# <span id="page-0-0"></span>**Table of Contents**

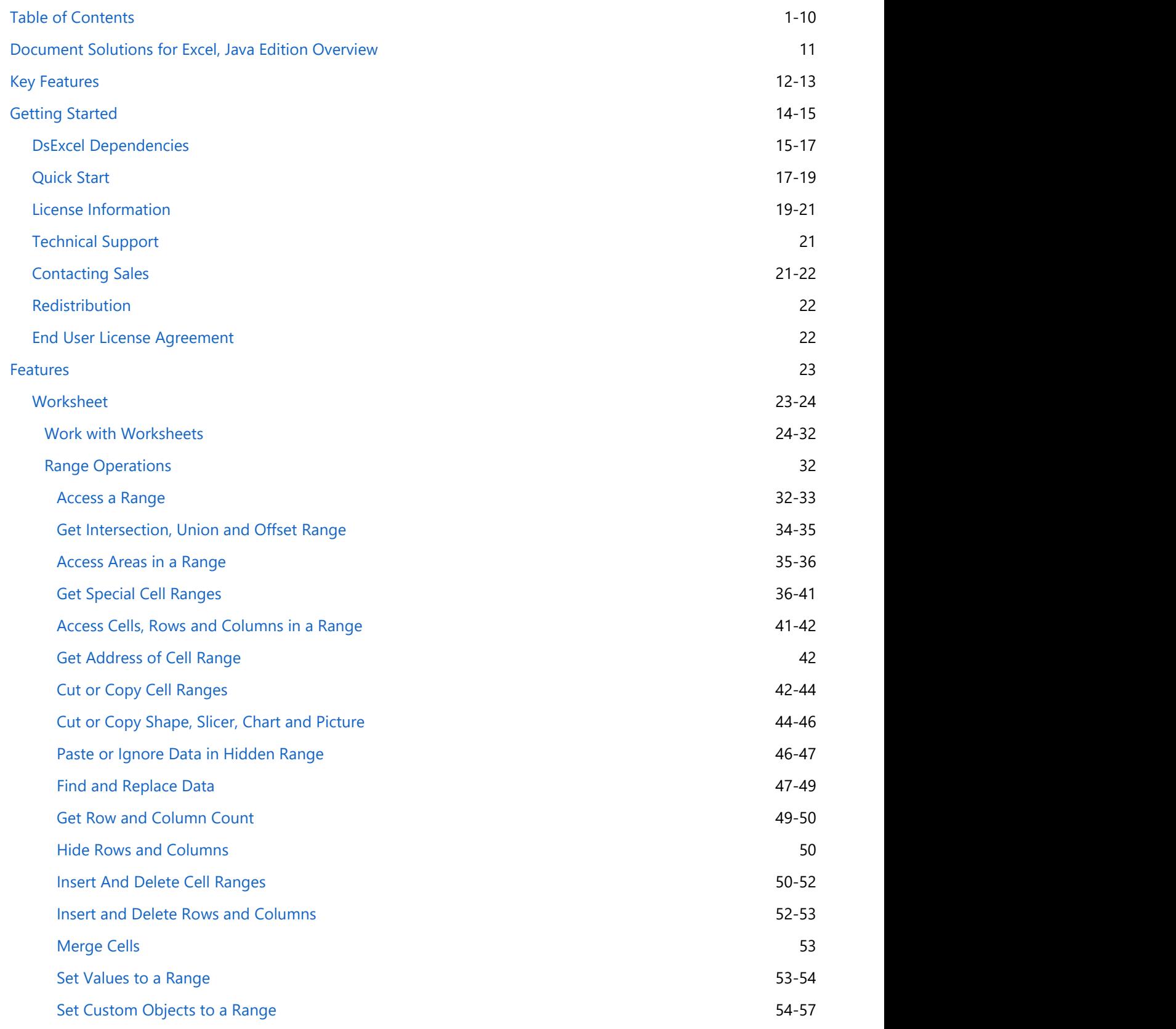

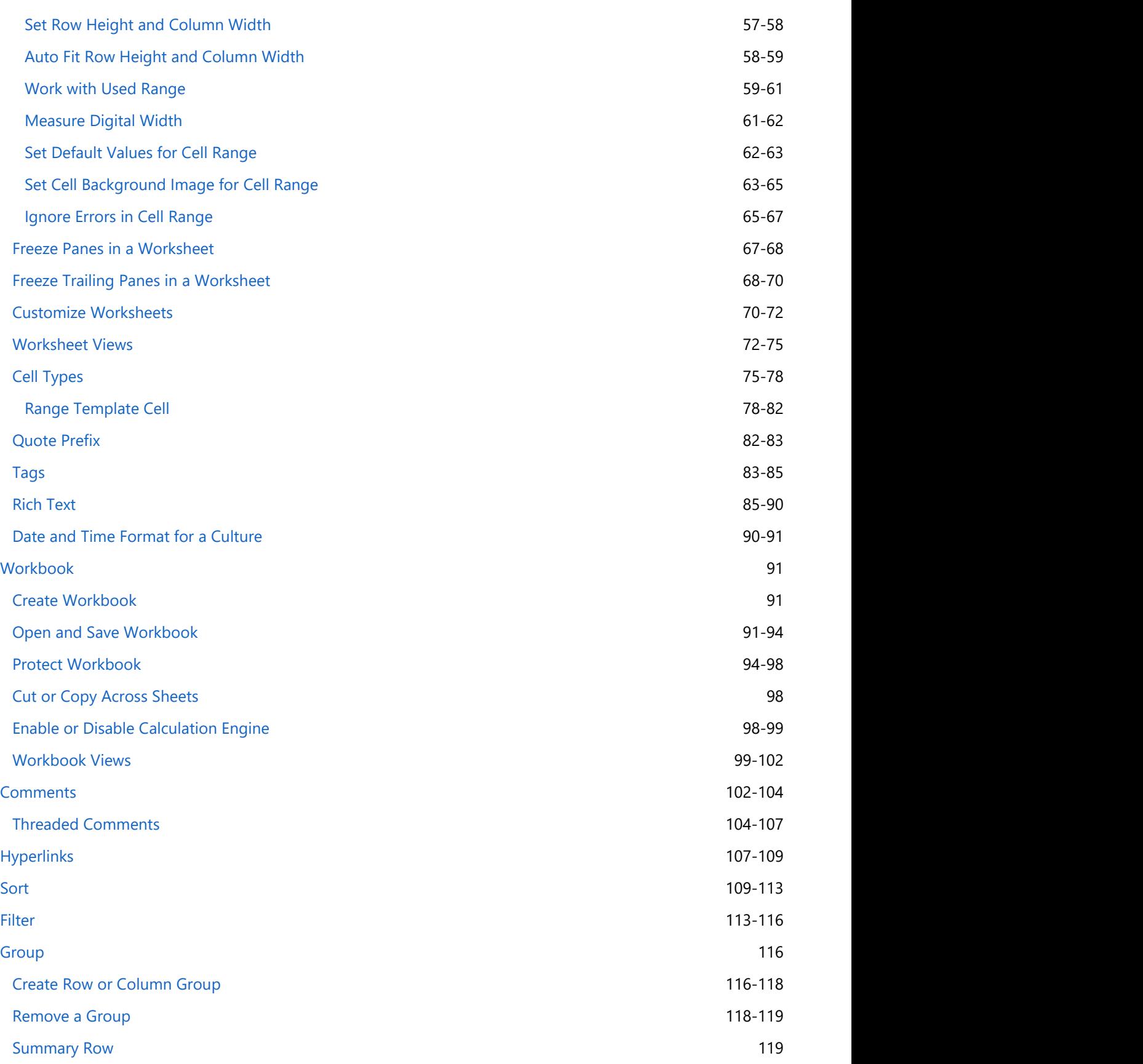

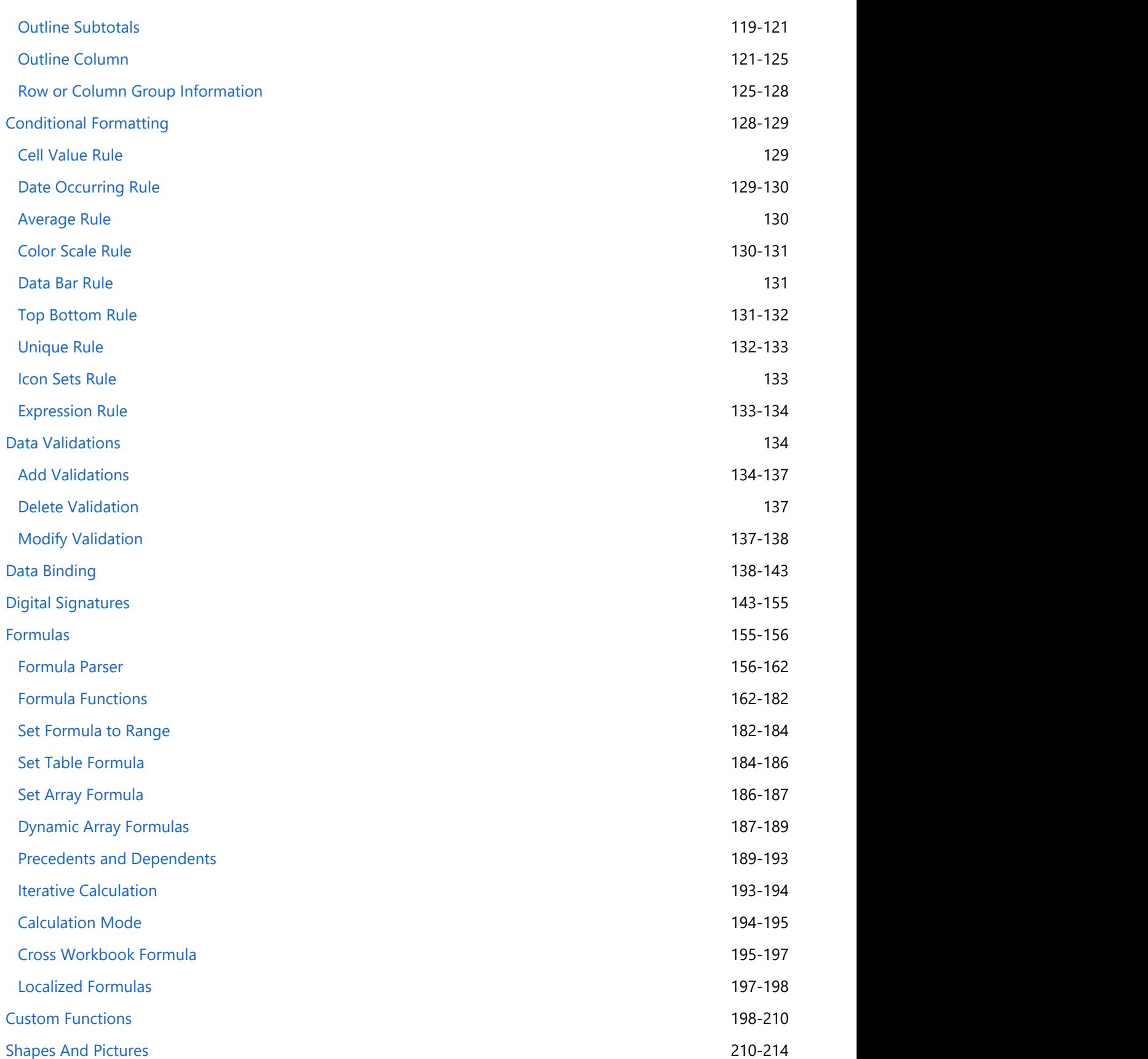

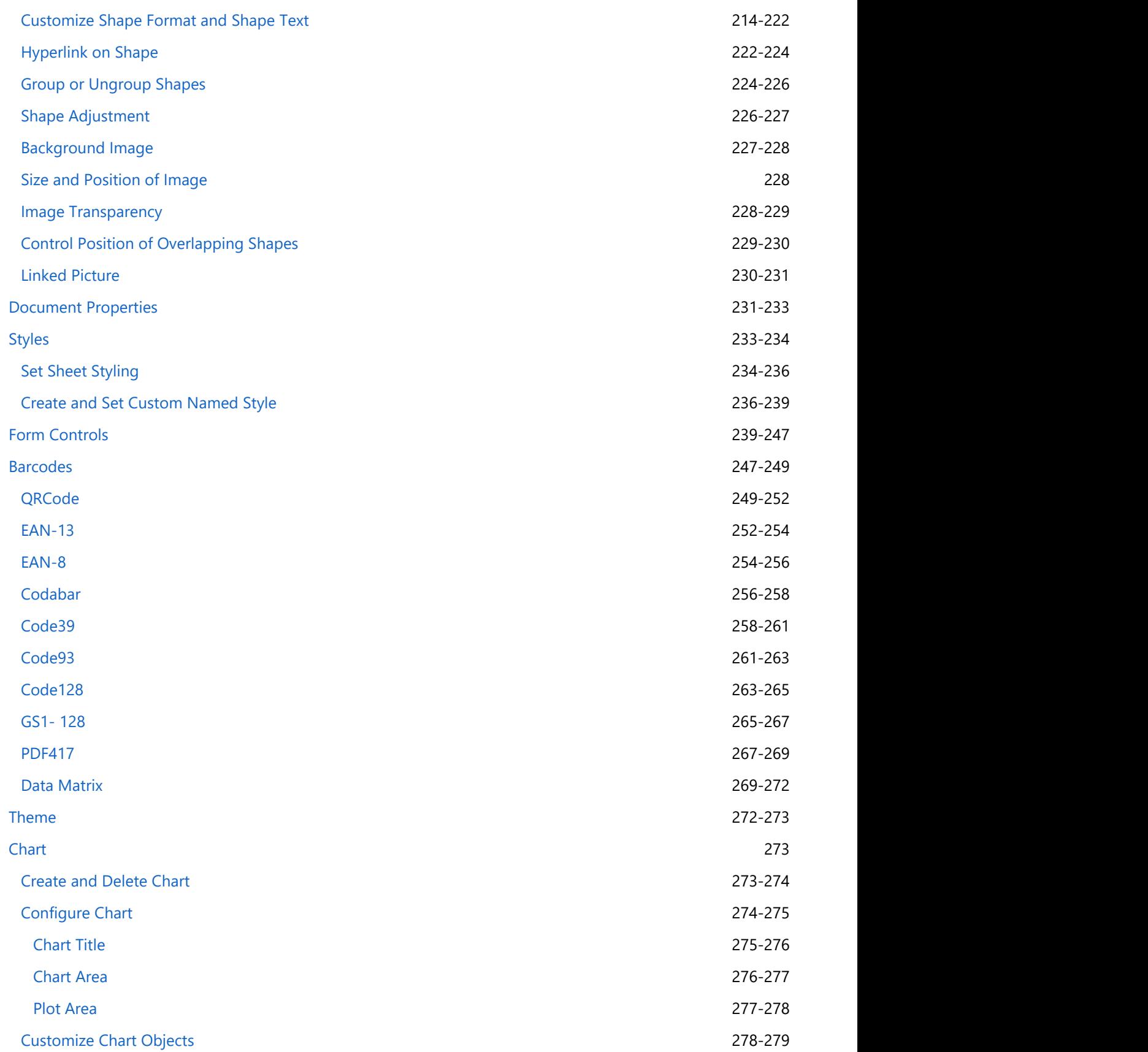

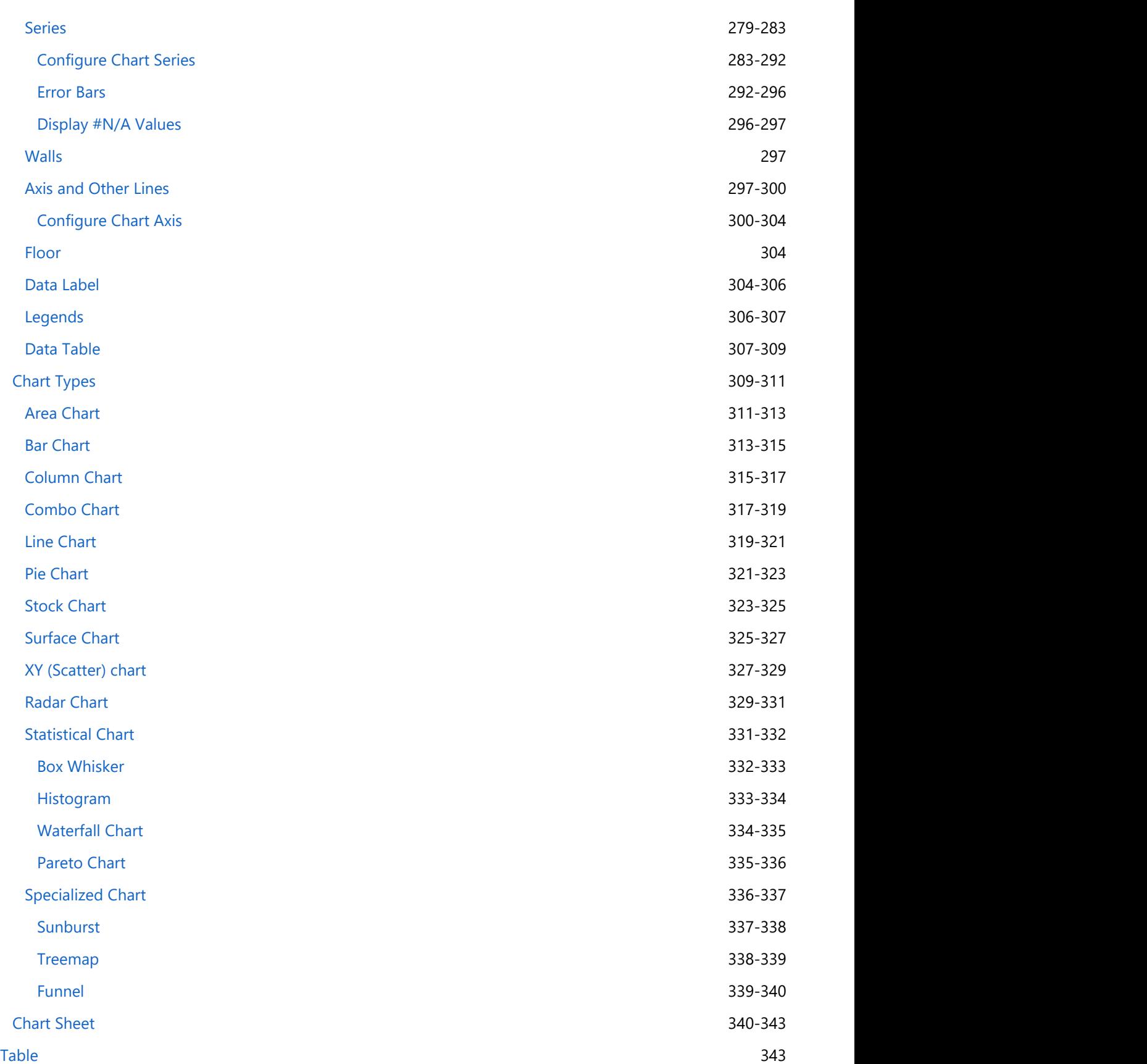

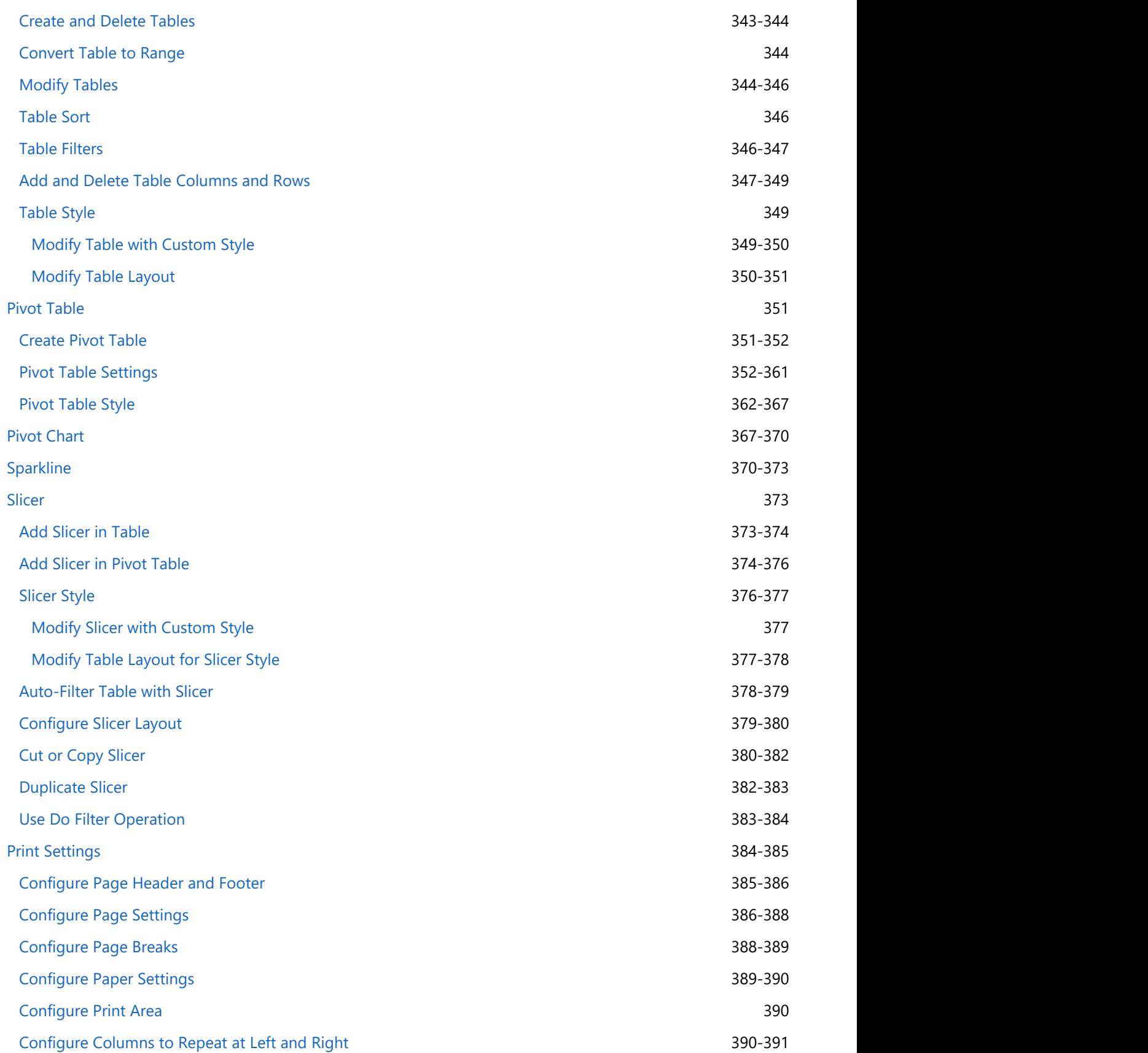

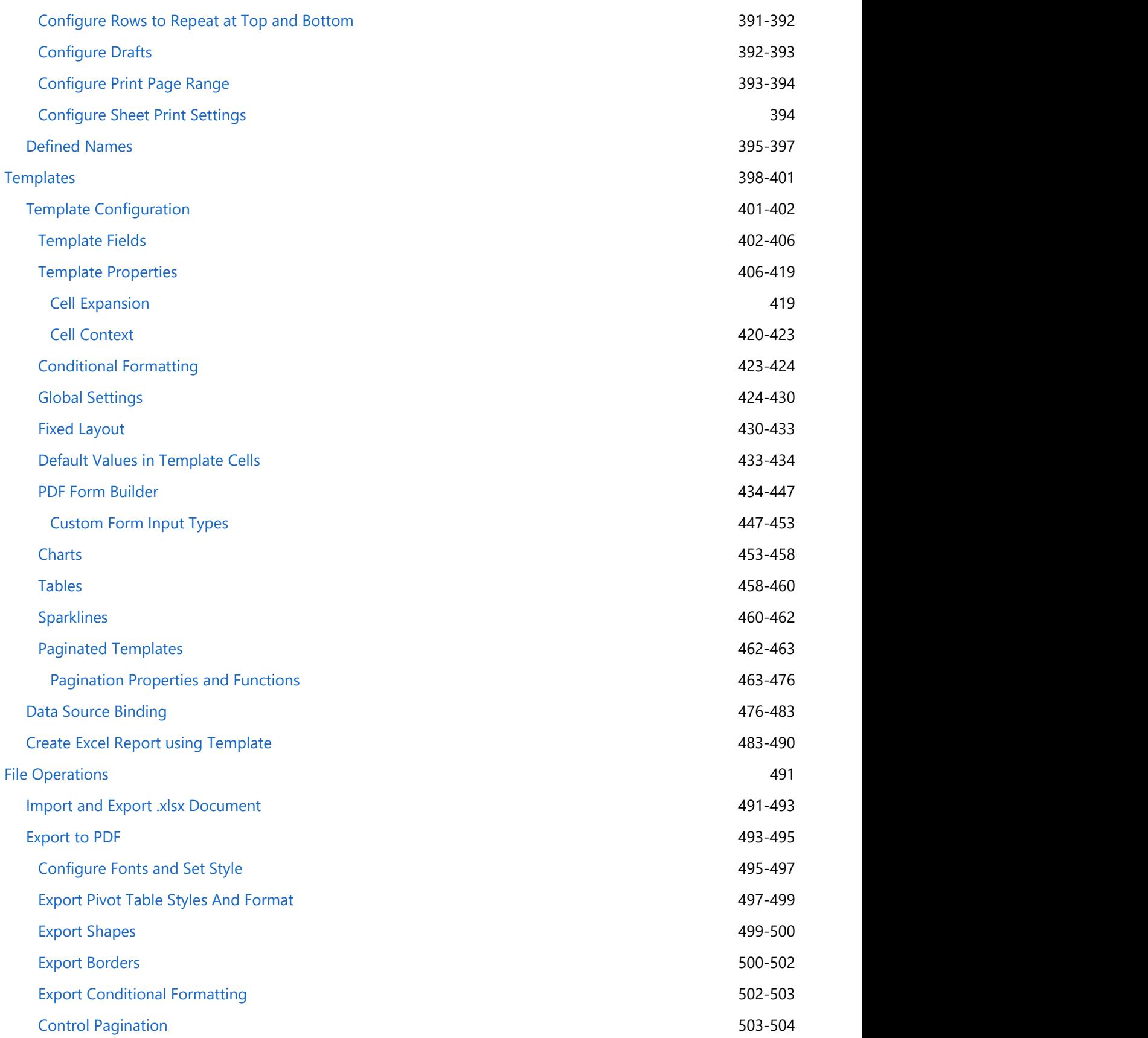

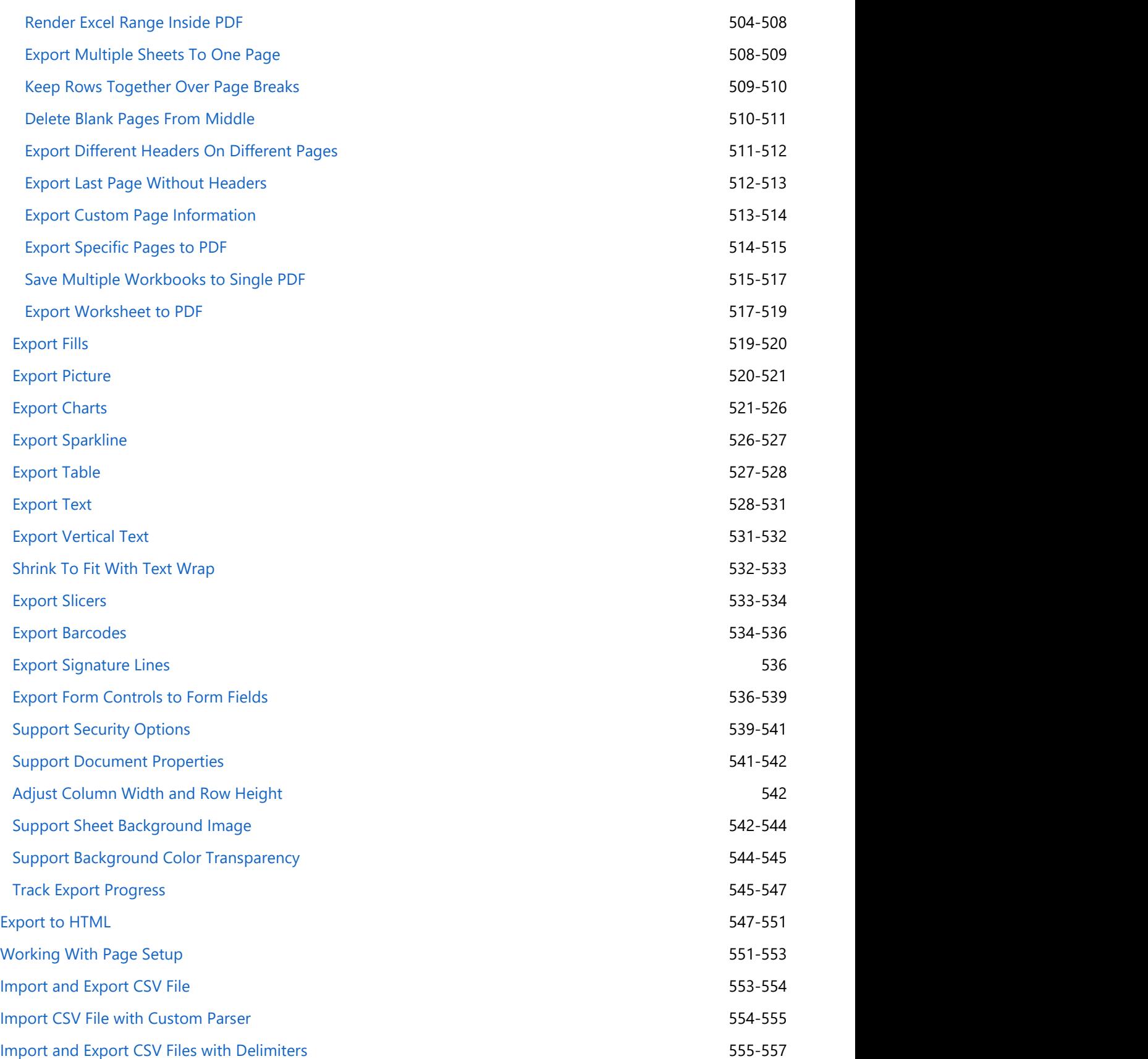

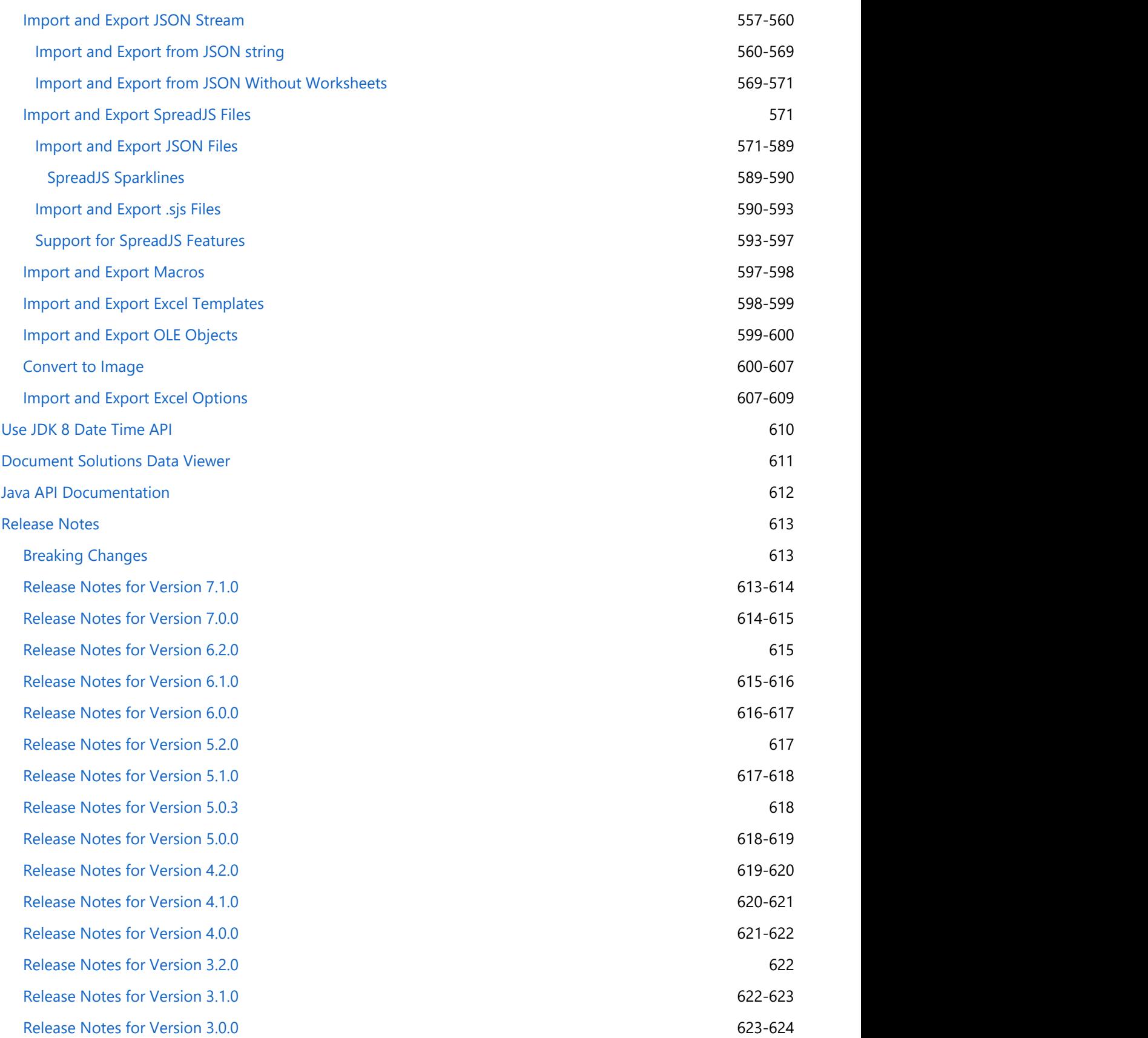

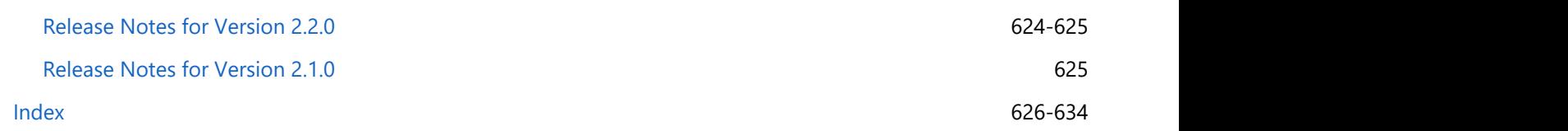

# <span id="page-10-0"></span>**Document Solutions for Excel, Java Edition Overview**

### Thank you for choosing **Document Solutions for Excel, Java Edition (DsExcel Java, previously GcExcel Java)**.

DsExcel Java is a high-performance spreadsheet component that comes packaged with all the necessary features to help users handle complex spreadsheet challenges in an efficient way. This product can be used with Java Web Applications and Java Desktop Applications, as well as can be deployed on cloud platforms.

Developed for use in Java programming, this component provides developers with a comprehensive API to allow them to quickly create, manipulate, convert, and share Microsoft Excel-compatible spreadsheets that are accessible from nearly any application, platform or IDE. It targets varied platforms including Enterprise Web Applications, Linux, Unix and Windows; thus serving as the one-stop solution for all your spreadsheet requirements.

DsExcel Java is outstanding in a way that it possesses the ability to model its interface-based Java API on the document object model of Excel. This not only makes it easier for users to import worksheets, perform calculations on the data, run customized queries and generate custom outputs but also allows them to export complex spreadsheet scenarios and work with cross sheet references as and when desired.

### **What DsExcel Java Offers You**

- Facilitates server-side spreadsheet generation, manipulation, and serialization.
- Requires low memory footprint.
- Robust calculation engine.
- Produces output in varied formats including .xlsx, pdf and ssison.
- Deploys on Desktop, Mobile, Web applications, Application Services, Azure functions, AWS Lambda

For API reference details, the following documentation is available:

**[Java API Documentation](#page-611-0)** 

For a comprehensive list of available features, refer to:

**•** [Features](#page-22-0)

## <span id="page-11-0"></span>**Key Features**

With a set of class libraries, collections, interfaces, methods and fields that comes packaged with DsExcel Java; developers can build everything right from scratch while working with spreadsheets for increased productivity and improved data analysis.

DsExcel Java assists developers in creating powerful spreadsheets while working with Java desktop and web applications with the following key features:

### **Lightweight API Architecture for Enhanced Efficiency**

DsExcel Java possesses an extermely lightweight API architecture that allows users to save significant amount of time, storage space and development efforts while also maximizing the overall efficiency of generating, loading, editing, exporting and converting spreadsheets.

### **Flexible Themes and Components**

Using DsExcel Java, users can apply custom themes, configure components, summarise data, set custom styles, embed drawing objects, apply cell formatting and integrate a robust calculation engine while working with spreadsheets.

### **•** Seamless Excel Compatibility

DsExcel Java is fully compatible with MS Excel. With this product, users can insert pivot tables, include comments, add charts, shapes, pictures, slicers, sparklines and tables, apply conditional formatting, data validation, filters and formulas, etc.

### **Extensive Support for Major Operating Systems**

You can deploy the Java desktop and web applications created using DsExcel Java on all major operating systems including Microsoft Windows, Linux and macOS.

### **• Based on Excel Object Model**

With the interface-based Java API model, you can import data, calculate formulas, query, generate, and save worksheets with complex scenarios as per custom preferences.

### **No Dependency on MS Excel**

In order to work with DsExcel Java, users don't need to install MS Office Suite and access MS Excel on their systems.

### **Use Built-in Templates for Simple Forms**

With the help of built-in templates, you can quickly create simple forms like invoice etc. while working with spreadsheets.

### **Create Interactive Experience with SpreadJS Sheets**

DsExcel Java provides a completely interactive and user-friendly spreadsheet experience when used concurrently with Spread.Sheets.

### **Workbook and Worksheets**

You can create workbook and add worksheets while also performing the import and export operations. Further, you can activate worksheets, configure its display, delete it and protect it from modification or encrypt it with a password.

### **Formulas and Functions**

With extensive support for implementing formulas, adding custom functions and choosing from 450+ built-in

functions, users can execute complex spreadsheet calculations without any hassle.

### **Pivot and Excel Tables**

You can create tables and pivot tables to automatically calculate the count, total or average of data in the spreadsheets. You can also rename pivot table fields, manage grand total visibility settings and change row Axis layout of pivot field.

### **Export to PDF**

Using the export to PDF feature, users can save spreadsheets to PDF files with different page settings, features, background image, document properties and security options. You can also export Excel sheets with charts, slicers and sheet background images.

### **Deploy Apps with Excel Spreadsheets to the Cloud**

With DsExcel, you can apply cloud based deployments and deploy your applications on Azure, AWS Lambda and Google Cloud Java.

### **Shapes and Pictures**

With DsExcel API, you can insert and customize shapes and pictures on cells of a worksheet, apply formatting, configure text, insert hyperlinks, set adjustment points of the shapes and group/ungroup them in a worksheet.

### **Use Templates to create custom Excel reports**

DsExcel provides templates with comprehensive API to create custom Excel reports with advanced layouts. You can use multiple data soures to bind the data. The templates provide flexible syntax, easy notations and extended reusability making it an ideal solution to generate Excel reports.

For more information on the complete list of supported features in DsExcel, refer to the [Features](#page-22-0) topic in the documentation.

## <span id="page-13-0"></span>**Getting Started**

## **System Requirements**

DsExcel Java requires the following system requirements depending upon the framework you are using to create an application.

- Java Development Kit (JDK) 8.0 or higher.
- Any Java IDE (Eclipse, IntelliJ etc.) , Gradle or Maven.

For OS versions supported in DsExcel Java, refer to [System Requirements.](https://java.com/en/download/help/sysreq.html#jre7)

- **I** Note: To avoid security issues and improve JDK 8 compatibility, in DsExcel v6.0 release, we have removed support for JDK 7 and earlier versions. In order to upgrade your DsExcel application to JDK 8, you must remove dependency of the **dsexcel.extension** package and delete \*.class and \*.jar files related to the extension package.
- **Note:** The DsExcel Java version lower than v5.1.1 will not work in JDK 17 or higher.
- **I** Note: With v7.0, gcexcel.jar (GcExcel) package is renamed to dsexcel.jar (DsExcel). The namespaces and classes remain the same, which provide the same functionality and are backwards compatible, ensuring minimal impact on your existing projects.

To upgrade GcExcel package to DsExcel package in your existing projects, follow one of the below options:

- Update package using Migration tool:
	- 1. The migration tool is present in the package downloaded from the website. Follow the instructions displayed in the UI when using the tool for a seamless migration. The tool will replace the gcexcel dependencies with dsexcel in pom.xml and gradle build files of your Java projects. If any other change is required in the project, it should be updated manually.
- Update package manually from NuGet package manager:
	- 1. Download the DsExcel java package from **Maven Central repository** or download it locally on your machine from MESCIUS website.
	- 2. Open the Eclipse IDE.
	- 3. Open the existing Java project.
	- 4. In **Java settings**, under **Libraries** tab, click gcexcel.jar and then click **Remove** to remove it and its dependencies from the project.
	- 5. Click **Add External JARs** and select dsexcel-7.0.0.jar to add it to your project.
	- 6. Click Finish. The jar file will be added under the Referenced Libraries in your project.

## **Setting up an application**

DsExcel Java API reference is available through **Maven Central Repository**, a directory that stores all the java archives (.jar files) and adds libraries, plugins and references to your project.

For installation of the product, refer to the following steps:

- **Step 1 Download the DsExcel Java package**
- **Step 2 Install the DsExcel Java package and add dependency for DsExcel library**

#### **Step 1 - Download the DsExcel Java package**

You can either download the DsExcel java package from **Maven Central repository** or download it locally on your machine from [MESCIUS website.](https://developer.mescius.com/documents-api-excel-java/download)

#### **Step 2 - Install the DsExcel Java package and add dependency for DsExcel library**

Complete the following steps to install the DsExcel Java package (dsexcel-7.0.0.jar) and add dependency for DsExcel Java library in your application.

#### <span id="page-14-0"></span>**If you are creating an application :**

#### A. **Using Java Integrated Development Environment (IDE) :**

You can install any Java IDE - Eclipse or IntelliJ as per your choice. Shared below are the steps to create a Java application using Eclipse IDE:

- 1. Open the Eclipse IDE.
- 2. Create a new Java project.
- 3. In **Project name** field, enter the name of your project and click Next.
- 4. In **Java settings**, under **Libraries** tab, click **Add External JARs.**

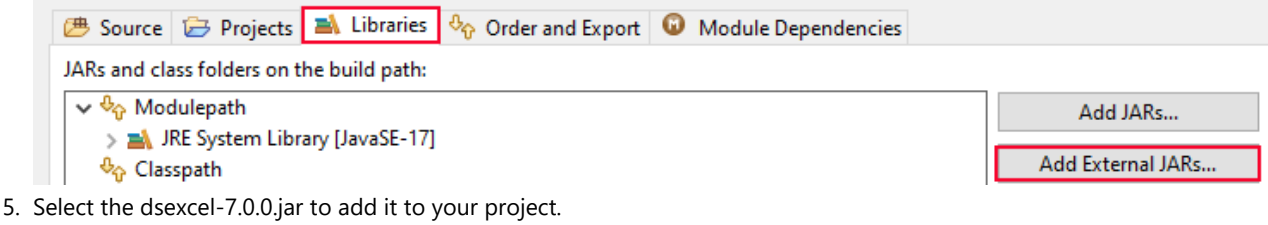

- 6. Click Finish.
- 7. The jar file will be added under the **Referenced Libraries** in your project.

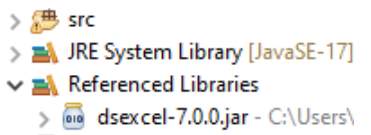

- 8. The following dependencies are also required, apart from dsexcel.jar:
	- javax.json-1.0.4.jar
	- fontbox-2.0.24.jar
	- pdfbox-2.0.24.jar
	- commons-logging-1.2.jar
	- $qson-2.8.9$ .jar

**Note:** To know more about these dependencies, refer [DsExcel Dependencies.](#page-14-0)

#### B. **Using the Gradle project:**

Open the build.gradle and append the following script in the dependencies block:

compile("com.mescius.documents:dsexcel:7.0.0")

#### C. **Using the Maven project:**

Open the pom.xml and add below xml element in the dependencies node.

```
<dependency>
  <groupId>com.mescius.documents</groupId>
  <artifactId>dsexcel</artifactId>
  <version>7.0.0</version>
</dependency>
```
The jar file will be added as a library in the project and your project can now reference all classes of DsExcel in the jar file.

## **DsExcel Dependencies**

When DsExcel Java is used without any build automation tools (like Maven, Gradle, etc.), you need to add dependency jar files along with gcexcel.jar, manually. This topic takes you through the minimum required dependencies and dependencies required for specific features.

#### **Required Dependencies**

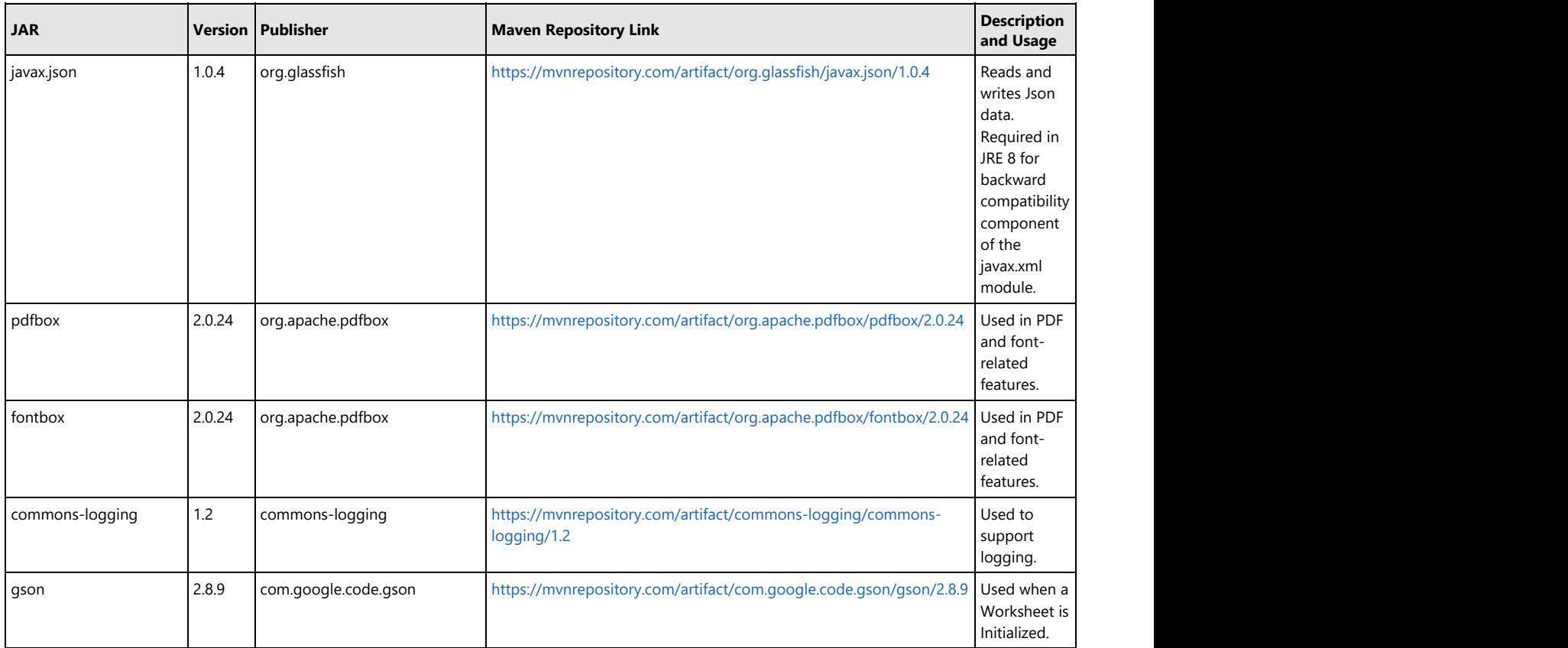

#### **Barcode Feature Dependencies**

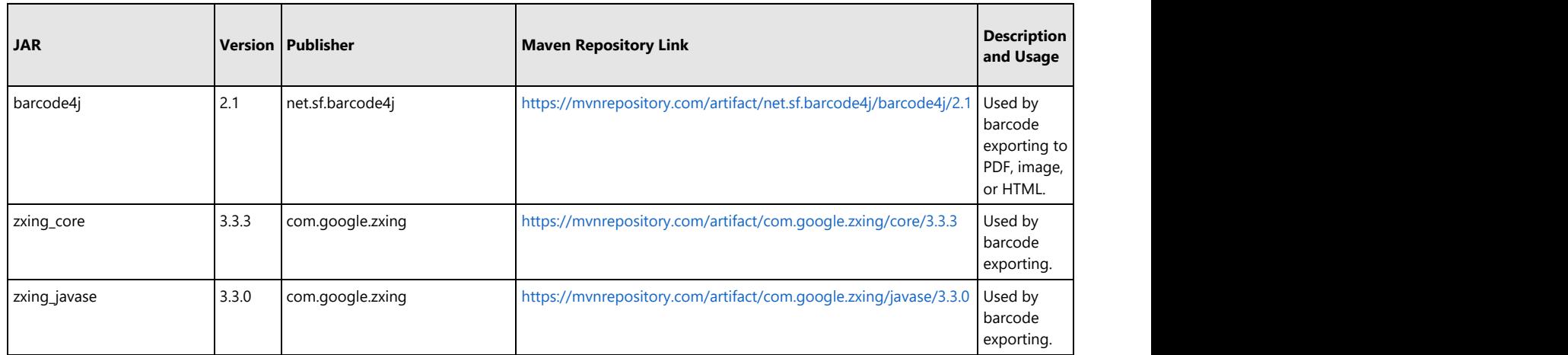

#### **Digital Signature Feature Dependencies**

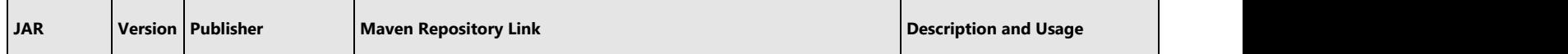

<span id="page-16-0"></span>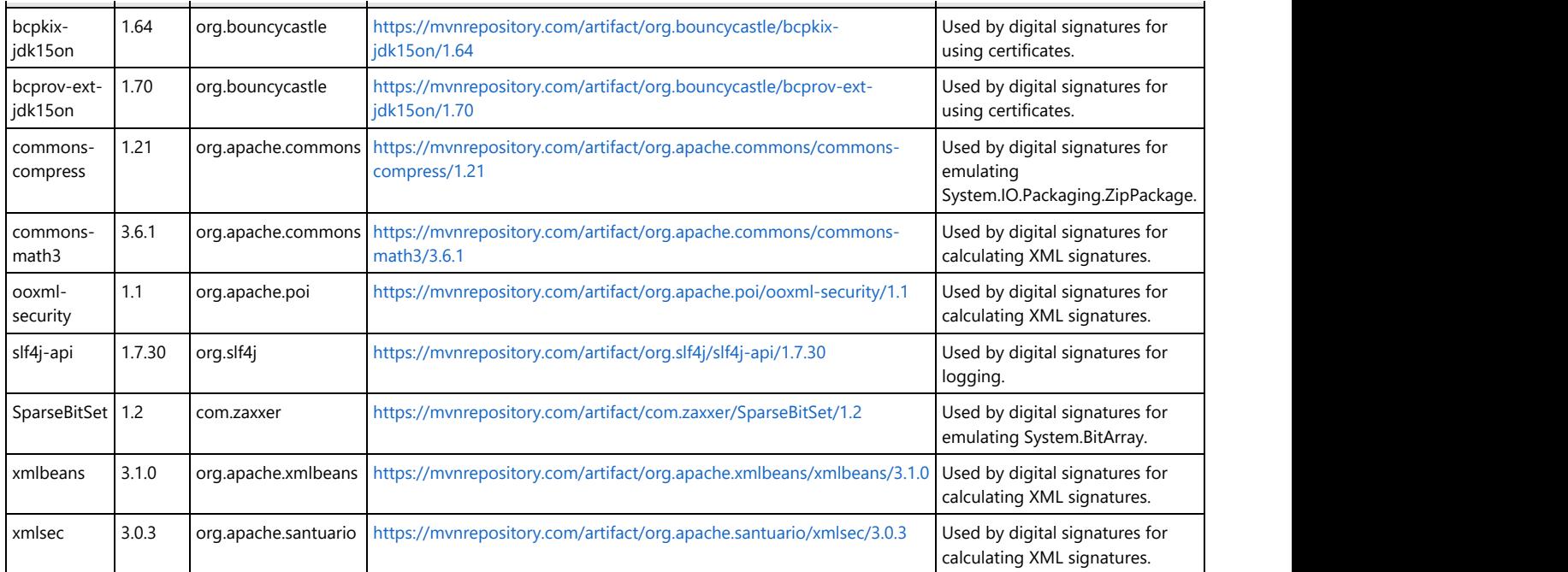

### **SVG Image Dependency**

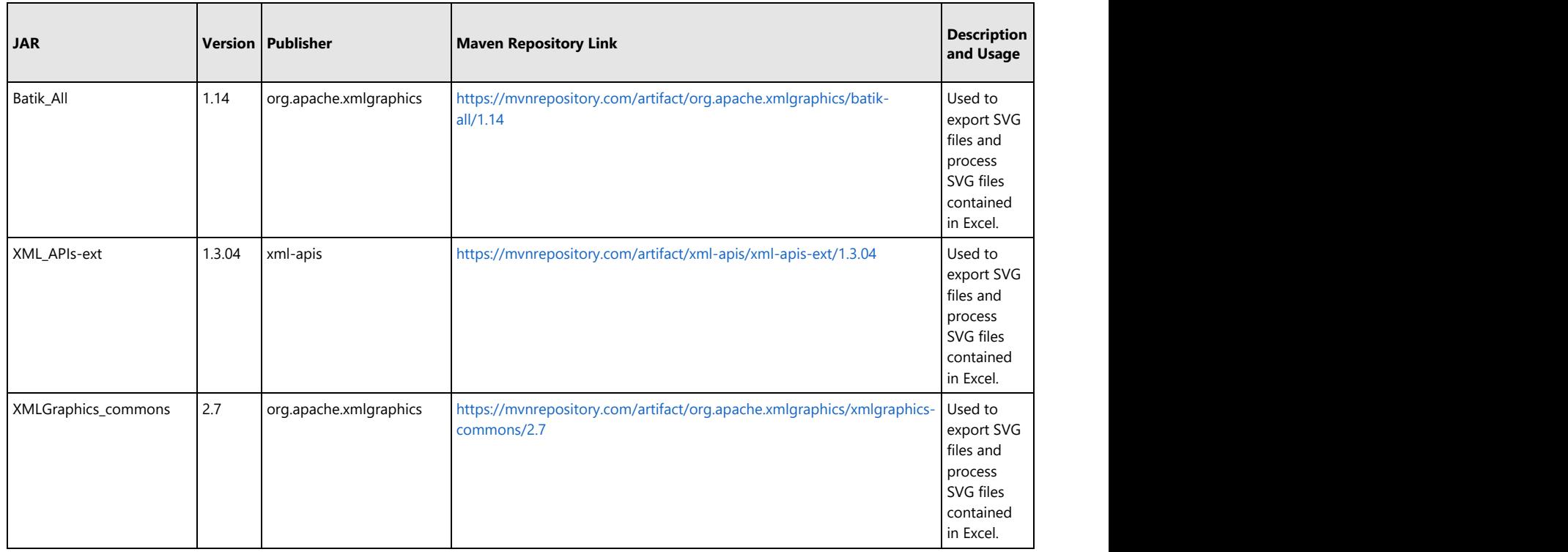

## **Quick Start**

The following quick start section help you in getting started with the DsExcel library:

**Step 1: Create a Java project and add dependency for DsExcel library**

- **Step 2: Add dependency for processing JSON**
- **Step 3: Create a basic application with DsExcel Java**
- **Step 4: Build and Run the Project**

### **Step 1: Create a Java Project and add dependency for DsExcel library**

- 1. In Eclipse IDE, select **File | New | Java Project** to create a new Java project.
- 2. In **Project name** field, enter the name of your project and click Next.
- 3. In **Java settings**, under **Libraries** tab, click **Add External JARs..**

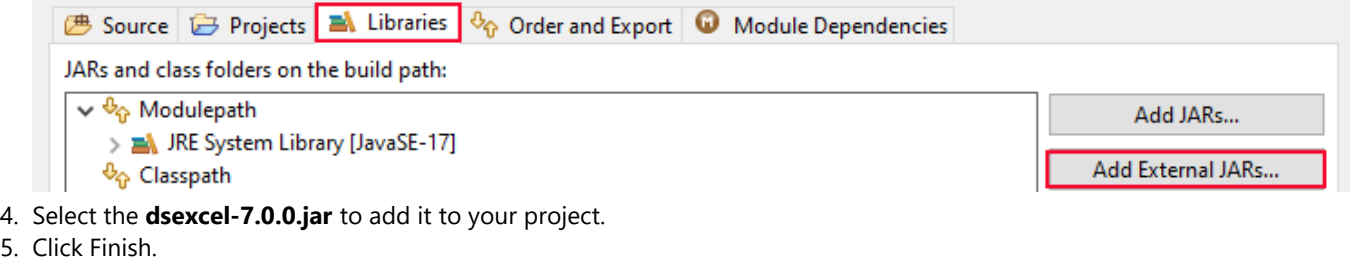

6. The jar file will be added under the **Referenced Libraries** in your project.

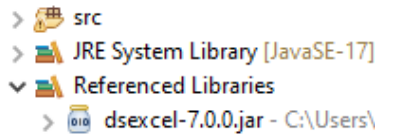

### **Step 2 - Add the required dependencies**

Download the [JSON Processing Default Provider](https://mvnrepository.com/artifact/org.glassfish/javax.json/1.1.4) and add reference to javax.json as a dependency library in your Java project.

If you're using javax.json-1.1 and above, make sure that you add the following file in your java project in order to license it successfully:

 $\bullet$  javax.json-1.0.4.jar

Apart from the above, following dependencies are also required:

- $\bullet$  fontbox-2.0.24.jar
- $\bullet$  pdfbox-2.0.24.jar
- commons-logging-1.2.jar
- gson-2.8.9.jar

To know more about these dependencies, refer [DsExcel Dependencies.](#page-14-0)

## **Step 3 - Create a basic application with DsExcel Java**

To create a basic application with DsExcel Java, refer to the following tasks:

1. **Add Namespaces**

In Main.java, import the following namespaces -

import com.grapecity.documents.excel.\*; import com.grapecity.documents.excel.drawing.\*;

## 2. **Create a new workbook, access the default worksheet and configure settings**

<span id="page-18-0"></span>Create a new workbook, access the default worksheet. You can also configure settings like the default row height and column width of the worksheet. An example code is shown below:

Workbook workbook = new Workbook();

IWorksheet worksheet = workbook.getWorksheets().get(0); worksheet.setStandardHeight(20); worksheet.setStandardWidth(50);

#### 3. **Save the workbook**

After customizing the worksheet, you can save the workbook with the desired name and provide the required path. An example code is shown below:

workbook.save("DsExcelFeatures.xlsx");

### **Step 4 - Build and Run the Project**

When you finish, build and run your project. You will notice that the DsExcelFeatures.xlsx file is created at the specified location on your system.

## **License Information**

## **Types of Licenses**

DsExcel Java supports the following types of license:

- **Unlicensed**
- **Evaluation License**
- **Licensed**

### **Unlicensed**

When you download DsExcel Java for the first time, the product works under No-License i.e Unlicensed mode with a few limitations, that are highlighted below.

### **Maximum time of opening and saving Excel files**

Every time a user runs an application, he/she can open or save up-to 100 excel files using DsExcel Java.

- If user has opened 100 files, and trying to open the 101th file, exceptions will be thrown saying that you have exceeded the number of files you can open when license is not found.
- If user has saved 100 excel files, and trying to save the 101th file, an Excel file with just a watermark sheet will be saved. The content of watermark tells users that no license is found.

Note that this limitation is triggered every time when users run the program, so that they can continue to open or save another 100 times after they restart their application.

### **Maximum Operating Time**

While executing an application program, the duration of operating DsExcel Java will last up-to 10 hours.

Once you complete the 10 hours of operation, you may notice the following:

- An exception will be thrown while creating an instance of Workbook, saying that you have exceeded the maximum operating time, and cannot create a new instance.
- The following API's will stop working.

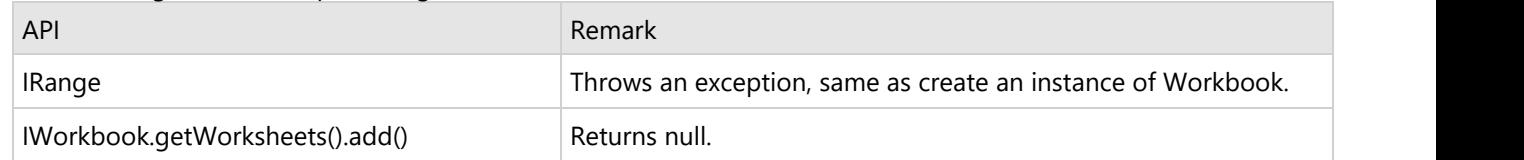

Note that this limitation will be reset every time when users run the program, so that they can continue to use the above APIs after they restart their program.

### **Watermark Sheet**

When saving an Excel file, a new worksheet with watermark will be added. This sheet will be the active sheet of your workbook. The content of the watermark will tell users that no license is found and will provide our sales and contact information so that you can directly connect to our support team.

When saving a PDF file, a PDF file with a watermark on the top of each exported page will be added. The content of the watermark will tell users which license is applied and will provide our sales and contact information.

The following watermark will be displayed:

*"Unlicensed copy of Document Solutions for Excel, Java Edition. Contact* [us.sales@mescius.com](mailto:us.sales@mescius.com) *to get your 30-day evaluation key to remove this text and other limitations".*

### **Evaluation License**

DsExcel Java trial license is available for one month for users to evaluate the product and see how it can help with their comprehensive project requirements.

In order to evaluate the product, you can contact [us.sales@mescius.com](mailto:us.sales@mescius.com) and ask for the evaluation license key. The evaluation key is sent to users via email and holds valid for 30 days. After applying the evaluation license successfully, the product can be used without any limitations until the license date expires.

After the expired date, the following limitations will be triggered:

### **Cannot create new instance**

When your evaluation license expires, an exception specifying that the evaluation license is expired will be thrown on creating a new object of the workbook class.

- **Open and Save Excel Files**
	- If a user opens an excel file, an exception will be thrown saying that the evaluation license is expired.
	- If a user saves a file, an excel file with only the watermark sheet will be saved.
- **Save PDF Files** 
	- If a user saves a PDF file, a PDF file with watermark on the top of each exported page will be saved.
- **API Limitations**

The following API's will stop working after your evaluation license has expired:

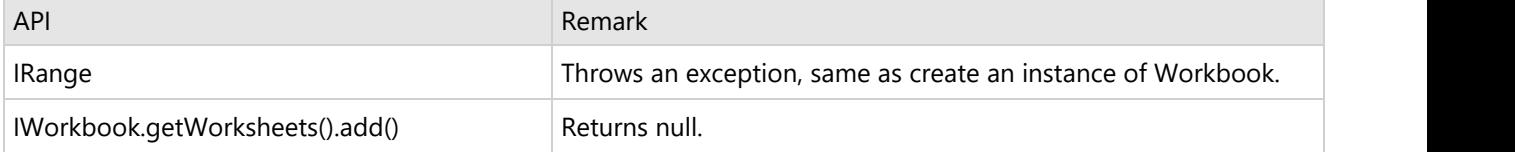

<span id="page-20-0"></span>When saving an excel file, an Excel file with a watermark sheet will be saved. The content of watermark will tell users that no license is found and will provide our sales and contact information. When saving a PDF file, a PDF file with a watermark on the top of each exported page will be saved. The content of watermark will tell users which license is applied and will provide our sales and contact information.

In case you're using an expired evaluation license, the following watermark will appear:

*"Expired Evaluation copy of Document Solutions for Excel, Java Edition. Contact* [us.sales@mescius.com](mailto:us.sales@mescius.com) *to purchase license".*

### **Licensed**

DsExcel Java production license is issued at the time of purchase of the product. If you have production license, you can access all the features of DsExcel Java without any limitations.

#### **Watermark Sheet**

No watermark will be displayed when you have a production license.

## **Apply License To DsExcel**

To apply evaluation/production license in DsExcel Java, the long string key needs to be copied to the code in one of the following two ways.

**To license all the workbooks in a project**, add the license by using SetLicenseKey method. This will license all the workbooks.

```
Main.java
Workbook.SetLicenseKey(" Your License Key");
```
**To license an instance of the workbook,** add the license key when an instance of workbook is created. Add the following code:

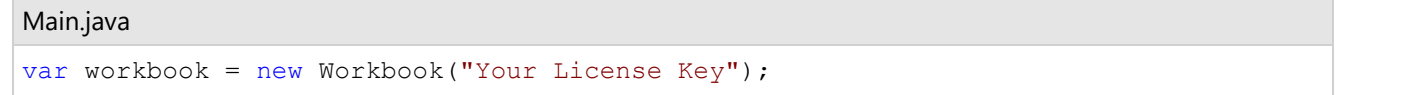

## **Technical Support**

If you have a technical question about this product, consult the following source:

- Product Forum: <https://developer.mescius.com/forums>
- Email: [us.sales@mescius.com](mailto:us.sales@mescius.com)

## **Contacting Sales**

If you would like to find out more about our products, contact our Sales department using one of these methods:

<span id="page-21-0"></span>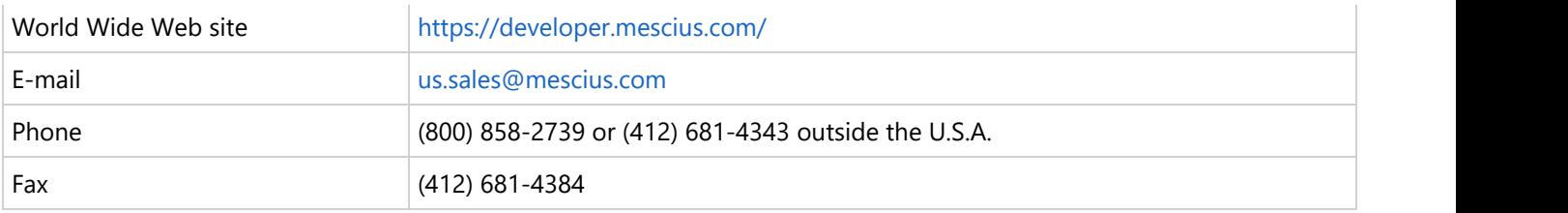

## **Redistribution**

In order to deploy DsExcel Java, you need to ensure that you have the following installed on your system:

Java Development Kit (JDK) 8.0 or higher.

In order to distribute the application, make sure you meet the installation criteria specified in the [System Requirements](#page-13-0) in this documentation. Further, the users also needs to have a valid Distribution License to successfully distribute the application.

For more information about Distribution License, contact our Sales department using one of these methods:

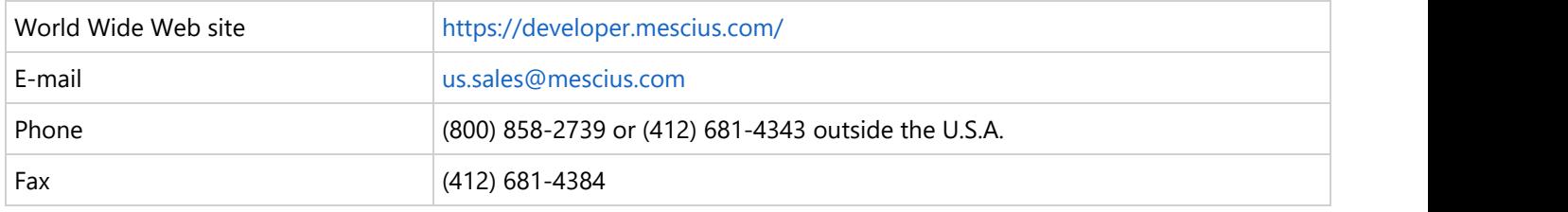

## **End User License Agreement**

The MESCIUS licensing information, including the MESCIUS end-user license agreement, frequently asked licensing questions, and the MESCIUS licensing model, is available online. For detailed information on licensing, refer to [MESCIUS](https://developer.mescius.com/licensing/grapecity/) [Licensing.](https://developer.mescius.com/licensing/grapecity/) For MESCIUS end-user license agreement, refer to [End-User License Agreement For MESCIUS Software.](https://developer.mescius.com/legal/eula)

## <span id="page-22-0"></span>**Features**

This section comprises the features available in DsExcel.

### [Worksheet](#page-22-0)

Work with cells, range and basic worksheet operations.

### **[Workbook](#page-90-0)**

Work with basic workbook operations.

### **[Comments](#page-101-0)**

Add or delete comments, show or hide comments, set rich text, comment layout or author of a comment.

## **[Hyperlinks](#page-106-0)**

Add, configure or delete hyperlinks.

### [Sort](#page-108-0)

Apply sorting and its various types.

### [Filter](#page-112-0)

Apply filtering and its several types.

## **[Group](#page-115-0) Group Group Group**

Apply grouping over data in rows or columns.

### [Conditional Formatting](#page-127-0)

Apply conditional formatting in a cell or range of cells.

### [Data Validations](#page-133-0)

Add, modify and delete data validations.

### [Data Binding](#page-137-0)

Bind data to sheet, cell or table columns.

## [Formulas](#page-154-0)

Use formulas to carry complex calculations.

## [Custom Functions](#page-197-0)

Create custom functions to implement custom arithmetic logic.

## [Shapes and Pictures](#page-209-0)

Work with shapes and pictures in a worksheet.

### **[Styles](#page-232-0)**

Set styles to format cell appearance.

### [Theme](#page-271-0) are a stated as a state of the state of the state of the state of the state of the state of the state of the state of the state of the state of the state of the state of the state of the state of the state of the sta

Apply built-in or custom themes to change the workbook appearance.

## **[Chart](#page-272-0)**

Work with charts to display data graphically.

## [Table](#page-342-0) **The Community of the Community of the Community**

Use tables to organize large amount of data efficiently.

### [Pivot Table](#page-350-0)

Use pivot table to perform analysis of complex information and summarize data.

## [Sparkline](#page-369-0)

Use sparklines to insert graphical illustration of trends in data.

## [Slicer](#page-372-0)

Use slicers to perform quick filtration of data in tables and pivot tables.

## [Print Settings](#page-383-0)

Configure print settings to manage printing options.

## [Defined Names](#page-394-0)

Name the tables or ranges within workbook or worksheet scope.

## <span id="page-23-0"></span>**Worksheet**

A worksheet refers to a matrix of cells where you can enter and display data, analyse information, write formulas, perform calculations and review results. The cells in a worksheet are defined by rows (representing numeric characters like 1,2,3 etc.) and columns (representing alphabetical letters like A,B,C etc.). For instance, in a worksheet, B3 represents the cell in column B and row 3.

In DsExcel Java, the **IWorksheets** interface stores the collection of all the sheets in the workbook and the **IWorksheet** interface represents a particular worksheet.

You can use the methods of the IWorksheets interface and IWorksheet interface to execute important tasks in a spreadsheet including insertion of a new worksheet in the workbook, deletion of a worksheet from the collection, assigning an active sheet, executing range operations and so much more.

Managing a worksheet involves the following tasks:

- [Work with Worksheets](#page-23-0)
- [Range Operations](#page-31-0)
- **•** [Freeze Panes in a Worksheet](#page-66-0)
- **[Customize Worksheets](#page-69-0)**
- [Worksheet Views](#page-71-0)
- [Cell Types](#page-74-0)
- **[Quote Prefix](#page-81-0)**
- [Tags](#page-82-0)
- [Rich Text](#page-84-0)
- [Date and Time Format for a Culture](#page-89-0)

## **Work with Worksheets**

While managing worksheets, you can execute the following operations to accomplish essential spreadsheet tasks.

- **Access the default worksheet**
- **Add multiple worksheets**
- **Activate a worksheet**
- **Access a worksheet**
- **Protect a worksheet**
- **Delete worksheet**
- **Copy and Move worksheet**
- **Select Multiple Worksheets**
- **Copy and Move Multiple Worksheets**

### **Access the default worksheet**

By default, an empty worksheet with the name **Sheet1** is automatically added in the workbook when a new workbook is created. For every workbook, only one default worksheet is added.

Refer to the following example code in order to access the default worksheet in the workbook.

```
Java
// Fetch the default worksheet
IWorksheet worksheet = workbook.getWorksheets().get(0);
```
### **Add multiple worksheets**

You can add one more worksheets before or after a specific sheet in the workbook.

Refer to the following example code to insert multiple worksheets in a workbook.

```
Java
// Add a worksheet to the workbook. 
IWorksheet worksheet1 = workbook.getWorksheets().add();
// Add a new worksheet before worksheet1 and reset its name
IWorksheet worksheet2 = workbook.getWorksheets().addBefore(worksheet1);
worksheet2.setName("MySheet2");
// Add a sheet after worksheet2
workbook.getWorksheets().addAfter(workbook.getWorksheets().get(1));
```
### **Activate a worksheet**

In a workbook with multiple worksheets, you may want to set the current sheet or any particular worksheet as workbook's active sheet. This can be done using the **activate** method of the **IWorksheet** interface.

Refer to the following example code in order to activate a worksheet in a workbook.

```
Java
IWorksheet worksheet4 = workbook.getWorksheets().add();
// Activate the newly created sheet
worksheet4.activate();
```
### **Access a worksheet**

A workbook stores all the worksheets in the **Worksheets** collection.

In order to access a particular worksheet within a workbook, refer to the following example code.

```
Java
// Accessing a worksheet using sheet index.
IWorksheet worksheet = workbook.getWorksheets().get(0);
// Accessing a worksheet using sheet name as "Sheet1".
IWorksheet worksheet1 = workbook.getWorksheets().get("Sheet1");
```
### **Protect a worksheet**

In order to ensure security and integrity of the data in the workbook, DsExcel Java enables users to protect worksheets via converting it into a read-only sheet. A worksheet can be prevented from modification either by using a password or without it.

### **Protect worksheet from modification without password**

The **IProtectionSettings** interface provides the methods to explicitly configure the protection settings in a worksheet. In case you want to remove protection, you can unprotect your worksheet by setting the protection field to false.

To protect or unprotect a worksheet in DsExcel Java, refer to the following example code.

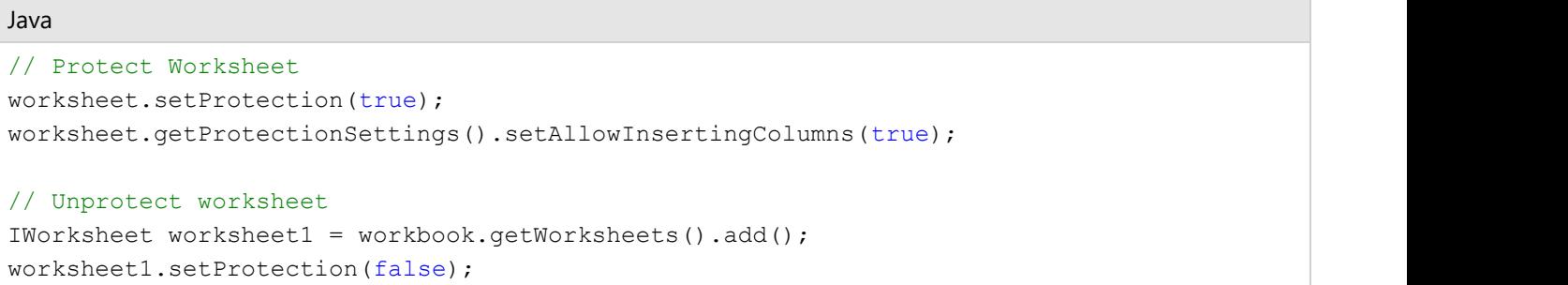

### **Protect worksheet from modification using password**

A worksheet can be made password protected to restrict modification by using the **Protect** method of **IWorksheet** interface. The password is a case sensitive string which can be passed as a parameter to the **Protect** method.

Refer to the following example code to protect a worksheet from modification using password.

```
Java
// Initialize workbook
Workbook workbook = new Workbook();
// Fetch default worksheet 
 IWorksheet worksheet = workbook.getWorksheets().get(0);
// Data
 Object data = new Object[][] { { "Name", "City", "Sex", "Weight", "Height", "Age" },
        { "Bob", "NewYork", "male", 80, 180, 56 }, { "Betty", "NewYork", "female", 72,
168, 45 },
        { "Gary", "NewYork", "male", 71, 179, 50 }, { "Hunk", "Washington", "male", 80,
171, 59 },
        { "Cherry", "Washington", "female", 58, 161, 34 }, { "Coco", "Virginia",
"female", 58, 181, 45 },
        { "Lance", "Chicago", "female", 49, 160, 57 }, { "Eva", "Washington", "female",
71, 180, 81 } };
  // Set data
  worksheet.getRange("A1:G9").setValue(data);
//Protects the workbook with password so that other users cannot view hidden worksheets,
add, move, delete, hide, or rename worksheets.
  worksheet.protect("Ygs_87@ytr");
// Save workbook to xlsx
  workbook.save("ProtectWorksheet.xlsx", SaveFileFormat.Xlsx);
```
A password protected worksheet can be unprotected by using the **Unprotect** method of **IWorksheet** interface. The

correct password (password set in **Protect** method) needs to be passed as a parameter to the **Unprotect** method. In case, the password is omitted or an incorrect password is passed, an exception message "Invalid Password" is thrown.

Refer to the following example code to unprotect a worksheet from modification using password.

```
Java
// Initialize workbook
Workbook workbook = new Workbook();
// Fetch default worksheet 
IWorksheet worksheet = workbook.qetWorksheets().qet(0);
// Data
 Object data = new Object[][] { { "Name", "City", "Sex", "Weight", "Height", "Age" },
        { "Bob", "NewYork", "male", 80, 180, 56 }, { "Betty", "NewYork", "female", 72,
168, 45 },
        { "Gary", "NewYork", "male", 71, 179, 50 }, { "Hunk", "Washington", "male", 80,
171, 59 },
        { "Cherry", "Washington", "female", 58, 161, 34 }, { "Coco", "Virginia",
"female", 58, 181, 45 },
        { "Lance", "Chicago", "female", 49, 160, 57 }, { "Eva", "Washington", "female",
71, 180, 81 } };
  // Set data 
  worksheet.getRange("A1:G9").setValue(data);
  worksheet.protect("Ygs_87@ytr");
  //Removes the above protection from the workbook.
  worksheet.unprotect("Ygs_87@ytr");
 // Save workbook to xlsx
  workbook.save("UnProtectWorksheet.xlsx", SaveFileFormat.Xlsx);
```
### **Delete Worksheet**

Users can remove one or more worksheets from a workbook. When a worksheet is deleted, it automatically gets deleted from the Worksheets collection.

To delete a specific sheet from the workbook, refer to the following example code.

```
Java
IWorksheet worksheet5 = workbook.getWorksheets().add();
// Workbook must contain at least one visible worksheet, if delete the one visible
worksheet, it will throw exception.
worksheet5.delete();
```
### **Copy and Move Worksheet**

You can copy the current spreadsheet on which you're working as well as copy a worksheet between workbooks and then move them to a specific location as per your custom requirements and preferences. This can be done by using the **copy()** method, the **copyAfter()** method, the **copyBefore()** method, the **move()** method, the **moveBefore()** method and the **moveAfter()** method of the **IWorksheet** interface. Using these methods, the worksheet can easily be copied and relocated by placing it within the same workbook or another workbook as and when you want.

Refer to the following example code in order to copy a worksheet.

```
Java
// Initialize workbook
Workbook workbook = new Workbook();
// Fetch default worksheet
IWorksheet worksheet = workbook.getWorksheets().get(0);
Object data = new Object[][] { 
{ "Name", "City", "Birthday", "Sex", "Weight", "Height", "Age" },
{ "Bob", "newyork", new GregorianCalendar(1968, 6, 8), "male", 80, 180, 56 },
{ "Betty", "newyork", new GregorianCalendar(1972, 7, 3), "female", 72, 168, 45 },
{ "Gary", "NewYork", new GregorianCalendar(1964, 3, 2), "male", 71, 179, 50 },
{ "Hunk", "Washington", new GregorianCalendar(1972, 8, 8), "male", 80, 171, 59 },
{ "Cherry", "Washington", new GregorianCalendar(1986, 2, 2), "female", 58, 161, 34 },
{ "Coco", "Virginia", new GregorianCalendar(1982, 12, 12), "female", 58, 181, 45 },
{ "Lance", "Chicago", new GregorianCalendar(1962, 3, 12), "female", 49, 160, 57 },
{ "Eva", "Washington", new GregorianCalendar(1993, 2, 5), "female", 71, 180, 81 } };
// Set data
worksheet.getRange("A1:G9").setValue(data);
// Copy the active sheet to the end of current workbook
IWorksheet copy_worksheet = worksheet.copy();
copy worksheet.setName("Copy of " + worksheet.getName());
// Saving workbook to xlsx
workbook.save("CopyWorkSheet.xlsx", SaveFileFormat.Xlsx);
```
Refer to the following example code in order to copy a worksheet between the workbooks.

```
Java
// Create a new workbook
Workbook workbook = new Workbook();
// Create another source workbook
Workbook source workbook = new Workbook();
// Fetch the active worksheet
IWorksheet worksheet = source workbook.getActiveSheet();
Object data = new Object[][] { 
{ "Name", "City", "Birthday", "Sex", "Weight", "Height", "Age" },
{ "Bob", "newyork", new GregorianCalendar(1968, 6, 8), "male", 80, 180, 56 },
{ "Betty", "newyork", new GregorianCalendar(1972, 7, 3), "female", 72, 168, 45 },
{ "Gary", "NewYork", new GregorianCalendar(1964, 3, 2), "male", 71, 179, 50 },
{ "Hunk", "Washington", new GregorianCalendar(1972, 8, 8), "male", 80, 171, 59 },
{ "Cherry", "Washington", new GregorianCalendar(1986, 2, 2), "female", 58, 161, 34 },
```

```
{ "Coco", "Virginia", new GregorianCalendar(1982, 12, 12), "female", 58, 181, 45 },
{ "Lance", "Chicago", new GregorianCalendar(1962, 3, 12), "female", 49, 160, 57 },
{ "Eva", "Washington", new GregorianCalendar(1993, 2, 5), "female", 71, 180, 81 } };
// Set data
worksheet.getRange("A1:G9").setValue(data);
/* Copy content of active sheet from source_workbook to the current workbook
   before the first sheet */
IWorksheet copy worksheet = worksheet.copyBefore(workbook.getWorksheets().get(0));
copy worksheet.setName("Copy of Sheet1");
copy worksheet.activate();
// Saving workbook to xlsx
workbook.save("CopyWorkSheetBetweenWorkBooks.xlsx", SaveFileFormat.Xlsx);
```
### **Select Multiple Worksheets**

DsExcel allows you to select multiple worksheets at once by using **select** method of **IWorksheets** interface. The method takes an optional parameter **replace**, which:

- Replaces the current selection with the specified object when set to True (default value).
- Extends the current selection to include any previously selected objects and the specified object when set to False.

The selected worksheets can also be retrieved by using **getSelectedSheets** method of **IWorkbook** interface. In addition, Excel files with multiple selected worksheets can be loaded, modified and saved back to Excel. DsExcel displays following behavior when multiple worksheets are selected:

- If a non-selected sheet is activated, the selected sheets are deselected.
- If a selected sheet is deleted, it is removed from selected sheets.
- If all worksheets are selected and a worksheet is activated, it is set as the active sheet and all selected sheets are deselected.
- If a worksheet is added, copied or moved, the selected sheets are deselected.

Refer to the following example code to select multiple worksheets in a workbook.

### Java

```
//create a new workbook
Workbook workbook = new Workbook();
IWorksheet sheet1 = workbook.getActiveSheet();
IWorksheet sheet2 = workbook.getWorksheets().add();
IWorksheet sheet3 = workbook.getWorksheets().add();
// Select sheet2 and sheet3.
workbook.getWorksheets().get(new String[] { sheet2.getName(), sheet3.getName()
}).select();
// Write names of selected sheets to console
for (IWorksheet sheet : workbook.getSelectedSheets()) {
```

```
System.out.println(sheet.getName());
}
// Add sheet1 to selected sheets
sheet1.select(false);
// Write count of selected sheets to console
System.out.println(workbook.getSelectedSheets().getCount());
//save to an excel file
workbook.save("SelectWorksheets.xlsx");
```
### **Copy and Move Multiple Worksheets**

DsExcel provides **copy**, **copyBefore**, **copyAfter**, **move**, **moveBefore**, and **moveAfter** methods with the **IWorksheets** interface that allow you to copy or move multiple worksheets at once. You can copy or move worksheets to the end or a specific location within the same workbook or a different workbook, as described below:

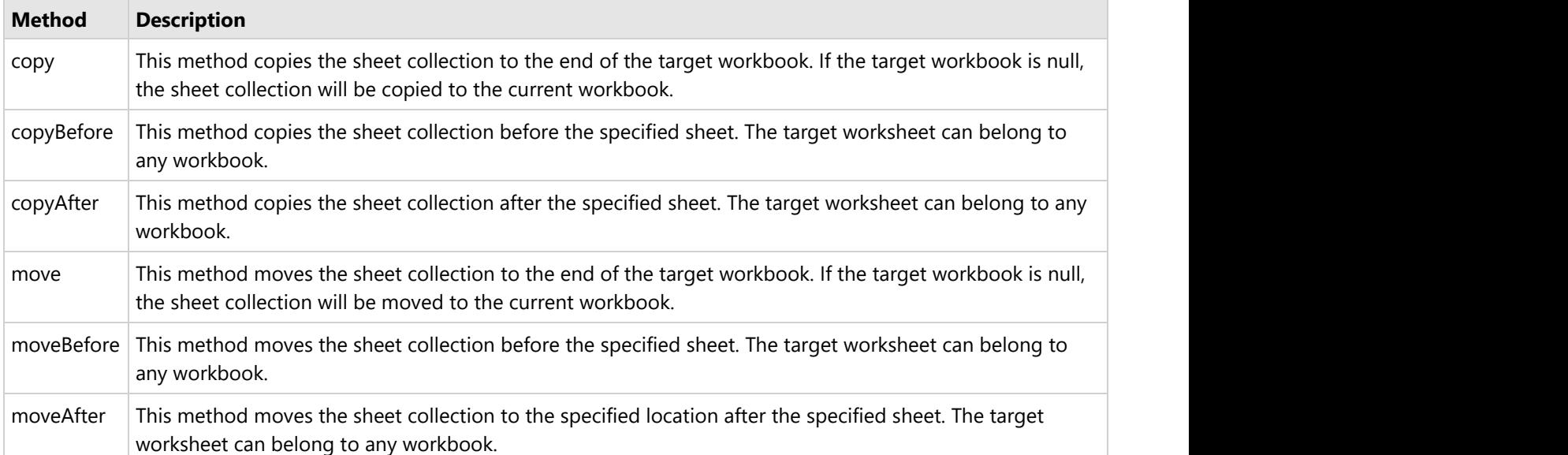

Refer to the following example code to copy multiple sheets in the same workbook:

```
Java
// Initialize Workbook.
Workbook workbook = new Workbook();
// Open the Excel file.
workbook.open("FlowChartsFile.xlsx");
// Copy the selected sheets to the end of the current workbook.
workbook.getWorksheets().get(new String[] {"FlowChart1", "FlowChart2"}).copy();
// Save the Excel file.
```
workbook.save("CopyMultipleWorksheets.xlsx");

Refer to the following example code to copy multiple sheets to another workbook:

```
Java
// Initialize Workbook.
Workbook workbook = new Workbook();
// Open the Excel file.
workbook.open("FlowChartsFile.xlsx");
// Create another Excel file.
Workbook copyWorkbook = new Workbook();
// Copy the selected sheets to the end of the target workbook.
workbook.getWorksheets().get(new String[] {"FlowChart1",
"FlowChart2"}).copy(copyWorkbook);
// Save the Excel file.
workbook.save("CopyMultipleWorksheets.xlsx");
```
Refer to the following example code to move multiple sheets in the same workbook:

```
Java
// Initialize Workbook.
Workbook workbook = new Workbook();
// Open the Excel file.
workbook.open("FlowChartsFile.xlsx");
// Copy the selected sheets to the end of the current workbook.
workbook.getWorksheets().get(new String[] {"FlowChart1", "FlowChart2"}).move();
// Save the Excel file.
workbook.save("MoveMultipleWorksheets.xlsx");
```
Refer to the following example code to move multiple sheets to another workbook:

```
Java
// Initialize Workbook.
Workbook workbook = new Workbook();
// Open the Excel file.
workbook.open("FlowChartsFile.xlsx");
// Create another Excel file.
Workbook moveWorkbook = new Workbook();
```
<span id="page-31-0"></span>// Copy the selected sheets to the end of the target workbook. workbook.getWorksheets().get(new String[] {"FlowChart1", "FlowChart2"}).move(moveWorkbook);

// Save the Excel file. workbook.save("MoveMultipleWorksheets.xlsx");

### **Note:**

- All the worksheets in the current workbook cannot be moved to another workbook; this will raise an exception because the workbook must have at least one sheet.
- When all the worksheets are moved in the current workbook, nothing will happen as the sheets are added in the same manner.
- When copying a worksheet with the same name that exists in the target workbook, the worksheet will be renamed by adding a suffix (x). x represents the index with the same name.

### **Limitation**

A valid license is required to select multiple worksheets in a workbook. Otherwise, the evaluation warning sheet will overwrite the sheet selection and active sheet.

## **Range Operations**

A cell or a collection of cells in a worksheet is called Range and the various operations executed on the cells in rows and columns is called Range Operations.

In DsExcel Java, the **getRange** method in the **IWorksheet** interface enables users to perform range operations.

Using DsExcel Java, users can handle the following range operations:

- [Access a Range](#page-31-0)
- [Access Areas in a Range](#page-34-0)
- [Access Cells, Rows and Columns in a Range](#page-40-0)
- **[Cut or Copy Cell Ranges](#page-41-0)**
- [Cut or Copy Shape, Slicer, Chart and Picture](#page-43-0)
- **•** [Find and Replace Data](#page-46-0)
- [Get Row and Column Count](#page-48-0)
- **[Hide Rows and Columns](#page-49-0)**
- **[Insert And Delete Cell Ranges](#page-49-0)**
- **[Insert and Delete Rows and Columns](#page-51-0)**
- **[Merge Cells](#page-52-0)**
- [Set Values to a Range](#page-52-0)
- [Set Row Height and Column Width](#page-56-0)
- [Auto Fit Row Height and Column Width](#page-57-0)
- [Work with Used Range](#page-58-0)

## **Access a Range**

An array of cells defined in a worksheet is called range.

Using DsExcel Java, you can define a range and access the rows and columns in order to perform essential tasks like cell formatting, insert, merge and delete operations etc.

In order to access a range using different methods, refer to the following example code.

```
Java
// Create a new workbook
Workbook workbook = new Workbook();
IWorksheet worksheet = workbook.getWorksheets().get(0);
// Using index to access cell A1.
worksheet.getRange(0, 0).getInterior().setColor(Color.GetLightGreen());
// Using index to access cell range A1:B2
worksheet.getRange(0, 0, 2, 2).setValue(5);
// Using string to access range.
worksheet.getRange("A2").getInterior().setColor(Color.GetLightYellow());
worksheet.getRange("C3:D4").getInterior().setColor(Color.GetTomato());
worksheet.getRange("A5:B7, C3, H5:N6").setValue(2);
// Using index to access rows
worksheet.getRows().get(2).getInterior().setColor(Color.GetLightSalmon());
// Using string to access rows
worksheet.getRange("4:4").getInterior().setColor(Color.GetLightSkyBlue());
// Using index to access columns
worksheet.getColumns().get(2).getInterior().setColor(Color.GetLightSalmon());
// Using string to access columns
worksheet.getRange("D:D").getInterior().setColor(Color.GetLightSkyBlue());
// Using Cells to access range.
worksheet.getCells().get(5).getInterior().setColor(Color.GetLightBlue());
worksheet.getCells().get(5, 5).getInterior().setColor(Color.GetLightYellow());
// Access all rows in worksheet
String allRows = worksheet.getRows().toString();
// Access all columns in worksheet
String allColumns = worksheet.getColumns().toString();
// Access the entire sheet range
String entireSheet = worksheet.getCells().toString();
```
**Note:** DsExcel also supports defined names, which can be used to name the range. For more information, see [Defined Names.](#page-394-0)

# <span id="page-33-0"></span>**Get Intersection, Union and Offset Range**

DsExcel Java allows you to get the intersection, union and offset of specified ranges using the IRange interface.

To get the intersection and union of two or more ranges, you can use **intersect** method and **union** method of the **IRange** interface respectively. Similarly, the interface also provides **offset** method to get the offset of a specified range.

The sample code below shows how to get the intersection, union and offset of different ranges:

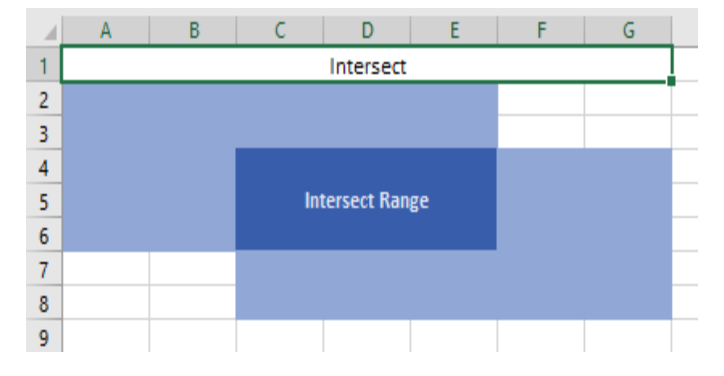

#### Java

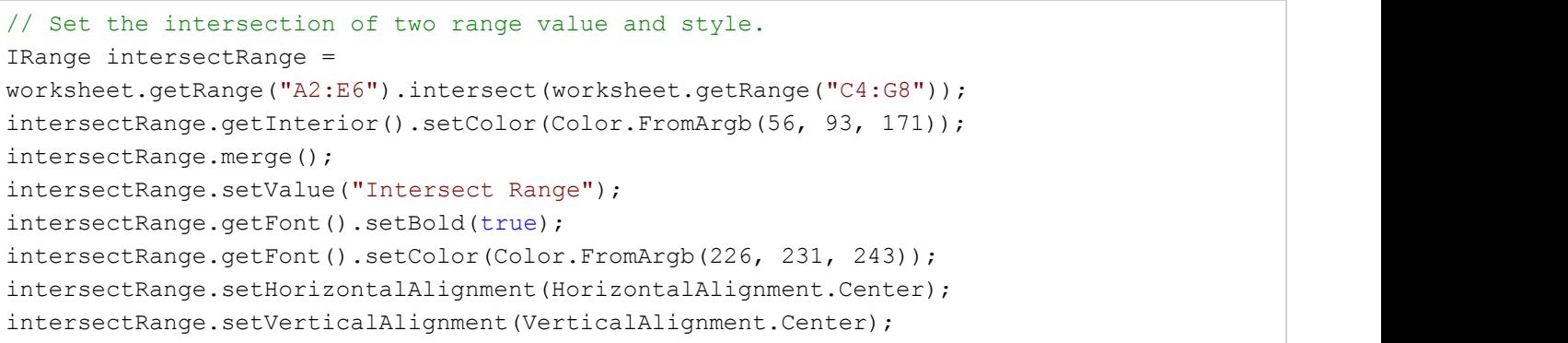

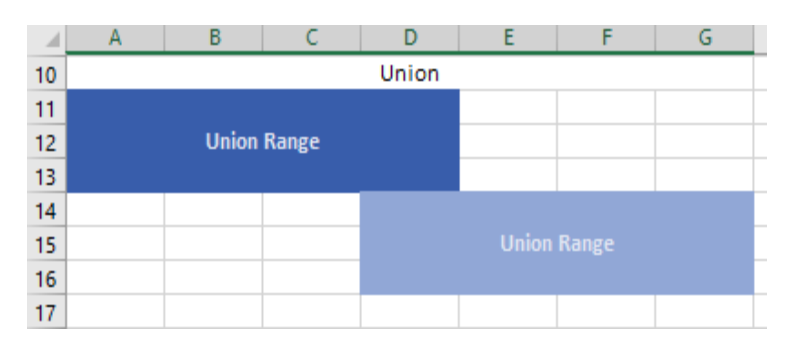

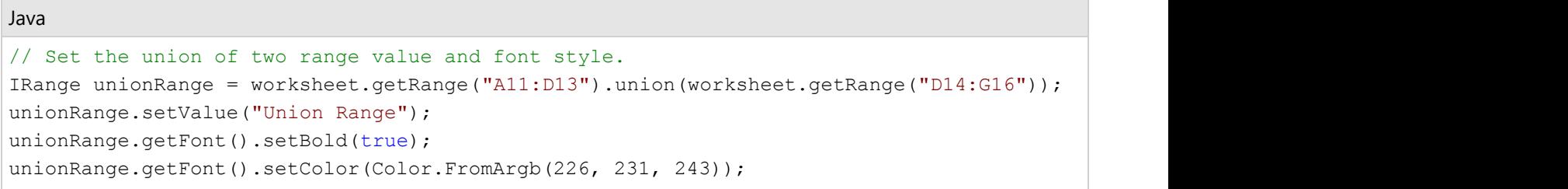

<span id="page-34-0"></span>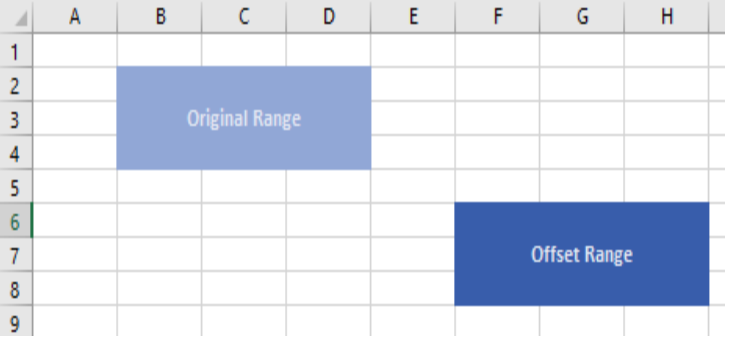

#### Java

```
// Set the offset of the range value and style.
IRange offsetRange = worksheet.getRange("B2:D4").offset(4, 4);
offsetRange.merge();
offsetRange.setValue("Offset Range");
offsetRange.getFont().setBold(true);
offsetRange.getFont().setColor(Color.FromArgb(226, 231, 243));
offsetRange.getInterior().setColor(Color.FromArgb(56, 93, 171));
offsetRange.setHorizontalAlignment(HorizontalAlignment.Center);
offsetRange.setVerticalAlignment(VerticalAlignment.Center);
```
**Note:** An exception is thrown, if one or more ranges from a different worksheet are specified or the offset set in offset method is out of bounds.

To view the code in action, see [Intersection and Union,](https://developer.mescius.com/documents-api-excel-java/demos/rangeintersectandunion) and [Offset](https://developer.mescius.com/documents-api-excel-java/demos/rangeoffset) Demo sample.

## **Access Areas in a Range**

In a large worksheet with non-contiguous selections, you can access specific areas in a multiple-area range by using the **getArea** method of the **IAreas** interface and **getAreas** method of the **IRange** interface.

The methods of the **IAreas** interface and the **IRange** interface also represent the area count (number of areas) of the multiple-area range and all the selected ranges in the multiple area range.

In order to access areas in a range, refer to the following example code.

```
Java
IRange range = worksheet.getRange("A5:B7, C3, H5:N6");
// Access the first area - area1 is A5:B7.
IRange areal = worksheet.getRange("A5:B7, C3, H5:N6").getAreas().getArea(0);
// Set interior color for the first area
area1.getInterior().setColor(Color.GetPink());
// Access the second area - area2 is C3.
IRange area2 = worksheet.getRange("A5:B7, C3, H5:N6").getAreas().getArea(1);
```

```
// Set interior color for the second area
area2.getInterior().setColor(Color.GetLightGreen());
// Access the third area - area3 is H5:N6.
IRange area3 = worksheet.getRange("A5:B7, C3, H5:N6").getAreas().getArea(2);
// Set interior color for the third area
area3.getInterior().setColor(Color.GetLightBlue());
```
## **Get Special Cell Ranges**

Special cell ranges refer to the ranges containing specified data type or values. For example, cells containing comments, text values, formulas, blanks, constants, numbers etc.

DsExcel allows you to get special cell ranges by using **specialCells** method of IRange interface. It takes the following enumerations as parameters:

- **SpecialCellType**: Specifies the type of cells like formula, constant, blank etc.
- **SpecialCellsValue**: Specifies cells with a particular type of value like numbers, text values etc.

The following table lists the types of cells or values that SpecialCellType and SpecialCellsValue enumerations allow you to find:

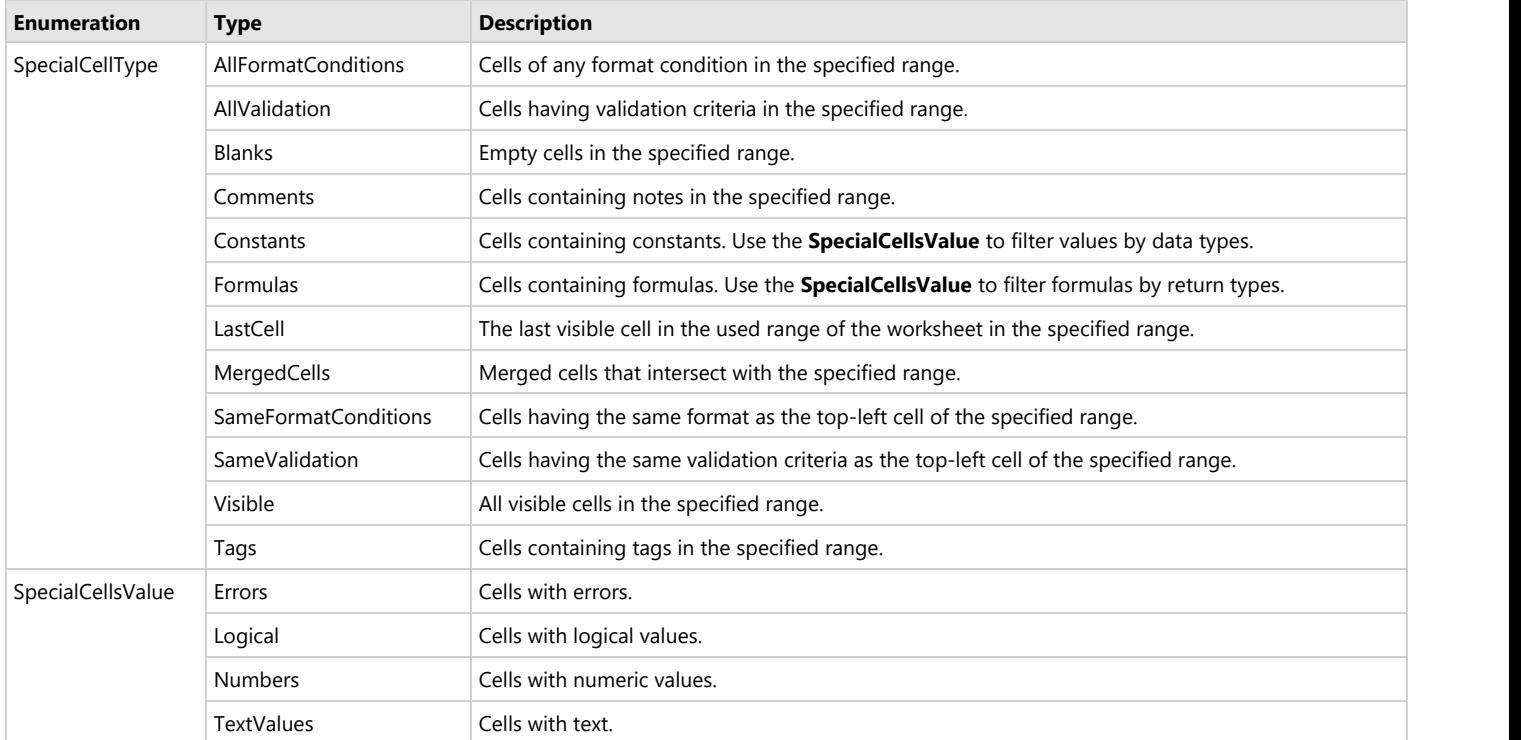

#### **Find Special Cell Ranges by Type**

Refer to the following example code to find the range of special cells by specifying the type of cells.

```
Java
// Create a new workbook.
Workbook workbook = new Workbook();
// Get active sheet.
```
```
IWorksheet ws = workbook.getActiveSheet();
// Add data to the range.
Object[][] rngA1D2 = new Object[][] { { "Register", null, null, null },
        { "Field name", "Wildcard", "Validation error", "User input" } };
ws.getRange("$A$1:$D$2").setValue(rngA1D2);
Object[][] rngA3C6 = new Object[][] { { "User name", "??*", "At least 2 characters" },
        { "Captcha", "?????", "5 characters required" }, { "E-mail", "?*@?*.?*", "The format is incorrect" },
        { "Security code", "#######", "7 digits required" } };
ws.getRange("$A$3:$C$6").setValue(rngA3C6);
Object[][] rngA8D14 = new Object[][] { { "User table", null, null, null }, { "Id", "Name", "Email", "Banned"
},
        { 1d, "User 1", "8zgnvlkp2@163.com", true }, { 2d, "User 2", "b9fvaswb@163.com", false },
        { 3d, "User", "md78b", false }, { 4d, "User 4", "1qasghjfg@163.com", false },
        { 5d, "U", "mncx23k8@163.com", false } };
ws.getRange("$A$8:$D$14").setValue(rngA8D14);
ws.getRange("A1:D1").merge();
ws.getRange("A1:D1").setHorizontalAlignment(HorizontalAlignment.Center);
ws.getRange("A8:D8").merge();
ws.getRange("A8:D8").setHorizontalAlignment(HorizontalAlignment.Center);
ws.getRange("A9").setTag("Number type");
ws.getRange("B9").setTag("Text type");
ws.getRange("C9").setTag("Text type");
ws.getRange("D9").setTag("Bool type");
ws.getRange("D3").addComment("Required");
ws.getRange("D4").addComment("Required");
ws.getRange("D5").addComment("Required");
ws.getRange("D6").addComment("Required");
ws.getRange("D10:D14").getValidation().add(ValidationType.List, ValidationAlertStyle.Stop,
        ValidationOperator.Between, "True,False", null);
IFormatCondition condition = (IFormatCondition) ws.getRange("C10:C14").getFormatConditions().add(
        FormatConditionType.Expression, FormatConditionOperator.Between, "=ISERROR(MATCH($B$5,C10,0))",
null);
condition.getFont().setColor(Color.GetRed());
IFormatCondition condition2 = (IFormatCondition) ws.getRange("B10:B14").getFormatConditions()
         .add(FormatConditionType.Expression, FormatConditionOperator.Between, "=LEN(B10)<=2", null);
condition2.getFont().setColor(Color.GetRed());
ws.getRange("4:4").getEntireRow().setHidden(true);
IRange searchScope = ws.getRange("1:14");
// Find comments.
IRange comments = searchScope.specialCells(SpecialCellType.Comments);
// Find last cell.
IRange lastCell = searchScope.specialCells(SpecialCellType.LastCell);
// Find visible.
IRange visible = searchScope.specialCells(SpecialCellType.Visible);
```

```
// Find blanks.
IRange blanks = searchScope.specialCells(SpecialCellType.Blanks);
// Find all format conditions.
IRange allFormatConditions = searchScope.specialCells(SpecialCellType.AllFormatConditions);
// Find all validation.
IRange allValidation = searchScope.specialCells(SpecialCellType.AllValidation);
// Find same format condition as B10.
IRange sameFormatConditions = ws.getRange("B10").specialCells(SpecialCellType.SameFormatConditions);
// Find same validation as D10.
IRange sameValidation = ws.getRange("D10").specialCells(SpecialCellType.SameValidation);
// Find merged cells.
IRange merged = searchScope.specialCells(SpecialCellType.MergedCells);
// Find cells containing tags.
IRange tagCells = searchScope.specialCells(SpecialCellType.Tags);
// Add output of above search to the range.
ws.getRange("A16").setValue("Find result");
ws.getRange("A16:C16").merge();
ws.getRange("A16:C16").setHorizontalAlignment(HorizontalAlignment.Center);
ws.getRange("$A$17:$A$26").setValue(new Object[][] { { "Comments" }, { "LastCell" }, { "Visible" }, {
"Blanks" },
                 { "AllFormatConditions" }, { "AllValidation" }, { "SameFormatConditions B10" },
                 { "SameValidation D10" }, { "MergedCells" }, { "TagCells" } });
ws.getRange("$C$17:$C$26").setValue(new Object[][] { { comments.getAddress() }, { lastCell.getAddress() },
                 { visible.getAddress() }, { blanks.getAddress() }, { allFormatConditions.getAddress() },
                 { allValidation.getAddress() }, { sameFormatConditions.getAddress() },
                { sameValidation.getAddress() }, { merged.getAddress() }, { tagCells.getAddress() } });
ws.getUsedRange().getEntireColumn().autoFit();
// Save the excel file.
workbook.save("SpecialCellsFindMiscellaneous.xlsx");
```
#### **Find Special Cells by Type in Existing File**

Refer to the following example code to load an existing file, find special cells containing formulas and constants and change their background color.

```
Java
// Create a new workbook
Workbook workbook = new Workbook();
workbook.open("FinancialReport.xlsx");
IRange cells = workbook.getActiveSheet().getCells();
// Find all formulas
IRange allFormulas = cells.specialCells(SpecialCellType.Formulas);
// Find all constants
IRange allConstants = cells.specialCells(SpecialCellType.Constants);
// Change background color of found cells
allFormulas.getInterior().setColor(Color.GetLightGray());
allConstants.getInterior().setColor(Color.GetDarkGray());
// Save to an excel file
workbook.save("SpecialCellsInExistingFiles.xlsx");
```
#### **Find Special Cells by Type and Values**

Refer to the following example code to find special cells by specifying cell type and values.

```
Java
// create a new workbook
Workbook workbook = new Workbook();
IWorksheet ws = workbook.getActiveSheet();
// Set data
ws.getRange("A1").setFormula("=\"Text \" & 1");
ws.getRange("B1").setFormula("=8*10^6");
ws.getRange("C1").setFormula("=SEARCH(A1,9)");
ws.getRange("A2").setValue("Text");
ws.getRange("B2").setValue(1);
// Find text formulas
IRange textFormula = ws.getCells().specialCells(SpecialCellType.Formulas, SpecialCellsValue.TextValues);
// Find number formulas
IRange numberFormula = ws.getCells().specialCells(SpecialCellType.Formulas, SpecialCellsValue.Numbers);
// Find error formulas
IRange errorFormula = ws.getCells().specialCells(SpecialCellType.Formulas, SpecialCellsValue.Errors);
// Find text values
IRange textValue = ws.getCells().specialCells(SpecialCellType.Constants, SpecialCellsValue.TextValues);
// Find number values
IRange numberValue = ws.getCells().specialCells(SpecialCellType.Constants, SpecialCellsValue.Numbers);
// Display search result
ws.getRange("A4:E5").setValue(new Object[][] {
                { "Text formula", "Number Formula", "Error Formula", "Text Value", "Number Value" },
                { textFormula.getAddress(), numberFormula.getAddress(), errorFormula.getAddress(),
                  textValue.getAddress(), numberValue.getAddress() } });
ws.getUsedRange().getEntireColumn().autoFit();
// save to an excel file
workbook.save("SpecialCellsQuickStart.xlsx");
```
Refer to the following example code to find special cell ranges by cell type and values. The formatting of cells is defined to easily distinguish between different types of special cells.

#### Java

```
// Create a new workbook
Workbook workbook = new Workbook();
IWorksheet ws = workbook.getWorksheets().get(0);
ws.getRange("A1:F1").setValue(new Object[][] {
        { "Test id", "Group id", "Group item id", "New test id", "Test result", "Error code" } });
ws.getRange("B2:C2").setValue(1d);
ws.getRange("E2,E7,E12,E21,E27,E36,E40,E47:E48,E51,E59:E60,E70:E71,E80:E81,E88,E90:E91")
        .setValue("Error 80073cf9");
ws.getRange("G1:G2,I1:I7,H8:I8,A93:B93,E93:F93").setValue(null);
ws.getRange("H1:H7").setValue(new Object[][] { { "Constants" }, { "Formulas" }, { "String constants" },
        { "Number constants" }, { "String formulas" }, { "Number formulas" }, { "Error formulas" } });
```

```
ws.getRange("A2:A13").setValue("Test00001");
ws.getRange("A14:A67").setValue("Test00153");
ws.getRange("A68:A92").setValue("Test05789");
ws.getRange("E3:E5,E9:E11,E25:E26,E37:E38,E57,E75:E76,E86:E87").setValue("Runtime Error c0000005");
ws.getRange("E6,E13:E20,E28:E35,E41:E46,E52:E56,E61:E64,E72:E74,E77:E78,E82:E85,E89,E92").setValue("Passed");
ws.getRange("E8,E22:E24,E39,E49:E50,E58,E65:E69,E79").setValue("Deploy Error 80073cf9");
ws.qetRange("D2:D92").setFormulaR1C1("=\"X-Test-G\" & RC[-2] & \"-I\" & RC[-1]");
ws.getRange("B3:B92").setFormulaR1C1("=IF(RC[-1]=R[-1]C[-1],R[-1]C,R[-1]C+1)");
ws.getRange("C3:C92").setFormulaR1C1("=IF(RC[-2]=R[-1]C[-2],R[-1]C+1,1)");
ws.getRange("F2:F92").setFormulaR1C1("=MID(RC[-1], SEARCH(\"Error \",RC[-1])+6,8)");
Color constantBgColor;
Color formulasBgColor;
Color stringForeColor;
Color errorForeColor;
\{ constantBgColor = Color.FromArgb((int) 0xFFDDEBF7);
    formulasBgColor = Color.FromArgb((int) 0xFFF2F2F2);
    stringForeColor = Color.FromArgb((int) 0xFF0000C0);
}
errorForeColor = Color.GetDarkRed();
IRange searchScope = ws.getRange("A:F");
// Find constant cells and change background color
IRange allConsts = searchScope.specialCells(SpecialCellType.Constants);
allConsts.getInterior().setColor(constantBgColor);
// Find formula cells and change background color
IRange allFormulas = searchScope.specialCells(SpecialCellType.Formulas);
allFormulas.getInterior().setColor(formulasBgColor);
// Find text constant cells and change foreground color
IRange textConsts = searchScope.specialCells(SpecialCellType.Constants, SpecialCellsValue.TextValues);
textConsts.getFont().setColor(stringForeColor);
// Find text formula cells and change foreground color
IRange textFormulas = searchScope.specialCells(SpecialCellType.Formulas, SpecialCellsValue.TextValues);
textFormulas.getFont().setColor(stringForeColor);
// Find number constant cells and change font weight
IRange numberConsts = searchScope.specialCells(SpecialCellType.Constants, SpecialCellsValue.Numbers);
numberConsts.getFont().setBold(true);
// Find number formula cells and change font weight
IRange numberFormulas = searchScope.specialCells(SpecialCellType.Formulas, SpecialCellsValue.Numbers);
numberFormulas.getFont().setBold(true);
// Find error formula cells and change foreground color and font style
IRange errorFormulas = searchScope.specialCells(SpecialCellType.Formulas, SpecialCellsValue.Errors);
errorFormulas.getFont().setColor(errorForeColor);
errorFormulas.getFont().setItalic(true);
// Set sample cell styles
ws.getRange("H1,H3,H4").getInterior().setColor(constantBgColor);
ws.getRange("H2,H5:H7").getInterior().setColor(formulasBgColor);
ws.getRange("H3,H5").getFont().setColor(stringForeColor);
ws.getRange("H4,H6").getFont().setBold(true);
ws.getRange("H7").getFont().setColor(errorForeColor);
```

```
ws.getRange("H7").getFont().setItalic(true);
ws.getUsedRange().getEntireColumn().autoFit();
// Save to an excel file
workbook.save("SpecialCellsFindValuesAndFormulas.xlsx");
```
#### **Limitations**

When the result contains cell ranges with multiple adjoining rectangles, the merging strategy in DsExcel is different from Excel. For example, if you find number constants with Excel, the result is \$A\$2:\$C\$3,\$C\$4:\$D\$4

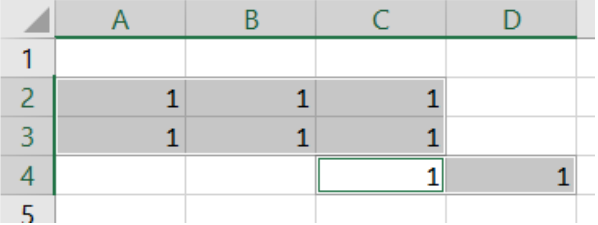

Whereas with DsExcel, the result is \$A\$2:\$B\$3,\$C\$2:\$C\$4,\$D\$4

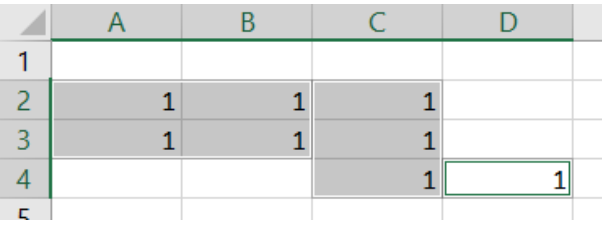

### **Access Cells, Rows and Columns in a Range**

You can access cells, rows and columns in a range by using the **getCells** method, the **getRows** method and the **getColumns** method of the **IRange** interface.

Refer to the following example code in order to access cells, rows and columns in a worksheet.

```
Java
// Create a new workbook and fetch the worksheet
Workbook workbook = new Workbook();
IWorksheet worksheet = workbook.getWorksheets().add();
// Access Range and set A1:B5, C2:E4's interior color
worksheet.getRange("A1:B5, C2:E4").getInterior().setColor(Color.GetGreen());
// Access Rows and set row 1's font size
worksheet.getRows().get(0).getFont().setSize(20);
// Access Columns and delete column C
worksheet.getColumns().get(2).delete();
```
// Access Cells and set A1's value worksheet.getCells().get(0).setValue(1);

### **Get Address of Cell Range**

In DsExcel, the address of cells or their ranges can be retrieved in A1 or R1C1 notation (both absolute and relative references). The read-only **getAddress** method of **IRange** interface can be used to get the range reference in absolute A1 format. However, you can use the **getAddress** method of **IRange** interface to define the reference notation and absolute and relative references. It takes 4 optional parameters which when omitted, return the same value as **getAddress** method.

The below table elaborates how to use DsExcel API members to retrieve the address of cell[0,0] in different notations and references.

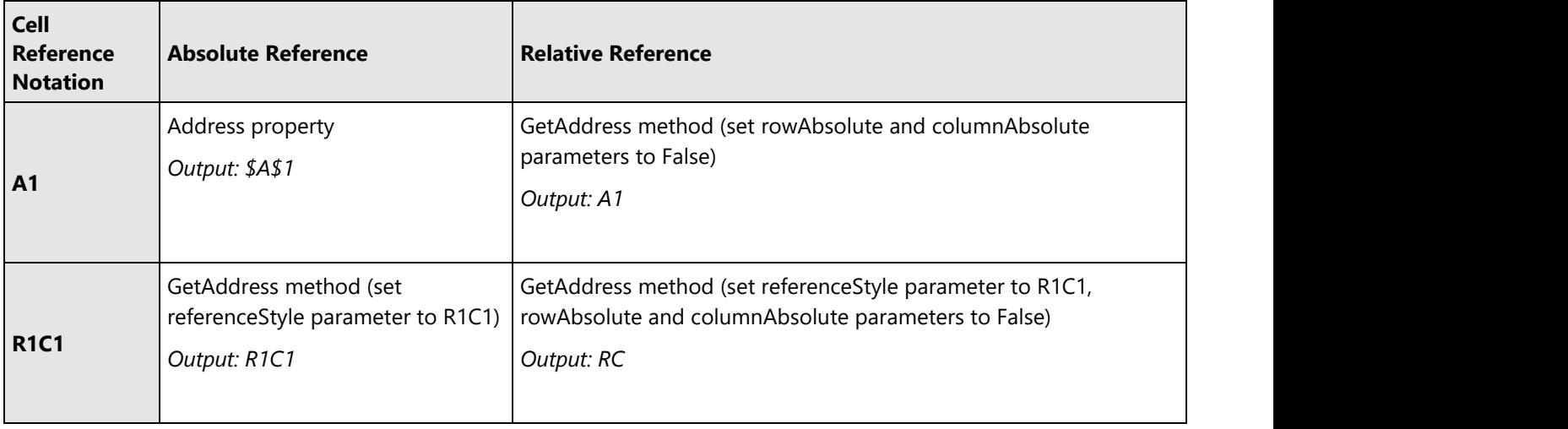

Refer to the below example code to retrieve the address of a cell in different notations and references.

```
Java
// Create a new workbook
Workbook workbook = new Workbook();
IRange mc = workbook.getWorksheets().get("Sheet1").getCells().get(0, 0);
// Get absolute address in A1 notation
System.out.println(mc.getAddress()); 
// Get row's relative and column's absolute address in A1 notation
System.out.println(mc.getAddress(false, true));
// Get absolute address in R1C1 notation
System.out.println(mc.getAddress(true, true, ReferenceStyle.R1C1));
// Get relative address in R1C1 notation
System.out.println(mc.getAddress(false, false, ReferenceStyle.R1C1,
workbook.getWorksheets().get(0).getCells().get(2, 2)));
```

```
worksheet.getRange("A2").getFont().setSize(20);
worksheet.getRange("A2").getFont().setBold(true);
worksheet.getRange("A4:C4").getFont().setBold(true);
worksheet.getRange("A4:C4").getFont().setColor
(com.grapecity.documents.excel.Color.GetWhite());
worksheet.getRange("A4:C4").getInterior().setColor
(com.grapecity.documents.excel.Color.GetLightBlue());
worksheet.getRange("A5:C10").getBorders()
.get(BordersIndex.InsideHorizontal)
.setColor(com.grapecity.documents.excel.Color.GetOrange());
worksheet.getRange("A5:C10").getBorders()
.get(BordersIndex.InsideHorizontal)
.setLineStyle(BorderLineStyle.DashDot);
// Copy only style and row height from cells A2:C10
worksheet.getRange("H1").setValue("Copy style and row height from previous cells.");
worksheet.getRange("H1").getFont().setColor(com.grapecity.documents.excel.Color.GetRed());
worksheet.getRange("H1").getFont().setBold(true);
worksheet.getRange("A2:C10").copy(worksheet.getRange("H2"),
EnumSet.of(PasteType.Formats));
// Set data of mobile devices
worksheet.getRange("H2").setValue("Mobile");
// Object data = new Object[] {"Device", "Quantity", "Unit Price" };
worksheet.getRange("H4:J4").setValue(data);
Object otherDataRange = new Object[][] { 
{ "T540p", 12, 9850 }, { "T570", 5, 7460 }, { "Y460", 6, 5400 },
{ "Y460F", 8, 6240 }, };
worksheet.getRange("H5:J10").setValue(otherDataRange);
// Add new sheet
IWorksheet worksheet2 = workbook.getWorksheets().add();
// Copy only style of Cell A2:C10 to new sheet
worksheet.getRange("A2:C10")
.copy(worksheet2.getRange("A2"), EnumSet.of(PasteType.Formats));
worksheet2.getRange("A3").setValue("Copy style from sheet1.");
worksheet2.getRange("A3").getFont()
.setColor(com.grapecity.documents.excel.Color.GetRed());
worksheet2.getRange("A3").getFont().setBold(true);
// Saving workbook to xlsx
workbook.save("PasteOptionsEnhancements.xlsx", SaveFileFormat.Xlsx);
```
#### **Cut Cell Range**

You can cut a cell or a range of cells in a worksheet by calling the **cut** method of the **IRange** interface. To cut a cell or a

range of cells, specify the cell range that you want to move, for example **B3:D12**.

DsExcel Java provides the following different ways to use the cut method.

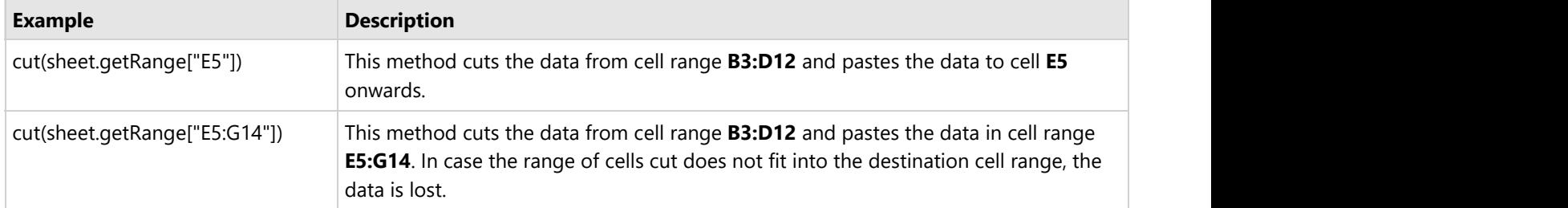

Refer to the following example code to cut a range of cells in the workbook.

```
Java
IRange range1 = worksheet2.getRange("E5");
// Cut the data of the range of cell
worksheet.getRange("B3:D12").cut(range1);
// OR
```
IRange range1 = worksheet2.getRange("E5;G14"); worksheet.getRange("B3:D12").cut(range1);

### **Cut or Copy Shape, Slicer, Chart and Picture**

DsExcel Java enables users to cut or copy shapes, charts, slicers and pictures from one workbook to another and from one worksheet to another.

To perform the copy operation, you can use the **copy()** method of the **IRange** interface.

To perform the cut operation, you can use the **cut()** method of the **IRange** interface.

In order to cut or copy shape, slicer, chart and picture in DsExcel Java, refer to the following example code.

```
Java
Workbook workbook = new Workbook();
IWorksheet worksheet = workbook.getWorksheets().get(0);
// Create a shape in worksheet, shape's range is Range("A7:B7")
IShape shape = worksheet.getShapes().addShape(AutoShapeType.Rectangle, 40, 40, 100,
100);
shape.getTextFrame().getTextRange().getFont().getColor().setRGB(Color.FromArgb(0, 255,
0));
// Range["A1:D10"] contains Range["A7:B7"], copy a new shape to Range["C1:F7"]
worksheet.getRange("A1:D10").copy(worksheet.getRange("C1"));
worksheet.getRange("A1:D10").copy(worksheet.getRange("C1:G9"));
```

```
// Cross sheet copy operation - copy a new shape to worksheet2's Range["C1:F7"]
IWorksheet worksheet2 = workbook.getWorksheets().add();
worksheet.getRange("A1:D10").copy(worksheet2.getRange("C1"));
worksheet.getRange("A1:D10").copy(worksheet2.getRange("C1:G9"));
// Range["A1:D10"] contains Range["A7:B7"], cut a new shape to Range["C1:F7"]
worksheet.getRange("A1:D10").cut(worksheet.getRange("C1"));
worksheet.getRange("A1:D10").cut(worksheet.getRange("C1:G9"));
// Cross sheet cut operation - cut a new shape to worksheet2's Range["C1:F7"]
IWorksheet worksheet3 = workbook.getWorksheets().add();
worksheet.getRange("A1:D10").cut(worksheet3.getRange("C1"));
worksheet2.getRange("A1:D10").cut(worksheet3.getRange("C1:G9"));
```
To duplicate a shape to the current worksheet, you can use the methods of the **IShape** interface. In order to duplicate an existing shape, slicer, chart and picture, refer to the following example code.

Java

```
// Create Shape
IShape shape1 = worksheet.getShapes().addShape(AutoShapeType.Rectangle, 50, 50, 200,
200);
// Create Chart, chart's range is Range["G1:M21"]
IShape chart = chartworksheet.getShapes().addChart(ChartType.ColumnClustered, 300, 10,
300, 300);
chartworksheet.getRange("A1:D6").setValue(new Object[][]{
        {null, "S1", "S2", "S3"},
        {"Item1", 10, 25, 25},
        {"Item2", -51, -36, 27},
        {"Item3", 52, -85, -30},
        {"Item4", 22, 65, 65},
        {"Item5", 23, 69, 69}
});
chart.getChart().getSeriesCollection().add(chartworksheet.getRange("A1:D6"),
RowCol.Columns, true, true);
// Create slicer cache for table.
ISlicerCache cache = workbook1.getSlicerCaches().add(table, "Category",
"categoryCache");
// Create slicer
ISlicer slicer = cache.getSlicers().add(workbook1.getWorksheets().get("Sheet1"),
"cate1", "Category", 30, 550, 100, 200);
// Create Picture
IShape picture = worksheet.getShapes().addPicture("C:/Pictures", 1, 1, 100, 100);
```

```
// Duplicate Shape
IShape newShape = shape1.duplicate();
// Duplicate Chart
IShape newchart = chart.duplicate();
// Duplicate Slicer
IShape slicerShape = slicer.getShape().duplicate();
// Duplicate Picture
IShape newPicture = picture.duplicate();
```
### **Paste or Ignore Data in Hidden Range**

DsExcel allows you to choose whether to copy and paste the data in a hidden range. The parameters of overloaded **copy** method can be used to specify the destination where the copied data needs to be pasted, whether to paste the data in a hidden range and various paste types.

The **pasteOption** parameter of **copy** method belongs to the **PasteOption** class. This class provides the **setAllowPasteHiddenRange** method which if true, will paste the data in a hidden range to the destination, else will ignore the hidden range. The default value is true.

The **PasteOption** class also provides **PasteType** property which can be used to specify various paste types by setting it to any **PasteType** enumeration value.

The below table explains different options which can be used to specify the paste type using PasteType enumeration:

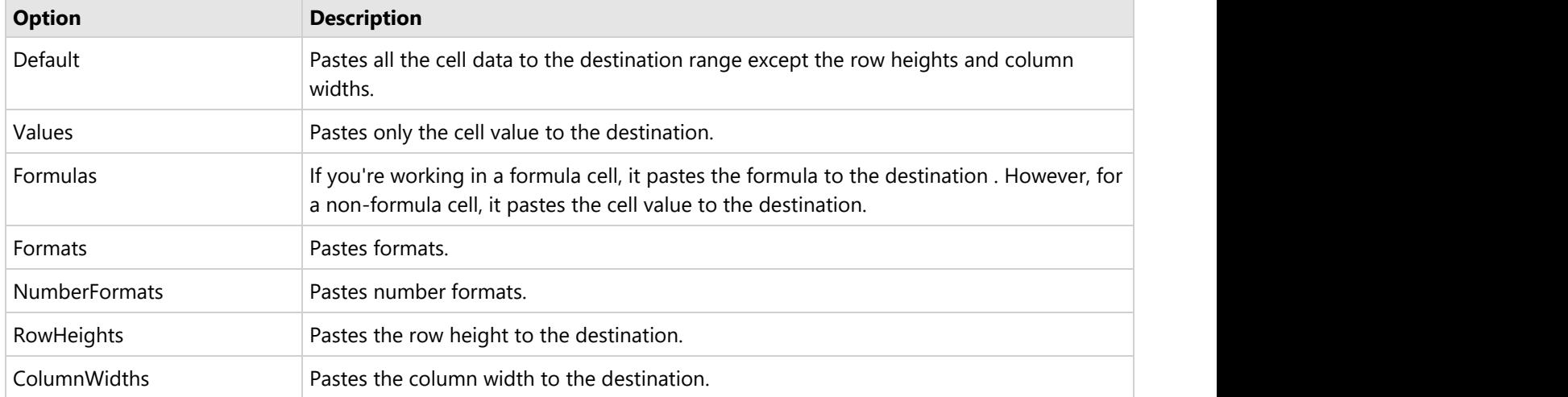

Users can also combine the two different paste options. For instance - if users want to paste values and number formats concurrently in the worksheet, then they can use combinations like :

PasteType.Values, PasteType.NumberFormats PasteType.Formulas, PasteType.NumberFormats

Similarly other paste options can also be combined with each other.

Refer to the following example code to ignore and paste data in a hidden range.

```
Java
//create a new workbook
Workbook workbook = new Workbook();
IWorksheet worksheet = workbook.getWorksheets().get(0);
Object[][] data = new Object[][]{
{"Name", "City", "Birthday", "Eye color", "Weight", "Height"},
{"Richard", "New York", new GregorianCalendar(1968, 6, 8), "Blue", 67, 165},
{"Nia", "New York", new GregorianCalendar(1972, 7, 3), "Brown", 62, 134},
{"Jared", "New York", new GregorianCalendar(1964, 3, 2), "Hazel", 72, 180},
{"Natalie", "Washington", new GregorianCalendar(1972, 8, 8), "Blue", 66, 163},
{"Damon", "Washington", new GregorianCalendar(1986, 2, 2), "Hazel", 76, 176},
{"Angela", "Washington", new GregorianCalendar(1993, 2, 15), "Brown", 68, 145}
};
worksheet.getRange("A1:F7").setValue(data);
worksheet.getRange("A:F").setColumnWidth(15);
//Weight less than 80.
worksheet.getRange("A1:F7").autoFilter(4, "<72");
//Copy range and ignore hidden range.
IWorksheet worksheet2 = workbook.getWorksheets().add();
PasteOption pasteOption = new PasteOption();
pasteOption.setAllowPasteHiddenRange(false);
worksheet.getRange("A1:F7").copy(worksheet2.getRange("A1:F7"), pasteOption);
//Copy range and contain hidden range.
IWorksheet worksheet3 = workbook.getWorksheets().add();
worksheet.getRange("A1:F7").copy(worksheet3.getRange("A1:F7"));
//Ignore pasting data in hidden range and use PasteType options
IWorksheet worksheet4 = workbook.getWorksheets().add();
PasteOption pasteOption2 = new PasteOption();
pasteOption2.setAllowPasteHiddenRange(false);
pasteOption2.getPasteType().add(PasteType.ColumnWidths);
pasteOption2.getPasteType().add(PasteType.Values);
worksheet.getRange("A1:F6").copy(worksheet4.getRange("A1:F7"), pasteOption2);
//save to an excel file
workbook.save("CopyAndIgnoreHiddenRange.xlsx");
```
### **Find and Replace Data**

In a spreadsheet with hundreds of rows and columns, it becomes difficult to look for specific chunks of data across the entire worksheet and even more cumbersome to edit this information. The find and replace feature makes it easy for users to locate information and replace it within seconds, thereby saving both time and efforts.

DsExcel Java enables users to locate data in a cell range, find specific information (and all its occurrences) across the worksheet and replace it with the desired information. Using this feature, you can find and replace specific values and formulas in a range as per custom requirements and preferences with the help of the following methods.

- The **find** method of the **IRange** interface can be used to find the first, next or the previously matched cell range.
- The **replace** method of the **IRange** interface can be used to replace the data within the cell range.

Users can find basic information, locate cells with different formats, search data using various options, enumerate all occurences across the worksheet, match the number of bytes occupied by the data and look for specific data in different places including comments, formula and text. Further, you can replace the basic information, replace via executing the search operation in loop and also replace using several options (like match case, match whole word and match byte).

Refer to the following example code in order to find cells in a target range starting from multiple positions and replace it with the desired information.

### Java // Initialize workbook Workbook workbook = new Workbook(); // Fetch default worksheet IWorksheet worksheet = workbook.getWorksheets().get(0); Object data = new Object[][] { { "Name", "City", "Birthday", "Sex", "Weight", "Height", "Age" }, { "Bob", "newyork", new GregorianCalendar(1968, 6, 8), "male", 80, 180, 56 }, { "Betty", "newyork", new GregorianCalendar(1972, 7, 3), "female", 72, 168, 45 }, { "Gary", "NewYork", new GregorianCalendar(1964, 3, 2), "male", 71, 179, 50 }, { "Hunk", "Washington", new GregorianCalendar(1972, 8, 8), "male", 80, 171, 59 }, { "Cherry", "Washington", new GregorianCalendar(1986, 2, 2), "female", 58, 161, 34 }, { "Coco", "Virginia", new GregorianCalendar(1982, 12, 12), "female", 58, 181, 45 }, { "Lance", "Chicago", new GregorianCalendar(1962, 3, 12), "female", 49, 160, 57 }, { "Eva", "Washington", new GregorianCalendar(1993, 2, 5), "female", 71, 180, 81 } }; // Set data worksheet.getRange("A1:G9").setValue(data); worksheet.getRange("I10:P19").setValue(data); worksheet.getRange("A21:G29").setValue(data); String what = "newyork"; String replacement = "NewYork"; ReplaceOptions ro = new ReplaceOptions(); ro.setMatchCase(true); // Specify range to search in IRange searchRange = worksheet.getRange("A1:G9,I10:P19");

```
// Using Replace method to replace content in a specific range
searchRange.replace(what, replacement, ro);
// Saving workbook to xlsx
```
workbook.save("FindAndReplaceData.xlsx", SaveFileFormat.Xlsx);

Refer to the following example code in order to find cells with the formula "SUM" and replace it with another formula "PRODUCT" simultaneously.

```
Java
// Initialize workbook
Workbook workbook = new Workbook();
// Fetch default worksheet
IWorksheet worksheet = workbook.getWorksheets().get(0);
// Set formulas
worksheet.getRange("A1:H5").setFormula("SUM(6,10)");
FindOptions fo = new FindOptions();
fo.setLookIn(FindLookIn.Formulas);
IRange range = null;
// Specify range to search in formulas
IRange searchRange = worksheet.getRange("A1:B4");
do a contra de contra de contra de contra de contra de contra de contra de contra de contra de contra de contra
{
 range = searchRange.find("SUM", range, fo);
if (range != null) 
\{ // Using Replace method to replace formula in searched range
  range.setFormulaArray(range.getFormula().replace("SUM", "PRODUCT"));
 }
} while (range != null);
// Saving workbook to xlsx
workbook.save("FindAndReplaceFormulas.xlsx", SaveFileFormat.Xlsx);
```
### **Get Row and Column Count**

When you have a worksheet with bulk data, it becomes cumbersome to manually fetch the number of rows and columns. DsExcel Java allows users to quickly get the row and column count of the specific areas or all the areas in a range. The fields and methods of the **IRange** interface represent the cell count of all the areas in a range. Refer to the following example code in order to get the row count and column count in a worksheet.

### Java IRange range = worksheet.getRange("A5:B7, C3, H5:I6"); // Cell count is 11. All areas cell count int cellcount = range.getCount(); System.out.println(cellcount); // Cell count is 11. All areas cell count int cellcount1 = range.getCells().getCount(); System.out.println(cellcount1); // Row count is 3. First area's row count int rowcount = range.getRows().getCount(); System.out.println(rowcount); // Column count is 2. First area's column count int columncount = range.getColumns().getCount();

### **Hide Rows and Columns**

You can choose whether to hide or show rows and columns in a worksheet by using the **setHidden** method of the **IRange** interface.

Refer to the following example code in order to hide specific rows and columns in a worksheet.

```
Java
worksheet.getRange("E1").setValue(1);
// Hide row 2:6 using the setHidden method.
worksheet.getRange("2:6").setHidden(true);
// Hide column A:D using the sethidden method.
worksheet.getRange("A:D").setHidden(true);
```
### **Insert And Delete Cell Ranges**

DsExcel Java enables users to insert and delete a cell or a range of cells while working with spreadsheets. This facilitates the customization of worksheets based on specific requirements.

#### **Insert cell range**

DsExcel Java allows you to add a cell or a range of cells in a worksheets by calling the **insert** method of the **IRange** interface. To add a cell or a range of cells, specify the cell range, for example **A3** for single cell or **A3:A5** for a range of cells.

You can choose from the following options while inserting a cell or a range of cells in a worksheet.

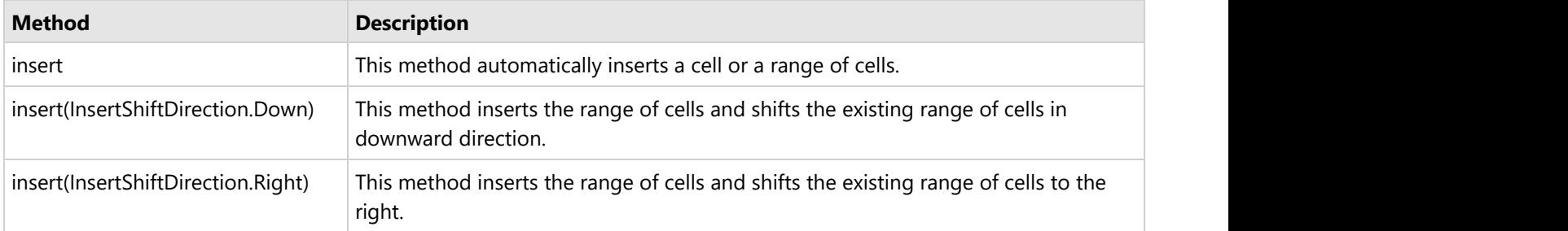

In order to insert a single cell and a cell range in the worksheet, refer to the following example code.

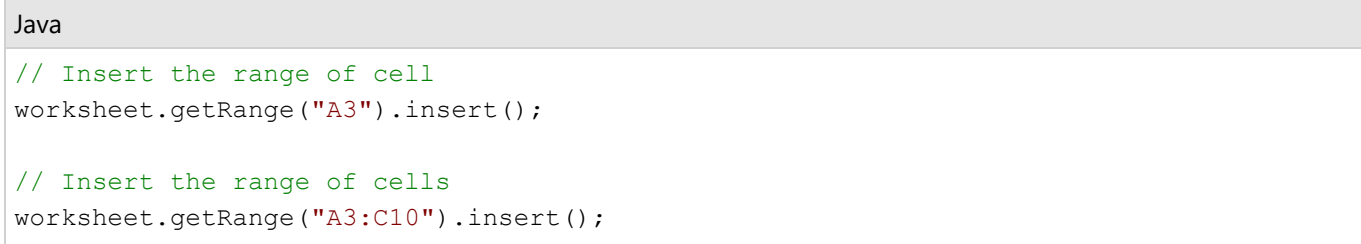

In order to insert cell range in a worksheet while specifying the desired shift direction for the existing cells, refer to the following example code.

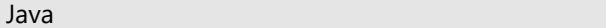

```
// Insert the range of cells from desired direction
worksheet.getRange("A3:C10").insert(InsertShiftDirection.Down);
worksheet.getRange("A3:C10").insert(InsertShiftDirection.Right);
```
#### **Delete cell range**

DsExcel Java allow you to delete a cell or a range of cells in the worksheets by calling the **delete** method of the **IRange** interface. To remove a cell or a range of cells, specify the cell range, for example **B4** for a single cell or **B4:C4** for a range of cells.

DsExcel Java provides the following different options to delete a cell or range of cells.

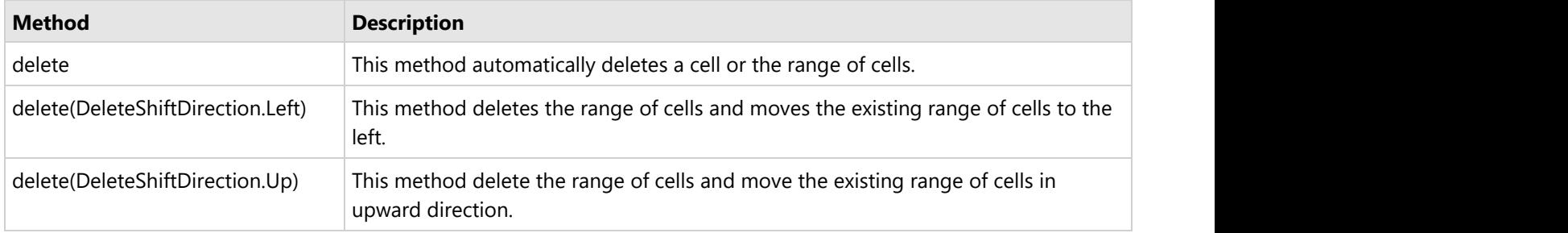

In order to delete a single cell or a cell range in a worksheet, refer to the following example code.

```
Java
```

```
// Delete the range of cell
worksheet.getRange("A3").delete();
```

```
// Delete the range of cells
worksheet.getRange("A3:C10").delete();
```
In order to delete a single cell or a range of cells in a worksheet while specifying the desired shift direction for the existing cells, refer to the following example code.

```
Java
// Delete the range of cells from desired direction
worksheet.getRange("A3:C10").delete(DeleteShiftDirection.Left);
worksheet.getRange("A3:C10").delete(DeleteShiftDirection.Up);
```
### **Insert and Delete Rows and Columns**

DsExcel Java provides you with the ability to insert or delete rows and columns in a worksheet.

#### **Insert rows and columns**

DsExcel Java allow you to add rows or columns in a worksheet by calling the **insert** method of the **IRange** interface.

When rows are added, the existing rows in the worksheet are shifted in downward direction whereas when columns are added, the existing columns in the worksheet are shifted to the right.

You can also use the **getEntireRow** method to insert rows in a worksheet which includes all the columns. While inserting rows using the getEntireRow method, there is no need to provide the shift direction in the function parameters. If you provide the same, it will be ignored.

In order to insert rows in a worksheet, refer to the following example code.

```
Java
// Insert rows
worksheet.getRange("A3:A5").getEntireRow().insert();
// OR
worksheet.getRange("3:5").insert();
```
You can also use the **getEntireColumn** method to insert columns in the worksheet which includes all rows. While inserting columns using the EntireColumn method, there is no need to provide the shift direction in the function parameters. If you provide the same, it will be ignored.

In order to insert columns in a worksheet, refer to the following example code.

```
Java
// Insert columns
worksheet.getRange("A3:A5").getEntireColumn().insert();
// OR
worksheet.getRange("3:5").insert();
```
#### **Delete row and column**

DsExcel Java allows you to delete rows or columns in the worksheet by calling the **delete** method of the **IRange** interface.

When rows are deleted, the existing rows in the worksheet are shifted in upwards direction, whereas when columns are deleted, the existing columns in the worksheet are shifted to the left.

In order to delete rows from the worksheet, refer to the following example code.

```
Java
// Delete rows
worksheet.getRange("A3:A5").getEntireRow().delete();
// OR
worksheet.getRange("3:5").delete();
```
In order to delete columns from the worksheet, refer to the following example code.

```
Java
// Delete columns
worksheet.getRange("A3:A5").getEntireColumn().delete();
// OR
worksheet.getRange("3:5").delete();
```
### **Merge Cells**

DsExcel Java enables users to execute the merge operation on several cells by combining them into a single cell using **merge** method of the **IRange** interface. When a cell range is merged, the data of top left cell stays in the final merged cell, and the data of other cells in the given range is lost.

If all the cells within the given range are empty, the formatting of top left cell in the cell range is applied to the merged cell, by default.

In order to merge the range of cells, refer to the following example code.

```
Java
// Merge the cell range A1:C4 into one single cell
worksheet.getRange("A1:C4").merge();
```
In order to merge only the rows of the specified range of cell into one, refer to the following example code.

```
Java
// Merge the cell range H5:J6 into a single merged cell in one row.
worksheet.getRange("H5:J6").merge(true);
```
### **Set Values to a Range**

DsExcel Java enables users to specify custom values for the cell range by using the methods of the **IRange** interface.

In order to set custom values to cell ranges in the worksheet, refer to the following example code.

```
Java
worksheet.getRange("A:F").setColumnWidth(15);
Object data = new Object[][] { { "Name", "City", "Birthday", "Eye color", "Weight",
"Height" },
        { "Richard", "New York", new GregorianCalendar(1968, 5, 8), "Blue", 67, 165 },
        { "Nia", "New York", new GregorianCalendar(1972, 6, 3), "Brown", 62, 134 },
        { "Jared", "New York", new GregorianCalendar(1964, 2, 2), "Hazel", 72, 180 },
        { "Natalie", "Washington", new GregorianCalendar(1972, 7, 8), "Blue", 66, 163 },
        { "Damon", "Washington", new GregorianCalendar(1986, 1, 2), "Hazel", 76, 176 },
        { "Angela", "Washington", new GregorianCalendar(1993, 1, 15), "Brown", 68, 145 }
};
// set two-dimension array value to range A1:F7
worksheet.getRange("A1:F7").setValue(data);
// return a two-dimension array when get range A1:B7's value.
Object result = worksheet.getRange("A1:B7").getValue();
```
### **Set Custom Objects to a Range**

DsExcel allows you to set custom objects or their 1D and 2D arrays to a range by using **setValue** method of **IRange** interface. Custom objects are not supported for Excel I/O though.

#### **Behavior of Custom Objects with Below Operations**

- **Json Serialization and Deserialization:** Custom objects are discarded while performing Json serialization and deserialization (except for built-in SpreadJS interop types). However, this behavior can be overridden by setting the Workbook.ValueJsonSerializer property.
- **Export to PDF, HTML or Image Formats:** While exporting worksheets with custom objects to PDF, HTML or image formats, you can use Convert.ToString and then export custom objects as string. If the cell is too narrow to fit the content, ##### is exported.
- **Cut and Copy:** While performing cut and copy operations, custom objects can be copied or moved to another range, worksheet and workbook. Custom objects are always copied by reference. Some of them are even structures.
- **Range.Text**: While using Range.Text with custom objects, Convert.ToString method should be used.
- **Built-in formulas:** While using Built-in formulas, range references are treated as custom objects, including array formula expressions, such as {=A1:D3}. The following behavior is observed while using built-in formulas with custom objects:
	- Range references of custom objects in pattern matching (lookup) formulas are skipped
	- Range references of custom objects in aggregation formulas (mainly SUM\*, statistical and database formulas) are skipped if custom data types do not make sense
	- Custom objects in aggregation formulas are accepted if custom data types are acceptable. For example, custom objects are counted in the COUNTA function
	- The below formulas return the specified value:
		- **ISERROR: Always returns FALSE**
		- TYPE: Returns #VALUE!
		- ERROR.TYPE: Returns #N/A
	- In all other cases, custom objects are treated as #VALUE!

While using below operators and formulas with custom objects, the mentioned methods should be used:

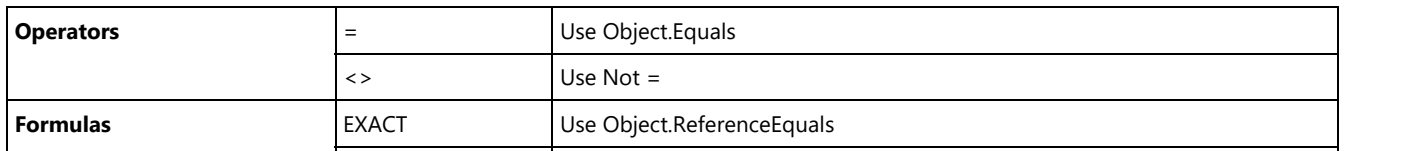

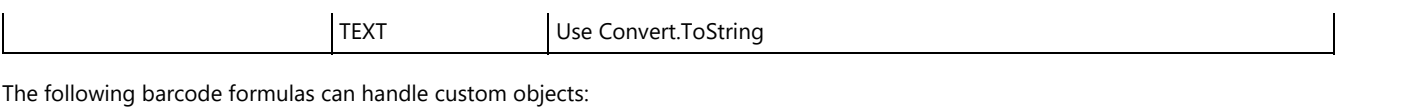

- BC\_CODABAR
- BC\_CODE128
- o BC\_CODE39
- o BC\_CODE49
- BC\_CODE93
- BC\_DATAMATRIX
- BC\_EAN13
- o BC\_EAN8
- BC\_GS1\_128
- o BC PDF417
- BC\_QRCODE

Refer to the following example code to set 2D array of custom objects to a range.

```
Java
//create a new workbook
Workbook workbook = new Workbook();
IWorksheet activeSheet = workbook.getActiveSheet();
IRange a1 = activeSheet.getRange("A1");
HashMap<String, Object> dict = new HashMap<String, Object>();
dict.put("TempData1", 1);
dict.put("TempData2", "Temp value 2");
dict.put("TempData3", 3);
dict.put("TempData4", "Temp value 4");
// Set temporary data to a range
a1.setValue(dict);
// Display the custom object later
HashMap<String, Object> obj = (HashMap<String, Object>)a1.getValue();
int row = 1;
for (Map.Entry<String, Object> kv : obj.entrySet())
\{activeSheet.getRange("B" + row).setValue(kv.getKey());
activeSheet.getRange("C" + row).setValue(kv.getValue());
row += 1;}
// Arrange
activeSheet.getColumns().autoFit();
activeSheet.getColumns().get(0).setHidden(true);
//save to an pdf file
workbook.save("SetCustomRangeValue.pdf");
```
Refer to the following example code to override JSON serialization behavior.

Java // The JSON converter class class GsonConverter<T> implements IJsonSerializer { private final Gson gson = new Gson();

```
private final Class<T> type;
   public GsonConverter(Class<T> type) {
     _t type = type;
 }
   private final GenericStaticFieldValueProvider<GsonConverter<?>> s_instanceProvider =
       new GenericStaticFieldValueProvider<GsonConverter<?>>();
   public <T> GsonConverter<T> GetInstance(Class<T> canon) {
     GsonConverter<T> instance = (GsonConverter<T>) s_instanceProvider.getValue(canon);
       if (instance != null) {
         return instance;
 }
      instance = new GsonConverter<T>(canon);
     s instanceProvider.setValue(canon, instance);
      return instance;
 }
   public final Object deserialize(String json) {
      JsonObject jObject = new JsonParser().parse(json).getAsJsonObject();
       String typeName = jObject.get("typeName").getAsString();
       if (typeName.equals(_type.getSimpleName())) {
          jObject.remove("typeName");
        return gson.fromJson(jObject, type);
 }
      return null;
 }
   public final String serialize(Object value) {
     JsonObject jObject = gson.toJsonTree(value).getAsJsonObject();
     jObject.addProperty("typeName", type.getSimpleName());
      return gson.toJson(jObject);
 }
} // End Class ' GsonConverter
// Workaround for "Cannot make a static reference to the non-static type T"
class GenericStaticFieldValueProvider<TValue> {
   private final ConcurrentHashMap<Class<?>, TValue> _value = new ConcurrentHashMap<Class<?>, TValue>
();
   public TValue getValue(Class<?> canon) {
     return (TValue) value.get(canon);
 }
   public void setValue(Class<?> canon, TValue value) {
      _value.put(canon, value);
 }
} // End Class
public void overrideJSON() {
  // Usage
   Workbook.setValueJsonSerializer(GsonConverter.GetInstance(ValueWithUnit.class));
}
```
**if** Note: java.math.BigInteger is treated as custom object instead of java.lang.Double.

DsExcel allows you to set the BigDecimal values to a range by using **IRange.setValue** interface method. By default, these values are treated as Double. However, you can also choose to handle the BigDecimal values as a custom object by

setting **IDataOptions.setBigDecimalAsDouble** to false. The interface also provides **getBigDecimalAsDouble** method to fetch whether a BigDecimal value is treated as Double or custom object.

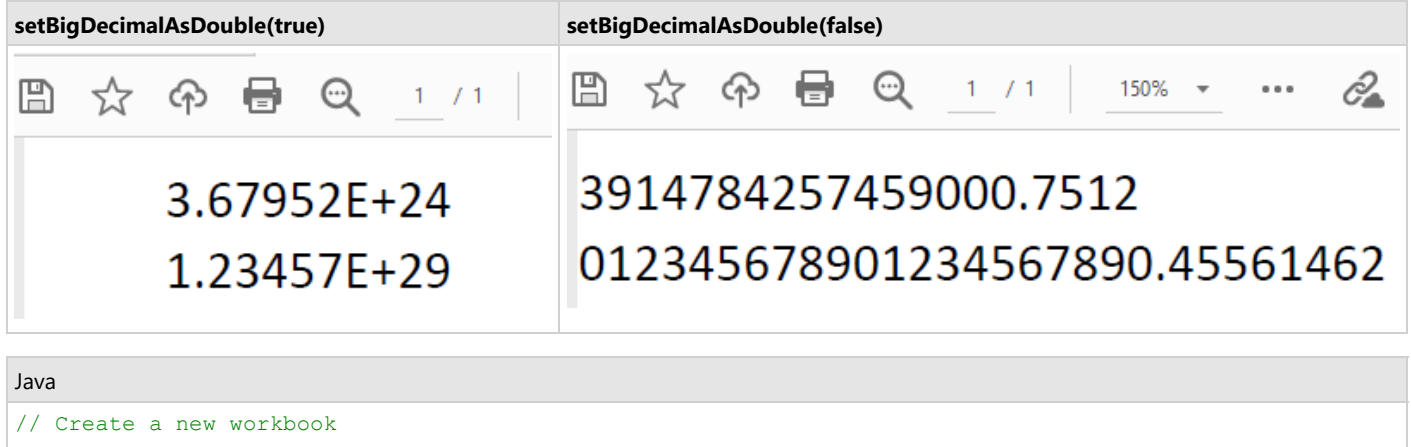

```
Workbook workbook = new Workbook();
Object[] objects = new Object[] { new BigDecimal("3679523593914784257459000.7512"),
       new BigDecimal("123456789012345678901234567890.45561462"), };
// Treat BigDecimal as Custom Object.
workbook.getOptions().getData().setBigDecimalAsDouble(false);
IWorksheet activeSheet = workbook.getActiveSheet();
activeSheet.getRange("A1:A2").setColumnWidth(200);
activeSheet.getRange("A1:A2").setRowHeight(40);
activeSheet.getRange("A1:A2").getFont().setSize(30);
activeSheet.getRange("A1:A2").setValue(objects);
// Save to a pdf file
workbook.save("BigDecimalAsDouble.pdf");
```
### **Set Row Height and Column Width**

You can customize the height of the rows and the width of the columns in a spreadsheet based on specific preferences.

The **setRowHeight** method and the **setColumnWidth** method of the **IRange** interface can be used to set custom row height (in points) and column width (in characters) for the individual rows and columns of a worksheet, respectively.

The **setRowHeightInPixel** method and the **setColumnWidthInPixel** method of the **IRange** interface can be used to set the custom row height and column width (in pixels) for the rows and columns of a worksheet, respectively.

In order to set the row height and column width in a worksheet, refer to the following example code.

```
Java
// Set row height for row 1:2.
worksheet.getRange("1:2").setRowHeight(50);
// Set column width for column C:D.
```
worksheet.getRange("C:D").setColumnWidth(20);

### **Auto Fit Row Height and Column Width**

DsExcel Java provides support for automatic adjustment of row height and column width based on the data present in the rows and columns. The Auto Fit feature adjusts row height and column width so that every value in the rows or columns fits perfectly.

#### **Advantage of Using Auto Fit Feature**

When users need to work with spreadsheets containing huge amounts of data, some of the cells may contain values that appear cut off (if the cell width or height is too small) or contain extra spaces (if the cell width or height is too large). To avoid this anomaly and make the spreadsheets look much cleaner, DsExcel Java enables users to automatically adjust the width of the columns and the height of the rows so as to auto fit the content inside the cell.

Further, the Auto fit feature is useful especially when you don't know how long every value is, how much space it will occupy and you also don't want to scroll through the entire spreadsheet to manually fix the row heights and column widths across the worksheet.

The following points should be kept in mind while working with the auto fit feature in DsExcel Java:

- This feature supports the auto adjustment of column width and row height of specific cell ranges only.
- Users can use the **autoFit()** method of the **IRange** interface in order to auto fit row height and column width.
- If the type of the cell range used is a column (this can be determined using **IRange.getColumns**/**IRange.getEntireColumn** etc.), then only the column width will be adjusted to best fit but the row height will not be changed.

Refer to the following example code in order to automatically fit the row height and column width in a worksheet.

```
Java
// Initialize workbook
Workbook workbook = new Workbook();
// Fetch default worksheet
IWorksheet worksheet = workbook.getWorksheets().get(0);
// Auto fit column width of range 'A1'
worksheet.getRange("A1").setValue("Documents for Excel");
worksheet.getRange("A1").getColumns().autoFit();
// Auto fit row height of range 'B2'
worksheet.getRange("B2").setValue("Documents for Excel");
worksheet.getRange("B2").getFont().setSize(20);
worksheet.getRange("B2").getRows().autoFit();
// Auto fit column width and row height of range 'C3'
worksheet.getRange("C3").setValue("Documents for Excel");
worksheet.getRange("C3").getFont().setSize(32);
worksheet.getRange("C3").autoFit();
```
// Saving the workbook to xlsx workbook.save("AutoFitRowHeightColumnWidth.xlsx");

You can also use the overloaded **autoFit** method which provides **considerMergedCell** parameter. The parameter, when set to true, allows you to automatically fit the row height of a merged cell (in column-direction). Please note that the merged cell should not contain more than one row. The following example code showcases such a scenario.

Java //create a new workbook Workbook workbook = new Workbook(); IWorksheet worksheet = workbook.getActiveSheet(); worksheet.getRange("A1:D1").merge(); worksheet.getPageSetup().setPrintGridlines(true); worksheet.getRange("A1:D1").setWrapText(true); worksheet.getRange("A1:D1").setValue("Automatically fit the row height of a merged cell in column-direction."); worksheet.getRange("A1:D1").getEntireRow().autoFit(true); //save to an pdf file workbook.save("testAutoFitWrapText.xlsx");

The output of above code will look like below in Excel:

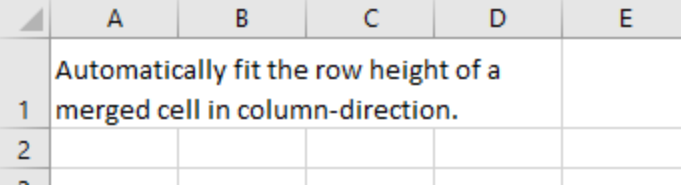

 $\Box$  Note: The Auto fit feature has the following limitations :

1) Apart from the above mentioned scenario, the AutoFit methods will not be applied in a merged cell. This behavior is same as in Excel.

2) If the text in a cell is wrapped, the Auto fit for columns will not be applied to the cell.

 3) The autoFit methods are time-consuming and impact the performance of the spreadsheet. In order to ensure the efficiency of spreadsheet applications, users should not call these methods too frequently.

### **Work with Used Range**

Used Range refers to a bounding rectangle of used cells that returns the **IRange** object of the used range on the specified worksheet.

DsExcel Java enables users to work with the already used range of cells in a worksheet in the following ways:

- **Work with worksheet's used range**
- **Work with feature related used range**
- **Work with used range in selected range**

#### **Work with worksheet's used range**

While working with the worksheet's used range, the first step is to get the used range by using the **getUsedRange** method of the **IWorksheet** interface. As a second step, you can use the methods of the **IRange** interface to further customize the used range as per your preferences.

In order to get used range and customize it, refer to the following example code.

```
Java
worksheet.getRange("H6:M7").setValue(1);
worksheet.getRange("J9:J10").merge();
// UsedRange is "H6:M10"
String usedrange = worksheet.getUsedRange().toString();
// Customize the used range 
usedRange.getInterior().setColor(Color.GetLightBlue());
```
#### **Work with feature related used range**

While working with the feature related used range, the first step is to get the feature related used range by using the **getUsedRange** method of the **IWorksheet** interface. As a second step, you can customize the feature related used range using the methods of the **IRange** interface.

In order to get feature related used range and customize it, refer to the following example code.

```
Java
IComment commentA1 = worksheet.getRange("A1").addComment("Range A1's comment");
IComment commentA2 = worksheet.getRange("A2").addComment("Range A2's comment");
// Comment used range is "A1:D5", contains comment shape plot area
EnumSet<UsedRangeType> usedRangeTypes = EnumSet.of(UsedRangeType.Comment);
String commentsUsedRange = worksheet.getUsedRange(usedRangeTypes).toString();
System.out.println(commentsUsedRange);
worksheet.getRange("A1:B2").setValue(new Object[][] \{ \{ 1, 2 \}, \{ "aaa", "bbb" \} });
worksheet.getRange("A2:C3").getInterior().setColor(Color.GetGreen());
// Customize the feature related used range by applying style - used range is A2:C3.
IRange usedRange style = worksheet.getUsedRange(EnumSet.of(UsedRangeType.Style));
usedRange style.getInterior().setColor(Color.GetLightBlue());
System.out.println(usedRange style);
```
#### **Work with used range in selected range**

To work with used range in a selected range, you can use **getUsedRange** method and **getRange** method of the **IRange** interface. Once fetched, you can customize the used range using the methods of the IRange interface.

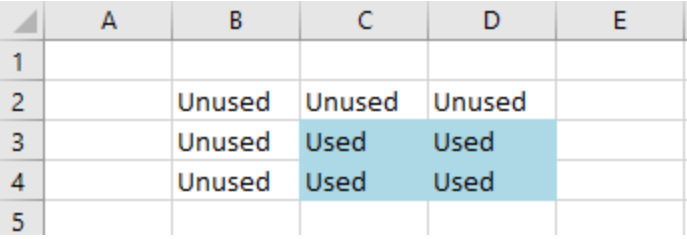

**Note:** In case of non-continuous selected range, the getUsedRange method returns used range of the first range.

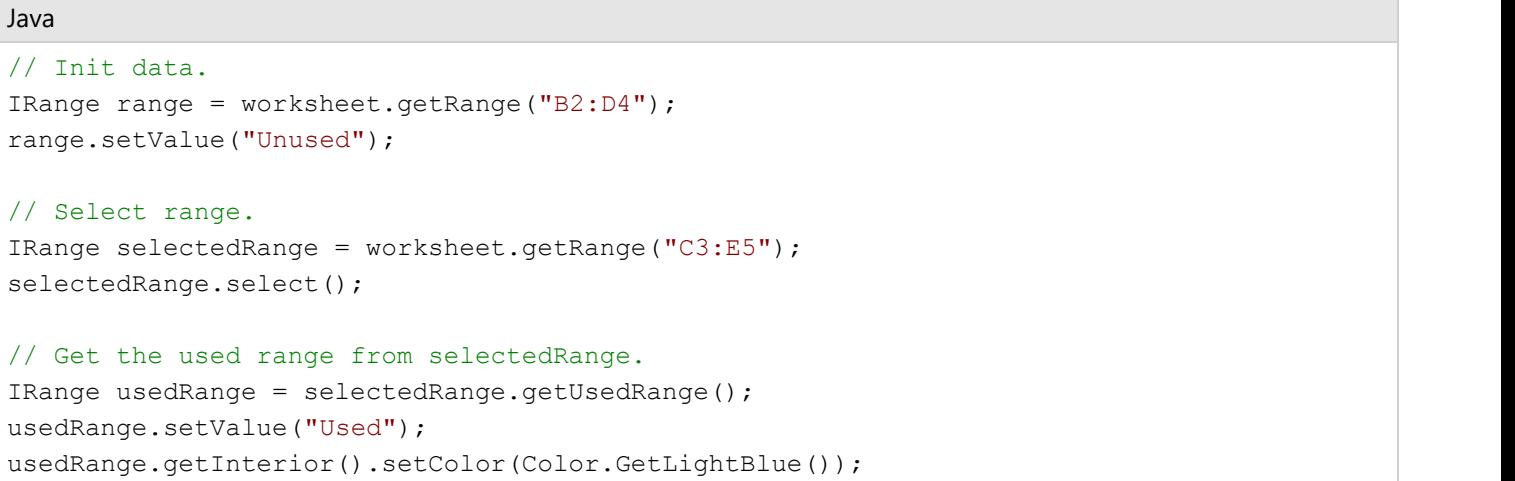

To view the code in action, see [Used Range in selected range](https://developer.mescius.com/documents-api-excel-java/demos/getrangeusedrange) demo sample.

After getting the used range of cells with the help of any of the above two methods, you can customize the used range as per your preferences. For example- you can set the row height and column width; change the row hidden and column hidden settings; execute essential tasks like group and merge operations; insert values, formulas and comments to the used range in your spreadsheet, as and when required.

### **Measure Digital Width**

If you want to get or set column width by pixels, the result may appear different in DsExcel and Excel as both of them store column width by characters. To overcome this issue, DsExcel supports measuring digital width in order to calculate the accurate pixel value of a single digit.

DsExcel provides **IGraphicsInfo** interface in its API which can be implemented to know the accurate pixel value of a single digit. The **getDigitWidth** method in IGraphicsInfo interface measures the text (or characters) based on different font attributes like font family, font size, font style etc. DsExcel API also supports GUI frameworks, such as WPF and Windows Forms.

Refer to the following example code which calculates the pixel value and exports the column width correctly in Excel.

```
Java
public class FakeGraphicsInfo implements IGraphicsInfo {
    public double Width;
   public int GetDigitWidthCount;
   public double setWidth(double i) {
       return i;
```

```
 }
public double getWidth(double i) {
   return i;
}
@Override
public double getDigitWidth(TextFormatInfo textFormat) {
   GetDigitWidthCount++;
   return 1;
 }
}
// Create a new workbook
Workbook workbook = new Workbook();
// Create theme
Theme theme = new Theme("custom");
theme.getThemeFontScheme().getMajor().get(FontLanguageIndex.Latin).setName("YouthTouchDemoRegular");
theme.getThemeFontScheme().getMinor().get(FontLanguageIndex.Latin).setName("YouthTouchDemoRegular");
workbook.setTheme(theme);
// Get worksheet
IWorksheet sheet = workbook.getWorksheets().get(0);
FakeGraphicsInfo fakeGraphicsInfo = new FakeGraphicsInfo();
fakeGraphicsInfo.setWidth(8);
workbook.setGraphicsInfo(fakeGraphicsInfo);
sheet.setStandardWidthInPixel(20);
sheet.getColumns().get(0).setColumnWidthInPixel(20);
sheet.getRange(1, 1).setValue("abc");
// Save workbook
workbook.save("MeasureDigitalWidthAccurately.xlsx");
```
**Note:** Please note below points:

- The above sample requires WinForms application to build and run.
- The result of **getDigitWidth** method is environment-dependent. Sometimes, it returns different results when running on different computers.

### **Set Default Values for Cell Range**

When creating Excel documents or reports such as finance documents, sales reports, invoices, student status reports, forms, and others, it is often required to have cells with pre-filled text or fixed data rather than empty or blank cells that can be used in further processing and calculations.

The default value can help in such a scenario and provides a value or formula to be displayed and used in calculations like a normal cell value. DsExcel provides **setDefaultValue** method in **IRange** interface that allows you to set the default value of a cell to avoid empty cell scenarios.

The default value has certain characteristics that are listed below:

- You can set the value and formula through the default value. The string starting with "=" will be considered a formula.
- If the cell is empty, its default value or formula will participate in recalculation.
- The logic behind the default value formula adjustment is the same as the cell formula.
- When exporting Excel, DsExcel exports the default value as a cell value when the cell is empty. If the default value is

a formula, DsExcel discards it and only keeps the calculation result.

- You can clear the default value by setting null to the default value.
- clear and unMerge methods do not affect default values. The default values are filled after executing these methods.

Refer to the following example code to set the default value of cells:

```
Java
// Initialize workbook.
var workbook = new Workbook();
// Open defaultValue.xlsx.
workbook.open("defaultValue.xlsx");
var worksheet = workbook.getActiveSheet();
// Set default value for standard reduction.
worksheet.getRange("C4:C8").setDefaultValue("=B4 - B4*0.12");
// Set normal value for specific percent reduction.
worksheet.getRange("C6").setFormula("=B6 - B6*0.08");
worksheet.getRange("C8").setFormula("=B8 - B8*0.05");
// Calculate total on default value and specific values.
worksheet.getRange("C9").setFormula("=SUM(C4:C8)");
// Save to an Excel file.
workbook.save("DefaultValueOutput.xlsx");
```
#### **Limitations**

- You cannot set the default value for the entire row or column.
- DsExcel does not support the dynamic array when defaultValue sets a formula, so the cell default value will follow the implicit intersection policy when it is a reference and will get the top-left cell value when it is a dynamic array.
- You cannot copy the default value.

### **Set Cell Background Image for Cell Range**

DsExcel enables you to set the cell background image and its layout for the cell range using **setBackgroundImage** and **setBackgroundImageLayout** methods in **IRange** interface. You can only export the cell background image to PDF, HTML, and IMG and can only view it in SpreadJS when saved in .sjs format. **BackgroundImageLayout** enumeration allows you to set the background image layout to Stretch (default), Center, Zoom, or None.

DsExcel only supports and exports the following image formats as the cell background image:

- PNG **Participants** and the contract of the contract of the contract of the contract of the contract of the contract of the contract of the contract of the contract of the contract of the contract of the contract of the con
- JPEG/JPG
- ICO
- SVG
- GIF

Refer to the following example code to add a cell background image in different layouts and export the workbook to a PDF file:

#### Java

```
// Create a new workbook.
Workbook workbook = new Workbook();
IWorksheet worksheet = workbook.getWorksheets().get(0);
// Load the image.
InputStream stream = new FileInputStream("Chrome_icon.png");
ByteArrayOutputStream outputStream = new ByteArrayOutputStream();
byte[] buffer = new byte[4096];
int bytesRead;
while (true) {
    try {
       if (!((bytesRead = stream.read(buffer)) != -1)) break; } catch (IOException e) {
        throw new RuntimeException(e);
 }
    outputStream.write(buffer, 0, bytesRead);
}
byte[] imagebyte = outputStream.toByteArray();
worksheet.getRange("A2:E2").setValue(new String[] { "Stretch", "Center", "Zoom", "None",
"Default(Stretch)" });
worksheet.getRange("A3:E3").setValue("Chrome");
worksheet.getRange("A3:E3").setRowHeightInPixel(80);
worksheet.getRange("A3:E3").setColumnWidthInPixel(100);
// Add cell background image.
worksheet.getRange("A3:E3").setBackgroundImage(imagebyte);
// Set image layout.
worksheet.getRange("A3").setBackgroundImageLayout(BackgroundImageLayout.Stretch);
worksheet.getRange("B3").setBackgroundImageLayout(BackgroundImageLayout.Center);
worksheet.getRange("C3").setBackgroundImageLayout(BackgroundImageLayout.Zoom);
worksheet.getRange("D3").setBackgroundImageLayout(BackgroundImageLayout.None);
// Set PDF export options.
workbook.getActiveSheet().getPageSetup().setPrintGridlines(true);
workbook.getActiveSheet().getPageSetup().setPrintHeadings(true);
// Save to a PDF file.
workbook.save("CellBackgroundImage.pdf");
```
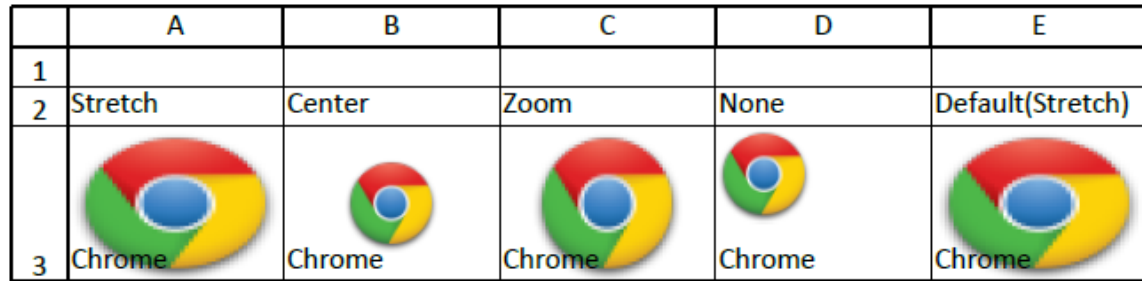

#### **Limitations**

DsExcel does not support saving the background image to Excel; hence, you cannot view it in Excel.

### **Ignore Errors in Cell Range**

Sometimes, when working with numbers and calculating formulas, Excel evaluates for any errors and points out the errors by showing the green triangle at the top-left corner of the cell. To avoid error evaluation and showing errors with the green triangle, DsExcel provides **setIgnoredError** method in **IRange** interface and **IgnoredErrorType** enumeration to enable you to ignore errors such as invalid formula results, numbers stored as text, inconsistent formulas in adjacent cells, and others, and not show the green triangle at the top-left corner of the cell in a specific cell range in Excel.

setIgnoredError method will not change when copying or cutting rows, columns, or cells, whereas it will move or delete when inserting or deleting rows, columns, or cells. The method will be copied or moved when copying or moving the sheet. setIgnoredError method of the top-left cell of the first cell rect will be returned when getting IgnoredError.

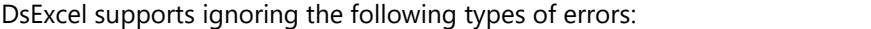

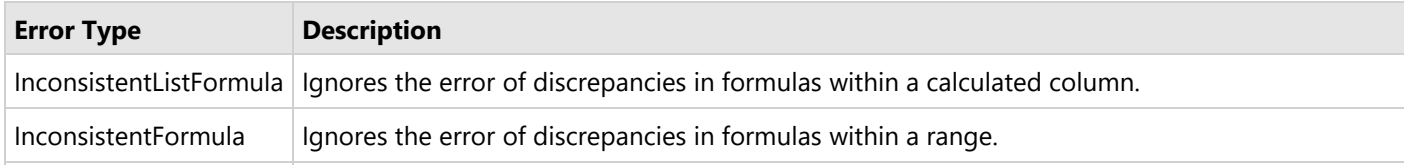

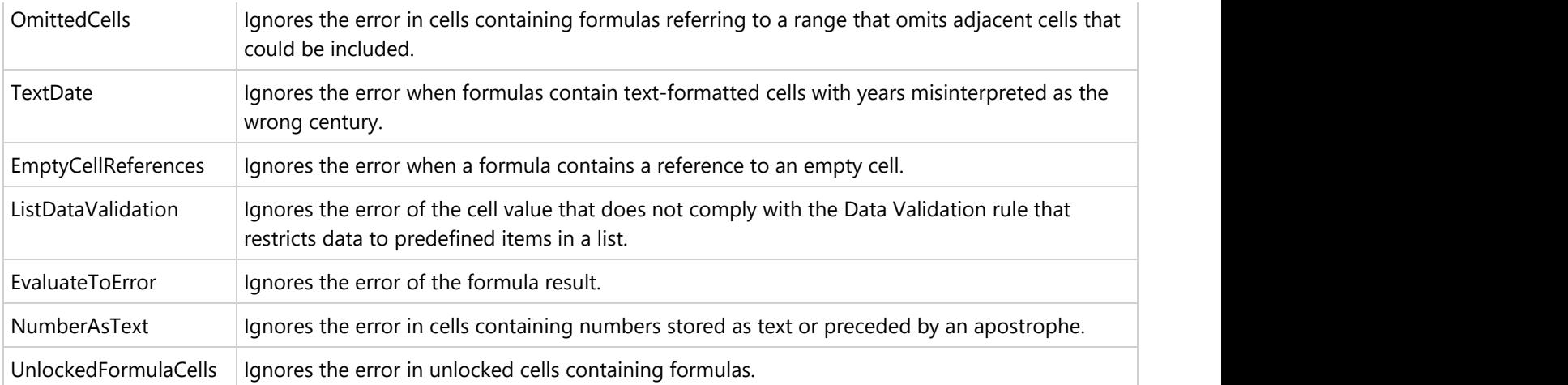

Refer to the following example code to ignore all types of errors in the specified range:

#### Java // Create a new workbook. Workbook workbook =  $new$  Workbook(); // Add data object. Object[][] data =  $new$  Object[][]{ {"Name", "City", "Birthday", "Eye color", "Weight", "Height"}, {"Richard", "New York", LocalDateTime.of(1968, 6, 8, 0, 0, 0), "Blue", "67", "165"}, {"Damon", "Washington", LocalDateTime.of(1986, 2, 2, 0, 0, 0), "Hazel", "76", "176"}, {"Angela", "Washington", LocalDateTime.of(1993, 2, 15, 0, 0, 0), "Brown", "68", "145"} }; // No errors are ignored in this range. IWorksheet worksheet = workbook.getWorksheets().get(0); worksheet.getRange("A:F").setColumnWidth(15); worksheet.getRange("A1:F1").merge(); worksheet.getRange("A1:F1").setValue("Range errors not ignored"); worksheet.getRange("A1:F1").getFont().setBold(true); worksheet.getRange("A1:F1").setHorizontalAlignment(HorizontalAlignment.Center); worksheet.getRange("A2:F5").setValue(data); worksheet.getTables().add(worksheet.getRange("A2:F5"), true); // Ignores all errors in this range. worksheet.getRange("A7:F7").merge(); worksheet.getRange("A7:F7").setValue("Range errors ignored"); worksheet.getRange("A7:F7").getFont().setBold(true); worksheet.getRange("A7:F7").setHorizontalAlignment(HorizontalAlignment.Center); worksheet.getRange("A8:F11").setValue(data);

worksheet.getTables().add(worksheet.getRange("A8:F11"), true);

#### // Ignore error in range A8:F11.

worksheet.getRange("A8:F11").setIgnoredError(EnumSet.allOf(IgnoredErrorType.class));

#### // Save Excel file.

workbook.save("IgnoreRangeError.xlsx");

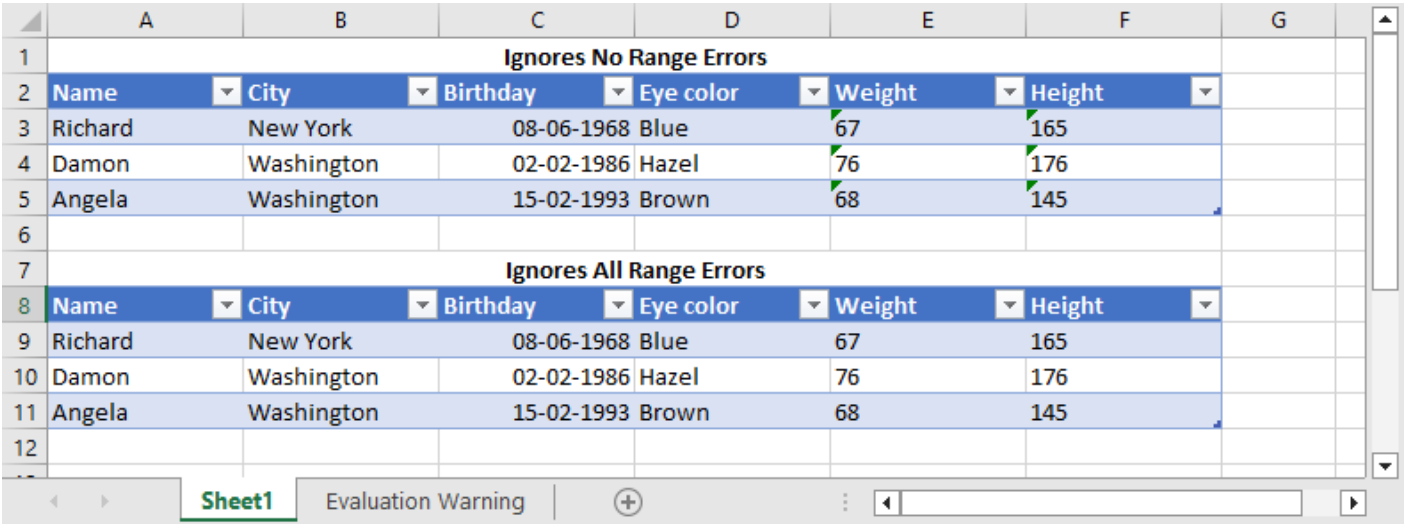

### **Freeze Panes in a Worksheet**

DsExcel Java enables users to freeze panes in a worksheet. This feature allows users to keep some specific rows or columns visible while scrolling through the rest of the sheet. In a large worksheet with a lot of data, this functionality is helpful in enhancing readability and data manipulation of bulk information that spans across a number of rows or columns.

Additionally, it allows to set the custom color of lines of frozen panes. However, these colors are only visible while interacting with SpreadJS by doing JSON I/O and are not visible in Excel or PDF.

#### **Freeze Panes**

You can freeze panes in a worksheet using the **freezePanes** method of the **IWorksheet** interface. This method freezes the split panes based on the specified row index and column index parameters.

In order to represent the row of freeze position and the column of freeze position, you can use the **getFreezeRow** and **getFreezeColumn** methods respectively.

To see how panes in a worksheet can be freezed, refer to the following example code.

```
Java
// Adding worksheets to the workbook
IWorksheet worksheet = workbook.getWorksheets().get(0);
worksheet.freezePanes(worksheet.getRange("A5").getRow(),
worksheet.getRange("A5").getColumn());
IWorksheet worksheet2 = workbook.getWorksheets().add();
```
#### // Freeze Panes

```
worksheet2.freezePanes(worksheet.getRange("B10").getRow(),
worksheet.getRange("B10").getColumn());
```
You can also set custom color of lines of frozen panes using the **setFrozenLineColor** method of **IWorksheet** interface.

Refer to the following example code to set blue color for lines of frozen panes in a worksheet.

#### Java

```
// Use sheet index to get worksheet
IWorksheet worksheet = workbook.getWorksheets().get(0);
// Freeze pane
worksheet.freezePanes(10, 10);
// Set frozen line color as red
worksheet.setFrozenLineColor(Color.GetBlue());
// Save workbook to ssjson
String json = workbook.toJson();
```
#### **Unfreeze Panes**

You can unfreeze the split panes using the **unfreezePanes** method of the **IWorksheet** interface.

To see how freezed panes in a worksheet can be unfreezed, refer to the following example code.

```
Java
// Unfreeze all panes in worksheet2
worksheet2.unfreezePanes();
```
### **Freeze Trailing Panes in a Worksheet**

DsExcel allows users to freeze trailing panes in a worksheet. The trailing panes correspond to the rows and columns at the extreme bottom and right of the worksheet. Hence, it enables users to keep those specific rows or columns visible while scrolling through the rest of the sheet.

However, the frozen trailing panes are only visible while interacting with SpreadJS by doing JSON I/O and are not visible in Excel or PDF.

#### **Freeze Trailing Panes**

The trailing panes in a worksheet can be frozen by using the **freezeTrailingPanes** method of **IWorksheet** interface which takes row and column positions as parameters. The number of frozen rows and column can also be retrieved by using the **getFreezeTrailingRow** and **getFreezeTrailingColumn** methods respectively.

Refer to the following example code to freeze trailing panes and retrieve the number of trailing frozen rows and columns in a worksheet.

Java

// Create a new workbook

```
Workbook workbook = new Workbook();
// Use sheet index to get worksheet.
IWorksheet worksheet = workbook.getWorksheets().get(0);
// Freeze trailing pane
worksheet.freezeTrailingPanes(2, 3);
System.out.println("Number of trailing rows are: " + worksheet.getFreezeTrailingRow()
        + "\nNumber of trailing columns are: " + worksheet.getFreezeTrailingColumn());
// Save workbook to ssjson
String json = workbook.toJson();
try {
    BufferedWriter out = new BufferedWriter(
           new OutputStreamWriter(new
FileOutputStream("FreezeTrailingRowsCols.ssjson"), "utf-8"));
    out.write(json);
   out.flush();
   out.close();
} catch (IOException e) {
    e.printStackTrace();
}
```
#### **Unfreeze Trailing Panes**

Similarly, the frozen trailing panes can be unfrozen by using the **unfreezeTrailingPanes** method of **IWorksheet** interface. Refer to the following example code to unfreeze trailing panes in a worksheet.

### Java // Create a new workbook Workbook workbook =  $new$  Workbook(); // Use sheet index to get worksheet. IWorksheet worksheet = workbook.getWorksheets().get(0); // Freeze trailing pane worksheet.freezeTrailingPanes(2, 3); // Unfreeze trailing pane worksheet.unfreezeTrailingPanes(); // Save workbook to ssjson String json = workbook.toJson();

```
try {
    BufferedWriter out = new BufferedWriter(
         new OutputStreamWriter(new
FileOutputStream("UnFreezeTrailingRowsCols.ssjson"), "utf-8"));
    out.write(json);
   out.flush();
   out.close();
} catch (IOException e) {
    e.printStackTrace();
}
```
### **Customize Worksheets**

DsExcel Java allows you to customize worksheets using the methods of the **IWorksheet** interface. You can perform useful operations like customizing gridlines to modify row and column headers, setting color for the tabs, or setting default height and width for rows and columns, and so much more.

Customizing a worksheet to modify the default settings involves the following tasks:

- **Configure display**
- **•** Set the tab color
- **•** Set visibility
- **•** Set background image
- **Define standard height and width**

#### **Configure display**

You can modify the display settings of your worksheet from left to right or right to left.

In order to configure the display of your worksheet as per your preferences, refer to the following example code.

```
Java
// Configure Sheet Settings
Workbook workbook = new Workbook();
// Fetch the default worksheet
IWorksheet worksheet = workbook.getWorksheets().get(0);
// Assign the values to the cells
worksheet.getRange("B1").setValue("ABCD");
worksheet.getRange("B2").setValue(3);
worksheet.getRange("C1").setValue("Documents");
worksheet.getRange("C2").setValue(4);
worksheet.getRange("D1").setValue("Google");
worksheet.getRange("D2").setValue("ABCD");
worksheet.getSheetView().setDisplayRightToLeft(true);
```
#### **Set the tab color**

You can change the default tab color of your worksheet using the **setTabColor** method of the **IWorksheet** interface. In order to set the tab color for your worksheet as per your preferences, refer to the following example code.

```
Java
// Set the tab color of the specified sheet as green.
worksheet.setTabColor(Color.GetGreen());
```
#### **Set visibility**

You can show or hide your worksheet using the **setVisible** method of the **IWorksheet** interface.

In order to set the visibility of your worksheet, refer to the following example code.

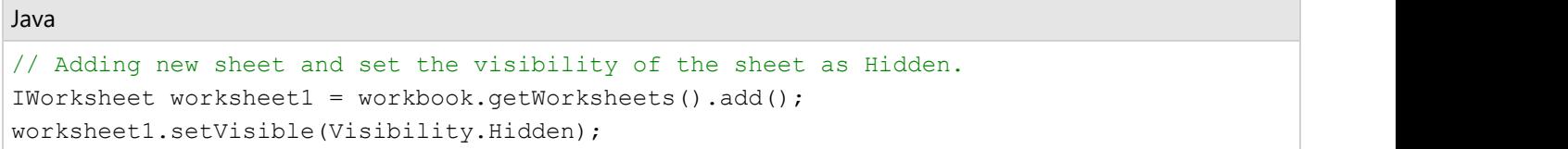

#### **Set background image**

You can set a custom background image to your worksheet using the **setBackgroundPicture()** method of the **IWorksheet** interface. With this feature, users can insert any background image to the worksheet including their organization logo, custom watermark or a wallpaper of their choice without any hassles.

Refer to the following example code in order to set a custom background image in your worksheet.

```
Java// Fetch default worksheet
IWorksheet worksheet = workbook.getWorksheets().get(0);
// To load an image from a specific file in input stream
InputStream inputStream = ClassLoader.getSystemResourceAsStream("Logo.png");
try {
    byte[] bytes = new byte[inputStream.available()];
    // Read an image from input stream
    inputStream.read(bytes, 0, bytes.length);
   // Setting worksheet's BackgroundPicture
    worksheet.setBackgroundPicture(bytes);
} catch (IOException ioe) {
    ioe.printStackTrace();
}
```
#### **Define standard width and height**

You can define the standard height and width of your worksheet using the **setStandardHeight** and **setStandardWidth**

methods of the **IWorksheet** interface, respectively.

In order to define the standard width and height as per your requirements, refer to the following example code.

```
Java
// Setting the height and width of the worksheet
worksheet.setStandardHeight(20);
worksheet.setStandardWidth(40);
```
### **Worksheet Views**

DsExcel offers various options to customize display settings that are applied to a worksheet. You can either choose from pre-defined views or customize the view settings to get the preferred display. You can also save customized views in a workbook and apply them later.

#### **Pre-defined Views**

DsExcel Java, similar to MS Excel, provides pre-defined views to make it easier for users to preview the page layout and page breaks before printing the document.

- Default View Default view of the worksheet
- Page Layout View Gives a preview of document to be printed by showing start and end of pages including headers and footers of the document.
- Page Break View Displays position of page breaks in the document to be printed.

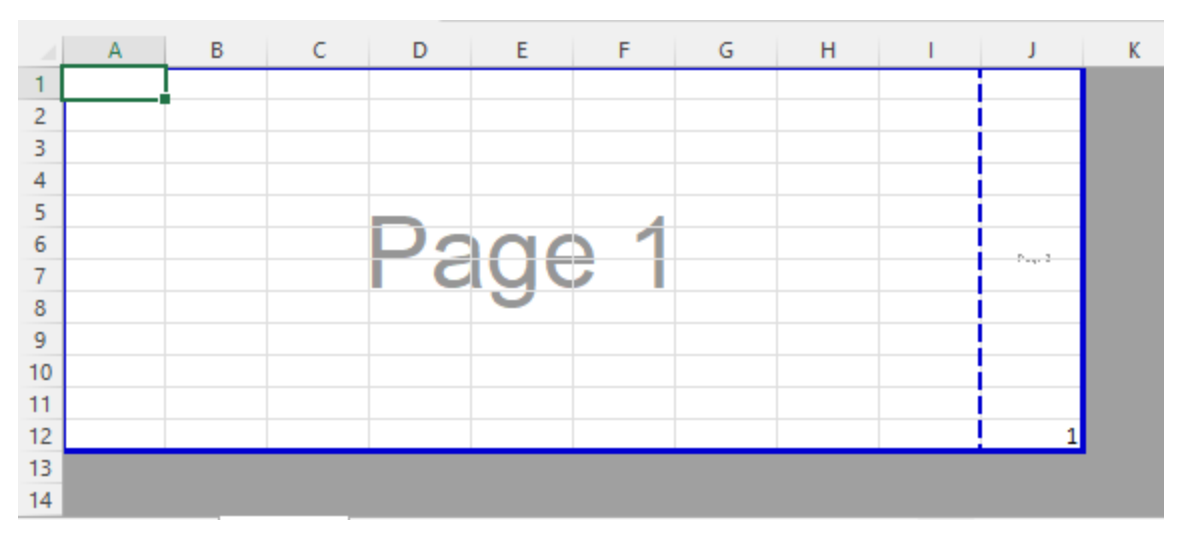

These pre-defined views can be set using **setViewType** method of the **IWorksheetView** interface.

```
Java
// Create a new workbook
Workbook workbook = new Workbook();
IWorksheet worksheet = workbook.getActiveSheet();
worksheet.getRange("J12").setValue(1);
```
```
//Set the view mode of the worksheet to PageBreakPreview.
worksheet.getSheetView().setViewType(ViewType.PageBreakPreview);
//Modify the zoom of the PageBreakPreview to 80%.
worksheet.getSheetView().setZoom(80);
```

```
workbook.save("PageBreak.xlsx");
```
### **View Settings**

In order to view a worksheet as per their own preferences, users can use the methods of the **IWorksheet** interface, **IPane** interface and **IWorksheetView** interface.

The following table describes some of the methods that can be used to customize the view settings while working with worksheets.

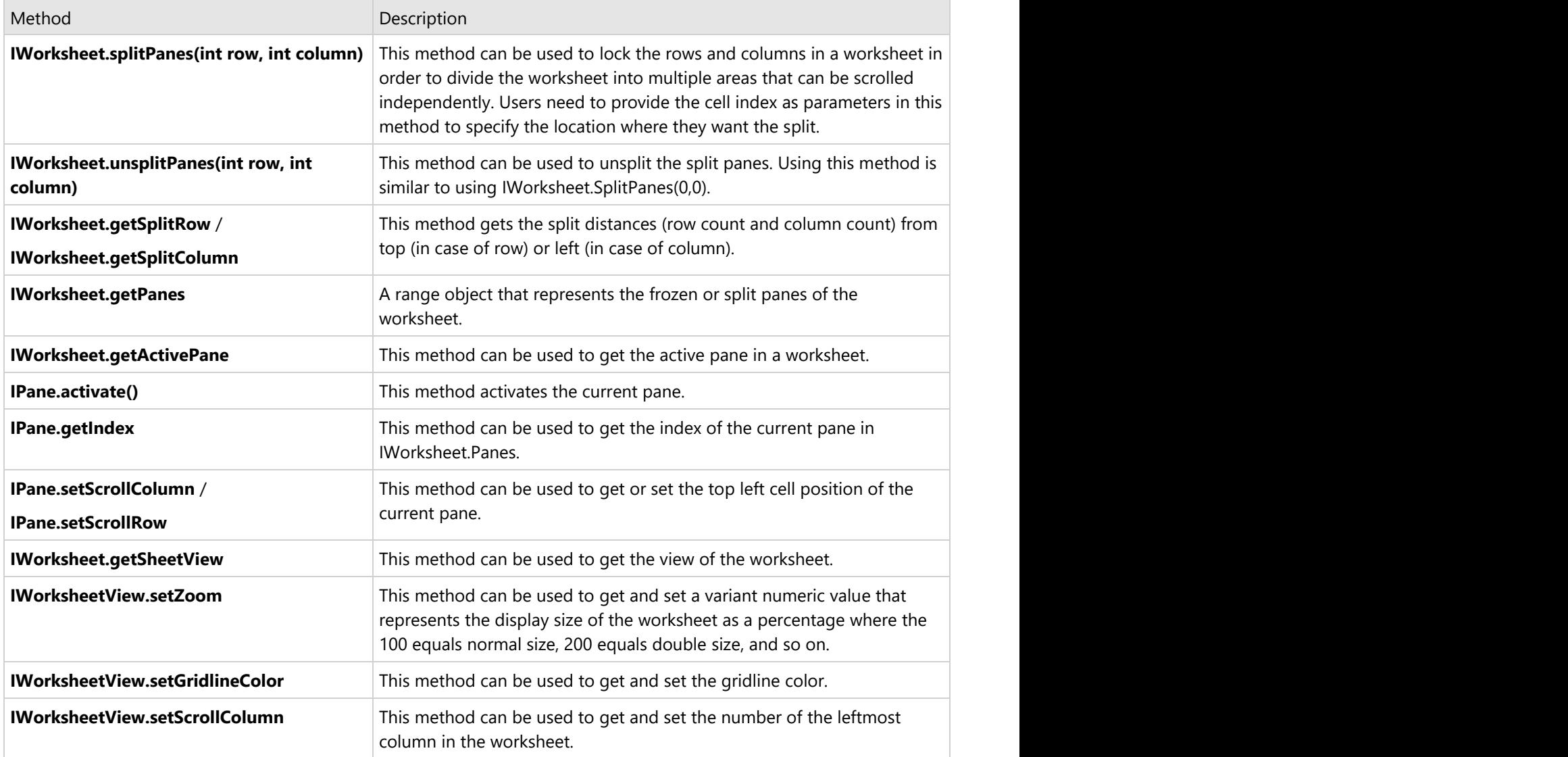

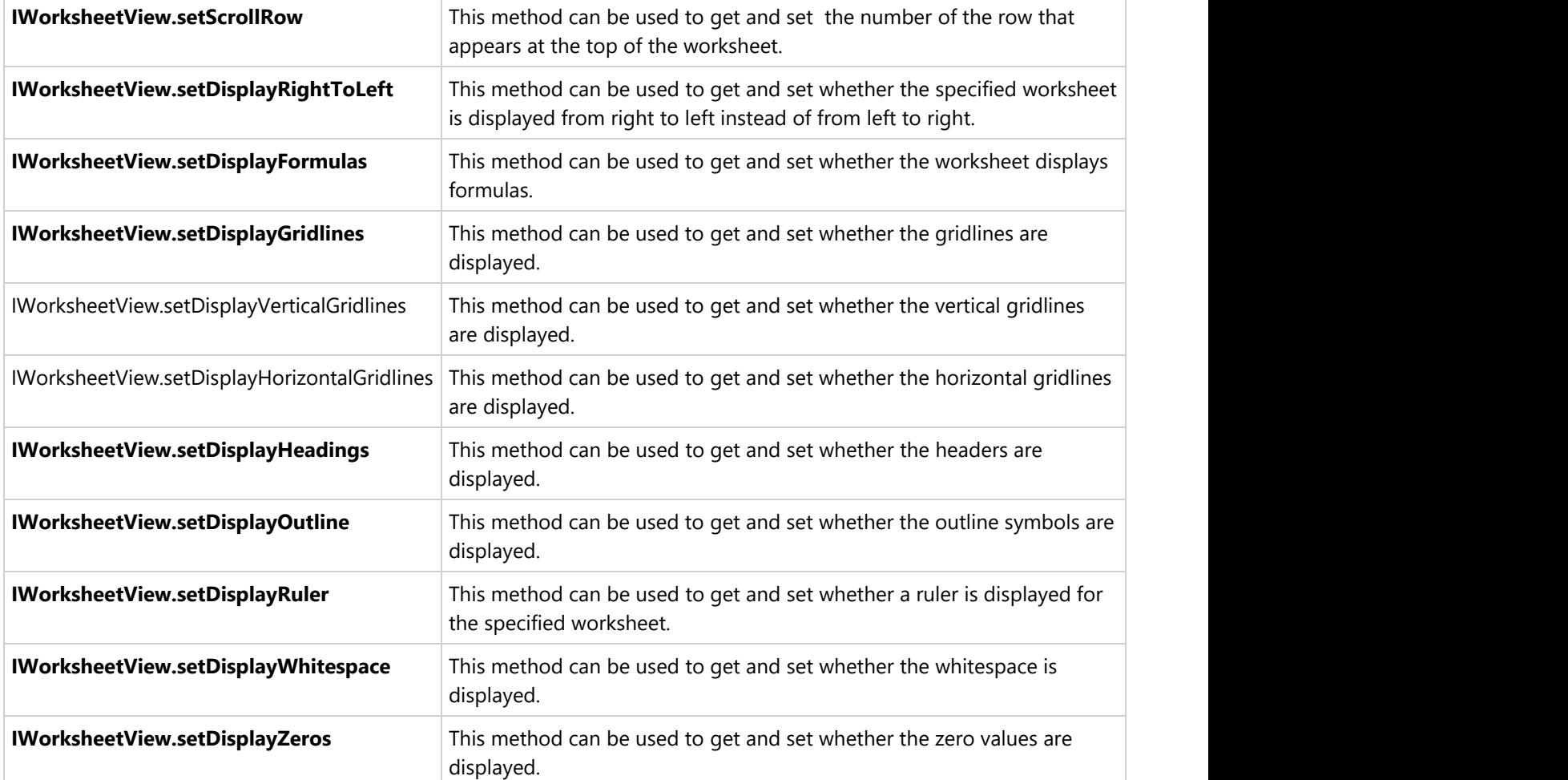

In order to set custom view for a worksheet using different methods of the IWorksheet interface, refer to the following example code.

```
// Configure Sheet Settings
Workbook workbook = new Workbook();
// Fetch the default worksheet
IWorksheet worksheet = workbook.getWorksheets().get(0);
// Assign the values to the cells
worksheet.getRange("B1").setValue("ABCD");
worksheet.getRange("B2").setValue(3);
worksheet.getRange("C1").setValue("Documents");
worksheet.getRange("C2").setValue(4);
worksheet.getRange("D1").setValue("Google");
worksheet.getRange("D2").setValue("ABCD");
worksheet.getSheetView().setDisplayRightToLeft(true);
```
The following code snippet shows how to use the SplitPanes() method to split the worksheet into panes.

#### Java

```
// Split worksheet to panes using splitPanes() method.
worksheet.splitPanes(worksheet.getRange("B3").getRow(),
worksheet.getRange("B3").getColumn());
```
The following code snippet shows how to use the **setDisplayVerticalGridlines** and **setDisplayHorizontalGridlines** methods to display the vertical and horizontal gridlines of a worksheet. These gridlines are only visible while interacting with SpreadJS by doing JSON I/O and are not visible in Excel or PDF.

```
Java
// Create a new workbook
Workbook workbook = new Workbook();
IWorksheet worksheet = workbook.getWorksheets().get(0);
worksheet.getRange("A1:I88").setValue(10);
// Set to not show horizontal gridlines
worksheet.getSheetView().setDisplayHorizontalGridlines(false);
// Set to show vertical gridlines
worksheet.getSheetView().setDisplayVerticalGridlines(true);
// Save workbook to ssjson
String json = workbook.toJson();
try {
    BufferedWriter out = new BufferedWriter(
           new OutputStreamWriter(new
FileOutputStream("HorizontalVerticalGridlines.ssjson"), "utf-8"));
    out.write(json);
    out.flush();
    out.close();
} catch (IOException e) {
    e.printStackTrace();
}
```
**Note:** If the value of **setDisplayGridlines** is set, **setDisplayVerticalGridlines** and **setDisplayHorizontalGridlines** are also set to the same value.

DsExcel Java also lets you save custom views in the workbook. To learn more about custom views, see [Workbook Views.](#page-98-0)

### **Cell Types**

DsExcel supports **Button**, **CheckBox**, **ComboBox**, and **Hyperlink** cell types. These cell types define the type of information in a cell and its behavior.

Cell types can be defined for a cell, range of cells, row, column or a worksheet. DsExcel library provides the **getCellType** method in **IRange** interface to get or set cell type for a cell or range of cells. If the cell types are different in a range of cells, the cell type of the top-left cell of the range will be returned. The **CellType** property of **IWorksheet** interface can be used to get or set cell type for a worksheet. Further, the **EntireColumn** and **EntireRow** property of **IRange** interface can be used to get or set cell types for columns and rows respectively.

**Note:** Cell types are not supported by Excel. So, these are lost after saving to Excel files. But the cell types work well with [SpreadJS,](https://help.grapecity.com/spread/SpreadJSWeb/celltypes.html) and is retained during JSON I/O with SpreadJS.

#### **Button Cell Type**

Refer to the following code to create a Button cell type:

```
Java
private static void ButtonCellTypes() {
    // Initialize workbook
    Workbook workbook = new Workbook();
   // Fetch default worksheet
    IWorksheet worksheet = workbook.getWorksheets().get(0);
   // Creating ButtonCellType
    ButtonCellType button = new ButtonCellType();
    button.setText("Click Me..!!");
    button.setButtonBackColor("LightBlue");
    button.setMarginLeft(10);
    worksheet.getRange("A1:B2").setCellType(button);
    // Saving workbook to Pdf
    workbook.save("151-ButtonCellTypes.pdf", SaveFileFormat.Pdf);
```
### **CheckBox Cell Type**

Refer to the following code to create a CheckBox cell type:

```
Java
private static void CheckBoxCellTypes() {
    // Initialize workbook
   Workbook workbook = new Workbook();
   // Fetch default worksheet
    IWorksheet worksheet = workbook.getWorksheets().get(0);
   // Creating CheckBoxCellType
    CheckBoxCellType checkBox = new CheckBoxCellType();
    checkBox.setCaption("Caption");
    checkBox.setTextTrue("True");
    checkBox.setTextFalse("False");
    checkBox.setIsThreeState(false);
    worksheet.getRange("A1:C3").setCellType(checkBox);
```

```
 worksheet.getRange("A1").setValue(true);
 worksheet.getRange("B2").setValue(true);
```

```
 // Saving workbook to Pdf
 workbook.save("152-CheckBoxCellTypes.pdf", SaveFileFormat.Pdf);
```
#### **ComboBox Cell Type**

Refer to the following code to create a ComboBox cell type:

```
Java
private static void ComboCellTypes() {
    // Initialize workbook
   Workbook workbook = new Workbook();
   // Fetch default worksheet
    IWorksheet worksheet = workbook.getWorksheets().get(0);
   // Creating ComboBoxCellType
    ComboBoxCellType comboBox = new ComboBoxCellType();
    comboBox.setEditorValueType(EditorValueType.Value);
    ComboBoxCellItem comboItem = new ComboBoxCellItem();
    comboItem.setValue("US");
    comboItem.setText("United States");
    comboBox.getItems().add(comboItem);
    comboItem = new ComboBoxCellItem();
    comboItem.setValue("CN");
    comboItem.setText("China");
    comboBox.getItems().add(comboItem);
    comboItem = new ComboBoxCellItem();
    comboItem.setValue("JP");
    comboItem.setText("Japan");
    comboBox.getItems().add(comboItem);
    worksheet.getRange("A1:B2").setCellType(comboBox);
    worksheet.getRange("A1").setValue("CN");
    // Saving workbook to Pdf
    workbook.save("153-ComboCellTypes.pdf", SaveFileFormat.Pdf);
```
### **Hyperlink Cell Type**

Refer to the following code to create a Hyperlink cell type:

### Java private static void HyperlinkCellTypes() { // Initialize workbook Workbook workbook =  $new$  Workbook(); // Fetch default worksheet IWorksheet worksheet = workbook.getWorksheets().get(0); // Creating HyperLinkCellType HyperLinkCellType hyperlinkCell = new HyperLinkCellType(); hyperlinkCell.setText("Google Website"); hyperlinkCell.setLinkColor("Blue"); hyperlinkCell.setLinkToolTip("Google Website"); hyperlinkCell.setVisitedLinkColor("Green"); hyperlinkCell.setTarget(HyperLinkTargetType.Blank); worksheet.getRange("A1").setCellType(hyperlinkCell); worksheet.getRange("A1").setValue("https://www.google.co.in/"); // Saving workbook to Pdf workbook.save("154-HyperlinkCellTypes.pdf", SaveFileFormat.Pdf);

### **Range Template Cell**

DsExcel supports Range Template cell type which allows you to specify a cell range in the worksheet which acts as a range template. The range template is considered as a single cell and can be applied to a cell or cell range, as desired. The data into the range template can be loaded from a data source.

This feature is particularly useful when you want to display some specific ranges of data with identical structures (as displayed in the screenshots below) without having to configure the same style for multiple ranges again and again.

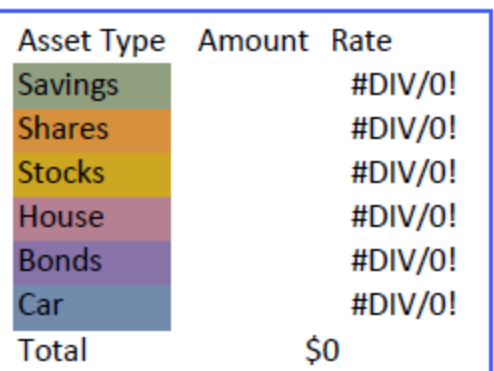

### **Range Template**

The above Range Template when applied to a cell range A1:B2 and is loaded with data from data source looks like below:

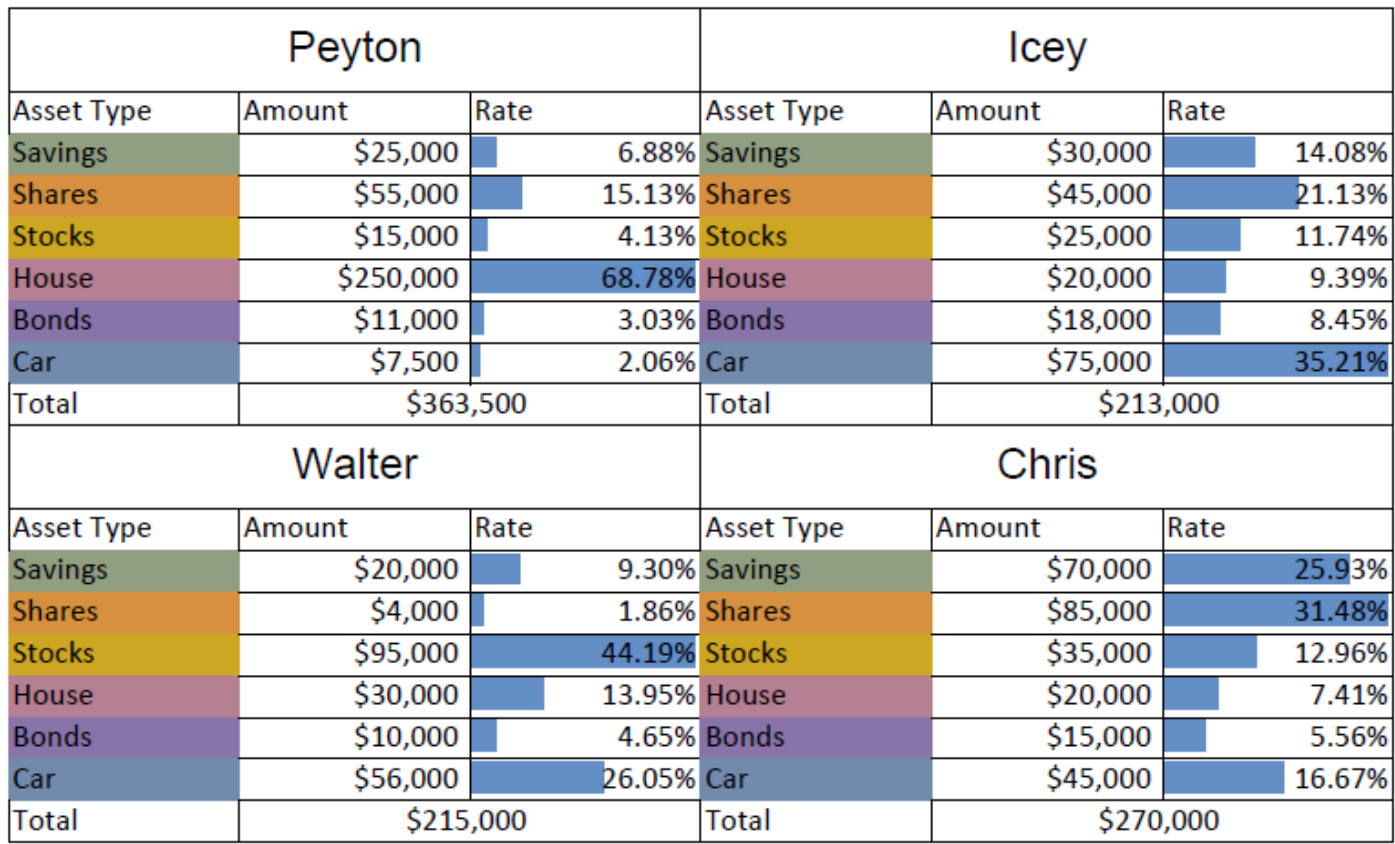

The following steps must be performed to create a Range Template cell type:

- 1. **Create a Range Template**: Design the layout of Range Template in a worksheet. The template can be bound to data by using **setBindingPath** property.
- 2. **Configure Data:** Configure a Data source to bind the template.
- 3. **Create & Apply Range Template cell type:** Create a Range Template cell type by using **RangeTemplateCellType** method and apply it to the desired cell range.

Refer to the following code to create a Range Template cell type.

```
//create a new workbook
Workbook workbook = new Workbook();
Workbook.setValueJsonSerializer(new CustomObjectJsonSerializer());
IWorksheet sheet1 = workbook.getActiveSheet();
IWorksheet sheet2 = workbook.getWorksheets().add();
PersonalAssets record1 = new PersonalAssets();
record1.name = "Peyton";
record1.savings = 25000;
record1.shares = 55000;
record1.stocks = 15000;
```

```
record1.\text{house} = 250000:record1.bonds = 11000;record1.car = 7500;
PersonalAssets record2 = new PersonalAssets();
record2.name = "Icey";record2.savings = 30000;
record2.shares = 45000;
record2.setocks = 25000;record2.\text{house} = 20000;record2.bonds = 18000;record2.car = 75000;
PersonalAssets record3 = new PersonalAssets();
record3.name = "Walter";
record3.savings = 20000;record3.shares = 4000;
record3.stocks = 95000;
record3.house = 30000;record3.bonds = 10000;record3.car = 56000;
PersonalAssets record4 = new PersonalAssets();
record4.name = "Chris";record4.savings = 70000;record4.shares = 85000;
record4.stocks = 35000;
record4.\text{house} = 20000;record4.bonds = 15000;record4.car = 45000;
// Set binding path for cell.
sheet2.getRange("A1:C1").merge();
sheet2.getRange("A1:C1").setHorizontalAlignment(HorizontalAlignment.Center);
sheet2.getRange("A1:C1").setVerticalAlignment(VerticalAlignment.Center);
sheet2.getRange("A1").setBindingPath("name");
sheet2.getRange("A1").getFont().setName("Arial");
sheet2.getRange("A1").getFont().setSize(15);
sheet2.getRange("1:1").setRowHeight(30);
sheet2.getRange("A2").setValue("Asset Type");
sheet2.getRange("B2").setValue("Amount");
sheet2.getRange("C2").setValue("Rate");
sheet2.getRange("A3").setValue("Savings");
sheet2.getRange("A3").getInterior().setColor(Color.FromArgb(145, 159, 129));
sheet2.getRange("B3").setBindingPath("savings");
sheet2.getRange("C3").setFormula("=B3/B9");
sheet2.getRange("A4").setValue("Shares");
```

```
sheet2.getRange("A4").getInterior().setColor(Color.FromArgb(215, 145, 62));
sheet2.getRange("B4").setBindingPath("shares");
sheet2.getRange("C4").setFormula("=B4/B9");
sheet2.getRange("A5").setValue("Stocks");
sheet2.getRange("A5").getInterior().setColor(Color.FromArgb(206, 167, 34));
sheet2.getRange("B5").setBindingPath("stocks");
sheet2.getRange("C5").setFormula("=B5/B9");
sheet2.getRange("A6").setValue("House");
sheet2.getRange("A6").getInterior().setColor(Color.FromArgb(181, 128, 145));
sheet2.getRange("B6").setBindingPath("house");
sheet2.getRange("C6").setFormula("=B6/B9");
sheet2.getRange("A7").setValue("Bonds");
sheet2.getRange("A7").getInterior().setColor(Color.FromArgb(137, 116, 169));
sheet2.getRange("B7").setBindingPath("bonds");
sheet2.getRange("C7").setFormula("=B7/B9");
sheet2.getRange("A8").setValue("Car");
sheet2.getRange("A8").getInterior().setColor(Color.FromArgb(114, 139, 173));
sheet2.getRange("B8").setBindingPath("car");
sheet2.getRange("C8").setFormula("=B8/B9");
sheet2.getRange("A9").setValue("Total");
sheet2.getRange("B9:C9").merge();
sheet2.getRange("B9:C9").setHorizontalAlignment(HorizontalAlignment.Center);
sheet2.getRange("B9:C9").setNumberFormat("$#,##0_);($#,##0)");
sheet2.getRange("B9:C9").setFormula("=SUM(B3:B8)");
sheet2.getRange("B3:B8").setNumberFormat("$#,##0_);($#,##0)");
sheet2.getRange("C3:C8").setNumberFormat("0.00%");
sheet2.getRange("C3:C8").getFormatConditions().addDatabar();
// Set data source.
sheet1.getRange("A:B").setColumnWidthInPixel(300);
sheet1.getRange("1:2").setRowHeightInPixel(200);
sheet1.getRange("A1").setValue(record1);
sheet1.getRange("B1").setValue(record2);
sheet1.getRange("A2").setValue(record3);
sheet1.getRange("B2").setValue(record4);
// Create a range template celltype
RangeTemplateCellType rangeTemplateCelltype = new RangeTemplateCellType(sheet2);
// Apply cell type to "A1:B2"
sheet1.getRange("A1:B2").setCellType(rangeTemplateCelltype);
//save to an pdf file
workbook.save("AddRangeTemplateCellType.pdf"); 
}
public class CustomObjectJsonSerializer implements IJsonSerializer {
```

```
 Gson gson = new Gson();
   public final Object deserialize(String json) {
  return this.gson.fromJson(json, JsonElement.class);
}
public final String serialize(Object value) {
   return this.gson.toJson(value);
}
}
class PersonalAssets {
public String name;
public int savings;
public int shares;
public int stocks;
public int house;
public int bonds;
public int car;
}
```
#### **Limitation**

Excel doesn't support Range Template cell type. Hence, it would be lost after saving to xlsx file.

### **Quote Prefix**

DsExcel library provides the Quote Prefix feature just like Microsoft Excel. You can add a single quote or an apostrophe as a prefix to handle the cell value as text. The quote prefix remains hidden and only the cell value is visible. The single quote prefix can be seen in the formula bar when the user selects the cell.

Refer to the following example code to see how the quote prefix works in an Excel spreadsheet using DsExcel.

```
Java
worksheet.getRange("C4").setValue("00001234");
worksheet.getRange("C5").setValue("Dec-1");
worksheet.getRange("F4").setValue("'006438098");
worksheet.getRange("F5").setValue("'Jan-4");
```
The below image shows the output of a prefixed quote. The quote is displayed in the formula bar whereas the cell hides it.

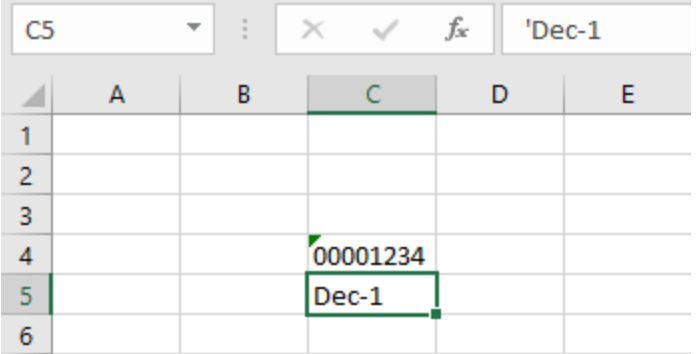

The below image shows the output of two prefixed quotes where both the quotes are displayed in the formula bar whereas the cell retains only one.

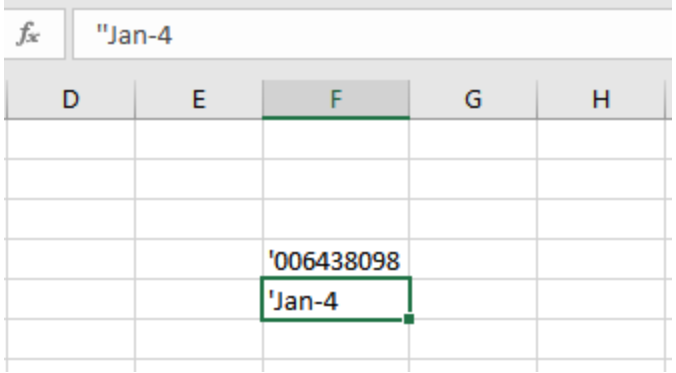

### **Tags**

With DsExcel, you can configure tags for worksheets which allow you to store private data in a cell, row, column, range or spreadsheet. The tags can store any type of data and are not visible to the end user. Tags are retained while performing the import or export operations from or to JSON.

Tags for worksheets can be configured using the **Tag** method of **IWorksheet** interface. Whereas for a cell or a range of cells, the tags can be configured using the **Tag** method of **IRange** interface. If the tag values are different in a range of cells, the tag value of the top-left cell of the range will be returned. The **EntireColumn** and **EntireRow** method of **IRange** interface, along with the **Tag** method can be used to get or set tags for columns and rows respectively.

You can also configure custom tags by instantiating a class. A json serializer or deserializer should be provided to support json I/O by implementing IJsonSerializer.

### **Using Code**

Refer to the following code to use tags:

```
Java
private static void Tags() {
    // Initialize workbook
   Workbook workbook = new Workbook();
   // Fetch default worksheet
    IWorksheet worksheet = workbook.getWorksheets().get(0);
```

```
 // Add Tag for worksheet
 worksheet.setTag("This is a Tag for sheet.");
// Add Tag for Cell C1
 worksheet.getRange("C1").setTag("This is a Tag for Cell C1");
 // Add Tag for Row 4
 worksheet.getRange("A4").getEntireRow().setTag("This is a Tag for Row 4");
 // Add Tag for Column F
 worksheet.getRange("F5").getEntireColumn().setTag("This is a Tag for Column F");
 // Add tag for Range A1:B2
 worksheet.getRange("A1:B2").setTag("This is a Tag for A1:B2");
 // Exporting workbook to JSON stream
 String jsonstr = workbook.toJson();
// Initialize another workbook
Workbook workbook2 = new Workbook();
// Importing JSON stream in workbook
 workbook2.fromJson(jsonstr);
// Get Tag of Range A1:B2
 Object tag = workbook2.getWorksheets().get(0).getRange("A1:B2").getTag();
// Tags are preserved while exporting and importing json stream
 System.out.println(" Tag for CellRange[A1:B2] is : " + tag);
```
Refer to the following code to use custom tags:

```
Java
private static void CustomTag() {
    // Initialize workbook
   Workbook workbook = new Workbook();
   // Fetch default worksheet
    IWorksheet worksheet = workbook.getWorksheets().get(0);
   // Set custom json serializer
    Workbook.setTagJsonSerializer(new MyJsonSerializer());
   // Set Tag of "A1" as custom type "Student"
    worksheet.getRange("A1").setTag(new Student("Robin", 7));
    // Exporting workbook to JSON stream
    String json = workbook.toJson();
   // Initialize another workbook
    Workbook workbook2 = new Workbook();
```

```
 // Importing JSON stream in workbook
    workbook2.fromJson(json);
   // Get Tag as JObject
    Object tag = workbook2.getWorksheets().get(0).getRange("A1").getTag();
   // Convert JObject to "Student"
    Student student = new Gson().fromJson((JsonElement) tag, Student.class);
    // Tags are preserved while exporting and importing json stream
    System.out.println(" Tag for CellRange[A1] is of class: " + student);
    System.out.println(" Tag for CellRange[A1] is : " + tag);
}
public static class Student {
   public String name;
  public int age;
   public Student(String name, int age) {
      this.name = name;
      this.age = age;
 }
}
public static class MyJsonSerializer implements IJsonSerializer {
  Gson gson = new Gson();
    @Override
    public String serialize(Object value) {
       return gson.toJson(value);
 }
    @Override
    public Object deserialize(String json) {
       return gson.fromJson(json, JsonElement.class);
 }
}
```
### **Rich Text**

DsExcel Java provides support for applying rich text formatting in the cells of the worksheet. By default, when textual information is entered in a cell, the alphabets are displayed without any formatting style. Rich text feature allows you to apply multiple styles to the text by highlighting important characters or alphabets using different colors, font family, font effects (bold, underline, double underline, strikethrough, subscript, superscript) and font size etc.

Let's say you are working in a spreadsheet where the cells contain some characters that need to be highlighted to a greater extent in order to put emphasis on crucial information like the name of an organization, the flagship product of the company, a number, or any other sensitive data. In such a scenario, rich text feature comes in handy while setting multiple styles in a cell.

In the following example, cell A1 contains a string where rich text formatting has been applied. The word "Solutions" is formatted with a custom font size, underline style and blue color. Similarly, the text "Documents" and "Excel" has been formatted using multiple styles.

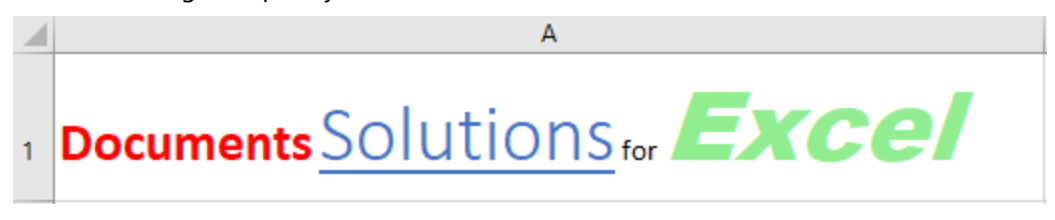

Users can use any of the following ways in order to set the rich text in the cells of a worksheet -

- **Using the IRichText Interface.**
- **Using the IRange.characters()**
- **Using the IRange.characters() to Configure Font Across Several Runs.**
- **Using the ITextRun.insertAfter() and ITextRun.insertBefore().**

#### **Using the IRichText Interface.**

The **add** method of the **IRichText** interface can be used to add specific ranges of text to the RichText collection of IText runs.

#### **Using Code**

Refer to the following example code in order to set rich text in the cells of a worksheet using the **IRichText** interface.

```
Java
// Setting column "A" width
worksheet.getRange("A1").setColumnWidth(70);
// Using IRichText interface to add rich text in cell range A1
// Fetch the IRichText object associated with the cell range
IRichText richText = worksheet.getRange("A1").getRichText();
// Add string "Documents " to IRichText object and apply formatting
ITextRun run1 = richText.add("Documents ");
run1.getFont().setColor(Color.GetRed());
run1.getFont().setBold(true);
run1.getFont().setSize(20);
// Append string "Solutions" to IRichText object and apply formatting
ITextRun run2 = richText.add("Solutions");
run2.getFont().setThemeFont(ThemeFont.Major);
```

```
run2.getFont().setThemeColor(ThemeColor.Accent1);
run2.getFont().setSize(30);
run2.getFont().setUnderline(UnderlineType.Single);
// Append string " for " to IRichText object
richText.add(" for ");
// Append string "Excel" to IRichText object and apply formatting
ITextRun run3 = richText.add("Excel");
run3.getFont().setName("Arial Black");
run3.getFont().setColor(Color.GetLightGreen());
run3.getFont().setSize(36);
run3.getFont().setItalic(true);
```
#### **Using the IRange.characters()**

The **characters()** method of the **IRange** interface can be used to represent a range of characters within the text entered in the cell. This method can be called only when the cell value is entered in the string format.

#### **Using Code**

Refer to the following example code in order to set rich text in the cells of a worksheet.

```
Java// Setting column "A" width
worksheet.getRange("A1").setColumnWidth(70);
// Use IRange.Characters() to add rich text
// Setting Cell Text
worksheet.getRange("A1").setValue("Documents Solutions for Excel");
// Extracting character ranges from cell text and applying different formatting rules to
each range
// Formatting string "Documents"
ITextRun run1 = worksheet.getRange("A1").characters(0, 9);
run1.getFont().setColor(Color.GetRed());
run1.getFont().setBold(true);
run1.getFont().setSize(20);
// Formatting string "Solutions"
ITextRun run2 = worksheet.getRange("A1").characters(10, 9);
run2.getFont().setThemeFont(ThemeFont.Major);
run2.getFont().setThemeColor(ThemeColor.Accent1);
run2.getFont().setSize(30);
run2.getFont().setUnderline(UnderlineType.Single);
```

```
// Formatting string "Excel"
ITextRun run3 = worksheet.getRange("A1").characters(24, 5);
run3.getFont().setName("Arial Black");
run3.getFont().setColor(Color.GetLightGreen());
run3.getFont().setSize(36);
run3.getFont().setItalic(true);
```
#### **Using the IRange.characters() to Configure Font Across Several Runs**

You can also insert rich text in the cells of a worksheet by using the **characters()** method of the **IRange** interface. Using this method, you can configure the font across several runs and then consolidate them into a single entity.

#### **Using Code**

Refer to the following example code in order to set rich text in the cells of a worksheet.

```
Java// Setting column "A" width
worksheet.getRange("A1").setColumnWidth(75);
// Use IRange.Characters() to config font across several runs
// Fetch the IRichText object associated with the cell range
IRichText richText = worksheet.getRange("A1").getRichText();
// Add string "Documents " to IRichText object and apply formatting
ITextRun run1 = richText.add("Documents ");
run1.getFont().setColor(Color.GetRed());
run1.getFont().setBold(true);
run1.getFont().setSize(20);
// Append string "Solutions" to IRichText object and apply formatting
ITextRun run2 = richText.add("Solutions");
run2.getFont().setThemeFont(ThemeFont.Major);
run2.getFont().setThemeColor(ThemeColor.Accent1);
run2.getFont().setSize(30);
run2.getFont().setUnderline(UnderlineType.Single);
// Append string " for " to IRichText object
richText.add(" for ");
// Append string "Excel" to IRichText object and apply formatting
ITextRun run3 = richText.add("Excel");
run3.getFont().setName("Arial Black");
run3.getFont().setColor(Color.GetLightGreen());
run3.getFont().setSize(36);
```

```
run3.getFont().setItalic(true);
// Create composite run
// Extract character range composed of "City" word from run1 and " for" word and apply
formatting
ITextRun compositeRun = worksheet.getRange("A1").characters(5, 18);
compositeRun.getFont().setBold(true);
compositeRun.getFont().setItalic(true);
compositeRun.getFont().setThemeColor(ThemeColor.Accent1);
```
#### **Using the ITextRun.insertAfter() and ITextRun.insertBefore()**

The **ITextRun** interface provides the properties and methods for adding and customizing the rich text entered in the cells of the worksheet. The **insertAfter()** and **insertBefore()** methods of the ITextRun interface can be used to insert rich text after and before a range of characters respectively. Also, you can use the **delete()** method of the **ITextRun** interface in order to delete the inserted rich text in the cells.

#### **Using Code**

Refer to the following example code in order to set rich text in the cells of a worksheet.

```
Java// Setting column "A" width
worksheet.getRange("A1").setColumnWidth(70);
// Use ITextRun.insertAfter() and insertBefore() to add rich text
// Fetch the IRichText object associated with the cell range
IRichText richText = worksheet.getRange("A1").getRichText();
// Add string " for " to IRichText object
ITextRun run1 = richText.add(" for ");
// Use InsertBefore() to add string "Solutions" to run1 and apply formatting
ITextRun run2 = run1.insertBefore("Solutions");
run2.getFont().setThemeFont(ThemeFont.Major);
run2.getFont().setThemeColor(ThemeColor.Accent1);
run2.getFont().setSize(30);
run2.getFont().setUnderline(UnderlineType.Single);
// Use InsertBefore() to add string "Documents " to run2 and apply formatting
ITextRun run3 = run2.insertBefore("Documents ");
run3.getFont().setColor(Color.GetRed());
run3.getFont().setBold(true);
run3.getFont().setSize(20);
```

```
// Use InsertAfter() to add string "Excel" to run1 and apply formatting
ITextRun run4 = run1.insertAfter("Excel");
run4.getFont().setName("Arial Black");
run4.getFont().setColor(Color.GetLightGreen());
run4.getFont().setSize(36);
run4.getFont().setItalic(true);
```
### **Date and Time Format for a Culture**

In Java, the system date and time format is not supported. Hence, when number formats like [\$-x-sysdate], [\$-x-systime] are used, they are ignored. However, DsExcel Java improves this behavior by picking up Windows default date and time format whenever the system date and time format is used.

DsExcel Java supports system date and time format for following cultures:

- en-AU
- en-GB
- en-US
- ja-JP
- zh-CN

For non-recognizable cultures, culture data of en-US is used.

Refer to the following example code which displays system date and time for different cultures.

```
Java
//create a new workbook
Workbook workbook = new Workbook();
IWorksheet sheet = workbook.getActiveSheet();
sheet.getRange("A1").setValue("Culture \\ Format");
String[] formats = new String[] { "[$-x-sysdate]dddd, mmmm dd, yyyy", "[$-x-
systime]h:mm:ss AM/PM" };
String[] cultures = new String[] { "en-US", "zh-CN", "en-GB", "ja-JP", "en-AU" };
// Add headers
for (int formatId = 0; formatId < formats.length; formatId++) {
sheet.getRange(0, formatId + 1).setValue(formats[formatId]);
}
for (int cultureId = 0; cultureId < cultures.length; cultureId++) {
sheet.getRange(cultureId + 1,0).setValue(cultures[cultureId]);
}
// Format date cells with different cultures
for (int cultureId = 0; cultureId < cultures.length; cultureId++) {
Locale lc = Locale.forLanguageTag(cultures[cultureId]);
workbook.setCulture(lc);
```

```
for (int formatId = 0; formatId < formats.length; formatId++) {
IRange cell = sheet.getRange(cultureId + 1, formatId + 1);
cell.setValue(43245.5922);
cell.setNumberFormat(formats[formatId]);
cell.setValue("'" + cell.getText());
}
}
// Arrange
sheet.getRange("A:F").getEntireColumn().autoFit();
//save to an excel file
workbook.save("SystemDateAndTimeFormat.xlsx");
```
#### **Limitation**

User-defined system date and time formats (stored in Windows registry) are ignored.

### **Workbook**

DsExcel Java provides all the essential packages with required methods and fields to faciliate users in creating a workbook and performing complex operations on the data while making use of several workbook events that can be triggered by the user through code.

You can manage workbook in the following ways:

- **[Create Workbook](#page-90-0)**
- **[Open and Save Workbook](#page-90-0)**
- **[Protect Workbook](#page-93-0)**
- [Cut or Copy Across Sheets](#page-97-0)
- **•** Enable or Disable Calculation Engine<br>• [Workbook Views](#page-98-0)
- 

### **Create Workbook**

You can create a new instance of a workbook using the **Workbook** class.

A workbook may contain one or more worksheets that are stored within the Worksheets collection. By default, a workbook contains one empty worksheet with the default name **Sheet1**, which is created as soon as a new instance of the Workbook class is created.

Refer to the following example code to create a workbook using DsExcel Java.

```
Java
Workbook workbook = new Workbook();
```
In order to add more worksheets to your workbook, refer to [Work with Worksheets](#page-23-0) in this documentation.

### **Open and Save Workbook**

After a workbook is created, you can open the workbook to incorporate modifications, save the changes back to the workbook and protect it with a password in order to ensure security.

This topic includes the following tasks:

- **Open a workbook**
- **Save a workbook**

#### **Open a workbook**

You can open an existing workbook by calling the **open** method of the **Workbook** class.

While opening a workbook, you can also choose from several import options listed in the below table:

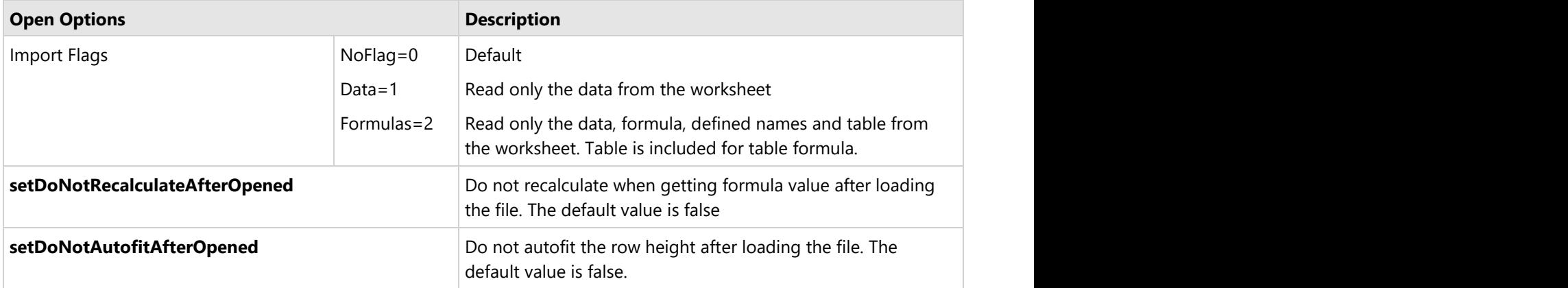

Refer to the following example code in order to open a workbook.

```
Java
// Opening a workbook
workbook.open("OpenWorkbook.xlsx");
// Opening a workbook with Import options
// Import only data from .xlsx document
XlsxOpenOptions options = new XlsxOpenOptions();
options.setImportFlags(EnumSet.of(ImportFlags.Data));
workbook.open("OpenWorkbookWithOptions.xlsx", options);
// Don't recalculate after opened.
options.setDoNotRecalculateAfterOpened(true);
//Don't autofit row height
options.setDoNotAutoFitAfterOpened(true);
```
**Note:** While opening the workbook, you can check whether it is password protected or not by using the

**isEncryptedFile** method of the Workbook class. If your workbook is password protected, you would need to provide a password everytime you open it.

While opening a password protected excel file (version 2013 or later) in DsExcel Java, the illegal key size exception will be thrown. This happens because Java compiler supports 128 bit key and doesn't support the 256 bit key (Excel 2013 or later versions use 256 bit key) by default. In such a scenario, users can [apply the JCE unlimited strength policy](https://www.attachmate.com/documentation/mss/mss-installguide/data/b1gdutii.htm) [files](https://www.attachmate.com/documentation/mss/mss-installguide/data/b1gdutii.htm) in order to resolve the issue.

Apart from .xlsx files, you can also open the below file formats by using the overloads of **open** method in Workbook class:

- .xlsm
- .xltx
- .csv
- .json
- .ssjson
- .sjs

However, an exception is thrown when unsupported file formats are opened. While opening a JSON file, the **DeserializationOptions** are supported as well.

Refer to the following example code to open a JSON file with and without options.

```
Java
//create a new workbook
Workbook workbook = new Workbook();
// Import JSON without options
workbook.open("spread_js_exported.json");
// Import JSON with options
DeserializationOptions options = new DeserializationOptions();
options.setIgnoreStyle(true);
workbook.open("spread js exported.json", options);
```
#### **Save a workbook**

You can save the changes made in the existing workbook by calling the **save** method of the **Workbook** class.

Refer to the following example code to save your workbook.

```
Java
// Saving an excel file (.xlsx document)
workbook.save("SaveExcel.xlsx");
// Saving an excel file with saveFileFormat
workbook.save("SaveExcelWithFormat.xlsx", SaveFileFormat.Xlsx);
// Saving an excel file while setting password
XlsxSaveOptions options = new XlsxSaveOptions();
options.setPassword("123456");
```
<span id="page-93-0"></span>workbook.save("SaveExcelWithPassword.xlsx", options);

Sometimes workbook may contain many unused styles, unused defined names, or empty cells with styles applied on it which increases the file size. The **XlsxSaveOptions** class provides you with options to save .xlsx files without these unnecessary items so that you can optimize the file size. The **setExcludeEmptyRegionCells** method of the class, when set to true, lets you exclude the empty cells outside the used data range. Similarly, you can exclude the unused names and styles of a workbook while exporting by setting the **setExcludeUnusedNames** and **setExcludeUnusedStyles** method to true. The class also provides **setIgnoreFormula** method which lets you save the formula cells as value cells in the saved .xlsx file. You can even save the workbook in compact mode if you do not require extended features of the workbook after saving it by using the **setIsCompactMode** property.

The sample code below shows how to save your workbook using various options:

```
Java // Create a new workbook
         Workbook workbook = new Workbook();
InputStream fileStream = getResourceStream("xlsx/file needs to be optimized.xlsx");
workbook.open(fileStream);
XlsxSaveOptions options = new XlsxSaveOptions();
options.setExcludeEmptyRegionCells(true);
options.setExcludeUnusedStyles(true);
options.setExcludeUnusedNames(true);
workbook.save(outputStream, options);
```
Apart from saving files in .xlsx format, you can also save files in the below file formats by using the overloads of **Save** method in Workbook class:

- .xlsm
- .xltx
- .csv
- .html
- .pdf
- .json
- .ssjson
- .sjs

To view the feature in action, see [Option to optimize file size](https://developer.mescius.com/documents-api-excel-java/demos/optionstooptimizefilesize) demo.

### **Protect Workbook**

DsExcel allows you to protect the workbook in case it contains any critical and confidential information that cannot be shared with others. Additionally, you can also protect it from modification so that other users can't perform certain operations on the workbook.

To protect or unprotect a workbook, you can perform the following tasks:

- **Protect Workbook using Password**
- **Protect Workbook from Modification**

#### **Unprotect Workbook from Modification**

#### **Protect Workbook using Password**

DsExcel enables users to protect a workbook by encrypting it with a password. This is important when you have a business-critical workbook containing sensitive data that cannot be shared with everyone. You can secure a workbook using the **setPassword** method of **XlsxSaveOptions** class.

Refer to the following example code to make your workbook password protected.

```
Java
// Saving an excel file while setting password
XlsxSaveOptions options = new XlsxSaveOptions();
options.setPassword("123456");
workbook.save("SaveExcelWithPassword.xlsx", options);
```
#### **Protect Workbook from Modification**

A workbook can be either modified by making changes in its data or by changing its structure and window. Hence, DsExcel allows you to protect a workbook from modification in following two ways:

#### **Protect Workbook from Modifying Data**

In many cases, you may want to share workbook data only for reference and do not want anyone to carry out unauthorised editing, intentionally or accidentally. For instance, a workbook storing list of expenses incurred during the office set up needs to be shared with stake holders while protecting its data from any kind of tampering.

DsExcel Java provides the **getWriteProtection** method of the **IWorkbook** interface which lets you set protect options while saving the workbook. This class lets you recommend the user to open only in reading mode by using the **setReadOnlyRecommended** method or you can set the "modification password" through the **setWritePassword** method. DsExcel automatically opens the document when user provides the correct modification password. However, the behavior can be customized using result of **validatePassword** method. The WriteProtection class also provides **getWriteReserved** and **getWriteReservedBy** methods to fetch whether the workbook is protected and by whom.

Refer to following example code to protect the workbook data from modification.

```
// Create a new workbook
Workbook workbook = new Workbook();
// Open an excel file.
InputStream fileStream = getResourceStream("Medical office start-up expenses 1.xlsx");
workbook.open(fileStream);
// Specify the name of the user who reserves write permission on this workbook.
workbook.getWriteProtection().setWriteReservedBy("Eric");
// Specify this workbook is saved as read-only recommended. 
// Microsoft Excel displays a message recommending that you open the workbook as read-
only.
workbook.getWriteProtection().setReadOnlyRecommended(true);
```

```
// Protects the workbook with a password so that other users cannot accidentally or
intentionally edit the data.
// The write-protection only happens when you open it with an Excel application.
workbook.getWriteProtection().setWritePassword("Y6dh!et5");
// Save to an excel file
```

```
workbook.save("CreateWriteProtectedWorkbook.xlsx");
```
#### **Protect Workbook from Modifying Structure and Windows**

The **Workbook** class provides two overloaded **protect** methods, one of which takes password as a parameter. Both the methods have two optional parameters, **structure** and **windows**, which provide different types of modification protection when set.

- If **structure** is true, worksheets cannot be added, moved, deleted, hidden or renamed, and hidden worksheets cannot be viewed. Its default value is true.
- If **windows** is true, the workbook window cannot be moved, resized, closed or hidden or unhidden. This option is supported only in Excel 2007, Excel 2010, Excel for Mac 2011 and Excel 2016 for Mac. Its default value is false.

Refer to the following example code to protect the workbook from modification using password.

```
Java
// Initialize workbook
Workbook workbook = new Workbook();
// Fetch default worksheet
 IWorksheet worksheet = workbook.getWorksheets().get(0);
// Data
 Object data = new Object[][] { { "Name", "City", "Sex", "Weight", "Height", "Age" },
        { "Bob", "NewYork", "male", 80, 180, 56 }, { "Betty", "NewYork", "female", 72,
168, 45 },
        { "Gary", "NewYork", "male", 71, 179, 50 }, { "Hunk", "Washington", "male", 80,
171, 59 },
        { "Cherry", "Washington", "female", 58, 161, 34 }, { "Coco", "Virginia",
"female", 58, 181, 45 },
         { "Lance", "Chicago", "female", 49, 160, 57 }, { "Eva", "Washington", "female",
71, 180, 81 } };
// Set data 
worksheet.getRange("A1:G9").setValue(data);
//Protects the workbook with password so that other users cannot view hidden worksheets,
add, move, delete, hide, or rename worksheets.
workbook.protect("Ygs_87@ytr");
// Save workbook to xlsx
workbook.save("ProtectWorkbook.xlsx", SaveFileFormat.Xlsx);
```
Refer to the following example code to protect the workbook from modification without using password.

```
// Initialize workbook
Workbook workbook = new Workbook();
// Fetch default worksheet
IWorksheet worksheet = workbook.getWorksheets().get(0);
// Protects the workbook so that other users cannot view hidden worksheets, add,
// move, delete, hide, or rename worksheets.
workbook.protect();
// Saving workbook to xlsx
workbook.save("1-ProtectWorkbook.xlsx", SaveFileFormat.Xlsx);
```
#### **Unprotect Workbook from Modification**

A protected workbook can be unprotected to make modifications using the **Unprotect** method of the **Workbook** class, which removes the protection from a workbook.

To unprotect a password protected workbook, the correct password needs to be passed as a parameter to the **Unprotect** method. In case, the password is omitted or an incorrect password is passed, an exception message "Invalid Password" is thrown.

Refer to the following example code to unprotect a password protected workbook.

```
C# and C# and C# and C# and C# and C# and C# and C# and C# and C# and C#// Initialize workbook
Workbook workbook = new Workbook();
// Fetch default worksheet 
 IWorksheet worksheet = workbook.getWorksheets().get(0);
// Data
 Object data = new Object[][] { { "Name", "City", "Sex", "Weight", "Height", "Age" },
         { "Bob", "NewYork", "male", 80, 180, 56 }, { "Betty", "NewYork", "female", 72,
168, 45 },
         { "Gary", "NewYork", "male", 71, 179, 50 }, { "Hunk", "Washington", "male", 80,
171, 59 },
        { "Cherry", "Washington", "female", 58, 161, 34 }, { "Coco", "Virginia",
"female", 58, 181, 45 },
         { "Lance", "Chicago", "female", 49, 160, 57 }, { "Eva", "Washington", "female",
71, 180, 81 } };
  // Set data 
  worksheet.getRange("A1:G9").setValue(data);
  workbook.protect("Ygs_87@ytr");
//Removes the above protection from the workbook
  workbook.unprotect("Ygs_87@ytr");
// Save workbook to xlsx
   workbook.save("UnProtectWorkbook.xlsx", SaveFileFormat.Xlsx);
```
If a workbook is not protected with a password, the password argument is ignored by the **Unprotect** method.

Refer to the following example code to unprotect the protected workbook.

```
// Initialize workbook
Workbook workbook = new Workbook();
// Fetch default worksheet
IWorksheet worksheet = workbook.getWorksheets().get(0);
workbook.protect();
// Removes the above protection from the workbook.
workbook.unprotect();
// Saving workbook to xlsx
workbook.save("2-UnprotectWorkbook.xlsx", SaveFileFormat.Xlsx);
```
### **Cut or Copy Across Sheets**

In DsExcel Java, you can cut or copy data across a range of cells or several worksheets without any hassle.

For instance, let's say you want the same title text to be put into different worksheets within a workbook. To accomplish this, if you type the text in one worksheet and copy,paste it into every other worksheet, the process can turn out to be both cumbersome and time-consuming.

A quick way of doing this would be to cut or copy information across cells or sheets using:

- The **copy** method to copy rows, columns, or a range of cells and paste them to destination.
- The **cut** method to cut rows, columns, or a range of cells and paste them to destination.

#### **Copy across sheets**

Refer to the following example code to perform copy operation in a workbook.

```
Java
Object[][] data = new Object[][] { \{ 1 \}, \{ 3 \}, \{ 5 \}, \{ 7 \}, \{ 9 \} };
worksheet.getRange("A1:A5").setValue(data);
// Copy across sheets
IRange range = worksheet2.getRange("B7");
worksheet.getRange("A5").copy(range);
```
#### **Cut across sheets**

Refer to the following example code to perform cut operation in a workbook.

```
Java
IRange range1 = worksheet2.getRange("B3");
// Cut across sheets
worksheet.getRange("A3").cut(range1);
```
### **Enable or Disable Calculation Engine**

<span id="page-98-0"></span>DsExcel Java provides you with comprehensive computing features via a built-in calculation engine that is capable of performing even the most complex operations on the data in the spreadsheets. This calculation engine can be integrated with spreadsheets to achieve the desired results with complete accuracy and within fraction of seconds.

Some of the advantages of using calculation engine are shared below:

#### 1. **Bulk Data Analysis:**

Involves significantly less programming effort to handle complex spreadsheet calculations and display accurate results for effective analysis of tons of data.

#### 2. **Ease of Use:**

Easy-to-configure calculation engine with the ability to quickly fetch data from cells within the spreadsheets and perform accurate calculations on the data.

#### 3. **Saves Time and Efforts:**

Pre-defined functions and built-in methods to save implementation time and minimize programming efforts.

#### **Enable calculation engine**

In order to enable the calculation engine, refer to the following example code.

```
Java
// Enable the calculation engine
worksheet.getRange("A1").setValue(1);
worksheet.getRange("A2").setFormula("=A1");
workbook.setEnableCalculation(true);
// Calculates formula while getting values. A2's value is 1
Object value1 = worksheet.getRange("A2").getValue();
```
### **Disable calculation engine**

In order to disable calculation engine, refer to the following example code.

```
Java
// Disable the calculation engine
workbook.setEnableCalculation(false);
worksheet.getRange("A1").setValue(1);
worksheet.getRange("A2").setFormula("=A1");
// A2's value is zero
Object value = worksheet.getRange("A2").getValue();
```
### **Workbook Views**

DsExcel Java enables users to customize the workbook appearance based on specific preferences.

You can use the **getBookView** method of the **IWorkbook** interface in order to set the workbook display as per your choice.

The **IWorkbookView** interface provides the following methods to allow users to further customize essential display settings in the workbook:

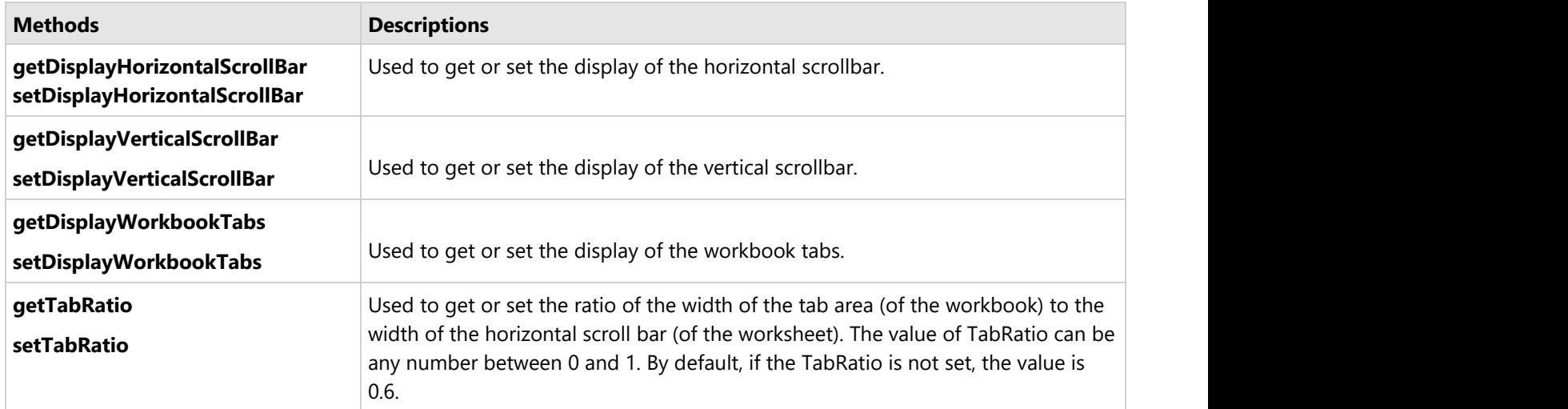

In order to set the workbook view and customize other display settings, refer to the following code snippet.

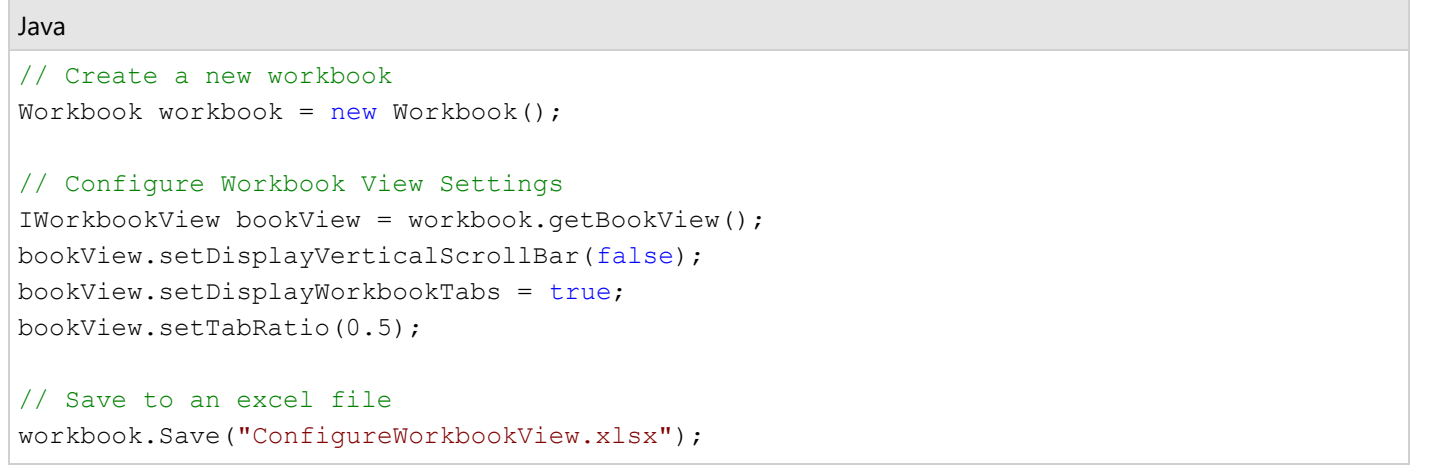

#### **Custom Views**

DsExcel Java also lets you save the views created by customizing properties or methods as custom views. Collection of custom views stored in a workbook is represented by **IWorkbook.getCustomViews** method. Each custom view in the collection is represented by **ICustomView** object and stores the view state of all worksheets in the current workbook. You can set **Name**, **RowColSettings** and **PrintSettings** properties for each custom view. To add a new custom view to a workbook, you can use the **add** method. If a custom view name already exists in the collection, the new view overwrites the existing custom view. To apply a custom view to the workbook, you can use **ICustomView.show** method. Similarly, you can delete custom views from the collection by calling **ICustomView.delete** method.

**Note:** The add method does not allow addition of custom view and throws an exception in following cases:

When workbook contains a table or pivot table

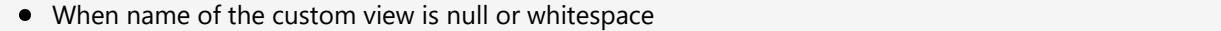

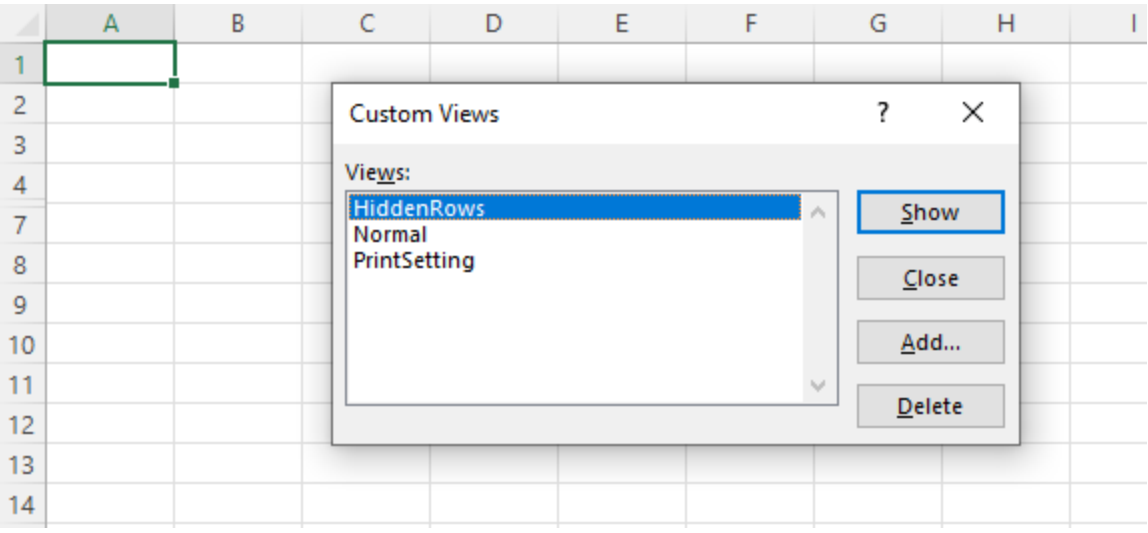

```
// Create a new workbook
Workbook workbook = new Workbook();
IWorksheet worksheet1 = workbook.getActiveSheet();
IWorksheet worksheet2 = workbook.getWorksheets().add();
worksheet1.getRange("J12").setValue(1);
worksheet2.getRange("J12").setValue(2);
// Add the normal view.
workbook.getCustomViews().add("Normal", true, true);
worksheet1.getPageSetup().setPrintArea("$C$4:$J$12");
worksheet2.getPageSetup().setPaperSize(PaperSize.A4);
// Add a new view which saves the current page settings of all worksheets.
workbook.getCustomViews().add("PrintSetting", true, false);
worksheet1.getRange("5:6").setHidden(true);
worksheet2.getRange("5:6").setHidden(true);
// Add a new view which saves the current hidden rows/columns, filter settings of all
worksheets.
workbook.getCustomViews().add("HiddenRows", false, true);
// Apply PrintSetting custom view 
workbook.getCustomViews().get("PrintSetting").show();
// In the exported file, the user can switch between custom views.
workbook.save("CustomViewAdd.xlsx");
```
### **Comments**

DsExcel Java enables you to annotate a worksheet by writing comments on cells in order to specify additional information about the data it contains.

For instance, let us assume you want to enter only the numeric information in an individual cell of a worksheet. To accomplish this, instead of populating a small cell with large notes, it is more ideal to use a short comment (something like "Please enter only numeric characters in this cell") in order to provide additional context for the data represented in that cell.

The cells annotated with comments will display a small red indicator (at the corner of the cell) which appear when your mouse pointer is placed on that particular cell. The text in the comments can be edited, copied and formatted. Also, the comments can be moved, resized or deleted, can be made hidden or visible and their indicators can also be customized as per your preferences.

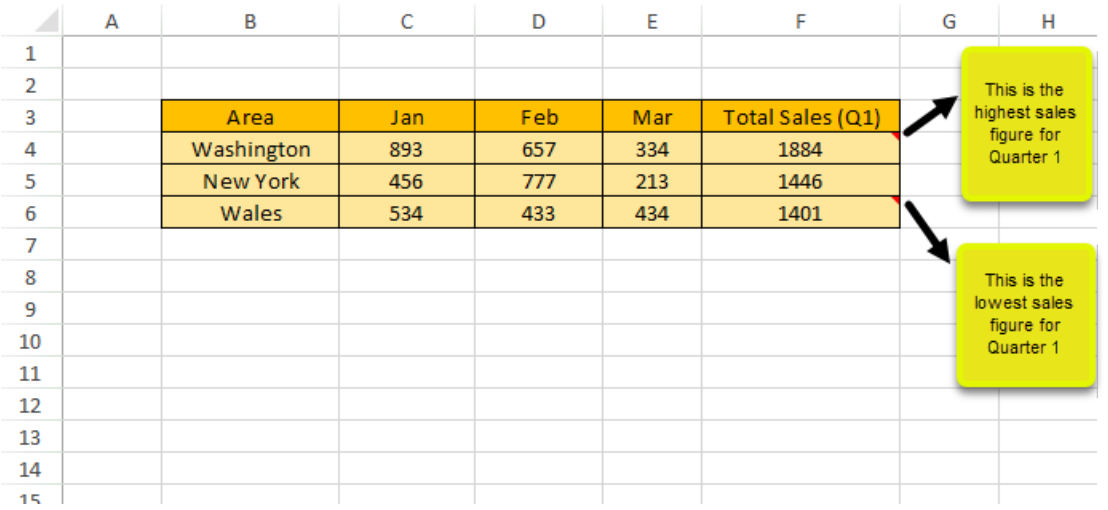

The following tasks can be performed while applying comments in cells of a spreadsheet:

- **Add comment to a cell**
- **•** Set comment layout
- **Show/Hide comment**
- **Author comments**
- **•** Set rich text for comment
- **Delete comment**

#### **Add comment to a cell**

In DsExcel Java, a cell comment instance is represented by the **IComment** interface. You can insert comment to a cell or a range of cells using the **addComment** method of the **IRange** interface. You can also set the text of the comment using the **setText** method of the **IComment** interface.

Refer to the following example code to add comment to a cell.

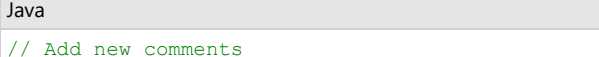

```
IComment commentC3 = worksheet.getRange("C3").addComment("Range C3's comment.");
IComment commentC4 = worksheet.getRange("C4").addComment("Range C4's comment.");
IComment commentC5 = worksheet.getRange("C5").addComment("Range C5's comment.");
// Change the text of a comment.
commentC3.setText("New Comment for Range C3.");
```
#### **Set comment layout**

You can configure the layout of the comment added to an individual cell or a range of cells using **getShape** method of the **IComment** interface. Refer to the following example code to set comment layout.

#### Java

```
IComment commentC3 = worksheet.getRange("C3").addComment("Range C3's comment.");
// Configure comment layout
commentC3.getShape().getLine().getColor().setRGB(Color.GetGreen());
commentC3.getShape().getLine().setWeight(7);
commentC3.getShape().getLine().setStyle(LineStyle.ThickThin);
commentC3.getShape().getLine().setDashStyle(LineDashStyle.Solid);
commentC3.getShape().getFill().getColor().setRGB(Color.GetGray());
commentC3.getShape().setWidth(100);
commentC3.getShape().setHeight(200);
commentC3.getShape().getTextFrame().getTextRange().getFont().setBold(true);
commentC3.setVisible(true);
```
#### **Show/Hide comment**

You can choose to keep comments hidden or visible by using the **setVisible** method of the **IComment** interface.

In order to show/hide comment added to a cell, refer to the following example code.

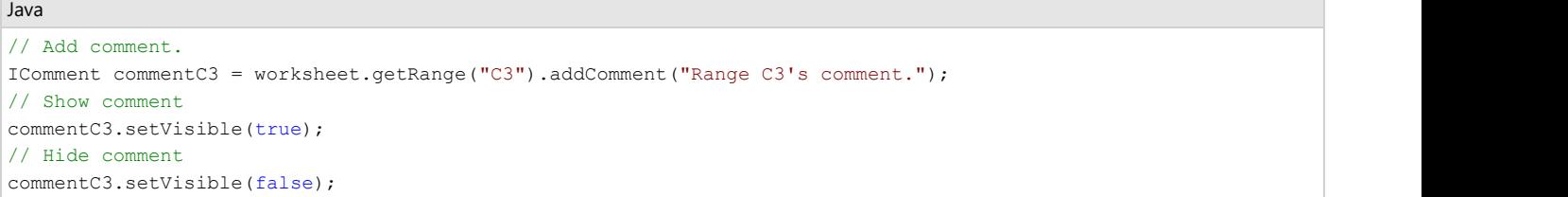

#### **Author comments**

You can represent the author of the comment by using the **getAuthor** method of the **IComment** interface. Also, you can use this method to change the author of an existing comment.

In order to set comment author for a cell, refer to the following example code.

```
Java
// Set comment author
workbook.setAuthor("joneshan"); 
IWorksheet worksheet = workbook.getWorksheets().get(0);
worksheet.getRange("C3").addComment("Range C3's comment.");
// C3's comment author is "joneshan'
String authorC3 = worksheet.getRange("C3").getComment().getAuthor();
System.out.println(authorC3);
```
#### **Set rich text for comment**

You can set the rich text for the comment using the methods of the **ITextFrame** interface that control the text style.

In order to set rich text for the comment, refer to the following example code.

```
Java
// Add a new comment
IComment commentC3 = worksheet.getRange("C3").addComment("Range C3's comment.");
// Configure the paragraph style using Rich Text and Text Frame.
commentC3.getShape().getTextFrame().getTextRange().getParagraphs().get(0).getFont().setBold(true);
commentC3.getShape().getTextFrame().getTextRange().getParagraphs().get(0).getRuns().add("ccc", 0);
commentC3.getShape().getTextFrame().getTextRange().getParagraphs().get(0).getRuns().add("eee", 1);
commentC3.getShape().getTextFrame().getTextRange().getParagraphs().get(0).getRuns().add("ddd");
commentC3.getShape().getTextFrame().getTextRange().getParagraphs().get(0).getRuns().get(2).getFont()
        .setItalic(true);
```
commentC3.getShape().getTextFrame().getTextRange().getParagraphs().get(0).getRuns().get(2).getFont().getColor() .setRGB(Color.GetGreen());

#### **Delete comment**

You can delete the comment added to a cell or to a cell range using the **delete** method of the **IComment** interface and the **IRange** interface respectively.

In order to delete comment from a cell, refer to the following example code.

### Java // Add comments worksheet.getRange("C3").addComment("Range C3's comment."); worksheet.getRange("D4").addComment("Range D4's comment."); worksheet.getRange("D5").addComment("Range D5's comment."); // Delete a single cell comment worksheet.getRange("D5").getComment().delete(); // Clear multiple comments from a range of cells worksheet.getRange("C3:D4").clearComments();

### **Threaded Comments**

Threaded comment refers to the spreadsheet comments which appear as a conversation or discussion. These comments provide a reply box which allows users to respond on a comment resulting into a conversation.

DsExcel Java allows you to add threaded comments through **ICommentThreaded** interface. Each comment in the collection of threaded comments on a particular worksheet is represented by **ICommentThreaded** object. The comments are stored in collection in the order of row and then column.

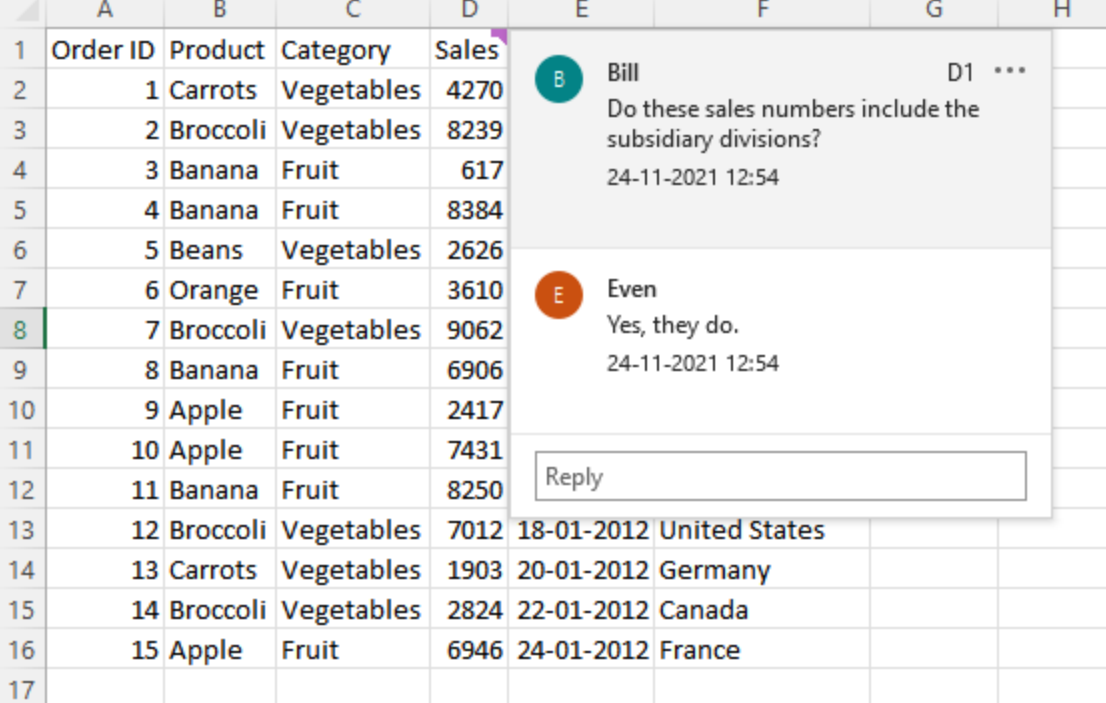

**Note:** A threaded comment is converted into a comment when the worksheet is exported to JSON.

### **Create Threaded Comments**

To create threaded comment to a worksheet cell, you can use addCommentThread method of the IRange interface. This method accepts comment text and author's name as its parameters.

```
Java
// Create threaded comment for range C3.
ICommentThreaded commentThreadedC3 = worksheet.getRange("C3").addCommentThreaded("Range
C3's threaded comment", "Bill");
// Add a reply for commentThreadedC3.
ICommentThreaded Reply = commentThreadedC3.addReply("Range C3's reply","Even");
```
### **Add Reply to Threaded Comment**

To add reply to a threaded comment, you can use **addReply** method of the **ICommentThreaded** interface. The method adds the reply to collection of replies if the threaded comment is a top-level threaded comment. In case the threaded comment is a reply, the method adds reply to the parent's collection of replies. The collection of replies can be fetched using the **getReplies** method.

```
Java
```

```
// Add replies for commentThreadedC3.
ICommentThreaded Reply_1 = commentThreadedC3.addReply("Mark's reply", "Mark");
ICommentThreaded Reply_2 = commentThreadedC3.addReply("Bill's reply", "Bill");
```
### **Modify Threaded Comment**

To modify a threaded comment, you can use the **setText** method of the threaded comment to set a new string.

```
Java
// Sets a new text for commentTHreadedC3.
commentThreadedC3.setText("New Content");
// Delete Reply_1
Reply_1.delete();
// Sets a new text for Reply 2.
Reply 2.setText("Bill's new reply");
```
### **Read Threaded Comment**

DsExcel Java provides various properties using which you can read the threaded comments and their attributes such as date stamp, author etc. To fetch the whole collection of threaded comments on a worksheet, you can use the **IWorksheet.getCommentsThreaded** method, while a specific threaded comment can be obtained from **ICommentThreaded** collection by using the **get** method**.** You can also get the number of total comments on a worksheet by using the **getCount** method. The ICommentsThreaded interface also provides **getParent** method to get parent if the threaded comment is a reply. To read the date stamp or author of a comment, you can use **DateTime** and **getAuthor**

methods. You can also fetch **next** or **previous** comments of a threaded comment in a worksheet.

```
Java
// Get a specific comment
System.out.println("Get a specific comment : " +
worksheet.getCommentsThreaded().get(0).getText());
// Get replies count
System.out.println("Replies Count : " + commentThreadedC3.getReplies().getCount());
// Get all replies on a specific comment
for (int i = 0; i < commentThreadedC3.getReplies().getCount(); i++) System.out.println("Get replies text[" + i + "] : " +
commentThreadedC3.getReplies().get(i).getText());
// Get author of comment
System.out.println("Author Name : " +
commentThreadedC3.getAuthor().getName().toString());
// Get collection of threaded comments
System.out.println("Get collection of threaded comments : " +
worksheet.getCommentsThreaded().getCount());
// Get Date stamp of comment
Date date = commentThreadedC3.DateTime();
DateFormat dateFormat = new SimpleDateFormat ("dd-MM-yyyy");
String strDate = dateFormat.format(date);
System.out.println("Date of Comment : " + strDate);
// Get Time stamp of comment
Date time = commentThreeadedC3.Daterime();
DateFormat timeFormat = new SimpleDateFormat("hh:mm:ss");
String strTime = timeFormat.format(time);
System.out.println("Time of Comment : " + strTime);
// Get C3's next comment
System.out.println("C3's next comment : " + commentThreadedC3.next().getText());
// Get D3's previous comment
System.out.println("D3's previous comment : " + commentThreadedD3.previous().getText());
// Get parent of a reply 
System.out.println("Parent of Reply 1 : " + Reply 1.getParent().getText());
System.out.println("Parent of Reply 2 : " + Reply 2.getParent().getText());
```
Below is the outcome displayed on console after above processing:

Get a specific comment : New Content Replies Count : 2 Get replies text[0] : Evan's reply Get replies text[1] : Steve's reply Author Name : Angelina Get collection of threaded comments : 2 Date of Comment : 11/17/2021 Time of Comment : 5:14 PM C3's next comment : Range D3's threaded comment D3's previous comment : New Content Parent of Reply\_1 : New Content Parent of Reply\_2 : New Content

#### **Disable Threaded Comment**

DsExcel Java provides **setIsResolved** method to set the resolve status of a threaded comment. Setting this method to true also means, that the threaded comment is disabled and user cannot edit or reply to that comment.

Java

commentThreadedC3.setIsResolved(true);

#### **Clear Threaded Comment**

To delete a threaded comment and replies associated with that comment, you can use the **ICommentThreaded.delete** method. If the target CommentThreaded object is a top-level comment, this method removes the specified comment. However, if the target comment is a reply in one of the comment threads, this method removes that reply from reply collection of the parent comment. You can also clear threaded comments from a range of cells by using the **IRange.clearCommentsThreaded** method.

#### Java

```
// Delete a single cell threaded comment.
commentThreadedE3.delete();
// Clear a range of cells threaded comment.
worksheet.getRange("F3:G4").clearCommentsThreaded();
```
#### **Set Author Name**

To set author of a comment, you can use **setName** method of the **IAuthor** interface.

```
Java
//Set author name
IAuthor author = commentThreadedC3.getAuthor();
author.setName("Alex");
```
### **Hyperlinks**

With DsExcel Java, you can insert and manage hyperlinks in the cells of the worksheets without any hassle.

Basically, a hyperlink in a cell refers to the hypertext link that is entered into a cell in order to assign data reference that point to another externally located file or a section within the document. Users can insert multiple hyperlinks in a worksheet or a cell range depending on the requirements.

In DsExcel Java, you can work with hyperlinks in the following ways:

- **Add Hyperlinks**
- **Configure Hyperlinks**
- **Delete Hyperlinks**

#### **Add hyperlinks**

Hyperlinks can be added via linking to an external file, linking to a webpage, linking to an email address and linking to a cell or a range of cells within the worksheet. You can insert hyperlinks using the **add** method of the **IHyperlinks** interface.

In order to add hyperlinks to an external file, to a webpage, to a range within the worksheet and to an email address; refer to the following example code.

#### Java

```
// Add hyperlink to an external file
```

```
worksheet.getRange("A1:B2").getHyperlinks().add(worksheet.getRange("A1"), 
     "C:\Documents\Project\Hyperlink\SampleFile.xlsx",
```

```
null, the contract of the contract of \mathcal{L}"link to SampleFile.xlsx file.", 
"SampleFile.xlsx");
```
Java

```
// Add hyperlink to a webpage
worksheet.getRange("A1:B2").getHyperlinks().add(worksheet.getRange("A1"),
     "https://developer.mescius.com/", null, "open Mescius website.","MESCIUS, Inc.");
```
Java

```
// Add hyperlink to a range in this document
worksheet.getRange("A1:B2").getHyperlinks().add(worksheet.getRange("A1"), 
     null, "Sheet1!$C$3:$E$4", "Go To sheet1 C3:E4","");
```
Java

```
// Add hyperlink to a range in this document
worksheet.getRange("A1:B2").getHyperlinks().add(worksheet.getRange("A1"), 
         "mailto:us.sales@mescius.com", 
        null, the contract of the contract of \mathcal{L}"Send an email to sales department", 
        "Send To US Sales");
```
#### **Configure Hyperlinks**

You can configure hyperlinks using the methods of the **IHyperlink** interface.

1. The methods of the IHyperlink interface enables users to configure the hyperlink references. The table shared
below illustrates some examples:

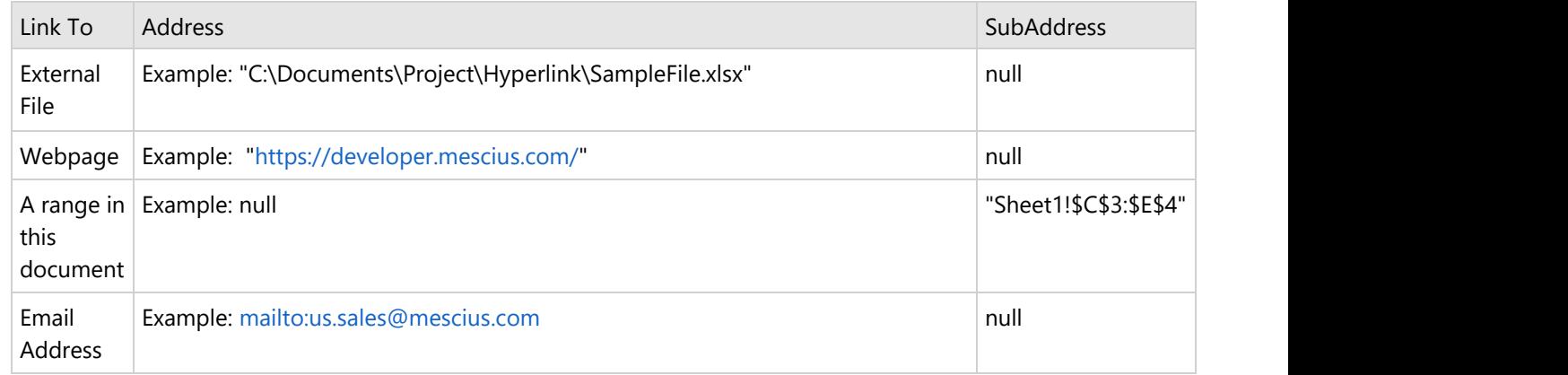

- 2. You can set the text of hyperlink's email subject line.
- 3. You can set the tip text for the specified hyperlink.
- 4. You can set the text to be displayed for the specified hyperlink.

### **Delete Hyperlinks**

The hyperlinks added in the cells can be deleted from the worksheet or in a specific cell range using the delete method.

In order to remove hyperlinks, refer to the following example code.

#### Java

```
// Delete hyperlinks
worksheet.getRange("A1:B2").getHyperlinks().add(worksheet.getRange("A1:A2"), null,
"Sheet1!$C$3:$E$4", "Go To sheet1 C3:E4", "");
worksheet.getRange("H5").getHyperlinks().add(worksheet.getRange("A1"),
"https://developer.mescius.com");
worksheet.getRange("J6").getHyperlinks().add(worksheet.getRange("A1"),
"https://developer.mescius.com");
// Delete hyperlinks in range A1:A2
worksheet.getRange("A1:A2").getHyperlinks().delete();
// Delete all hyperlinks in this worksheet
worksheet.getHyperlinks().delete();
```
### **Sort Southern Executive Southern Executive Construction**

For efficient data organization and quickly locate relevant information, DsExcel Java enables users to execute sorting operation on the data in the worksheets.

The **sort** method can be used to perform sorting based on a cell range, range by value, color or icon in a spreadsheet. The **apply** method is used to apply the selected sort state and display the sorted results.

**Note:** Sort operation can also be performed on merged cells, provided the cells to be merged are of the same size.

Different types of sorting available in DsExcel Java are explained below:

#### **Sort by value**

Sort by value refers to the sorting operation that arranges the data in a particular order on the basis of the cell values. The **setOrientation** method is used to specify the orientation category for sorting, i.e, columns or rows.

In order to execute sort by value operation, refer to the following example code.

```
Java
// Assigning values to the range
worksheet.getRange("A1").setValue(2);
worksheet.getRange("A2").setValue(1);
worksheet.getRange("A3").setValue(1);
worksheet.getRange("A4").setValue(3);
worksheet.getRange("B1").setValue("g");
worksheet.getRange("B2").setValue("z");
worksheet.getRange("B3").setValue("z1");
worksheet.getRange("B4").setValue("a");
// Apply Sort by value using IRange.Sort() method
worksheet.getRange("A1:B4").sort(worksheet.getRange("A1:A4"), SortOrder.Ascending,
SortOrientation.Columns);
```
### **Sort by value for multiple columns**

Sort by value refers to the sorting operation that is performed on multiple columns via a single line of code. You can also specify the orientation of columns in either ascending order or descending order.

In order to sort by value for multiple columns, refer to the following example code.

```
Java
// Assigning values to the range
worksheet.getRange("A1").setValue(2);
worksheet.getRange("A2").setValue(1);
worksheet.getRange("A3").setValue(1);
worksheet.getRange("A4").setValue(1);
worksheet.getRange("B1").setValue("g");
worksheet.getRange("B2").setValue("z");
worksheet.getRange("B3").setValue("a");
worksheet.getRange("B4").setValue("b");
// Sort by value, multiple column sort uses IRange.Sort() method
worksheet.getRange("A1:B4").sort(SortOrientation.Columns, false,
new ValueSortField[] { new ValueSortField(worksheet.getRange("A1:A2"),
SortOrder.Ascending),
new ValueSortField(worksheet.getRange("B1:B2"), SortOrder.Descending) });
```
#### **Custom sort**

Sorting is a common task, but not all data types are meant to follow the common ascending and descending sort order rule. For instance, months cannot be sorted in a meaningful way when sorted alphabetically. In such a scenario, DsExcel Java allows users to execute a custom sort.

In order to implement custom sorting, refer to the following example code.

```
Java
// Assigning values to the range
worksheet.getRange("A1").setValue("test");
worksheet.getRange("A2").setValue(3);
worksheet.getRange("A3").setValue(5);
worksheet.getRange("A4").setValue(1);
worksheet.getRange("A5").setValue(2);
worksheet.getRange("A6").setValue(4);
// Define a custom sort value string
ValueSortField sortkey = new ValueSortField(worksheet.getRange("A1:A2"), "1,2,3");
worksheet.getRange("A2:A6").sort(SortOrientation.Columns, false, sortkey);
```
### **Sort by interior**

Sort by interior refers to the sorting operation which is performed on the basis of the interior color, pattern, pattern color, gradient color and gradient angle. However, interior sort cannot be executed on the basis of cell color.

In order to perform sort by interior operation, refer to the following example code.

```
Java
// Create a new workbook and add data 
Workbook workbook = new Workbook();
 Object data = new Object[][]{
          {"Name", "City", "Birthday", "Eye color", "Weight", "Height"},
          {"Richard", "New York", new GregorianCalendar(1968, 5, 8), "Blue", 67, 165},
          {"Nia", "New York", new GregorianCalendar(1972, 6, 3), "Brown", 62, 134},
          {"Jared", "New York", new GregorianCalendar(1964, 2, 2), "Hazel", 72, 180},
          {"Natalie", "Washington", new GregorianCalendar(1972, 7, 8), "Blue", 66, 163},
          {"Damon", "Washington", new GregorianCalendar(1986, 1, 2), "Hazel", 76, 176},
          {"Angela", "Washington", new GregorianCalendar(1993, 1, 15), "Brown", 68, 145}
 };
  IWorksheet worksheet = workbook.getWorksheets().get(0);
  worksheet.getRange("A1:F7").setValue(data);
  worksheet.getRange("A:F").setColumnWidth(15);
 // Set color to the range 
  worksheet.getRange("F2").getInterior().setColor(Color.GetLightPink());
  worksheet.getRange("F3").getInterior().setColor(Color.GetLightGreen());
  worksheet.getRange("F4").getInterior().setColor(Color.GetLightPink());
```

```
 worksheet.getRange("F5").getInterior().setColor(Color.GetLightGreen());
  worksheet.getRange("F6").getInterior().setColor(Color.GetLightBlue());
  worksheet.getRange("F7").getInterior().setColor(Color.GetLightPink());
  // "F4" will at the top.
  worksheet.getSort().getSortFields().add(new
CellColorSortField(worksheet.getRange("F2:F7"),
worksheet.getRange("F4").getDisplayFormat().getInterior(), SortOrder.Ascending));
  worksheet.getSort().setRange(worksheet.getRange("A2:F7"));
  worksheet.getSort().setOrientation(SortOrientation.Columns);
  // Apply sort
  worksheet.getSort().apply();
```
### **Sort by font color**

Sort by font color refers to the sorting operation which is executed on the basis of the cell's display format and font color. However, sorting operation is not performed on the basis of cell color.

In order to execute sort by font color, refer to the following example code.

```
Java
// Assigning values to the range
worksheet.getRange("A1").setValue(2);
worksheet.getRange("A2").setValue(1);
worksheet.getRange("A3").setValue(1);
worksheet.getRange("A4").setValue(3);
worksheet.getRange("B1").setValue(2);
worksheet.getRange("B2").setValue(1);
worksheet.getRange("B3").setValue(1);
worksheet.getRange("B4").setValue(3);
// Assigning color to the range
```

```
worksheet.getRange("B1").getFont().setColor(Color.FromArgb(0, 128, 0));
worksheet.getRange("B2").getFont().setColor(Color.FromArgb(128, 0, 0));
worksheet.getRange("B3").getFont().setColor(Color.FromArgb(0, 0, 128));
worksheet.getRange("B4").getFont().setColor(Color.FromArgb(128, 128, 0));
```
#### // Defining sort by color

```
worksheet.getSort().getSortFields().add(new
FontColorSortField(worksheet.getRange("B1:B4"),
worksheet.getRange("B1").getDisplayFormat().getFont().getColor(),
SortOrder.Descending));
worksheet.getSort().setRange(worksheet.getRange("A1:B4"));
worksheet.getSort().setOrientation(SortOrientation.Columns);
worksheet.getSort().apply();
```
### **Sort by Icon**

Sort by icon refers to the sorting operation that is performed on the basis of the cell's conditional format icons.

In order to execute sort by icon operation, refer to the following example code.

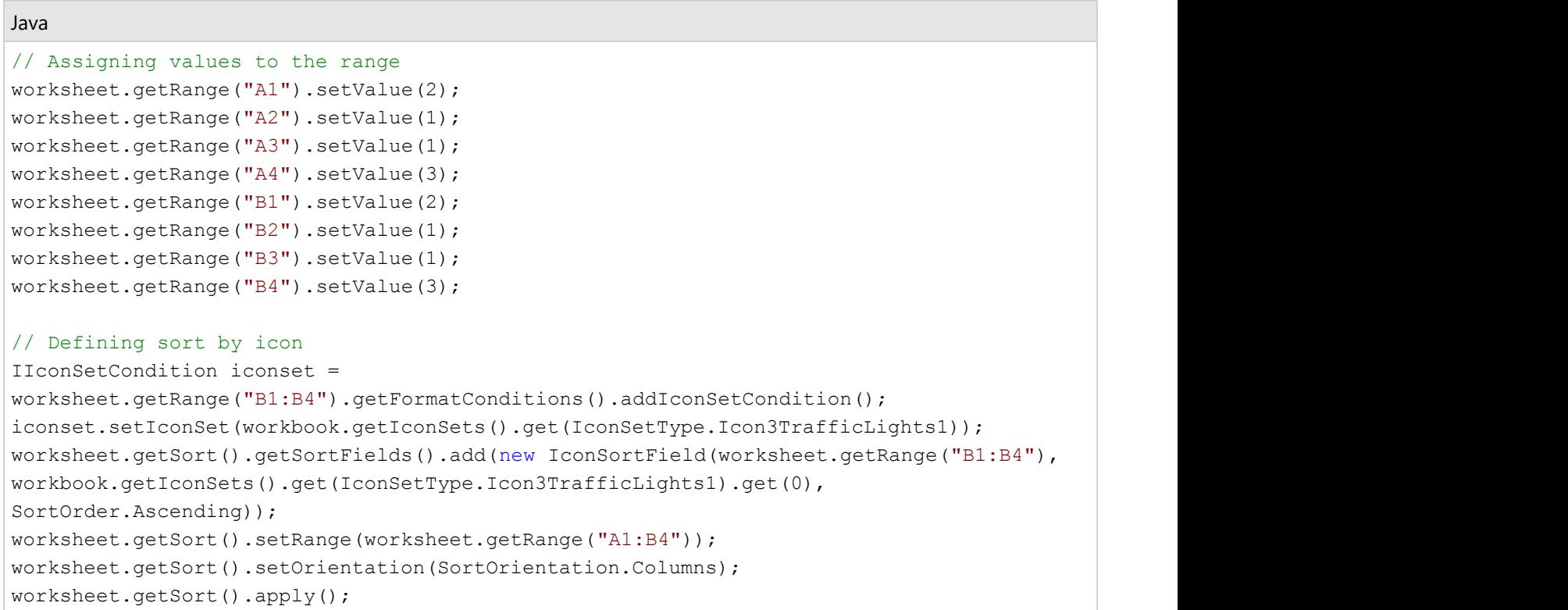

### **Filter**

While working with spreadsheets, it often becomes challenging to analyse, manipulate and manage tons of data quickly and efficiently.

Applying filters not just helps you in viewing only the necessary information but also lets you hide the rest of the data. When you set a specific filter condition on a worksheet, only the most relevant records (rows) will display that match to a certain criteria in a particular column.

In DsExcel Java, filters can be applied to a selected range of data. For instance, you can apply number filter from range D3 to I6 to display only those rows where the columns contain numeric data.

There are several types of range filters that can be used while performing different filter operations in a worksheet.

- **Create filter without condition**
- **Apply number filters**
- **Apply multi select filters**
- **Apply text filters**
- **Apply date filters**
- **Apply dynamic date filters**
- **Apply filters by cell color**
- **Apply filters by no fill**
- **Apply filters by icon**

### **Apply filters by no icon**

### **Create filter without condition**

DsExcel allows you to create a filter without condition by using **IRange.AutoFilter** class method. This method creates an empty filter if no condition is set in the worksheet already. You can also create filter for a specific field by passing the optional *field* parameter to the method.

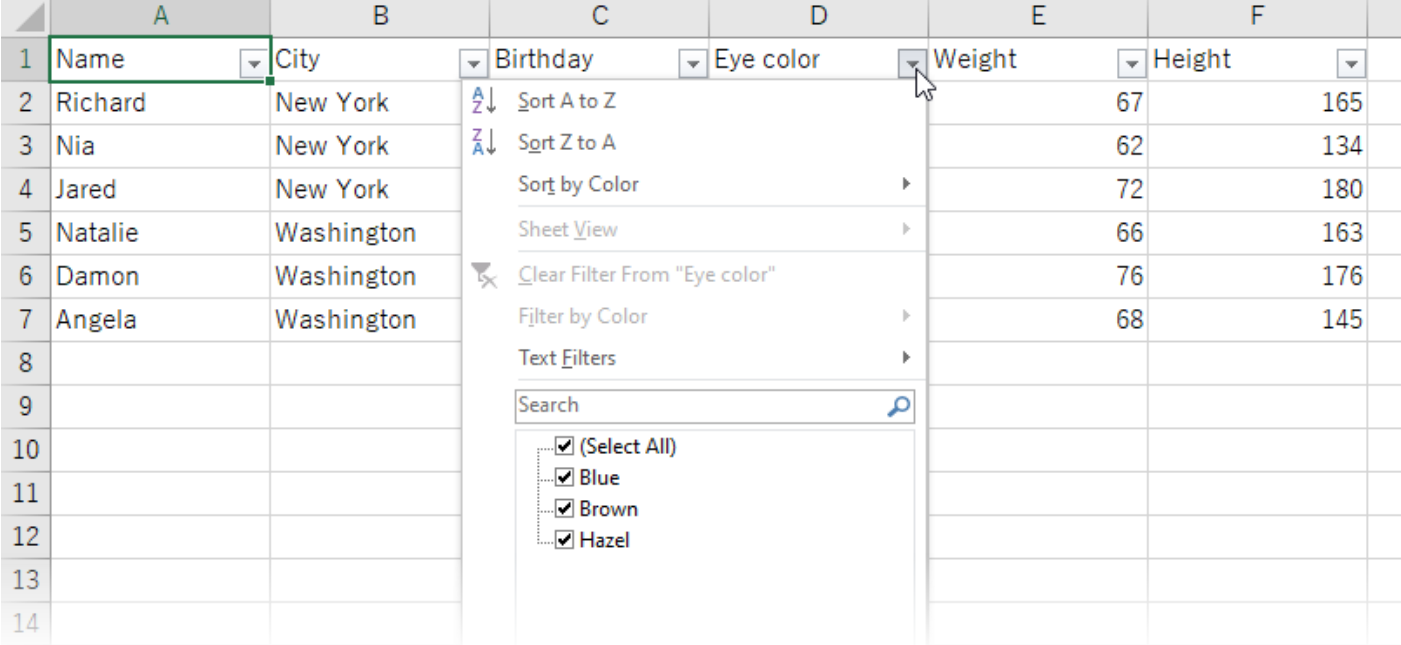

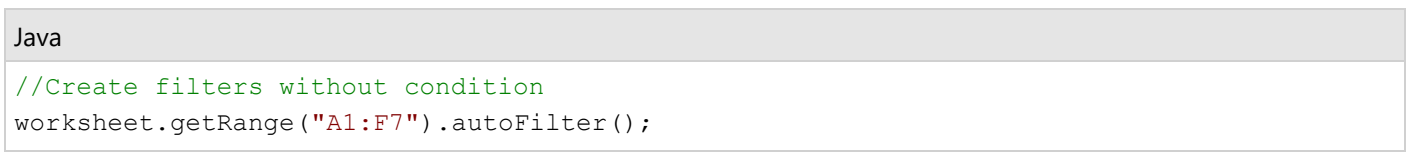

### **Apply number filters**

In order to apply number filters displaying data that meets the specified criteria set on a column containing numeric data, refer to the following example code.

Java

```
// Apply number filter
worksheet.getRange("D3:I6").autoFilter(0, "<>2");
```
### **Apply multi select filters**

In order to apply multi select filters to filter data based on cell values with multiple selections, refer to the following example code.

Java

```
// Apply filter condition - multi select
worksheet.getRange("A1:E5").autoFilter(0, new Object[] { "$2", "$4" },
```
AutoFilterOperator.Values);

### **Apply text filters**

In order to apply text filters displaying rows with cell values that either match to the specified text or regular expression value on which the filter is applied, refer to the following example code.

```
Java
```

```
// Apply filter condition - begin with "a".
worksheet.getRange("D3:I9").autoFilter(1, "a*");
```
### **Apply date filters**

In order to apply date filter condition to a range of cells displaying only the specific results falling within the given dates, refer to the following example code.

Java

```
// Apply filter using Date criteria
String criterial = new GregorianCalendar(1972, 6, 3).getTime().toString();
String criteria2 = new GregorianCalendar (1993, 1, 15).getTime().toString();
// Filter date between 1972.7.3 and 1993.2.15
worksheet.getRange("A1:F7").autoFilter(2, ">=" + criteria1, AutoFilterOperator.And, "<="
+ criteria2);
```
### **Apply dynamic date filters**

In order to apply dynamic date filters displaying results that match the specified date criteria based on the current system date that automatically gets updated everyday, refer to the following example code.

```
Java
// Apply filter condition - filter by yesterday
worksheet.getRange("D7:F18").autoFilter(2, DynamicFilterType.Yesterday,
AutoFilterOperator.Dynamic);
```
### **Apply filters by cell colors**

In order to apply filters by cell colors on a column showing results with cells having different fill shades, refer to the following example code.

Java

```
// Apply filter by cell color
worksheet.getRange("A1:A6").autoFilter(0, Color.FromArgb(255, 255, 0),
AutoFilterOperator.CellColor);
```
### **Apply filters by no fill**

In order to apply filters by no fill on a column in order to filter results based on cells having no fill color, refer to the

<span id="page-115-0"></span>following example code.

#### Java

```
// Apply filter by no fill
worksheet.getRange("A1:A6").autoFilter(0, null, AutoFilterOperator.NoFill);
```
### **Apply filters by icon**

In order to apply filters by icon that filters results via possessing a specific icon in the cells, refer to the following example code.

#### Java

```
// Apply filter by icon
worksheet.getRange("A1:A10").autoFilter(0,
workbook.getIconSets().get(IconSetType.Icon5ArrowsGray).get(0),AutoFilterOperator.Icon);
```
### **Apply filters by no icon**

In order to apply filters by no icon that displays results where cells do not have an icon, refer to the following example code.

#### Java

```
// Apply filter by no icon 
worksheet.getRange("A2:A10").autoFilter(0, null, AutoFilterOperator.NoIcon);
```
### **Group Group Group Contract Contract Contract Contract Contract Contract Contract Contract Contract Contract Contract Contract Contract Contract Contract Contract Contract Contract Contract Contract Contract Contract**

When you have extensive amount of data in spreadsheets, it becomes difficult to process relevant information for business management, analytics and data visualization.

DsExcel Java allows you to summarize bulk data in groups so that complex spreadsheets are easier to read, navigate, and manipulate. Each group in DsExcel Java is distinguished with a group header row next to it which can be used to display or hide information as and when required. In order to expand a group to display rows and columns that have been hidden, you can set the **setShowDetail** method of the **IRange** Interface to boolean true and in order to collapse the expanded rows or columns,you can set the setShowDetail method of the IRange Interface to boolean false.

Applying grouping in a spreadsheet involves the following tasks:

- [Create Row or Column Group](#page-115-0)
- [Remove a Group](#page-117-0)
- **[Summary Row](#page-118-0)**
- **[Outline Subtotals](#page-118-0)**

**If Note :** When grouping is applied, rows of data are automatically sorted in ascending order against the grouped columns.

### **Create Row or Column Group**

With DsExcel Java, you can apply grouping on rows and columns of a spreadsheet by referring to the following tasks.

- **Apply row grouping**
- **Apply column grouping**
- **Set outline level for rows and columns**

#### **Apply row grouping**

You can apply row grouping by using the **group** method of the **IRange** interface and specifying the rows you want to apply grouping on.

In order to apply row grouping in a worksheet, refer to the following example code.

```
Java
// 1:20 rows' outline level will be 2.
worksheet.getRange("1:20").group();
// 1:10 rows' outline level will be 3.
worksheet.getRange("1:10").group();
```
#### **Apply column grouping**

You can apply column grouping by using the **group** method of the **IRange** interface and specifying the columns you want to apply grouping on.

In order to apply column grouping in a worksheet, refer to the following example code.

```
Java
// A:N columns' outline level will be 2.
worksheet.getRange("A:N").group();
// A:E columns' outline level will be 3.
worksheet.getRange("A:E").group();
```
#### **Set outline level for rows and columns**

While performing the grouping operation for the first time, it displays only the rows arranged into the first level group on the basis of the values of the cells in that particular column. After the first-level grouping, when the view is grouped by any column other than the one used previously, the rows will be arranged in the second level group, third level group and so on.

In case you want to set the specific outline level for grouping of rows or columns, you can use the **setOutlineLevel** method of the **IRange** interface. You can also choose to display specified levels of row or column groups using the methods of the **IOutline** interface.

In order to set the Outline level for rows and columns, refer to the following example code.

```
Java
// 1:20 rows' outline level will be 3.
worksheet.getRange("1:20").setOutlineLevel(3);
// A:E columns' outline level will be 4.
```
<span id="page-117-0"></span>worksheet.getRange("A:E").setOutlineLevel(4);

You can use the methods of the **IOutline** interface to figure out whether the summary column is present at the left position or right position of the column groups or whether the summary row is above or below the row groups, respectively.

### **Remove a Group**

You can remove a group in DsExcel Java by referring to the following tasks in your worksheet.

- **Ungroup rows and columns**
- **Clear Outline**
- **Collapse a Group**

#### **Ungroup rows and columns**

You can ungroup the grouped rows or columns if you no longer want the information to be organized. Also, you can increment or decrement the outline level for the specified rows or columns using the **group** method and **ungroup** method of the **IRange** interface respectively.

In order to ungroup row and column in a worksheet, refer to the following example code.

```
Java
// Row ungrouping
// 1:20 rows' outline level will be 2.
worksheet.getRange("1:20").group();
// 1:10 rows' outline level will be 3.
worksheet.getRange("1:10").group(); 
// 1:5 rows' outline level will be 2.
worksheet.getRange("1:5").ungroup();
// 1:5 rows' outline level will be 1.
worksheet.getRange("1:5").ungroup();
// Column ungrouping
// A:I columns grouping.
worksheet.getRange("A:I").group();
// A:I columns ungrouping 
worksheet.getRange("A:I").ungroup();
```
#### **Clear outline**

You can clear the outline level of the specified rows or columns using the **clearOutline** method of the **IRange** interface.

In order to clear outline in a worksheet, refer to the following example code.

Java

// 1:20 rows' outline level will be 2.

```
worksheet.getRange("1:20").group();
// 1:10 rows' outline level will be 3.
worksheet.getRange("1:10").group();
// Clear outline
// 12:20 rows' outline level will be 1.
worksheet.getRange("12:20").clearOutline();
```
### **Collapse a group**

You can collapse a group by using the **setShowDetail** method of the **IRange** interface and setting it to boolean false.

In order to collapse a group in a worksheet, refer to the following example code.

```
Java
// 1:20 rows' outline level will be 2.
worksheet.getRange("1:20").group();
// 1:10 rows' outline level will be 3.
worksheet.getRange("1:10").group();
// Collapse the group
// 1:10 rows will be collapsed.
worksheet.getRange("11:11").setShowDetail(false);
```
### **Summary Row**

Summary rows are group header rows displaying the group names with complete information about an existing group. Corresponding to each group, a summary row is automatically created when a user executes the grouping operation in a spreadsheet.

With DsExcel Java, you can modify and customize the summary row based on your requirements by using the **setSummaryRow** method of the **IOutline** interface.

In order to set summary row, refer to the following example code.

```
Java
// Summary
worksheet.getOutline().setSummaryRow(SummaryRow.Above);
// Summary row will be row 4.
worksheet.getRange("5:20").group();
// Summary row will be row 14.
worksheet.getRange("15:20").group();
```
### **Outline Subtotals**

Sometimes, the amount of data in a spreadsheet is so huge that it becomes difficult to analyze it. In such cases, you can

apply outline to organize the sorted data into groups. The outline data can be collapsed or expanded to hide or show specific groups from viewing. You can also derive meaningful and summarized insights from outline data by applying the subtotals to the grouped values.

In DsExcel, you can apply outline subtotals to organize the sorted data into groups and display subtotals at the end of each group.

#### **Create Outline Subtotals**

The outline subtotals are created using the **subtotal** method of **IRange** interface. The method provides different parameters to group by fields, assign subtotal function, replace existing subtotals, add page breaks and place summary data.

The below sample data is used to create outline subtotals:

```
Java
IWorksheet worksheet = workbook.getWorksheets().get(0);
// Defining data in the range
worksheet.getRange("A1:C20")
       .setValue(new Object[][] { { "Item", "Units", "Unit Price" }, { "Pen Set", 62,
4.99 },
              { "Binder", 29, 1.99 }, { "Pen Set", 55, 12.49 }, { "Binder", 81, 19.99
},
              { "Pen Set", 42, 23.95 }, { "Pencil", 35, 4.99 }, { "Desk", 3, 275 }, {
"Desk", 2, 125 },
              { "Pencil", 7, 1.29 }, { "Pen Set", 16, 15.99 }, { "Pen", 76, 1.99 }, {
"Binder", 28, 8.99 },
              { "Binder", 57, 19.99 }, { "Pen", 64, 8.99 }, { "Pencil", 14, 1.29 }, {
"Pen", 15, 19.99 },
              { "Binder", 11, 4.99 }, { "Pen Set", 96, 4.99 }, { "Binder", 94, 19.99 }
});
```
Refer to the below example code to create outline subtotals.

```
Java
IWorksheet _worksheet = workbook.getWorksheets().get(0);
// Sort by value, use Sort() method.
worksheet.getRange("A2:C20").sort(worksheet.getRange("A2:A20"), null,
SortOrientation.Columns);
// Create groups and sub-total the grouped values using Subtotal() method
worksheet.getRange("A1:D20").subtotal(1, ConsolidationFunction.Sum, new int[] { 2, 3
});
// Save workbook
workbook.save("391-CreateSubtotals.xlsx", SaveFileFormat.Xlsx);
```
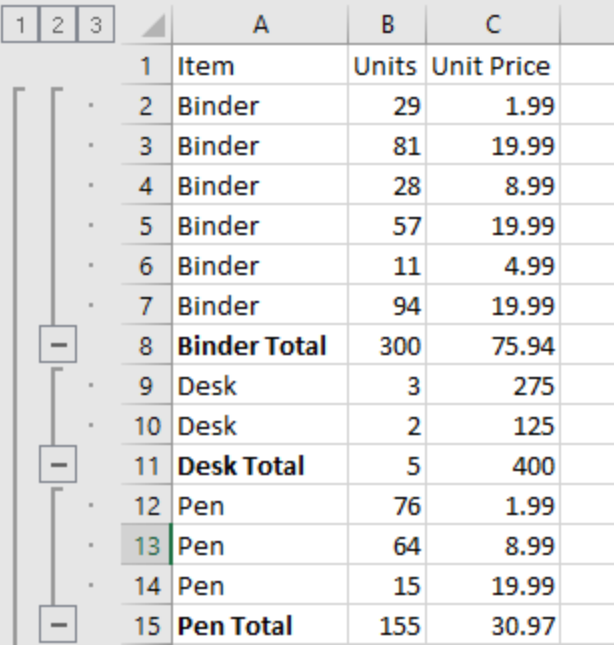

### **Remove Outline Subtotals**

The outline subtotals can be removed using the **removeSubtotal** method of the **IRange** interface.

Refer to the below example code to remove outline subtotals.

```
Java
Workbook workbook = CreateSubtotals();
IWorksheet worksheet = workbook.getWorksheets().get(0);
// Remove Subtotals, pass the cell range inclusive of the subtotal/total rows
worksheet.getRange("A1:C26").removeSubtotal();
// Save workbook
workbook.save("392-RemoveSubtotals.xlsx", SaveFileFormat.Xlsx);
```
### **Outline Column**

Outline columns can be used to organize large amounts of data into meaningful groups.

DsExcel allows you to add outline columns to view hierarchical data in a tree view and show or hide it from view. The **getOutlineColumn** method of **IWorksheet** interface can be used to add the outline column. The row outlines are automatically created by adding the outline column. When a worksheet is saved to Excel, the outline column is not displayed but the row outlines are retained.

The indent level of a cell can be set by using the **setIndentLevel** method of the **IRange** interface. The maximum indentation level can be set by using **setMaxLevel** method of **IOutlineColumn** interface whose default value is 10.

The outline column can also be exported to PDF and imported or exported to JSON to interact with SpreadJS.

### **Using Code**

Refer to the below example code to create outline column.

```
C# and C# and C# and C# and C# and C# and C# and C# and C# and C# and C#// create a new workbook
Workbook workbook = new Workbook();
 IWorksheet worksheet = workbook.getWorksheets().get(0);
// Set data.
Object[][] data = new Object[][] { { "Preface", "1", 1, 0 }, { "Java SE5 and SE6",
"1.1", 2, 1, { "Java SE6", "1.1.1", 2, 2 }, { "The 4th edition", "1.2", 2, 1 }, { "Changes",
"1.2.1", 3, 2 },
 { "Note on the cover design", "1.3", 4, 1 }, { "Acknowledgements", "1.4", 4, 1 },
 { "Introduction", "2", 9, 0 }, { "Prerequisites", "2.1", 9, 1 }, { "Learning Java",
"2.2", 10, 1 },
 { "Goals", "2.3", 10, 1 }, { "Teaching from this book", "2.4", 11, 1 },
 { "JDK HTML documentation", "2.5", 11, 1 }, { "Exercises", "2.6", 12, 1 },
 { "Foundations for Java", "2.7", 12, 1 }, { "Source code", "2.8", 12, 1 },
 { "Coding standards", "2.8.1", 14, 2 }, { "Errors", "2.9", 14, 1 },
 { "Introduction to Objects", "3", 15, 0 }, { "The progress of abstraction", "3.1", 15,
1 },
 { "An object has an interface", "3.2", 17, 1 }, { "An object provides services", "3.3",
18, 1 },
 { "The hidden implementation", "3.4", 19, 1 }, { "Reusing the implementation", "3.5",
20, 1 },
 { "Inheritance", "3.6", 21, 1 }, { "Is-a vs. is-like-a relationships", "3.6.1", 24, 2
},
 { "Interchangeable objects with polymorphism", "3.7", 25, 1 },
 { "The singly rooted hierarchy", "3.8", 28, 1 }, { "Containers", "3.9", 28, 1 },
 { "Parameterized types (Generics)", "3.10", 29, 1 }, { "Object creation & lifetime",
"3.11", 30, 1 },
 { "Exception handling: dealing with errors", "3.12", 31, 1 },
 { "Concurrent programming", "3.13", 32, 1 }, { "Java and the Internet", "3.14", 33, 1
},
 { "What is the Web?", "3.14.1", 33, 2 }, { "Client-side programming", "3.14.2", 34, 2
},
 { "Server-side programming", "3.14.3", 38, 2 }, { "Summary", "3.15", 38, 1 } };
 worksheet.getRange("A1:C38").setValue(data);
// Set ColumnWidth.
 worksheet.getRange("A:A").setColumnWidthInPixel(310);
 worksheet.getRange("B:C").setColumnWidthInPixel(150);
// Set IndentLevel.
for (int i = 0; i < data.length; i++) {
```

```
worksheet.getRange(i, 0).setIndentLevel((int) data[i][3]);
 }
// Show the summary row above the detail rows.
 worksheet.getOutline().setSummaryRow(SummaryRow.Above);
// Don't show the row outline when interacting with SJS, the exported excel file
 // still show the row outline.
 worksheet.setShowRowOutline(false);
// Set outline column, the corresponding row outlines will also be automatically
 // created.
 worksheet.getOutlineColumn().setColumnIndex(0);
 worksheet.getOutlineColumn().setShowCheckBox(true);
 worksheet.getOutlineColumn().setShowImage(true);
 worksheet.getOutlineColumn().setMaxLevel(2);
 worksheet.getOutlineColumn().getImages()
 .add(new ImageSource(new FileInputStream("archiverFolder.png"), ImageType.PNG));
 worksheet.getOutlineColumn().getImages()
 .add(new ImageSource(new FileInputStream("newFloder.png"), ImageType.PNG));
 worksheet.getOutlineColumn().getImages()
 .add(new ImageSource(new FileInputStream("docFile.png"), ImageType.PNG));
 worksheet.getOutlineColumn()
 .setCollapseIndicator(new ImageSource(new FileInputStream("decreaseIndicator.png"),
ImageType.PNG));
 worksheet.getOutlineColumn()
 .setExpandIndicator(new ImageSource(new FileInputStream("increaseIndicator.png"),
ImageType.PNG));
 worksheet.getOutlineColumn().setCheckStatus(0, true);
 worksheet.getOutlineColumn().setCollapsed(1, true);
// MSExcel does not support the outline column, so when exporting to the excel file,
 // The checkbox, level images, expand&collapse images are not visible.
 // But the data is seen with heirarchical structure.
// save to an excel and PDF file
 workbook.save("outlinecolumn.pdf");
 workbook.save("outlinecolumn.xlsx");
```
**Note:** The images, checkbox, expand or collapse indicator images are not visible in Excel as it does not supports them but they can be viewed in PDF and SpreadJS.

The below image shows the Excel output of above code snippet:

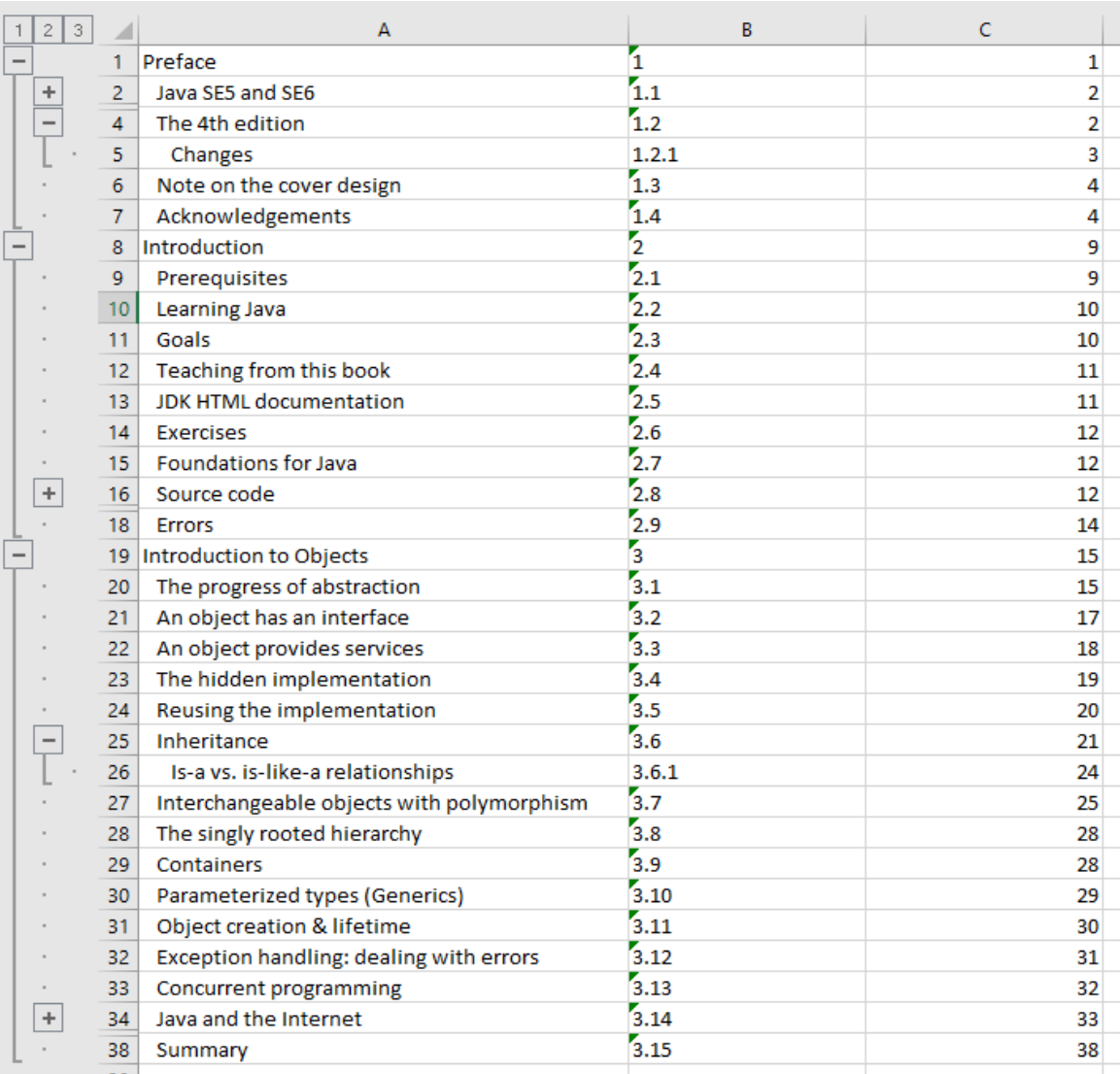

The below image shows the PDF output of above code snippet:

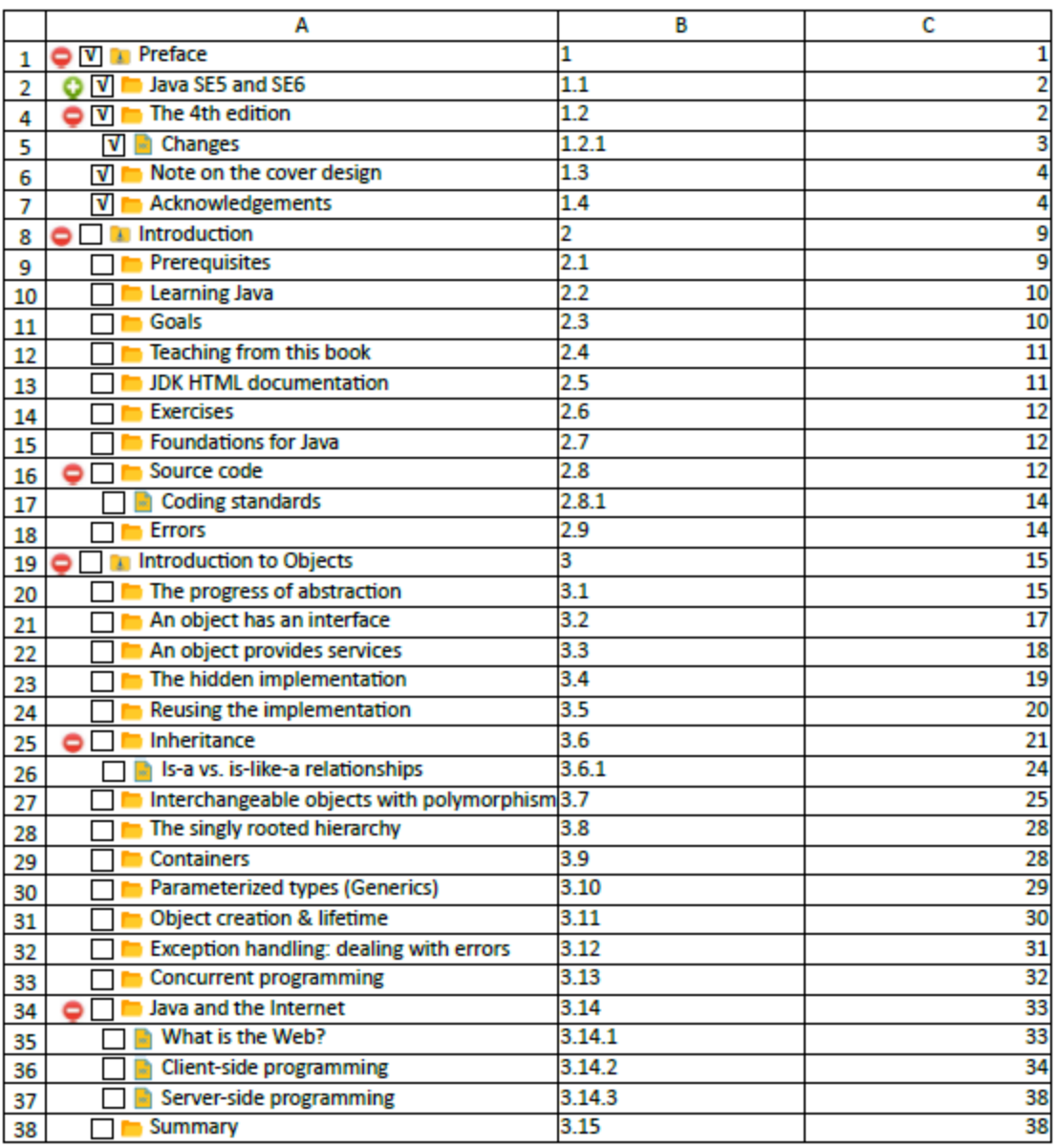

### **Row or Column Group Information**

DsExcel allows you to retrieve the information of row or column groups by using the **getRowGroupInfo** or **getColumnGroupInfo** method of **IOutline** interface.

You can identify the cell ranges where the grouping exists and can expand or collapse the groups by using the **expand** and **collapse** methods of **IGroupInfo** interface.

The **IGroupInfo** interface also provides **getStartIndex**, **getEndIndex**, **getLevel**, **getParent**, **getChildren** and **IsCollapsed** methods which can be used to retrieve grouping information such as start or end index, level, parent, children or collpased status of the group.

### **Get Row Group Information**

Refer to the below example code which uses **getRowGroupInfo** method to get the row group information, **collapse** method to collapse groups and identifies the rows where row level is two:

```
Java
//create a new workbook
Workbook workbook = new Workbook();
IWorksheet sheet = workbook.getActiveSheet();
IRange targetRange = sheet.getRange("A1:C9");
// Set data
targetRange.setValue(new Object[][]
{
   {"Player", "Side", "Commander"},
   {1, "Soviet", "AI"},
   {2, "Soviet", "AI"},
   {3, "Soviet", "Human"},
   {4, "Allied", "Human"},
   {5, "Allied", "Human"},
   {6, "Allied", "AI"},
   {7, "Empire", "AI"},
   {8, "Empire", "AI"}
});
// Subtotal
targetRange.subtotal(
   2, // Side
   ConsolidationFunction.Count,
   new int[] { 2 } // Side
);
List<IGroupInfo> groupInfo = sheet.getOutline().getRowGroupInfo();
HashMap<Integer, Integer> rowInfo = new HashMap<>();
for (IGroupInfo item : groupInfo) {
   if (item.getChildren() != null) {
      for (IGroupInfo childItem : item.getChildren()) {
         if (childItem.getStartIndex() > 3) {
            childItem.collapse();
 }
        if (childItem.getLevel() == 2) {
            rowInfo.put(childItem.getStartIndex(), childItem.getEndIndex());
 }
 }
 }
}
StringBuilder builder = new StringBuilder();
```

```
for (Map.Entry<Integer, Integer> item : rowInfo.entrySet()) {
   builder.append("row " + (item.getKey() + 1) + " to row " + (item.getValue() + 1) +
"\,, "\,);
}
sheet.getRange("A15").setValue("The rows where the group level is 2 are: " +
builder.toString());
sheet.getRange("A15").setRowHeight(25);
sheet.getRange("A15").getFont().setColor(Color.GetRed());
sheet.getRange("A15").getFont().setSize(15);
//save to an excel file
workbook.save("GetRowGroupInfo.xlsx");
```
### **Get Column Group Information**

Refer to the below example code which uses **getColumnGroupInfo** method to get the row group information and **collapse** method to collapse groups:

Java //create a new workbook Workbook workbook = new Workbook(); IWorksheet worksheet = workbook.getWorksheets().get(0); Object data = new Object[][]{ {"Name", "City", "Birthday", "Eye color", "Weight", "Height"}, {"Richard", "New York", new GregorianCalendar(1968, 5, 8), "Blue", 67, 165}, {"Nia", "New York", new GregorianCalendar(1972, 6, 3), "Brown", 62, 134}, {"Jared", "New York", new GregorianCalendar(1964, 2, 2), "Hazel", 72, 180}, {"Natalie", "Washington", new GregorianCalendar(1972, 7, 8), "Blue", 66, 163}, {"Damon", "Washington", new GregorianCalendar(1986, 1, 2), "Hazel", 76, 176}, {"Angela", "Washington", new GregorianCalendar(1993, 1, 15), "Brown", 68, 145} }; worksheet.getRange("A1:F7").setValue(data); worksheet.getRange("A:F").setColumnWidth(15); worksheet.getRange("A:F").group(); worksheet.getRange("A:B").group(); worksheet.getRange("D:E").group(); List<IGroupInfo> groupInfo = worksheet.getOutline().getColumnGroupInfo(); HashMap<Integer, Integer> colInfo = new HashMap<>(); for (IGroupInfo item : groupInfo) { if (item.getChildren() != null) { for (IGroupInfo childItem : item.getChildren()) { if (childItem.getStartIndex() > 2) { childItem.collapse();

```
 }
         if (childItem.getLevel() == 2) {
            colInfo.put(childItem.getStartIndex(), childItem.getEndIndex());
 }
 }
 }
}
StringBuilder builder = new StringBuilder();
for (Map.Entry<Integer, Integer> item : colInfo.entrySet()) {
builder.append("column " + (item.getKey() + 1) + " to column " + (item.getValue() + 1) +
"\,, "\,);
}
worksheet.getRange("A12").setValue("The columns where the group level is 2 are: " +
builder.toString());
worksheet.getRange("A12").setRowHeight(25);
worksheet.getRange("A12").getFont().setColor(Color.GetRed());
worksheet.getRange("A12").getFont().setSize(15);
//save to an excel file
workbook.save("GetColumnInfo.xlsx");
```
### **Conditional Formatting**

DsExcel Java enables users to highlight useful information in rows or columns of a worksheet with the help of conditional formatting rules for a single cell or a range of cells based on cell values.

In case the format condition is same as the cell value, it is assumed to be true and the cell is formatted as per the applied rule.

For instance, let's take an example of a scenario wherein you want to show a specific cell or a cell range in italic font style if the cell value is lower than 90. For achieving this, you can apply a conditional formatting rule that changes the cell format if the desired condition is met. Note that the other cells will be displayed in the default format of the cells in the spreadsheet i.e. general format.

You can apply conditional formatting in individual cells or a range of cells using rules or conditional operators. The set of conditional formatting rules for a range can be represented using the methods of the **IRange** interface.

Shared below is a list of conditional formatting rules that can be applied in a worksheet.

- [Cell Value Rule](#page-128-0)
- **[Date Occurring Rule](#page-128-0)**
- [Average Rule](#page-129-0)
- [Color Scale Rule](#page-129-0)
- [Data Bar Rule](#page-130-0)
- **[Top Bottom Rule](#page-130-0)**
- [Unique Rule](#page-131-0)
- **[Icon Sets Rule](#page-132-0)**
- **[Expression Rule](#page-132-0)**

<span id="page-128-0"></span>If you want to delete the formatting rule applied to the cell range in a worksheet, you can do it by using the **delete** method of **IFormatCondition** interface.

### **Cell Value Rule**

The cell value rule compares values entered in the cells with the condition specified in the conditional formatting rule. In order to add a cell value rule, you can use the **setNumberFormat** method of the **IFormatCondition** interface to set the operator that will perform the comparison operation, like "Between", "Less Than" etc.

Refer to the following example code to add cell value rule to a range of cells in a worksheet.

```
Java
// Assigning values using Object 
Object[][] data = new Object[][] 
{ 
   { 1 }, 
 { 3 }, 
   { 5 }, 
 { 7 }, 
 { 9 } 
};
worksheet.getRange("A1:A5").setValue(data);
// Defining the Cell Value Rule
IFormatCondition condition = 
(IFormatCondition)
worksheet.getRange("A1:A5").getFormatConditions().add(FormatConditionType.
CellValue, FormatConditionOperator.Between, 1, 5);
condition.setNumberFormat("0.000");
```
### **Date Occurring Rule**

The date occurring rule in conditional formatting feature compares the values entered in date format in the cells or a range of cells. This rule can be added using the methods of the **IFormatCondition** interface.

Refer to the following example code to add date occurring rule to a range of cells in a worksheet.

```
Java
// Adding Date Occuring Rules
Workbook workbook = new Workbook();
IWorksheet worksheet = workbook.getWorksheets().get(0);
IFormatCondition condition =
(IFormatCondition)worksheet.getRange("A1:A4").getFormatConditions().add(FormatConditionType.TimePeriod);
condition.setDateOperator(TimePeriods.Yesterday);
condition.getInterior().setColor(Color.FromArgb(128,0,128));
Calendar now=Calendar.getInstance();
```

```
worksheet.getRange("A1").setValue(now.getTime());
now.add(Calendar.DAY OF YEAR, -1);
worksheet.getRange("A2").setValue(now.getTime());
now.add(Calendar.DAY OF YEAR, -1);
worksheet.getRange("A3").setValue(now.getTime());
now.add(Calendar.DAY OF YEAR, 3);
worksheet.getRange("A4").setValue(now.getTime());
```
### **Average Rule**

The average rule in conditional formatting can be added and deleted using the methods of the **IAboveAverage** interface. Refer to the following example code to add average rule to a range of cells in a worksheet.

#### Java

```
// Adding average rule
Workbook workbook = new Workbook();
IWorksheet worksheet = workbook.getWorksheets().get(0);
worksheet.getRange("A1").setValue(1);
worksheet.getRange("A2").setValue(2);
worksheet.getRange("A3").setValue(3);
worksheet.getRange("A4").setValue(4);
worksheet.getRange("A5").setValue(60000000);
IAboveAverage averageCondition =
worksheet.getRange("A1:A5").getFormatConditions().addAboveAverage();
averageCondition.setAboveBelow(AboveBelow.AboveAverage); 
averageCondition.setNumStdDev(2);
averageCondition.setNumberFormat("0.00");
```
### **Color Scale Rule**

The color scale rule uses a sliding color scale to format cells or a range of cells. For instance, if numeric cell value 1 is represented with color yellow and 50 with green, then 25 would be light green. This rule can be added using the methods of the **IColorScale** interface.

Refer to the following example code to add color scale rule to a cell range in a worksheet.

```
Java
// Adding Color Scale Rule 
IColorScale twoColorScaleRule =
worksheet.getRange("A2:E2").getFormatConditions().addColorScale(ColorScaleType.TwoColorScale);
worksheet.getRange("A2").setValue(1);
worksheet.getRange("B2").setValue(2);
worksheet.getRange("C2").setValue(3);
worksheet.getRange("D2").setValue(4);
worksheet.getRange("E2").setValue(5);
twoColorScaleRule.getColorScaleCriteria().get(0).setType(ConditionValueTypes.Number);
twoColorScaleRule.getColorScaleCriteria().get(0).setValue(1);
```

```
twoColorScaleRule.getColorScaleCriteria().get(0).getFormatColor().setColor(Color.FromArgb(255,0,0));
twoColorScaleRule.getColorScaleCriteria().get(1).setType(ConditionValueTypes.Number);
twoColorScaleRule.getColorScaleCriteria().get(1).setValue(5);
twoColorScaleRule.getColorScaleCriteria().get(1).getFormatColor().setColor(Color.FromArgb(0,255,0));
```
### **Data Bar Rule**

The data bar rule in conditional formatting displays a bar in the cell on the basis of cell values entered in a range. This rule can be added using the methods of the **IDataBar** interface.

Refer to the following example code to add data bar rule to a range of cells in a worksheet.

```
Java
// Adding Data Bar Rule
Object[][] data=new Object[][]
{
 {1},
{2}, {3},
 {4},
 {5}
};
worksheet.getRange("A1:A5").setValue(data);
IDataBar dataBar = worksheet.getRange("A1:A5").getFormatConditions().addDatabar();
dataBar.getMinPoint().setType(ConditionValueTypes.LowestValue);
dataBar.getMinPoint().setValue(null);
dataBar.getMaxPoint().setType(ConditionValueTypes.HighestValue);
dataBar.getMaxPoint().setValue(null);
dataBar.setBarFillType(DataBarFillType.Solid);
dataBar.getBarColor().setColor(Color.GetGreen());
dataBar.setDirection(DataBarDirection.Context);
dataBar.getAxisColor().setColor(Color.GetRed());
dataBar.setAxisPosition(DataBarAxisPosition.Automatic);
dataBar.getNegativeBarFormat().setBorderColorType(DataBarNegativeColorType.Color);
dataBar.getNegativeBarFormat().getBorderColor().setColor(Color.FromArgb(128,0,212));
dataBar.getNegativeBarFormat().setColorType(DataBarNegativeColorType.Color);
dataBar.getNegativeBarFormat().getColor().setColor(Color.FromArgb(128,0,240));
dataBar.setShowValue(false);
```
### **Top Bottom Rule**

The top bottom rule checks whether the values in the top or bottom of a cell range match with the required values in the

<span id="page-131-0"></span>cell. In case the values don't match, the data is considered as invalid. This rule can be added using the methods of the **ITop10** interface.

The following options are available while adding top bottom rule in a worksheet:

- $\bullet$  Top 10
- Top 10%
- Bottom 10
- Bottom 10%
- Above Average
- Below Average

Refer to the following example code to add top bottom rule in a worksheet.

```
Java
// Adding Top Bottom Rule
Object[][] data=new Object[][] 
{
 {1},
{2}, {3},
 {4},
 {5}
};
worksheet.getRange("A1:A5").setValue(data);
ITop10 condition = worksheet.getRange("A1:A5").getFormatConditions().addTop10();
condition.setTopBottom(TopBottom.Top);
condition.setRank(50);
condition.setPercent(true);
condition.getInterior().setColor(Color.FromArgb(128,0,128));
```
### **Unique Rule**

The unique rule in conditional formatting is applied to check whether the value entered in a cell is a unique value in that particular range. This is possible only when the duplication option is set to false. To check for the duplicate values, the duplicate rule is applied separately.

Unique rule can be added using the methods of the **IUniqueValues** interface.

Refer to the following example code to add unique rule in a worksheet.

Java

```
// Adding Unique Rule
Object[][] data = new Object[][] 
{ 
   { 1 }, 
   { 2 }, 
 { 1 },
```

```
 { 3 }, 
 { 4 } 
};
worksheet.getRange("A1:A5").setValue(data);
IUniqueValues condition2 =
worksheet.getRange("A1:A5").getFormatConditions().addUniqueValues();
condition2.setDupeUnique(DupeUnique.Unique);
condition2.getFont().setName("Arial");
```
### **Icon Sets Rule**

The icon sets rule in conditional formatting displays the icons on the basis of values entered in the cells. Each value represents a distinct icon that appears in a cell if it matches the icon sets rule applied on it. This rule can be added using the methods of the **IIconSetCondition** interface.

Refer to the following example code to add icon sets rule in a worksheet.

#### Java

```
// Adding Icon Sets Rule
IIconSetCondition condition =
worksheet.getRange("A1:A5").getFormatConditions().addIconSetCondition();
condition.setIconSet(workbook.getIconSets().get(IconSetType.Icon3Symbols));
condition.getIconCriteria().get(1).setOperator(FormatConditionOperator.GreaterEqual);
condition.getIconCriteria().get(1).setValue(50);
condition.getIconCriteria().get(1).setType(ConditionValueTypes.Percent);
condition.getIconCriteria().get(2).setOperator(FormatConditionOperator.GreaterEqual);
condition.getIconCriteria().get(2).setValue(70);
condition.getIconCriteria().get(2).setType(ConditionValueTypes.Percent);
worksheet.getRange("A1").setValue(1);
worksheet.getRange("A2").setValue(2);
worksheet.getRange("A3").setValue(3);
worksheet.getRange("A4").setValue(4);
worksheet.getRange("A5").setValue(5);
```
### **Expression Rule**

The expression rule in conditional formatting is used to set the expression rule's formula. This rule can be added using the methods of the **IFormatCondition** interface.

Refer to the following example code to add expression rule in a worksheet.

```
Java
// Adding Expression Rule
Object[][] data = new Object[][]
```

```
{ 
   { 1, 2 }, 
   { 0, 1 }, 
   { 0, 0 }, 
   { 0, 3 }, 
   { 4, 5 } 
};
worksheet.getRange("A1:B5").setValue(data);
IFormatCondition condition = (IFormatCondition)
worksheet.getRange("B1:B5").getFormatConditions().add(FormatConditionType.Expression,
FormatConditionOperator.None, "=A1", null);
condition.getInterior().setColor(Color.FromArgb(255, 0, 0));
```
### **Data Validations**

DsExcel Java allows users to validate cell data via putting a control on its data type, information format and value. You can create separate validation scenarios for a single cell or a range of cells based on your requirements.

With the help of data validation feature, you can execute the following operations in the spreadsheets :

- Make a list of entries via verifying the values that users are allowed to enter in the cells.
- Evoke relevant pop-up messages to validate the description of data values that users can enter in a cell.
- Check whether the entry in a specific cell or a range of cells is accurate or not. This can be done based on the calculated values evaluated on other cells.
- Configure a range of values (numeric or alphabetic) that are allowed to be entered in a single cell or a range of cells.
- Show alert messages when users enter invalid data in the cell.

You can use the data validation feature in DsExcel Java to ensure users enter only the valid values into a cell while working in a spreadsheet.

For instance, let's say you have a worksheet where you want users to enter only whole numbers between 1 to 15. To accomplish this, you can create a data validation rule that restricts users to enter cell values other than a whole number between 1 to 15. You can even create custom dropdown lists to specify the possible values that can be entered in the cells or display messages or error alerts to validate the data and get notified if there is something wrong with the information entered in the worksheets.

Applying data validations in worksheets involves the following tasks.

- **[Add Validations](#page-133-0)**
- **[Modify Validations](#page-136-0)**
- **•** Delete Validation

### **Add Validations**

You can apply data validation to restrict and verify the data entered in a single cell or a range of cells in a worksheet. Only one validation rule should be applied for a cell. One cell cannot have multiple validation rules applied to it. In case you try to validate a cell that already has a validation rule, an exception will be thrown.

If you want to know whether a cell range already contains the validation rule, you can use the methods of the **IRange** interface. If all the cells in a range possess the same validation rule applied to them, you can check it using the methods of the IRange interface.

Shared below is a list of data validations operations that can be implemented in DsExcel Java.

- **Add Whole Number Validation**
- **Add Decimal Validation**
- **Add List Validation**
- **Add Date Validation**
- **Add Time Validation**
- **Add Text Length Validation**
- **Add Custom Validation**

#### **Add whole number validation**

You can validate your data and ensure users add only whole numbers in cells or a range of cells by applying the whole number validation in a worksheet.

Refer to the following example code to add whole number validation.

#### Java

```
// Add whole number validation
worksheet.getRange("D2:E5").getValidation().add(ValidationType.Whole, ValidationAlertStyle.Stop,
        ValidationOperator.Between, 3, 8);
IValidation validation = worksheet.getRange("D2:E5").getValidation();
validation.setIgnoreBlank(true);
validation.setInputTitle("Tips");
validation.setInputMessage("Input a value between 3 and 8, please");
validation.setErrorTitle("Error");
validation.setErrorMessage("input value does not between 3 and 8");
validation.setShowInputMessage(true);
validation.setShowError(true);
```
#### **Add decimal validation**

You can validate your data and ensure users add only decimal numbers in cells or a range of cells by applying the decimal validation in a worksheet.

Refer to the following example code to add decimal validation.

```
Java
// Add decimal validation 
worksheet.getRange("C2:E4").getValidation().add(ValidationType.Decimal, ValidationAlertStyle.Stop,
       ValidationOperator.Between, 111.5, 72.3);
```
#### **Add list validation**

You can also validate lists inserted in cells or a range of cells by applying the list validation in your worksheet .

Refer to the following example code to add list validation.

```
Java
worksheet.getRange("A1").setValue("aaa");
worksheet.getRange("A2").setValue("bbb");
worksheet.getRange("A3").setValue("ccc");
```

```
// Use cell reference.
```

```
worksheet.getRange("C2:E4").getValidation().add(ValidationType.List, ValidationAlertStyle.Stop,
        ValidationOperator.Between, "=$a$1:$a$3", null);
// Or use string.
//
this._worksheet.getRange("C2:E4").getValidation().add(ValidationType.List,ValidationAlertStyle.Stop,
// ValidationOperator.Between, "aaa, bbb, ccc",null);
IValidation validation = worksheet.getRange("C2:E4").getValidation();
validation.setInCellDropdown(true);
```
#### **Add date validation**

You can validate data entered in date format in cells or a range of cells by applying the date validation in a worksheet. Refer to the following example code to add date validation.

```
Java
worksheet.getRange("C2:E4").getValidation().add(ValidationType.Date, ValidationAlertStyle.Stop,
       ValidationOperator.Between, new GregorianCalendar(2015, 11, 13), new GregorianCalendar(2015,
11, 18));
```
#### **Add time validation**

You can validate the time entered in cells or a range of cells by applying the time validation in a worksheet.

Refer to the following example code to add time validation.

```
Java
Calendar time1 = new GregorianCalendar(1899, 11, 30, 13, 30, 0);
Calendar time2 = new GregorianCalendar(1899, 11, 30, 18, 30, 0);
SimpleDateFormat simpleDateFormat = new SimpleDateFormat("hh:mm:ss");
worksheet.getRange("C2:E4").getValidation().add(ValidationType.Time, ValidationAlertStyle.Stop,
       ValidationOperator.Between, simpleDateFormat.format(time1.getTime()),
       simpleDateFormat.format(time2.getTime()));
```
#### **Add text length validation**

You can validate the length of the text entered in cells or a range of cells by applying the text length validation in a worksheet.

Refer to the following example code to add text length validation.

```
Java
worksheet.getRange("C2:E4").getValidation().add(ValidationType.TextLength,
ValidationAlertStyle.Stop,
       ValidationOperator.Between, 2, 3);
```
#### **Add custom validation**

You can add a custom validation rule to validate data in a worksheet by applying custom validation.

Refer to the following example code to add custom validation.

Java

```
worksheet.getRange("A2").setValue(1);
```

```
worksheet.getRange("A3").setValue(2);
worksheet.getRange("C2").setValue(1);
// While using custom validation, validationOperator and formula2 parameters will be ignored even if
you have provided.
worksheet.getRange("A2:A3").getValidation().add(ValidationType.Custom,
ValidationAlertStyle.Information,
        ValidationOperator.Between, "=C2", null);
```
### **Delete Validation**

You can delete an existing validation rule applied to a cells or range of cells in a worksheet using the **delete** method of the **IValidation** interface.

You can use the following example code to delete an existing validation rule which was previously applied to a cell or a range of cells in a worksheet.

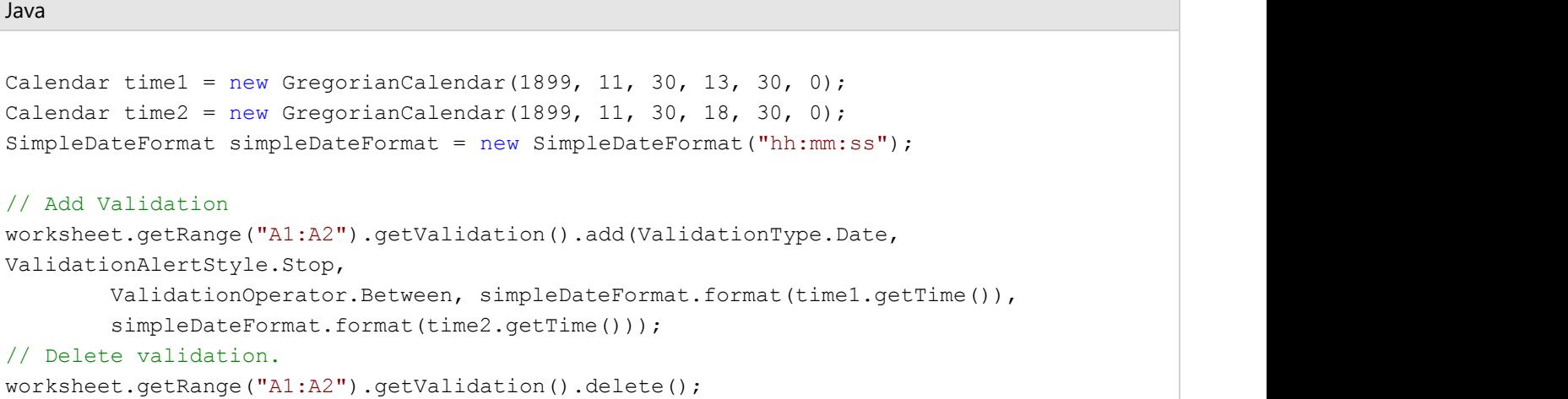

### **Modify Validation**

You can modify the validation rule for a cell range by using either of the two ways described below:

- Use the **setType** method, the **setAlertStyle** method and the **setOperator** method of the **IValidation** interface.
- Use **delete** method of the IValidation interface to first delete validation rule and then use the **add** method to add the new rule.

Refer to the following example code to know how you can modify an existing validation rule applied to a cell or a range of cells in a worksheet.

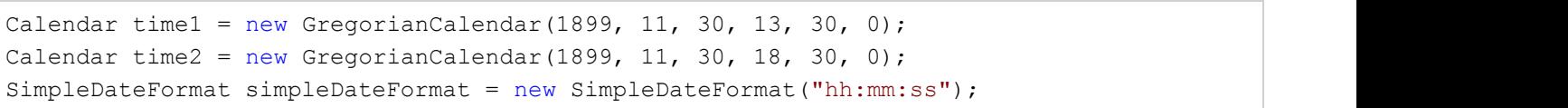

Java

```
// Add Validation
worksheet.getRange("A1:A2").getValidation().add(ValidationType.Date,
ValidationAlertStyle.Stop,
         ValidationOperator.Between, simpleDateFormat.format(time1.getTime()),
        simpleDateFormat.format(time2.getTime()));
```

```
// Modify validation.
```

```
worksheet.getRange("A1:A2").getValidation().setType(ValidationType.Time);
worksheet.getRange("A1:A2").getValidation().setAlertStyle(ValidationAlertStyle.Warning);
worksheet.getRange("A1:A2").getValidation().setOperator(ValidationOperator.NotBetween);
```
### **Data Binding**

DsExcel supports data binding which allows you to generate data bound reports and view them in Excel. Data binding can be achieved by binding a data source with a sheet, cell or table column. You can also perform JSON I/O of the binding path to interact with SpreadJS.

### **Sheet Binding**

A data source can be bound to a sheet by using the **setDataSource** method of **IWorksheet** interface. The data sources supported for binding a sheet are JSON string, DataTable or an IEnumerable collection. Each worksheet can have only one data source.

To bind the data source fields to sheet columns automatically, you can set the **setAutoGenerateColumns** method of IWorksheet interface to true. The default value is also true.

To bind the data source fields to sheet columns manually, you can set the **setAutoGenerateColumns** method of IWorksheet interface to false and use the **setBindingPath** method of **IRange** interface to set the binding path of the data source field to the sheet columns.

For eg. If you want to display the 'TeamName' field in column D, the binding path for the 'TeamName' field will be column D.

Refer to the below example code to bind a datasource to the sheet columns manually.

```
Java
public class Sheetbinding {
    public static void main(String[] args) throws Exception {
        // create a new workbook
       Workbook workbook = new Workbook();
       // Fetch default worksheet
        IWorksheet worksheet = workbook.getWorksheets().get(0);
       // create datasource
       SalesData datasource = new SalesData();
        datasource.records = new ArrayList<SalesRecord>();
        // Add data
```

```
SalesRecord record1 = new SalesRecord();
 record1.area = "NorthChina";
 record1.salesman = "Hellen";
 record1.product = "Apple";
 record1.productType = "Fruit";
 record1.sales = 120;
datasource.records.add(record1);
```

```
SalesRecord record2 = new SalesRecord();
 record2.area = "NorthChina";
 record2.salesman = "Hellen";
 record2.product = "Banana";
 record2.productType = "Fruit";
 record2.sales = 143;
datasource.records.add(record2);
```

```
SalesRecord record3 = new SalesRecord();
 record3.area = "NorthChina";
 record3.salesman = "Hellen";
 record3.product = "Kiwi";
 record3.productType = "Fruit";
 record3.sales = 322;
 datasource.records.add(record3);
```

```
// Set AutoGenerateColumns to false
 worksheet.setAutoGenerateColumns(false);
```

```
// Bind columns manually
```

```
 worksheet.getRange("A:A").getEntireColumn().setBindingPath("area");
 worksheet.getRange("B:B").getEntireColumn().setBindingPath("salesman");
 worksheet.getRange("C:C").getEntireColumn().setBindingPath("product");
 worksheet.getRange("D:D").getEntireColumn().setBindingPath("productType");
 worksheet.getRange("E:E").getEntireColumn().setBindingPath("sales");
```

```
 // Set data source
 worksheet.setDataSource(datasource.records);
```

```
// save to an excel file
 workbook.save("SheetBinding.xlsx");
```
}

```
 public static class SalesRecord {
     public int sales;
    public String productType;
    public String product;
    public String salesman;
```

```
 public String area;
 }
  public static class SalesData {
    public ArrayList<SalesRecord> records;
 }
}
```
### **Cell Binding**

A data source can be bound to a cell by using the **setDataSource** method of **IWorksheet** interface. The data source supported for binding a cell is custom object and JSON string.

The **setBindingPath** method of **IRange** interface can be used to set the binding path of the data source field to a cell. For eg. If 'Area' field is to be displayed in cell A1, the binding path for the 'Area' field will be cell A1.

Refer to the below example code to bind datasource to cells.

```
Java
public static void CellBinding {
    // create a new workbook
    Workbook workbook = new Workbook();
   // Fetch default worksheet
    IWorksheet worksheet = workbook.getWorksheets().get(0);
   // Add Data
   SalesRecord record = new SalesRecord();
    record.area = "NorthChina";
    record.salesman = "Hellen";
    record.product = "Apple";
    record.productType = "Fruit";
    record.sales = 120;
    // Set binding path for cells
    worksheet.getRange("A1").setBindingPath("area");
    worksheet.getRange("B2").setBindingPath("salesman");
    worksheet.getRange("C2").setBindingPath("product");
    worksheet.getRange("D3").setBindingPath("productType");
    // Set data source
    worksheet.setDataSource(record);
   // save to an excel file
    workbook.save("CellBinding.xlsx");
}
public static class SalesRecord {
```

```
 public int sales;
  public String productType;
  public String product;
  public String salesman;
  public String area;
}
```
### **Table Binding**

A data source can be bound to a table by using the **setDataSource** method of **IWorksheet** interface. The data sources supported for binding a table are DataSet, JSON string or custom object which contains an IEnumerable field or property. The **setBindingPath** method of **ITable** interface can be used to set the binding path of data source to a table.

To bind the data source fields to table columns automatically, you can set the **setAutoGenerateColumns** method of IWorksheet interface to true. The default value is also true.

To bind the data source fields to table columns manually, you can set the **setAutoGenerateColumns** method of IWorksheet interface to false and use the **setDataField** method of **ITableColumn** interface to set the binding path of the data source field to the table columns.

For eg. 'T1' DataTable is bound to the first table and 'ID' field is bound to the first column of table.

DsExcel Java also provides **ITable.setExpandBoundRows** method to handle how a bound table should respond to the changes in data source. When the property is set to true, the bound table automatically adjusts the number of rows to accommodate data source changes. When this property is set to false (default), table behaves like Excel and only add or delete cells instead of entire rows to reflect changes of data source.

Refer to the below example code to bind a datasource to table columns manually.

```
Java
public class TableBinding {
   // create a new workbook
   Workbook workbook = new Workbook();
   // Fetch default worksheet
    IWorksheet worksheet = workbook.getWorksheets().get(0);
   // create datasource
    SalesData datasource = new SalesData();
   datasource.records = new ArrayList<SalesRecord>();
    // Add data
   SalesRecord record1 = new SalesRecord();
    record1.area = "NorthChina";
    record1.salesman = "Hellen";
    record1.product = "Apple";
    record1.productType = "Fruit";
    record1.sales = 120;
   datasource.records.add(record1);
```

```
SalesRecord record2 = new SalesRecord();
    record2.area = "NorthChina";
    record2.salesman = "Hellen";
   record2.product = "Banana"; record2.productType = "Fruit";
   record2.sales = 143;datasource.records.add(record2);
   SalesRecord record3 = new SalesRecord();
    record3.area = "NorthChina";
    record3.salesman = "Hellen";
    record3.product = "Kiwi";
    record3.productType = "Fruit";
    record3.sales = 322;
   datasource.records.add(record3);
    // Add a table
    ITable table = worksheet.getTables().add(worksheet.getRange("B2:F5"), true);
    // Set not to auto generate table columns
    table.setAutoGenerateColumns(false);
   // Set table binding path
    table.setBindingPath("records");
   // Set ExpandBoundRows to true.
    table.setExpandBoundRows(true);
   // Set table column data field
    table.getColumns().get(0).setDataField("area");
    table.getColumns().get(1).setDataField("salesman");
    table.getColumns().get(2).setDataField("product");
    table.getColumns().get(3).setDataField("productType");
    table.getColumns().get(4).setDataField("sales");
    // Set custom object as data source
    worksheet.setDataSource(datasource);
   // save to an excel file
    workbook.save("BindTableToCustomObject.xlsx");
}
public static class SalesRecord {
    public int sales;
   public String productType;
   public String product;
   public String salesman;
```

```
 public String area;
}
public static class SalesData {
   public ArrayList<SalesRecord> records;
}
```
### **Limitation**

DsExcel supports one-time data binding which means that the data will be populated only the first time when data source is set, afterwards the data will not change even if the data in datasource changes.

### **Digital Signatures**

Digital signatures are the proof of a document's authenticity. A digitally signed document assures that it has been created by the signer and has not been changed in any way.

DsExcel allows users to add digital signatures to Excel spreadsheets to make them authentic and easier to validate.

### **Signature Lines**

Signature lines act as a signature placeholder for digital signatures. They can be added to worksheet as signature line shapes which can be signed further.

### **Add Signature Line**

The **addSignatureLine** method of **ISignatureSet** interface adds signature lines in a worksheet. You can also add information about the intended signer and instructions for the signer by using various methods of **ISignatureSetup** interface. When the workbook is opened again or sent to the intended signer as an Excel file, the signature line can be seen along with a notification that their signature is requested.

Refer to the following example code to add signature line in a worksheet.

```
Java
Workbook workbook = new Workbook();
ISignature signature =
workbook.getSignatures().addSignatureLine(workbook.getActiveSheet(), 100.0, 50.0);
// Add Signature lines
ISignatureSetup setup = signature.getSetup();
setup.setShowSignDate(false);
setup.setAllowComments(false);
setup.setSigningInstructions("Please check the content before signing.");
setup.setSuggestedSigner("Shinzo Nagama");
setup.setSuggestedSignerEmail("shinzo.nagama@ea.com");
setup.setSuggestedSignerLine2("Commander (Balanced)");
// Save to an excel file
workbook.save("AddSignatureLines.xlsx");
```
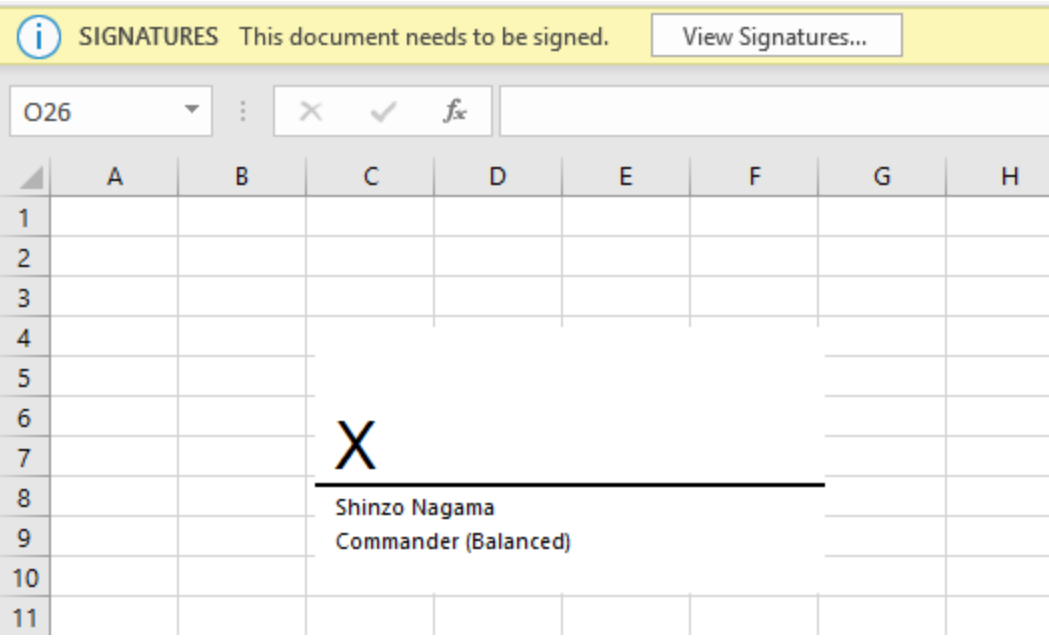

The below image shows the signature lines in Excel:

### **Copy Signature Lines**

You can copy a signature line to another range of worksheet or to another worksheet by using any of the below:

- Duplicate signature line By using **duplicate** method of **IShape** interface
- Copy signature line's cell range By using **copy** method of **IRange** interface
- Copy worksheet containing signature line By using **copy** method of **IWorksheet** interface

Refer to the following example code to copy a signature line to another range and another worksheet.

```
Java
// Copy signature line with Range.Copy
IRange srcRange = activeSheet.getRange("A1:I15");
IRange destRange = activeSheet.getRange("A16:I30");
srcRange.copy(destRange);
// Copy signature line with Shape.Duplicate
signature.getSignatureLineShape().duplicate();
// Copy signature line with Worksheet.Copy
activeSheet.copy();
```
### **Delete Signature Lines**

You can delete a signature line by using any of the below:

Delete signature line - By using **delete** method of **ISignature** interface
Delete shape associated with signature line - By using **delete** method of **IShape** interface

Refer to the following example code to delete signature line in a worksheet.

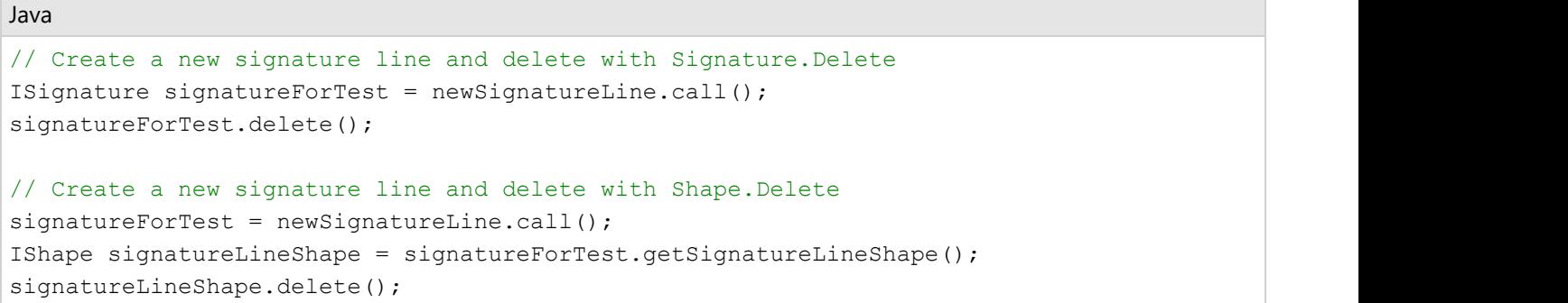

#### **Move Signature Lines**

Refer to the following example code to move signature lines to another range or a worksheet.

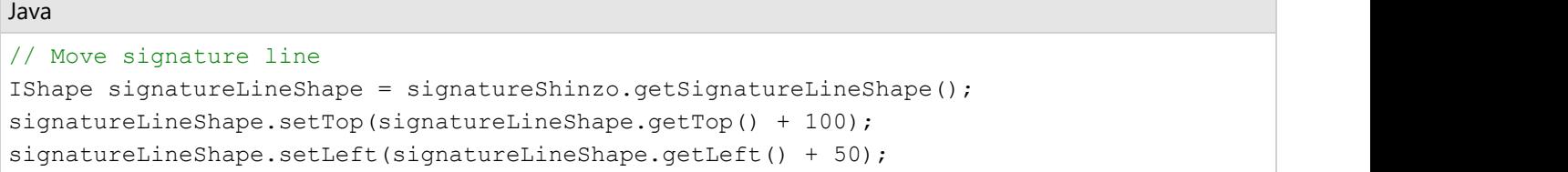

#### **List Signature Lines**

Refer to the following example code to list signature lines in a worksheet.

#### Java

```
// Add first signature line
ISignature signatureShinzo = signatures.addSignatureLine(activeSheet, 100.0, 50.0);
ISignatureSetup setup1 = signatureShinzo.getSetup();
setup1.setShowSignDate(false);
setup1.setAllowComments(false);
setup1.setSigningInstructions("Please check the content before signing.");
setup1.setSuggestedSigner("Shinzo Nagama");
setup1.setSuggestedSignerEmail("shinzo.nagama@ea.com");
setup1.setSuggestedSignerLine2("Commander (Balanced)");
ISignature signatureKenji = signatures.addSignatureLine(activeSheet, 100.0, 350.0);
ISignatureSetup setup2 = signatureKenji.getSetup();
setup2.setShowSignDate(true);
setup2.setAllowComments(true);
setup2.setSigningInstructions("Please check the content before signing!");
setup2.setSuggestedSigner("Kenji Tenzai");
setup2.setSuggestedSignerEmail("kenji.tenzai@ea.com");
setup2.setSuggestedSignerLine2("Commander (Mecha)");
```

```
// List signatures with indexes
for (int i = 0; i < signatures.getCount(); i++) {
    ISignature signature = signatures.get(i);
    // change SuggestedSigner
   if (i == 0)signature.getSetup().setSuggestedSigner("Shinzo Nagama 123");
    // change SuggestedSignerLine2
   if (i == 1)signature.getSetup().setSuggestedSignerLine2("Commander (Mecha 1234)");
}
```
The **getSignatureLineShape** method in **ISignature** interface can be used while using signature line as a shape. Its members and their behavior is elaborated in the below table:

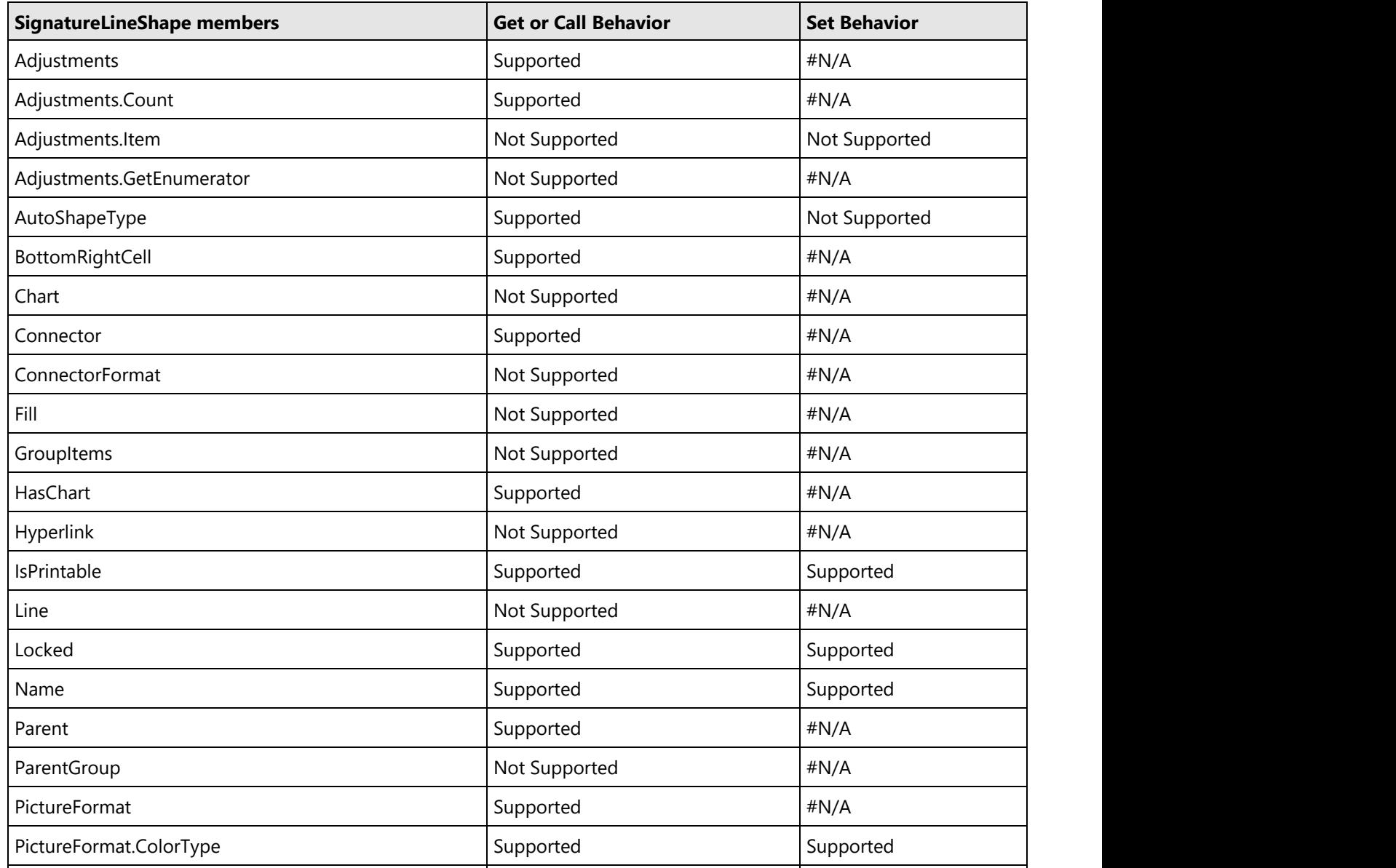

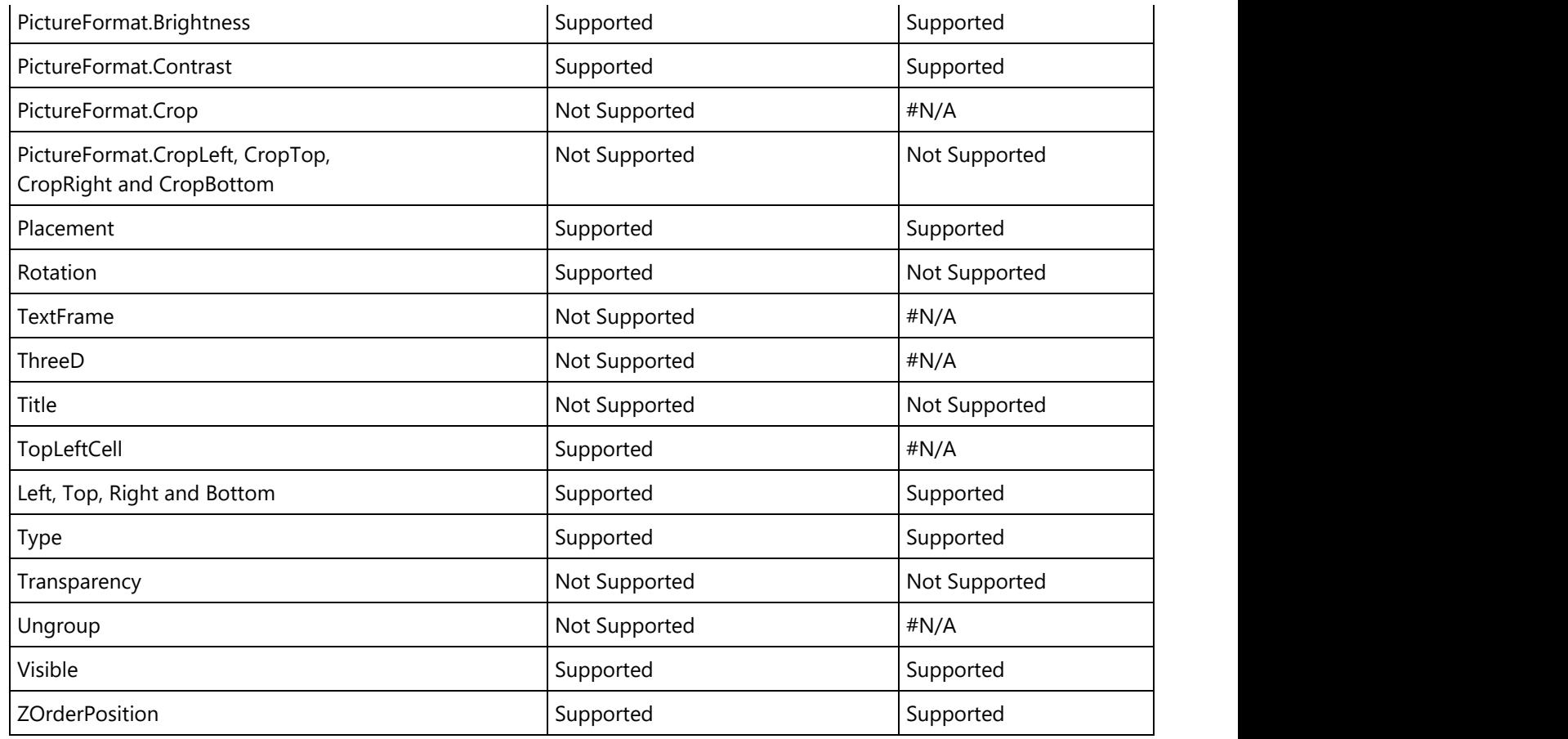

The signature lines can also be exported to PDF documents. Refer [Export Signature Lines.](#page-535-0)

### **Add Digital Signatures**

Digital signatures can be added to Excel spreadsheet by signing the signature lines using a signing certificate which proves signer's identity. Please follow the steps mentioned in **Generate Certificate document** to generate the certificate file (.pfx).

The **sign** method of **ISignature** interface can be used to add digital signatures. In order to commit signatures, the workbook should be saved with xlsx or xlsm extension. A workbook containing digital signatures is 'marked as final' to discourage editing.

Refer to the following example code to add digital signatures in a worksheet.

```
Java
```

```
// Create a new workbook
Workbook workbook = new Workbook();
ISignature signature =
workbook.getSignatures().addSignatureLine(workbook.getActiveSheet(), 100.0, 50.0);
ISignatureSetup setup = signature.getSetup();
setup.setShowSignDate(true);
setup.setAllowComments(true);
setup.setSigningInstructions("<your signing instructions>");
```

```
setup.setSuggestedSigner("<signer's name>");
setup.setSuggestedSignerEmail("example@microsoft.com");
setup.setSuggestedSignerLine2("<signer's title>");
SignatureDetails details = new SignatureDetails();
details.setAddress1("<your address>");
details.setAddress2("<address 2>");
details.setSignatureComments("Final");
details.setCity("<your city>");
details.setStateOrProvince("<your state or province>");
details.setPostalCode("<your postal code>");
details.setCountryName("<your country or region>");
details.setClaimedRole("<your role>");
details.setCommitmentTypeDescription("Approved");
details.setCommitmentTypeQualifier("Final");
KeyStore ks = KeyStore.getInstance("pkcs12");
String password = "test@123";
char[] passwordChars = password.toCharArray();
String pfxFileKey = "GcExcelTest.pfx";
InputStream pfxStrm = new FileInputStream(pfxFileKey);
ks.load(pfxStrm, passwordChars);
System.out.println(Collections.list(ks.aliases()).size());
signature.sign(ks, password, "John Williams", details);
workbook.save("SignSignatureLines.xlsx");
```
The below image shows digital signature in Excel:

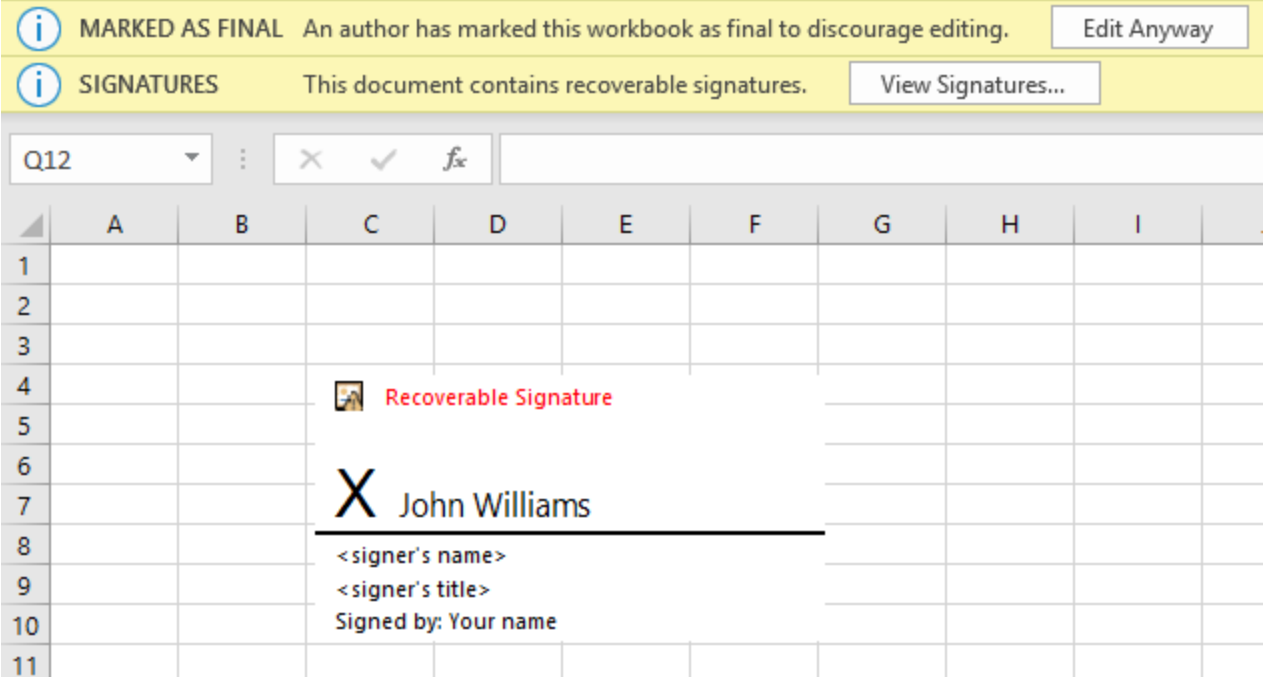

### **Add Non Visible Signatures**

You can also add invisible digital signatures to a workbook by using **addNonVisibleSignature** method of **ISignatureSet** interface. The non visible digital signatures do not appear in any worksheet. However, they can be viewed by clicking 'View Signatures' dialog in Excel.

Refer to the following example code to add non visible signatures in a workbook.

```
Java
// Create a new workbook
Workbook workbook = new Workbook();
ISignature signature = workbook.getSignatures().addNonVisibleSignature();
SignatureDetails details = new SignatureDetails();
details.setAddress1("<your address>");
details.setAddress2("<address 2>");
details.setSignatureComments("Final");
details.setCity("<your city>");
details.setStateOrProvince("<your state or province>");
details.setPostalCode("<your postal code>");
details.setCountryName("<your country or region>");
details.setClaimedRole("<your role>");
details.setCommitmentTypeDescription("Approved");
details.setCommitmentTypeQualifier("Final");
KeyStore ks = KeyStore.getInstance("pkcs12");
String password = "test@123";
char[] passwordChars = password.toCharArray();
String pfxFileKey = "GcExcelTest.pfx";
InputStream pfxStrm = new FileInputStream(pfxFileKey);
ks.load(pfxStrm, passwordChars);
signature.sign(ks, password, details);
// Save to an excel file
workbook.save("AddInvisibleSignatures.xlsx");
```
### **Countersign Signatures**

A digitally signed workbook becomes read-only. When it is opened again in DsExcel, its digital signatures must be preserved before closing it. To achieve this:

### **Countersign the Workbook**

A digitally signed workbook should be countersigned if it is opened and any modification is done to it. Otherwise, the existing signatures are removed after saving the workbook as xlsx or xlsm. The **countersign** method of **ISignature** interface can be used to countersign a signature using the same certificate.

Refer to the following example code to open a digitally signed workbook and countersign it after modifying the worksheet.

Java

```
// Open a digitally signed workbook
workbook.open("signsignaturelines.xlsx");
// Modify
workbook.getWorksheets().get(0).getRange("A1").setValue("Modified");
// Countersign
workbook.getSignatures().get(0).countersign(ks, password);
// Save to an excel file
workbook.save("CounterSignSignatureLines.xlsx");
```
### **Open the Workbook in Digital Signature Only Mode**

A digitally signed workbook can be opened in digital signature only mode by using **setDigitalSignatureOnly** method in **XlsxOpenOptions** class. In this mode, you can perform the following operations while preserving existing signatures:

- Sign existing signature lines
- Remove signatures from signed signature lines
- Add and Remove non visible signatures

Refer to the following example code to open a digitally signed workbook in digital signature only mode and add non visible signatures to it.

#### Java

```
workbook.Open("signsignaturelines.xlsx");
// Use DigitalSignatureOnly mode, because the workbook was already signed.
// If you don't open it with digital signature only mode,
// all existing signatures will be removed after saving the workbook.
XlsxOpenOptions openOption = new XlsxOpenOptions();
openOption.setDigitalSignatureOnly(true);
// Add signature to this workbook
ISignature signature = workbook.getSignatures().addNonVisibleSignature();
signature.sign(ks, password, details);
// Commit signatures
```

```
workbook.save("AddNonVisibleSignatureToSignedWorkbook.xlsx");
```
### **Verify Digital Signatures**

DsExcel allows you to verify digital signatures by using **getIsValid** method of **ISignature** interface.

Refer to the following example code to verify digital signatures in a signed workbook.

```
Java
// Create a new workbook
```

```
Workbook workbook = new Workbook();
workbook.open("signsignaturelines.xlsx");
ISignatureSet signatures = workbook.getSignatures();
boolean signed = false;
boolean valid = false;
X509Certificate certificate = null;
// Verify the first signature
for (ISignature signature : signatures) {
    if (signature.getIsSigned()) {
       // Save the result in locals. You can print them later.
       signed = true;
       certificate = signature.getDetails().getSignatureCertificate();
      valid = signature.getIsValid();
break; where \mathcal{L} }
}
// Verify the first certificate
boolean certificateIsValid = true;
// Check expiration date and start date
try {
    certificate.checkValidity();
} catch (CertificateExpiredException e) {
    certificateIsValid = false;
    return;
} catch (CertificateNotYetValidException e) {
    certificateIsValid = false;
    return;
}
```
### **Remove Digital Signatures**

DsExcel allows you to remove digital signatures from a signed signature line by using **delete** method of **ISignature** interface. The signature line is retained but can be deleted separately (as explained above).

Refer to the following example code to delete digital signatures from signed signature line in a workbook.

```
Java
// Create a new workbook
Workbook workbook = new Workbook();
// This file contains 1 signed signature line and
// a not signed signature line.
workbook.open("signsignaturelines.xlsx");
// Use DigitalSignatureOnly mode, because the workbook was already signed.
// If you don't open it with digital signature only mode,
```

```
// all existing signatures will be removed after saving the workbook.
XlsxOpenOptions openOption = new XlsxOpenOptions();
openOption.setDigitalSignatureOnly(true);
// Remove signature of signed signature line.
for (ISignature signature : workbook.getSignatures()) {
if (signature.getIsSignatureLine() && signature.getIsSigned()) {
    // Remove digital signature.
    // The signature line will not be removed from the SignatureSet
    // in digital signature only mode.
    // Because signature lines are shapes.
    signature.delete();
    break;
}
//commit signatures
workbook.save("DeleteDigitalSignature.xlsx");
```
### **Important Information**

### **Dependencies**

The complete list of DsExcel Java dependencies to use digital signatures can be downloaded from **here**.

### **Version Information**

The signature formats observed in this feature have been tested with following versions:

#### **Target Office version**

The office version used to observe file structures when developing this feature is Office 365, build 16.0.12228.

This version can be observed by using SignatureDetails.getApplicationVersion method.

### **Minimum Office version**

The minimum Office version required to open the signed workbook is Office 2013.

#### **Certificate Compatibility**

The certificate compatibility is tested with OpenJDK 14 and Oracle JDK 8. It requires BouncyCastleProvider (in bcprovjdk15on).

The pfx certificate export has been tested on Windows 10, version 1909.

The jks,jce,bks and ubr certificate generation has been tested on JDK 14 keytool on Ubuntu 18.04 LTS.

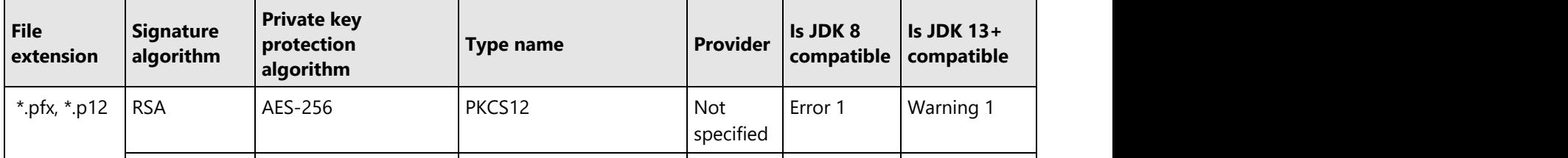

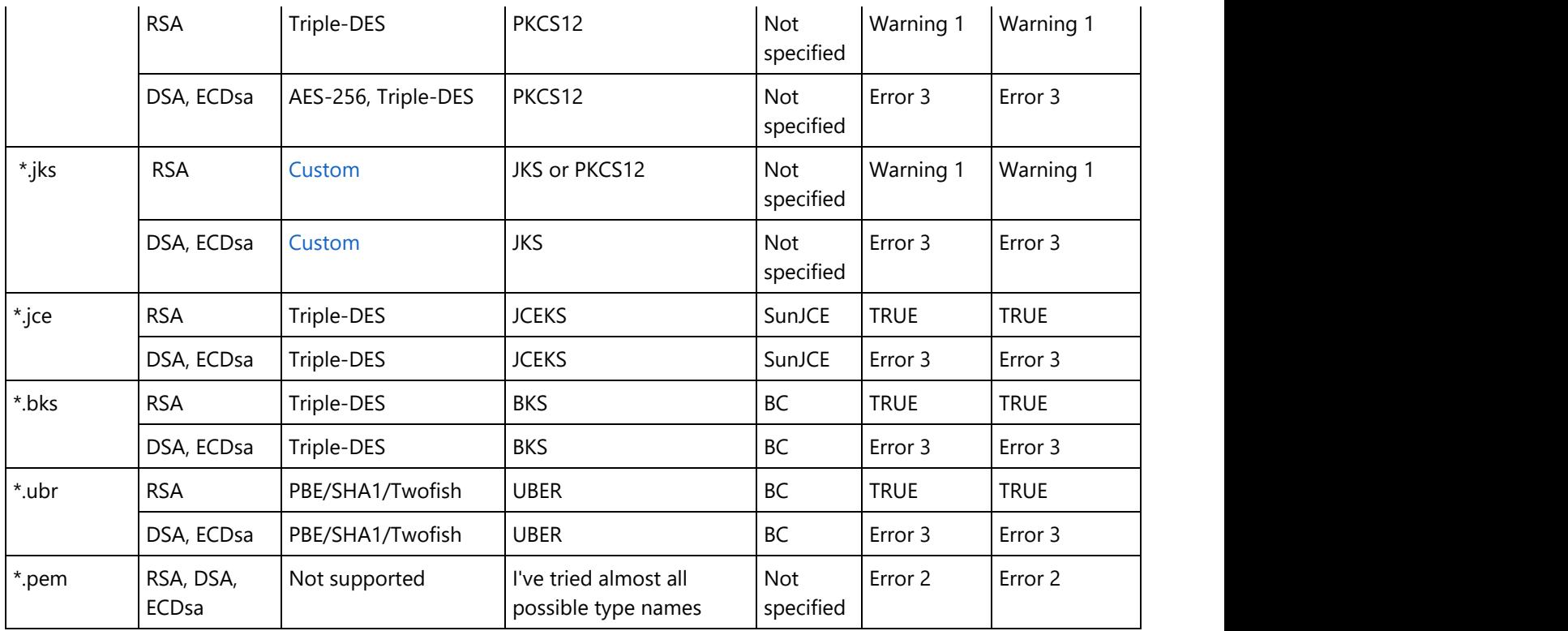

**\*Error 1 -** Unable to load certificate if private key is encrypted with AES256-SHA256 mode.

**\*Error 2 -** java.io.IOException: Invalid keystore format.

**\*Error 3 -** If provider was not specified, then throws java.security.UnrecoverableKeyException: Get Key failed: Given final block not properly padded. Such issues can arise if a bad key is used during decryption.

**\*Warning 1 -** Make sure the code cleanup provides newly registered providers. Otherwise, there might be an error when using this certificate format.

For example, assume that in order to use the bouncy castle provider to open BKS certificates, you have registered BouncyCastleProvider. Then you need to unregister it before opening JKS or pfx certificates. If you are writing unit tests, consider configuring them run synchronously.

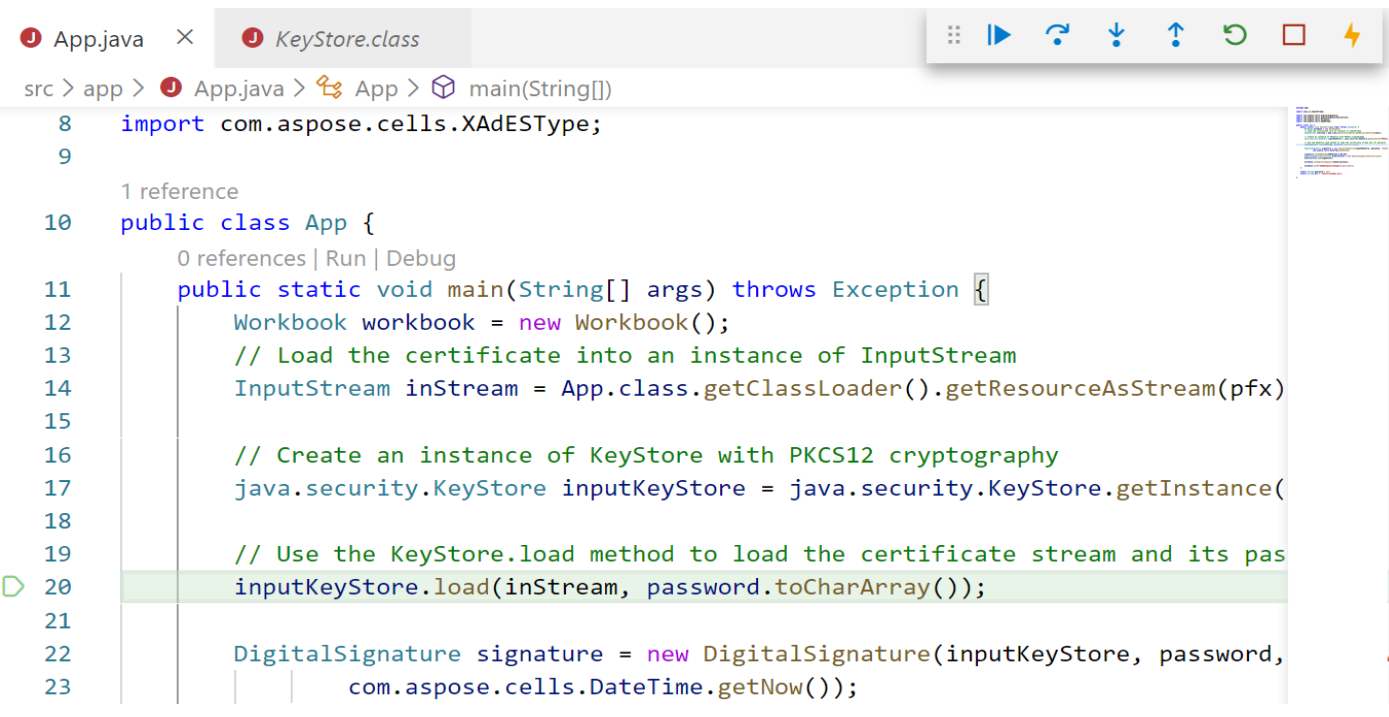

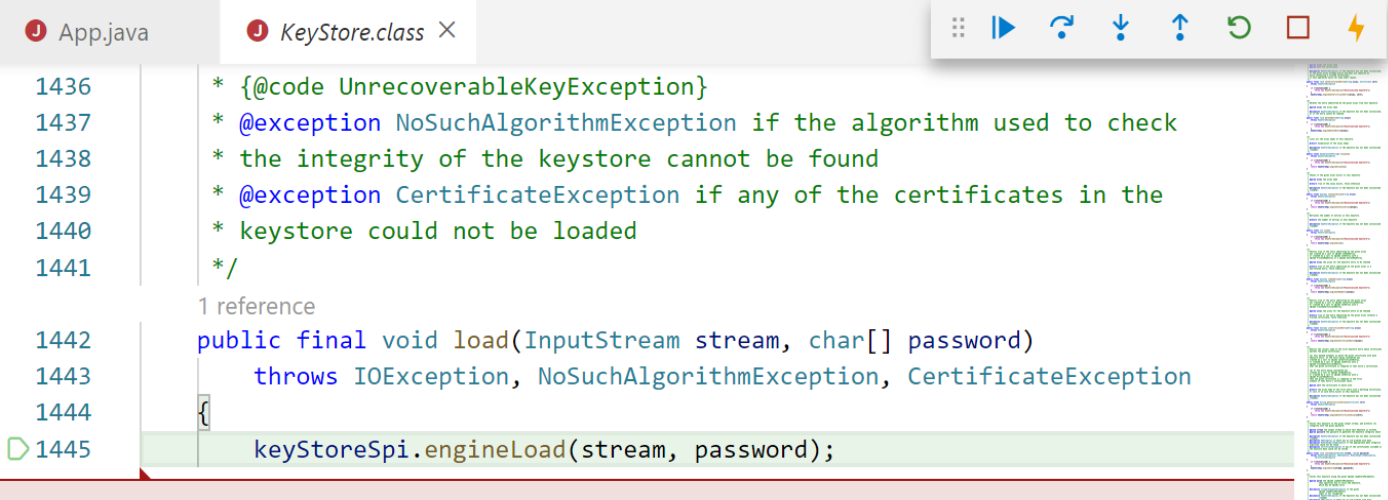

#### Exception has occurred: java.io.IOException

```
"java.io.IOException: parseAlgParameters failed: ObjectIdentifier() -- data isn't an
object ID (tag = 48)"
```
#### **Possible solutions**

- Upgrade to the latest JDK (Recommended).
- Convert certificate format to supported formats.
- Use weaker encryption algorithms that the platform supports. For example, downgrade AES256-SHA256 to TripleDES-SHA1 with OpenSSL.
- Use 3rd-party certificate providers (if you trust them).
- Develop a new certificate provider by yourself (advanced).

### **Limitations**

- Only Microsoft Office signature lines are supported.
- Emf image files are not supported. Hence, when exporting signature lines, the signature image is skipped if it is in emf format. The preview images are also emf images. Hence, placeholder preview images are exported instead.
- The date format of signature line does not follow system configurations but Excel follows it.
- The X.509 certificate being used must have a password.
- Java 8 or higher is required to use digital signatures. Otherwise, an exception will be thrown at runtime while opening a signed workbook or signing a workbook.
- If you are using PKCS#12 files (\*.pfx) to store private key with AES-256 encryption, your app or service must run on OpenJDK or Oracle JDK 11.0.3, 12.0.2 or 13+ . Refer these bugs ([JDK-8214513](https://bugs.openjdk.java.net/browse/JDK-8214513) and [JDK-8220734\)](https://bugs.openjdk.java.net/browse/JDK-8220734) for details. Caution: Triple-DES is not safe enough for protecting your private key. Refer [this.](https://datatracker.ietf.org/doc/html/rfc8429)
- When running on JDK 9 or higher, a warning occurs "An illegal reflective access operation has occurred".
- Certificate validation returns incorrect result if the certificate chain contains 2 or more items. This is because KeyStore.getCertificateChain(String) method doesn't get certificate chain from Windows certificate storage or OpenSSL certificate storage.
- The use of Apache POI may change class load order or break component version constraints.
- SLF4J prints warning "SLF4J: Failed to load class "org.slf4j.impl.StaticLoggerBinder"". This warning cannot be removed, because users might use SLF4J to write logs.
- While signing or verifying a workbook, you can only use RSA. This is caused by limitations of default Java key store and org.bouncycastle.jcajce.provider.asymmetric.rsa.DigestSignatureSpi.

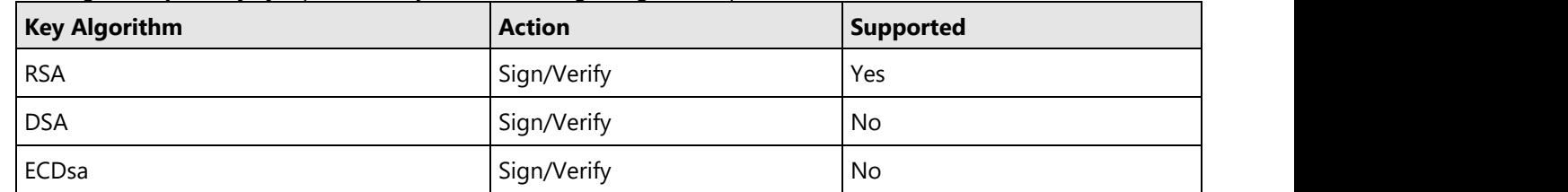

### **Formulas**

DsExcel Java allows users to create and use formulas in order to facilitate financial analysis and improve data processing while saving both time and efforts.

Basically, a formula refers to an expression that helps in calculating the value of a cell quickly and accurately when applied in a worskheet. While applying formulas, you can also use some built-in functions and operators to generate formulas and calculate values in the cells.

In order to carry out complex arithmetic calculations, DsExcel provides support for adding and using formulas in a workbook. Formula computation always begins from left and extends towards the right based on the operator precedence. In case you want to modify the order of computation, you can enclose some specific portions within the formula in parentheses.

Shared below is the descending order of operations for formulas in DsExcel Java. The first one holds the maximum precedence and last one holds the minimum precedence.

- 1. Parentheses evaluation of expressions
- 2. Range evaluation
- 3. Evaluation of spaces within the expression
- 4. Evaluation of commas within the expression
- 5. Evaluation of variables with negation sign (-)

- 6. Conversion of percentages(%)
- 7. Evaluation of exponents (with  $\wedge$  sign)
- 8. Multiplication and Division operators (hold equal precedence)
- 9. Addition and Subtraction operators (hold equal precedence)
- 10. Evaluation of text operators
- 11. Evaluation of comparison operators  $(=, <, < =, >=)$

In DsExcel Java, you can manage formulas in the following ways:

- [Formula Functions](#page-161-0)
- [Set Formula to Range](#page-181-0)
- **[Set Table Formula](#page-183-0)**
- **[Set Array Formula](#page-185-0)**
- **[Precedents and Dependents](#page-188-0)**

### **Formula Parser**

DsExcel provides **GrapeCity.Documents.Excel.Expressions** package which allows you to parse formula expressions. The formula expressions are exposed at semantic model level so that you can create, visit and modify the formulas by using syntax tree. The **FormulaSyntaxTree** class represents a formula and is the entry point for formula expressions API.

### **Syntax Tree**

The syntax tree represents semantic model of formulas. The **Parse** method of **FormulaSyntaxTree** class can be used to get syntax tree from text. However, the text should not start with "=" and should not be surrounded with " $\{=\}$ ". The **getRoot** method of **FormulaSyntaxTree** class can be used to get the root element of syntax tree. An empty syntax tree can be created by using **FormulaSyntaxTree** constructor.

Refer to the following example code to generate a formula with syntax tree.

```
Java
//create a new workbook
Workbook workbook = new Workbook();
// Build syntax tree
OperatorNode multiply = new OperatorNode(OperatorKind.Multiply);
Reference a1 = new Reference();
a1.setRow(0);
a1.setColumn(0);
Reference a2 = new Reference();
a2.setRow(1);a2.setColumn(0);
multiply.getChildren().add(new ReferenceNode(a1));
multiply.getChildren().add(new ReferenceNode(a2));
FormulaSyntaxTree tree = new FormulaSyntaxTree();
tree.setRoot(multiply);
// Generates A1*A2
```

```
workbook.getActiveSheet().getRange("A1").setValue("'=" + tree.toString());
```

```
//save to an excel file
workbook.save("GenerateFormula.xlsx");
```
#### **Syntax Node**

The **SyntaxNode** class represents a node in the syntax tree. The **getChildren** method can be used to get children of a nonterminal node. If the type of syntax node is a terminal node, then this collection is read-only. Similar to syntax tree, the **Parse** method of **SyntaxNode** class can be used get syntax node from text. An empty syntax node can be created by using **SyntaxNode** constructor.

Refer to the following example code to parse formula, modify the syntax tree by replacing the child of syntax node and convert it to a string.

#### Java

```
//create a new workbook
Workbook workbook = new Workbook();
String originalFormula = "LET(AppUpTime,NOW()-DATE(2020,4,17)+366, YEAR(AppUpTime)-1900-1 &
\" years\"";
// Replace NOW() with fixed date
// Get syntax tree
FormulaSyntaxTree syntaxTree = FormulaSyntaxTree.Parse(originalFormula);
// Find
FunctionNode nowFunction = new FunctionNode ("NOW");
// Replacement
FunctionNode valentine2021 = new FunctionNode("DATE");
valentine2021.getChildren().add(new NumberNode(2021));
valentine2021.getChildren().add(new NumberNode(2));
valentine2021.getChildren().add(new NumberNode(14));
// Find and replace
// Arguments and captures of replaceNode
Stack<SyntaxNode> replaceNodeLookIn = new Stack<SyntaxNode>();
SyntaxNode find = nowFunction;
SyntaxNode replacement = valentine2021;
// Call replaceNode
replaceNodeLookIn.push(syntaxTree.getRoot());
// Method body of replaceNode
while (!replaceNodeLookIn.isEmpty()) {
    SyntaxNode lookIn = replaceNodeLookIn.pop();
    List<SyntaxNode> children = lookIn.getChildren();
```

```
for (int i = 0; i < children.size(); i++) {
      SyntaxNode child = children.get(i);
       if (child.equals(find)) {
          children.set(i, replacement);
       } else {
          replaceNodeLookIn.push(child);
 }
 }
}
// Output original and replaced
IWorksheet sheet1 = workbook.getActiveSheet();
sheet1.getRange("A1").setValue("Original");
sheet1.getRange("A2").setValue("'=" + originalFormula.toString());
sheet1.getRange("A3").setValue("Replaced");
sheet1.getRange("A4").setValue("'=" + syntaxTree.toString());
// Arrange
sheet1.getRange("A:A").getEntireColumn().autoFit();
//save to an excel file
workbook.save("ModifyFormula.xlsx");
```
#### **Parse and Unparse Options**

The **ParseContext** and **UnparseContext** classes contain options for converting strings to FormulaSyntaxTree and vice versa respectively. The **setBaseRow** and **setBaseColumn** methods can be used to specify the location of formula and **setIsR1C1** method can be used to specify the reference style.

Refer to the following example code to specify base row, base column and R1C1 reference style in options.

```
Java
//create a new workbook
Workbook workbook = new Workbook();
// Convert R1C1 to A1
String r1c1Formula = "R1C:R8C[4]*9";
// At H2
int formulaRow = 1;
int formulaColumn = 7;
// Parse
ParseContext r1c1Option = new ParseContext();
r1c1Option.setIsR1C1(true);
FormulaSyntaxTree syntaxTree = FormulaSyntaxTree.Parse(r1c1Formula, r1c1Option);
// ToString
// Specify BaseRow and BaseColumn in a1Option.
// Because row and column are absolute index in A1 format.
UnParseContext alOption = new UnParseContext();
```

```
a1Option.setBaseColumn(formulaColumn);
a1Option.setBaseRow(formulaRow);
String converted = syntaxTree.toString(a1Option);
// Output
IWorksheet sheet1 = workbook.getActiveSheet();
sheet1.getRange("A1").setValue("Original formula (at H2)");
sheet1.getRange("A2").setValue("'=" + r1c1Formula.toString());
sheet1.getRange("A3").setValue("Converted");
sheet1.getRange("A4").setValue("'=" + converted.toString());
// Arrange
sheet1.getRange("A:A").getEntireColumn().autoFit();
//save to an excel file
workbook.save("ParseAndFormatOptions.xlsx");
```
Refer to the following example code to parse formula and then print the syntax tree.

```
Java
//create a new workbook
Workbook workbook = new Workbook();
final String Formula = "RAND() > 0.5+0.001";
// Get syntax tree
FormulaSyntaxTree syntaxTree = FormulaSyntaxTree.Parse(Formula);
// Flatten nodes
// Arguments of flatten
Stack<SyntaxNode> flattenNode = new Stack<SyntaxNode>();
Stack<Integer> flattenLevel = new Stack<Integer>();
// Captures of flatten
ArrayList<String> displayItemsTypeName = new ArrayList<String>();
ArrayList<Integer> displayItemsIndentLevel = new ArrayList<Integer>();
ArrayList<String> displayItemsContent = new ArrayList<String>();
// Call flatten
flattenNode.push(syntaxTree.getRoot());
flattenLevel.push(0);
// Method body of flatten
while (!flattenNode.isEmpty()) {
    SyntaxNode node = flattenNode.pop();
    int level = flattenLevel.pop().intValue();
    displayItemsTypeName.add(node.getClass().getSimpleName());
   displayItemsIndentLevel.add(level);
```

```
displayItemsContent.add(node.toString());
   for (int i = node.getChildren().size() - 1; i >= 0; i--) {
       SyntaxNode child = node.getChildren().get(i);
       flattenNode.push(child);
       flattenLevel.push(level + 1);
 }
}
// Output
IWorksheet sheet1 = workbook.getWorksheets().get("Sheet1");
sheet1.setShowRowOutline(false);
sheet1.getOutlineColumn().setColumnIndex(1);
try {
    sheet1.getOutlineColumn()
    .setCollapseIndicator(new ImageSource(new FileInputStream("decreaseIndicator.png"),
ImageType.PNG));
} catch (FileNotFoundException e) {
    e.printStackTrace();
}
try {
    sheet1.getOutlineColumn()
    .setExpandIndicator(new ImageSource(new FileInputStream("increaseIndicator.png"),
ImageType.PNG));
} catch (FileNotFoundException e) {
    e.printStackTrace();
}
// Header
sheet1.getRange("A1").setValue("Formula");
sheet1.getRange("B1").setValue("Syntax node");
sheet1.getRange("C1").setValue("Part");
// Values
sheet1.getRange("A2").setValue("'=" + Formula);
for (int i = 0; i < displayItemsTypeName.size(); i++) {
String typeName = displayItemsTypeName.get(i);
int indentLevel = displayItemsIndentLevel.get(i).intValue();
String content = displayItemsContent.get(i);
String text = "'" + typeName;
sheet1.getRange(i + 1, 1).setValue(text);
sheet1.getRange(i + 1, 1).setIndentLevel(indentLevel);
sheet1.getRange(i + 1, 2).setValue("'" + content);
}
// Arrange
sheet1.getRange("A:C").getEntireColumn().autoFit();
```
sheet1.getRange("A:C").getEntireColumn() .setColumnWidthInPixel(sheet1.getRange("A:C").getEntireColumn().getColumnWidthInPixel() + 40);

```
//save to an excel file
workbook.save("PrintFormulaSyntax.xlsx");
```
#### **Other Classes in GrapeCity.Documents.Excel.Expressions Package**

The **ReferenceNode** class represents a reference expression in the syntax tree.

The **Reference** class represents a range reference in formula. The reference can be across a cell, range, cross-worksheet, crossworksheet 3D or cross-workbook.

**Note:** If a row or column index is relative, **setBaseRow** or **setBaseColumn** methods should be used to convert to absolute index.

The **WorkbookReference** class is an immutable class which represents a reference to an external workbook by name or local file path. If the workbook reference is from file path, the **setBaseDirectory** method contains the directory information.

**Note:** The path separator is platform specific and affects the result of workbook reference. For example, 'C:\Temp\ [Book1.xlsx]Sheet1'!A2 is a valid reference on Windows but invalid on Linux.

For example, the parsed object for a workbook referenced by name: *[Book1]Sheet1!A2* will look like below:

```
Java
Reference ref = new Reference();
       ref.setWorkbook(WorkbookReference.FromName("Book1"));
       ref.setWorksheetName("Sheet1");
       ref.setRow(1);
       ref.setColumn(0);
```
The parsed object for a workbook referenced by file path: *'C:\Temp\[Book1.xlsx]Sheet1'!A2* will look like below:

```
Java
Reference ref = new Reference();
       ref.setWorkbook(WorkbookReference.FromFilePath("C:\\Temp\\Book1.xlsx"));
       ref.setWorksheetName("Sheet1");
       ref.setRow(1);
       ref.setColumn(0);
```
The parsed object for a workbook referenced from a web URI will look like below:

Java Reference ref =  $new$  Reference(); ref.setWorkbook(WorkbookReference.FromUri("https://somesite.com/files/sample.xlsx")); ref.setWorksheetName("Sheet1"); ref.setRow(8);

#### ref.setColumn(1);

<span id="page-161-0"></span>The **FunctionNode** class represents a function invocation expression in the syntax tree.

For example, the parsed object for Excel formula: *COUNTIF(A:A,"\*?")* will look like below:

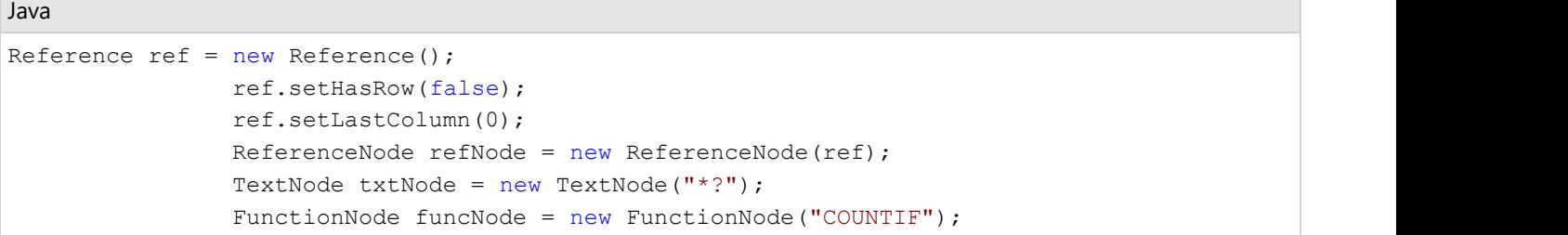

The **NameNode** class represents the name in a syntax tree.

For example, the parsed object for a workbook referenced by name: *'[BuildingSales]JanIn2021'!RawData* will look like below:

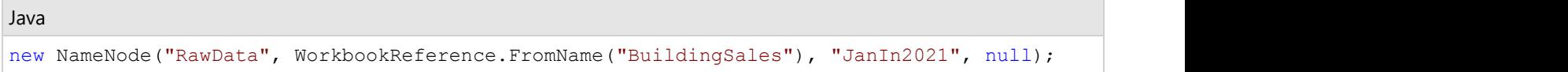

The parsed object for a workbook referenced by file path: *'E:\[BuildingSales.xlsx]JanIn2021'!RawData* will look like below:

```
Java new NameNode("RawData", WorkbookReference.FromFilePath("C:\\Temp\\Book1.xlsx"),
"JanIn2021", null);
```
The **ErrorNode** class represents an error literal node in the syntax tree. The following error types are not supported:

- #BLOCKED!
- #CONNECT!
- #FIELD!
- #UNKNOWN!
- #REF! error is parsed to ReferenceNode

The **ArrayNode** class represents an array literal in the syntax tree. There are following array constraints:

- $\bullet$  The length of array must be  $> 0$
- Elements can be Double, String, Boolean or CalcError. Primitive number types are converted to double implicitly.
- The lower bound of each ranks must be 0
- The array and Elements can't be null

To know more about other classes, please refer GrapeCity.Documents.Excel.Expressions API documentation.

#### **Limitations**

- GetHashCode method of FormulaSyntaxTree and SyntaxNode class are not supported. They return constant values because all fields are mutable.
- DsExcel does not support resolving workbook index defined in OpenXML or JSON file storage. They are treated as workbook reference by name.

### **Formula Functions**

DsExcel Java provides support for the following built-in functions, listed alphabetically.

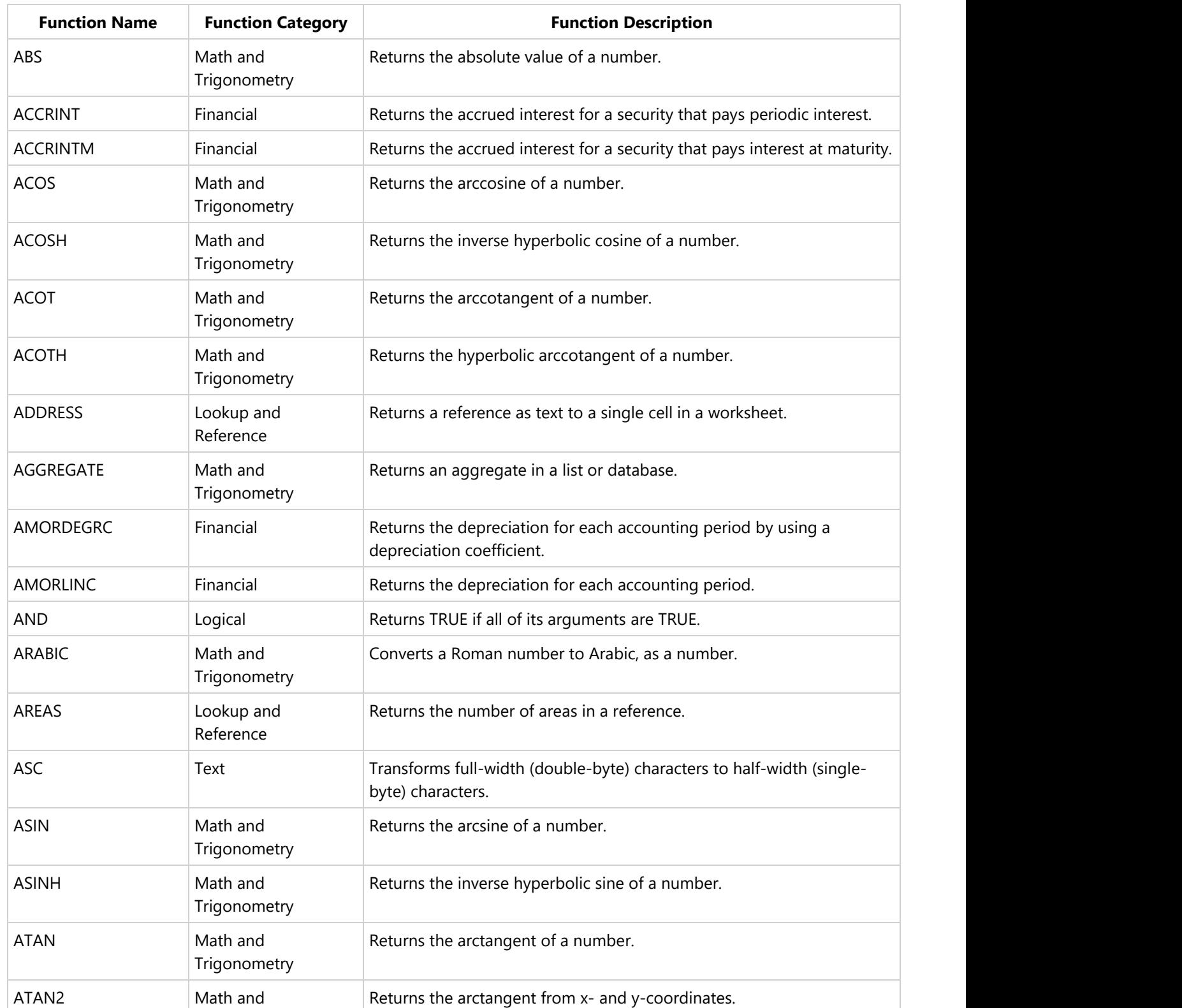

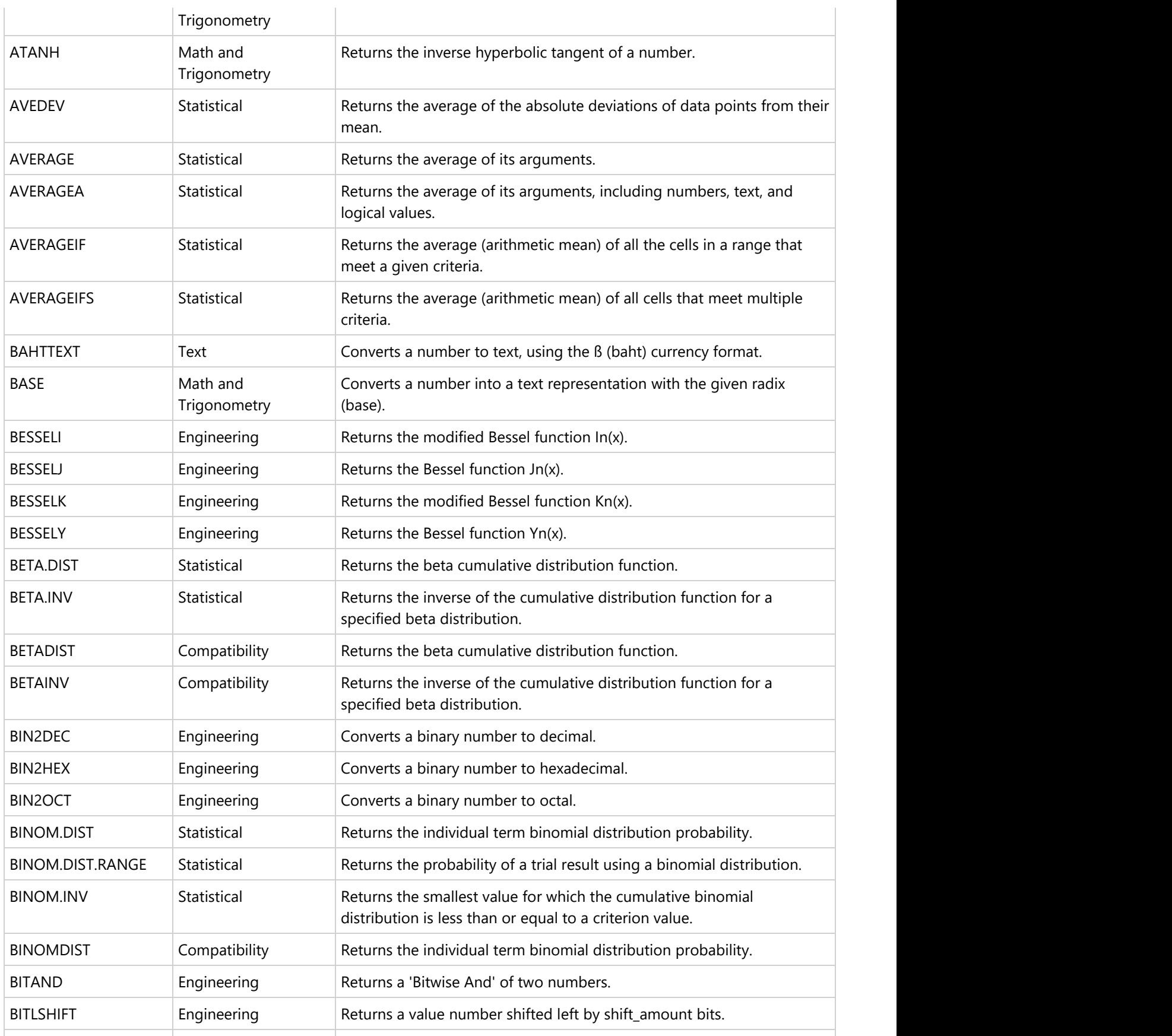

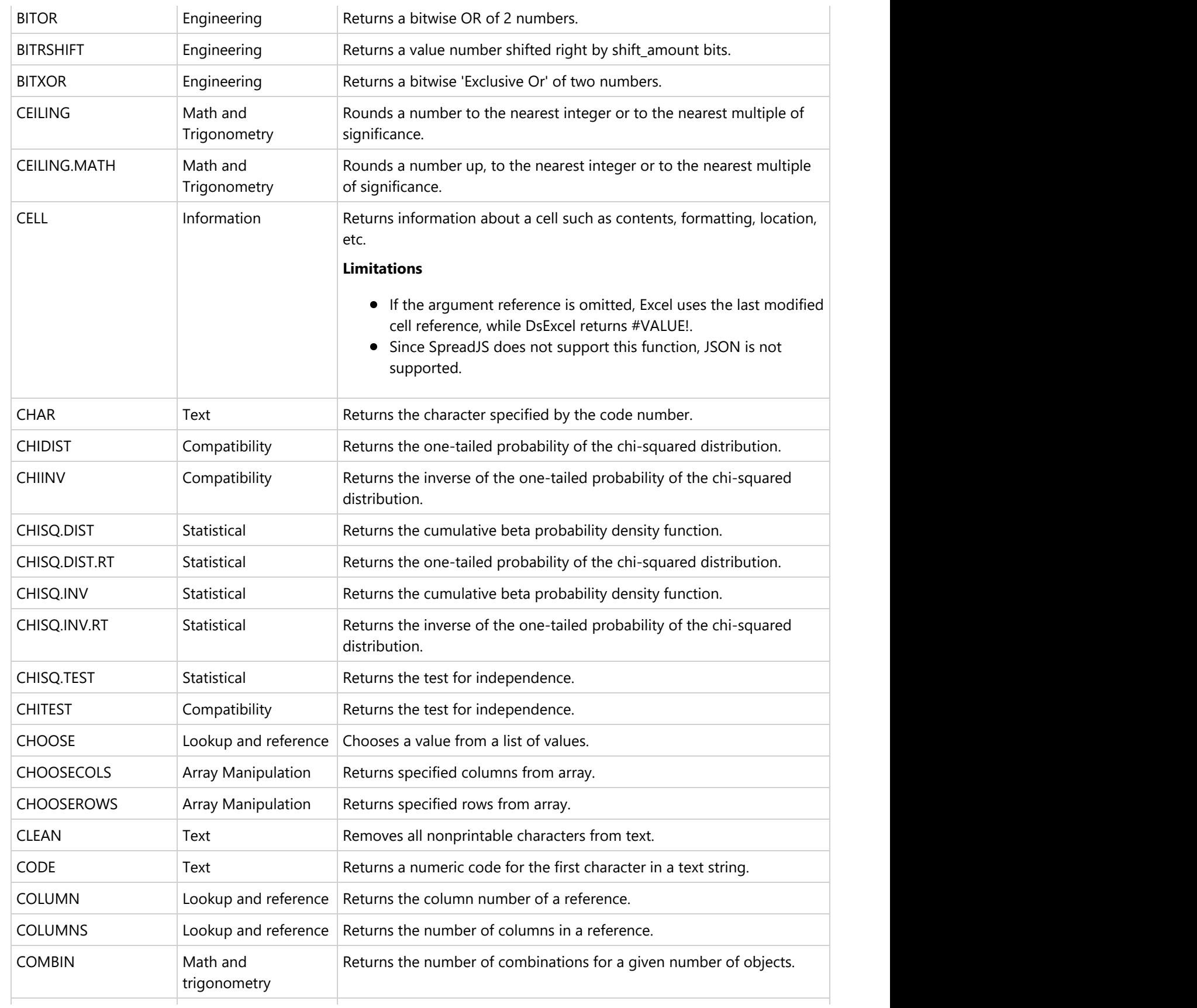

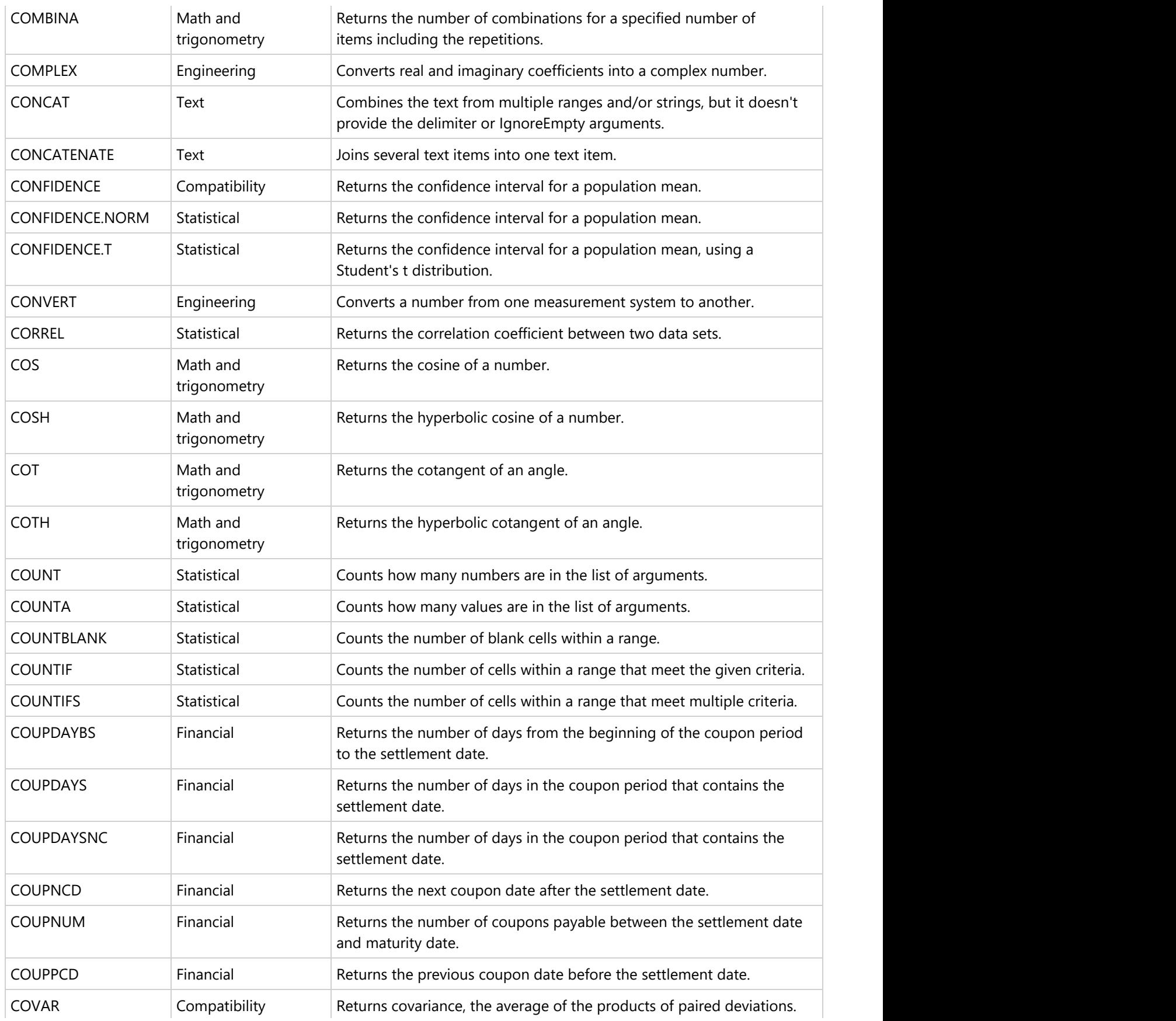

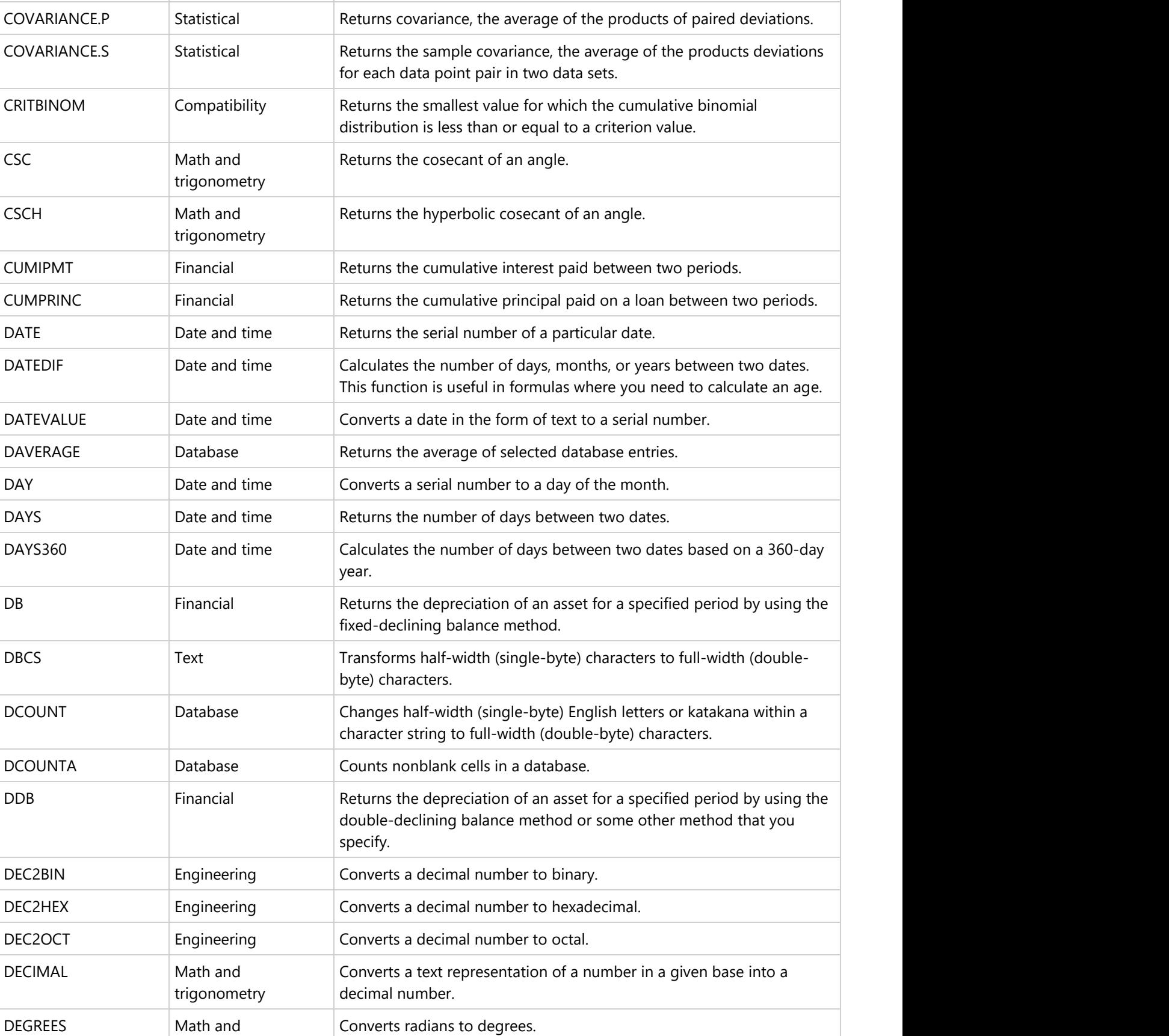

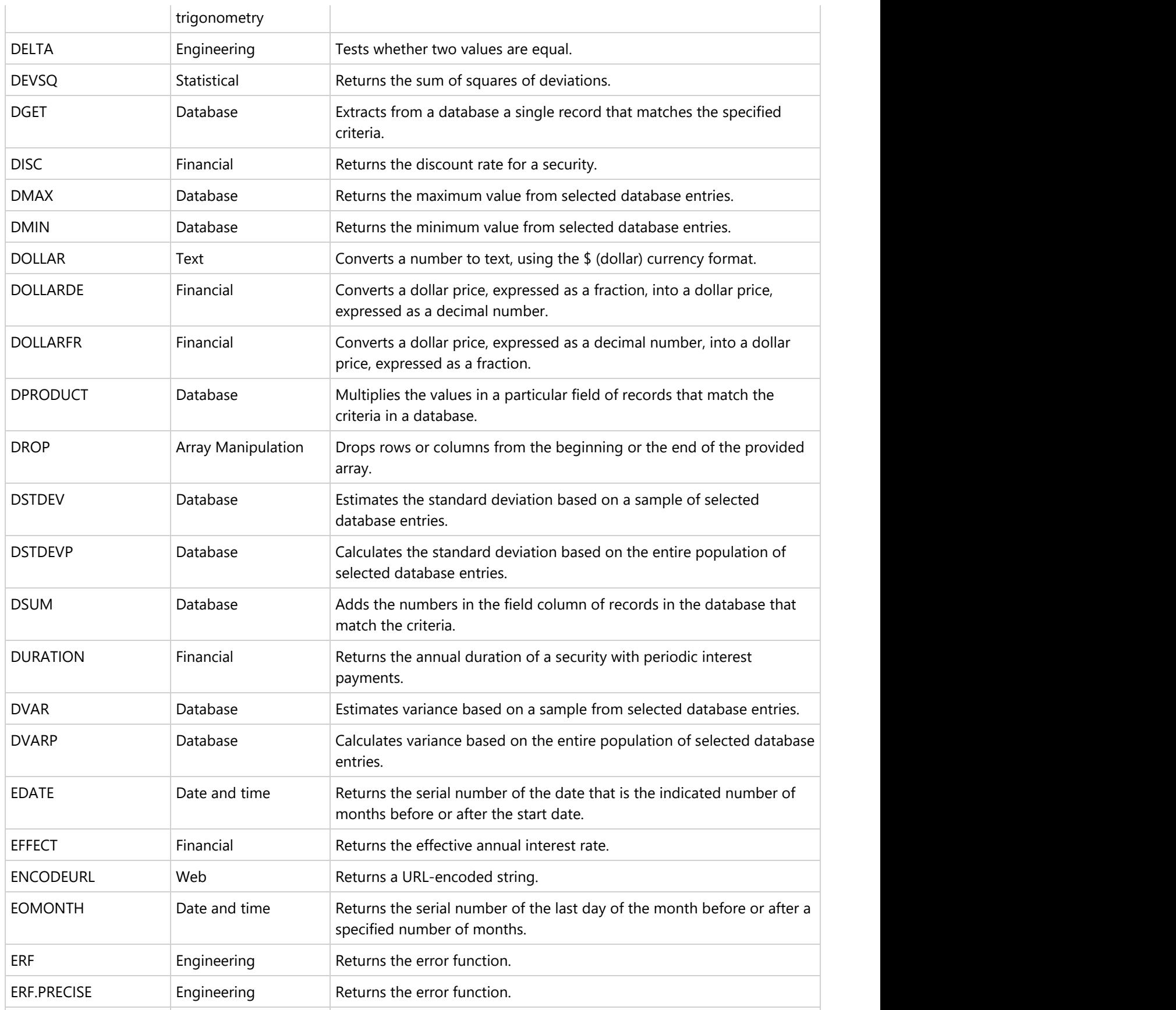

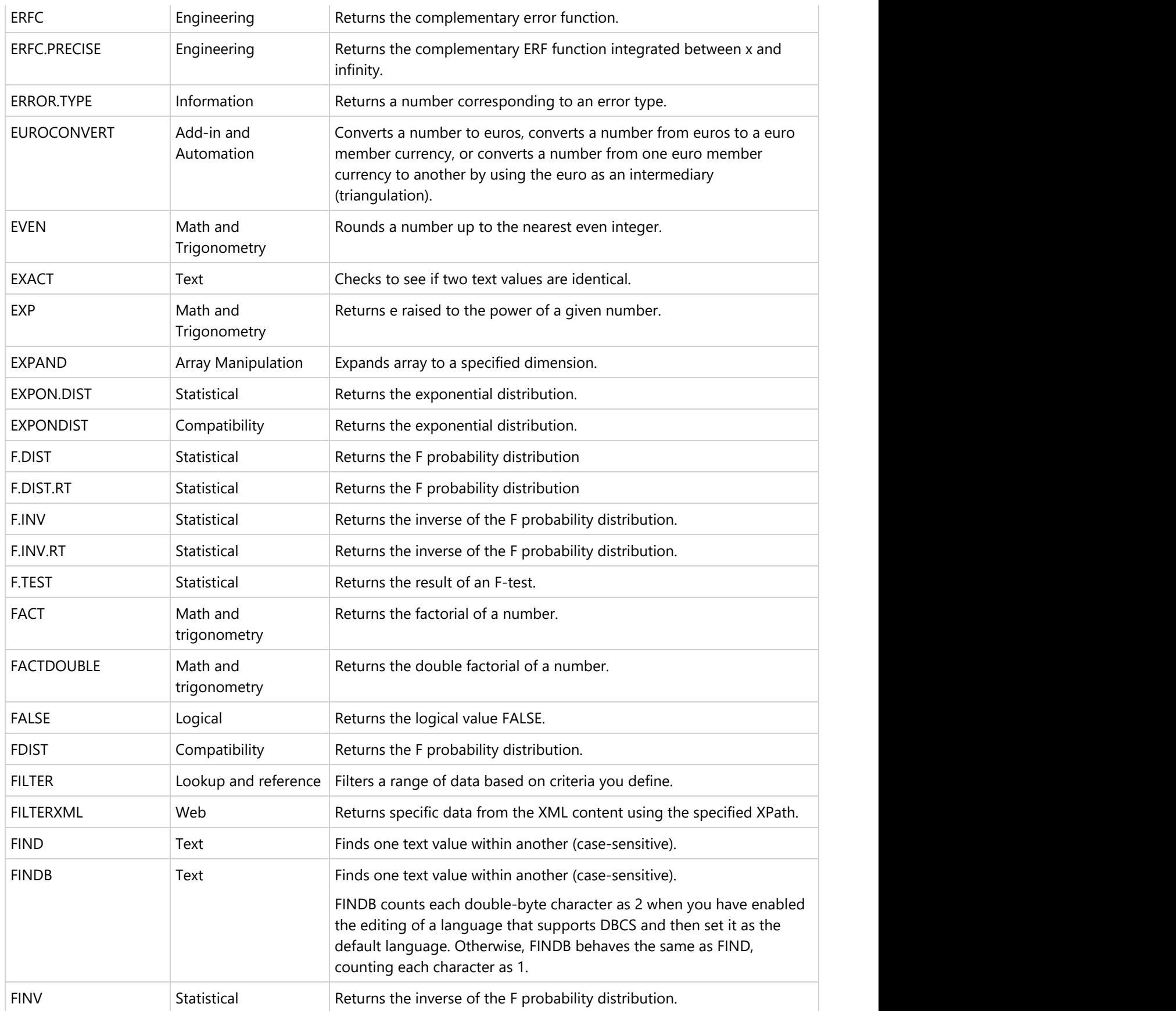

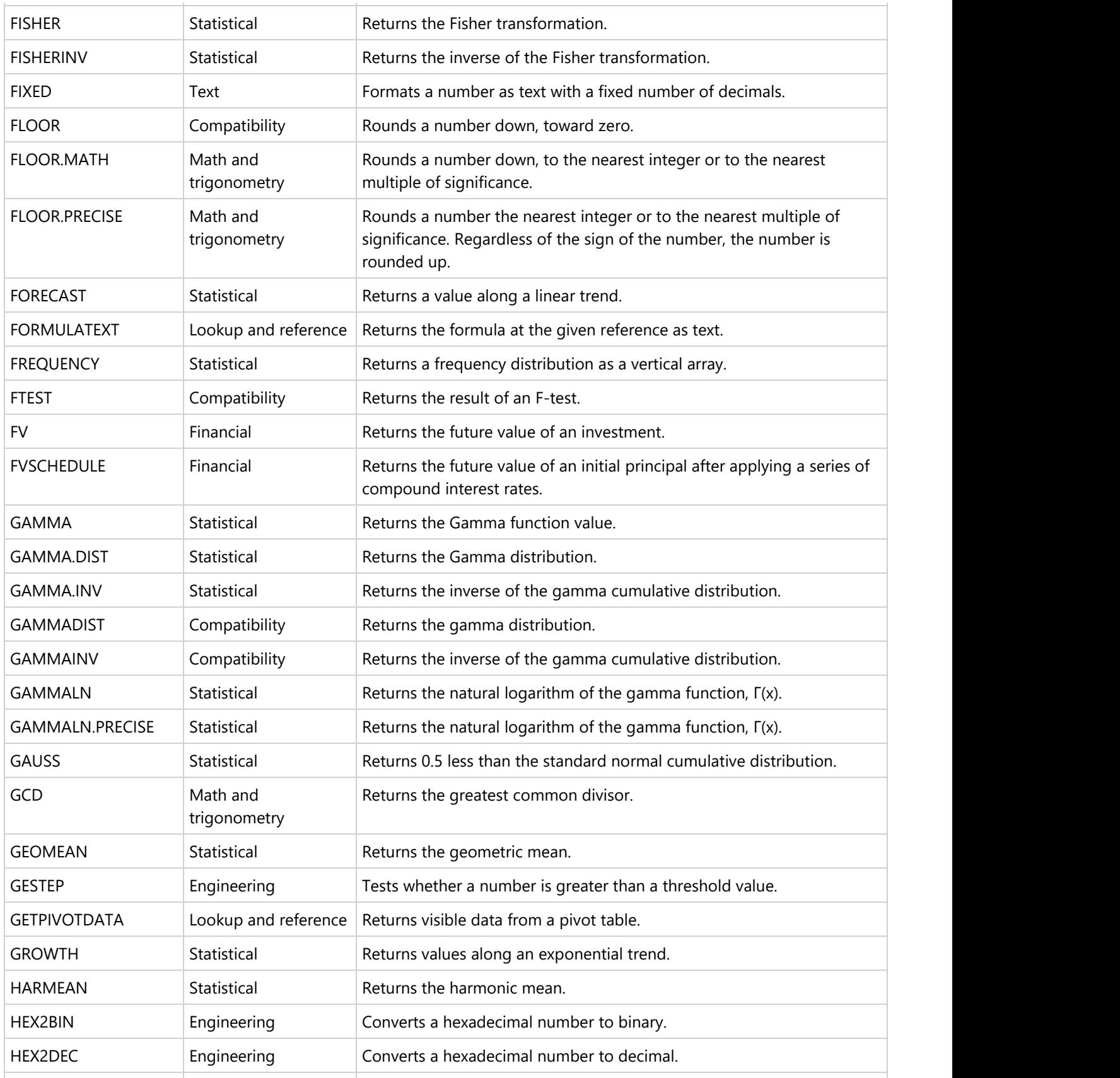

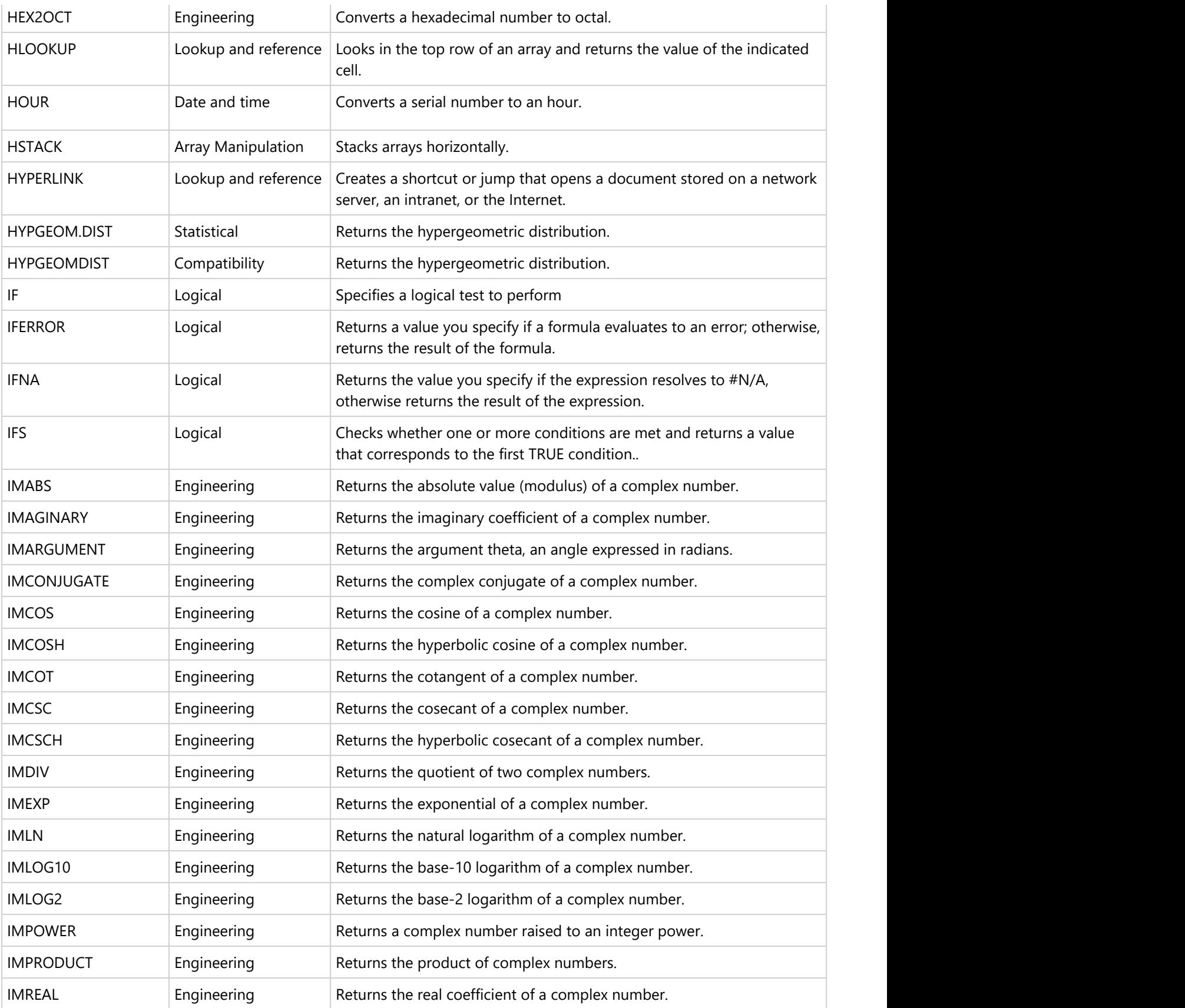

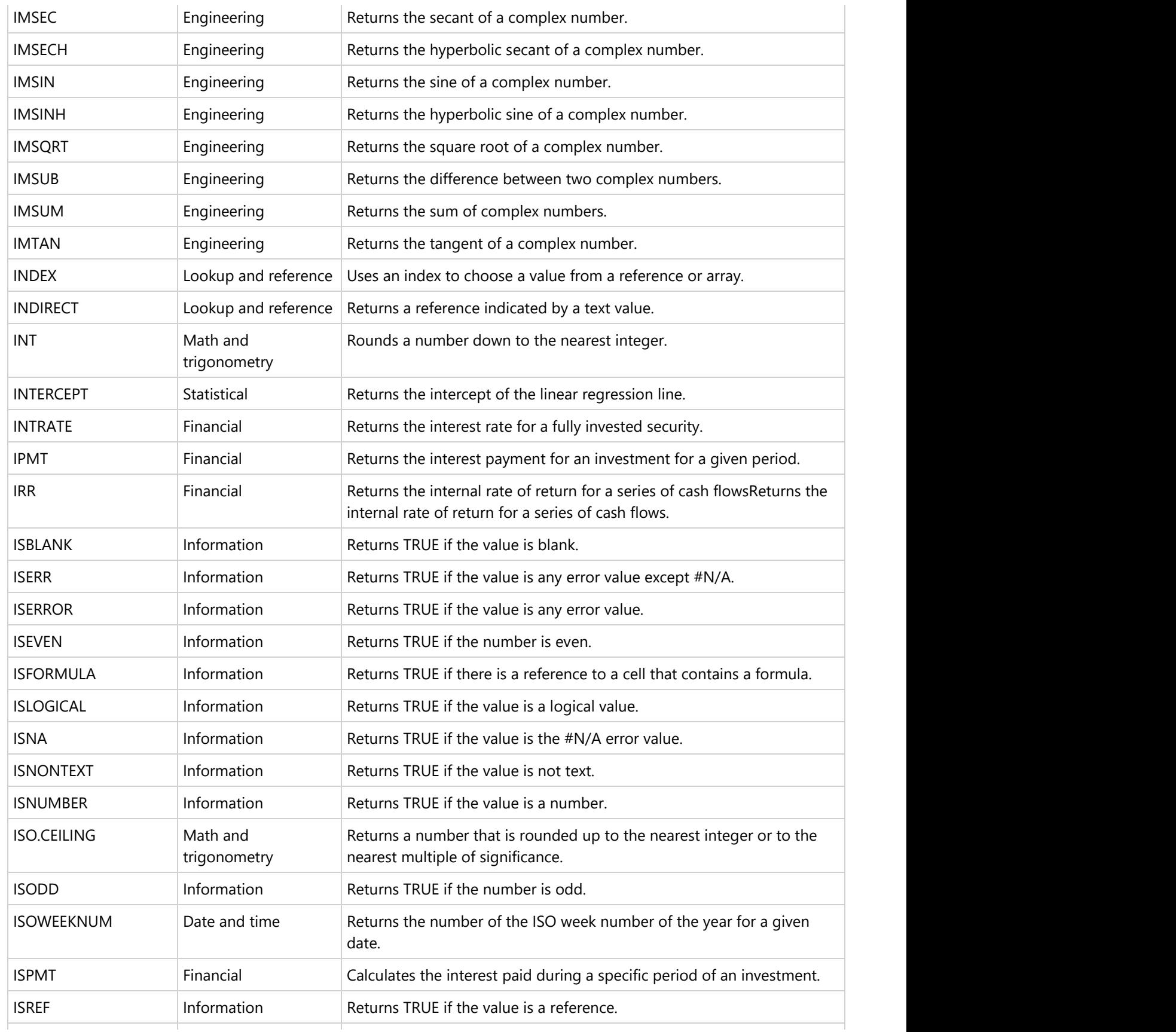

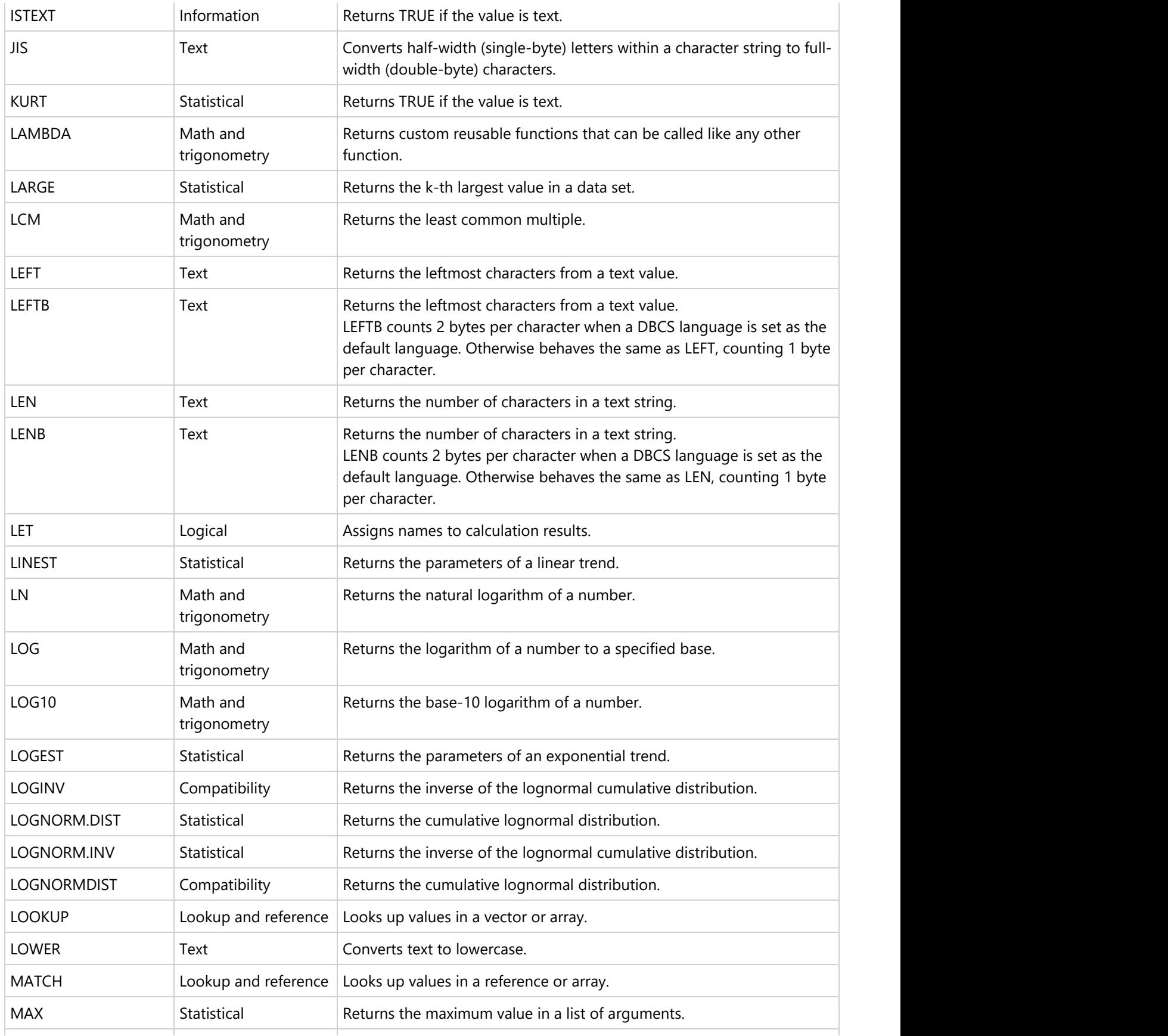

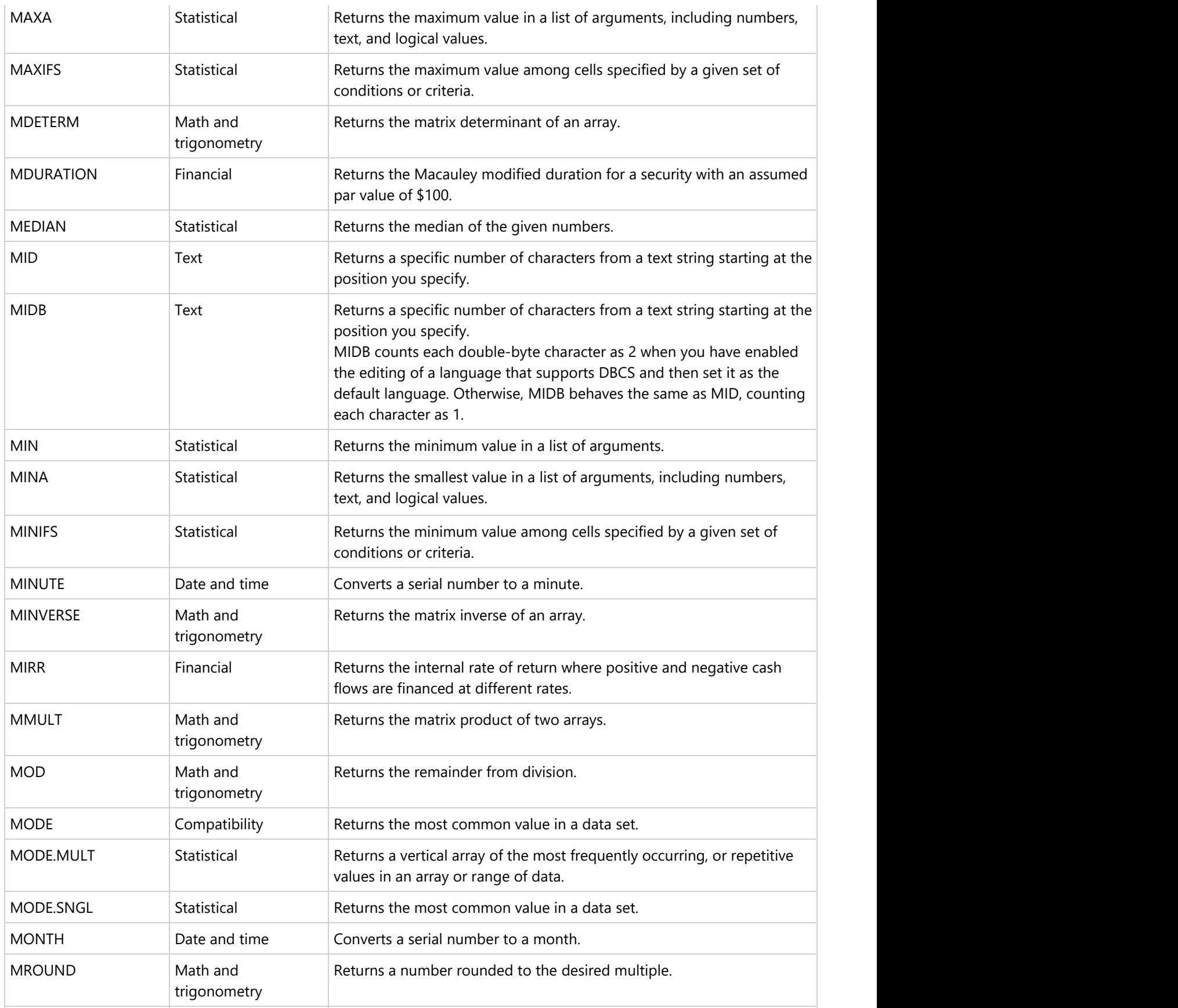

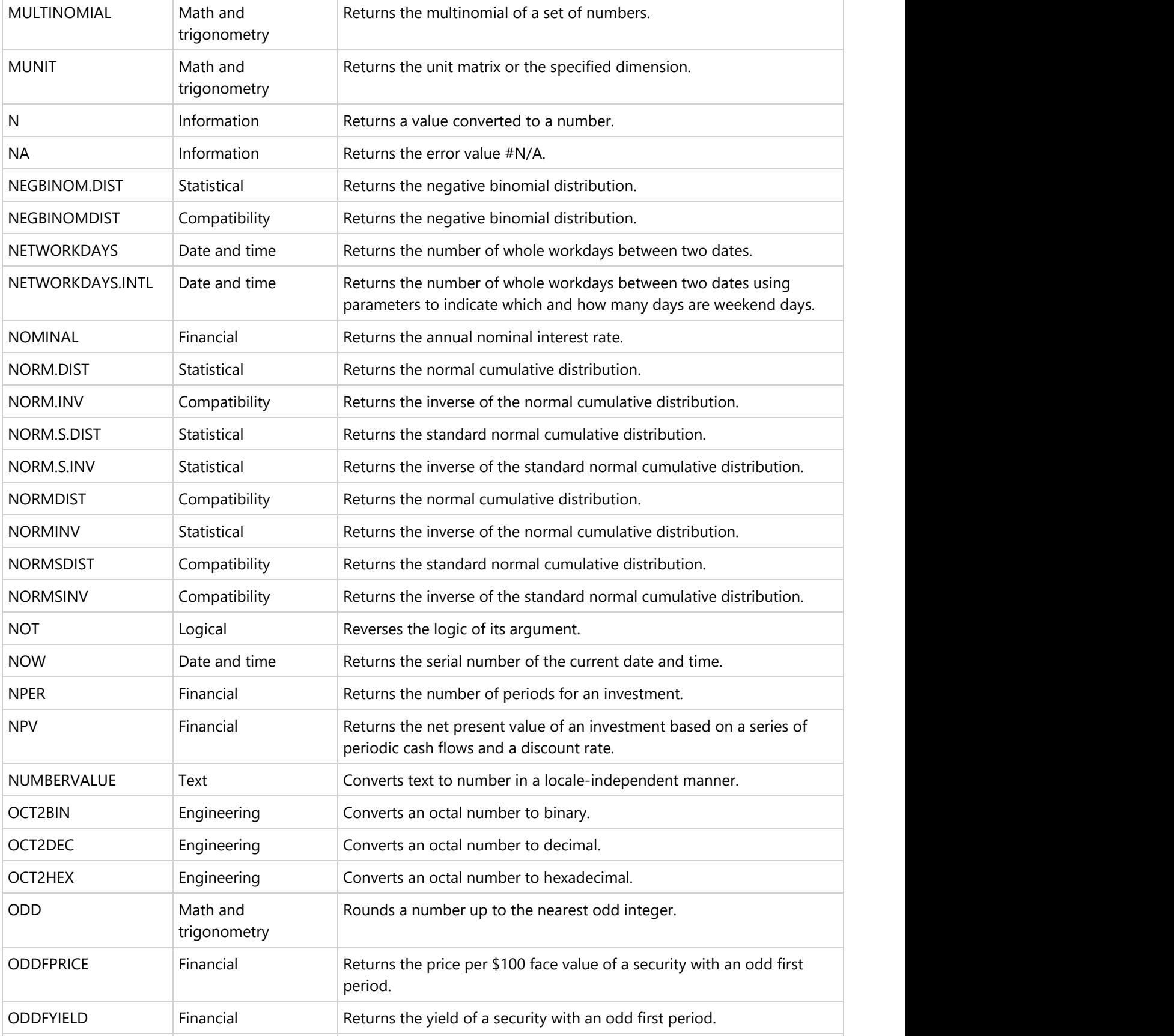

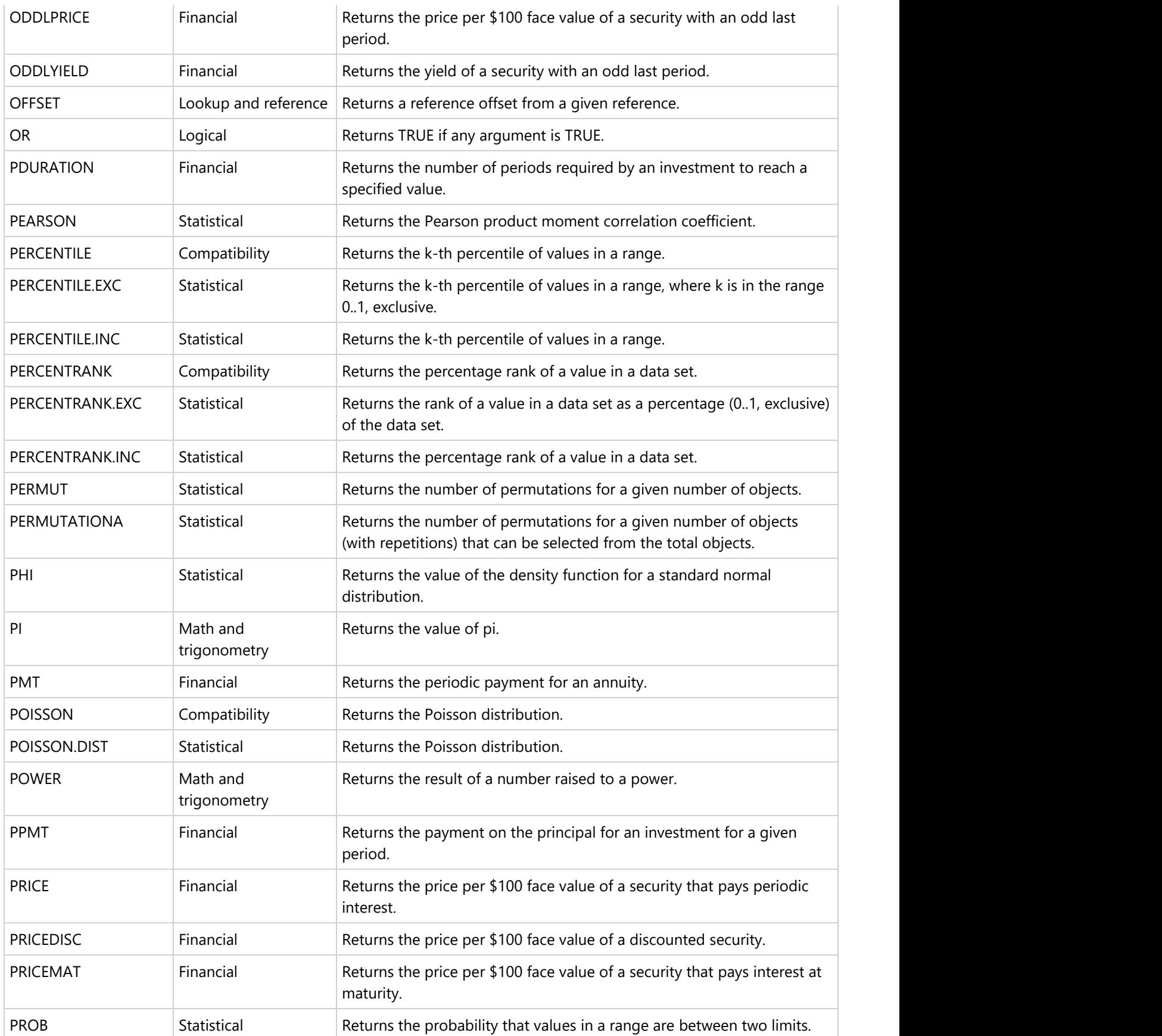

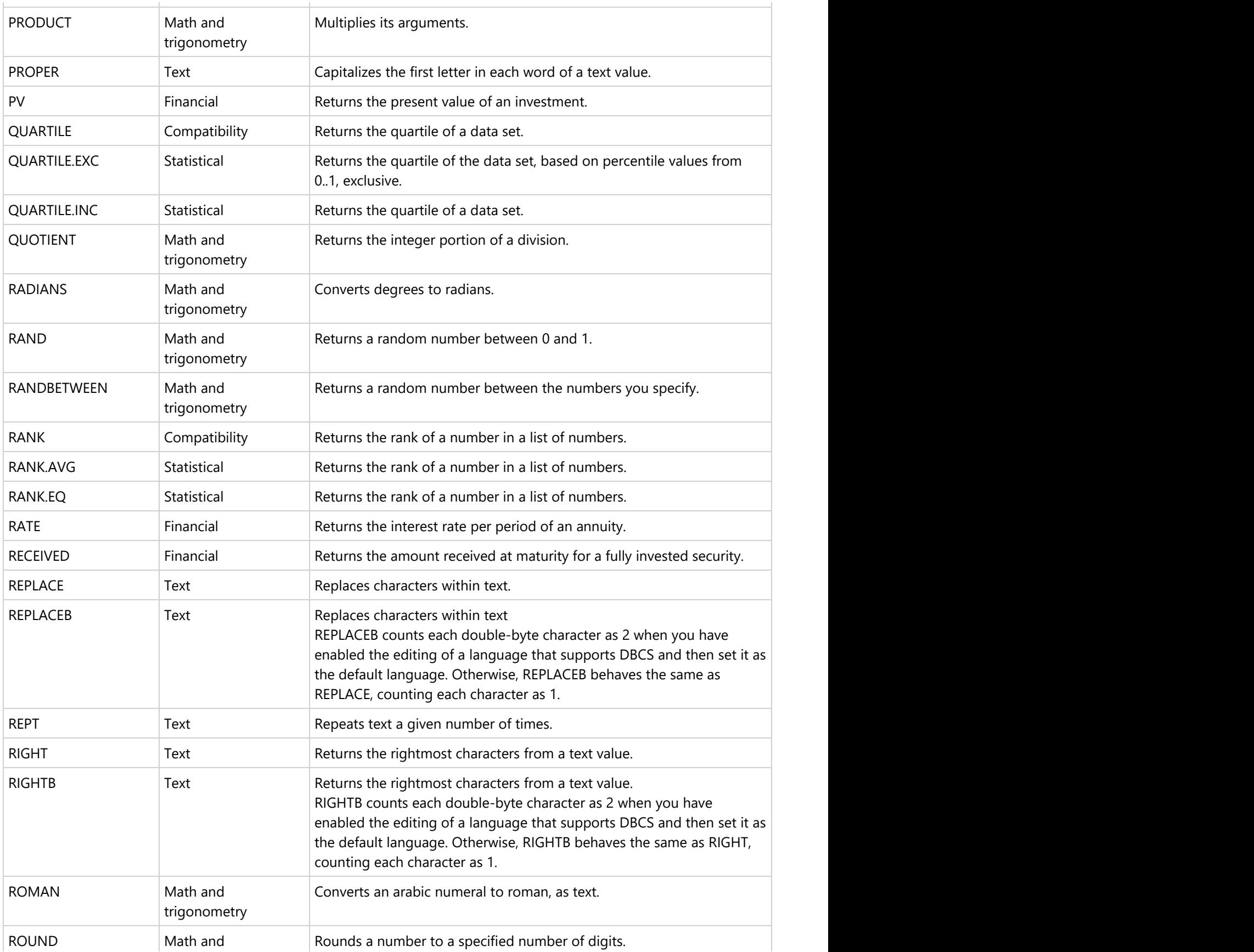

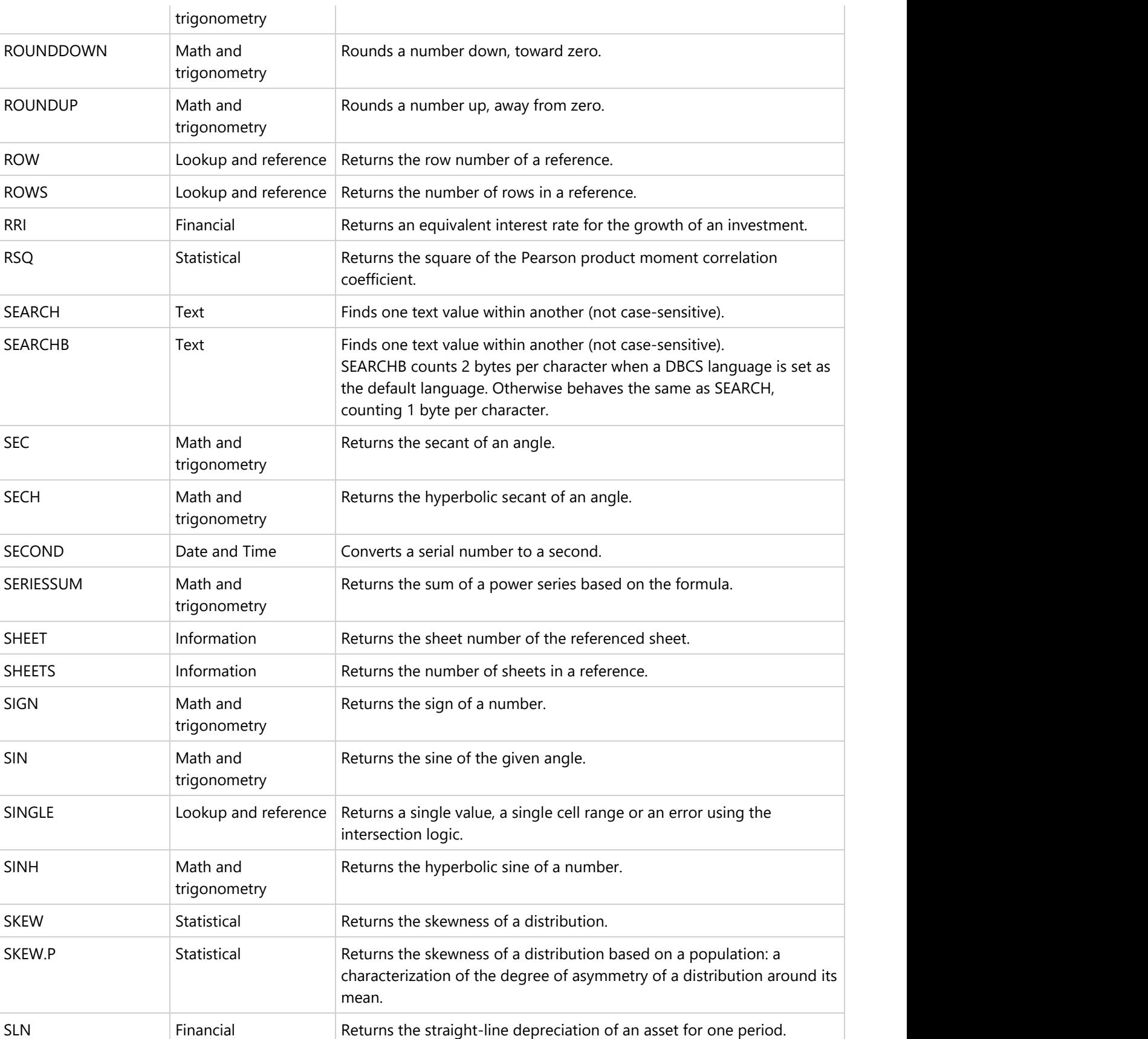

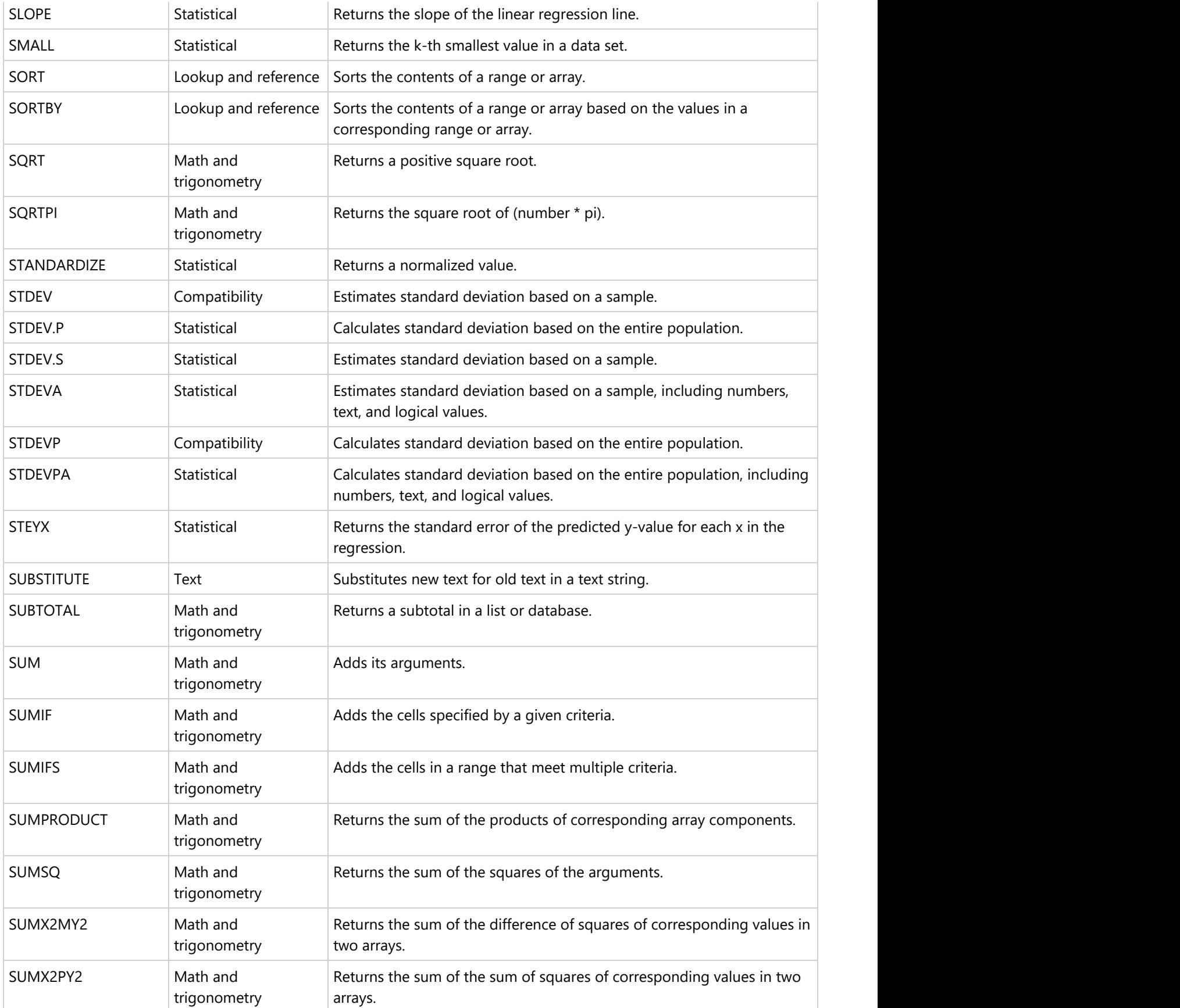

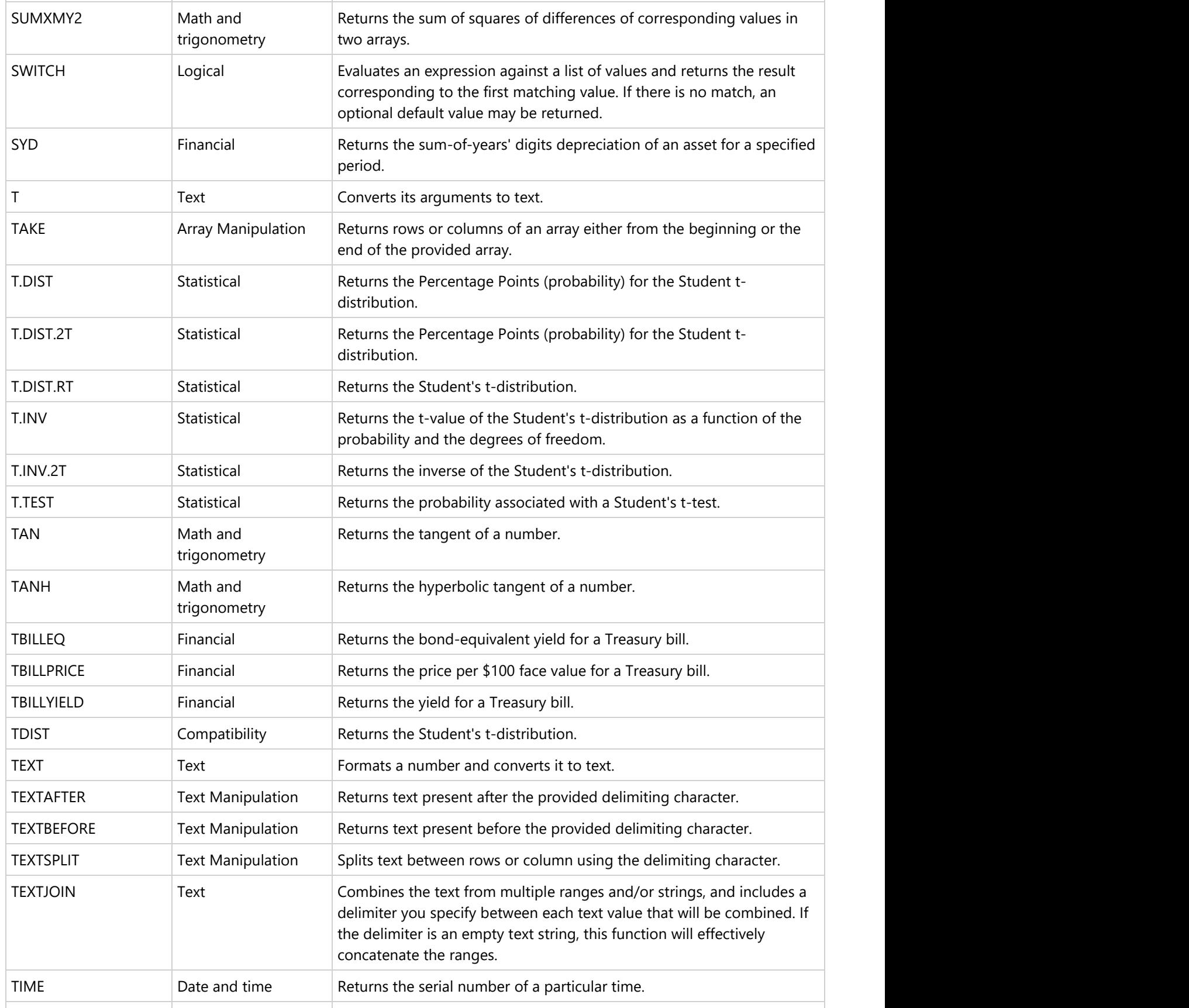
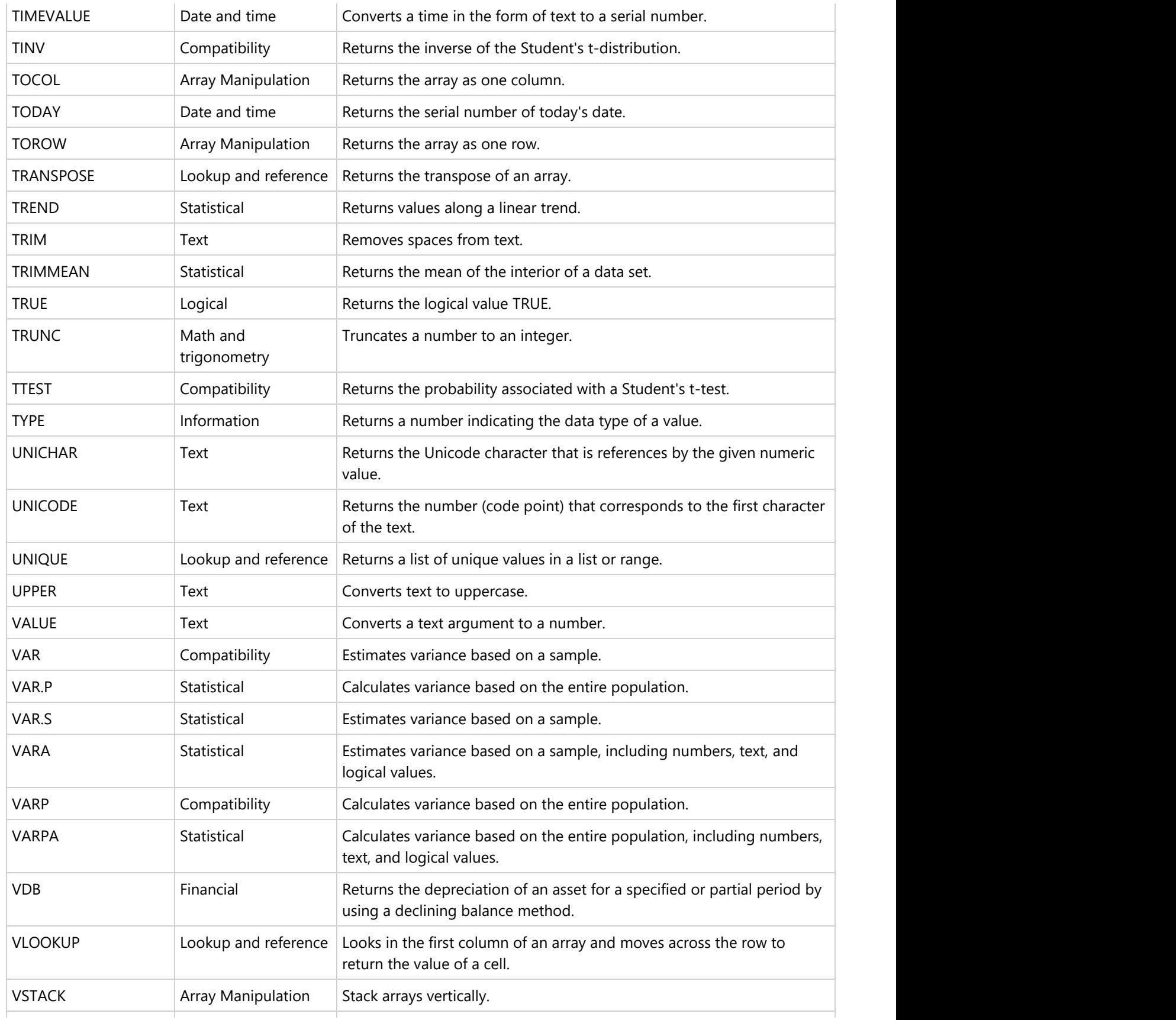

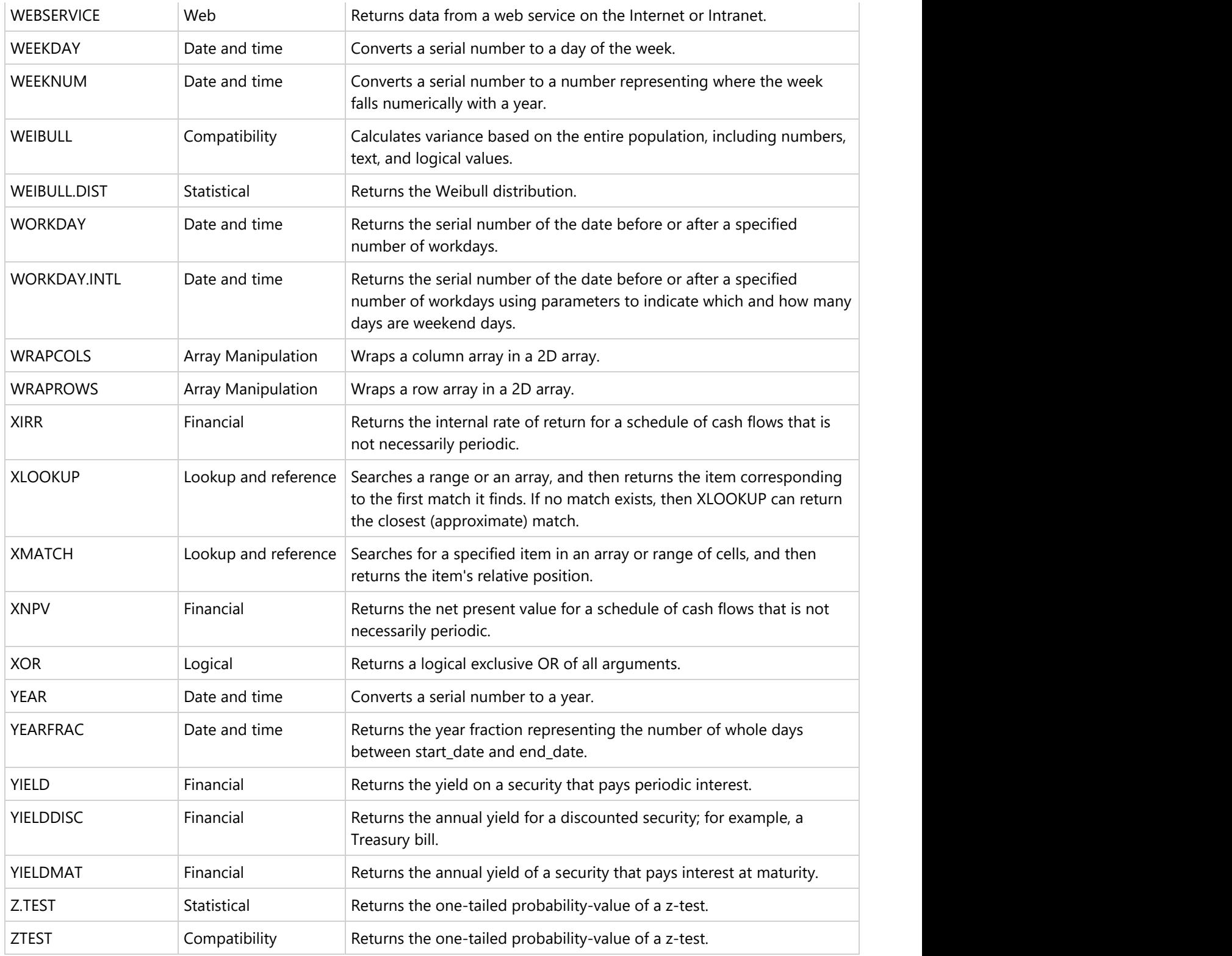

### **Set Formula to Range**

In DsExcel Java, users can set formula to a cell range using the **setFormula** method of the **IRange** interface.

In order to add custom names and set formula to a range in a worksheet, refer to the following example code. For more information on how to add custom names, see [Defined Names.](#page-394-0)

```
Java
// Add custom name and set formula to range 
worksheet.getNames().add("test1", "=Sheet1!$A$1");
worksheet.getNames().add("test2", "=Sheet1!test1*2");
worksheet.getRange("A1").setValue(1);
// C6's value is 1.
worksheet.getRange("C6").setFormula("=test1");
// C7's value is 3.
worksheet.getRange("C7").setFormula("=test1 + test2");
// C8's value is 6.283185307
worksheet.getRange("C8").setFormula("=test2*PI()");
```
**Note:** Formula values are stored in a cache. Users can verify the cached value by invoking the Dirty method of the IRange interface. This method eliminates the cached value of the specified range and all the ranges dependent on it, or the entire workbook.

#### **Reference style**

DsExcel Java supports the RIC1 reference style in order to enable users to execute calculations easily and quickly. To set reference style, you can use the **setReferenceStyle** method of the **IWorkbook** interface.

In order to see how reference style can be set in a workbook, refer to the following example code.

```
Java
// set workbook's reference style to R1C1.
workbook.setReferenceStyle(ReferenceStyle.R1C1);
```
#### **Defer the Update of Dirty State for Formula Cells**

The value calculated by a formula is stored in cache first and the cached result is returned upon retrieving the cell value. When a worksheet contains huge amount of data which depends on the result of formulas and the value of a cell is changed, all the formula cells are recalculated and the cached values are stored again which could degrade the performance of worksheet.

Hence, DsExcel provides **setDeferUpdateDirtyState** method in **Workbook** class, which when set to true does not update the dirty state of formula cells immediately when the value of a cell is changed.

Refer to the following example code to defer the update of dirty state for formula cells.

Java

```
Workbook wb = new Workbook();
```

```
wb.open("formulas.xlsx");
//Defer the update of dirty cell state
wb.setDeferUpdateDirtyState(true);
for (int i = 0; i < 1000; i++)
{
    wb.getWorksheets().get(0).getRange(i, 0).setValue(i);
}
//Resume the update of dirty cell state
wb.setDeferUpdateDirtyState(false);
```
#### **Limitation**

When Workbook.DeferUpdateDirtyState is set to True, DsExcel does not update the dirty state of formula cells immediately. At this point the referred ranges for other features (such as chart etc.) won't be dirty, so their caches would not be updated. If you retrieve the state of such features, they may not be correct at that particular point of time.

### **Set Table Formula**

Table formula refers to a formula that is used as a structured reference in a worksheet instead of an explicit cell reference.

While creating a table formula, users must apply structured reference (the combination of table and column names in a spreadsheet) along with the syntax rules.

For example, let's refer to the table formula in a worksheet as shown below.

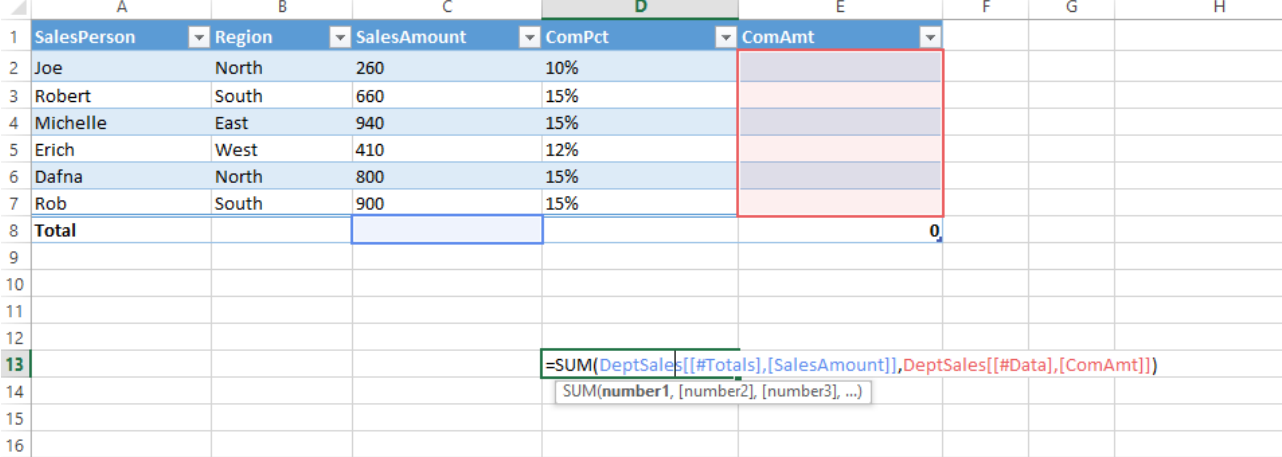

The structured reference components in the above table formula are described below.

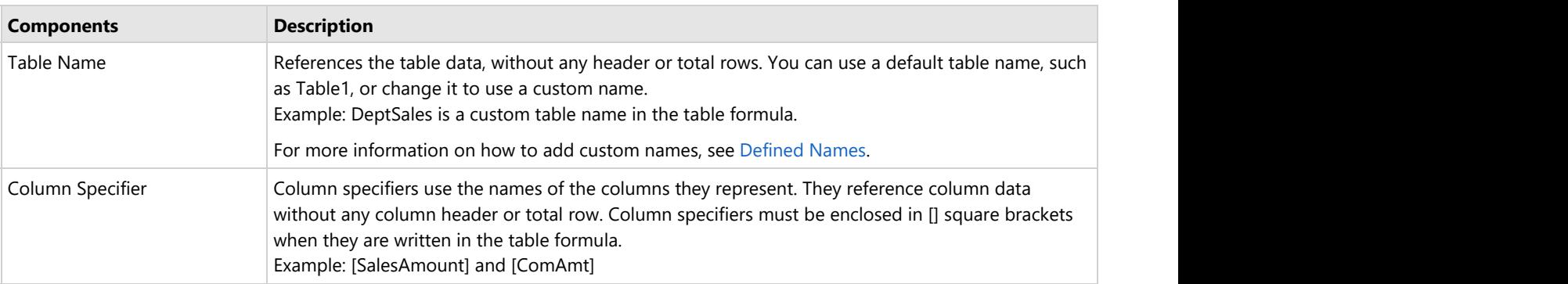

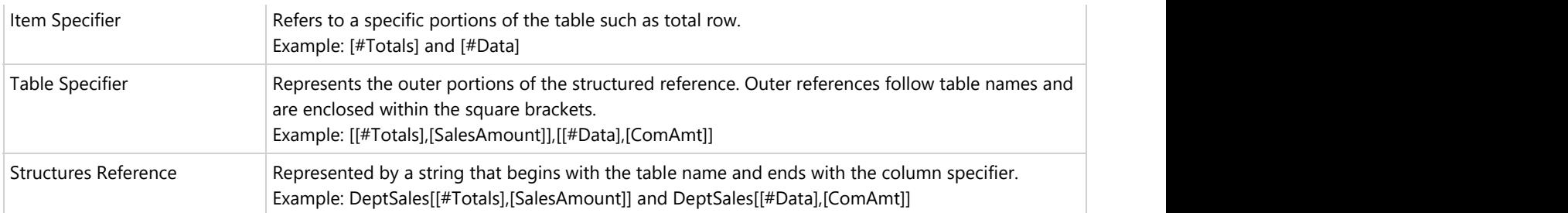

#### **Reference operators**

In DsExcel Java, you can use reference operators in order to combine column specifiers in a table formula.

Refer to the following table that describes the reference operators along with structured reference components and cell range corresponding to the table formula.

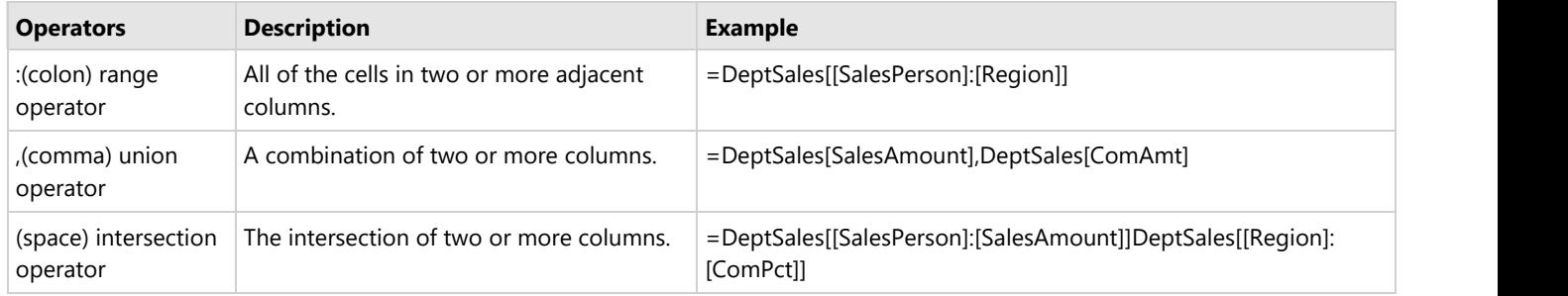

#### **Special item specifier**

Special item specifier refers to a particular area in a table formula which is identified either with a # prefix or with an @ prefix. DsExcel Java supports the following types of special item specifiers:

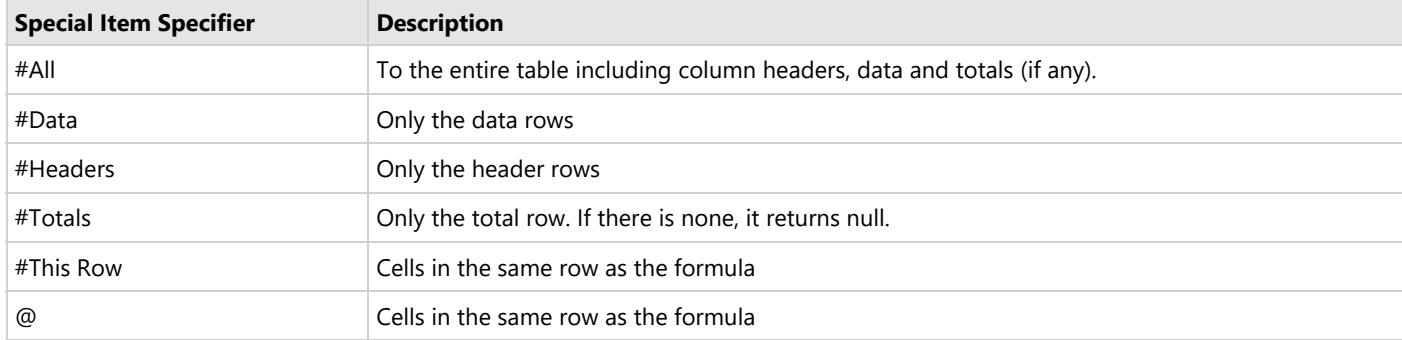

Refer to the following example code to set table formula in your spreadsheets.

```
Java
Object[][] data = new Object[][] 
{ 
      { "SalesPerson", "Region", "SalesAmount", "ComPct", "ComAmt" },
      { "Joe", "North", 260, 0.10, null }, 
      { "Robert", "South", 660, 0.15, null }, 
};
worksheet.getRange("A1:E3").setValue(data);
worksheet.getTables().add(worksheet.getRange("A1:E3"), true);
```

```
worksheet.getTables().get(0).setName("DeptSales");
worksheet.getTables().get(0).getColumns().get("ComPct").getDataBodyRange().setNumberFormat("0%");
// Use table formula in table range.
worksheet.getTables().get(0).getColumns().get("ComAmt").getDataBodyRange().setFormula("=
[@ComPct]*[@SalesAmount]");
// Use table formula out of table range.
worksheet.getRange("F2").setFormula("=SUM(DeptSales[@SalesAmount])");
worksheet.getRange("G2").setFormula("=SUM(DeptSales[[#Data],[SalesAmount]])");
worksheet.getRange("H2").setFormula("=SUM(DeptSales[SalesAmount])");
worksheet.getRange("I2").setFormula("=SUM(DeptSales[@ComPct], DeptSales[@ComAmt])");
```
### **Set Array Formula**

Array formula is a formula that can execute multiple calculations on individual cells or a range of cells to display a column or a row of subtotals. The array formula can consist of array of row of values, column of values or simply a combination of rows and columns of values that may return either multiple results or a single result.

Array formulas can be used to simplify the following tasks in a worksheet:

- 1. You can count the number of characters in a range of cells.
- 2. You can sum numeric values in cells that meet a specified criteria. For instance,the highest value in a range or values that fall between an upper and lower boundary.
- 3. You can sum every nth value in a range of cell values in a spreadsheet.

In DsExcel Java, you can use **setFormulaArray** method of the **IRange** interface to set array formula for a range. In case, you want to find out whether a range has array formula or not, you can use the **getHasArray** method of the IRange interface. In order to get an entire array if specified range is part of an array, you can use **getCurrentArray** method.

Refer to the following example code to set array formula and get entire array:

```
Java
// Setting cell value using arrays
worksheet.getRange("E4:J5").setValue(new Object[][] { \{ 1, 2, 3 \}, \{ 4, 5, 6 \} });
worksheet.getRange("I6:J8").setValue(new Object[][] 
\{\{2, 2\},
       { 3, 3 }, 
      \{4, 4\} });
// To set array formula for range 
// O P Q
1/2 4 \#N/A// 12 15 #N/A
// #N/A #N/A #N/A
worksheet.getRange("O9:Q11").setFormulaArray("=E4:G5*I6:J8");
```

```
// Verify if Range O9 has array formula.
if (worksheet.getRange("O9").getHasArray()) {
// Set Range O9's entire array's interior color.
    IRange currentarray = worksheet.getRange("O9").getCurrentArray();
    currentarray.getInterior().setColor(Color.GetGreen());
}
```
### **Dynamic Array Formulas**

Dynamic Array Formulas are the formulas which return multiple values (in an array) to a range of cells on a worksheet. The neighboring cells are hence populated with the results (calculated data) based on a single formula entered in one cell. This behavior is called 'Spilling' and the range in which the results appear is called a 'Spill Range'. The spill range operator (#) can be used to reference the entire spill range.

DsExcel supports using dynamic array formulas in worksheets by using the IRange.**setFormula2** method which allows you to define dynamic array formula in a worksheet. It also lets you specify a formula without automatically adding the intersection operator (@). To enable use of the dynamic array formulas, you need to specify formula of IRange object through the setFormula2 method.

**Note:** In the v5.0 release, the setAllowDynamicArray method is obsolete. The method can currently be used along with IRange.setFormula method to support compatibility with v4.2 version. However, we recommend using the new setFormula2 method as the setAllowDynamicArray method might be removed in future.

You can also use **CalcError** enumeration which specifies the type of calculation error:

- **Calc**: Occurs when calculation engine encounters a scenario it does not currently support.
- **Spill**: Occurs when a formula returns multiple results, but can't return these values to neighboring cells.

The below dynamic array functions are added in DsExcel:

© 2024 MESCIUS inc. All rights reserved.

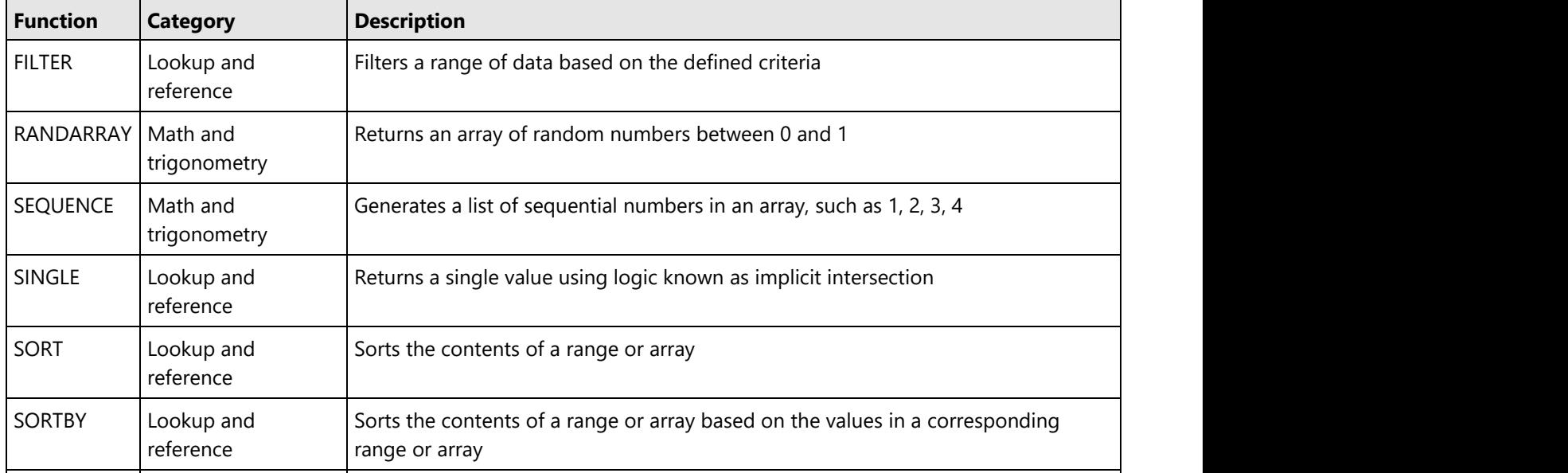

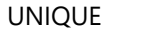

reference

UNIQUE Lookup and Returns a list of unique values in a list or range

Refer to the following example code to enable dynamic array formula and use FILTER function by specifying a criteria.

```
C# and C# and C# and C# and C# and C# and C# and C# and C# and C# and C#//create a new workbook
Workbook workbook = new Workbook();
IWorksheet sheet = workbook.getWorksheets().get(0);
sheet.setName("FILTER");
sheet.getRange("A1").setValue("The FILTER function filters a range or array based on
criteria you specify. Syntax: FILTER(array, include, [if empty])");
sheet.getRange("B3:E19").setValue(new Object[][] {
     { "Region", "Sales Rep", "Product", "Units" },
     { "East", "Tom", "Apple", 6380 }, 
    { "West", "Fred", "Grape", 5619 }, 
    { "North ", "Amy", "Pear", 4565 },
    { "South", "Sal", "Banana", 5323 }, 
     { "East", "Fritz", "Apple", 4394 },
    { "West", "Sravan", "Grape", 7195 }, 
    { "North ", "Xi", "Pear", 5231 },
    { "South", "Hector", "Banana", 2427 }, 
    { "East", "Tom", "Banana", 4213 },
    { "West", "Fred", "Pear", 3239 }, 
    { "North ", "Amy", "Grape", 6420 }, 
     { "South", "Sal", "Apple", 1310 },
    { "East", "Fritz", "Banana", 6274 }, 
     { "West", "Sravan", "Pear", 4894 },
     { "North ", "Xi", "Grape", 7580 }, 
     { "South", "Hector", "Apple", 9814 } 
});
sheet.getRange("G3:L4").setValue(new Object[][] { { "Criterion", "", "Product", "Units",
"", "Total:" }, { 5000, null, null, null, null, null } });
sheet.getRange("I4").setFormula2("=FILTER(D4:E19,E4:E19>G4,\"\")");
sheet.getRange("L4").setFormula2("=SUM(IF(E4:E19>G4,1,0))");
sheet.getRange("E4:E19,G4,J4:J12").setNumberFormat("#,##0");
//save to an excel file
workbook.save("FilterFunction.xlsx");
```
The below image shows the output of above code where Filter function is applied in cell I4.

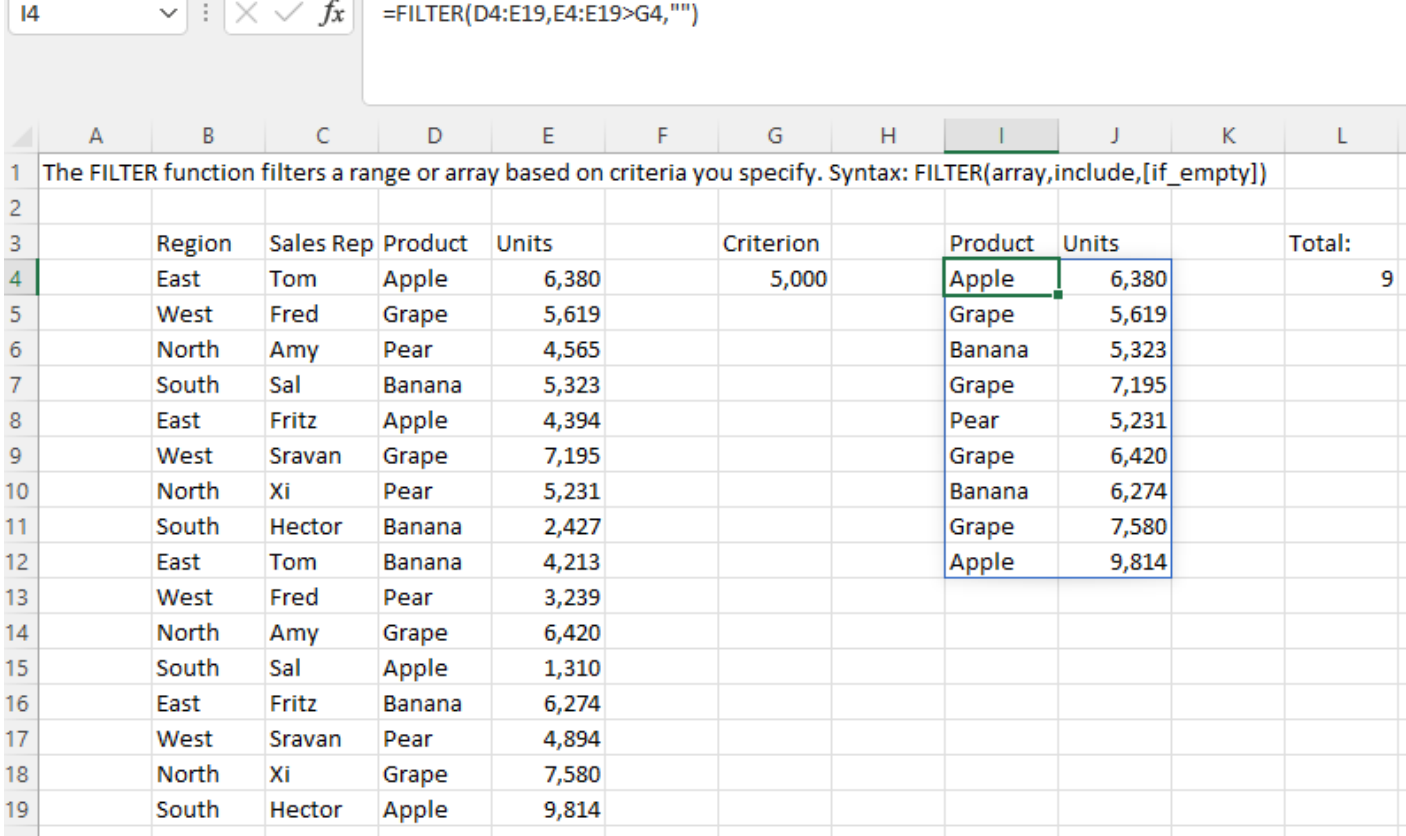

### **Precedents and Dependents**

Sometimes, in worksheets containing lots of formulas, it becomes difficult to identify which cell values or ranges are taken into consideration while doing calculations or how the result is calculated. Also, which cells are impacted if a cell value is modified. Hence, comes the need for precedent and dependent cells or ranges. DsExcel library provides **getPrecedents** and **getDependents** methods in the **IRange** interface, which help in identifying the precedent and dependent cells or ranges in excel worksheets.

- **Precedents**: Cells or ranges which are directly or indirectly referred to, by the formulas in other cells
- **Dependents**: Cells or ranges which contain formulas that refer to other cells directly or indirectly

For example, the value in cell A1 = 10, A2 = 20 and B1 = Sum (A1+A2), then A1 and A2 are the precedent cells of B1 which are used for calculating the value of B1. Also, B1 is the dependent cell for A1 and A2 whose value is calculated based on values of cell A1 and A2.

### **Direct Precedents**

Refer to the following example code to get the direct precedent ranges in a worksheet.

```
Java
private static void DirectPrecedents() {
    // Initialize workbook
    Workbook workbook = new Workbook();
```
// Fetch default worksheet

```
 IWorksheet worksheet = workbook.getWorksheets().get(0);
```

```
// Set Formula in Cell E2
    worksheet.getRange("E2").setFormula("=sum(A1:A2, B4,C1:C3)");
    // Set Value of Cells
    worksheet.getRange("A1").setValue(1);
    worksheet.getRange("A2").setValue(2);
    worksheet.getRange("B4").setValue(3);
    worksheet.getRange("C1").setValue(4);
    worksheet.getRange("C2").setValue(5);
    worksheet.getRange("C3").setValue(6);
    // Get Precedent cells of Range E2
   for (IRange item : worksheet.getRange("E2").getPrecedents()) {
        item.getInterior().setColor(Color.GetPink());
 }
    // Saving workbook to Xlsx
    workbook.save("36-Precedents.xlsx", SaveFileFormat.Xlsx);
```
The below image shows the direct precedent ranges (highlighted in pink).

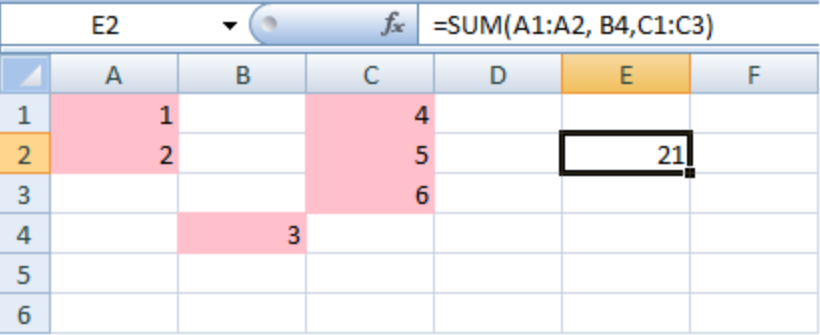

### **Direct Dependents**

Refer to the following example code to get direct dependent ranges in a worksheet.

```
Java
private static void DirectDependents() {
    // Initialize workbook
   Workbook workbook = new Workbook();
   // Fetch default worksheet
    IWorksheet worksheet = workbook.getWorksheets().get(0);
   // Set Value of Cell A1
    worksheet.getRange("A1").setValue(100);
   // Set Formula in Cell C1
```

```
 worksheet.getRange("C1").setFormula("=$A$1");
    // Set Formula in Range E1:E5
    worksheet.getRange("E1:E5").setFormula("=$A$1");
    // Get Dependent cells of Range A1
   for (IRange item : worksheet.getRange("A1").getDependents()) {
        item.getInterior().setColor(Color.GetLightGreen());
 }
    // Saving workbook to Xlsx
    workbook.save("35-Dependents.xlsx", SaveFileFormat.Xlsx);
```
The below image shows the direct dependent ranges (highlighted in green).

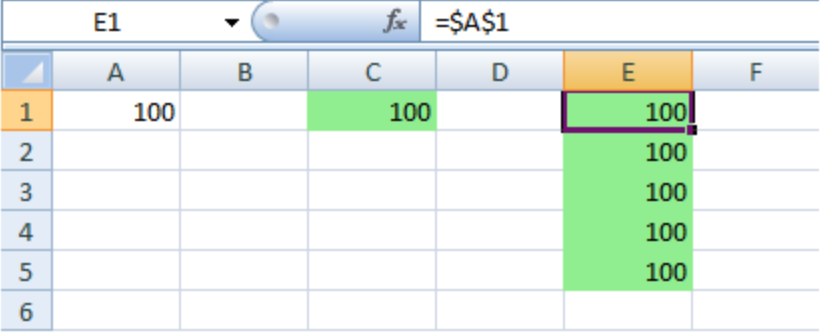

### **Direct and Indirect Precedents**

You can also identify the direct and indirect precedents by using the overloaded **getPrecedents** method which provide the **includeIndirect** parameter. This parameter when set to true returns all the direct and indirect precedents. However, its default value is false which returns only direct precedents.

Refer to the following example code to get all the precedent ranges in a worksheet.

```
Java
private static void DirectIndirectPrecedents() {
    // Initialize workbook
   Workbook workbook = new Workbook();
   // Fetch default worksheet
    IWorksheet worksheet = workbook.getWorksheets().get(0);
   // Set Formula in Cell E2
    worksheet.getRange("E2").setFormula("=sum(C1:C2)");
    // Set Formula in Cell C1
    worksheet.getRange("C1").setFormula("=B1");
    // Set Formula in Cell B1
    worksheet.getRange("B1").setFormula("=sum(A1:A2)");
    // Set Value of Cells
    worksheet.getRange("A1").setValue(1);
    worksheet.getRange("A2").setValue(2);
    worksheet.getRange("C2").setValue(3);
```

```
 // Get Precedent cells of Range E2
   ArrayList<IRange> list = new ArrayList<IRange>();
  for (IRange item : worksheet.getRange("E2").getPrecedents(true)) {
       item.getInterior().setColor(Color.GetRed());
 }
   // Saving workbook to Xlsx
   workbook.save("DirectIndirectPrecedents.xlsx", SaveFileFormat.Xlsx);
 }
```
The below image shows all the precedent ranges of cell E2.

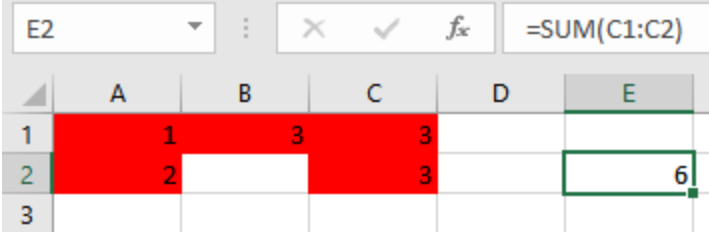

#### **Direct and Indirect Dependents**

You can also identify the direct and indirect dependents by using the overloaded **getDependents** method which provide the **includeIndirect** parameter. This parameter when set to true returns all the direct and indirect dependents. However, its default value is false which returns only direct dependents.

Refer to the following example code to get all the dependent ranges in a worksheet.

```
Java
private static void DirectIndirectPrecedents() {
    // Initialize workbook
   Workbook workbook = new Workbook();
   // Fetch default worksheet
    IWorksheet worksheet = workbook.getWorksheets().get(0);
   // Set Formula in Cell E2
    worksheet.getRange("E2").setFormula("=sum(C1:C2)");
    // Set Formula in Cell C1
    worksheet.getRange("C1").setFormula("=B1");
    // Set Formula in Cell B1
    worksheet.getRange("B1").setFormula("=sum(A1:A2)");
    // Set Value of Cells
    worksheet.getRange("A1").setValue(1);
    worksheet.getRange("A2").setValue(2);
    worksheet.getRange("C2").setValue(3);
    // Get Precedent cells of Range E2
    ArrayList<IRange> list = new ArrayList<IRange>();
   for (IRange item : worksheet.getRange("E2").getPrecedents(true)) {
```

```
 item.getInterior().setColor(Color.GetRed());
 }
   // Saving workbook to Xlsx
   workbook.save("DirectIndirectPrecedents.xlsx", SaveFileFormat.Xlsx);
 }
```
The below image shows all the dependent ranges of cell A1.

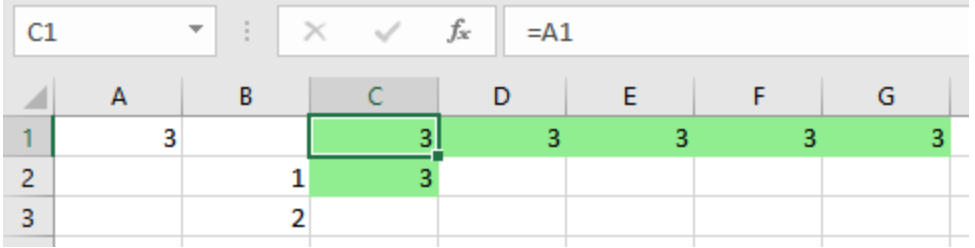

### **Iterative Calculation**

Iterative calculations are supported by DsExcel. Along with that, you can specify the maximum number of iterations and maximum difference between the values of iterative formulas.Iterative calculation is performed to repeatedly calculate a function until a specific numeric condition is met. DsExcel allows you to enable and perform iterative calculations by using **setEnableIterativeCalculation** method of **IFormulaOptions** interface. Additionally, you can also set or retrieve the following:

- Maximum number of iterations by using **setMaximumIterations** method
- **Maximum difference between values of iterative formulas by using setMaximumChange** method

For example, if **setMaximumIterations** is set to 10 and **setMaximumChange** is set to 0.001, DsExcel will stop calculating either after 10 calculations, or when there is a difference of less than 0.001 between the results.

Refer to the following example code to perform iterative calculation in a worksheet by performing 10 iterations.

```
Java
// Create a new workbook
Workbook workbook = new Workbook();
// Enable iterative calculation
workbook.getOptions().getFormulas().setEnableIterativeCalculation(true);
workbook.getOptions().getFormulas().setMaximumIterations(10);
IWorksheet worksheet = workbook.getWorksheets().get(0);
worksheet.getRange("A1").setFormula("=B1 + 1");
worksheet.getRange("B1").setFormula("=A1 + 1");
System.out.println("A1:" + worksheet.getRange("A1").getValue().toString());
System.out.println("B1:" + worksheet.getRange("B1").getValue().toString());
// Save to an excel file
workbook.save("IterativeCalculation.xlsx");
```
### **Calculation Mode**

Sometimes, opening a large workbook with many formulas can take a long time, as Excel recalculates all formulas before opening the workbook, which leads to a longer processing time. Moreover, when exporting particular worksheets containing formulas or crossworksheet formulas, Excel requires significant time because it calculates all formulas before completing the export process. To enhance the speed of opening or exporting a large Excel workbook with extensive formulas, DsExcel provides **setCalculationMode** method within the **IFormulaOptions** interface. This method allows you to choose from the **CalculationMode** enumeration options, providing control over how Excel calculates formulas before the workbook is opened or exported. CalculationMode enumeration provides the following three calculation modes:

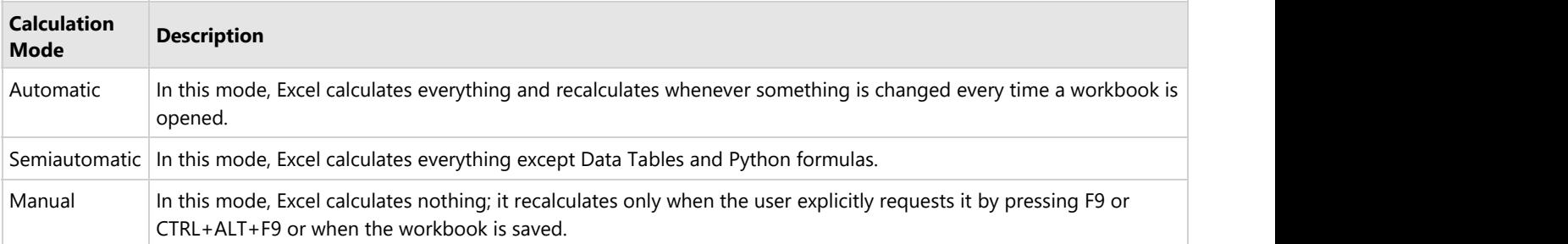

setCalculationMode method does not impact the functioning of the internal calculation engine of DsExcel, and it only affects the calculation mode settings in Excel and SpreadJS I/O. This method does not affect the runtime state of DsExcel. If you want to disable the calculation for the current workbook, use **setEnableCalculation** method of **Workbook** class and **IWorkbook** interface.

Refer to the following example code to set the setCalculationMode to 'Manual' for calculating the 'Total' value:

#### Java

```
// Create a new workbook.
Workbook workbook = new Workbook();
// Add data for the table.
Object data = new Object[][]{
        {"Name", "City", "Birthday", "Eye color", "Weight", "Height"},
        {"Richard", "New York", new GregorianCalendar(1968, 5, 8), "Blue", 67, 165},
        {"Nia", "New York", new GregorianCalendar(1972, 6, 3), "Brown", 62, 134},
        {"Jared", "New York", new GregorianCalendar(1964, 2, 2), "Hazel", 72, 180},
        {"Natalie", "Washington", new GregorianCalendar(1972, 7, 8), "Blue", 66, 163},
        {"Damon", "Washington", new GregorianCalendar(1986, 1, 2), "Hazel", 76, 176},
        {"Angela", "Washington", new GregorianCalendar(1993, 1, 15), "Brown", 68, 145}
};
// Add data to the range.
IWorksheet worksheet = workbook.getWorksheets().get(0);
worksheet.getRange("A1:F7").setValue(data);
worksheet.getRange("A:F").setColumnWidth(15);
// Add table.
worksheet.getTables().add(worksheet.getRange("A1:F7"), true);
// Show totals.
worksheet.getTables().get(0).setShowTotals(true);
worksheet.getTables().get(0).getColumns().get(4).setTotalsCalculation(TotalsCalculation.Average);
```
worksheet.getTables().get(0).getColumns().get(5).setTotalsCalculation(TotalsCalculation.Average);

```
// Add comment to notify the user to calculate the formula manually.
IComment comment = worksheet.getRange("F8").addComment("Please press F9 to calculate the
formula.");
comment.setVisible(true);
```
#### // Set calculation mode to manual.

workbook.getOptions().getFormulas().setCalculationMode(CalculationMode.Manual);

```
// Save the Excel file.
workbook.save("CalculationModeOptions.xlsx");
```
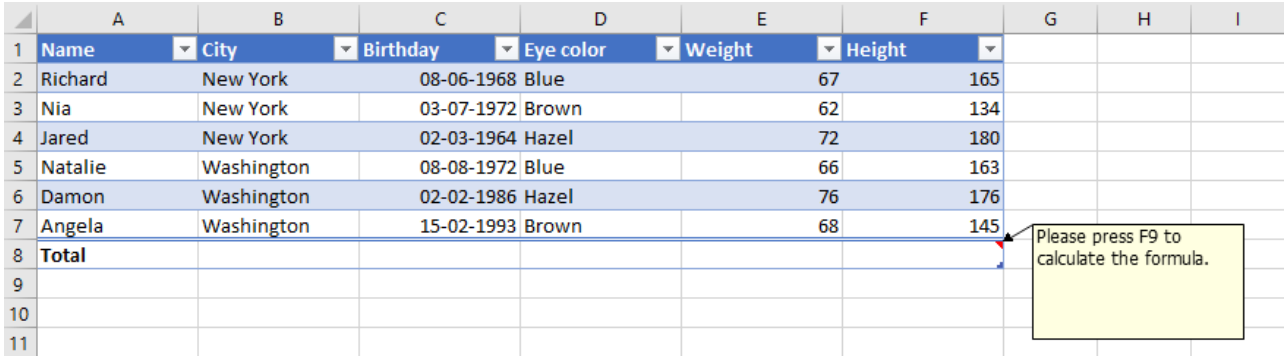

**I** Note: SpreadJS does not support "Partial" calculations. When exporting SSJSON and SJS files, it will be considered "Automatic."

### **Cross Workbook Formula**

Cross workbook formulas allow you to refer the data in other workbooks by creating formulas referring to external workbooks. For example, if there are 5 workbooks for different subjects, you can add the marks of all five subjects in a worksheet by using cross workbook formulas.

DsExcel supports using cross-workbook formulas by using the folder or web path for external workbook. The **getExcelLinkSources** method can be used to get the names of linked excel workbooks and **updateExcelLinks** method to update the caches of excel links.

Refer to the following example code to use cross workbook formula by using the folder path for external workbook and update the excel links.

```
Java
// Create a new workbook
Workbook workbook = new Workbook();
workbook.getWorksheets().get(0).getRange("B1").setFormula("='[SourceWorkbook.xlsx]Sheet1'!A1");
// Create a new workbook as the instance of external workbook
Workbook workbook2 = new Workbook();
workbook2.getWorksheets().get(0).getRange("A1").setValue("Hello, World!");
workbook2.getWorksheets().get(0).getRange("A2").setValue("Hello");
// Update the caches of external workbook data.
for (String item : workbook.getExcelLinkSources()) {
    workbook.updateExcelLink(item, workbook2);
}
// Save to an excel file
workbook.save("CrossWorkbookFormula.xlsx");
```
Refer to the following example code to use cross workbook formula by using the web path for external workbook and update the Excel links.

Java

//create a new workbook Workbook workbook = new Workbook(); IWorksheet worksheet = workbook.getWorksheets().get(0); worksheet.getRange("B1").setFormula("='http://developer.mescius.com/dsexcel/[SourceWorkbook.xlsx]Sheet1'!A1"); //create a new workbook as the instance of eternal workbook Workbook workbook2 =  $new$  Workbook(): workbook2.getWorksheets().get(0).getRange("A1").setValue(100); //update the caches of external workbook data. for (String item : workbook.getExcelLinkSources()) { workbook.updateExcelLink(item, workbook2); } //save to an excel file workbook.save("ExternalWorkbookLinks.xlsx");

Refer to the following example code to use the cross-workbook formula by using the path for an external workbook with the table and updating the Excel links:

```
Java
// Create a new workbook.
var workbook = new Workbook();
// Add data to the cell.
workbook.getWorksheets().get(0).getRange("A1").setValue("Total Sales");
// Set the table formula across workbook.
workbook.getWorksheets().get(0).getRange("B1").setFormula("=SUM('[SalesTable.xlsx]'!Table1[Sales])");
workbook.getWorksheets().get(0).getRange("B1").setNumberFormat("$#,##0.00");
workbook.getWorksheets().get(0).getRange("A:B").setColumnWidth(12);
// Create another new workbook as the intance of external workbook.
var workbook2 = new Workbook();
// Add data for the table.
Object[][] data = new Object[][]
\{{ "Product", "Type", "Sales" },
{ "Apple", "Fruit", 25000},
{ "Grape", "Fruit", 30000 },
{ "Carrot", "Vegetable", 28000 },
{ "Strawberry", "Fruit", 50000 },
{ "Onion", "Vegetable", 23000 }
};
workbook2.getActiveSheet().getRange("A1:C6").setValue(data);
// Create the table.
workbook2.getActiveSheet().getTables().add(workbook2.getActiveSheet().getRange("A1:C6"), true);
workbook2.getActiveSheet().getRange("C2:C6").setNumberFormat("$#,##0.00");
workbook2.getActiveSheet().getRange("A:C").setColumnWidthInPixel(100);
// Update the caches of external workbook data.
for (String item : workbook.getExcelLinkSources())
\{ workbook.updateExcelLink(item, workbook2);
}
```

```
// Save both Excel files.
workbook.save("CrossWorkbookTableFormula.xlsx");
workbook2.save("SalesTable.xlsx");
```
**Note:** You need to open the external link's workbook at the same time you open the workbook where the cross-workbook formula is used to recalculate and show the correct result.

### **Localized Formulas**

DsExcel provides **setFormulaLocal** and **getFormulaR1C1Local** methods in **IRange** interface which can be used to retrieve or set localized formulas in the cells of a worksheet.

**I** Note: These methods support localized formulas only for Japanese and Chinese cultures.

 Refer to the following example code which uses ASC and JIS functions in Japanese culture and compares different formula methods.

```
Java
//create a new workbook
Workbook workbook = new Workbook();
workbook.setCulture(Locale.JAPAN);
IWorksheet sheet = workbook.getActiveSheet();
sheet.getRange("$A$1:$A$3").setValue(new String[][] { { "Original" }, { "ゴールドシップは1
番人気です。" }, { "Halfwidth" } });
sheet.getRange("A5").setValue("Fullwidth");
IRange a4 = sheet.getRange("A4");
IRange a6 = sheet.getRange("A6");
// Equivalent: Formula = "ASC(A2)"
// Because ASC doesn't have localized name in Japanese Excel.
a4.setFormulaLocal("=ASC(A2)");
// Equivalent: Formula = "DBCS(A2)"
// Because JIS is localized name of DBCS in Japanese Excel.
a6.setFormulaLocal("=JIS(A2)");
// Compare different formula properties.
sheet.getRange("$B$1:$F$1")
.setValue(new String[][] { { "FormulaLocal", "Formula", "FormulaR1C1Local",
"FormulaR1C1" } });
sheet.getRange("$B$4:$E$4").setValue(new Object[][] {
{ a4.getFormulaLocal(), a4.getFormula(), a4.getFormulaR1C1Local(), a4.getFormulaR1C1() }
});
```

```
sheet.getRange("$B$6:$E$6").setValue(new Object[][] {
{ a6.getFormulaLocal(), a6.getFormula(), a6.getFormulaR1C1Local(), a6.getFormulaR1C1() }
});
// Arrange layout
sheet.getUsedRange().getColumns().autoFit();
```

```
sheet.getPageSetup().setIsPercentScale(false);
sheet.getPageSetup().setFitToPagesWide(1);
sheet.getPageSetup().setPrintHeadings(true);
```

```
//save to an pdf file
workbook.save("FormulaLocalAndJis.pdf");
```
The below image shows the output of above code:

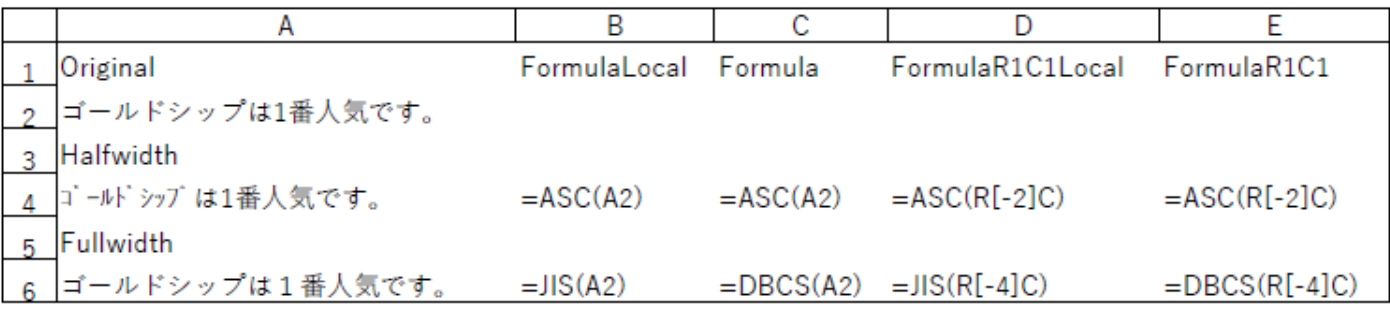

**Note**: Excel does not support multi-byte string conversions. Hence, the output is saved to a PDF file.

### **Custom Functions**

DsExcel Java provides support for adding custom functions, thus enabling users to implement custom arithmetic logic to spreadsheets. These functions run extremely fast, can make web service calls, look similar to the native Excel functions, and can be used across all Excel platforms including major operating systems (Windows, Mac, Mobile OS and Office: both online and offline).

For instance, you can use company's proprietary functions, apply a nested formula with custom functions, or use a combination of standard built-in functions to handle complex spreadsheet calculations.

To implement custom functions in DsExcel Java, you must create a derived class from the **CustomFunction** class and declare the custom function in the new class along with the function name, return type, and parameters.

You can also use custom objects in custom functions as demonstrated by the **Example 5** of this topic. If one parameter of overloaded **Parameter** method is set to FunctionValueType.Object and acceptCustomObjects is set to True, custom objects can be used. Similarly, if the return type is FunctionValueType.Object, the formula can return custom objects.

### **Caching in Custom Functions**

Custom functions in the same column store resultant value as cache. Hence, when a custom function in a column is called subsequently with previous parameter, custom function uses the cached value instead of calculating it again. This feature helps in optimizing performance especially in case of repetitive use of the custom function in a single column.

However, to control this caching behavior of custom functions, DsExcel Java provides **setIsVolatile** method in the class inherited from **CustomFunction** class. The method lets you choose whether to recalculate a custom function for a column having same parameters every time or use the cached result. The default value of this method is **false**, which means custom function applied on a single column maintains its own cache and reuses it on a repeated call. For implementation, see **Example 6: Create Volatile Cache**.

#### **Create Custom Function Using Code**

Creating custom function in DsExcel Java involves following three steps.

- Step 1: Define a custom function
- **Step 2: Register the custom function in your worksheet using the AddCustomFunction** method
- Step 3: Implement the custom function

Shared below are some examples of custom functions that can be created and used to perform complex calculation tasks:

**Note:** DsExcel Java doesn't allow users to export custom functions i.e. saving custom functions to an excel file is not supported. If a user tries to do so, the #NAME exception will be thrown.

#### **Example 1: Conditional Sum Function**

To create and use custom conditional sum function in your spreadsheet, refer to the following example code. This function can sum cell values based on the desired display format or style (like cells with interior color as red).

```
Java
// Step 1- Defining custom function: MyConditionalSum
// Creating a new class MyConditionalSumFunctionX by inheriting the CustomFunction class
class MyConditionalSumFunctionX extends CustomFunction 
{
    public MyConditionalSumFunctionX() 
\{ super("MyConditionalSum", FunctionValueType.Number, CreateParameters());
 }
    private static Parameter[] CreateParameters() 
\{Parameter[] parameters = new Parameter[254];
       for (int i = 0; i < 254; i++)
\{ and \{ and \{ and \{ and \{ and \{ and \{ and \{ and \{ and \{ and \{ and \{ and \{ and \{ and \{ and \{ and \{ and \{ and \{ and \{ and \{ and \{ and \{ and \{ and \{ 
           parameters[i] = new Parameter(FunctionValueType.Object, true);
 }
        return parameters;
 }
    @Override
    public Object evaluate(Object[] arguments, ICalcContext context) 
\{ double sum = 0d;
       for (Object argument : arguments) 
\{ and \{ and \{ and \{ and \{ and \{ and \{ and \{ and \{ and \{ and \{ and \{ and \{ and \{ and \{ and \{ and \{ and \{ and \{ and \{ and \{ and \{ and \{ and \{ and \{ 
            Iterable<Object> iterator = toIterable(argument);
```

```
 for (Object item : iterator) 
\{ and \{ and \{ and \{ and \{ and \{ and \{ and \{ and \{ and \{ and \{ and \{ and \{ and \{ and \{ and \{ and \{ and \{ and \{ and \{ and \{ and \{ and \{ and \{ and \{ 
                if (item instanceof CalcError) 
\{ return item;
 } 
                else if (item instanceof Double) 
\{sum += (double) item;
 }
 }
 }
        return sum;
 }
    private static Iterable<Object> toIterable(Object obj) {
        if (obj instanceof Iterable) 
\{ and \{ and \{ and \{ and \{ and \{ and \{ and \{ and \{ and \{ and \{ and \{ and \{ and \{ and \{ and \{ and \{ and \{ and \{ and \{ and \{ and \{ and \{ and \{ and \{ 
          return (Iterable) obj;
 } 
        else if (obj instanceof Object[][]) 
\{ and \{ and \{ and \{ and \{ and \{ and \{ and \{ and \{ and \{ and \{ and \{ and \{ and \{ and \{ and \{ and \{ and \{ and \{ and \{ and \{ and \{ and \{ and \{ and \{ 
            List<Object> list = new ArrayList<Object>();
            Object[][] array = (Object[][]) obj;
           for (int i = 0; i < array.length; i++)
\{ and \{ and \{ and \{ and \{ and \{ and \{ and \{ and \{ and \{ and \{ and \{ and \{ and \{ and \{ and \{ and \{ and \{ and \{ and \{ and \{ and \{ and \{ and \{ and \{ 
               for (int j = 0; j < \text{array}[i].length; j++)\{ list.add(array[i][j]);
 }
 }
            return list;
 } 
        else if (obj instanceof CalcReference) 
\{ and \{ and \{ and \{ and \{ and \{ and \{ and \{ and \{ and \{ and \{ and \{ and \{ and \{ and \{ and \{ and \{ and \{ and \{ and \{ and \{ and \{ and \{ and \{ and \{ 
            List<Object> list = new ArrayList<Object>();
            CalcReference reference = (CalcReference) obj;
            for (IRange range : reference.getRanges()) 
\{ and \{ and \{ and \{ and \{ and \{ and \{ and \{ and \{ and \{ and \{ and \{ and \{ and \{ and \{ and \{ and \{ and \{ and \{ and \{ and \{ and \{ and \{ and \{ and \{ 
                int rowCount = range.getRows().getCount();
               int colCount = range.getColumns().getCount();
               for (int i = 0; i < rowCount; i+1)
\{for (int j = 0; j < colCount; j++){
                        if (range.getCells().get(i,
j).getDisplayFormat().getInterior().getColor().equals(Color.getRed())) 
{
                            list.add(range.getCells().get(i, j).getValue());
```

```
 }
 }
 }
 }
        return list;
 } 
else van die beleid van die beleid van die beleid van die beleid van die beleid van die beleid van die beleid v
\{ and \{ and \{ and \{ and \{ and \{ and \{ and \{ and \{ and \{ and \{ and \{ and \{ and \{ and \{ and \{ and \{ and \{ and \{ and \{ and \{ and \{ and \{ and \{ and \{ 
        List<Object> list = new ArrayList<Object>();
        list.add(obj);
        return list;
 }
 }
}
```
Java

```
// Step 2: Register the custom function using the AddCustomFunction method.
Workbook workbook = new Workbook();
Workbook.AddCustomFunction(new MyConditionalSumFunctionX());
IWorksheet worksheet = workbook.getActiveSheet();
// Step 3: Implement the custom function
worksheet.getRange("A1:A10").setValue(new Object[][] 
{ 
{ 1 }, { 2 }, { 3 }, { 4 }, { 5 },
{ 6 }, { 7 }, { 8 }, { 9 }, { 10 } 
});
IFormatCondition cellValueRule = (IFormatCondition)
worksheet.getRange("A1:A10").getFormatConditions()
.add(FormatConditionType.CellValue, FormatConditionOperator.Greater, 5, null);
cellValueRule.getInterior().setColor(Color.getRed());
// Sum cells value which display format interior color are red.
worksheet.getRange("C1").setFormula("=MyConditionalSum(A1:A10)");
// Range["C1"]'s value is 40.
Object result = worksheet.getRange("C1").getValue();
// Display result in cell D1
worksheet.getRange("D1").setValue(result);
```
#### **Example 2: Custom Concatenation Function**

To create and use custom concatenation function in your spreadsheet, refer to the following example code.

```
Java
// Step 1- Defining custom function: MyConcatenate 
// Creating a new class MyConcatenateFunctionX by inheriting the CustomFunction class
class MyConcatenateFunctionX extends CustomFunction 
{
```

```
 public MyConcatenateFunctionX() {
       super("MyConcatenate", FunctionValueType.Text, CreateParameters());
 }
    static Parameter[] CreateParameters() 
\{Parameter[] parameters = new Parameter[254];
       for (int i = 0; i < 254; i++)
\{ and \{ and \{ and \{ and \{ and \{ and \{ and \{ and \{ and \{ and \{ and \{ and \{ and \{ and \{ and \{ and \{ and \{ and \{ and \{ and \{ and \{ and \{ and \{ and \{ 
           parameters[i] = new Parameter(FunctionValueType.Variant);
 }
        return parameters;
 }
    @Override
    public Object evaluate(Object[] arguments, ICalcContext context) 
\{ StringBuilder sb = new StringBuilder();
        for (Object argument : arguments) 
\{ and \{ and \{ and \{ and \{ and \{ and \{ and \{ and \{ and \{ and \{ and \{ and \{ and \{ and \{ and \{ and \{ and \{ and \{ and \{ and \{ and \{ and \{ and \{ and \{ 
           if (argument instanceof CalcError) 
\{ and \{ and \{ and \{ and \{ and \{ and \{ and \{ and \{ and \{ and \{ and \{ and \{ and \{ and \{ and \{ and \{ and \{ and \{ and \{ and \{ and \{ and \{ and \{ and \{ 
               return argument;
 }
            if (argument instanceof String || argument instanceof Double) {
               sb.append(argument);
 }
 }
        return sb.toString();
 }
}
```
#### Java

```
// Step 2: Register the custom function using the AddCustomFunction method.
Workbook workbook = new Workbook();
Workbook.AddCustomFunction(new MyConcatenateFunctionX());
IWorksheet worksheet = workbook.getActiveSheet();
// Step 3: Implement the custom function
worksheet.getRange("A1").setFormula("=MyConcatenate(\"I\", \" \", \"work\", \" \",
\forall"with\neg", \neg"\neg", \neg"\neg"\neg", \neg", \neg", \neg");
worksheet.getRange("A2").setFormula("=MyConcatenate(A1, \"Documents.\")");
// Value of cell A1 is "I work with Google."
Object resultA1 = worksheet.getRange("A1").getValue();
// Value of cell A2 is "I work with Google Documents."
Object resultA2 = worksheet.getRange("A2").getValue();
// Display result in cell D1
worksheet.getRange("D1").setValue(resultA2);
```
#### **Example 3: Merged Range Function**

To create and use custom merged range function in your spreadsheet, refer to the following example code.

```
Java
// Step 1- Defining custom function: MyIsMergedRange 
// Creating a new class MyIsMergedRangeFunctionX by inheriting the CustomFunction class
class MyIsMergedRangeFunctionX extends CustomFunction 
{
   public MyIsMergedRangeFunctionX() 
\{ super("MyIsMergedRange", FunctionValueType.Boolean,
            new Parameter[] { new Parameter(FunctionValueType.Object, true) });
 }
    @Override
    public Object evaluate(Object[] arguments, ICalcContext context) 
\{ if (arguments[0] instanceof CalcReference) {
          if (arguments[0] instanceof CalcReference) {
            List<IRange> ranges = ((CalcReference) arguments[0]).getRanges();
             for (IRange range : ranges) {
                return range.getMergeCells();
 }
 }
 }
       return false;
 }
}
Java
// Step 2: Register the custom function using the AddCustomFunction method.
Workbook workbook = new Workbook();
Workbook.AddCustomFunction(new MyIsMergedRangeFunctionX());
IWorksheet worksheet = workbook.getActiveSheet();
// Step 3: Implement the custom function
worksheet.getRange("A1:B2").merge();
worksheet.getRange("C1").setFormula("=MyIsMergedRange(A1)");
worksheet.getRange("C2").setFormula("=MyIsMergedRange(H2)");
// A1 is a merged cell, getRange("C1")'s value is true.
Object resultC1 = worksheet.getRange("C1").getValue();
// H2 is not a merged cell, getRange("C2")'s value is false.
Object resultC2 = worksheet.getRange("C2").getValue();
// Display result in cell D1
worksheet.getRange("D1").setValue(resultC2);
```
#### **Example 4: Error Detection Function**

To create and use custom error detection function in your spreadsheet, refer to the following example code.

#### Java

```
// Step 1- Defining custom function: MyIsError 
// Creating a new class MyIsErrorFunctionX by inheriting the CustomFunction class
class MyIsErrorFunctionX extends CustomFunction 
{
        public MyIsErrorFunctionX() 
\{ super("MyIsError", FunctionValueType.Boolean, new Parameter[]{new
Parameter(FunctionValueType.Variant)});
 }
        @Override
        public Object evaluate(Object[] arguments, ICalcContext context) 
\{ if (arguments[0] instanceof CalcError) 
\{ and \{ and \{ and \{ and \{ and \{ and \{ and \{ and \{ and \{ and \{ and \{ and \{ and \{ and \{ and \{ and \{ and \{ and \{ and \{ and \{ and \{ and \{ and \{ and \{ 
              if ((CalcError) arguments[0] != CalcError.None && (CalcError)
arguments[0] != CalcError.GettingData) 
\{ return true;
 } else
\{ return false;
}
 }
           return false;
 }
}
Java
// Step 2: Register the custom function using the AddCustomFunction method.
Workbook workbook = new Workbook();
Workbook.AddCustomFunction(new MyIsErrorFunctionX());
IWorksheet worksheet = workbook.getActiveSheet();
// Step 3: Implement the custom function
worksheet.getRange("A1").setValue(CalcError.Num);
worksheet.getRange("A2").setValue(100);
worksheet.getRange("B1").setFormula("=MyIsError(A1)");
worksheet.getRange("B2").setFormula("=MyIsError(A2)");
// getRange("B1")'s value is true.
Object resultB1 = worksheet.getRange("B1").getValue();
// getRange("B2")'s value is false.
Object resultB2 = worksheet.getRange("B2").getValue();
// Display result in cell D2
```
© 2024 MESCIUS inc. All rights reserved.

worksheet.getRange("D2").setValue(resultB2);

#### **Example 5: Greatest Common Division Function using Custom Objects**

Refer to the following example code to create and use BigInteger function to calculate greatest common division.

```
Java
// Formula implementation
public static class BigIntegerMultiplyFunction extends CustomFunction
\{ public BigIntegerMultiplyFunction()
\{ super("BIG.INTEGER.MULT", FunctionValueType.Object, new Parameter[]
\{ new Parameter(FunctionValueType.Text),
     new Parameter(FunctionValueType.Text)
 });
 }
   @Override
   public Object evaluate(Object[] arguments, ICalcContext context)
\{ if (!(arguments[0] instanceof String) || !(arguments[1] instanceof String))
\{ return CalcError.Value;
 }
      String leftNumber = (String)arguments[0];
     String rightNumber = (String) arguments [1];
 try
\{ return new BigInteger(leftNumber).multiply(new BigInteger(rightNumber));
 }
      catch (NumberFormatException e)
\{ return CalcError.Value;
 }
      catch (ArithmeticException e2)
\{ return CalcError.Value;
 }
 }
}
public static class BigIntegerPowFunction extends CustomFunction
{
   public BigIntegerPowFunction()
\{ super("BIG.INTEGER.POW", FunctionValueType.Object, new Parameter[]
\{ and \{ and \{ and \{ and \{ and \{ and \{ and \{ and \{ and \{ and \{ and \{ and \{ and \{ and \{ and \{ and \{ and \{ and \{ and \{ and \{ and \{ and \{ and \{ and \{
```

```
 new Parameter(FunctionValueType.Text),
             new Parameter(FunctionValueType.Number)
 });
 }
     @Override
     public Object evaluate(Object[] arguments, ICalcContext context)
\{ if (!(arguments[0] instanceof String) || !(arguments[1] instanceof Double))
\{ and \{ and \{ and \{ and \{ and \{ and \{ and \{ and \{ and \{ and \{ and \{ and \{ and \{ and \{ and \{ and \{ and \{ and \{ and \{ and \{ and \{ and \{ and \{ and \{ 
             return CalcError.Value;
 }
         String number = (String)arguments[0];
         double exp = (Double)arguments[1];
        if (exp > Integer.MAX_VALUE || exp < Integer.MIN_VALUE)
\{ and \{ and \{ and \{ and \{ and \{ and \{ and \{ and \{ and \{ and \{ and \{ and \{ and \{ and \{ and \{ and \{ and \{ and \{ and \{ and \{ and \{ and \{ and \{ and \{ 
             return CalcError.Value;
 }
        int iExp = CInt(exp);
         try
\{ and \{ and \{ and \{ and \{ and \{ and \{ and \{ and \{ and \{ and \{ and \{ and \{ and \{ and \{ and \{ and \{ and \{ and \{ and \{ and \{ and \{ and \{ and \{ and \{ 
             return new BigInteger(number).pow(iExp);
 }
         catch (NumberFormatException e)
\{ and \{ and \{ and \{ and \{ and \{ and \{ and \{ and \{ and \{ and \{ and \{ and \{ and \{ and \{ and \{ and \{ and \{ and \{ and \{ and \{ and \{ and \{ and \{ and \{ 
             return CalcError.Value;
 }
         catch (ArithmeticException e2)
\{ and \{ and \{ and \{ and \{ and \{ and \{ and \{ and \{ and \{ and \{ and \{ and \{ and \{ and \{ and \{ and \{ and \{ and \{ and \{ and \{ and \{ and \{ and \{ and \{ 
             return CalcError.Value;
 }
 }
     public static int CInt(double source)
\{int floor = (int)Math.floor(source);
        if (Math.abs(source - floor) == 0.5)
\{ and \{ and \{ and \{ and \{ and \{ and \{ and \{ and \{ and \{ and \{ and \{ and \{ and \{ and \{ and \{ and \{ and \{ and \{ and \{ and \{ and \{ and \{ and \{ and \{ 
             if (floor % 2 == 0)
                  return floor;
else van die beleid van die beleid van die beleid van die beleid van die beleid van die beleid van die beleid
                 return (int)Math.ceil(source);
 }
        else if (Math.abs(source - floor) < 0.5) return floor;
else van die beleid van die beleid van die beleid van die beleid van die beleid van die beleid van die beleid v
            return (int)Math.ceil(source);
 }
```

```
}
public static class GreatestCommonDivisionFunction extends CustomFunction
{
    public GreatestCommonDivisionFunction()
\{ super("BIG.INTEGER.GCD", FunctionValueType.Object, new Parameter[]
\{ and \{ and \{ and \{ and \{ and \{ and \{ and \{ and \{ and \{ and \{ and \{ and \{ and \{ and \{ and \{ and \{ and \{ and \{ and \{ and \{ and \{ and \{ and \{ and \{ 
            new Parameter(FunctionValueType.Object, false, true),
            new Parameter(FunctionValueType.Object, false, true)
 });
 }
    @Override
    public Object evaluate(Object[] arguments, ICalcContext context)
\{ if (!(arguments[0] instanceof BigInteger) || !(arguments[1] instanceof
BigInteger))
\{ and \{ and \{ and \{ and \{ and \{ and \{ and \{ and \{ and \{ and \{ and \{ and \{ and \{ and \{ and \{ and \{ and \{ and \{ and \{ and \{ and \{ and \{ and \{ and \{ 
            return CalcError.Value;
 }
        BigInteger leftNumber = (BigInteger)arguments[0];
        BigInteger rightNumber = (BigInteger)arguments[1];
 try
\{ and \{ and \{ and \{ and \{ and \{ and \{ and \{ and \{ and \{ and \{ and \{ and \{ and \{ and \{ and \{ and \{ and \{ and \{ and \{ and \{ and \{ and \{ and \{ and \{ 
            return leftNumber.gcd(rightNumber);
 }
           catch (ArithmeticException e)
\{ and \{ and \{ and \{ and \{ and \{ and \{ and \{ and \{ and \{ and \{ and \{ and \{ and \{ and \{ and \{ and \{ and \{ and \{ and \{ and \{ and \{ and \{ and \{ and \{ 
           return CalcError.Value;
 }
 }
}
```
#### Java

```
//create a new workbook
Workbook workbook = new Workbook();
try
{
  Workbook.AddCustomFunction(new BigIntegerPowFunction());
}
catch (RuntimeException ex)
{
  // Function was added
} // End Try
try
{
```

```
 Workbook.AddCustomFunction(new BigIntegerMultiplyFunction());
}
catch (RuntimeException ex)
{
    // Function was added
} // End Try
try
{
    Workbook.AddCustomFunction(new GreatestCommonDivisionFunction());
}
catch (RuntimeException ex)
{
// Function was added
} // End Try
// Use BigInteger to calculate results
IWorksheet worksheet = workbook.getActiveSheet();
worksheet.getRange("A1").setValue("154382190 \land 3 = ");
worksheet.getRange("A2").setValue("1643590 * 166935 = ");
worksheet.getRange("A3").setValue("Greatest common division = ");
worksheet.getRange("B1").setFormula("=BIG.INTEGER.POW(\"154382190\", 3)");
worksheet.getRange("B2").setFormula("=BIG.INTEGER.MULT(\"1643590\",\"166935\")");
worksheet.getRange("B3").setFormula("=BIG.INTEGER.GCD(B1,B2)");
// Arrange
worksheet.getColumns().get(0).autoFit();
worksheet.getColumns().get(1).setColumnWidth(worksheet.getRange("B1").getText().length()
+ 1);
//save to an pdf file
workbook.save("CustomObjectInCustomFunction.pdf");
```
#### **Example 6: Create Volatile Custom Function**

Following example demonstrates how to create a custom function for generating GUID. To generate a unique GUID every time, custom function should not be using cache. Hence, example code sets the **setIsVolatile** method to **true**, so that a new GUID is generated on every call.

Java

```
public class GeneralID extends CustomFunction {
    public GeneralID() {
       super("GeneralID", FunctionValueType.Object);
      this.setIsVolatile(true);
 }
    @Override
    public Object evaluate(Object[] objects, ICalcContext iCalcContext) {
      return UUID.randomUUID().toString().replaceAll("-","");
```
}

### }

#### Java

```
// Create a new workbook
Workbook workbook = new Workbook();
Workbook.AddCustomFunction(new GeneralID());
```

```
IWorksheet worksheet = workbook.getActiveSheet();
worksheet.getRange("A1").setFormula("=GeneralID()");
Object valueA1Before = worksheet.getRange("A1").getValue();
worksheet.getRange("A2").setFormula("=GeneralID()");
```
#### // A1's value has changed. Object valueA1After = worksheet.getRange("A1").getValue(); System.out.println(valueA1After);

### **Example 7: Create Asynchronous Custom Functions**

Asynchronous function is any function that delivers its result asynchronously or concurrently. Asynchronous functions have a non-blocking architecture, so the execution of one task isn't dependent on another. Tasks can run simultaneously. Running asynchronous functions can improve performance by allowing several calculations to run at the same time. DsExcel enables functions to perform asynchronous calculations by deriving them from **AsyncCustomFunction** class. **evaluateAsync** method calculates the function asynchronously. DsExcel also provides an enumeration value "Busy" in **CalcError** enumeration that indicates that a cell is calculating an async formula.

Refer to the following example code to add and use a custom Asynchronous function:

```
Java
public class AsyncFunction {
    public static void main(String[] args) {
        // Register Async custom function.
        Workbook.AddCustomFunction(new MyAddFunction());
       // Implement the Async custom Function.
        Workbook workbook = new Workbook();
        IWorksheet worksheet = workbook.getWorksheets().get(0);
        worksheet.getRange("A1").setValue(1);
        worksheet.getRange("B1").setValue(2);
       // Add the cell values.
        worksheet.getRange("C1").setFormula("=MyAdd(A1,B1)");
        Object value1 = worksheet.getRange("C1").getValue();
       // Display result. The result will be "Busy".
        System.out.println(value1);
        Thread.sleep(2000);
```

```
 Object value2 = worksheet.getRange("C1").getValue();
     // Display result. The result will be "3".
      System.out.println(value2);
 }
}
// Define Async custom function: MyAddFunction.
class MyAddFunction extends AsyncCustomFunction {
   public MyAddFunction() {
      super("MyAdd", FunctionValueType.Number, new Parameter[] { new
Parameter(FunctionValueType.Number), new Parameter(FunctionValueType.Number) });
 }
   @Override
   public CompletableFuture<Object> evaluateAsync(Object[] arguments, ICalcContext
context) {
      return CompletableFuture.supplyAsync(() -> {
 try {
           Thread.sleep(10);
        } catch (InterruptedException e) {
 }
        return (double)arguments[0] + (double)arguments[1];
 });
 }
 }
```
#### **Limitations**

The AsyncCustomFunction's parameters do not accept any reference because the asynchronous function may run in another thread, and it will cause multi-thread conflicts if you use a reference. Similarly, using objects such as IWorksheet and IWorkbook is not allowed within asynchronous functions.

### **Shapes And Pictures**

DsExcel Java allows users to insert drawing objects like shapes and pictures on cells of a spreadsheet.

You can draw and insert arrows, lines, pictures and general shapes of your choice based on the specific requirements.

DsExcel allows users to insert and customize shapes and pictures on cells of a worksheet. You can work with shape and picture by accessing the properties and methods of the **IShape interface** and the **IShapes interface**.

With DsExcel library, you can create different shape types such as Connector, Shape and Picture.

#### **Connector**

A connector is used when you need to connect or disconnect two general shapes. In DsExcel, you can add connectors at specific coordinates or a specific range of a worksheet using the addConnector method. You can also use the **BeginConnect method**, **EndConnect method**, **BeginDisconnect method** and **EndDisconnect method** of the **IConnectorFormat interface** to attach and detach the ends of the connector to other shapes.

Refer to the following example code to connect general shapes using the connector format. You can add a Connector by providing the connector position in points, or add a connector directly to a range.

```
Java
// To configure the connector shape
IShape ShapeBegin = worksheet.getShapes().addShape(AutoShapeType.Rectangle, 1, 1, 100,
100);
IShape EndBegin = worksheet.getShapes().addShape(AutoShapeType.Rectangle, 200, 200, 100,
100);
IShape ConnectorShape = worksheet.getShapes().addConnector(ConnectorType.Straight, 1, 1,
101, 101);
ConnectorShape.Width=10;
// To detach the ends of the connector to other shapes
ConnectorShape.getConnectorFormat().beginConnect(ShapeBegin, 3);
ConnectorShape.getConnectorFormat().endConnect(EndBegin, 0);
// Add shape using range
IShape rectangle3 = worksheet.getShapes.addShape(AutoShapeType.Rectangle,
worksheet.Range["B12"]);
IShape rectangle4 = worksheet.getShapes.addShape(AutoShapeType.Rectangle,
worksheet.Range["D12"]);
//Add connector for rectangle3 and rectangle4, by adding connector directly to a range
IShape rangeConnectorShape = worksheet.getShapes().addConnector(ConnectorType.Curve,
worksheet.Range["B12:D12"]);
```
**Note:** One of the limitations of using connector format is that you can add a connector to connect two general shapes and export it but the connector will be shown only after you drag the shape to your spreadsheet.

#### **Shape Shape Shape Shape Shape Shape Shape Shape Shape Shape Shape Shape Shape Shape Shape Shape Shape Shape Shape Shape Shape Shape Shape Shape Shape Shape Shape Shape**

A shape is a drawing object and a member of the **Shapes** collection. In DsExcel, the Shapes collection represents the collection of shapes in a specified worksheet. All the drawing objects including chart, comment, picture, slicer, general shape and shape group are defined as Shape.

A name can also be assigned to a shape, be it a chart, picture, connector or any autoshape, by using different methods provided in **IShapes** interface. By assigning a name to a shape, it be directly accessed and its properties can be modified rather than traversing through the list of all shapes.

To add shapes in a DsExcel worksheet, you can use addShape method of the **IShapes** interface. The method provides overloads which allow you to add variety of shapes at a specified position or to a specified range.

Refer to the below example code to add shapes at a particular position and to a specific range:

Java // create a new workbook Workbook workbook = new Workbook(); // Fetch default worksheet

IWorksheet worksheet = workbook.getWorksheets().get(0);

```
// Create shape with custom name at a specific position
 IShape shape = worksheet.getShapes().addShape("Balloon", AutoShapeType.Balloon, 50, 50,
100, 200);
// Add shape to a range
//IShape balloonShape = worksheet.getShapes().addShape(AutoShapeType.Rectangle,
worksheet.setRange["F5:I10"]);
// save to an excel file
```
workbook.save("BalloonShape.xlsx");

Refer to the below example code to assign a name to a chart.

### Java // create a new workbook Workbook workbook =  $new$  Workbook(); // Fetch default worksheet IWorksheet worksheet = workbook.getWorksheets().get(0); IShape shape = worksheet.getShapes().addChart("Area Chart with CustomName", ChartType.Area, 250, 20, 360, 230); worksheet.getRange("A1:C13").setValue(new Object[][] { { null, "Blue Series", "Orange Series" }, { "Jan", 0, 59.1883603948205 }, { "Feb", 44.6420211591501, 52.2280901938606 }, { "Mar", 45.2174930051225, 49.8093056416248 }, { "Apr", 62, 37.3065749226828 }, { "May", 53, 34.4312192530766 }, { "Jun", 31.8933622049831, 69.7834561753736 }, { "Jul", 41.7930895085093, 63.9418103906982 }, { "Aug", 73, 57.4049534494926 }, { "Sep", 49.8773891668518, 33 }, { "Oct", 50, 74 }, { "Nov", 54.7658428630216, 22.9587876597096 }, { "Dec", 32, 54 }, }); //Get chart by custom name IShape areaChart = worksheet.getShapes().get("Area Chart with CustomName"); areaChart.getChart().getSeriesCollection().add(worksheet.getRange("A1:C13"), RowCol.Columns); areaChart.getChart().getChartTitle().setText("Area Chart"); //save to an excel file workbook.save("ChartName.xlsx");

#### **Picture**

You can insert pictures on cells of a spreadsheet by using the **AddPicture** method of the **IShapes** interface. The method allows you to add a picture at a specific location or to a specific range. The **IPictureFormat interface** in DsExcel allows users to customize and format pictures while working in a spreadsheet.

Refer to the following example code when working with picture in DsExcel:

```
Java
// Add a picture through stream
string path = @"Images\flower.jpg";
FileStream stream = System.IO.File.Open(path, FileMode.Open);
IShape picture = worksheet.Shapes.AddPicture(stream, ImageType.JPG, 480, 10, 100, 100);
// Add a picture through file at specific location
// IShape picture = worksheet.getShapes().addPicture(@"Images\flower.jpg", 480, 10, 100,
100);
// Add a picture to a specific range 
// IShape pictureInRange = worksheet.getShapes().addPicture("flower.jpg",
worksheet.Range["D3:F5"]);
// Fill the inserted picture
picture.getFill().solid();
picture.getFill().getColor().setRGB(Color.AliceBlue);
//Customize the inserted picture
picture.getPictureFormat().getCrop().setPictureWidth(80);
```
Refer to the below example code to assign a name to a picture.

```
Java // create a new workbook
Workbook workbook = new Workbook();
// Fetch default worksheet
IWorksheet worksheet = workbook.getWorksheets().get(0);
// Create shape with custom name
IShape shape = worksheet.getShapes().addPicture("Custom Name to Image", "image.png", 10,
10, 250, 150);
// Get the picture name
System.out.println(shape.getName().toString());
// save to an excel file
workbook.save("PictureName.xlsx");
```
To view the code in action, see [Add shape to range](https://developer.mescius.com/documents-api-excel-java/demos/addshapetorange) and [Add Picture to range](https://developer.mescius.com/documents-api-excel-java/demos/addpicturetorange) demo.

<span id="page-213-0"></span>Working with shapes and pictures in the DsExcel library involves the following tasks:

[Customize Shape Format and Shape Text](#page-213-0) [Hyperlink on Shape](#page-221-0) [Group or Ungroup Shapes](#page-223-0) [Shape Adjustment](#page-225-0) [Background Image](#page-226-0) [Size and Position of Image](#page-227-0)

### **Customize Shape Format and Shape Text**

DsExcel not only allows you to add shapes and picture, the library also lets you customize shape formats and shape texts. A user can enhance the look of a shape in the Excel file by changing fill color, formatting three-dimensional orientation or adding lines around the shape.

Using DsExcel, a user can customize both the shape format and shape text.

### **Shape Format**

In DsExcel, you can customize the shape format in three different ways. This includes setting the fill format for the inserted shape using the properties and methods of the **IFillFormat** interface, configuring the shape's line using the properties and methods of the **ILineFormat** interface and applying 3D formatting to the shape using the properties and methods of the **IThreeDFormat** interface.

#### **Solid Fill**

To format the shape with Solid fill, first you need to use the **Solid** method of the **IFillFormat** interface to specify the fill format and then set the **setRGB** and **setTransparency** to set the shape's fill color and transparency degree respectively.

Refer to the following example code to fill the shape with solid fill.

```
Java
// Solid fill
IShape shape = worksheet.getShapes().addShape(AutoShapeType.Parallelogram, 1, 1, 200, 100);
shape.getFill().solid();
shape.getFill().getColor().setRGB(Color.GetRed());
```
#### **Gradient Fill**

With gradient fill, you can configure the shape fill to the gradient fill using the **oneColorGradient** method, **twoColorGradient** method or **presetGradient** method of the **IFillFormat** interface.

After setting the gradient fill, you can insert, delete or change gradient stops; configure the fill style rotation along with the shape and the angle of the gradient fill via the **getGradientStops** method, **setRotateWithObject** method and **setGradientAngle** method of the **IFillFormat** interface.

Four types of gradient fills, namely line, radial, rectangular and path are supported by DsExcel. By default, the 'Line' gradient fill is applied.

Refer to the following example code to fill the shape with gradient fill using presetGradient method.

Java // Gradient fill IShape shape = worksheet.getShapes().addShape(AutoShapeType.Heart, 1, 1, 100, 100); shape.getFill().presetGradient(GradientStyle.Vertical, 3, PresetGradientType.Silver);

shape.getFill().setRotateWithObject(false);

Refer to the following example code to fill the shape with gradient fill using twoColorGradient method.

```
Java
// Initialize workbook
Workbook workbook = new Workbook();
```

```
// Fetch default worksheet
IWorksheet worksheet = workbook.getWorksheets().get(0);
// Add a shape
IShape rectangle = worksheet.getShapes().addShape(AutoShapeType.Rectangle, 20, 20, 300, 100);
// Init a two color gradient fill. 
rectangle.getFill().twoColorGradient(GradientStyle.Horizontal, 1); 
//save to an excel file
workbook.save("LineGradient.xlsx");
```
To set the radial, rectangular or path gradient fill, you also need to set the **PathShapeType** along with using the **twoColorGradient** method. Refer to the following example code to fill the shape with 'Radial' gradient fill.

```
Java
// Initialize workbook
Workbook workbook = new Workbook();
// Fetch default worksheet
IWorksheet worksheet = workbook.getWorksheets().get(0);
// Add a shape
IShape rectangle = worksheet.getShapes().addShape(AutoShapeType.Rectangle, 20, 20, 300, 100);
// Init a two color gradient fill. 
rectangle.getFill().twoColorGradient(GradientStyle.FromCenter, 1);
rectangle.getFill().getGradientPathType().equals(PathShapeType.Radial);
//save to an excel file
workbook.save("RadialGradient.xlsx");
```
#### **Pattern Fill**

With pattern fill, you can set the shape fill to pattern fill using the **patterned** method of the **IFillFormat** interface.

Further, you can also configure the background color and the pattern color using **setObjectThemeColor** method of the **IColorFormat** interface and **getPatternColor** method of the **IFillFormat** interface.

In order to fill the shape with pattern fill, refer to the following example code.

```
Java
// Pattern fill
IShape shape = worksheet.getShapes().addShape(AutoShapeType.Rectangle, 1, 1, 100, 100);
shape.getFill().patterned(PatternType.Percent10);
shape.getFill().getColor().setObjectThemeColor(ThemeColor.Accent2);
shape.getFill().getPatternColor().setObjectThemeColor(ThemeColor.Accent6);
```
#### **Picture Fill**

In picture fill, you can use the **addShape** method of the **IShapes** interface to insert the shape that you want to fill with a picture.

Also, you can configure the picture format with characteristics like picture height, picture width, brightness, contrast ratio, re-coloring, x-axis and y-axis offset etc using the methods of the **IPictureFormat** interface.

In order to fill the shape with picture, refer to the following example code.

```
Java
// Add shape of picture type
IShape shape = worksheet.getShapes().addShape(AutoShapeType.Rectangle, 20, 20, 100, 100);
```

```
String path = "C:\\Users\\GPCTAdmin\\Pictures\\cat.jpg";
try {
FileInputStream stream = new FileInputStream(path);
shape.getFill().userPicture(stream, ImageType.JPG);
stream.close();
} catch (IOException e) {
e.printStackTrace();
}
// Recolor the picture
shape.getPictureFormat().setColorType(PictureColorType.Grayscale);
// Set picture brightness and contrast ratio
shape.getPictureFormat().setBrightness(0.6);
shape.getPictureFormat().setContrast(0.3);
// Set height, width, x-axis offset and y-axis offset of the specified picture
shape.getPictureFormat().getCrop().setPictureOffsetX(10);
shape.getPictureFormat().getCrop().setPictureOffsetY(-5);
shape.getPictureFormat().getCrop().setPictureWidth(120);
shape.getPictureFormat().getCrop().setPictureHeight(80);
```
#### **Texture Fill**

Using texture fill, you can fill the shape with texture of your choice using the **presetTextured** method of the **IFillFormat** interface.

Further, you can also configure the layout of the texture using the **setTextureAlignment** method, **setTextureHorizontalScale** method, **setTextureOffsetX** method, **setTextureOffsetY** method and **setTextureVerticalScale** method.

In order to fill the shape with texture fill, refer to the following example code.

```
Java
// Texture Fill
IShape shape = worksheet.getShapes().addShape(AutoShapeType.Rectangle, 1, 1, 100, 100);
shape.getFill().presetTextured(PresetTexture.Canvas);
shape.getFill().setTextureAlignment(TextureAlignment.Center);
shape.getFill().setTextureOffsetX(2.5);
shape.getFill().setTextureOffsetY(3.2);
shape.getFill().setTextureHorizontalScale(0.9);
shape.getFill().setTextureVerticalScale(0.2);
shape.getFill().setTransparency(0.5);
```
#### **Line**

Line is a kind of border around the shape. You can create lines around shapes inserted on cells of a spreadsheet using the properties and methods of **ILineFormat** interface.

Refer to the following example code to configure the line and line style for the shape.

#### Java

```
// To set shape's line style.
IShape shape = worksheet.getShapes().addShape(AutoShapeType.Rectangle, 1, 1, 100, 100);
shape.getLine().setDashStyle(LineDashStyle.Dash);
shape.getLine().setStyle(LineStyle.Single);
shape.getLine().setWeight(2);
shape.getLine().getColor().setObjectThemeColor(ThemeColor.Accent6);
shape.getLine().setTransparency(0.3);
```
Shape's Line also supports solid fill, gradient fill and pattern fill and its usage is similar to the Shape Fill.
#### **3D Formatting**

DsExcel Java enables users to format the three-dimensional layout for the inserted shape via configuring its rotation degree around x, y and z axis. This can be done using the **setRotationX** method, the **setRotationY** method and the **setRotationZ** method of the IThreeDFormat interface.

In order to apply 3D formatting to the embedded shape, refer to the following example code.

```
Java
// To set rotation degree for the shape arround x, y, z axis.
IShape shape = worksheet.getShapes().addShape(AutoShapeType.Rectangle, 1, 1, 100, 100);
shape.getThreeD().setRotationX(50);
shape.getThreeD().setRotationY(20);
shape.getThreeD().setRotationZ(30);
shape.getThreeD().setDepth(7);
shape.getThreeD().setZ(20);
```
### **Shape Text**

In DsExcel, you can configure the text and text style for the shape as per your own preferences by using the **getTextFrame** of the **IShape** interface.

Refer to the following example code to configure the text and text style for the inserted shape.

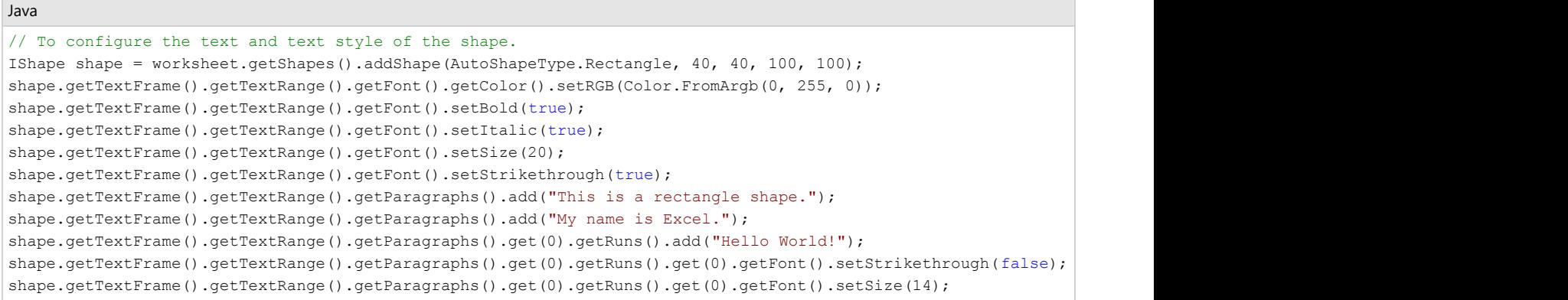

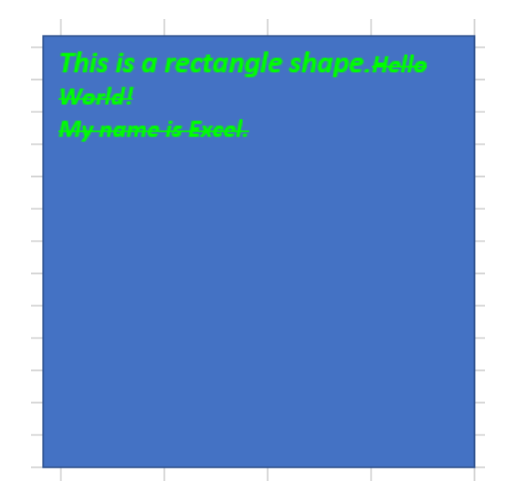

### **Set Formula for Shape Text**

You can set formula for a shape by using **setFormula** method of the **IShape** interface. This method configures a formula that refers to text of the range or a defined name. When you set a shape formula for the first time, the shape acquired text and font style of the first cell of the reference. Once shape text has been set, any kind of changes in content of the reference cell updates value of the shape text also. However, font style remains the same.

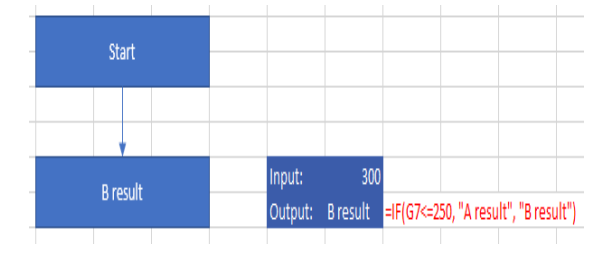

#### Java

#### // set shape formula to G8

```
IShape shapeResult = worksheet.getShapes().addShape(AutoShapeType.Rectangle, worksheet.getRange("B7:D8"));
shapeResult.setFormula("=G8");
```
You can remove shape reference by setting **setFormula** method to null. On removing reference, the shape text becomes a custom normal text; shape content gets text of the first cell of removed reference and the font style is the default style. If shape text is removed from the shape, cell reference stops having any affect on the shape text.

Further, you can also retain formula of the reference shape when exporting to JSON IO, DsExcel API, PDF,HTML, or an image.

To view the feature in action, see [Set Shape Formula](https://developer.mescius.com/documents-api-excel-java/demos/setshapeformula) demo.

### **Set Alignment of Shape Text**

You can align the text in a shape to the left, right, center, distribute, and justify using the **setTextAlignment** method. Also, you can secure the position of the text frame containing the text at the center using the **setHorizontalAnchor** method and at the top, middle, and bottom using the **setVerticalAnchor** method.

These different alignments and positions of text in a shape can also be exported to PDF documents.

#### **Align Text**

The **setTextAlignment** method in **ITextRange** interface allows you to set the alignment of a text range or a paragraph in a shape using **TextAlignmentAnchor** enumeration. This method sets the text alignment to left, right, center, distribute, and justify.

Refer to the following example code to set the alignment of text range and paragraphs in a shape:

```
Java
Workbook workbook = new Workbook();
IWorksheet worksheet = workbook.getWorksheets().get(0);
// Add a shape.
IShape shape = worksheet.getShapes().addShape(AutoShapeType.Rectangle, 10, 10, 200, 200);
// Add text range and two paragraphs for the shape.
shape.getTextFrame().getTextRange().setText("Text range alignment");
shape.getTextFrame().getTextRange().getParagraphs().add("Aligned to the left");
shape.getTextFrame().getTextRange().getParagraphs().add("Centered");
shape.getTextFrame().getTextRange().getParagraphs().add("Aligned to the right");
// Align text range to the left.
shape.getTextFrame().getTextRange().setTextAlignment(TextAlignmentAnchor.Left);
// Align paragraph to the center.
shape.getTextFrame().getTextRange().getParagraphs().get(2).setTextAlignment(TextAlignmentAnchor.Center);
// Align paragraph to the right.
shape.getTextFrame().getTextRange().getParagraphs().get(3).setTextAlignment(TextAlignmentAnchor.Right);
// Save the workbook in XLSX and PDF formats.
workbook.save("Alignment.xlsx");
```
workbook.save("Alignment.pdf");

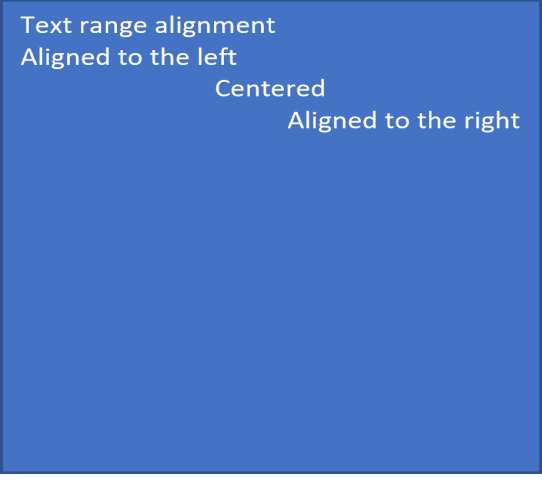

#### **Anchor Text**

The text frame (or text body) contains the text or paragraph you add to a shape. The **setHorizontalAnchor** and **setVerticalAnchor** methods of **ITextFrame** interface allow you to set the horizontal and vertical anchors of a text frame in a shape using **HorizontalAnchor** and **VerticalAnchor** enumerations. The text frame can be positioned horizontally at the center or vertically at the top, middle, or bottom.

Refer to the following example code to anchor the text frame in a shape:

```
Java
// Create a new workbook.
Workbook workbook = new Workbook();
// Fetch default worksheet.
IWorksheet worksheet = workbook.getWorksheets().get(0);
// Add a shape.
IShape shape = worksheet.getShapes().addShape(AutoShapeType.Rectangle, 10, 10, 300, 300);
// Add two paragraphs for the shape.
shape.getTextFrame().getTextRange().getParagraphs().add("Documents for Excel");
shape.getTextFrame().getTextRange().getParagraphs().add("Middle Centered");
// Centers text vertically.
shape.getTextFrame().setVerticalAnchor(VerticalAnchor.AnchorMiddle);
// Centers text horizontally.
shape.getTextFrame().setHorizontalAnchor(HorizontalAnchor.Center);
// Save workbook.
workbook.save("Alignment.xlsx");
workbook.save("Alignment.pdf");
```
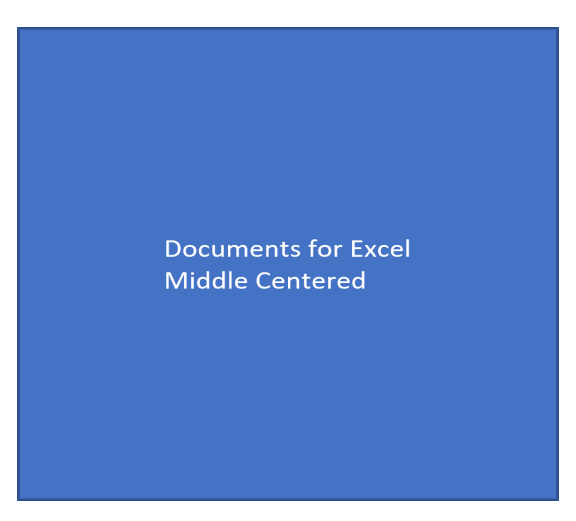

You can also set the alignment of a text range and a paragraph, along with the anchor of the text frame in a shape. Refer to the following example code to align and anchor a paragraph at the bottom right:

## Java Workbook workbook = new Workbook(); IWorksheet worksheet = workbook.getWorksheets().get(0); // Add a shape. IShape shape = worksheet.getShapes().addShape(AutoShapeType.Rectangle, 10, 10, 300, 300); // Add a paragraph for the shape. shape.getTextFrame().getTextRange().getParagraphs().add("Aligned and anchored to bottom right"); // Anchor the text frame to the bottom vertically. shape.getTextFrame().setVerticalAnchor(VerticalAnchor.AnchorBottom); // Align paragraph to the right. shape.getTextFrame().getTextRange().getParagraphs().get(0).setTextAlignment(TextAlignmentAnchor.Right); // Save the workbook in XLSX and PDF formats. workbook.save("Alignment.xlsx"); workbook.save("Alignment.pdf");

Aligned and anchored to bottom right

**Note:** The **TextAlignmentAnchor.Mixed** is a special enumeration value returned for a shape having different alignments applied to paragraphs in

a text range. If you set the alignment of a text or paragraph in Shape using TextAlignment.Mixed, this will throw an exception.

### **Set Direction of Shape Text**

You can set the direction of the text in shape to horizontal, vertical, rotated (to 90 or 270 degree), and stacked (with text reading left-to-right or right to left). The **setDirection** method in **ITextFrame** interface allows you to set the direction of the text frame in shape using **TextDirection** enumeration.

Refer to the following example code to set the text direction to vertical:

```
Java
// Initialize Workbook.
Workbook workbook = new Workbook();
IWorksheet worksheet = workbook.getWorksheets().get(0);
// Add a shape.
IShape shape = worksheet.getShapes().addShape(AutoShapeType.Rectangle, 10, 10, 200, 200);
// Add paragraph for the shape.
shape.getTextFrame().getTextRange().getParagraphs().add("Documents for Excel");
// Set the direction of text frame to vertical.
shape.getTextFrame().setDirection(TextDirection.Vertical);
// Save the workbook.
```

```
workbook.save("TextDirection.xlsx");
```
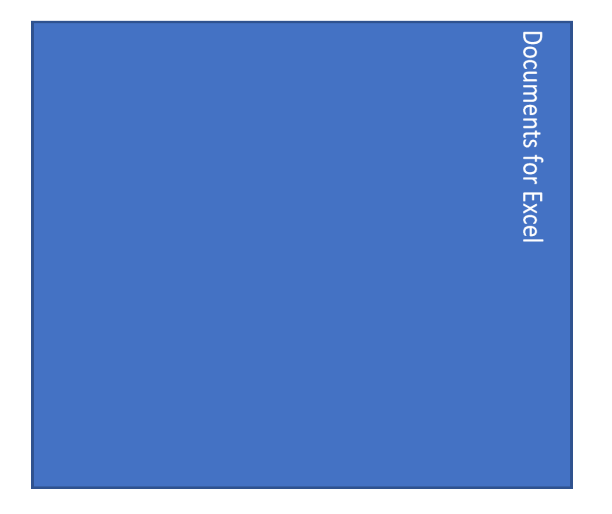

### **Set Margin of Shape Text**

You can set the margin of text in a shape in the bottom, left, right and top directions. The **setMarginBottom**, **setMarginLeft**, **setMarginRight** and **setMarginTop** methods of **ITextFrame** interface can be used to achieve the same.

Refer to the following example code which configures the text margins in first shape and keeps it as default in the other.

```
Java
//create a new workbook
Workbook workbook = new Workbook();
IWorksheet worksheet = workbook.getWorksheets().get(0);
IShape shape = worksheet.getShapes().addShape(AutoShapeType.Rectangle, 1, 10, 250, 200);
IShape shape2 = worksheet.getShapes().addShape(AutoShapeType.Rectangle, 300, 10, 250, 200);
//set the margin of text
```

```
shape.getTextFrame().setMarginBottom(40);
shape.getTextFrame().setMarginTop(40);
shape.getTextFrame().setMarginRight(40);
shape.getTextFrame().setMarginLeft(40);
shape.getTextFrame().getTextRange().getParagraphs().get(0).getRuns().add("Test setting margin for text in a
shape"); where \mathcal{L}shape2.getTextFrame().getTextRange().getParagraphs().get(0).getRuns().add("Test input text with default
margin");
//save to an excel file
workbook.save("SetMarginOfShapeText.xlsx");
                                  Test input text with default
                                  margin
    Test setting margin
    for text in a shape
```
## **Hyperlink on Shape**

In DsExcel, hyperlinks can be added to various shape types like basic shapes, charts, connectors, pictures and group shapes. It allows users to quickly navigate to related information on a webpage, external file, specific range in the same workbook, or email address by clicking on the shape.

**Note:** Hyperlink cannot be added to **Comment** and **Slicer** shape types.

Hyperlinks can be configured using the following properties of the **IHyperlink** interface.

1. The **setAddress** and **setSubAddress** methods of the IHyperlink interface can be used to configure the hyperlink references. The table shown below illustrates both the properties with examples:

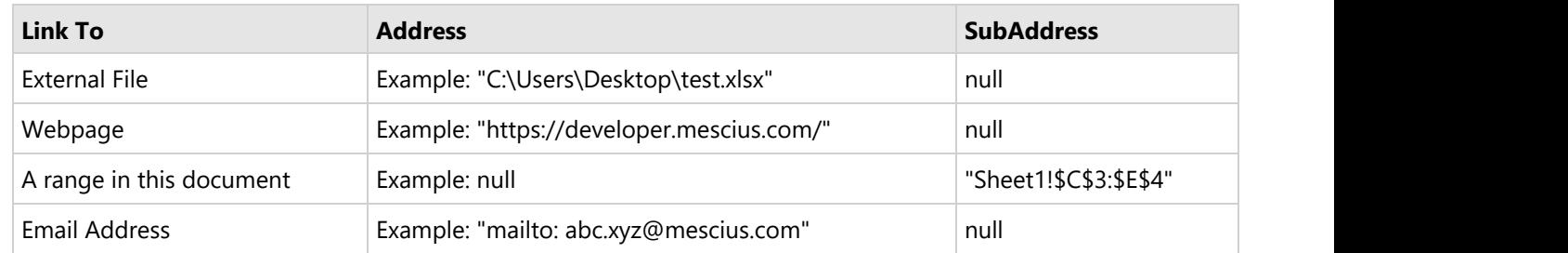

- 2. The **setEmailSubject** method can be used to set the text of hyperlink's email subject line.
- 3. The **setScreenTip** method can be used to set the tip text for the specified hyperlink.
- 4. The **setTextToDisplay** method can be used to set the text to be displayed for the specified hyperlink.

### **Add Hyperlink**

A user can add hyperlink to a shape in a worksheet using the **Add** method of the **IHyperLinks** interface.

Refer to the following example code to insert hyperlinks on shapes to redirect to an external file, webpage, range within

the worksheet and email address.

```
Java
// Add a hyperlink to external file
// Initialize workbook
Workbook workbook = new Workbook();
// Fetch default worksheet
IWorksheet worksheet = workbook.getWorksheets().get(0);
// Add a Shape
IShape shape = worksheet.getShapes().addShape(AutoShapeType.Oval, 1, 1, 200, 100);
shape.getTextFrame().getTextRange().getParagraphs().add("Link to Test.xlsx file");
// Add Hyperlink
worksheet.getHyperlinks().add(shape, "C:\\Test.xlsx", null, "Link to Test.xlsx file",
"Test.xlsx");
// Save to an excel file
workbook.save("402-LinkExternalFile.xlsx", SaveFileFormat.Xlsx);
Java
// Add a hyperlink to web page
// Add a Shape
IShape picture = null;
try {
    picture = worksheet.getShapes().addPicture("logo.jpg", 1, 1, 100, 100);
} catch (IOException e) {
    // TODO Auto-generated catch block
    e.printStackTrace();
}
// Add Hyperlink
worksheet.getHyperlinks().add(picture, "https://developer.mescius.com/", null, "Click to
Open", "MESCIUS, Inc.");
// Save to an excel file
```
workbook.save("401-ShapeHyperlink.xlsx", SaveFileFormat.Xlsx);

Java

```
// Add a Shape
IShape shape = worksheet.getShapes().addShape(AutoShapeType.Oval, 1, 1, 200, 100);
shape.getTextFrame().getTextRange().getParagraphs().add("Go To sheet1 J3:K4");
// Add Hyperlink
worksheet.getHyperlinks().add(shape, null, "Sheet1!J3:K4", "Go To Sheet1 D3:E4", null);
```

```
// Save to an excel file
workbook.save("403-HyperlinkRange.xlsx", SaveFileFormat.Xlsx);
```
Java

```
//Add a hyperlink to email address.
// Add a Shape
IShape shape = worksheet.getShapes().addShape(AutoShapeType.Oval, 1, 1, 200, 100);
shape.getTextFrame().getTextRange().getParagraphs().add("Send Feedback");
// Add Hyperlink
worksheet.getHyperlinks().add(shape, "mailto:web_feedback@mescius.com", null, "Send your
valuable feedback.",
         "Feedback");
// Save to an excel file
workbook.save("404-HyperlinkMailTo.xlsx", SaveFileFormat.Xlsx);
```
### **Delete Hyperlink**

The hyperlink on the shape can be removed using the **Delete** method of the **IHyperlink** interface.

Refer to the following example code to delete hyperlink.

#### Java

```
//Delete a hyperlink.
// Add a Shape
IShape shape = worksheet.getShapes().addShape(AutoShapeType.Oval, 1, 1, 200, 100);
// Create Hyperlinks
IHyperlink hyperlink1 = worksheet.getHyperlinks().add(shape,
"https://developer.mescius.com/", null, "Click to Open",
         "MESCIUS, Inc.");
// Delete hyperlink1.
hyperlink1.delete();
// Save to an excel file
workbook.save("405-DeleteHyperlink.xlsx", SaveFileFormat.Xlsx);
```
## **Group or Ungroup Shapes**

DsExcel allows you to group or ungroup shapes in a worksheet. Shapes can be grouped together when there is a need to perform certain action on the bunch of shapes together. For example: adding similar style to shapes, aligning, rotating, copying or pasting the grouped shapes together. It does not only saves a considerable amount of time and efforts but also helps in ensuring that the desired consistency is maintained in all the shapes.

### **Group Shapes**

Several shapes can be grouped together using the **Group** method of the IShapeRange interface. The **IShapeRange** interface represents the range of the shapes which needs to be grouped together. The grouped shapes behave as a single shape.

Refer to the following example code to group shapes.

```
Java
// Initialize workbook
Workbook workbook = new Workbook();
// Fetch default worksheet
IWorksheet worksheet = workbook.getWorksheets().get(0);
// Creating shapes collection for activeSheet
IShapes shapes = worksheet.getShapes();
// Adding Shapes to shapes collection
IShape ShapeBegin = shapes.addShape(AutoShapeType.Wave, 10, 10, 100, 100);
IShape EndBegin = shapes.addShape(AutoShapeType.RoundedRectangle, 200, 200, 100, 100);
// Adding Connector Shape to shapes collection
IShape ConnectorShape = shapes.addConnector(ConnectorType.Straight, 10, 10, 101, 101);
// Connecting ShapeBegin & EndBegin shapes by connector shape
ConnectorShape.getConnectorFormat().beginConnect(ShapeBegin, 3);
ConnectorShape.getConnectorFormat().endConnect(EndBegin, 0);
// Adding IsoscelesTriangle shape to shapes collection
shapes.addShape(AutoShapeType.IsoscelesTriangle, 370.8, 50.8, 81.6, 102.0);
// Creating shpRange collection to group certain shapes as given in array
IShapeRange shpRange = shapes
         .getRange(new String[] { shapes.get(0).getName(), shapes.get(1).getName(),
shapes.get(2).getName() });
// Grouping Shapes
IShape grouped = shpRange.group();
// Setting Style for Grouped shape together
grouped.getLine().getColor().setRGB(Color.GetDarkOrange());
grouped.getFill().getColor().setRGB(Color.GetLightGreen());
System.out.println("Group Name is: " + grouped.getName());
// Saving workbook to Xlsx
workbook.save("9-GroupedShapes.xlsx", SaveFileFormat.Xlsx);
```
### **Ungroup Shapes**

A group of shapes in a specified range can be ungrouped using the **Ungroup** method of the **IShape** interface. Refer to the following example code to ungroup shapes.

// Initialize workbook Workbook workbook =  $new$  Workbook();

Java

```
// Open workbook
workbook.open("9-GroupedShapes.xlsx");
IShapes shapes = workbook.getWorksheets().get(0).getShapes();
// UnGroup Shapes
for (int i = 0; i < shapes.getCount(); i++) {
   if (shapes.get(i).getType() == ShapeType.Group) // Or, if (shapes[i].Name == "Group
1")
      shapes.get(i).ungroup();
}
// Or, we can just pass GroupName to Ungroup it
// shapes["Group 1"].Ungroup();
// Saving workbook to Xlsx
workbook.save("10-UnGroupedShapes.xlsx", SaveFileFormat.Xlsx);
```
## **Shape Adjustment**

Apart from changing the size of a shape in DsExcel, you can also change the geometry of a shape and modify its appearance. This can be achieved by setting the adjustment values of shapes, such as AutoShapes or Connectors. It allows you to have more control over the shapes in order to create efficient flowcharts, dashboards and reports.

DsExcel provides the **Adjustments** method in the **IShape** interface to get a collection of adjustment values for the specified AutoShape or Connector.

The valid ranges of adjustent values for different adjustement types are described below:

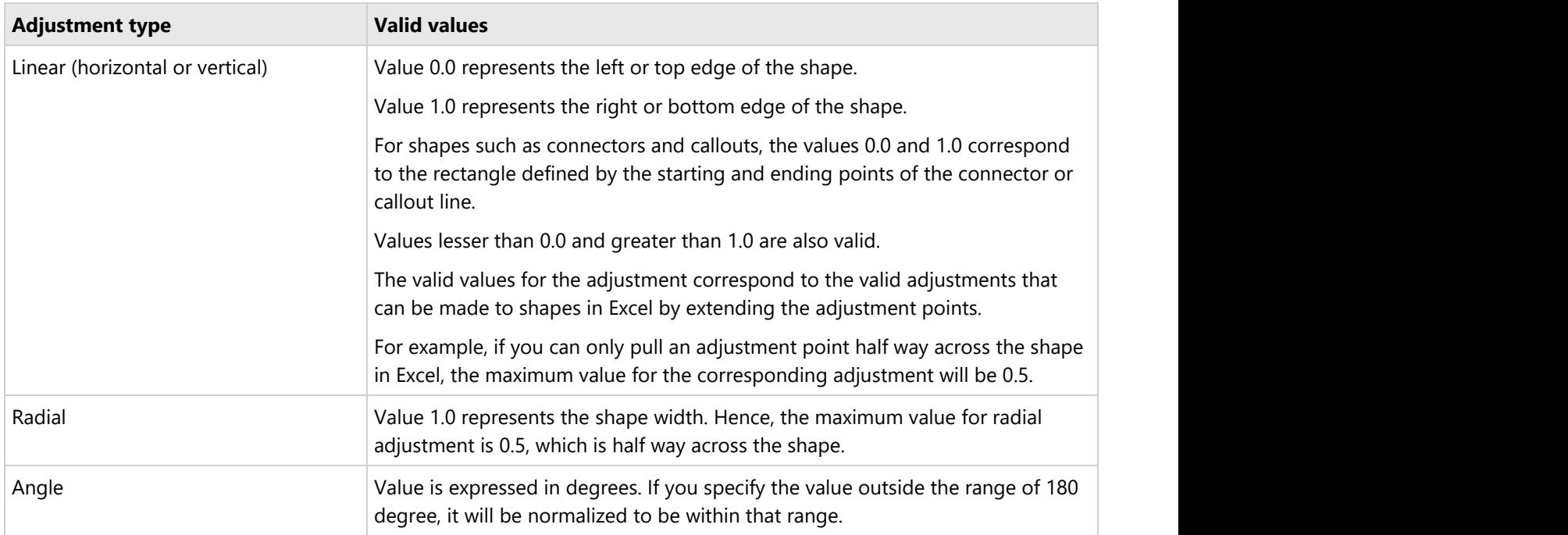

In most cases, if a value exceeds the valid range, it is normalized to the closest valid value.

### **Using Code**

Refer to the following example code to adjust the dimensions of a shape in Excel:

```
Java
private static void AdjustmentPointForShape() {
    // Initialize workbook
   Workbook workbook = new Workbook();
   // Fetch default worksheet
    IWorksheet worksheet = workbook.getWorksheets().get(0);
   // Add a right arrow callout
   IShape shape = worksheet.getShapes().addShape(AutoShapeType.RightArrowCallout, 20,
20, 200, 100);
    // Set adjustment points for shapes
    IAdjustments adjustments = shape.getAdjustments();
   // To count adjustment points
   int c = adjustments.getCount();
    System.out.println("Count of Adjustment Values: " + c);
    adjustments.set(0, 0.5);// arrow neck width
    adjustments.set(1, 0.4);// arrow head width
    adjustments.set(2, 0.5);// arrow head height
    adjustments.set(3, 0.6);// text box width
    // Saving workbook to Xlsx
    workbook.save("17-AdjustmentPointForShape.xlsx", SaveFileFormat.Xlsx);
```
## **Background Image**

DsExcel allows you to set background image in a worksheet using the **setBackgroundPicture** method of the **IWorksheet** interface. The background image can be saved to Excel and is rendered multiple times, side by side, to cover the whole area of the worksheet.

### **Using Code**

Refer to the following example code to save sheet background image in Excel.

```
Java
Workbook workbook = new Workbook();
// Fetch default worksheet
IWorksheet worksheet = workbook.getWorksheets().get(0);
worksheet.getRange("A1").setValue("Documents for Excel");
worksheet.getRange("A1").getFont().setSize(25);
```

```
// Load an image from a specific file in input stream
InputStream inputStream = new FileInputStream("background-image.png");
try {
    byte[] bytes = new byte[inputStream.available()];
    // Read an image from input stream
    inputStream.read(bytes, 0, bytes.length);
   // Add background image of the worksheet
    worksheet.setBackgroundPicture(bytes);
} catch (IOException ioe) {
    ioe.printStackTrace();
}
// Save workbook
workbook.save("PrintBackgroundPicture.xlsx", SaveFileFormat.Xlsx);
```
The background image can also be included while exporting the worksheet to PDF documents. For more information, refer to [Support Sheet Background Image](#page-541-0) in this documentation.

## **Size and Position of Image**

Sometimes, it is required to render an image in a worksheet at a specific position. In such cases, it becomes very difficult to determine the position or size of the image by traversing through the cells of the worksheet.

DsExcel allows you to know the size and absolute position of an image by using **GetRangeBoundary** method of type **Rectangle** in the **CellInfo** class. The method returns the location and size of the image (in pixels).

### **Using Code**

Refer to the following example code to get the location and size of an image by adding it at a specified range in a worksheet.

#### Java

```
IWorkbook workbook = new Workbook();
IWorksheet worksheet = workbook.getWorksheets().get(0);
IRange range = worksheet.getRange("A1:D4");
// Get the absolute location and size of the Range["D4:H8"] in the worksheet.
Rectangle rect = CellInfo.GetRangeBoundary(range);
// Add the image to the Range["D4:H8"].
 worksheet.getShapes().addPictureInPixel("image.png", rect.getX(), rect.getY(),
rect.getWidth(), rect.getHeight());
workbook.save("GetRangePosition.xlsx");
```
## **Image Transparency**

DsExcel supports controlling the transparency of an image by providing **setTransparency** method in **IPictureFormat** interface. The value of transparency can vary between 0.0 (opaque) to 1.0 (clear).

### **Using Code**

Refer to the following example code to set the transparency of an image.

```
Java
// Create a new workbook
Workbook workbook = new Workbook();
// Use sheet index to get worksheet.
IWorksheet worksheet = workbook.getWorksheets().get(0);
// Add a picture
IShape picture = worksheet.getShapes().addPicture("Image.png", 10, 10, 200, 100);
// Set picture's transparency as 60%.
picture.getPictureFormat().setTransparency(0.6);
// Save to an excel file
workbook.save("ImageTransparency.xlsx");
```
### **Limitation**

SpreadJS does not support image transparency, hence this info would be lost when using json I/O.

## **Control Position of Overlapping Shapes**

The order of overlapping shapes in a worksheet is decided by their z-order positions. DsExcel allows its users to set the zorder of shapes so that their positions can be controlled while creating flow charts or business diagrams etc.

The **zOrder** method in DsExcel API can be used to move the specified shape in front of or behind the other shapes. It takes **ZOrderType** enum as a parameter to specify the position of a shape relative to the other shapes.

The **getZOrderPosition** method of the **IShape** interface can be used to retrieve the position of a specified shape in the zorder.

**Note:** If the z-order of a shape is changed, the index of the shape in Worksheet.Shapes collection is also changed.

### **Using Code**

Refer to the below example code to add various shapes, change their z-order and get their positions in z-order in a worksheet.

Java

```
// Create a new workbook
Workbook workbook = new Workbook();
// Fetch default worksheet
IWorksheet worksheet = workbook.getActiveSheet();
IShapes shapes = worksheet.getShapes();
// Add shapes
IShape rectangle = shapes.addShape(AutoShapeType.Rectangle, 20, 20, 100, 100);
rectangle.getFill().getColor().setRGB(Color.GetBlue());
IShape oval = shapes.addShape(AutoShapeType.Oval, 50, 50, 100, 100);
oval.getFill().getColor().setRGB(Color.GetGreen());
IShape pentagon = shapes.addShape(AutoShapeType.Pentagon, 80, 80, 100, 100);
pentagon.getFill().getColor().setRGB(Color.GetRed());
IShape triangle = shapes.addShape(AutoShapeType.IsoscelesTriangle, 100, 100, 100, 100);
triangle.getFill().getColor().setRGB(Color.GetOrange());
// Set rectangle above oval
rectangle.zOrder(ZOrderType.BringForward);
// Get position of rectangle in z-order
System.out.println("Z-Order rectangle: " + rectangle.getZOrderPosition());
// Set triangle to bottom
triangle.zOrder(ZOrderType.SendToBack);
// Get position of triangle in z-order
System.out.println("Z-Order triangle: " + triangle.getZOrderPosition());
// Save to an excel file
workbook.save("SetShapeZOrder.xlsx");
```
## **Linked Picture**

Linked Picture, also known as Camera shape or picture, refers to a real-time dynamic snapshot of the copied range. That is, as values in the copied cell range change, the same is automatically reflected in its snapshot as well. In Microsoft Excel, this feature is provided through Special Paste option named "Linked Picture". This feature is especially useful in case of dashboards and reports as you can display dynamically changing images and can even resize them according to the available space.

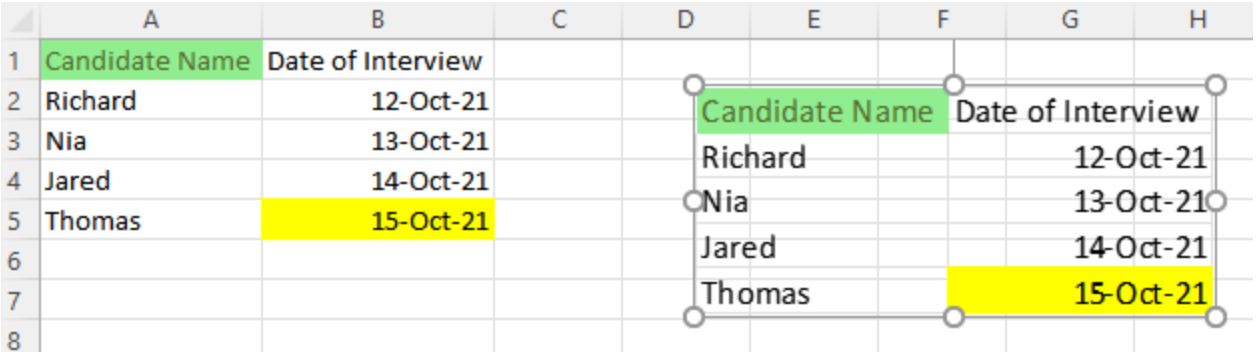

DsExcel Java allows you to create these dynamic linked pictures through **addCameraPicture** method of the **IShape** interface. This method accepts the source range of the linked picture and position coordinates of the target range with respect to the document as parameters. You can also specify the cell range where you want to add the linked picture using another overload of this method. As the linked picture is also just another picture, it can be resized and formatted similar to any other picture.

Java

```
Workbook workbook = new Workbook();
workbook.getActiveSheet().getRange("A1").getInterior().setColor(Color.GetBlue());
workbook.getActiveSheet().getRange("B5").getInterior().setColor(Color.GetYellow());
//Add linked picture at a specific position
IShape shape = workbook.getActiveSheet().getShapes().addCameraPicture("=$A$1:$B$4", 100,
100);
////Add linked picture at a specific cell range
IShape shapeRange = workbook.getActiveSheet().getShapes().addCameraPicture("=$A$1:$B$5",
worksheet.setRange["G1:H5"]);
```
workbook.save("LinkedPicture.xlsx");

**Note:** The target range and the linked picture to be added must exist in the same worksheet. Otherwise, it results into an **InvalidOperationException**.

### **Format Linked Picture**

You can set whether the linked picture should display with a transparent background by setting the **IPictureFormat.setTransparentBackground** method to true.

```
Java
// Set transparent background
shape.getPictureFormat().setTransparentBackground(true);
// Set degree of transparency
shape.getPictureFormat().setTransparency(0.8);
```
You can also convert a linked picture to a usual static picture by setting the **IPictureFormat.setReference** method to null. Whereas, when this property is set to a reference for a normal picture, it is converted into a linked picture. For detailed implementation of converting a normal picture to a linked picture or vice versa, see [online demo.](https://developer.mescius.com/documents-api-excel-java/demos/camerapicture)

## **Document Properties**

Document properties can be used to identify some useful details about a document like the author, subject, category, comments, created date, last saved time etc. DsExcel supports storing built-in and custom document properties which can be exported and viewed in Excel documents. A few built-in properties can also be exported to PDF documents like Author, Title, Subject, Comments, CreatedDate and LastSavedTime.

**Note:** To know more about supported document properties in PDF, refer [Support Document Properties.](#page-540-0)

The **IDocumentProperty** interface represents the document property and provides following methods:

- **getType/setType**: Indicates the type of document property value
- **addLinkToContent:** Indicates whether the property is connected to the content
- **getLinkSource/setLinkSource**: Indicates the linked content source
- **getName/setName**: Indicates the name of the property
- **getValue/setValue**: Indicates the value of the property

The **BuiltInDocumentPropertyCollection** of **IWorkbook** interface is a collection of built-in properties. The built-in properties can be set by using **getBuiltInDocumentProperties** method and setting the value of any built-in property like Author, Subject etc.

The **CustomDocumentPropertyCollection** of **IWorkbook** interface provides overloaded **add** methods and an **addLinkToContent** method. The overloaded **Add** methods can be used to create new custom document properties with string, boolean, datetime, double or integer values. The **addLinkToContent** method can be used to create a new document property which is linked to named cells. It provides 'name' and 'source' parameters where the 'source' is a named range. If the named range is deleted, the last value that was saved in the custom property is stored. If the named range refers to more than one cell then the value of the cell in the top left corner is used.

Refer to the following example code to set Author and Company (built-in properties) and add a custom document property.

### $C#$  and  $C#$  and  $C#$  and  $C#$  and  $C#$  and  $C#$  and  $C#$  and  $C#$  and  $C#$  and  $C#$  and  $C#$

```
//create a new workbook
Workbook workbook = new Workbook();
IWorksheet worksheet = workbook.getWorksheets().get(0);
worksheet.getRange("A1").setValue("hello");
// Add a defined name.
workbook.getNames().add("Headings", "=Sheet1!$A$1");
// Set values for built-in document properties
workbook.getBuiltInDocumentProperties().setAuthor("Beryl");
workbook.getBuiltInDocumentProperties().setCompany("Google");
// Add a custom document property.
IDocumentProperty property =
workbook.getCustomDocumentProperties().addLinkToContent("aaa", "Headings");
Object value = property.getValue(); // The value is "Hello".
System.out.println(value);
PropertyType type = property.getType(); \frac{1}{2} The Type is String.
```
System.out.println(type);

//save to an excel file workbook.save("DocumentProperties.xlsx");

### **Limitations**

The following document properties are not supported in DsExcel.

- Number of Characters
- Number of Bytes
- Number of Lines
- Number of Paragraphs
- Number of Slides
- Number of Notes
- Number of Hidden Slides
- Number of Multimedia Clips
- Number of Characters (with spaces)

## **Styles**

DsExcel Java provides users with the ability to customize the formatting of the cells in a worksheet.

Styling a cell includes customizing the characteristics such as fonts, alignment, borders, fill (solid fill, gradient fill, pattern fill), named style and display format. Users can apply, create or remove custom cell styles based on their aesthetic preferences and specific requirements. This helps in ensuring enhanced clarity and increased readability.

In order to apply style in a worksheet, refer to the following tasks.

- [Set Sheet Styling](#page-233-0)
- [Create and Delete Named Style](#page-235-0)

Some of the built-in styles in DsExcel Java are listed below:

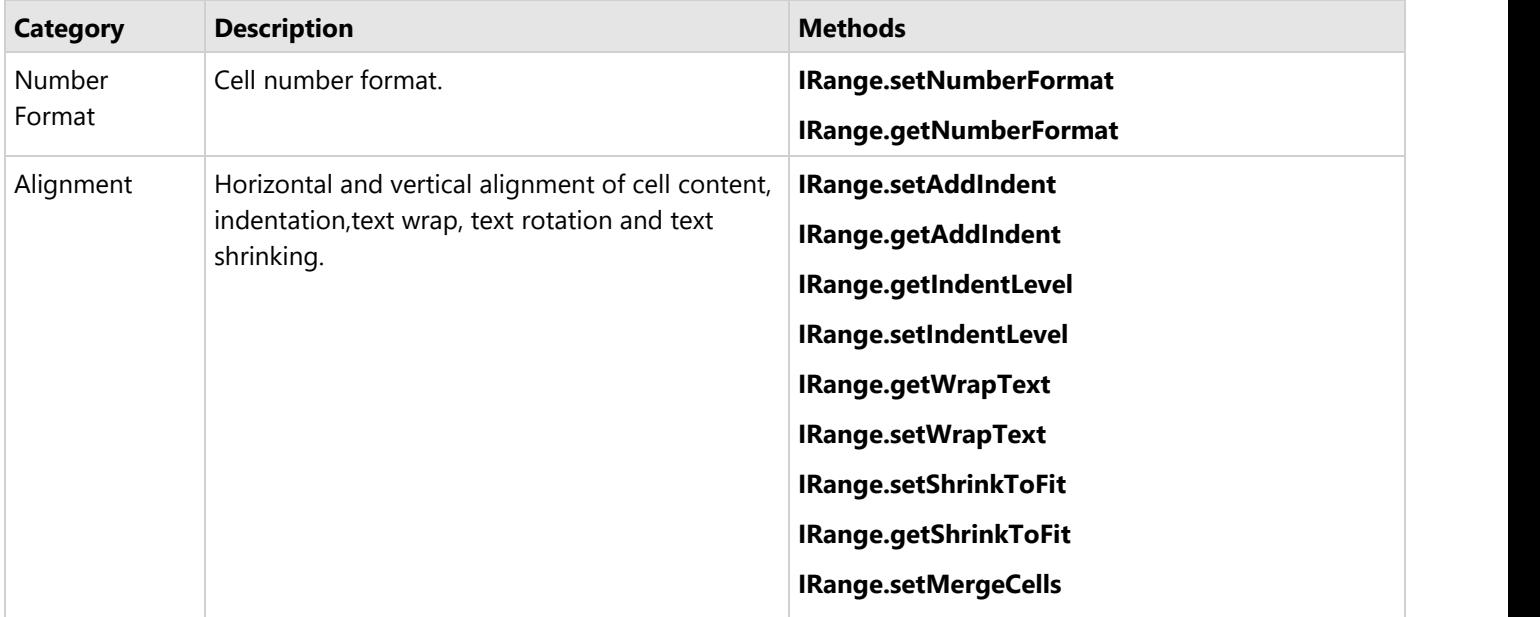

<span id="page-233-0"></span>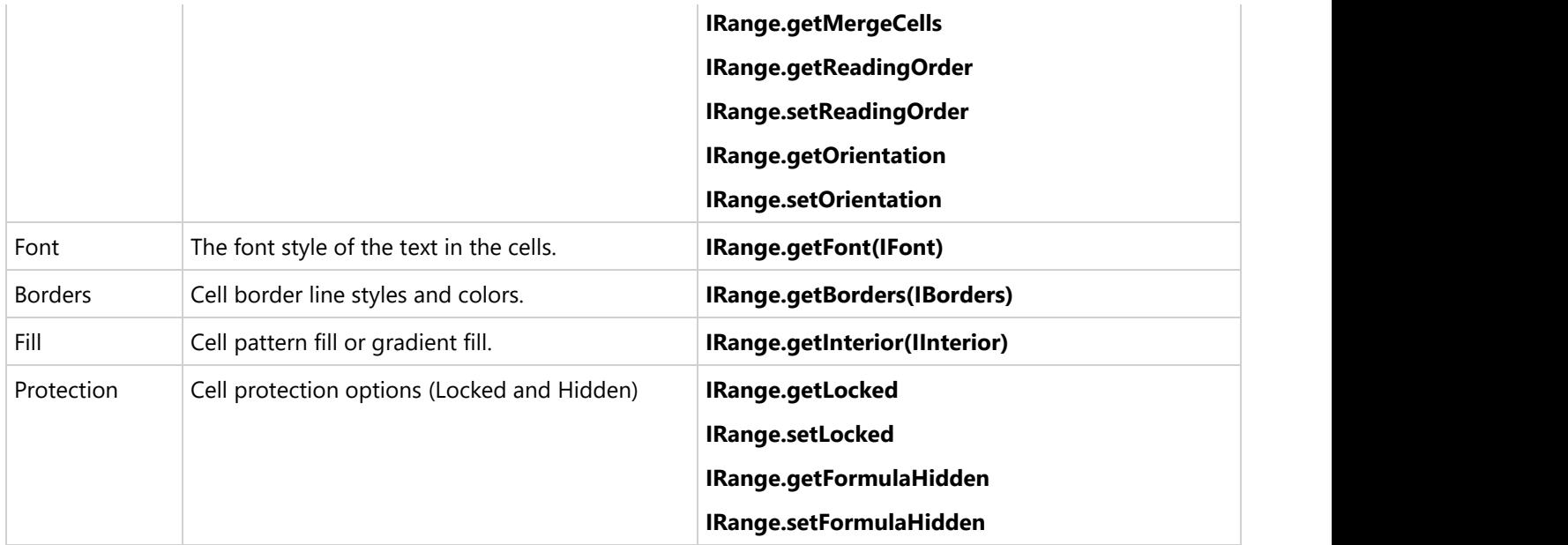

Besides the built-in styles, users can also create their own custom styles with description for individual cells or a range of cells in a worksheet by defining all the style attributes including font, font size, number format, alignment etc.

### **Set Sheet Styling**

DsExcel Java enables users to set sheet styling to worksheets by performing actions like setting different fill styles for a cell, customizing the cell border and configuring the fonts for the spreadsheets etc.

- **•** Set fill
	- **Solid fill**
	- **Pattern fill**
	- **Gradient fill**
		- **Linear gradient fill**
		- **Rectangular gradient fill**
- **•** Set font
- **•** Set border
- **•** Set number format
- **•** Set alignment
- **•** Set protection

#### **Set fill**

You can set the fill style for a cell by using the **getInterior** method of the **IRange** interface. A cell interior can be of three types, namely, solid fill, pattern fill and gradient fill.

#### **Solid fill**

You can specify the fill style for the cell as solid by setting the **setPattern** method of the **IInterior** interface.

Refer to the following example code to set solid fill.

```
Java
// Solid fill for B5 
worksheet.getRange("B5").getInterior().setPattern(Pattern.Solid);
worksheet.getRange("B5").getInterior().setColor(Color.FromArgb(255, 0, 255));
```
#### **Pattern fill**

You can integrate pattern fill in cells using the **Pattern** method of the IInterior interface to one of the valid pattern types.

Pattern fill also consists of two parts - background Color and foreground Color.

You can use the methods of the IInterior interface to set the background color and the foreground color as per your preferences.

Refer to the following example code to set pattern fill.

### Java // Pattern fill for A1 worksheet.getRange("A1").getInterior().setPattern(Pattern.LightDown); worksheet.getRange("A1").getInterior().setColor(Color.FromArgb(255, 0, 255)); worksheet.getRange("A1").getInterior().setPatternColorIndex(5);

#### **Gradient Fill**

You can integrate gradient fill in cells using the **getGradient** method of the **IInterior** interface.

Gradient fill can be of two types - Linear Gradient Fill and Rectangle Gradient Fill.

#### **Linear gradient fill**

You can set the linear gradient fill using the methods of the **ILinearGradient** interface.

Refer to the following example code to set linear gradient fill.

#### Java

```
// Gradient fill for A1
worksheet.getRange("A1").getInterior().setPattern(Pattern.LinearGradient);
((ILinearGradient) worksheet.getRange("A1").getInterior().getGradient()).getColorStops().get(0)
        .setColor(Color.FromArgb(255, 0, 0));
((ILinearGradient) worksheet.getRange("A1").getInterior().getGradient()).getColorStops().get(1)
        .setColor(Color.FromArgb(255, 255, 0));
((ILinearGradient) worksheet.getRange("A1").getInterior().getGradient()).setDegree(90);
```
#### **Rectangular gradient fill**

You can also set the rectangular gradient fill using the methods of the **IRectangularGradient** interface.

Refer to the following example code to set rectangular gradient fill.

```
Java
// Rectangular gradient fill for A1
worksheet.getRange("A1").getInterior().setPattern(Pattern.RectangularGradient);
((IRectangularGradient) worksheet.getRange("A1").getInterior().getGradient()).getColorStops().get(0)
        .setColor(Color.FromArgb(255, 0, 0));
((IRectangularGradient) worksheet.getRange("A1").getInterior().getGradient()).getColorStops().get(1)
        .setColor(Color.FromArgb(0, 255, 0));
((IRectangularGradient) worksheet.getRange("A1").getInterior().getGradient()).setBottom(0.2);
((IRectangularGradient) worksheet.getRange("A1").getInterior().getGradient()).setRight(0.3);
((IRectangularGradient) worksheet.getRange("A1").getInterior().getGradient()).setTop(0.4);
((IRectangularGradient) worksheet.getRange("A1").getInterior().getGradient()).setLeft(0.5);
```
#### **Set font**

You can customize the font of a worksheet using the **getFont** method of **IRange** interface.

Refer to the following example code to set font style in your worksheet.

#### Java

```
// Set font
worksheet.getRange("A1").setValue("aaa");
worksheet.getRange("A1").getFont().setThemeColor(ThemeColor.Accent1);
```

```
worksheet.getRange("A1").getFont().setTintAndShade(-0.5);
worksheet.getRange("A1").getFont().setThemeFont(ThemeFont.Major);
worksheet.getRange("A1").getFont().setBold(true);
worksheet.getRange("A1").getFont().setSize(20);
worksheet.getRange("A1").getFont().setStrikethrough(true);
```
#### **Set border**

You can customize the border of a worksheet using the **getBorders** method of the **IRange** interface.

Refer to the following example code to set border in your worksheet.

#### Java

```
// Set border
worksheet.getRange("A1:B5").getBorders().setLineStyle(BorderLineStyle.DashDot);
worksheet.getRange("A1:B5").getBorders().setThemeColor(ThemeColor.Accent1);
worksheet.getRange("A1:B5").getBorders().get(BordersIndex.EdgeRight).setLineStyle(BorderLineStyle.Double);
worksheet.getRange("A1:B5").getBorders().get(BordersIndex.EdgeRight).setThemeColor(ThemeColor.Accent2);
worksheet.getRange("A1:B5").getBorders().get(BordersIndex.DiagonalDown).setLineStyle(BorderLineStyle.Double);
worksheet.getRange("A1:B5").getBorders().get(BordersIndex.DiagonalDown).setThemeColor(ThemeColor.Accent5);
```
#### **Set number format**

You can set the number format in a worksheet using the **setNumberFormat** method of the **IRange** interface.

Refer to the following example code to set number format in your worksheet.

```
Java
// Set number format
worksheet.getRange("A1").setValue(12);
worksheet.getRange("A1").setNumberFormat("$#,##0.00");
```
#### **Set alignment**

You can customize the alignment of a worksheet using the **setHorizontalAlignment** method, **setVerticalAlignment** method, **setAddIndent** method and **setReadingOrder** methods of the **IRange** interface.

Refer to the following example code to set alignment in your worksheet.

#### Java

```
// Set alignment
worksheet.getRange("A1").setHorizontalAlignment(HorizontalAlignment.Distributed);
worksheet.getRange("A1").setAddIndent(true);
worksheet.getRange("A1").setVerticalAlignment(VerticalAlignment.Top);
worksheet.getRange("A1").setReadingOrder(ReadingOrder.RightToLeft);
```
#### **Set protection**

You can set protection for your worksheet using the **setFormulaHidden** method and **setLocked** method of the **IRange** interface.

Refer to the following example code to set protection for your worksheet.

```
Java
// Set protection
worksheet.getRange("A1").setLocked(true);
worksheet.getRange("A1").setFormulaHidden(true);
```
## **Create and Set Custom Named Style**

A custom cell style that is applied to the worksheet with a unique name is called Named style. Named styles are typically different from the built-in style names defined for a spreadsheet.

You can create and set custom named styles based on specific requirements. You can also modify an existing style and save it as a new workbook style. In DsExcel Java, Styles refers to the named style collection that stores both the built-in and custom named styles.

While working with styles in the spreadsheets, you can use the following ways -

- **Create and Set a Custom Named Style**
- **Modify an Existing Style and Save it as a New Workbook Style**

### **Create and Set a Custom Named Style**

DsExcel Java enables you to define custom named styles for your worksheet, configure it as per your preferences and store them in the collection so that they can be accessed later.

You can add a custom named style to your worksheet using the methods of **IStyleCollection** interface. This method can also be used to return an IStyle instance. If you want to configure the named style settings in your spreadsheet, you can use the methods of the **IStyle** interface.

Refer to the following example code to create a custom named style and configure its settings.

```
Java
// Add custom name style.
IStyle style = workbook.getStyles().add("testStyle");
// Configure custom name style settings begin.
// Border
style.getBorders().get(BordersIndex.EdgeLeft).setLineStyle(BorderLineStyle.Thin);
style.getBorders().get(BordersIndex.EdgeTop).setLineStyle(BorderLineStyle.Thick);
style.getBorders().get(BordersIndex.EdgeRight).setLineStyle(BorderLineStyle.Double);
style.getBorders().get(BordersIndex.EdgeBottom).setLineStyle(BorderLineStyle.Double);
style.getBorders().setColor(Color.FromArgb(0, 255, 0));
// Font
style.getFont().setThemeColor(ThemeColor.Accent1);
style.getFont().setTintAndShade(0.8);
style.getFont().setItalic(true);
style.getFont().setBold(true);
style.getFont().setName("LiSu");
style.getFont().setSize(28);
style.getFont().setStrikethrough(true);
style.getFont().setSubscript(true);
style.getFont().setSuperscript(false);
style.getFont().setUnderline(UnderlineType.Double);
// Protection
style.setFormulaHidden(true);
style.setLocked(false);
```

```
// Number
style.setNumberFormat("#,##0);[Red](#,##0)");
// Alignment
style.setHorizontalAlignment(HorizontalAlignment.Right);
style.setVerticalAlignment(VerticalAlignment.Bottom);
style.setWrapText(true);
style.setIndentLevel(5);
style.setOrientation(45);
// Fill
style.getInterior().setColorIndex(5);
style.getInterior().setPattern(Pattern.Down);
style.getInterior().setPatternColor(Color.FromArgb(0, 0, 255));
style.setIncludeAlignment(false);
style.setIncludeBorder(true);
style.setIncludeFont(false);
style.setIncludeNumber(true);
style.setIncludePatterns(false);
style.setIncludeProtection(true);
```
You can get or set named style in a worksheet using the **setStyle** method of the **IRange** interface.

Refer to the following example code to get or set named style in your worksheet.

```
Java
// Set range's style to custom name style.
worksheet.getRange("A1").setStyle(worksheet.getWorkbook().getStyles().get("testStyle"));
worksheet.getRange("A1").setValue(123);
```
### **Modify an Existing Style and Save it as a New Workbook Style**

With DsExcel Java, it is not necessary to create a custom named style right from the scratch. Instead, you can tweak an existing style (via getting the existing style from the Styles collection) as per your custom requirements and save the new style as another workbook style that can be used as and when required.

Users can use the **add** method of the **IStyleCollection** interface in order to add the new style. The custom style will be based on the existing workbook style and will be stored in the **IStyleCollection** interface so that it can be used as another workbook style in the future.

Refer to the following example code to modify an existing style and save it as another workbook style in the Styles collection.

```
Java// Create a new workbook
Workbook workbook = new Workbook();
// Fetch default worksheet
```

```
IWorksheet worksheet = workbook.getWorksheets().get(0);
// Fetch existing Style "Good" and set to Range A1's Style
worksheet.getRange("A1").setStyle(workbook.getStyles().get("Good"));
// Setting Cell Text
worksheet.getRange("A1").setValue("Good");
// Create and modify a style based on current existing style "Good" and name it as
"MyGood"
IStyle myGood = workbook.getStyles().add("MyGood", workbook.getStyles().get("Good"));
myGood.getFont().setBold(true);
myGood.getFont().setItalic(true);
// Set new style "MyGood" to Range B1's Style
worksheet.getRange("B1").setStyle(workbook.getStyles().get("MyGood"));
// Setting Cell Text
worksheet.getRange("B1").setValue("MyGood");
// Saving workbook
workbook.save("2-CreateModifyStyleBasedOnAStyle.xlsx");
```
**Note:** The following limitations must be kept in mind while exporting Excel files with vertical text to PDF -

- The orientation can only be set to 0, 90, -90 and 255. Other values will be treated as 0 while rendering the PDF file.
- If the font name starts with " $@$ " and the orientation is 255, DsExcel will ignore the " $@$ ".

## **Form Controls**

Form controls are objects which can be added to a worksheet to enable interaction with a cell or a data range available in the worksheet. You can seek input from the end-user or provide him with options to choose from by using these form controls. Hence, these controls are apt to create forms such as feedback forms or consent forms.

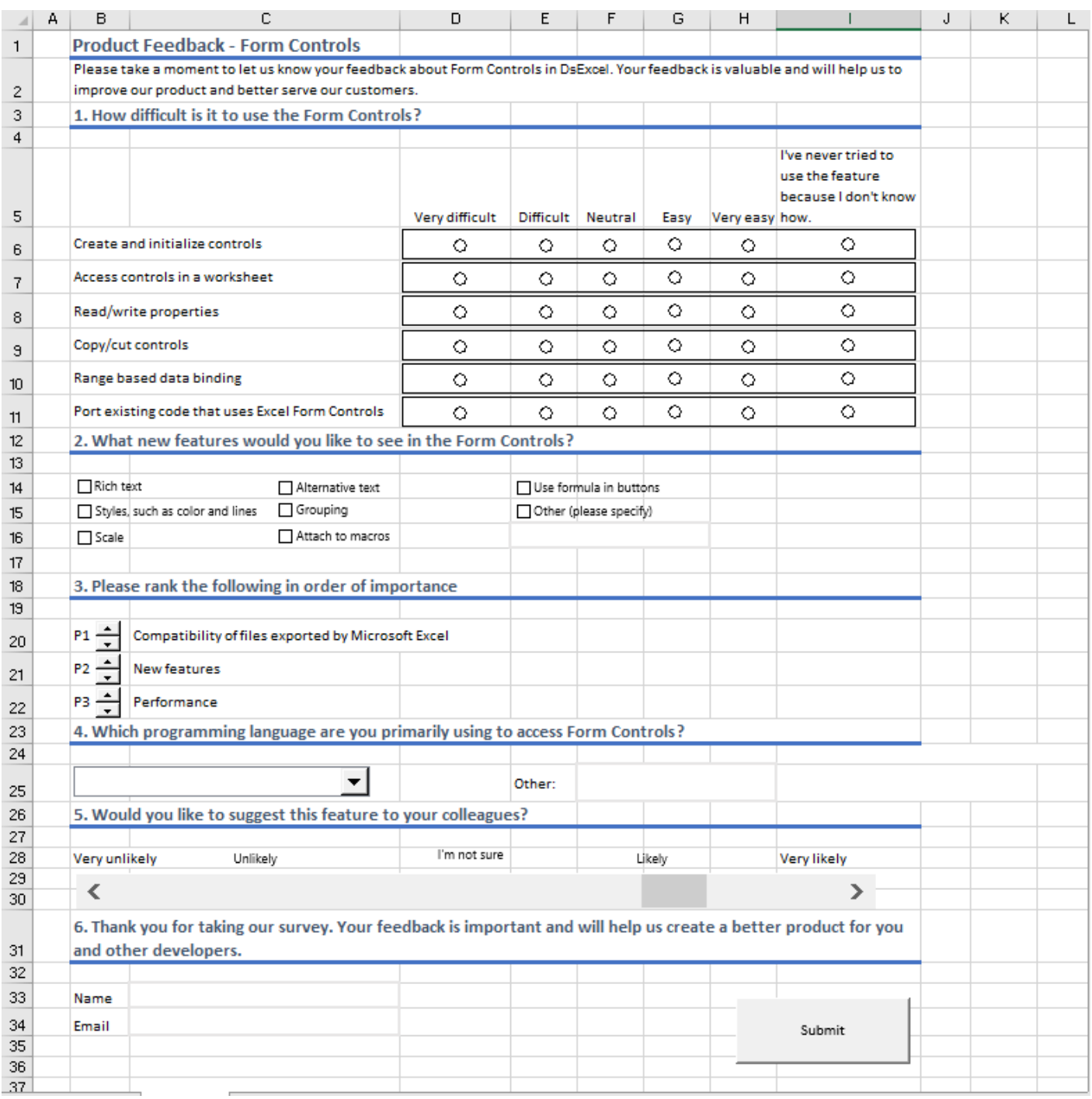

DsExcel provides nine form controls through **com.grapecity.documents.excel.forms** namespace which contains classes and interfaces for each supported form control.

The table below lists the supported form controls and their images.

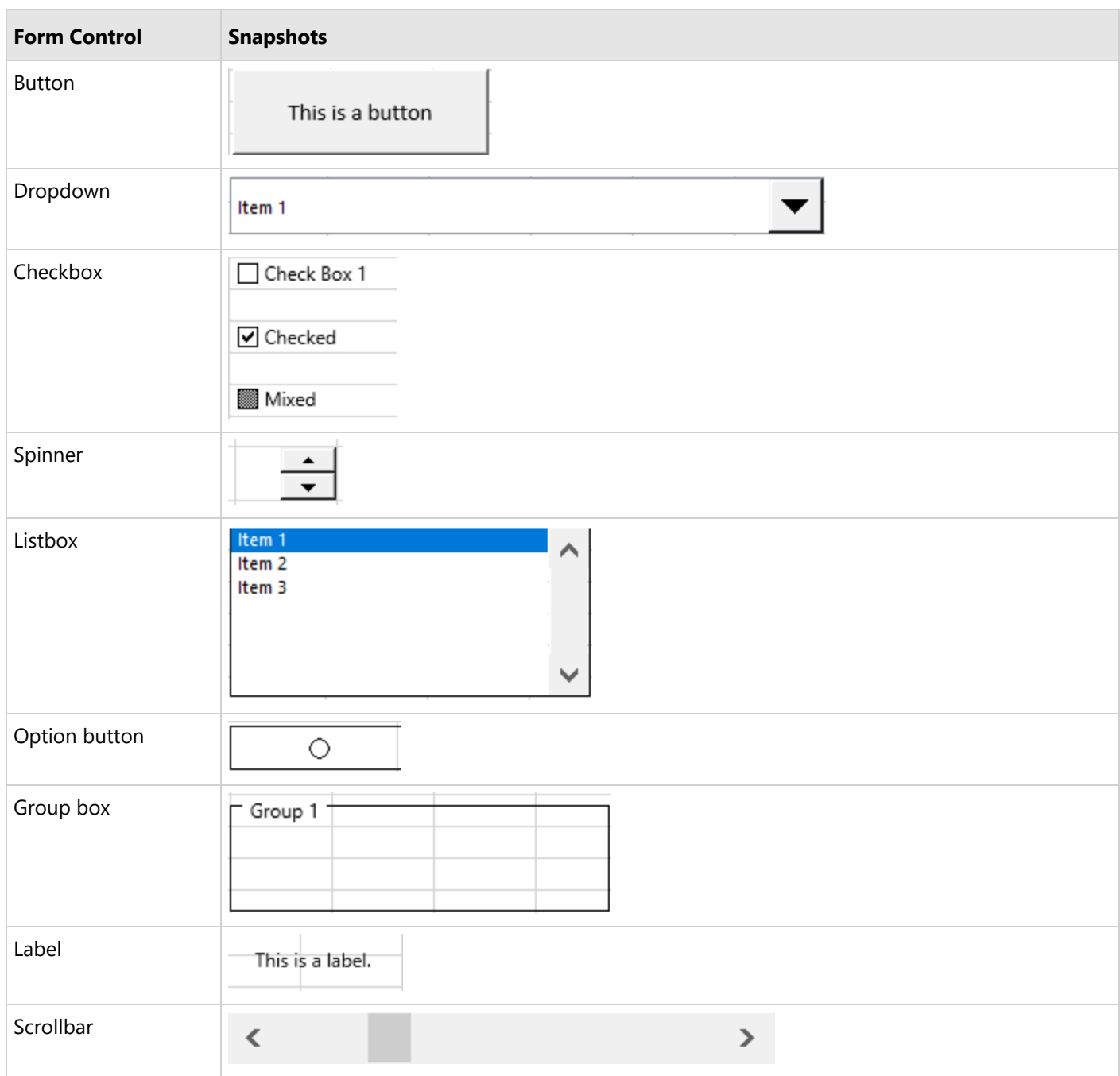

All the form controls possess some common features which are provided by **IControl** interface of

the com.grapecity.documents.excel.forms namespace. You can disable these controls by setting the **setEnabled** method to **false**, so that user cannot bring focus to that control. There is an option to even lock the controls from accepting user input by setting the **setLocked** method to true. To define how a control is attached to the underlying cells, you can use the **setPlacement** method. You can also change ZOrder of the controls, bring form controls to front or send them to back by using the **bringToFront** and **sendToBack** methods.

### **Add and Remove Form Controls**

DsExcel allows you to add or remove the form controls to a worksheet by using **getControls** method of the **IWorksheet** interface. To add a form control to worksheet, you can use **add<ControlName>** method of the **IControlCollection** interface. For instance, **addButton** method adds the button form control and **addDropdown** method adds the dropdown control to worksheet. So, there are nine such methods, one for each form control and all of them accept location coordinates, width, and height of the form control as parameters.

DsExcel provides **delete** method of the **IControl** interface to remove a particular form control from worksheet. To remove all the controls from worksheet, you can use **clear** method of the **IControlCollection** interface.

The code below demonstrates how to add or delete form controls to or from a worksheet:

```
Java
// Create a new workbook
Workbook workbook = new Workbook();
IWorksheet ws = workbook.getWorksheets().get("Sheet1");
// Add two controls
ILabel lblResolution = ws.getControls().addLabel(12.6, 20.4, 49.2, 18.6);
lblResolution.setText("Resolution");
lblResolution.setPrintObject(true);
IButton btnNative = ws.getControls().addButton(199.8, 21, 127.8, 17.4);
btnNative.setText("Use native resolution");
btnNative.setPrintObject(true);
// Remove the first one
ws.getControls().get(0).delete();
// Remove all the controls
// ws.getControls().clear();
```
### **Link Form Controls to a Cell Range**

The selection-based form controls, that are **Checkbox**, **Option button**, **Listbox**, **Dropdown**, and **Scrollbar** provide **setLinkedCell** method of the **ICellLinkControl** interface that enables a two-way binding between value of the form control and the linked cell range. Linked cell range allows you to have a definite set of values in form control to avoid invalid data input from the end-user. You can update values of the form control by simply editing value in the linked cell range or vice-versa.

The code below shows how to link cell values to the Checkbox form control:

```
Java
// Link a check box 
ICheckBox checkBox1 = ws.getControls().addCheckBox(54, 13.2, 64.2, 18); 
checkBox1.setLinkedCell(ws.getRange("$A$2"));
```
### **Find Form Controls**

DsExcel uses zero-based indexing while placing the form controls on a worksheet. You can find a form control in the worksheet using its name or its type. To find an excel form control by its name, you can use **getName** method to look for the specified name. While to find a control using its type, you can use the **getFormControlType** method.

See the code below to find the control by its name:

```
Java
// Create a new workbook
Workbook workbook = new Workbook();
IWorksheet ws = workbook.getWorksheets().get("Sheet1");
// Add the control
ILabel lblResolution = ws.getControls().addLabel(12.6, 20.4, 49.2, 18.6);
lblResolution.setText("Resolution");
lblResolution.setPrintObject(true);
lblResolution.setName("lblResolution");
// Find the control by name
System.out.println(ws.getControls().get("lblResolution").getName());
```
See the code below to find the control by its type:

```
Java
for (IControl ctl : ws.getControls())
{
    switch (ctl.getFormControlType())
\{ case Button:
           ctl.setWidth(70);
break; where \mathcal{L} is the set of \mathcal{L} is the set of \mathcal{L} is the set of \mathcal{L} case CheckBox: 
           ctl.setWidth(60);
break; where \mathcal{L} is the set of \mathcal{L} is the set of \mathcal{L} is the set of \mathcal{L} default:
break; where \mathcal{L} is the set of \mathcal{L} is the set of \mathcal{L} is the set of \mathcal{L} }
}
```
## **Export Form Controls**

Worksheets with form controls can be exported to PDF, XLSX, XLSM, HTML, .sjs, or SSJSON formats using **save** method of the Workbook class and to PNG, SVG, JPG, or GIF formats using **toImage** method of the IWorksheet interface. DsExcel provides **setVisible** method in **IControl** interface that enables you to include or exclude the form controls while exporting. If you set Visible property of a form control to false, then that form control is not exported to either PDF, XLSX, XLSM, .sjs, SSJSON, HTML, PNG, SVG, JPG, or GIF formats.

Refer to the following example code to exclude a form control from exporting:

### Java

```
// Add dropdown.
IDropDown dropDown = ws.getControls().addDropDown(28.8, 81.8, 103.8, 31.4);
dropDown.setPrintObject(true);
dropDown.getItems().add(new DropDownItem("Item 1"));
dropDown.getItems().add(new DropDownItem("Item 2"));
dropDown.getItems().add(new DropDownItem("Item 3"));
dropDown.setSelectedIndex(0);
         // Set Visible to false.
dropDown.setVisible(false);
```
**Note:** DsExcel exports the form controls as static images in the PNG, SVG, JPG, GIF, HTML, or PDF format.

For exporting form controls to interactive form fields in PDF, see [Export Form Controls to Form Fields.](#page-535-0)

### **Form Control Shapes**

DsExcel Java form controls are also shapes. Hence, to recognize whether a particular shape is a form control, **ShapeType** enumeration provides a **FormControl** member. To add onto this, if a shape is a form control, you can get the form control associated with the shape using the **getControl** method of the **IShape** interface. Also, you can get shape associated with a form control using **getShapeRange** method of the **IControl** interface.

Refer to the following code to use form control as shape:

```
Java
Workbook workbook = new Workbook();
IWorksheet ws = workbook.getWorksheets().get("Sheet1");
// Add form control
IButton button1 = ws.getControls().addButton(50, 100, 120, 40);
IShape buttonShape1 = button1.getShapeRange().get(0);
// Duplicate
buttonShape1.duplicate();
// Size and move
buttonShape1.setLeft(66.6);
buttonShape1.setTop(22.8);
buttonShape1.setWidth(155.4);
buttonShape1.setHeight(49.2);
// Delete
buttonShape1.delete();
```
## **Add Option Button Group**

In DsExcel, two or more option buttons can be grouped in a group box so that you can select one choice from several related but mutually exclusive choices. DsExcel groups the option buttons using the **getGroupBox** method (read only) of **IOptionButton** interface which is identified by the boundaries of option buttons and group boxes. The getGroupBox method is the first matched group box if an option button lies entirely within a group box. If there are no matching group boxes, the option button is in the default group, which is the worksheet.

When two or more option buttons are in the same group, they affect the selection state of other option buttons and allow you to select only one option button at a time in the same group. They also share the **setLinkedCell** method, which means you can define setLinkedCell for one option button in the group, and other option buttons in the same group can use the setLinkedCell value.

**Note:** Explicitly recalculate option button groups by calling **Cut(Left,Top)** on each group box control when a group box or option button loses focus.

Refer to the following example code to add two separate group boxes, each with respective linked option buttons:

```
Java
// // Initialize Workbook.
Workbook workbook = new Workbook();
//Create a worksheet.
IWorksheet ws = workbook.getWorksheets().get("Sheet1");
//Add option buttons and group boxes to the worksheet.
String rngB2 = "Option buttons are grouped by group boxes.";
ws.getRange("B2").setValue(rngB2);
ws.getRange("B13:C13").setValue( new Object[][] {
    { "Value", 1d}
});
ws.getRange("E13:F13").setValue(new Object[][] {
    { "Value", 2d}
});
ws.getRange("A:A").setColumnWidthInPixel(37d);
//Add first group box.
IGroupBox group1 = ws.getControls().addGroupBox(29.75, 48.2, 136.5, 113.99);
group1.setText("Group 1");
//Add option buttons.
IOptionButton optionButton2 = ws.getControls().addOptionButton(39.45, 67.1, 98, 15.60);
optionButton2.setLinkedCell(ws.getRange("C13"));
optionButton2.setIsChecked(true);
ws.getControls().addOptionButton(39.45, 97.5, 98, 17.40);
ws.getControls().addOptionButton(39.45, 131.2, 98, 17.5);
```
//Add second group box. IGroupBox group2 = ws.getControls().addGroupBox(191.95, 48.2, 136.5, 113.99); group2.setText("Group 2");

### //Add option buttons.

ws.getControls().addOptionButton(200.35, 65.7, 117.6, 18.5);

IOptionButton optionButton7 = ws.getControls().addOptionButton(200.35, 95.99, 117.6, 21.28);

//Set linked cell. optionButton7.setLinkedCell(ws.getRange("F13")); optionButton7.setIsChecked(true);

ws.getControls().addOptionButton(200.35, 129.2, 117.6, 21.40);

#### //Save the workbook.

workbook.save("OptionButtonsBasicUsage.xlsx");

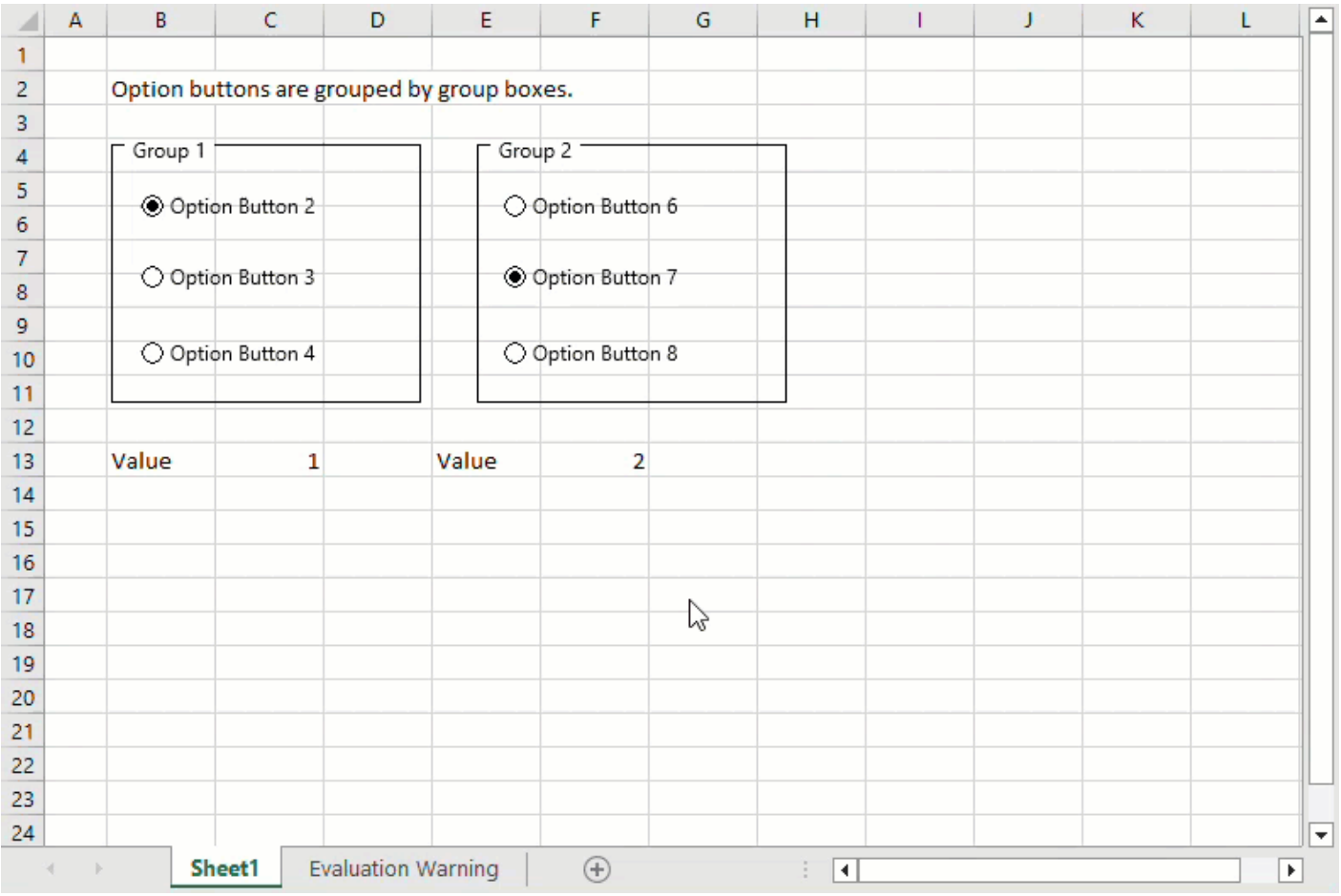

**Note:** Adding option buttons to overlapping group boxes may not be the same as in Microsoft Excel.

### **Limitations**

- Export of rich text and styles in DsExcel Java form controls is not supported.
- Getting or setting macro names in form controls requires VBA project.
- VBA project and COM interoperability is required for invoking macro when OnAction.
- LinkedObject and 'Copy to Clipboard' features require Window OLE automation interoperability.
- Spell check in Excel form controls requires Windows language pack interoperability.
- There is loss of some nodes during Excel I/O of alternate content in drawing Xml and Vml.
- In the option button group, some option buttons will join a different group when the measuring result differs from Excel.

## **Barcodes**

DsExcel provides API to add barcodes in worksheets. These are very helpful in scanning information easily and quickly with utmost precision. They also facilitate users to take informed business decisions and improve data analysis.

The following types of barcodes are supported in DsExcel Java:

- [QRCode](#page-248-0)
- $\bullet$  [EAN-13](#page-251-0)
- [EAN-8](#page-253-0)
- [Codabar](#page-255-0)
- [Code39](#page-257-0)
- [Code93](#page-260-0)
- [Code128](#page-262-0)
- [GS1- 128](#page-264-0)
- $\bullet$  [PDF417](#page-266-0)
- **•** [Data Matrix](#page-268-0)

Since Excel does not support barcode formulas, DsExcel provides **convertBarcodeToPicture** method in **IWorkbook** interface and **Workbook** class that enables a user to convert the calculated barcodes to pictures in all worksheets and save the file as an XLSX file. convertBarcodeToPicture method also allows the user to specify the image type using **convertBarcodeToPicture(ImageType imageType = ImageType.JPG)** overload. **ImageType** enumeration of **com.grapecity.documents.excel.drawing** namespace sets the image type. The default image type is SVG if the image type parameter is not specified. The conversion does not support EMF and WMF image types, and the method will throw an unsupported exception.

Refer to the following example code to convert the resulting barcodes to pictures:

```
Java
// Initialize Workbook.
Workbook workbook = new Workbook();
// Access first worksheet.
IWorksheet worksheet = workbook.getWorksheets().get(0);
// Set worksheet layout and add data.
worksheet.getRange("A:A").setColumnWidth(2);
worksheet.getRange("B:C").setColumnWidth(15);
worksheet.getRange("D:G").setColumnWidth(25);
```

```
worksheet.getRange("4:13").setRowHeight(57);
worksheet.getRange("B3").setValue("Type");
worksheet.getRange("C3").setValue("Data");
worksheet.getRange("B2").setValue("Barcode");
worksheet.getRange("B2:G2").setMergeCells(true);
worksheet.getRange("D3:G3").setValue(new Object[][]
\{ and \{ and \{ and \{ and \{ and \{ and \{ and \{ and \{ and \{ and \{ and \{ and \{ and \{ and \{ and \{ and \{ and \{ and \{ and \{ and \{ and \{ and \{ and \{ and \{ 
                 {"Default", "Change color", "Change showLabel", "Change labelPosition"}
 });
worksheet.getPageSetup().setPrintTitleColumns("$A:$C");
worksheet.getRange("B4:C13").setHorizontalAlignment(HorizontalAlignment.Center);
worksheet.getRange("B4:C13").setVerticalAlignment(VerticalAlignment.Center);
worksheet.getRange("B2:G3").setHorizontalAlignment(HorizontalAlignment.Center);
worksheet.getRange("B2:G3").setVerticalAlignment(VerticalAlignment.Center);
worksheet.getRange("B4:C13").setValue(new Object[][]
\{ and \{ and \{ and \{ and \{ and \{ and \{ and \{ and \{ and \{ and \{ and \{ and \{ and \{ and \{ and \{ and \{ and \{ and \{ and \{ and \{ and \{ and \{ and \{ and \{ 
                 {"QR code", "Policy:411"},
                 {"Data Matrix", "Policy:411"},
                 {"PDF417", "6935205311092"},
                 {"EAN-8", "4137962"},
                 {"EAN-13", "6920312296219"},
                 {"Code39", "3934712708295"},
                 {"Code93", "6945091701532"},
                 {"Code128", "465465145645"},
                 {"Codabar", "9787560044231"},
                 {"gs1128", "010123456789012815051231"}
 });
String[] types = {"BC QRCODE", "BC DataMatrix", "BC PDF417", "BC EAN8", "BC EAN13",
"BC_CODE39", "BC_CODE93", "BC_CODE128", "BC_CODABAR", "BC_GS1_128"};
worksheet.getPageSetup().setPrintGridlines(true);
// Add barcodes using barcode formula.
for (int i = 0; i < types.length; i+1)
{
   String columnD = "D" + (i + 4);String columnE = "E" + (i + 4);worksheet.getRange(columnD).setFormula("=" + types[i] + "(C" + (i + 4) + ")");
    worksheet.getRange(columnE).setFormula("=" + types[i] + "(C" + (i + 4) +
", \ \'#fff\", \ \''#000\ ");
}
for (int i = 3; i < types.length; i+1)
{
   String columnD = "F" + (i + 4);String columnE = "G" + (i + 4);worksheet.getRange(columnD).setFormula("=" + types[i] + "(C" + (i + 4) + ",,,0)");
    worksheet.getRange(columnE).setFormula("=" + types[i] + "(C" + (i + 4) +
"\,,\,,\,,\,\"\text{top}\");
```
// Convert resulting barcodes to pictures and set the image type to JPG. workbook.convertBarcodeToPicture(ImageType.JPG);

### // Save the workbook.

workbook.save("ConvertBarcodetoPicture.xlsx");

<span id="page-248-0"></span>}

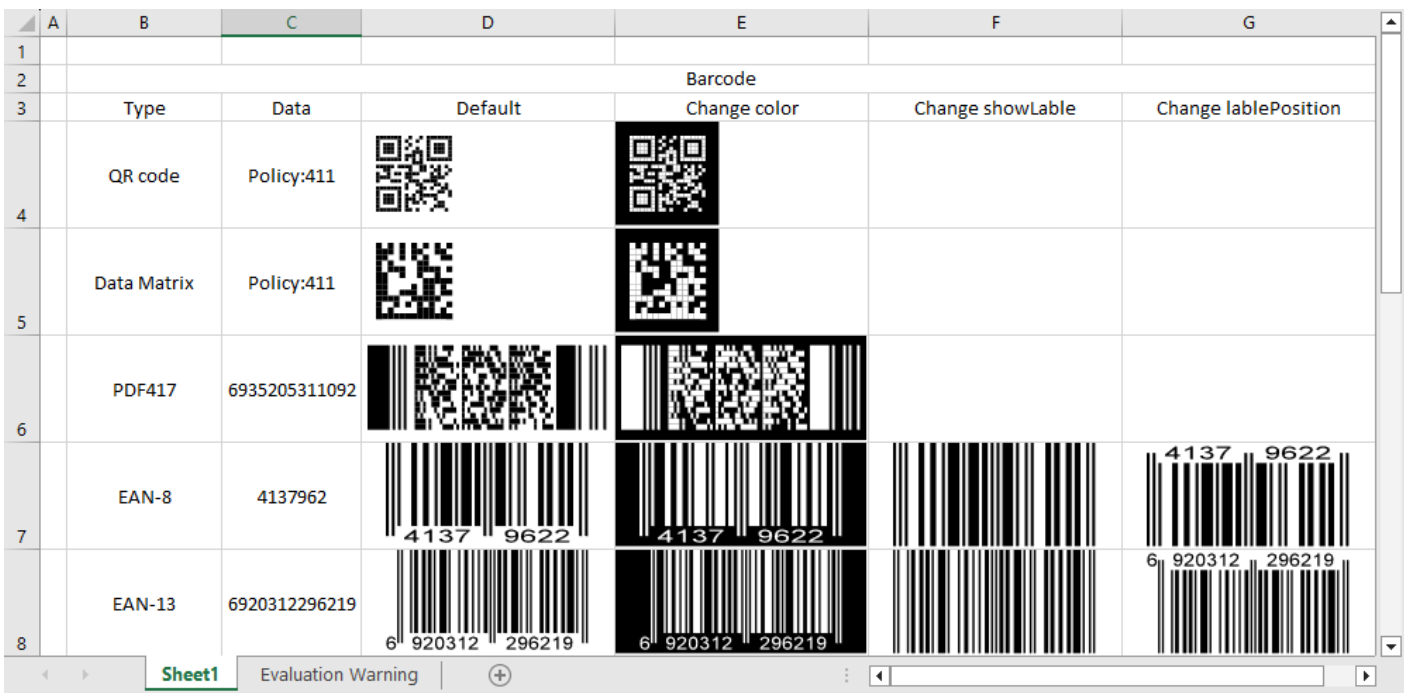

You can also perform SpreadJS JSON I/O of barcodes. For more information, refer to [Import and Export SpreadJS Files.](#page-570-0) Similarly, Barcodes can be exported to image, html and PDF documents. For more information about PDF exporting, refer to [Export Barcodes.](#page-533-0)

## **QRCode**

QRCode is a two dimensional barcode representing symbology that enables effective handling of numeric, alphanumeric and byte data. This barcode can encode up to 7,366 characters.

The below image displays QRCode barcode in a PDF document.

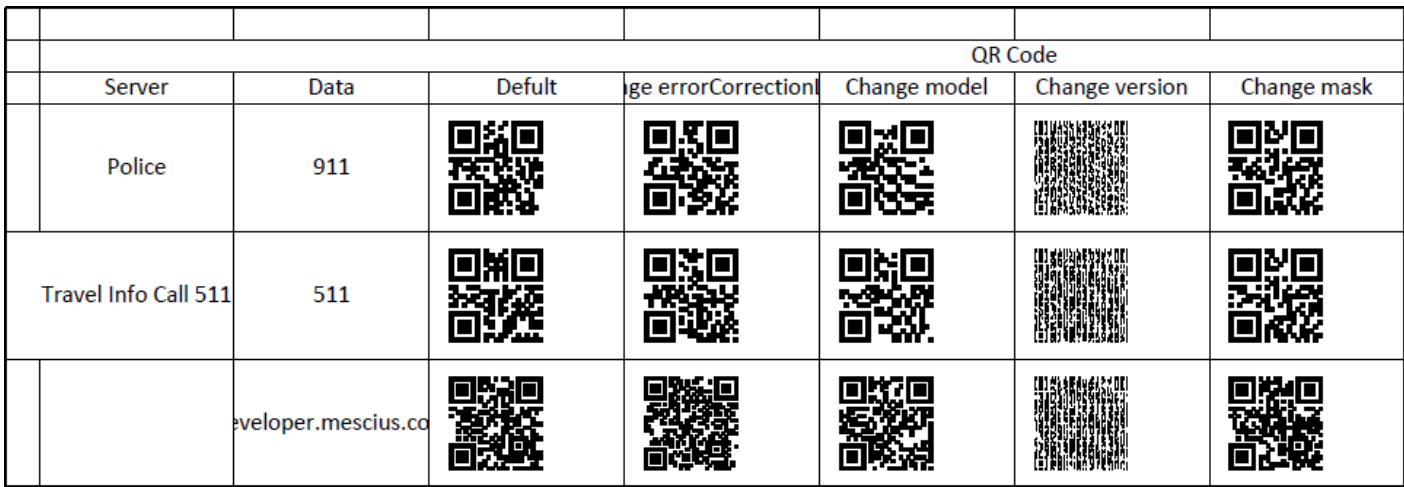

### **Formula definition**

You can set QRCode in a worksheet using the following formula:

=BC\_QRCODE(value, color, backgroundColor, errorCorrectionLevel, model, version, mask, connection, connectionNo, charCode, charset, quietZoneLeft, quietZoneRight, quietZoneTop, quietZoneBottom)

**Note:** The 'value' parameter is mandatory and the remaining ones are optional. This holds true for all the barcodes that support 'value' parameter in DsExcel.

### **Parameter**

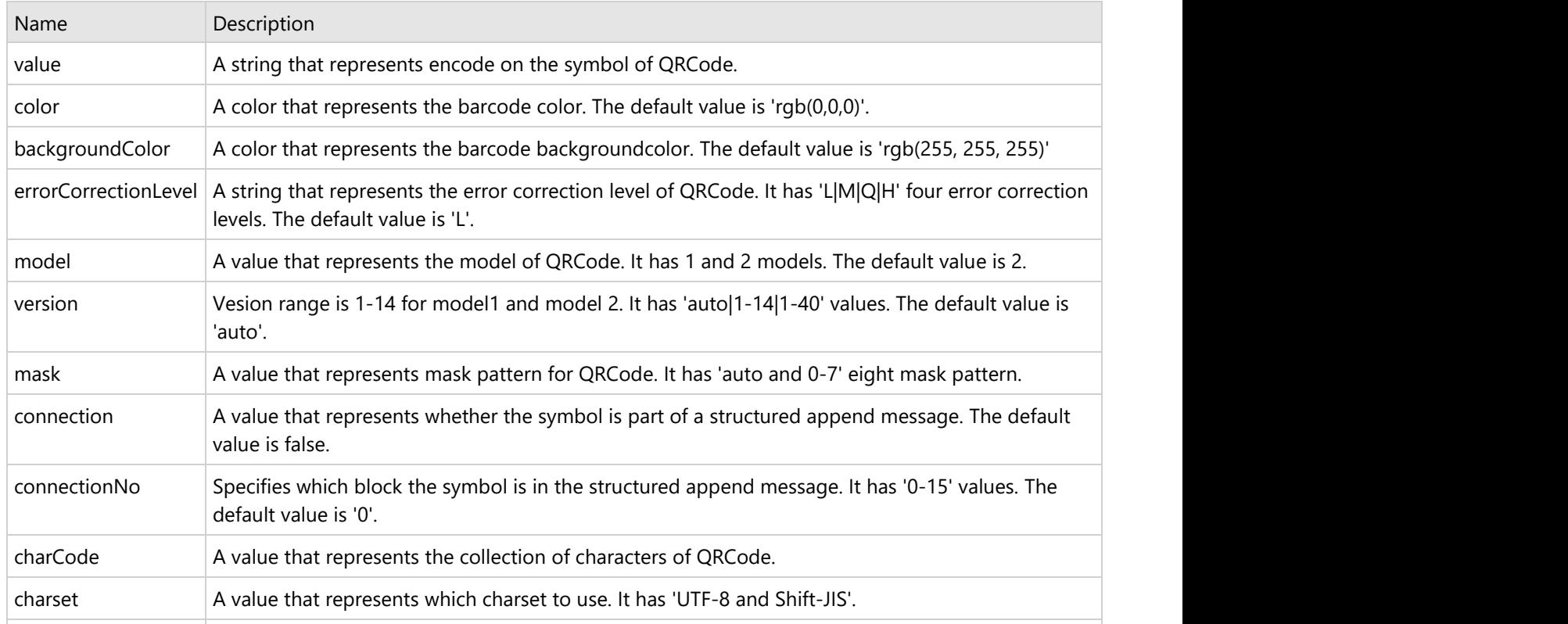

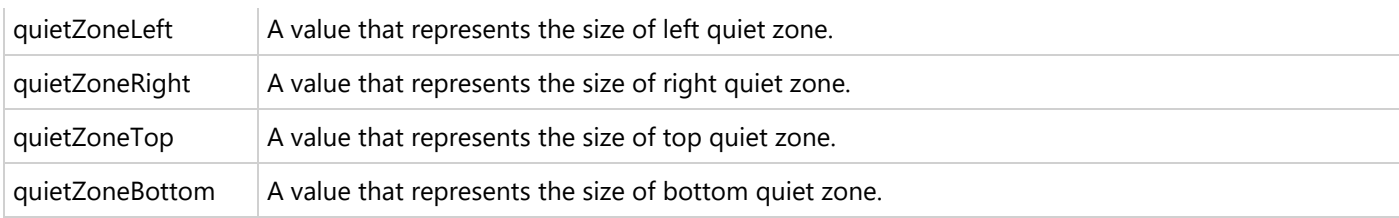

### **Using Code**

This example code sets a QRCode in the worksheet.

```
Java
// Create a new workbook
Workbook workbook = new Workbook();
// Set worksheet layout and data
IWorksheet worksheet = workbook.getWorksheets().get(0);
worksheet.getRange("B:K").setColumnWidth(15);
worksheet.getRange("4:6").setRowHeight(60);
worksheet.getRange("A:A").setColumnWidth(2);
worksheet.getRange("B2").setValue("QR Code");
worksheet.getRange("B2:K2").setMergeCells(true);
worksheet.getRange("I3:J3").setMergeCells(true);
worksheet.getRange("B3:H3").setValue(new Object[][] { { "Server", "Data", "Default",
        "Change errorCorrectionLevel", "Change model", "Change version", "Change mask" }
});
worksheet.getRange("I3").setValue("Change connection and connectionNo");
worksheet.getRange("K3:K5")
         .setValue(new Object[][] { { "Explain" },
                { "No QR Code generated, barcode data is too short to create connection
symbol." },
                { "No QR Code generated, barcode data is too short to create connection
symbol." } });
worksheet.getPageSetup().setPrintTitleColumns("$A:$C");
worksheet.getPageSetup().setOrientation(PageOrientation.Landscape);
worksheet.getPageSetup().setPrintGridlines(true);
worksheet.getRange("K4:K5").getFont().setColor(Color.GetRed());
worksheet.getRange("K4:K5").setWrapText(true);
worksheet.getRange("B4:C6").setHorizontalAlignment(HorizontalAlignment.Center);
worksheet.getRange("B4:C6").setVerticalAlignment(VerticalAlignment.Center);
worksheet.getRange("B2:K3").setHorizontalAlignment(HorizontalAlignment.Center);
worksheet.getRange("B2:K3").setVerticalAlignment(VerticalAlignment.Center);
worksheet.getRange("B4:C6").setValue(
        new Object[][] { { "Police", "911" }, { "Travel Info Call 511", "511" }, { "",
"developer.mescius.com" } });
// Set formula
for (int i = 4; i < 7; i++) {
   worksheet.getRange("D" + i).setFormula("=BC QRCODE" + "(C" + i + ")");
   worksheet.getRange("E" + i).setFormula("=BC QRCODE" + "(C" + i + ",,,\"H\")");
```

```
worksheet.getRange("F" + i).setFormula("=BC QRCODE" + "(C" + i + ",,,,1)");
   worksheet.getRange("G" + i).setFormula("=BC QRCODE" + "(C" + i + ",,,,,8)");
   worksheet.getRange("H" + i).setFormula("=BC QRCODE" + "(C" + i + ",,,,,,3)");
    worksheet.getRange("I" + i).setFormula("=BC_QRCODE" + "(C" + i +
",,,,,,,,\"true\",0)");
    worksheet.getRange("J" + i).setFormula("=BC_QRCODE" + "(C" + i +
",,,,,,,\langle "true\\",1) ";
}
// Save to an pdf file
workbook.save("QRCode.pdf");
```
## **EAN-13**

EAN-13 barcode makes use of numeric characters (twelve numbers) and a check digit. This barcode accepts only twelve numbers as a string to calculate a check digit (CheckSum) and adds it to the thirteenth position. The check digit is an additional digit that can be used to verify that the barcode has been scanned accurately. This is mainly used in supermarkets and other retail businesses.

The below image displays EAN-13 barcode in a PDF document.

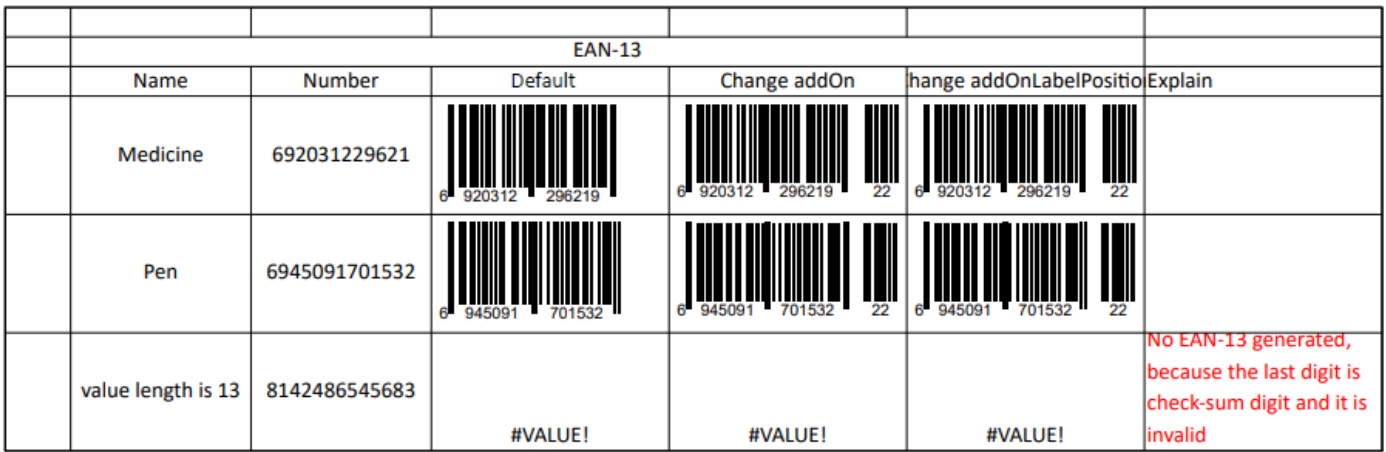

### **Formula definition**

You can set EAN-13 barcode in a worksheet using the following formula:

=BC\_EAN13(value, color, backgroundColor, showLabel, labelPosition, addOn, addOnLabelPosition, fontFamily, fontStyle, fontWeight, fontTextDecoration, fontTextAlign, fontSize, quietZoneLeft, quietZoneRight, quietZoneTop, quietZoneBottom)

**If Note:** The 'labelPosition' parameter can only be set to top or bottom. This holds true for all the barcodes that support 'labelPosition' parameter in DsExcel.

### **Parameter**

Name Description
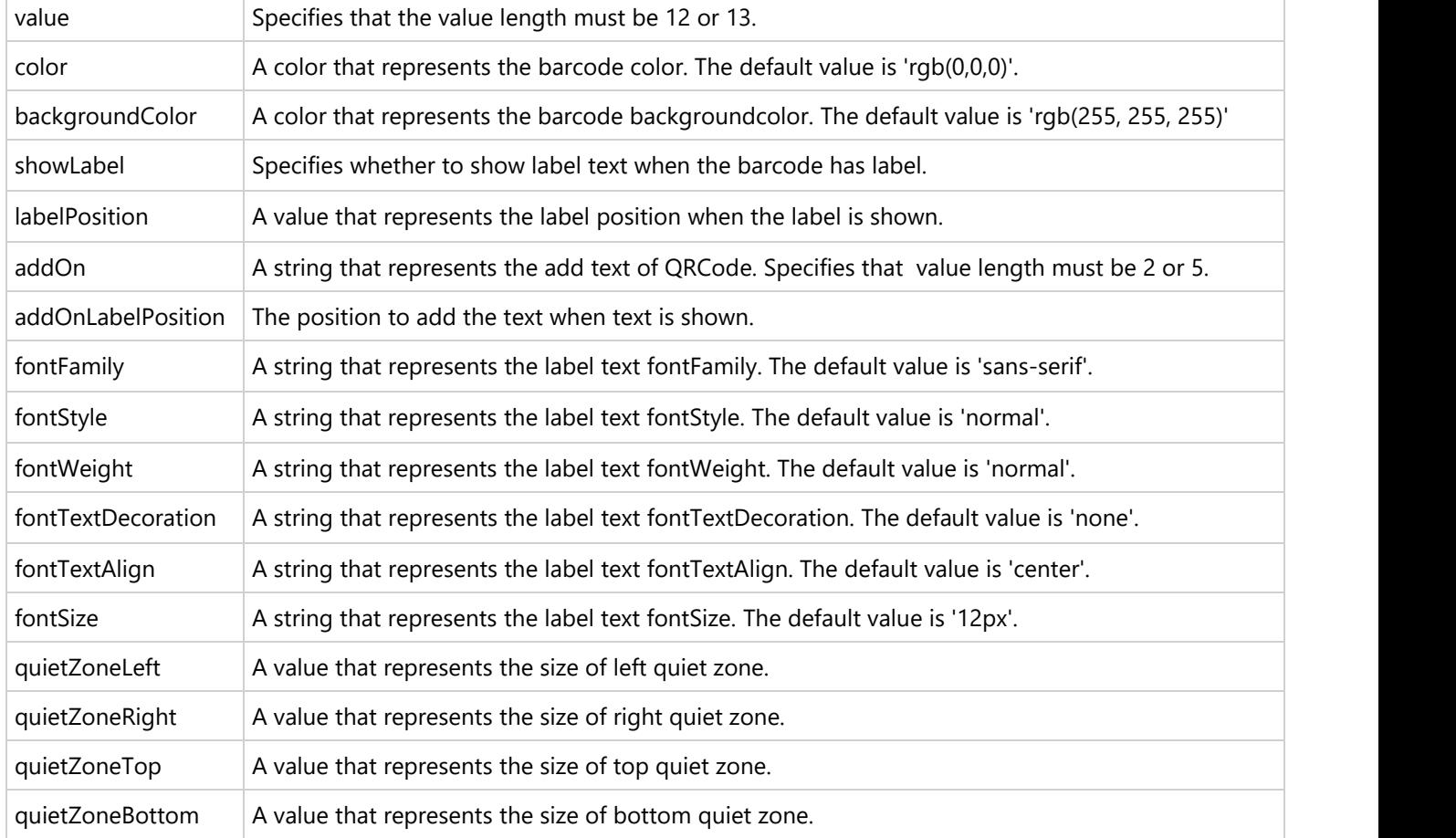

### **Using Code**

This example code sets EAN13 in the worksheet.

#### Java

```
// Create a new workbook
Workbook workbook = new Workbook();
// Set worksheet layout and data
IWorksheet worksheet = workbook.getWorksheets().get(0);
worksheet.getRange("B:C").setColumnWidth(15);
worksheet.getRange("D:G").setColumnWidth(20);
worksheet.getRange("4:7").setRowHeight(60);
worksheet.getRange("A:A").setColumnWidth(5);
worksheet.getRange("B2").setValue("EAN-13");
worksheet.getRange("B2:F2").setMergeCells(true);
worksheet.getRange("B3:G3").setValue(new Object[][] {
         { "Name", "Number", "Default", "Change addOn", "Change addOnLabelPosition",
"Explain" } });
worksheet.getRange("B4:C7").setHorizontalAlignment(HorizontalAlignment.Center);
worksheet.getRange("B4:C7").setVerticalAlignment(VerticalAlignment.Center);
worksheet.getRange("B2:F3").setHorizontalAlignment(HorizontalAlignment.Center);
```

```
worksheet.getRange("B2:F3").setVerticalAlignment(VerticalAlignment.Center);
worksheet.getRange("B4:C6").setValue(new Object[][] { { "Medicine", "692031229621" },
        { "Pen", "6945091701532" }, { "value length is 13", "8142486545683" } });
worksheet.getRange("G6")
         .setValue("No EAN-13 generated, because the last digit is check-sum digit and it
is invalid");
worksheet.getRange("G6").getFont().setColor(Color.GetRed());
worksheet.getRange("B4:C6").setWrapText(true);
worksheet.getRange("G6").setWrapText(true);
worksheet.getPageSetup().setOrientation(PageOrientation.Landscape);
worksheet.getPageSetup().setPrintGridlines(true);
// Set formula
for (int i = 4; i < 7; i++) {
   worksheet.getRange("D" + i).setFormula("=BC EAN13" + "(C" + i + ")");
   worksheet.getRange("E" + i).setFormula("=BC EAN13" + "(C" + i + ",,,,,22)");
    worksheet.getRange("F" + i).setFormula("=BC_EAN13" + "(C" + i +
",,,,,22,\"bottom\")");
}
// Save to an pdf file
workbook.save("EAN13.pdf");
```
### **EAN-8**

EAN-8 barcode is used on small packages where an EAN-13 barcode would be too large. Similar to EAN-13, EAN-8 uses only numeric characters and a check digit. This barcode accepts only seven numbers as a string to calculate a check digit (CheckSum) and add it to the eighth position. The check digit is an additional digit that can be used to verify that the barcode has been scanned accurately.

The below image displays EAN-8 barcode in a PDF document.

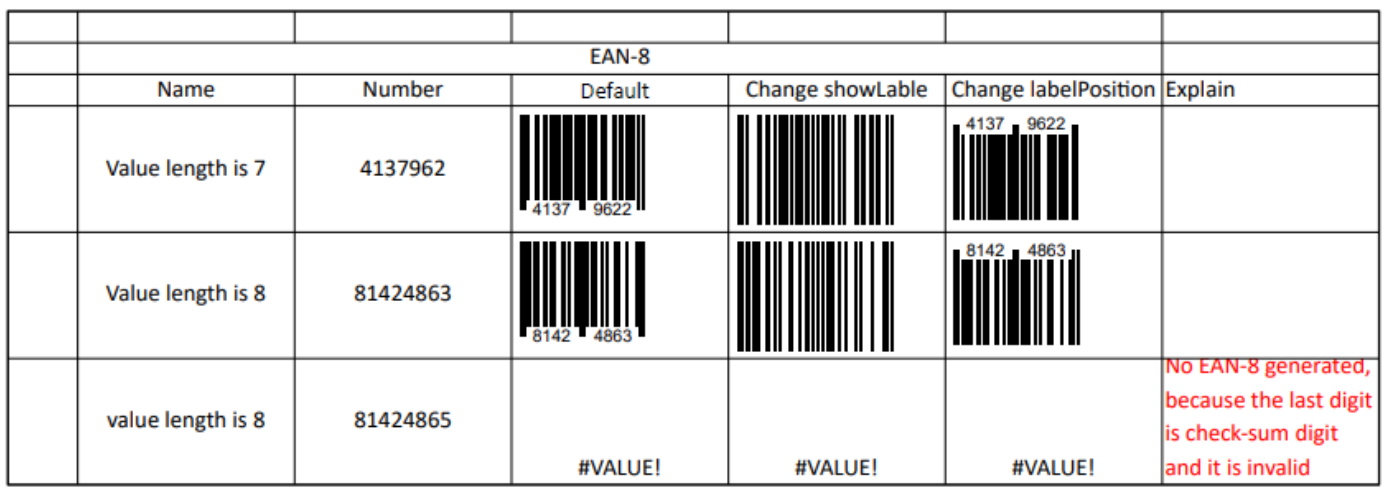

### **Formula definition**

You can set EAN-8 barcode in a worksheet using the following formula:

=BC\_EAN8(value, color, backgroundColor, showLabel, labelPosition, fontFamily, fontStyle, fontWeight, fontTextDecoration, fontTextAlign, fontSize, quietZoneLeft, quietZoneRight, quietZoneTop, quietZoneBottom)

### **Parameter**

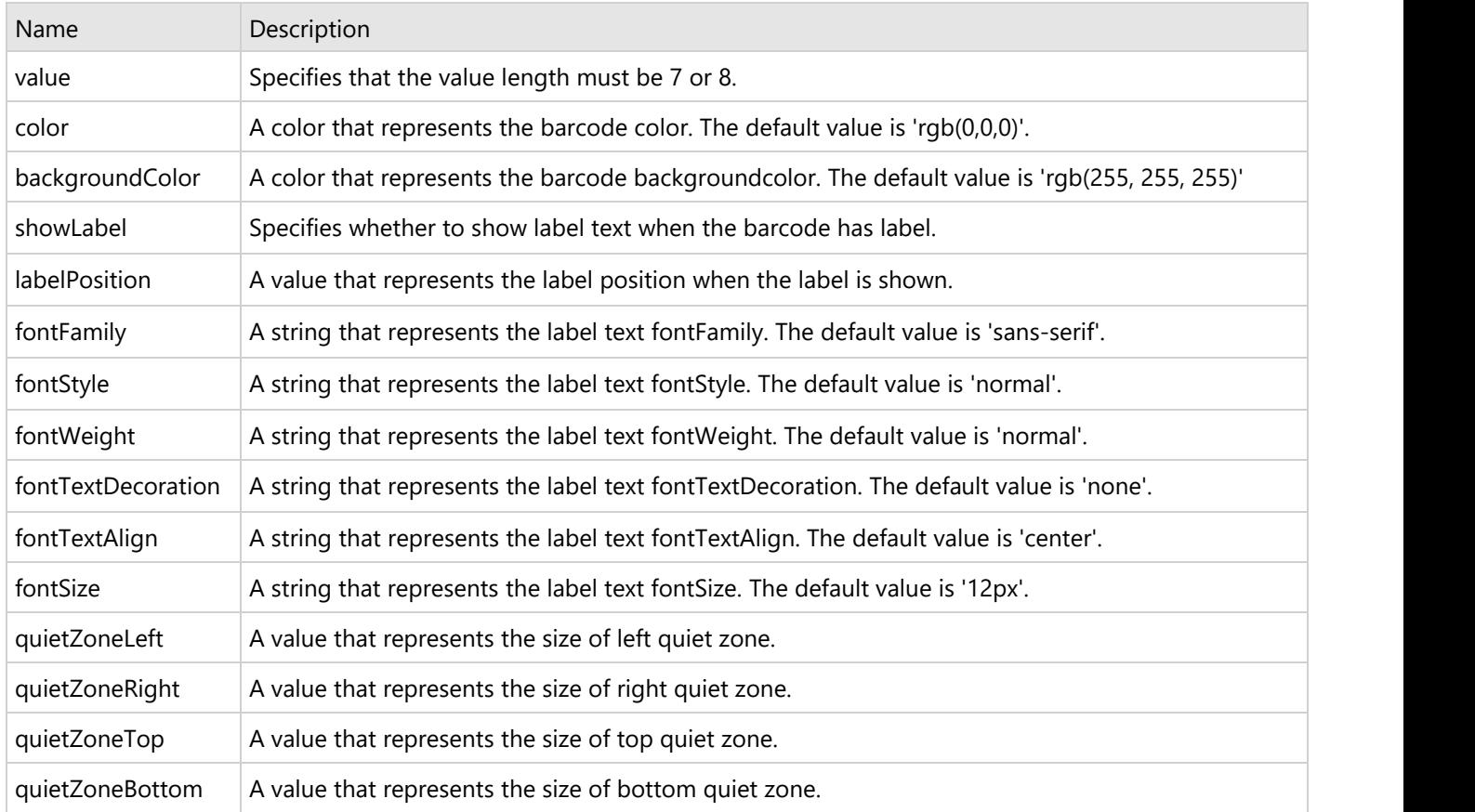

### **Using Code**

This example code sets EAN-8 in the worksheet.

```
Java
// Create a new workbook
Workbook workbook = new Workbook();
// Set worksheet layout and data
IWorksheet worksheet = workbook.getWorksheets().get(0);
worksheet.getRange("B:G").setColumnWidth(17);
worksheet.getRange("4:7").setRowHeight(60);
worksheet.getRange("A:A").setColumnWidth(5);
worksheet.getRange("B2").setValue("EAN-8");
worksheet.getRange("B2:F2").setMergeCells(true);
worksheet.getRange("B3:G3").setValue(new Object[][] {
        { "Name", "Number", "Default", "Change showLabel", "Change labelPosition",
```

```
"Explain" } });
worksheet.getRange("B4:C7").setHorizontalAlignment(HorizontalAlignment.Center);
worksheet.getRange("B4:C7").setVerticalAlignment(VerticalAlignment.Center);
worksheet.getRange("B2:F3").setHorizontalAlignment(HorizontalAlignment.Center);
worksheet.getRange("B2:F3").setVerticalAlignment(VerticalAlignment.Center);
worksheet.getRange("B4:C6").setValue(new Object[][] { { "Value length is 7", "4137962"
},
        { "Value length is 8", "81424863" }, { "value length is 8", "81424865" } });
worksheet.getRange("G6")
        .setValue("No EAN-8 generated, because the last digit is check-sum digit and it
is invalid");
worksheet.getRange("G6").getFont().setColor(Color.GetRed());
worksheet.getRange("B4:C6").setWrapText(true);
worksheet.getRange("G6").setWrapText(true);
worksheet.getPageSetup().setOrientation(PageOrientation.Landscape);
worksheet.getPageSetup().setPrintGridlines(true);
// Set formula
for (int i = 4; i < 7; i++) {
   worksheet.getRange("D" + i).setFormula("=BC EAN8" + "(C" + i + ")");
   worksheet.getRange("E" + i).setFormula("=BC EAN8" + "(C" + i + ",,0)");
   worksheet.getRange("F" + i).setFormula("=BC EAN8" + "(C" + i + ",,,,\"top\")");
}
// Save to an pdf file
workbook.save("EAN8.pdf");
```
### **Codabar**

Codabar is a barcode that uses alphanumeric characters including, A B C D + - : . / \$ and all numbers. This is widely used in sectors where serial numbers are required, such as blood Banks, door-to-door delivery service orders, and membership card management.

The below image displays Codabar barcode in a PDF document.

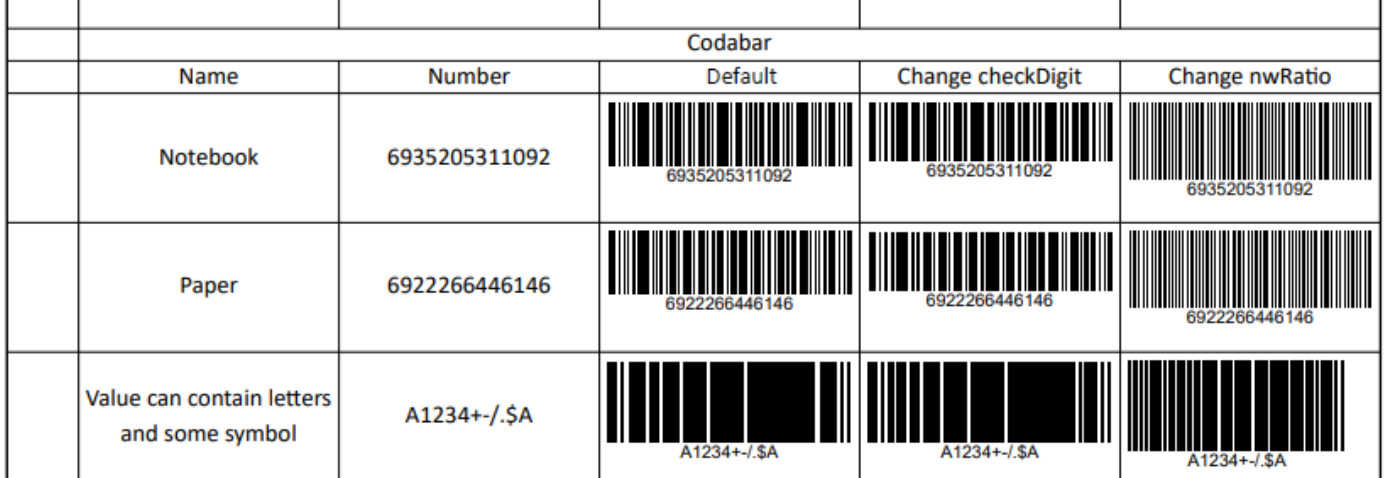

#### **Formula definition**

You can set codabar in a worksheet using the following formula:

=BC\_CODABAR(value, color, backgroudColor, showLabel, labelPosition, checkDigit, nwRatio, fontFamily, fontStyle, fontWeight, fontTextDecoration, fontTextAlign, fontSize, quietZoneLeft, quietZoneRight, quietZoneTop, quietZoneBottom)

#### **Parameter**

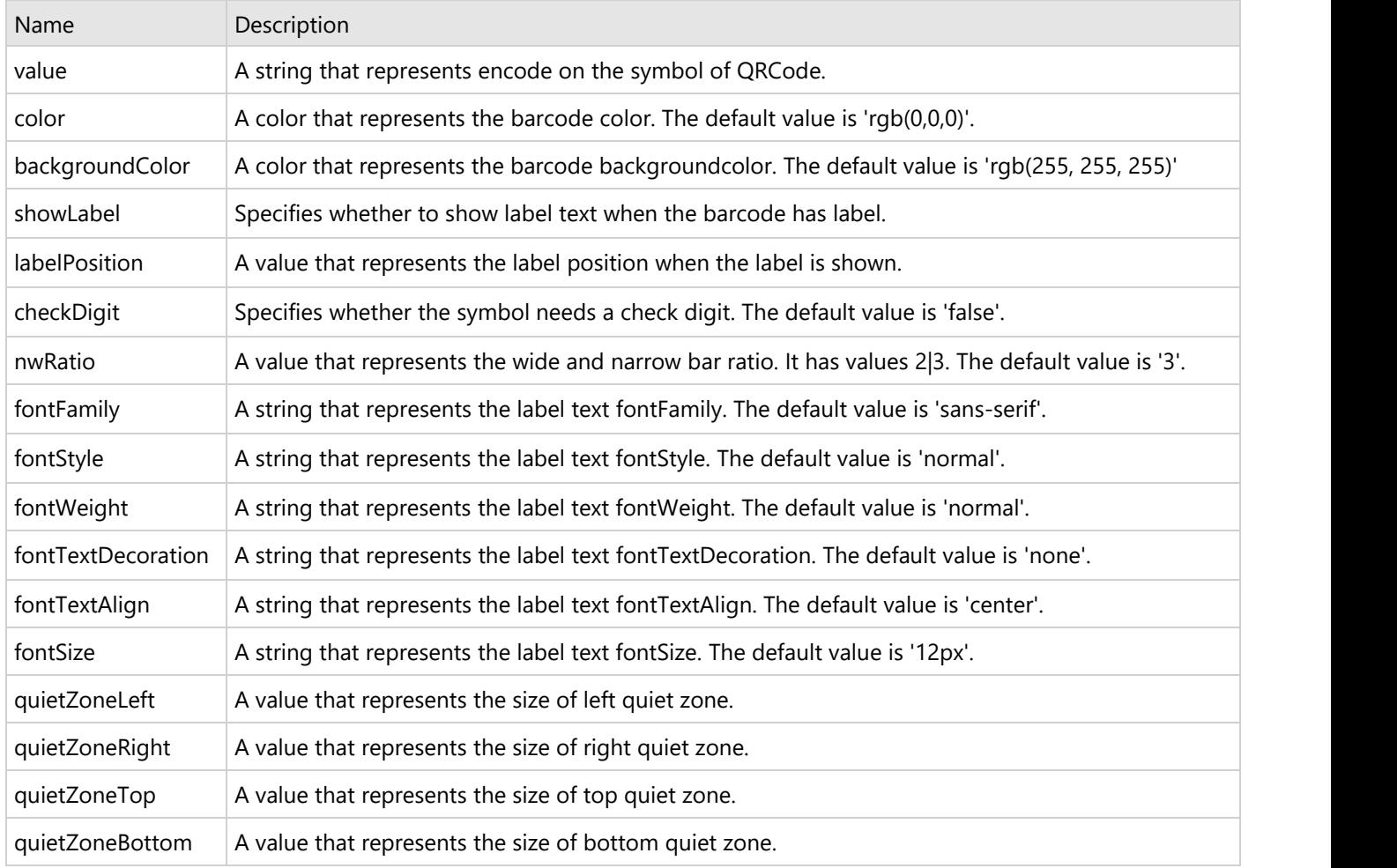

#### **Using Code**

This example code sets Codabar in the worksheet.

#### Java

```
// Create a new workbook
Workbook workbook = new Workbook();
// Set worksheet layout and data
IWorksheet worksheet = workbook.getWorksheets().get(0);
worksheet.getRange("B:F").setColumnWidth(20);
```

```
worksheet.getRange("4:7").setRowHeight(60);
worksheet.getRange("A:A").setColumnWidth(5);
worksheet.getRange("B2").setValue("Codabar");
worksheet.getRange("B2:F2").setMergeCells(true);
worksheet.getRange("B3:G3")
        .setValue(new Object[][] { { "Name", "Number", "Default", "Change checkDigit",
"Change nwRatio" } });
worksheet.getRange("B4:C7").setHorizontalAlignment(HorizontalAlignment.Center);
worksheet.getRange("B4:C7").setVerticalAlignment(VerticalAlignment.Center);
worksheet.getRange("B2:F3").setHorizontalAlignment(HorizontalAlignment.Center);
worksheet.getRange("B2:F3").setVerticalAlignment(VerticalAlignment.Center);
worksheet.getRange("B4:C6").setValue(new Object[][] { { "Notebook", "6935205311092" },
         { "Paper", "6922266446146" }, { "Value can contain letters and some symbol",
"A1234+-/.$A" } });
worksheet.getRange("B4:C6").setWrapText(true);
worksheet.getRange("G6").setWrapText(true);
worksheet.getPageSetup().setOrientation(PageOrientation.Landscape);
worksheet.getPageSetup().setPrintGridlines(true);
// Set formula
for (int i = 4; i < 7; i++) {
   worksheet.getRange("D" + i).setFormula("=BC CODABAR" + "(C" + i + ")");
   worksheet.getRange("E" + i).setFormula("=BC_CODABAR" + "(C" + i + ",,,,,\"true\")");
   worksheet.getRange("F" + i).setFormula("=BC CODABAR" + "(C" + i + ",,,,,,\"2\")");
}
// Save to an pdf file
workbook.save("Codabar.pdf");
```
### **Limitation**

The "checkDigit" parameter takes effect only when the 'value' parameter's length is 13 and the barcode's label text does not change.

### **Code39**

Code 39 is a linear barcode that uses a total of nine bars to represent each symbol which includes numeric characters, upper case characters and some special characters ("%", "\*", "\$", "/", ".", "-", "+").

The below image displays Code39 barcode in a PDF document.

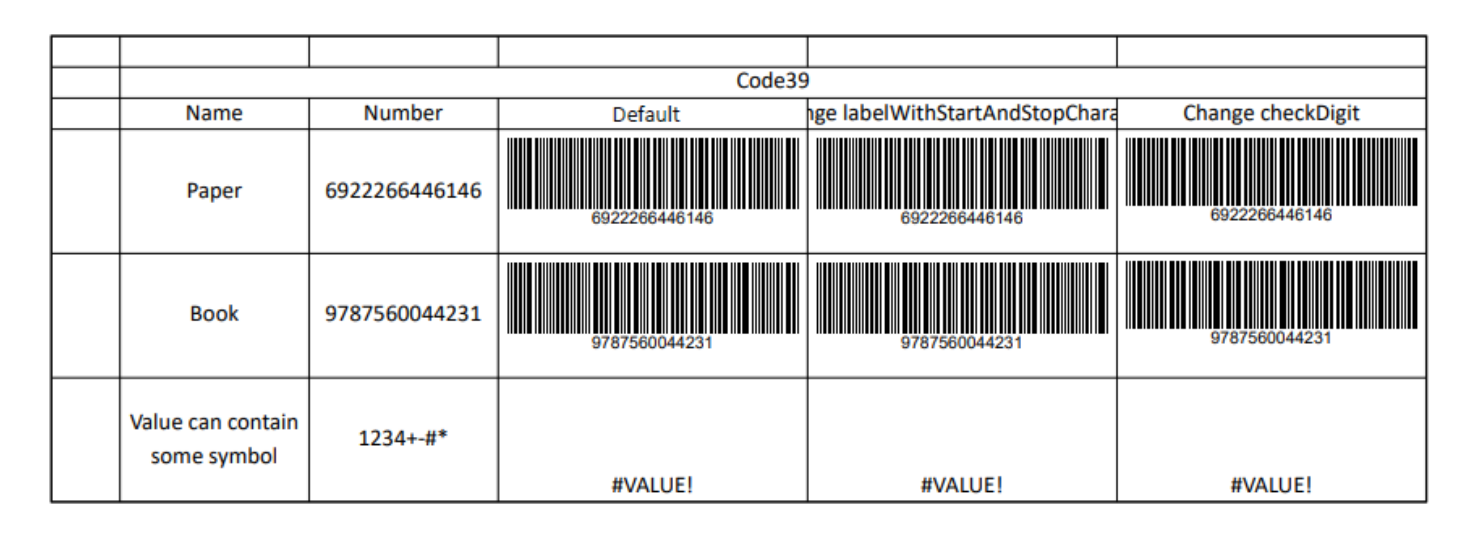

### **Formula definition**

You can set Code39 in a worksheet using the following formula:

=BC\_CODE39(value, color, backgroundColor, showLabel, labelPosition, labelWithStartAndStopCharacter, checkDigit, nwRatio, fullASCII, fontFamily, fontStyle, fontWeight, fontTextDecoration, fontTextAlign, fontSize, quietZoneLeft, quietZoneRight, quietZoneTop, quietZoneBottom)

#### **Parameter**

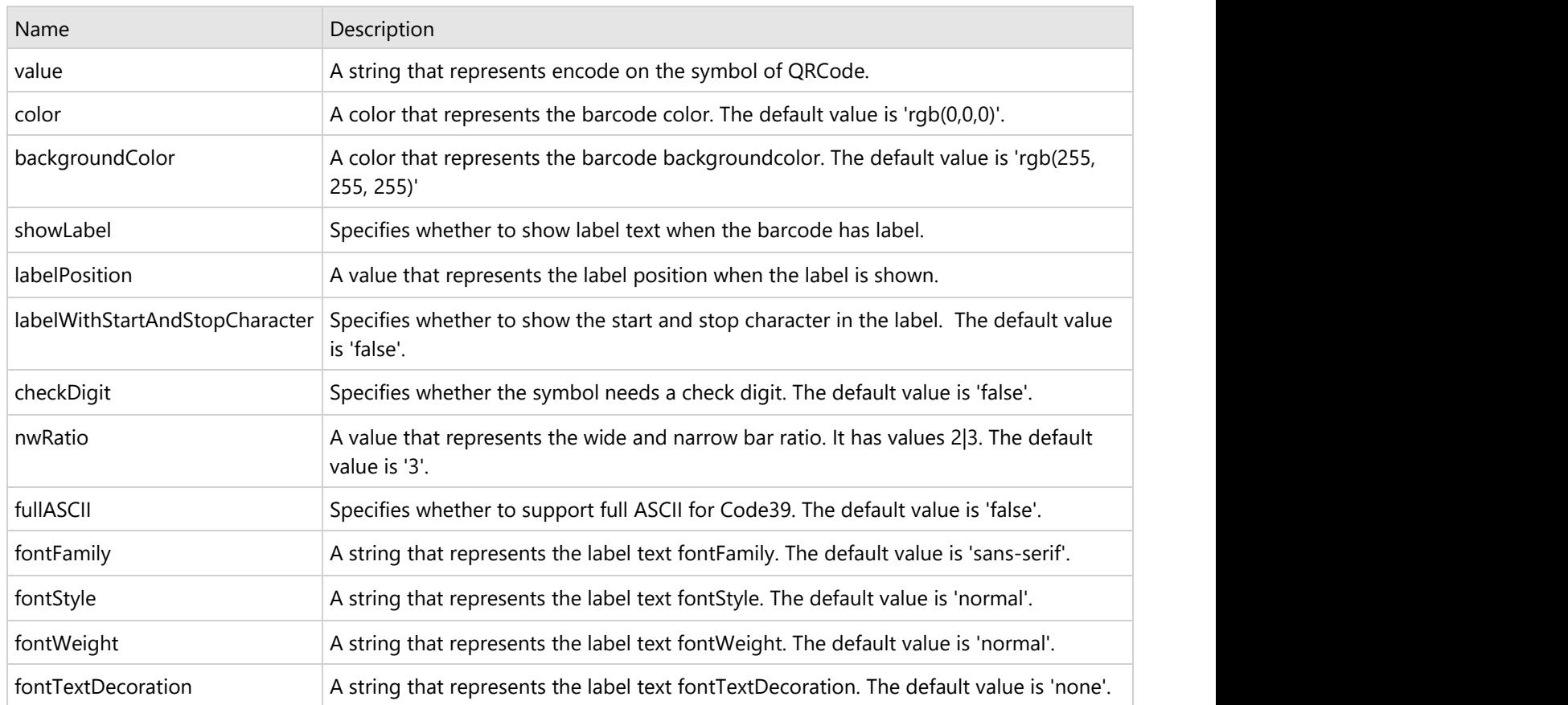

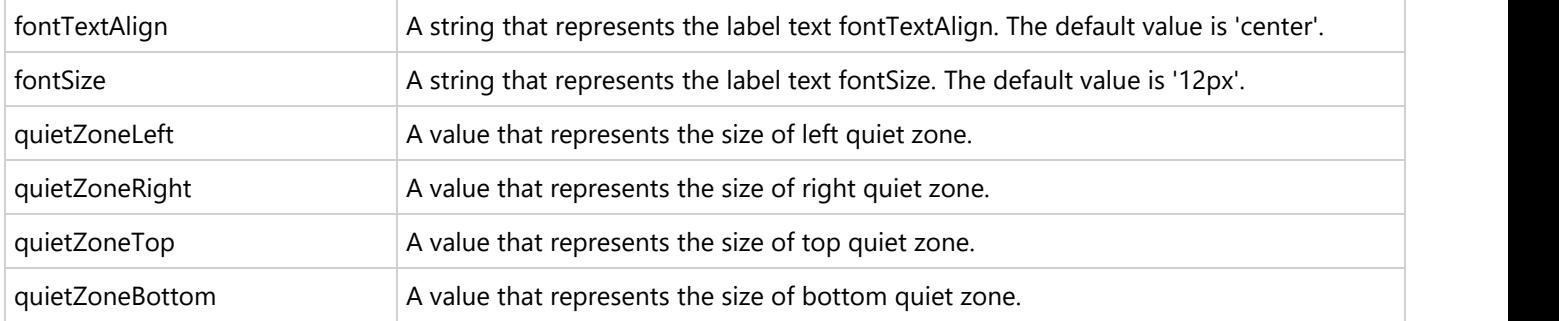

### **Using Code**

This example code sets Code39 in the worksheet.

```
Java
// Create a new workbook
Workbook workbook = new Workbook();
// Set worksheet layout and data
IWorksheet worksheet = workbook.getWorksheets().get(0);
worksheet.getRange("B:C").setColumnWidth(15);
worksheet.getRange("D:H").setColumnWidth(25);
worksheet.getRange("4:6").setRowHeight(60);
worksheet.getRange("A:A").setColumnWidth(5);
worksheet.getRange("B2").setValue("Code39");
worksheet.getRange("B2:F2").setMergeCells(true);
worksheet.getRange("B3:H3")
         .setValue(new Object[][] { { "Name", "Number", "Default", "Change
labelWithStartAndStopCharacter",
                 "Change checkDigit", "Change checkDigit", "Change nwRatio", "Change
fullASCII" } });
worksheet.getRange("B4:C7").setHorizontalAlignment(HorizontalAlignment.Center);
worksheet.getRange("B4:C7").setVerticalAlignment(VerticalAlignment.Center);
worksheet.getRange("B2:F3").setHorizontalAlignment(HorizontalAlignment.Center);
worksheet.getRange("B2:F3").setVerticalAlignment(VerticalAlignment.Center);
worksheet.getRange("B4:C6").setValue(new Object[][] { { "Paper", "6922266446146" }, {
"Book", "9787560044231" },
         { "Value can contain some symbol", "1234+-#*" } });
worksheet.getRange("B4:C6").setWrapText(true);
worksheet.getRange("G6").setWrapText(true);
worksheet.getPageSetup().setPrintTitleColumns("$A:$C");
worksheet.getPageSetup().setOrientation(PageOrientation.Landscape);
worksheet.getPageSetup().setPrintGridlines(true);
// Set formula
for (int i = 4; i < 7; i++) {
   worksheet.getRange("D" + i).setFormula("=BC CODE39" + "(C" + i + ")");
   worksheet.getRange("E" + i).setFormula("=BC CODE39" + "(C" + i + ",,,,,\"true\")");
   worksheet.getRange("F" + i).setFormula("=BC CODE39" + "(C" + i + ",,,,,,\"true\")");
```

```
worksheet.getRange("G" + i).setFormula("=BC CODE39" + "(C" + i + ",,,,,,,2)");
    worksheet.getRange("H" + i).setFormula("=BC_CODE39" + "(C" + i +
"\,,\,,\,,\,,\,,\,\rangle"true\langle")");
}
// Save to an pdf file
workbook.save("Code39.pdf");
```
## **Code93**

Code93 barcode is a barcode that uses uppercase characters and numeric characters along with some special characters ("%" , "\*", "\$", "/", "." , "-", "+"). It is used primarily by Canada Post to encode supplementary delivery information.

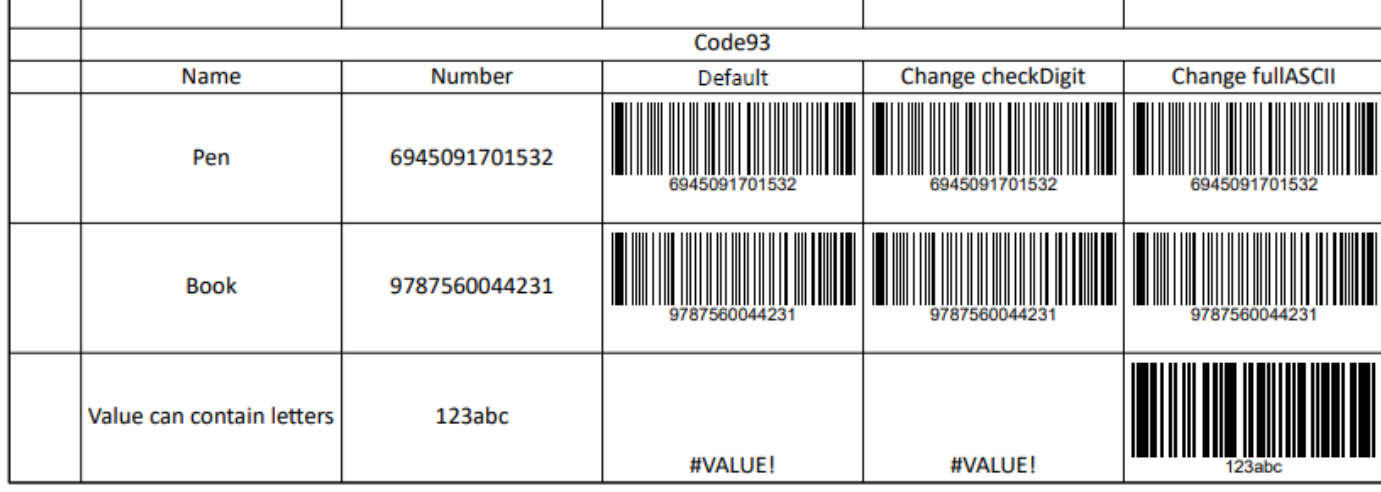

The below image displays Code93 barcode in a PDF document.

### **Formula definition**

You can set Code93 in a worksheet using the following formula:

=BC\_CODE93(value, color, backgroudColor, showLabel, labelPosition, checkDigit, fullASCII, fontFamily, fontStyle, fontWeight, fontTextDecoration, fontTextAlign, fontSize, quietZoneLeft, quietZoneRight, quietZoneTop, quietZoneBottom)

### **Parameter**

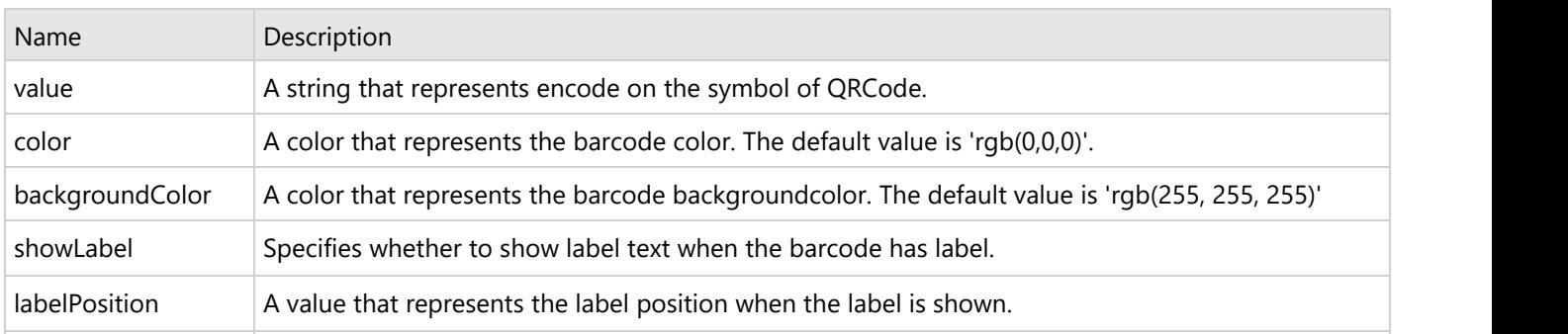

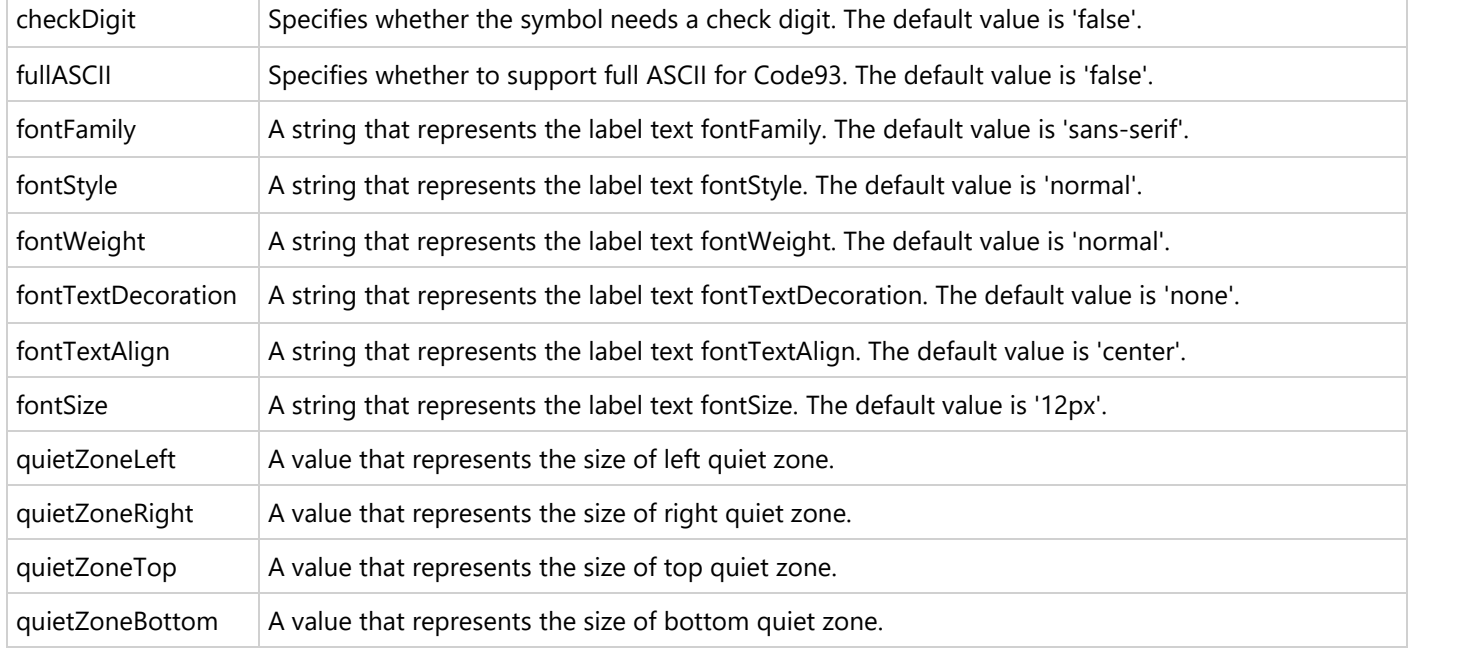

#### **Using Code**

This example code sets Code93 in the worksheet.

#### Java

```
// Create a new workbook
Workbook workbook = new Workbook();
// Set worksheet layout and data
IWorksheet worksheet = workbook.getWorksheets().get(0);
worksheet.getRange("B:F").setColumnWidth(20);
worksheet.getRange("4:6").setRowHeight(60);
worksheet.getRange("A:A").setColumnWidth(5);
worksheet.getRange("B2").setValue("Code93");
worksheet.getRange("B2:F2").setMergeCells(true);
worksheet.getRange("B3:G3")
         .setValue(new Object[][] { { "Name", "Number", "Default", "Change checkDigit",
"Change fullASCII" } });
worksheet.getRange("B4:C7").setHorizontalAlignment(HorizontalAlignment.Center);
worksheet.getRange("B4:C7").setVerticalAlignment(VerticalAlignment.Center);
worksheet.getRange("B2:F3").setHorizontalAlignment(HorizontalAlignment.Center);
worksheet.getRange("B2:F3").setVerticalAlignment(VerticalAlignment.Center);
worksheet.getRange("B4:C6").setValue(new Object[][] { { "Pen", "6945091701532" }, {
"Book", "9787560044231" },
         { "Value can contain letters", "123abc" } });
worksheet.getRange("B4:C6").setWrapText(true);
worksheet.getRange("G6").setWrapText(true);
worksheet.getPageSetup().setOrientation(PageOrientation.Landscape);
worksheet.getPageSetup().setPrintGridlines(true);
```

```
// Set formula
for (int i = 4; i < 7; i++) {
   worksheet.getRange("D" + i).setFormula("=BC CODE93" + "(C" + i + ")");
   worksheet.getRange("E" + i).setFormula("=BC CODE93" + "(C" + i + ",,,,,\"true\")");
   worksheet.getRange("F" + i).setFormula("=BC_CODE93" + "(C" + i + ",,,,,\"true\")");
}
// Save to an pdf file
workbook.save("Code93.pdf");
```
## **Code128**

The Code 128 barcode is a linear barcode that represents high-density linear symbology to encode text, numbers, various functions and the entire 128 ASCII character set (from ASCII 0 to ASCII 128). It is widely used in enterprise internal management, production process, logistics control system of the bar code system.

The below image displays Code128 barcode in a PDF document.

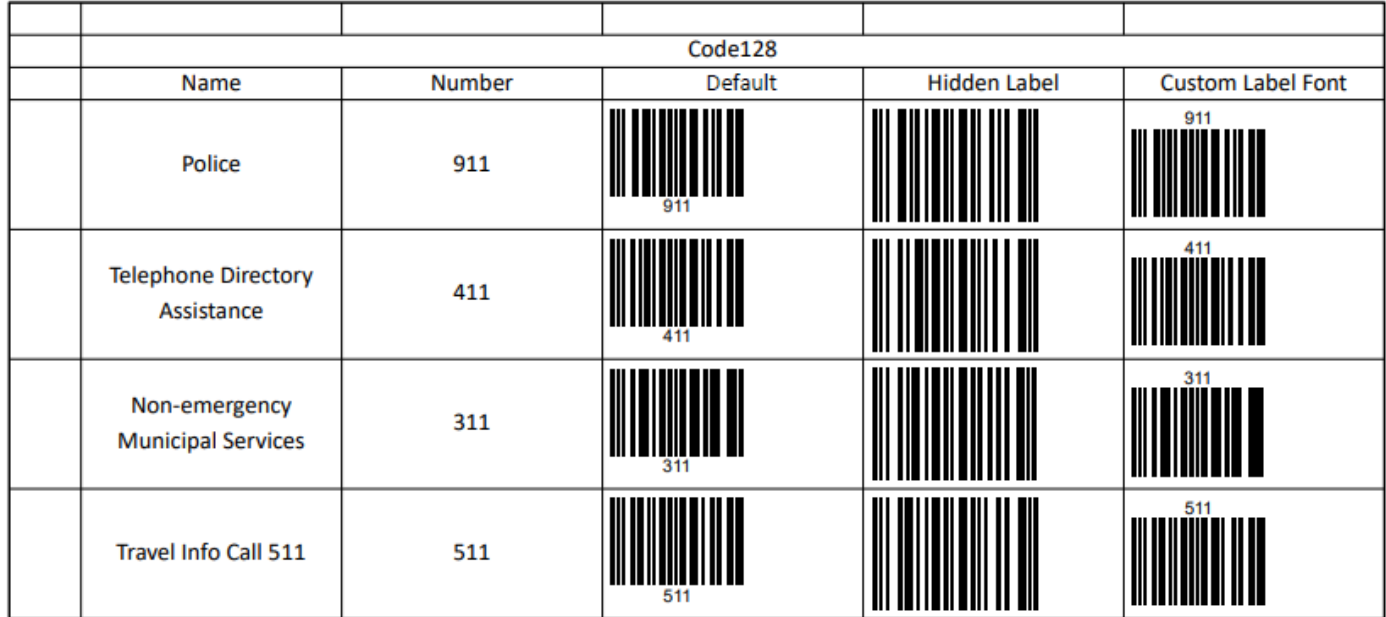

### **Formula definition**

You can set Code128 in a worksheet using the following formula:

=BC\_CODE128(value, color, backgroudColor, showLabel, labelPosition, codeSet, fontFamily, fontStyle, fontWeight, fontTextDecoration, fontTextAlign, fontSize, quietZoneLeft, quietZoneRight, quietZoneTop, quietZoneBottom)

#### **Parameter**

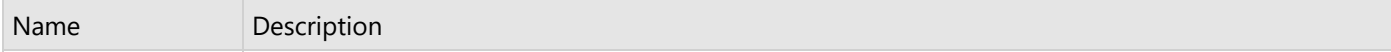

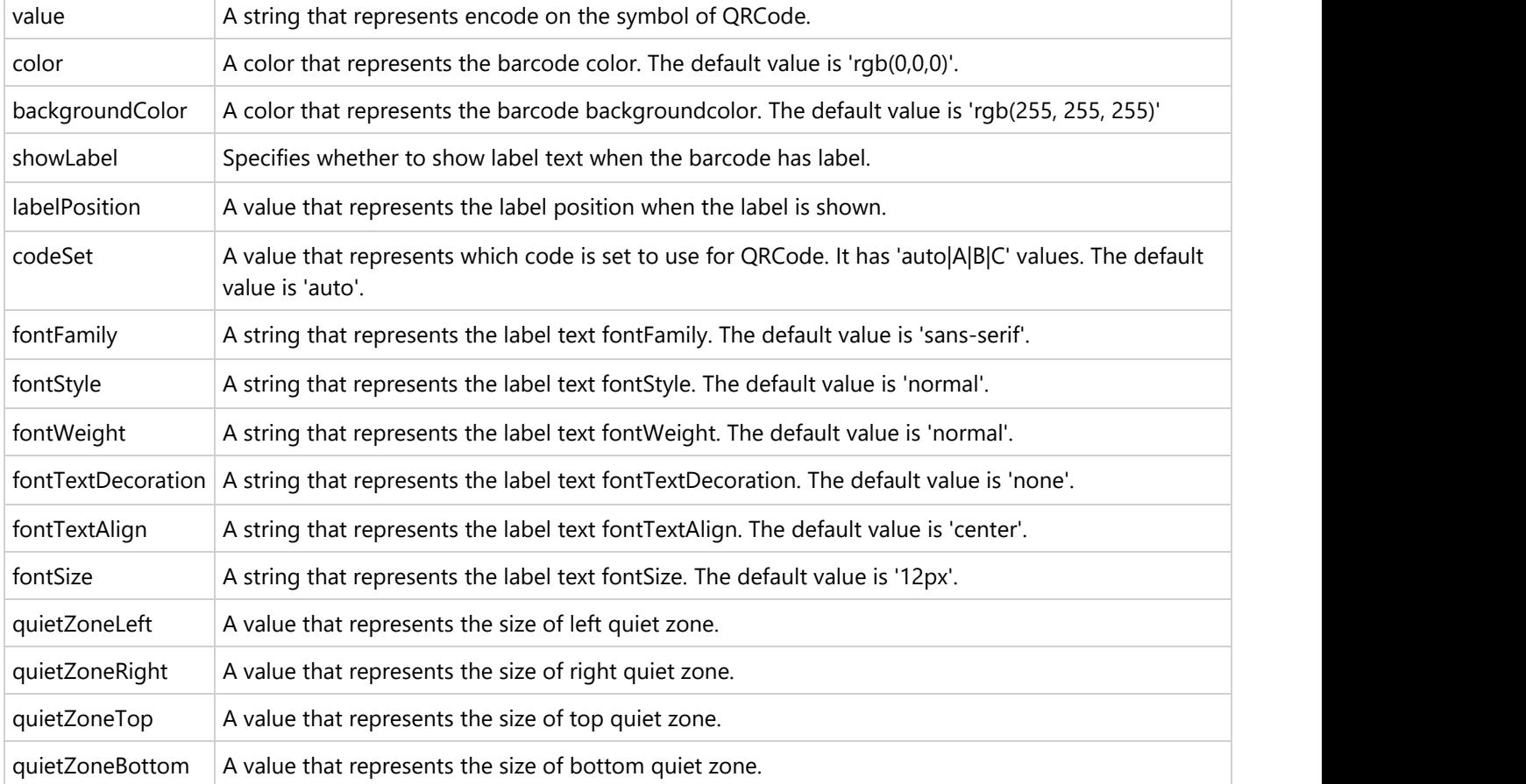

### **Using Code**

This example code sets Code128 in the worksheet.

### Java // Create a new workbook Workbook workbook =  $new$  Workbook(); // Set worksheet layout and data IWorksheet worksheet = workbook.getWorksheets().get(0); worksheet.getRange("B:F").setColumnWidth(20); worksheet.getRange("4:7").setRowHeight(60); worksheet.getRange("A:A").setColumnWidth(5); worksheet.getRange("B2").setValue("Code128"); worksheet.getRange("B2:F2").setMergeCells(true); worksheet.getRange("B3:F3") .setValue(new Object[][] { { "Name", "Number", "Default", "Hidden Label", "Custom Label Font" } }); worksheet.getRange("B4:C7").setHorizontalAlignment(HorizontalAlignment.Center); worksheet.getRange("B4:C7").setVerticalAlignment(VerticalAlignment.Center); worksheet.getRange("B2:F3").setHorizontalAlignment(HorizontalAlignment.Center); worksheet.getRange("B2:F3").setVerticalAlignment(VerticalAlignment.Center);

```
worksheet.getRange("B4:C7")
         .setValue(new Object[][] { { "Police", 911 }, { "Telephone Directory
Assistance", 411 },
                 { "Non-emergency Municipal Services", 311 }, { "Travel Info Call 511",
511 } });
worksheet.getRange("B4:C6").setWrapText(true);
worksheet.getRange("G6").setWrapText(true);
worksheet.getPageSetup().setOrientation(PageOrientation.Landscape);
worksheet.getPageSetup().setPrintGridlines(true);
// Set formula
for (int i = 4; i < 8; i++) {
   worksheet.getRange("D" + i).setFormula("=BC CODE128" + "(C" + i + ")");
   worksheet.getRange("E" + i).setFormula("=BC CODE128" + "(C" + i + ", , , false))");
    worksheet.getRange("F" + i)
            .setFormula("=BC CODE128" + "(C" + i + ", , , true, \"top\",
\Upsilon''B\Upsilon, \UpsilonArial\Upsilon, \Upsilon"normal\Upsilon");
}
// Save to an pdf file
workbook.save("Code128.pdf");
```
### **GS1- 128**

GS1-128 is a barcode that uses a series of application Identifiers in order to encode data. It makes use of the complete ASCII character set while also using FNC1 character as the first character position. This barcode is especially used for dates, batch numbers, weights and HIBC applications etc.

The below image displays GS1-128 barcode in a PDF document.

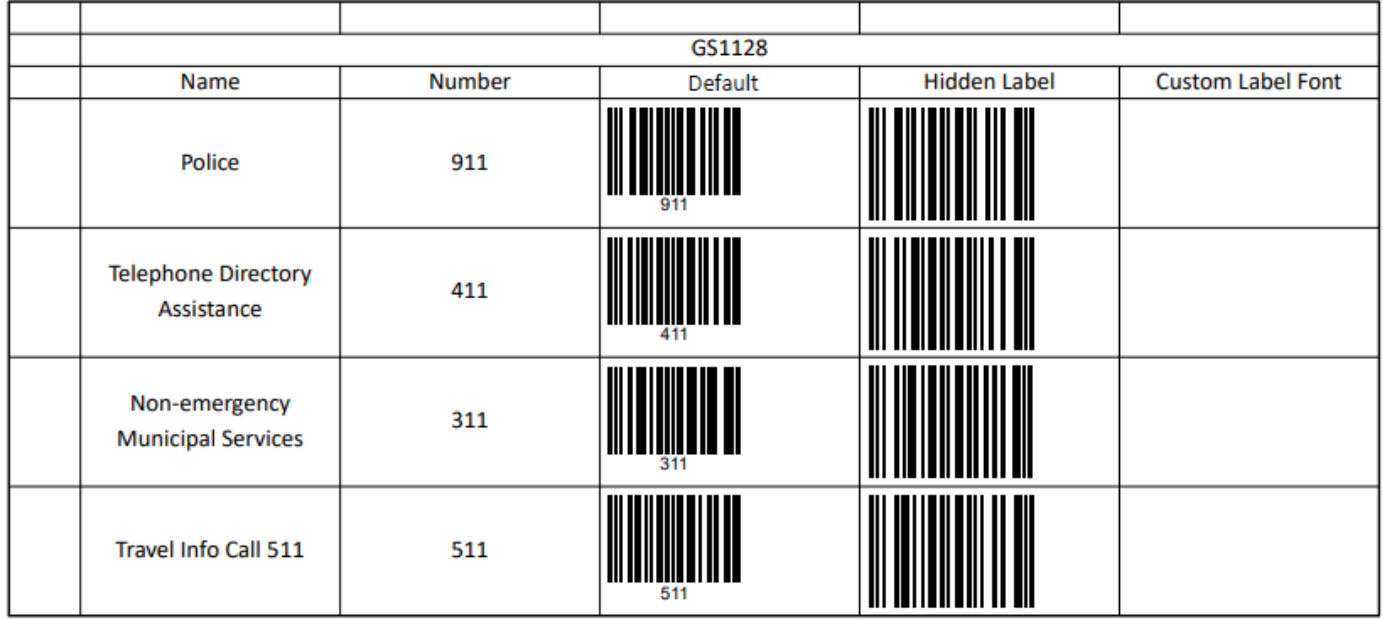

#### **Formula definition**

You can set GS1-128 in a worksheet using the following formula:

=BC\_GS1\_128(value, color, backgroudColor, showLabel, labelPosition, fontFamily, fontStyle, fontWeight, fontTextDecoration, fontTextAlign, fontSize, quietZoneLeft, quietZoneRight, quietZoneTop, quietZoneBottom)

#### **Parameter**

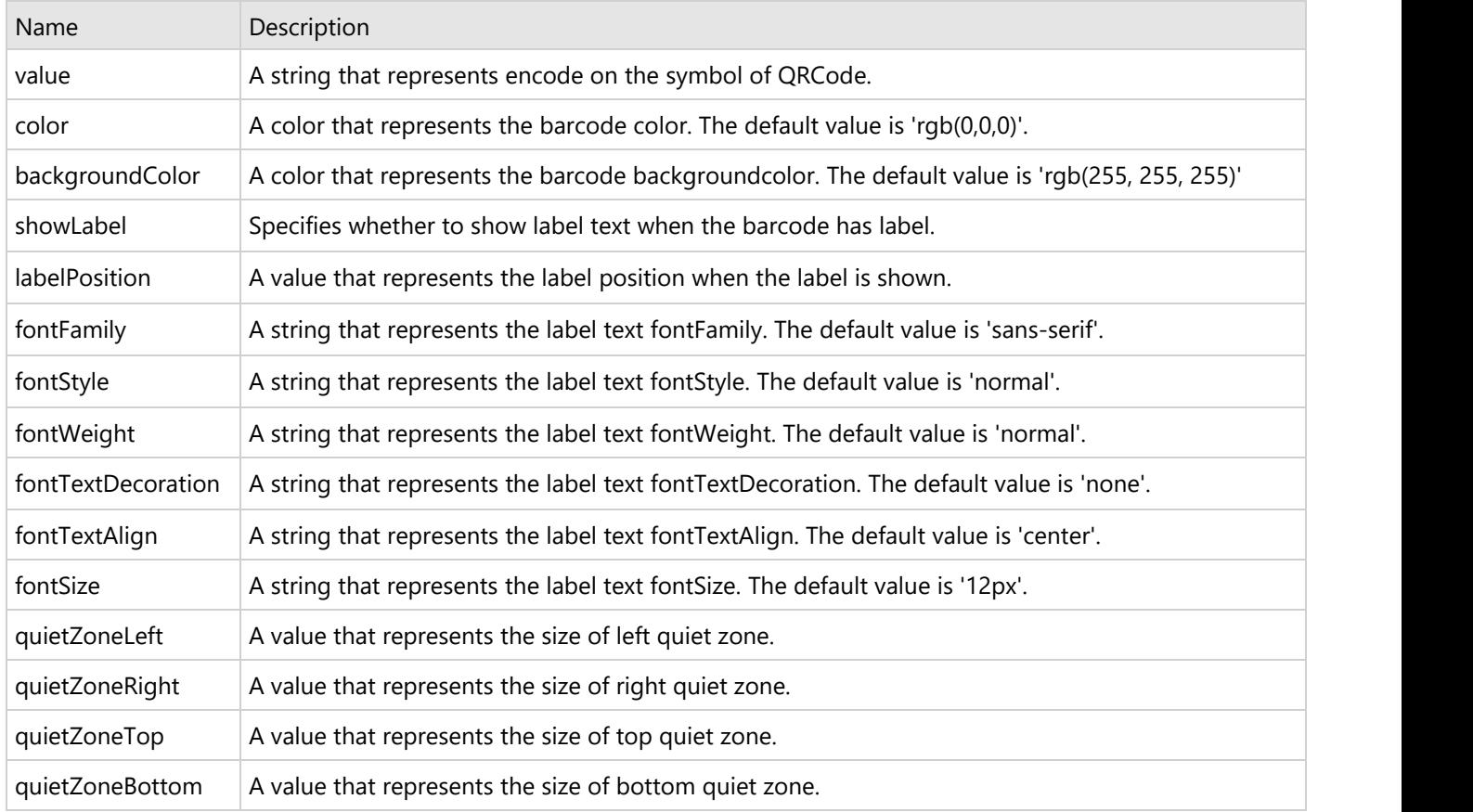

#### **Using Code**

This example code sets GS1\_128 in the worksheet.

### Java // Create a new workbook Workbook workbook = new Workbook(); // Set worksheet layout and data IWorksheet worksheet = workbook.getWorksheets().get(0); worksheet.getRange("B:F").setColumnWidth(20); worksheet.getRange("4:7").setRowHeight(60); worksheet.getRange("A:A").setColumnWidth(5); worksheet.getRange("B2").setValue("GS1128"); worksheet.getRange("B2:F2").setMergeCells(true);

```
worksheet.getRange("B3:F3")
         .setValue(new Object[][] { { "Name", "Number", "Default", "Hidden Label",
"Custom Label Font" } });
worksheet.getRange("B4:C7").setHorizontalAlignment(HorizontalAlignment.Center);
worksheet.getRange("B4:C7").setVerticalAlignment(VerticalAlignment.Center);
worksheet.getRange("B2:F3").setHorizontalAlignment(HorizontalAlignment.Center);
worksheet.getRange("B2:F3").setVerticalAlignment(VerticalAlignment.Center);
worksheet.getRange("B4:C7")
         .setValue(new Object[][] { { "Police", 911 }, { "Telephone Directory
Assistance", 411 },
                { "Non-emergency Municipal Services", 311 }, { "Travel Info Call 511",
511 } });
worksheet.getRange("B4:C6").setWrapText(true);
worksheet.getRange("G6").setWrapText(true);
worksheet.getPageSetup().setPrintGridlines(true);
worksheet.getPageSetup().setOrientation(PageOrientation.Landscape);
// Set formula
for (int i = 4; i < 8; i++) {
   worksheet.getRange("D" + i).setFormula("=BC CODE128" + "(C" + i + ")");
   worksheet.getRange("E" + i).setFormula("=BC CODE128" + "(C" + i + ", , , false))");
    worksheet.getRange("F" + i)
            .setFormula("=BC CODE128" + "(C" + i + ", , , true, \"top\", \"Arial\",
\langle "normal \langle " \rangle";
}
// Save to an pdf file
workbook.save("GS1128.pdf");
```
## **PDF417**

PDF417 barcode is a popular high-density, two-dimensional barcode with symbology that possesses the capability to encode up to 1108 bytes of information. This barcode comprises a stacked set of small barcodes and can encode up to 35 alphanumeric characters and 2,710 numeric characters. It is a stacked linear barcode format which is used in a variety of applications such as transport, identification cards, and inventory management.

The below image displays PDF417 barcode in a PDF document.

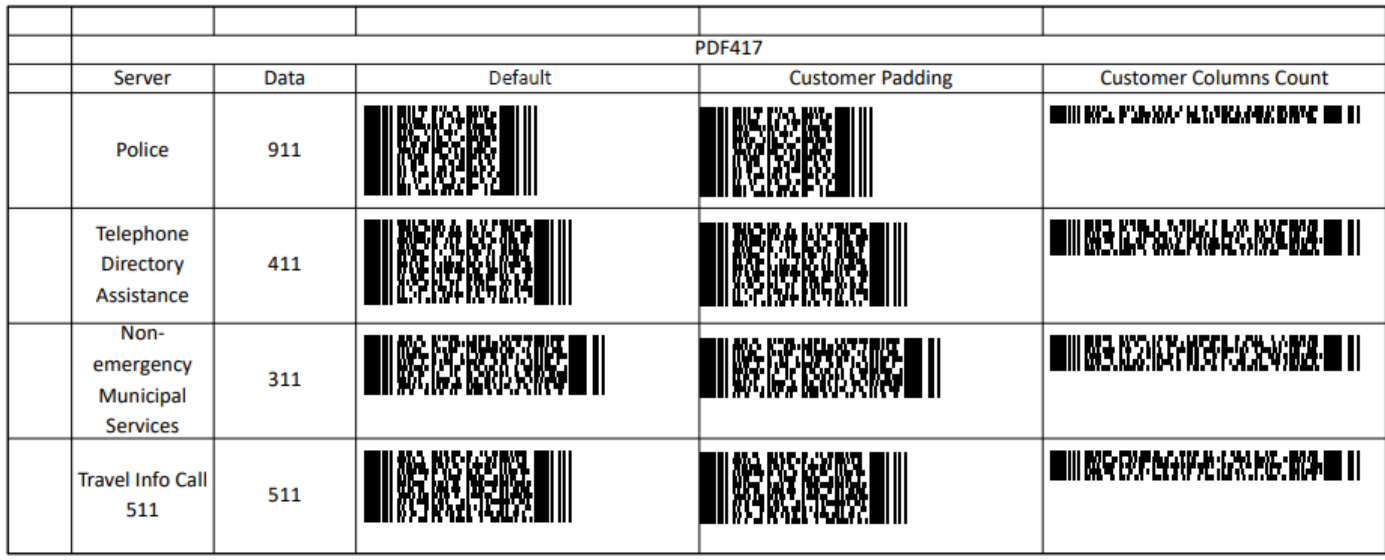

### **Formula definition**

You can set PDF417 in a worksheet using the following formula:

=BC\_PDF417(value, color, backgroudColor, errorCorrectionLevel, rows, columns, compact, quietZoneLeft, quietZoneRight, quietZoneTop, quietZoneBottom)

#### **Parameter**

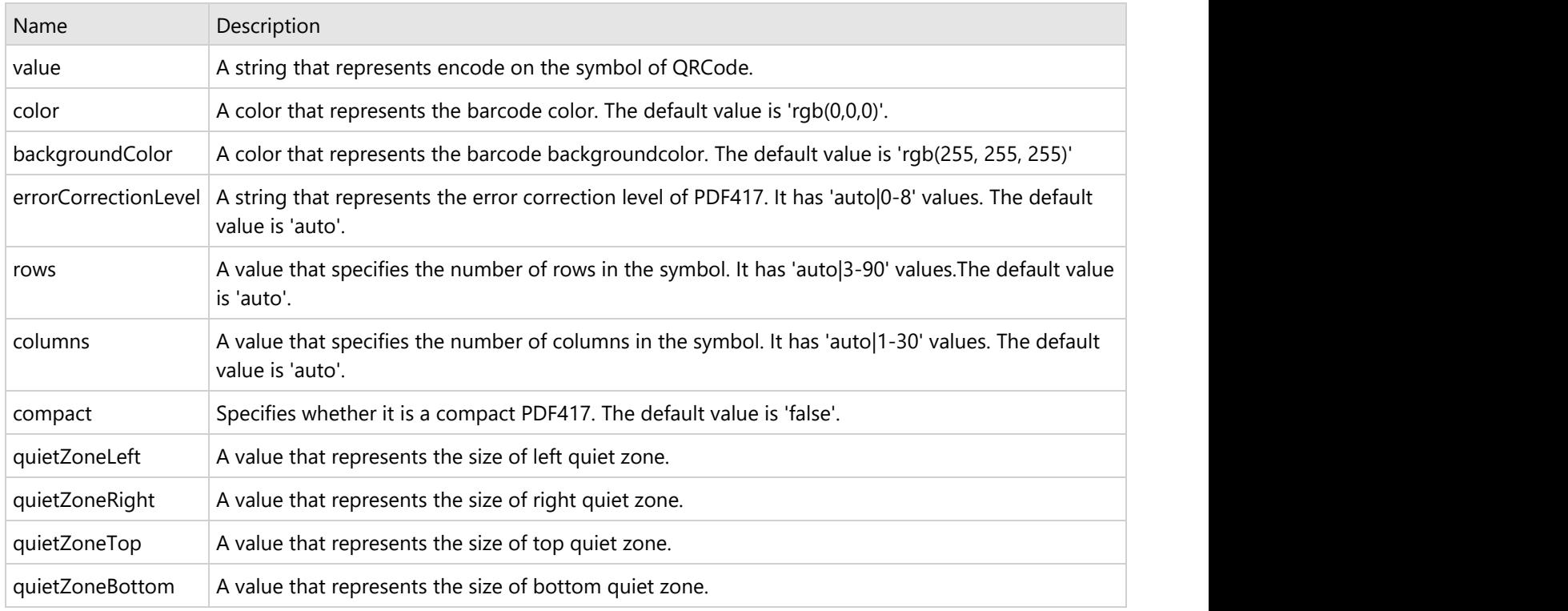

### **Using Code**

This example code sets PDF417 in the worksheet.

```
Java
// Create a new workbook
Workbook workbook = new Workbook();
// Set worksheet layout and data
IWorksheet worksheet = workbook.getWorksheets().get(0);
worksheet.getRange("B:C").setColumnWidth(12);
worksheet.getRange("D:F").setColumnWidth(30);
worksheet.getRange("4:7").setRowHeight(60);
worksheet.getRange("A:A").setColumnWidth(5);
worksheet.getRange("B2").setValue("Data Matrix");
worksheet.getRange("B2:F2").setMergeCells(true);
worksheet.getRange("B3:F3").setValue(
        new Object[][] { { "Server", "Data", "Default", "Customer Padding", "Customer
Columns Count" } });
worksheet.getRange("B4:C7").setHorizontalAlignment(HorizontalAlignment.Center);
worksheet.getRange("B4:C7").setVerticalAlignment(VerticalAlignment.Center);
worksheet.getRange("B2:F3").setHorizontalAlignment(HorizontalAlignment.Center);
worksheet.getRange("B2:F3").setVerticalAlignment(VerticalAlignment.Center);
worksheet.getRange("B4:C7")
         .setValue(new Object[][] { { "Police", "911" }, { "Telephone Directory
Assistance", "411" },
                { "Non-emergency Municipal Services", "311" }, { "Travel Info Call 511",
"511" } });
worksheet.getRange("B4:B7").setWrapText(true);
worksheet.getPageSetup().setOrientation(PageOrientation.Landscape);
worksheet.getPageSetup().setPrintGridlines(true);
// Set formula
for (int i = 4; i < 8; i++) {
   String value = "CONCAT(B" + i + ", \": \", C" + i + ")";
   worksheet.getRange("D" + i).setFormula("=BC PDF417" + "(" + value + ")");
   worksheet.getRange("E" + i).setFormula("=BC PDF417" + "(" + value + ", , , , , , ,
0, 10, 5, 5)");
   worksheet.getRange("F" + i).setFormula("=BC_PDF417" + "(" + value + ", , , , , 5)");
}
// Save to an pdf file
workbook.save("PDF417.pdf");
```
### **Data Matrix**

DataMatrix barcode is a high density, two-dimensional barcode with square modules typically arranged in a square or a rectangular matrix pattern. The most popular application of Data Matrix is to tag small objects, because the code can encode 50 characters in 2 or 3 mm 2 readable symbols and can only read the code ata 20% ratio.

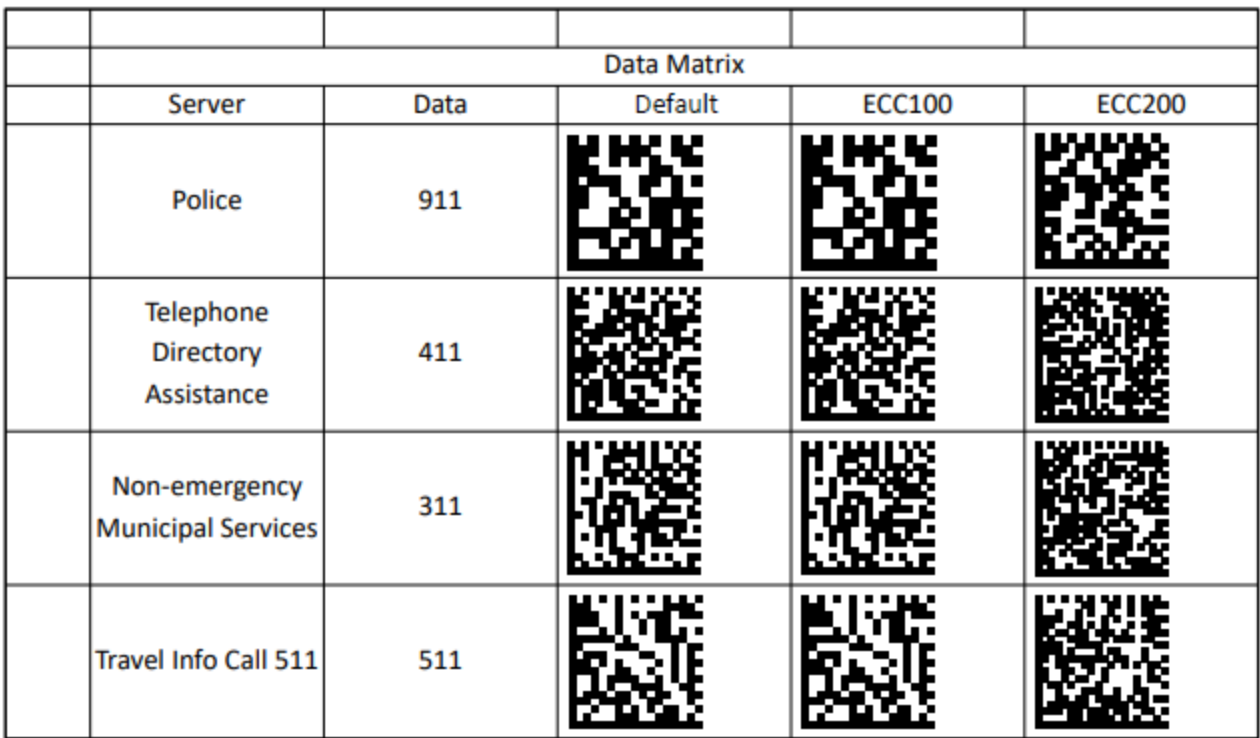

The below image displays DataMatrix barcode in a PDF document.

### **Formula definition**

You can set Datamatrix in a worksheet using the following formula:

=BC\_DataMatrix(value, color, backgroudColor, eccMode, ecc200SymbolSize, ecc200EndcodingMode, ecc00\_140Symbole, structureAppend, structureNumber, fileIdentifier, quietZoneRight, quietZoneTop, quietZoneBottom)

### **Parameter**

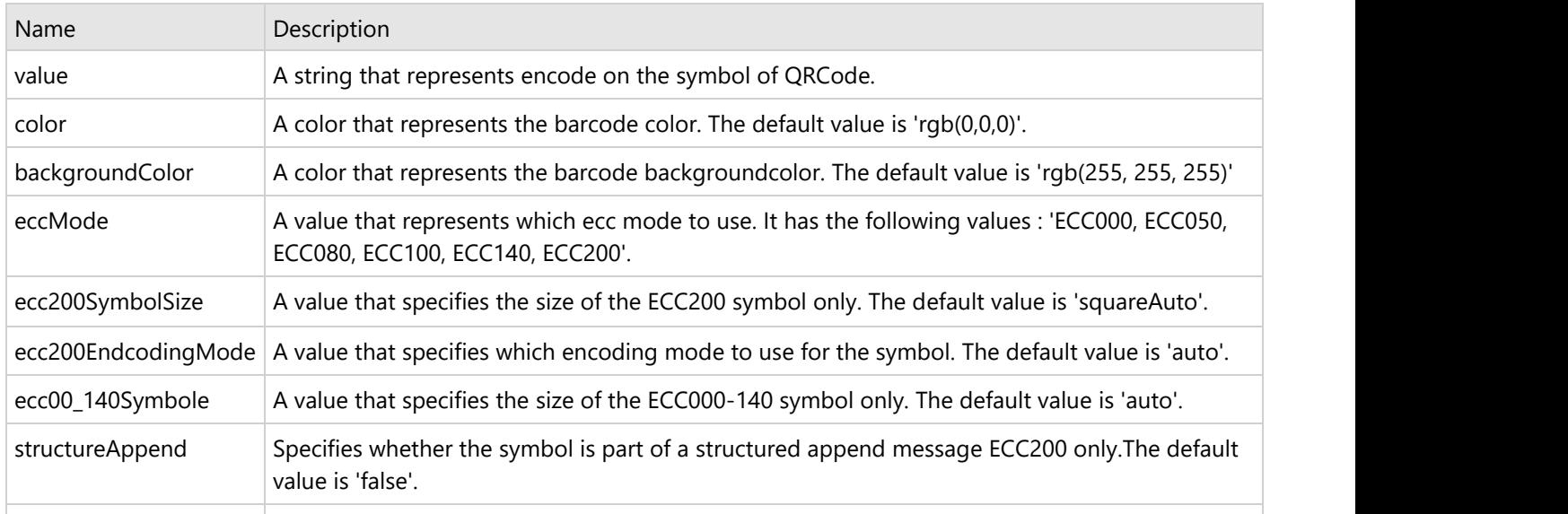

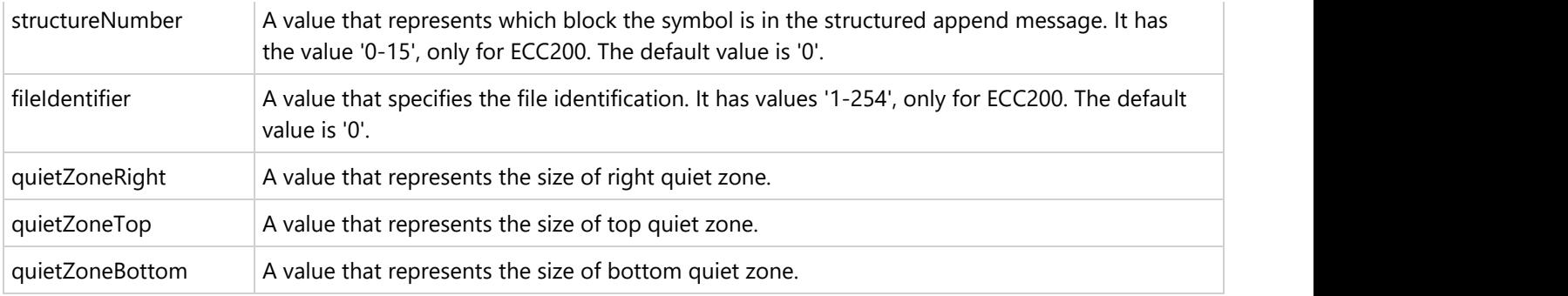

### **Using Code**

This example creates a DataMatrix barcode.

```
C# and C# and C# and C# and C# and C# and C# and C# and C# and C# and C#// Create a new workbook
Workbook workbook = new Workbook();
// Set worksheet layout and data
IWorksheet worksheet = workbook.getWorksheets().get(0);
worksheet.getRange("B:F").setColumnWidth(15);
worksheet.getRange("4:7").setRowHeight(60);
worksheet.getRange("A:A").setColumnWidth(5);
worksheet.getRange("B2").setValue("Data Matrix");
worksheet.getRange("B2:F2").setMergeCells(true);
worksheet.getRange("B3:F3").setValue(new Object[][] { { "Server", "Data", "Default",
"ECC100", "ECC200" } });
worksheet.getRange("B4:C7").setHorizontalAlignment(HorizontalAlignment.Center);
worksheet.getRange("B4:C7").setVerticalAlignment(VerticalAlignment.Center);
worksheet.getRange("B2:F3").setHorizontalAlignment(HorizontalAlignment.Center);
worksheet.getRange("B2:F3").setVerticalAlignment(VerticalAlignment.Center);
worksheet.getRange("B4:C7")
         .setValue(new Object[][] { { "Police", "911" }, { "Telephone Directory
Assistance", "411" },
                 { "Non-emergency Municipal Services", "311" }, { "Travel Info Call 511",
"511" } });
worksheet.getRange("B4:B7").setWrapText(true);
worksheet.getPageSetup().setPrintGridlines(true);
// Set formula
for (int i = 4; i < 8; i++) {
   String value = "CONCAT(B" + i + ", \": \", C" + i + ")";
    worksheet.getRange("D" + i).setFormula("=BC_DataMatrix" + "(" + value + ")");
    worksheet.getRange("E" + i).setFormula("=BC DataMatrix" + "(" + value + ", ,
, \langle "ECC000\langle")");
    worksheet.getRange("F" + i).setFormula("=BC DataMatrix" + "(" + value + ", ,
, \langle"ECC200\langle")");
}
```

```
// Save to an pdf file
workbook.save("DataMatrix.pdf");
```
#### **Limitation**

Datamatrix ECC (000-140) barcodes are obsolete. Hence, barcode generation with these specifications is not scanned.

### **Theme**

DsExcel Java enables users to choose from a set of built-in themes in order to enhance the overall appearance of the workbook. Also, it provides users with the ability to add and apply custom themes for configuring a workbook as per their choice.

When a theme is modified, it impacts all the areas including the theme fonts, theme colors, range, chart titles etc. For example : if you apply a built-in or a custom theme to your workbook, it is possible that the color of the range as well as the font will also be modified based on the customized theme. The default theme of a workbook is the standard Office theme. The current theme of a workbook is represented by the **ITheme** interface.

To change the current theme of the workbook, you need to first get the existing theme using the indexer notation of the **Themes** class.

Refer to the following tasks to apply theme in your workbook:

- Apply built-in theme to the workbook
- Add a custom theme and set to workbook

#### **Apply built-in theme to the workbook**

To maintain consistency in the appearance across all the worksheets in the workbook, DsExcel Java enables users to add and apply theme from a set of built-in themes.

In order to apply a built-in theme to your workbook, refer to the following example code.

```
Java
// Change workbook's theme to Berlin
workbook.setTheme(Themes.GetBerlin());
```
### **Add a custom theme and set to workbook**

The **Theme** class can be used to add a custom theme to a workbook. After adding the custom theme, users can apply it to the workbook.

In order to add a custom theme and apply it to the workbook, refer to the following example code.

#### Java

```
// Add Custom Theme
theme.getThemeColorScheme().get(ThemeColor.Light1).setRGB(Color.GetAntiqueWhite());
theme.getThemeColorScheme().get(ThemeColor.Accent1).setRGB(Color.GetAliceBlue());
theme.getThemeFontScheme().getMajor().get(FontLanguageIndex.Latin).setName("Buxton
Sketch");
```
<span id="page-272-0"></span>theme.getThemeFontScheme().getMinor().get(FontLanguageIndex.Latin).setName("Segoe UI");

### // Apply Custom Theme workbook.setTheme(theme);

### **Chart**

DsExcel Java allows users to communicate, display and manipulate useful information in charts.

This feature not only helps users in visualizing trends swiftly and effectively but also helps business analysts and managers to compare numbers across bulk data, analyse essential patterns and visualize significant trends quickly and effectively.

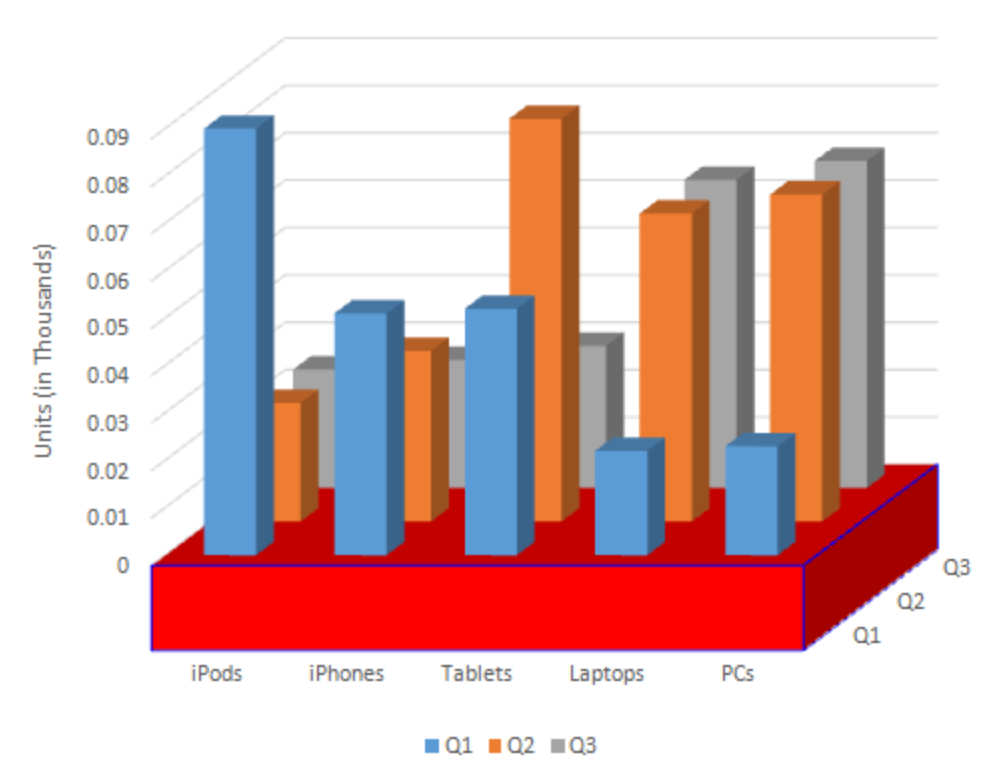

### **Annual Sales Records**

 You can use charts in spreadsheets to graphically interpret data and visualize large volumes of information quickly and efficiently.

Working with charts involves the following tasks:

- **[Create and Delete Chart](#page-272-0)**
- [Configure Chart](#page-273-0)
- **[Customize Chart Objects](#page-277-0)**
- [Chart Types](#page-308-0)
- [Chart Sheet](#page-339-0)

### **Create and Delete Chart**

<span id="page-273-0"></span>DsExcel Java enables users to add charts in spreadsheets for improved data analysis and enhanced data visualization. Users can create and delete chart using the methods of the **IShapes** interface and the **IChart** interface

### **Create Chart**

You can create chart in a worksheet by using the **addChart** method of the **IShapes** interface. Using this method, you can add a chart at a particular position by providing postion coordinates of the target range. The method has another overload that lets you add a chart directly to the target range. You can use **add** method of the **ISeriesCollection** class which lets you reflect data over the chart.

To create a chart, refer to the following example code.

```
Java
// Add Chart
IShape shape = worksheet.getShapes().addChart(ChartType.ColumnClustered, 300, 10, 300,
300);
worksheet.getRange("A1:D6").setValue(
       new Object[][] { { null, "S1", "S2", "S3" }, { "Item1", 10, 25, 25 }, { "Item2",
-51, -36, 27 },
               { "Item3", 52, -85, -30 }, { "Item4", 22, 65, 65 }, { "Item5", 23, 69,
69 } });
//Add Chart at a specified position
IShape shape = worksheet.getShapes.addChart(ChartType.ColumnClustered, 300, 100, 300,
300);
// Create Chart
shape.getChart().getSeriesCollection().add(worksheet.getRange("A1:D6"), RowCol.Columns,
true, true);
//Add Chart at a particular range
// IShape shapeRange = worksheet.getShapes.addChart(ChartType.ColumnClustered,
worksheet.getRange["A8:E20"]);
//shapeRange.getChart().getSeriesCollection().add(worksheet.Range["A1:D6"],
RowCol.Columns, true, true);
```
**Note:** The target range and the linked picture to be added must exist in the same worksheet. Otherwise, it results into an **InvalidOperationException**.

### **Delete Chart**

You can delete an existing chart by using the **delete** method of the **IChart** interface.

To delete a chart from your worksheet, refer to the following example code.

```
Java
```

```
// Delete Chart
shape.getChart().delete();
```
## <span id="page-274-0"></span>**Configure Chart**

In DsExcel Java, you can configure an existing chart in a spreadsheet via setting its display as per your preferences.

While configuring a chart, you can refer to the following topics:

- [Chart Title](#page-274-0)
- [Chart Area](#page-275-0)
- Plot Area

### **Chart Title**

In DsExcel Java, you can use the methods of the **IChart** interface in order to configure the chart title of your choice.

You can work with Chart title in the following ways:

- **Set Formula for Chart Title**
- **Set Format for Chart Title and Font Style**
- **Set Direction of Chart Title**
- **Set Text Angle for Chart Title**

#### **Set Formula for Chart Title**

To set formula for chart title, refer to the following example code.

```
Java
// Set formula for chart title.
shape.getChart().setHasTitle(true);
shape.getChart().getChartTitle().getTextFrame().getTextRange().getParagraphs().add("ChartSubtitle");
shape.getChart().getChartTitle().getTextFrame().getTextRange().getParagraphs().add("ChartTitle", 0);
```
#### **Set Format for Chart Title and Font Style**

To set format for chart title and font style, refer to the following example code.

```
Java
// Set chart titale's format and font style.
shape.getChart().setHasTitle(true);
//shape.getChart().getChartTitle().setText("MyChartTitle");
shape.getChart().getChartTitle().getFormat().getFill().getColor().setRGB(Color.GetDarkOrange());
shape.getChart().getChartTitle().getFormat().getLine().getColor().setRGB(Color.GetCornflowerBlue());
```
#### **Set Direction of Chart Title**

You can set the direction of the chart title to horizontal, vertical, rotated (to 90 or 270 degree), and stacked (with text reading left-to-right or right to left). The **setDirection** method in **IChartTitle** and IChartTitle.**ITextFrame** interfaces allows you to set the direction of the chart title using **TextDirection** enumeration.

Refer to the following example code to set vertical chart title:

```
Java
// Create chart.
shape.getChart().getSeriesCollection().add(worksheet.getRange("A1:D6"), RowCol.Columns, true, true);
```

```
// Display the chart title.
shape.getChart().setHasTitle(true);
// Set the chart title name.
shape.getChart().getChartTitle().setText("Chart Title");
// Set the direction of chart title to vertical.
shape.getChart().getChartTitle().getTextFrame().setDirection(TextDirection.Vertical);
// OR
shape.getChart().getChartTitle().setDirection(TextDirection.Vertical);
```
#### **Set Text Angle for Chart Title**

You can also configure the text angle for chart title by using the **setOrientation** method of **IChartTitle** interface. The text angle can also be exported or imported to JSON.

Refer to the following example code to set text angle for chart title.

```
Java
//create a new workbook
  Workbook workbook = new Workbook();
// Fetch default worksheet
 IWorksheet worksheet = workbook.getWorksheets().get(0);
//add chart
 IShape shape = worksheet.getShapes().addChart(ChartType.ColumnClustered, 250, 20, 360, 230);
 worksheet.getRange("A1:D6").setValue(new Object[][]
\{ and \{ and \{ and \{ and \{ and \{ and \{ and \{ and \{ and \{ and \{ and \{ and \{ and \{ and \{ and \{ and \{ and \{ and \{ and \{ and \{ and \{ and \{ and \{ and \{ 
{null, "S1", "S2", "S3"},
{"Item1", 10, 25, 25},
{"Item2", -20, 36, 27},
{"Item3", 62, 70, -30},
{"Item4", 22, 65, 65},
{"Item5", 23, 50, 50}
 });
 shape.getChart().getSeriesCollection().add(worksheet.getRange("A1:D6"), RowCol.Columns, true,
true);
//add chart title
shape.getChart().setHasTitle(true);
shape.getChart().getChartTitle().setText("MyChartTitle");
//config chart title angle
shape.getChart().getChartTitle().setOrientation(30);
//save to an excel file
 workbook.save("configcharttitleangle.xlsx");
```
**Note:** The setOrientation method only applies if the value of setDirection method is Horizontal. However, the direction and orientation of the chart title can be exported or imported into a JSON file.

### <span id="page-276-0"></span>**Chart Area**

In DsExcel Java, you can use the methods of the **IChartArea** interface in order to set up the chart area as per your preferences.

You can work with Chart Area in the following ways:

- **Configure chart area style**
- **Set chart area format**

### **Configure chart area style**

You can configure the chart area style by changing its font, format and other attributes using the **getFont** method, **getFormat** method and **setRoundedCorners** method of the **IChartArea** interface.

To configure chart area style in your worksheet, refer to the following example code.

```
Java
// Configure chart area style
IShape shape = worksheet.getShapes().addChart(ChartType.ColumnClustered, 250, 20, 360,
230);
worksheet.getRange("A1:D6").setValue(
        new Object[][] { { null, "S1", "S2", "S3" }, { "Item1", 10, 25, 25 }, { "Item2",
-51, -36, 27 },
               { "Item3", 52, -85, -30 }, { "Item4", 22, 65, 65 }, { "Item5", 23, 69,
69 } });
shape.getChart().getSeriesCollection().add(worksheet.getRange("A1:D6"), RowCol.Columns,
true, true);
IChartArea chartarea = shape.getChart().getChartArea();
// Font
chartarea.getFont().getColor().setRGB(Color.GetMediumSeaGreen());
chartarea.getFont().setName("Times New Roman");
chartarea.getFont().setSize(12);
// Rounded corners.
chartarea.setRoundedCorners(true);
```
### **Set chart area format**

To set chart area format in your worksheet, refer to the following example code.

Java

```
chartarea.getFormat().getFill().getColor().setRGB(Color.GetLightGray());
chartarea.getFormat().getLine().getColor().setRGB(Color.GetMediumSeaGreen());
chartarea.getFormat().getLine().setWeight(1.5);
```
## <span id="page-277-0"></span>**Plot Area**

In DsExcel Java, you can use the methods of the **IPlotArea** interface in order to set up the plot area in a chart as per your preferences.

### **Configure plot area format**

You can configure the plot area format via modifying its fill color, line color and other essential attributes using the **getPlotArea** method of the **IChart** interface.

To configure plot area format for a chart inserted in your worksheet, refer to the following example code.

```
Java
IShape shape = worksheet.getShapes().addChart(ChartType.ColumnClustered, 250, 20, 360,
230);
worksheet.getRange("A1:D6").setValue(new Object[][] { { null, "S1", "S2", "S3" }, {
"Item1", 10, 25, 25 },
        { "Item2", -51, 36, 27 }, { "Item3", 52, 50, -30 }, { "Item4", 22, 65, 30 }, {
"Item5", 23, 40, 69 } });
shape.getChart().getSeriesCollection().add(worksheet.getRange("A1:D6"), RowCol.Columns,
true, true);
IPlotArea plotarea = shape.getChart().getPlotArea();
// Format.
plotarea.getFormat().getFill().getColor().setRGB(Color.GetLightGray());
plotarea.getFormat().getLine().getColor().setRGB(Color.GetGray());
```
### **Customize Chart Objects**

The chart feature in DsExcel Java enables users to create different types of charts including both 2-D and 3-D views.

You can completely customize all the Chart objects in DsExcel Java. The following list of charting objects can be modified while creating charts:

- 1. [Series](#page-278-0)
- 2. [Walls](#page-296-0)
- 3. [Axis and other Lines](#page-296-0)
- 4. [Floor](#page-303-0)
- 5. [Data Label](#page-303-0)
- 6. [Legends](#page-305-0)

Shared below is a diagram that displays a sample chart depicting the annual sales records of different electronic gadgets per quarter along with the chart objects that users can customize in a worksheet.

<span id="page-278-0"></span>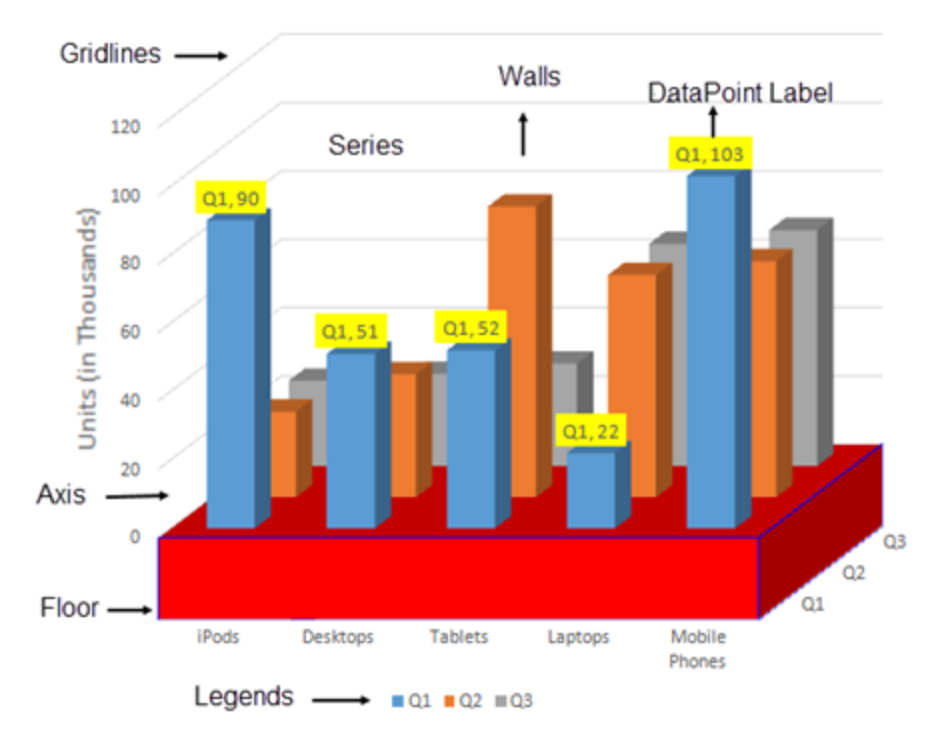

### **Annual Sales Records**

### **Series**

Series refers to a set of data points, or simply a list of values plotted in a chart.

While working with spreadsheets, you can plot one or more data series in a chart. Each series is represented with a legend item and provides access to the chart control's collection of series objects.

In DsExcel Java, the methods of the **ISeries** interface and the **ISeriesCollection** interface enables users to insert individual series, access it, delete it and perform other useful operations as per the requirements.

Refer to the following example code to insert series in your chart.

### Java

```
// Adding Charts
IShape shape = worksheet.getShapes().addChart(ChartType.ColumnClustered, 250, 20, 360,
230);
worksheet.getRange("A1:D6").setValue(new Object[][]
{
      {null, "S1", "S2", "S3"},
      {"Item1", 10, 25, 25},
      {"Item2", -51, -36, 27},
      {"Item3", 52, -85, -30},
      {"Item4", 22, 65, 65},
      {"Item5", 23, 69, 69}
});
```

```
// Detects three series, B2:B6, C2:C6, D2:D6.
// Does not detect out series labels and category labels, auto generated.
shape.getChart().getSeriesCollection().add(worksheet.getRange("B2:D6"));
IShape shape2 = worksheet.getShapes().addChart(ChartType.ColumnClustered, 550, 50, 300,
300);
// Detects three series, B2:B6, C2:C6, D2:D6.
// Detects out series labels and category labels.
// Series labels are "S1", "S2", "S3".
// Category labels are "Item1", "Item2", "Item3", "Item4", "Item5".
shape2.getChart().getSeriesCollection().add(worksheet.getRange("A1:D6"));
IShape shape3 = worksheet.getShapes().addChart(ChartType.ColumnClustered, 200, 450, 300,
300);
// Detects five series, B2:D2, B3:C3, B4:C4, B5:C5, B6:C6.
// Does not detects out series labels and category labels, auto generated.
shape3.getChart().getSeriesCollection().add(worksheet.getRange("B2:D6"), RowCol.Rows);
IShape shape4 = worksheet.getShapes().addChart(ChartType.ColumnClustered, 550, 450, 300,
300);
// Detects three series, B2:B6, C2:C6, D2:D6
// Does not detects out series labels and category labels, auto generated.
shape4.getChart().getSeriesCollection().add(worksheet.getRange("B2:D6"),
RowCol.Columns);
IShape shape5 = worksheet.getShapes().addChart(ChartType.ColumnClustered, 850, 450, 300,
300);
// Detects three series, B2:B6, C2:C6, D2:D6
// Detects out series labels and category labels.
// Series labels are "S1", "S2", "S3".
// Category labels are "Item1", "Item2", "Item3", "Item4", "Item5".
shape5.getChart().getSeriesCollection().add(worksheet.getRange("A1:D6"),
RowCol.Columns);
IShape shape6 = worksheet.getShapes().addChart(ChartType.ColumnClustered, 200, 750, 300,
300);
// Detects three series, B2:B6, C2:C6, D2:D6
// Detects out series labels and category labels.
// Series labels are "S1", "S2", "S3".
// Category labels are "Item1", "Item2", "Item3", "Item4", "Item5".
shape6.getChart().getSeriesCollection().add(worksheet.getRange("A1:D6"), RowCol.Columns,
true, true);
workbook.getWorksheets().add();
IWorksheet worksheet1 = workbook.getWorksheets().get(1);
worksheet1.getRange("A1:D6").setValue(new Object[][]
{
```

```
 {null, "S1", "S2", "S3"},
   {"Item1", 10, 25, 25},
   {"Item2", -51, -36, 27},
   {"Item3", 52, -85, -30},
   {"Item4", 22, 65, 65},
   {"Item5", 23, 69, 69}
});
// Use ISeriesCollection.NewSeries() to add series
IShape shape7 = worksheet1.getShapes().addChart(ChartType.ColumnClustered, 200, 50, 300,
300);
ISeries series1 = shape7.getChart().getSeriesCollection().newSeries();
ISeries series2 = shape7.getChart().getSeriesCollection().newSeries();
ISeries series3 = shape7.getChart().getSeriesCollection().newSeries();
series1.setFormula("=SERIES(Sheet1!$B$1,Sheet1!$A$2:$A$6,Sheet1!$B$2:$B$6,1)");
series2.setFormula("=SERIES(Sheet1!$C$1,Sheet1!$A$2:$A$6,Sheet1!$C$2:$C$6,2)");
series3.setFormula("=SERIES(Sheet1!$D$1,Sheet1!$A$2:$A$6,Sheet1!$D$2:$D$6,3)");
// Use ISeriesCollection.Extend(IRange source, RowCol rowcol, bool categoryLabels) to
add new data points to existing series
IShape shape8 = worksheet1.getShapes().addChart(ChartType.ColumnClustered, 200, 450,
300, 300);
shape8.getChart().getSeriesCollection().add(worksheet1.getRange("A1:D6"),
RowCol.Columns, true, true);
worksheet1.getRange("A12:D14").setValue(new Object[][]
{
    {"Item6", 50, 20, -30},
    {"Item7", 60, 50, 50},
    {"Item8", 35, 80, 60}
});
shape8.getChart().getSeriesCollection().extend(worksheet1.getRange("A12:D14"),
RowCol.Columns, true);
workbook.getWorksheets().add();
IWorksheet worksheet2 = workbook.getWorksheets().get(1);
worksheet2.getRange("A1:D6").setValue(new Object[][]
{
    {null, "S1", "S2", "S3"},
    {"Item1", 10, 25, 25},
   {\tt "Item2", -51, -36, 27}, {"Item3", 52, -85, -30},
    {"Item4", 22, 65, 65},
    {"Item5", 23, 69, 69}
});
// Create a line chart, change one series's AxisGroup, change another one series's chart
type.
IShape shape9 = worksheet2.getShapes().addChart(ChartType.Line, 200, 50, 300, 300);
```

```
shape9.getChart().getSeriesCollection().add(worksheet2.getRange("A1:D6"),
RowCol.Columns, true, true);
ISeries series4 = shape9.getChart().getSeriesCollection().get(0);
ISeries series5 = shape9.getChart().getSeriesCollection().get(1);
series4.setAxisGroup(AxisGroup.Secondary);
series5.setChartType(ChartType.ColumnClustered);
// Set 3D column chart's bar shape.
IShape shape10 = worksheet2.getShapes().addChart(ChartType.Column3D, 200, 450, 300,
300);
shape10.getChart().getSeriesCollection().add(worksheet2.getRange("A1:D6"),
RowCol.Columns, true, true);
ISeries series6 = shape10.getChart().getSeriesCollection().get(0);
ISeries series7 = shape10.getChart().getSeriesCollection().get(1);
ISeries series8 = shape10.getChart().getSeriesCollection().get(2);;
series6.setBarShape(BarShape.ConeToMax);
series7.setBarShape(BarShape.Cylinder);
series8.setBarShape(BarShape.PyramidToPoint);
// Set negative point's fill color.
IShape shape11 = worksheet2.getShapes().addChart(ChartType.Column3D, 200, 800, 300,
300);
shape11.getChart().getSeriesCollection().add(worksheet2.getRange("A1:D6"),
RowCol.Columns, true, true);
ISeries series9 = shape11.getChart().getSeriesCollection().get(0);
series9.setInvertIfNegative(true);
series9.getInvertColor().setRGB(Color.GetGreen());
// Set series' plot order as 6
IShape shape12 = worksheet2.getShapes().addChart(ChartType.ColumnClustered, 200, 1100,
300, 300);
worksheet.getRange("A1:E6").setValue(new Object[][]
{
   {null, "S1", "S2", "S3", "S4"},
   {"Item1", 10, 25, 25, 30},
   {"Item2", -51, -36, 27, 35},
   {"Item3", 52, -85, -30, 40},
   {"Item4", 22, 65, 65, 45},
   {"Item5", 23, 69, 69, 50}
});
shape12.getChart().getSeriesCollection().add(worksheet2.getRange("A1:E6"),
RowCol.Columns, true, true);
ISeries series10 = shape12.getChart().getSeriesCollection().get(0);
ISeries series11 = shape12.getChart().getSeriesCollection().get(1);;
ISeries series12 = shape12.getChart().getSeriesCollection().get(2);;
ISeries series13 = shape12.getChart().getSeriesCollection().get(3);;
```

```
// series11 and series13 plot on secondary axis.
series11.setAxisGroup(AxisGroup.Secondary);
series13.setAxisGroup(AxisGroup.Secondary);
// series10 and series12 are in one chart group.
series12.setPlotOrder(1);
series10.setPlotOrder(2);
// series4 and series2 are in one chart group.
series13.setPlotOrder(1);
series11.setPlotOrder(2);
// Configure series' marker.
IShape shape13 = worksheet2.getShapes().addChart(ChartType.Line, 200, 1450, 300, 300);
shape13.getChart().getSeriesCollection().add(worksheet2.getRange("A1:D6"),
RowCol.Columns, true, true);
ISeries series14 = shape13.getChart().getSeriesCollection().get(0);
series14.setMarkerStyle(MarkerStyle.Diamond);
series14.setMarkerSize(10);
series1.getMarkerFormat().getFill().getColor().setRGB(Color.GetRed());
series1.getMarkerFormat().getLine().setStyle(LineStyle.ThickThin);
series1.getMarkerFormat().getLine().getColor().setRGB(Color.GetGreen());
series1.getMarkerFormat().getLine().setWeight(3);
```
### **Configure Chart Series**

DsExcel Java allows users to configure chart series in the following ways:

- **DataPoint**
- **DataLabel**
- **Trendline**
- **ChartGroup**
- **DropLine,HiLoLine and SeriesLine**
- **Up-Down Bars**

#### **DataPoint**

The Points collection in DsExcel Java is used to represent all the points in a specific series and the indexer notation of the **IPoints** interface to get a specific point in the series. Also, you can use the **getDataLabel** method of the **IPoint** interface in order to get data label of a specific point.

#### **Set the format of DataPoint**

In order to set data point format for the chart added in your worksheet, refer to the following example code.

```
Java
IShape shape = worksheet.getShapes().addChart(ChartType.ColumnClustered, 250, 20, 360, 230);
worksheet.getRange("A1:D6").setValue(
       new Object[][] { { null, "S1", "S2", "S3" }, { "Item1", 10, 25, 25 }, { "Item2", -51, -36, 27 },
              { "Item3", 52, -85, -30 }, { "Item4", 22, 65, 65 }, { "Item5", 23, 69, 69 } });
shape.getChart().getSeriesCollection().add(worksheet.getRange("A1:D6"), RowCol.Columns, true, true);
```
ISeries series1 = shape.getChart().getSeriesCollection().get(0);

series1.getPoints().get(2).getFormat().getFill().getColor().setRGB(Color.FromArgb(0, 176, 240)); series1.getPoints().get(2).getFormat().getLine().getColor().setRGB(Color.GetBlue());

#### **Configure secondary section for pie of a pie chart**

You can use the **setSecondaryPlot** method of the IPoint interface to set if the point lies in the secondary section of either a pie of pie chart or a bar of pie chart.

In order to configure secondary section for pie of a pie chart, refer to the following example code.

```
Java
IShape shape = worksheet.getShapes().addChart(ChartType.PieOfPie, 250, 20, 360, 230);
worksheet.getRange("A1:D6").setValue(
        new Object[][] { { null, "S1", "S2", "S3" }, { "Item1", 10, 25, 25 }, { "Item2", -51, -36, 27 },
                { "Item3", 52, -85, -30 }, { "Item4", 22, 65, 65 }, { "Item5", 23, 69, 69 } });
shape.getChart().getSeriesCollection().add(worksheet.getRange("A1:D6"), RowCol.Columns, true, true);
ISeries series1 = shape.getChart().getSeriesCollection().get(0);
series1.setHasDataLabels(true);
shape.getChart().getChartGroups().get(0).setSplitType(ChartSplitType.SplitByCustomSplit);
series1.getPoints().get(0).setSecondaryPlot(true);
series1.getPoints().get(1).setSecondaryPlot(false);
series1.getPoints().get(2).setSecondaryPlot(true);
series1.getPoints().get(3).setSecondaryPlot(false);
series1.getPoints().get(4).setSecondaryPlot(true);
```
#### **DataLabel**

You can use the DataLabels collection to represent the collection of all the data labels for a specific series.

The **getFormat** method of the **IDataLabel** interface can be used to set font style, fill, line and 3-D formatting for all the data labels of a specific series. Users can also configure the layout of the data labels using other methods of the IDataLabel interface.

#### **Set all data labels and specific data label format for series**

In order to set all data labels and specific data label format of a series, refer to the following example code.

#### Java

```
IShape shape = worksheet.getShapes().addChart(ChartType.ColumnClustered, 250, 20, 360, 230);
worksheet.getRange("A1:B5").setValue(
        new Object[][] { { null, "S1" }, { "Item1", -20 }, { "Item2", 30 }, { "Item3", 50 }, { "Item3", 40 } });
shape.getChart().getSeriesCollection().add(worksheet.getRange("A1:B5"), RowCol.Columns, true, true);
ISeries series1 = shape.getChart().getSeriesCollection().get(0);
series1.setHasDataLabels(true);
// set series1's all data label's format.
series1.getDataLabels().getFormat().getFill().getColor().setRGB(Color.GetPink());
series1.getDataLabels().getFormat().getLine().getColor().setRGB(Color.GetGreen());
series1.getDataLabels().getFormat().getLine().setWeight(1);
// set series1's specific data label's format.
series1.getDataLabels().get(2).getFormat().getFill().getColor().setRGB(Color.GetLightGreen());
series1.getPoints().get(2).getDataLabel().getFormat().getLine().getColor().setRGB(Color.GetGray());
series1.getPoints().get(2).getDataLabel().getFormat().getLine().setWeight(2);
```
#### **Customize data label text**

In order to set the text of the data label as per your choice, refer to the following example code.

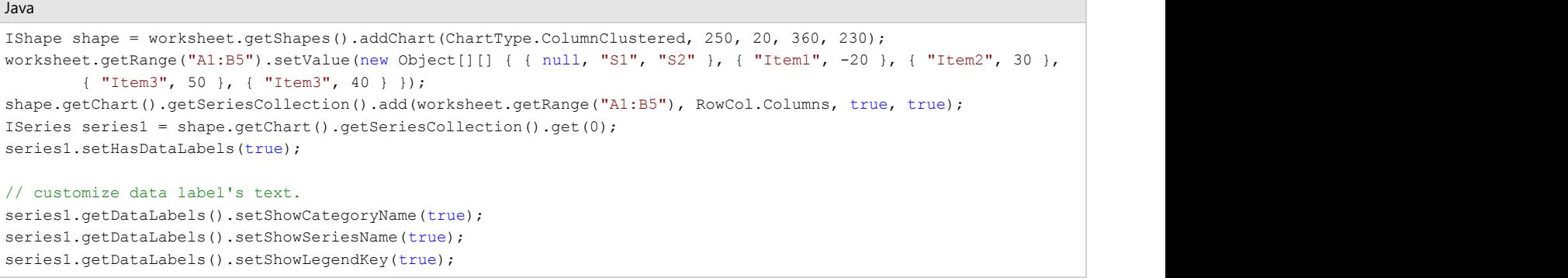

Note: With version 7.0, the return value of **getParent** method of **IDataLabel** interface is changed from **IPoint** to **Object**, which will cause the compilation failure or runtime error in your existing projects. To avoid this, you must add explicit conversion of the object to IPoint as follows:

```
C# and C# and C# and C# and C# and C# and C# and C# and C# and C# and C# and C# and C# and C# and C# and C# and C# and C# and C# and C# and C# and C# and C# and C# and C# 
// Following will cause a compilation error.
IPoint pt = series1.getDataLabels().get(0).getParent();
// Add explicit conversion to IPoint.
IPoint pt = (IPoint)series1.getDataLabels().get(0).getParent();
```
#### **Trendline**

The Trendlines collection in DsExcel Java is used to represent a collection of trend lines for a specific series. You can use the **get** method of the **ITrendlines** interface to create a new trendline for a specific series. Also, the indexer notation of the ITrendlines interface can be used to get a specific trend line.

#### **Add trendline for series and configure its style**

In order to add trendline for series and configure its style, refer to the following example code.

```
Java
IShape shape = worksheet.getShapes().addChart(ChartType.ColumnClustered, 200, 30, 300, 300);
Object[][] data = new Object[][] { { null, "S1", "S2", "S3" }, { "Item1", 10, 25, 25 },
        { "Item2", -51, -36, 27 }, { "Item3", 52, -85, -30 }, { "Item4", 22, 65, 65 },
        { "Item5", 23, 69, 69 } };
worksheet.getRange("A1:D6").setValue(data);
shape.getChart().getSeriesCollection().add(worksheet.getRange("A1:D6"), RowCol.Columns, true, true);
ISeries series1 = shape.getChart().getSeriesCollection().get(0);
series1.getTrendlines().add();
series1.getTrendlines().get(0).setType(TrendlineType.Linear);
series1.getTrendlines().get(0).setForward(5);
series1.getTrendlines().get(0).setBackward(0.5);
series1.getTrendlines().get(0).setIntercept(2.5);
series1.getTrendlines().get(0).setDisplayEquation(true);
series1.getTrendlines().get(0).setDisplayRSquared(true);
```
#### **Add two trendlines for one series**

In order to add two trendlines for one series, refer to the following example code.

```
Java
IShape shape = worksheet.getShapes().addChart(ChartType.ColumnClustered, 200, 30, 300, 300);
Object[][] data = new Object[][] { { null, "S1", "S2", "S3" }, { "Item1", 10, 25, 25 },
        { "Item2", -51, -36, 27 }, { "Item3", 52, -85, -30 }, { "Item4", 22, 65, 65 },
        { "Item5", 23, 69, 69 } };
worksheet.getRange("A1:D6").setValue(data);
shape.getChart().getSeriesCollection().add(worksheet.getRange("A1:D6"), RowCol.Columns, true, true);
```

```
ISeries series1 = shape.getChart().getSeriesCollection().get(0);
series1.getTrendlines().add();
series1.getTrendlines().get(0).setType(TrendlineType.Linear);
series1.getTrendlines().get(0).setForward(5);
series1.getTrendlines().get(0).setBackward(0.5);
series1.getTrendlines().get(0).setIntercept(2.5);
series1.getTrendlines().get(0).setDisplayEquation(true);
series1.getTrendlines().get(0).setDisplayRSquared(true);
series1.getTrendlines().add();
series1.getTrendlines().get(1).setType(TrendlineType.Polynomial);
series1.getTrendlines().get(1).setOrder(3);
```
#### **Set trendline's name**

You can also set the trendline's name in DsExcel using the **setName** method of **ITrendline** interface. The trendline's name can also be exported to a PDF document.

Refer to the following example code to set trendline's name in DsExcel.

```
Java
// Initialize workbook
Workbook workbook = new Workbook();
// Fetch default worksheet
IWorksheet worksheet = workbook.getWorksheets().get(0);
// Add a chart
IShape columnChart = worksheet.getShapes().addChart(ChartType.ColumnClustered, 300, 10, 300, 300); 
worksheet.getRange("A1:D6").setValue(new Object[][] 
\{{null, "S1", "S2", "S3"},
{"Item1", 10, 25, 25},
{"Item2", -51, -36, 27},
{"Item3", 52, -85, -30},
{"Item4", 22, 65, 65},
{"Item5", 23, 69, 69}
});
// Add series
columnChart.getChart().getSeriesCollection().add(worksheet.getRange("A1:D6"), RowCol.Columns, true, true);
// Get first series
ISeries series1 = columnChart.getChart().getSeriesCollection().get(0);
// Add a trend line
ITrendline trendline = series1.getTrendlines().add();
// Set trend line's name.
trendline.setName("Theoretical data");
//save to an excel file
workbook.save("TrendLineName.xlsx");
```
#### **Set trendline's label format**

You can also format the trendline equation label and export it to a PDF document, HTML file, or image using **getDataLabel** method in ITrendline interface, which gets the data label associated with the trendline. getDataLabel returns value only when **setDisplayEquation** or **setDisplayRSquared** of ITrendline interface is true. If both of them are false, the getDataLabel method will return null.

You can use **getFont**, **getFormat**, **getNumberFormat**, **getOrientation**, **getDirection**, and **getAutoText** methods of **IDataLabel** interface to format the trendline equation label. DsExcel also provides **delete** method to delete the trendline equation label.

Refer to the following example code to format the data label of the trendline:

```
Java
// Initialize Workbook.
IWorkbook workbook = new Workbook();
// Create a worksheet.
IWorksheet worksheet = workbook.getWorksheets().get(0);
// Add XYScatter chart.
IShape shape = worksheet.getShapes().addChart(ChartType.XYScatter, 250, 20, 360, 230);
worksheet.getRange("A1:C11").setValue(new Object[][] {
    { null, "Mktng Exp", "Revenue" },
    { "Company 1", 1849, 2911 },
    { "Company 2", 2708, 5777 },
    { "Company 3", 3474, 8625 },
    { "Company 4", 4681, 9171 },
    { "Company 5", 5205, 10308 },
    { "Company 6", 5982, 11779 },
    { "Company 7", 8371, 12138 },
    { "Company 8", 8457, 17074 },
    { "Company 9", 9554, 15729 },
    { "Company 10", 9604, 19610 }
 });
shape.getChart().getSeriesCollection().add(worksheet.getRange("B1:C11"), RowCol.Columns, true, true);
ISeries series1 = shape.getChart().getSeriesCollection().get(0);
// Add Trendline.
ITrendline trendline = series1.getTrendlines().add();
trendline.setType(TrendlineType.Linear);
// Display equation for the trendline.
trendline.setDisplayEquation(true);
// Format datalabel for trendline.
IDataLabel trendlineDataLabel = trendline.getDataLabel();
trendlineDataLabel.getFont().getColor().setRGB(Color.GetPurple());
trendlineDataLabel.getFont().setSize(11);
trendlineDataLabel.getFormat().getFill().getColor().setObjectThemeColor(ThemeColor.Accent4);
trendlineDataLabel.getFormat().getLine().getColor().setObjectThemeColor(ThemeColor.Accent2);
// Set paper size for PDF export.
worksheet.getPageSetup().setPaperSize(PaperSize.A3);
// Save the workbook.
workbook.save("DataLabelTrendline.xlsx");
// Export the workbook as a PDF document.
workbook.save("DataLabelTrendline.pdf");
```
**getParent** method (ITrendline.getDataLabel().getParent()) will return the parent object of the specified trendline. Its return value type is an object with ITrendline as the return value.

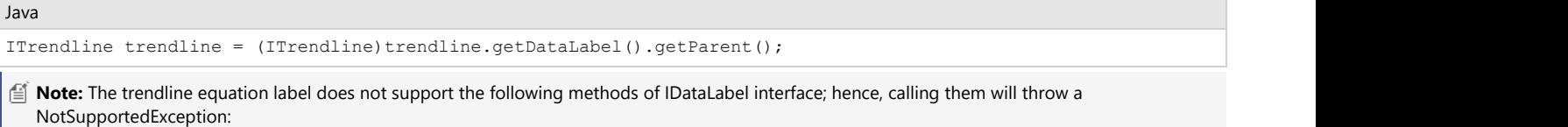

• getPosition

- qetSeparator
- qetShowBubbleSize
- getShowCategoryName
- getShowLegendKey
- getShowPercentage
- getShowSeriesName
- getShowValue
- getNumberFormatLinked
- qetTextFrame

#### **Limitations**

SpreadJS only supports the default equation and R-value; therefore, DsExcel cannot export the trendline data format to JSON and SJS.

#### **Chart Group**

A Chart Group possesses common settings for one or more series. Typically, it is a group of specific featured series.

#### **Set varied colors for column chart with one series**

In order to set different colors for a column chart (that contains only one series), refer to the following example code.

```
Java
IShape shape = worksheet.getShapes().addChart(ChartType.ColumnClustered, 200, 30, 300, 300);
Object[][] data = new Object[][] { { null, "S1", "S2", "S3" }, { "Item1", 10, 25, 25 },
        { "Item2", -51, -36, 27 }, { "Item3", 52, -85, -30 }, { "Item4", 22, 65, 65 },
        { "Item5", 23, 69, 69 } };
worksheet.getRange("A1:D6").setValue(data);
shape.getChart().getSeriesCollection().add(worksheet.getRange("A1:D6"), RowCol.Columns, true, true);
shape.getChart().getSeriesCollection().get(2).delete();
shape.getChart().getSeriesCollection().get(1).delete();
// Chart's series count is 1.
// int count = shape.getChart().getSeriesCollection().getCount();
shape.getChart().getSeriesCollection().getCount();
// set vary colors for column chart which only has one series.
shape.getChart().getColumnGroups().get(0).setVaryByCategories(true);
```
#### **Set split setting and gap width for pie of a pie chart**

In order to set split setting and gap width for pie of a pie chart, refer to the following example code.

```
Java
IShape shape = worksheet.getShapes().addChart(ChartType.PieOfPie, 200, 30, 300, 300);
Object[][] data = new Object[][] { { null, "S1", "S2", "S3" }, { "Item1", 10, 25, 25 },
        { "Item2", -51, -36, 27 }, { "Item3", 52, -85, -30 }, { "Item4", 22, 65, 65 },
        { "Item5", 23, 69, 69 } };
worksheet.getRange("A1:D6").setValue(data);
shape.getChart().getSeriesCollection().add(worksheet.getRange("A1:D6"), RowCol.Columns, true, true);
ISeries series1 = shape.getChart().getSeriesCollection().get(0);
series1.setHasDataLabels(true);
shape.getChart().getPieGroups().get(0).setSplitType(ChartSplitType.SplitByValue);
shape.getChart().getPieGroups().get(0).setSplitValue(20);
shape.getChart().getPieGroups().get(0).setGapWidth(350);
```
#### **Set gap width of column chart and overlap**

In order to set the gap width of the column chart along with overlap, refer to the following example code.

Java
```
IShape shape = worksheet.getShapes().addChart(ChartType.ColumnClustered, 200, 30, 300, 300);
Object[][] data = new Object[][] { { null, "S1", "S2", "S3" }, { "Item1", 10, 25, 25 },
        { "Item2", -51, -36, 27 }, { "Item3", 52, -85, -30 }, { "Item4", 22, 65, 65 },
        { "Item5", 23, 69, 69 } };
worksheet.getRange("A1:D6").setValue(data);
shape.getChart().getSeriesCollection().add(worksheet.getRange("A1:D6"), RowCol.Columns, true, true);
ISeries series1 = shape.getChart().getSeriesCollection().get(0);
series1.setHasDataLabels(true);
shape.getChart().getColumnGroups().get(0).setGapWidth(120);
shape.getChart().getColumnGroups().get(0).setOverlap(-20);
```
### **Configure the layout of the bubble chart**

In order to configure the layout of the bubble chart as per your preferences, refer to the following example code.

```
Java
IShape shape = worksheet.getShapes().addChart(ChartType.Bubble, 250, 20, 360, 230);
Object[][] data = new Object[][] {
    {"Blue", null, null },
    {125, 750, 3 },
    {25, 625, 7 },
    {75, 875, 5 },
    {175, 625, 6},
    {"Red",null,null },
    {125 ,500 , 10 },
    {25, 250, 1 },
    {75, 125, 5 },
    {175, 250, 8 } 
 };
worksheet.getRange("A2:C10").setValue(data);
shape.getChart().getSeriesCollection().add(worksheet.getRange("A2:C5"), RowCol.Columns, true, true);
shape.getChart().getSeriesCollection().add(worksheet.getRange("A7:C10"), RowCol.Columns, true, true);
ISeries series1 = shape.getChart().getSeriesCollection().get(0);
series1.setHasDataLabels(true);
shape.getChart().getXYGroups().get(0).setBubbleScale(150);
shape.getChart().getXYGroups().get(0).setSizeRepresents(SizeRepresents.SizeIsArea);
shape.getChart().getXYGroups().get(0).setShowNegativeBubbles(true);
```
### **Configure the layout of the doughnut chart**

Refer to the following example code to configure the layout of the doughnut chart as per your preferences.

```
Java
IShape shape = worksheet.getShapes().addChart(ChartType.Doughnut, 200, 30, 300, 300);
Object[1[1] data = new Object[1[1] { {1} null, "S1", "S2", "S3" }, {1} "Item1", 10, 25, 25 },
        { "Item2", -51, -36, 27 }, { "Item3", 52, -85, -30 }, { "Item4", 22, 65, 65 },
        { "Item5", 23, 69, 69 } };
worksheet.getRange("A1:D6").setValue(data);
shape.getChart().getSeriesCollection().add(worksheet.getRange("A1:D6"), RowCol.Columns, true, true);
ISeries series1 = shape.getChart().getSeriesCollection().get(0);
series1.setHasDataLabels(true);
shape.getChart().getDoughnutGroups().get(0).setFirstSliceAngle(50);
shape.getChart().getDoughnutGroups().get(0).setDoughnutHoleSize(20);
```
#### **Dropline, HiLoline and SeriesLine**

You can use the methods of the **IChartGroup** interface to configure Dropline, HiLoline and Series lines in a chart.

### **Configure the drop lines of the line chart**

In order to configure the drop lines of the line chart as per your preferences, refer to the following example code.

```
Java
IShape shape = worksheet.getShapes().addChart(ChartType.Line, 200, 30, 300, 300);
Object[][] data = new Object[][] { (null, "S1", "S2", "S3" }, "Item1", 10, 25, 25 }, { "Item2", -51, -36, 27 }, { "Item3", 52, -85, -30 }, { "Item4", 22, 65, 65 },
        { "Item5", 23, 69, 69 } };
worksheet.getRange("A1:D6").setValue(data);
shape.getChart().getSeriesCollection().add(worksheet.getRange("A1:D6"), RowCol.Columns, true, true);
shape.getChart().getLineGroups().get(0).setHasDropLines(true);
shape.getChart().getLineGroups().get(0).getDropLines().getFormat().getLine().getColor().setRGB(Color.GetRed());
```
#### **Configure the high-low lines of the line chart**

In order to configure the high-low lines of the line chart as per your preferences, refer to the following example code.

```
Java
IShape shape = worksheet.getShapes().addChart(ChartType.Line, 200, 30, 300, 300);
Object[][] data = new Object[][] { { null, "S1", "S2", "S3" }, { "Item1", 10, 25, 25 },
        { "Item2", -51, -36, 27 }, { "Item3", 52, -85, -30 }, { "Item4", 22, 65, 65 },
        { "Item5", 23, 69, 69 } };
worksheet.getRange("A1:D6").setValue(data);
shape.getChart().getSeriesCollection().add(worksheet.getRange("A1:D6"), RowCol.Columns, true, true);
shape.getChart().getLineGroups().get(0).setHasHiLoLines(true);
shape.getChart().getLineGroups().get(0).getHiLoLines().getFormat().getLine().getColor().setRGB(Color.GetRed());
```
#### **Configure the series lines for column chart**

In order to configure the column chart's series lines as per your preferences, refer to the following example code.

```
Java
IShape shape = worksheet.getShapes().addChart(ChartType.ColumnStacked, 200, 30, 300, 300);
Object[][] data = new Object[][] { { null, "S1", "S2", "S3" }, { "Item1", 10, 25, 25 },
        { "Item2", -51, -36, 27 }, { "Item3", 52, -85, -30 }, { "Item4", 22, 65, 65 },
        { "Item5", 23, 69, 69 } };
worksheet.getRange("A1:D6").setValue(data);
shape.getChart().getSeriesCollection().add(worksheet.getRange("A1:D6"), RowCol.Columns, true, true);
shape.getChart().getColumnGroups().get(0).setHasSeriesLines(true);
shape.getChart().getColumnGroups().get(0).getSeriesLines().getFormat().getLine().getColor()
        .setRGB(Color.GetRed());
```
#### **Configure the connector lines for pie of a pie chart**

In order to configure the connector lines for pie of a pie chart as per your preferences, refer to the following example code.

```
Java
IShape shape = worksheet.getShapes().addChart(ChartType.PieOfPie, 200, 30, 300, 300);
Object[][] data = new Object[][] { { null, "S1", "S2", "S3" }, { "Item1", 10, 25, 25 },
        { "Item2", -51, -36, 27 }, { "Item3", 52, -85, -30 }, { "Item4", 22, 65, 65 },
        { "Item5", 23, 69, 69 } };
worksheet.getRange("A1:D6").setValue(data);
shape.getChart().getSeriesCollection().add(worksheet.getRange("A1:D6"), RowCol.Columns, true, true);
```
shape.getChart().getPieGroups().get(0).setHasSeriesLines(true); shape.getChart().getPieGroups().get(0).getSeriesLines().getFormat().getLine().getColor().setRGB(Color.GetRed());

### **Up-Down Bars**

You can use the methods of the IChartGroup interface to configure the style of the up bars and the down bars as per your preferences.

#### **Configure the up-down bars for the line chart**

In order to configure the up-down bars for the line chart as per your preferences, refer to the following example code.

```
Java
IShape shape = worksheet.getShapes().addChart(ChartType.Line, 200, 30, 300, 300);
Object[][] data = new Object[][] { { null, "S1", "S2", "S3" }, { "Item1", 10, 25, 25 },
        { "Item2", -51, -36, 27 }, { "Item3", 52, -85, -30 }, { "Item4", 22, 65, 65 },
        { "Item5", 23, 69, 69 } };
worksheet.getRange("A1:D6").setValue(data);
shape.getChart().getSeriesCollection().add(worksheet.getRange("A1:D6"), RowCol.Columns, true, true);
shape.getChart().getLineGroups().get(0).setHasUpDownBars(true);
shape.getChart().getLineGroups().get(0).getUpBars().getFormat().getFill().getColor().setRGB(Color.GetGreen());
shape.getChart().getLineGroups().get(0).getDownBars().getFormat().getFill().getColor().setRGB(Color.GetRed());
```
#### **Smooth Line**

You can use **setSmooth** method of **ISeries** Interface to smoothen the curves of line and scatter charts.

### **Configure Smooth Property for Line Chart**

Refer to the following example code to configure setSmooth method for the line chart:

```
Java
```

```
// Create a workbook.
Workbook workbook = new Workbook();
// Get the active sheet.
IWorksheet worksheet = workbook.getActiveSheet();
// Set data for the chart.
Object[][] data = new Object[][]
\{ { null , "2017", "2018", "2019", "2020", "2021", "2022", "2023" },
    { "Mobile Phones",0.9,0.13,0.15,0.18,0.17,0.18,0.04 },
    { "Tablets", 0.05, 0.08, 0.12, 0.13, 0.15, 0.17, 0.54 },
    { "Household items",0.43,0.35,0.23,0.13,0.13,0.15,0.16 },
    { "Vehicles",0.51,0.55,0.45,0.55,0.08,0.45,0.46 },
    { "Groceries",0.51,0.55,0.25,0.77,0.05,0.45,0.56 },
    { "Personal care",0.35,0.2,1,0.23,0.33,0.5,1 },
};
// Add data to the range.
worksheet.getRange("A1:H7").setValue(data);
// Set style of the range.
worksheet.getRange("A1:H7").getStyle().setHorizontalAlignment(HorizontalAlignment.Center);
worksheet.getRange("A1:A7").setColumnWidth(18);
// Create line chart.
IShape shape = worksheet.getShapes().addChart(ChartType.Line, 10, 150, 400, 200);
shape.getChart().getSeriesCollection().add(worksheet.getRange("A1:H7"), RowCol.Columns, true, true);
shape.getChart().getChartTitle().setText("Product Sales");
```

```
// Set line curve setting.
for (ISeries item : shape.getChart().getSeriesCollection())
\{ // Set Smooth property to true.
   item.setSmooth(true);
}
// Save the workbook in xlsx and pdf formats.
workbook.save("SmoothLineChart.xlsx");
workbook.save("SmoothLineChart.pdf");
```
### **Error Bars**

Error bars are used in charts to indicate the error or uncertainty of data. They act as an extremely useful tool for scientists, statisticians, and research analysts to showcase data variability and measurement accuracy.

DsExcel allows you to configure error bars in charts using **IErrorBar** interface. The interface represents error bars in a chart series and provides properties to configure various types, end styles and value types of error bars. The error bars can also be exported or imported to JSON or a PDF document.

### **Supported Chart Types**

The following chart types are supported while adding error bars in charts:

- **•** Area Charts
- Bar Charts
- Column charts
- Line Charts
- xyScatter Charts

#### **Error Bar Types**

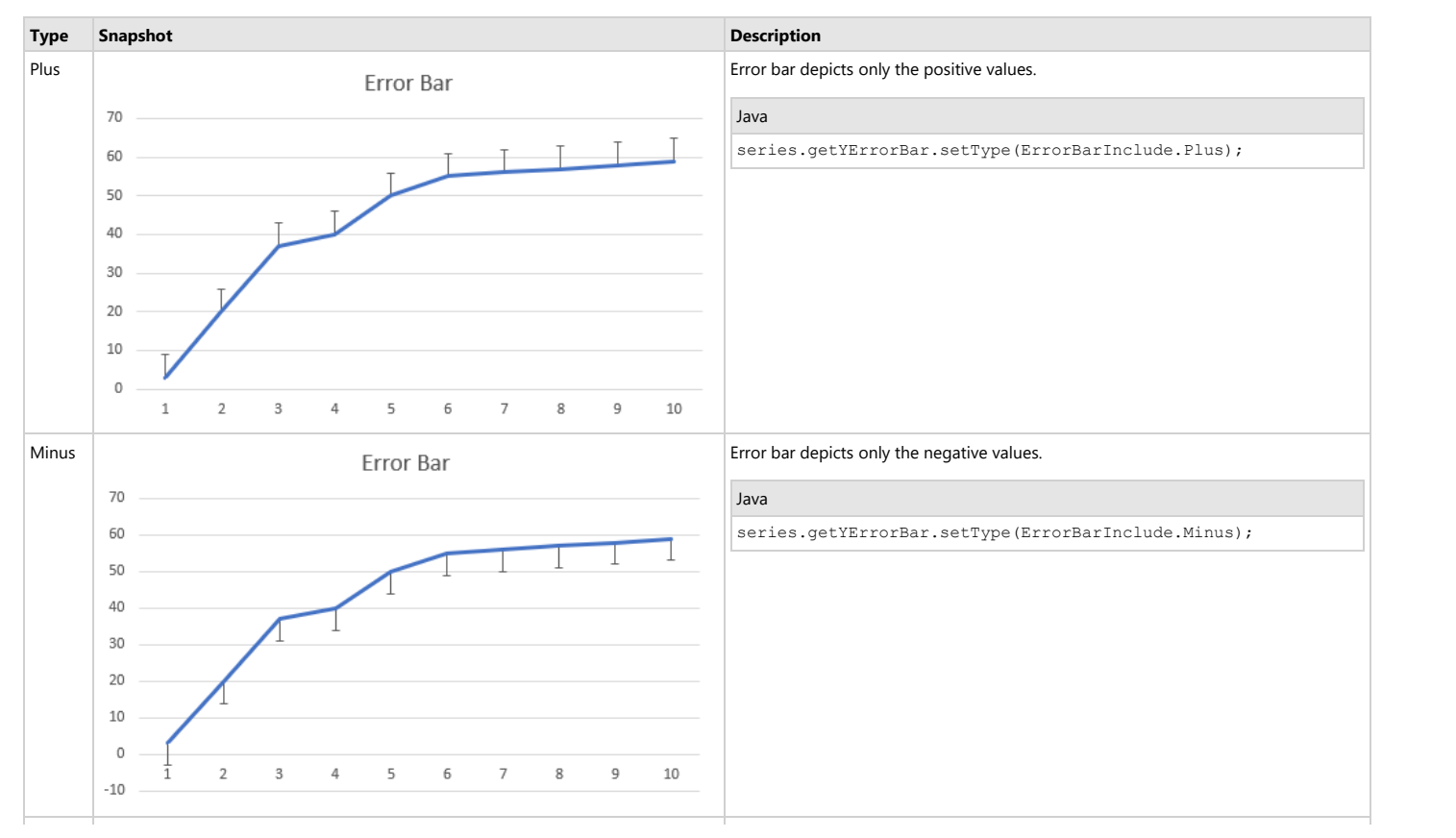

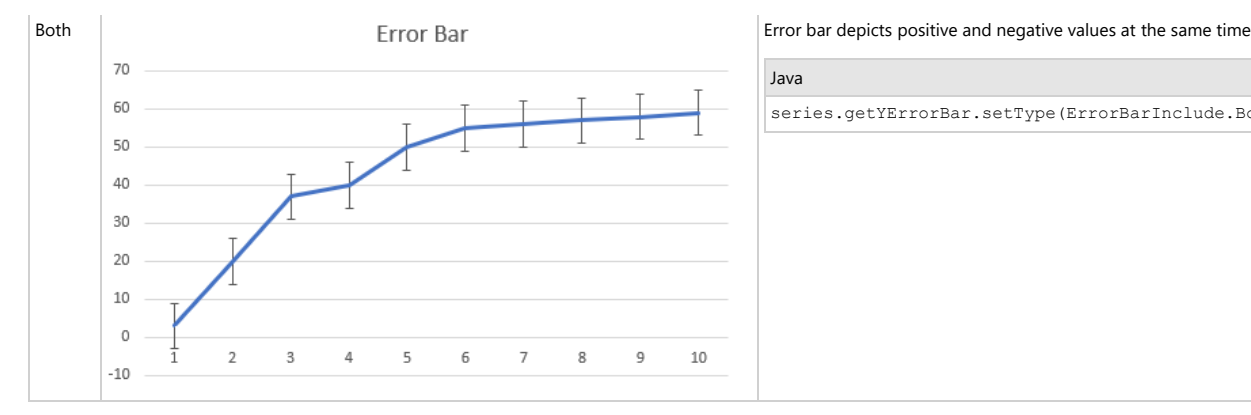

Java

series.getYErrorBar.setType(ErrorBarInclude.Both);

### **Error Bar End Styles**

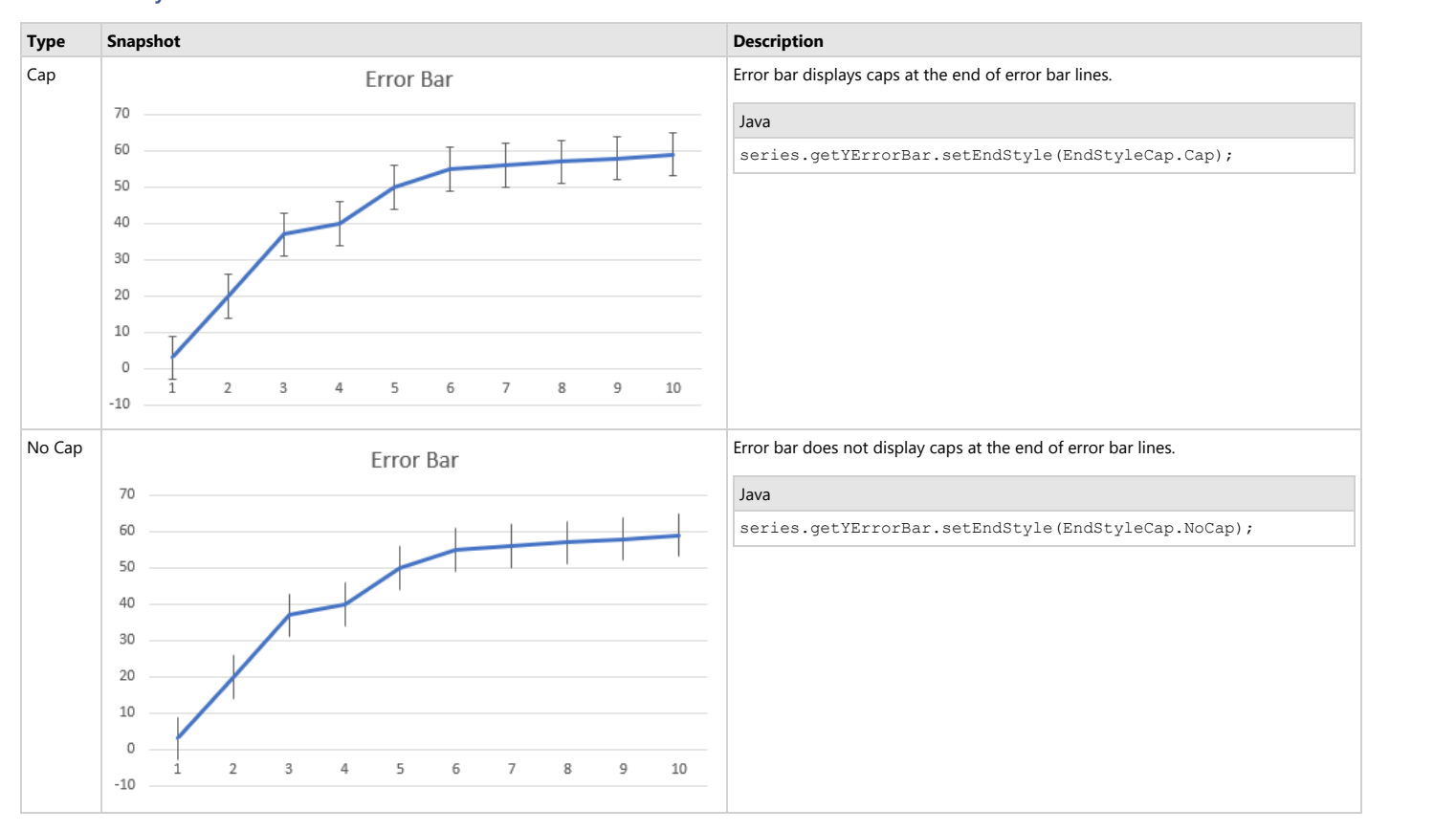

### **Error Bar Value Types**

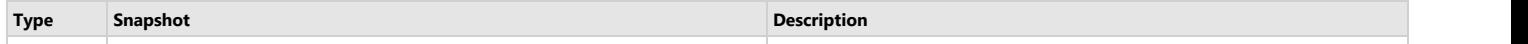

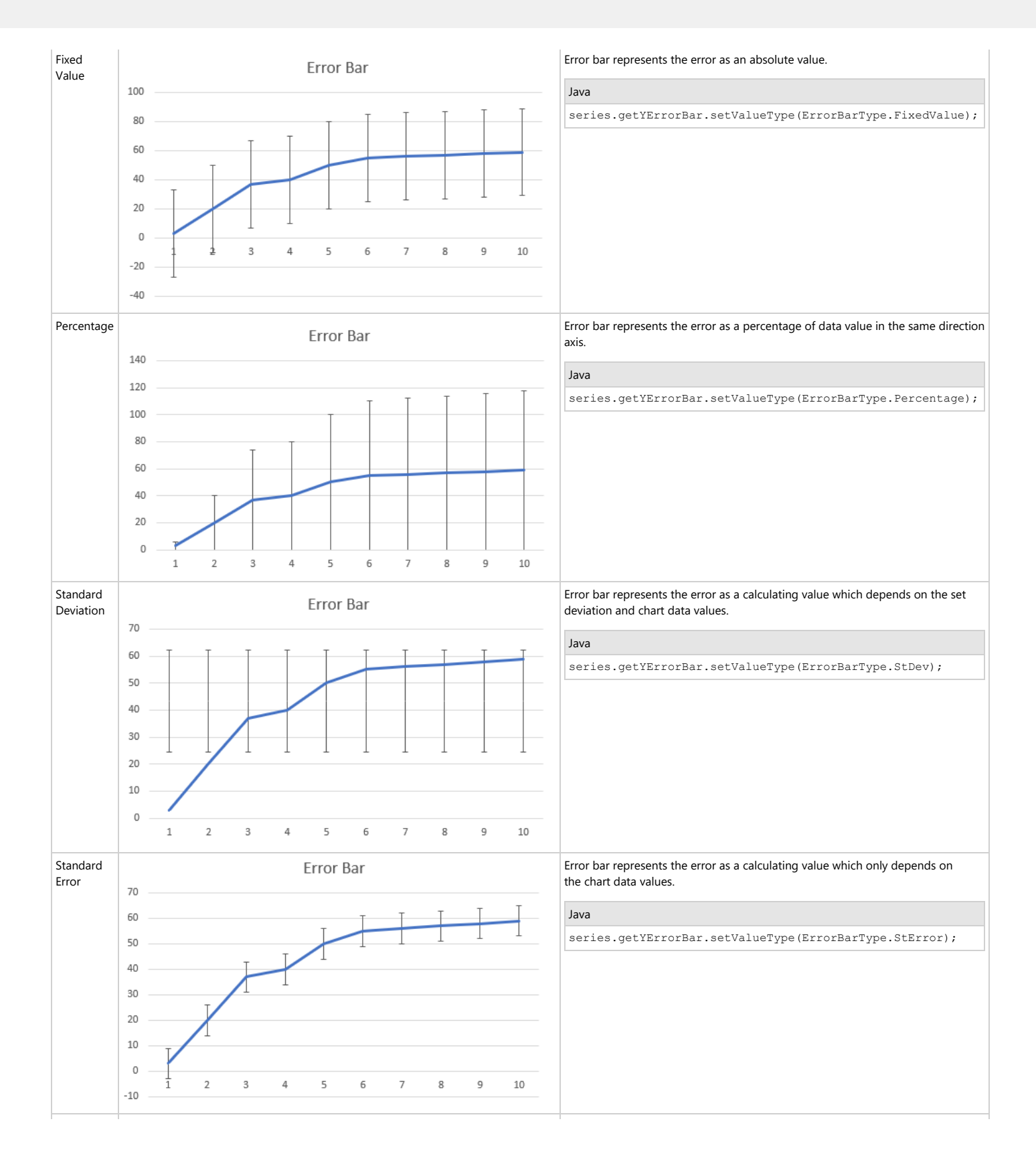

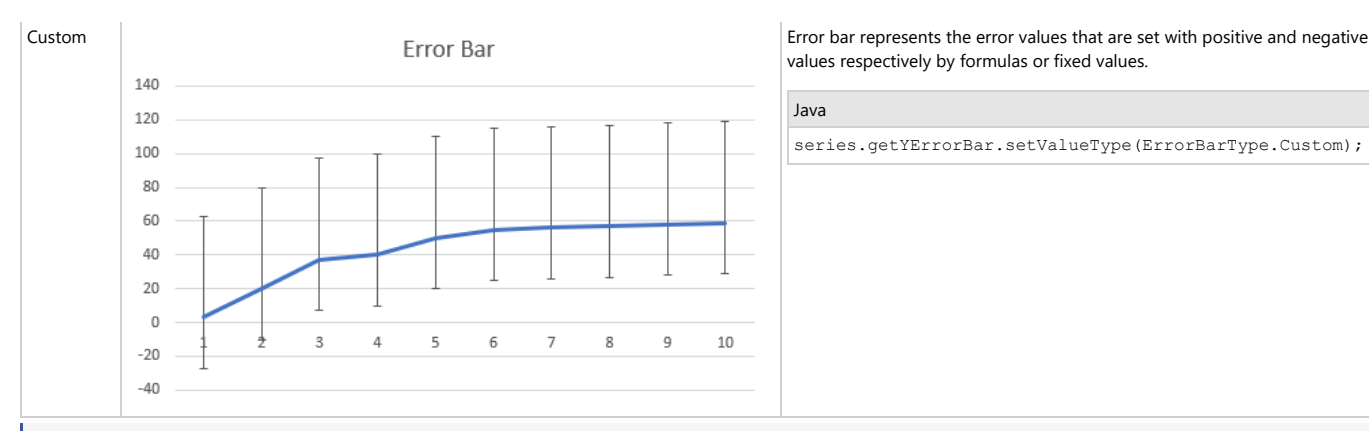

values respectively by formulas or fixed values.

Java

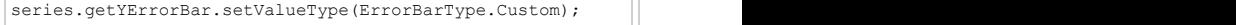

**Note:** In Custom value type, the array and reference formula string for plus or minus is supported. The final count of error bar values is evaluated by custom formula which has different behavior.

If count = 1: all error bars are the same as the only one value.

If count < number of data points: the rest error bar value will be zero.

If count > number of data points: the beyond values will do nothing.

#### **Using Code**

Refer to the following example code to add error bars using various properties in the chart.

```
Java
// create a new workbook
 Workbook workbook = new Workbook();
// Fetch default worksheet
IWorksheet worksheet = workbook.getWorksheets().get(0);
// Prepare data for chart
worksheet.getRange("A1:D4")
.setValue(new Object[][] { { null, "Q1", "Q2", "Q3" }, { "Mobile Phones", 1330, 2345, 3493 },
{ "Laptops", 2032, 3632, 2197 }, { "Tablets", 6233, 3270, 2030 } });
worksheet.getRange("A:D").getColumns().autoFit();
// Add Column Chart
IShape columnChartshape = worksheet.getShapes().addChart(ChartType.ColumnClustered, 250, 20, 360, 230);
// Adding series to SeriesCollection
columnChartshape.getChart().getSeriesCollection().add(worksheet.getRange("A1:D4"), RowCol.Columns, true, true);
// Get first series
ISeries series1 = columnChartshape.getChart().getSeriesCollection().get(0);
// Config first series' properties
series1.setHasErrorBars(true);
series1.getYErrorBar().setType(ErrorBarInclude.Both);
series1.getYErrorBar().setValueType(ErrorBarType.Custom);
series1.getYErrorBar().setEndStyle(EndStyleCap.Cap);
series1.getYErrorBar().setPlus("={200,400,600}");
series1.getYErrorBar().setMinus("={600,400,200}");
// Get second series
ISeries series2 = columnChartshape.getChart().getSeriesCollection().get(1);
// Config second series' properties
series2.setHasErrorBars(true);
series2.getYErrorBar().setType(ErrorBarInclude.Plus);
series2.getYErrorBar().setValueType(ErrorBarType.FixedValue);
series2.getYErrorBar().setEndStyle(EndStyleCap.Cap);
series2.getYErrorBar().setAmount(1000);
series2.getYErrorBar().getFormat().getLine().getColor().setRGB(Color.GetRed());
series2.getYErrorBar().getFormat().getLine().setWeight(2);
// Get last series
```
ISeries series3 = columnChartshape.getChart().getSeriesCollection().get(2);

```
// Config last series' properties
series3.setHasErrorBars(true);
series3.qetYErrorBar().setType(ErrorBarInclude.Both);
series3.getYErrorBar().setValueType(ErrorBarType.StError);
series3.getYErrorBar().setEndStyle(EndStyleCap.NoCap);
```
// save to an excel file workbook.save("ErrorBar.xlsx");

### **Important Points**

- Only series in scatter chart groups can have x and y error bars. Otherwise, an exception would be thrown.
- ISeries.setHasErrorBars must be set as "true" to display error bar.
- IErrorBar.setAmount only takes effect when IErrorBar.setValueType is FixedValue or Percentage or Standard Deviation.
- IErrorBar.setPlus or IErrorBar.setMinus only takes effect when IErrorBar.setValueType is Custom.
- IErrorBar.setPlus or IErrorBar.setMinus accepts a formula string like "=Sheet1!\$B\$2:\$D\$2" or "={1,2,3}".

#### **Limitation**

There can be some difference between the exported PDF and Excel containing error bars. It is caused due to different ways of calculating error bar value between DsExcel and Excel.

## **Display #N/A Values**

DsExcel Java provides support to display #N/A cells as empty cells in charts. The **setDisplayNaAsBlank** method of **IChart** interface, when set to true, considers the cells containing #N/A values as empty cells. When setDisplayNaAsBlank is set to **true**, the display of empty cells, when plotted on a chart depends on the value of **setDisplayBlanksAs** method. The method accepts values from **DisplayBlanksAs** enumeration and can have following three values:

- **Interpolated** #N/A values are shown as 'interpolated' in the chart
- **NotPlotted** #N/A values are shown as 'gaps' in the chart
- **Zero** #N/A values are shown as 'zero' in the chart

The below screenshot depicts a chart created from data containing #N/A cells which is displayed as zero because value of DisplayBlanksAs is set to 'Zero'.

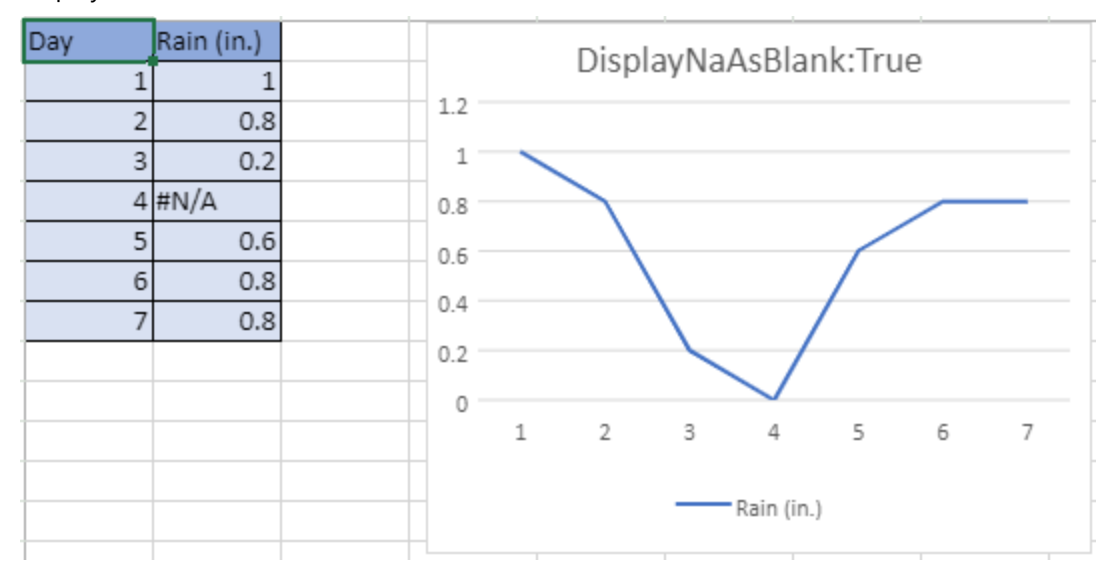

Following code demonstrates a line chart showing values plotted with setDisplayNaAsBlank set to true.

Java

```
// Set show blank as zero.
shape.getChart().setDisplayBlanksAs(DisplayBlanksAs.Zero);
// Set show #N/A as empty cell.
shape.getChart().setDisplayNaAsBlank(true);
shape.getChart().getChartTitle().setText("DisplayNaAsBlank:True");
```
When the setDisplayNaAsBlank method is set to **false**, chart plots the #N/A values depending on the chart type.

### **Walls**

A wall refers to an area or a plane that is present behind, below or beside a chart.

Using DsExcel Java, you can configure a chart as per your custom preferences via defining the thickness, fill color, line color and format of the back wall as well as the side wall, using the methods of the **IWall** interface and the **IChart** interface.

In order to configure the walls of the chart inserted in a worksheet, refer to the following example code.

### Java

```
// Config back wall and side wall's format together.
IShape shape1 = worksheet.getShapes().addChart(ChartType.Column3D, 250, 20, 350, 250);
shape1.getChart().getSeriesCollection().add(worksheet.getRange("A1:D6"), RowCol.Columns, true,
true);
shape1.getChart().getSideWall().setThickness(5);
shape1.getChart().getSideWall().getFormat().getFill().getColor().setRGB(Color.GetLightGreen());
shape1.getChart().getSideWall().getFormat().getLine().getColor().setRGB(Color.GetLightBlue());
// Config back wall's format individually.
IShape shape2 = worksheet.getShapes().addChart(ChartType.Column3D, 250, 20, 350, 250);
shape2.getChart().getSeriesCollection().add(worksheet.getRange("A1:D6"), RowCol.Columns, true,
true);
shape2.getChart().getBackWall().setThickness(5);
shape2.getChart().getBackWall().getFormat().getFill().getColor().setRGB(Color.GetLightGreen());
shape2.getChart().getBackWall().getFormat().getLine().getColor().setRGB(Color.GetLightBlue());
```
### **Axis and Other Lines**

Axis refers to a charting element that displays the scale for a single dimension of a plot area.

Using DsExcel Java, you can configure a title, major tick mark, minor tick mark, tick mark labels, major gridlines and minor gridlines for the Axis and other lines in a chart.

Generally, a two-dimensional chart comprises two types of axes - category axis and value axis. The category axis is also known as horizontal axis (x-axis) and can be used to represent arguments. The value axis is also known as vertical axis (yaxis) and it represents the data values for rows and columns in a worksheet.

However, in a three-dimensional chart, there is one more axis apart from the horizontal and vertical axis. This axis is known as the series axis. A 3-D chart can have the following three types of axes:

- 1. Category axis Displays categories in the horizontal axis for all types of charts. An exception to this is the bar chart, where categories are shown along the y-axis, i.e. the vertical axis.
- 2. Value axis Displays series values in vertical axis. An exception to this is the bar chart, where series values are shown along the x-axis, i.e. the horizontal axis.
- 3. Series axis Displays data series for 3-dimensional charts including 3-D column chart, 3-D area chart, 3-D line chart, and surface charts.

You can use the methods of the **IAxis** Interface in order to configure category axis, value axis and series axis in a chart.

To configure axis in your chart, refer to the following example code.

```
Java
// Use IAxis.CategoryType to set category axis's scale type
IShape shape = worksheet.getShapes().addChart(ChartType.ColumnClustered, 250, 20, 360,
230);
worksheet.getRange("A1:D6").setValue(new Object[][] 
{ 
    { null, "S1", "S2", "S3"}, 
    { "Item1", 10, 25, 25 },
    { "Item2", 51, 36, 27 }, 
    { "Item3", 52, 85, 30 }, 
    { "Item4", 22, 65, 65 }, 
    { "Item5", 23, 69, 69 } 
});
shape.getChart().getSeriesCollection().add(worksheet.getRange("A1:D6"), RowCol.Columns,
true, true);
worksheet.getRange("A2:A6").setNumberFormat("m/d/yyyy");
IAxis category axis = shape.getChart().getAxes().item(AxisType.Category);
// Category axis's category type is automatic scale
category axis.setCategoryType(CategoryType.AutomaticScale);
// Category axis's actual category type is time scale
CategoryType actualcategorytype = category axis.getActualCategoryType();
IWorksheet worksheet1 = workbook.getWorksheets().add();
worksheet1.getRange("A1:D6").setValue(new Object[][] 
{ 
   { null, "S1", "S2", "S3" }, 
   { "Item1", 10, 25, 25 }, 
   { "Item2", -51, -36, 27 },
   { "Item3", 52, -85, -30 }, 
   { "Item4", 22, 65, 65 }, 
   { "Item5", 23, 69, 69 } 
});
IShape shape2 = worksheet1.getShapes().addChart(ChartType.Line, 250, 20, 360, 230);
shape2.getChart().getSeriesCollection().add(worksheet1.getRange("A1:D6"),
```

```
RowCol.Columns, true, true);
IAxis category axis1 = shape2.getChart().getAxes().item(AxisType.Category);
// Set category axis's format.
category axis1.getFormat().getFill().getColor().setObjectThemeColor(ThemeColor.Accent1);
category_axis1.getFormat().getLine().getColor().setRGB(Color.GetLightSkyBlue());
category axis1.getFormat().getLine().setWeight(3);
category axis1.getFormat().getLine().setStyle(LineStyle.Single);
IAxis value_axis = shape2.getChart().getAxes().item(AxisType.Value);
// Set value axis's format.
value axis.getFormat().getLine().getColor().setRGB(Color.FromArgb(91, 155, 213));
value axis.getFormat().getLine().setWeight(2);
value_axis.getFormat().getLine().setStyle(LineStyle.Single);
// Configure time scale category axis's units.
worksheet1.getRange("A8:A12").setNumberFormat("m/d/yyyy");
worksheet1.getRange("A7:D12").setValue(new Object[][]
{
    {null, "S1", "S2", "S3"},
    {new GregorianCalendar(2015, 9, 7), 10, 25, 25},
    {new GregorianCalendar(2015, 9, 24), 51, 36, 27},
    {new GregorianCalendar(2015, 10, 8), 52, 85, 30},
    {new GregorianCalendar(2015, 10, 25), 22, 65, 65},
    {new GregorianCalendar(2015, 11, 10), 23, 69, 69}
});
IShape shape3 = worksheet1.getShapes().addChart(ChartType.ColumnClustered, 200, 450,
300, 300);
shape3.getChart().getSeriesCollection().add(worksheet1.getRange("A7:D12"),
RowCol.Columns, true, true);
IAxis category_axis2 = shape3.getChart().getAxes().item(AxisType.Category);
category axis2.setMaximumScale(DateTime.ToOADate(new GregorianCalendar(2019, 9, 1)));
category axis2.setMinimumScale(DateTime.ToOADate(new GregorianCalendar(2015, 9, 1)));
category axis2.setBaseUnit(TimeUnit.Years);
category axis2.setMajorUnitScale(TimeUnit.Months);
category axis2.setMajorUnit(4);category axis2.setMinorUnitScale(TimeUnit.Days);
category axis2.setMinorUnit(60);
// Configure value axis's units.
IShape shape4 = worksheet.getShapes().addChart(ChartType.ColumnClustered, 250, 20, 360,
230);
worksheet.getRange("A1:D6").setValue(new Object[][] 
{
```

```
{ null, "S1", "S2", "S3" }, 
{ "Item1", 10, 25, 25 },
{ "Item2", -51, 36, 27 }, 
{ "Item3", 52, 90, -30 }, 
{ "Item4", 22, 65, 50 }, 
{ "Item5", 23, 55, 69 } 
});
shape4.getChart().getSeriesCollection().add(worksheet.getRange("A1:D6"), RowCol.Columns,
true, true);
IAxis value_axis1 = shape4.getChart().getAxes().item(AxisType.Value);
value axis1.setMaximumScale(100);
value axis1.setMinimumScale(-100);
value axis1.setMajorUnit(30);
value axis1.setMinorUnit(6);
// Set axis crosses at.
IAxis value axis cross = shape.getChart().getAxes().item(AxisType.Value);
value axis cross.setCrosses(AxisCrosses.Maximum);
// Set axis's scale type.
IAxis value axis scale = shape.getChart().getAxes().item(AxisType.Value);
value axis scale.setScaleType(ScaleType.Logarithmic);
value_axis_scale.setLogBase(5);
// Set axis's tick mark.
IAxis category axis tick = shape.getChart().getAxes().item(AxisType.Category);
category axis tick.getFormat().getLine().getColor().setRGB(Color.GetGreen());
category axis tick.setMajorTickMark(TickMark.Inside);
category axis tick.setMinorTickMark(TickMark.Cross);
category axis tick.setTickMarkSpacing(2);
// Configure axis title
category axis.setHasTitle(true);
category axis.getAxisTitle().setText("CategoryAxisTitle");
category axis.getAxisTitle().getFont().setSize(18);
category axis.getAxisTitle().getFont().getColor().setRGB(Color.GetOrange());
```
### **Configure Chart Axis**

DsExcel Java provides you with several options that help you in configuring chart axis.

The following axes elements in the chart inserted in your spreadsheet are customizable:

- **Axis title**
- **Gridlines**
- **Display unit label**
- **•** Tick labels

### **Axis title**

Users can set custom style for the axis title using the **getAxisTitle** of the **IAxis** interface.

In order to configure the layout of the title of the chart axis, refer to the following example code.

```
Java
IShape shape = worksheet.getShapes().addChart(ChartType.ColumnClustered, 250, 20, 360, 230);
worksheet.getRange("A1:D6").setValue(new Object[][] { { null, "S1", "S2", "S3" }, { "Item1", 10, 25,
25 },
        { "Item2", 51, 36, 27 }, { "Item3", 52, 85, 30 }, { "Item4", 22, 65, 65 }, { "Item5", 23,
69, 69 } });
shape.getChart().getSeriesCollection().add(worksheet.getRange("A1:D6"), RowCol.Columns, true, true);
IAxis category axis = shape.getChart().getAxes().item(AxisType.Category);
category axis.setHasTitle(true);
category axis.getAxisTitle().setText("CategoryAxisTitle");
category axis.getAxisTitle().getFont().setSize(18);
category_axis.getAxisTitle().getFont().getColor().setRGB(Color.GetOrange());
```
You can also set the direction of the axis title to horizontal, vertical, rotated (to 90 or 270 degree), and stacked (with text reading left-toright or right to left). The **setDirection** method in **IAxisTitle** and IAxisTitle.**ITextFrame** interfaces allows you to set the direction of the axis title using **TextDirection** enumeration.

Refer to the following example code to set the axis title direction to stacked:

```
Java
// Create chart.
shape.getChart().getSeriesCollection().add(worksheet.getRange("A1:D6"), RowCol.Columns, true, true);
IAxis category axis = shape.getChart().getAxes().item(AxisType.Category);
// Display the axis title.
category axis.setHasTitle(true);
// Set the name of axis title.
category axis.getAxisTitle().setText("Category");
// Set direction of axis title to stacked.
category_axis.getAxisTitle().getTextFrame().setDirection(TextDirection.Stacked);
// OR
category axis.getAxisTitle().setDirection(TextDirection.Stacked);
```
DsExcel also allows you to configure the text angle of axis titles by using the **setOrientation** method of IAxisTitle interface.

Refer to the following example code to set the text angle of the axis title:

```
Java
// Create chart.
shape.getChart().getSeriesCollection().add(worksheet.getRange("A1:D6"), RowCol.Columns, true, true);
IAxis category axis = shape.getChart().getAxes().item(AxisType.Category);
// Display the axis title.
```

```
// Set the name of axis title.
category axis.getAxisTitle().setText("Category");
// Set axis title orientation to 45 degrees.
category axis.getAxisTitle().setOrientation(45);
```
category axis.setHasTitle(true);

The direction and orientation of the axis title can also be exported or imported into a JSON or PDF document.

**Note:** The setOrientation method only applies if the value of setDirection method is Horizontal.

### **Gridlines**

Users can also customize the style of major and minor gridlines in a chart axis using the **getMajorGridlines** method, **getMinorGridlines** method, **setHasMajorGridlines** method and **setHasMinorGridlines** method of the **IAxis** interface.

In order to set major and minor gridlines' style, refer to the following example code.

```
Java
IShape shape = worksheet.getShapes().addChart(ChartType.ColumnClustered, 250, 20, 360, 230);
worksheet.getRange("A1:D6").setValue(
        new Object[][] { { null, "S1", "S2", "S3" }, { "Item1", 10, 25, 25 }, { "Item2", -51, -36,
27 },
                { "Item3", 52, -85, -30 }, { "Item4", 22, 65, 65 }, { "Item5", 23, 69, 69 } });
shape.getChart().getSeriesCollection().add(worksheet.getRange("A1:D6"), RowCol.Columns, true, true);
IAxis value axis = shape.getChart().getAxes().item(AxisType.Value);
value axis.setHasMajorGridlines(true);
value axis.setHasMinorGridlines(true);
value_axis.getMajorGridlines().getFormat().getLine().getColor().setRGB(Color.GetGray());
value axis.getMajorGridlines().getFormat().getLine().setWeight(1);
value axis.getMinorGridlines().getFormat().getLine().getColor().setRGB(Color.GetLightGray());
value axis.getMinorGridlines().getFormat().getLine().setWeight(0.75);
value axis.setMajorUnit(40);
value axis.setMinorUnit(8);
value axis.getMinorGridlines().getFormat().getLine().setStyle(LineStyle.ThickThin);
```
### **Display unit label**

Users can customize the display unit labels in the chart axis via configuring the display unit for the axis along with its label style using the **setDisplayUnit** method, **getDisplayUnitLabel** method, **setDisplayUnitCustom** method and **setHasDisplayUnitLabel** method of the **IAxis** interface.

In order to configure display unit for the axis and set custom label style, refer to the following example code.

### Java

```
IShape shape = worksheet.getShapes().addChart(ChartType.ColumnClustered, 250, 20, 360, 230);
worksheet.getRange("A1:D6").setValue(
        new Object[][] { { null, "S1", "S2", "S3" }, { "Item1", 10, 25, 25 }, { "Item2", -51, -36,
27 },
               {\{ "Item3", 52, -85, -30 }, {\{} "Item4", 22, 65, 65 }, {\{} "Item5", 23, 69, 69 } });
shape.getChart().getSeriesCollection().add(worksheet.getRange("A1:D6"), RowCol.Columns, true, true);
IAxis value_axis = shape.getChart().getAxes().item(AxisType.Value);
```

```
value axis.setDisplayUnit(DisplayUnit.Custom);
value axis.setDisplayUnitCustom(100);
value axis.setHasDisplayUnitLabel(true);
value axis.getDisplayUnitLabel().getFont().getColor().setRGB(Color.GetCornflowerBlue());
value axis.getDisplayUnitLabel().getFormat().getFill().getColor().setRGB(Color.GetOrange());
value_axis.getDisplayUnitLabel().getFormat().getLine().getColor().setRGB(Color.GetCornflowerBlue());
```
### **Tick labels**

Users can customize tick labels in chart axis via configuring the position and layout of the tick-mark labels using the **setTickLabelPosition** method, **getTickLabels** method, **setTickLabelSpacing** method of the **IAxis** interface.

Refer to the following example code to configure the tick mark label's position and layout.

```
Java
shape.getChart().getSeriesCollection().add(worksheet.getRange("A1:D6"), RowCol.Columns, true, true);
IAxis value_axis = shape.getChart().getAxes().item(AxisType.Value);
IAxis category axis = shape.getChart().getAxes().item(AxisType.Category);
category axis.setTickLabelPosition(TickLabelPosition.NextToAxis);
category axis.setTickLabelSpacing(2);
category_axis.getTickLabels().getFont().getColor().setRGB(Color.GetDarkOrange());
category axis.getTickLabels().getFont().setSize(12);
category axis.getTickLabels().setNumberFormat("#,##0.00");
value axis.getTickLabels().setNumberFormat("#,##0;[Red]#,##0");
```
You can also set the direction of the tick labels to horizontal, vertical, rotated (to 90 or 270 degree), and stacked (with text reading left-toright or right to left). The **setDirection** method in **ITickLabels** interface allows you to set the direction of the axis title using **TextDirection** enumeration.

Refer to the following example code to set the vertical tick labels:

### Java

```
// Create chart.
shape.getChart().getSeriesCollection().add(worksheet.getRange("A1:D6"), RowCol.Columns, true, true);
// Set category axis.
var categoryAxis = shape.getChart().getAxes().item(AxisType.Category);
// Set category tick labels to vertical.
categoryAxis.getTickLabels().setDirection(TextDirection.Vertical);
```
DsExcel also allows you to configure the text angle of tick-mark labels by using the **setOrientation** method of ITickLabels interface. Refer to the following example code to set the text angle of tick mark label:

Java

```
shape.getChart().getSeriesCollection().add(worksheet.getRange("A1:D6"), RowCol.Columns, true, true);
IAxis category axis = shape.getChart().getAxes().item(AxisType.Category);
//config tick label's angle
category axis.getTickLabels().setOrientation(45);
//save to an excel file
```
workbook.save("configtickmarklabelangle.xlsx");

The direction and orientation of the tick labels can also be exported or imported into a JSON or PDF document.

**Note:** The setOrientation method only applies if the value of setDirection method is Horizontal.

### **Floor**

In DsExcel Java, floor represents the floor of a three-dimensional chart. Using floor as the charting object, you can format the area of a 3-D chart quickly and efficiently.

Users can set the line and fill format of the floor along with its thickness.

To set the floor format in a chart, refer to the following example code.

```
Java
```

```
IShape shape = worksheet.getShapes().addChart(ChartType.Column3D, 250, 20, 350, 250);
worksheet.getRange("A1:D6").setValue(
         new Object[][] { { null, "S1", "S2", "S3" }, { "Item1", 10, 25, 25 }, { "Item2",
-51, -36, 27 },
                 { "Item3", 52, -85, -30 }, { "Item4", 22, 65, 65 }, { "Item5", 23, 69,
69 } });
shape.getChart().getSeriesCollection().add(worksheet.getRange("A1:D6"), RowCol.Columns,
true, true);
shape.getChart().getFloor().setThickness(5);
shape.getChart().getFloor().getFormat().getFill().getColor().setRGB(Color.GetYellow());
shape.getChart().getFloor().getFormat().getLine().getColor().setRGB(Color.GetRed());
```
### **Data Label**

DsExcel Java enables users to configure data labels so as to ensure the information depicted in a chart can be interpreted and visualized easily and quickly.

You can insert data labels in a chart using the methods of the **ISeries** interface.

In order to configure data labels in a chart and set the data label text, refer to the following example code.

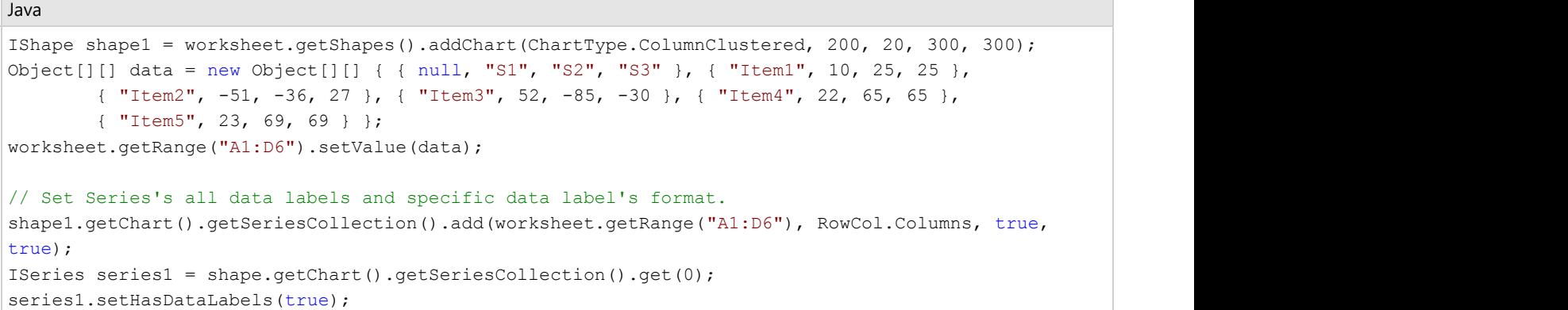

```
// Set series1's all data label's format.
series1.getDataLabels().getFormat().getFill().getColor().setRGB(Color.GetGreen());
series1.getDataLabels().getFormat().getLine().getColor().setRGB(Color.GetRed());
series1.getDataLabels().getFormat().getLine().setWeight(3);
// set series1's specific data label's format.
series1.getDataLabels().get(2).getFormat().getFill().getColor().setRGB(Color.GetYellow());
series1.getPoints().get(2).getDataLabel().getFormat().getLine().getColor().setRGB(Color.GetBlue());
series1.getPoints().get(2).getDataLabel().getFormat().getLine().setWeight(5);
// Customize data label's text.
IShape shape2 = worksheet.getShapes().addChart(ChartType.ColumnClustered, 200, 20, 300, 300);
shape2.getChart().getSeriesCollection().add(worksheet.getRange("A1:D6"), RowCol.Columns, true,
true);
ISeries series2 = shape.getChart().getSeriesCollection().get(0);
series2.setHasDataLabels(true);
// customize data label's text.
series2.getDataLabels().setShowCategoryName(true);
series2.getDataLabels().setShowSeriesName(true);
series2.getDataLabels().setShowLegendKey(true);
```
You can also set the direction of the data labels to horizontal, vertical, rotated (to 90 or 270 degree), and stacked (with text reading leftto-right or right to left). The **setDirection** method in **IDataLabels**, **IDataLabel**, IDataLabels.**ITextFrame**, and IDataLabel.**ITextFrame** interfaces allows you to set the direction of the data labels using **TextDirection** enumeration.

Refer to the following example code to set the direction of the data labels to stacked and vertical:

```
Java
// Create chart.
shape.getChart().getSeriesCollection().add(worksheet.getRange("A1:D6"), RowCol.Columns, true,
true);
// Add data labels to series 1.
ISeries series1 = shape.getChart().getSeriesCollection().get(0);
series1.setHasDataLabels(true);
// Set direction of all data lables to stacked.
series1.getDataLabels().setDirection(TextDirection.Stacked);
// Set direction of first data label to vertical.
series1.getPoints().get(0).getDataLabel().getTextFrame().setDirection(TextDirection.Vertical);
// Set direction of second data label to vertical.
series1.getPoints().get(1).getDataLabel().setDirection(TextDirection.Vertical);
```
DsExcel also allows you to configure the text angle for data labels by using the **setOrientation** method of IDataLabel interface. Refer to the following example code to set text angle for data label:

```
Java
//create a new workbook
 Workbook workbook = new Workbook();
```

```
// Fetch default worksheet
IWorksheet worksheet = workbook.getWorksheets().get(0);
//add chart
IShape shape = worksheet.getShapes().addChart(ChartType.ColumnClustered, 250, 20, 360, 230);
worksheet.getRange("A1:B5").setValue(new Object[][]
{
{null, "S1"},
{"Item1", -20},
{"Item2", 30},
{"Item3", 50 },
{"Item3", 40 }
});
shape.getChart().getSeriesCollection().add(worksheet.getRange("A1:B5"), RowCol.Columns, true,
true);
ISeries series1 = shape.getChart().getSeriesCollection().get(0);
series1.setHasDataLabels(true);
//set series1's all data labels' angle
series1.getDataLabels().setOrientation(45);
//set series1's specific data label's angle
series1.getDataLabels().get(2).setOrientation(-45);
//save to an excel file
workbook.save("configdatalabelangle.xlsx");
```
The direction and orientation of the data labels can also be exported or imported into a JSON file.

**Note:** The setOrientation method only applies if the value of setDirection method is Horizontal.

## **Legends**

Legends are the visual charting elements (keys associated with the data plotted on a chart) that automatically appear in spreadsheets when a user finishes the process of adding a chart.

Generally, legends help in quick interpretation of the charted data and are located at the right side of the chart. Also, they allow end users to figure out the series and series points representing different groups of data in a worksheet.

Further, legends depict series names by listing and identifying the data points that belong to a particular series. Corresponding to the data, each legend entry appearing on the worksheet can be shown with the help of a legend marker along with the legend text that identifies it.

In DsExcel Java, you can customize the legend text, configure the position and layout of the legend, reset the font style for the legend entries, delete legend and its entries as and when you want using the methods of the **ILegend** interface, **ILegendEntries** interface and the **IChart** interface.

In order to configure some useful legend settings in your chart, refer to the following example code.

Java

```
IShape shape = worksheet.getShapes().addChart(ChartType.Column3D, 200, 30, 300, 300);
Object[][] data = new Object[][] { { null, "S1", "S2", "S3" }, { "Item1", 10, 25, 25 },
```

```
 { "Item2", -51, -36, 27 }, { "Item3", 52, -85, -30 }, { "Item4", 22, 65, 65 },
         { "Item5", 23, 69, 69 } };
worksheet.getRange("A1:D6").setValue(data);
shape.getChart().getSeriesCollection().add(worksheet.getRange("A1:D6"), RowCol.Columns,
true, true);
shape.getChart().setHasLegend(true);
ILegend legend = shape.getChart().getLegend();
// position.
legend.setPosition(LegendPosition.Left);
// font.
legend.getFont().getColor().setRGB(Color.GetRed());
legend.getFont().setItalic(true);
// format.
legend.getFormat().getFill().getColor().setRGB(Color.GetPink());
legend.getFormat().getLine().getColor().setRGB(Color.GetBlue());
// Config legend entry font style.
ILegendEntry legendentry = legend.getLegendEntries().get(0);
legendentry.getFont().getColor().setRGB(Color.GetRed());
legendentry.getFont().setSize(15);
```
In case you want to delete the legend or a specific legend entry from your chart, refer to the following example code.

```
// Delete legend.
IShape shape1 = worksheet.getShapes().addChart(ChartType.ColumnClustered, 250, 20, 360,
230);
shape1.getChart().getSeriesCollection().add(worksheet.getRange("A1:D6"), RowCol.Columns,
true, true);
shape1.getChart().setHasLegend(true);
ILegend legend1 = shape1.getChart().getLegend();
legend1.delete();
// Delete lengend entry.
IShape shape2 = worksheet.getShapes().addChart(ChartType.ColumnClustered, 250, 20, 360,
230);
shape2.getChart().getSeriesCollection().add(worksheet.getRange("A1:D6"), RowCol.Columns,
true, true);
shape2.getChart().setHasLegend(true);
ILegend legend2 = shape.getChart().getLegend();
ILegendEntry legendentry2 = legend.getLegendEntries().get(0);
legendentry2.delete();
```
Java

## **Data Table**

Chart data table refers to a grid displaying source data of the chart and is drawn beneath the chart. The data table along with the chart is an organized form for reading exact values especially when data labels are difficult to read or are not set.

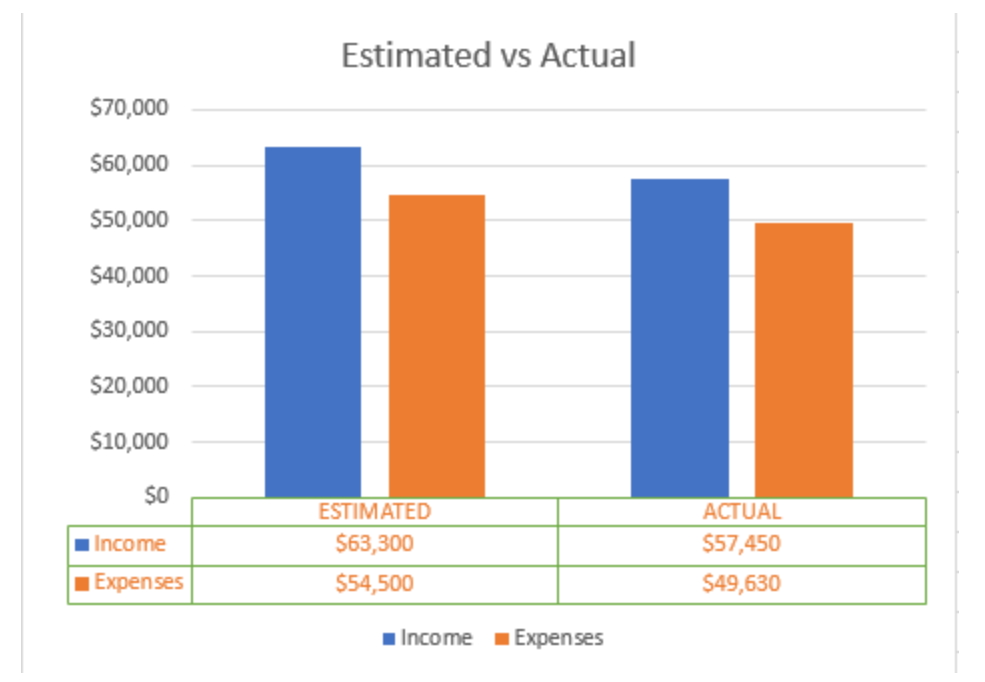

DsExcel Java allows you to insert data table beneath chart by using **setHasDataTable** method of the **IChart** interface. You can display data tables for the Column, Line, Bar, and Area chart by setting the setHasDataTable method to **true**. However, for any other chart types, the method returns false.

Once a data table is added, you can configure the same by using various methods of the **IDataTable** interface. The interface provides **setHasBorderHorizontal**, **setHasBorderVertical** and **setHasBorderOutline** methods to display the cell borders and table outline respectively. You can configure the fill and line style of data table by using the **getFormat** method.

To remove the data table of a chart, you can call **delete** method of the IDataTable interface.

Refer to the following example code to add and configure a chart data table in DsExcel:

```
C# and C# and C# and C# and C# and C# and C# and C# and C# and C# and C#//Create chart.
IShape shape = worksheet.getShapes().addChart(ChartType.ColumnClustered, 250, 0, 350,
250);
shape.getChart().getSeriesCollection().add(worksheet.getRange("A1:C3"));
shape.getChart().getChartTitle().setText("Estimated vs Actual");
//Display the data table.
shape.getChart().setHasDataTable(true);
//Config the data table.
IDataTable datatable = shape.getChart().getDataTable();
datatable.getFormat().getLine().getColor().setObjectThemeColor(ThemeColor.Accent6);
```
datatable.getFont().getColor().setObjectThemeColor(ThemeColor.Accent2); datatable.getFont().setSize(9);

### **Limitation**

Chart data table cannot be exported to JSON, PDF, HTML or image format.

## **Chart Types**

**DsExcel** supports a wide range of chart types such as Area, Column, Line, Pie, Bar, Combo, Stock, Surface, Scatter, Radar, Statistical and Specialized charts. It also supports new Excel 2016 statistical and specialized chart types like Sunburst, Pareto, Treemap, Histogram, WaterFall, Box and Whisker, and Funnel. The new chart types represent and analyze hierarchical data better than conventional charts.

This topic gives a quick snapshot of all major chart types and their use cases.

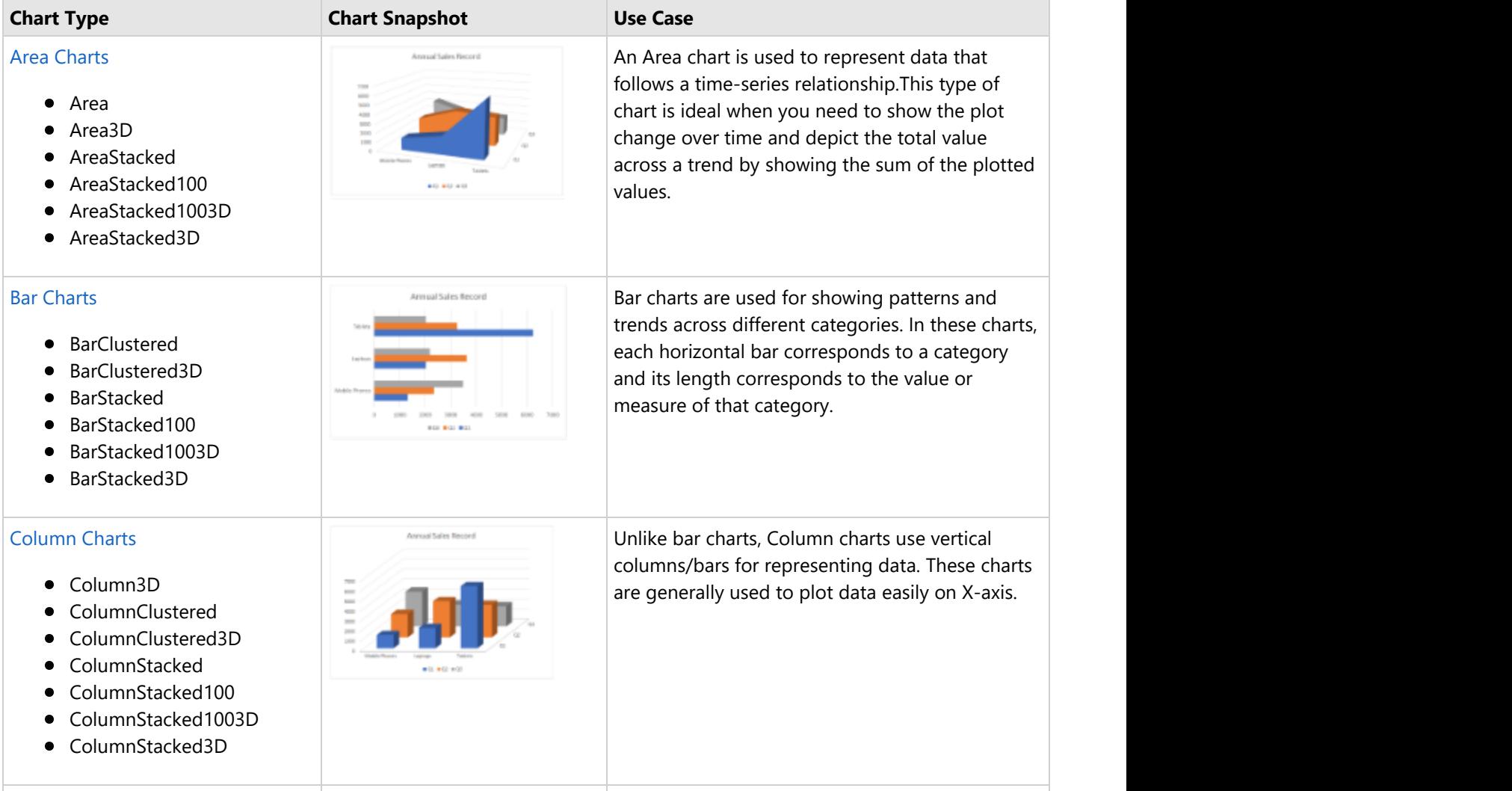

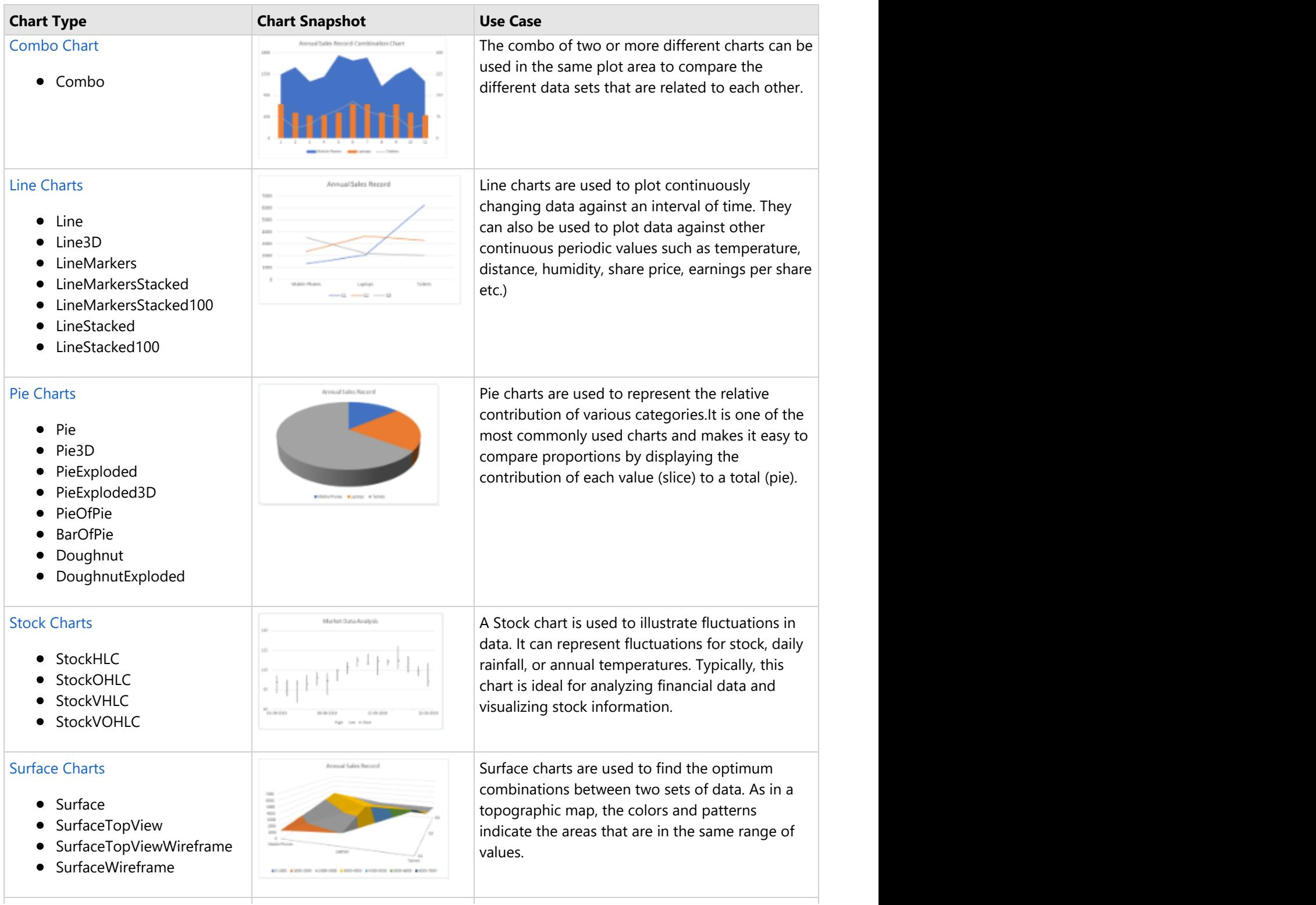

<span id="page-310-0"></span>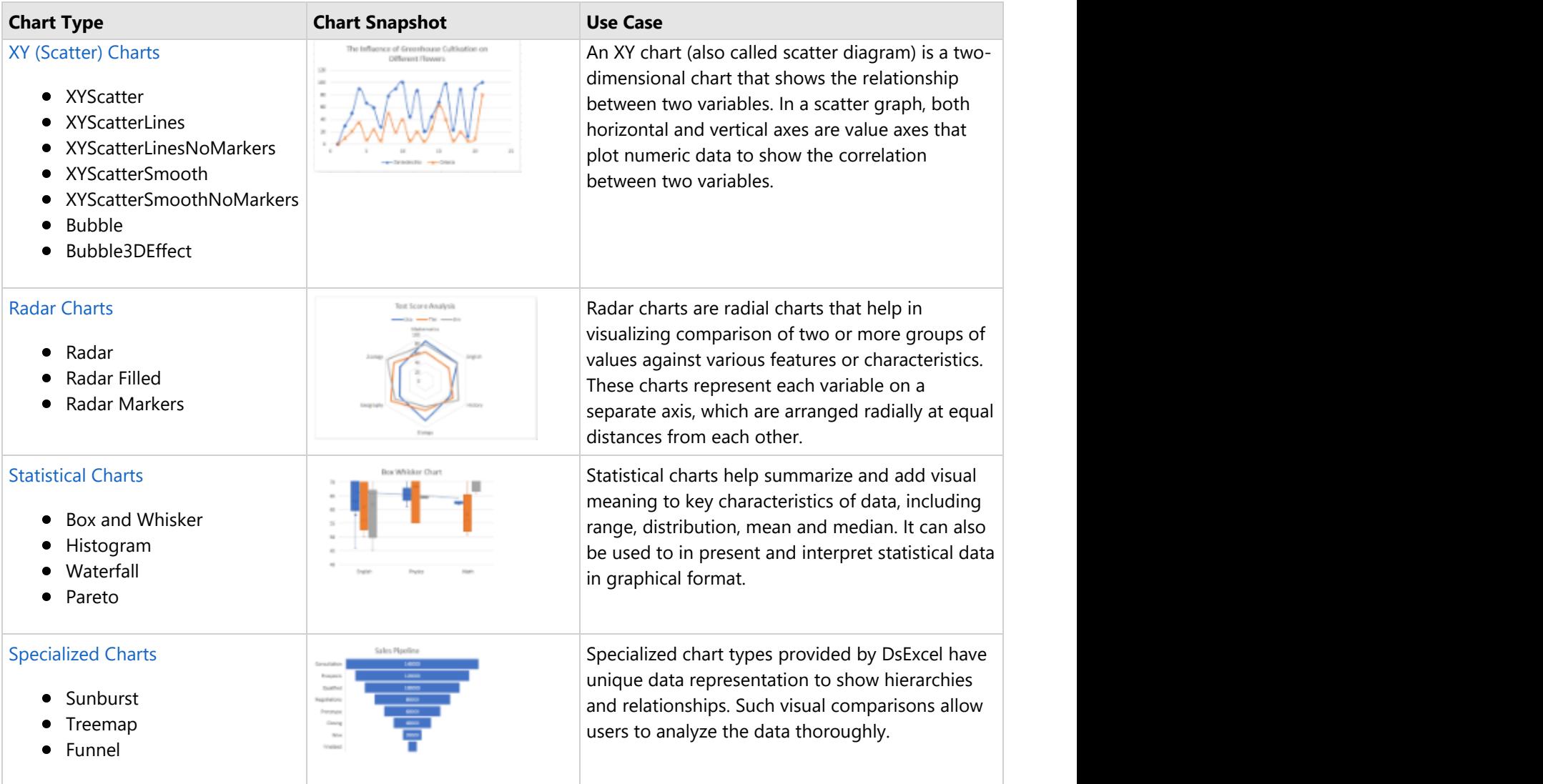

## **Area Chart**

An **Area Chart** can be used to represent the change in one or more data quantities over time. It is similar to a line graph. In area charts, the data points are plotted and connected by line segments. This helps in showing the magnitude of the value at different times. Unlike in line charts, the area between the line and x-axis is filled with color or shading in area charts.

DsExcel supports the following types of area charts.

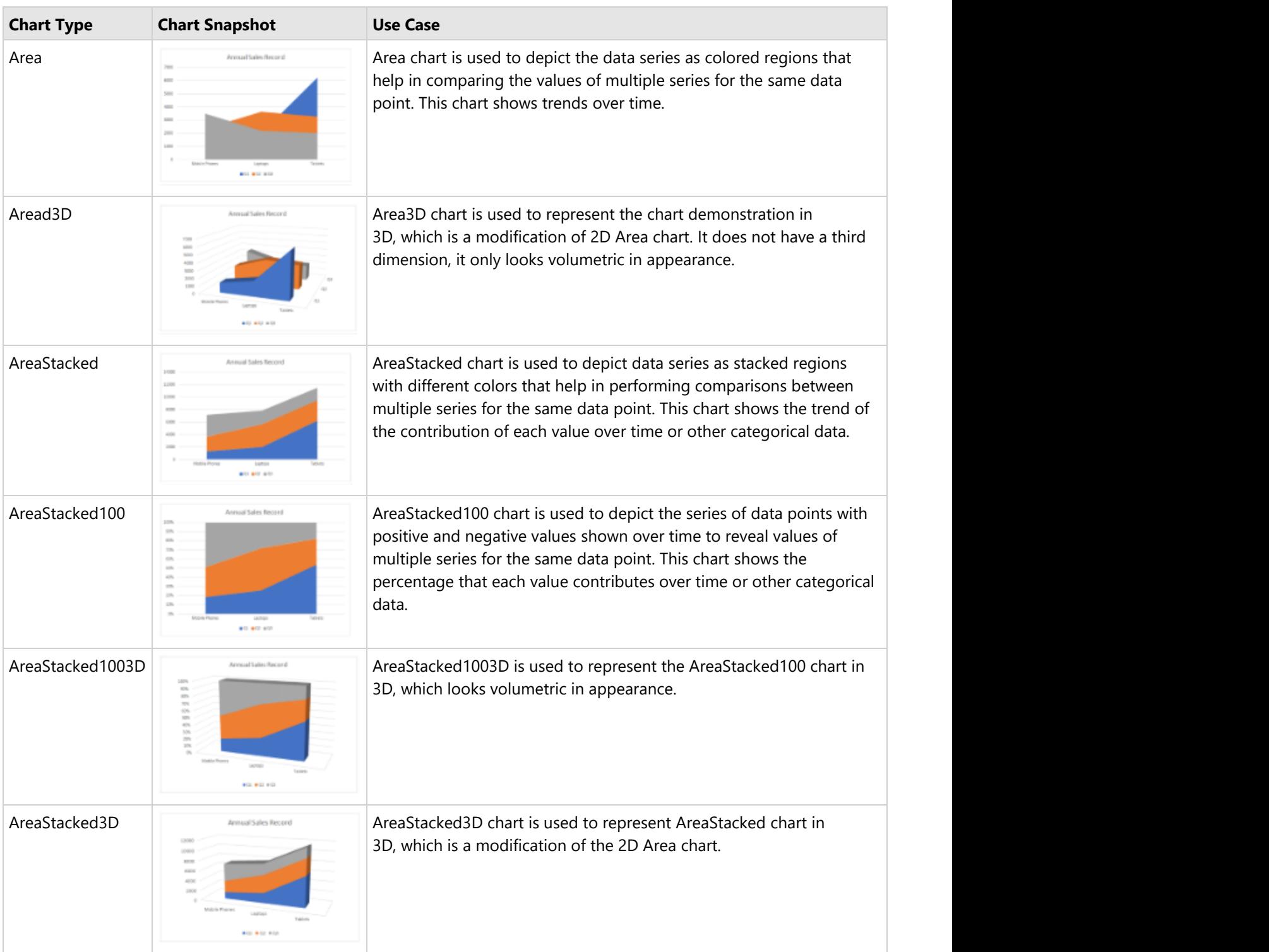

### **Using Code**

Refer to the following example code to add Area Stacked Chart:

Java

```
private static void AreaCharts() {
     // Initialize workbook
     Workbook workbook = new Workbook();
    // Fetch default worksheet
     IWorksheet worksheet = workbook.getWorksheets().get(0);
   // Prepare data for chart
     worksheet.getRange("A1:D4")
             .setValue(new Object[][] { 
                 { null, "Q1", "Q2", "Q3" }, 
                 { "Mobile Phones", 1330, 2345, 3493 },
                 { "Laptops", 2032, 3632, 2197 }, 
                 { "Tablets", 6233, 3270, 2030 } });
     worksheet.getRange("A:D").getColumns().autoFit();
     // Add Area Chart
     IShape areaChartShape = worksheet.getShapes().addChart(ChartType.Area3D, 250, 20,
360, 230);
     // Adding series to SeriesCollection
     areaChartShape.getChart().getSeriesCollection().add(worksheet.getRange("A1:D4"),
RowCol.Columns, true, true);
     // Configure Chart Title
areaChartShape.getChart().getChartTitle().getTextFrame().getTextRange().getParagraphs()
             .add("Annual Sales Record");
     // Saving workbook to Xlsx
     workbook.save("18-AreaChart.xlsx", SaveFileFormat.Xlsx);
```
## **Bar Chart**

**Bar charts** compare categorical data through horizontal bars, where length of each bar represents the value of the corresponding category. In bar charts, categories are organized along the vertical axis and data values along the horizontal axis. For example, sales of various product categories can be presented through a bar chart.

DsExcel supports the following types of bar charts.

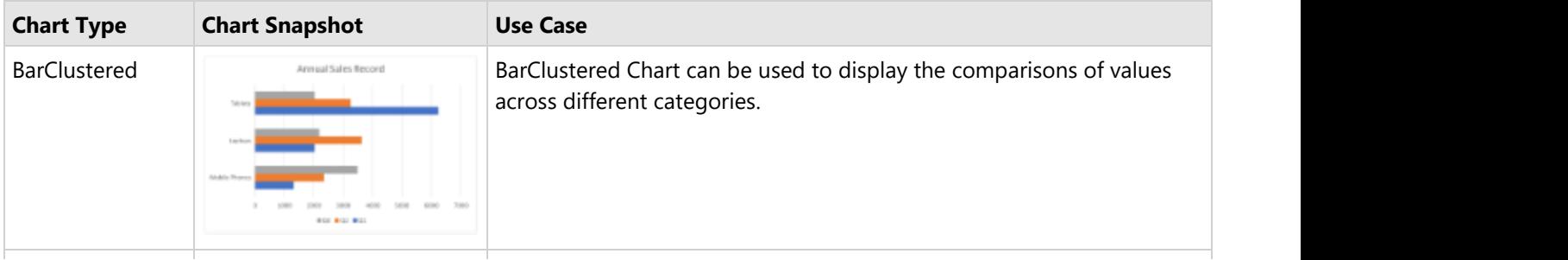

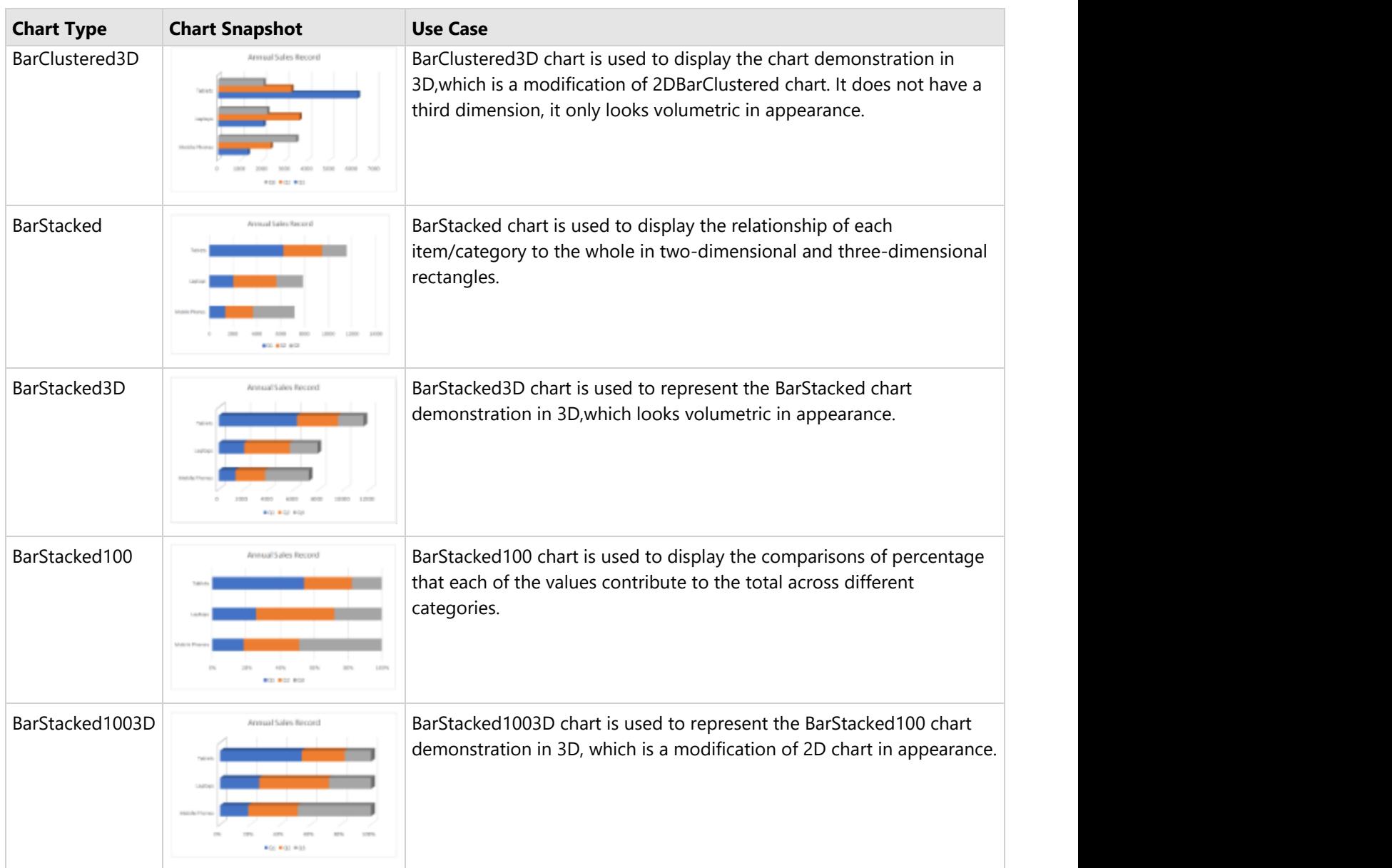

### **Using Code**

Refer to the following example code to add Bar Stacked Chart:

```
Java
private static void BarCharts() {
    // Initialize workbook
    Workbook workbook = new Workbook();
   // Fetch default worksheet
    IWorksheet worksheet = workbook.getWorksheets().get(0);
   // Prepare data for chart
    worksheet.getRange("A1:D4")
           .setValue(new Object[][] {
```

```
 { null, "Q1", "Q2", "Q3" }, 
                 { "Mobile Phones", 1330, 2345, 3493 },
                 { "Laptops", 2032, 3632, 2197 }, 
                 { "Tablets", 6233, 3270, 2030 } });
    worksheet.getRange("A:D").getColumns().autoFit();
    // Add BarStaked Chart
    IShape areaChartShape = worksheet.getShapes().addChart(ChartType.BarStacked, 250,
20, 360, 230);
    // Adding series to SeriesCollection
     areaChartShape.getChart().getSeriesCollection().add(worksheet.getRange("A1:D4"),
RowCol.Columns, true, true);
    // Configure Chart Title
areaChartShape.getChart().getChartTitle().getTextFrame().getTextRange().getParagraphs()
             .add("Annual Sales Record");
    // Saving workbook to Xlsx
    workbook.save("19-BarChart.xlsx", SaveFileFormat.Xlsx);
```
### **Column Chart**

**Column charts** are vertical versions of bar charts and use x-axis as a category axis. Column charts are preferred where number of values is too large to be used on an x-axis, while bar charts are preferred where long category titles are difficult to fit on an x-axis. For example, population share of different countries across the globe can be represented using a column chart.

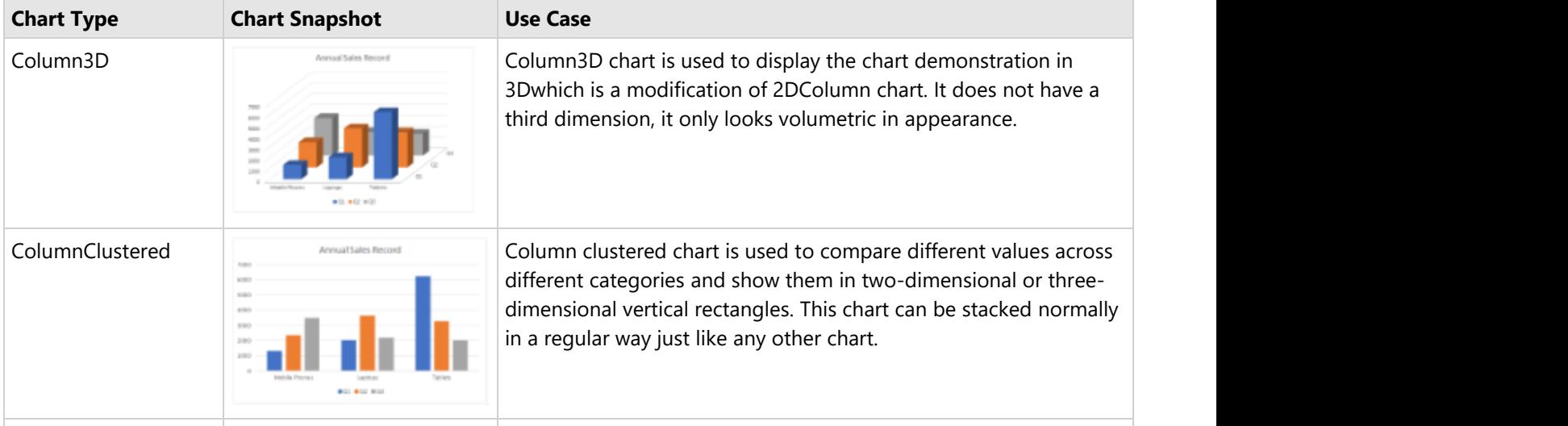

DsExcel supports the following types of column charts.

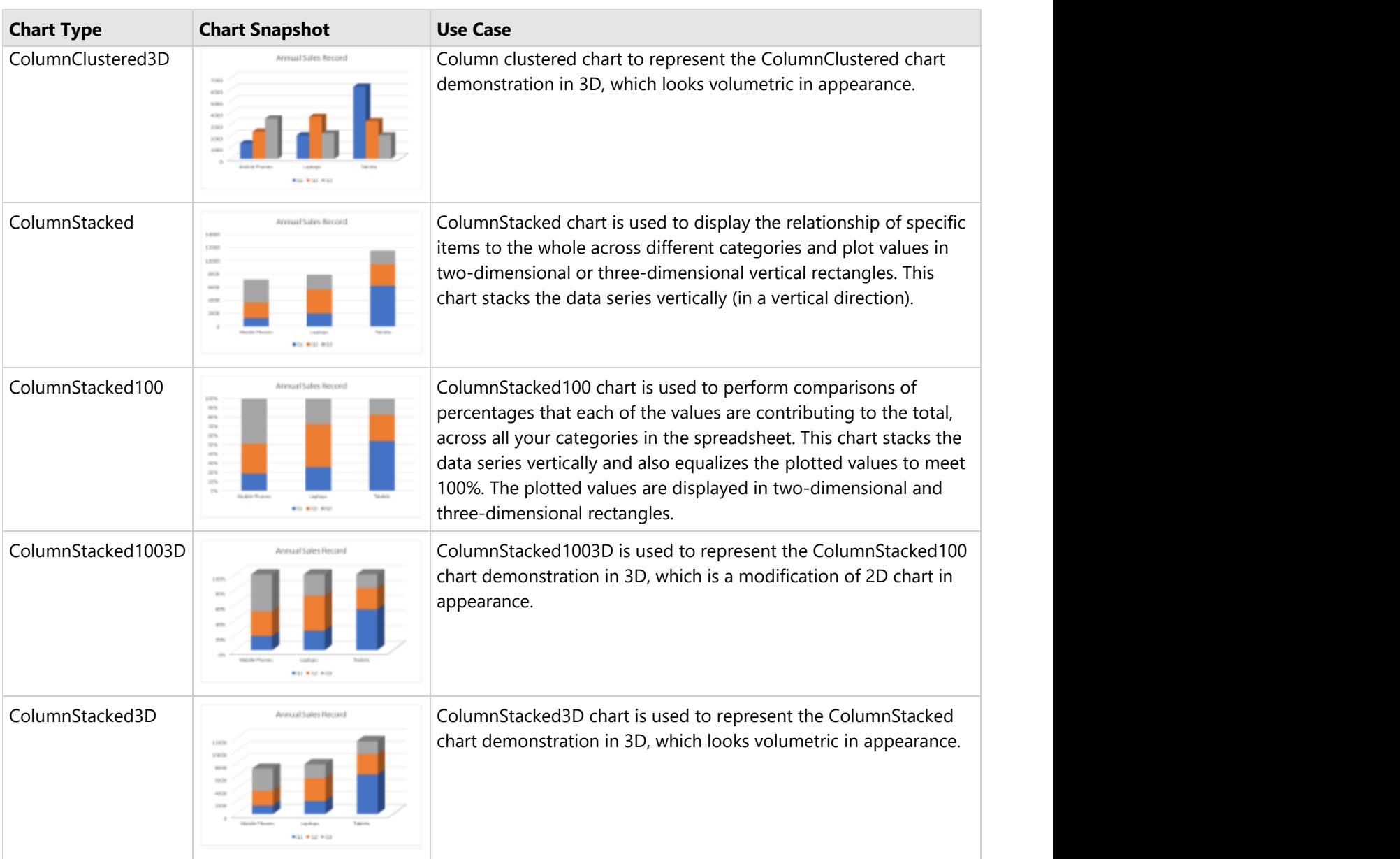

### **Using Code**

Refer to the following example code to add Column Stacked 3D Chart:

```
Java
private static void ColumnCharts() {
    // Initialize workbook
   Workbook workbook = new Workbook();
   // Fetch default worksheet
    IWorksheet worksheet = workbook.getWorksheets().get(0);
   // Prepare data for chart
    worksheet.getRange("A1:D4")
           .setValue(new Object[][] {
```

```
 { null, "Q1", "Q2", "Q3" }, 
                 { "Mobile Phones", 1330, 2345, 3493 },
                 { "Laptops", 2032, 3632, 2197 }, 
                 { "Tablets", 6233, 3270, 2030 } });
     worksheet.getRange("A:D").getColumns().autoFit();
     // Add Column Chart
     IShape areaChartShape = worksheet.getShapes().addChart(ChartType.Column3D, 250, 20,
360, 230);
     // Adding series to SeriesCollection
     areaChartShape.getChart().getSeriesCollection().add(worksheet.getRange("A1:D4"),
RowCol.Columns, true, true);
     // Configure Chart Title
areaChartShape.getChart().getChartTitle().getTextFrame().getTextRange().getParagraphs()
             .add("Annual Sales Record");
     // Saving workbook to Xlsx
     workbook.save("20-ColumnChart.xlsx", SaveFileFormat.Xlsx);
```
### **Combo Chart**

**Combo chart** is a combination of two or more chart types in a single plot area. For instance, a bar and line chart in a single plot. Combination charts are best used to compare the different data sets that are related to each other, such as actual and target values, total revenue and profit, temperature and precipitation etc. Note that these charts may require multiple axes to cater different scales.

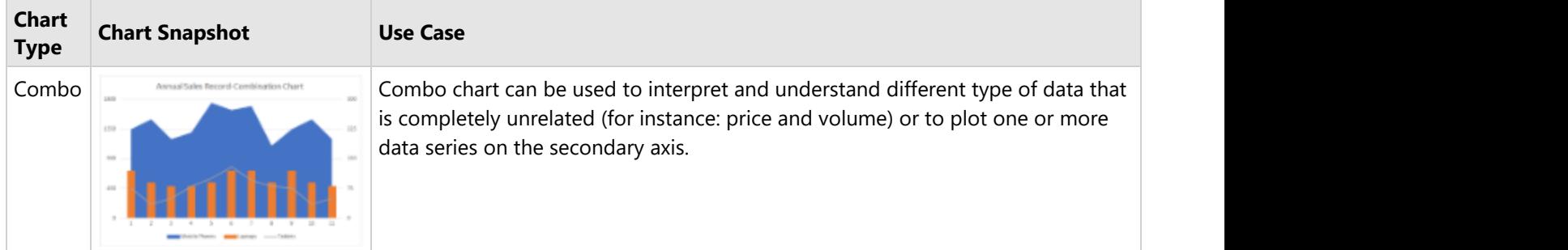

### **Using Code**

Refer to the following example code to add Combo Chart:

```
Java
private static void ComboCharts() {
    // Initialize workbook
   Workbook workbook = new Workbook();
   // Fetch default worksheet
```

```
 IWorksheet worksheet = workbook.getWorksheets().get(0);
     // Prepare data for chart
     worksheet.getRange("A1:C17")
             .setValue(new Object[][] {
                 { "Mobile Phones", "Laptops", "Tablets" }, 
                 { 1350, 120, 75 },
                 { 1500, 90, 35 }, 
                 { 1200, 80, 50 }, 
                 { 1300, 80, 80 }, 
                 { 1750, 90, 100 }, 
                 { 1640, 120, 130 },
                 { 1700, 120, 95 }, 
                 { 1100, 90, 80 }, 
                 { 1350, 120, 75 }, 
                 { 1500, 90, 35 }, 
                 { 1200, 80, 50 }, });
     worksheet.getRange("A:C").getColumns().autoFit();
     // Add Combination Chart
    IShape comboChartShape = worksheet.getShapes().addChart(ChartType.Combo, 250, 20,
360, 230);
    // Adding series to SeriesCollection
    comboChartShape.getChart().getSeriesCollection().add(worksheet.getRange("A1:C17"),
RowCol.Columns);
     // Configure Chart Title
     comboChartShape.getChart().getChartTitle().setText("Annual Sales Record-Combination
Chart");
    ISeries series1 = comboChartShape.getChart().getSeriesCollection().get(0);
     ISeries series2 = comboChartShape.getChart().getSeriesCollection().get(1);
     ISeries series3 = comboChartShape.getChart().getSeriesCollection().get(2);
     // Change series type to make it Combination chart of different ChartTypes
    series1.setChartType(ChartType.Area);
    series2.setChartType(ChartType.ColumnStacked);
    series3.setChartType(ChartType.Line);
     // Set axis group
    series2.setAxisGroup(AxisGroup.Secondary);
    series3.setAxisGroup(AxisGroup.Secondary);
     // Configure axis scale and unit
    IAxis value axis = comboChartShape.getChart().getAxes().item(AxisType.Value);
    IAxis value second axis = comboChartShape.getChart().getAxes().item(AxisType.Value,
AxisGroup.Secondary);
   value axis.setMaximumScale(1800);
    value axis.setMajorUnit(450);
```

```
value second axis.setMaximumScale(300);
value second axis.setMajorUnit(75);
```

```
 // Saving workbook to Xlsx
 workbook.save("24-ComboChart.xlsx", SaveFileFormat.Xlsx);
```
## **Line Chart**

**Line charts** are the most basic charts that are created by connecting the data points with straight lines. These charts are used to visualize a trend in data by comparing values against periodic intervals such as time, temperature etc. Some examples that can be well depicted using line charts are closing prices of a stock in a given time frame and monthly average sale of a product.

DsExcel supports the following types of line charts.

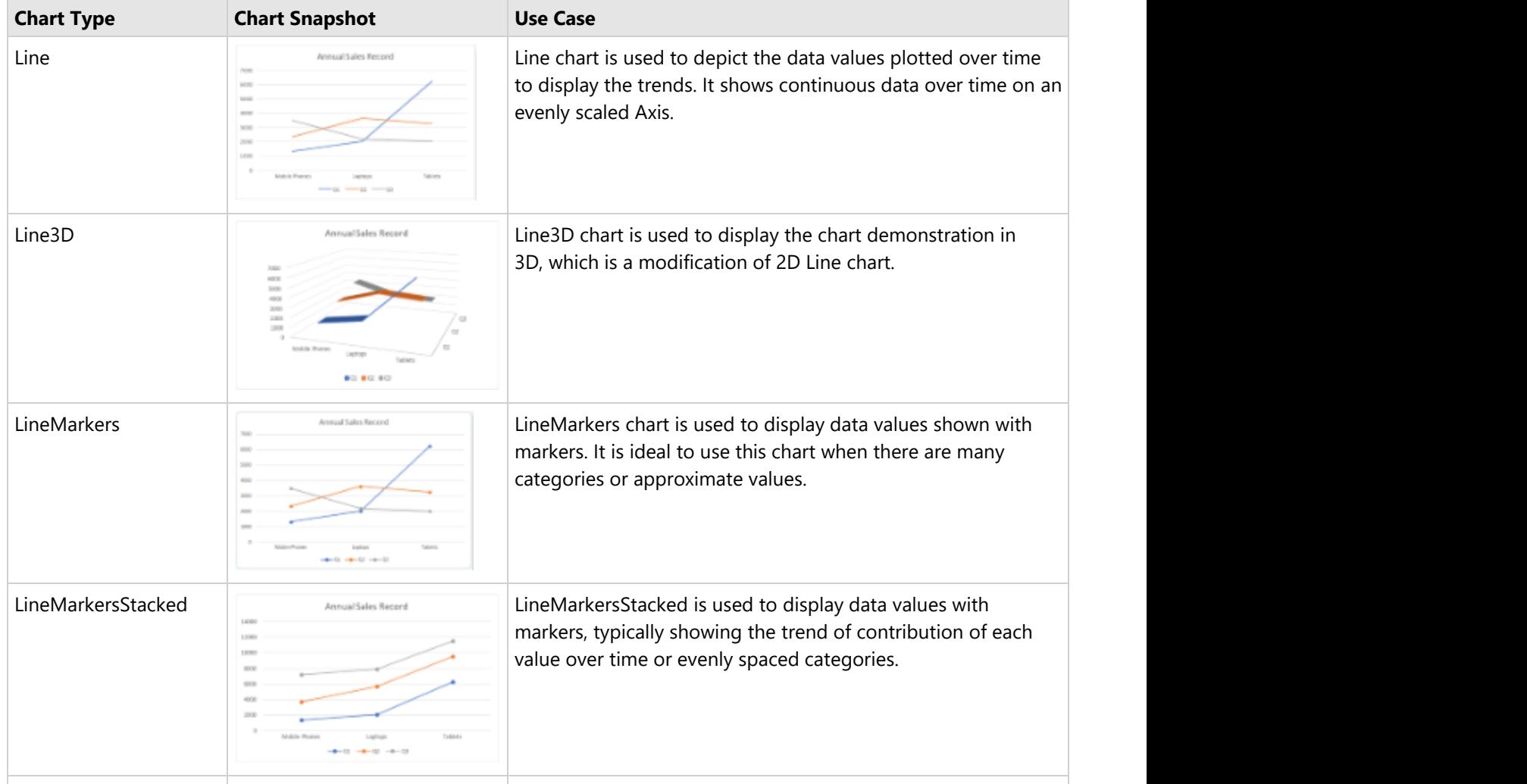

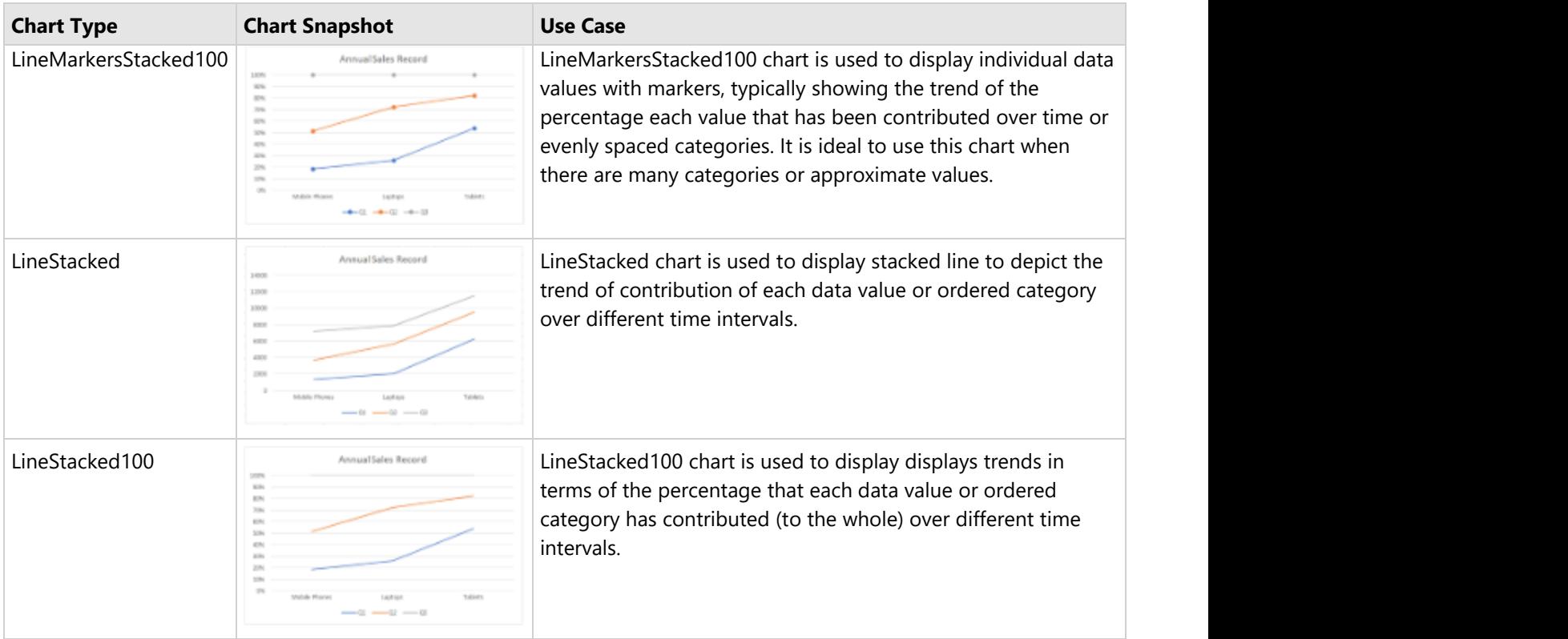

### **Using Code**

Refer to the following example code to add LineStacked100 chart:

```
Java
private static void LineCharts() {
    // Initialize workbook
   Workbook workbook = new Workbook();
   // Fetch default worksheet
    IWorksheet worksheet = workbook.getWorksheets().get(0);
   // Prepare data for chart
    worksheet.getRange("A1:D4")
            .setValue(new Object[][] { 
                { null, "Q1", "Q2", "Q3" }, 
                { "Mobile Phones", 1330, 2345, 3493 },
                { "Laptops", 2032, 3632, 2197 }, 
                 { "Tablets", 6233, 3270, 2030 } });
    worksheet.getRange("A:D").getColumns().autoFit();
    // Add Line Chart
    IShape areaChartShape = worksheet.getShapes().addChart(ChartType.LineMarkers, 250,
20, 360, 230);
    // Adding series to SeriesCollection
    areaChartShape.getChart().getSeriesCollection().add(worksheet.getRange("A1:D4"),
RowCol.Columns, true, true);
```

```
 // Configure Chart Title
areaChartShape.getChart().getChartTitle().getTextFrame().getTextRange().getParagraphs()
             .add("Annual Sales Record");
    // Saving workbook to Xlsx
    workbook.save("21-LineChart.xlsx", SaveFileFormat.Xlsx);
```
## **Pie Chart**

**Pie charts**, the most common tools used for data visualization, are circular graphs that display the proportionate contribution of each category, which is represented by a pie or a slice. The magnitude of the dependent variable is proportional to the angle of the slice. These charts can be used for plotting just one series with non-zero and positive values.

DsExcel supports the following types of pie charts.

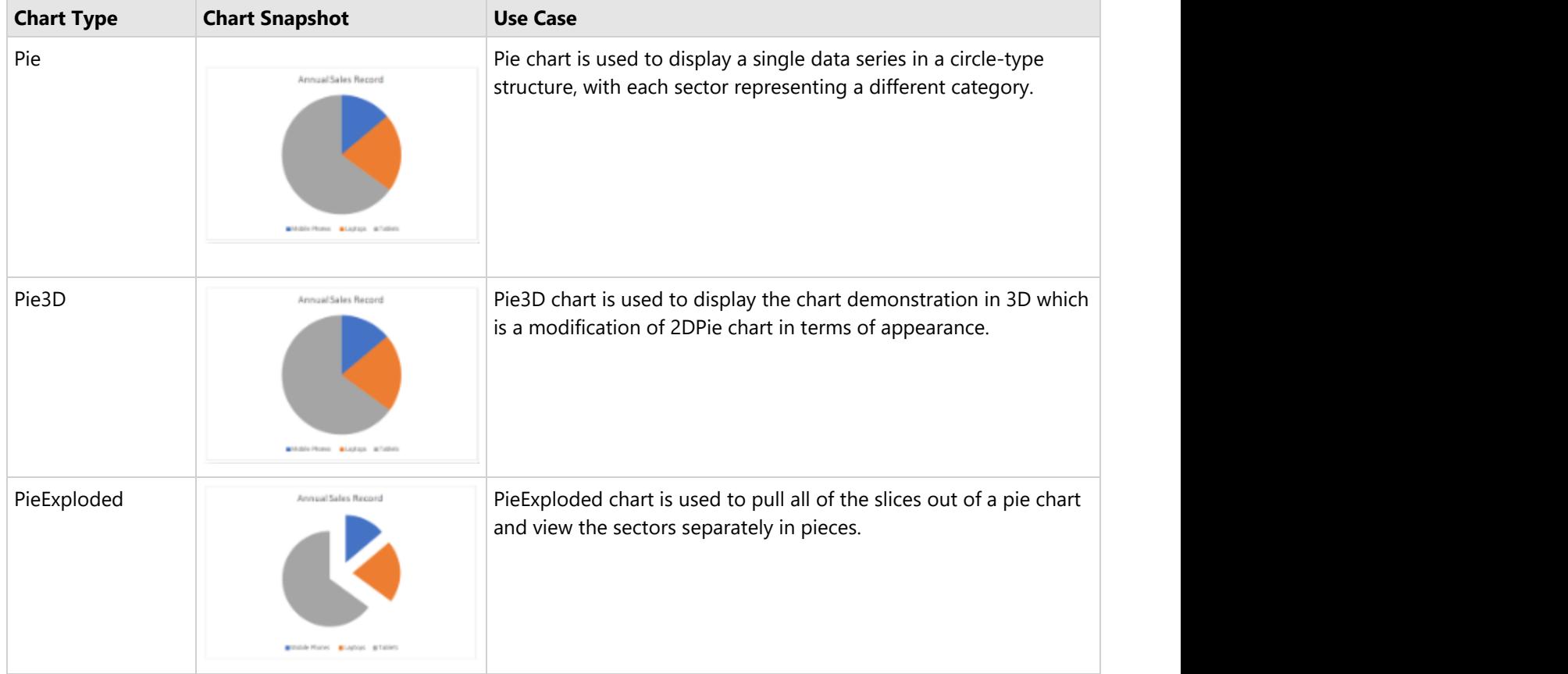

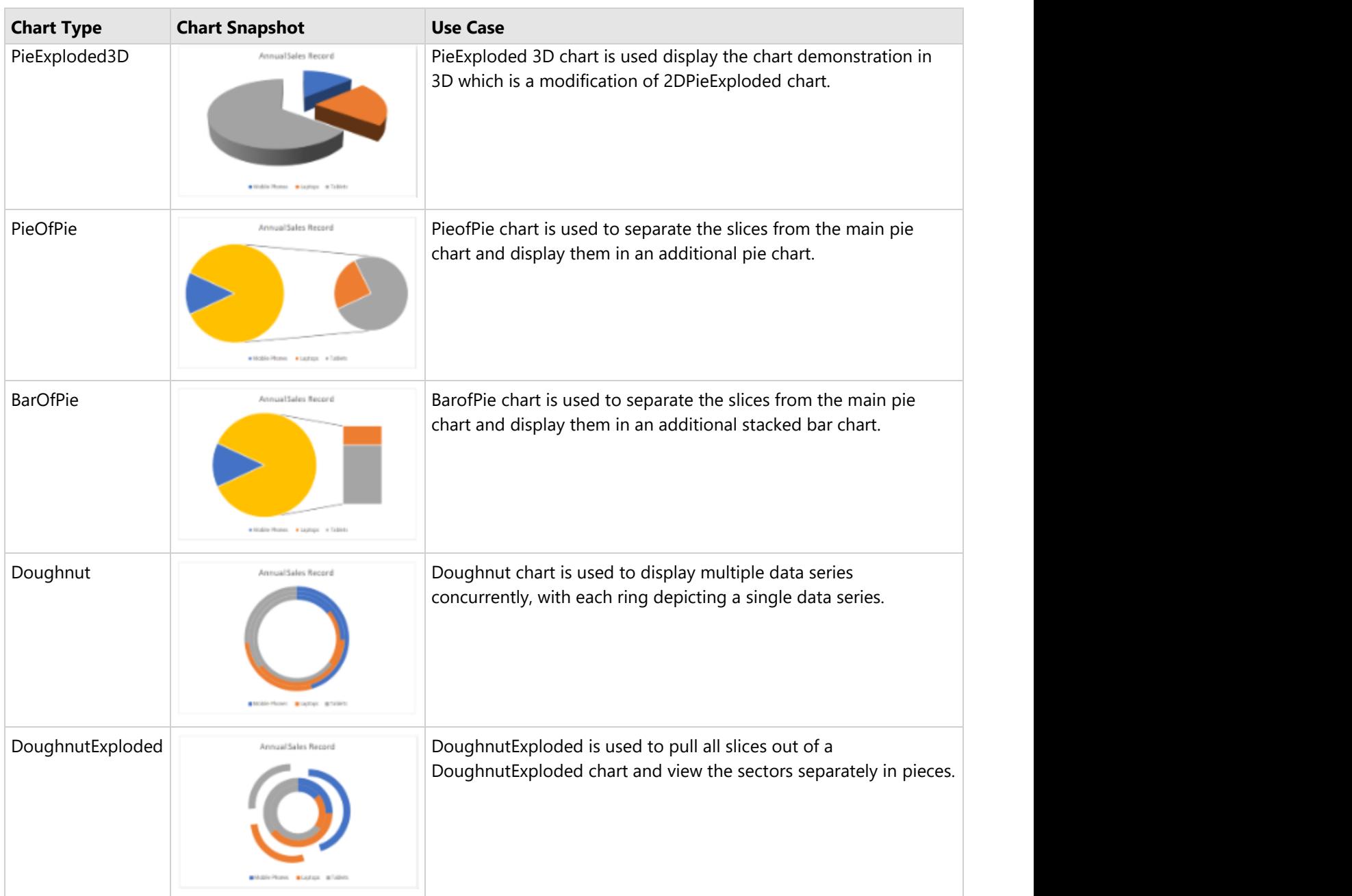

### **Using Code**

Refer to the following code to add Doughnut Exploded chart:

```
Java
private static void PieCharts() {
   // Initialize workbook
    Workbook workbook = new Workbook();
   // Fetch default worksheet
    IWorksheet worksheet = workbook.getWorksheets().get(0);
```

```
 // Prepare data for chart
     worksheet.getRange("A1:D4")
             .setValue(new Object[][] { 
                 { null, "Q1", "Q2", "Q3" }, 
                 { "Mobile Phones", 1330, 2345, 3493 },
                 { "Laptops", 2032, 3632, 2197 }, 
                 { "Tablets", 6233, 3270, 2030 } });
     worksheet.getRange("A:D").getColumns().autoFit();
     // Add Pie Chart
    IShape areaChartShape = worksheet.getShapes().addChart(ChartType.Pie3D, 250, 20,
360, 230);
     // Adding series to SeriesCollection
     areaChartShape.getChart().getSeriesCollection().add(worksheet.getRange("A1:D4"),
RowCol.Columns, true, true);
     // Configure Chart Title
areaChartShape.getChart().getChartTitle().getTextFrame().getTextRange().getParagraphs()
             .add("Annual Sales Record");
     // Saving workbook to Xlsx
     workbook.save("22-PieChart.xlsx", SaveFileFormat.Xlsx);
```
## **Stock Chart**

**Stock chart** is used to illustrate fluctuations in data over a time. It can represent fluctuations in stock, rainfall, or annual temperatures. The data arranged in columns or rows of a worksheet can be plotted in a Stock chart.

DsExcel supports the following types of Stock charts.

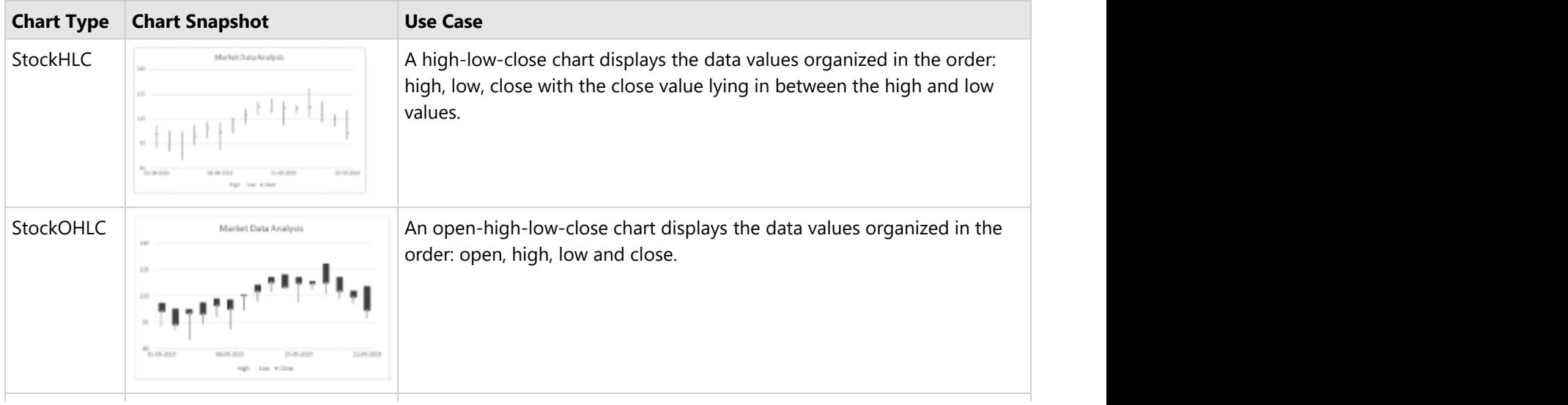

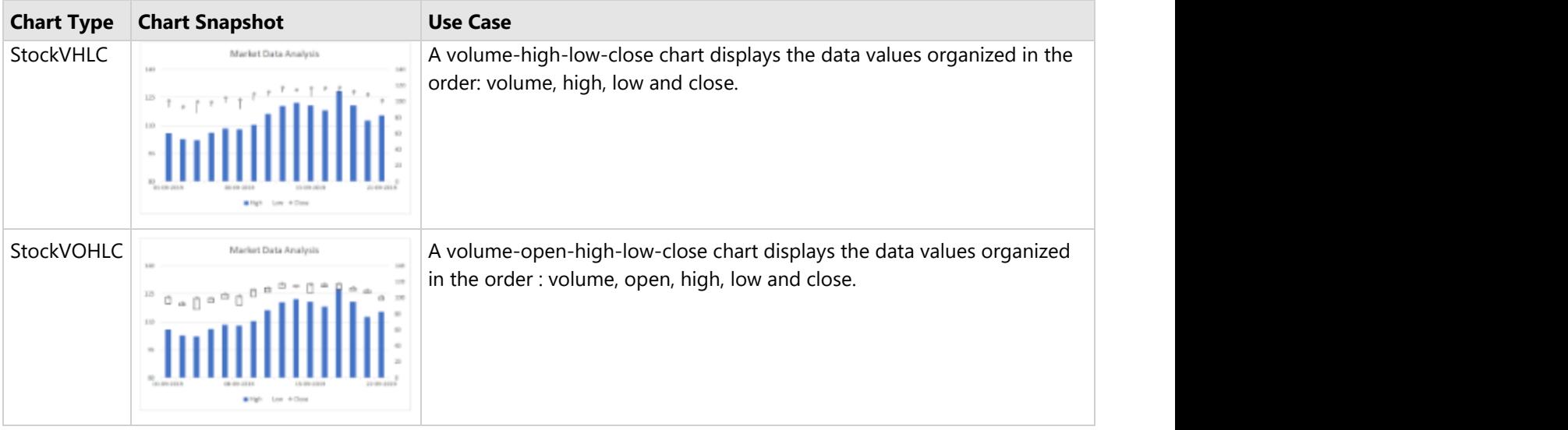

### **Using Code**

Refer the following code to add StockVOHLC chart:

```
Java
private static void StockCharts() {
    // Initialize workbook
   Workbook workbook = new Workbook();
   // Fetch default worksheet
    IWorksheet worksheet = workbook.getWorksheets().get(0);
   // Prepare data for chart
    worksheet.getRange("A1:D17")
             .setValue(new Object[][] { { null, "High", "Low", "Close" },
                     { new GregorianCalendar(2019, 9, 1), 105.76, 92.38, 100.94 },
                     { new GregorianCalendar(2019, 9, 2), 102.45, 90.14, 93.45 },
                     { new GregorianCalendar(2019, 9, 3), 102.11, 85.01, 99.89 },
                     { new GregorianCalendar(2019, 9, 4), 106.01, 94.04, 99.45 },
                     { new GregorianCalendar(2019, 9, 5), 108.23, 98.16, 104.33 },
                     { new GregorianCalendar(2019, 9, 8), 107.7, 91.02, 102.17 },
                     { new GregorianCalendar(2019, 9, 9), 110.36, 101.62, 110.07 },
                     { new GregorianCalendar(2019, 9, 10), 115.97, 106.89, 112.39 },
                     { new GregorianCalendar(2019, 9, 11), 120.32, 112.15, 117.52 },
                     { new GregorianCalendar(2019, 9, 12), 122.03, 114.67, 114.75 },
                     { new GregorianCalendar(2019, 9, 15), 120.46, 106.21, 116.85 },
                     { new GregorianCalendar(2019, 9, 16), 118.08, 113.55, 116.69 },
                     { new GregorianCalendar(2019, 9, 17), 128.23, 110.91, 117.25 },
                     { new GregorianCalendar(2019, 9, 18), 120.55, 108.09, 112.52 },
                     { new GregorianCalendar(2019, 9, 19), 112.58, 105.42, 109.12 },
                     { new GregorianCalendar(2019, 9, 22), 115.23, 97.25, 101.56 },
```
```
 });
    worksheet.getRange("A:D").getColumns().autoFit();
    // Add Stock Chart
    IShape stockChartshape = worksheet.getShapes().addChart(ChartType.StockHLC, 350, 20,
360, 230);
    // Adding series to SeriesCollection
     stockChartshape.getChart().getSeriesCollection().add(worksheet.getRange("A1:D17"),
RowCol.Columns);
    // Configure Chart Title
    stockChartshape.getChart().getChartTitle().setText("Market Data Analysis");
   // Configure value axis
    IAxis valueAxis = stockChartshape.getChart().getAxes().item(AxisType.Value);
    valueAxis.setMinimumScale(80);
    valueAxis.setMaximumScale(140);
    valueAxis.setMajorUnit(15);
    // Configure category axis
    IAxis categoryAxis = stockChartshape.getChart().getAxes().item(AxisType.Category);
    categoryAxis.setCategoryType(CategoryType.CategoryScale);
    categoryAxis.setMajorTickMark(TickMark.Outside);
    categoryAxis.setTickLabelSpacingIsAuto(false);
    categoryAxis.setTickLabelSpacing(5);
    // Configure Close Series Style
    ISeries series_close = stockChartshape.getChart().getSeriesCollection().get(2);
   series close.setMarkerStyle(MarkerStyle.Diamond);
   series close.setHas3DEffect(true);
    // Saving workbook to Xlsx
    workbook.save("23-StockChart.xlsx", SaveFileFormat.Xlsx);
```
# **Surface Chart**

**Surface charts** are useful when you want to find the optimum combinations between two data sets. As in a topographic map, the colors and patterns indicate the areas that are in the same range of values. A surface chart plots data on a threedimensional surface, in a similar way that topographic maps plots elevation. The colors and patterns represent values within the same range. This chart type is especially useful for finding the optimum results when comparing two or more sets of data.

DsExcel supports the following types of Surface charts.

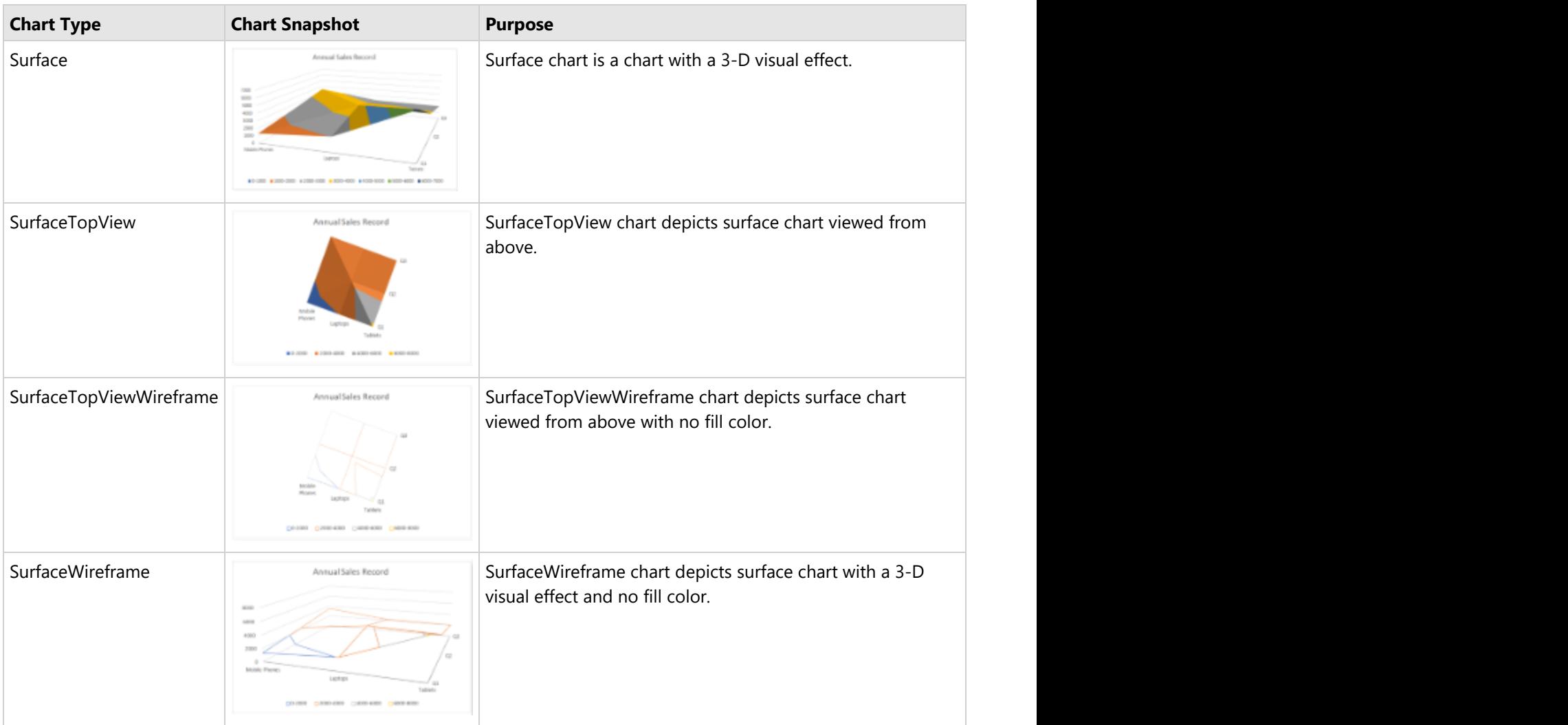

### **Using Code**

Refer to the following code to add SurfaceWireframe chart.

```
Java
```

```
private static void SurfaceCharts() {
    // Initialize workbook
   Workbook workbook = new Workbook();
   // Fetch default worksheet
    IWorksheet worksheet = workbook.getWorksheets().get(0);
   // Prepare data for chart
    worksheet.getRange("A1:D4")
            .setValue(new Object[][] { 
                { null, "Q1", "Q2", "Q3" }, 
                 { "Mobile Phones", 1330, 2345, 3493 },
                 { "Laptops", 2032, 3632, 2197 }, 
                 { "Tablets", 6233, 3270, 2030 } });
```

```
 worksheet.getRange("A:D").getColumns().autoFit();
    // Add Surface Chart
    IShape areaChartShape = worksheet.getShapes().addChart(ChartType.Surface, 250, 20,
360, 230);
     // Adding series to SeriesCollection
     areaChartShape.getChart().getSeriesCollection().add(worksheet.getRange("A1:D4"),
RowCol.Columns, true, true);
    // Configure Chart Title
areaChartShape.getChart().getChartTitle().getTextFrame().getTextRange().getParagraphs()
             .add("Annual Sales Record");
    // Saving workbook to Xlsx
    workbook.save("25-SurfaceChart.xlsx", SaveFileFormat.Xlsx);
```
## **XY (Scatter) chart**

**Scatter chart** is used to illustrate relationships between individual items or categories. This chart is ideal for showing comparisons for scientific, statistical and engineering data. The data arranged in columns or rows of a worksheet can be plotted in a Scatter chart.

Unlike other charts, a scatter chart displays the actual values of the x and y variables in horizontal axis and vertical axis in the plot area. Typically, this chart combines the x and y values into single data points and displays them at irregular intervals. Also, this chart does not make use of the category axis because both horizontal axis (primary axis) and vertical axes (secondary axis) are value axes.

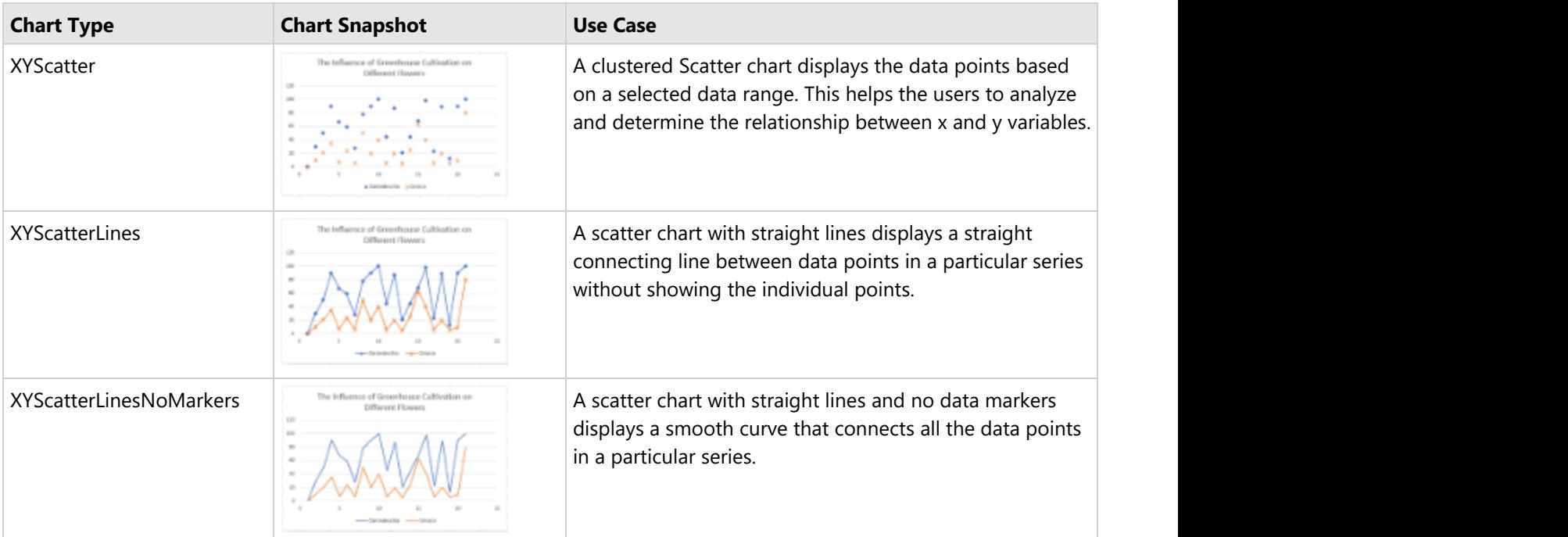

DsExcel supports the following types of Scatter charts.

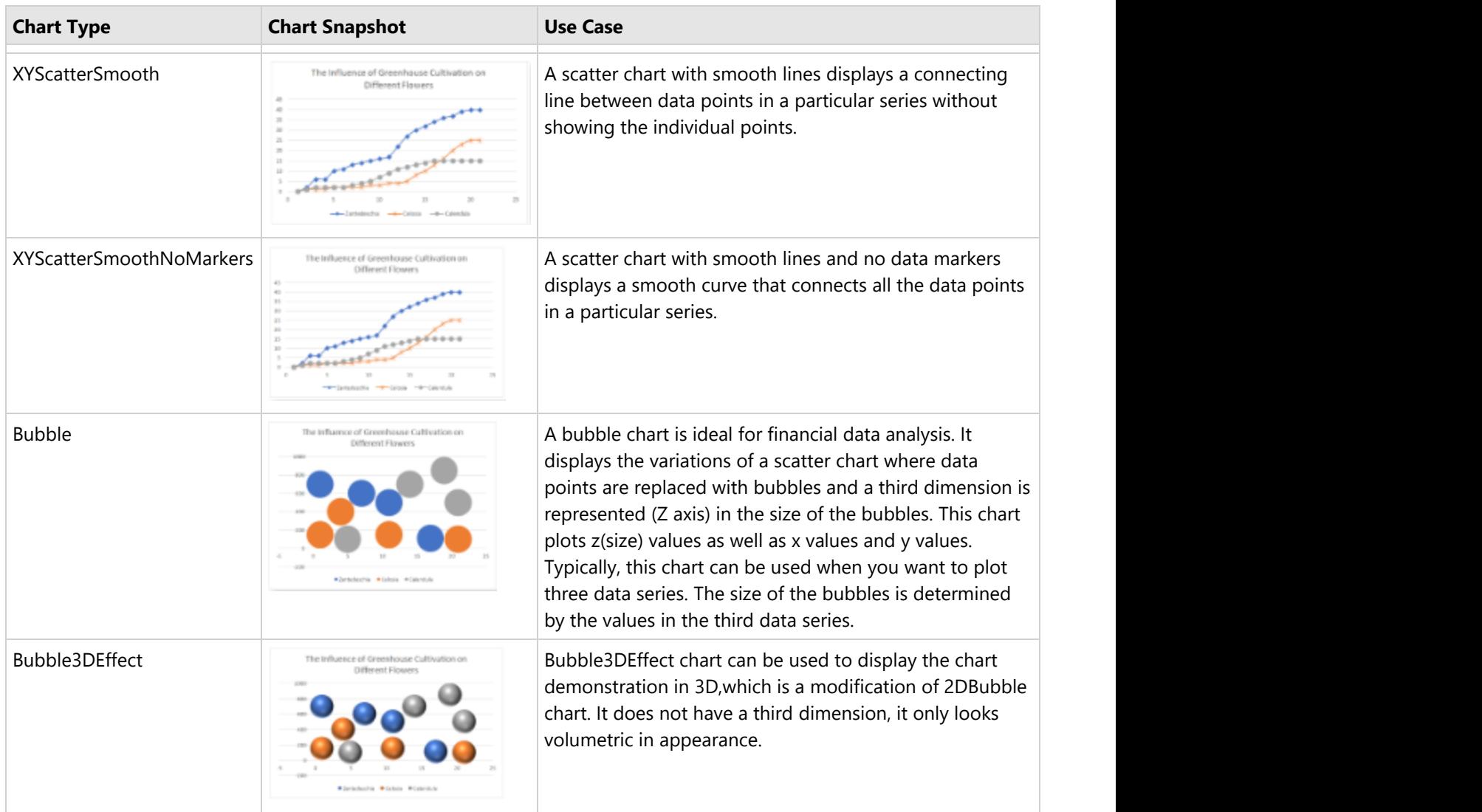

### **Using Code**

Refer to the following code to add a XY Scatter chart:

```
Java
private static void ScatterCharts() {
    // Initialize workbook
   Workbook workbook = new Workbook();
   // Fetch default worksheet
    IWorksheet worksheet = workbook.getWorksheets().get(0);
   // Prepare data for chart
    worksheet.getRange("A1:D22").setValue(new Object[][] { { "Index", "Zantedeschia",
"Celosia", "Calendula" },
            { 0, 0, 0, 0 }, { 1, 2, 1, 1 }, { 2, 6, 1, 2 }, { 3, 6, 1, 2 }, { 4, 10, 2,
2 }, { 5, 11, 2, 2 },
```

```
 { 6, 13, 2, 3 }, { 7, 14, 2, 4 }, { 8, 15, 3, 5 }, { 9, 16, 3, 7 }, { 10,
17, 4, 9 }, { 11, 22, 4, 11 },
            { 12, 27, 5, 12 }, { 13, 30, 8, 13 }, { 14, 32, 10, 14 }, { 15, 34, 13, 15
}, { 16, 36, 16, 15 },
             { 17, 37, 20, 15 }, { 18, 39, 23, 15 }, { 19, 40, 25, 15 }, { 20, 40, 25, 15
} });
    worksheet.getRange("A:D").getColumns().autoFit();
    // Add XYScatter Chart
    IShape xyScatterChartshape =
worksheet.getShapes().addChart(ChartType.XYScatterLines, 250, 20, 360, 230);
    // Adding series to SeriesCollection
xyScatterChartshape.getChart().getSeriesCollection().add(worksheet.getRange("B1:B22"),
RowCol.Columns);
xyScatterChartshape.getChart().getSeriesCollection().add(worksheet.getRange("C1:C22"),
RowCol.Columns);
xyScatterChartshape.getChart().getSeriesCollection().add(worksheet.getRange("D1:D22"),
RowCol.Columns);
    // Configure Chart Title
    xyScatterChartshape.getChart().getChartTitle()
             .setText("The Influence of Greenhouse Cultivation on Different Flowers");
    // Configure Markers style
    ISeries series1 = xyScatterChartshape.getChart().getSeriesCollection().get(0);
    series1.setMarkerStyle(MarkerStyle.Diamond);
    series1.setMarkerSize(7);
   ISeries series2 = xyScatterChartshape.getChart().getSeriesCollection().get(1);
    series2.setMarkerStyle(MarkerStyle.Star);
   series2.setMarkerSize(7);
    ISeries series3 = xyScatterChartshape.getChart().getSeriesCollection().get(2);
    series3.setMarkerStyle(MarkerStyle.Circle);
   series3.setMarkerSize(7);
    // Saving workbook to Xlsx
    workbook.save("26-ScatterChart.xlsx", SaveFileFormat.Xlsx);
```
## **Radar Chart**

A **Radar chart** is used to display circular visual representation of a 2-dimensional data. One can think of it as a circular XY chart. These charts represent each variable on a separate axis, which are arranged radially at equal distances from each other. Each of these axes share the same tick marks and scale. The data for each observation is plotted along these axis and then joined to form a polygon. Radar charts are generally used for analyzing performance or comparing values such as revenue and expense.

DsExcel supports the following types of radar charts.

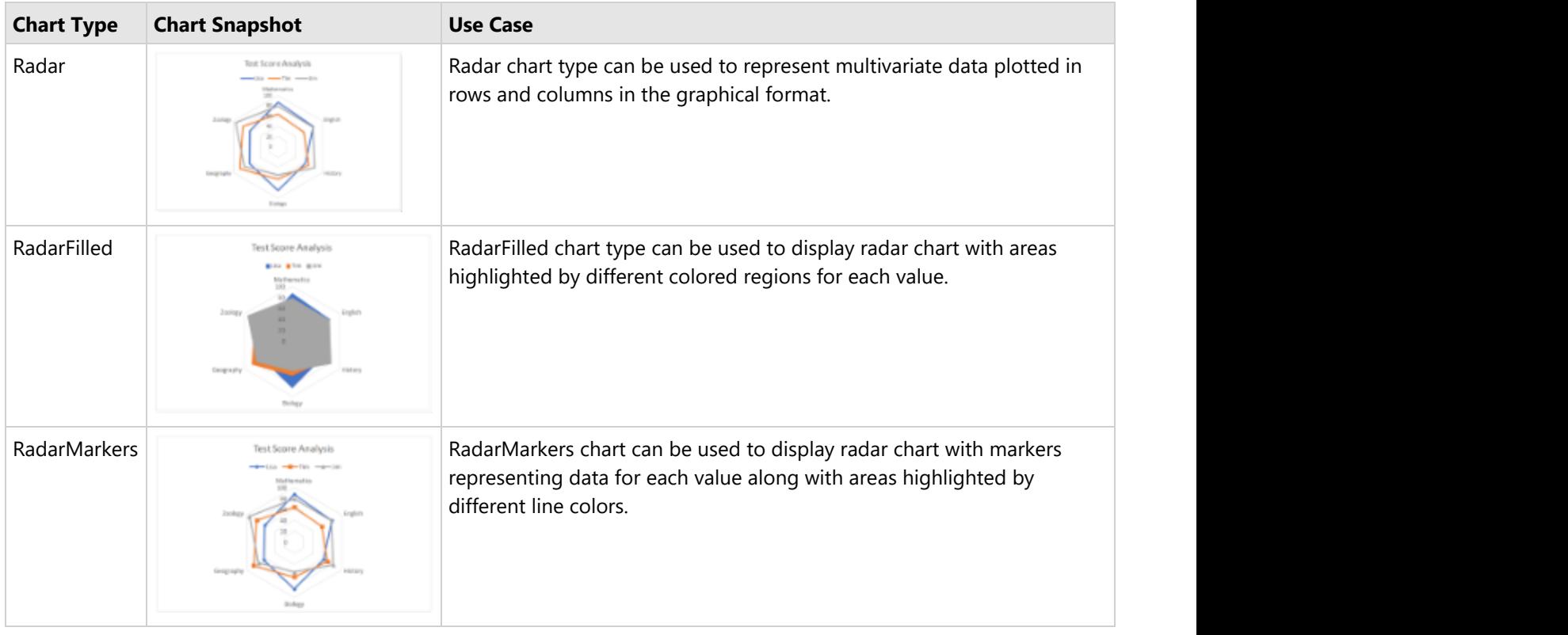

### **Using Code**

Refer to the following code to add RadarMarkers chart:

```
Java
private static void RadarCharts() {
    // Initialize workbook
    Workbook workbook = new Workbook();
   // Fetch default worksheet
    IWorksheet worksheet = workbook.getWorksheets().get(0);
   // Prepare data for chart
    worksheet.getRange("A1:D7")
            .setValue(new Object[][] { 
                { null, "Lisa", "Tim", "Jim" }, 
                { "Mathematics", 87, 64, 79 },
                { "English", 79, 58, 78 }, 
                { "History", 62, 70, 82 }, 
                { "Biology", 85, 63, 54 },
                { "Geography", 64, 85, 75 }, 
                { "Zoology", 62, 79, 94 } });
    worksheet.getRange("A:D").getColumns().autoFit();
    // Add Radar Chart
```

```
 IShape radarChartShape = worksheet.getShapes().addChart(ChartType.Radar, 250, 20,
360, 230);
    // Adding series to SeriesCollection
     radarChartShape.getChart().getSeriesCollection().add(worksheet.getRange("A1:D7"),
RowCol.Columns, true, true);
    // Configure Chart Title
radarChartShape.getChart().getChartTitle().getTextFrame().getTextRange().getParagraphs()
             .add("Test Score Analysis");
    // Saving workbook to Xlsx
    workbook.save("27-RadarChart.xlsx", SaveFileFormat.Xlsx);
```
## **Statistical Chart**

**Statistical charts** can be used to present and interpret statistical data in graphical format. DsExcel supports statistical chart types like Box and Whisker, Histogram, Waterfall and Pareto. Such chart types add visual meaning to the represented data.

DsExcel supports the following types of Statistical chart types:

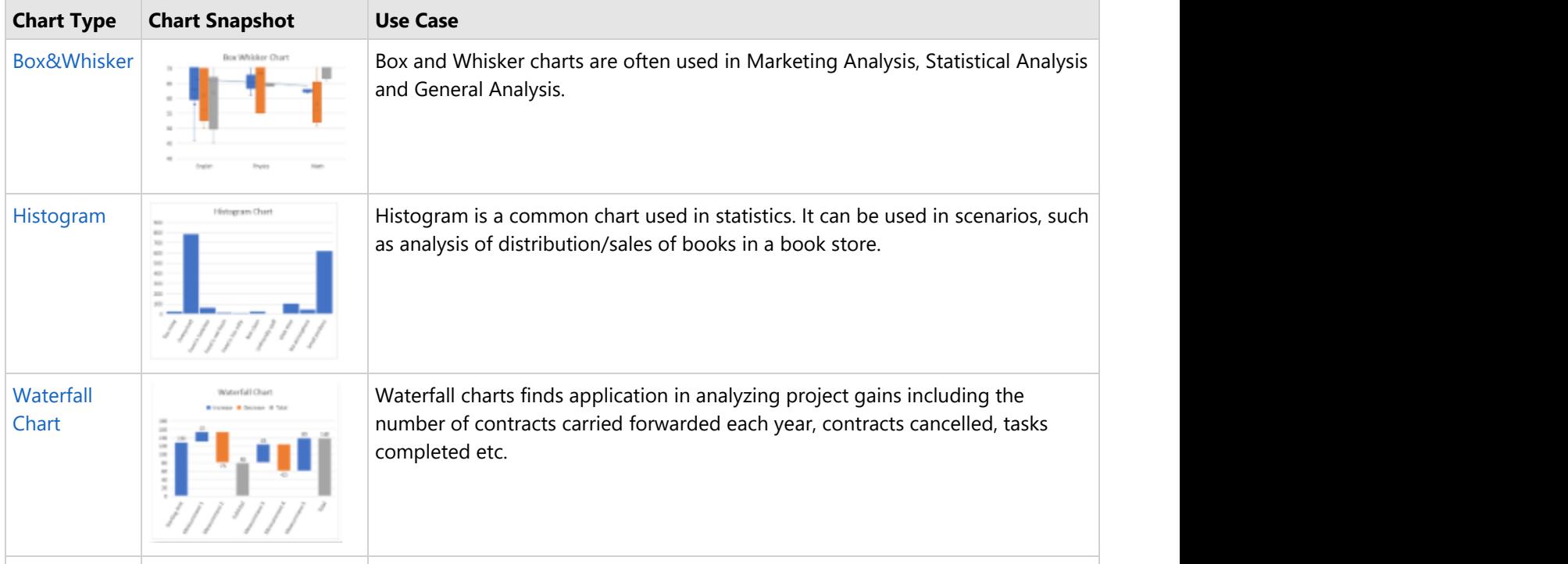

<span id="page-331-0"></span>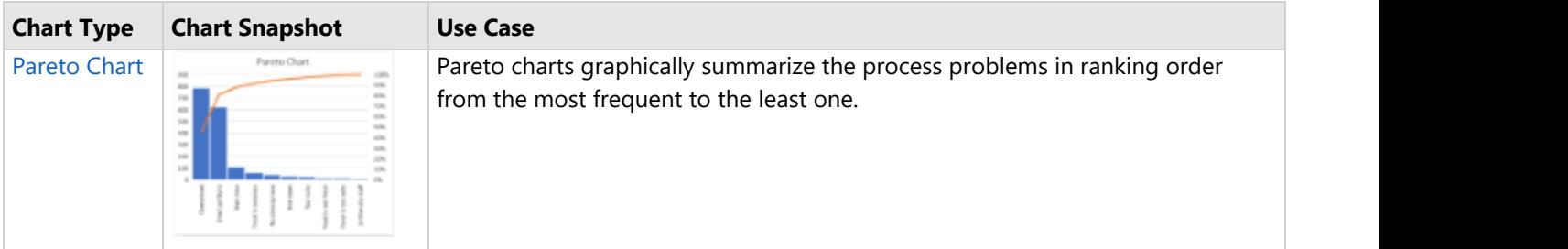

## **Box Whisker**

**BoxWhisker** charts are statistical charts that display the distribution of numerical data through quartiles, means and outliers. As the name suggests, these values are represented using boxes and whiskers, where boxes show the range of quartiles (lower quartile, upper quartile and median), while whiskers indicate the variability outside the upper and lower quartiles. Any point outside the whiskers is said to be an outlier. These charts are useful for comparing distributions between many groups or data sets. For instance, you can easily display the variation in monthly temperature of two cities.

### **Using Code**

Refer to the following code to add Box and Whisker chart:

```
Java
private static void BoxWhiskerChart() {
    // Initialize workbook
   Workbook workbook = new Workbook();
   // Fetch default worksheet
    IWorksheet worksheet = workbook.getWorksheets().get(0);
   // Prepare data for chart
    worksheet.getRange("A1:D16").setValue(new Object[][] { 
         { "Course", "SchoolA", "SchoolB", "SchoolC" },
         { "English", 78, 72, 45 }, 
         { "Physics", 61, 55, 65 }, 
         { "English", 63, 50, 65 }, 
         { "Math", 62, 73, 83 },
         { "English", 46, 64, 75 }, 
        { "English", 58, 56, 67 }, 
         { "Math", 60, 51, 67 }, 
         { "Math", 62, 53, 66 },
         { "English", 63, 54, 64 }, 
        { "English", 90, 52, 67 }, 
         { "Physics", 70, 82, 64 },
         { "English", 60, 56, 67 }, 
         { "Math", 73, 56, 75 }, 
         { "Math", 63, 58, 74 }, 
         { "English", 73, 84, 45 } });
     worksheet.getRange("A:D").getColumns().autoFit();
```

```
 // Add BoxWhisker chart
     IShape boxWhiskerChartshape = worksheet.getShapes().addChart(ChartType.BoxWhisker,
300, 20, 300, 200);
boxWhiskerChartshape.getChart().getSeriesCollection().add(worksheet.getRange("A1:D16"));
    // Configure Chart Title
    boxWhiskerChartshape.getChart().getChartTitle().setText("Box & Whisker Chart");
    // Config value axis's scale
    IAxis value axis = boxWhiskerChartshape.getChart().getAxes().item(AxisType.Value,
AxisGroup.Primary);
   value axis.setMinimumScale(40);
   value axis.setMaximumScale(70);
     // Configure the display of box&whisker plot
   ISeries series = boxWhiskerChartshape.getChart().getSeriesCollection().get(0);
   series.setShowInnerPoints(true);
   series.setShowOutlierPoints(false);
   series.setShowMeanMarkers(false);
   series.setShowMeanLine(true);
     series.setQuartileCalculationInclusiveMedian(true);
    // Saving workbook to Xlsx
    workbook.save("28-BoxWhiskerChart.xlsx", SaveFileFormat.Xlsx);
```
## **Histogram**

**Histograms** are visual representation of data distribution over a continuous interval or certain time period. These charts comprise vertical bars to indicate the frequency in each interval or bin created by dividing the raw data values into a series of consecutive and non-overlapping intervals. Hence, histograms help in estimating the range where maximum values fall as well as in knowing the extremes and gaps in data values, if there are any. For instance, histogram can help you find the range of height in which maximum students of a particular age group fall.

### **Using Code**

Refer to the following code to add a Histogram chart.

```
Java
private static void HistogramChart() {
    // Initialize workbook
   Workbook workbook = new Workbook();
   // Fetch default worksheet
    IWorksheet worksheet = workbook.getWorksheets().get(0);
   // Prepare data for chart
    worksheet.getRange("A1:B11")
           .setValue(new Object[][] { 
               { "Complaint", "Count" },
```

```
 { "Too noisy", 27 }, 
                 { "Overpriced", 789 },
                 { "Food is tasteless", 65 }, 
                 { "Food is not fresh", 19 }, 
                 { "Food is too salty", 15 },
                 { "Not clean", 30 }, 
                 { "Unfriendly staff", 12 }, 
                 { "Wait time", 109 }, 
                 { "No atmosphere", 45 },
                 { "Small portions", 621 } });
    worksheet.getRange("A:B").getColumns().autoFit();
    // Add Histogram Chart
    IShape histogramchartShape = worksheet.getShapes().addChart(ChartType.Histogram, 300, 30,
300, 250);
   // Set range"A1:B11" as the histogram chart series
   histogramchartShape.getChart().getSeriesCollection().add(worksheet.getRange("A1:B11"));
   // Sets bins type by category
histogramchartShape.getChart().getChartGroups().get(0).setBinsType(BinsType.BinsTypeCategorical);
    // Configure Chart Title
   histogramchartShape.getChart().getChartTitle().setText("Histogram Chart");
    // Saving workbook to Xlsx
    workbook.save("29-HistogramChart.xlsx", SaveFileFormat.Xlsx);
```
## **Waterfall Chart**

A **waterfall chart** shows the aggregate of values as they are added or subtracted.This type of chart is useful to understand how the initial value is affected by a series of positive and negative values.Waterfall charts can be used for viewing fluctuations in product earnings, net income or profit analysis.

### **Using Code**

Refer the following code for adding Waterfall chart.

```
Java
private static void WaterfallChart() {
    // Initialize workbook
   Workbook workbook = new Workbook();
   // Fetch default worksheet
    IWorksheet worksheet = workbook.getWorksheets().get(0);
   // Prepare data for chart
    worksheet.getRange("A1:B8")
           .setValue(new Object[][] { 
               { "Starting Amt", 130 },
```

```
 { "Measurement 1", 25 }, 
                 { "Measurement 2", -75 },
                 { "Subtotal", 80 }, 
                 { "Measurement 3", 45 }, 
                 { "Measurement 4", -65 }, 
                 { "Measurement 5", 80 },
                 { "Total", 140 } });
     worksheet.getRange("A:A").getColumns().autoFit();
     // Add Waterfall Chart
     IShape waterfallChartShape = worksheet.getShapes().addChart(ChartType.Waterfall,
300, 20, 300, 250);
waterfallChartShape.getChart().getSeriesCollection().add(worksheet.getRange("A1:B8"));
    // Configure Chart Title
    waterfallChartShape.getChart().getChartTitle().setText("Waterfall Chart");
    // Set subtotal & total points
     IPoints points =
waterfallChartShape.getChart().getSeriesCollection().get(0).getPoints();
     points.get(3).setIsTotal(true);
     points.get(7).setIsTotal(true);
     // Connector lines are not shown
     ISeries series = waterfallChartShape.getChart().getSeriesCollection().get(0);
    series.setShowConnectorLines(false);
     // Saving workbook to Xlsx
     workbook.save("30-WaterfallChart.xlsx", SaveFileFormat.Xlsx);
```
## **Pareto Chart**

DsExcel supports Pareto chart, also known as Pareto distribution diagram. It is a vertical bar graph in which values are plotted left to right, in decreasing order of relative frequency. Pareto charts are useful for task prioritizing. The chart gives a hint about the variables that have the greatest effect on a given system.

Pareto chart can be used to highlight the most important factor from a given set of factors. For example, quality control, inventory control, and customer grievance handling are some areas where Pareto chart analysis can be used.

### **Using code**

Refer the following code to add Pareto chart:

```
Java
private static void ParetoChart() {
   // Initialize workbook
  Workbook workbook = new Workbook();
```

```
 // Fetch default worksheet
     IWorksheet worksheet = workbook.getWorksheets().get(0);
   // Prepare data for chart
    worksheet.getRange("A1:B11")
             .setValue(new Object[][] { 
                 { "Complaint", "Count" }, 
                 { "Too noisy", 27 }, 
                 { "Overpriced", 789 },
                 { "Food is tasteless", 65 }, 
                 { "Food is not fresh", 19 }, 
                 { "Food is too salty", 15 },
                 { "Not clean", 30 }, 
                 { "Unfriendly staff", 12 }, 
                 { "Wait time", 109 }, 
                 { "No atmosphere", 45 },
                 { "Small portions", 621 } });
    worksheet.getRange("A:B").getColumns().autoFit();
    // Add Pareto Chart
    IShape paretochartShape = worksheet.getShapes().addChart(ChartType.Pareto, 300, 30,
300, 250);
    // Set range"A1:B11" as the pareto chart series
    paretochartShape.getChart().getSeriesCollection().add(worksheet.getRange("A1:B11"));
   // Configure Chart Title
    paretochartShape.getChart().getChartTitle().setText("Pareto Chart");
   // Saving workbook to Xlsx
    workbook.save("31-ParetoChart.xlsx", SaveFileFormat.Xlsx);
```
## **Specialized Chart**

DsExcel supports the following types of Specialized chart types such as Sunburst, Treemap and Funnel. The following table covers the different specialized chart types, chart snapshots and their use-cases.

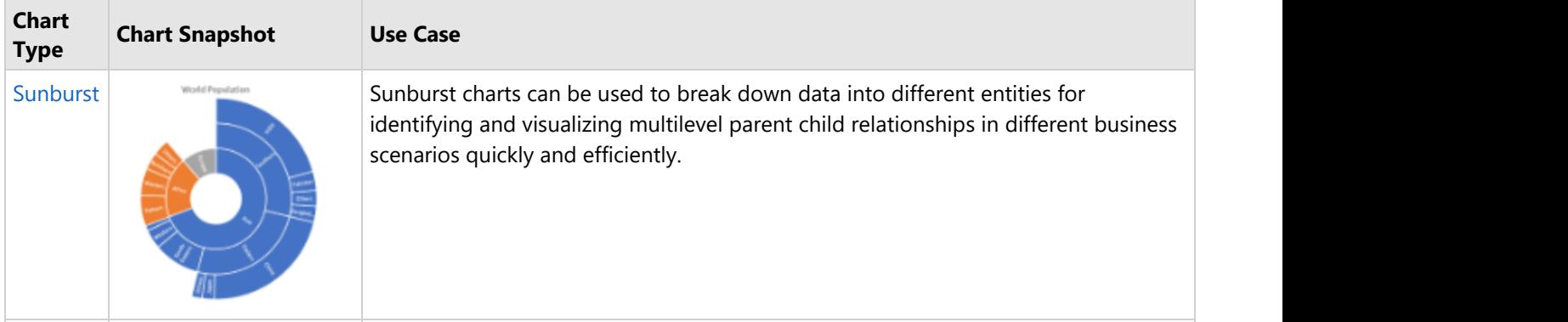

<span id="page-336-0"></span>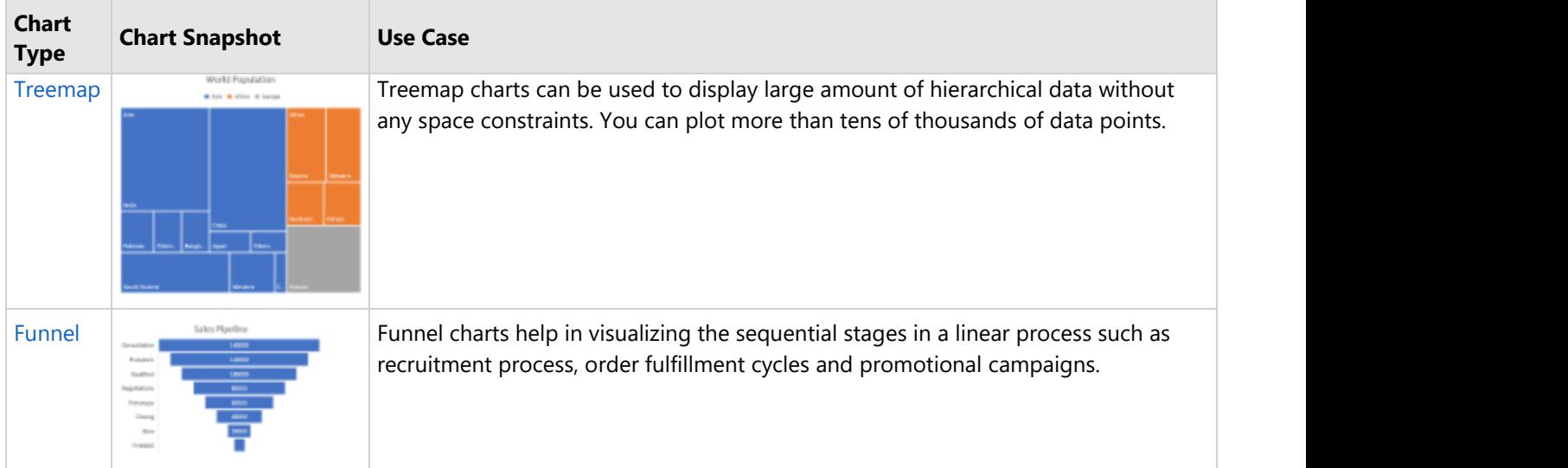

# **Sunburst**

**Sunburst**, also known as a multi-level pie chart, is ideal for visualizing multi-level hierarchical data depicted by concentric circles. The circle in the center represents the root node surrounded by the rings representing different levels of hierarchy. Rings are divided based on their relationship with the parent slice with each of them either divided equally or proportional to a value. This type of chart helps users in breaking down data into different entities for identifying and visualizing multilevel parent child relationships in different business scenarios quickly and efficiently.

### **Using Code**

Refer to the following code to add a Sunburst chart:

```
Java
private static void SunburstChart() {
    // Initialize workbook
   Workbook workbook = new Workbook();
   // Fetch default worksheet
    IWorksheet worksheet = workbook.getWorksheets().get(0);
   // Prepare data for chart
    worksheet.getRange("A1:D16")
             .setValue(new Object[][] { 
                 { "Region", "Subregion", "Country", "Population" },
                 { "Asia", "Southern", "India", 1354051854 }, 
                 { null, null, "Pakistan", 200813818 },
                 { null, null, "Bangladesh", 166368149 }, 
                 { null, null, "Others", 170220300 },
                 { null, "Eastern", "China", 1415045928 }, 
                 { null, null, "Japan", 127185332 },
                 { null, null, "Others", 111652273 }, 
                 { null, "South-Eastern", null, 655636576 },
```

```
 { null, "Western", null, 272298399 }, 
                { null, "Central", null, 71860465 },
                { "Africa", "Eastern", null, 433643132 }, 
                { null, "Western", null, 381980688 },
                { null, "Northern", null, 237784677 }, 
                { null, "Others", null, 234512021 },
                { "Europe", null, null, 742648010 }, 
                { "Others", null, null, 1057117703 } });
    worksheet.getRange("A:D").getColumns().autoFit();
    // Add Sunburst Chart
    IShape sunburstChartShape = worksheet.getShapes().addChart(ChartType.Sunburst, 250,
20, 360, 330);
    // Adding series to SeriesCollection
sunburstChartShape.getChart().getSeriesCollection().add(worksheet.getRange("A1:D16"),
RowCol.Columns, true,
true);
    // Configure Chart Title
    sunburstChartShape.getChart().getChartTitle().setText("World Population");
   // Saving workbook to Xlsx
    workbook.save("32-SunburstChart.xlsx", SaveFileFormat.Xlsx);
```
## **Treemap**

**TreeMap** is a chart type used to display hierarchical data as a set of nested rectangles. Treemap charts are used to represent hierarchical data in a tree-like structure. Data, organized as branches and sub-branches, is depicted with the help of rectangles. With Treemap charts, you can easily drill down huge data to an unlimited number of levels.

### **Using Code**

Refer to the following code to add Treemap chart:

```
Java
private static void TreemapChart() {
    // Initialize workbook
   Workbook workbook = new Workbook();
   // Fetch default worksheet
    IWorksheet worksheet = workbook.getWorksheets().get(0);
   // Prepare data for chart
    worksheet.getRange("A1:D16")
            .setValue(new Object[][] { 
            { "Region", "Subregion", "Country", "Population" },
            { "Asia", "Southern", "India", 1354051854 },
```

```
 { null, null, "Pakistan", 200813818 },
             { null, null, "Bangladesh", 166368149 }, 
             { null, null, "Others", 170220300 },
             { null, "Eastern", "China", 1415045928 }, 
             { null, null, "Japan", 127185332 },
             { null, null, "Others", 111652273 }, 
             { null, "South-Eastern", null, 655636576 },
             { null, "Western", null, 272298399 }, 
             { null, "Central", null, 71860465 },
             { "Africa", "Eastern", null, 433643132 }, 
             { null, "Western", null, 381980688 },
             { null, "Northern", null, 237784677 }, 
             { null, "Others", null, 234512021 },
             { "Europe", null, null, 742648010 }, 
             { "Others", null, null, 1057117703 } });
    worksheet.getRange("A:D").getColumns().autoFit();
    // Add Treemap Chart
    IShape treeMapChartShape = worksheet.getShapes().addChart(ChartType.Treemap, 250,
20, 360, 330);
     // Adding series to SeriesCollection
     treeMapChartShape.getChart().getSeriesCollection().add(worksheet.getRange("A1:D16"),
RowCol.Columns, true,
true);
    // Configure Chart Title
    treeMapChartShape.getChart().getChartTitle().setText("World Population");
   // Saving workbook to Xlsx
    workbook.save("33-TreemapChart.xlsx", SaveFileFormat.Xlsx);
```
## **Funnel**

**Funnel** charts help in visualizing sequential stages in a linear process such as order fulfillment. In such processes, each stage represents a proportion (percentage) of the total. Therefore, the chart takes the funnel shape with the first stage being the largest and each subsequent stage smaller than the predecessor. The Funnel charts can be used to represent stages in a sales process and represent the amount of potential revenue for each stage. This type of chart is useful in finding potential problem areas in an organization's sales processes. For instance, with Funnel charts, a user can plot the order fulfillment process that tracks number of orders getting across a stage.

### **Using Code**

Refer to the following code to add a Funnel chart:

```
Java
private static void FunnelChart() {
   // Initialize workbook
```

```
 Workbook workbook = new Workbook();
     // Fetch default worksheet
     IWorksheet worksheet = workbook.getWorksheets().get(0);
    // Prepare data for chart
     worksheet.getRange("A1:B9")
             .setValue(new Object[][] { 
             { null, "Sales" }, 
             { "Consultation", 140000 }, 
             { "Prospects", 120000 },
             { "Qualified", 100000 }, 
             { "Negotiations", 80000 }, 
             { "Prototype", 60000 },
             { "Closing", 40000 }, 
             { "Won", 20000 }, 
             { "Finalized", 10000 } });
     worksheet.getRange("A:B").getColumns().autoFit();
     // Add Funnel Chart
     IShape funnelChartshape = worksheet.getShapes().addChart(ChartType.Funnel, 300, 20,
300, 200);
     funnelChartshape.getChart().getSeriesCollection().add(worksheet.getRange("A1:B9"));
     // Configure Chart Title
     funnelChartshape.getChart().getChartTitle().setText("Sales Pipeline");
    // Configure Axis
     IAxis axis = funnelChartshape.getChart().getAxes().item(AxisType.Category,
AxisGroup.Primary);
     axis.setVisible(true);
     // Saving workbook to Xlsx
     workbook.save("34-FunnelChart.xlsx", SaveFileFormat.Xlsx);
```
## **Chart Sheet**

Sometimes, users find it difficult to accommodate both data and charts in the same worksheet. For this reason, DsExcel now lets users add the chart to a separate sheet, called the 'Chart sheet'. Unlike Worksheets, Chart sheets can contain only the chart. This helps avoid the usual clutter of data and embedded charts in the same worksheet. Also, using chart sheets, users will be able to read the chart in detail and change the sheet page orientation while printing.

A Chart sheet can be created in a Workbook using the **IWorksheets.Add(SheetType.Chart)** method. Further, you can add a chart to the Chart sheet by using **IShapes.AddChart** method. The user may note that each chart sheet should have a chart, else it can throw an exception while saving the file.

The methods and properties associated with chart sheets in DsExcel are listed in the table below:

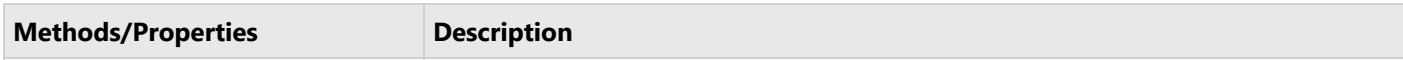

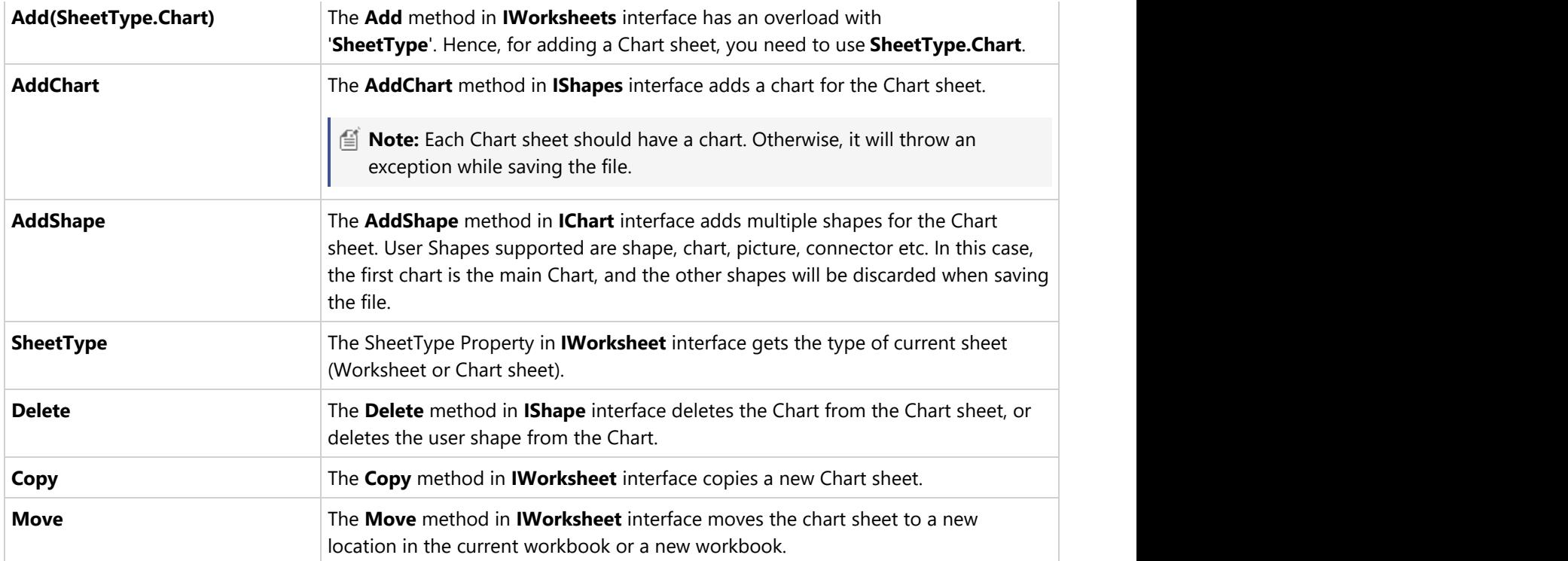

The following sections discuss in detail about chart sheet operations in a workbook.

### **Add Chart Sheet**

To add a chart sheet, refer the following code:

```
Java
private static Workbook AddChartSheet() {
    // Initialize workbook
    Workbook workbook = new Workbook();
   // Fetch default worksheet
    IWorksheet worksheet = workbook.getWorksheets().get(0);
    worksheet.getRange("A1:E5")
            .setValue(new Object[][] { 
                { "Region", "Q1", "Q2", "Q3", "Q4" }, 
                { "North", 100, 300, 200, 600 },
                { "East", 400, 200, 500, 800 }, 
                { "South", 300, 500, 100, 400 },
                { "West", 400, 200, 600, 100 }, });
    // Add a Chart Sheet
    IWorksheet chartSheet = workbook.getWorksheets().add(SheetType.Chart);
   // Add the main chart for the chart sheet
     IShape mainChart = chartSheet.getShapes().addChart(ChartType.ColumnClustered, 100,
```

```
100, 200, 200);
   mainChart.getChart().getChartTitle().setText("Sales 2018-2019");
    mainChart.getChart().getSeriesCollection().add(worksheet.getRange("A1:E5"));
    // Add a user shape for the main chart.
    IShape shape = mainChart.getChart().addShape(AutoShapeType.Rectangle, 50, 20, 100,
100);
    shape.getTextFrame().getTextRange()
            .add("This chart displays the regional quarterly sales for the year 2018-
2019");
    // Saving workbook to Xlsx
    workbook.save("381-AddChartSheet.xlsx", SaveFileFormat.Xlsx);
   return workbook;
```
### **Copy and Move Chart Sheet**

To copy and move a chart sheet, refer the following example code:

```
Java
private static void CopyMoveChartSheet() {
    Workbook workbook = AddChartSheet();
    // Add additional worksheets
    workbook.getWorksheets().add(SheetType.Worksheet);
    workbook.getWorksheets().add(SheetType.Worksheet);
    // Access ChartSheet
    IWorksheet chartSheet = workbook.getWorksheets().get(1);
   // Copies the chart sheet to the end of the workbook and save it
    chartSheet.copy();
   // Saving workbook to Xlsx
   workbook.save("382-CopyChartsheet.xlsx", SaveFileFormat.Xlsx);
   // Moves the chart sheet to the end of the workbook and save it
    chartSheet.move();
   // Saving workbook to Xlsx
   workbook.save("382-MoveChartsheet.xlsx", SaveFileFormat.Xlsx);
```
### **Delete Chart Sheet**

To delete a chart sheet, refer the following example code:

```
Java
private static void DeleteChartSheet() {
   Workbook workbook = AddChartSheet();
```

```
 // Access ChartSheet
 IWorksheet chartSheet = workbook.getWorksheets().get(1);
// Deletes the chart sheet
 chartSheet.delete();
// Saving workbook to Xlsx
 workbook.save("384-NoChartsheet.xlsx", SaveFileFormat.Xlsx);
```
## **Table**

DsExcel Java enables users to manage, manipulate and analyse relational data sets easily and quickly with the help of tables.

Basically, a table comprises rows and columns (range of cells) in a spreadsheet that can be formatted and managed by users in a worksheet. DsExcel Java supports the use of tables in worksheets by enabling users to perform different tasks on a table that help them in handling large chunks of data quickly and efficiently.

In DsExcel Java, you can use table in the following ways:

- [Create and Delete Tables](#page-342-0)
- **[Modify Tables](#page-343-0)**
- [Table Sort](#page-345-0)
- **•** [Table Filters](#page-345-0)
- [Add and Delete Table Columns and Rows](#page-346-0)
- [Table Style](#page-348-0)

## **Create and Delete Tables**

In DsExcel Java, you can create and delete tables in spreadsheets using the **add** method of the **ITables** interface and the **delete** method of the **ITable** interface, or simply transform a cell range into a table by specifying the existing data lying in a worksheet.

In order to create and delete tables in a worksheet, refer to the following example code.

```
Java
//Create workbook and access the worksheet
Workbook workbook = new Workbook();
IWorksheet worksheet = workbook.getWorksheets().get(0);
// Add first table
ITable table1 = worksheet.getTables().add(worksheet.getRange("A1:E5"), true);
// Add second table
ITable table2 = worksheet.getTables().add(worksheet.getRange("N1:R5"), true);
// Delete first table
```
<span id="page-343-0"></span>worksheet.getTables().get(0).delete();

**Note:** DsExcel also supports defined names, which can be used to name the table. For more information, see [Defined](#page-394-0) [Names.](#page-394-0)

## **Convert Table to Range**

While a range refers to a group of cells, a table is nothing but a dynamic range of cells that is pre-formatted and organized. Just like [converting a range into a table,](#page-342-0) you can also convert a table into a range. This feature is helpful when you want to use features such as dynamic arrays, which are not supported inside a table but, you want to have a table like formatting.

To handle such cases, DsExcel Java provides **convertToRange** method of the **ITable** interface to convert table into a range of cells without losing the table style. Converting table into a range of cells retains the cell data, table formatting and formulas but removes the table functionality. Note that on converting a table into a range, table reference used in formulas or Defind Names are converted to cell reference.

Refer to the following example code to convert table into range of cells in DsExcel Java:

## Java // Add table. ITable table = worksheet.getTables().add(worksheet.getRange("A9:D13"), true); // Convert table to range. table.convertToRange();

## **Modify Tables**

While working with tables in DsExcel Java, you can configure it as per your spreadsheet requirements by modifying the table using the methods of the **ITable** interface.

- **Modify table range**
- **Modify table areas**
- **Modify totals row of table column**

### **Modify table range**

You can modify the table range of your worksheet using the **resize** method of the **ITable** interface.

In order to modify table range, refer to the following example code.

### Java

```
// Modify table range
table.resize(worksheet.getRange("B1:E4"));
```
### **Modify table areas**

You can modify the value of specific table areas by accessing its header range, data range and total range using the **getHeaderRange** method, **getDataRange** method and **getTotalsRange** method of the **ITable** interface.

In order to modify table areas in your worksheet, refer to the following example code.

### Java

```
ITable table = worksheet.getTables().add(worksheet.getRange("A1:E5"), true);
table.setShowTotals(true);
// Populate table values
worksheet.getRange("A2").setValue(3);
worksheet.getRange("A3").setValue(4);
worksheet.getRange("A4").setValue(2);
worksheet.getRange("A5").setValue(1);
worksheet.getRange("B2").setValue(32);
worksheet.getRange("B3").setValue(41);
worksheet.getRange("B4").setValue(12);
worksheet.getRange("B5").setValue(16);
worksheet.getRange("C2").setValue(3);
worksheet.getRange("C3").setValue(4);
worksheet.getRange("C4").setValue(15);
worksheet.getRange("C5").setValue(18);
// Table second column name set to "Age".
worksheet.getTables().get(0).getHeaderRange().get(0, 1).setValue("Age");
// "Age" Column's second row's value set to 23.
worksheet.getTables().get(0).getDataRange().get(1, 1).setValue(23);
// "Age" column's total row function set to average.
worksheet.getTables().get(0).getTotalsRange().get(0, 1).setFormula("=SUBTOTAL(101,[Age])");
```
### **Modify totals row of table column**

When you need to make changes to the total row's calculation function of a specific table column, you can use the **setTotalsCalculation** method of the **ITableColumn** interface.

Refer to the following example code to modify column total row's calculation function.

### Java

```
Workbook workbook = new Workbook();
IWorksheet worksheet = workbook.getWorksheets().get(0);
worksheet.getTables().add(worksheet.getRange("A1:E5"), true);
// Populate table values
worksheet.getRange("A2").setValue(3);
worksheet.getRange("A3").setValue(4);
worksheet.getRange("A4").setValue(2);
worksheet.getRange("A5").setValue(1);
worksheet.getRange("B2").setValue(32);
worksheet.getRange("B3").setValue(41);
worksheet.getRange("B4").setValue(12);
worksheet.getRange("B5").setValue(16);
worksheet.getRange("C2").setValue(3);
worksheet.getRange("C3").setValue(4);
worksheet.getRange("C4").setValue(15);
```
<span id="page-345-0"></span>worksheet.getRange("C5").setValue(18);

// First table column's total row calculation fuction will be "=SUBTOTAL(101,[Column1])" worksheet.getTables().get(0).getColumns().get(0).setTotalsCalculation(TotalsCalculation.Average); worksheet.getTables().get(0).setShowTotals(true);

## **Table Sort**

With DsExcel Java, you can choose to apply sorting on a specific table in the worksheet. For executing the sort operation, you can use the **getSort** method of the **ITable** interface.

The apply method is used to apply the selected sort state and display the results. In order to apply table sorting in a worksheet, refer to the following example code.

```
Java
Workbook workbook = new Workbook();
IWorksheet worksheet = workbook.getWorksheets().get(0);
ITable table = worksheet.getTables().add(worksheet.getRange("A1:E5"), true);
// Assign values to range
worksheet.getRange("A2").setValue(3);
worksheet.getRange("A3").setValue(4);
worksheet.getRange("A4").setValue(2);
worksheet.getRange("A5").setValue(1);
worksheet.getRange("B2").setValue(1);
worksheet.getRange("B3").setValue(2);
worksheet.getRange("B4").setValue(3);
worksheet.getRange("B5").setValue(4);
worksheet.getRange("F2").setValue("aaa");
worksheet.getRange("F3").setValue("bbb");
worksheet.getRange("F4").setValue("ccc");
worksheet.getRange("F5").setValue("ddd");
worksheet.getRange("B2:B5").getFormatConditions().addIconSetCondition();
// Sort by column A firstly, then by column B.
ValueSortField key1 = new ValueSortField(worksheet.getRange("A1:A2"),
SortOrder.Ascending);
IconSortField key2 = new IconSortField(worksheet.getRange("B1:B2"),
workbook.getIconSets().get(IconSetType.Icon3Arrows).get(1), SortOrder.Descending);
table.getSort().getSortFields().add(key1);
table.getSort().getSortFields().add(key2);
table.getSort().apply();
```
## <span id="page-346-0"></span>**Table Filters**

While dealing with bulk data in spreadsheets, you can create as many tables on a worksheet as you want and apply separate filters on columns of each of the table to manage essential information in an effective manner.

Using DsExcel Java, you can apply table filters while setting up worksheets for ensuring improved and quick data analysis.

To apply filters on tables in worksheets created, you need to first get the table range and then use the **autoFilter** method of the **IRange** interface to filter the table.

In order to set table filters in a worksheet, refer to the following example code.

## Java //Add table ITable table = worksheet.getTables().add(worksheet.getRange("A1:E5"), true); System.out.println(table); //Assign values to the range worksheet.getRange("A2").setValue(3); worksheet.getRange("A3").setValue(4); worksheet.getRange("A4").setValue(2); worksheet.getRange("A5").setValue(1); //Apply table filter worksheet.getTables().get(0).getRange().autoFilter(0, ">2");

## **Add and Delete Table Columns and Rows**

You can add and delete columns and rows of a table using the methods and properties of the following interfaces:

- **ITableColumns Interface** Represents the table columns collection.
- **ITableRows Interface** Represents the table rows collection.
- **ITableColumn Interface** Represents an individual table column.
- **ITableRow Interface** Represents an individual table row.

### **Add and Delete Single Column**

To add and delete a table column, you can use the **Add method** of the ITableColumns interface and the **Delete method** of the ITableColumn interface respectively.

Refer to the following example code in order to add and delete a table column.

```
Java
//Create first table
ITable table1 = worksheet.getTables().add(worksheet.getRange("D3:I6"), true);
//Create second table
ITable table2 = worksheet.getTables().add(worksheet.getRange("A1:C6"), true);
```
// Insert a table column before first column in first table table1.getColumns().add(0); // Insert a table column before first column in second table table2.getColumns().add(0); // Delete the first table column from the first table. worksheet.getTables().get(0).getColumns().get(0).delete();

### **Add and Delete Multiple Columns**

To add and delete multiple columns, you can use the **add** and **delete** methods of **ITableColumns** interface. These methods take the position of column and count of columns to be added or deleted as parameters.

Refer to the following example code in order to add and delete table columns.

```
Java
// Add table
ITable table = worksheet.getTables().add(worksheet.getRange("A1:F7"), true);
// Add two columns before first column
table.getColumns().add(0, 2);
// Delete three columns after second column
table.getColumns().delete(1, 3);
```
### **Add and Delete Single Row**

To add and delete a table row, you can use the **Add method** of the ITableRows interface and the **Delete method** of the ITableRow interface respectively.

Refer to the following example code in order to add and delete a table row.

```
Java
// Insert a new row at the end of the first table
table1.getRows().add();
// Insert a new row at the end of the second table
table2.getRows().add();
// Delete the second row in the second table
table2.getRows().get(1).delete();
```
### **Add and Delete Multiple Rows**

To add and delete multiple rows, you can use the **add** and **delete** methods of **ITableRows** interface. These methods take the position of row and count of rows to be added or deleted as parameters.

Refer to the following example code in order to add and delete table rows.

### <span id="page-348-0"></span>Java

```
// Add table
ITable table = worksheet.getTables().add(worksheet.getRange("A1:F7"), true);
// Insert three rows after last row
table.getRows().add(-1, 3);
// Delete last table row
table.getRows().delete(table.getRows().getCount() - 1, 1);
```
## **Table Style**

DsExcel Java enables users to create custom table style elements and apply them to a worksheet using the **ITableStyle** interface. Also, users can format a table using any of the predefined table styles as per their preferences.

Generally, each workbook stores both built-in and custom table styles. If you want to insert a custom table style, you use the **add** method of the **ITables** interface, which returns the IStyle object representing the corresponding table style instance.

In order to apply table style in a worksheet, refer to the following example code.

```
Java
// Use table style name get one build in table style.
ITableStyle tableStyle = workbook.getTableStyles().get("TableStyleLight11");
worksheet.getTables().add(worksheet.getRange(0, 0, 2, 2), true);
// Set built-in table style to table.
worksheet.getTables().get(0).setTableStyle(tableStyle);
```
## **Modify Table with Custom Style**

DsExcel Java allows users to modify tables with custom style.

By default, a workbook possesses a collection of built-in table styles to enables users to apply formatting to tables. These default table styles represent that no formatting is applied to the tables. However, when a custom table style is created, it automatically gets added to the table style collection of a workbook and can be reused as and when required.

While managing one or more table styles in your workbook, users can modify the built-in table style with custom table style. Each table style element represents the formatting for a particular element of the table. When a custom style for a table is defined, users first need to access the existing table style element in order to customize the table borders, set custom fill for the table, style row stripes or column stripes etc.

In order to change the table style, you can use the setTableStyle method. In case you want to delete the applied table style, you can use the delete method.

Refer to the following example code to modify table with custom style.

```
Java
// Add one custom table style.
ITableStyle style = workbook.getTableStyles().add("test");
// Set WholeTable element style.
style.getTableStyleElements().get(TableStyleElementType.WholeTable).getFont().setItalic(true);
style.getTableStyleElements().get(TableStyleElementType.WholeTable).getFont().setThemeColor(ThemeColor.Accent6);
style.getTableStyleElements().get(TableStyleElementType.WholeTable).getFont().setStrikethrough(true);
style.getTableStyleElements().get(TableStyleElementType.WholeTable).getBorders().setLineStyle(BorderLineStyle.Dotted);
style.getTableStyleElements().get(TableStyleElementType.WholeTable).getBorders().setThemeColor(ThemeColor.Accent2);
```
style.getTableStyleElements().get(TableStyleElementType.WholeTable).getInterior().setColor(Color.FromArgb(24, 232, 192));

#### // Set FirstColumnStripe element style.

style.getTableStyleElements().get(TableStyleElementType.FirstColumnStripe).getFont().setBold(true); style.getTableStyleElements().get(TableStyleElementType.FirstColumnStripe).getFont().setColor(Color.FromArgb(255, 0, 0)); style.getTableStyleElements().get(TableStyleElementType.FirstColumnStripe).getBorders().setLineStyle(BorderLineStyle.Thick); style.getTableStyleElements().get(TableStyleElementType.FirstColumnStripe).getBorders().setThemeColor(ThemeColor.Accent5); style.getTableStyleElements().get(TableStyleElementType.FirstColumnStripe).getInterior().setColor(Color.FromArgb(255, 255, 0)); style.getTableStyleElements().get(TableStyleElementType.FirstColumnStripe).setStripeSize(2);

#### // Set SecondColumnStripe element style.

style.getTableStyleElements().get(TableStyleElementType.SecondColumnStripe).getFont().setColor(Color.FromArgb(255, 0, 255)); style.getTableStyleElements().get(TableStyleElementType.SecondColumnStripe).getBorders().setLineStyle(BorderLineStyle.DashDot); style.getTableStyleElements().get(TableStyleElementType.SecondColumnStripe).getBorders().setColor(Color.FromArgb(42, 105,  $162)$ ;

style.getTableStyleElements().get(TableStyleElementType.SecondColumnStripe).getInterior().setColor(Color.FromArgb(204, 204,  $(255)$  ;

ITable table = worksheet.getTables().get(0);

```
// Set custom table style to table.
table.setTableStyle(style);
table.setShowTableStyleColumnStripes(true);
```
## **Modify Table Layout**

DsExcel Java provides users with the ability to modify table layout as per their choice.

Table Layout mode enables users to divide an area of a group into several rows and columns and then place controls into the cells by specifying the indexes and span values for rows and columns. This functionality is similar to the one which is used while creating a table in HTML.

In order to modify table layout in DsExcel Java, refer to the following example code.

### Java

```
ITable table = worksheet.getTables().add(worksheet.getRange("A1:B2"));
// Show table header row.
table.setShowHeaders(true);
// To make "first row stripe" and "second row stripe" table style element's
// style effective.
table.setShowTableStyleRowStripes(false);
// Hide auto filter drop down button.
table.setShowAutoFilterDropDown(false);
// To make "first column" table style element's style effective.
table.setShowTableStyleFirstColumn(true);
// Show table total row.
table.setShowTotals(true);
```

```
// To make "last column" table style element's style effective.
table.setShowTableStyleLastColumn(true);
// To make "first column stripe" and "second column stripe" table style
// element's style effective.
table.setShowTableStyleColumnStripes(true);
// Unfilter table column filters, and hide auto filter drop down button.
table.setShowAutoFilter(false);
```
## **Pivot Table**

DsExcel Java allows users to display aggregated data in a spreadsheet using pivot tables.

A pivot table is a data summarization tool that can perform complex information analytics for the data stored in cells. This facilitates users to explore, analyze and manipulate bulk data in a worksheet.

Inserting pivot tables not only helps in categorizing data in a worksheet but also helps in computing the totals and average of the values in the cells based on the summary functions defined in the built-in functions list.

In order to work with pivot tables in spreadsheets, refer to the the following tasks:

- **[Create Pivot Table](#page-350-0)**
- **[Pivot Table Settings](#page-351-0)**
- [Pivot Table Style](#page-361-0)

## **Create Pivot Table**

DsExcel Java enables users to create pivot tables in a worksheet. The **IPivotCache** and the **IPivotCaches** interface stores all the pivot caches in the workbook.

You can create pivot tables in worksheets using any of the following ways:

- Use the **createPivotTable** method of the **IPivotCache** interface.
- Use the **add** method of the **IPivotTables** interface.

In order to create pivot table in a worksheet using the add method, refer to the following example code.

```
Java
```

```
// Source data for PivotCache
Object sourceData = new Object[][] 
{ 
  { "Order ID", "Product", "Category", "Amount", "Date", "Country" },
  { 1, "Carrots", "Vegetables", 4270, new GregorianCalendar(2018, 0, 6),"United States"
},
  { 2, "Broccoli", "Vegetables", 8239, new GregorianCalendar(2018, 0, 7),"United
Kingdom" },
  { 3, "Banana", "Fruit", 617, new GregorianCalendar(2018, 0, 8),"United States" },
```

```
 { 4, "Banana", "Fruit", 8384, new GregorianCalendar(2018, 0, 10),"Canada" },
   { 5, "Beans", "Vegetables", 2626, new GregorianCalendar(2018, 0, 10),"Germany" },
   { 6, "Orange", "Fruit", 3610, new GregorianCalendar(2018, 0, 11),"United States" },
   { 7, "Broccoli", "Vegetables", 9062, new GregorianCalendar(2018, 0, 11),"Australia" },
   { 8, "Banana", "Fruit", 6906, new GregorianCalendar(2018, 0, 16),"New Zealand" },
   { 9, "Apple", "Fruit", 2417, new GregorianCalendar(2018, 0, 16),"France" },
   { 10, "Apple", "Fruit", 7431, new GregorianCalendar(2018, 0, 16),"Canada" },
   { 11, "Banana", "Fruit", 8250, new GregorianCalendar(2018, 0, 16),"Germany" },
   { 12, "Broccoli", "Vegetables", 7012, new GregorianCalendar(2018, 0, 18),"United
States" },
  { 13, "Carrots", "Vegetables", 1903, new GregorianCalendar(2018, 0, 20),"Germany" },
  { 14, "Broccoli", "Vegetables", 2824, new GregorianCalendar(2018, 0, 22),"Canada" },
   { 15, "Apple", "Fruit", 6946, new GregorianCalendar(2018, 0, 24),"France" }, 
};
// Initialize the workBook and fetch the default workSheet
Workbook workbook = new Workbook();
IWorksheet worksheet = workbook.getWorksheets().get(0);
// Assigning data to the range
worksheet.getRange("A1:F16").setValue(sourceData);
worksheet.getRange("A:F").setColumnWidth(15);
// Creating pivot 
IPivotCache pivotcache = workbook.getPivotCaches().create(worksheet.getRange("A1:F16"));
IPivotTable pivottable = worksheet.getPivotTables().add(pivotcache, 
worksheet.getRange("H7"), "pivottable1");
worksheet.getRange("D2:D16").setNumberFormat("$#,##0.00");
worksheet.getRange("I9:O11").setNumberFormat("$#,##0.00");
worksheet.getRange("H:O").setColumnWidth(12);
```
### **Pivot Table Settings**

You can modify the settings of the pivot table added in a worksheet by referring to the following tasks:

#### **Configure pivot table fields**

The fields of a pivot table can be configured using the methods of the **IPivotCaches** interface and **IPivotTables** interface, as shown in the example code shared below.

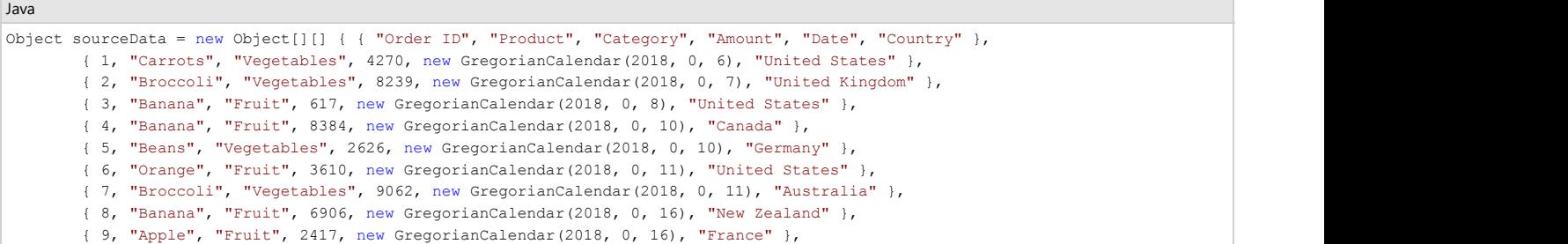

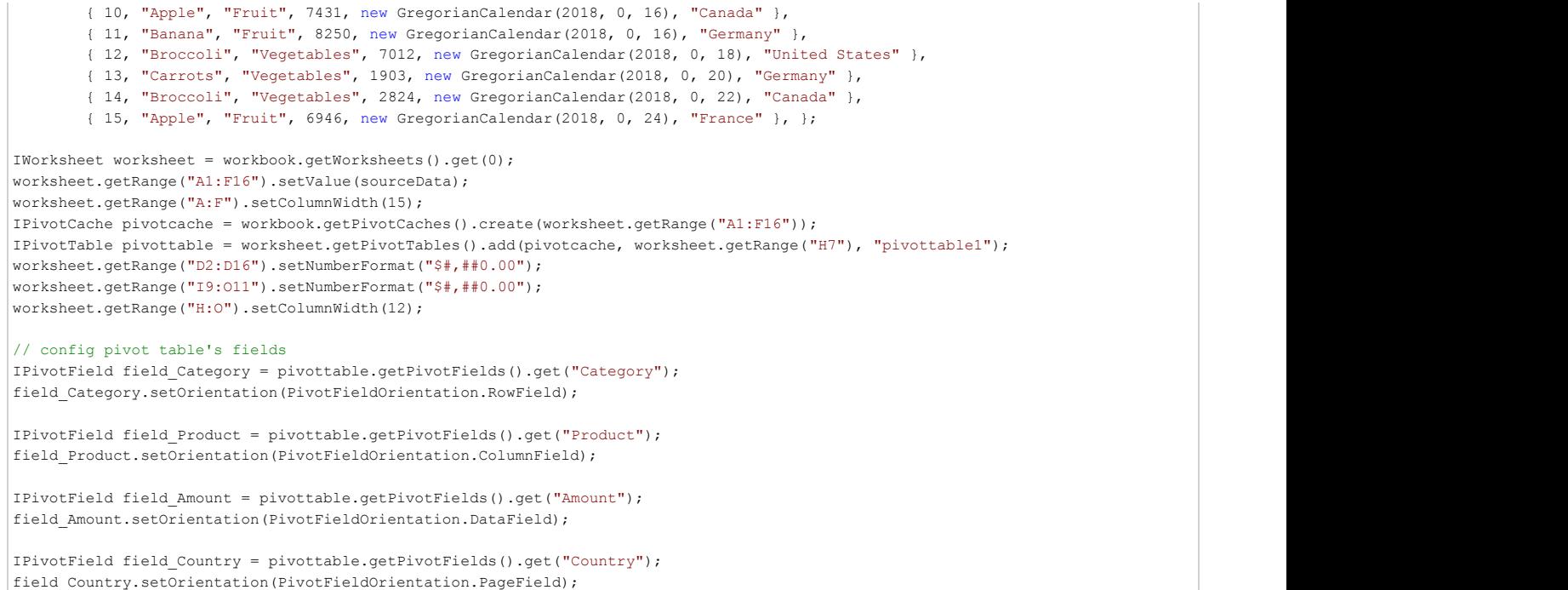

#### **Add field function**

In order to add field function in a pivot table, refer to the following example code.

#### Java // Change or set data field's summarize function. field\_Amount.setFunction(ConsolidationFunction.Average);

#### **Filter Pivot Table**

In order to execute the filter operation on a pivot table, refer to the following example code.

```
Java
IPivotField field_Product = pivottable.getPivotFields().get(1);
field Product.setOrientation(PivotFieldOrientation.RowField);
IPivotField field_Amount = pivottable.getPivotFields().get(3);
field Amount.setOrientation(PivotFieldOrientation.DataField);
IPivotField field_Country = pivottable.getPivotFields().get(5);
field Country.setOrientation(PivotFieldOrientation.PageField);
// Apply row field filter.
field Product.getPivotItems().get("Apple").setVisible(false);
field Product.getPivotItems().get("Beans").setVisible(false);
field_Product.getPivotItems().get("Orange").setVisible(false);
// Apply page filter.
field Country.getPivotItems().get("United States").setVisible(false);
field_Country.getPivotItems().get("Canada").setVisible(false);
```
#### **Manage Pivot Field Level**

In order to manage the field level of a pivot table, refer to the following example code.

```
Java
// Product in level 1.
IPivotField field_product = pivottable.getPivotFields().get("Product");
field product.setOrientation(PivotFieldOrientation.RowField);
```

```
// Category in level 2.
IPivotField field_category = pivottable.getPivotFields().get("Category");
field category.setOrientation(PivotFieldOrientation.RowField);
IPivotField field_Amount = pivottable.getPivotFields().get(3);
field Amount.setOrientation(PivotFieldOrientation.DataField);
// Category will be in level 1 and product will be in level 2.
```
field product.setPosition(1); field\_category.setPosition(0);

#### **Manage Grand Total Visibility Settings**

The Grand total in pivot table helps in analyzing the total sum of the data in the pivot table. You can display or hide the grand total for the row or column field by setting the visibility of **ColumnGrand** and **RowGrand** properties of the **IPivotTable** interface. These properties take boolean values and are set to true by default. For example, if you want to display the grand total only for rows, then set the RowGrand method to true and ColumnGrand to false.

Refer to the following example code to manage the visibility settings of the grand total field.

```
Java
// Set the PivotTable report to show grand totals for columns & rows
pivottable.setColumnGrand(true);
pivottable.setRowGrand(true);
```
#### **Change Row Axis Layout**

The display of pivot table can be changed to any desired layout using the **LayoutRowType** enumeration. The following options are provided by this enumeration:

- **CompactRow** (default layout)
- **•** OutlineRow<br>• TabularRow
- **TabularRow**

**Note:** The **SubtotalLocationType** enumeration can only be set to **Bottom** if the **LayoutRowType** is set to **TabularRow**.

Refer to the following example code to set the row axis layout of the pivot table to TabularRow.

```
Java
// Set the PivotTable LayoutRowType to Tabular Row
pivottable.setRowAxisLayout(LayoutRowType.TabularRow);
```
#### **Change Pivot Table Layout**

The different layouts of a pivot table makes it more flexible and convenient to analyse its data. DsExcel supports the following pivot table layouts:

- Compact form<br>• Outline form
- Outline form
- Tabular form

In addition to these, you can also choose to insert blank rows, set the position of subtotals, show all items or to repeat any item in the pivot table layouts. Refer to the following example code to set the layout of pivot table and additional options.

#### Java

```
// Set pivot table layout
field Category.setLayoutForm(LayoutFormType.Tabular);
field_Category.setLayoutBlankLine(true);
field_Country.setLayoutForm(LayoutFormType.Outline);
field Country.setLayoutCompactRow(false);
// Set subtotal location
field_Country.setLayoutSubtotalLocation(SubtotalLocationType.Bottom);
field_Country.setShowAllItems(true);
```
#### **Rename Pivot Table Fields**

Sometimes, the pivot table fields are not easily comprehendible and hence can be renamed to meaningful and easily understandable names.

Refer to the following example code to rename the pivot table fields.

Java // config pivot table's fields

IPivotField field\_Date = pivottable.getPivotFields().get("Date"); field Date.setOrientation(PivotFieldOrientation.PageField);

IPivotField field\_Category = pivottable.getPivotFields().get("Category"); field Category.setOrientation(PivotFieldOrientation.RowField);

IPivotField field\_Product = pivottable.getPivotFields().get("Product"); field Product.setOrientation(PivotFieldOrientation.ColumnField);

IPivotField field\_Amount = pivottable.getPivotFields().get("Amount"); field Amount.setOrientation(PivotFieldOrientation.DataField); field Amount.setNumberFormat("\$#,##0.00");

IPivotField field\_Country = pivottable.getPivotFields().get("Country"); field Country.setOrientation(PivotFieldOrientation.RowField);

// Renaming DataField "Sum of Amount" to "Amount Total" pivottable.getDataFields().get(0).setName("Amount Total");

#### **Refresh Pivot Table**

In order to refresh a pivot table, refer to the following example code.

#### Java

```
IPivotField field_Product = pivottable.getPivotFields().get("Product");
field_Product.setOrientation(PivotFieldOrientation.RowField);
IPivotField field_Amount = pivottable.getPivotFields().get(3);
```
field Amount.setOrientation(PivotFieldOrientation.DataField);

```
// change pivot cache's source data.
worksheet.getRange("D8").setValue(3000);
```
// sync cache's data to pivot table. worksheet.getPivotTables().get(0).refresh();

#### **Modify Pivot Table**

In order to modify a pivot table, refer to the following example code.

```
Java
// Defining source data
Object sourceData = new Object[][]
\{ { "Order ID", "Product", "Category", "Amount", "Date", "Country" },
  { 1, "Carrots", "Vegetables", 4270, new GregorianCalendar(2018, 0, 6),"United States" },
  { 2, "Broccoli", "Vegetables", 8239, new GregorianCalendar(2018, 0, 7),"United Kingdom" },
  { 3, "Banana", "Fruit", 617, new GregorianCalendar(2018, 0, 8),"United States" },
  { 4, "Banana", "Fruit", 8384, new GregorianCalendar(2018, 0, 10),"Canada" },
  { 5, "Beans", "Vegetables", 2626, new GregorianCalendar(2018, 0, 10),"Germany" },
  { 6, "Orange", "Fruit", 3610, new GregorianCalendar(2018, 0, 11),"United States" },
  { 7, "Broccoli", "Vegetables", 9062, new GregorianCalendar(2018, 0, 11),"Australia" },
  { 8, "Banana", "Fruit", 6906, new GregorianCalendar(2018, 0, 16),"New Zealand" },
  { 9, "Apple", "Fruit", 2417, new GregorianCalendar(2018, 0, 16),"France" },
  { 10, "Apple", "Fruit", 7431, new GregorianCalendar(2018, 0, 16),"Canada" },
  { 11, "Banana", "Fruit", 8250, new GregorianCalendar(2018, 0, 16),"Germany" },
  { 12, "Broccoli", "Vegetables", 7012, new GregorianCalendar(2018, 0, 18),"United States" },
  { 13, "Carrots", "Vegetables", 1903, new GregorianCalendar(2018, 0, 20),"Germany" },
  { 14, "Broccoli", "Vegetables", 2824, new GregorianCalendar(2018, 0, 22),"Canada" },
  { 15, "Apple", "Fruit", 6946, new GregorianCalendar(2018, 0, 24),"France" }, 
};
// Initialize workbook and fetch the default worksheet
Workbook workbook = new Workbook();
IWorksheet worksheet = workbook.getWorksheets().get(0);
// Assigning data to the range
worksheet.getRange("A1:F16").setValue(sourceData);
```
### // Creating pivot table and modifying it IPivotCache pivotcache = workbook.getPivotCaches().create(worksheet.getRange("A1:F16")); IPivotTable pivottable = worksheet.getPivotTables().add(pivotcache, worksheet.getRange("I2"), "pivottable1"); worksheet.getRange("D2:D16").setNumberFormat("\$#,##0.00"); worksheet.getRange("J4:J17, J9:J33").setNumberFormat("\$#,##0.00"); // Configure pivot table's fields IPivotField field\_Product = pivottable.getPivotFields().get(1); field Product.setOrientation(PivotFieldOrientation.RowField); IPivotField field\_Category = pivottable.getPivotFields().get(2); field\_Category.setOrientation(PivotFieldOrientation.RowField); IPivotField field\_Amount = pivottable.getPivotFields().get(3); field\_Amount.setOrientation(PivotFieldOrientation.DataField); // Modify subtotals for pivot field. field\_Category.setSubtotals(EnumSet.of(SubtotalType.Sum, SubtotalType.Count,

SubtotalType.Average,SubtotalType.Max, SubtotalType.Min, SubtotalType.CountNums, SubtotalType.StdDev, SubtotalType.StdDevP,SubtotalType.Var, SubtotalType.VarP));

worksheet.getRange("E:E").setColumnWidth(12); worksheet.getRange("J:J").setColumnWidth(20);

### **Apply Different Calculations on a Pivot Field**

In DsExcel, you can add a pivot table field to a pivot table multiple times by applying various calculation functions on it. These functions include sum, average, min, max, count etc. The final pivot table output will contain multiple data fields based on the calculations applied over the pivot table field.

Refer to the following example code to add a pivot table field as multiple data fields by applying different calculation functions.

### Java // Config pivot table's fields IPivotField field\_Category = pivottable.getPivotFields().get("Category"); field Category.setOrientation(PivotFieldOrientation.RowField); IPivotField field\_Product = pivottable.getPivotFields().get("Product"); field\_Product.setOrientation(PivotFieldOrientation.RowField); // Sum function on Amount field IPivotField field\_Amount = pivottable.getPivotFields().get("Amount"); pivottable.addDataField(field\_Amount, "sum amount", ConsolidationFunction.Sum); // Count function on Amount field

```
IPivotField field_Amount2 = pivottable.getPivotFields().get("Amount");
pivottable.addDataField(field_Amount2, "count amount", ConsolidationFunction.Count);
```
The output of above example code when viewed in Excel, looks like below:

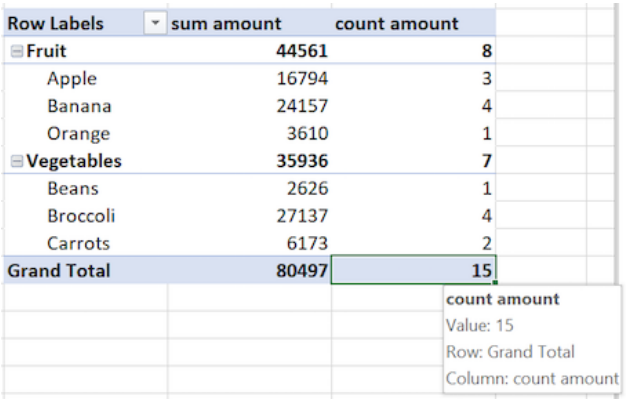

### **Calculated Fields**

Calculated fields in pivot table refer to the data fields created by applying additional logic or formula on existing data fields of the underlying data source. These fields are

especially useful when summary functions and custom calculations do not generate the desired output. For instance, an employee database of a company holds data about existing salary and performance rating of each employee. At year end, one can easily calculate the raised salary of employees by creating calculated field using salary and the rating field.

In DsExcel, the **getCalculatedFields** method represents the collection of all calculated fields in a particular pivot table. You can use **add** method of the **ICalculatedFields** interface to create a new calculated field in the pivot table. The Add method accepts string parameters of field name and formula to generate the calculated field. To remove a calculated field from the collection you can use the **remove** method which takes target field name as its parameter.

Refer to the following code to create a calculated field in the pivot table:

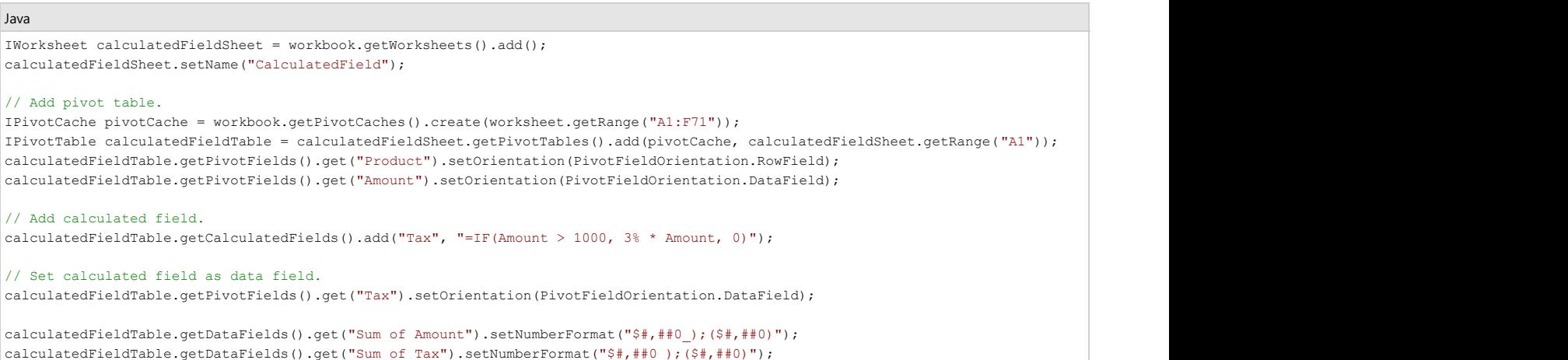

#### **Calculated Items**

Calculated items are pivot table items that use custom formulas containing constants or refer to other items in the pivot table. These items can be added to the row or column field area of the pivot table but do not exist in the source data.

In DsExcel, **ICalculatedItems** interface represents the collection of calculated items in a particular pivot table. You can fetch this collection of pivot items by using **IPivotField.getCalculatedItems** method. To add calculated items to a pivot table, the **ICalculatedItems** interface provides **add** method which accepts name and formula of the item as parameters. You can also use *IPivotItem.setFormula* method for setting the formula of a calculated item. To remove a calculated item from the ICalculatedItems collection, you can use **remove** method which accepts name of the target field as parameter. Pivot cache manages all the calculated items, hence changing a calculated item affects all pivot tables using same cache in the current workbook. Also, any kind of addition, deletion or change in calculated item triggers the pivot table update.

**Note:** An exception is thrown on:

- Adding the same field to the data field section when a calculated item exists in the pivot table.
- Adding calculated items when data field is having two or more same fields.
- Adding a calculated item with a used name. Name parameter of calculated item is case-insensitive. Hence, pivot table considers the name "Formula" and "formula" as same.

Refer to the following code to create calculated items in the pivot table:

```
C# and C# and C# and C# and C# and C# and C# and C# and C# and C# and C#// Get the calculated item for the specified field
ICalculatedItems countryCalcItems = calculatedItemTable.getPivotFields().get("Country").getCalculatedItems();
ICalculatedItems productCalcItems = calculatedItemTable.getPivotFields().get("Product").getCalculatedItems();
// add some calculated items using formulas
countryCalcItems.add("Oceania", "=Australia+NewZealand");
countryCalcItems.add("America", "=Canada");
IPivotItem myPivotItem = countryCalcItems.add("Europe", "=France");
// Change the formula of the calculated item
myPivotItem.setFormula("=France+Germany");
// Add calculated item using constant value
productCalcItems.add("IPhone 13", "=2500");
// Get the calculatedItems count
System.out.println("Calculated Items count: " + countryCalcItems.getCount());
// Remove a calculated item
countryCalcItems.remove("America");
```
#### **Show Value As**

While analyzing spreadsheet data, instead of comparing exact values, you may want to compare the values in terms of calculations. For instance, there are many ways to evaluate performance of a sales employee. You can compare his sales with target, sales as a percentage of total sales or sales in comparison to previous month's sale etc. To achieve these calculations easily, DsExcel provides "Show Value As" option which allows you to perform custom calculations in a pivot table by using several predefined formulas such as "% of Parent Total" or "% of Grand Total".

DsExcel Java provides **setCalculation** method of **IPivotField** interface which accepts values from **PivotFieldCalculation** enumeration for setting the predefined calculations. You can also set the base field and base field item to perform these calculations using **setBaseField** and **setBaseItem** methods respectively.

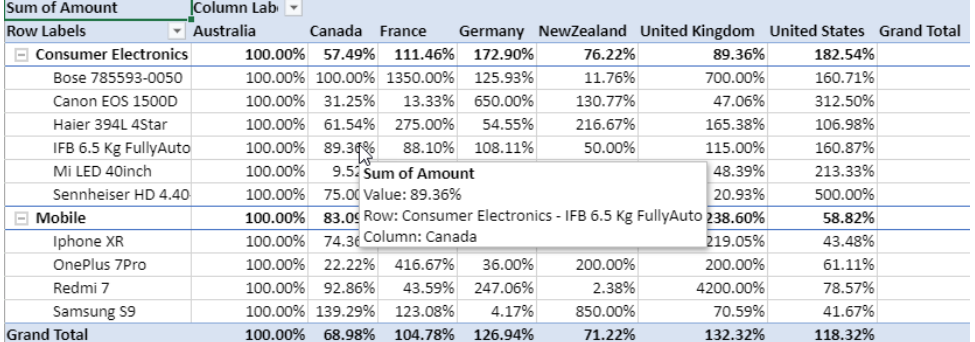

Refer to the following example code which demonstrates the value as percent of Australia.

#### Java

```
IPivotTable percentOfTable = percentOfSheet.getPivotTables().add(pivotCache, percentOfSheet.getRange("A1"));
percentOfTable.getPivotFields().get("Category").setOrientation(PivotFieldOrientation.RowField);
percentOfTable.getPivotFields().get("Product").setOrientation(PivotFieldOrientation.RowField);
percentOfTable.getPivotFields().get("Country").setOrientation(PivotFieldOrientation.ColumnField);
percentOfTable.getPivotFields().get("Amount").setOrientation(PivotFieldOrientation.DataField);
```
#### // set show value as, base field, base item.

IPivotField percentOfTableDataField = percentOfTable.getDataFields().get("Sum of Amount"); percentOfTableDataField.setCalculation(PivotFieldCalculation.PercentOf); percentOfTableDataField.setBaseField("Country"); percentOfTableDataField.setBaseItem("Australia");

percentOfSheet.getRange("A:I").autoFit();

#### **Defer Layout Update**

In case of huge amount of data, the performance of a pivot table might get affected while updating its layout by adding or moving fields in the different areas of a pivot table.

DsExcel provides **setDeferLayoutUpdate** method which improves the performance of a pivot table by deferring its layout updates. When set to true, the pivot table is recalculated only after all the fields are added or moved instead of getting recalculated after each change. You can choose to update the pivot table output after making all the changes by calling the **update** method.

Refer to the following example code to defer layout updates to a pivot table.

### Java

```
// Defer layout update
pivottable.setDeferLayoutUpdate(true);
// Config pivot table's fields
IPivotField field_Category = pivottable.getPivotFields().get("Category");
field_Category.setOrientation(PivotFieldOrientation.RowField);
IPivotField field_Product = pivottable.getPivotFields().get("Product");
field Product.setOrientation(PivotFieldOrientation.ColumnField);
IPivotField field_Amount = pivottable.getPivotFields().get("Amount");
field Amount.setOrientation(PivotFieldOrientation.DataField);
// Update the pivottable.
pivottable.update();
```
### **Use Pivot Table Options**

DsExcel supports the following layout and formatting options in a pivot table:

Merging cells with outer-row item, column item, subtotal and grand total labels

- Indentation of Pivot table items when compact row layout form is set
- Ordering page fields in pivot table layout. It can be either **DownThenOver** (default value) or **OverThenDown**.
- Defining number of page fields in each column or row in the pivot table output  $\bullet$
- Displaying custom string in cells which contain errors
- Displaying custom string in cells which contain null values

Refer to the following example code to set various layout and format options in a pivot table.

```
Java
pivottable.setPageFieldOrder(Order.OverThenDown);
pivottable.setPageFieldWrapCount(2);
pivottable.setCompactRowIndent(2);
pivottable.setErrorString("Error");
pivottable.setNullString("Empty");
pivottable.setDisplayErrorString(true);
pivottable.setDisplayNullString(true);
```
#### **Sort Pivot Table Fields**

DsExcel supports sorting data fields in a pivot table by using **autoSort** method and defining ascending or descending as its sort order.

You can also retrieve the name of data field used to sort the specified PivotTable field by using **autoSortField** method and its sorting order by using **autoSortOrder** method. The position of an item in its field can also be set or retrieved by using the **setPosition** or **getPosition** method of **IPivotItem** interface.

Refer to the following example code to sort 'Product' field in a pivot table.

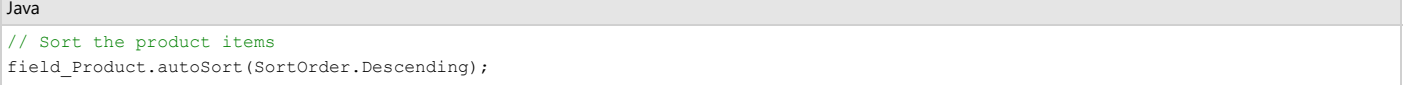

#### **Retrieve Pivot Table Ranges**

The structure of a pivot table report is comprised of different ranges. In order to retrieve a specific range of pivot table, it is important to understand the structure of a pivot table.

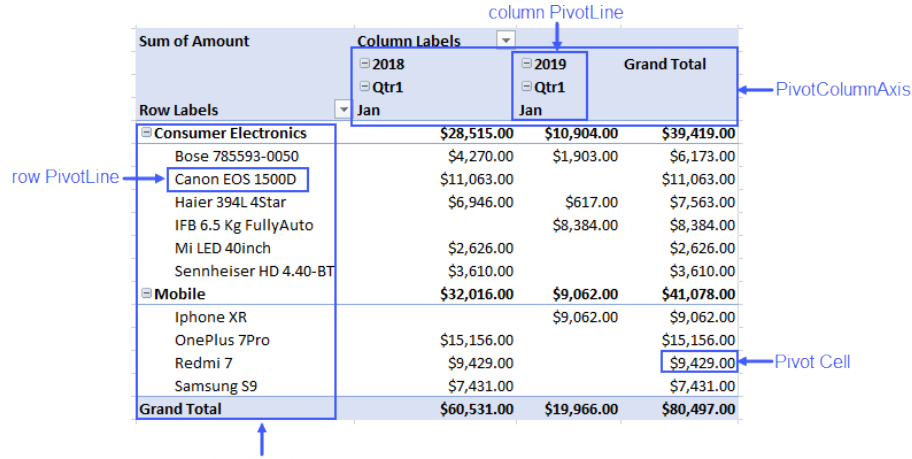

**PivotRowAxis** 

As can be observed from the above screenshot, the structure of a pivot table can be explained as:

- **PivotRowAxis:** The row axis area of a pivot table contains fields which group the table's data by rows
- $\bullet$ **PivotColumnAxis:** The column axis area of a pivot table contains fields which break the table's data into different categories by columns.
- **Pivot Cell:** Any cell in a pivot table
- **Row PivotLine:** Any row in the row axis area of a pivot table
- $\bullet$ **Column PivotLine:** Any column in the column axis area of a pivot table

DsExcel provides API to retrieve the detailed ranges of a pivot table to apply any operation or style on them to make the result more readable and distinguishable. Detailed pivot table ranges which can be retrieved are:

- Different types of pivot cells like subtotals, grand totals, data fields, pivot fields, values, blank cells
- Different types of pivot lines like subtotal, grand total, regular or blank line
- Entire row or column axis
- Whole page area
- Entire pivot table report including page fields
- A value in any range of pivot table
- The position of any element or pivot line

Refer to the following example code to get a specific range and set its style in a pivot table report.

```
Java
// Get detail range and set style.
for (IPivotLine item : pivottable.getPivotRowAxis().getPivotLines()) {
   if (item.getLineType() == PivotLineType.Subtotal) {
     item.getPivotLineCells().get(0).getRange().getInterior().setColor(Color.GetGreenYellow());
 }
}
```
The output of above code example when viewed in Excel, looks like below:

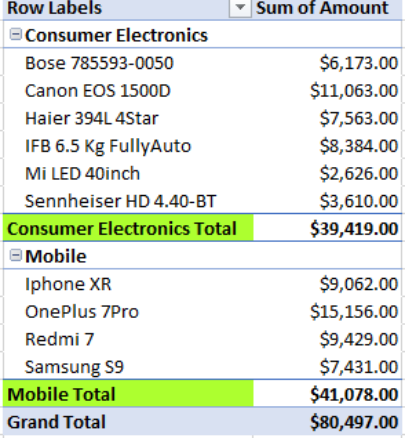

**i**  $\mathbf{r}$  **Note:** Style applied to a pivot table is lost if the pivot table is changed in any way.

#### **Get Pivot Table Data**

DsExcel Java provides GETPIVOTDATA function which queries the pivot table to fetch data as per the specified parameters. The main advantage of using this function is that it ensures that the correct data is returned, even if the pivot table layout has changed.

#### **Syntax**

*=GETPIVOTDATA(data\_field, pivot\_table, [field1, item1, field2, item2],…)*

GETPIVOTDATA function can be implemented to return a single cell value or a dynamic array depending on the parameters we are passing. To retrieve a single cell value, name of the data field and pivot table are mandatory parameters. While the third parameter which is a combination of field names and item names, is optional. However, for retrieving a dynamic array, all three parameters are required and the item name supports array like {"Canada", "US", "France") or a range reference like A1:A3. Also, you must use **IRange.setFormula2** for GETPIVOTDATA function to return a dynamic array which is spilled across a range. For ease of use, you can also automatically generate GETPIVOTDATA function by using the **IRange.generateGetPivotDataFunction** method. However, the generateGetPivotDataFunction method returns null when the IRange object is not a single cell.

Refer to the following example code for GETPIVOTDATA function returning a single cell:

#### Java

```
IWorksheet worksheet2 = workbook.getWorksheets().add();
worksheet.getRange("H25").setFormula(worksheet.getRange("G6").generateGetPivotDataFunction(worksheet2.getRange("A1")));
worksheet2.getRange("H24").setFormula("=GETPIVOTDATA(\"Amount\",Sheet1!$A$1,\"Category\",\"Mobile\",\"Country\",\"Australia\")");
```
#### Refer to the following example code for GETPIVOTDATA function returning a dynamic array:

### Java

```
// Here, Formula2 is used along with GETPIVOTDATA to fetch the multiple values
worksheet.getRange("H10").setFormula2("=GETPIVOTDATA(\"Amount\",$A$1,\"Category\",\"Consumer Electronics\",\"Country\",
{\n \check{\cdot}\n \check{\cdot}\n \check
```
### **Set Conditional Formatting**

Refer to the following example code to set conditional formatting in last row of a pivot table report by setting cell color when the values are above average.

Java
#### // set condional format to the last row int rowCount = pivottable.getDataBodyRange().getRowCount(); IAboveAverage averageCondition = pivottable.getDataBodyRange().getRows().get(rowCount - 1).getFormatConditions() .addAboveAverage(); averageCondition.setAboveBelow(AboveBelow.AboveAverage); averageCondition.getInterior().setColor(Color.GetPink()); // save to an excel file

workbook.save("PTConditionalFormat.xlsx");

**Note:** Conditional formatting applied to a pivot table is lost if the pivot table is changed in any way.

#### **Disable Automatic Grouping of Date/Time Columns**

The Date/Time columns in a pivot table are grouped together by default. DsExcel allows you to disable this grouping by setting **setAutomaticGroupDateTimeInPivotTable** method to false before creating the pivot cache while creating a pivot table.

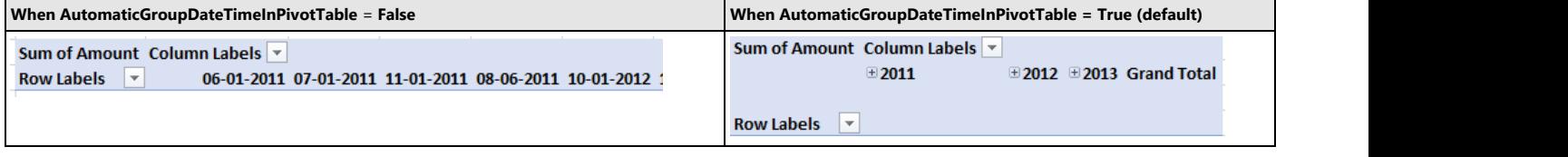

Refer to the following example code to disable automatic grouping of date/time columns.

Java // Set false to group date/time fields in PivotTable automatically workbook.getOptions().getData().setAutomaticGroupDateTimeInPivotTable(false);

#### **Expand or Collapse Pivot Table Fields**

DsExcel provides **setShowDetail** method in **IPivotItem** interface which allows you to expand or collapse the outline of pivot table fields. The default value of the method is True which shows the expanded state of pivot table fields. However, it can be set to False to display the collapsed state. Refer to the following example code to set collapsed state of two pivot table fields.

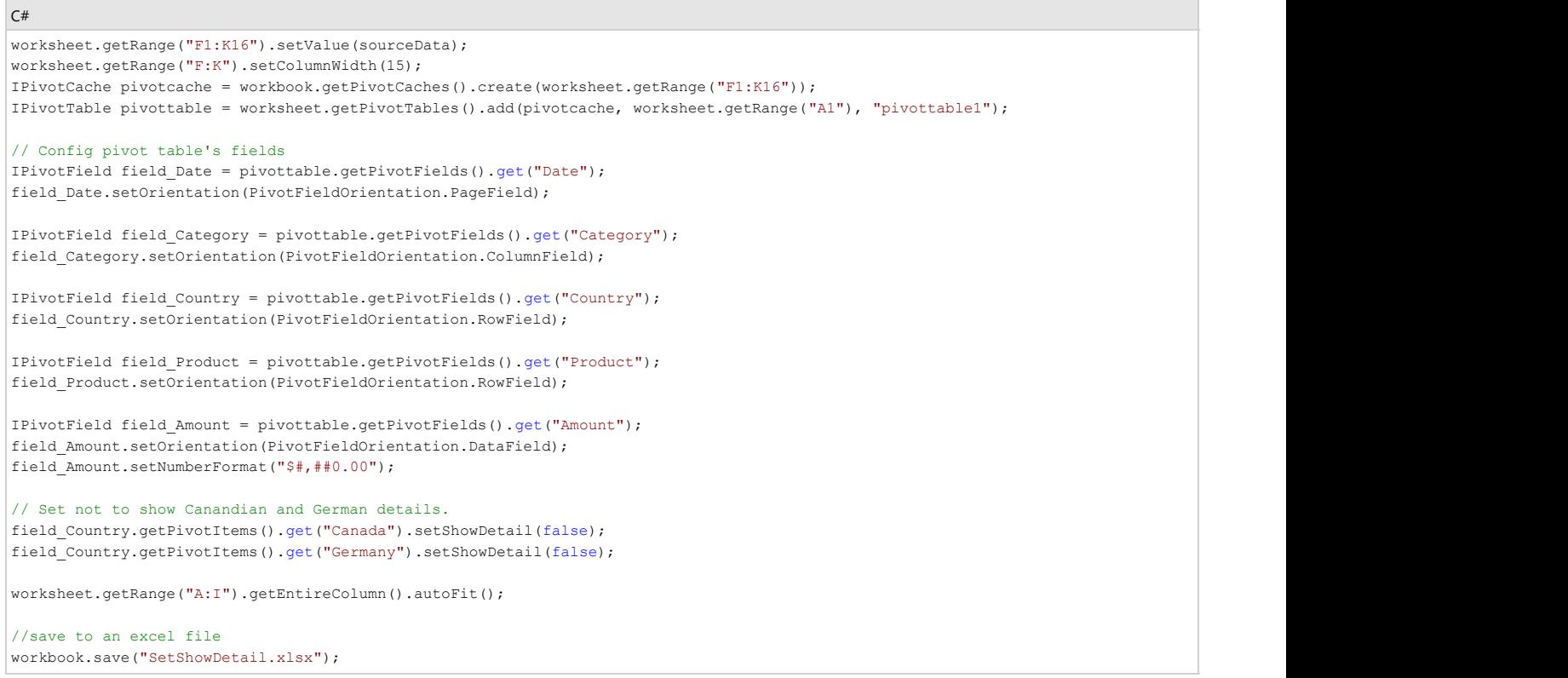

### **Pivot Table Style**

DsExcel Java allows users to apply built-in and custom styles to the pivot table.

With the help of this feature, users will be able to save pivot tables with different styles (with respect to the pivot table layout and pivot table fields). Users can customize how their pivot table is displayed including the pivot table's orientation, page size, pivot table fields and many other characteristics as per their custom display preferences. Further, users can also refer to the topic [Export Pivot Table Styles and Format](#page-496-0) in order export spreadsheets with different pivot table styles in PDF format.

Usually, when users add a pivot table to the worksheet, a default pivot table style is applied automatically. Users can modify the default style of the pivot table added to the worksheet by either copying an existing style (also called built-in style) or creating a custom pivot table style right from the scratch. In order to apply style to the pivot table, you can refer to the following sections:

**Apply Built-In Pivot Table Style**

 $(A||)$ 

**Apply Custom Style**

### **Apply Built-In Pivot Table Style**

You can change the default appearance of the pivot table by applying any of the built-in styles. In order to apply built-in style to the pivot table, users can either use the **setStyle()** method or use the **setTableStyle()** method of the **IPivotTable** interface.

The image shared below depicts a pivot table with built-in style.

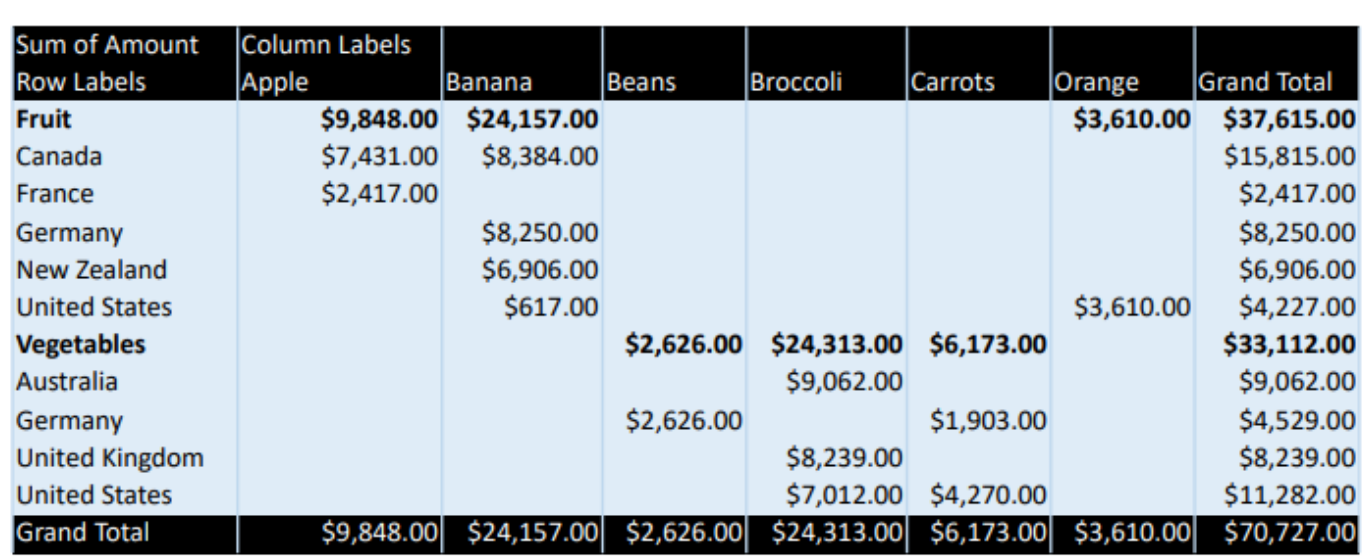

Refer to the following example code in order to apply built-in style to the pivot table.

#### Java

Date

```
// Initialize workbook
Workbook workbook = new Workbook();
```

```
// Fetch default worksheet
IWorksheet worksheet = workbook.getWorksheets().get(0);
// Create PivotTable
Object sourceData = new Object[][] { 
{ "Order ID", "Product", "Category", "Amount", "Date", "Country" },
{ 1, "Carrots", "Vegetables", 4270, new GregorianCalendar(2012, 1, 6), "United States"
},
{ 2, "Broccoli", "Vegetables", 8239, new GregorianCalendar(2012, 1, 7), "United Kingdom"
},
{ 3, "Banana", "Fruit", 617, new GregorianCalendar(2012, 1, 8), "United States" },
{ 4, "Banana", "Fruit", 8384, new GregorianCalendar(2012, 1, 10), "Canada" },
{ 5, "Beans", "Vegetables", 2626, new GregorianCalendar(2012, 1, 10), "Germany" },
{ 6, "Orange", "Fruit", 3610, new GregorianCalendar(2012, 1, 11), "United States" },
{ 7, "Broccoli", "Vegetables", 9062, new GregorianCalendar(2012, 1, 11), "Australia" },
{ 8, "Banana", "Fruit", 6906, new GregorianCalendar(2012, 1, 16), "New Zealand" },
{ 9, "Apple", "Fruit", 2417, new GregorianCalendar(2012, 1, 16), "France" },
{ 10, "Apple", "Fruit", 7431, new GregorianCalendar(2012, 1, 16), "Canada" },
{ 11, "Banana", "Fruit", 8250, new GregorianCalendar(2012, 1, 16), "Germany" },
{ 12, "Broccoli", "Vegetables", 7012, new GregorianCalendar(2012, 1, 18), "United
States" },
{ 13, "Carrots", "Vegetables", 1903, new GregorianCalendar(2012, 1, 20), "Germany" },
{ 14, "Broccoli", "Vegetables", 2824, new GregorianCalendar(2012, 1, 22), "Canada" },
{ 15, "Apple", "Fruit", 6946, new GregorianCalendar(2012, 1, 24), "France" }, };
worksheet.getRange("A20:F33").setValue(sourceData);
worksheet.getRange("A:F").setColumnWidth(10);
// Add pivot table
IPivotCache pivotcache = 
workbook.getPivotCaches().create(worksheet.getRange("A20:F33"));
IPivotTable pivottable = 
worksheet.getPivotTables().add(pivotcache, worksheet
.getRange("A1"), "pivottable1");
// Setting number format for a field
worksheet.getRange("D21:D35").setNumberFormat("$#,##0.00");
// Configure pivot table's fields
IPivotField field_Date = 
pivottable.getPivotFields().get("Date");
field Date.setOrientation(PivotFieldOrientation.PageField);
IPivotField field_Category = 
pivottable.getPivotFields().get("Category");
field Category.setOrientation(PivotFieldOrientation.RowField);
IPivotField field_Product =
```

```
pivottable.getPivotFields().get("Product");
field Product.setOrientation(PivotFieldOrientation.ColumnField);
IPivotField field_Amount = 
pivottable.getPivotFields().get("Amount");
field Amount.setOrientation(PivotFieldOrientation.DataField);
field Amount.setNumberFormat("$#,##0.00");
IPivotField field_Country = 
pivottable.getPivotFields().get("Country");
field Country.setOrientation(PivotFieldOrientation.RowField);
```

```
// Set pivot style
pivottable.setTableStyle("PivotStyleMedium20");
worksheet.getPageSetup().setTopMargin(30);
worksheet.getPageSetup().setLeftMargin(30);
worksheet.getRange("A1:H16").getColumns().autoFit();
```

```
// Saving workbook to PDF
workbook.save("PivotBuiltInStyle.pdf", SaveFileFormat.Pdf);
```
**If Note:** While applying built-in styles to the pivot table, it is important to note that if users apply a TableStyle whose **setShowAsAvailableTableStyle** method is true, then the InvalidOperationException is thrown.

### **Apply Custom Style**

If you don't want to apply any of the built-in styles, you can also create and apply your own custom style to the pivot table. This can be done using the **setStyle()** method of the **IPivotTable** interface.

The image shared below depicts a pivot table with custom style.

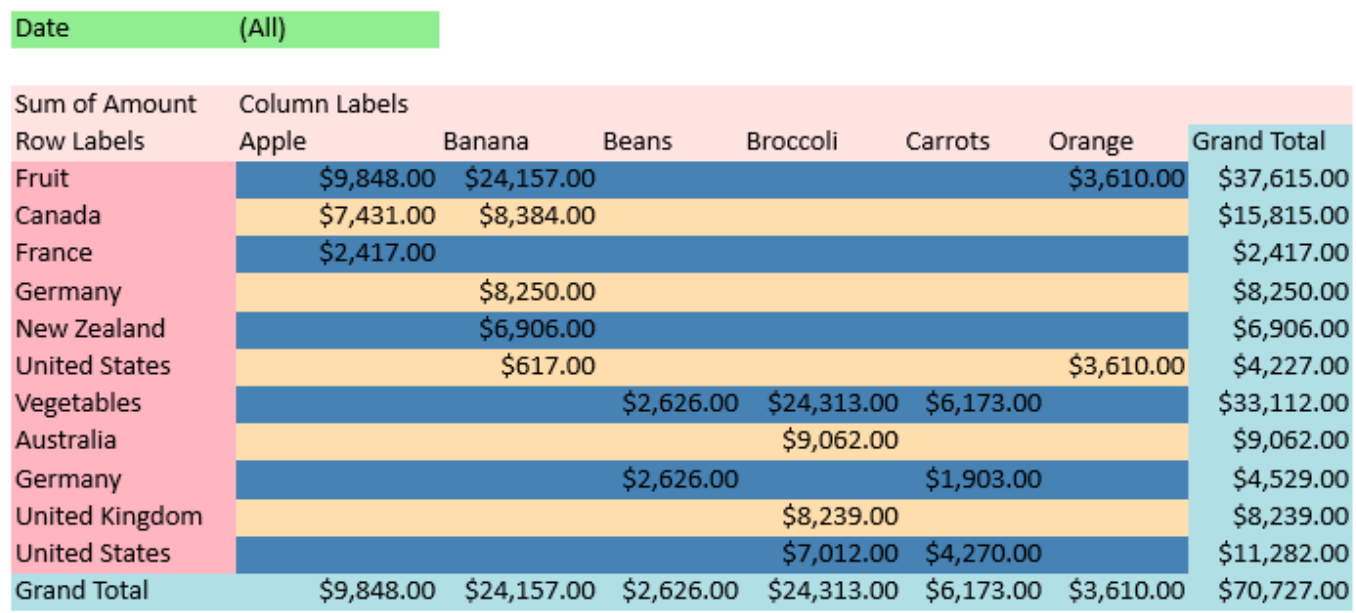

Refer to the following example code in order to apply custom style to the pivot table.

```
Java
// Initialize workbook
Workbook workbook = new Workbook();
// Fetch default worksheet
IWorksheet worksheet = workbook.getWorksheets().get(0);
// Create PivotTable
Object sourceData = new Object[][] { 
{ "Order ID", "Product", "Category", "Amount", "Date", "Country" },
{ 1, "Carrots", "Vegetables", 4270, new GregorianCalendar(2012, 1, 6), "United States"
},
{ 2, "Broccoli", "Vegetables", 8239, new GregorianCalendar(2012, 1, 7), "United Kingdom"
},
{ 3, "Banana", "Fruit", 617, new GregorianCalendar(2012, 1, 8), "United States" },
{ 4, "Banana", "Fruit", 8384, new GregorianCalendar(2012, 1, 10), "Canada" },
{ 5, "Beans", "Vegetables", 2626, new GregorianCalendar(2012, 1, 10), "Germany" },
{ 6, "Orange", "Fruit", 3610, new GregorianCalendar(2012, 1, 11), "United States" },
{ 7, "Broccoli", "Vegetables", 9062, new GregorianCalendar(2012, 1, 11), "Australia" },
{ 8, "Banana", "Fruit", 6906, new GregorianCalendar(2012, 1, 16), "New Zealand" },
{ 9, "Apple", "Fruit", 2417, new GregorianCalendar(2012, 1, 16), "France" },
{ 10, "Apple", "Fruit", 7431, new GregorianCalendar(2012, 1, 16), "Canada" },
{ 11, "Banana", "Fruit", 8250, new GregorianCalendar(2012, 1, 16), "Germany" },
{ 12, "Broccoli", "Vegetables", 7012, new GregorianCalendar(2012, 1, 18), "United
States" },
{ 13, "Carrots", "Vegetables", 1903, new GregorianCalendar(2012, 1, 20), "Germany" },
```

```
{ 14, "Broccoli", "Vegetables", 2824, new GregorianCalendar(2012, 1, 22), "Canada" },
{ 15, "Apple", "Fruit", 6946, new GregorianCalendar(2012, 1, 24), "France" }, };
worksheet.getRange("A20:F33").setValue(sourceData);
worksheet.getRange("A:F").setColumnWidth(10);
// Add pivot table
IPivotCache pivotcache = 
workbook.getPivotCaches().create(worksheet.getRange("A20:F33"));
IPivotTable pivottable = 
worksheet.getPivotTables().add(pivotcache, worksheet.getRange("A1"),"pivottable1");
// Setting number format for a field
worksheet.getRange("D21:D35").setNumberFormat("$#,##0.00");
// Configure pivot table's fields
IPivotField field_Date = pivottable.getPivotFields().get("Date");
field Date.setOrientation(PivotFieldOrientation.PageField);
IPivotField field_Category = pivottable.getPivotFields().get("Category");
field Category.setOrientation(PivotFieldOrientation.RowField);
IPivotField field_Product = pivottable.getPivotFields().get("Product");
field Product.setOrientation(PivotFieldOrientation.ColumnField);
IPivotField field_Amount = pivottable.getPivotFields().get("Amount");
field Amount.setOrientation(PivotFieldOrientation.DataField);
field Amount.setNumberFormat("$#,##0.00");
IPivotField field_Country = pivottable.getPivotFields().get("Country");
field Country.setOrientation(PivotFieldOrientation.RowField);
// Create pivot style with name "CustomPivotstyle"
ITableStyle pivotStyle = workbook.getTableStyles().add("CustomPivotstyle");
// Set table style as pivot table style
pivotStyle.setShowAsAvailablePivotStyle(true);
pivotStyle.getTableStyleElements()
.get(TableStyleElementType.PageFieldLabels).getInterior()
.setColor(com.grapecity.documents.excel.Color.GetLightGreen());
pivotStyle.getTableStyleElements()
.get(TableStyleElementType.PageFieldValues).getInterior()
.setColor(com.grapecity.documents.excel.Color.GetLightGreen());
pivotStyle.getTableStyleElements()
.get(TableStyleElementType.GrandTotalColumn).getInterior()
.setColor(com.grapecity.documents.excel.Color.GetPowderBlue());
```

```
pivotStyle.getTableStyleElements()
.get(TableStyleElementType.GrandTotalRow).getInterior()
.setColor(com.grapecity.documents.excel.Color.GetPowderBlue());
pivotStyle.getTableStyleElements()
.get(TableStyleElementType.HeaderRow).getInterior()
.setColor(com.grapecity.documents.excel.Color.GetMistyRose());
pivotStyle.getTableStyleElements()
.get(TableStyleElementType.FirstColumn).getInterior()
.setColor(com.grapecity.documents.excel.Color.GetLightPink());
pivotStyle.getTableStyleElements()
.get(TableStyleElementType.FirstRowStripe).getInterior()
.setColor(com.grapecity.documents.excel.Color.GetSteelBlue());
pivotStyle.getTableStyleElements()
.get(TableStyleElementType.SecondRowStripe).getInterior()
.setColor(com.grapecity.documents.excel.Color.GetNavajoWhite());
// Set ShowTableStyleRowStripes as true
pivottable.setShowTableStyleRowStripes(true);
// Set pivot table style
pivottable.setStyle(pivotStyle);
worksheet.getRange("A1:H16").getColumns().autoFit();
worksheet.getPageSetup().setTopMargin(30);
worksheet.getPageSetup().setLeftMargin(30);
worksheet.getRange("A1:H16").getColumns().autoFit();
// Saving workbook to PDF
workbook.save("PivotTableCustomStyle.pdf", SaveFileFormat.Pdf);
```
**Note:** While applying custom styles to the pivot table, it is important to note that if users apply a TableStyle whose **setShowAsAvailablePivotStyle** method is false, then the InvalidOperationException is thrown.

### **Pivot Chart**

Pivot chart represents the data of associated pivot table in a chart. Like a normal chart, the pivot chart displays data series, categories, legends, data markers and axes. You can change the titles, legend placement, data labels, chart location etc.

A pivot chart is interactive as it reflects the changes made in its associated pivot table. The pivot table fields are displayed on a pivot chart as buttons. You can configure whether to display the legend, axis, value field buttons or expanding or collapsing entire field buttons by using the **getPivotOptions** method. When a field button is clicked, its filter pane appears. It helps you to sort and filter pivot chart's underlying data.

Excel files with pivot charts can be loaded, modified and saved back to Excel. The below image displays a pivot chart with legend, axis and value field buttons.

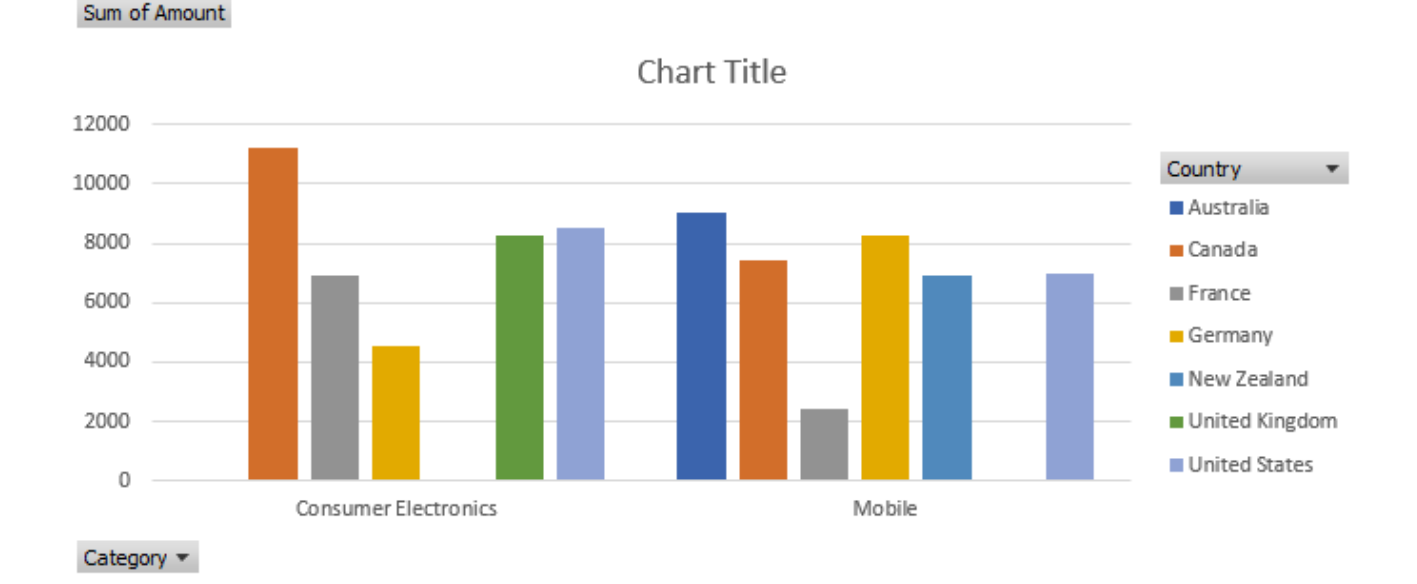

### **Create Pivot Chart**

The below mentioned steps explain how to create a pivot chart:

- 1. Create a pivot table.
- 2. Add a normal chart by using **addChartInPixel** method of IShapes interface.
- 3. Use **setSourceData** method of IChart interface to turn a normal chart into a PivotChart by providing the source range inside the pivot table's range.

```
//create a new workbook
Workbook workbook = new Workbook();
Object sourceData = new Object[][]{
{"Order ID", "Product", "Category", "Amount", "Date", "Country"},
{1, "Bose 785593-0050", "Consumer Electronics", 4270, new GregorianCalendar(2018, 0, 6),
"United States"},
{2, "Canon EOS 1500D", "Consumer Electronics", 8239, new GregorianCalendar(2018, 0, 7),
"United Kingdom"},
{3, "Haier 394L 4Star", "Consumer Electronics", 617, new GregorianCalendar(2018, 0, 8),
"United States"},
{4, "IFB 6.5 Kg FullyAuto", "Consumer Electronics", 8384, new GregorianCalendar(2018, 0, 10),
"Canada"},
{5, "Mi LED 40inch", "Consumer Electronics", 2626, new GregorianCalendar(2018, 0, 10),
"Germany"},
{6, "Sennheiser HD 4.40-BT", "Consumer Electronics", 3610, new GregorianCalendar(2018, 0,
11), "United States"},
{7, "Iphone XR", "Mobile", 9062, new GregorianCalendar(2018, 0, 11), "Australia"},
{8, "OnePlus 7Pro", "Mobile", 6906, new GregorianCalendar(2018, 0, 16), "New Zealand"},
{9, "Redmi 7", "Mobile", 2417, new GregorianCalendar(2018, 0, 16), "France"},
{10, "Samsung S9", "Mobile", 7431, new GregorianCalendar(2018, 0, 16), "Canada"},
{11, "OnePlus 7Pro", "Mobile", 8250, new GregorianCalendar(2018, 0, 16), "Germany"},
{12, "Redmi 7", "Mobile", 7012, new GregorianCalendar(2018, 0, 18), "United States"},
```

```
{13, "Bose 785593-0050", "Consumer Electronics", 1903, new GregorianCalendar(2018, 0, 20),
"Germany"},
{14, "Canon EOS 1500D", "Consumer Electronics", 2824, new GregorianCalendar(2018, 0, 22),
"Canada"},
{15, "Haier 394L 4Star", "Consumer Electronics", 6946, new GregorianCalendar(2018, 0, 24),
"France"},
};
IWorksheet worksheet = workbook.getWorksheets().get(0);
worksheet.getRange("A6:F21").setValue(sourceData);
worksheet.getRange("D6:D21").setNumberFormat("$#,##0.00");
// Create pivot cache
IPivotCache pivotcache = workbook.getPivotCaches().create(worksheet.getRange("A6:F21"));
// Create pivot table
IPivotTable pivottable = worksheet.getPivotTables().add(pivotcache, worksheet.getRange("A1"),
"pivottable1");
//config pivot table's fields
pivottable.getPivotFields().get("Category").setOrientation(PivotFieldOrientation.RowField);
pivottable.getPivotFields().get("Country").setOrientation(PivotFieldOrientation.ColumnField);
pivottable.getPivotFields().get("Amount").setOrientation(PivotFieldOrientation.DataField);
worksheet.getRange("A:I").autoFit();
// Add a column chart
IChart chart = worksheet.getShapes().addChartInPixel(ChartType.ColumnClustered, 0, 100, 689,
320).getChart();
// Set data source(use pivot table range).
chart.setSourceData(pivottable.getTableRange1());
//save to an excel file
workbook.save("CreatePivotChart.xlsx");
```
**Note:** To turn a normal chart into a pivot chart, add any chart from the ones listed below. A **NotSupportedException** will be thrown if any other chart is added.

- Area
- Bar
- Column
- Pie/Doughnut
- Line
- Radar
- Surface

### **Configure Pivot Chart's Buttons**

Refer to the following example code to configure pivot chart's buttons.

```
Java
// Set not to show legend and axis buttons
```
chart.getPivotOptions().setShowLegendFieldButtons(false); chart.getPivotOptions().setShowAxisFieldButtons(false);

```
// Set legend position to bottom
```

```
chart.getLegend().setPosition(LegendPosition.Bottom);
```
### **Update Pivot Table to Reflect in Pivot Chart**

Refer to the following example code to update pivot table to reflect in pivot chart.

### Java // Drag row field to hidden chart.getPivotTable().getRowFields().get(0).setOrientation(PivotFieldOrientation.Hidden);

#### **Convert Pivot Chart to Normal Chart**

Refer to the following example code to convert pivot chart to normal chart.

```
Java
// Clear pivot table to turn a PivotChart into a normal chart.
pivottable.getTableRange2().clear();
```
#### **Limitations**

- The pivot chart is exported as a normal chart in PDF or while doing JSON I/O.
- If you add, change or delete the source range of a series, it will not reflect in pivot chart.

### **Sparkline**

Sparklines can be understood as small, lightweight charts that are drawn inside cells to quickly visualize data for improved analysis. These tiny charts fit inside a cell and use data from a range of cells which is specified at the time of creating it. Typically, they are placed next to the selected cell range in the spreadsheet in order to enhance readability of data. These are particularly useful for analytical dashboards, presentations, business reports etc.

A sparkline displays the most recent value as the rightmost data point and compares it with earlier values on a scale, allowing you to view general changes in data over time.

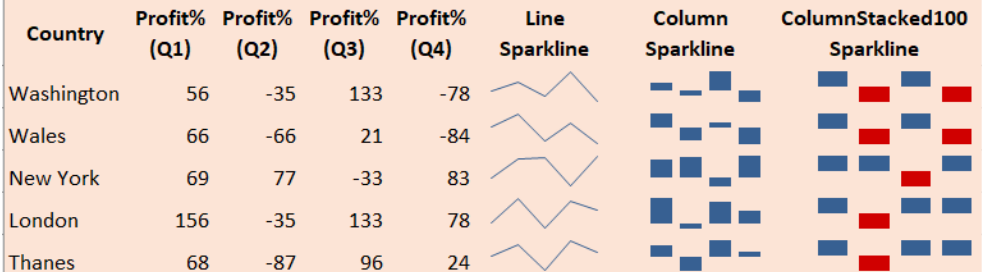

DsExcel Java allows you to highlight specific information and see how it varies over time using line, column, columnstacked100, and cascade sparklines. You can use **add** method of the **ISparklineGroups** interface to add line, column, or columnstacked100 sparklines using **SparkType** enumeration. However, cascade sparkline is added using **CASCADESPARKLINE** formula. For more information about cascade sparkline, see [SpreadJS Sparklines.](#page-588-0)

Using sparklines includes the following tasks:

- **Add a group of new sparklines**
- **Clear sparkline**
- **Clear sparkline groups**
- **Create a group of existing sparklines**
- **Add group of new sparklines with Date Axis**
- **Configure layout of sparkline**

**Add a group of new sparklines**

You can insert a group of new sparklines for each row or column of data in your worksheet by first specifying the data range and then using the **add** method of the **ISparklineGroups** interface and **getSparklineGroups** method of the **IRange** interface.

In order to insert a group of new sparklines, refer to the following example code.

#### Java

```
// Create workbook and access its first worksheet
Workbook work = new Workbook();
IWorksheet worksheet = workbook.getWorksheets().get(0);
// Defining data in the range
Object[][] data = new Object[][] 
\{ { 1, 2, 3 }, 
     { 4, 5, 6 }, 
     { 7, 8, 9 }, 
     { 10, 11, 12 } 
};
// Add a group of new sparklines
worksheet.getRange("A1:C4").setValue(data);
worksheet.getRange("D1:D4").getSparklineGroups().add(SparkType.Line, "A1:C4");
```
#### **Clear sparkline**

You can remove a sparkline from your worksheet via specifying the data range and then using the **clear** method of the **ISparklineGroups** interface.

In order to clear sparkline, refer to the following example code.

```
Java
// Defining data in the range
Object[][] data = new Object[][] 
\{ { 1, 2, 3 }, 
   { 4, 5, 6 }, 
   { 7, 8, 9 }, 
    { 10, 11, 12 } 
};
worksheet.getRange("A1:C4").setValue(data);
worksheet.getRange("D1:D4").getSparklineGroups().add(SparkType.Line, "A1:C4");
worksheet.getRange("F1:H4").setValue(data);
// Add a group of new sparklines
worksheet.getRange("J1:J4").getSparklineGroups().add(SparkType.Line, "F1:H4");
// Clear D2 and J1 cell's sparkline.
worksheet.getRange("D2,J1").getSparklineGroups().clear();
```
#### **Clear sparkline groups**

You can remove a group of sparklines (added for a row or column) from the spreadsheet via specifying the data range and then using the **clearGroups** method of the **ISparklineGroups** interface.

In order to clear sparkline groups, refer to the following example code.

```
Java
// Defining data in the range
Object[][] data = new Object[][] 
\{ { 1, 2, 3 }, 
   { 4, 5, 6 }, 
   { 7, 8, 9 }, 
   { 10, 11, 12 } 
};
worksheet.getRange("A1:C4").setValue(data);
// Add a group of new sparklines
worksheet.getRange("D1:D4").getSparklineGroups().add(SparkType.Line, "A1:C4");
worksheet.getRange("F1:H4").setValue(data);
```
worksheet.getRange("J1:J4").getSparklineGroups().add(SparkType.Line, "F1:H4");

// Clear sparkline groups worksheet.getRange("D2,J1").getSparklineGroups().clearGroups();

#### **Create a group of existing sparklines**

You can create a group of existing sparklines in your worksheet via specifying the data range and then using the methods of the **ISparklineGroups** interface. In order to create a group of existing sparklines, refer to the following example code.

```
Java
// Defining data in the range
Object[][] data = new Object[][] 
\{ { 1, 2, 3 }, 
   { 4, 5, 6 }, 
   { 7, 8, 9 }, 
    { 10, 11, 12 } 
};
worksheet.getRange("A1:C4").setValue(data);
worksheet.getRange("D1:D4").getSparklineGroups().add(SparkType.Line, "A1:C4");
worksheet.getRange("F1:H4").setValue(data);
// Add a group of new sparklines
worksheet.getRange("J1:J4").getSparklineGroups().add(SparkType.Column, "F1:H4");
// Create a new group, according to Range["J2"]'s sparkline group setting.
worksheet.getRange("A1:J4").getSparklineGroups().group(worksheet.getRange("J2"));
```
#### **Add group of new sparklines with Date Axis**

You can add a group of new sparklines with date axis by first specifying the data range and then using the methods of the **ISparklineGroups** interface.

In order to add group of new sparkline with date axis, refer to the following example code.

```
Java
// Defining data in the range
Object[][] data = new Object[][] 
\{ { 1, 2, 3 }, 
    { 4, 5, 6 }, 
    { 7, 8, 9 }, 
    { 10, 11, 12 } 
};
worksheet.getRange("A1:C4").setValue(data);
// Add a group of new sparklines
worksheet.getRange("D1:D4").getSparklineGroups().add(SparkType.Line, "A1:C4");
Object[] date_data = new Object[] 
\{ new GregorianCalendar(2011, 11, 16), 
    new GregorianCalendar(2011, 11, 17),
    new GregorianCalendar(2011, 11, 18) 
};
worksheet.getRange("A7:C7").setValue(date_data);
// Set horizontal axis's Date range.
worksheet.getRange("D1").getSparklineGroups().get(0).setDateRange("A7:C7");
worksheet.getRange("D1").getSparklineGroups().get(0).getAxes().getHorizontal().getAxis().setVisible(true);
worksheet.getRange("D1").getSparklineGroups().get(0).getAxes().getHorizontal().getAxis().getColor().setColor(Color.GetGreen());
worksheet.getRange("D1").getSparklineGroups().get(0).getAxes().getVertical().setMinScaleType(SparkScale.SparkScaleCustom);
worksheet.getRange("D1").getSparklineGroups().get(0).getAxes().getVertical().setMaxScaleType(SparkScale.SparkScaleCustom);
worksheet.getRange("D1").getSparklineGroups().get(0).getAxes().getVertical().setCustomMinScaleValue(-2);
worksheet.getRange("D1").getSparklineGroups().get(0).getAxes().getVertical().setCustomMaxScaleValue(8);
```
#### **Configure layout of sparkline**

You can configure the layout of the sparkline by using the methods of the **ISparklineGroup** interface.

<span id="page-372-0"></span>In order to configure the layout of the sparkline, refer to the following example code

```
Java
// Defining data in the range
Object[][] data = new Object[][] 
\{ { 1, 2, 3 }, 
   { 4, 5, 6 }, 
   { 7, 8, 9 }, 
   { 10, 11, 12 } 
};
worksheet.getRange("A1:C4").setValue(data);
// Adding sparkline
worksheet.getRange("D1:D4").getSparklineGroups().add(SparkType.Line, "A1:C4");
// Defining source data 
Object[] date_data = new Object[] 
\{ new GregorianCalendar(2011, 11, 16), 
    new GregorianCalendar(2011, 11, 17),
   new GregorianCalendar(2011, 11, 18) 
};
worksheet.getRange("A7:C7").setValue(date_data);
// Configuring the layout 
ISparklineGroup sparklinegroup = worksheet.getRange("D1").getSparklineGroups().get(0);
sparklinegroup.setLineWeight(2.5);
sparklinegroup.getPoints().getMarkers().getColor().setColor(Color.GetRed());
sparklinegroup.getPoints().getMarkers().setVisible(true);
sparklinegroup.getSeriesColor().setColor(Color.GetPurple());
```
### **Slicer**

With DsExcel Java, you can execute quick data filtration in tables and pivot tables by inserting slicers in worksheets.

In order to work with slicers in a worksheet, refer to the following tasks:

- [Add Slicer in Table](#page-372-0)
- [Add Slicer in Pivot Table](#page-373-0)
- [Slicer Style](#page-375-0)
- [Auto-Filter Table with Slicer](#page-377-0)
- **[Configure Slicer Layout](#page-378-0)**
- [Cut or Copy Slicer](#page-379-0)
- **•** [Duplicate Slicer](#page-381-0)
- **[Use Do Filter Operation](#page-382-0)**
- [Export Slicers](#page-532-0)

### **Add Slicer in Table**

You can add slicers in tables and pivot tables using the methods of the **ISlicer** interface, **ISlicerCache** interface, and **ISlicerCaches** interface.

The **add** method of the ISlicerCaches interface allows users to create a new slicer cache for a table.

Refer to the following example code to add slicer in a table.

```
// Defining source data
Object sourceData = new Object[][] 
{ 
   { "Order ID", "Product", "Category", "Amount", "Date", "Country" },
   { 1, "Carrots", "Vegetables", 4270, new GregorianCalendar(2018, 0, 6), "United
States" },
   { 2, "Broccoli", "Vegetables", 8239, new GregorianCalendar(2018, 0, 7), "United
Kingdom" },
   { 3, "Banana", "Fruit", 617, new GregorianCalendar(2018, 0, 8), "United States" },
   { 4, "Banana", "Fruit", 8384, new GregorianCalendar(2018, 0, 10), "Canada" },
   { 5, "Beans", "Vegetables", 2626, new GregorianCalendar(2018, 0, 10), "Germany" },
   { 6, "Orange", "Fruit", 3610, new GregorianCalendar(2018, 0, 11), "United States" },
   { 7, "Broccoli", "Vegetables", 9062, new GregorianCalendar(2018, 0, 11), "Australia"
},
   { 8, "Banana", "Fruit", 6906, new GregorianCalendar(2018, 0, 16), "New Zealand" },
   { 9, "Apple", "Fruit", 2417, new GregorianCalendar(2018, 0, 16), "France" },
   { 10, "Apple", "Fruit", 7431, new GregorianCalendar(2018, 0, 16), "Canada" },
   { 11, "Banana", "Fruit", 8250, new GregorianCalendar(2018, 0, 16), "Germany" },
   { 12, "Broccoli", "Vegetables", 7012, new GregorianCalendar(2018, 0, 18), "United
States" },
   { 13, "Carrots", "Vegetables", 1903, new GregorianCalendar(2018, 0, 20), "Germany" },
   { 14, "Broccoli", "Vegetables", 2824, new GregorianCalendar(2018, 0, 22), "Canada" },
   { 15, "Apple", "Fruit", 6946, new GregorianCalendar(2018, 0, 24), "France" }, 
};
// Initialize the workbook and fetch the default worksheet
IWorksheet worksheet = workbook.getWorksheets().get(0);
worksheet.getRange("A:F").setColumnWidth(15);
// Adding data to the table
worksheet.getRange("A1:F16").setValue(sourceData);
ITable table = worksheet.getTables().add(worksheet.getRange("A1:F16"), true);
table.getColumns().get(3).getDataBodyRange().setNumberFormat("$#,##0.00");
// Create slicer cache for table.
ISlicerCache cache = workbook.getSlicerCaches().add(table, "Category", "categoryCache");
// Add slicers for table 
ISlicer slicer1 = cache.getSlicers().add(workbook.getWorksheets().get("Sheet1"),
"cate1", 
"Category", 30, 550, 100, 200);
ISlicer slicer2 = cache.getSlicers().add(workbook.getWorksheets().get("Sheet1"),
"cate2", 
"Category", 30, 700, 100, 200);
```
### **Add Slicer in Pivot Table**

DsExcel enables users to efficiently organize data in pivot tables and multi pivot tables via slicers.

The methods of the **ISlicerCaches** interface, the **ISlicerCache** interface, the **IPivotCache** interface, **IPivotCaches** interface, **IPivotField** interface, **IPivotFields** interface, **IPivotTable** interface, **IPivotTables** interface and the **IPivotItem** interface can be used to insert slicers in pivot tables.

In order to insert slicer in a pivot table, you can use the **add** method of the ISlicerCaches interface to create a new slicer cache for a pivot table, as shown in the example code shared below.

```
// Defining source data
Object sourceData = new Object[][] 
{ 
  { "Order ID", "Product", "Category", "Amount", "Date", "Country" },
  { 1, "Carrots", "Vegetables", 4270, new GregorianCalendar(2018, 0, 6), "United States"
},
  { 2, "Broccoli", "Vegetables", 8239, new GregorianCalendar(2018, 0, 7), "United
Kingdom" },
  { 3, "Banana", "Fruit", 617, new GregorianCalendar(2018, 0, 8), "United States" },
  { 4, "Banana", "Fruit", 8384, new GregorianCalendar(2018, 0, 10), "Canada" },
  { 5, "Beans", "Vegetables", 2626, new GregorianCalendar(2018, 0, 10), "Germany" },
  { 6, "Orange", "Fruit", 3610, new GregorianCalendar(2018, 0, 11), "United States" },
  { 7, "Broccoli", "Vegetables", 9062, new GregorianCalendar(2018, 0, 11), "Australia"
},
  { 8, "Banana", "Fruit", 6906, new GregorianCalendar(2018, 0, 16), "New Zealand" },
  { 9, "Apple", "Fruit", 2417, new GregorianCalendar(2018, 0, 16), "France" },
  { 10, "Apple", "Fruit", 7431, new GregorianCalendar(2018, 0, 16), "Canada" },
  { 11, "Banana", "Fruit", 8250, new GregorianCalendar(2018, 0, 16), "Germany" },
  { 12, "Broccoli", "Vegetables", 7012, new GregorianCalendar(2018, 0, 18), "United
States" },
  { 13, "Carrots", "Vegetables", 1903, new GregorianCalendar(2018, 0, 20), "Germany" },
  { 14, "Broccoli", "Vegetables", 2824, new GregorianCalendar(2018, 0, 22), "Canada" },
  { 15, "Apple", "Fruit", 6946, new GregorianCalendar(2018, 0, 24), "France" }, 
};
// Initialize the workbook and fetch the default worksheet
Workbook workbook = new Workbook();
IWorksheet worksheet = workbook.getWorksheets().get(0);
// Adding data to the pivot table
worksheet.getRange("A1:F16").setValue(sourceData);
worksheet.getRange("A:F").setColumnWidth(15);
// Create pivot cache.
IPivotCache pivotcache = workbook.getPivotCaches().create(worksheet.getRange("A1:F16"));
// Create pivot tables.
IPivotTable pivottable1 = worksheet.getPivotTables().add(pivotcache,
```

```
worksheet.getRange("K5"), "pivottable1");
IPivotTable pivottable2 = worksheet.getPivotTables().add(pivotcache, 
worksheet.getRange("N3"), "pivottable2");
worksheet.getRange("D2:D16").setNumberFormat("$#,##0.00");
// Configure pivot fields
IPivotField field_product1 = pivottable1.getPivotFields().get(1);
field product1.setOrientation(PivotFieldOrientation.RowField);
IPivotField field_Amount1 = pivottable1.getPivotFields().get(3);
field Amount1.setOrientation(PivotFieldOrientation.DataField);
IPivotField field_product2 = pivottable2.getPivotFields().get(5);
field product2.setOrientation(PivotFieldOrientation.RowField);
IPivotField field_Amount2 = pivottable2.getPivotFields().get(2);
field Amount2.setOrientation(PivotFieldOrientation.DataField);
field Amount2.setFunction(ConsolidationFunction.Count);
// Create slicer cache and the slicers base. The slicer cache controls pivot table1
ISlicerCache cache = workbook.getSlicerCaches().add(pivottable1, "Product");
ISlicer slicer1 = cache.getSlicers().add(workbook.getWorksheets().get("Sheet1"), 
"p1", "Product", 30, 550, 100, 200);
// Add pivot table2 for slicer cache. Slicer cache will control pivot table1 and pivot
table2
```

```
cache.getPivotTables().addPivotTable(pivottable2);
```
In order to add slicer in a multi pivot table, refer to the following example code.

```
Java
ISlicerCache cache = workbook.getSlicerCaches().add(pivottable1, "Product");
ISlicer slicer1 = cache.getSlicers().add(workbook.getWorksheets().get("Sheet1"), "p1",
"Product", 
20, 20, 100,200);
cache.getPivotTables().addPivotTable(pivottable2);
// Set slicer style to built-in style
slicer1.setStyle(workbook.getTableStyles().get("SlicerStyleLight2"));
```
### **Slicer Style**

DsExcel Java enables uers to apply style to the slicers. While adding a slicer, users first need to create a slicer cache and then use the slicer cache created base on the column of the table or the pivot table.

The **ISlicerCaches** interface in DsExcel Java holds all the slicer caches in the workbook.

#### **Set slicer to built-in style**

You can set a slicer to built-in style by using the **setStyle** method of the **ISlicer** interface.

In order to set slicer to built-in style, refer to the following example code.

```
Java
// Create slicer cache for table.
ISlicerCache cache = workbook.getSlicerCaches().add(table, "Category", "categoryCache");
// Add slicer
ISlicer slicer = cache.getSlicers().add(workbook.getWorksheets().get("Sheet1"), "cate1", 
"Category", 30, 550, 100, 200);
// Set slicer style to built-in style.
slicer.setStyle(workbook.getTableStyles().get("SlicerStyleLight2"));
```
### **Modify Slicer with Custom Style**

In DsExcel Java, you can define your own custom style and add it in the slicer cache to modify your slicer as per your preferences.

Refer to the following example code to see how you can modify your slicer with custom style.

```
Java
// Create slicer cache for table.
ISlicerCache cache = workbook.getSlicerCaches().add(table, "Category", "categoryCache");
// Add slicer
ISlicer slicer = cache.getSlicers().add(workbook.getWorksheets().get("Sheet1"), 
"cate2", "Category", 30, 550,100, 200);
// Create custom slicer style.
ITableStyle slicerStyle = workbook.getTableStyles().add("test");
// Set ShowAsAvailableSlicerStyle to true, the style will be treated as slicer style.
slicerStyle.setShowAsAvailableSlicerStyle(true);
slicerStyle.getTableStyleElements().get(TableStyleElementType.WholeTable).getFont().setName("Arial");
slicerStyle.getTableStyleElements().get(TableStyleElementType.WholeTable).getFont().setBold(false);
slicerStyle.getTableStyleElements().get(TableStyleElementType.WholeTable).getFont().setItalic(false);
slicerStyle.getTableStyleElements().get(TableStyleElementType.WholeTable).getFont()
.setColor(Color.GetWhite());
slicerStyle.getTableStyleElements().get(TableStyleElementType.WholeTable).getBorders()
.setColor(Color.GetLightPink());
slicerStyle.getTableStyleElements().get(TableStyleElementType.WholeTable).getInterior()
.setColor(Color.GetLightGreen());
// Set slicer style to custom style.
slicer.setStyle(slicerStyle);
```
### <span id="page-377-0"></span>**Modify Table Layout for Slicer Style**

You can modify the table layout for the slicer style applied in your spreadsheet by modifying some settings including the **setRowHeight** method and **setDisplayHeader** method of the **ISlicer** interface.

Refer to the following example code to modify table layout for slicer style.

```
Java
// Create slicer cache for table.
ISlicerCache cache = workbook.getSlicerCaches().add(table, "Product", "productCache");
// Add slicer for the table
ISlicer slicer1 = cache.getSlicers().add(workbook.getWorksheets().get("Sheet1"), 
"product1", "Product", 30, 550, 100, 200);
// Configure slicer layout.
slicer1.setNumberOfColumns(2);
slicer1.setRowHeight(25);
slicer1.setDisplayHeader(false);
```
### **Auto-Filter Table with Slicer**

In DsExcel Java, you can automatically filter tables with slicers via using the methods of the **ISlicerCaches** interface. This helps in creating a new slicer cache for your table.

In order to auto-filter table with slicer, refer to the following example code.

```
Java
// Defining source data
Object sourceData = new Object[][]
\{ {"Order ID", "Product", "Category", "Amount", "Date", "Country"},
    {1, "Carrots", "Vegetables", 4270, new GregorianCalendar(2018, 0, 6),"United
States"},
    {2, "Broccoli", "Vegetables", 8239, new GregorianCalendar(2018, 0, 7),"United
Kingdom"},
    {3, "Banana", "Fruit", 617, new GregorianCalendar(2018, 0, 8),"United States"},
    {4, "Banana", "Fruit", 8384, new GregorianCalendar(2018, 0, 10),"Canada"},
    {5, "Beans", "Vegetables", 2626, new GregorianCalendar(2018, 0, 10),"Germany"},
    {6, "Orange", "Fruit", 3610, new GregorianCalendar(2018, 0, 11),"United States"},
    {7, "Broccoli", "Vegetables", 9062, new GregorianCalendar(2018, 0, 11),"Australia"},
    {8, "Banana", "Fruit", 6906, new GregorianCalendar(2018, 0, 16),"New Zealand"},
    {9, "Apple", "Fruit", 2417, new GregorianCalendar(2018, 0, 16),"France"},
    {10, "Apple", "Fruit", 7431, new GregorianCalendar(2018, 0, 16),"Canada"},
    {11, "Banana", "Fruit", 8250, new GregorianCalendar(2018, 0, 16),"Germany"},
    {12, "Broccoli", "Vegetables", 7012, new GregorianCalendar(2018, 0, 18),"United
States"},
```

```
 {13, "Carrots", "Vegetables", 1903, new GregorianCalendar(2018, 0, 20),"Germany"},
    {14, "Broccoli", "Vegetables", 2824, new GregorianCalendar(2018, 0, 22),"Canada"},
    {15, "Apple", "Fruit", 6946, new GregorianCalendar(2018, 0, 24),"France"},
 };
// Initialize the workbook and fetch the default worksheet
Workbook workbook = new Workbook();
IWorksheet worksheet = workbook.getWorksheets().get(0);
// Adding data to the table
worksheet.getRange("A:F").setColumnWidth(15);
worksheet.getRange("A1:F16").setValue(sourceData);
ITable table = worksheet.getTables().add(worksheet.getRange("A1:F16"), true);
table.getColumns().get(3).getDataBodyRange().setNumberFormat("$#,##0.00");
// Create slicer cache for table.
ISlicerCache cache = workbook.getSlicerCaches().add(table, "Category", "categoryCache");
// Add slicer for table
ISlicer slicer1 = cache.getSlicers().add(workbook.getWorksheets().get("Sheet1"),
"cate1", 
"Category", 20, 550, 100, 200);
// Apply table filter
// This synchronizes automatically to the slicer. The slicer1's selected item is
"Fruit".
worksheet.getRange("A1:F16").autoFilter(2, "Fruit");
```
### **Configure Slicer Layout**

DsExcel Java enables users to configure slicer layout using the methods of the **ISlicerCaches** interface that creates a new slicer cache for a table.

In order to configure slicer layout for a table, refer to the following example code.

```
Java
// Defining source data
Object sourceData = new Object[][] { { "Order ID", "Product", "Category", "Amount",
"Date", "Country" },
        { 1, "Carrots", "Vegetables", 4270, new GregorianCalendar(2018, 0, 6), "United
States" },
       { 2, "Broccoli", "Vegetables", 8239, new GregorianCalendar(2018, 0, 7), "United
Kingdom" },
       { 3, "Banana", "Fruit", 617, new GregorianCalendar(2018, 0, 8), "United States"
},
        { 4, "Banana", "Fruit", 8384, new GregorianCalendar(2018, 0, 10), "Canada" },
        { 5, "Beans", "Vegetables", 2626, new GregorianCalendar(2018, 0, 10), "Germany"
```

```
},
        { 6, "Orange", "Fruit", 3610, new GregorianCalendar(2018, 0, 11), "United
States" },
        { 7, "Broccoli", "Vegetables", 9062, new GregorianCalendar(2018, 0, 11),
"Australia" },
        { 8, "Banana", "Fruit", 6906, new GregorianCalendar(2018, 0, 16), "New Zealand"
},
        { 9, "Apple", "Fruit", 2417, new GregorianCalendar(2018, 0, 16), "France" },
        { 10, "Apple", "Fruit", 7431, new GregorianCalendar(2018, 0, 16), "Canada" },
        { 11, "Banana", "Fruit", 8250, new GregorianCalendar(2018, 0, 16), "Germany" },
        { 12, "Broccoli", "Vegetables", 7012, new GregorianCalendar(2018, 0, 18),
"United States" },
        { 13, "Carrots", "Vegetables", 1903, new GregorianCalendar(2018, 0, 20),
"Germany" },
        { 14, "Broccoli", "Vegetables", 2824, new GregorianCalendar(2018, 0, 22),
"Canada" },
        { 15, "Apple", "Fruit", 6946, new GregorianCalendar(2018, 0, 24), "France" }, };
// Initialize the workbook and fetch the default worksheet
Workbook workbook = new Workbook();
IWorksheet worksheet = workbook.getWorksheets().get(0);
// Adding data to the table 
worksheet.getRange("A:F").setColumnWidth(15);
worksheet.getRange("A1:F16").setValue(sourceData);
ITable table = worksheet.getTables().add(worksheet.getRange("A1:F16"), true);
table.getColumns().get(3).getDataBodyRange().setNumberFormat("$#,##0.00");
// Create slicer cache for table.
ISlicerCache cache = workbook.getSlicerCaches().add(table, "Product", "productCache");
// Add slicer for the table
ISlicer slicer1 = cache.getSlicers().add(workbook.getWorksheets().get("Sheet1"), 
"product1", "Product", 30, 550, 100, 200);
// Configure slicer layout.
slicer1.setNumberOfColumns(2);
slicer1.setRowHeight(25);
slicer1.setDisplayHeader(false);
```
### **Cut or Copy Slicer**

You can cut or copy slicer in a table using the methods of the **ISlicerCaches** interface.

In order to copy slicer in table, refer to the following example code.

```
// Defining source data
Object sourceData = new Object[][] 
{ 
  { "Order ID", "Product", "Category", "Amount", "Date", "Country" },
   { 1, "Carrots", "Vegetables", 4270, new GregorianCalendar(2018, 0, 6), "United States"
},
   { 2, "Broccoli", "Vegetables", 8239, new GregorianCalendar(2018, 0, 7), "United
Kingdom" },
  { 3, "Banana", "Fruit", 617, new GregorianCalendar(2018, 0, 8), "United States" },
   { 4, "Banana", "Fruit", 8384, new GregorianCalendar(2018, 0, 10), "Canada" },
   { 5, "Beans", "Vegetables", 2626, new GregorianCalendar(2018, 0, 10), "Germany" },
   { 6, "Orange", "Fruit", 3610, new GregorianCalendar(2018, 0, 11), "United States" },
   { 7, "Broccoli", "Vegetables", 9062, new GregorianCalendar(2018, 0, 11), "Australia" },
  { 8, "Banana", "Fruit", 6906, new GregorianCalendar(2018, 0, 16), "New Zealand" },
   { 9, "Apple", "Fruit", 2417, new GregorianCalendar(2018, 0, 16), "France" },
   { 10, "Apple", "Fruit", 7431, new GregorianCalendar(2018, 0, 16), "Canada" },
   { 11, "Banana", "Fruit", 8250, new GregorianCalendar(2018, 0, 16), "Germany" },
  { 12, "Broccoli", "Vegetables", 7012, new GregorianCalendar(2018, 0, 18), "United
States" },
  { 13, "Carrots", "Vegetables", 1903, new GregorianCalendar(2018, 0, 20), "Germany" },
  { 14, "Broccoli", "Vegetables", 2824, new GregorianCalendar(2018, 0, 22), "Canada" },
  { 15, "Apple", "Fruit", 6946, new GregorianCalendar(2018, 0, 24), "France" }, 
};
// Initialize the workbook and fetch the default worksheet
IWorksheet worksheet = workbook.getWorksheets().get(0);
worksheet.getRange("A:F").setColumnWidth(15);
// Adding data to the table
worksheet.getRange("A1:F16").setValue(sourceData);
ITable table = worksheet.getTables().add(worksheet.getRange("A1:F16"), true);
table.getColumns().get(3).getDataBodyRange().setNumberFormat("$#,##0.00");
// Create slicer cache for table.
ISlicerCache cache = workbook.getSlicerCaches().add(table, "Category", "categoryCache");
// Add slicer, slicer's range is Range["H3:J16"]
ISlicer slicer = cache.getSlicers().add(workbook.getWorksheets().get("Sheet1"), "cate1", 
"Category", 30, 550, 100, 200);
// Range["H3:J16"] must contain slicer's range, copy a new shape to Range["K3:M16"]
worksheet.getRange("H3:J16").Copy(worksheet.getRange("K3"));
```
In order to cut slicer in table, refer to the following example code.

Java

Object sourceData = new Object[][]

```
{ 
  { "Order ID", "Product", "Category", "Amount", "Date", "Country" },
  { 1, "Carrots", "Vegetables", 4270, new GregorianCalendar(2018, 0, 6), "United States"
},
  { 2, "Broccoli", "Vegetables", 8239, new GregorianCalendar(2018, 0, 7), "United
Kingdom" },
  { 3, "Banana", "Fruit", 617, new GregorianCalendar(2018, 0, 8), "United States" },
  { 4, "Banana", "Fruit", 8384, new GregorianCalendar(2018, 0, 10), "Canada" },
  { 5, "Beans", "Vegetables", 2626, new GregorianCalendar(2018, 0, 10), "Germany" },
  { 6, "Orange", "Fruit", 3610, new GregorianCalendar(2018, 0, 11), "United States" },
  { 7, "Broccoli", "Vegetables", 9062, new GregorianCalendar(2018, 0, 11), "Australia" },
  { 8, "Banana", "Fruit", 6906, new GregorianCalendar(2018, 0, 16), "New Zealand" },
  { 9, "Apple", "Fruit", 2417, new GregorianCalendar(2018, 0, 16), "France" },
  { 10, "Apple", "Fruit", 7431, new GregorianCalendar(2018, 0, 16), "Canada" },
  { 11, "Banana", "Fruit", 8250, new GregorianCalendar(2018, 0, 16), "Germany" },
  { 12, "Broccoli", "Vegetables", 7012, new GregorianCalendar(2018, 0, 18), "United
States" },
  { 13, "Carrots", "Vegetables", 1903, new GregorianCalendar(2018, 0, 20), "Germany" },
  { 14, "Broccoli", "Vegetables", 2824, new GregorianCalendar(2018, 0, 22), "Canada" },
  { 15, "Apple", "Fruit", 6946, new GregorianCalendar(2018, 0, 24), "France" }, 
};
IWorksheet worksheet = workbook.getWorksheets().get(0);
worksheet.getRange("A:F").setColumnWidth(15);
worksheet.getRange("A1:F16").setValue(sourceData);
ITable table = worksheet.getTables().add(worksheet.getRange("A1:F16"), true);
table.getColumns().get(3).getDataBodyRange().setNumberFormat("$#,##0.00");
// Create slicer cache for table.
ISlicerCache cache = workbook.getSlicerCaches().add(table, "Category", "categoryCache");
// Add slicer, slicer's range is Range["H3:J16"]
ISlicer slicer = cache.getSlicers().add(workbook.getWorksheets().get("Sheet1"), "cate1", 
"Category", 30, 550,100, 200);
// Range["H3:J16"] must contain slicer's range, cut a new shape to Range["K3:M16"]
worksheet.getRange("H3:J16").Cut(worksheet.getRange("K3"));
```
### **Duplicate Slicer**

You can add duplicate slicer using DsExcel Java with the help of the **add** method of the **ISlicerCaches** interface.

In order to add duplicate slicer in the worksheet, refer to the following example code.

```
Java
// Defining source data 
Object sourceData = new Object[][]
```

```
{ 
  { "Order ID", "Product", "Category", "Amount", "Date", "Country" },
  { 1, "Carrots", "Vegetables", 4270, new GregorianCalendar(2018, 0, 6), "United States"
},
  { 2, "Broccoli", "Vegetables", 8239, new GregorianCalendar(2018, 0, 7), "United
Kingdom" },
  { 3, "Banana", "Fruit", 617, new GregorianCalendar(2018, 0, 8), "United States" },
  { 4, "Banana", "Fruit", 8384, new GregorianCalendar(2018, 0, 10), "Canada" },
  { 5, "Beans", "Vegetables", 2626, new GregorianCalendar(2018, 0, 10), "Germany" },
  { 6, "Orange", "Fruit", 3610, new GregorianCalendar(2018, 0, 11), "United States" },
  { 7, "Broccoli", "Vegetables", 9062, new GregorianCalendar(2018, 0, 11), "Australia" },
  { 8, "Banana", "Fruit", 6906, new GregorianCalendar(2018, 0, 16), "New Zealand" },
  { 9, "Apple", "Fruit", 2417, new GregorianCalendar(2018, 0, 16), "France" },
  { 10, "Apple", "Fruit", 7431, new GregorianCalendar(2018, 0, 16), "Canada" },
  { 11, "Banana", "Fruit", 8250, new GregorianCalendar(2018, 0, 16), "Germany" },
  { 12, "Broccoli", "Vegetables", 7012, new GregorianCalendar(2018, 0, 18), "United
States" },
  { 13, "Carrots", "Vegetables", 1903, new GregorianCalendar(2018, 0, 20), "Germany" },
  { 14, "Broccoli", "Vegetables", 2824, new GregorianCalendar(2018, 0, 22), "Canada" },
  { 15, "Apple", "Fruit", 6946, new GregorianCalendar(2018, 0, 24), "France" }, 
};
// Initialize the workbook and fetch the default worksheet
Workbook workbook = new Workbook();
IWorksheet worksheet = workbook.getWorksheets().get(0);
// Adding data to the table
worksheet.getRange("A:F").setColumnWidth(15);
worksheet.getRange("A1:F16").setValue(sourceData);
ITable table = worksheet.getTables().add(worksheet.getRange("A1:F16"), true);
table.getColumns().get(3).getDataBodyRange().setNumberFormat("$#,##0.00");
// Create slicer cache for table.
ISlicerCache cache = workbook.getSlicerCaches().add(table, "Category", "categoryCache");
// Add slicer for table
ISlicer slicer = cache.getSlicers().add(workbook.getWorksheets().get("Sheet1"), "cate1", 
"Category", 30, 550, 100, 200);
// Duplicate slicer
IShape newShape = slicer.getShape().duplicate();
```
### **Use Do Filter Operation**

DsExcel Java enables users to apply filters to slicers, thus enabling users to analyse bulk information in a spreadsheet quickly and effectively.

### **Use slicer do-filter operation**

In order to use slicer to perform do-filter operation, refer to the following example code.

```
Java
// Adding data to the table
worksheet.getRange("A:F").setColumnWidth(15);
worksheet.getRange("A1:F16").setValue(sourceData);
ITable table = worksheet.getTables().add(worksheet.getRange("A1:F16"), true);
table.getColumns().get(3).getDataBodyRange().setNumberFormat("$#,##0.00");
// Create slicer cache for the table.
ISlicerCache cache = workbook.getSlicerCaches().add(table, "Category", "categoryCache");
// Add slicer for table
ISlicer slicer1 = cache.getSlicers().add(workbook.getWorksheets().get("Sheet1"),
"cate1", 
"Category", 30, 550, 100, 200);
// Execute the do filter operation. Here we are filtering vegetables.
slicer1.getSlicerCache().getSlicerItems().get("Vegetables").setSelected(false);
```
### **Clear slicer filter**

In order to clear slicer filter, refer to the following example code.

```
Java
// Adding data to the table
worksheet.getRange("A:F").setColumnWidth(15);
worksheet.getRange("A1:F16").setValue(sourceData);
ITable table = worksheet.getTables().add(worksheet.getRange("A1:F16"), true);
table.getColumns().get(3).getDataBodyRange().setNumberFormat("$#,##0.00");
// Create slicer cache for table.
ISlicerCache cache = workbook.getSlicerCaches().add(table, "Category", "categoryCache");
// Add slicer for table
ISlicer slicer1 = cache.getSlicers().add(workbook.getWorksheets().get("Sheet1"),
"cate1", 
"Category", 30, 550, 100, 200);
// Execute the do filter operation. Here we are filtering vegetables.
slicer1.getSlicerCache().getSlicerItems().get("Vegetables").setSelected(false);
// Clear the slicer filter.
slicer1.getSlicerCache().clearAllFilters();
```
### <span id="page-384-0"></span>**Print Settings**

DsExcel Java provides users with several Page Setup options to facilitate users in executing the print operations swiftly and effectively.

While printing, you can use the Page Setup feature to personalize the layout of your page. This includes the page size, page orientation (landscape and portrait), header and footer, etc. along with many essential paper settings that can be configured while printing.

- [Configure Page Header and Footer](#page-384-0)
- **[Configure Page Settings](#page-385-0)**
- [Configure Page Breaks](#page-387-0)
- **[Configure Paper Settings](#page-388-0)**
- [Configure Print Area](#page-389-0)
- **[Configure Columns to Repeat at Left and Right](#page-389-0)**
- [Configure Rows to Repeat at Top and Bottom](#page-390-0)
- **[Configure Drafts](#page-391-0)**
- [Configure Print Page Range](#page-392-0)
- **[Configure Sheet Print Settings](#page-393-0)**

### **Configure Page Header and Footer**

In DsExcel Java, you can use the **setLeftHeader**, **setRightHeader**, **setLeftFooter**, **setRightFooter**, **setCenterHeader** and **setCenterFooter** methods of the **IPageSetup** interface in order to configure header and footer for a page.

### Java // Configure PageHeader and PageFooter // Set header for the page worksheet.getPageSetup().setLeftHeader("&\"Arial,Italic\"LeftHeader"); worksheet.getPageSetup().setCenterHeader("&P"); // Set header and footer graphic for the page worksheet.getPageSetup().setCenterFooter("&G"); InputStream stream = ClassLoader.getSystemResourceAsStream("logo.png"); worksheet.getPageSetup().getCenterFooterPicture().setGraphicStream(stream, ImageType.PNG);

For special settings, you can also perform the following tasks in order to customize the configuration of the header and footer of your page:

- 1. **Configure first page header and footer**
- 2. **Configure even page header and footer**

#### **Configure first page header and footer**

If you want a different header and footer in your first page, you first need to set the **setDifferentFirstPageHeaderFooter** method of the IPageSetup interface to true. When this is done, you can use the method of the IPageSetup interface in order to configure the first page header and footer.

```
//Set first page header and footer
```
<span id="page-385-0"></span>worksheet.getPageSetup().setDifferentFirstPageHeaderFooter(true); worksheet.getPageSetup().getFirstPage().getCenterHeader().setText("&T"); worksheet.getPageSetup().getFirstPage().getRightFooter().setText("&D");

#### //Set first page header and footer graphic

```
worksheet.getPageSetup().getFirstPage().getLeftFooter().setText("&G");
InputStream stream = ClassLoader.getSystemResourceAsStream("logo.png");
worksheet.getPageSetup().getFirstPage().getLeftFooter().getPicture().setGraphicStream(stream,
ImageType.PNG);
worksheet.getPageSetup().getFirstPage().getLeftFooter().getPicture().setWidth(100);
worksheet.getPageSetup().getFirstPage().getLeftFooter().getPicture().setHeight(13);
```
#### **Configure even page header and footer**

If you want a different header and footer for all the even pages, you first need to set the **setOddAndEvenPagesHeaderFooter** method to true. When this is done, you can use other methods of the IPageSetup interface in order to configure the even page header and footer.

#### Java

```
// Set even page header and footer
worksheet.getPageSetup().setOddAndEvenPagesHeaderFooter(true);
worksheet.getPageSetup().getEvenPage().getCenterHeader().setText("&T");
worksheet.getPageSetup().getEvenPage().getRightFooter().setText("&D");
// Set even page header and footer graphic
worksheet.getPageSetup().getEvenPage().getLeftFooter().setText("&G");
InputStream stream = ClassLoader.getSystemResourceAsStream("logo.png");
worksheet.getPageSetup().getEvenPage().getLeftFooter().getPicture().setGraphicStream(stream,
```
ImageType.PNG);

### **Configure Page Settings**

In DsExcel Java, you can use the methods of the **IPageSetup** interface in order to configure page settings.

Configuring page settings involves the following tasks:

- 1. **Configure Page Margins**
- 2. **Configure Page Orientation**
- 3. **Configure Page Order**
- 4. **Configure Page Center**
- 5. **Configure First Page Number**

### **Configure Page Margins**

You can use the **setTopMargin** method, **setHeaderMargin** method, **setFooterMargin** method, **setRightMargin** method, **setLeftMargin** method and the **setBottomMargin** method of the IPageSetup interface to configure margins for a page.

```
// Set margins, in points.
```

```
worksheet.getPageSetup().setTopMargin(36);
worksheet.getPageSetup().setBottomMargin(36);
worksheet.getPageSetup().setLeftMargin(28.8);
worksheet.getPageSetup().setRightMargin(72);
worksheet.getPageSetup().setHeaderMargin(0);
worksheet.getPageSetup().setFooterMargin(93.6);
```
**Note:** While you set margins for your page, it is necessary to ensure that it should not be less than Zero.

### **Configure Page Orientation**

You can use the **setOrientation** method of the IPageSetup interface in order to set the orientation for a page to Portrait or Landscape as per custom preferences.

```
Java
// Set page orientation, default is portrait.
worksheet.getPageSetup().setOrientation(PageOrientation.Landscape);
```
#### **Configure Page Order**

You can use the **setOrder** method of the IPageSetup interface in order to configure the order of the page as per your choice.

```
Java
// Set page order. The default value is DownThenOver.
worksheet.getPageSetup().setOrder(Order.OverThenDown);
```
### **Configure Page Center**

You can use the **setCenterHorizontally** method and the **setCenterVertically** method of the IPageSetup interface in order to configure the center of the page according to your custom preferences.

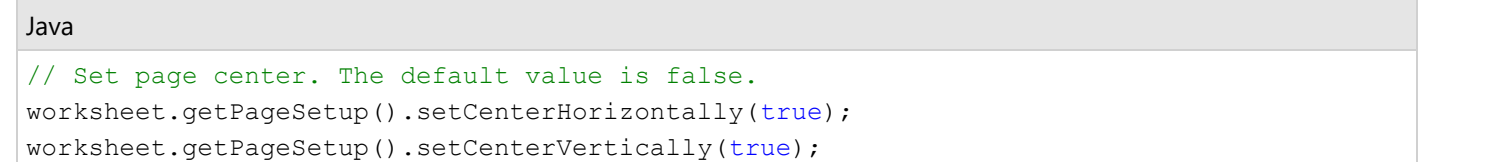

#### **Configure First Page Number**

You can use the **setFirstPageNumber** method of the IPageSetup interface in order to configure the number for your first page as per your choice.

```
Java
// Set first page number, default is p1.
worksheet.getPageSetup().setFirstPageNumber(3);
```
You can also use **setIsAutoFirstPageNumber** method of the IPageSetup interface to set the first page number to "Auto".

#### <span id="page-387-0"></span>Java

// Set first page number to Auto. worksheet.getPageSetup().setIsAutoFirstPageNumber(true);

### **Configure Page Breaks**

DsExcel Java allows users to configure the vertical and horizontal page breaks by using the **getHPageBreaks** method and **getVPageBreaks** method of the **IWorksheet** interface.

You can also determine whether to adjust the horizontal and vertical page breaks or keep them fixed (while performing the insert and delete operations on the rows and columns) by using the **getFixedPageBreaks** and the **setFixedPageBreaks** methods of the IWorksheet interface.

This feature is useful especially when users need to print different reports from Excel to a PDF file. With the option to choose whether to adjust page breaks or keep them fixed, users can specify whether each section appears on a separate page or starts from a new page whenever any rows and columns are inserted or deleted in a spreadsheet.

If the **setFixedPageBreaks** method is set to false (this is the default behavior), then:

- The horizontal and vertical page breaks are adjusted when the rows and columns are inserted or deleted from the worksheet.
- The row or column index of the page break is increased or decreased according to the inserted and deleted rows or columns based on the following conditions:
	- If the inserted or deleted rows or columns exist after the page break, the row or column index of the page break remains unchanged.
	- If the deleted rows or columns are present before the page break, the row or column index of the page break is decreased accordingly.
	- o If the deleted rows or columns contain the page break, the page break will be removed.

If the **setFixedPageBreaks** method is set to true, the row or column index of page breaks are not changed even after inserting or deleting rows or columns. Further, the horizontal and vertical page breaks are considered "fixed" and the page breaks can't be adjusted in this scenario.

In order to configure page breaks for customized printing, refer to the following example code.

```
// Initialize workbook
Workbook workbook = new Workbook();
// Fetch default worksheet
IWorksheet worksheet = workbook.getWorksheets().get(0);
Object data = new Object[][] { 
{ "Name", "City", "Birthday", "Sex", "Weight", "Height", "Age" },
{ "Bob", "NewYork", new GregorianCalendar(1968, 6, 8), "male", 80, 180, 56 },
{ "Betty", "NewYork", new GregorianCalendar(1972, 7, 3), "female", 72, 168, 45 },
{ "Gary", "NewYork", new GregorianCalendar(1964, 3, 2), "male", 71, 179, 50 },
{ "Hunk", "Washington", new GregorianCalendar(1972, 8, 8), "male", 80, 171, 59 },
 { "Cherry", "Washington", new GregorianCalendar(1986, 2, 2), "female", 58, 161, 34 },
```

```
{ "Coco", "Virginia", new GregorianCalendar(1982, 12, 12), "female", 58, 181, 45 },
{ "Lance", "Chicago", new GregorianCalendar(1962, 3, 12), "female", 49, 160, 57 },
{ "Eva", "Washington", new GregorianCalendar(1993, 2, 5), "female", 71, 180, 81 } };
// Set data
worksheet.getRange("A1:G9").setValue(data);
// Add a horizontal page break before the fourth row
IHPageBreak hPageBreak = worksheet.getHPageBreaks().add(worksheet.getRange("F4"));
// Add a vertical page break before the third column
IVPageBreak vPageBreak = worksheet.getVPageBreaks().add(worksheet.getRange("F3"));
// Saving workbook to xlsx
workbook.save("7-PageBreaks.xlsx", SaveFileFormat.Xlsx);
/* Delete rows and columns before the page breaks, the page breaks will be
   adjusted */
worksheet.getRange("1:2").delete(); // hPageBreak is before the 4th row
worksheet.getRange("B:C").delete(); // vPageBreak is before the 4th column
/* Set the page breaks are fixed, it will not be adjusted when inserting/
   deleting rows/ columns */
worksheet.setFixedPageBreaks(true);
// Saving workbook to xlsx
workbook.save("PageBreaks1.xlsx", SaveFileFormat.Xlsx);
/* Delete rows and columns after the page breaks, the page breaks will not be
   adjusted */
worksheet.getRange("1:2").delete(); // hPageBreak is still before the 4th row
worksheet.getRange("B:C").delete(); // vPageBreak is still before the 4th column
// Inserting rows after deleting row and column ranges
worksheet.getRange("A3:A5").getEntireRow().insert();
// Saving workbook to xlsx
workbook.save("PageBreaks2.xlsx", SaveFileFormat.Xlsx);
```
### **Configure Paper Settings**

In DsExcel Java, you can use the methods of the **IPageSetup** interface in order to configure paper settings for customized printing.

Configuring paper settings involves the following tasks:

#### 1. **Configure Paper Scaling**

### <span id="page-389-0"></span>2. **Configure Paper Size**

### **Configure Paper Scaling**

You can use the **getIsPercentScale** method in order to control how to the spreadsheet is scaled; the **setIsPercentScale** method, the **setZoom** method and the **getPageSetup** method in order to adjust the size of the paper that will be used for printing.

```
Java
// Set paper scaling via percent scale
worksheet.getPageSetup().setIsPercentScale(true);
// Set paper scaling via zoom
worksheet.getPageSetup().setZoom(150);
// Set paper scaling via Fit to page's wide & tall
worksheet.getPageSetup().setIsPercentScale(false);
worksheet.getPageSetup().setFitToPagesWide(3);
worksheet.getPageSetup().setFitToPagesTall(4);
```
### **Configure Paper Size**

You can use the **getPageSetup** method and **setPaperSize** method in order to set the paper size for the paper that will be used for printing.

```
Java
```

```
// Set built-in paper size. Default is Letter Format - A4
worksheet.getPageSetup().setPaperSize(PaperSize.A4);
```
### **Configure Print Area**

At times, you may want to print only a specific area in a worksheet instead of printing the whole worksheet.

DsExcel Java supports customized printing by allowing users to select a range of cells in order to configure the desired print area in a worksheet. This can be done by using the **setPrintArea** method, **setPrintTitleRows** method and **setPrintTitleColumns** method of the **IPageSetup** interface.

```
// Set print area & print titles in the worksheet
worksheet.getPageSetup().setPrintArea("$D$5:$G$10");
worksheet.getPageSetup().setPrintTitleRows("$5:$10");
worksheet.getPageSetup().setPrintTitleColumns("$D:$G");
```
### <span id="page-390-0"></span>**Configure Columns to Repeat at Left and Right**

You can configure columns in a worksheet to repeat them at the left by using the **setPrintTitleColumns** method and at the right by using the **setPrintTailColumns** method of the **IPageSetup** interface.

This feature is useful especially when you're using DsExcel Java to create reports wherein you want to repeat specific title columns and tail columns in the exported file. With support for repeating specific columns at the left and right side of the page; it becomes much easier and quicker to handle and visualize spreadsheets containing large number of columns.

While exporting a spreadsheet with repeating columns to a PDF file, the tail columns will be exported only when its index is larger than the page's last column's index. Otherwise, the tail column is ignored. For instance, if the Print Area is "A1:J200" and the right repeating column is "\$I:\$J"; it will print "\$I:\$J" repeatedly on each page. However, if users set the right repeating column to "\$K:\$L", then it will not print "\$K:\$L" (because the column index is larger than print area).

Refer to the following example code in order to configure columns to repeat at the right.

```
Java
// Initialize workbook
Workbook workbook = new Workbook();
// Fetch default worksheet
IWorksheet worksheet = workbook.getWorksheets().get(0);
// Populating cells in worksheet
for (int i = 0; i < 200; i++)
   for (int j = 0; j < 8; j++) {
        worksheet.getRange(i, j).setValue(i);
        worksheet.getRange(i, 8).setValue("Row I");
        worksheet.getRange(i, 9).setValue("Row J");
 }
// Repeat Columns from I to J at the right of each page while saving pdf
worksheet.getPageSetup().setPrintTailColumns("$I:$J");
// Saving workbook to pdf
workbook.save("ConfigureTailColumns.pdf", SaveFileFormat.Pdf);
```
Refer to the following example code in order to configure columns to repeat at the left.

Java // Set columns to repeat at left worksheet.getPageSetup().setPrintTitleColumns("\$D:\$G");

### **Configure Rows to Repeat at Top and Bottom**

You can configure rows in a worksheet in order to repeat them at the top by using the **setPrintTitleRows()** method and at the bottom by using the **setPrintTailRows()** method of the **IPageSetup** interface.

<span id="page-391-0"></span>While exporting a spreadsheet with repeating rows to a PDF file, the tail rows will be exported only when its index is larger than the page's last row's index. Otherwise, the tail row is ignored. For instance, if the Print Area is "B5:H23" and the top repeating row is "\$3:\$3"; it will print "\$3:\$3" repeatedly on each page. However, if users set the top repeating row to "\$30:\$30", then it will not print "\$30:\$30" (because the row index is larger than print area).

Refer to the following example code in order to configure rows to repeat at the bottom.

```
Java
// Initialize workbook
Workbook workbook = new Workbook();
// Fetch default worksheet
IWorksheet worksheet = workbook.getWorksheets().get(0);
// Populating cells in worksheet
for (int i = 0; i < 200; i++)
   for (int j = 0; j < 10; j++) {
        worksheet.getRange(i, j).setValue(i);
        worksheet.getRange(199, j).setValue("Row 199");
 }
// Repeat Row 200 at the bottom of each page while saving pdf
worksheet.getPageSetup().setPrintTailRows("$200:$200");
// Saving workbook to pdf
workbook.save("ConfigureTailRows.pdf", SaveFileFormat.Pdf);
```
In order to configure rows to repeat at top, refer to the following example code.

```
Java
// Set rows to repeat at top
worksheet.getPageSetup().setPrintTitleRows("$5:$10");
```
### **Configure Drafts**

DsExcel Java allows users to save drafts of the worksheets while executing the print operation.

In order to configure drafts while printing, refer to the following example code.

```
Java
// Create a new workbook and access the default worksheet
Workbook workbook = new Workbook();
IWorksheet sheet = workbook.getWorksheets().get(0);
// Set text.
sheet.getRange("A1:G10").setValue("Text");
```

```
// Add picture in worksheet.
FileInputStream stream = null;
try
{
   stream = new FileInputStream("Pictures/logo.png");
} 
catch (FileNotFoundException e) 
{
   e.printStackTrace();
}
try
{
  IShape picture = sheet.getShapes()
  .addPicture(stream,ImageType.PNG,20,20,395,60);
} 
catch (IOException ioe) 
{
}
// Add header graphic.
FileInputStream stream1 = null;
try
{
   stream1 = new FileInputStream("Pictures/logo.png");
} 
catch (FileNotFoundException e) 
{
   e.printStackTrace();
}
sheet.getPageSetup().setCenterHeader("&G");
sheet.getPageSetup().getCenterHeaderPicture().setGraphicStream(stream1,ImageType.PNG);
sheet.getPageSetup().getCenterHeaderPicture().setWidth(100);
sheet.getPageSetup().getCenterHeaderPicture().setHeight(13);
// Set print without graphics in page content area.
sheet.getPageSetup().setDraft(true);
// Save to a pdf file
workbook.save("Draft.pdf", SaveFileFormat.Pdf);
```
### **Configure Print Page Range**

DsExcel Java allows users to specify the page range while printing a worksheet.

In order to configure page range for the print operation, refer to the following example code.

#### <span id="page-393-0"></span>Java

```
// Create a new workbook and access the default worksheet
Workbook workbook = new Workbook();
IWorksheet sheet = workbook.getWorksheets().get(0);
// Set pages' data.
sheet.getRange("A1:J46").setValue("Page1");
sheet.getRange("A1:J46").getInterior().setColor(Color.GetLightGreen());
sheet.getRange("A47:J92").setValue("Page2");
sheet.getRange("A47:J92").getInterior().setColor(Color.GetLightYellow());
sheet.getRange("K1:T46").setValue("Page3");
sheet.getRange("K1:T46").getInterior().setColor(Color.GetOrangeRed());
sheet.getRange("K47:T92").setValue("Page4");
sheet.getRange("K47:T92").getInterior().setColor(Color.GetDarkOrange());
sheet.getRange("U1:AD46").setValue("Page5");
sheet.getRange("U1:AD46").getInterior().setColor(Color.GetLightBlue());
sheet.getRange("U47:AD92").setValue("Page6");
sheet.getRange("U47:AD92").getInterior().setColor(Color.GetIndianRed());
sheet.getPageSetup().setPrintHeadings(true);
// Set print page range, print p1, p3 to p5.
sheet.getPageSetup().setPrintPageRange("1,3-5");
// Save to a pdf file
workbook.save("PrintPageRange.pdf", SaveFileFormat.Pdf);
```
### **Configure Sheet Print Settings**

In order to configure the print settings for the sheet, you can use the **setPrintGridlines** method, **setPrintHeadings** method, **setBlackAndWhite** method, **setPrintComments** method and **setPrintErrors** method of the **IPageSetup** interface as shown in the example code shared below.

```
// Configure sheet print settings
worksheet.getPageSetup().setPrintGridlines(true);
worksheet.getPageSetup().setPrintHeadings(true);
worksheet.getPageSetup().setBlackAndWhite(true);
worksheet.getPageSetup().setPrintComments(PrintLocation.InPlace);
worksheet.getPageSetup().setPrintErrors(PrintErrors.Dash);
```
### **Defined Names**

Defined names refer to names given to constants, tables, cell ranges, or formulas so that you can refer to them in a formula without making it too complex to understand. The defined names are especially useful in complex calculations, such as calculating taxes for a whole financial year, where you will have difficulty finding and understanding the cells having different investments, taxable incomes, etc.

DsExcel supports defined names with the help of **getNames** and **setNames** methods in **IWorkbook** and **IWorksheet** interfaces and **getName** and **setName** methods in **ITable** interface.

### **Name a Table**

Name a table by using getName method of ITable interface. The scope of the table name is workbook by default, as tables are created in workbook scope only. This name appears in Excel's Name Manager, as shown below.

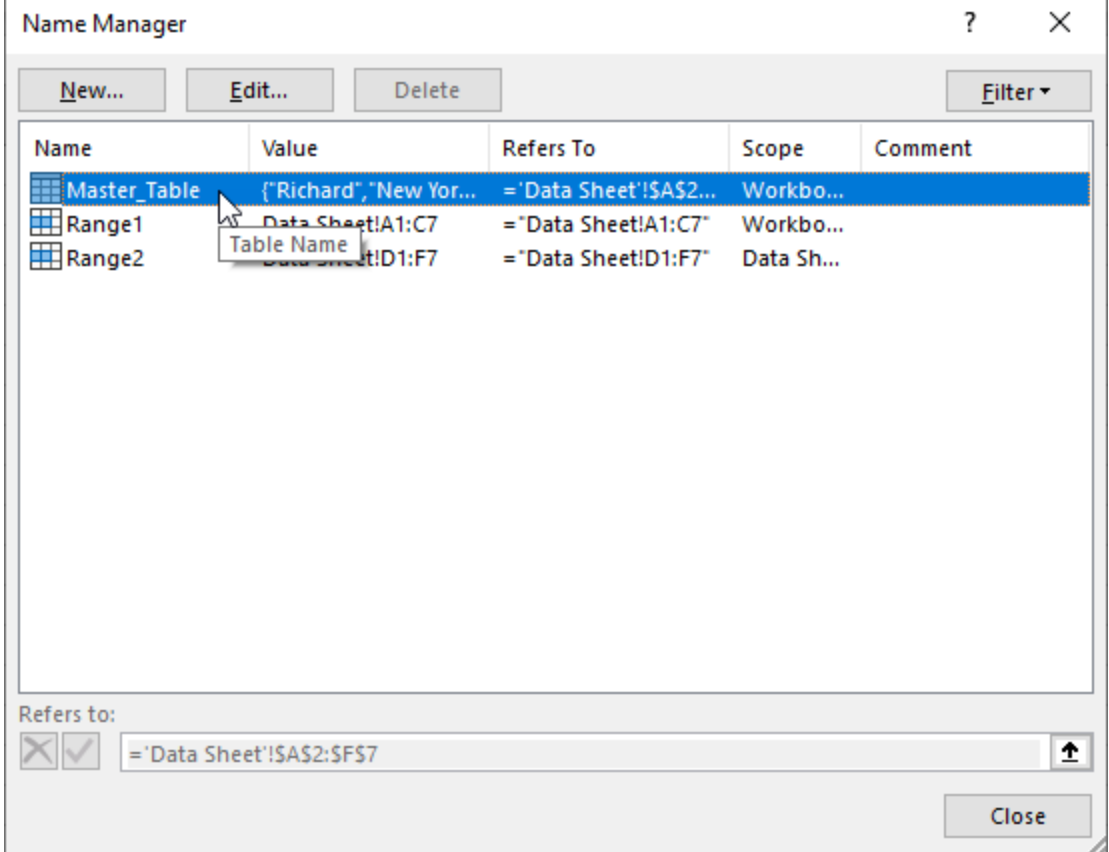

Refer to the following example code to name the table:

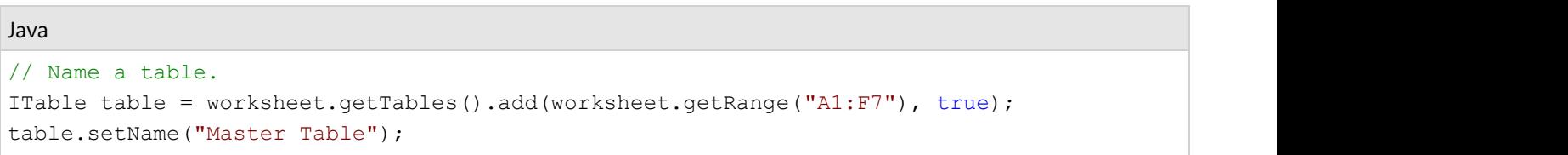

### **Name a Cell Range, Formula, and Constant**

Name a cell range, formula, and constant using the getNames method with Workbook and Worksheet objects. This method adds an IName object storing the name and referenced cell, formula, or constant. The name added to a workbook object is stored in the workbook scope, while the name added to a worksheet object is saved in the worksheet scope. It appears in Excel's Name Manager, as shown below.

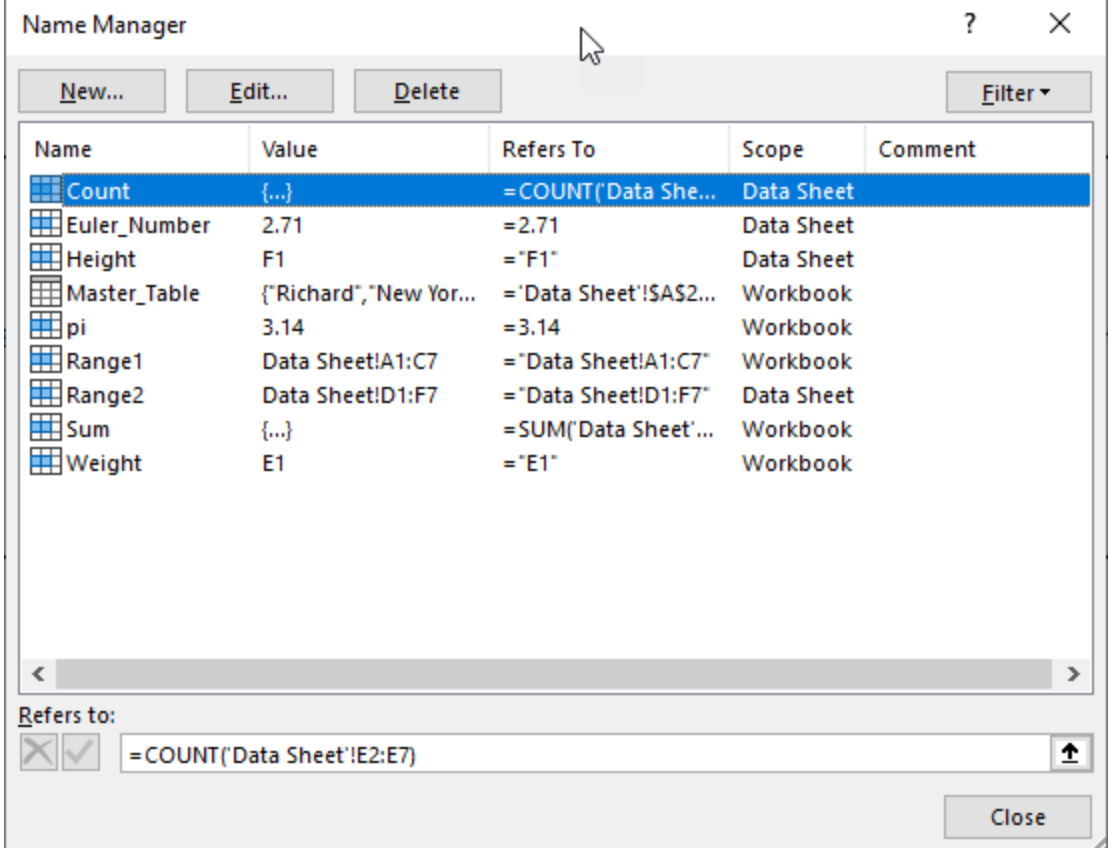

Refer to the following example code to name a cell range, a formula, and a constant in workbook scope:

```
Java
// Name a range in workbook scope.
workbook.getNames().add("Range1", "Data Sheet!A1:C7");
// Name formula in workbook scope.
workbook.getNames().add("Sum", "=SUM(F2:F7)");
// Name a constant in workbook scope.
workbook.getNames().add("pi", "3.14");
// Name a cell in workbook scope.
workbook.getNames().add("Weight", "E1");
```
Refer to the following example code to name a cell range, a formula, and a constant in worksheet scope:
#### Java

```
// Name a range in worksheet scope.
workbook.getWorksheets().get(worksheet.getIndex()).getNames().add("Range2", "Data
Sheet!D1:F7");
// Name formula in worksheet scope.
workbook.getWorksheets().get(worksheet.getIndex()).getNames().add("Count",
"= COUNT (E2:E7)");
// Name a constant in worksheet scope.
workbook.getWorksheets().get(worksheet.getIndex()).getNames().add("Euler_Number",
"2.71");
// Name a cell in worksheet scope.
workbook.getWorksheets().get(worksheet.getIndex()).getNames().add("Height", "F1");
```
### **Templates**

Report generation is crucial for creating marketing strategies, project management, product development cycles, budgeting estimates and growth strategies. It is a common requirement of any business domain. Excel reports are periodically generated and consume a considerable amount of time and effort. However, the chances of manual error cannot be eliminated altogether. That's where the use of templates finds its place. DsExcel provides templates to create highly effective and well-designed Excel reports.

Some of the powerful features provided by DsExcel templates are as follows:

- **Flexible**: DsExcel templates have a highly flexible template syntax and API to bind Excel documents to data. It follows easy data population rules in fields.
- **Efficient**: DsExcel templates provide extended reusability. This means the templates can be used with minor modifications, or as it is time and again, saving both time and effort.
- **Multi-platform**: DsExcel templates are supported on Windows, Linux and macOS.
- **Multi-domain**: DsExcel templates cater to complex use-cases to create Excel reports for any scenario.

The DsExcel template is a pre-defined and formatted workbook. It can be used in the creation of final reports. In the following sections, you will find DsExcel templates used in three diverse use-cases.

**Use Case 1 - Financial Statistics Report**

In this use-case, we have created a Financial dashboard template to show the Budget statistics of different countries in different seasons or quarters. Here, in the template, the cell A1 contains the title of the template, and the cell D1 contains the year gap for which the financial data has been recorded. Note that here 'ds' is the data source that will populate the country names and quarterly seasons in the Excel report. The names such as BUDGET STATISTICS, BUD and ACT are other data fields of ds. The country field is expanded horizontally to add other countries. Various function fields are used to perform calculations on the Budget and Actual columns.

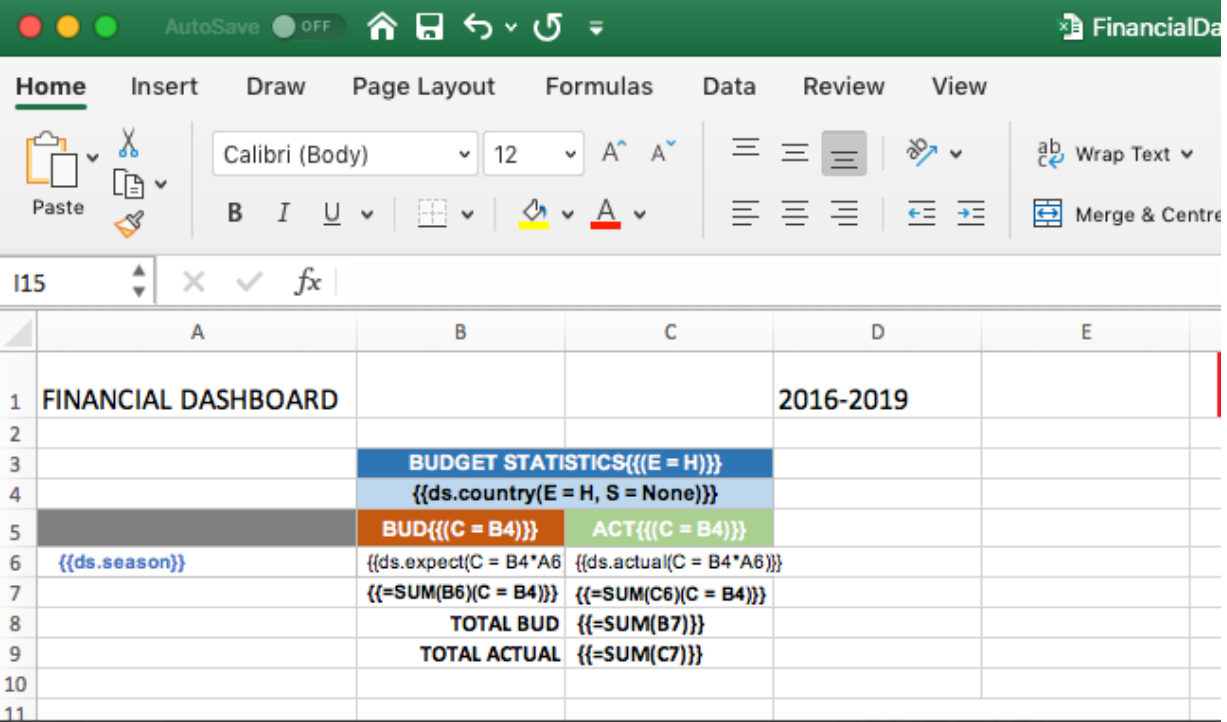

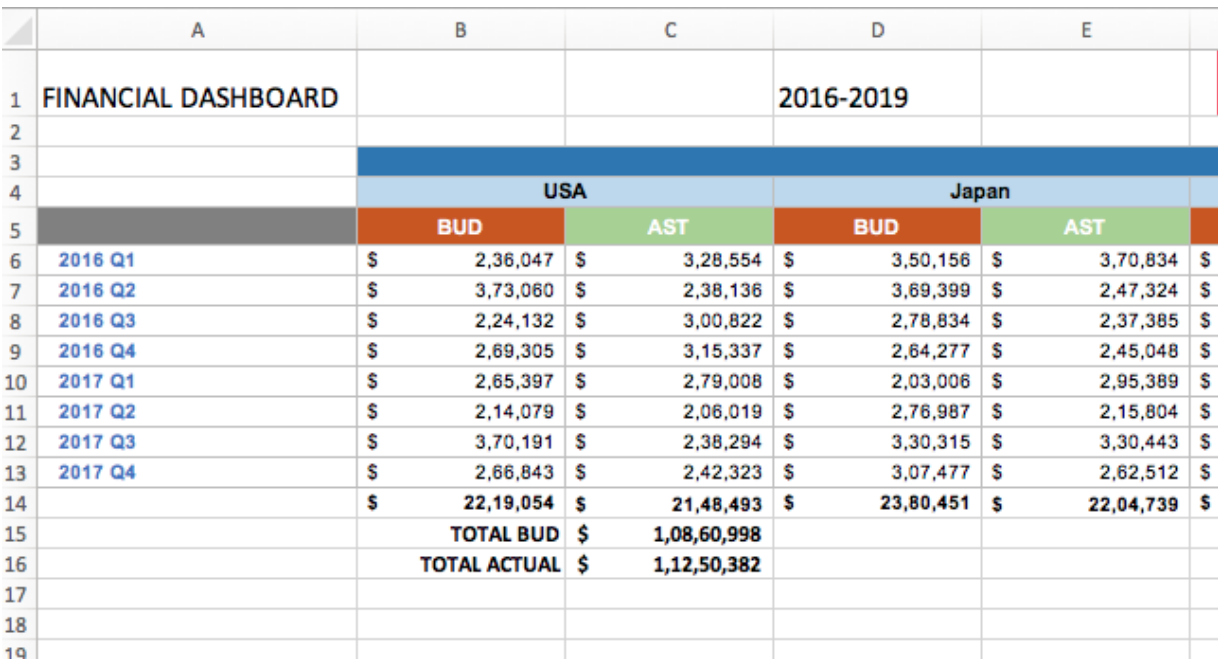

The Excel report generated from the Financial Dashboard template is given below:

#### **Use Case 2** - **Department & Budget Report**

In this template, the budget of each department is depicted based on the salaries of employees in that department. Here, 'ds' is the data source and it populates data fields with the names of departments, managers and employees. The department data fields are expanded horizontally to add more departments. Note that in each department, the static text fileds 'Employee' and 'Salary' remains the same. The image below shows the budget report for two departments, Marketing and Sales.

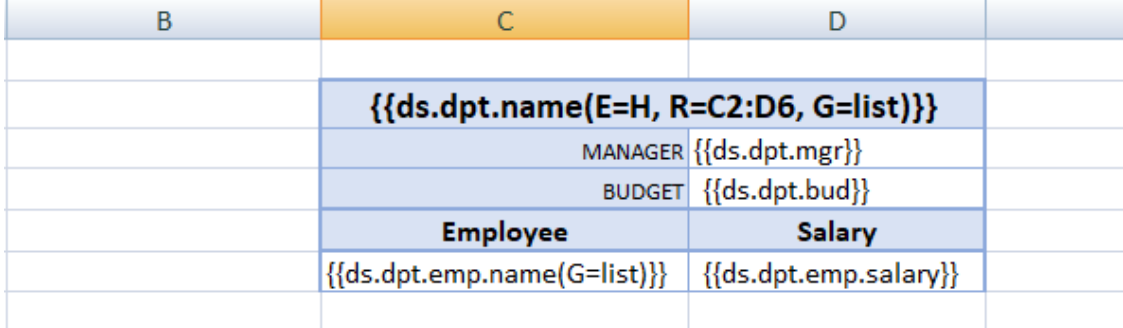

The Excel report generated from the Department & Budget template is given below:

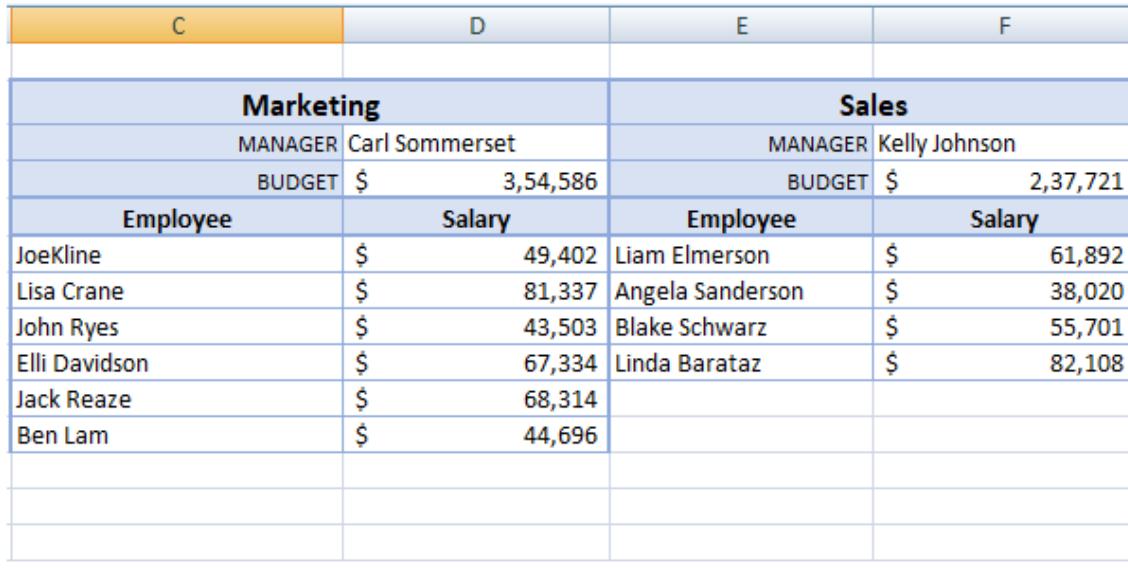

#### **Use Case 3 - Sales Report**

This use case depicts a template for recording the E-commerce sales of electronic goods in different areas of a country. The data source used here is ds, and it populates the data in the final Excel report with categories, names, cities, sales etc.

The Excel report generated in this case displays the sales of electronic goods individually as well as with respect to their categories. The area and cities are expanded horizontally due to their expansion property. Various function fields are used to perform calculations on the sales and revenue numbers. The value in cell D14 is calculated, first by summing up the revenue in cell C14 and then summing up the values of the whole category (as A14 is its context)

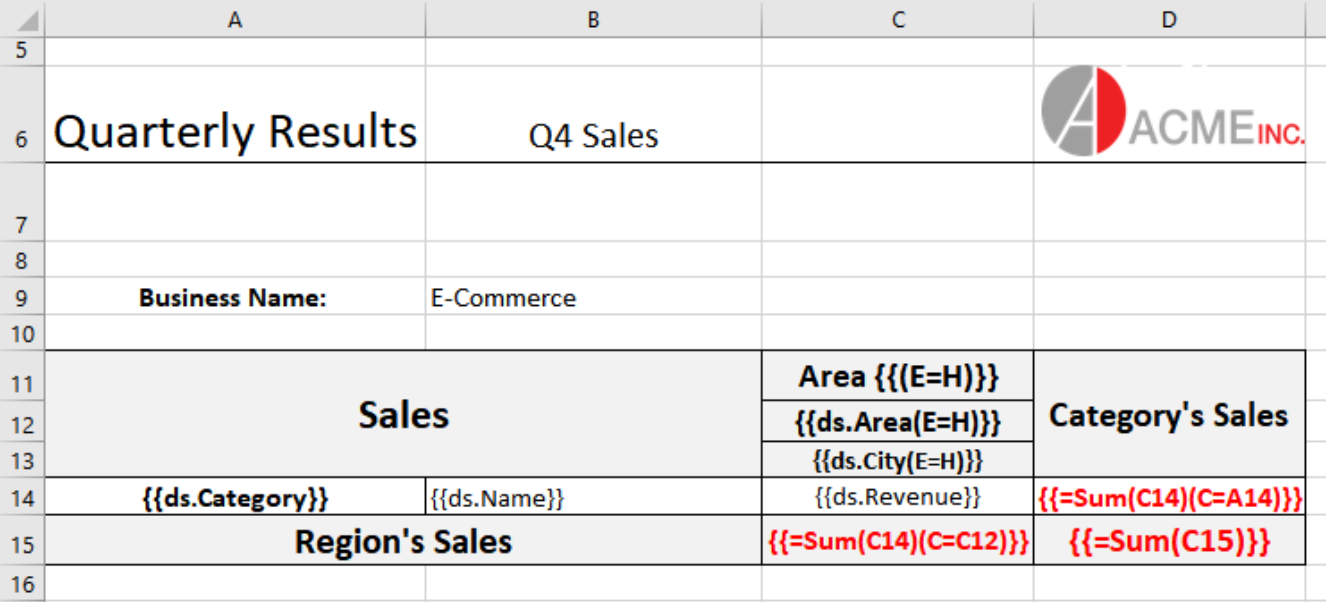

The Excel report generated from the Sales template is given below:

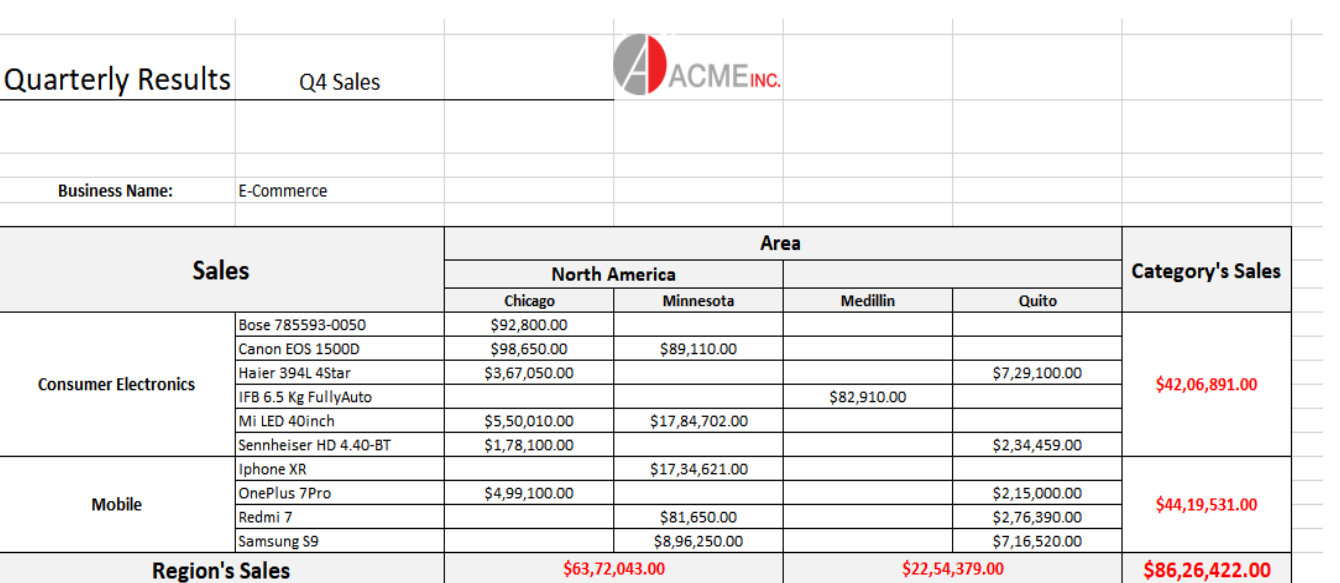

### **Template Configuration**

Template configuration includes all the features, fields and properties of Templates in DsExcel.

The first step to configure a template is to create a template layout in Excel, which is a pre requisite to generate Excel reports. This layout defines the outline of how the final report will look like and can include static text, data bound fields and other template properties.

Except static fields, all other fields follow syntax and are defined in mustache braces {{ }}. These fields can also include template properties like group, sort, pagebreak etc which are applied on the final Excel report when populated from the data, in datasource.

Apart from static text, a template layout in Excel is comprised of:

- **[Template Fields](#page-401-0)**
- **[Template Properties](#page-405-0)**

<span id="page-401-0"></span>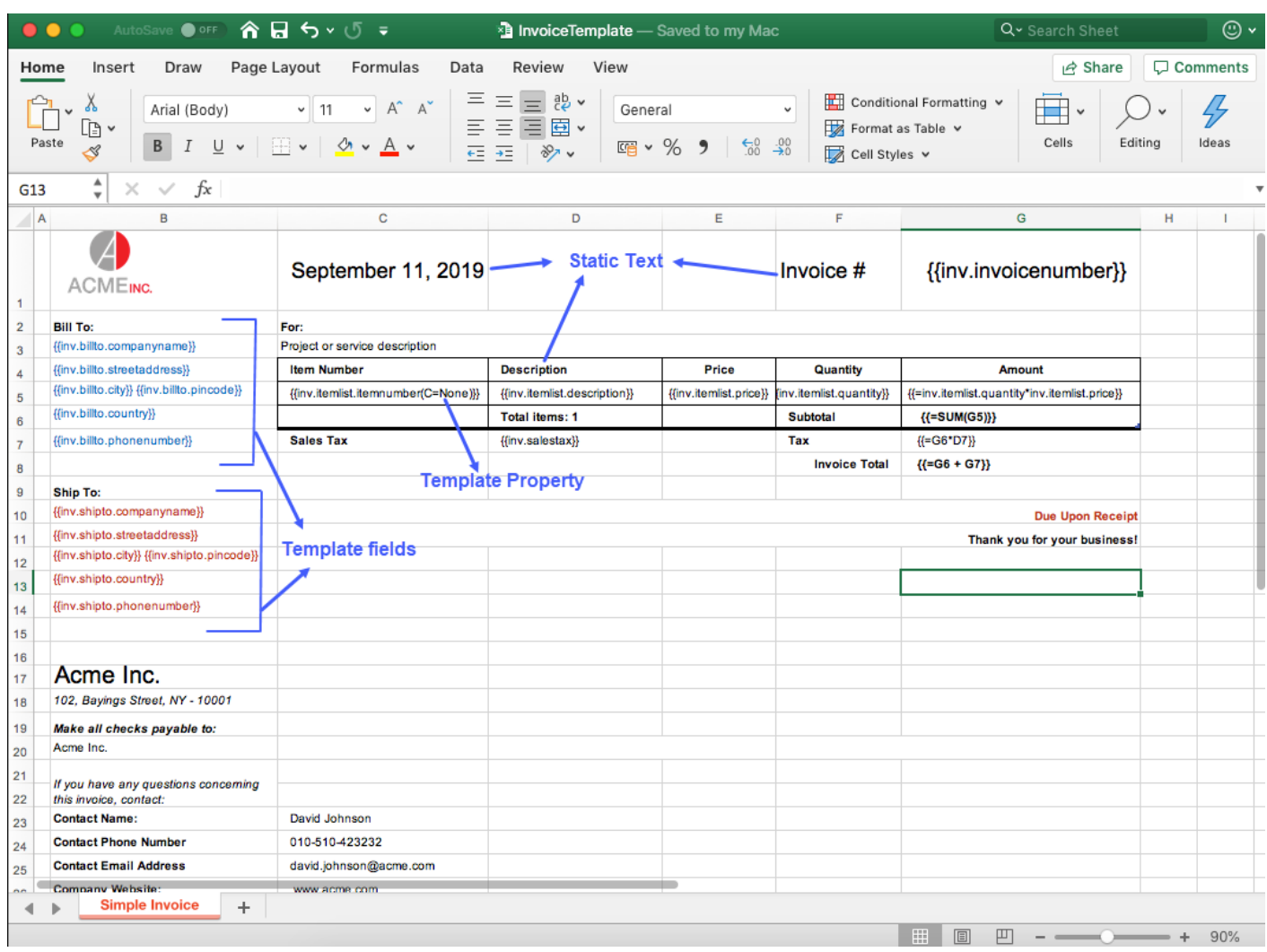

**Note:** The Excel formulas applied in template layout can be exported as formulas in Excel reports instead of just the cell values. The formula and its range can be viewed in the formula bar of Excel report by selecting the cell to which it has been applied. The Excel formula can be exported by using this syntax in template layout: **{{=** formula **}}**

For example:

Lets say, {{==SUM(A5)}} formula is applied in a template layout. Now, in the generated Excel, formula displayed on clicking the formula cell will be SUM(A5:A10), meaning that this is the range on which the formula is applied.

The formula must be syntactically correct and refer to the right range while defining in the template layout.

### **Template Fields**

A template layout can contain various data bound fields whose data is bound to the datasource. The below image shows different template fields:

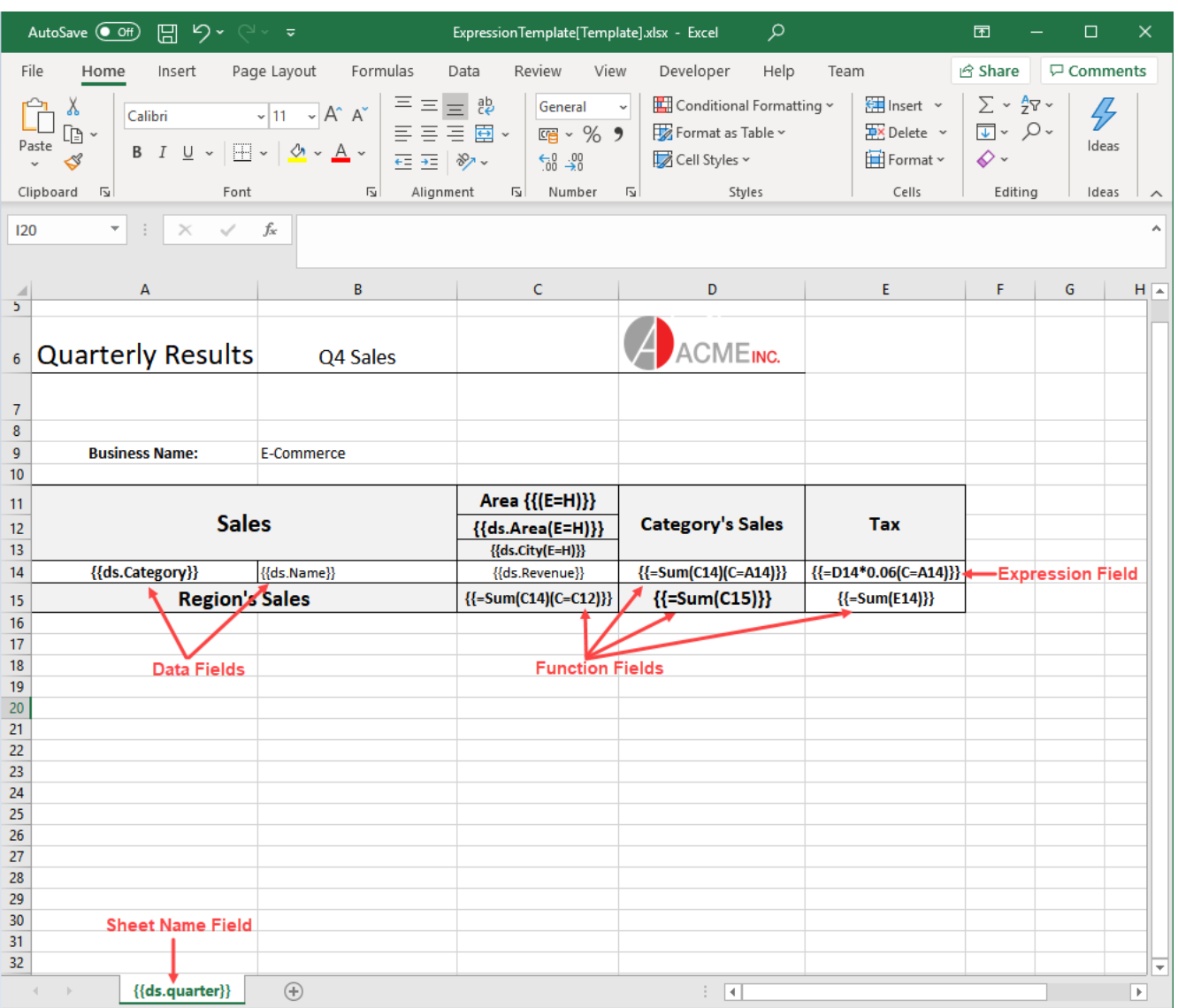

### **Data Fields**

Data fields are the bound fields which are populated by the data in data source. These fields can be defined in different ways as shown in examples below:

#### **Data field**

The data bound fields are defined as: {{ds.FieldName}}, where ds is the alias of the datasource. For example, {{ds.grade}}

#### **Nested data field**

If the data is nested, you might want to arrange report as per an inner object field, it can be defined using nested data fields with the following syntax by separating the nested objects with a '.'

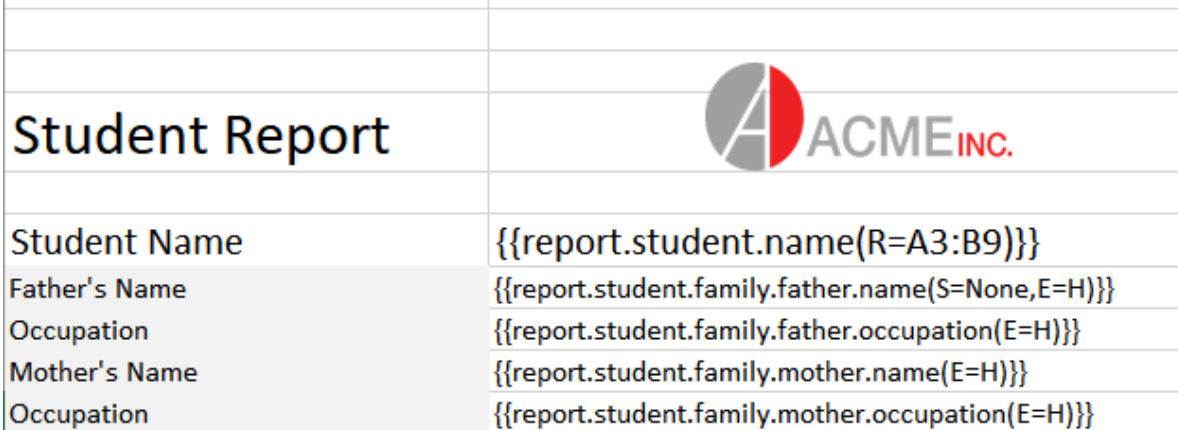

#### **Inline data field**

It is defined along with the constant text in a cell. For example, Date: {{task.dueDate}}

Also, you can define multiple inline data fields from different data sources as shown below:

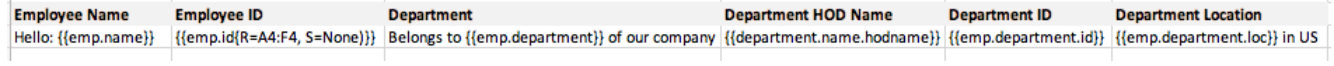

### **Function Fields**

 $\mathbb{L}$ 

Function fields are used to perform calculations in your reports. A function can be applied over a cell or a data field. The standard Excel functions which are supported in the function field are Sum, Count, Average, Max, Min, Product, StdDev, StdDevp, Var and Varp. For example:

 ${={SUM(F4)}}$ 

{{=SUM(team.score)}}

{{=Count(student.name)}}

**Note:** Function field supports only one parameter

The function fields can also be calculated over a context. for example, in the below image cell D14 contains function field as well as the context property. The resultant value will be calculated, first by summing up the revenue in cell C14 and then summing up the values of the whole category (as A14 is its context)

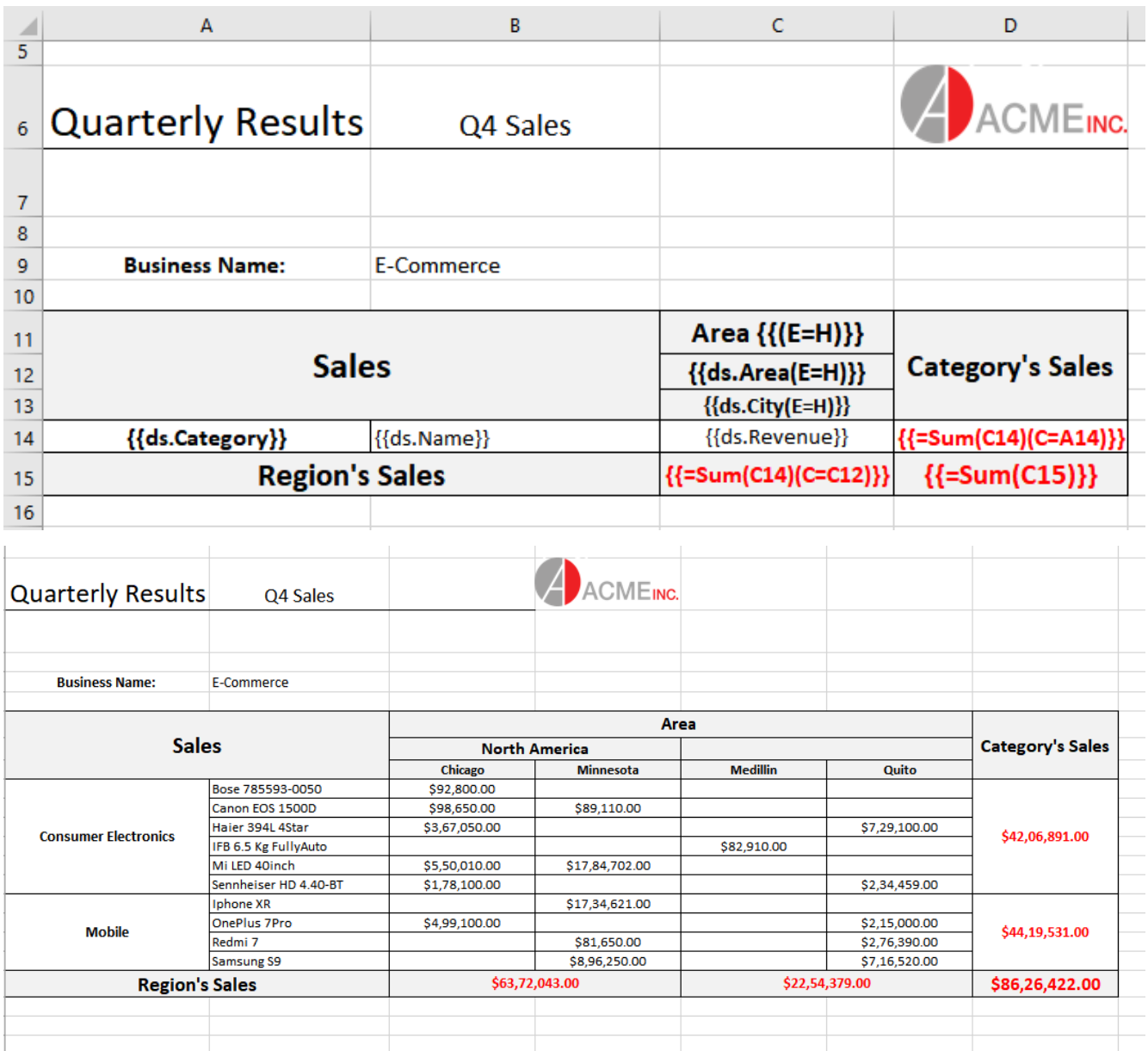

### **Sheet Name**

DsExcel supports using bound field in sheet name, which means, the field value of sheet name is populated by the data in data source and multiple worksheets are created. Each worksheet contains data corresponding to its value.

For example, if we specify {{dt.Region}} as the sheet name and the data source contains data for 5 regions, the final report will consist of 5 worksheets and the individual sheet will contain data for a specific region.

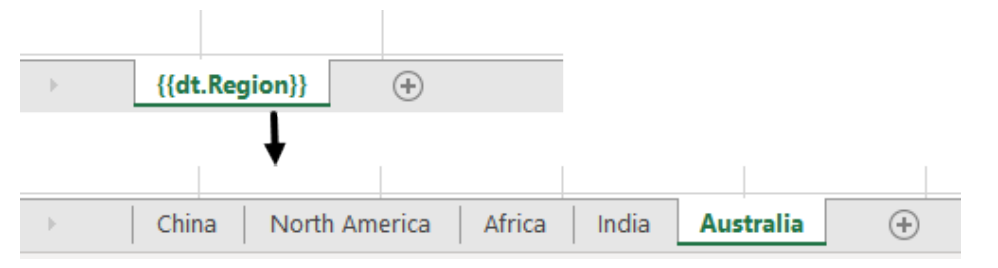

<span id="page-405-0"></span>**Note**: Only the Sort and Group [template properties](#page-405-0) are supported for sheet name field.

### **Template Properties**

The template properties are defined along with template fields in round braces ( ) as can be seen in the below image:

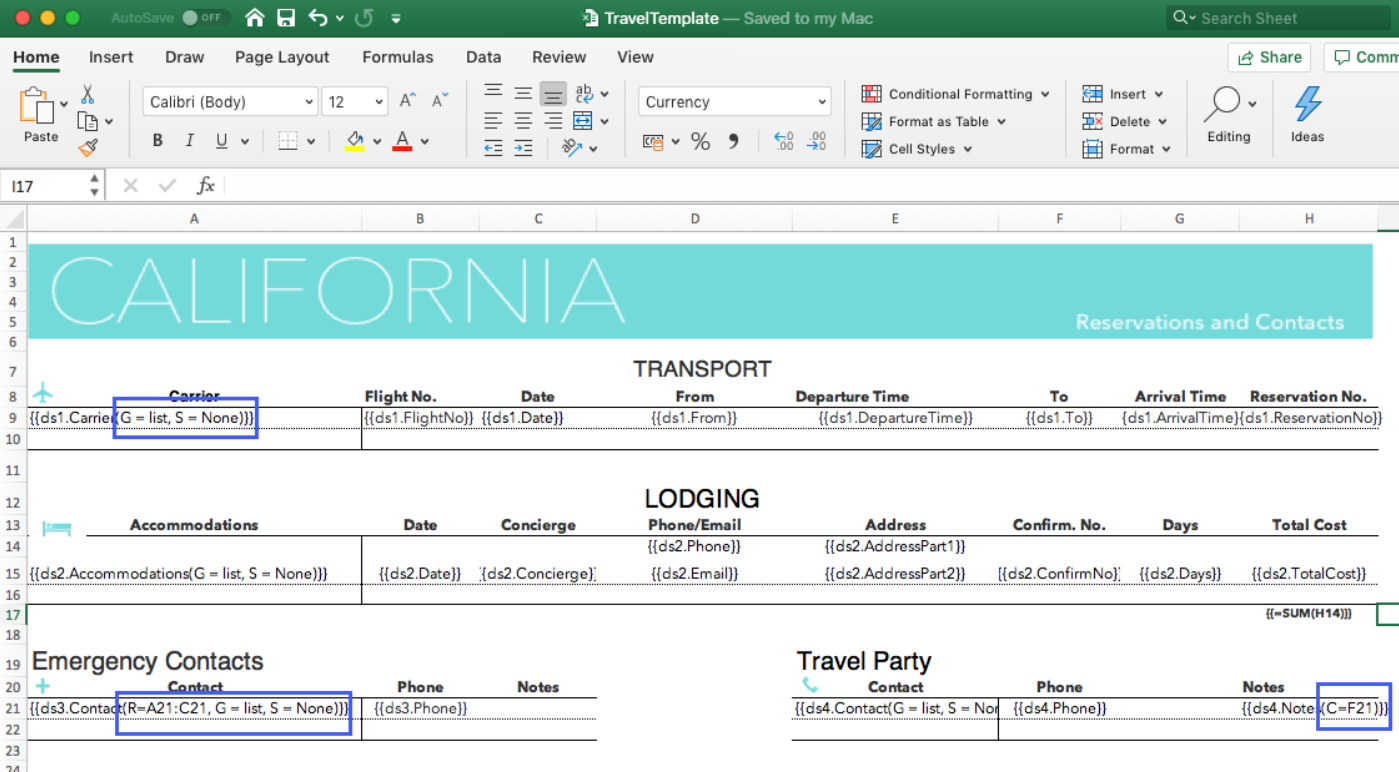

### **Cell Context**

The cell context property defines the relationship between cells depending on which the cells are grouped or filtered.

**Value:** Cell location or Data field

*Custom:* Cell context must be specified explicitly.

*Default* (default value): The adjacent cell on the left with E=V, or the adjacent cell on the top with E= H.

*None:* The cell has no context.

### **Example**

{{ds.field(C=A1, E=H)}}

Hello World! {{(C=A2)}}

{{=SUM(F4) (C=ds1.team)}}

{{=SUM(ds1.score) (C=ds1.team\*ds1.season)}}

For more information about Cell Context, refer [Cell Context](#page-419-0) topic.

### **Cell Expansion**

The cell expansion property describes the direction in which the cell values will expand.

**Value:** Enum

*E=N* (None)

*E=H* (Horizontal): Cell data is expanded from left to right.

*E=V* (Vertical-Default value): Cell data is expanded from top to bottom.

### **Example**

 ${ds.field(C=A1, E=H)}$ 

For more information about Cell Expansion, refer [Cell Expansion](#page-418-0) topic.

### **Group Group Group Contract in the contract of the contract of the contract of the contract of the contract of the contract of the contract of the contract of the contract of the contract of the contract of the contr**

The group property allows you to group data in template.

### **Value:** Enum

*G=Normal*: The group by field(s) value is not repeated for the corresponding records in the column; instead they are printed once per data group.

*G=Merge* (default value): The same behavior as for the normal parameter, except that it merges the cells in the group by field(s) for each group set.

*G=Repeat*: The group by field(s) value is repeated for the corresponding records.

*G=List*: The field(s) values are listed independently for the corresponding records.

### **Example**

{{ds.field(G=repeat)}}

{{ds.field(G=list)}}

The below image shows how to apply 'merge' grouping on repeating data. You can also download the **Excel template layout** used in below example.

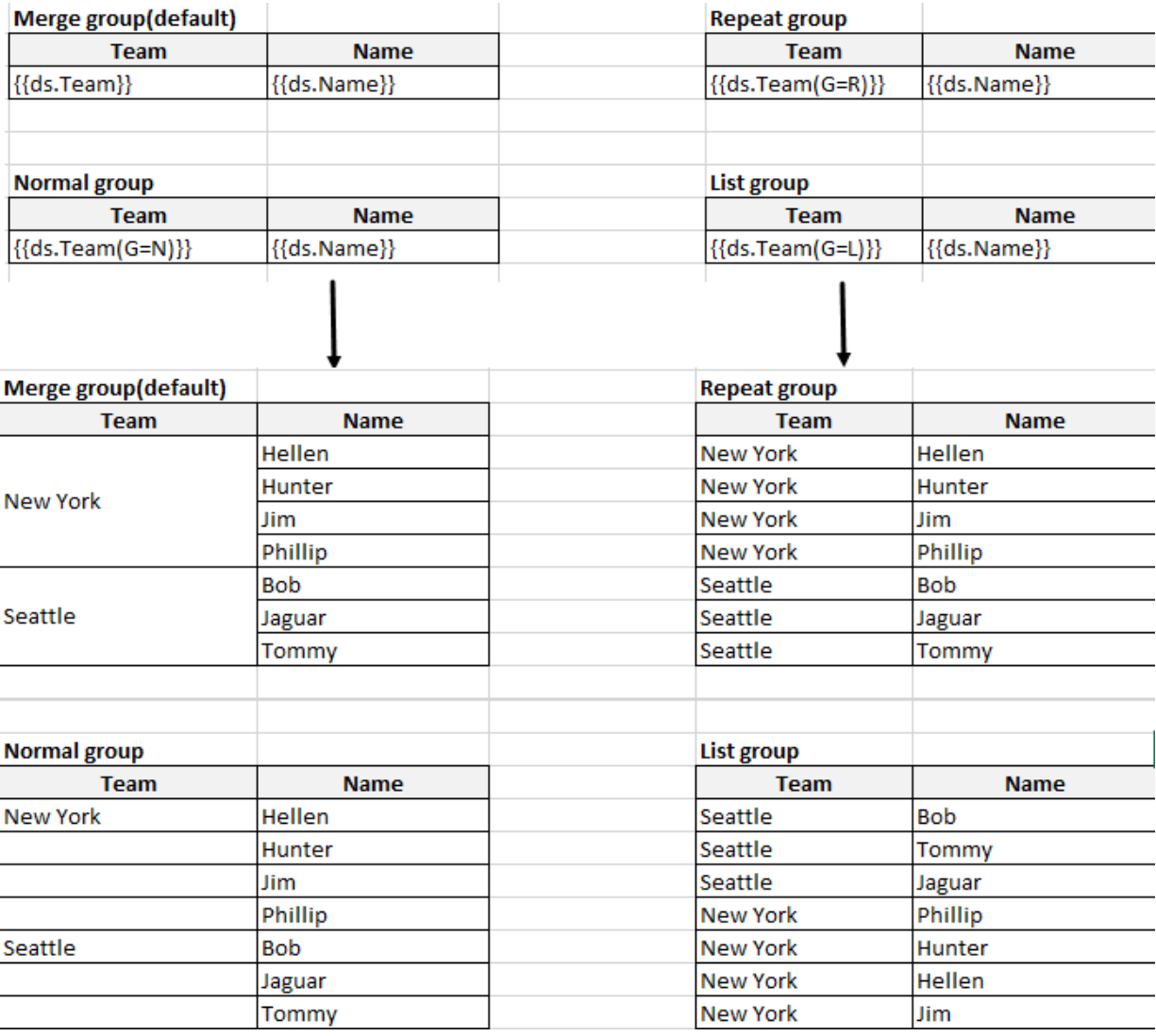

### **Range**

The range property specifies the fallback context for the fields in specified range. All the fields that are covered in the range which have no default nor explicit context, use the current cell in which the range is defined, as their context.

**Value:** Cell range

Default value: Null

### **Example**

{{ds.field(R= B3:F10)}}

The below image shows that the range is defined for a student name, specifying that the details will expand and group with respect to Student name. You can also download the **Excel template layout** used in below example.

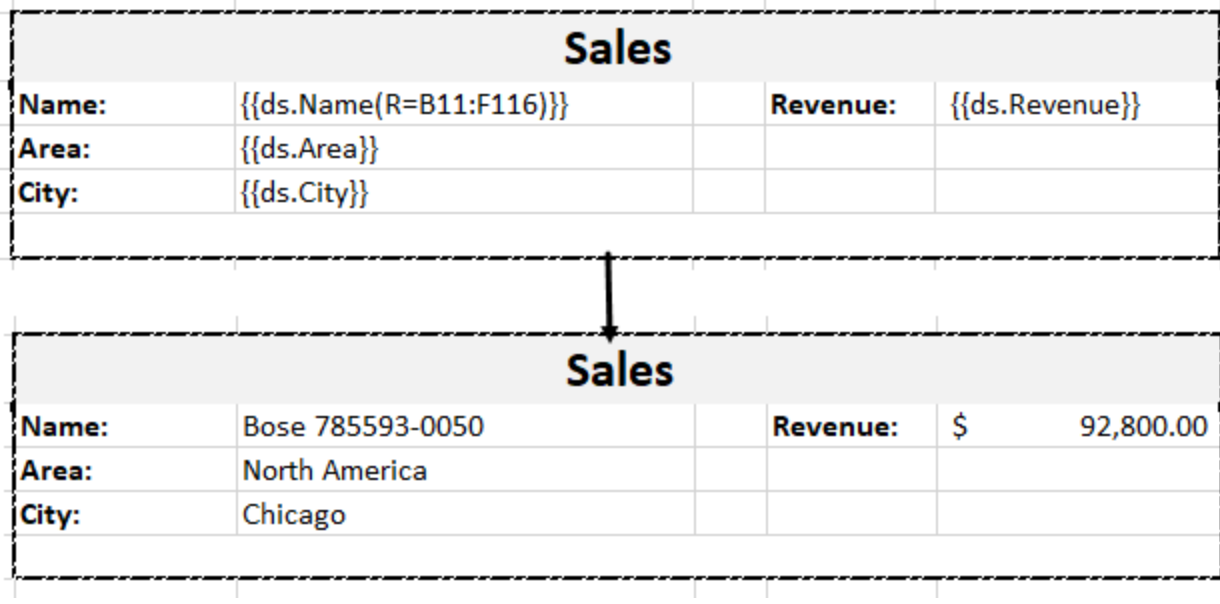

### **Sort Southern Community of the Southern Community**

The Sort property ('S') defines the sorting type within the template. This property applies to a single or multiple columns, determined by the respective cell values. The sorting functionality extends beyond sorting in ascending and descending order; it allows the application of custom sorting rules to single or multiple columns.

DsExcel implements sorting by observing the following basic rules:

- 1. DsExcel processes the sort function of a template by distinguishing the cells into template cells and instance cells. Template cells are the cells in the template file, while instance cells are the cells that are created after the template has been processed.
- 2. DsExcel treats the relationship between the template cells as a parent-child relationship. A similar relationship applies between the instance cells.
- 3. DsExcel sorts the cells between brother instance cells but cannot change the parent-child relationship. Hence, the instance cells to be sorted must fulfill the following two conditions:
	- a. They come from the same template cell.
	- b. They have a common parent cell.

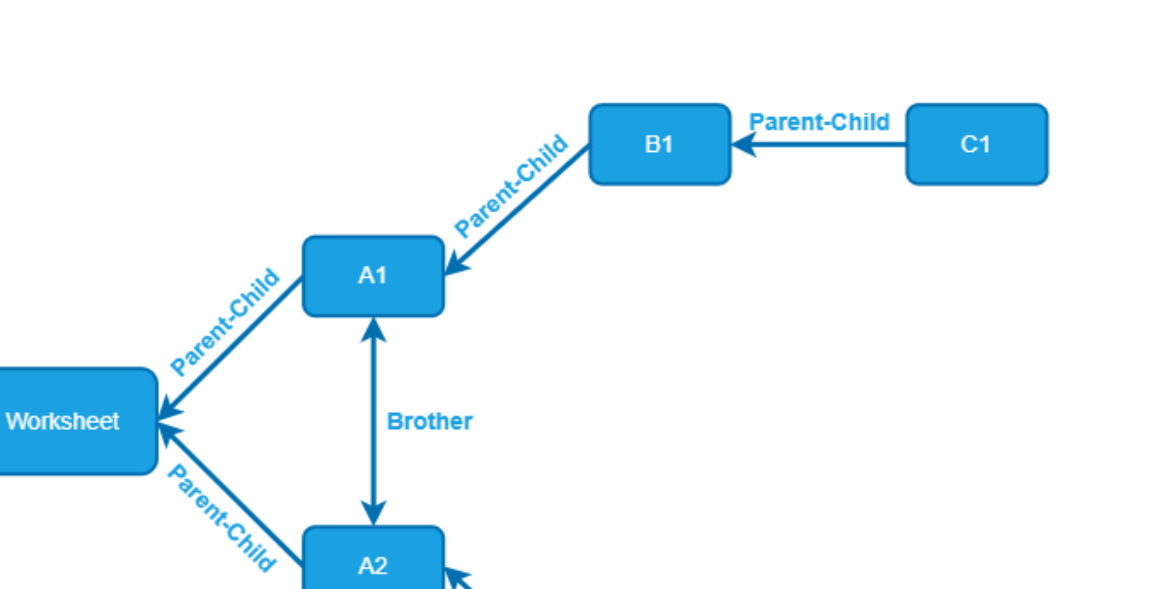

 $B<sub>2</sub>$ 

 $C<sub>2</sub>$ 

Parent-Child

Parent Child

For example, let's consider the following data source:

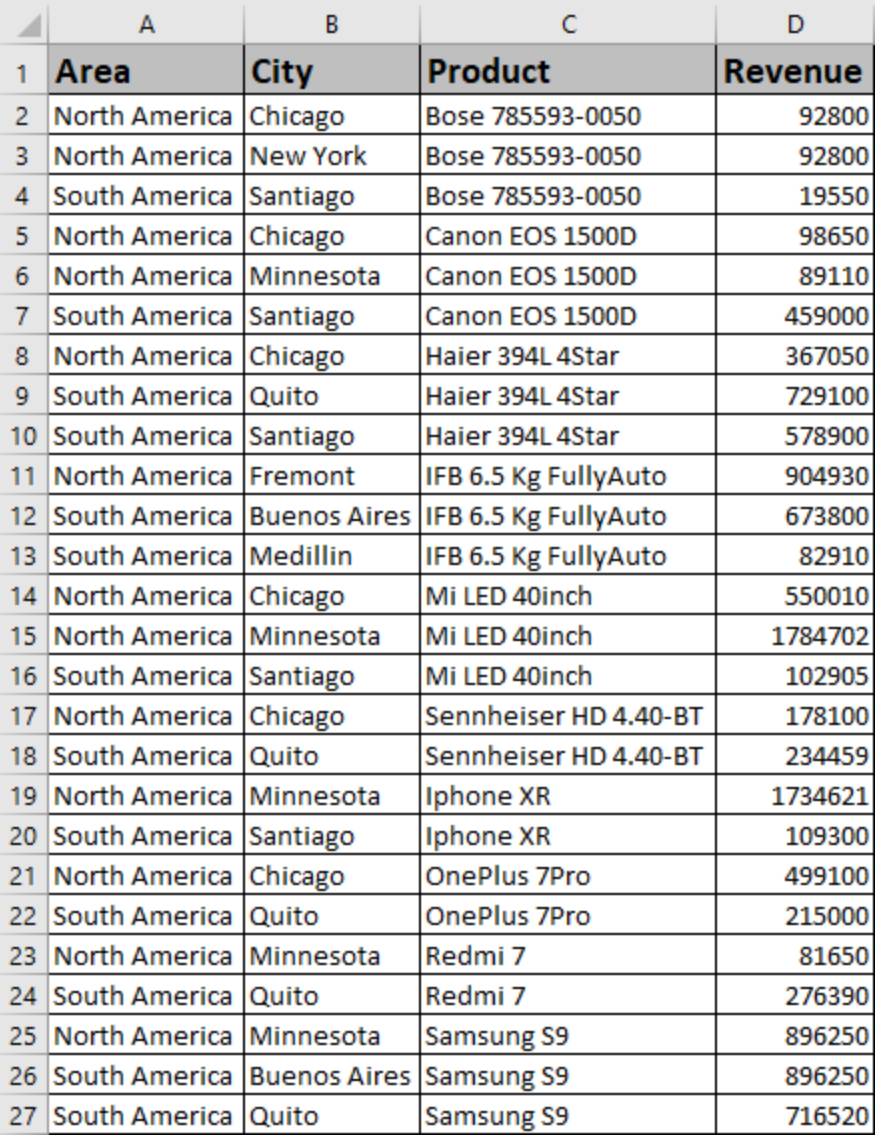

If you use the following template, the cells in column D cannot be sorted because the Sort property is restrained by context cell A1 (i.e., no common parent cell).

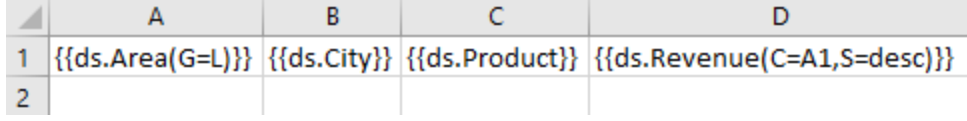

Hence, you can only add the Sort property to cell A1. Then the template will be as follows:

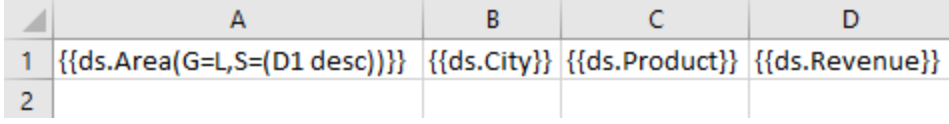

Result:

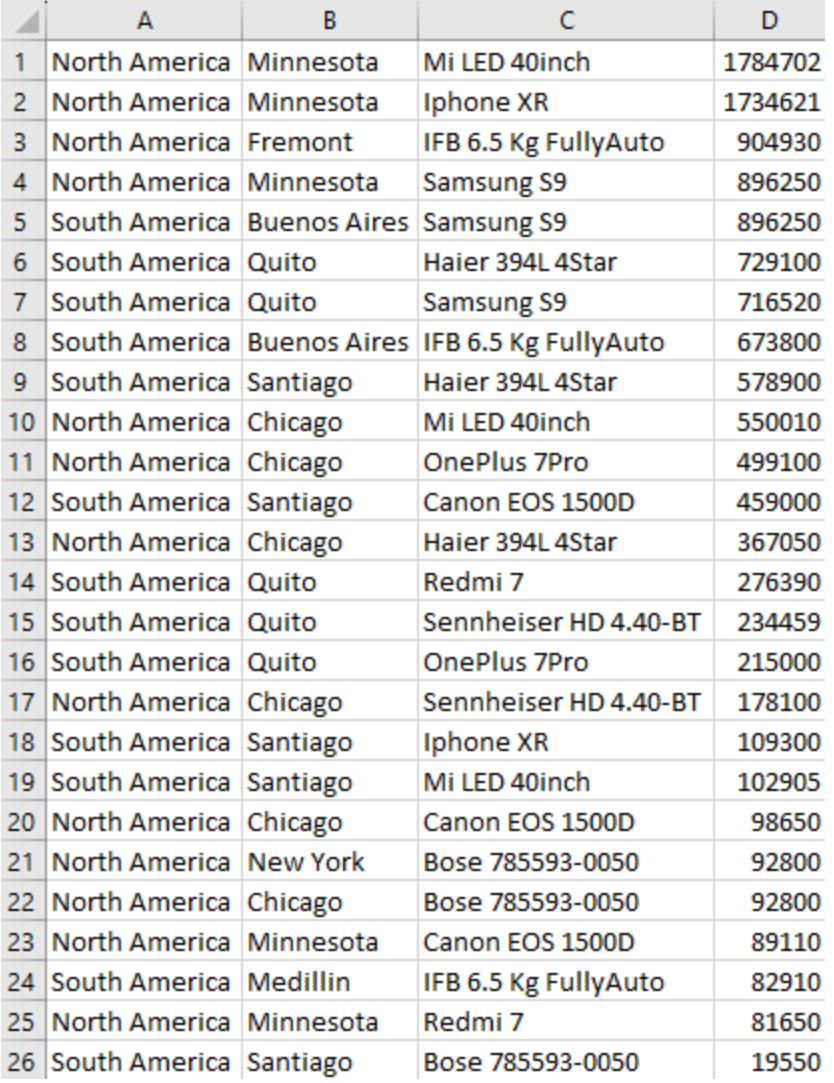

You can only sort cells that have the Sort property; cells without the Sort property will not be sorted. This means that in the above data source, sorting the value of A1 based on the value of D1 will only sort A1, not D1.

Sorting can be performed in three ways:

- Enum and the contract of the contract of the contract of the contract of the contract of the contract of the contract of the contract of the contract of the contract of the contract of the contract of the contract of the c
- Array
- **•** Expression

### *Value: Enum*

*S=Asc* (default value): Ascending

*S=Desc* : Descending

*S=None:* None

**Value:** Array

*S={"X", "Y","Z"}*

**Value:** Expression

 $\pm$ 

 $\pm$ 

 $\pm$ 

### *S=(Cell A Asc {"X", "Y","Z"}, Cell B Desc)*

### **Example 1: Sorting Single Column**

{{ds.field(S=Desc)}}

The below image shows how the template fields are expanded based on their sorting type. You can also download the **Excel template layout** used in below example.

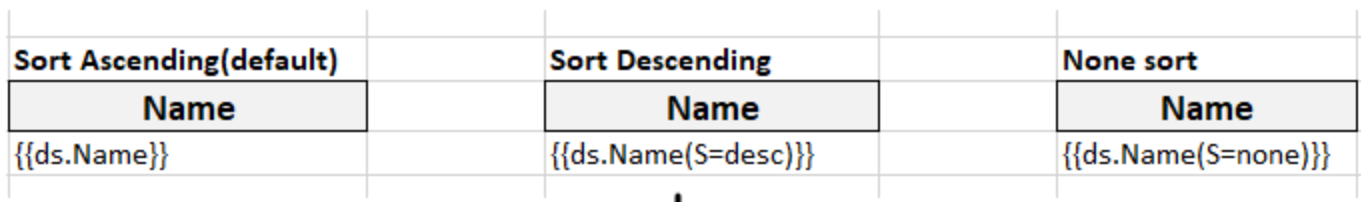

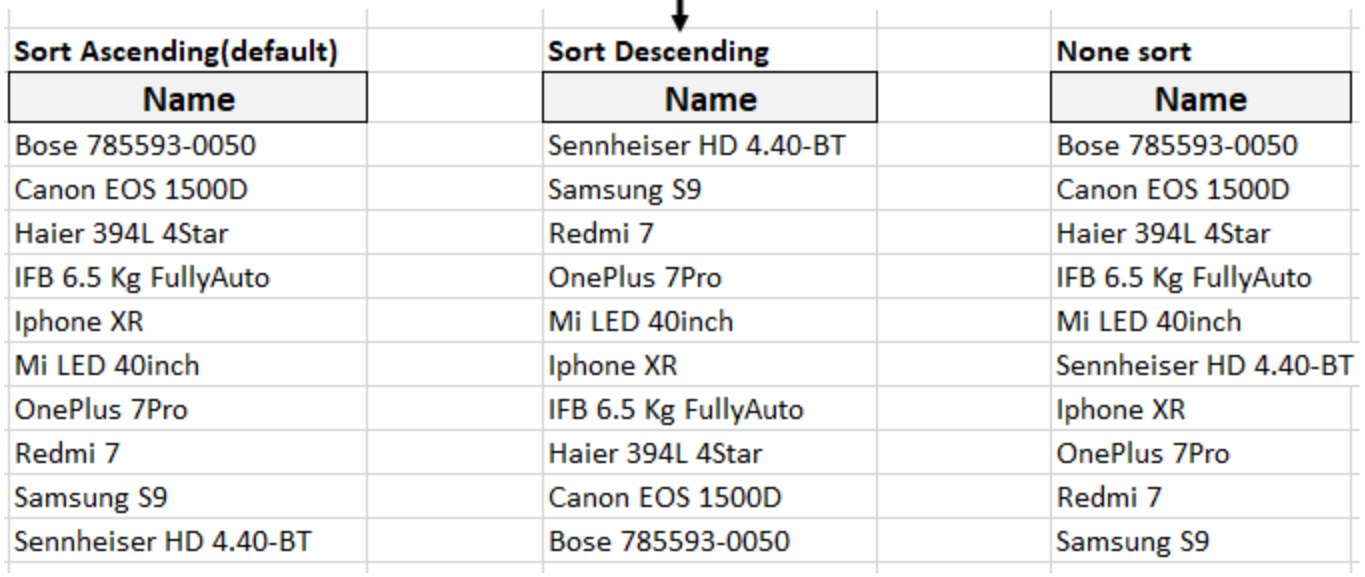

### **Example 2: Sorting Multiple Columns**

{{ds.OrderID(S=(C12,D12 desc),G=List)}}

The below image shows how the Order ID column is sorted based on C12 and D12 cells. You can also download the **Excel template layout** used in below example.

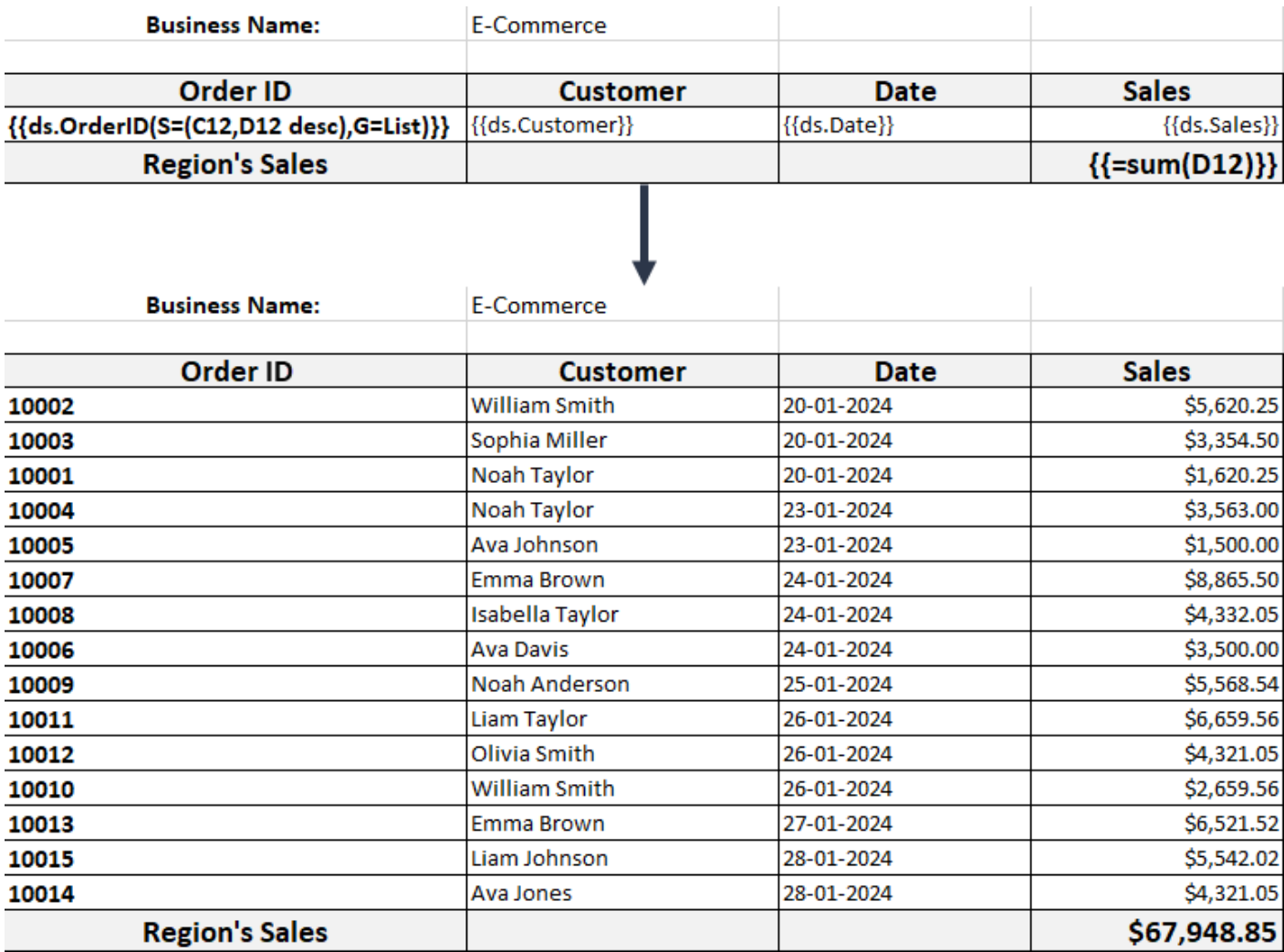

### **Example 3: Sorting using Custom Rule**

{{ds.City(S=(A12 desc {"New York", "Chicago", "Minnesota", "Santiago", "Fremont", "Quito", "Medillin", "Buenos Aires"}))}}

The below image shows how the City column is sorted based on custom sorting rule. You can also download the **Excel template layout** used in below example.

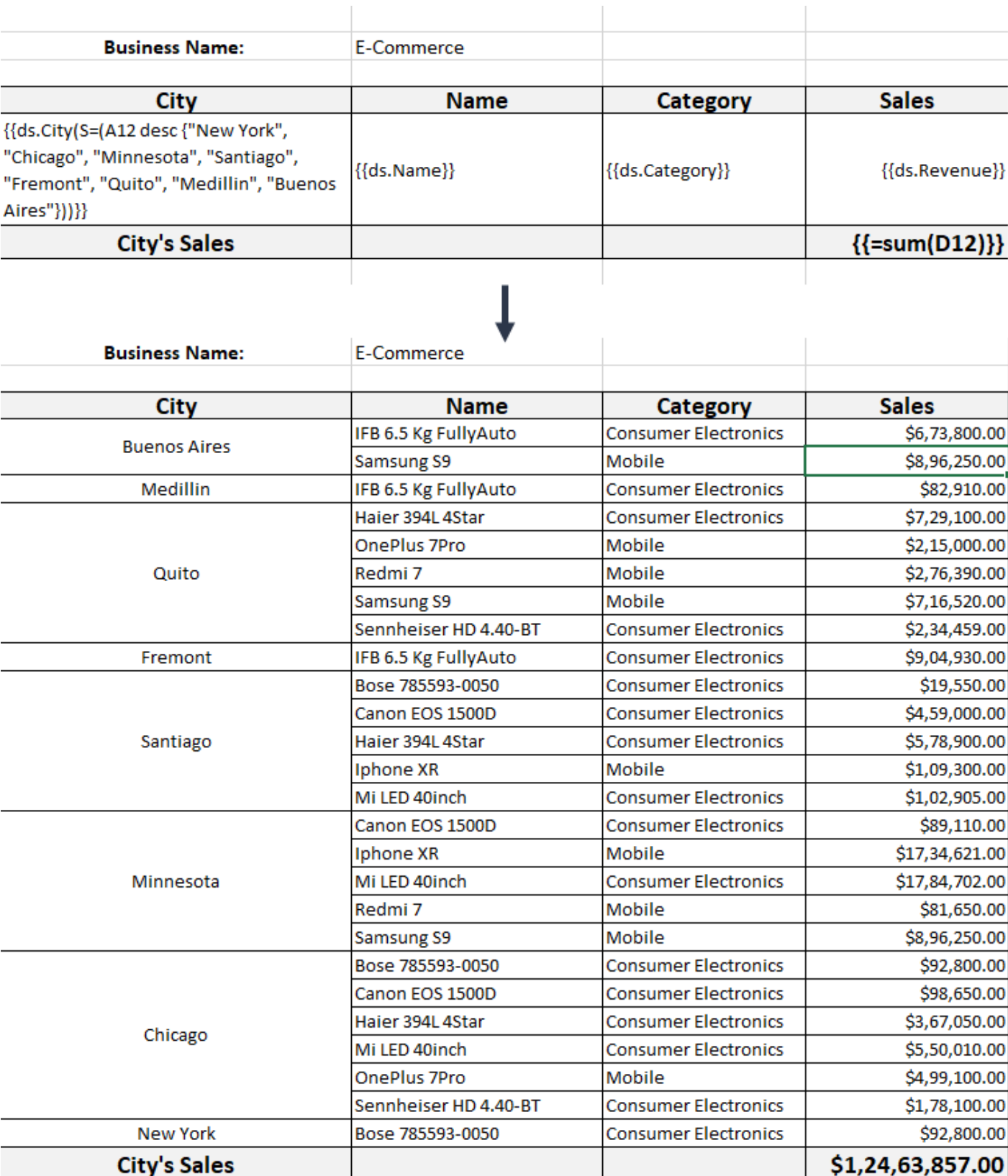

### **Page Break**

The page break property specifies whether to add a new page after a field or not.

- If the template cell is located in the first column, horizontal page break is added.
- **If the template cell is located in the first row, vertical page break is added**
- If the template cell is located in any other location than the first row and first column, both a horizontal and a vertical page break is added

**Value:** Boolean

*Pagebreak=True*

*Pagebreak=False* (Default value)

### **Example**

{{ds.field(Pagebreak=true)}}

The below image shows that a page break will be added after 'Category' field. You can also download the **Excel template layout** used in below example.

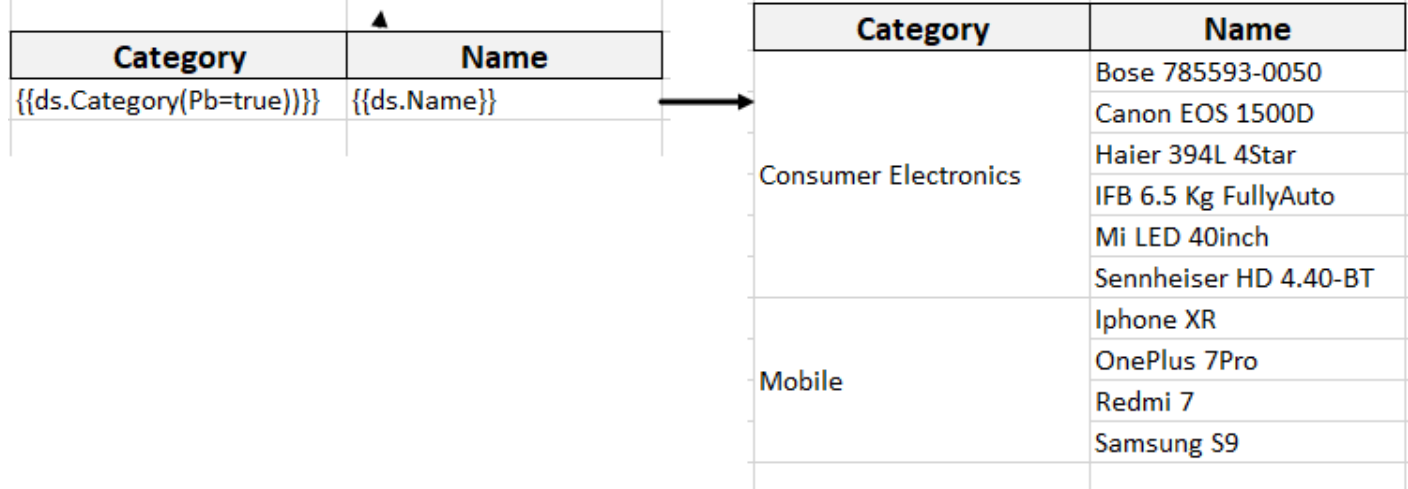

**Note**: In pagination mode, the **Pagebreak** template property is ignored.

#### **Image**

The image property specifies whether or not to add an image. If the value is true, you can also specify the image width and height or maintain the aspect ratio.

The width and height specify the custom dimensions of an image in a cell, whereas keepaspect fits the image size to the cell size and maintains the aspect ratio as much as possible. When specifying width and height, you also need to specify the unit of the dimension, either pt or px.

The supported image data type is byte[] and base64 string.

The position of image in the cell can be controlled by setting the horizontal and vertical alignment style of cell. By default, the image is located in the center of the cell horizontally and vertically, both.

**Value:** Boolean

*Image = True* 

*Image= False* (Default value)

*Image.width=String value: Default value is cell width.*

*Image.height=String value: Default value is cell height.*

*Image.keepaspect= True*

*Image.keepaspect= False (Default value)*

You can also use the following abbreviations: img, w, h, and ka for image, width, height, and keepaspect, respectively, to create the syntax.

**Note:** Keepaspect takes precedence over width and height settings when you specify both properties of the image.

### **Example**

{{ds.icon(Image=true)}}

{{ds.icon(Image=true, Image.width=150px)}}

{{ds.icon(Image=true, Image.height=150px)}}

{{ds.icon(Image=true, Image.keepaspect=true)}}

The below image shows how an image can be added in the Excel report. You can also download the **Excel template layout** used in below example.

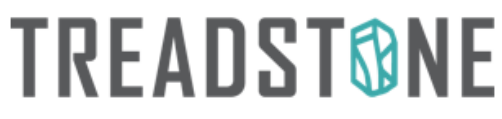

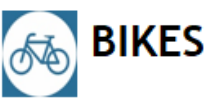

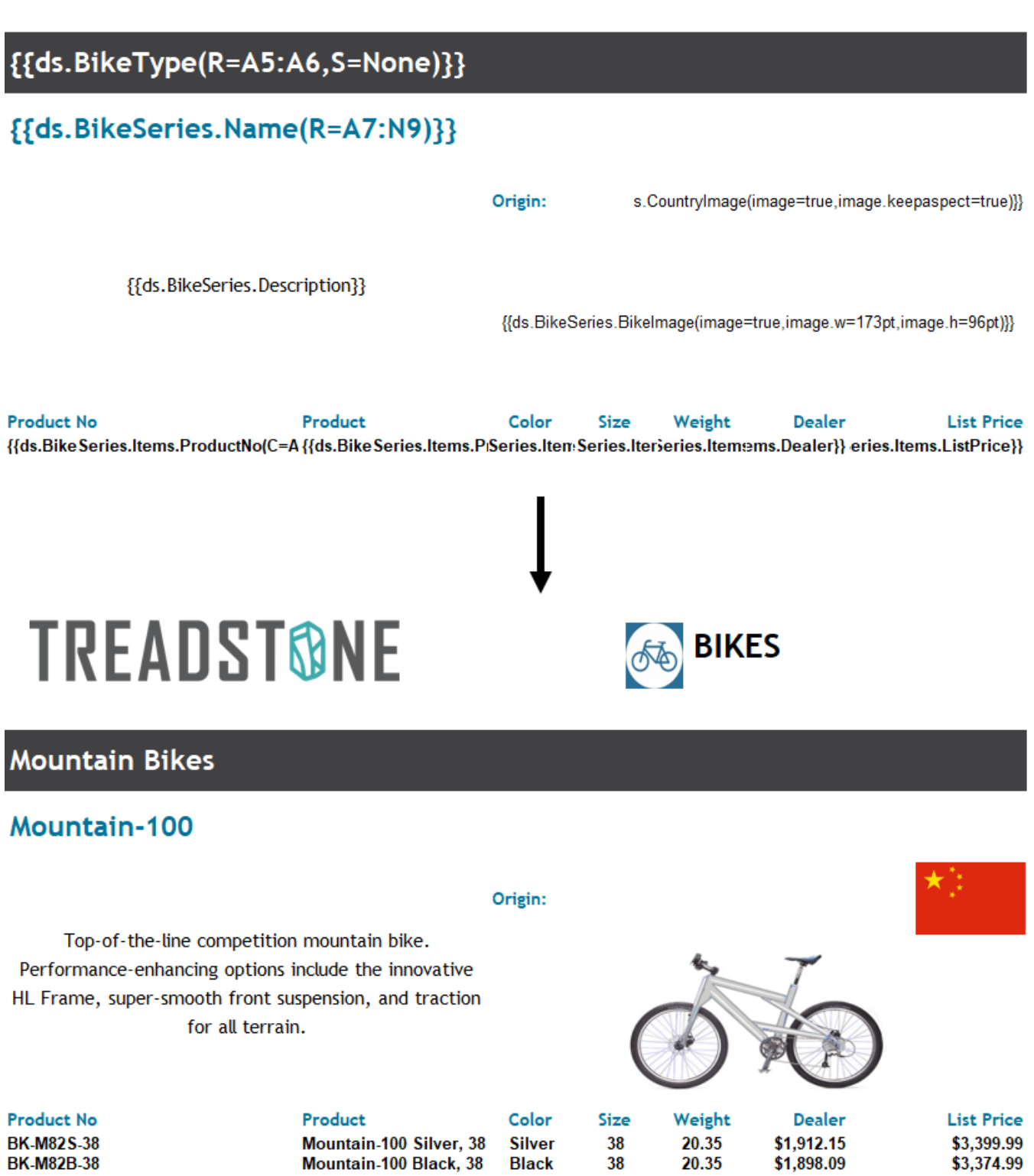

<span id="page-418-0"></span>**■ Note:** All the above-mentioned template properties are case-insensitive, which means DsExcel ignores cases and matches values regardless of their lower or upper case letters.

### **Cell Expansion**

The layout of a template in Excel consists of various fields, some of which are bound to a data source. The value of a bound field in a template, expands to several cells in report. For example, if you have created a field named 'Color' and bound it to the data source which contains 10 values for 'Color', the cell will expand to 10 values.

The expansion of a cell depends on the rules explained below:

### **Vertical Expansion**

The cell values will expand vertically if the expansion property of the cell is set to vertical, that is, "**E=V**", as shown below. The default expansion setting is vertical, which means if you do not specify any expansion property in the cell, the cell values will expand vertically.

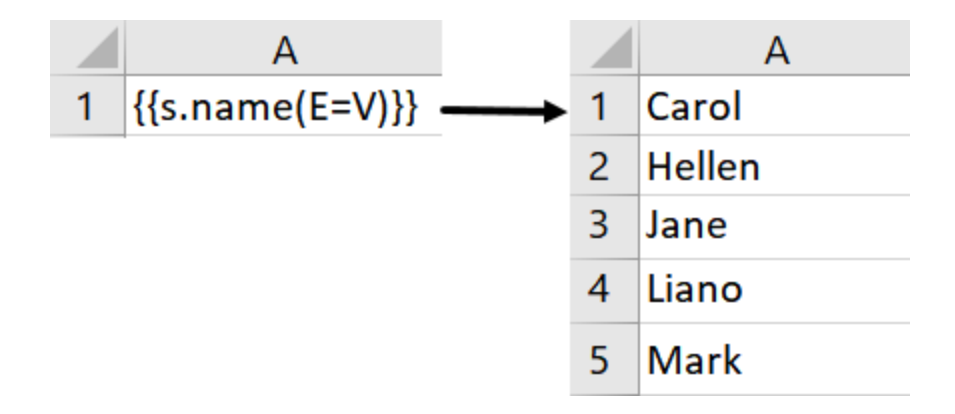

#### **Horizontal Expansion**

The cell values will expand horizontally if the expansion property of the cell is set to horizontal, that is, "**E=H**", as shown below:

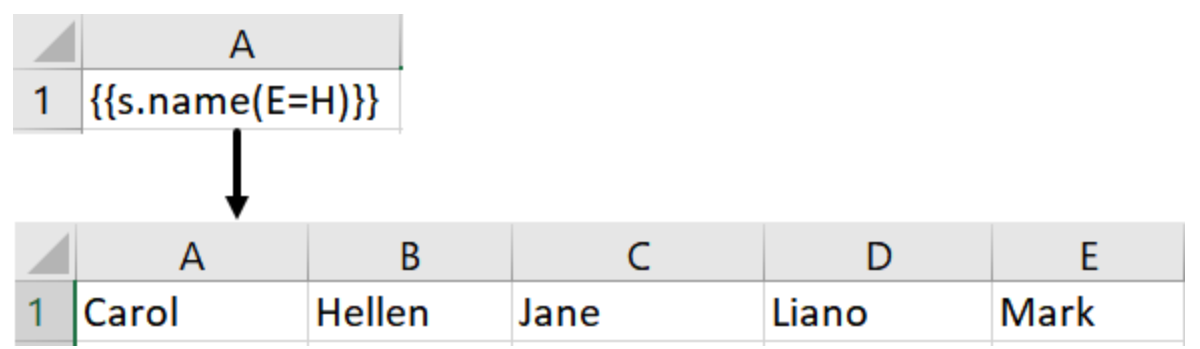

### <span id="page-419-0"></span>**Cell Context**

A template layout can contain multiple bound fields which depend on each other while expansion in the final Excel report.

For example, in the below image, the 'team' and 'name' are two bound fields in the template layout where team is the former cell and name is the latter cell. Now, the 'name' field will depend on the 'team' field to group or filter its values based on the team. Also, the direction of expansion of the 'name' field will be decided by the 'team' field. Here, team is the context cell of name.

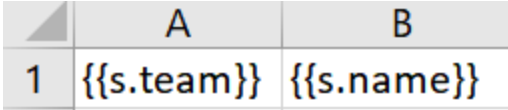

### **Context Relationships**

When multiple fields bound to a data source are defined in a template layout, a relationship is established between them which is called 'Context' relationship. The former cell is called the context cell of latter cell. Based on this relationship, the data is filtered or grouped while expansion in the final report.

There are two types of context relationships:

**Filtering Relationship**: The data in the cell is filtered using data of the context cell as the filter condition. For example, in the below image, the data in the 'name' cell is filtered corresponding to the data in its context cell:

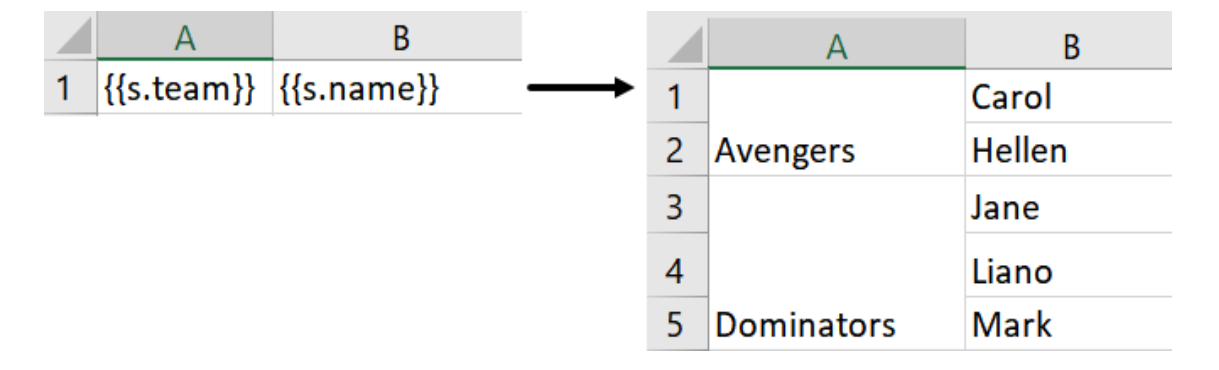

**Following Relationship:** The data in the cell is grouped according to the expansion direction of the data in context cell. For example, in the below image, the data in the 'name' cell is grouped and expanded horizontally depending on its context cell:

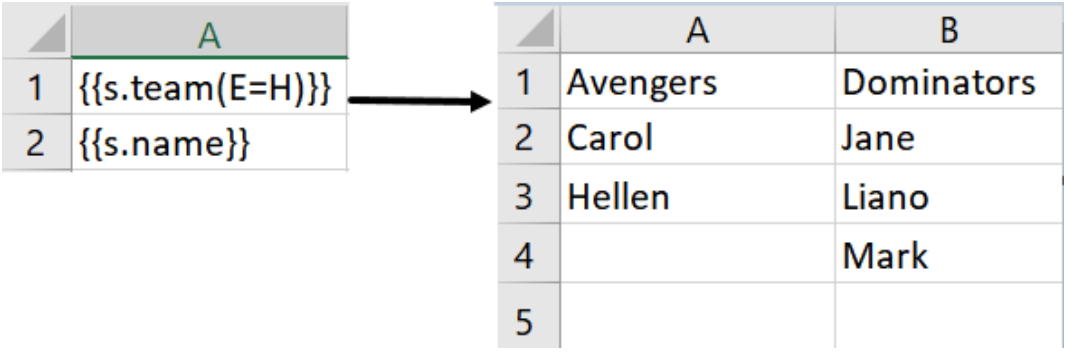

### **Context Cell**

The context of a cell is defined using the '**C'** property. The data in cells expand vertically or horizontally depending on their context. A cell's context can be set in the below ways:

• **None:** No cell context (C= None)

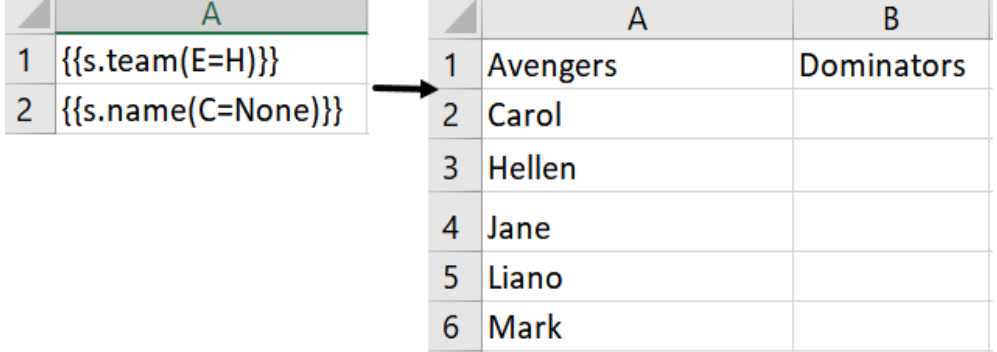

**Custom:** The cell context is specified explicitly using '**C'** property

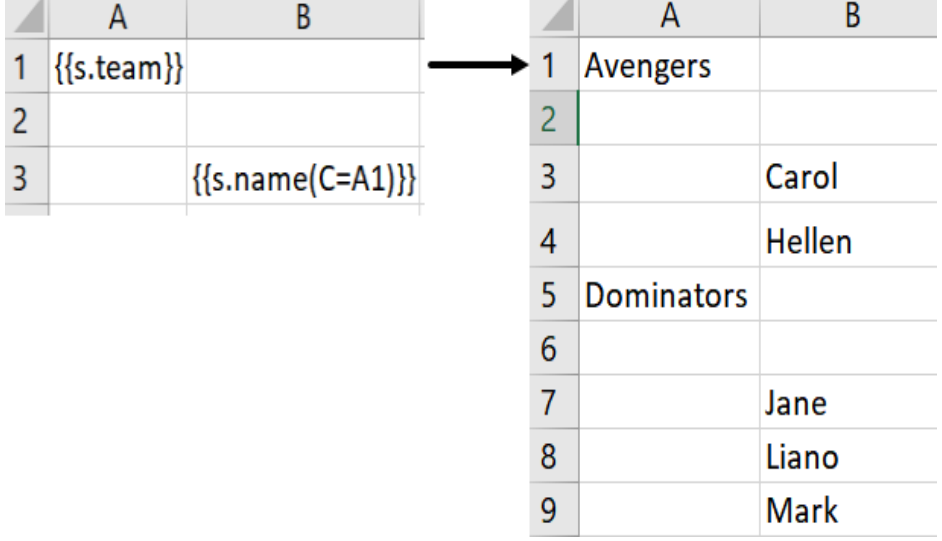

**Default:** If no context is defined in the cell, the default context cell is the adjacent cell on the left with E=V (expanding vertically),

or adjacent cell on the top with  $E=H$  (expanding horizontally)

For example, in the below image, A1 is the context cell of B1 and expands vertically.

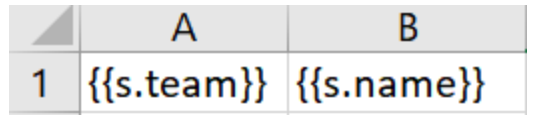

And, A1 is the context cell of A2 and expands horizontally.

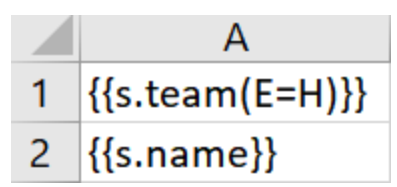

### **Context Precedence**

The priority order in which context should be applicable on a cell is determined in the following order:

### **Explicit context > Default Context > Fallback context**

- **Explicit context:** The context defined by **C** property in the cell itself
- **Default context:** If no context is defined in the cell, the default context is given priority
- **Fallback context:** If there is no adjacent cell value on the left or top, the cell looks for a cell with **R** (Range) property which covers its location, and use it as its context.

The **Fallback context** can be defined in a cell using the Range property, in case no default or explicit context is defined. The cell that defines the range is followed as a context for other cells to expand.

For example, the below template layout is created to display the sales details for different camera models, which means the data needs to expand with repect to the model of the camera. Then after a break, the sales details need to be displayed for another model of the camera. Instead of adding context to every field, we can define the range R=B11:F16 for Camera model - {{ds.Name (R=B11:F16)}}, stating that the sales details need to expand and group with respect to the camera model.

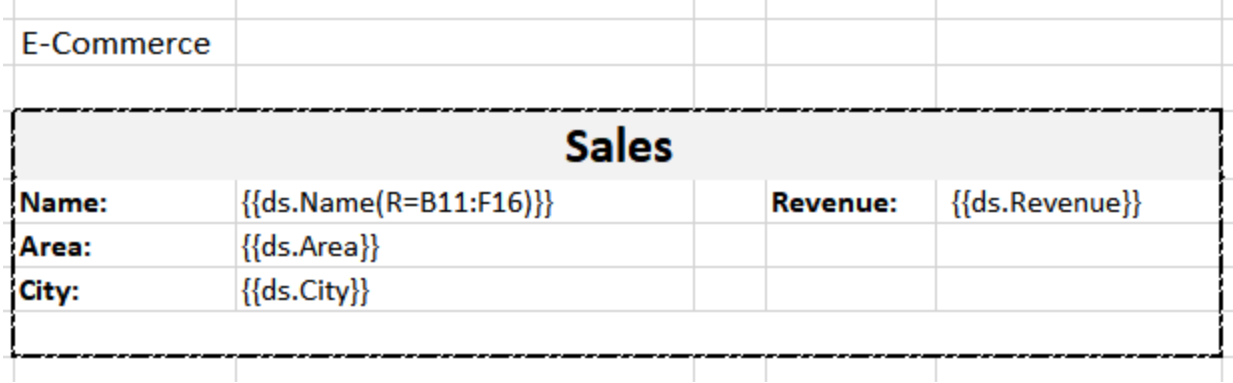

The above template layout will generate the following Excel report:

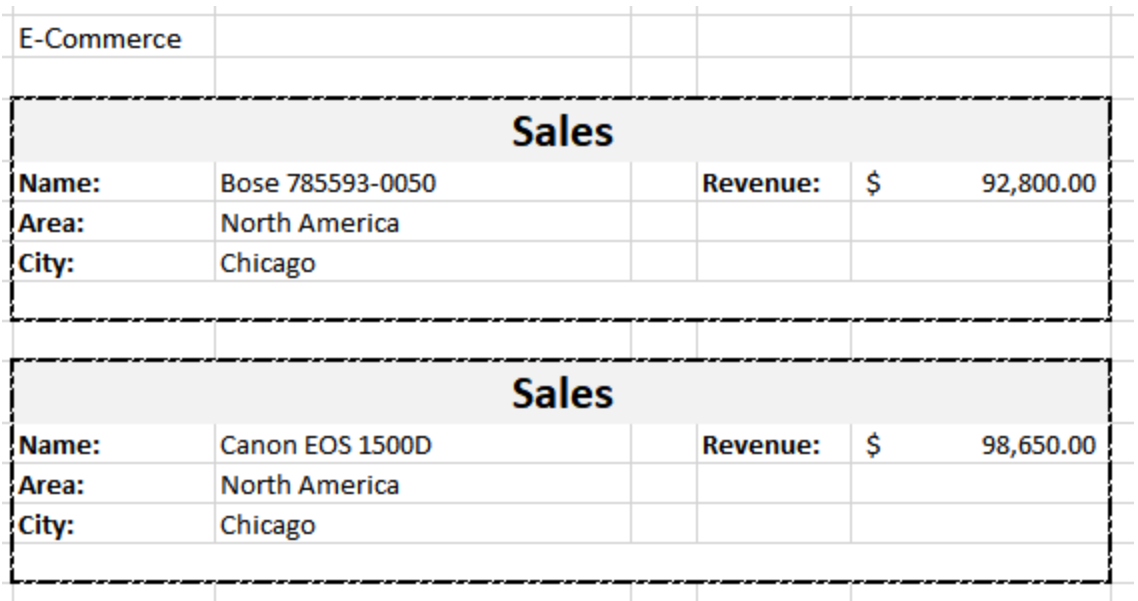

### **Conditional Formatting**

Conditional formatting rules can be defined in Template layout which are applied to the expanded cells in Excel report.

For example, the below template layout applies a conditional formatting rule in data field: {{ds.Sales}}. The rule specifies to show the cell value in red if it is less than 200 and in green if it is equal to or greater than 200. Also, the icons are displayed alongside cell values.

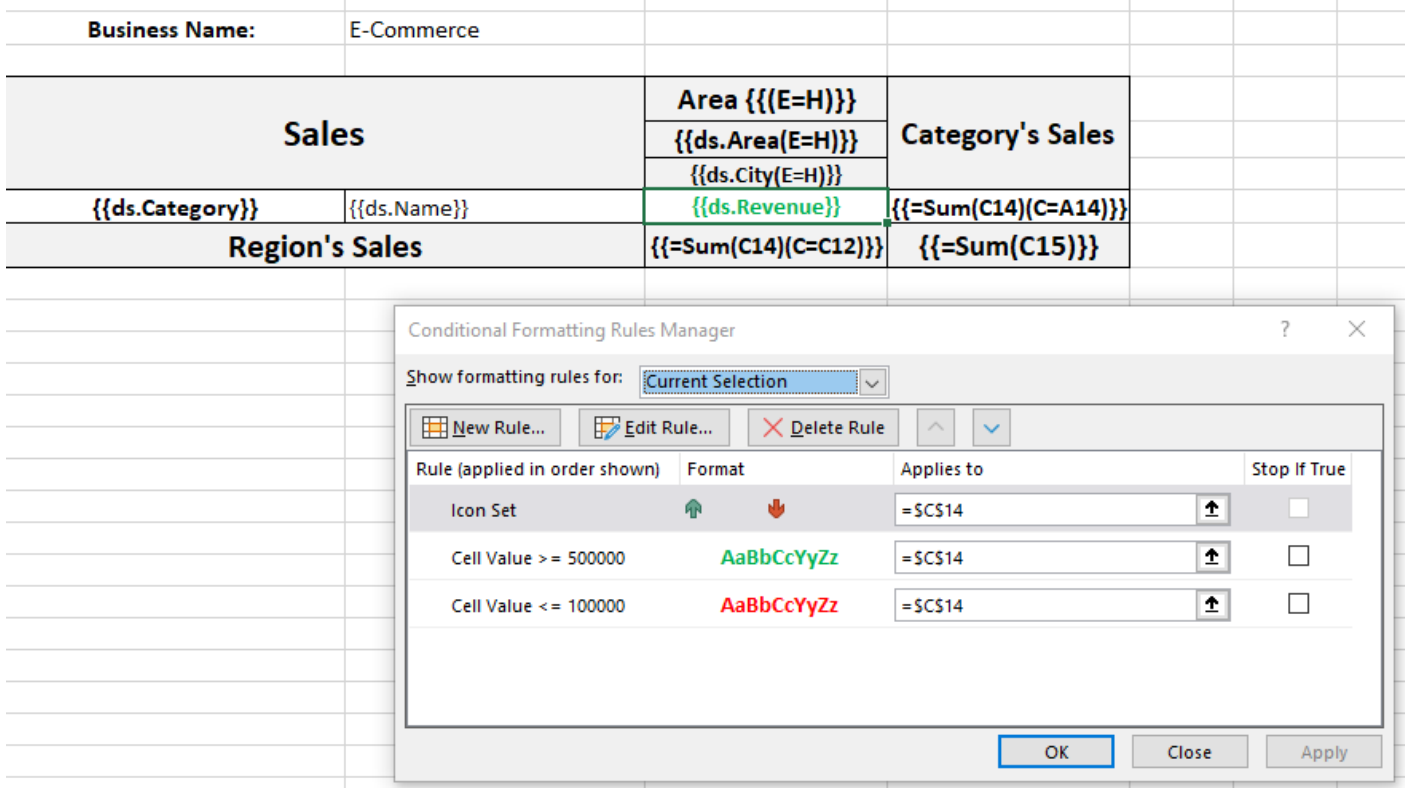

When the template is processed, the conditional formatting rule is applied to the expanded data in the final Excel report as shown below:

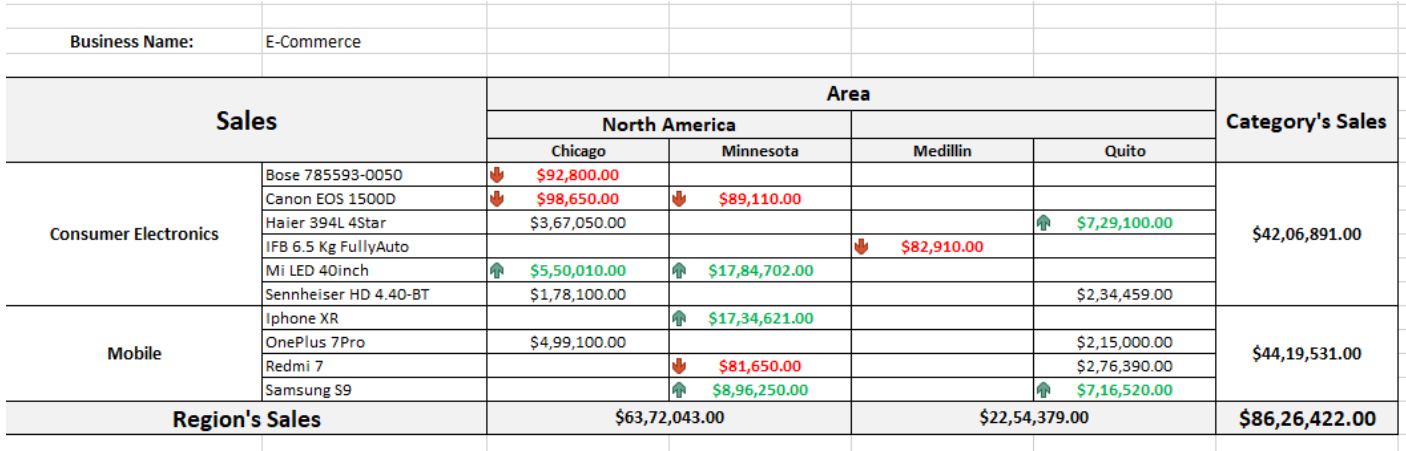

### **Limitation**

If the formula reference in a conditional formatting rule refers to a template cell, it is not handled correctly by DsExcel Template. The formula is not adjusted after template processing, that is, the formula will remain the same and will not get updated dynamically with the range.

For example:

If cell B5 has a formula reference in conditional formatting rule "=\$A\$5 > 100". And both A5 and B5 are template cells then after the template processing, conditional formatting rule may be applied from B5:B10 but, it "=\$A\$5 > 100" will not change dynamically with the cell range.

### **Global Settings**

Global settings, in DsExcel Templates, are the settings which when defined are applied throughout the template. These settings save lots of effort when same properties need to be applied on several fields. Global settings can be applied in all the template layouts and even in multiple worksheets of a workbook.

The global settings provided by DsExcel template are explained below:

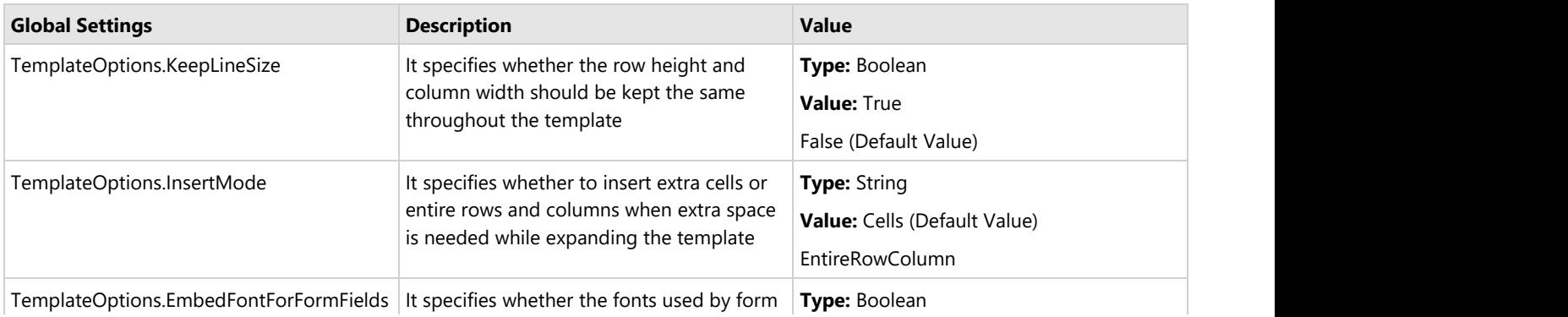

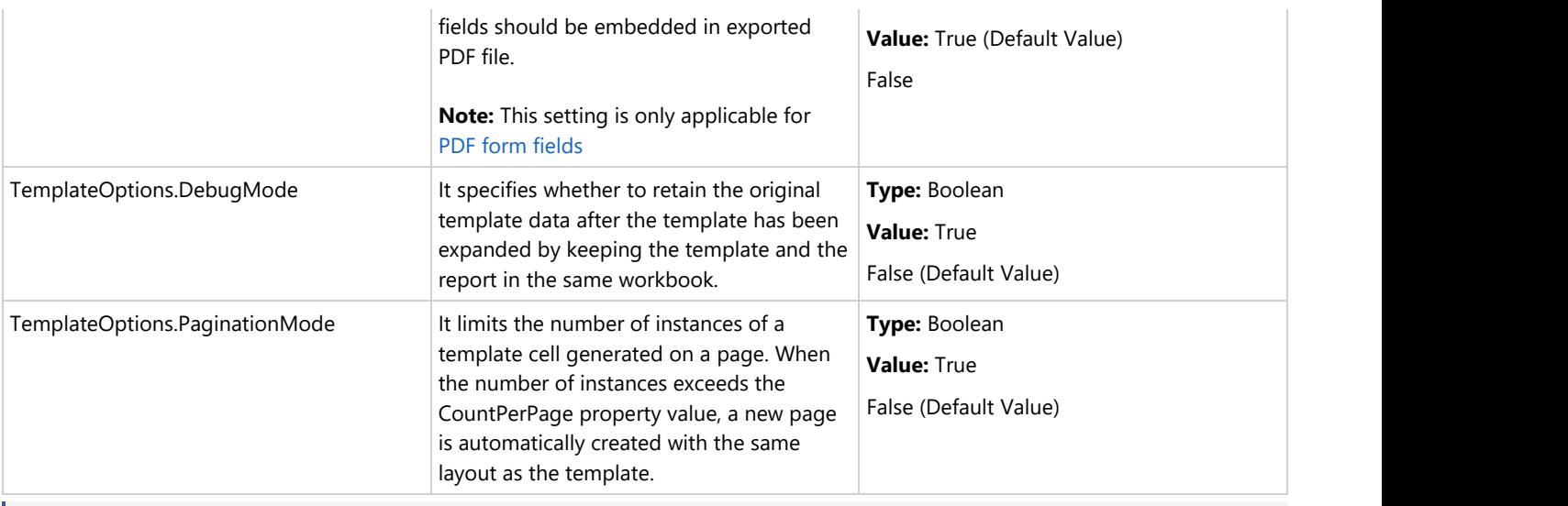

**Note:** The scope of global settings is within a workbook only, which means, that all the worksheets in a workbook will apply the global settings.

The global settings can be applied in DsExcel template by using either of the two ways explained below:

### **Define Global Settings in Template Layout**

Global settings can be defined in Template layout in Excel in 'Name Manager' dialog box as shown below. The 'Name Manager' can be accessed by navigating through Formulas tab > Defined Names group, and then clicking the 'Name Manager'.

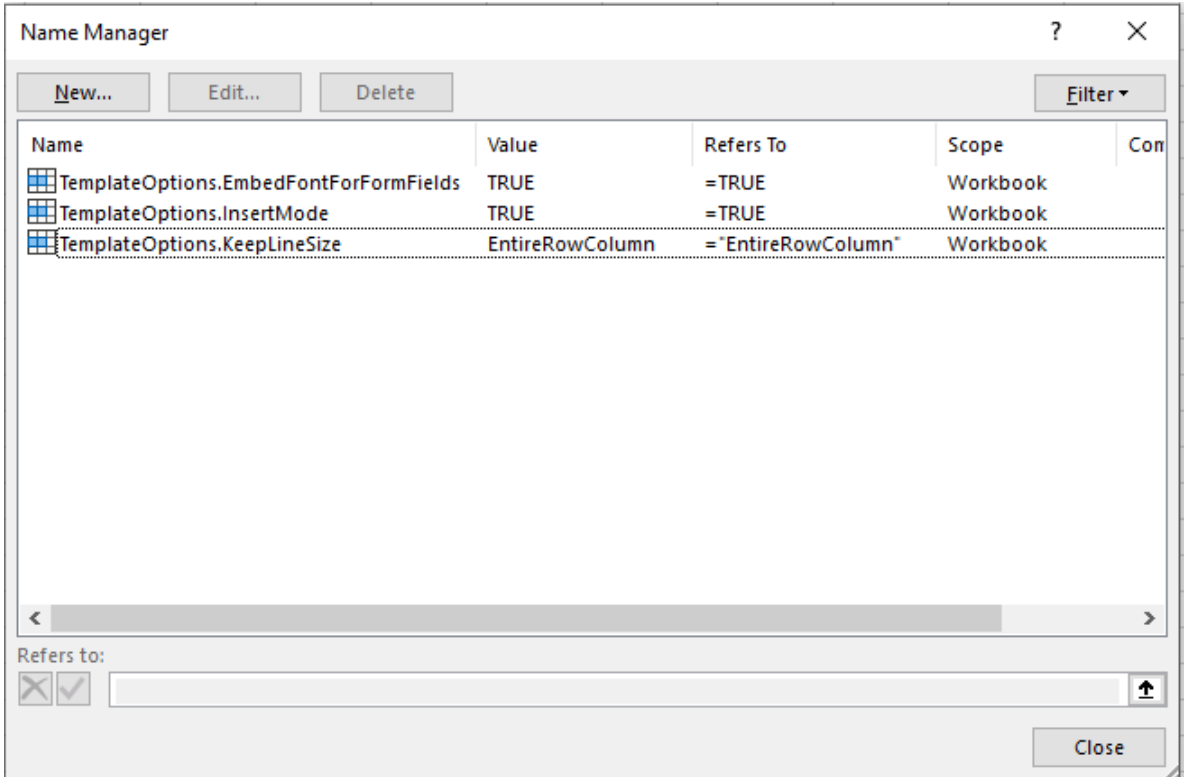

#### **Set Global Settings using Code**

The global settings can be defined in DsExcel after loading the Excel template by using built-in workbook defined names **TemplateOptions.** The **Add** method of **INames** interface can be used to apply the global settings. The method takes **Name** and **RefersTo** properties as the parameters:

The value of **Name** property in built-in defined name is taken as the template global option's name. It is case-sensitive.

The value of **RefersTo** property in built-in defined name is taken as the template global option's value. It is case-sensitive.

Refer to the below example code to specify the global settings in template:

```
Java
Workbook workbook = new Workbook();
workbook.open("template.xlsx");
//Init template global settings
workbook.getNames().add("TemplateOptions.KeepLineSize", "true");
workbook.getNames().add("TemplateOptions.InsertMode", "EntireRowColumn");
//Global setting for PDF form fields
workbook.getNames().add("TemplateOptions.EmbedFontForFormFields", "true");
//Init DebugMode setting
workbook.getNames().add("TemplateOptions.DebugMode", "true");
//Init template global settings 
workbook.getNames().add("TemplateOptions.PaginationMode", "true");
//Add data source
workbook.addDataSource("ds", ds);
//Invoke to process the template
workbook.processTemplate();
workbook.save("report.xlsx");
```
This template example records the E-commerce sales of electronic goods in different areas of a country. You can also download the **Excel template layout**.

#### **KeepLineSize**

The below image shows the Excel report when 'TemplateOptions.KeepLineSize' is set to true.

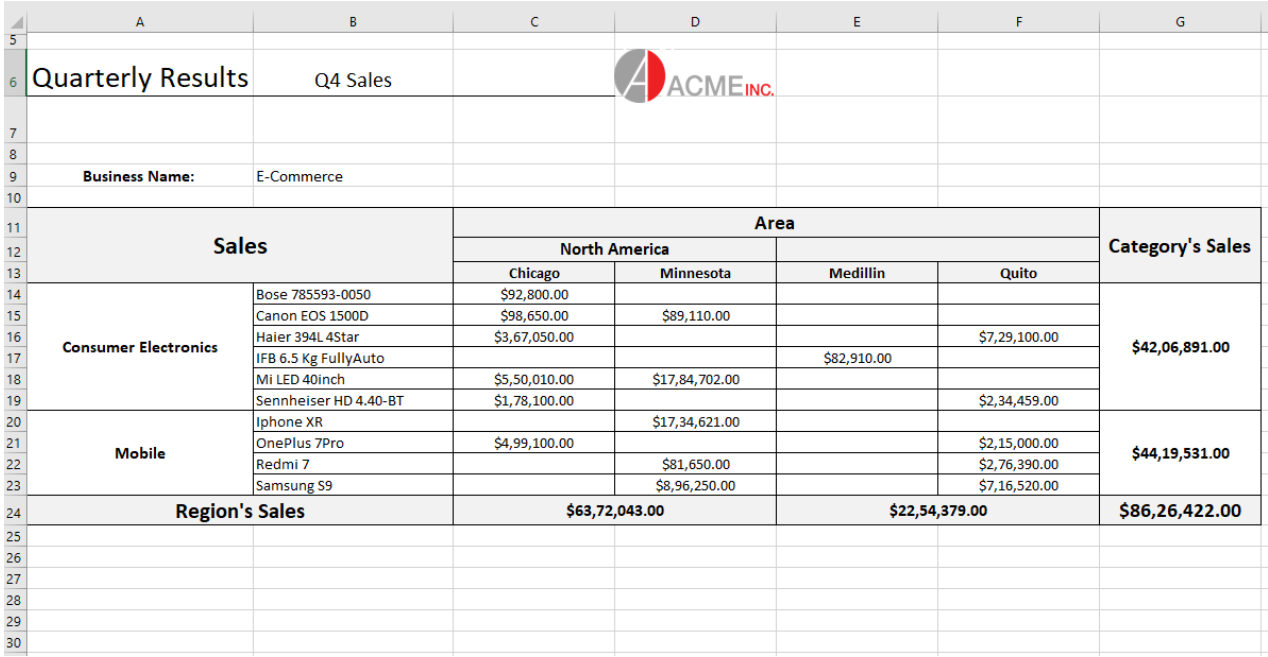

#### **InsertMode**

The below image shows the Excel report when 'TemplateOptions.InsertMode' is set to EntireRowColumn. By doing this, the row height and outline groups of the rows are retained when the template expands.

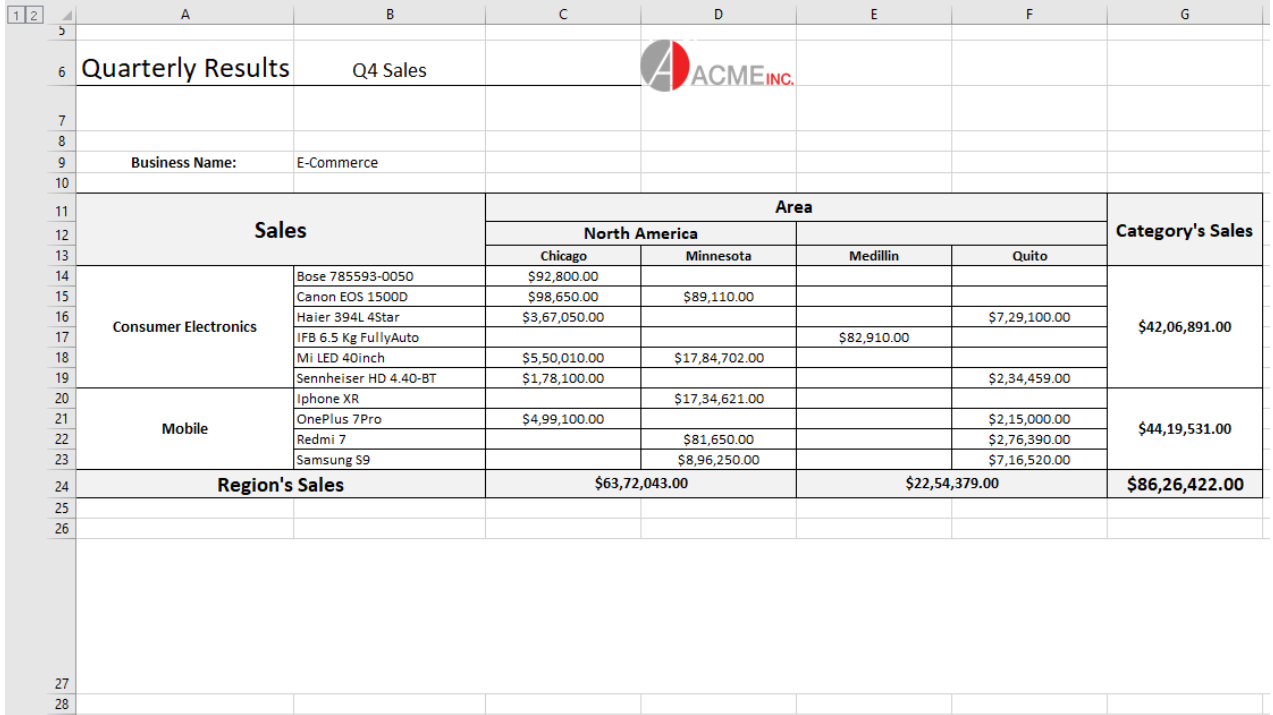

#### **EmbedFontForFormFields**

This setting allows you to embed font files used by form fields in the PDF document generated by DsExcel.

When true, any arbitrary character is displayed correctly even if your machine or browser does not have corresponding fonts installed.

However, it may generate large sized PDF documents, especially when East Asian characters are used. When false, the generated PDF document is of optimal size but messy code will be displayed if your machine or browser does not have corresponding fonts installed.

The below image shows the PDF form generated by DsExcel when 'TemplateOptions.EmbedFontForFormFields' is set to True. You can also download the **Excel template layout** used in below example.

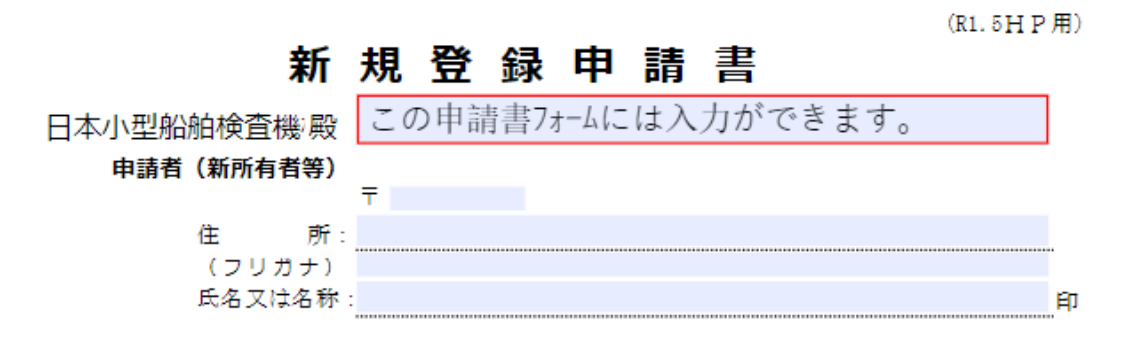

#### **Debug Mode**

By setting **TemplateOptions.DebugMode** to true, you can compare the generated report to its corresponding template within the same workbook.

Below image shows the generated Excel report when TemplateOptions.DebugMode option is set to **true**.

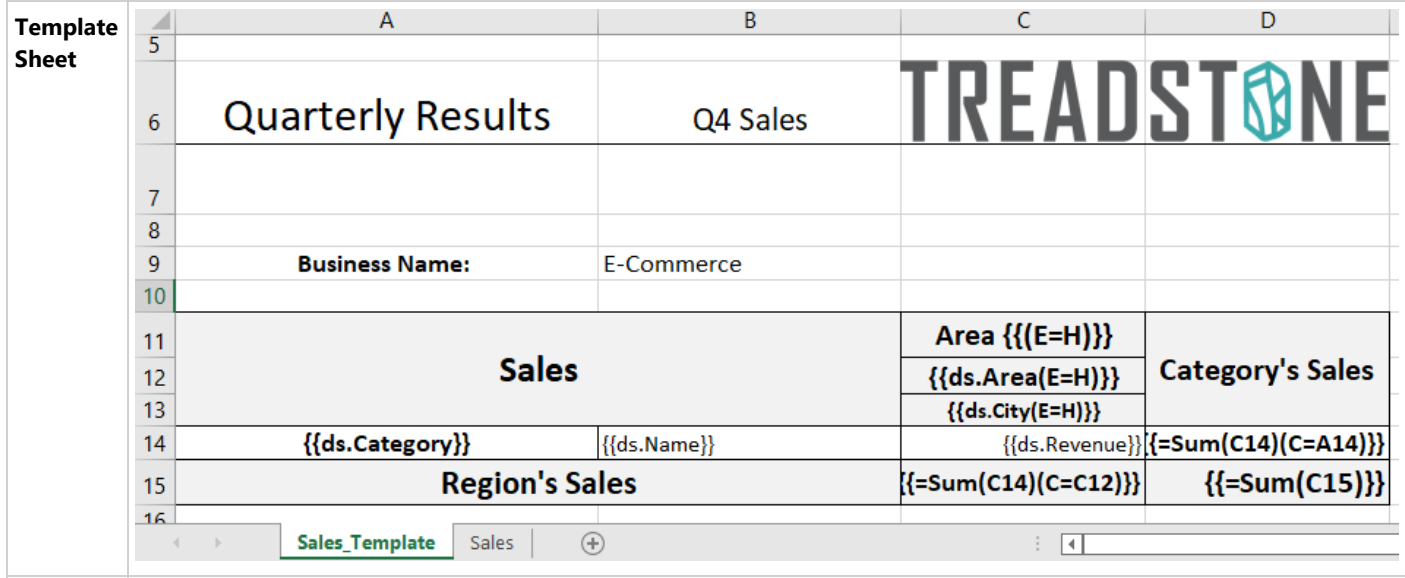

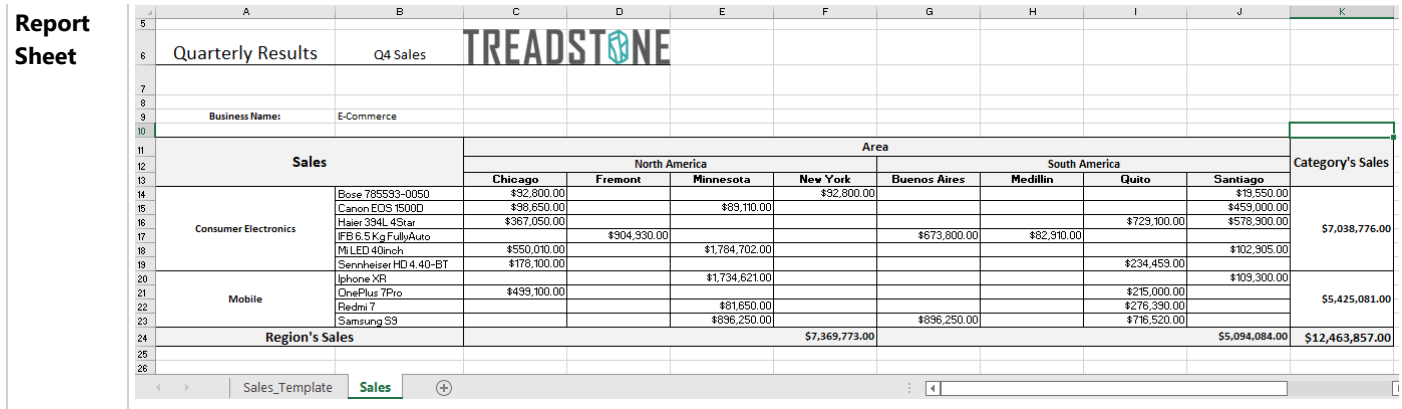

#### **PaginationMode**

This setting ensures that **CountPerPage** template property is considered by the template engine. When **TemplateOptions.PaginationMode** is true, the worksheet paginates on basis of value set in CountPerPage template property. In such case, value of **TemplateOptions.KeepLineSize** is always considered as **true**. Also, value of **TemplateOptions.InsertMode** is considered as **EntireRowColumn** in the pagination mode.

Below images show Page1 and Page2 of the generated Excel report when TemplateOptions.PaginatedMode is set to true along with CountPerPage template property.

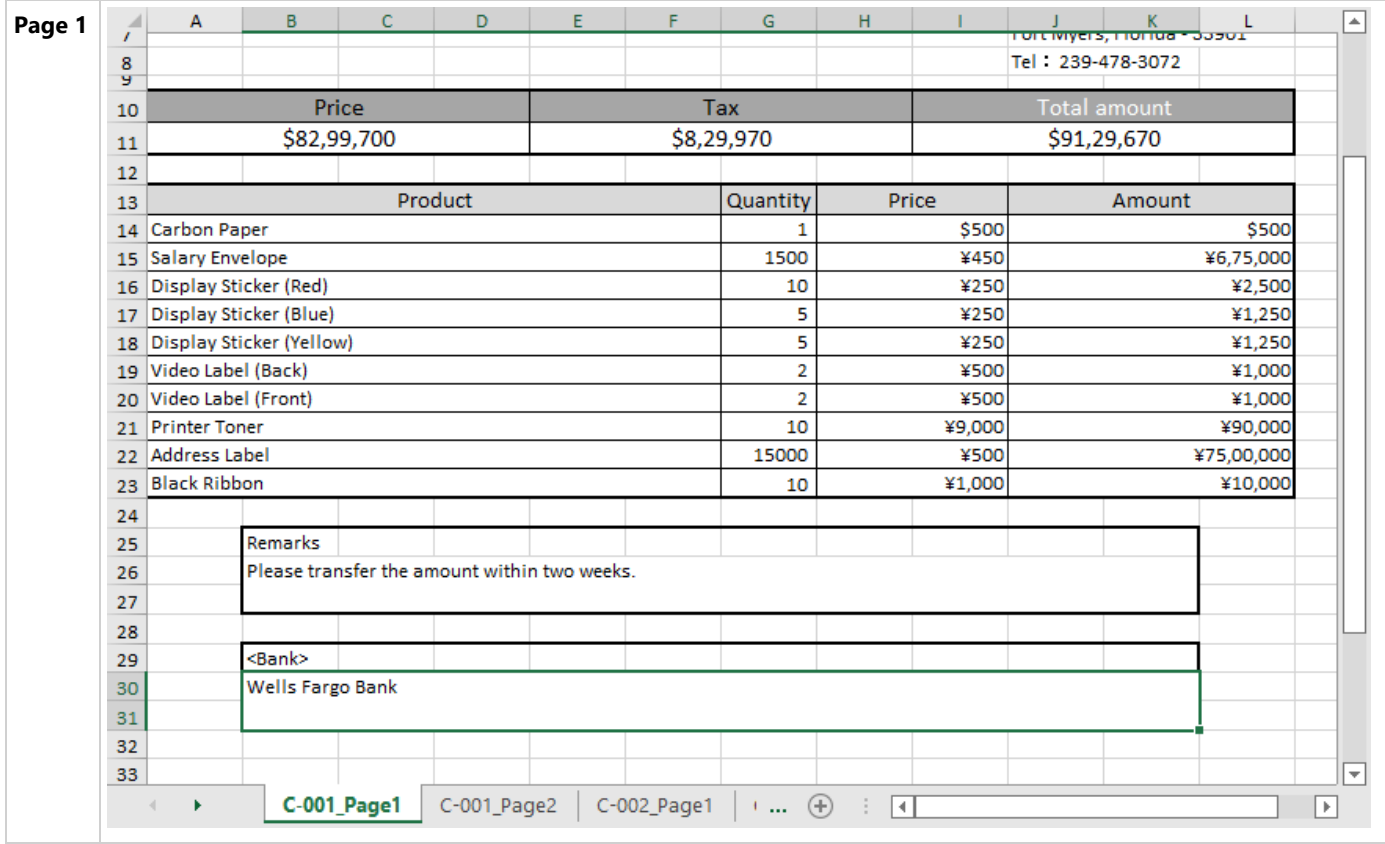

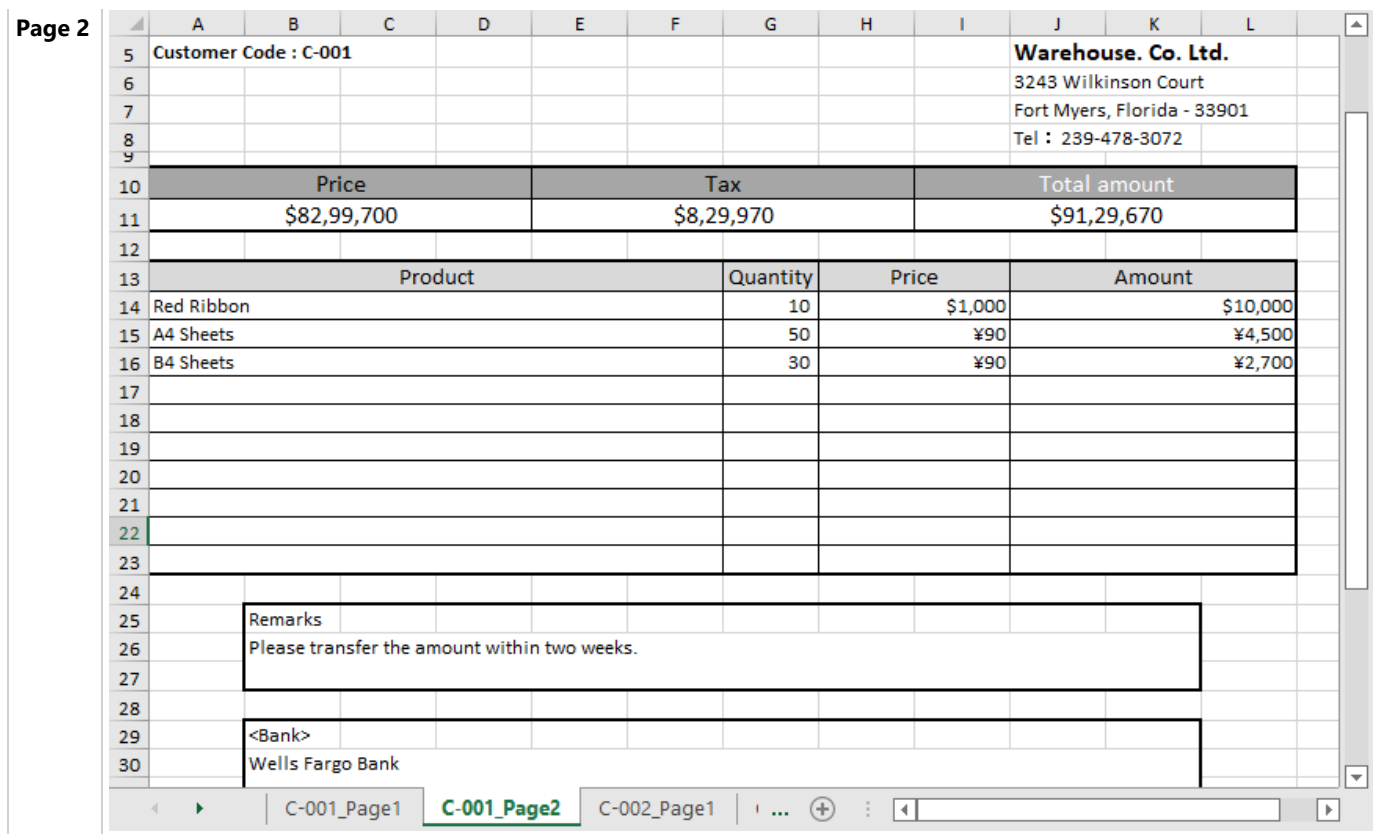

### **Fixed Layout**

When DsExcel processes a template layout, it inserts blank lines first and then sets the data and style to generate the final report. In cases where a fixed layout is defined in the template, DsExcel provides two properties you can use to properly load the data in this fixed layout area.

### 1. **fillMode(FM) Property**

The fillMode property can be set to either Insert, Overwrite or OverwriteWithFormat

- **Insert:** (Default Value) Inserts a blank line before setting the data and style in the cells.
- **Overwrite(O):** Diretly set data in the cells without inserting blank rows however it retains style of the template layout.
- **OverwriteWithFormat(OF):** The data is set in the new cell that copies the style and merges from the template cell.

The below template example records the E-Commerce sales of electronic goods in different areas of a country and uses 'overwrite' fillMode property. You can also download the **Excel template layout** from here.

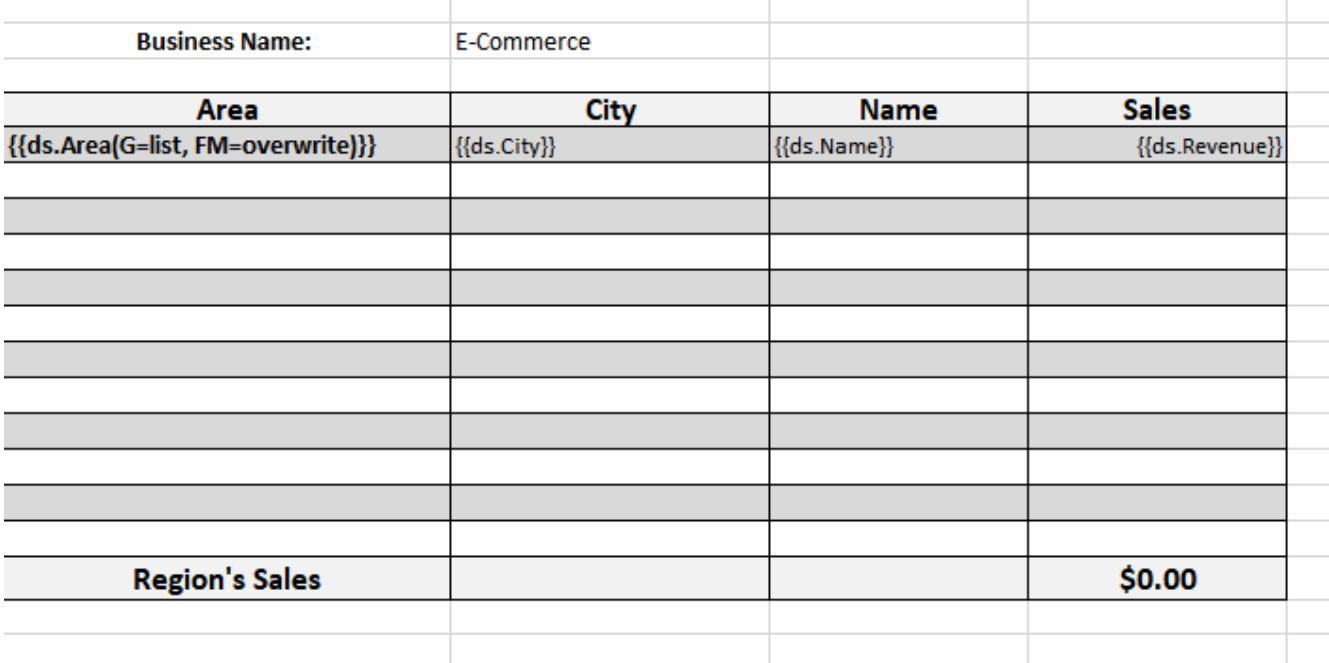

The data in data source contains 8 rows. After DsExcel processes the template layout, the Excel report will look like below:

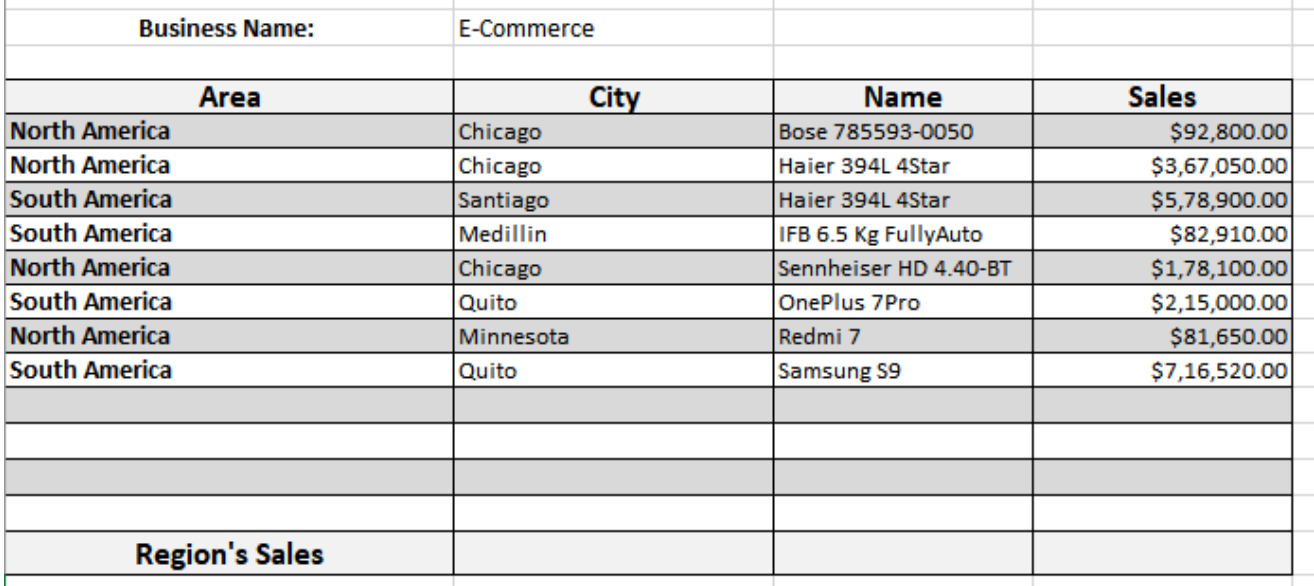

**Note:** If fillMode property is not defined in the template layout, the default behavior is followed, which is to insert the blank lines first. To see the output of **fillMode** set to **OverwriteWithFormat**, see the [Sample Browser.](https://developer.mescius.com/documents-api-excel-java/demos/overwritewithformat)

#### 2. **fillRange(FR) Property**

Ŷ.

The fillRange property should be used when fillMode is set to overwrite and the data in data source exceeds the area of fixed layout in template. So if the data overflows, the range defined by fillRange property is duplicated to fill additional data.

For example: If the data in data source contains 20 rows and fillRange property defines the cell range as A1:A8. The range

will be duplicated to 8 more rows (total 16 rows) and then again to 8 more rows (total 24 rows), to fill the complete data of 20 rows.

**Note:** When data in data source overflows and fillRange property is missing, range will not be duplicated to set data. Instead, data will be filled beneath the range area in existing rows.

The below template example records the E-Commerce sales of electronic goods in different areas of a country. It uses 'overwrite' fillMode property along with fillRange property to accommodate the additional data. You can also download the **Excel template layout** used in below example.

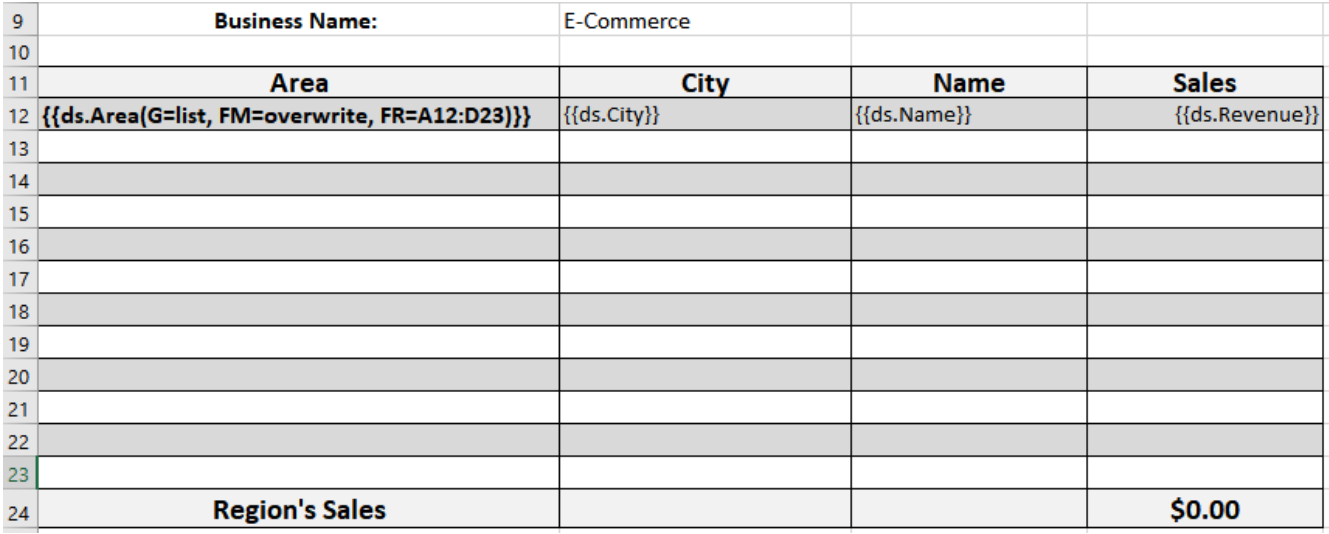

 The data in data source contains 26 rows. The fillRange property defines cell range for 12 rows and it is duplicated after that twice to fill all the data. After DsExcel processes the template layout, the Excel report will look like below:
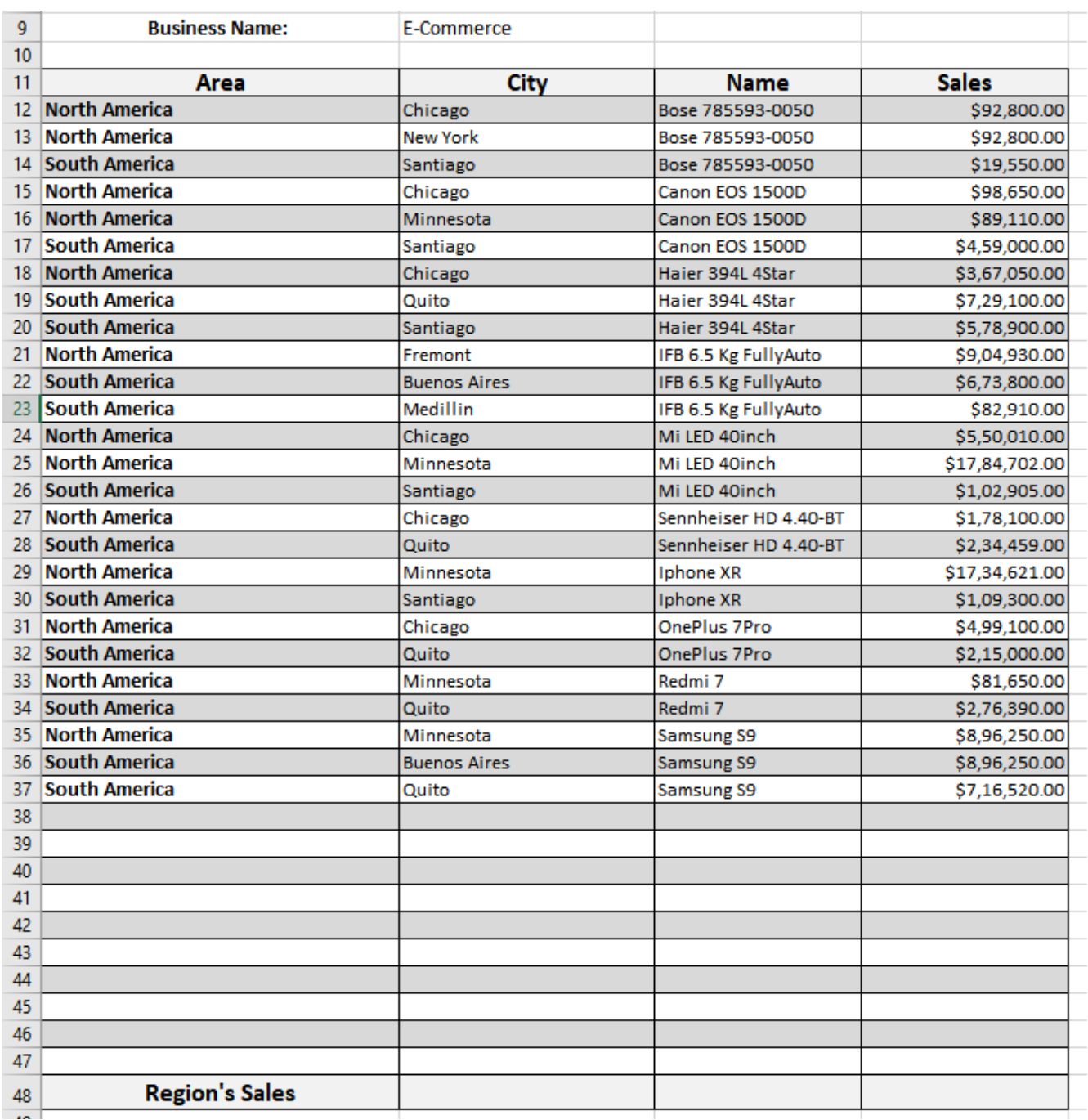

### **Default Values in Template Cells**

Using DsExcel, you can set default value in template cells which contain no data or empty values. Learn more in DsExcel Java docs.

While working with DsExcel templates, some cells are displayed as blank in the final Excel report when they have no data or empty value in data source. To handle such cases, DsExcel provides 'defaultValue' (DV) property which sets the specified default value in template cells containing [data fields.](#page-401-0) The specified default value for cells containing no data or empty value in data source can be viewed in the final Excel report.

<span id="page-433-0"></span>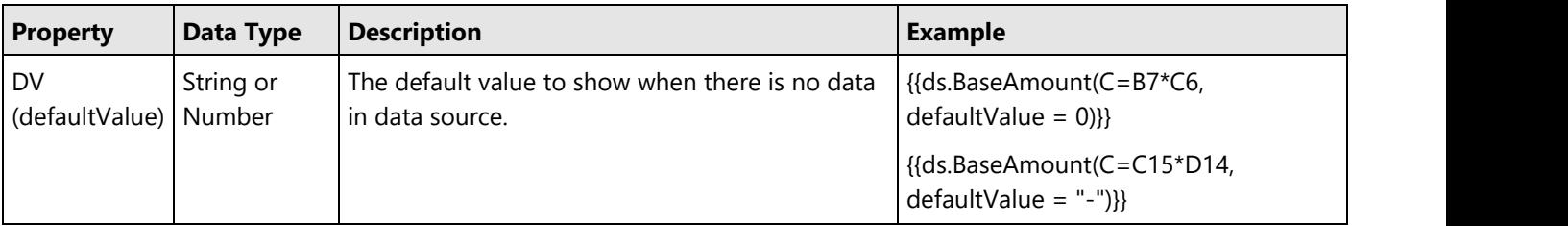

The below template is created to maintain E-commerce sales of electronic goods and their revenues in different areas of a country. The 'ds.Revenue' field will display default value when no data is present in data source. You can also download the **Excel template layout** used in below example.

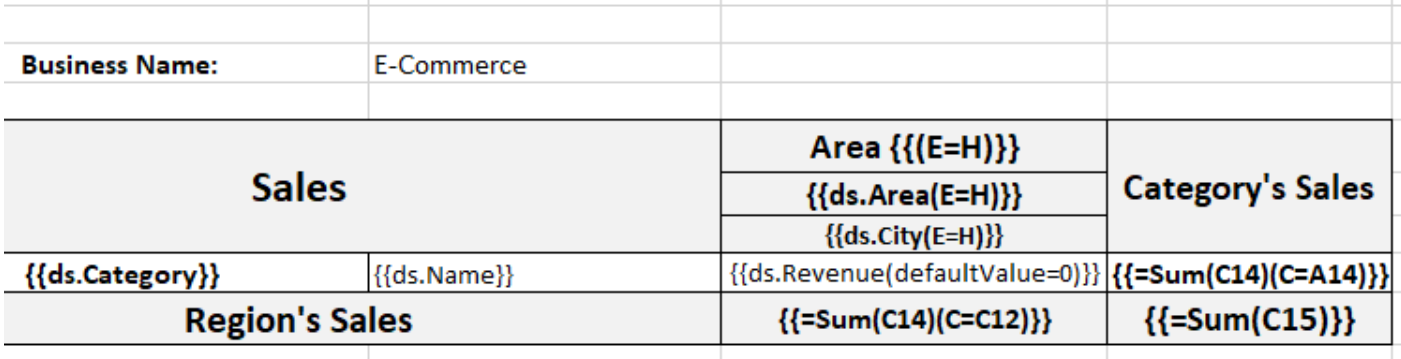

When the template is processed, the default values are displayed in the final Excel report as shown below:

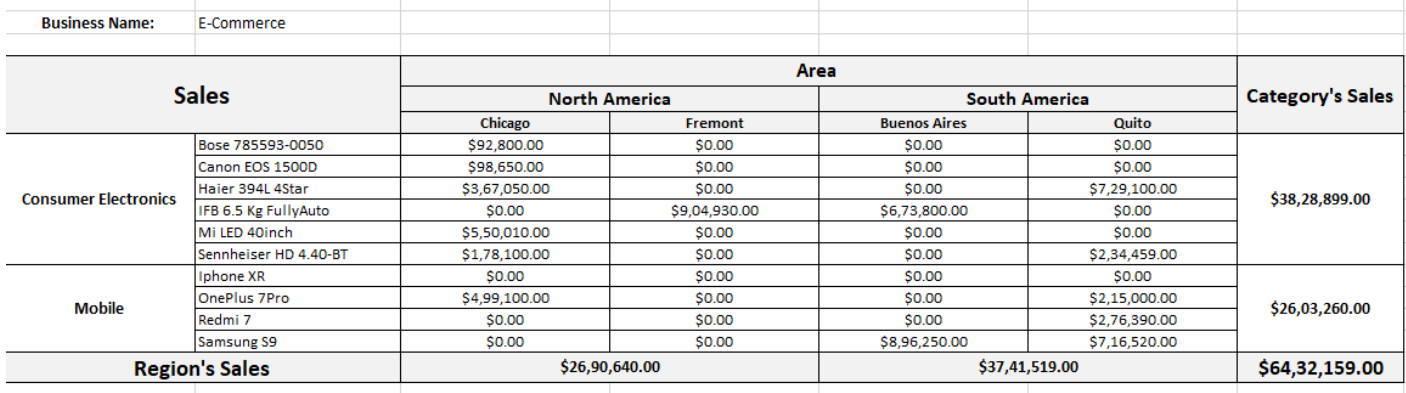

**Note:** The default value in template cells can not be displayed for [function or expression fields.](#page-401-0)

### **PDF Form Builder**

DsExcel Templates provide the ability to build PDF forms with various form fields using Excel as the designer. The form fields can be defined using the proper syntax while creating template layouts. After the template is processed, the result can be exported to a PDF document that includes the pre-defined form fields.

The "**form**" property can be used to define a PDF form field. The value of this property is in JSON format and a JSON string can be used to describe all settings of the form field. For example:

*{{ds1.Name(form={"type": "textbox", "name": "username", "value": "Input your name!","font":{"size":15, "color": "#ff0000", "bold":*

*true}, "required": true})}}*

*{{(form={"type": "listbox", "name": "cities", "value": ["Xi'An", "BeiJing"],"font":{"size":11, "color": "#ff00ff", "bold": true}, "required": true})}}*

**Note:** The property name and enum values are case insensitive.

The following standard PDF form fields are supported:

- Check box
- Combo box
- List box
- **Button Button**
- Radio button
- Signature
- Text box

**Note:** The form fields are visible only in PDF documents and not in Excel.

#### **Bound PDF Form**

Consider an example for generating a bound PDF form by using DsExcel Templates. In this case, an address book is generated in PDF by defining textbox fields in template cells. The textbox fields are defined in a way that they relate to common details of an address book, like:

Name : {{ds.Name(form={"type": "textbox", "name": "name","font":{"color": "#000000", "bold": true}})}} Email: {{ds.Email(form={"type": "textbox", "name": "Email","font":{"color": "#EC881D"}})}}

These textbox fields are bound fields, whose data is populated from the data source and is displayed in the PDF form after template processing. You can also download the **Excel template layout** from here.

#### **The Address Book**

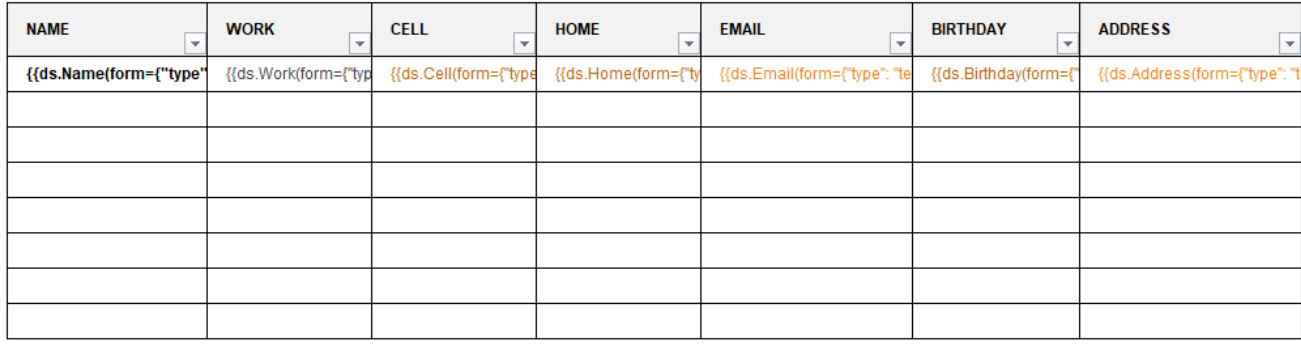

After DsExcel processes the template and exports it to a PDF document, the PDF form will look like below:

#### The Address Book

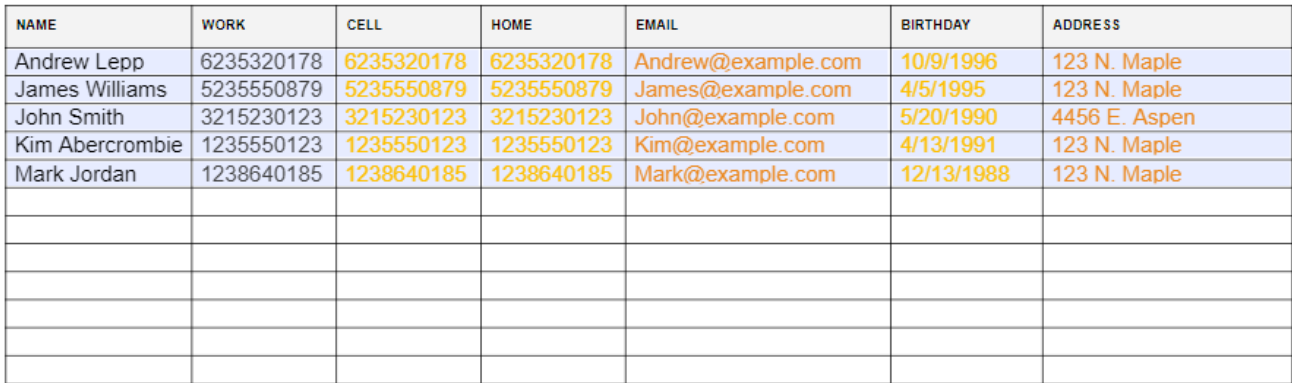

#### **Unbound PDF Form**

Consider an example for generating an unbound PDF form by using DsExcel Templates. In this case, a wage and tax statement is generated in PDF by defining textbox and checkbox fields in template cells, like:

#### **Textbox field:**

{{(form={"type": "textbox", "name": "tips","backgroundcolor": "#ffabab"})}}

#### **Checkbox fields:**

{{(form={"type": "checkbox", "name": "Retirement","border": {"color": "#ff0000"}})}}

{{(form={"type": "checkbox", "name": "Statutory","border": {"color": "#ff0000"}})}}

These fields are unbound fields, and their data should be filled directly in the PDF form after template processing. You can also download the **Excel template layout** from here.

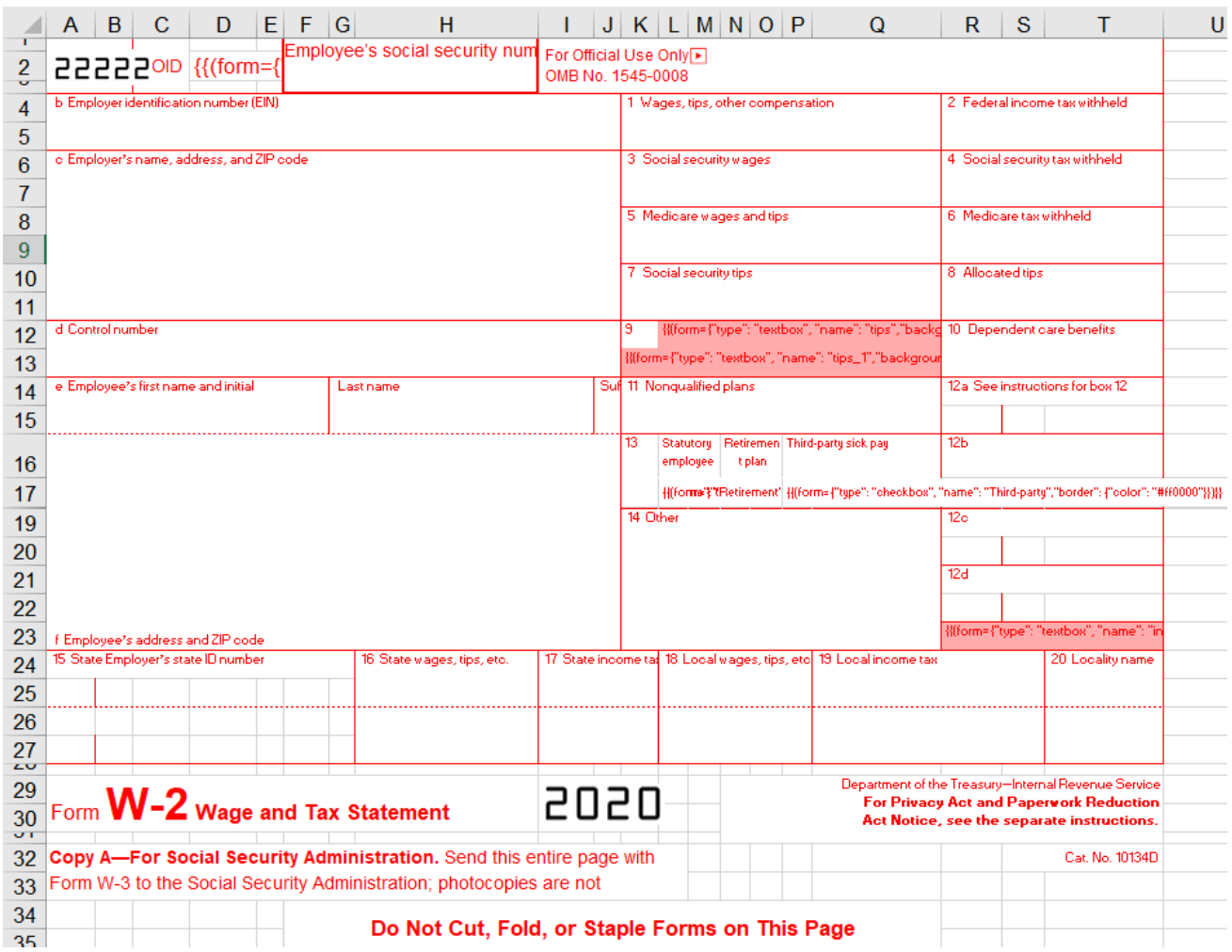

After DsExcel processes the template and exports it to a PDF document, the PDF form will look like below:

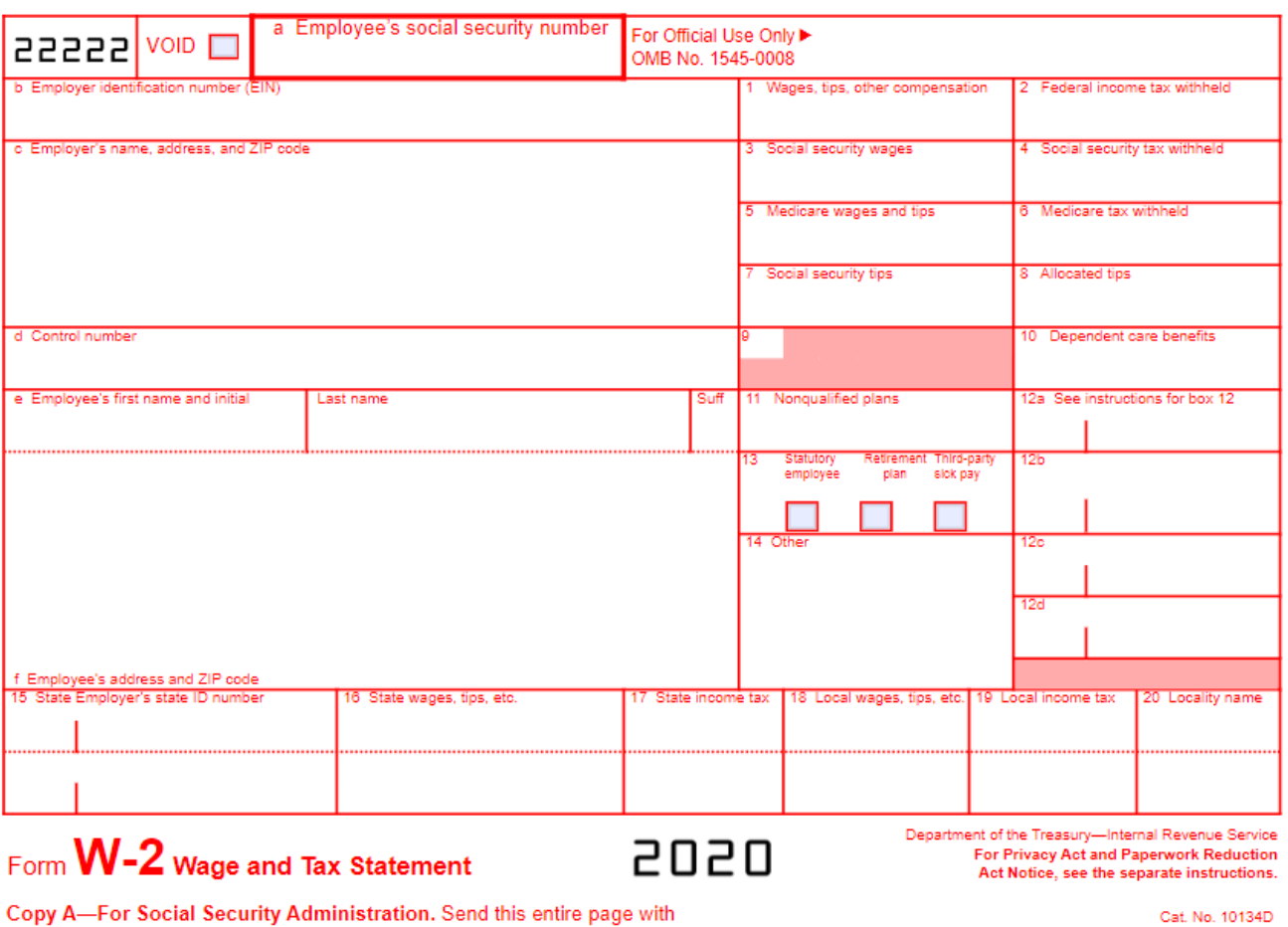

Form W-3 to the Social Security Administration; photocopies are not acceptable.

#### Do Not Cut, Fold, or Staple Forms on This Page

Various settings can be applied on form fields to enhance and customize their appearance. These are explained as below:

1. The below table describes common settings which can be applied to any PDF form field.

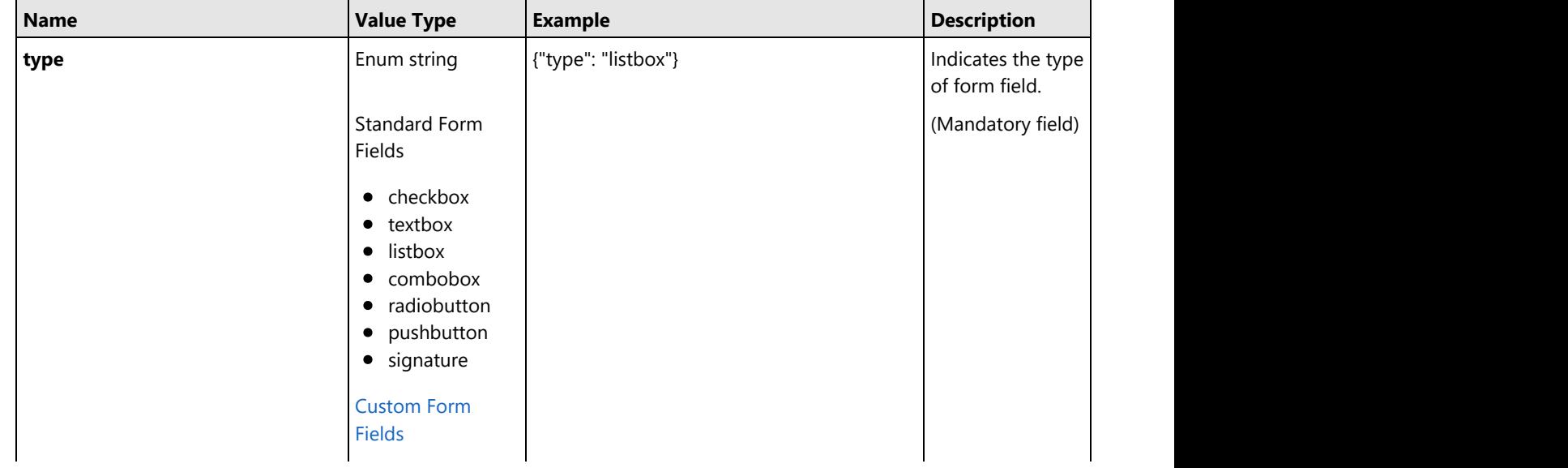

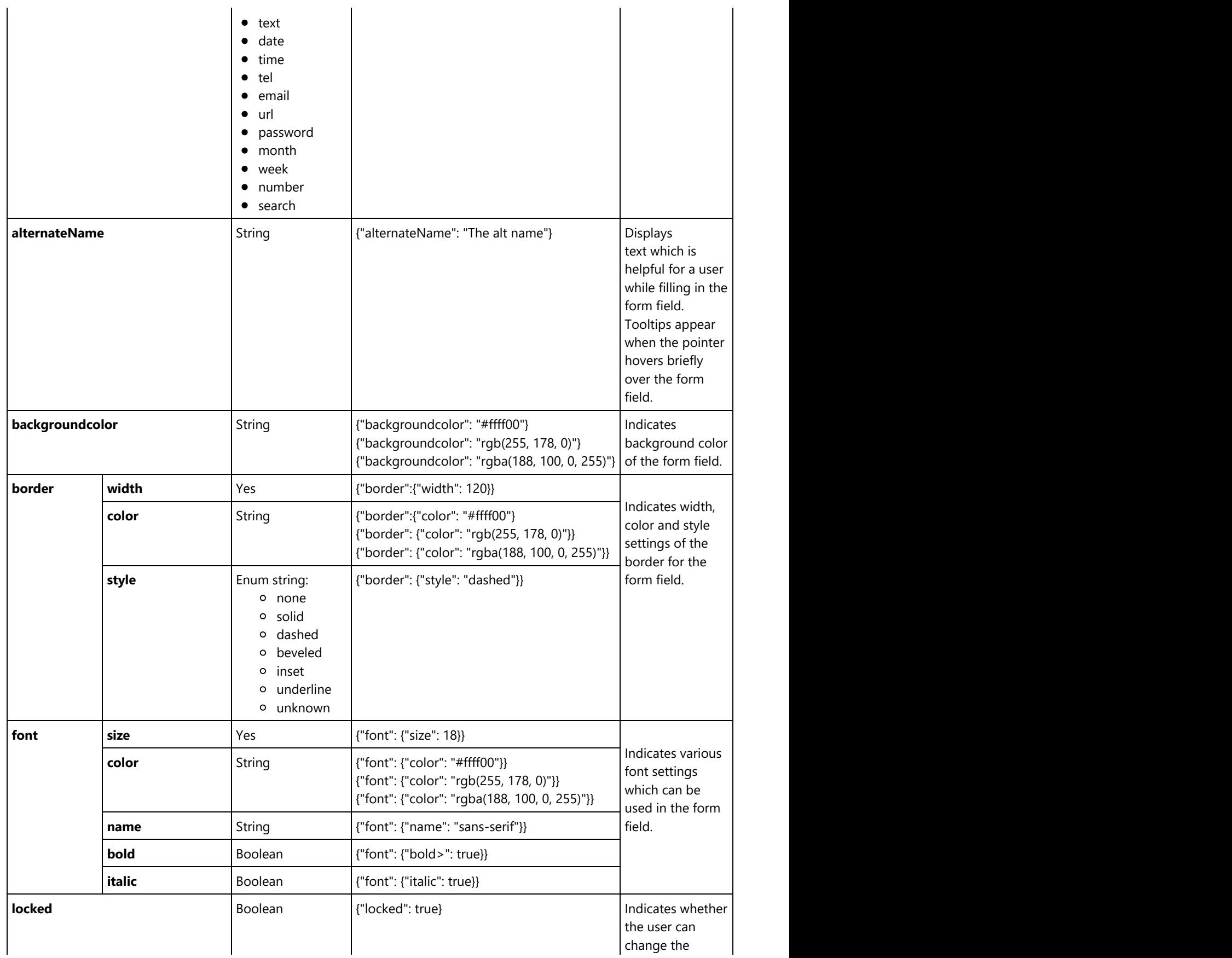

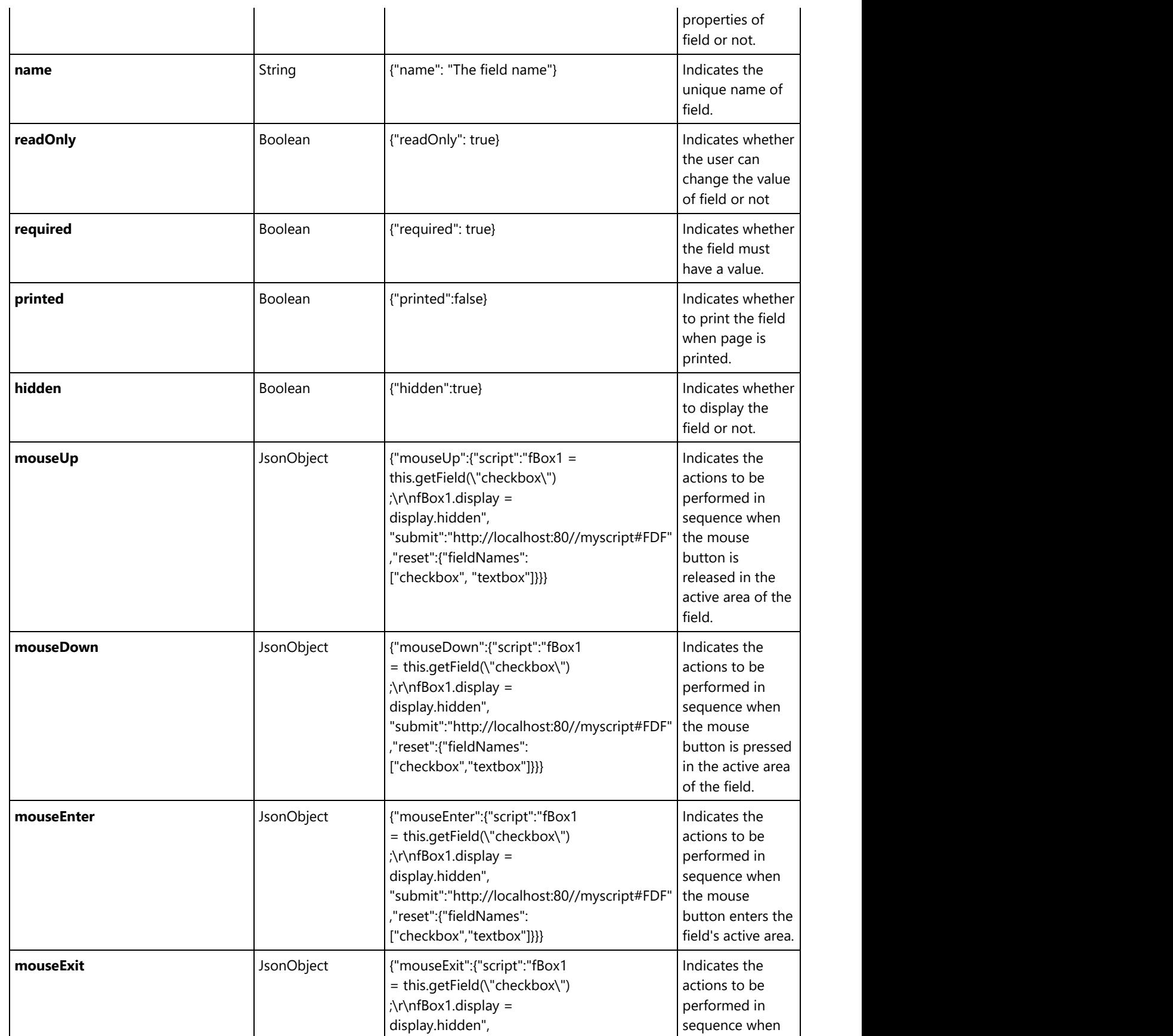

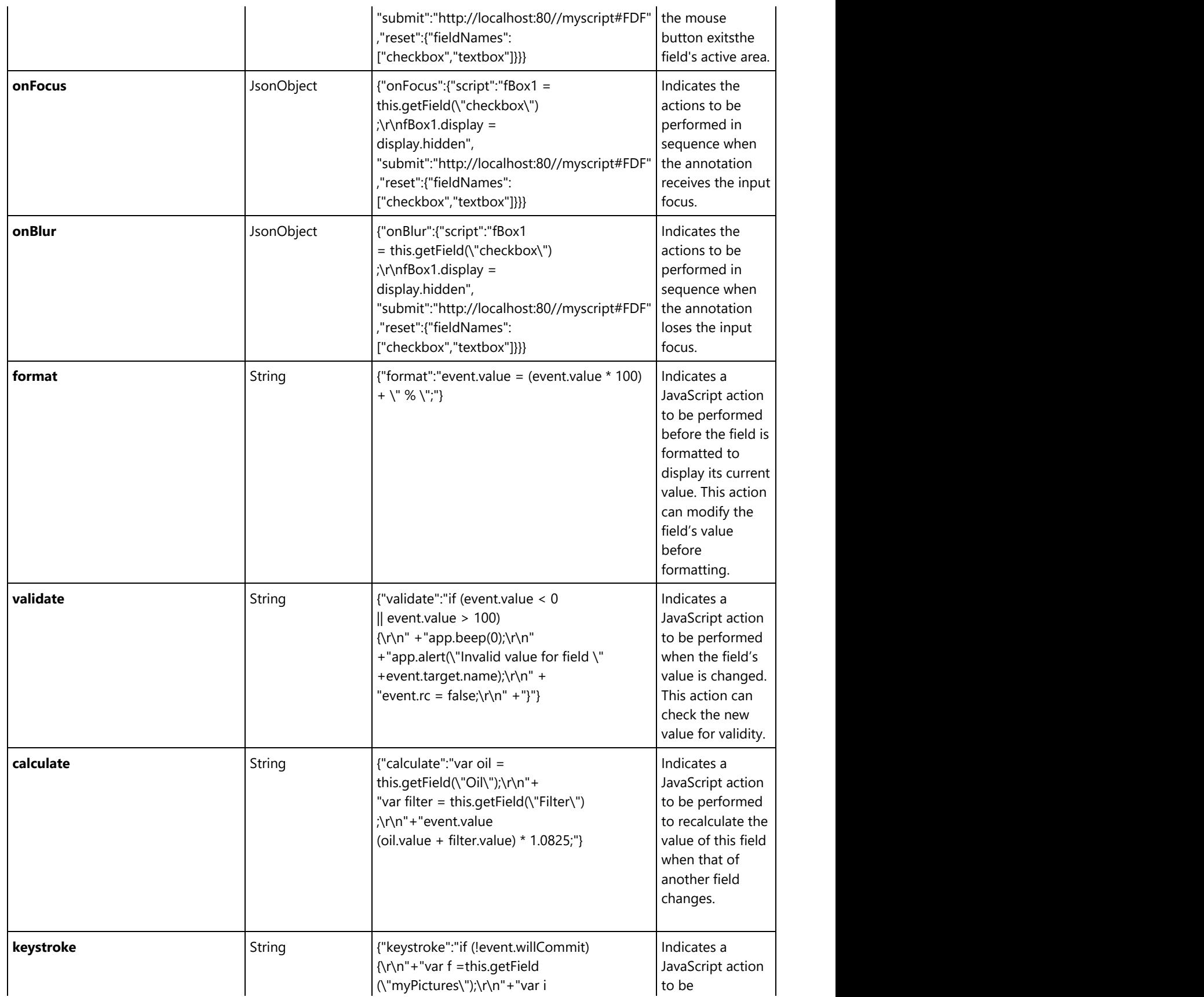

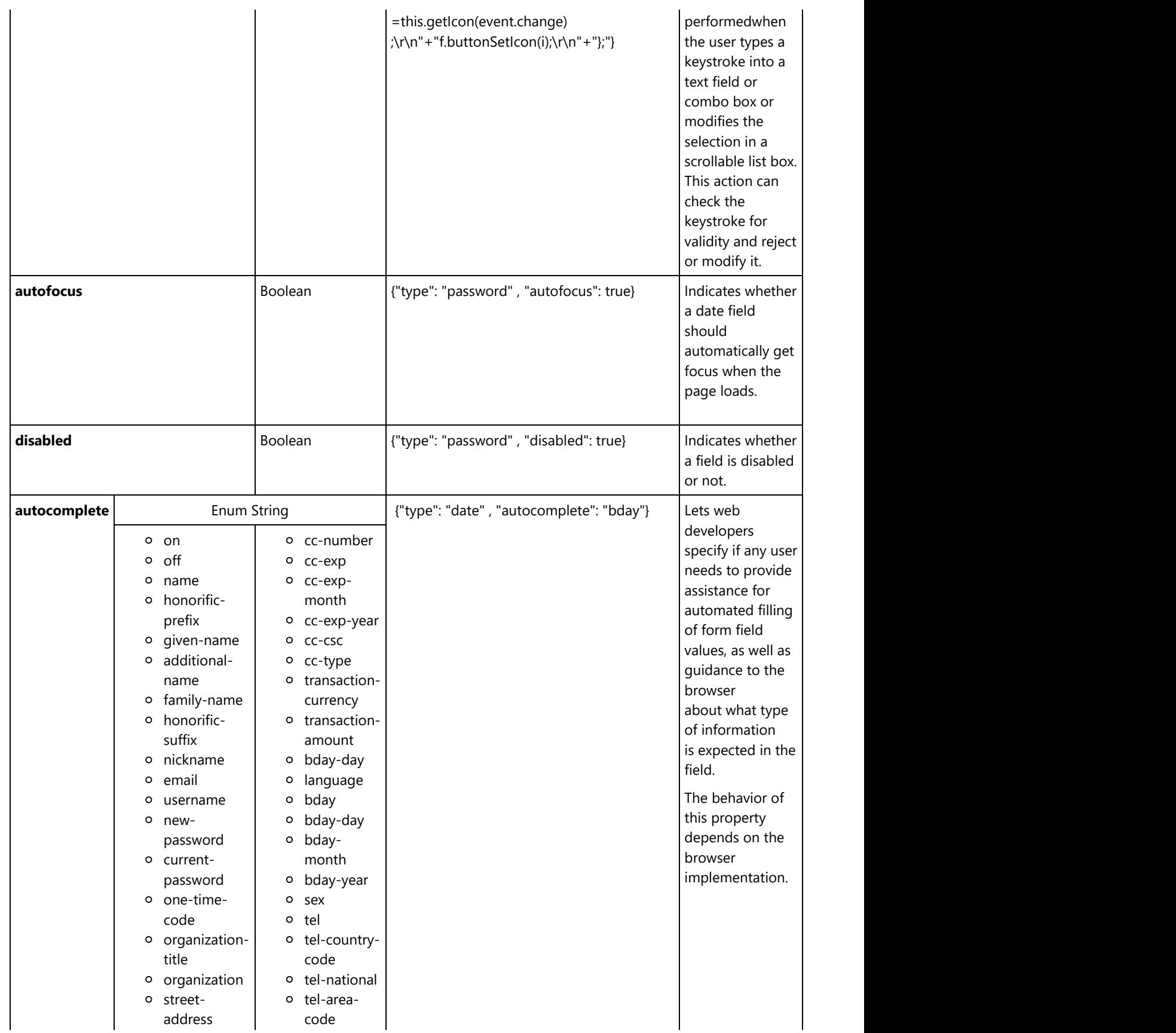

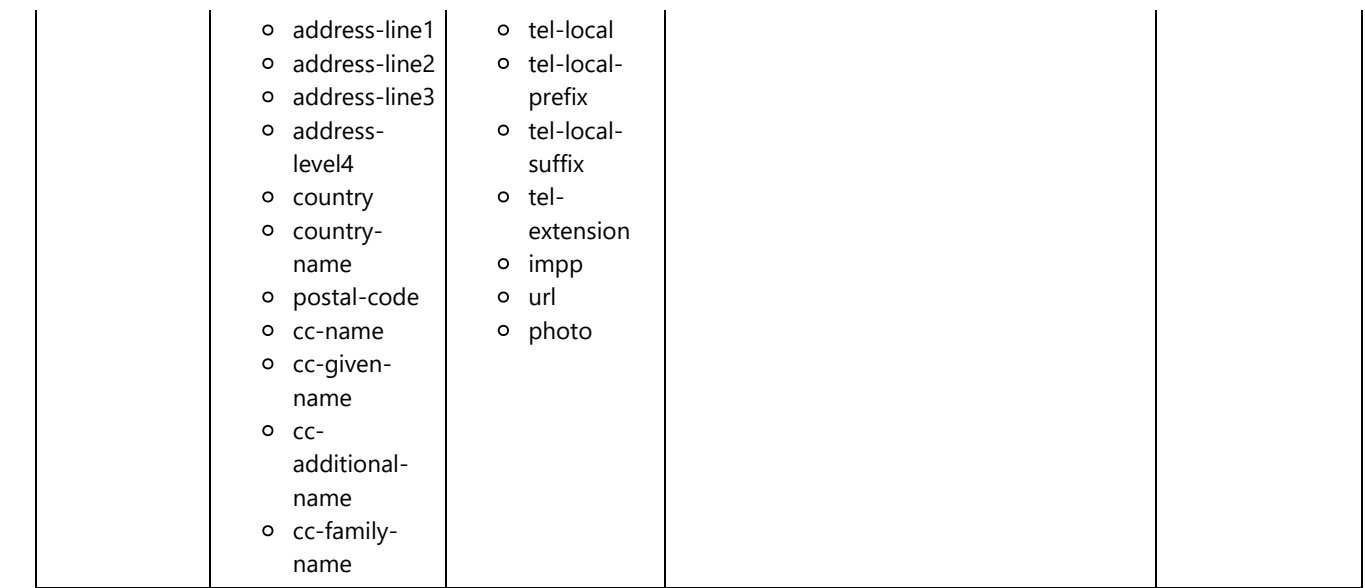

2. The below table describes the settings which can be applied to JsonObject to indicate an action:

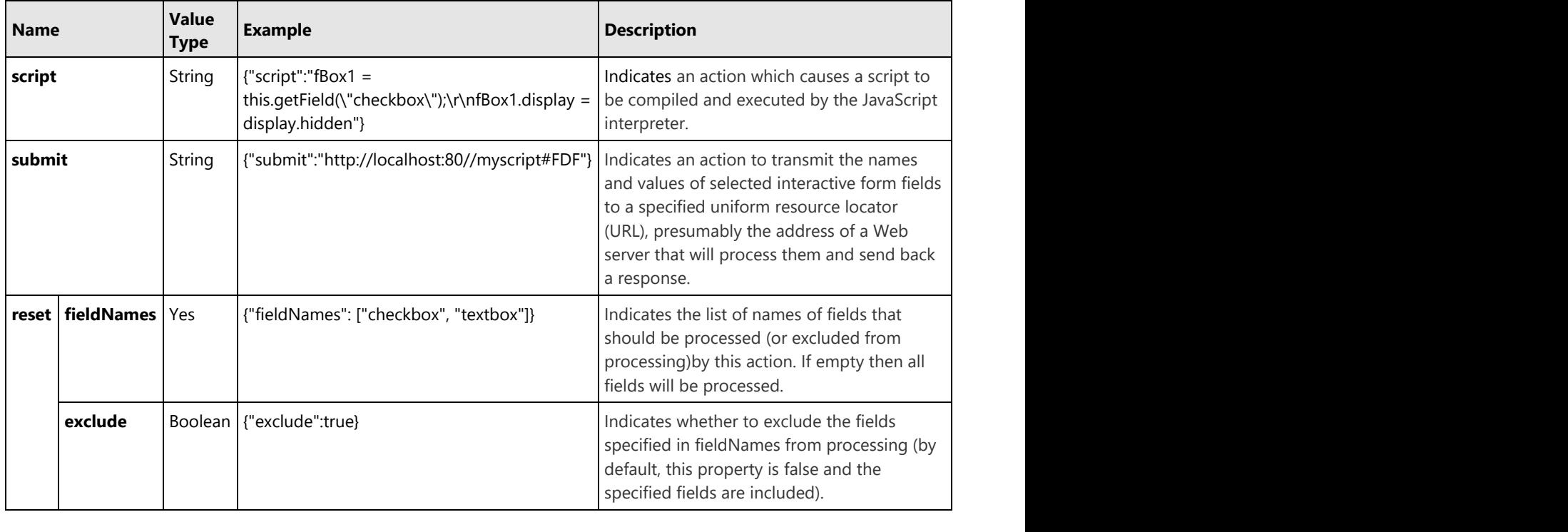

**Note:** Snippets of JavaScript code needs to be escaped.

3. The below table describes the settings which can be applied to Checkbox form field:

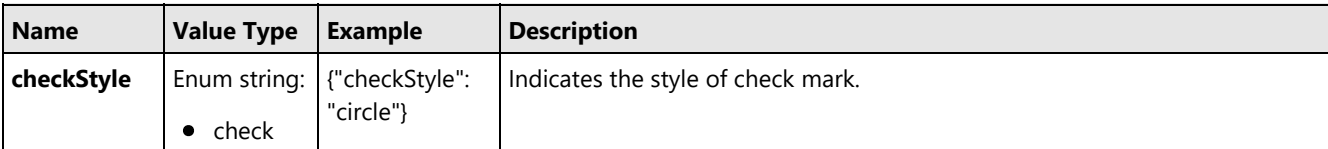

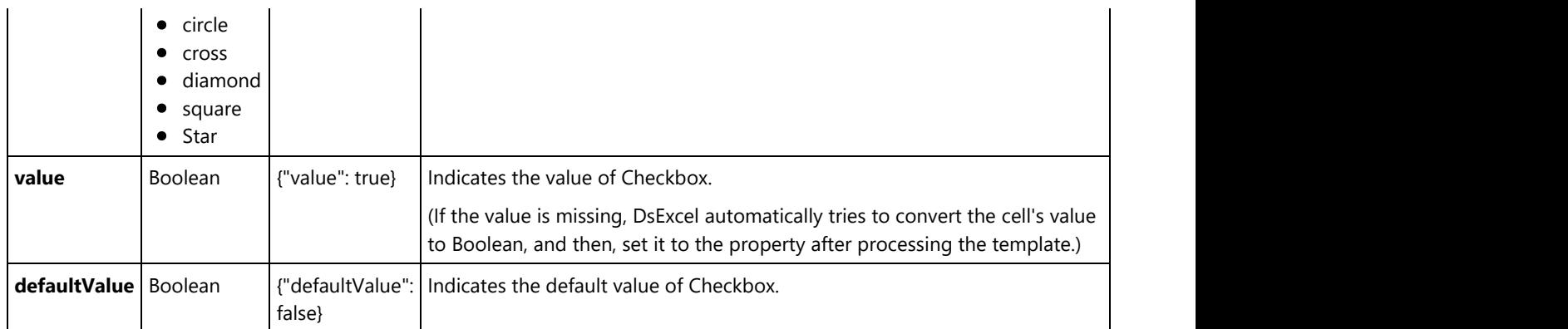

4. The below table describes the settings which can be applied to Textbox form field:

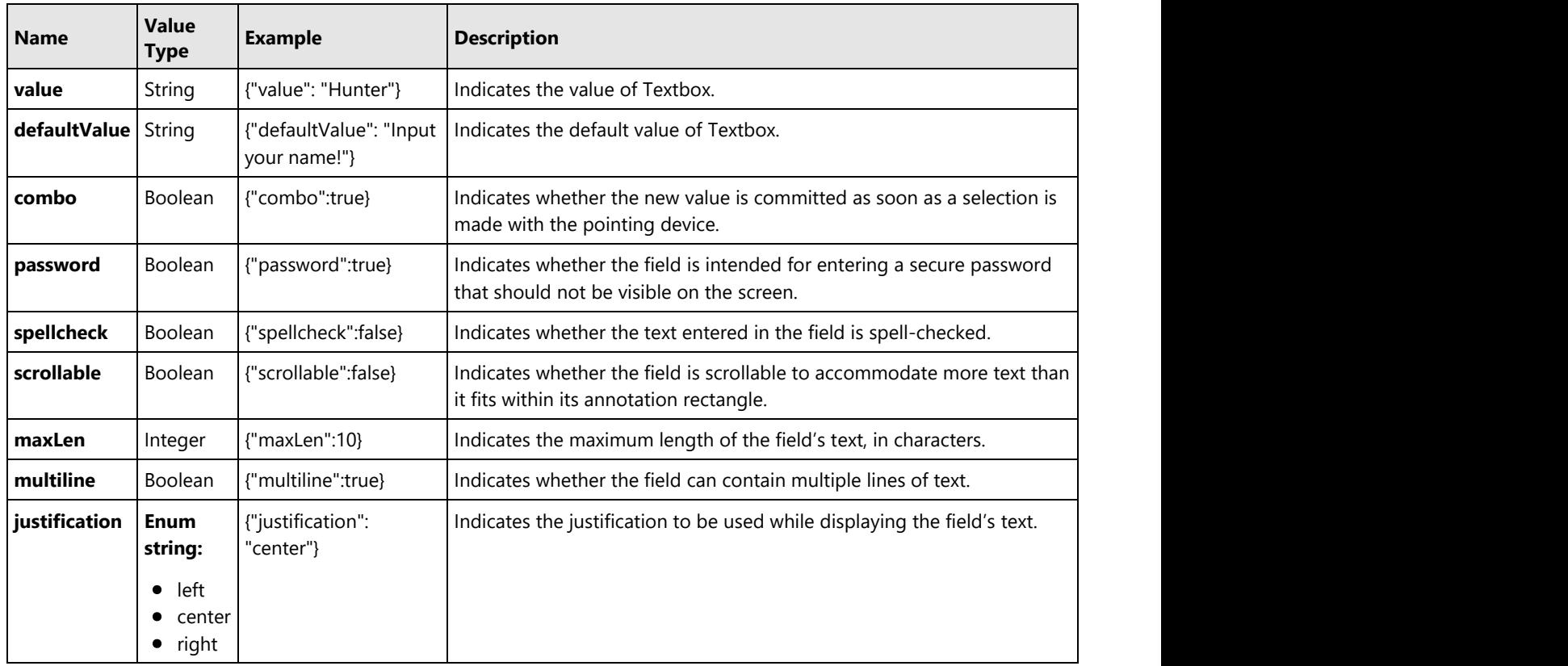

**Note:** DsExcel also supports custom form fields like date, email, password, month etc. which are inherited from Textbox form field. To know more about these, refer [Custom Form Fields.](#page-446-0)

5. The below table describes the settings which can be applied to Listbox form field:

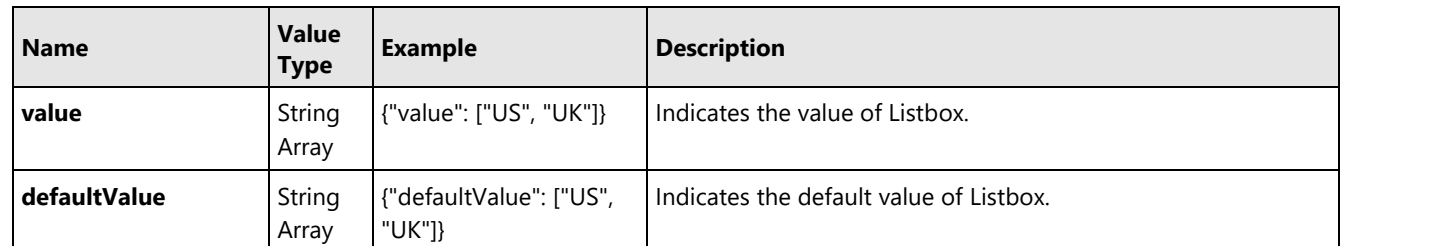

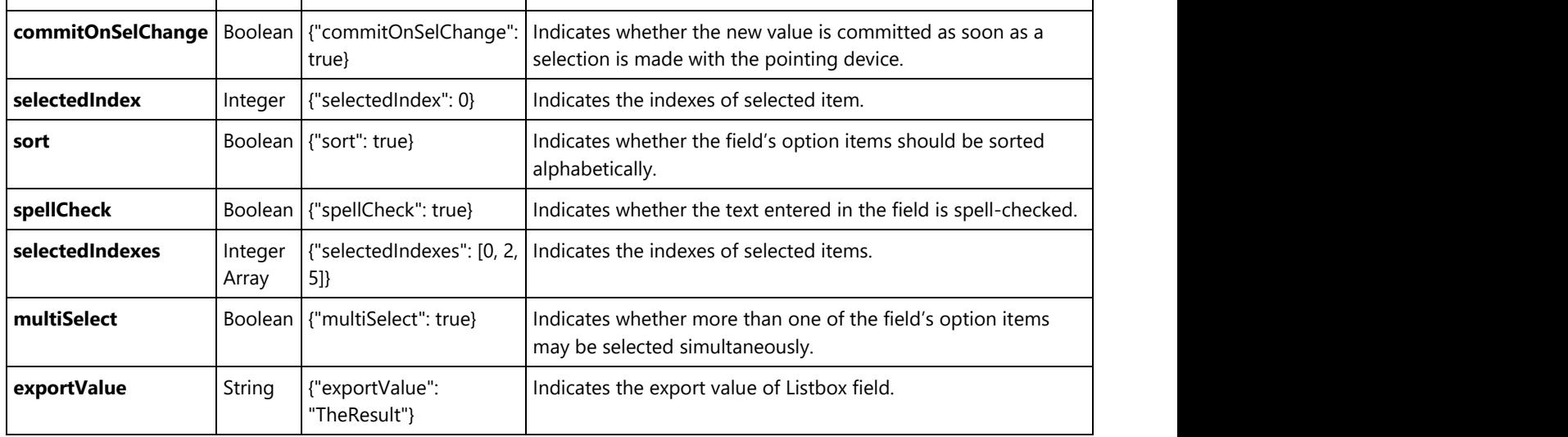

6. The below table describes the settings which can be applied to Combobox form field:

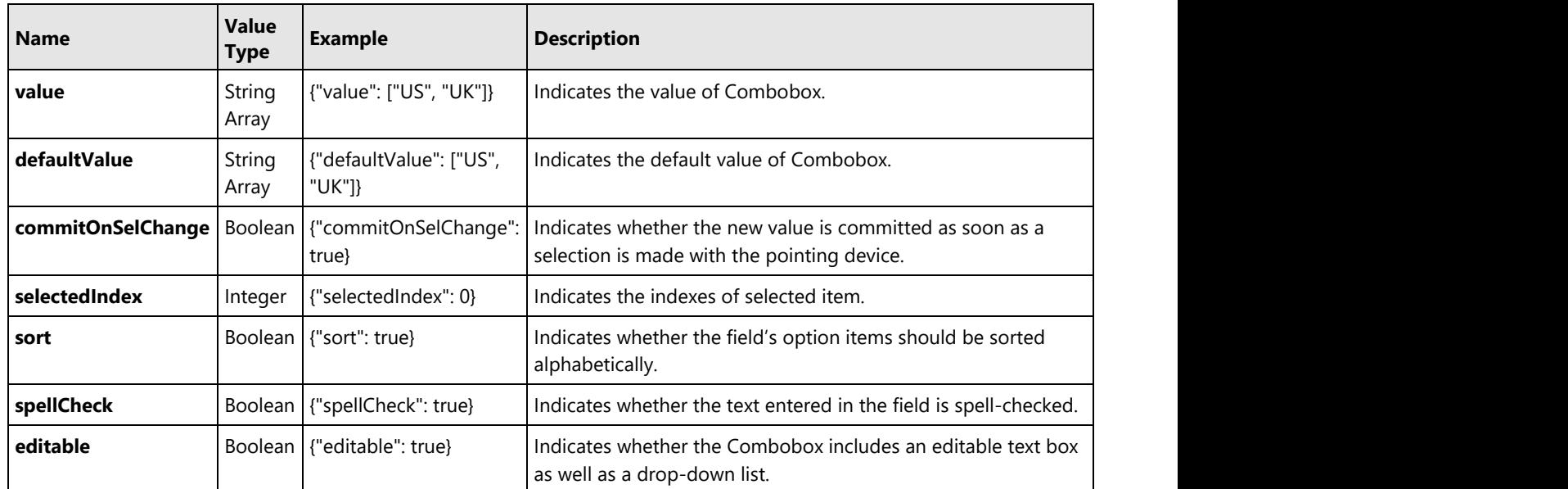

7. The below table describes the settings which can be applied to Radiobutton form field:

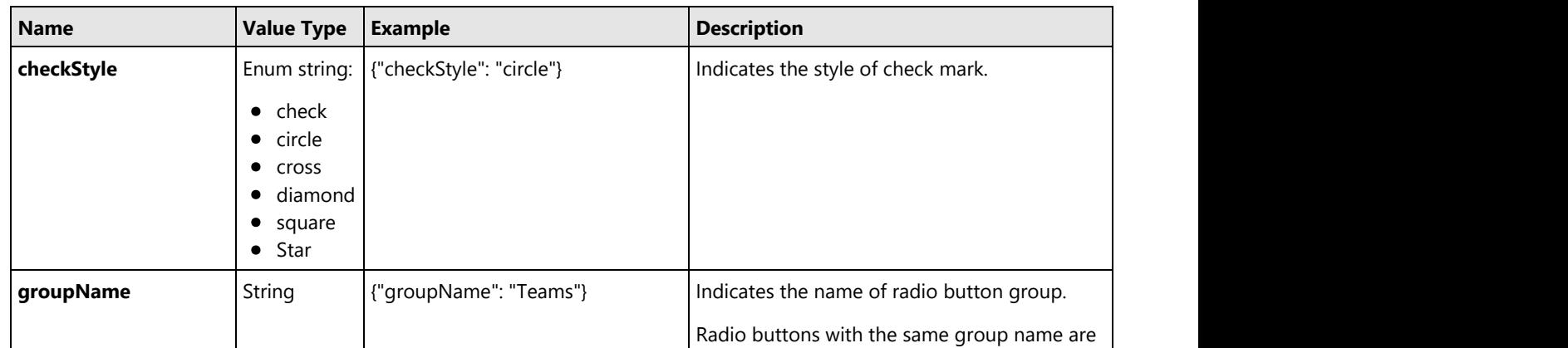

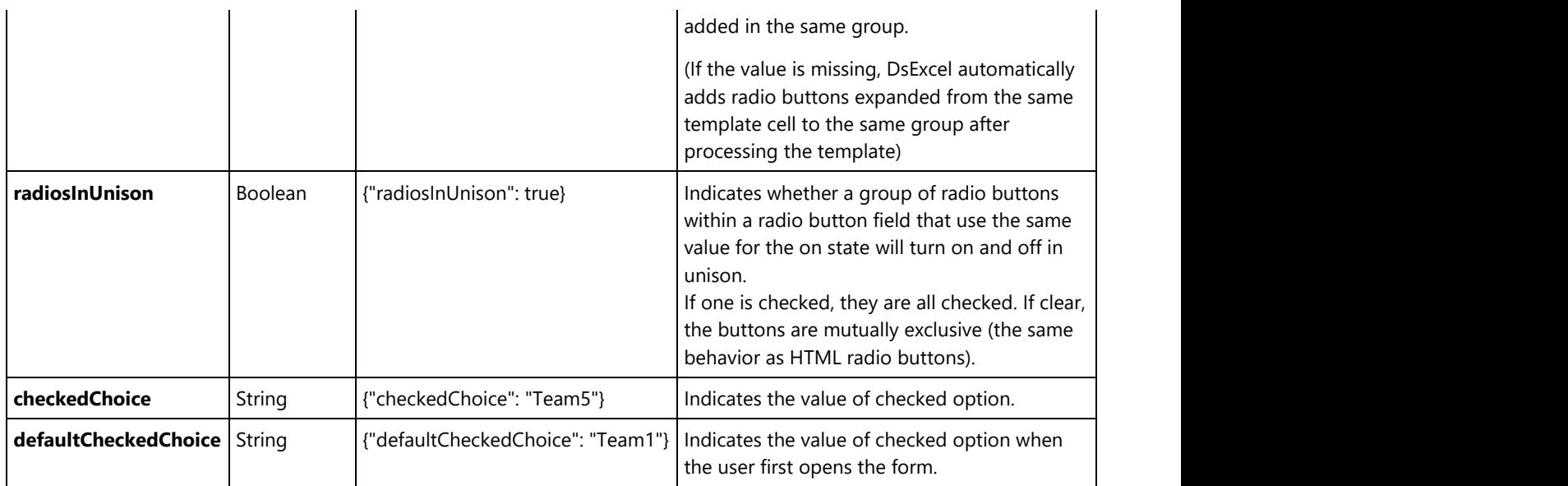

8. The below table describes the settings which can be applied to Pushbutton form field:

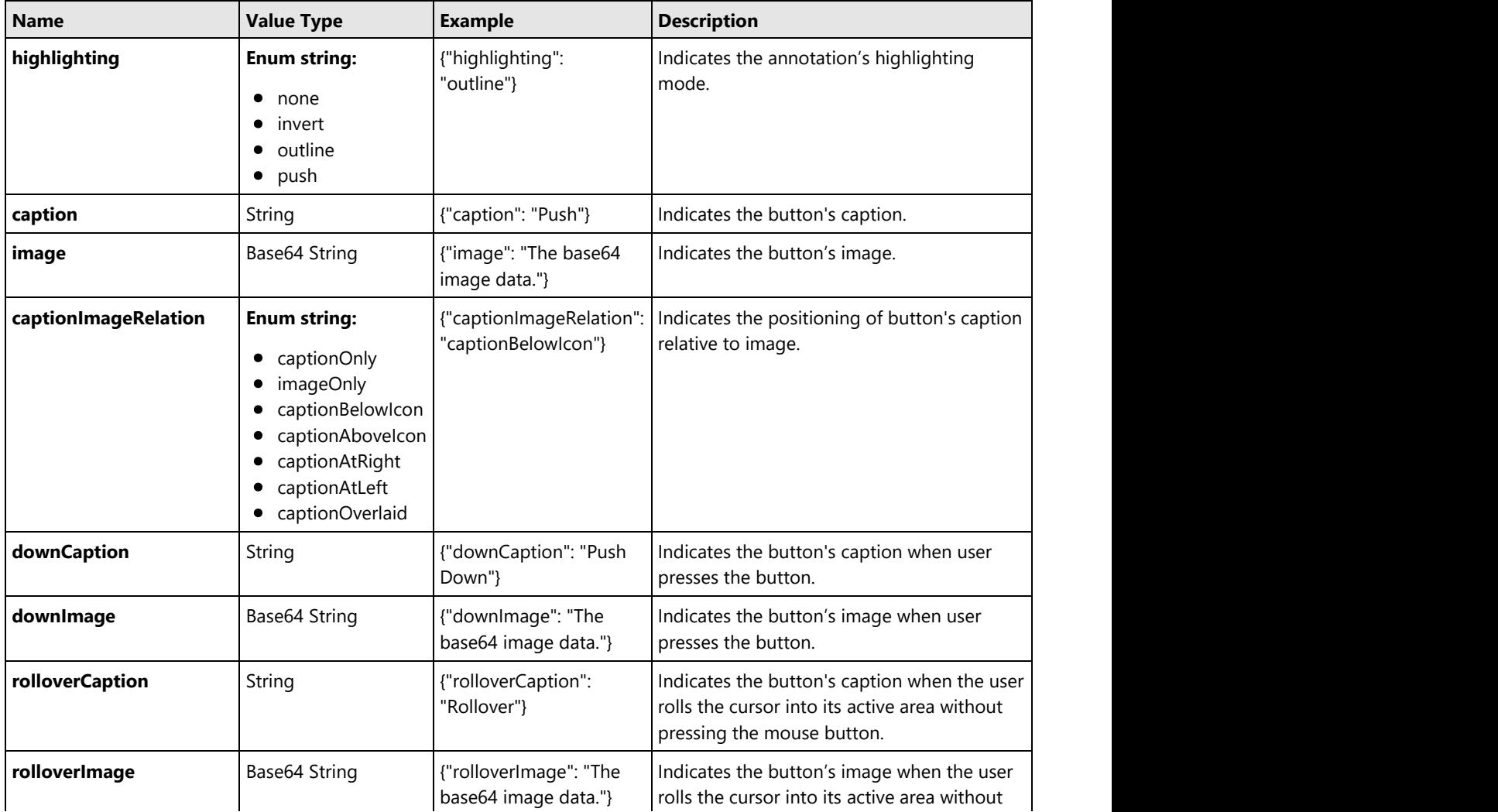

<span id="page-446-0"></span>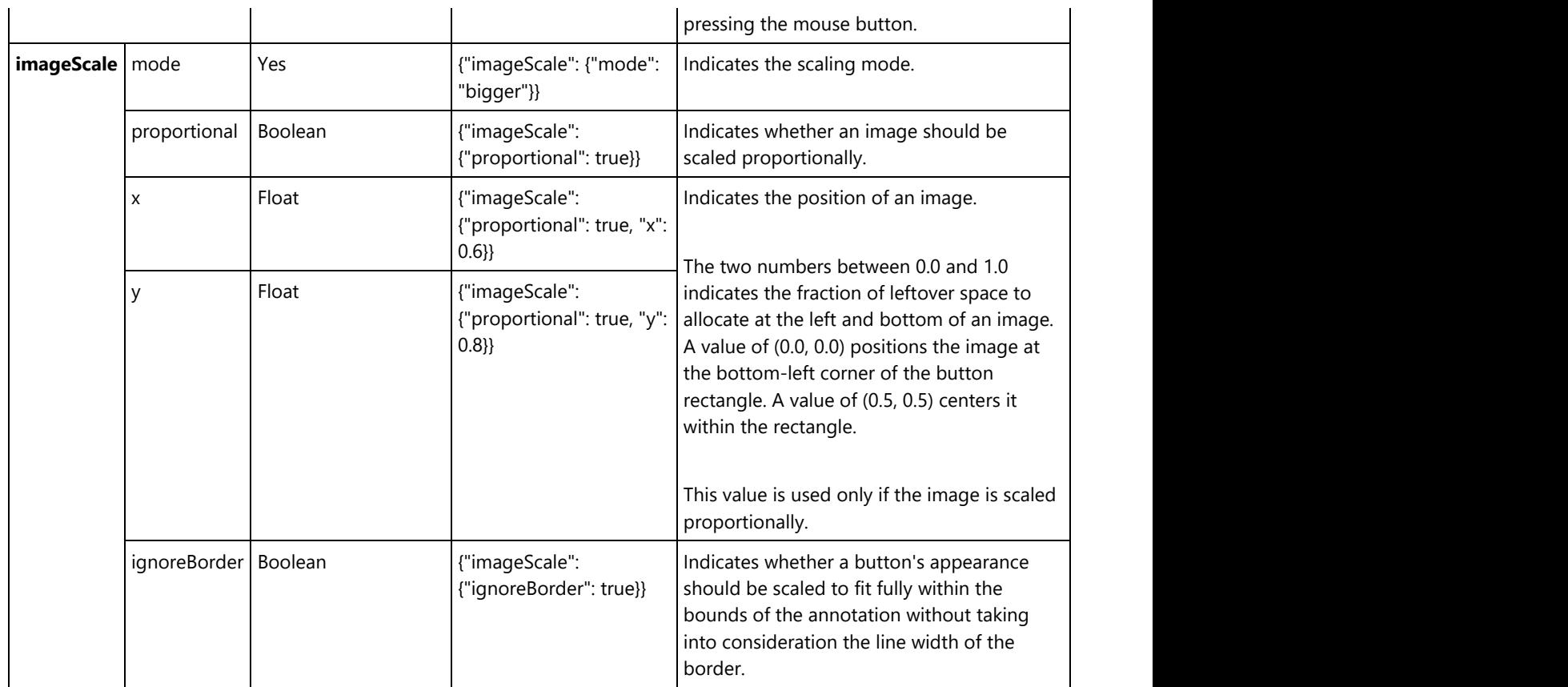

9. The below table describes the settings which can be applied to Signature form field:

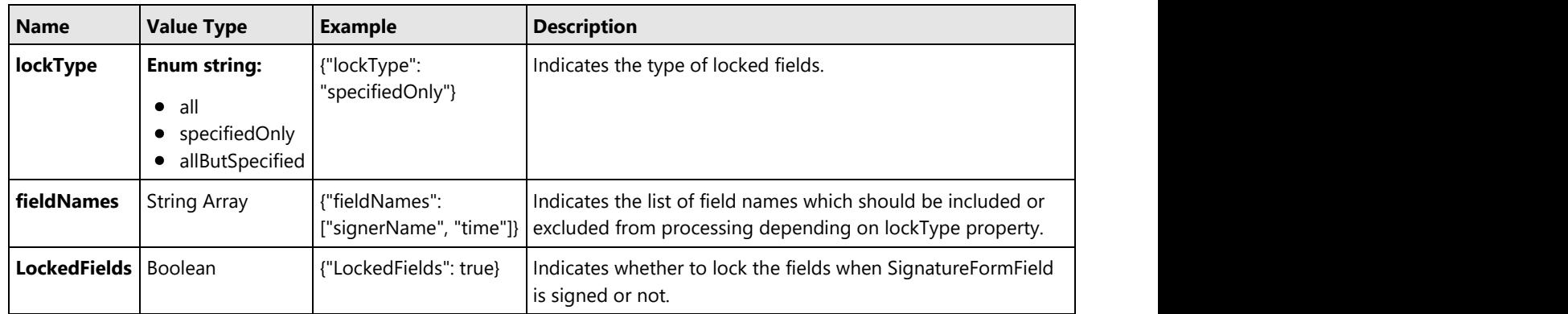

**Note:** DsExcel Template generates only digital signature fields in PDF documents. If you want to add signatures on signature fields, you need to use DsPdf or PDFBox to process.

Apart from the above mentioned standard PDF form fields, DsExcel also supports custom form fields to generate PDF forms. Refer to [Custom Form Fields](#page-446-0) for more information.

### **Custom Form Input Types**

Along with the support of [Standard PDF form fields](#page-433-0) in DsExcel Templates, it also supports custom form input types in PDF

forms which allow you to fill PDF forms easily and conveniently. It supports adding HTML5 custom input types to PDF documents. These custom form input types are not supported by standard PDF specification and hence these can only be opened, viewed and filled in [GcDocs Pdf Viewer](https://developer.mescius.com/documents-api-pdf/docs/online/grapecitydocumentspdfviewer.html) (not in Acrobat or other PDF viewers). These custom form input types are inherited from "textbox" fi[eld and are mentioned be](#page-433-0)low:

- text
- date and the contract of the contract of the contract of the contract of the contract of the contract of the contract of the contract of the contract of the contract of the contract of the contract of the contract of the c
- time
- tel
- email
- url
- password
- month
- week
- number
- search **search** and the search of the search of the search of the search of the search of the search of the search

You can also define validation settings for these custom form input types which provide users with feedback on their form submission before sending it to server. For example, any custom form input type is a required field, password needs to be of minimum 8 characters, email needs to follow a certain pattern etc. If a certain validation is not followed and a validation message is set, the form will display the defined validation message on submission. These validations can be defined in custom form input types by using below validation types:

- validationmessage
- validateoninput
- minlength
- maxlength
- required
- pattern
- min and the contract of the contract of the contract of the contract of the contract of the contract of the co
- max

A few examples of custom form input types with validations are given below:

- {{(form={"type":"url", "autocomplete":"url", "validateoninput": true, "backgroundcolor": "rgb(191, 207, 255)", "border": {"color": "#000000"}})}}
- {{(form={"type":"email", "autocomplete":"email", "validateoninput": true, "backgroundcolor": "rgb(191, 207, 255)", "border": {"color": "#000000"}})}}
- {{(form={"type":"password", "autocomplete":"off", "validateoninput": true, "placeholder": "4 to 8 characters", "pattern": "^(?=.\*\\d).{4,8}\$", "validationmessage": "The password must be between 4 and 8 characters.", "backgroundcolor": "rgb(191, 207, 255)", "border": {"color": "#000000"}})}}

These custom form input types are inherited from 'textbox' field, hence they inherit all the 'textbox' field settings which can be referred [here.](#page-433-0) Also, there are some [Common Settings](#page-433-0) which can be applied to all the custom form input types. The settings specific to each field are explained below:

### **Tel or Password or URL Custom Form Input Type Settings**

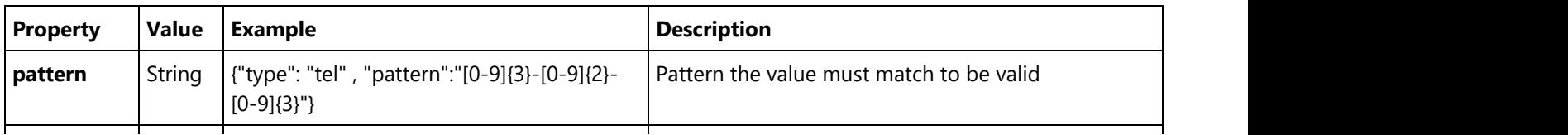

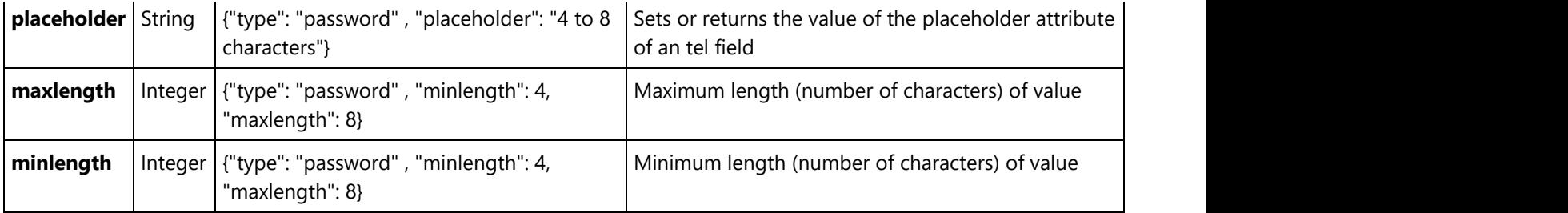

### **Email Custom Form Input Type Settings**

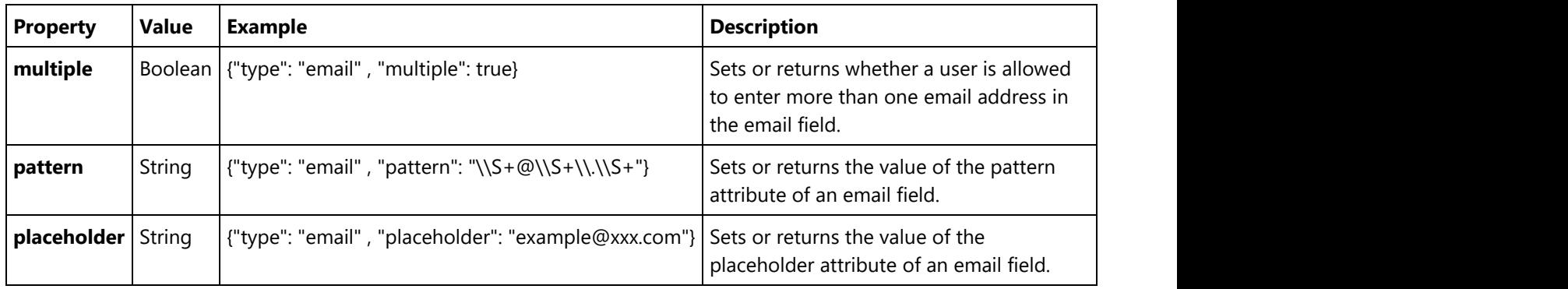

### **Text Custom Form Input Type Settings**

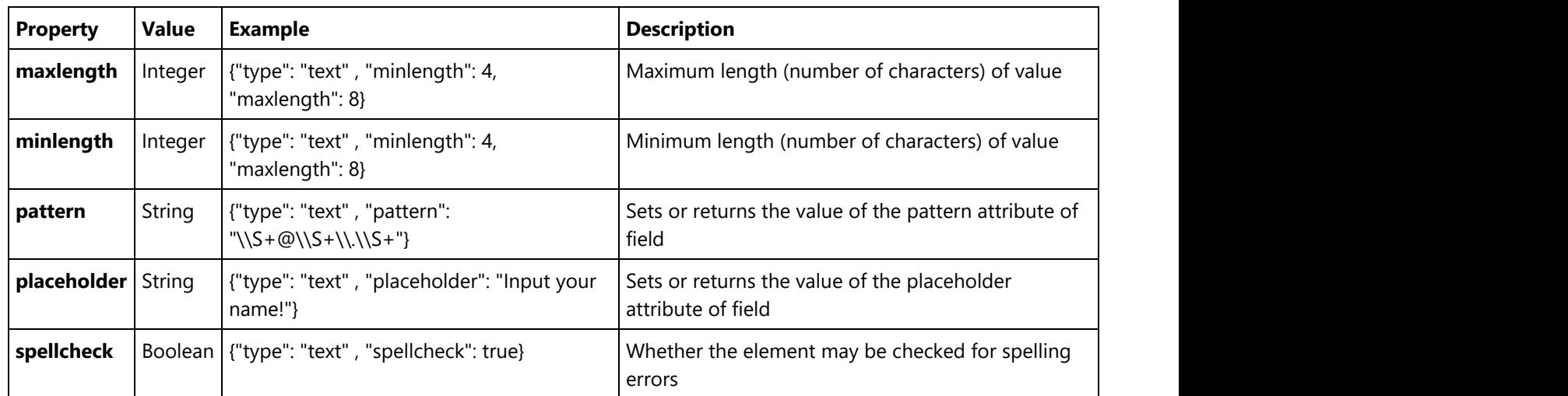

### **Search Custom Form Input Type Settings**

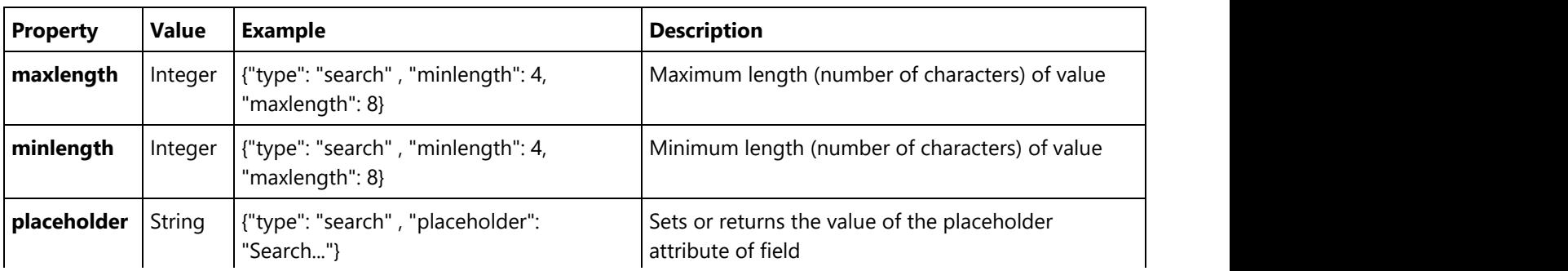

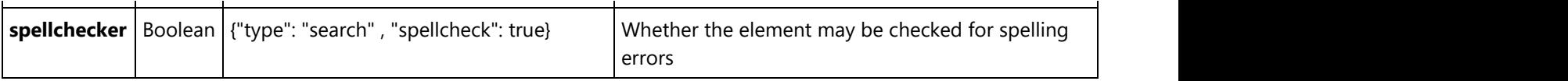

### **Validation Settings**

The following table explains the validation settings provided for custom custom form input types.

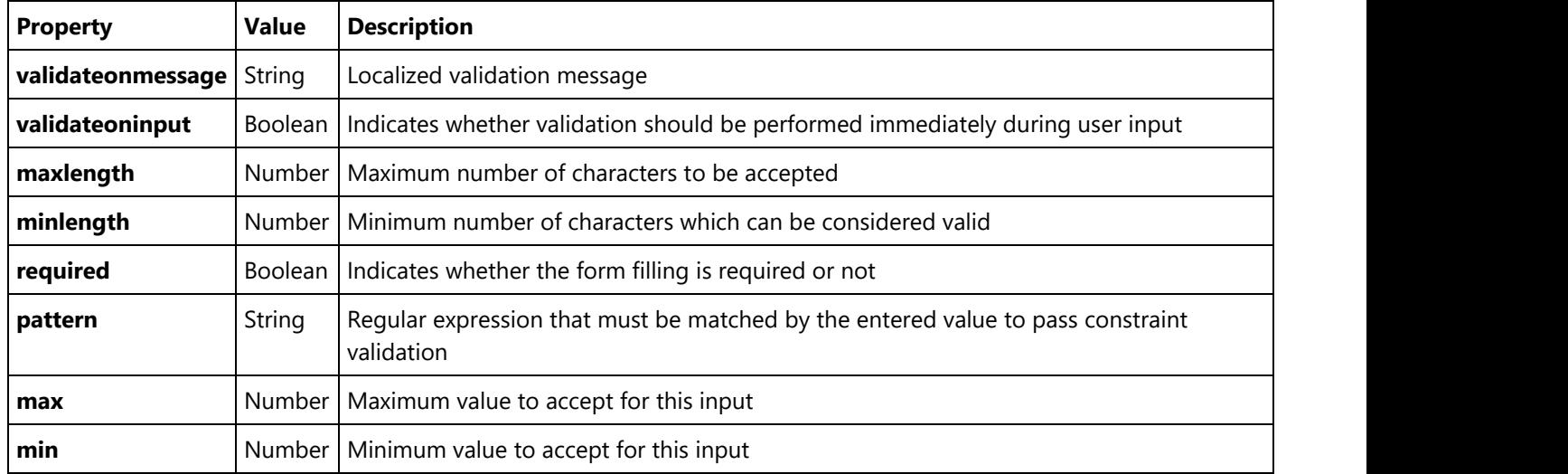

#### **Settings Supported by Custom Form Input Types**

The following table provides consolidated information about settings supported by different custom form input types.

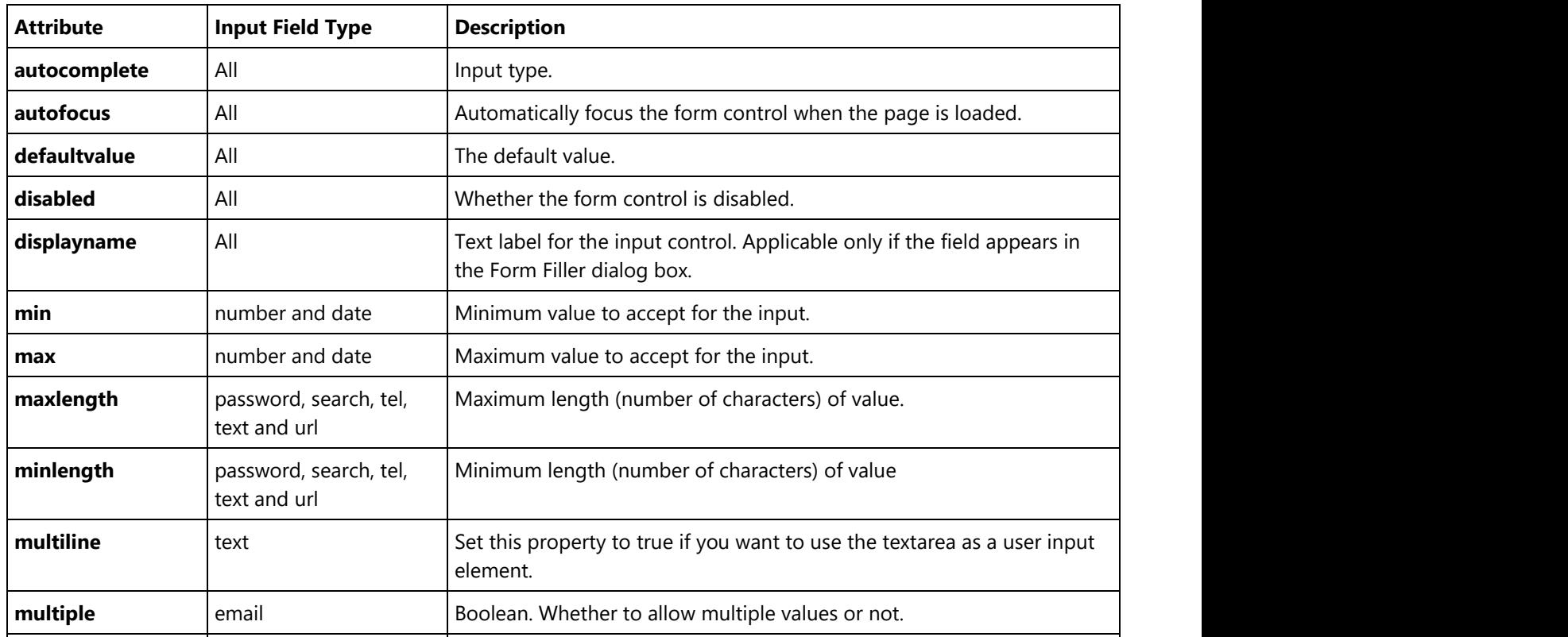

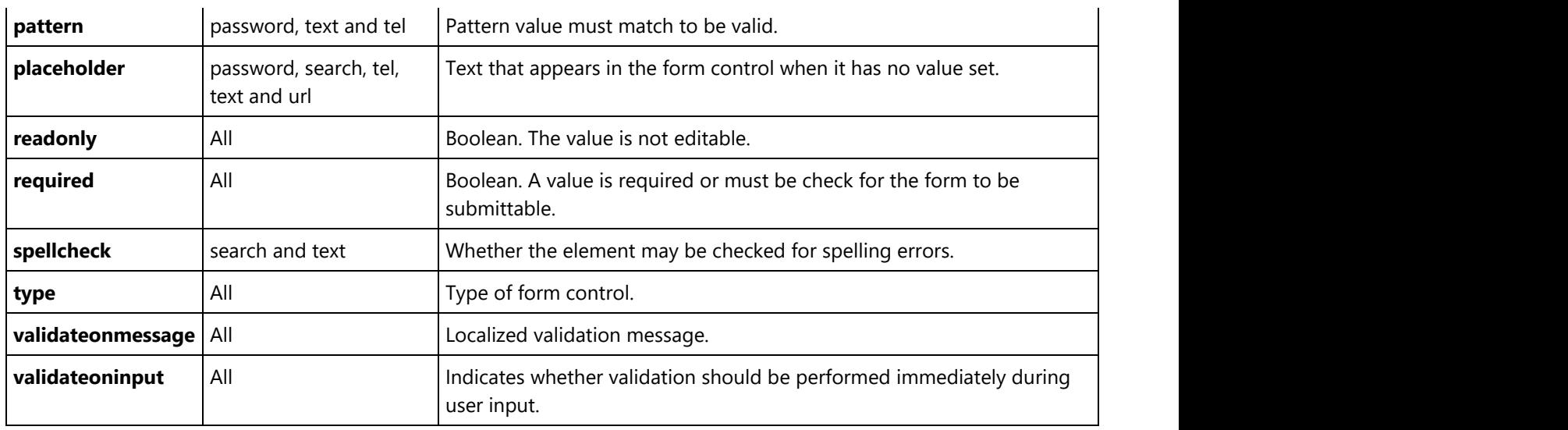

The following Excel template shows various input types and settings supported with DsExcel templates. As can be observed, these fields are very common and makes PDF form filling very convenient. The 'date' and 'time' fields will provide date picker and time picker dropdown UI in the generated PDF form when viewed in Document Solutions PDF Viewer. The 'tel with pattern' field defines a pattern which will be matched with the user input while filling the form. The 'password with minlength' and 'password with maxlength' defines the character limit which can be used while setting a password. The validations applied to custom form input types make the form filling more meaningful and useful.

You can also download the **Excel template layout** from here.

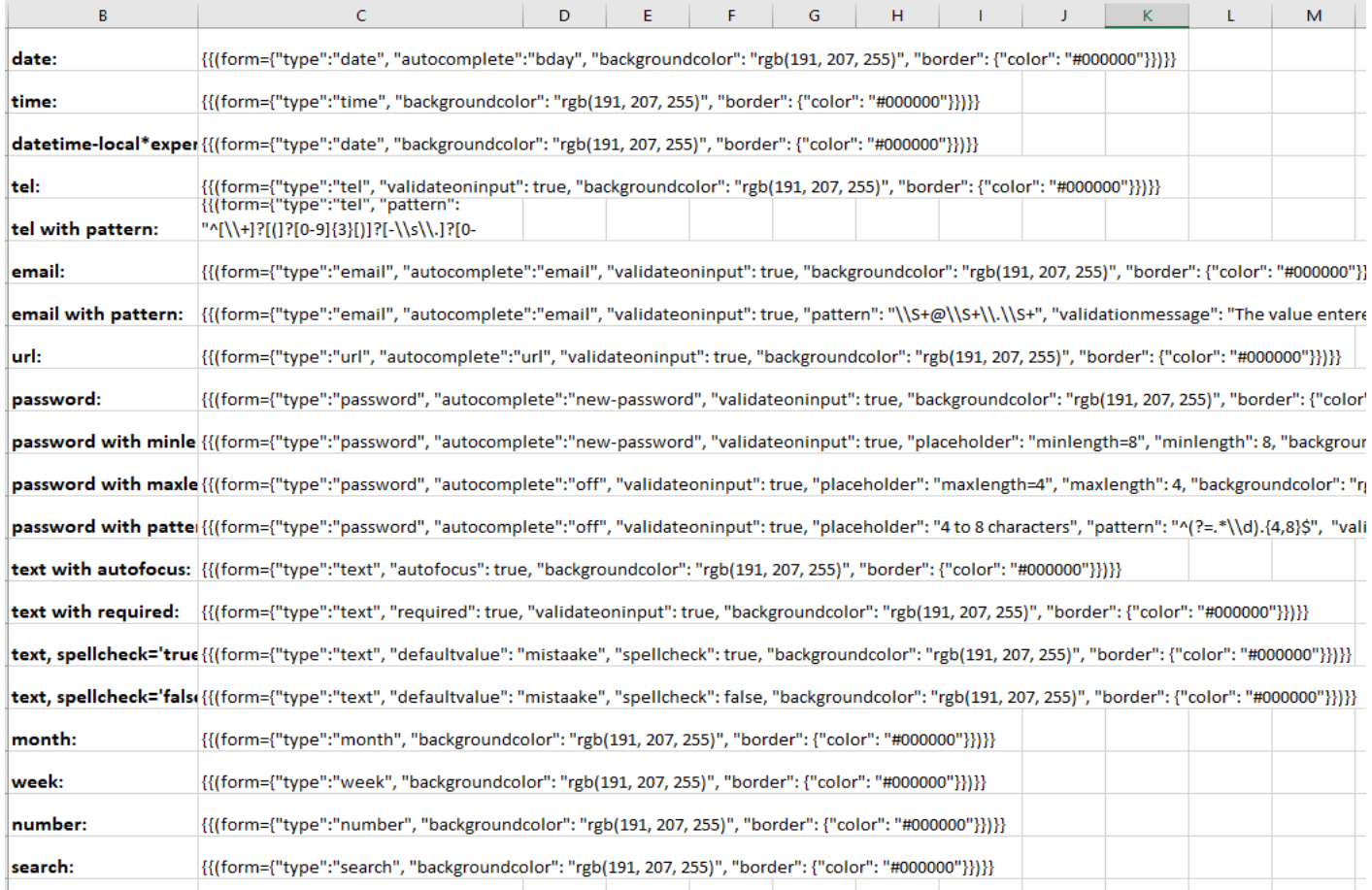

After DsExcel processes the above template and exports it to a PDF document, the PDF form will look like below in Document Solutions PDF Viewer:

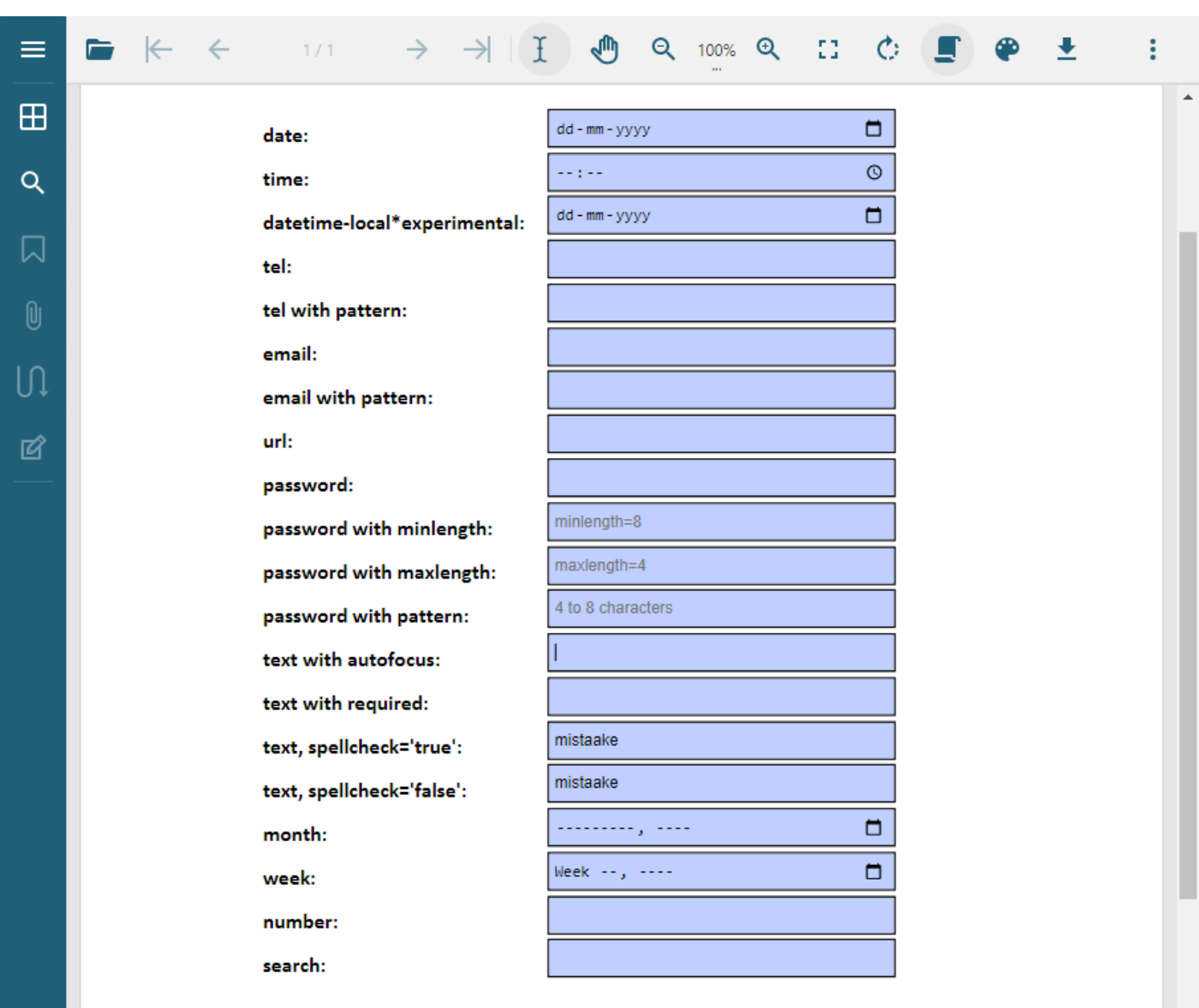

**Note:** The PDF form with custom input fields can only be filled in Document Solutions PDF Viewer. You can also customize the custom form input type settings by using Document Solutions PDF Viewer's [Form Filler](https://developer.mescius.com/documents-api-pdf/docs/online/form-filler.html) feature.

### **Charts**

Excel charts can be added in Template layout which are visible in the Excel report. It is very useful as charts are often used in Excel reports to display graphical data. Along with that, it provides an advantage that the final chart will always be updated with the latest data, when the template is processed.

The Excel charts are bound with template cells by specifying the series name, series value and axis labels in the template layout. While processing the template layout, the chart is bound to the data, and the Excel report is generated with the chart displaying final data. A chart can be placed in a worksheet with its data or in another worksheet too.

Follow the steps mentioned below to add chart in a template layout and configure its data to template cells:

Here we are adding a chart to a 'Sales Data' report which displays the sales of fruits and vegetables in different areas of North

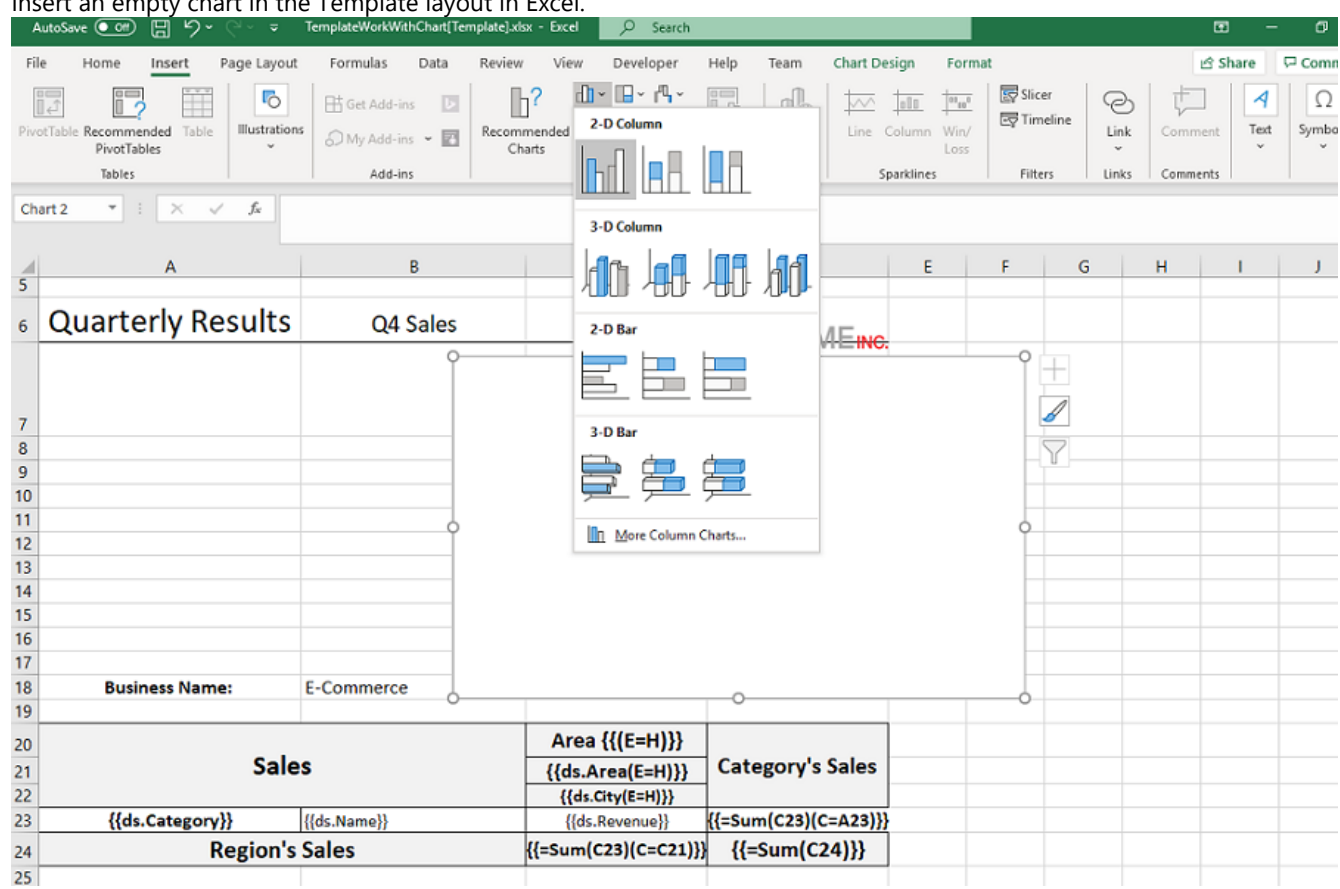

1. Insert an empty chart in the Template layout in Excel.

2. Right click on the chart and choose 'Select Data' from context menu

**Document Solutions for Excel, Java 455**

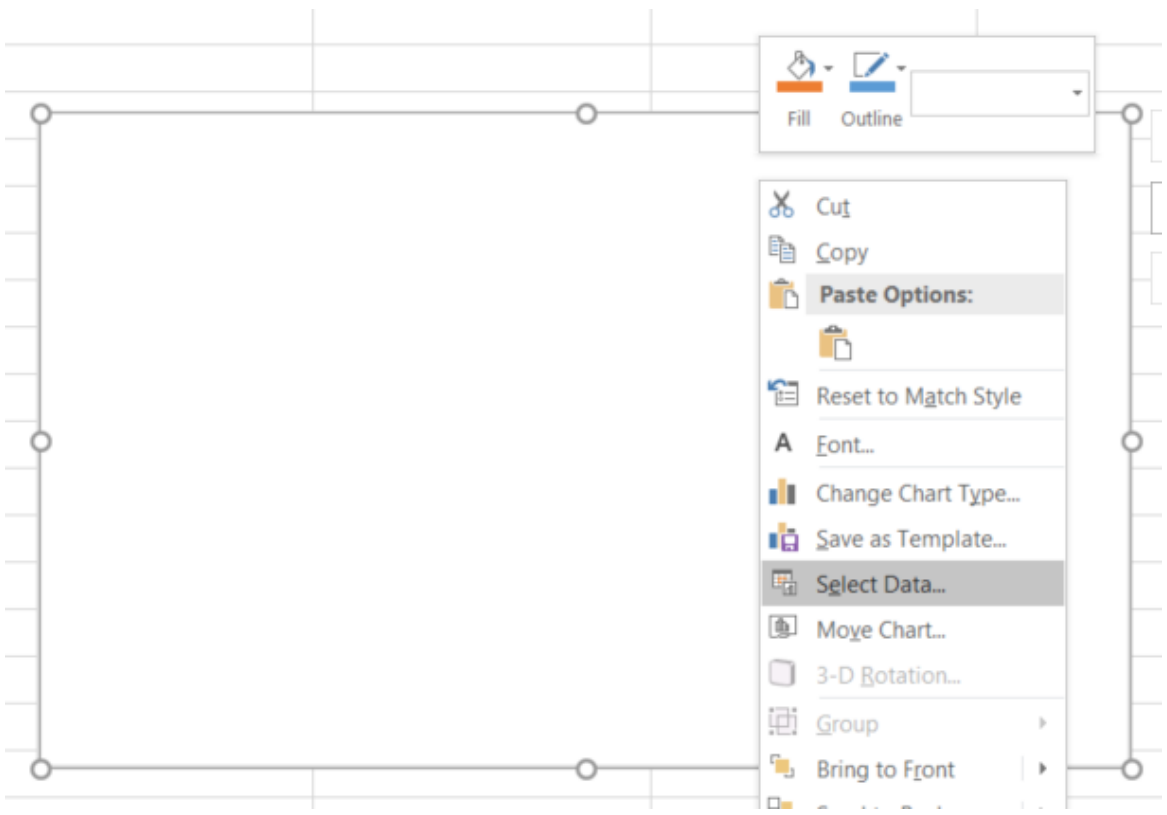

3. In the 'Select Data Source' dialog box, click 'Add' button to add a series for the chart.

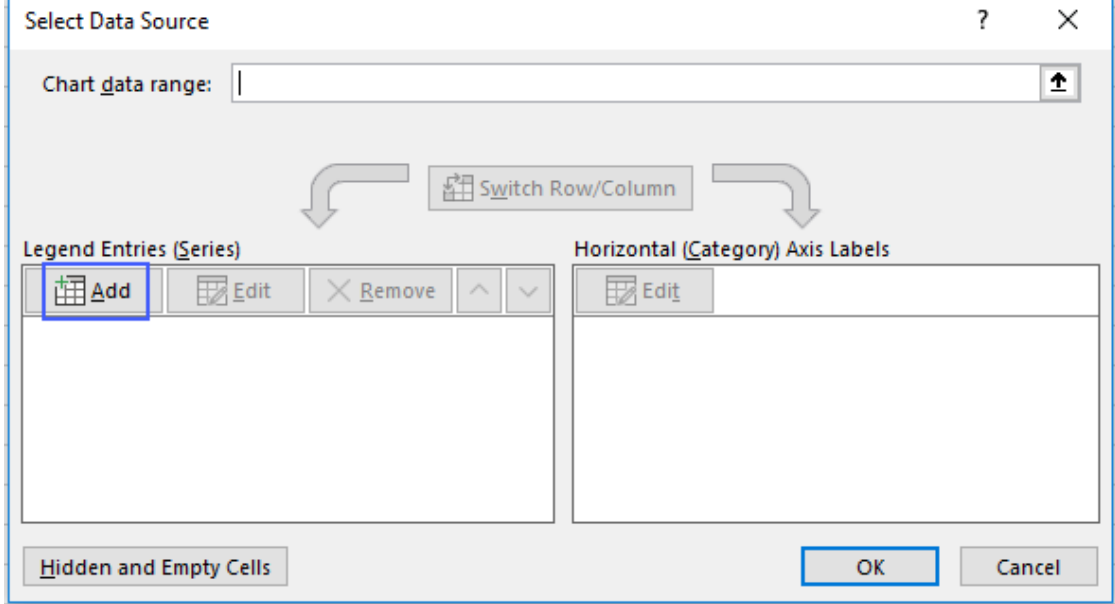

4. In the 'Edit Series' dialog box, click in 'Series Name' and then select 'ds.Salesman' field of the template layout as salesman field is being used as series for the chart.

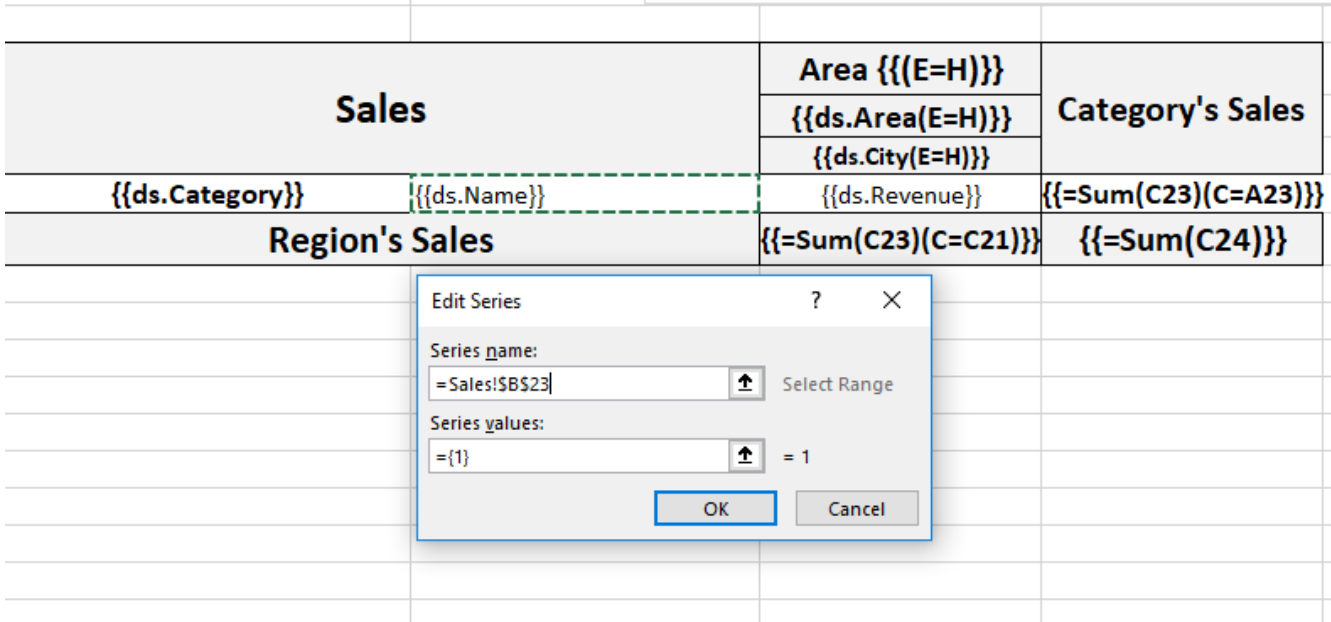

5. Next, click in 'Series Values' and then select 'ds.Sales' field of the template layout as sales field is being used as the value for the series of the chart.  $\overline{\phantom{a}}$  $\mathbb{L}$ 

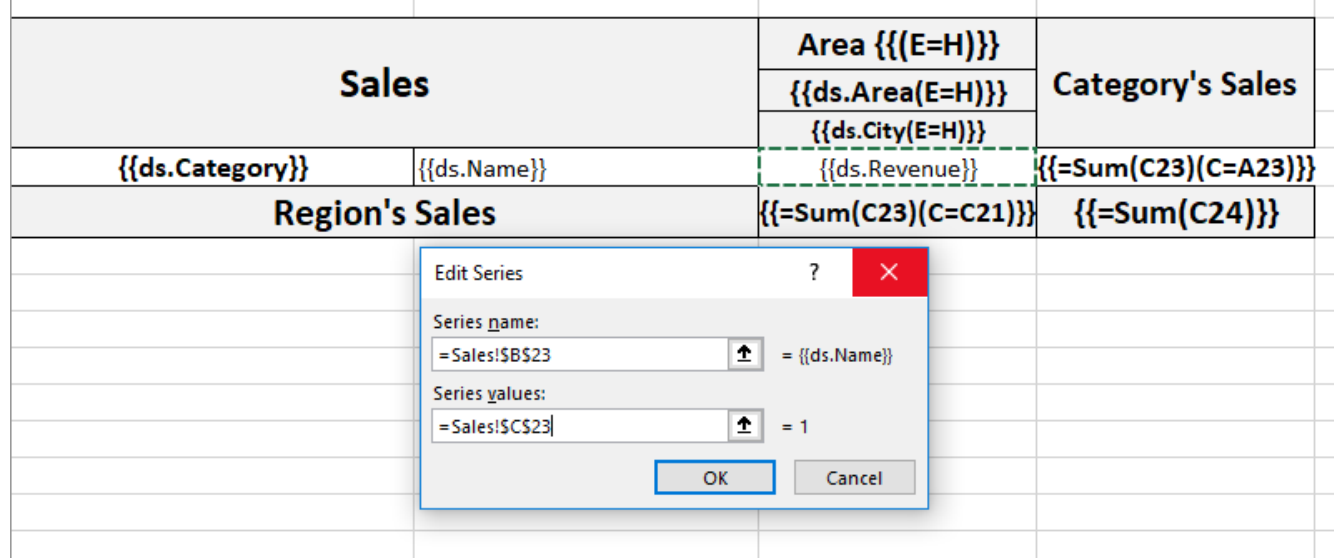

6. Click on the 'Edit' button highlighted in the below screenshot.

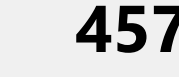

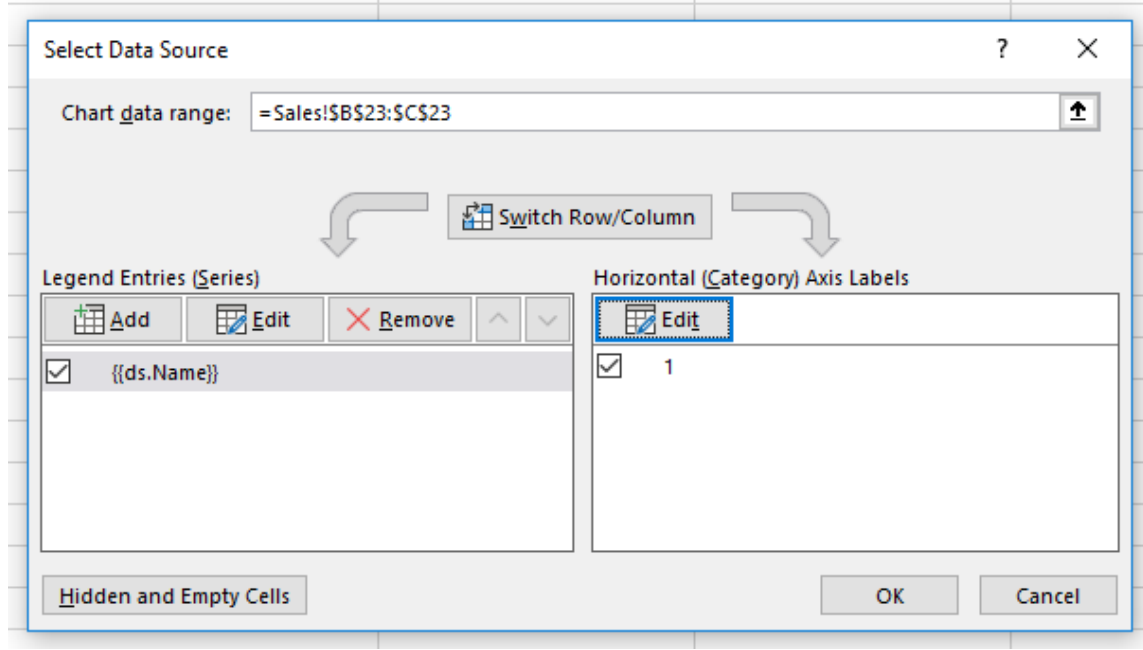

7. In the 'Axis Labels' dialog box, click in 'Axis Label Range' and then select 'ds.Product' field of the template layout as products field is being used as axis label of the chart.

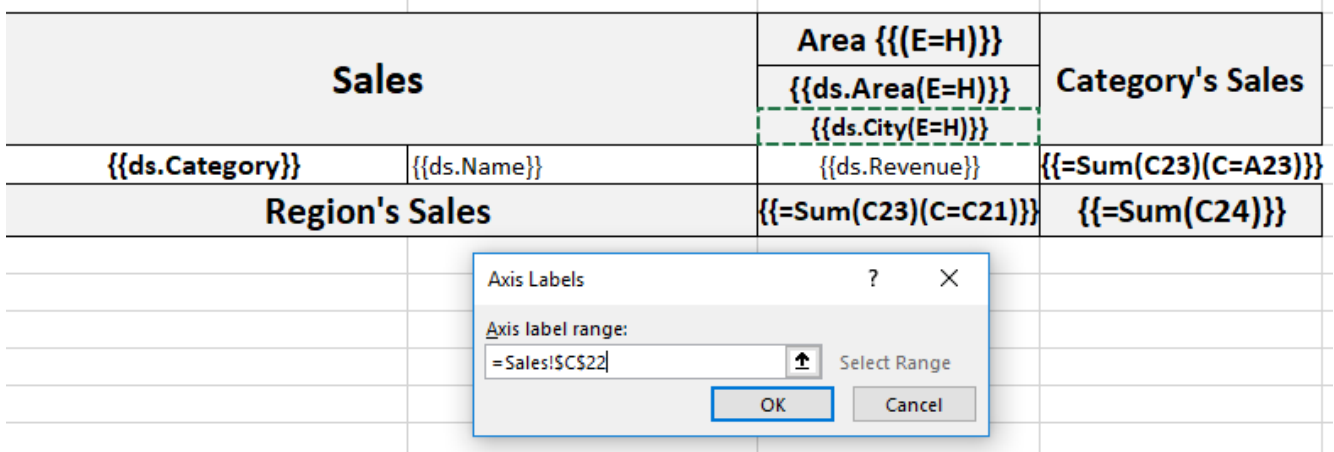

8. Click Ok to submit the data configuration.

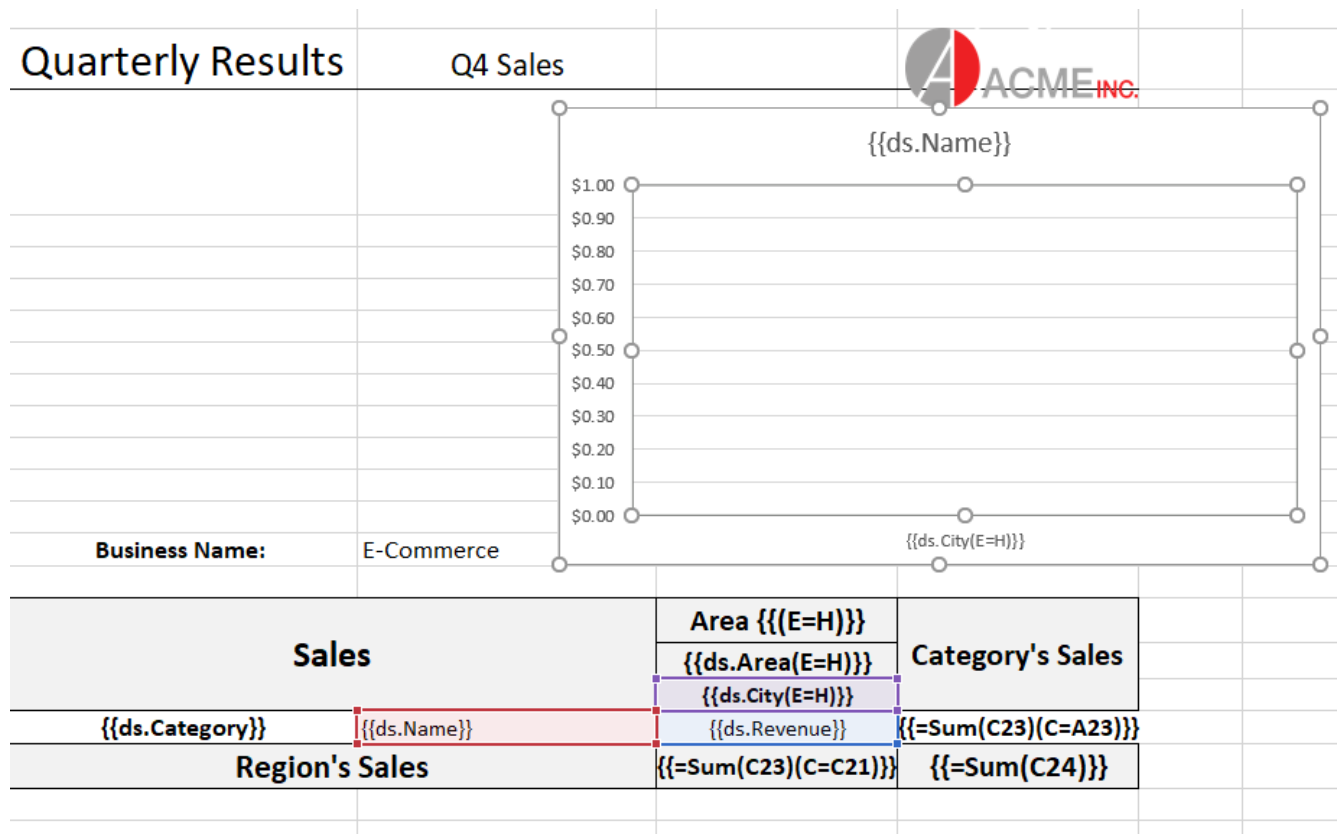

After processing the template layout, the Excel report will look like below:

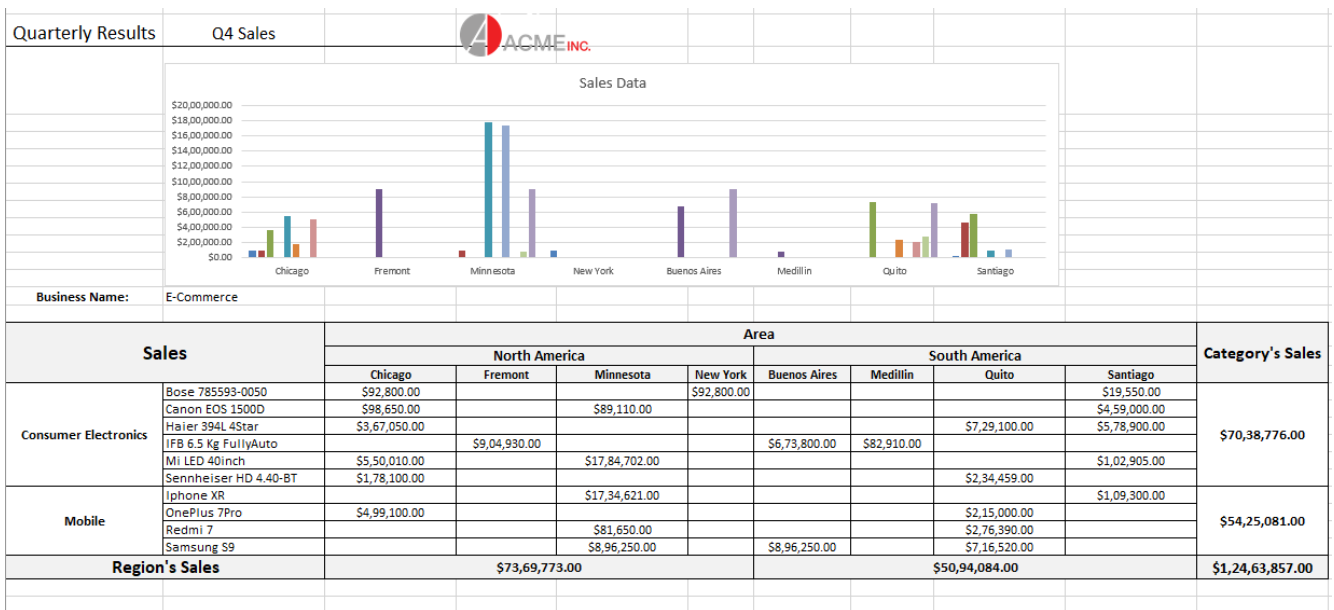

### **Tables**

Tables are essential to depict large amounts of data in an organized way. DsExcel supports using Excel tables in template layouts where various operations can also be performed on it like filtering, sorting etc.

This template example lists E-Commerce sales for different areas grouped as a list. The template cells are defined within the table layout. You can also download the **Excel template layout** from here.

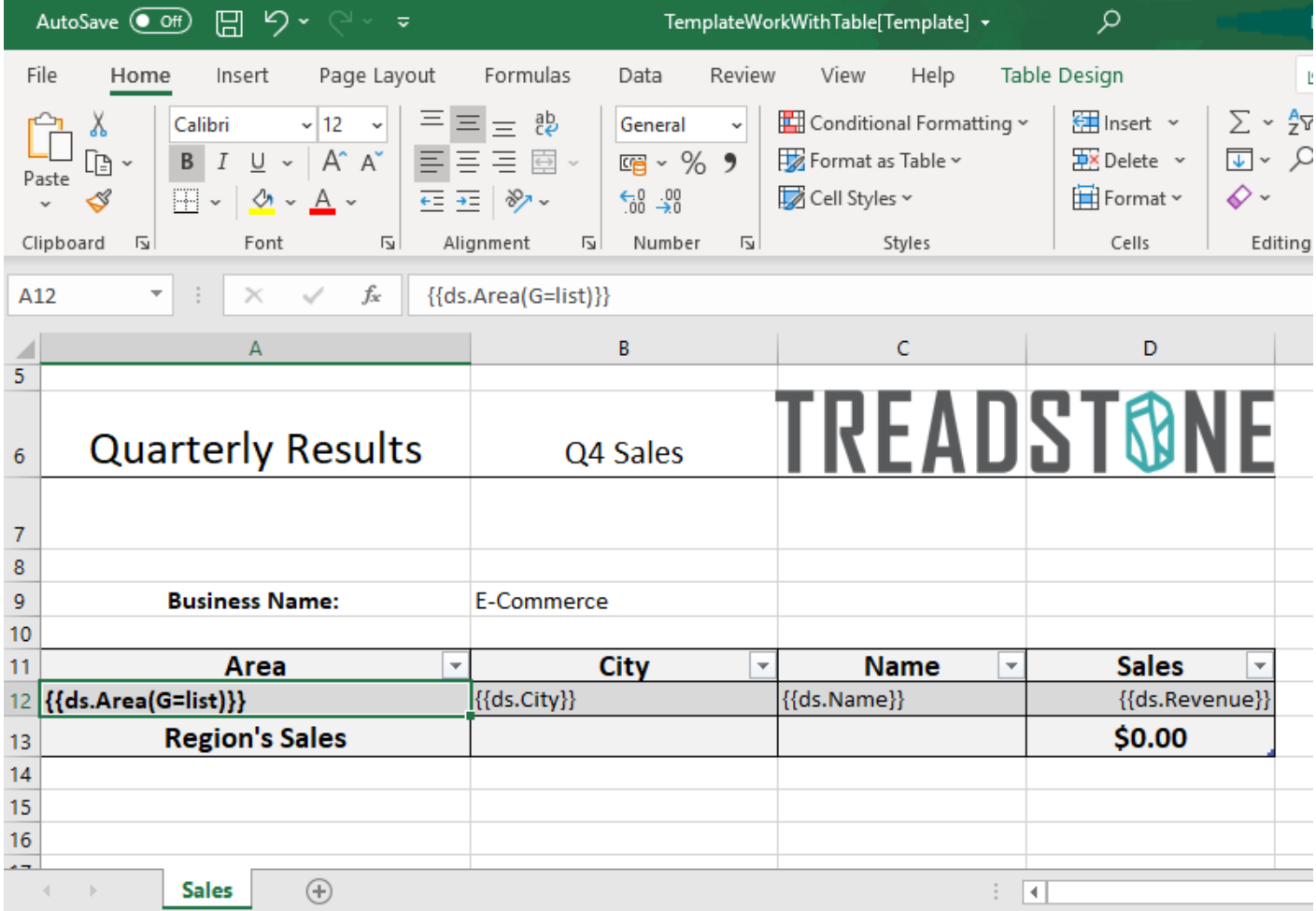

After DsExcel processes the template layout, the Excel report will look like below:

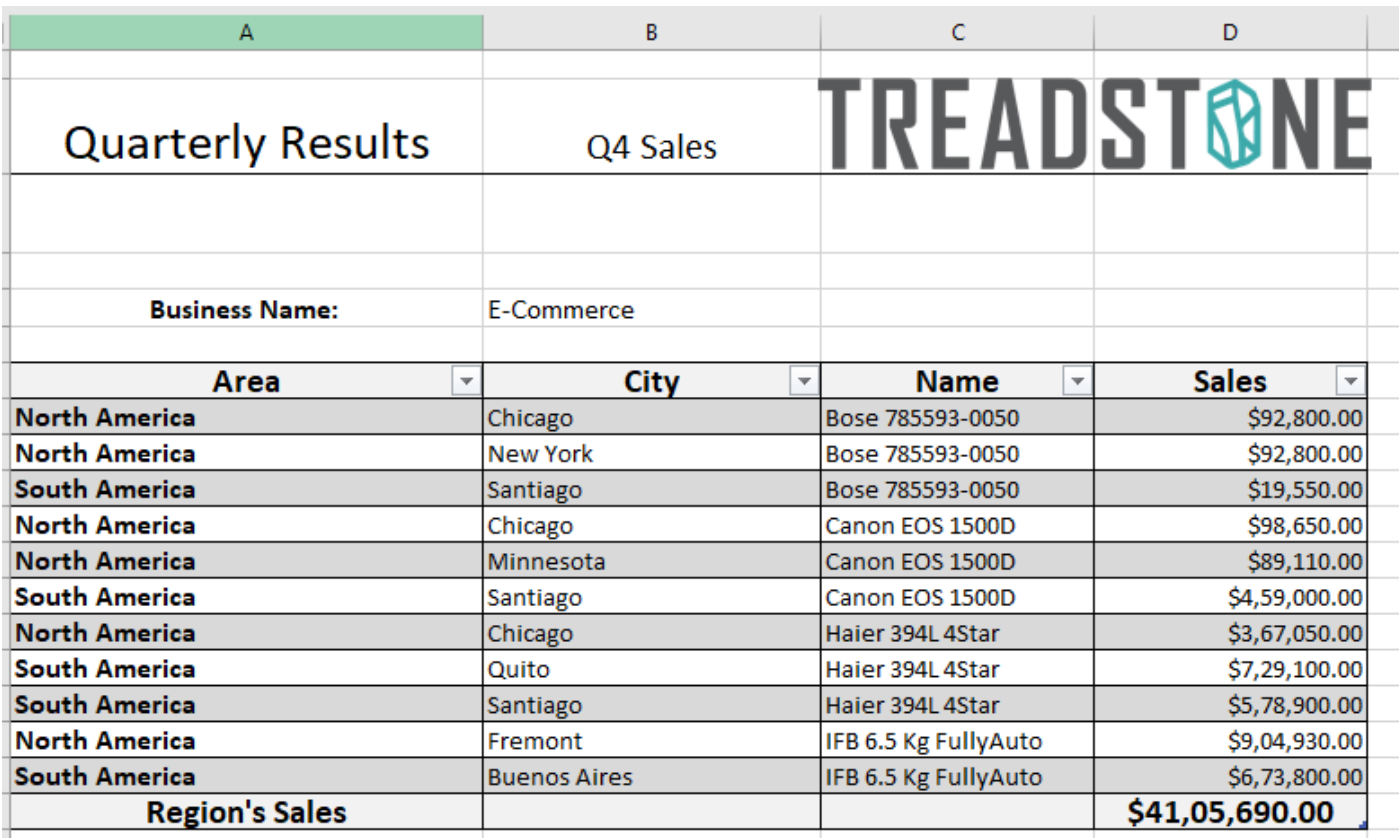

An Excel table can be incorporated in a template layout in two ways:

- 1. **Template cells inside an Excel table**: You can insert a table in Excel's template layout and define template cells inside it, as shown in above screenshot. The table is resized according to the expanded data after processing the template in DsExcel.
- 2. **Excel table inside a template cell's range:** You can define a template cell with [Range property](#page-405-0) and insert a table anywhere within that range. The table is copied according to the expansion data after processing the template in DsExcel.

**Note:** Table formulas are also supported in template cells.

### **Limitations**

- In DsExcel Templates, the default group type is "Merge", which is not supported in case of tables. Hence, you should explicitly set the group type to any other value except "Merge".
- **Excel table inside a template cell's range:** The complete range of table should be included in the template cell's Range property. For example, if a table occurs in the range C5:D8, the template cell should have the "Range(R)" property, for example: {{ds.Area(R=C5:D8)}}, to include table inside cell range C5:D8. However, for [sheet name template,](#page-401-0) any table in the current sheet is included by default. So, it doesn't need to set "Range" property.
- **Template cells inside an Excel table:** If [sheet name template](#page-401-0) is also used along with table, there might be layout issues while expanding the template and the table might be moved to an incorrect location. Hence, you should convert table to cell range before processing.

### **Sparklines**

DsExcel supports adding sparklines in template layout, which are visible in the Excel report generated after processing the template.

Follow the steps mentioned below to add a sparkline in template layout and configure its data to template cells:

You can also download the **Excel template layout** used in below example.

- 1. Insert a sparkline in Excel's template layout by choosing **Menu** | **Insert** | **Sparklines**.
- 2. In the "Create Sparklines" dialog box, choose a template cell as:
	- Data Range Data to be displayed by sparkline
	- Location Range Location where sparkline will be displayed

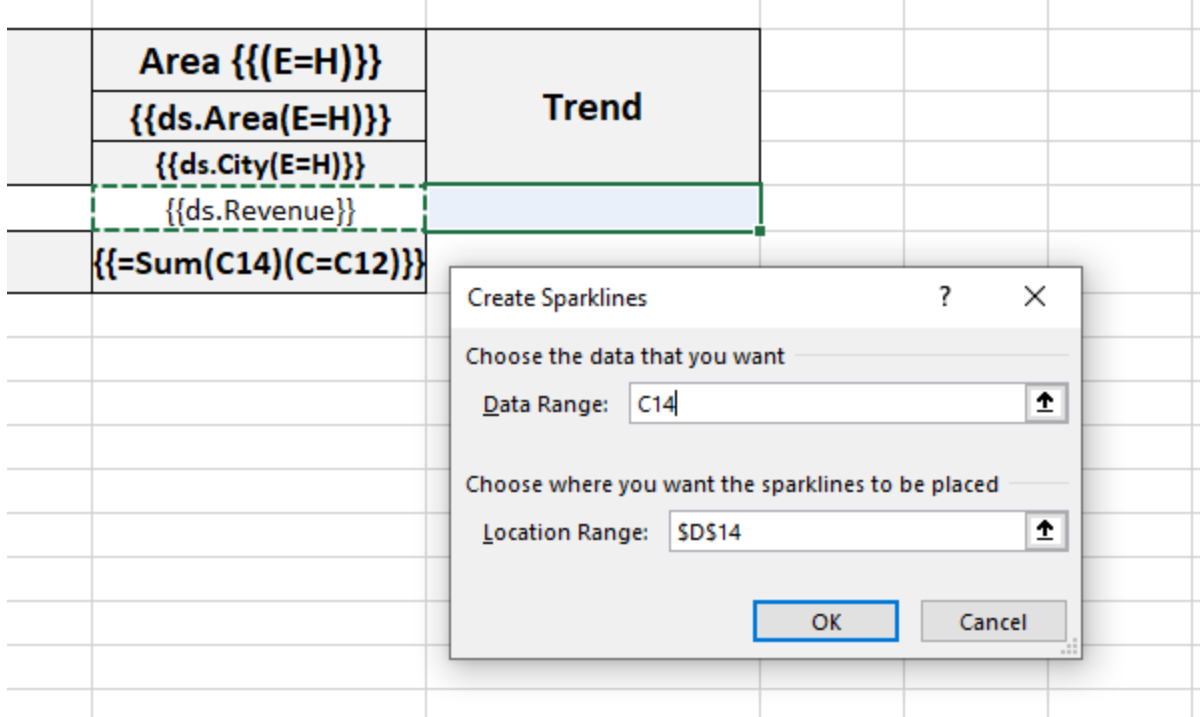

After DsExcel processes the template layout, the Excel report will look like below:

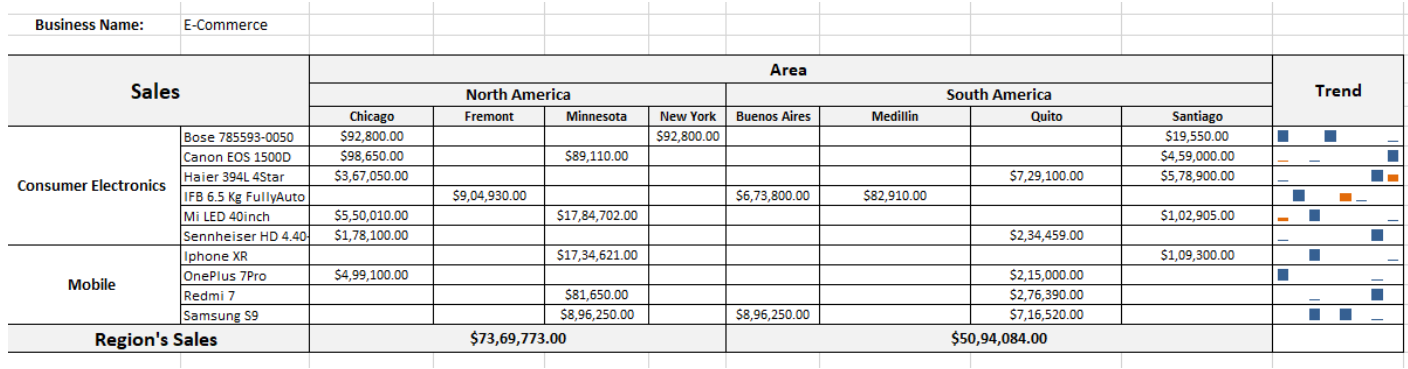

**Note:** In Excel report, the sparkline whose data range and location range are in the same column is displayed as a 'vertical' sparkline, otherwise, as 'horizontal' sparkline.

### **Paginated Templates**

Paginated template lets you paginate worksheets in a report having the same layout such as invoice, progress report, medical test reports etc. Reports can be paginated in two ways; either by page size or by number of records per page.

The page-size pagination approach is suitable in case of list type reports such as a grocery list, product catalog etc. In this case, a new page or sheet is created when its content goes beyond the specified page size. On the other hand, count-perpage pagination is helpful in generating reports such as invoices which require to be presented in fixed format with specified number of records on a worksheet grouped by particular data field. In this case, remaining records are rendered on other worksheet, thereby paginating the worksheet based on the specified number of records.

DsExcel Java provides various template properties and functions to cater the two pagination approaches. All of these properties and functions work only in the pagination mode, that is when **TemplateOptions.PaginationMode** property is set to **true**. To know more about these properties and functions, see [Pagination Properties and Functions.](#page-462-0)

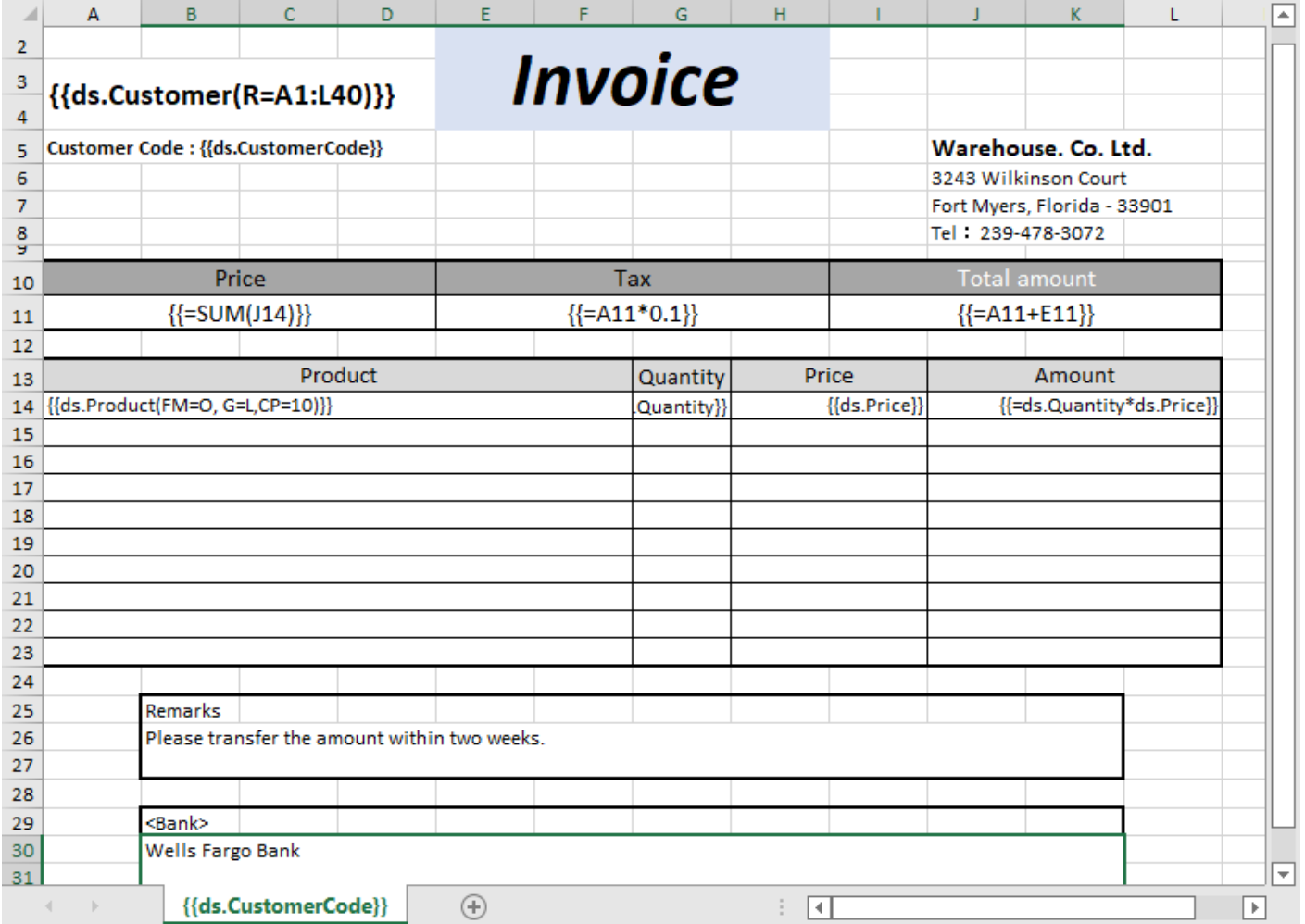

In a paginated report, name of the page worksheet consists of the name of the template worksheet and its index. For example, if name of the template worksheet is "Sheet1" and it generates two page worksheets, then name of the first

<span id="page-462-0"></span>page worksheet is "Sheet1\_Page1", and that of the second page is "Sheet1\_Page2". For more information about pagination mode, see [Global Settings.](#page-423-0)

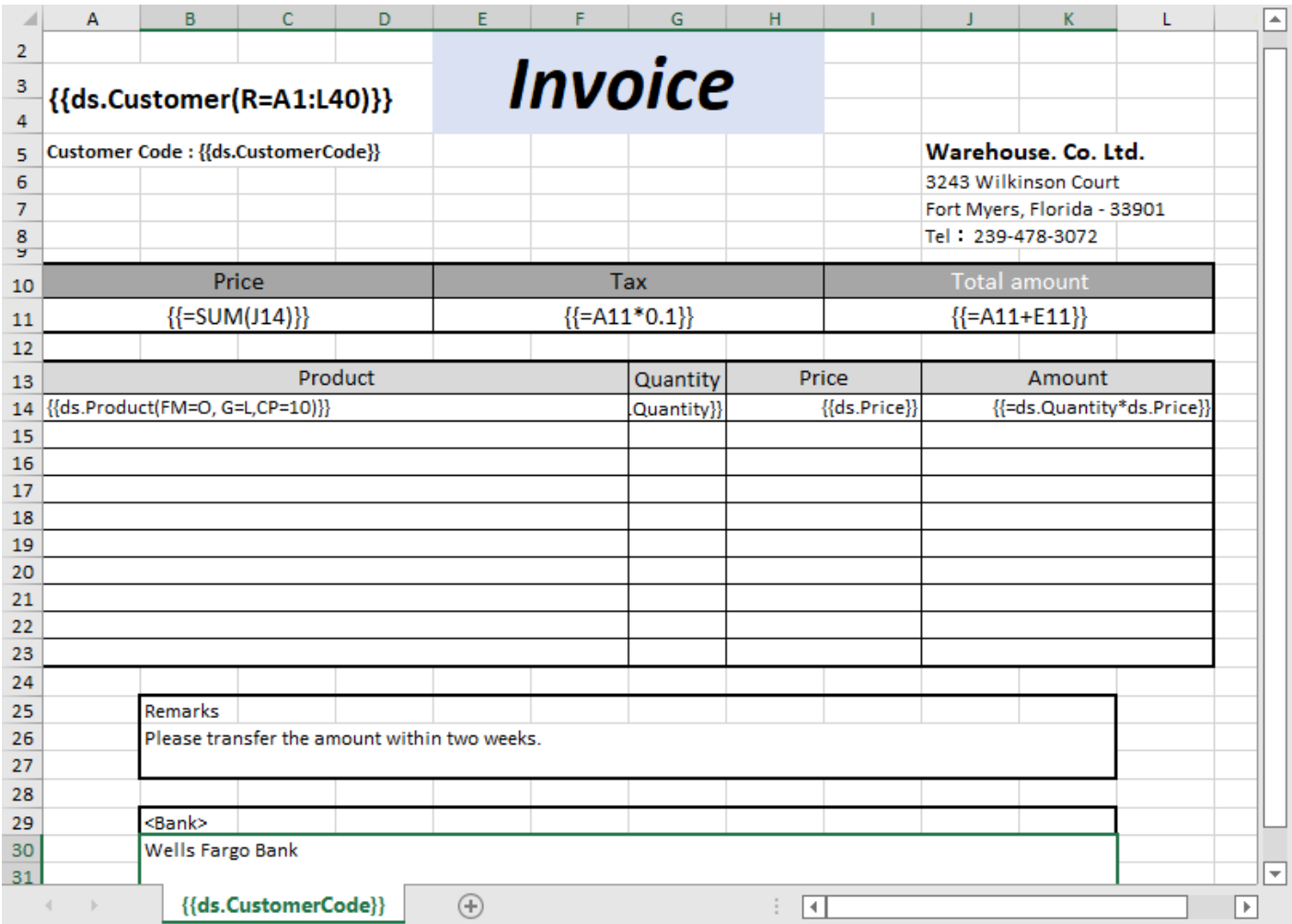

**Note:** In pagination mode:

- DsExcel ignores the Pagebreak template property.
- Shapes or pictures repeat on paginated sheets depending on the pagination rule applied to the upper left corner cell of the area where they are present. If the cell appears in a repeating region of the layout, the shape or picture appears as configured.

#### **Limitations**

- DsExcel Java does not support formula, conditional formatting, data validation, tables, charts in the workbook generated using paginated templates.
- Although DsExcel Java supports formulas starting with "=" in paginated templates, their export to Excel files is not supported. Supported formulas include "sum", "count", "average", "max", "min", "product", "stddev", "stddevp", "var", and "varp".

### **Pagination Properties and Functions**

This topic discusses various template properties and functions with respect to the two pagination approaches, page-size pagination and count-per-page pagination. The table below summarizes the properties and functions required in each case.

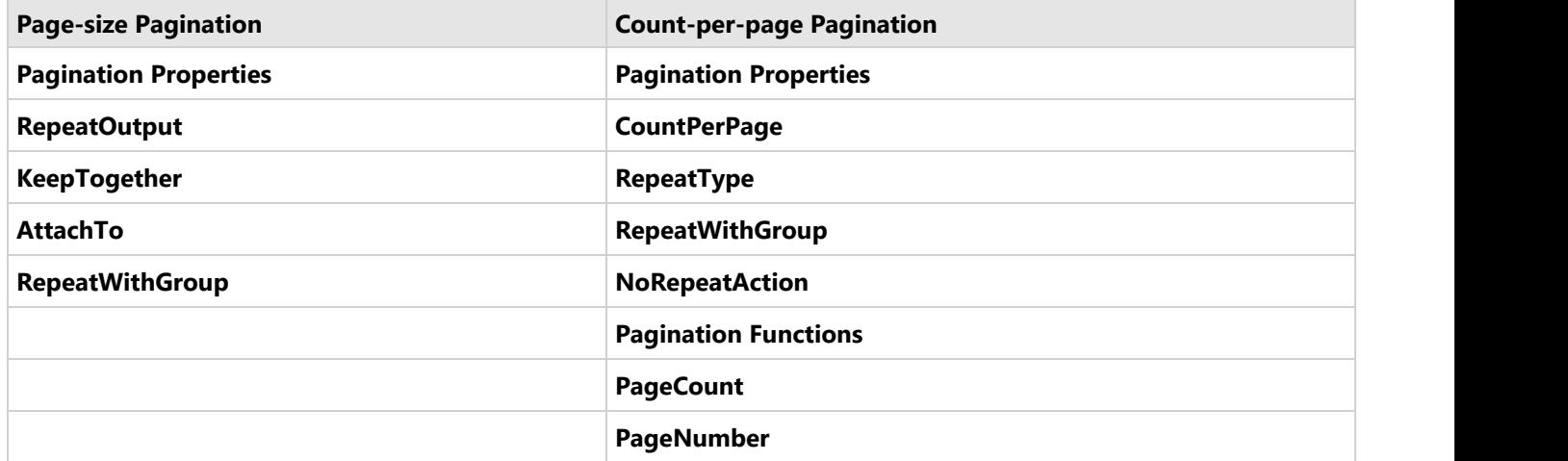

### **Page-size Pagination**

In page-size pagination approach, a new page is generated when data rows exceed page size specified for the template document. In this mode, headers and footers are not repeated on every page and appear only once in the beginning and end of the document. Hence, in some cases, they might appear alone on a page depending on the spread of records. Similarly, there are cases of merged cell data spanning across the pages in which the cell data appears only once on the first occurrence of a template cell. To handle these scenarios, DsExcel provides following properties:

### **RepeatOutput**

The RepeatOutput property specifies whether the value of merged cells appears only on the first page or on each page of the report. The property is implemented in a paginated template based on page size.

#### **Value:** Boolean

#### **Example:** {{ds.Client(RepeatOutput=true)}}

The below image shows how to let the template cell have value on each page if the cell expands to a merged cell across pages. You can download the **Excel template layout** used in the example below.

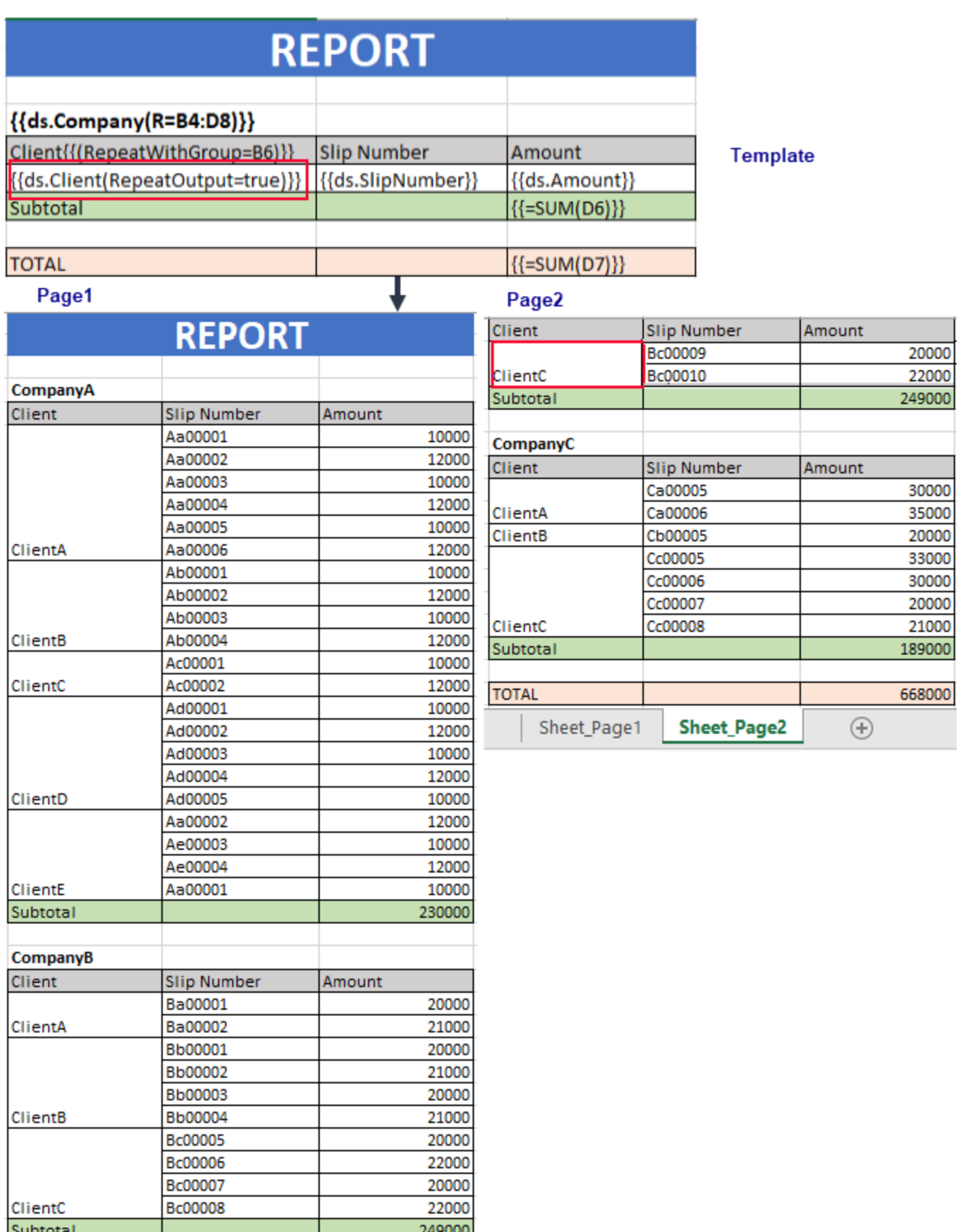

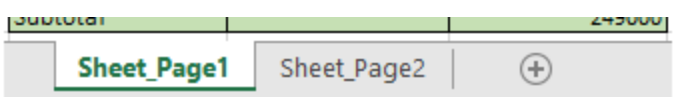

### **KeepTogether**

The KeepTogether property ensures the cell, and its descendants appear on the same page. The property allows you to choose if you want to keep the cells together with horizontal pagination or vertical pagination.

**Value:** Enum

- **None**: (Default value) Places the cell and its descendants according to the availability of space on a page during pagination.
- **Horizontal:** Keeps the cell and its descendants on the same page as much as possible while paginating horizontally.
- **Vertical**: Keeps the cell and its descendants on the same page as much as possible while paginating vertically.
- **Both**: Keeps the cell and its descendants on the same page as much as possible while paginating horizontally or vertically.

**Example**: {{ds.Company(KeepTogether = Vertical)}}

The below image shows how to keep the grouped data together as much as possible by using the KeepTogether property. You can download the **Excel template layout** used in the example below.

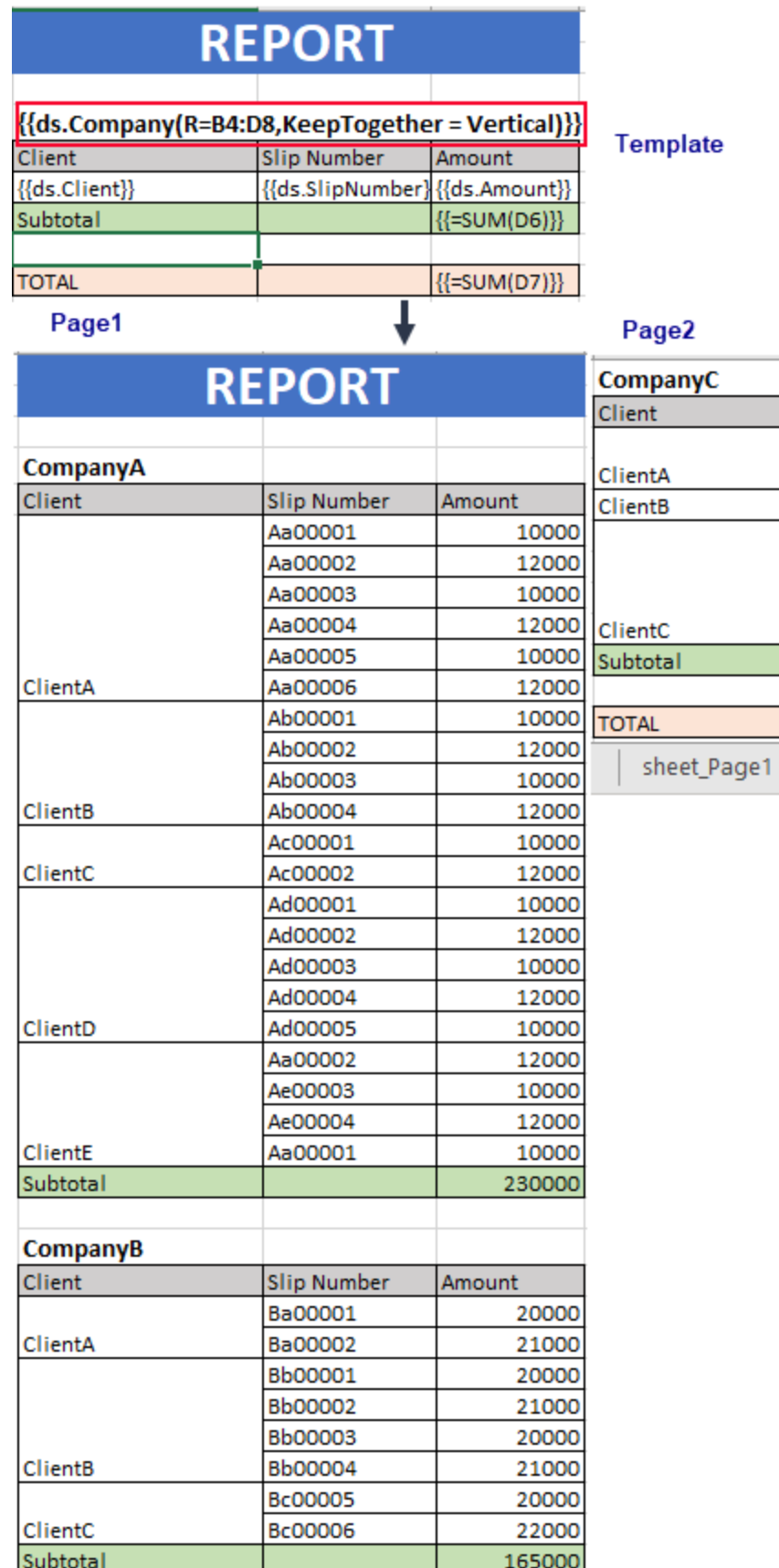

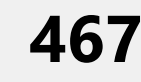

**Slip Number** 

Ca00005

Ca00006

Cb00005

Cc00005

Cc00006

Cc00007

Cc00008

sheet\_Page2

Amount

 $\bigoplus$ 

30000

35000

20000

33000

30000

20000 21000

189000

584000

 $\bigoplus$ sheet\_Page1 sheet\_Page2

### **AttachTo**

The AttachTo property enables you to bind a cell template with another cell so that the referred cell does not appear alone after pagination. The property takes reference of the cell to be attached to a specific cell.

**Value**: Cell location

**Example**: Subtotal{{(AttachTo=B6)}}

The below image shows the usage of AttachTo property wherein it depicts how the cell appears together with the specific cell. You can download the **Excel template layout** used in below example.
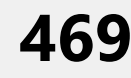

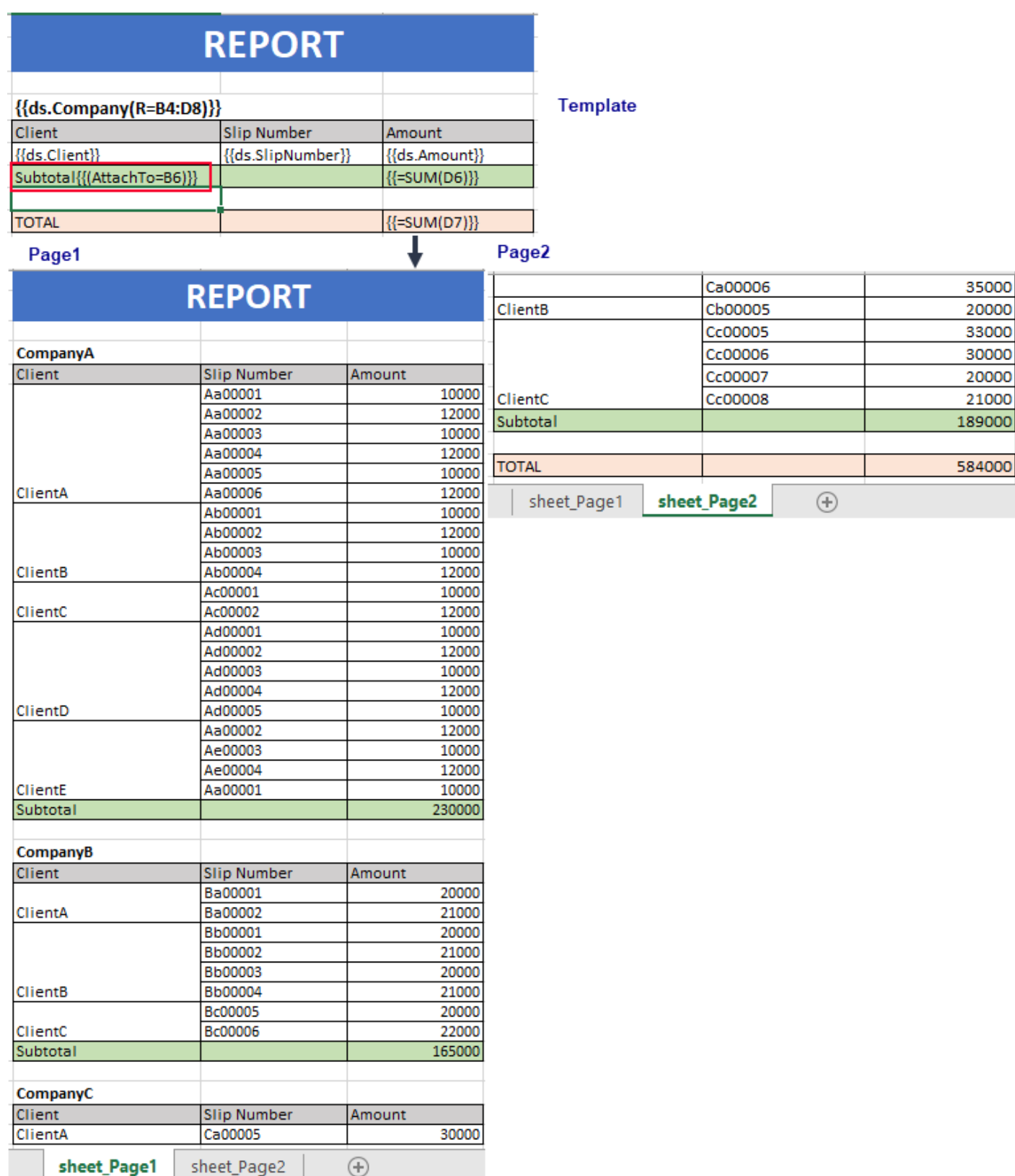

### **RepeatWithGroup**

In case of Page-size pagination, the RepeatWithGroup property specifies the cell reference in the template that repeats with a cell in the generated report. For example, you can specify to repeat a group header with the details row on all pages.

#### **Value:** Cell location

### **Example**

Client{{(RepeatWithGroup =B6)}}

The below image shows the implementation of the **RepeatWithGroup** property along with the **RepeatOutput**. You can download the **Excel template layout** used in the example below.

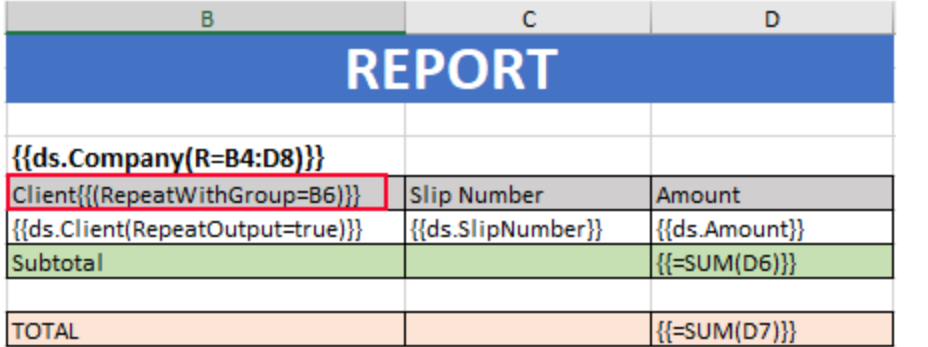

### **Template**

### Page1

### Page2

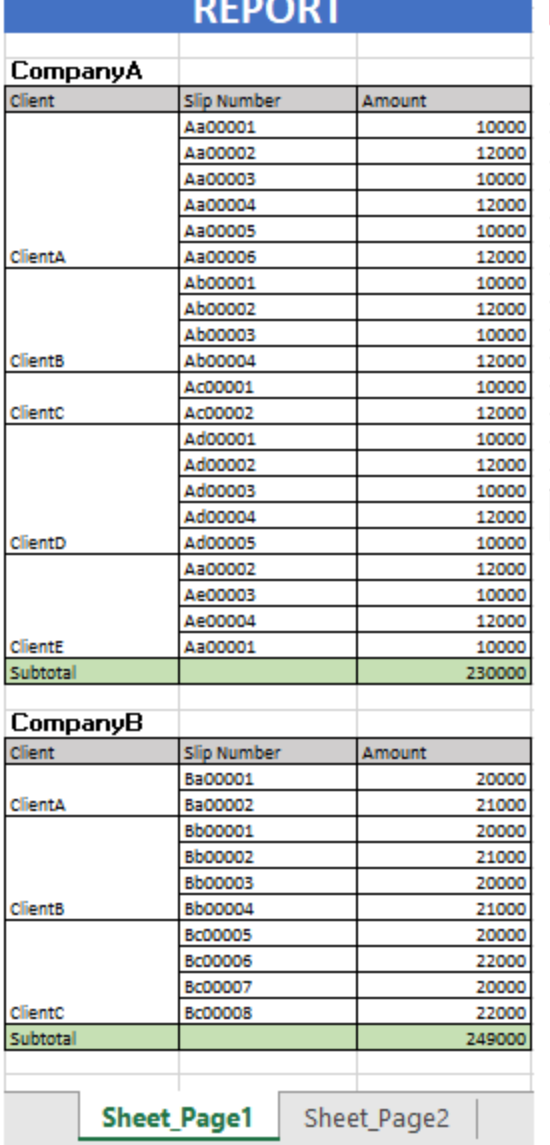

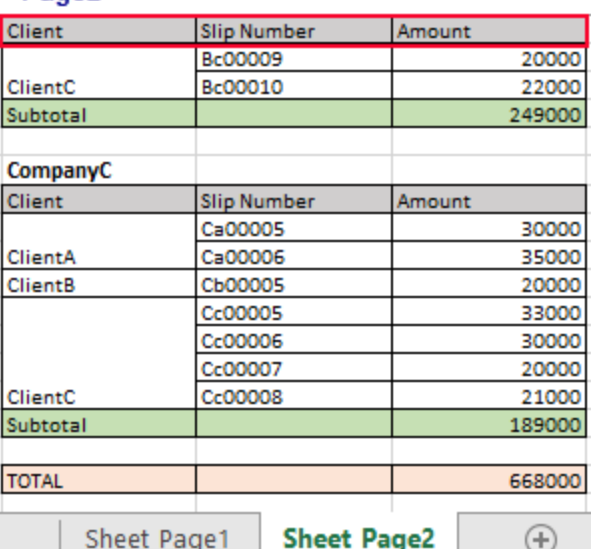

## **Count-per-page pagination**

In Count per Page pagination, a new page (or sheet) is generated when data rows exceed a specific count for grouped

data. In this case, every new page has the same layout as that specified by the template.

### **CountPerPage**

DsExcel provides paginated templates using **CountPerPage** template property which specifies the maximum number of template cell instances generated on a page on template expansion. When CountPerPage value is set to "\*", there is no limit on number of the tempate cell instances that are generated as long as there is space available on the paper.

The property automatically creates a new page or worksheet with the same template layout including headers and footers, when the generated record or group count in a report exceeds value of the property. The term 'count' in CountPerPage property refers to the number of records, only when **Group** property of the template is set to **List**. When this property is set to **Normal**, **Merge** or **Repeat**, CountPerPage property considers the count as number of groups. Note that the CountPerPage property is only supported when **TemplateOptions.PaginationMode** is set to **true**.

**Value:** Integer or '\*'

#### **Example**

{{ds.Product(FM=O, G=L, CP=10)}}

The image below shows how to apply CountPerPage template property when grouped on **List** basis. You can download the **Excel template layout** used in the example below.

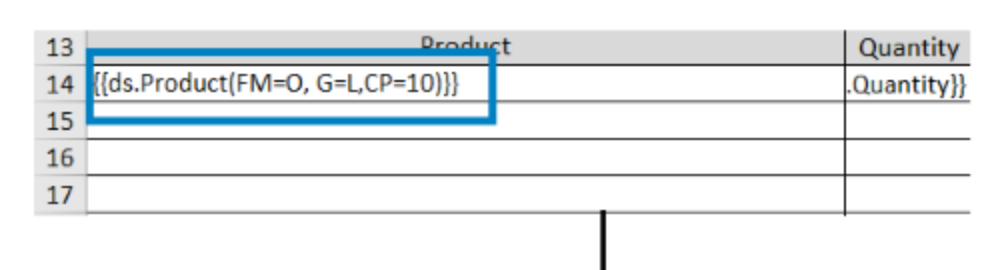

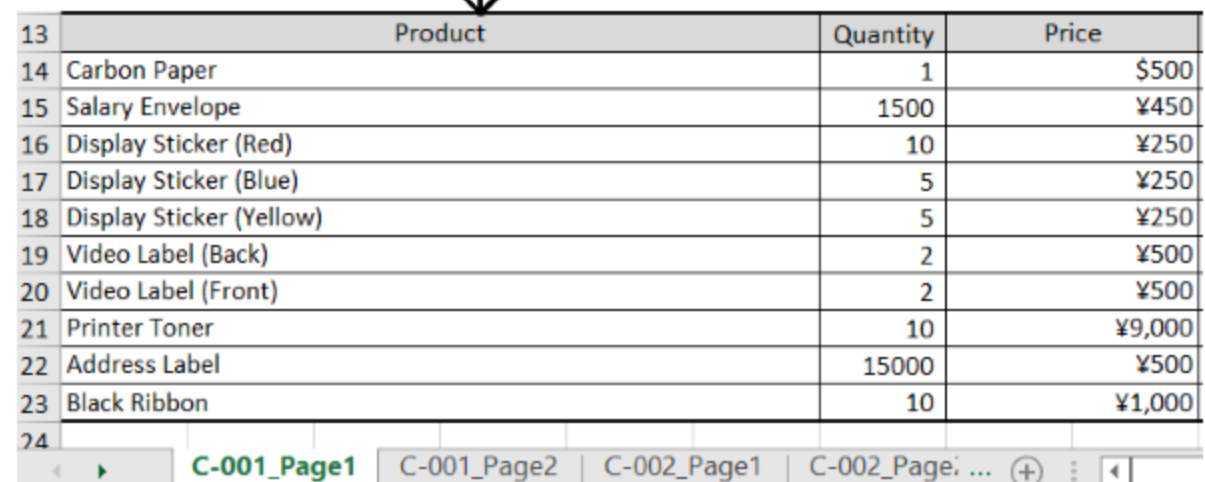

Page 1

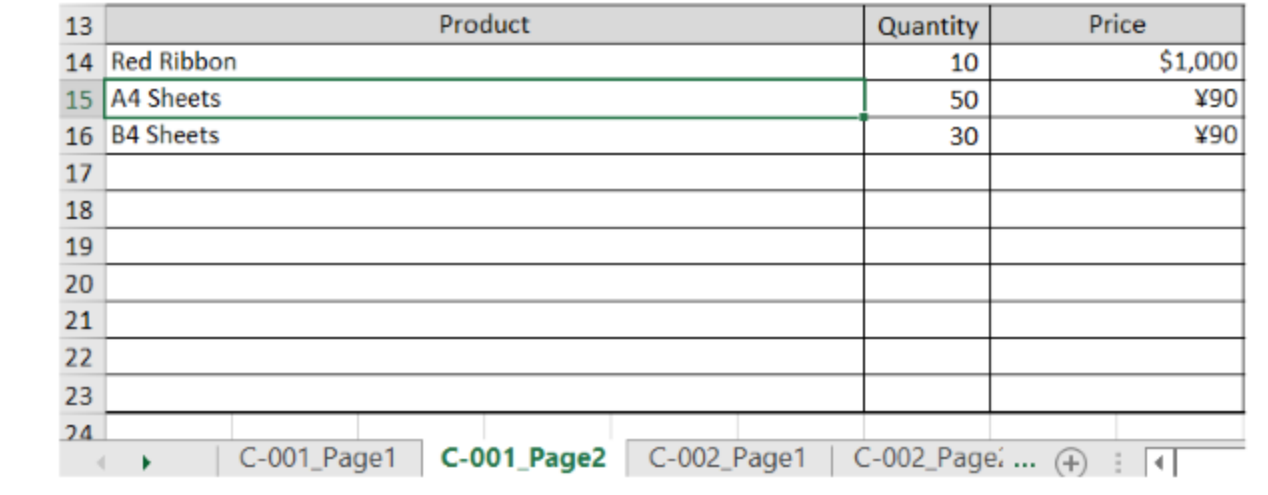

### **Note:**

Page 2

- **CountPerPage** property can only be set for one template cell in the template worksheet.
- When CountPerPage is implemented, pagination by paper size is ignored.
- When value for CountPerPage(CP) is set to '**\***', then FillMode(FM) can only be set to **Insert**.
- When **FillMode** property of a cell is set to **Overwrite** and **CountPerPage** property has a value, the **FillRange** property can be omitted as it is automatically calculated by the engine based on value of the CountPerPage property.

### **RepeatType**

The RepeatType property determines how to repeat a cell value within a group when the **RepeatWithGroup** property is

set.

**Value:** Enum

- **PerPage**: (Default Value) The template cell is visible on every page.
- **FirstPage**: The template cell is only visible on the first page of the group specified by the RepeatWithGroup property .
- **LastPage**: The template cell is only visible on the last page of the group specified by the RepeatWithGroup property .

### **Example**

F6:  ${({R=AG:}L15, RepeatType = FirstPage)}$ 

### **NoRepeatAction**

The NoRepeatAction property determines how to set the deletion mode of repeated content when it is not displayed on the current page.

**Value:** Enum

- **ClearCells** : (Default value) If a cell is not repeated, its value and format is deleted automatically.
- **DeleteRows**: If a cell is not repeated, its rows are deleted.
- **DeleteColumns**: If a cell is not repeated, its columns are deleted.

### **Example**

```
F6: {{(R=A6:L15, RepeatType = FirstPage, RepeatWithGroup =A3, NoRepeatAction = DeleteRows)}}
```
### **RepeatWithGroup**

In case of count-per-page pagination, the RepeatWithGroup property specifies cell reference of the group with which a particular cell or cell range must be repeated.

**Value:** Cell location

### **Example**

F6: {{(R=A6:L15, RepeatWithGroup =A3)}}

### **Note**:

- If RepeatType = PerPage, RepeatWithGroup setting is less visible because range of cell is repeated on all pages.
- **If RepeatType = FirstPage or LastPage and RepeatWithGroup is not specified then, range of cell gets** displayed only on the first or last page of the entire workbook.
- If RepeatType = FirstPage or LastPage, RepeatWithGroup is specified, then range of cell gets rendered on first or last page of each group.

The below image shows the implementation of the **RepeatWithGroup** property along with the **RepeatType** and **NoRepeatAction** properties discussed in the sections below. You can download the **invoice template** used in the example below.

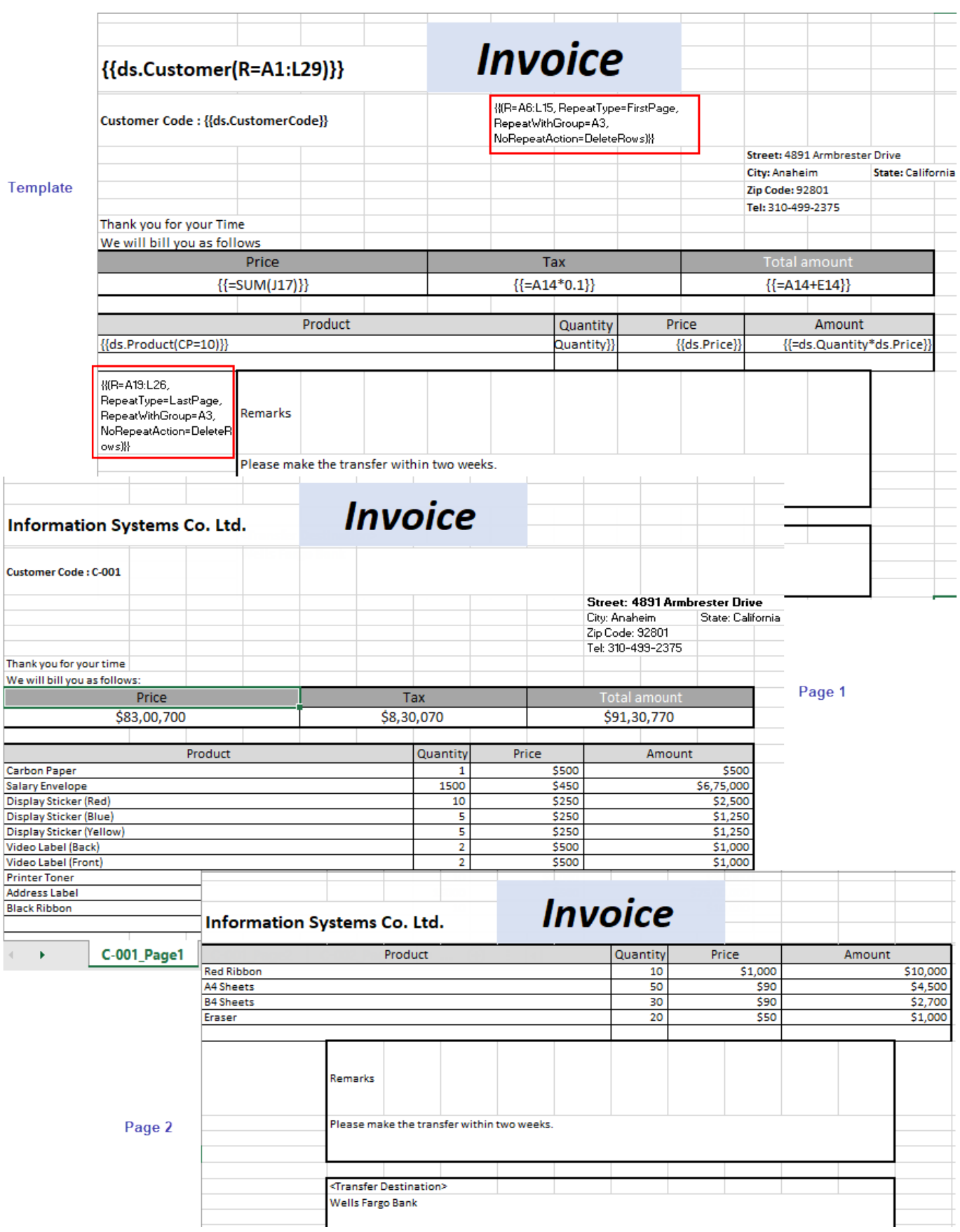

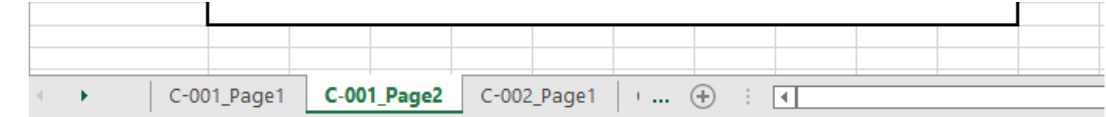

### **PageNumber**

PageNumber function is used to add the current page available in the scope of the group.

**Syntax**: {{=PageNumber(A3)}}

Where in: **PageNumber(string cell = null):** If cell is not passed, the result is index of the current sheet in the workbook.

### **PageCount**

PageCount functions is used to add total number of pages available in the current group scope of the group.

**Syntax:** {{=PageCount(A3)}}

Where in: **PageCount (string cell = null):** If cell is not passed, the result is sheet count of the workbook.

The below image shows the implementation of **PageNumber** and **PageCount** functions while generating an invoice. You can download the **Excel template layout** used in below example.

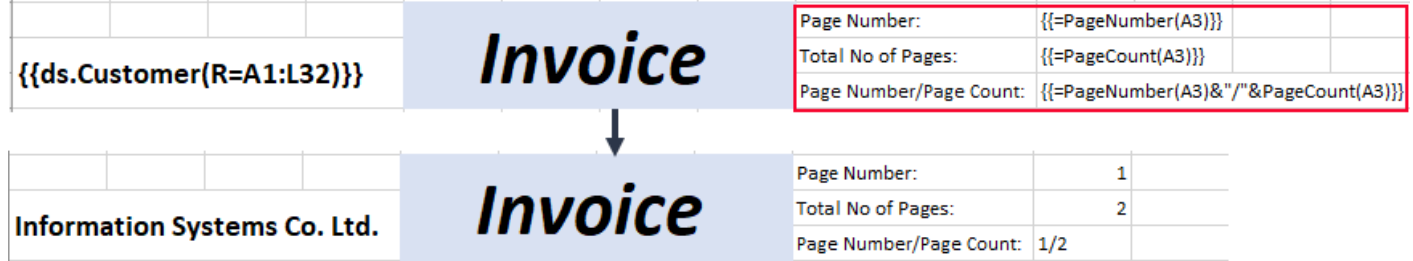

#### **Limitation**

The PageNumber and PageCount functions cannot be mixed with other methods such as Count or Sum etc.

## **Data Source Binding**

Once the template layout is prepared in Excel including bound fields, expressions, formula and sheet name fields, these fields need to be bound to a data source. You can add a data source using the **AddDataSource** method and bind the data with template using the **processTemplate** method. This will populate the data from datasource in the template fields to generate the Excel report.

Also, you can use multiple data sources or multiple data tables within a data source and populate data through them. The syntax requires you to define the object of the data source followed by the data field. For example, the below template layout merges data from two data sources, the employee information from one data table and Department information from another table.

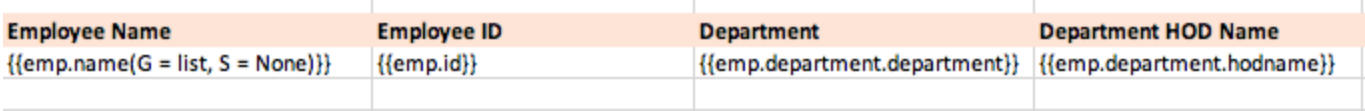

DsExcel supports the below data sources while using templates:

### **ResultSet**

A single table which has collection of rows and columns from any type of database.

#### **Template syntax**

#### **[Alias of data source].[Table name].[Column name]**

For example:

{{ds.Table1.ID}} {{ds.Table2.Team}}

#### **Bind DataSource**

### Java //Here in the demo, we use a mock class to generate instance of java.sql.ResultSet. //User who use template in product, must get instance of java.sql.ResultSet from the //related database connection. java.sql.ResultSet datasource = new GcMockResultSet(this.getResourceStream("score.csv")); //Add data source

workbook.addDataSource("ds", datasource);

### **Custom Object**

A user-defined object from user code or serialized object of JSON String/File/XML, etc. DsExcel Template supports any data source that can be serialized as a custom object.

#### **Template Syntax**

#### **[Alias of data source].[Field name]** or **[Alias of data source].[Property name]**

For example:

```
{{ds.Records.Area}}
{{{ds.Records.Product}}
```
#### **Bind DataSource**

```
Java
       NestedDataTemplate Student student2 = new NestedDataTemplate Student();
        student2.name = "Mark";
        student2.address = "101, Halford Avenue, Fremont, CA";
       Family family3 = new Family();
       family3.father = new Guardian();
        family3.father.name = "Jonathan Williams";
        family3.father.setOccupation("Product Engineer");
       family3.mother = new Guardian();
```

```
 family3.mother.name = "Joanna Williams";
         family3.mother.setOccupation("Surgeon");
         student2.family = new ArrayList<Family>();
         student2.family.add(family3);
//Add data source
workbook.addDataSource("ds", student2);
```
### **JSON**

DsExcel allows you to create a new instance of JsonDataSource class as a custom object. Hence, users with json as their data source can directly fetch data from json file and construct a JsonDataSource from the json text and then use the JsonDataSource for the template.

This eradicates the need to create a mapping class to fetch the data from Json and user can directly use a field or member of the json as given in template syntax below:

### **Template Syntax**

[Alias of data source].[Field name]

For example:

```
{{ds.student.family.father.name}}
{{ds.student.family.father.occupation}}
{{ds.student.family.mother.name}}
```
### **Sample JSON for Reference**

```
JSON
{
   "student": [
\{ and \{ and \{ and \{ and \{ and \{ and \{ and \{ and \{ and \{ and \{ and \{ and \{ and \{ and \{ and \{ and \{ and \{ and \{ and \{ and \{ and \{ and \{ and \{ and \{ 
        "name": "Jane",
       "address": "101, Halford Avenue, Fremont, CA",
       "family": [
\{ "father": {
                "name": "Patrick James",
               "occupation": "Surgeon"
 },
             "mother": {
                "name": "Diana James",
               "occupation": "Surgeon"
 }
 },
\{ "father": {
                "name": "father James",
```

```
 "occupation": "doctor"
 },
                           "mother": {
                               "name": "mother James",
                               "occupation": "teacher"
 }
 }
\mathbf{J}=\mathbf{J}=\mathbf{ },
\{ and \{ and \{ and \{ and \{ and \{ and \{ and \{ and \{ and \{ and \{ and \{ and \{ and \{ and \{ and \{ and \{ and \{ and \{ and \{ and \{ and \{ and \{ and \{ and \{ 
                "name": "Mark",
               "address": "101, Halford Avenue, Fremont, CA",
               "family": [
\{ "father": {
                               "name": "Jonathan Williams",
                               "occupation": "Product Engineer"
 },
                           "mother": {
                                "name": "Joanna Williams",
                               "occupation": "Surgeon"
 }
 }
\mathbf{J}=\mathbf{J}=\mathbf{ }
design to the contract of the contract of the contract of the contract of the contract of the contract of the
}
```
### **Bind DataSource**

### Java

```
//Get data from json file
String jsonText = "";
try {
    InputStream stream = getResourceStream("Template_FamilyInfo.json");
    ByteArrayOutputStream result = new ByteArrayOutputStream();
   byte[] buffer = new byte[1024];
    int length;
   while ((length = stream.read(buffer)) != -1) {
       result.write(buffer, 0, length);
 }
    jsonText = result.toString("UTF-8");
} catch (IOException e) {
    e.printStackTrace();
}
```
// Create a JsonDataSource JsonDataSource datasource = new JsonDataSource(jsonText);

//Add data source workbook.addDataSource("ds", datasource);

### **Variable**

A user-defined variable in code.

#### **Template Syntax**

#### **[Alias of data source]**

#### For example:

{{cName}} {{count}} {{owner}}

#### **Bind DataSource**

#### Java

```
String className = "Class 3";
int count = 500;
//Add data source
workbook.addDataSource("cName", datasource);
workbook.addDataSource("count", count);
workbook.addDataSource("owner", "Hunter Liu");
```
### **Array or List**

A user-defined array or list in code.

#### **Template Syntax**

1. Array or List of base type variable (string, int , double, etc.):

#### **[Alias of data source]**

2. Array or List of custom object:

#### **[Alias of data source].[Field name]** or **[Alias of data source].[Property name]**

#### For example:

```
{{p.Name}}
{{p.Age}}
{{countries}}
{{numbers}}
```
### **Bind DataSource**

#### Java

```
int[] numbers = new int[] { 10, 12, 8, 15};
List<String> countries = new List<String>() { "USA", "Japan", "UK", "China" };
List<Person> peoples = new List<Person>();
Person p1 = new Person();
p1.Name = "Helen";
p1.Age = 12;peoples.Add(p1);
Person p2 = new Person();
p2. Name = "Jack";
p2.Aqe = 23;peoples.Add(p2);
Person p3 = new Person();
p3.Name = "Fancy";p3.Age = 25;peoples.Add(p3);
workbook.addDataSource("p", peoples);
workbook.addDataSource("countries", countries);
workbook.addDataSource("numbers", numbers);
```
### **Cancel Template Processing**

DsExcel allows you to cancel **processTemplate** method of **Workbook** class and **IWorkbook** interface by using an overload of **processTemplate** method that takes a parameter of **CancellationToken** type. The cancellation is thread-safe, i.e., the cancellation request is sent by a thread that does not own the workbook. You can use the following methods of **CancellationTokenSource** to send signals to CancellationToken:

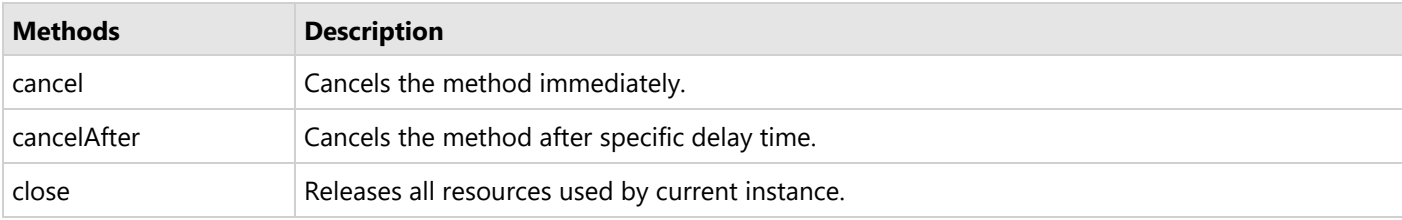

The overload of processTemplate method cancels the process when the following conditions are met:

- The CancellationTokenSource of CancellationToken requests the cancellation.
- The internal data structures of processTemplate method are consistent, i.e., it is safe to continue using the workbook object when the cancellation request is handled.
- **•** processTemplate method is in progress.

**Note:** You must decide whether to accept the partially expanded template or revert to the previous state. If you want to revert to the previous state, you must serialize the workbook before calling the processTemplate method and then deserialize after canceling the operation.

Refer to the following example code to cancel template processing on request or after a timeout is reached:

```
Java
// Create a new workbook.
Workbook workbook = new Workbook();
// Load template file from resource.
workbook.open("Template SalesDataGroup DataTable.xlsx");
// Add data to DataTable.
SalesData datasource = new SalesData();
datasource.sales = new ArrayList<SalesRecord>();
System.out.println("Creating test data.");
String[] areas = new String[]{"North America", "South America"};
String[] cities = new String[]{"Chicago", "New York", "Santiago", "Quito", "Fremont",
"Buenos Aires", "Medillin", "Minnesota"};
String[] categories = new String[]{"Consumer Electronics", "Mobile"};
String[] category1NamePrefixes = new String[]{"Bose ", "Canon ", "Haier ", "IFB ", "Mi
", "Sennheiser "};
String[] category2NamePrefixes = new String[]{"iPhone ", "OnePlus ", "Redmi ", "Samsung
"};
Random rand = new Random();
// You can increase the loop count if the demo is too fast on your computer.
for (int i = 0; i < 50000; i++) {
   SalesRecord item = new SalesRecord();
    item.area = areas[rand.nextInt(areas.length)];
    item.city = cities[rand.nextInt(cities.length)];
    int categoryId = rand.nextInt(categories.length);
    item.category = categories[categoryId];
    String[] names = (categoryId == 0) ? category1NamePrefixes : category2NamePrefixes;
   item.name = names[rand.nextInt(names.length)] + (10 + \text{rand.nextInt}(10000 - 10));item.revenue = 10000 + \text{rand.nextInt}(100000 - 10000);
    datasource.sales.add(item);
}
// Add template global settings.
workbook.getNames().add("TemplateOptions.KeepLineSize", "true");
// Add data source.
```
workbook.addDataSource("ds", datasource.sales);

```
// Cancel data source binding when cancel key is pressed or timeout is reached.
```

```
try (CancellationTokenSource cancellation = new CancellationTokenSource()) {
    /* Important:To handle the cancel key event of the console, we are using
`sun.misc.Signal` in this sample.
      However, the classes of `sun.misc` might be unavailable in your JDK, because they
are restricted APIs.
      You need to either use `jdk.internal.misc.*` (Java 9+) or use
       3rd-party components (such as `javax.realtime.POSIXSignalHandler`) to handle
       the console cancel key event if `sum.misc` is unavailable.*/
     final sun.misc.SignalHandler[] oldSignal = new sun.misc.SignalHandler[1];
     sun.misc.SignalHandler cancelHandler = sig -> {
        // Exit the process.
        cancellation.cancel();
        // Invoke rest of the handlers of Console.CancelKeyPress.
       if (oldSignal[0] != null) {
            oldSignal[0].handle(sig);
 }
 };
    sun.misc.Signal cancelKeyPressSignal = new sun.misc.Signal("INT");
     oldSignal[0] = sun.misc.Signal.handle(cancelKeyPressSignal, cancelHandler);
  // Cancel when timeout is reached.
    cancellation.cancelAfter(Duration.ofSeconds(10));
    System.out.println("Start ProcessTemplate.");
    try {
        workbook.processTemplate(cancellation.getToken());
        System.out.println("ProcessTemplate finished.");
    } catch (java.util.concurrent.CancellationException ex) {
        System.out.println("ProcessTemplate was canceled.");
 }
    sun.misc.Signal.handle(cancelKeyPressSignal, oldSignal[0]);
} catch (Exception e) {
    throw new RuntimeException(e);
}
// Save the Workbook.
workbook.save("CancelTemplateProcessing.xlsx");
```
## **Create Excel Report using Template**

This topic describes the steps involved in creating an excel report using DsExcel template. Learn more in DsExcel docs.This

walkthrough considers the use case to create a Marketing Report of a company which is launching a new series of smartphones. Hence, an Excel report for the planned marketing activities needs to be created. The report details out the planned events for the launch, its budget and expenses. The datasource used for binding the data, in this case, is Custom Object. The template layout is created in different Excel tabs to generate multiple reports.

The below steps describe how to create an Excel report using template:

- 1. Create template layouts in different Excel worksheets of a workbook. Define the template layout of Marketing report using different types of fields:
	- **Static Fields**: Define the static fields in template layout, that is, the fields whose values will remain constant in the final report. For example, the header fields or template header like Marketing Report, SmartPhone, Event etc.
	- **Bound Fields:** Specify the datasource bound fields in mustache braces {{ }}. For custom object datasource, define the bound fields as {{ds.Records.FieldName}} where ds is the alias of the datasource, specified in code using addDataSource method.
	- **Expression Fields:** Specify the functions in fields whose value will be calculated using formulas.
	- **Sheet Name:** Create multiple template layouts in different Excel tabs, namely, Marketing Report, Smartphone expenses and Launch events. Specify a data bound FieldName for last sheet, {{ds.Records.Country}}, which will generate multiple reports based on the values of 'Country' field in the data source.

### **Template Layout: Marketing Report**

The below layout uses the Group property (G=Merge), which will group the smartphones against the corresponding records by displaying it once per group. The merge value merges the cells of each group.

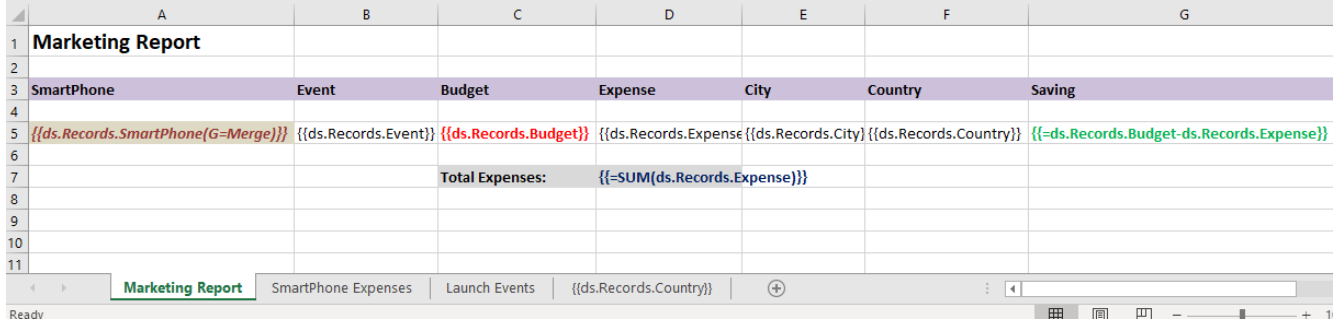

#### **Template Layout: SmartPhone Expenses**

The below layout uses two template properties, Cell expansion ( $E=H$ ) and Cell context ( $C=A3$ )

- The cell expansion property will expand the smartphone field horizontally.
- The cell context property will make sure that the expense field expands horizontally depending upon the smartphone field.

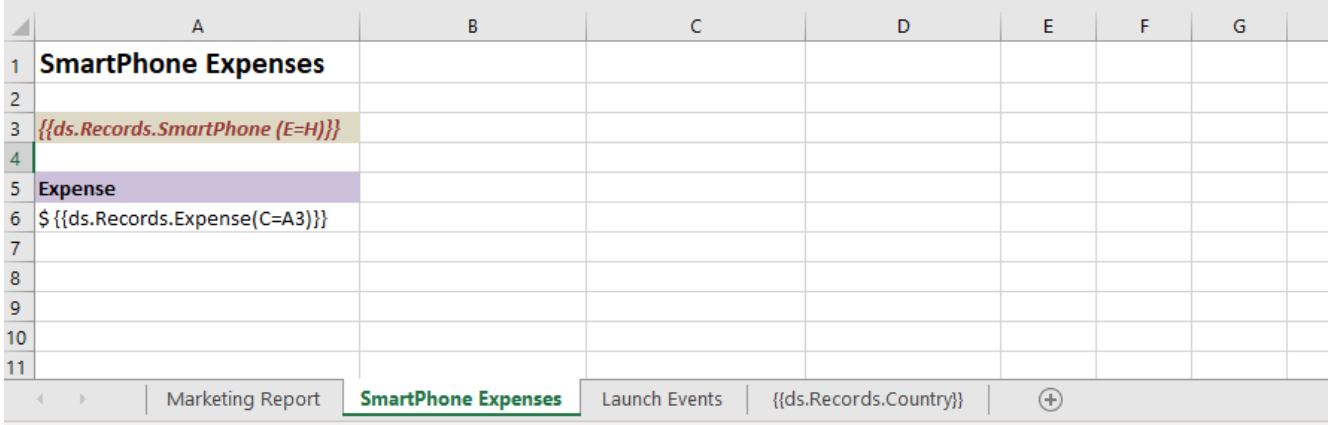

#### **Template Layout: Launch Events**

The below layout uses four template properties, Range (R=A3:B5), Sort (S=None), Cell expansion (E=H) and Page break (PageBreak=True)

- The Range property which acts as the fallback context for the fields in specified range, which means, that the fields which have no default or explicit context will use this current field as their context.
- The Sort property will not sort the events based on its 'none' value
- The event field will expand horizontally based on the cell expansion property
- The Page Break property will add a vertical and a horizontal page break

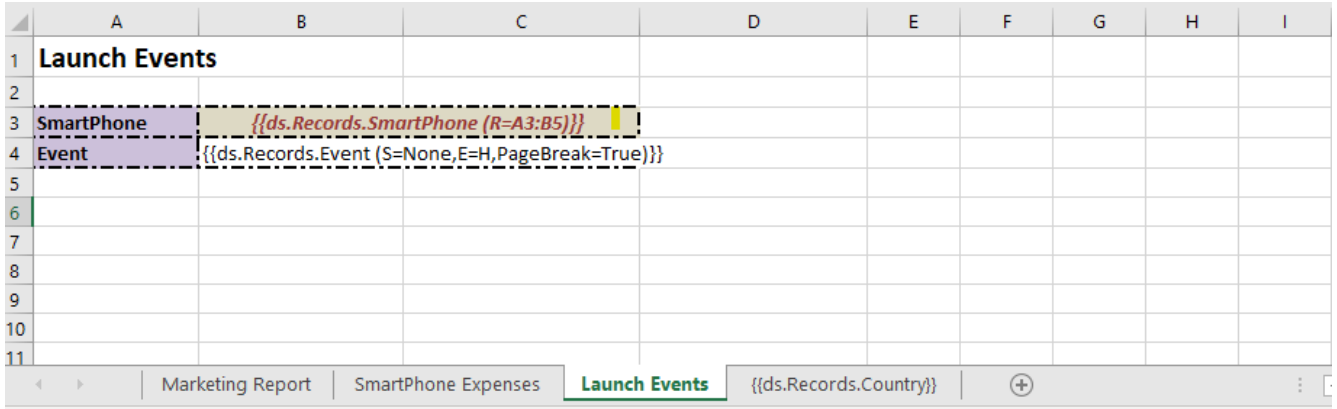

#### **Template Layout: {{ds.Records.Country}}**

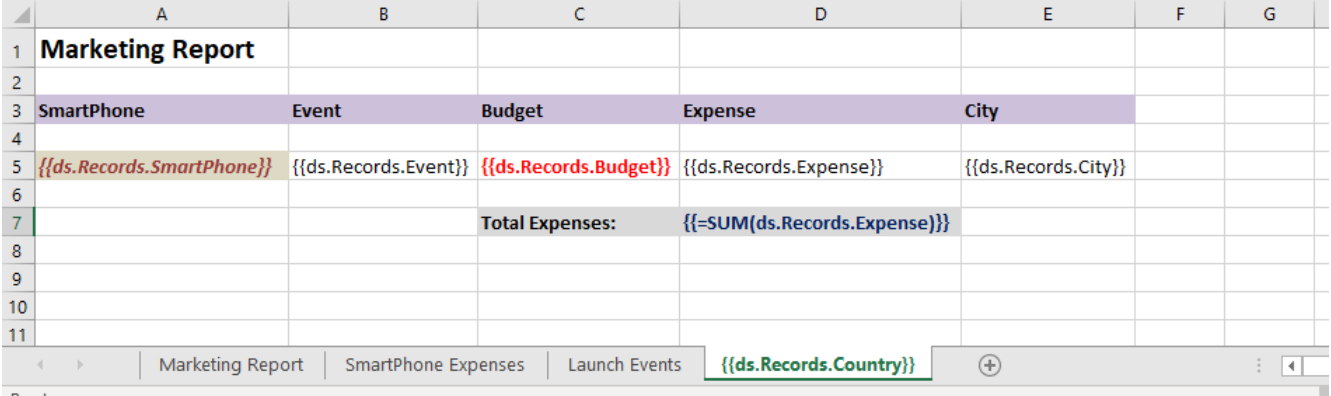

#### 2. Load the template in DsExcel.

```
Java
System.out.println("Generating Marketing Report using Templates");
// Initialize workbook
Workbook workbook = new Workbook();
// Load BudgetPlan_CustomObject.xlsx Template in workbook
String templateFile = "BudgetPlan_CustomObject.xlsx";
workbook.open(templateFile);
```
#### 3. Configure DataSource and add Records.

Java

// We can have mutiple types of DataSource like Custom Object/ DataSet/

```
// DataTable/ Json/ Variable.
// Here dataSource is a Custom Object
BudgetVals dataSource = new BudgetVals();
{
    dataSource.Records = new ArrayList<BudgetRecord>();
}
BudgetRecord record1 = new BudgetRecord();
record1.SmartPhone = "Apple iPhone 11";
record1.Event = "Phone Launch";
record1.Budget = 1000;
record1.Expense = 950;
record1.City = "Seattle";
record1.Country = "USA";
dataSource.Records.add(record1);
BudgetRecord record2 = new BudgetRecord();
record2.SmartPhone = "Apple iPhone 11";
record2.Event = "CEO Meet";
record2.Pudqet = 2000;record2.Expense = 1850;
record2.City = "New York";
record2.Country = "USA";
dataSource.Records.add(record2);
BudgetRecord record3 = new BudgetRecord();
record3.SmartPhone = "Samsung Galaxy S10";
record3.Event = "CEO Meet";
record3.Budget = 1600;
record3.Expense = 1550;
record3.City = "Paris";
record3.Country = "France";
dataSource.Records.add(record3);
BudgetRecord record4 = new BudgetRecord();
record4.SmartPhone = "Apple iPhone XR";
record4.Event = "Phone Launch":record4.Puddet = 1800;record4.Expense = 1650;record4.City = "Cape Town";
record4.Country = "South Africa";
dataSource.Records.add(record4);
BudgetRecord record5 = new BudgetRecord();
record5.SmartPhone = "Samsung Galaxy S9";
record5.Event = "Phone Launch";
record5.Budget = 1500;
record5.Expense = 1350;
record5.City = "Paris";
record5.Country = "France";
```

```
dataSource.Records.add(record5);
BudgetRecord record6 = new BudgetRecord();
record6.SmartPhone = "Apple iPhone XR";
record6.Event = "CEO Meet";
record6.Budget = 1600;
record6.Expense = 1550;
record6.City = "New Jersey";
record6.Country = "USA";
dataSource.Records.add(record6);
BudgetRecord record7 = new BudgetRecord();
record7.SmartPhone = "Samsung Galaxy S9";
record7.Event = "CEO Meet";
record7.Budqet = 1200;record7.Expense = 1150;
record7.City = "Seattle";
record7.Country = "USA";
dataSource.Records.add(record7);
BudgetRecord record8 = new BudgetRecord();
record8.SmartPhone = "Samsung Galaxy S10";
record8.Event = "Phone Launch";
record8.Budget = 1100;
record8.Expense = 1070;
record8.City = "Durban";
record8.Country = "South Africa";
dataSource.Records.add(record8);
```
4. Add DataSource in DsExcel, using the addDataSource method.

```
Java
// Add DataSource
// Here "ds" is the alias name of dataSource which is used in templates to
// define fields like {{ds.Records.SmartPhone}}
workbook.addDataSource("ds", dataSource);
```
5. Execute the template using ProcessTemplate method.

```
Java
// Invoke to process the template
workbook.processTemplate();
```
6. Save the final report.

### Java // Save to an excel file System.out.println( "BudgetPlan\_DataTable.xlsx Template is now bound to Custom Object and generated MarketingReport\_CustomObject.xlsx file"); workbook.save("MarketingReport\_CustomObject.xlsx");

The output of the Marketing Report is shown as below:

#### **Excel Report: Marketing Report**

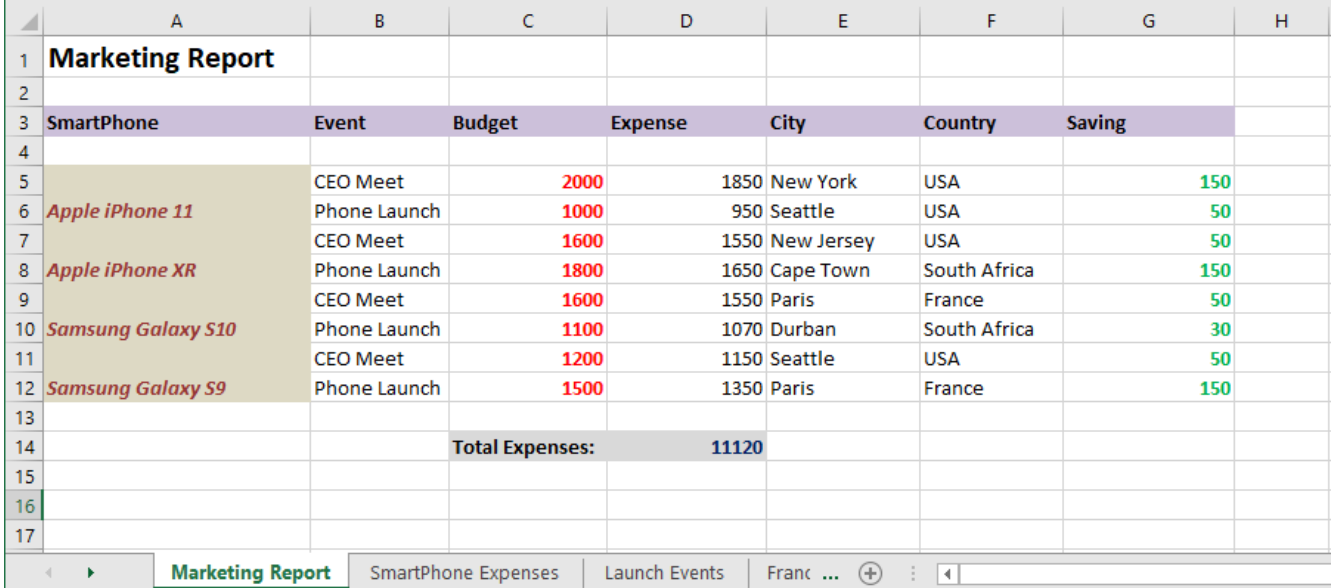

#### **Excel Report: Smartphone Expenses**

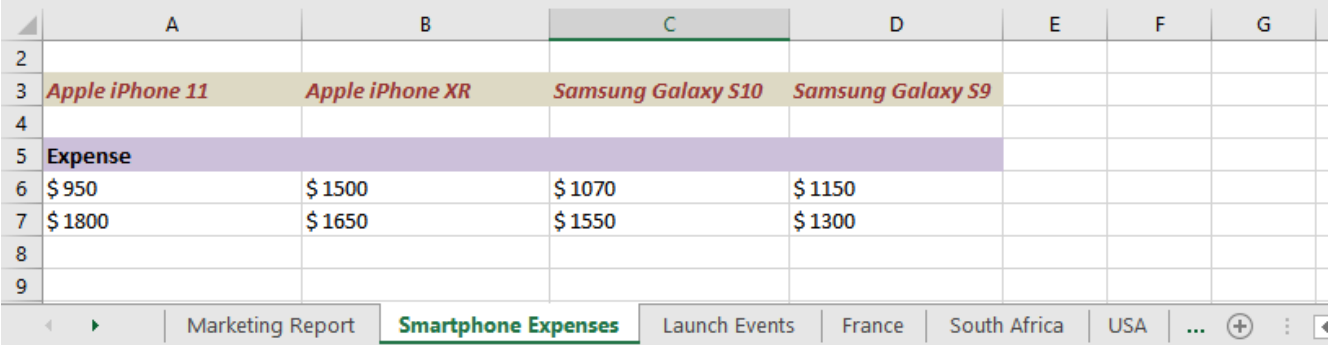

**Excel Report: Launch Events**

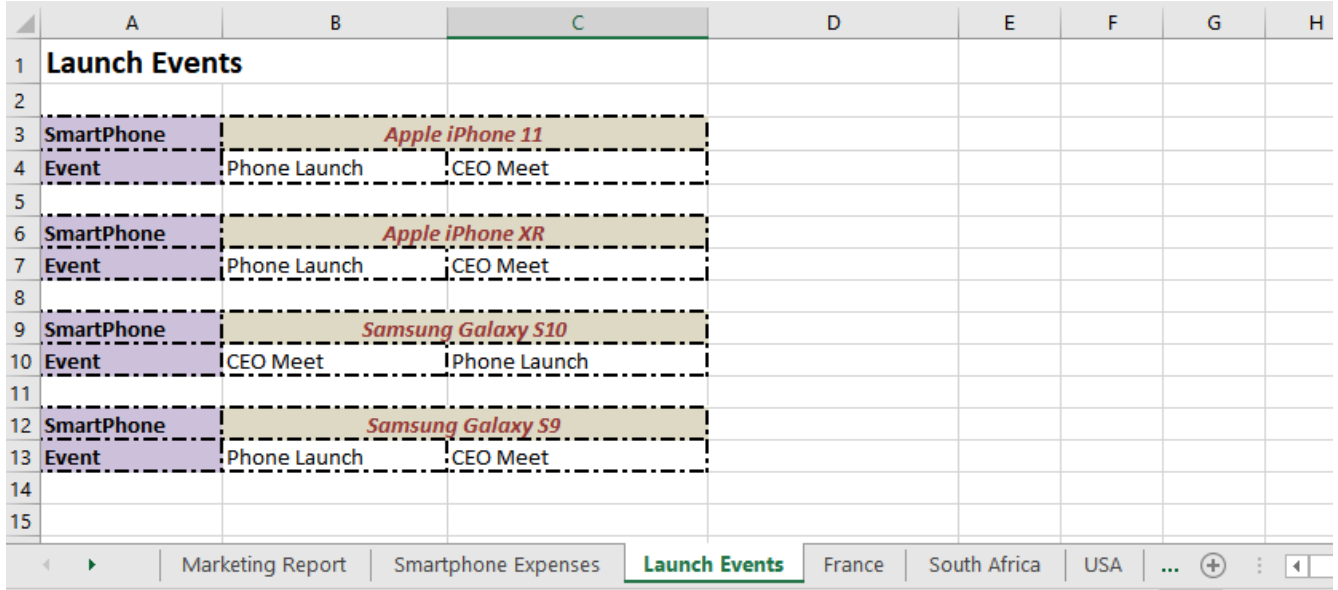

**Excel Report: Countries** (Multiple reports are created)

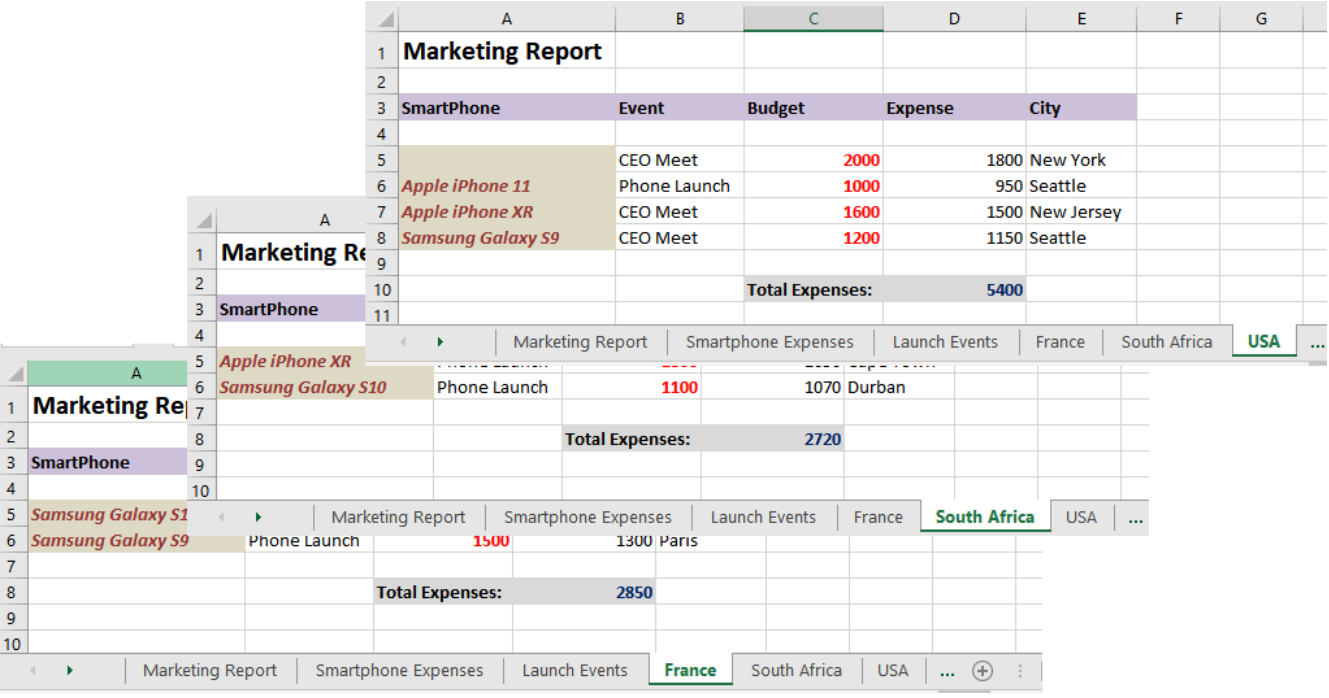

In the above process, the template is overwritten while generating the Excel report. To create a report while keeping the template intact, see the **Create Report While Retaining Template** section below.

### **Create Report While Retaining Template**

DsExcel provides **generateReport** method in the **IWorkbook** interface that returns an instance of a new workbook report while retaining the template. The method also provides an overload so that you can generate report for a specific worksheet only.

To generate report using the generateReport method, see the example code below:

Java

//Process the template and return the instance of report workbook IWorkbook report = workbook.generateReport(); //Process the template and return the instance of report workbook //IWorkbook report = workbook.generateReport(workbook.getWorksheets().get("Sales"));

To view the code in action, see [Generate Report](https://grapecity.com/documents-api-excel-java/demos/templategeneratereport) Demos.

## <span id="page-490-0"></span>**File Operations**

DsExcel Java enables you to manage all the file operations without any hassle.

Users can import (open) files with different formats including .xlsx, .xlsm, .xltx, .csv, .json, and .sjs files. Also, you can export (save) data from a workbook into several formats including .xlsx, .csv, .pdf and .json files into DsExcel Java. Further, you can choose to save the whole component, a specific sheet or data chunks from a particular cell range to different file types or output streams based on your requirements.

Shared below are some common ways to execute file management operations for a range of file types in DsExcel Java:

- **[Import and Export .xlsx Document](#page-490-0)**
- [Export to PDF](#page-492-0)
- [Export to HTML](#page-546-0)
- **[Working with Page Setup](#page-550-0)**
- **[Import and Export CSV File](#page-552-0)**
- **[Import CSV File with Custom Parser](#page-553-0)**
- **[Import and Export CSV Files with Delimiters](#page-554-0)**
- **[Import and Export JSON Stream](#page-556-0)**
- **[Import and Export SpreadJS Files](#page-570-0)**
- **[Import and Export Macros](#page-596-0)**
- **[Import and Export Excel Templates](#page-597-0)**
- **[Import and Export OLE Objects](#page-598-0)**
- [Convert to Image](#page-599-0)
- **[Import and Export Excel Options](#page-606-0)**

**Note:** While exporting a worksheet to PDF, HTML or image file formats, you can set the **HorizontalAlignment** enumeration to **CenterContinuous** to center align the text across multiple cells. However, the horizontal alignment should be set before merging the cells. Otherwise, the cells may be drawn incorrectly in exported file formats.

## **Import and Export .xlsx Document**

This section summarizes how DsExcel Java handles the spreadsheet documents(.xlsx files).

When you create a workbook using DsExcel Java and save it, you automatically export it to an external location or folder. When bringing an Excel file into DsExcel Java (importing a file or opening a file), you can either load the whole model of the imported spreadsheet, or just bring in only data. DsExcel Java provides **open** method to open a file with various import flags that can be accessed through **setImportFlags** method of the **XlsxOpenOptions** class. Similarly, to export a workbook as .xlsx file, you can use **save** method and provide various save options provided by DsExcel to specify what to skip and what to export. For more information about import and export options provided by DsExcel, see [Import and](#page-606-0) [Export Excel Options.](#page-606-0)

Refer to the following example code in order to import and export .xlsx document from the file name:

```
Java
// Create a new workbook.
Workbook workbook = new Workbook();
// Open xlsx file.
workbook.open("Basic sales report1.xlsx", OpenFileFormat.Xlsx);
```
// Save workbook as xlsx file. workbook.save("Exported.xlsx", SaveFileFormat.Xlsx);

Refer to the following example code in order to import and export .xlsx document from a file stream:

```
Java // Create a new workbook.
 var streamworkbook = new Workbook();
 // Create a new file stream to open a file.
InputStream openFile;
try {
    openFile = new FileInputStream("Basic sales report1.xlsx");
    // Open xlsx file.
    streamworkbook.open(openFile, OpenFileFormat.Xlsx);
} catch (FileNotFoundException e1) {
    // TODO Auto-generated catch block
    e1.printStackTrace();
}
// Create a new file stream to save a file.
 OutputStream out;
try {
    out = new FileOutputStream("Exported-Stream.xlsx");
     // Save workbook as xlsx file.
     streamworkbook.save(out, SaveFileFormat.Xlsx);
} catch (FileNotFoundException e) {
    // TODO Auto-generated catch block
    e.printStackTrace();
}
```
As another common scenario, you might need to import only data from a spreadsheet or a cell range. To handle such scenarios, DsExcel Java provides importData method to facilitate efficient loading from the external worksheet or a cell range. For more information about import data only, see **Import Data Only** section below.

### **Import Data Only**

To import only data from a specified worksheet or a cell range, DsExcel Java provides **importData** method which simply opens the worksheet and fetches the data for you. This method is useful in scenarios where only data is required and you do not need to deal with rest of the object model. The importData method uses name of the file or filestream and source name as main parameters. You can specify name of a worksheet, table or a range as the source of data. To fetch names of sheets and tables used in a file or file stream, the **Workbook** class provides **getNames** method which returns an array of possible source names.

Java

```
// Create a new workbook
Workbook workbook = new Workbook();
```

```
InputStream fileStream = getResourceStream("AgingReport.xlsx");
// Get the possible import names in the file.
// The names[0] and names[1] are sheet names: "Aging Report", "Invoices".
// The names[2] and names[3] are table names: "'Aging Report'!tblAging",
String[] names = Workbook.getNames(fileStream);
```

```
// The InputStream of the Java platform cannot be read repeatedly, so you need to create
another one.
InputStream fileStream2 = getResourceStream("AgingReport.xlsx");
```

```
// Import the data of a table "'Aging Report'!tblAging" from the fileStream.
Object[][] data = Workbook.importData(fileStream2, names[2]);
```

```
// Assign the data to current workbook.
workbook.getWorksheets().get(0).getRange(0, 0, data.length,
data[0].length).setValue(data);
```

```
// Save to an excel file
workbook.save("ImportDataForTable.xlsx");
```
While working with heavy files having multiple sheets, or many formulas, you may optimize the load performance by using **importData** method as it reads only data. The method also provides overloads where you can specify the range of target cells and can read that particular part only, even if your file contains huge amounts of data.

### **Limitation**

- Formula are not taken into consideration while using importData method, as CalcEngine does not work in such case. Hence, the cell value is set to null. In case a formula has cached value stored in the file, DsExcel returns that value.
- If the worksheet name contains character !, such as "Sheet!1", the worksheetName cannot be parsed by calling importData(worksheetName), and this function returns null.

## **Export to PDF**

// Open an excel file.

"Invoices!tblInvoices".

DsExcel Java provides you with the facility to export workbook to a PDF file. You can set pagination for each worksheet in the workbook and export it to required pages in a PDF file. You can also apply styles, customize fonts, add security options, configure document properties and adjust row height or column width while performing the export operation.

Morover, you can export Excel sheets with slicers and sheet background image to PDF document.

DsExcel Java allows you to save all visible spreadsheets in a workbook to a Portable Document File (PDF) using the **save()** method of the **IWorkbook** interface. Each worksheet in a workbook is saved to a new page in the PDF file. However, if you want to export only the current sheet (active sheet) to PDF format, you can use the **save()** method of the **IWorksheet** interface.

The handling of images in the case of PDF export is also very efficient. If a picture is used multiple times in a spreadsheet, DsExcel maintains a single copy of the picture which reduces the size of exported PDF file.

In order to export a spreadsheet to a PDF file, refer to the following example code.

```
Java
// Create a new workbook and add worksheets
Workbook workbook = new Workbook();
IWorksheet worksheet = workbook.getWorksheets().get(0);
IWorksheet worksheet1 = workbook.getWorksheets().add();
// Set value and apply styles to the worksheet
worksheet1.getRange("A1").setValue("Sheet1");
worksheet1.getRange("A1").getFont().setName("Wide Latin");
worksheet1.getRange("A1").getFont().setColor(Color.GetRed());
worksheet1.getRange("A1").getInterior().setColor(Color.GetGreen());
// Export Workbook to pdf file, the exported file has two pages.
workbook.save("ConvertWorkbookToPDF.pdf", SaveFileFormat.Pdf);
// Just export a particular worksheet to pdf file
worksheet1.save("ConvertWorksheetToPDF.pdf", SaveFileFormat.Pdf)
```
DsExcel also supports setting JavaScript in PDF documents by using **setOpenActionScript** method of **PdfSaveOptions** class. The JavaScript is executed when the saved PDF document is opened.

Refer to the following example code to set JavaScript in an Excel template which is processed to create a PDF form.

```
Java
Workbook workbook = new Workbook();
workbook.open("D:\\SampleTemplate.xlsx");
workbook.processTemplate();
PdfSaveOptions options = new PdfSaveOptions();
options.setOpenActionScript("var fld1 = this.getField(\"num\");" +
"fld1.value = fld1.value;" +
"this.dirty = false;");
workbook.save("SampleTemplate java.pdf", options);
```
While executing the export operation, you can configure fonts, set style and specify the page setup options in order to customize the PDF as per your preferences. Refer to the following topics for more details:

- **[Configure Fonts and Set Style](#page-494-0)**
- [Export Pivot Table Styles And Format](#page-496-0)
- [Export Shapes](#page-498-0)
- **•** [Export Borders](#page-499-0)
- **[Export Conditional Formatting](#page-501-0)**
- [Export Fills](#page-518-0)
- [Export Picture](#page-519-0)

- <span id="page-494-0"></span>**• [Export Charts](#page-520-0)**
- [Export Sparkline](#page-525-0)
- **[Export Table](#page-526-0)**
- [Export Text](#page-527-0)
- [Export Vertical Text](#page-530-0)
- **[Shrink To Fit With Text Wrap](#page-531-0)**
- **[Export Slicers](#page-532-0)**
- **[Support Security Options](#page-538-0)**
- **[Support Document Properties](#page-540-0)**
- [Adjust Column Width and Row Height](#page-541-0)
- **[Support Sheet Background Image](#page-541-0)**
- **[Control Pagination](#page-502-0)**
- **[Support Background Color Transparency](#page-543-0)**
- **[Track Export Progress](#page-544-0)**
- [Export Form Controls to Form Fields](#page-535-0)

**Note:** The Export to PDF feature in DsExcel Java doesn't support exporting picture settings (such as LineFormat, FillFormat, Brightness, Contrast, and Watermark Color Type) to PDF documents.

## **Configure Fonts and Set Style**

DsExcel Java enables users to configure custom fonts and set styles while saving worksheets in PDF format.

Before executing the export operation, users need to make sure they specify the font path that should be used while saving the PDF. If the folder path to the font is not specified and the user is working on Windows OS, the path "C:\Windows\Fonts" will be used by default. However, if the folder path to the font is not specified and the user is working on any other operating system, it is necessary that the user sets the font folder path and copies the used font files to it from the folder "C:\Windows\Fonts".

The **getUsedFonts()** method of the **IWorkbook** interface can be used to get the collection of all the fonts used in the workbook.

While exporting to a PDF file, DsExcel Java uses the fonts specified in the **Workbook.FontsFolderPath** in order to render the PDF. However, if the used font doesn't exist, it will make use of some fallback fonts. In case, fallback fonts don't exist in the file, DsExcel Java will throw the exception :"There are no available fonts. Please set a valid path to the FontsFolderPath method of the Workbook!"

In order to configure fonts and set style while saving to a PDF, refer to the following example code.

Java

```
// Create a new workbook and add worksheets
Workbook workbook = new Workbook();
IWorksheet sheet1 = workbook.getWorksheets().get(0);
IWorksheet sheet2 = workbook.getWorksheets().add();
// Set style.
sheet1.getRange("A1").setValue("Sheet1");
t1.getRange("A1").getFont().setName("Wide Latin");
sheet1.getRange("A1").getFont().setColor(Color.GetRed());
```

```
sheet1.getRange("A1").getInterior().setColor(Color.GetGreen());
// Add Table
ITable table = sheet1.getTables().add(sheet1.getRange("C1:E5"), true);
sheet2.getRange("A1").setValue("Sheet2");
// Specify font path
Workbook.FontsFolderPath = "C:\\Users\\GPCTAdmin\\Documents\\Fonts";
// Get the used fonts list in workbook, the list are:"Wide Latin", "Calibri"
List<FontInfo> fonts = workbook.getUsedFonts();
// Save to a pdf file
workbook.save("configureFontsAndSetStyle.pdf", SaveFileFormat.Pdf);
// Just export sheet1 to pdf file.
sheet1.save("configureFontsAndSetStyle sheet.pdf", SaveFileFormat.Pdf);
```
DsExcel Java can also use font streams for PDF export if the user cannot store fonts directly on the disk. DsExcel provides **FontProvider** field in **Workbook** class that enables the user to provide font streams for PDF export. The font streams are implemented using **IFontProvider** interface and its methods **getFontFilePaths** and **getFont**.

getFontFilePaths method returns all the font file paths for Auto Fit, PDF export, and image export, whereas getFont returns the font stream by the font file path. DsExcel will search the font path only in the font streams if the user implements FontProvider; otherwise, DsExcel will search in **FontsFolderPath**.

Refer to the following example code to provide fonts using font streams:

```
Java
// Create a new workbook.
Workbook workbook = new Workbook();
IWorksheet sheet = workbook.getWorksheets().get(0);
// Set style of the font.
sheet.getRange("A1").setValue("Sheet1");
sheet.getRange("A1").getFont().setName("Arial");
sheet.getRange("A1").getFont().setColor(Color.GetRed());
sheet.getRange("A1").getInterior().setColor(Color.GetGreen());
// Implement FontProvider.
Workbook.FontProvider = new IFontProvider() {
    @Override
    public List<String> getFontFilePaths() {
       return new ArrayList<>(Arrays.asList(
              "fonts\\arial.ttf",
             "fonts\\arialbd.ttf",
             "fonts\\ariali.ttf"
 ));
 }
```

```
 @Override
   public InputStream getFont(String fontFilePath) {
      return getClass().getClassLoader().getResourceAsStream(fontFilePath);
 }
};
// Save the workbook.
workbook.save("FontStreaming.pdf", SaveFileFormat.Pdf);
```
**If Note:** DsExcel also supports custom fonts through font streams for image export using the similar code above.

**I Note:** The Export to PDF feature in DsExcel Java doesn't support saving the following worksheet styles to PDF format:

a) Usage of double underline, single accounting underline, double accounting underline, superscript font effect, subscript font effect.

b) Alignment Preferences like center across selection, fill alignment, justify alignment, distributed alignment, orientation and text reading order etc.

## **Export Pivot Table Styles And Format**

DsExcel Java allows users to save Excel files containing distinct pivot table styles and formats into a PDF file.

With extensive support for exporting pivot table styles and format, users can customize how the pivot table is displayed in the PDF format. This includes saving Excel files with custom pivot table layout, pivot table fields, orientation, page size etc. into PDF files as per your specific preferences.

The **getStyle()** and the **setStyle()** methods of the **IPivotTable** interface can be used to get or set the pivot table style. While exporting PDFs with pivot table styles in DsExcel Java, refer to the complete listing of methods with their descriptions shared in the table below:

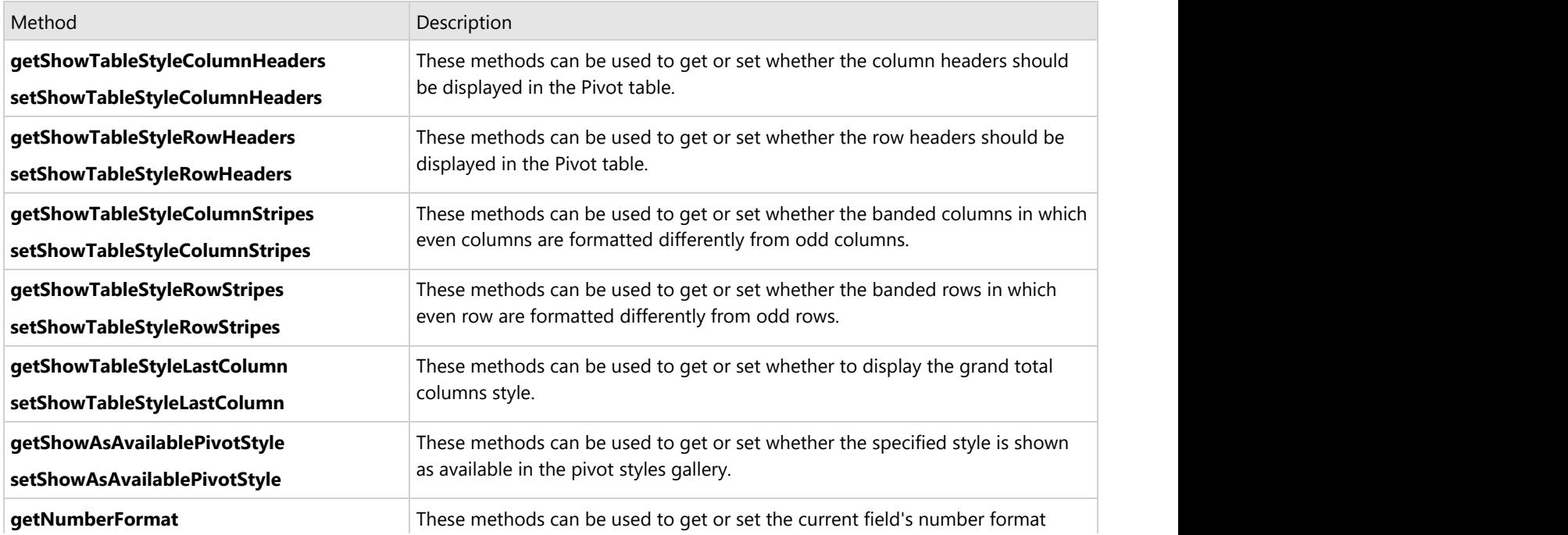

**setNumberFormat** string.

#### **Using Code**

Refer to the following example code in order to export Excel files with pivot table styles and format.

```
Java
// Initialize workbook
Workbook workbook = new Workbook();
// Fetch default worksheet
IWorksheet worksheet = workbook.getWorksheets().get(0);
// Create PivotTable
Object sourceData = new Object[][] { 
{ "Order ID", "Product", "Category", "Amount", "Date", "Country" },
{ 1, "Carrots", "Vegetables", 4270, new GregorianCalendar(2012, 1, 6), "United States" },
{ 2, "Broccoli", "Vegetables", 8239, new GregorianCalendar(2012, 1, 7), "United Kingdom" },
{ 3, "Banana", "Fruit", 617, new GregorianCalendar(2012, 1, 8), "United States" },
{ 4, "Banana", "Fruit", 8384, new GregorianCalendar(2012, 1, 10), "Canada" },
{ 5, "Beans", "Vegetables", 2626, new GregorianCalendar(2012, 1, 10), "Germany" },
{ 6, "Orange", "Fruit", 3610, new GregorianCalendar(2012, 1, 11), "United States" },
{ 7, "Broccoli", "Vegetables", 9062, new GregorianCalendar(2012, 1, 11), "Australia" },
{ 8, "Banana", "Fruit", 6906, new GregorianCalendar(2012, 1, 16), "New Zealand" },
{ 9, "Apple", "Fruit", 2417, new GregorianCalendar(2012, 1, 16), "France" },
{ 10, "Apple", "Fruit", 7431, new GregorianCalendar(2012, 1, 16), "Canada" },
{ 11, "Banana", "Fruit", 8250, new GregorianCalendar(2012, 1, 16), "Germany" },
{ 12, "Broccoli", "Vegetables", 7012, new GregorianCalendar(2012, 1, 18),"United States" },
{ 13, "Carrots", "Vegetables", 1903, new GregorianCalendar(2012, 1, 20), "Germany" },
{ 14, "Broccoli", "Vegetables", 2824, new GregorianCalendar(2012, 1, 22), "Canada" },
{ 15, "Apple", "Fruit", 6946, new GregorianCalendar(2012, 1, 24), "France" }, };
worksheet.getRange("A1:F16").setValue(sourceData);
IPivotCache pivotcache = workbook.getPivotCaches().create(worksheet.getRange("A1:F16"));
IPivotTable pivottable = worksheet.getPivotTables().add(pivotcache, 
worksheet.getRange("H5"), "pivottable1");
// Create PivotTable style
ITableStyle style = workbook.getTableStyles().add("pivotStyle");
// Set the table style as a pivot table style
style.setShowAsAvailablePivotStyle(true);
style.getTableStyleElements().get(TableStyleElementType.WholeTable).getBorders()
.setLineStyle(BorderLineStyle.DashDotDot);
style.getTableStyleElements().get(TableStyleElementType.WholeTable).getBorders()
.setColor(com.grapecity.documents.excel.Color.FromArgb(204, 153, 255));
style.getTableStyleElements().get(TableStyleElementType.WholeTable).getInterior()
.setColor(com.grapecity.documents.excel.Color.FromArgb(169, 208, 142));
style.getTableStyleElements().get(TableStyleElementType.WholeTable).getFont().setItalic(true);
style.getTableStyleElements().get(TableStyleElementType.WholeTable)
```

```
.getFont().setThemeColor(ThemeColor.Accent2);
// Apply the style to current pivot table
pivottable.setStyle(style);
pivottable.setShowTableStyleColumnHeaders(true);
pivottable.setShowTableStyleRowHeaders(true);
pivottable.setShowTableStyleColumnStripes(true);
pivottable.setShowTableStyleRowStripes(true);
pivottable.setShowTableStyleLastColumn(true);
// Add pivot filed and set number format code
// Add two fileds
IPivotField field_product = pivottable.getPivotFields().get(1);
field product.setOrientation(PivotFieldOrientation.RowField);
IPivotField field_Amount = pivottable.getPivotFields().get(3);
field Amount.setOrientation(PivotFieldOrientation.DataField);
// Set number format code
field Amount.setNumberFormat("#,##0");
// Saving workbook to xlsx
workbook.save("PivotTableStyleAndNumberFormat.pdf", SaveFileFormat.Pdf);
```
## **Export Shapes**

DsExcel Java provides extensive support for loading, saving, printing and exporting Excel files comprising shapes and other drawing objects embedded in the worksheets.

The **getIsPrintable** and the **setIsPrintable** methods of the **IShape** interface can be used to get or set whether the object will be printed in the PDF document. By default, this value is TRUE and hence the shapes embedded in the Excel files are printed. In case you do not want to export shapes to the PDF files, this value must be set to FALSE.

The Export Shapes to PDF feature allows users to print and export different types of shapes such as callouts, lines, rectangles, basic shapes, block arrows, flowcharts, equation shapes, stars and banners etc. This feature is useful especially when the following scenarios are encountered while working with spreadsheets:

- When users have Excel files with graphs, reports and dashboards containing various shapes that they want to export to a PDF file.
- With the help of this feature, users can export spreadsheets that contain preset shapes, basic shapes, custom shapes and grouped shapes with different operations like rotation, flipping, connector arrows and text etc. into a PDF file.
- When users need to export Excel template files and spreadsheets containing shapes with different types of fills (like Solid fill, Gradient fill etc.) while saving to a PDF file.

### **Using Code**

Refer to the following example code in order to export shapes to PDF.

### <span id="page-499-0"></span>Java // Initialize workbook Workbook workbook =  $new$  Workbook(); // Fetch default worksheet IWorksheet worksheet = workbook.getWorksheets().get(0); // Adding Shapes IShape ShapeBegin = worksheet.getShapes().addShape(AutoShapeType.CloudCallout, 1, 1, 100, 100); IShape EndBegin = worksheet.getShapes().addShape(AutoShapeType.Wave, 200, 200, 100, 100); // Adding Connector Shape IShape ConnectorShape = worksheet.getShapes() .addConnector(ConnectorType.Straight, 1, 1, 101, 101); // Connect shapes by connector shape ConnectorShape.getConnectorFormat().beginConnect(ShapeBegin, 3); ConnectorShape.getConnectorFormat().endConnect(EndBegin, 0); /\* Get second shape in current worksheet( here it's a connector shape) and do not print it(default value is true) \*/ worksheet.getShapes().get(2).setIsPrintable(false); // Saving workbook to PDF workbook.save("ExportShapesToPDF.pdf", SaveFileFormat.Pdf);

**If Note:** While exporting Excel files containing shapes into the PDF format, some of the exported shapes including the shapes with gradient fill and pattern fill; shapes with multiple lines and gradient lines; shape effects, text settings like text justify, text distribution and vertical text may not work exactly the same as in Excel.

## **Export Borders**

DsExcel Java allows users to save worksheets with borders while exporting to a PDF file.

In order to export an excel file with borders to PDF format, refer to the following example code.

```
Java
// Create a new workbook and access the default worksheet
Workbook workbook = new Workbook();
IWorksheet sheet = workbook.getWorksheets().get(0);
// Single cell border
sheet.getRange("B2").getBorders().setThemeColor(ThemeColor.Accent1);
```

```
sheet.getRange("B2").getBorders().setLineStyle(BorderLineStyle.SlantDashDot);
sheet.getRange("B2").getBorders().get(BordersIndex.DiagonalUp)
.setThemeColor(ThemeColor.Accent1);
sheet.getRange("B2").getBorders().get(BordersIndex.DiagonalUp)
.setLineStyle(BorderLineStyle.SlantDashDot);
sheet.getRange("B2").getBorders().get(BordersIndex.DiagonalDown)
.setThemeColor(ThemeColor.Accent1);
sheet.getRange("B2").getBorders().get(BordersIndex.DiagonalDown)
.setLineStyle(BorderLineStyle.SlantDashDot);
```
### // Range border

```
sheet.getRange("D2:E3").getBorders().setThemeColor(ThemeColor.Accent1);
sheet.getRange("D2:E3").getBorders().setLineStyle(BorderLineStyle.DashDot);
sheet.getRange("D2:E3").getBorders().get(BordersIndex.DiagonalDown)
.setThemeColor(ThemeColor.Accent1);
sheet.getRange("D2:E3").getBorders().get(BordersIndex.DiagonalDown)
.setLineStyle(BorderLineStyle.DashDot);
```
#### // Merge cell border

```
sheet.getRange("B6:C7").merge();
sheet.getRange("B6:C7").getBorders().setThemeColor(ThemeColor.Accent1);
sheet.getRange("B6:C7").getBorders().setLineStyle(BorderLineStyle.Double);
sheet.getRange("B6:C7").getBorders().get(BordersIndex.DiagonalUp)
.setThemeColor(ThemeColor.Accent1);
sheet.getRange("B6:C7").getBorders().get(BordersIndex.DiagonalUp)
.setLineStyle(BorderLineStyle.Double);
```
### // Apply border style on table ITable table = sheet.getTables().add(sheet.getRange("B12:G22"), true);

```
// Create custom table style
ITableStyle customTableStyle = workbook.getTableStyles()
.get("TableStyleMedium10").duplicate();
```

```
// Set outline border for "whole table" style
```

```
ITableStyleElement wholeTableStyle = customTableStyle.getTableStyleElements()
.get(TableStyleElementType.WholeTable);
wholeTableStyle.getBorders().get(BordersIndex.EdgeTop)
.setThemeColor(ThemeColor.Accent1);
wholeTableStyle.getBorders().get(BordersIndex.EdgeTop)
.setLineStyle(BorderLineStyle.Thick);
wholeTableStyle.getBorders().get(BordersIndex.EdgeRight)
.setThemeColor(ThemeColor.Accent1);
wholeTableStyle.getBorders().get(BordersIndex.EdgeRight)
.setLineStyle(BorderLineStyle.Thick);
wholeTableStyle.getBorders().get(BordersIndex.EdgeBottom)
.setThemeColor(ThemeColor.Accent1);
wholeTableStyle.getBorders().get(BordersIndex.EdgeBottom)
```

```
.setLineStyle(BorderLineStyle.Thick);
wholeTableStyle.getBorders().get(BordersIndex.EdgeLeft)
.setThemeColor(ThemeColor.Accent1);
wholeTableStyle.getBorders().get(BordersIndex.EdgeLeft)
.setLineStyle(BorderLineStyle.Thick);
// Set vertical border for "first row strip" style
ITableStyleElement firstRowStripStyle = customTableStyle.getTableStyleElements()
.get(TableStyleElementType.FirstRowStripe);
firstRowStripStyle.getBorders().get(BordersIndex.InsideVertical)
.setThemeColor(ThemeColor.Accent6);
firstRowStripStyle.getBorders().get(BordersIndex.InsideVertical)
.setLineStyle(BorderLineStyle.Dashed);
// Apply custom style to table
table.setTableStyle(customTableStyle);
// Save to a pdf file
workbook.save("ExportBorders.pdf", SaveFileFormat.Pdf);
```
## **Export Conditional Formatting**

DsExcel Java allows users to save worksheets with conditional formatting while exporting to a PDF file.

In order to export an excel file with conditional formatting to PDF format, refer to the following example code.

```
Java
// Create a new workbook and access the default worksheet
Workbook workbook = new Workbook();
IWorksheet sheet = workbook.getWorksheets().get(0);
// Conditional formatting on merge cell
sheet.getRange("B2:C4").merge();
sheet.getRange("B2:C4").setValue(123);
IFormatCondition cf = (IFormatCondition) sheet.getRange("B2:C4").getFormatConditions()
.add(FormatConditionType.CellValue, FormatConditionOperator.Greater, 0, 0);
cf.getBorders().setThemeColor(ThemeColor.Accent1);
cf.getBorders().setLineStyle(BorderLineStyle.Thin);
// Set cell values
int[] data = new int[] { 1, 2, 3, 4, 5, 6, 7, 8, 9, 10 };
sheet.getRange("B10:B19").setValue(data);
sheet.getRange("C10:C19").setValue(data);
sheet.getRange("D10:D19").setValue(data);
```

```
// Apply conditional formatting
// Color scale
IColorScale cf1 = sheet.getRange("B10:B19").getFormatConditions()
.addColorScale(ColorScaleType.ThreeColorScale);
cf1.getColorScaleCriteria().get(0).setType(ConditionValueTypes.LowestValue);
cf1.getColorScaleCriteria().get(0).getFormatColor()
.setColor(Color.FromArgb(248, 105, 107));
cf1.getColorScaleCriteria().get(1).setType(ConditionValueTypes.Percentile);
cf1.getColorScaleCriteria().get(1).setValue(50);
cf1.getColorScaleCriteria().get(1).getFormatColor()
.setColor(Color.FromArgb(255, 235, 132));
cf1.getColorScaleCriteria().get(2).setType(ConditionValueTypes.HighestValue);
cf1.getColorScaleCriteria().get(2).getFormatColor()
.setColor(Color.FromArgb(99, 190, 123));
```
### // Data bar

```
sheet.getRange("C14").setValue(-5);
sheet.getRange("C17").setValue(-8);
IDataBar cf2 = sheet.getRange("C10:C19").getFormatConditions().addDatabar();
cf2.getMinPoint().setType(ConditionValueTypes.AutomaticMin);
cf2.getMaxPoint().setType(ConditionValueTypes.AutomaticMax);
cf2.setBarFillType(DataBarFillType.Gradient);
cf2.getBarColor().setColor(Color.FromArgb(0, 138, 239));
cf2.getBarBorder().getColor().setColor(Color.FromArgb(0, 138, 239));
cf2.getNegativeBarFormat().getColor().setColor(Color.FromArgb(255, 0, 0));
cf2.getNegativeBarFormat().setBorderColorType(DataBarNegativeColorType.Color);
cf2.getNegativeBarFormat().getBorderColor().setColor(Color.FromArgb(255, 0, 0));
cf2.getAxisColor().setColor(Color.GetBlack());
cf2.setAxisPosition(DataBarAxisPosition.Automatic);
```
### // Icon set

```
IIconSetCondition cf3 = sheet.getRange("D10:D19")
.getFormatConditions().addIconSetCondition();
cf3.setIconSet(workbook.getIconSets().get(IconSetType.Icon3Symbols));
```
#### // Save to a pdf file workbook.save("ExportConditionalFormatting.pdf", SaveFileFormat.Pdf);

## **Control Pagination**

DsExcel Java enables users to manage pagination while exporting to a PDF file.

The pagination settings are used to control how the data lying in the worksheets breaks across the pages in the PDF file. The **PrintManager** class contains the methods that help users in handling custom pagination requirements and preferences.

<span id="page-503-0"></span>The custom pagination process works in four basic steps as described below.

- Step 1 Create an instance of the **PrintManager** class
- Step 2 Get the default pagination information of the workbook using the **paginate()** method.
- Step 3 Adjust pagination using different methods of the PrintManager class.
- Step 4 Save the PDF file by using either the **savePageInfosToPDF()** method or the **saveWorkbooksToPDF()** method.

While configuring the pagination options for a workbook containing multiple worksheets, users have complete control over the flow of content (both textual and graphic) across the pages in the PDF file. Further, users can customize the PDF file by adjusting the automatic page breaks while adding or deleting the pages, and modifying the print information on each page of the PDF file. Also, users can keep some rows together in a page; save the content from more than one worksheet to a single PDF; display custom cell ranges inside the exported PDF file; configure custom page settings (like page number, page count, page content, row headers, column headers, title columns, tail columns, page margins, page header, page footer, paper width, paper height etc.); save different header information on different pages; save the last page of the PDF file without any headers, export custom page information and export only some specific pages (or worksheets) in the PDF file.

For more information on handling pagination while working with spreadsheets, refer to the following topics:

- **[Render Excel Range Inside PDF](#page-503-0)**
- [Export Multiple Sheets To One Page](#page-507-0)
- [Keep Rows Together Over Page Breaks](#page-508-0)
- [Delete Blank Pages From Middle](#page-509-0)
- [Export Different Headers On Different Pages](#page-510-0)
- [Export Last Page Without Headers](#page-511-0)
- **[Export Custom Page Information](#page-512-0)**
- [Export Specific Pages to PDF](#page-513-0)
- **[Save Multiple Workbooks to Single PDF](#page-514-0)**

## **Render Excel Range Inside PDF**

DsExcel Java enables users to render Excel cell ranges inside PDF.

This feature is useful especially when you're dealing with bulk data in the spreadsheets and you want to render only specific Excel range inside an existing PDF file. For instance - let's say you have a worksheet containing large amounts of sales data with fields such as "Number of Products Sold", "Area Sales Manager", "Region" etc. but you want to export only a chunk of useful data (like only "Number of Products Sold" and "Region") at some location in a PDF file and not all the data (you don't want to include the "Area Sales Manager" information). In this scenario, the "Render Excel Range Inside PDF" feature can be used to select some specific ranges in the worksheet and render them to specific location in a PDF file to generate full PDF reports.

In order to render Excel range inside the PDF file, you need to first create an instance of the **PrintManager** class and then use the **draw()** method to render the Excel range on a PDF page at a location. In case, you want to add some extra information in your PDF file (data which is not present in your Excel file), you can use the **appendPage()** method of the PrintManager class after configuring all the pagination settings. Finally, call

the **updatePageNumberAndPageSettings()** method in order to update the indexes of the page number and the page settings for each page. When everything is done, simply save your PDF file using the **savePageInfosToPDF()** method.

Refer to the following example code to allow users to render Excel ranges inside the PDF file .
```
Java
// Initialize workbook
Workbook workbook = new Workbook();
// Fetch default worksheet
IWorksheet worksheet = workbook.getWorksheets().get(0);
// Set value
worksheet.getRange("A4:C4").setValue(new Object[] 
{ "Device", "Quantity", "Unit Price" });
worksheet.getRange("A5:C8").setValue(new Object[][] 
{
{ "T540p", 12, 9850 }, { "T570", 5, 7460 },
{ "Y460", 6, 5400 }, { "Y460F", 8, 6240 } 
});
// Set style
worksheet.getRange("A4:C4").getFont().setBold(true);
worksheet.getRange("A4:C4").getFont()
.setColor(Color.GetWhite());
worksheet.getRange("A4:C4").getInterior()
.setColor(Color.GetLightBlue());
worksheet.getRange("A5:C8")
.getBorders().get(BordersIndex.InsideHorizontal)
.setColor(Color.GetOrange());
worksheet.getRange("A5:C8").getBorders()
.get(BordersIndex.InsideHorizontal)
.setLineStyle(BorderLineStyle.DashDot);
// Configure Page size
float width = 600f;
float height = 500f;
PDRectangle pageSize = new PDRectangle(width, height);
// Create a PDF document
PDDocument doc = new PDDocument();
PDPage page = new PDPage(pageSize);
doc.addPage(page);
// Create an instance of the PrintManager class
PrintManager printManager = new PrintManager();
// Draw the Range"A4:C8" to the specified location on the page
printManager.draw(doc, page, new Point(30, 100), 
worksheet.getRange("A4:C8"));
// Save the modified pages into PDF file
```

```
try
{
 doc.save("RenderExcelRangesInsidePDFBasic.pdf");
} 
catch (IOException e) 
{
// TODO Auto-generated catch block
 e.printStackTrace();
}
```
Refer to the following example code to allow users to render Excel ranges inside the PDF file along with some custom textual information at runtime to the specified location on the page.

```
Java
private static void RenderExcelRangesInPDF() throws Exception 
{
// Create to a pdf file stream
FileOutputStream outputStream = null;
try
{
  outputStream = 
  new FileOutputStream("RenderExcelRangesInsideAPDF.pdf");
} 
catch (FileNotFoundException e) 
{
  e.printStackTrace();
}
// Create a new workbook
Workbook workbook = new Workbook();
workbook.open(getResourceStream("xlsx/FinancialReport.xlsx"));
// Create a PDF document.
PDDocument doc = null;
try
{
 doc = PDDocument.load(getResourceStream
 ("xlsx/Acme-Financial Report 2018.pdf"));
} 
catch (IOException e1) 
{
 e1.printStackTrace();
}
// Create an instance of the PrintManager class.
PrintManager printManager = new PrintManager();
```

```
// Draw the contents of the sheet3 to the fourth page.
IRange printArea1 = 
workbook.getWorksheets().get(2).getRange("A3:C24");
Size size1 = 
printManager.getSize(printArea1);
printManager.draw(doc, doc.getPage(3), new Rectangle(306, 215, 
size1.getWidth(), size1.getHeight()),
printArea1);
// Draw the contents of the sheet1 to the fifth page.
IRange printArea2 = 
workbook.getWorksheets().get(0).getRange("A3:F29");
Size size2 = printManager.getSize(printArea2);
printManager.draw(doc, doc.getPage(4), 
new Rectangle(71, 250, size2.getWidth(), size2.getHeight()), 
printArea2);
// Draw the contents of the sheet2 to the sixth page.
IRange printArea3 = 
workbook.getWorksheets().get(1).getRange("A3:G27");
Size size3 = printManager.getSize(printArea3);
printManager.draw(doc, doc.getPage(5), 
new Rectangle(71, 230, 783, size3.getHeight()), printArea3);
// Save the modified pages into pdf file.
try
{
  doc.save(outputStream);
  doc.close();
} 
catch (IOException e) 
{
  e.printStackTrace();
}
// Close the file stream
try
{
  outputStream.close();
} 
catch (IOException e) 
{
  e.printStackTrace();
}
}
private static InputStream getResourceStream(String resource) throws Exception
```
{ return UpcomingFeatures.class.getClassLoader() .getResourceAsStream(resource);

}

## **Export Multiple Sheets To One Page**

DsExcel Java enables users to export multiple worksheets to a single page in the PDF file .

This feature is useful especially when you want to analyse all the crucial data at one place in order to facilitate the sharing, manipulation and printing of data in an efficient way. For instance - let's say you have a workbook with multiple worksheets wherein you want to export the content of some worksheets (containing similar type of data) so that all the related data appears on the same page and is saved into a specific page in the PDF file. In this scenario, you can use this feature to export and print data from more than one worksheet to a single page in the PDF file as per your custom requirements and preferences.

In order to export multiple worksheets into a single page of the PDF file, users need to create an instance of the **PrintManager** class, get the default pagination settings of the workbook using the **paginate()** method, use the **draw()** method of the PrintManager class and finally save the PDF file.

### **Using Code**

Refer to the following example code to allow users to export multiple worksheets to a single page in the PDF file.

### Java

```
// Initialize workbook
Workbook workbook = new Workbook();
// Open Excel file
workbook.open("MultipleSheetsOnePage.xlsx");
// Create a PDF document
PDDocument doc = new PDDocument();
// This page will save data for multiple pages
PDPage page = new PDPage();
doc.addPage(page);
// Create an instance of the PrintManager class
PrintManager printManager = new PrintManager();
// Get the pagination information of the workbook
List<PageInfo> pages = printManager.paginate(workbook);
/* Divide the multiple pages into 1 rows and 2 columns 
    and printed them on one page */
printManager.draw(doc, page, pages, 1, 2);
```

```
// Save the document to pdf file
try
{ 
 doc.save(outputStream); doc.close(); 
}
catch (IOException e)
{ 
 e.printStackTrace(); 
}
// Close the file stream
try
{ 
outputStream.close(); 
} 
catch (IOException e)
{ 
 e.printStackTrace(); 
}
```
## **Keep Rows Together Over Page Breaks**

DsExcel Java enables users to keep some rows together over page breaks while exporting to a PDF file.

This feature is useful especially when you have data lying in large number of rows in the worksheet that you want to export to a PDF file. For instance - let's say you have a spreadsheet having multiple groups of rows that are often hidden, but ultimately modify the number of pages and page breaks while printing. Now, you want to export your Excel file to PDF in such a way that it keeps some groups of rows together so that they don't split across page breaks or pages when the print operation is executed. In such a scenario, it is extremely helpful to utilize this feature to achieve flawless printing experience and accurate content publishing while exporting to the PDF file.

In order to keep some groups of rows together over page breaks, you need to first create a cell range including the rows that you want to show together in the PDF file. Next, create an instance of the**PrintManager** class and use the **paginate()** method to ensure the desired rows are displayed together. When you are done, simply save your PDF file using the **savePageInfosToPDF()** method.

### **Using Code**

Refer to the following example code to allow users to keep some rows together over page breaks while exporting to a PDF file.

```
Java
// Initialize workbook
Workbook workbook = new Workbook();
// Open Excel file
workbook.open("KeepTogether.xlsx");
```

```
// Fetch default worksheet
IWorksheet worksheet = workbook.getWorksheets().get(0);
/* The first page of the natural pagination is from 
    row 1st to 36th, the second page is from row 37th to 73rd */
List<IRange> keepTogetherRanges = new ArrayList<IRange>();
/* The row 37th and 38th need to keep together.
    So the pagination results are: the first page is from row 
    1st to 35th, the second page is from row 36th to 73rd*/
keepTogetherRanges.add(worksheet.getRange("36:37"));
// Create an instance of the PrintManager class
PrintManager printManager = new PrintManager();
// Get the pagination information of the worksheet
List<PageInfo> pages = 
printManager.paginate(worksheet, keepTogetherRanges, null);
// Save the modified pages into pdf file
printManager.savePageInfosToPDF("KeepTogether.pdf", pages);
```
### **Delete Blank Pages From Middle**

While exporting a workbook to a PDF file, sometimes you may encounter a couple of extra pages that are completely blank. In a workbook with large number of worksheets, it is extremely difficult to find out which pages are empty and even more time-consuming to delete them from the middle without impacting the pagination.

In order to avoid printing and publishing of blank pages, DsExcel Java enables users to scan through the pages of the PDF, find out which pages are blank and then exclude the blank pages from the middle while also updating the pagination information accurately.

For removing blank pages from your PDF file, you need to first create an instance of the **PrintManager** class and use the **paginate()** method to get the default pagination of the workbook. Now, you can use the **hasPrintContent()** method to check whether the pages have content or not. Finally, call the **updatePageNumberAndPageSettings()** method in order to update the indexes of the page number and the page settings for each page. When you are done, simply save your PDF file using the **savePageInfosToPDF()** method.

### **Using Code**

Refer to the following example code to delete blank pages from the middle while exporting to PDF.

```
Java
// Initialize workbook
Workbook workbook = new Workbook();
```

```
// Open Excel file
workbook.open("DeletingBlankPages.xlsx");
// Create an instance of the PrintManager class
PrintManager printManager = new PrintManager();
// Get the default pagination information of the workbook
List<PageInfo> pages = printManager.paginate(workbook);
// Remove empty pages
List<PageInfo> newPages =new ArrayList<PageInfo>();
for(PageInfo page : pages)
{
    // True if there is content in the range to print
   if(printManager.hasPrintContent(page.getPageContent()
       .getRange()))
\{ newPages.add(page);
 }
}
// Update the page number and the page settings of each page
printManager.updatePageNumberAndPageSettings(newPages);
// Save to PDF file
printManager.savePageInfosToPDF("DeleteBlankPagesFromMiddle.pdf", newPages);
```
### **Export Different Headers On Different Pages**

DsExcel Java enables users to export different headers on different pages of the PDF file. This feature is useful especially when you have different information on each page of the PDF file and you want to provide different headers to each page of the PDF.

In order to configure different headers for different pages in the PDF file, you can use the **setTitleRowStart()** method, the **setTitleRowEnd()** method, and other methods of the **RepeatSetting** class. When you are done, simply create an instance of the **PrintManager** class, get the default pagination information using the **paginate()** method and finally save your PDF file using the **savePageInfosToPDF()** method.

### **Using Code**

Refer to the following example code in order to export different headers on different pages while exporting to a PDF file.

```
Java
// Initialize workbook
Workbook workbook = new Workbook();
```

```
// Open Excel file
workbook.open("MultipleHeaders.xlsx");
// Fetch default worksheet
IWorksheet worksheet = workbook.getWorksheets().get(0);
List<RepeatSetting> repeatSettings = new ArrayList<RepeatSetting>();
// The title rows of the "B2:F87" is "$2:$2"
RepeatSetting repeatSetting = new RepeatSetting();
repeatSetting.setTitleRowStart(1);
repeatSetting.setTitleRowEnd(1);
repeatSetting.setRange(worksheet.getRange("B2:F87"));
repeatSettings.add(repeatSetting);
// The title rows of the "B89:F146" is "$89:$89"
RepeatSetting repeatSetting2 = new RepeatSetting();
repeatSetting2.setTitleRowStart(88);
repeatSetting2.setTitleRowEnd(88);
repeatSetting2.setRange(worksheet.getRange("B89:F146"));
repeatSettings.add(repeatSetting2);
// Create an instance of the PrintManager class 
PrintManager printManager = new PrintManager();
worksheet.getPageSetup().setRightMargin(10);
// Get the pagination information of the worksheet
List<PageInfo> pages = 
printManager.paginate(worksheet, null, repeatSettings);
// Save the modified pages into pdf file
printManager.savePageInfosToPDF("ManageHeadersOnDifferentPages.pdf", pages);
```
## **Export Last Page Without Headers**

DsExcel Java enables users to export the last page of a PDF file without headers while keeping the headers intact in rest of the pages across the PDF file. For instance - While saving a workbook to a PDF file, you may sometimes have data in the last page of the PDF that doesn't need any headers. In such a scenario, this feature can be helpful in order to save the last page of the PDF without displaying any header information.

In order to export the last page without headers while saving to a PDF file, you need to first get the default pagination by using the **paginate()** method of the **PrintManager** class. Then, you can use the **setPageContent()** method of the **PageInfo** class and the **setTitleRowStart()** method of the **PageContentInfo** class in order to modify the header index of the last page. When you are done, simply save your file using the **savePageInfosToPDF()** method.

### **Using Code**

Refer to the following example code to allow users to save the last page of the PDF without any headers while exporting

to a PDF file.

```
Java
// Initialize workbook
Workbook workbook = new Workbook();
// Open Excel file
workbook.open("ExcelData.xlsx");
// Fetch default worksheet
IWorksheet worksheet = workbook.getWorksheets().get(0);
// Create an instance of the PrintManager class
PrintManager printManager = new PrintManager();
// Rows to be repeated on the top of each page, while saving pdf
worksheet.getPageSetup().setPrintTitleRows("$1:$2");
// Get the default pagination information of the workbook
List<PageInfo> pages = printManager.paginate(workbook);
// Modify the print header of the last page
pages.get(pages.size() - 1).getPageContent().setTitleRowStart(-1);
// Save the modified pages into pdf file
printManager.savePageInfosToPDF("ExportLastPageWithoutHeaders.pdf", pages);
```
## **Export Custom Page Information**

DsExcel Java enables users to save and print custom page information while exporting to a PDF file.

For instance - Sometimes, users may want to apply different page settings and display custom page number, page count, title rows, tail rows, column headers, row headers, title columns, tail columns, range, paper width, paper height, page margins, page headers, page footers etc. as per their own preferences while exporting to a PDF file or while printing a PDF file. In this scenario, they can use this feature to showcase the desired page information instead of the default page information in the PDF file.

Depending upon the specific requirements of the users, the custom page information can be exported using the following APIs:

- Creating and using an instance of the **PageInfo** class The PageInfo object represents a page containing all the
- information needed for printing. This includes page number, page count, page content and page settings, etc. Creating and using an instance of the **PageContentInfo** class- The PageContentInfo object represents the data area of a page which includes row header, title rows, tail rows, column header, title columns, tail columns, range,
- etc. Creating and using an instance of the **PageSettings** class- The PageSettings object contains all the methods

effecting the page settings including the paper width, paper height, page margins, page header, page footer, etc.

### **Using Code**

Refer to the following example code to allow users to export custom page information while saving the workbook to a PDF file.

```
Java
// Initialize workbook
Workbook workbook = new Workbook();
// Open Excel file
workbook.open("KeepTogether.xlsx");
// Fetch default worksheet
IWorksheet worksheet = workbook.getWorksheets().get(0);
// Create an instance of the PrintManager class
PrintManager printManager = new PrintManager();
/* Get the default pagination information of the worksheet.
   The first page of the natural pagination is "A1:F37", 
   the second page is from row "A38:F73" */
List<PageInfo> pages = printManager.paginate(worksheet);
// Get Custom Page Information and Export it to PDF
// The first page is "A1:F36"
pages.get(0).getPageContent().setRange(worksheet.getRange("A1:F36"));
// The center header of the first page will show the text "Budget summary report"
pages.get(0).getPageSettings().setCenterHeader("&KFF0000&18 Budget summary report");
// The center footer of the first page will show the page number "1"
pages.get(0).getPageSettings().setCenterFooter("&KFF0000&16 Page &P");
// The second page is "A37:F73"
pages.get(1).getPageContent().setRange(worksheet.getRange("A37:F73"));
// Save the modified pages into pdf file
printManager.savePageInfosToPDF("CustomPageInfos.pdf", pages);
```
### **Export Specific Pages to PDF**

DsExcel Java enables users to export only some specific worksheets in the workbook (and not the entire workbook) into the pages of the PDF file.

This feature is useful especially when you have a workbook containing large number of worksheets. For instance - While saving to a PDF file, you may not want to export the entire workbook containing multiple worksheets and want only some important worksheets to be saved to the PDF file. In this scenario, you can use this feature to generate a custom PDF file as per your requirements.

In order to export specific pages to the PDF file, create an instance of the **PrintManager** class and get the default pagination using the **paginate()** method. Next, you need to specify the pages that you want to export or print. Finally, call the **updatePageNumberAndPageSettings()** method in order to update the indexes of the page number and the page settings for each page. When you are done, simply save your PDF file using the **savePageInfosToPDF()** method.

### **Using Code**

Refer to the following example code to export some specific pages to the PDF file.

```
Java
// Initialize workbook
Workbook workbook = new Workbook();
// Open Excel file
workbook.open("PrintSpecificPDFPages.xlsx");
// Create an instance of the PrintManager class
PrintManager printManager = new PrintManager();
// Get the natural pagination information of the workbook
List<PageInfo> pages = printManager.paginate(workbook);
// Pick some pages to print
List<PageInfo> newPages = new ArrayList<PageInfo>();
newPages.add(pages.get(0));
newPages.add(pages.get(2));
/* Update the page number and the page settings of each page. 
    The page number is continuous */
printManager.updatePageNumberAndPageSettings(newPages);
// Save the pages into pdf file
printManager.savePageInfosToPDF("PrintSpecificPages.pdf", newPages);
```
## **Save Multiple Workbooks to Single PDF**

DsExcel Java allows users to save multiple workbooks into a single Portable Document File (PDF) by either using the **saveWorkbooksToPDF()** method or using the **savePageInfosToPDF()** method of the **PrintManager** class. Each workbook is saved to a new page in the PDF file. The information in the PDF such as the page number, number of pages, odd and even pages, first page etc. is saved on the basis of the final pagination results.

### **Advantage of Saving Multiple Workbooks to Single PDF File**

This feature is useful especially when you need consolidated information at one place for enhanced analysis and visualization. For instance - let's say you have sales information about different versions of a product in different workbooks. Instead of sharing multiple spreadsheets or PDF files; you can share a combined PDF (by saving all the workbooks to a single PDF file) showcasing the annual sales figures of the product. This will not only help users to analyse all the crucial information at one place but it will also facilitate them in sharing, manipulating and printing all the sales data in an efficient way.

Refer to the following example code in order to export multiple workbooks to a single PDF file using the **saveWorkbooksToPDF()** method.

```
Java
// Initialize first workbook
Workbook workbook1 = new Workbook();
// Opening Excel file
workbook1.open("Book1.xlsx");
// Initialize second workbook
Workbook workbook2 = new Workbook();
// Opening Excel file
workbook2.open("Book2.xlsx");
// Create an instance of the PrintManager class
PrintManager printManager = new PrintManager();
List<IWorkbook> workbooks = new ArrayList<IWorkbook>();
workbooks.add(workbook1);
workbooks.add(workbook2);
printManager.saveWorkbooksToPDF("SaveToOnePDF.pdf", workbooks);
```
Refer to the following example code in order to export multiple workbooks to a single PDF file using the **savePageInfosToPDF()** method.

### Java

```
// Initialize first workbook
Workbook workbook1 = new Workbook();
// Opening Excel file
workbook1.open("Book1.xlsx");
// Initialize second workbook
Workbook workbook2 = new Workbook();
// Opening Excel file
workbook2.open("Book2.xlsx");
```

```
// Create an instance of the PrintManager class
PrintManager printManager = new PrintManager();
workbook1.getWorksheets().get(0).getPageSetup().setCenterFooter("&P of &N");
workbook1.getWorksheets().get(0).getPageSetup().setCenterHeader("&G");
try {
    workbook1.getWorksheets().get(0).getPageSetup().getCenterHeaderPicture()
    .setFilename("C:\\Documents\\GcExcelJAVA-May'19Samples\\logo.png");
} catch (FileNotFoundException e) {
    e.printStackTrace();
}
workbook1.getWorksheets().get(0).getPageSetup().getCenterHeaderPicture().setWidth(150);
workbook1.getWorksheets().get(0).getPageSetup().getCenterHeaderPicture().setHeight(50);
workbook1.getWorksheets().get(0).getPageSetup().setTopMargin(100);
workbook1.getWorksheets().get(1).getPageSetup().setCenterFooter("&P of &N");
workbook1.getWorksheets().get(1).getPageSetup().setCenterHeader("&G");
try {
    workbook1.getWorksheets().get(1).getPageSetup().getCenterHeaderPicture()
    .setFilename("C:\\Documents\\GcExcelJAVA-May'19Samples\\logo.png");
} catch (FileNotFoundException e) {
    e.printStackTrace();
}
workbook1.getWorksheets().get(1).getPageSetup().getCenterHeaderPicture().setWidth(150);
workbook1.getWorksheets().get(1).getPageSetup().getCenterHeaderPicture().setHeight(50);
workbook1.getWorksheets().get(1).getPageSetup().setTopMargin(100);
workbook2.getWorksheets().get(0).getPageSetup().setCenterFooter("&P of &N");
workbook2.getWorksheets().get(0).getPageSetup().setCenterHeader("Google");
workbook2.getWorksheets().get(0).getPageSetup().setTopMargin(100);
List<PageInfo> pages1 = printManager.paginate(workbook1);
List<PageInfo> pages2 = printManager.paginate(workbook2);
ArrayList<PageInfo> pages = new ArrayList<PageInfo>();
pages.addAll(pages1);
pages.addAll(pages2);
printManager.updatePageNumberAndPageSettings(pages);
// Save the workbook1 and workbook2 into the PDF file
printManager.savePageInfosToPDF("SaveToOnePDF.pdf", pages);
```
## **Export Worksheet to PDF**

DsExcel Java provides the option to paginate a worksheet automatically, according to page boundaries, while exporting to PDF file.

The **GetPaginationInfo** method of **PrintManager** class gets an array of the page boundaries for horizontal and vertical paging. The method needs to be called separately for horizontal and vertical pagination. The retrieved pagination information is based on the page setup settings. The print area of the worksheet can also be defined. In case it is not defined, the default area is considered from cell A1 till the last cell where any cell data is present.

In addition to the page setup settings, you can also define ranges which need to be kept together and repeat settings of a range by using the overload of **GetPaginationInfo** method.

### **Using Code**

Refer to the following example code to paginate a worksheet while exporting to PDF file based on the page setup settings.

#### Java

```
IWorkbook workbook = new Workbook();
 IWorksheet worksheet = workbook.getWorksheets().get(0);
// The row and column headings are printed
 worksheet.getPageSetup().setPrintHeadings(true);
// The range "B6:N80" will be printed
 worksheet.getPageSetup().setPrintArea("B6:N80");
// Set data
 worksheet.getRange("B6:S8").setValue(10);
// Add a table
worksheet.getTables().add(worksheet.getRange("B6:N20"), true);
 PrintManager printManager = new PrintManager();
// The columnIndexs is [9, 13], this means that the horizontal direction is split after
the column 10th and 14th
 List<Integer> columnIndexs = printManager.GetPaginationInfo(worksheet,
PaginationOrientation.Horizontal);
// The rowIndexs is [50, 79], this means that the vertical direction is split after the
row 51th and 80th
List<Integer> rowIndexs = printManager.GetPaginationInfo(worksheet,
PaginationOrientation.Vertical);
 worksheet.save("Export.pdf", SaveFileFormat.Pdf);
```
Refer to the following example code to paginate a worksheet while exporting to PDF file based on the page setup

settings, range to be kept together and repeat settings.

```
Java
```

```
 // create a new workbook
Workbook workbook = new Workbook();
IWorksheet worksheet = workbook.getWorksheets().get(0);
// The row and column headings are printed
worksheet.getPageSetup().setPrintHeadings(true);
// The range "B6:N80" will be printed
worksheet.getPageSetup().setPrintArea("B6:N80");
// Set data
worksheet.getRange("B60:N80").setValue(1);
// Add a table
worksheet.getTables().add(worksheet.getRange("B6:N20"), true);
// The row 6th will be printed at the top of each page
ArrayList<RepeatSetting> repeatSettings = new ArrayList<RepeatSetting>();
RepeatSetting repeatSetting = new RepeatSetting();
repeatSetting.setTitleRowStart(5);
repeatSetting.setTitleRowEnd(5);
repeatSetting.setRange(worksheet.getRange("B6:N80"));
repeatSettings.add(repeatSetting);
// The rows from 25th to 60th should be paged to one page
ArrayList<IRange> keepTogetherRanges = new ArrayList<IRange>();
keepTogetherRanges.add(worksheet.getRange("$25:$60"));
PrintManager printManager = new PrintManager();
// The columnIndexs is [9, 13], this means that the horizontal direction is
// split after the column 10th and 14th.
List<Integer> columnIndexs = printManager.GetPaginationInfo(worksheet,
PaginationOrientation.Horizontal,
keepTogetherRanges, repeatSettings);
// The rowIndexs is [23, 66, 79], this means that the vertical direction is
// split after the row 24th, 67th and 80th.
List<Integer> rowIndexs = printManager.GetPaginationInfo(worksheet,
PaginationOrientation.Vertical,
keepTogetherRanges, repeatSettings);
List<PageInfo> pages = printManager.paginate(worksheet, keepTogetherRanges,
repeatSettings);
printManager.savePageInfosToPDF("GetPaginationRangesRepeatSettings.pdf", pages);
```
### **Export Fills**

DsExcel Java allows users to save worksheets possessing cells with different fill styles.

In order to export an excel file with fills to PDF format, refer to the following example code.

```
Java
// Create a new workbook and access the default worksheet
Workbook workbook = new Workbook();
IWorksheet worksheet = workbook.getWorksheets().get(0);
// Merge cells and apply fill style
worksheet.getRange("A1:C2").merge();
worksheet.getRange("A1:C2").getInterior().setColor(Color.GetGreen());
// Save to a pdf file
workbook.save("ExportFills.pdf", SaveFileFormat.Pdf);
```
## **Export Picture**

DsExcel Java allows users to save worksheets with pictures while exporting to a PDF file.

In order to export an excel file with pictures to PDF format, refer to the following example code.

```
Java
// Create a new workbook and access the default worksheet
Workbook workbook = new Workbook();
IWorksheet worksheet = workbook.getWorksheets().get(0);
worksheet.getPageSetup().setOrientation(PageOrientation.Landscape);
FileInputStream stream = null;
try
{
   stream = new FileInputStream("Pictures/logo.png");
} 
catch (FileNotFoundException e) 
{
   e.printStackTrace();
}
System.out.println(stream.toString());
IShape picture = null;
try
{
  picture = worksheet.getShapes().addPicture(stream, ImageType.PNG, 20, 20, 690, 100);
}
```
catch (IOException ioe) { } // Save to a pdf file workbook.save("ExportPicture.pdf", SaveFileFormat.Pdf);

#### **Export Charts**

In DsExcel Java, you can export charts to PDF documents. This helps in the easy generation of PDF reports from spreadsheets, like finance, sales, marketing, health care etc. Following chart types can be exported to PDF doc

- Column Chart
- Line Chart<br>• Pie Chart
- Pie Chart • Bar Chart
- Area Chart
- XY (Scatter) Chart
- Stock Chart<br>Radar Chart
- Combo Chart
- Funnel Chart

**Note:** Please ensure that all the [Required Dependencies](#page-14-0) are added to your project.

#### **Using Code**

Refer to the following example code to export charts in Excel files to PDF document.

Java in the state of the state of the state of the state of the state of the state of the state of the state o //create a new workbook  $\texttt{Workbook work} = \texttt{new Workbook}();$ IWorksheet worksheet = workbook.getWorksheets().get(0);<br>IShape shape = worksheet.getShapes().addChart(ChartType.ColumnClustered, 20, 20, 360, 230); worksheet.getRange("A20:D21").setValue(new Object[][] { { 100, 200, 300, 400 }, { 100, 200, 300, 400 } }); shape.getChart().getSeriesCollection().add(worksheet.getRange("A20:D21"), RowCol.Columns);<br>shape.getChart().getChartTitle().setText("Column Clustered Chart"); //save to an pdf file workbook.save("ColumnChartPdf.pdf");

#### **Limitations**

The following chart types are currently not supported and the corresponding area would appear empty when exported to PDF:

- Column Chart<br>
o 3D Clustered
	- 3D Clustered
	- 3D Stacked
	- 3D 100% Stacked 3D Column
- Line Chart<br>• 3D Line
- 3D Line
- Pie Chart<br>
o 3D Pie
- 3D Pie Pie of Pie
- Bar of Pie
- Bar Chart **Exercise Services** and the service of the service of the service of the service of the service of the service of the service of the service of the service of the service of the service of the service of the serv
- o 3D Clustered
- 3D Stacked 3D 100% Stacked
- 
- Area Chart<br>
o 3D Area 3D Area
	- 3D Stacked Area 3D 100% Stacked Area
	-
- Scatter Chart<br>© 3D Bubble 3D Bubble
- Map and the contract of the contract of the contract of the contract of the contract of the contract of the contract of the contract of the contract of the contract of the contract of the contract of the contract of the co
- Surface **Surface Surface Surface Surface Surface Surface Surface Surface**
- Histogram Pareto de la contrada de la contrada de la contrada de la contrada de la contrada de la contrada de la contrad
- Box and Whisker
- Waterfall

#### **Supported features**

The below table shows the supported features in different chart types when exported to PDF.

**Common Features** (Supported by all Chart Types)

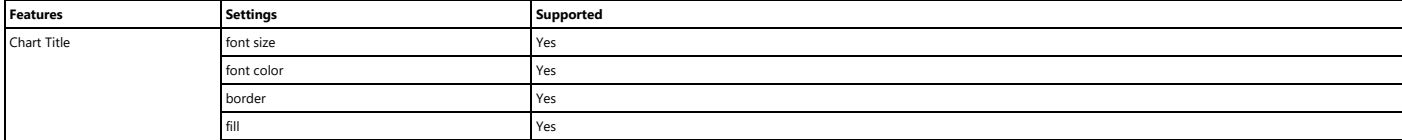

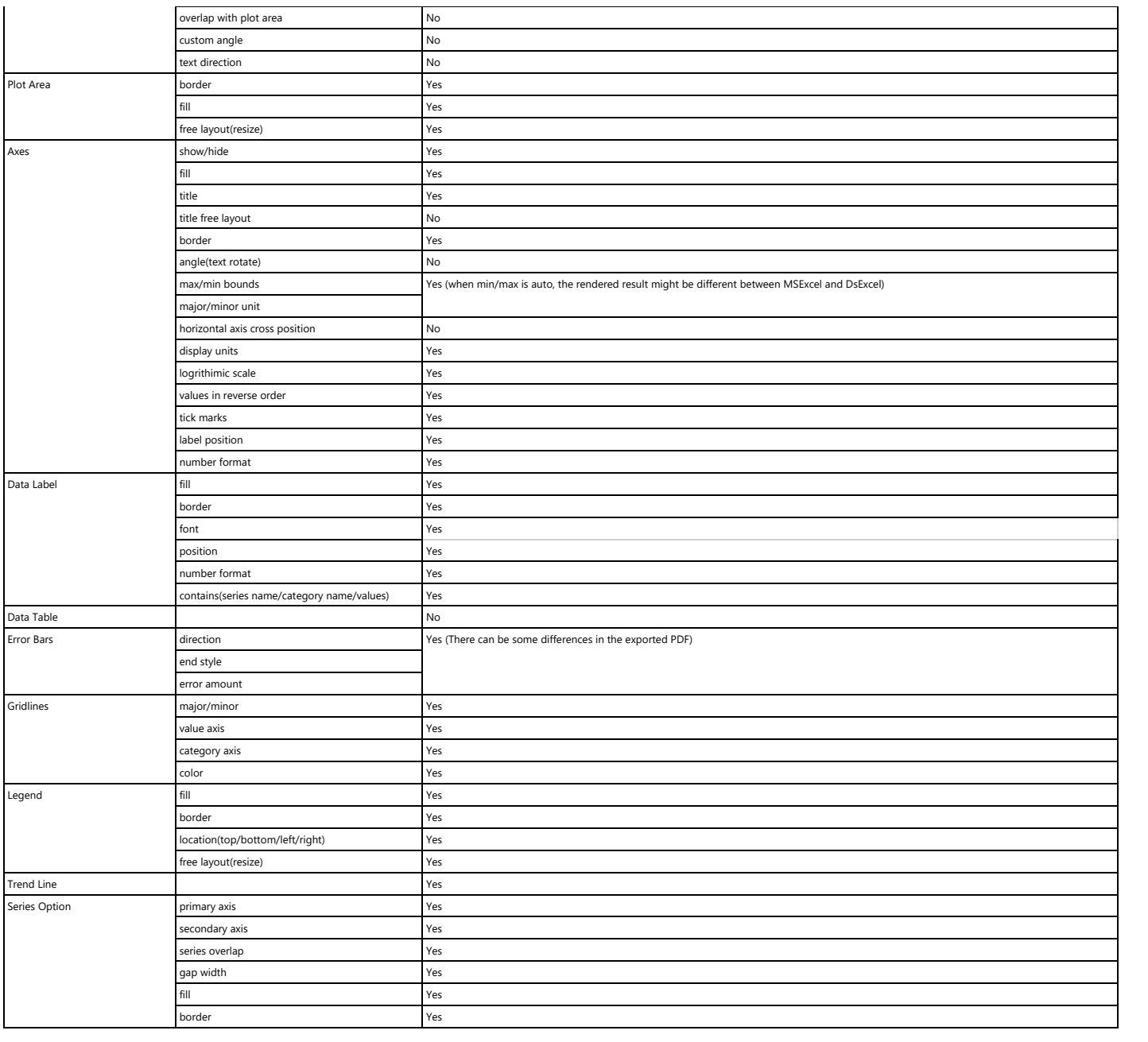

**Line Chart**

Excel Export PDF Export

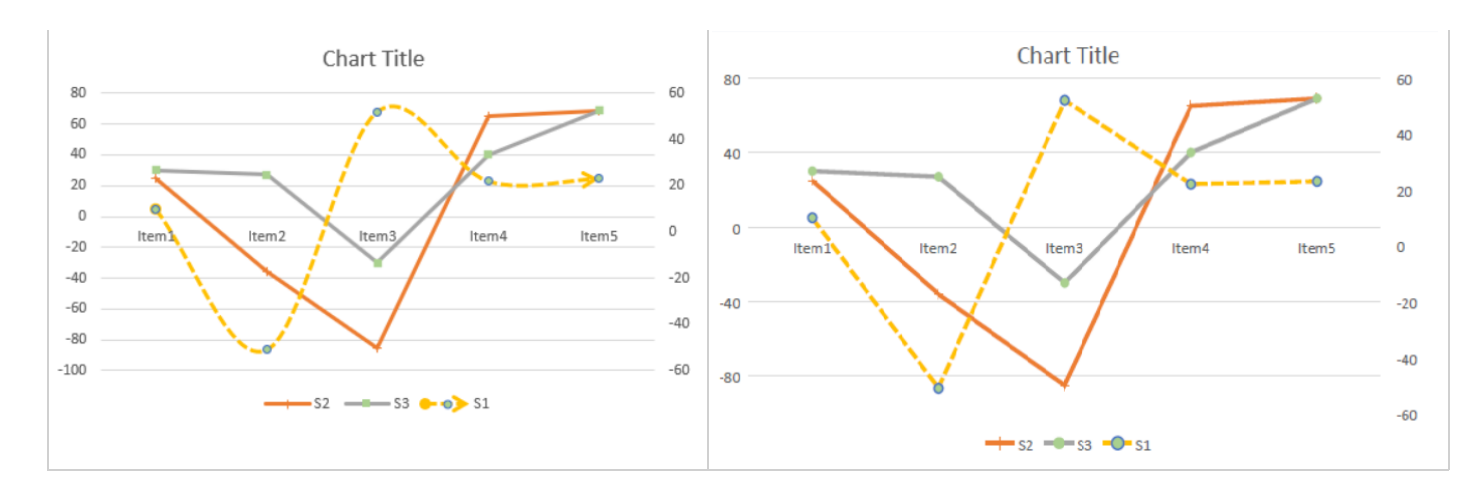

The below table shows the supported features in line chart type when exported to PDF.

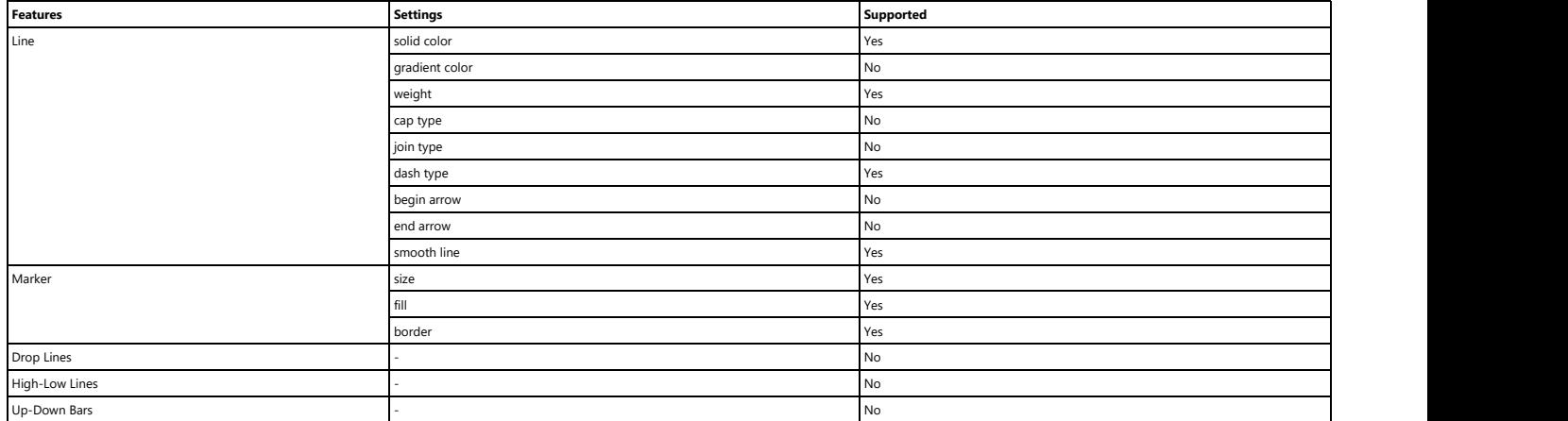

### **Pie Chart**

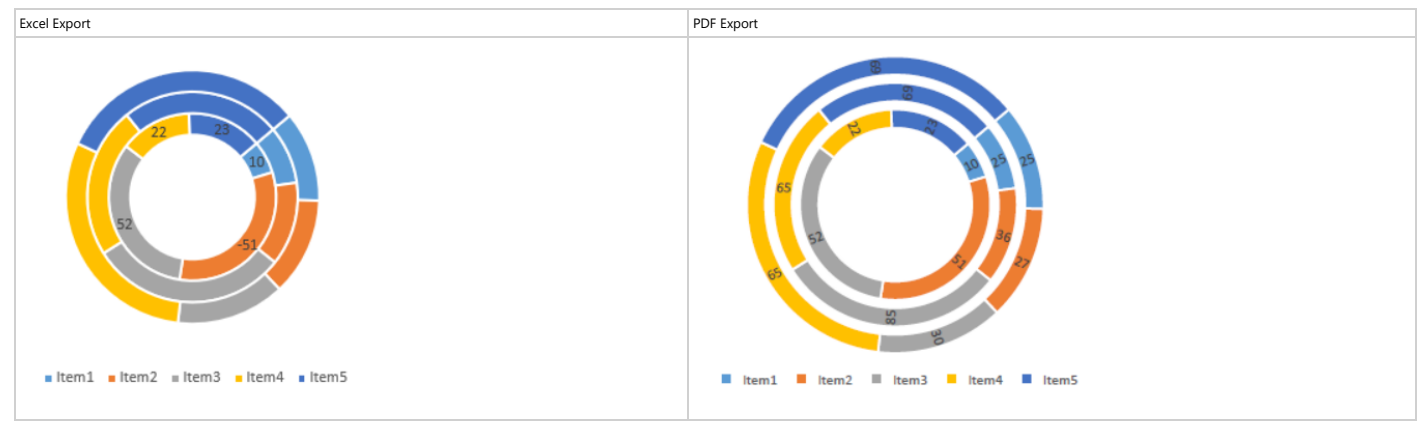

#### The below table shows the supported features in pie chart type when exported to PDF.

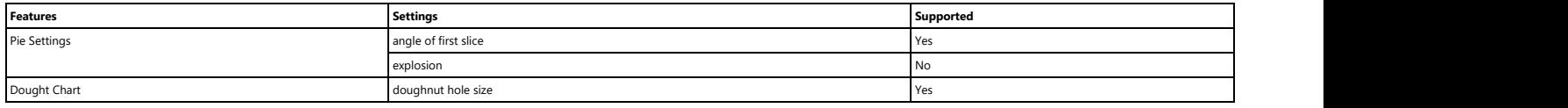

#### **Bar Chart**

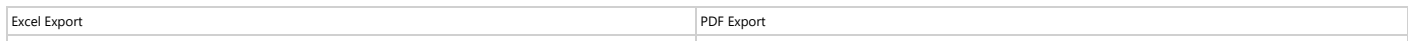

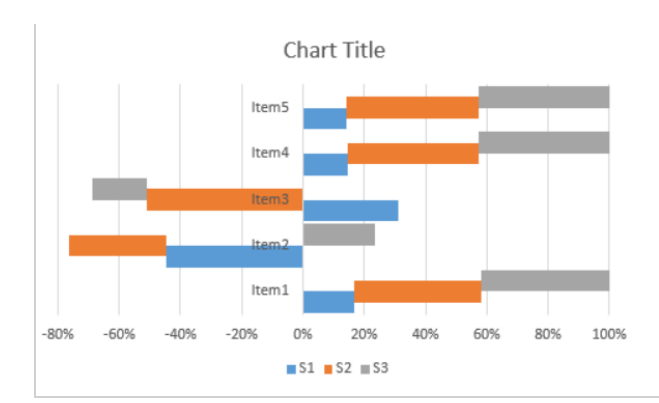

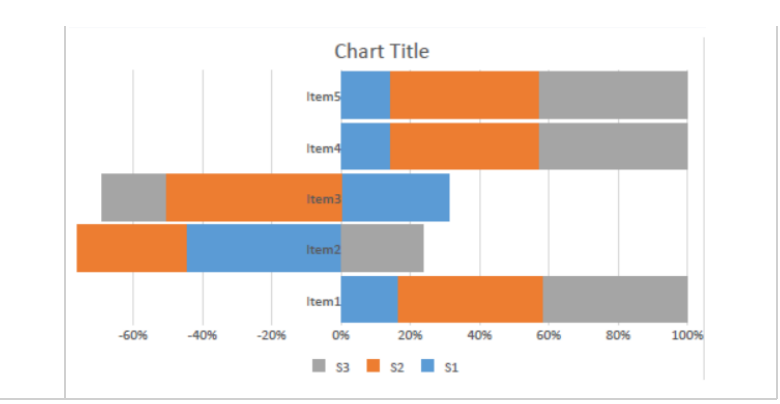

The below table shows the supported features in bar chart type when exported to PDF.

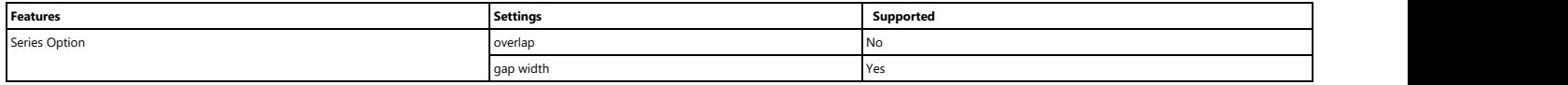

#### **Scatter Chart**

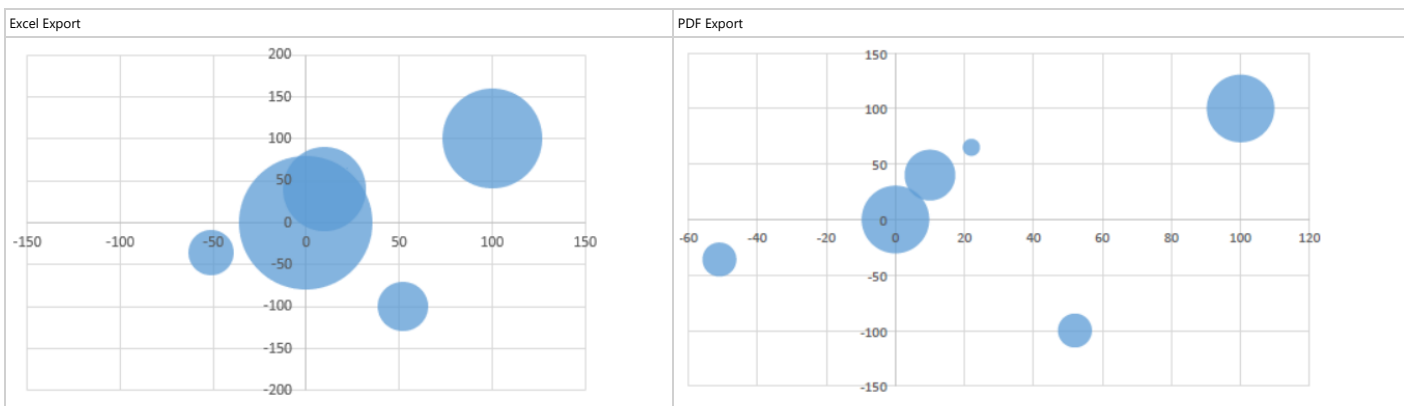

The below table shows the supported features in scatter chart type when exported to PDF.

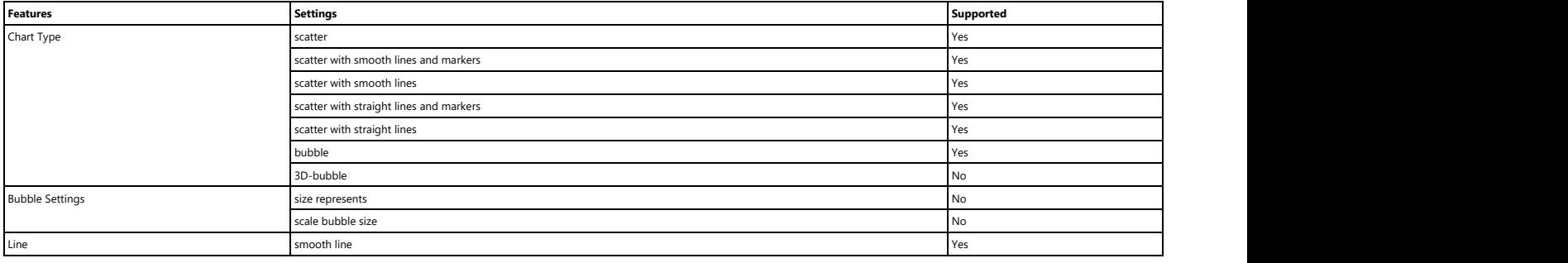

#### **Stock Chart**

Excel Export PDF Export Public Section 2012 of the Section 2012 of the Section 2012 of the PDF Export PDF Export

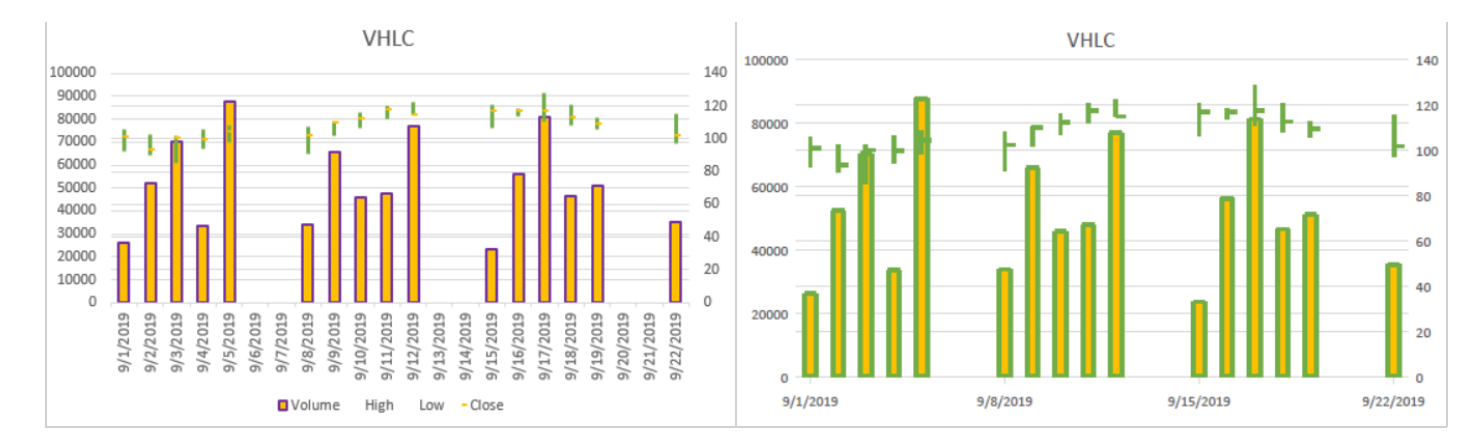

The below table shows the supported features in stock chart type when exported to PDF.

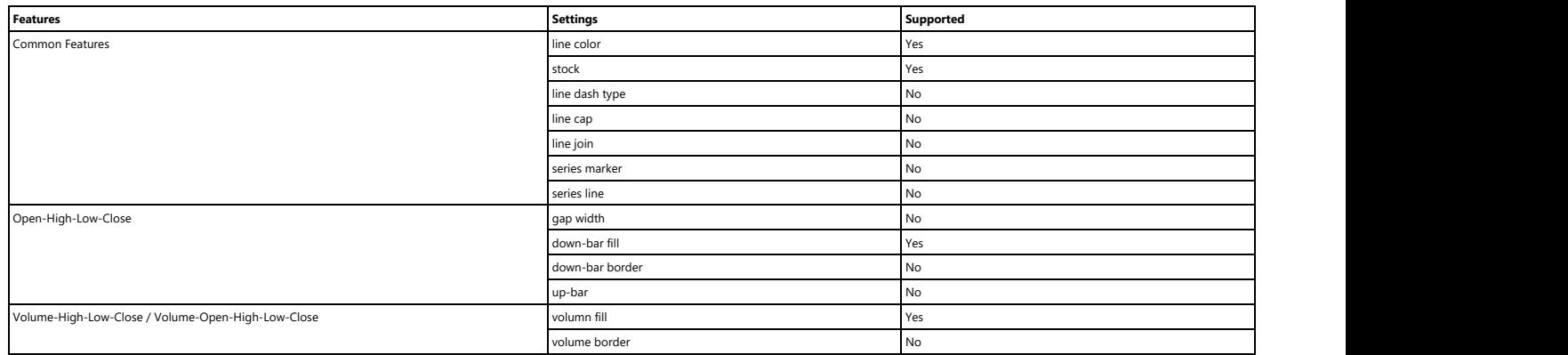

#### **Radar Chart**

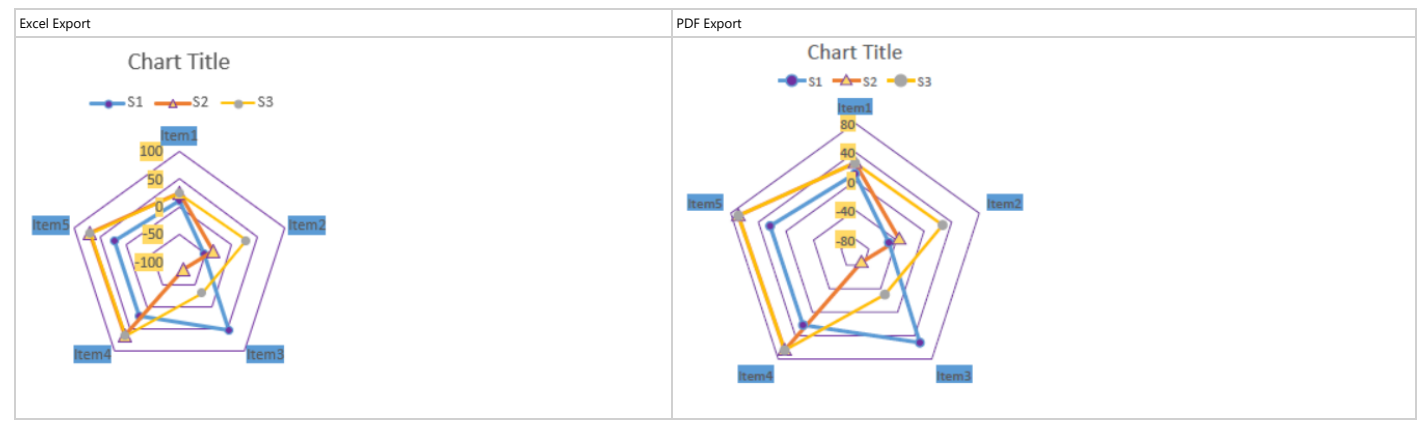

The below table shows the supported features in radar chart type when exported to PDF.

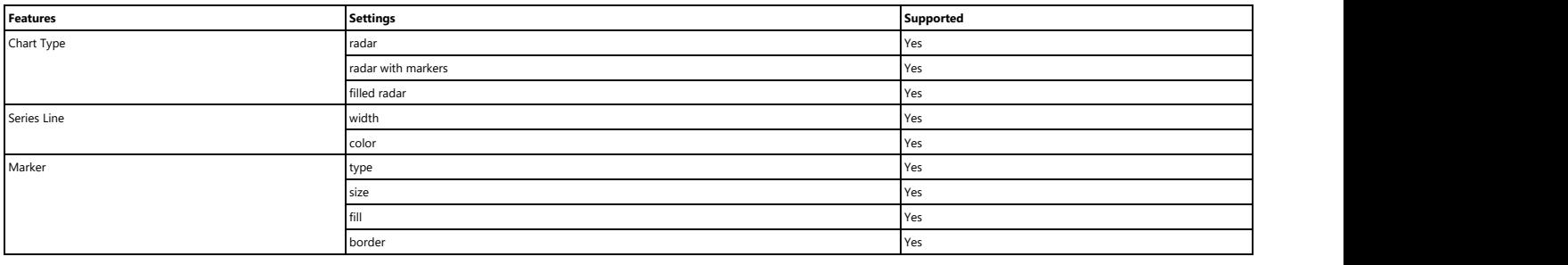

**TreeMap Chart**

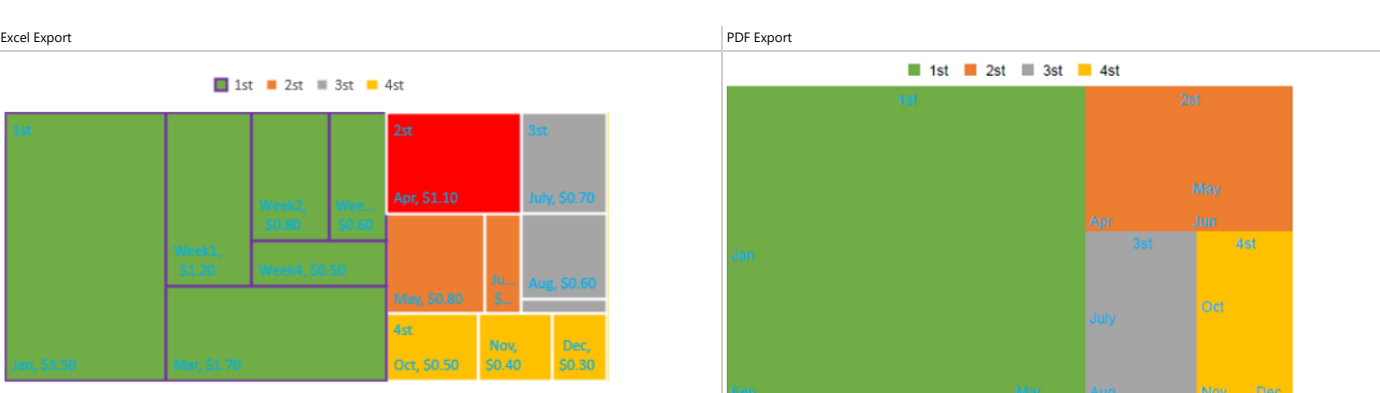

The below table shows the supported features in TreeMap chart type when exported to PDF.

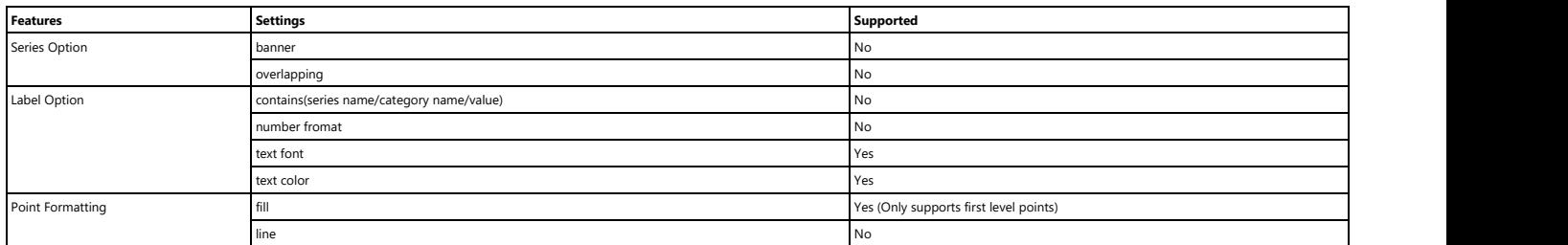

#### **Sunburst Chart**

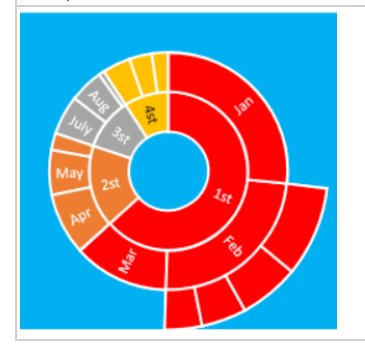

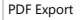

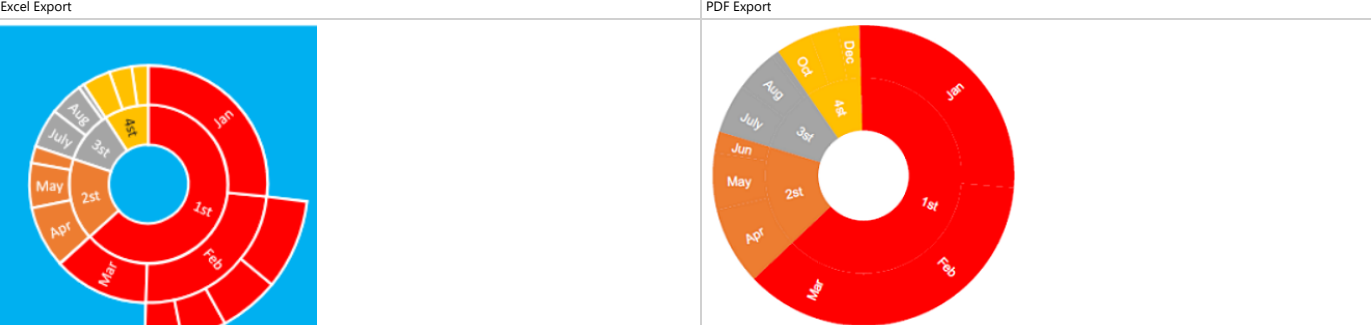

The below table shows the supported features in Sunburst chart type when exported to PDF.

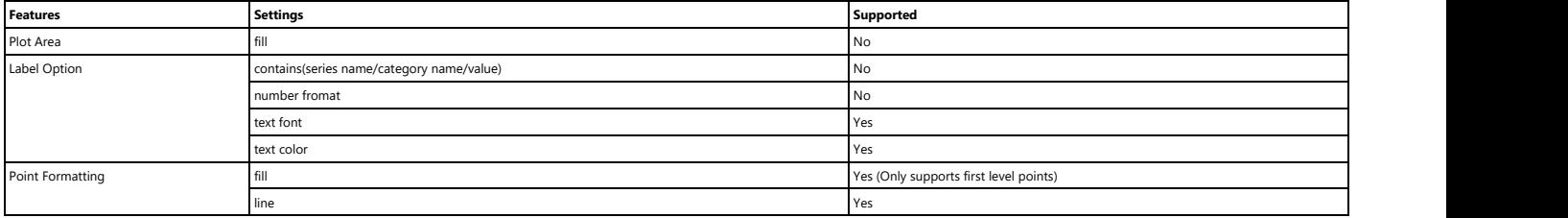

### **Export Sparkline**

DsExcel Java allows users to save worksheets with sparklines while exporting to a PDF file.

In order to export an excel file with sparklines to PDF format, refer to the following example code.

Java

```
// Create a new workbook and access the default worksheet 
Workbook workbook = new Workbook();
Object[][] data = new Object[][] 
{ 
   { "Customer", "0-30 Days", "30-60 Days", "60-90 Days", ">90 Days" },
  { "Customer A", 1200.15, 1916.18, 1105.23, 1806.53 },
  { "Customer B", 896.23, 1005.53, 1800.56, 1150.49 },
  { "Customer C", 827.63, 1009.23, 1869.23, 1002.56 } 
};
IWorksheet worksheet = workbook.getWorksheets().get(0);
worksheet.getRange("B2:E5").setValue(data);
worksheet.getRange("B:F").setColumnWidth(15);
worksheet.getRange("B:E").setHorizontalAlignment(HorizontalAlignment.Center);
ITable table = worksheet.getTables().add(worksheet.getRange("B2:F5"), true);
table.setTableStyle(workbook.getTableStyles().get("TableStyleMedium3"));
table.getColumns().get(4).setName("Sparklines");
// Create a new group of sparklines.
worksheet.getRange("F3").getSparklineGroups().add(SparkType.Line, "C3:E3");
worksheet.getRange("F4").getSparklineGroups().add(SparkType.Column, "C4:E4");
worksheet.getRange("F5").getSparklineGroups()
.add(SparkType.ColumnStacked100, "C5:E5");
// Save to a pdf file
workbook.save("ExportSparklines.pdf", SaveFileFormat.Pdf);
```
### **Export Table**

DsExcel Java allows users to save worksheets with tables while exporting to a PDF file.

In order to export an excel file with tables to PDF format, refer to the following example code.

```
Java
// Create a new workbook and access the default worksheet 
Workbook workbook = new Workbook();
IWorksheet sheet = workbook.getWorksheets().get(0);
// Add Table
ITable table = sheet.getTables().add(sheet.getRange("B5:G16"), true);
table.setShowTotals(true);
// Set values to the range
int[] data = new int[] \{ 1, 2, 3, 4, 5, 6, 7, 8, 9, 10, 11 \};
sheet.getRange("C6:C16").setValue(data);
```

```
sheet.getRange("D6:D16").setValue(data);
// Set total functions
table.getColumns().get(1).setTotalsCalculation(TotalsCalculation.Average);
table.getColumns().get(2).setTotalsCalculation(TotalsCalculation.Sum);
// Create custom table style
ITableStyle customTableStyle = workbook.getTableStyles()
.get("TableStyleMedium10").duplicate();
ITableStyleElement wholeTableStyle = customTableStyle.getTableStyleElements()
.get(TableStyleElementType.WholeTable);
wholeTableStyle.getFont().setItalic(true);
wholeTableStyle.getBorders().get(BordersIndex.EdgeTop)
.setThemeColor(ThemeColor.Accent1);
wholeTableStyle.getBorders().get(BordersIndex.EdgeTop)
.setLineStyle(BorderLineStyle.Thick);
wholeTableStyle.getBorders().get(BordersIndex.EdgeRight)
.setThemeColor(ThemeColor.Accent1);
wholeTableStyle.getBorders().get(BordersIndex.EdgeRight)
.setLineStyle(BorderLineStyle.Thick);
wholeTableStyle.getBorders().get(BordersIndex.EdgeBottom)
.setThemeColor(ThemeColor.Accent1);
wholeTableStyle.getBorders().get(BordersIndex.EdgeBottom)
.setLineStyle(BorderLineStyle.Thick);
wholeTableStyle.getBorders().get(BordersIndex.EdgeLeft)
.setThemeColor(ThemeColor.Accent1);
wholeTableStyle.getBorders().get(BordersIndex.EdgeLeft)
.setLineStyle(BorderLineStyle.Thick);
ITableStyleElement firstRowStripStyle = customTableStyle.getTableStyleElements()
.get(TableStyleElementType.FirstRowStripe);
firstRowStripStyle.getFont().setBold(true);
// Apply custom style to table
table.setTableStyle(customTableStyle);
// Save to a pdf file
workbook.save("ExportTable.pdf", SaveFileFormat.Pdf);
```
## **Export Text**

DsExcel Java allows users to save worksheets with different text formats and font effects while exporting to a PDF file. You can save an excel file with different text formats and font effects in the following ways:

- 1. **Export Number Formats**
- 2. **Export Overflow Text**
- 3. **Export Font Effects**

### **Export Number Formats**

In order to export an excel file to PDF having text with excel number formatter, refer to the following example code.

```
Java
// Create a new workbook and access the default worksheet
Workbook workbook = new Workbook();
IWorksheet sheet = workbook.getWorksheets().get(0);
// Assign values to the range
sheet.getRange("B3:B7").setValue(123456.789);
sheet.getRange("B9:B13").setValue(-123456.789);
// Set number format
sheet.getRange("B4, B10").setNumberFormat("0.00;[Red]0.00");
sheet.getRange("B5, B11").setNumberFormat("$#,##0.00;[Red]$#,##0.00");
sheet.getRange("B6, B12").setNumberFormat("0.00E+00");
sheet.getRange("B7, B13")
.setNumberFormat(" (\frac{5}{7} * 1, 1, 1, 0, 0); (\frac{5}{7} * 1, 1, 1, 0, 0, 0); (\frac{5}{7} * \sqrt{1 - \sqrt{2}}; (@ )");
// Customize other settings
sheet.getColumns().get(1).setColumnWidthInPixel(100);
// Save to a pdf file
workbook.save("ExportNumberFormats.pdf", SaveFileFormat.Pdf);
```
### **Export Overflow Text**

In order to export an excel file to PDF having overflow text, refer to the following example code.

```
Java
// Settings for overflow text
sheet.getRange("F2, F4").setValue("This is a test string of overflow");
sheet.getRange("F6, F8").setValue("This is a test string of overflow with right
alignment");
sheet.getRange("F6, F8").setHorizontalAlignment(HorizontalAlignment.Right);
sheet.getRange("D8, H4").setValue(123);
// Apply style
sheet.getRange("A1:J10").getBorders().setLineStyle(BorderLineStyle.Thin);
// Save to a pdf file
workbook.save("ExportOverflowText.pdf", SaveFileFormat.Pdf);
```
### **Export Font Effects**

In order to export an excel file to PDF having font effects such as text alignment, wordwrap, text indent, shrink to fit, underline and strikethrough, refer to the following example code.

```
Java
// Set Aligment
sheet.getRange("A1").setValue("Alignment");
sheet.getRange("B2").setValue("Left Alignment");
sheet.getRange("B2").setHorizontalAlignment(HorizontalAlignment.Left);
sheet.getRange("C2").setValue("Center Alignment");
sheet.getRange("C2").setHorizontalAlignment(HorizontalAlignment.Center);
sheet.getRange("D2").setValue("Right Alignment");
sheet.getRange("D2").setHorizontalAlignment(HorizontalAlignment.Right);
sheet.getRange("B3").setValue("Top Alignment");
sheet.getRange("B3").setVerticalAlignment(VerticalAlignment.Top);
sheet.getRange("C3").setValue("Middle Alignment");
sheet.getRange("C3").setVerticalAlignment(VerticalAlignment.Center);
sheet.getRange("D3").setValue("Bottom Alignment");
sheet.getRange("D3").setVerticalAlignment(VerticalAlignment.Bottom);
sheet.getRange("B4").setValue(
"Test String. \nThis is a test string for Justify Alignment. ");
sheet.getRange("B4").setHorizontalAlignment(HorizontalAlignment.Justify);
sheet.getRange("B4").setVerticalAlignment(VerticalAlignment.Justify);
sheet.getRange("C4").setValue(
"Test String. \nThis is a test string for Distributed Alignment. ");
sheet.getRange("C4").setHorizontalAlignment(HorizontalAlignment.Distributed);
sheet.getRange("C4").setVerticalAlignment(VerticalAlignment.Distributed);
// Set wordwrap
sheet.getRange("A6").setValue("Wordwrap");
sheet.getRange("B7").setValue("This is a test string for Wordwrap");
sheet.getRange("C7").setValue("This is a test string \n for Wordwrap");
sheet.getRange("B7:C7").setWrapText(true);
// Set text indent
sheet.getRange("A9").setValue("Indent");
sheet.getRange("B10").setValue("Left Indent");;
sheet.getRange("B10").setIndentLevel(3);
sheet.getRange("C10").setValue("Right Indent");
sheet.getRange("C10").setIndentLevel(3);
sheet.getRange("C10").setHorizontalAlignment(HorizontalAlignment.Right);
// Apply Shrink to fit
sheet.getRange("A12").setValue("Shrink to fit");
sheet.getRange("B13").setValue("This is a test string for \"Shrink to fit\"");
sheet.getRange("B13").setShrinkToFit(true);
```

```
// Set Underline
sheet.getRange("A15").setValue("Underline");
sheet.getRange("B16").setValue("Single Underline");
sheet.getRange("B16").getFont().setUnderline(UnderlineType.Single);
// Use Strikethrough
sheet.getRange("A18").setValue("Strikthrough");
sheet.getRange("B19").setValue("Strikthrough");
sheet.getRange("B19").getFont().setStrikethrough(true);
// Customize other settings
sheet.getColumns().get(0).getFont().setBold(true);
sheet.getColumns().get(0).setColumnWidthInPixel(100);
sheet.getColumns().get(1).setColumnWidthInPixel(200);
sheet.getColumns().get(2).setColumnWidthInPixel(245);
sheet.getColumns().get(3).setColumnWidthInPixel(234);
sheet.getRows().get(2).setRowHeightInPixel(72);
sheet.getRows().get(3).setRowHeightInPixel(123);
sheet.getRows().get(6).setRowHeightInPixel(48);
sheet.getRange("A1:D19").getBorders().setLineStyle(BorderLineStyle.Thin);
sheet.getPageSetup().setPaperSize(PaperSize.A3);
// Save to a pdf file
```
workbook.save("ExportFontEffects.pdf", SaveFileFormat.Pdf);

## **Export Vertical Text**

DsExcel Java allows users to export Excel files with vertical text to PDF without any issues.

While saving an Excel file with vertical text correctly to a PDF file, the following properties can be used -

- IRange.Orientation The **setOrientation()** method of the **IRange** interface sets the orientation of the text.
- IRange.Font.Name Sets the specific font name using the **getFont** method of the **IRange** interface. If the font name starts with "@", each double-byte character in the text is rotated to 90 degrees.

Refer to the following example code in order to export vertical text to PDF.

```
Java// Initialize workbook
Workbook workbook = new Workbook();
// Fetch default worksheet
IWorksheet worksheet = workbook.getWorksheets().get(0);
```

```
// Fetch the cell range A1
IRange a1 = worksheet.getRange("A1");
// Setting Cell A1 Text
a1.setValue("This is a vertical text");
// Formatting A1 cell
a1.getFont().setName("Verdana");
a1.setHorizontalAlignment(HorizontalAlignment.Right);
a1.setVerticalAlignment(VerticalAlignment.Top);
a1.setOrientation(90);
a1.setWrapText(true);
a1.setColumnWidth(27);
a1.setRowHeight(190);
// Saving workbook to PDF
workbook.save("6- ExportVerticalTextToPDF.pdf", SaveFileFormat.Pdf);
```
**Note:** The following limitations must be kept in mind while exporting Excel files with vertical text to PDF -

- The orientation can only be set to 0, 90, -90 and 255. Other values will be treated as 0 while rendering the PDF file.
- If the font name starts with " $@$ " and the orientation is 255, DsExcel will ignore the " $@$ ".

## **Shrink To Fit With Text Wrap**

DsExcel Java allows users to apply the shrink to fit feature in a cell along with the wrapped text. This feature reduces the font size of the text automatically so that it fits inside the cells of the spreadsheet without wrapping.

### **Advantage of Using Shrink To Fit Feature**

The Shrink to Fit feature implemented with wrapped text is useful especially when you need to deal with spreadsheets possessing tightly constrained layouts with vertical spaces and wrapped text. Also, this feature can be used when users don't want to opt for Auto fit row height and column width option to adjust the column width and row height as per their preferred worksheet layout.

The following points should be kept in mind while working with the shrink to fit feature :

- If you're exporting your Excel files to a pdf file or stream, the **PdfSaveOptions** class can be used to configure the save settings.
- In order to get or set the settings about enabling the shrink to fit feature on the wrapped text, you can use the the **getShrinkToFitSettings()** method of the **PdfSaveOptions** class.
- The **getCanShrinkToFitWrappedText()** and **setCanShrinkToFitWrappedText()** methods of the **IShrinkToFitSettings** interface can be used to get or set whether to apply the shrink to fit feature on the wrapped text. If the value is true, the font size of the wrapped text may be reduced so that the wrapped text can be fully displayed.

- The **getMinimumFont()** and the **setMinimumFont()** methods of the **IShrinkToFitSettings** interface can be used to get or set the minimum font size while enabling the shrink to fit feature.
- The **getEllipsis()** and the **setEllipsis()** methods of the **IShrinkToFitSettings** interface can be used to get or set the omitted string if the wrapped text is not fully displayed. This can be used with the **getMinimumFont** and **setMinimumFont** methods.

### **Using Code**

Refer to the following example code in order to allow users to use the shrink to fit feature with text wrap.

```
Java
// Initialize workbook
Workbook workbook = new Workbook();
// Fetch default worksheet
IWorksheet worksheet = workbook.getWorksheets().get(0);
worksheet.getPageSetup().setPrintGridlines(true);
worksheet.getRange("A1").setRowHeightInPixel(20);
worksheet.getRange("A1").setColumnWidthInPixel(90);
worksheet.getRange("A1").setWrapText(true);
worksheet.getRange("A1").setShrinkToFit(true);
worksheet.getRange("A1").setValue("Documents For Excel");
// Setting PdfSaveOptions
PdfSaveOptions pdfSaveOptions = new PdfSaveOptions();
pdfSaveOptions.getShrinkToFitSettings().setCanShrinkToFitWrappedText(true);
pdfSaveOptions.getShrinkToFitSettings().setMinimumFont(10);
pdfSaveOptions.getShrinkToFitSettings().setEllipsis("~");
// Saving the workbook to pdf
workbook.save("ShrinkToFitWrappedText.pdf", pdfSaveOptions);
```
## **Export Slicers**

Slicers are visual filters that are used to filter data in Excel spreadsheets. You can filter the data by clicking on desired type of data in slicer.

DsExcel supports the export of Excel spreadsheet containing a slicer to PDF document. So, if an Excel spreadsheet containing a slicer is exported to PDF, the resulting PDF will contain the applied slicer.

### **Using Code**

Refer to the following example code to export slicers to PDF document.

### Java

```
// Fetch default worksheet
IWorksheet worksheet = workbook.getWorksheets().get(0);
```

```
// Set Data
worksheet.getRange("A1:F16").setValue(sourceData);
worksheet.getRange("A:F").setColumnWidth(15);
ITable table = worksheet.getTables().add(worksheet.getRange("A1:F16"), true);
table.getColumns().get(3).getDataBodyRange().setNumberFormat("$#,##0.00");
// Create slicer cache for table
ISlicerCache cache = workbook.getSlicerCaches().add(table, "Category", "categoryCache");
// Add two slicers for Category column
@SuppressWarnings("unused")
ISlicer slicer1 = cache.getSlicers().add(workbook.getWorksheets().get("Sheet1"),
"cate1", "Category", 300, 50,
        100, 200);
// Or we can just open the Excel having slicers and then export it
// workbook.Open("ExcelContaningSlicers.xlsx");
// Saving workbook to pdf
workbook.save("13-ConvertExcelSlicersToPDFExport.pdf");
```
### **Limitations**

The following is not supported while exporting slicers to PDF documents:

- Pivot table slicers or report connections
- Custom height of slicer items
- Slicer settings
- Slicer styles (except the color property)
- Slicer header styles
- Scroll viewer which surrounds the items panel
- Slicer item styles for the "No data" visual state group

## **Export Barcodes**

DsExcel provides support to export barcodes to PDF documents. For more information about supported barcodes and the sample code implementation to export them to PDF documents, refer:

- ORCode
- $\bullet$  [EAN-13](#page-251-0)
- [EAN-8](#page-253-0)
- [Codabar](#page-255-0)
- [Code39](#page-257-0)
- [Code93](#page-260-0)
- [Code128](#page-262-0)
- [GS1- 128](#page-264-0)
- $\bullet$  [PDF417](#page-266-0)
- [Data Matrix](#page-268-0)

© 2024 MESCIUS inc. All rights reserved.

### **Limitations**

The following table lists the parameters which are common to all barcode types but are not supported while exporting to PDF documents:

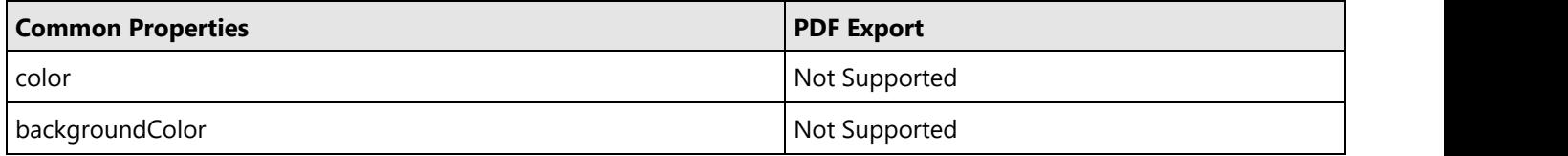

The following parameters in different barcode types have limited or no support while exporting to PDF documents, as is elaborated in the below table:

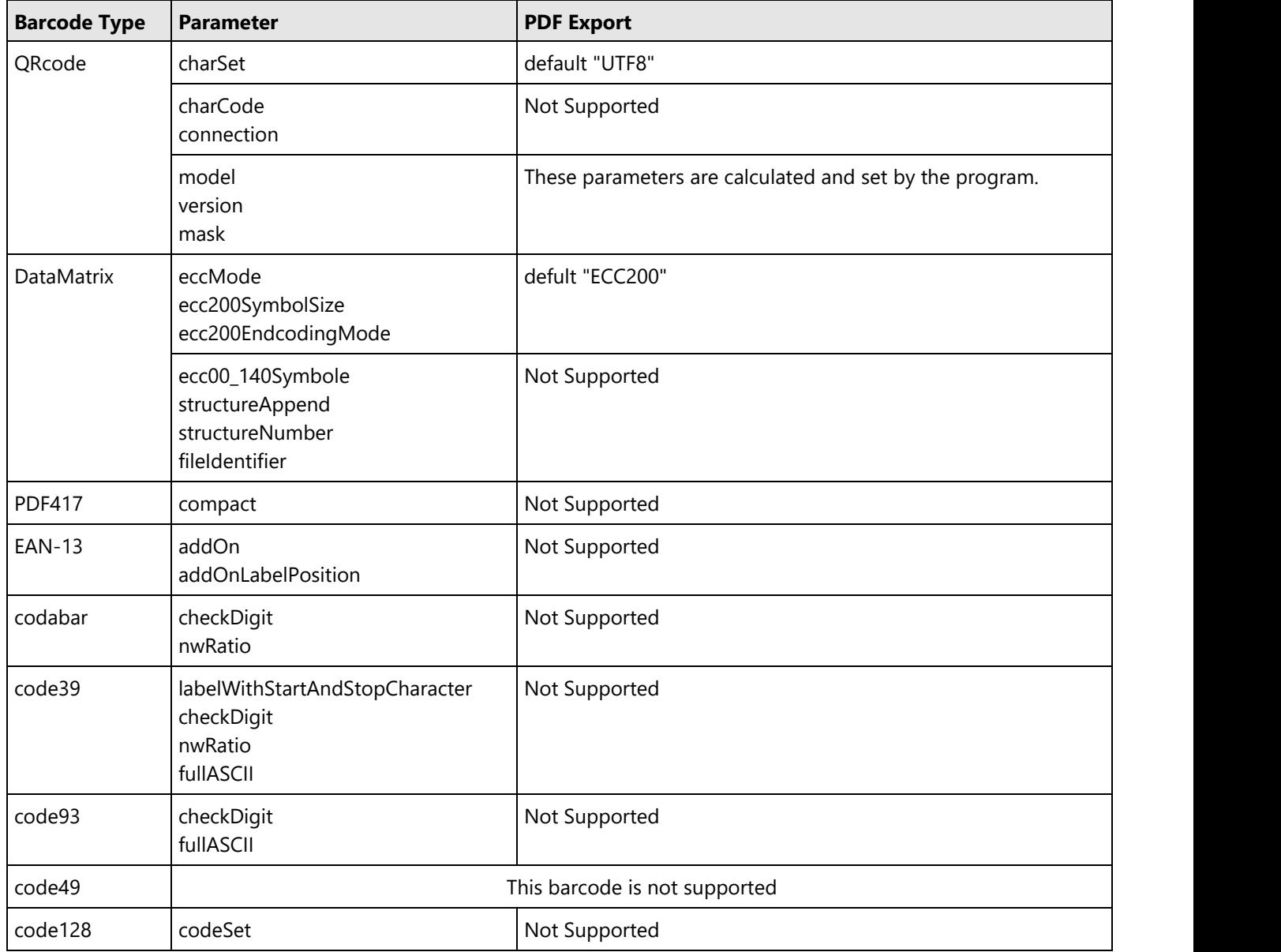

Some barcode types support various font options like fontFamily, fontWeight, fontStyle etc. The following font options have limited support as mentioned:

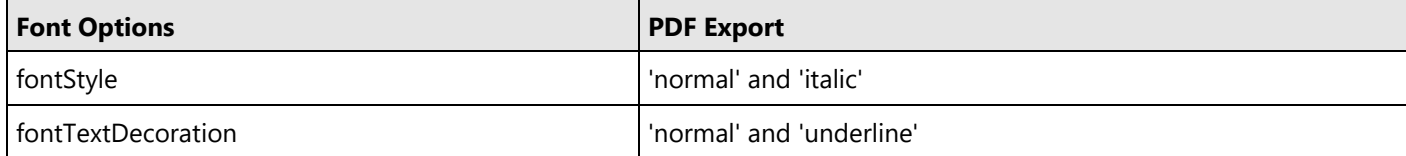

## **Export Signature Lines**

DsExcel supports exporting signature lines to PDF documents. The signature lines are exported as images and the exported signature line is different depending upon the validity of certificate. This validity or invalidity is decided by **setSkipCertificateValidationOnExporting** method of **ISignatureSet** interface. Its default value is true, meaning that the certificate will be treated as valid. However, you can set it to false to validate the certificate which requires an internet connection.

### **Using Code**

Refer to the following example code to export signature lines to a PDF document.

```
C# and C# and C# and C# and C# and C# and C# and C# and C# and C# and C#// Create a new workbook
Workbook workbook = new Workbook();
workbook.open("Signature.xlsx");
workbook.getSignatures().setSkipCertificateValidationOnExporting(false);
// save to a pdf file
```
## **Export Form Controls to Form Fields**

workbook.save("ExportSignatureLineToPDF.pdf");

Sometimes you need the Excel form containing form controls as an interactive PDF form (or AcroForms). Form controls are objects that can be added to a worksheet to enable interaction with a cell or a data range available in the worksheet. With **setFormFields** method of **PdfSaveOptions** class, DsExcel allows you to export the form controls as form fields to the PDF document, which will be interactive for the user.

Refer to the following example code to export Excel form controls as PDF form fields:

```
Java
// Initialize Workbook.
Workbook workbook = new Workbook();
// Create worksheet.
IWorksheet ws = workbook.getWorksheets().get("Sheet1");
```

```
// Add three checkboxes.
ICheckBox checkBox1 = ws.getControls().addCheckBox(62.4, 16.8, 69, 19.2);
checkBox1.setValue(false);
ICheckBox checkBox2 = ws.getControls().addCheckBox(62.4, 36.6, 69, 19.2);
checkBox2.setValue(true);
ICheckBox checkBox3 = ws.getControls().addCheckBox(62.4, 57, 69, 19.2);
checkBox3.setValue(false);
// Add dropdown.
IDropDown dropDown = ws.getControls().addDropDown(28.8, 81.8, 103.8, 31.4);
dropDown.setPrintObject(true);
dropDown.getItems().add(new DropDownItem("Item 1"));
dropDown.getItems().add(new DropDownItem("Item 2"));
dropDown.getItems().add(new DropDownItem("Item 3"));
dropDown.setSelectedIndex(0);
// Add listbox.
IListBox lstBox1 = ws.getControls().addListBox(51.6, 134.2, 135, 99.6);
for (int i = 0; i < 6; i++) {
    lstBox1.getItems().add(new ListBoxItem("Item " + (i + 1)));
}
lstBox1.setSelectedIndex(2);
// Add option button groups.
ws.getControls().addGroupBox(234.2, 8.4, 222.6, 138.6);
ws.getControls().addOptionButton(261.2, 29.4, 71.4, 16.8);
ws.getControls().addOptionButton(267.8, 70.8, 71.4, 16.8);
ws.getControls().addOptionButton(275.6, 111.6, 71.4, 16.8);
ws.getControls().addGroupBox(244.4, 187.6, 176.4, 143.4);
ws.getControls().addOptionButton(274.4, 216.6, 71.4, 16.8);
ws.getControls().addOptionButton(279.8, 255, 71.4, 16.8);
ws.getControls().addOptionButton(286.4, 295.2, 71.4, 16.8);
// Set FormFields to true to export Excel form controls as PDF form fields.
PdfSaveOptions options = new PdfSaveOptions();
options.setFormFields(true);
// Save the PDF document.
workbook.save("PdfFormFieldExample.pdf", options);
```
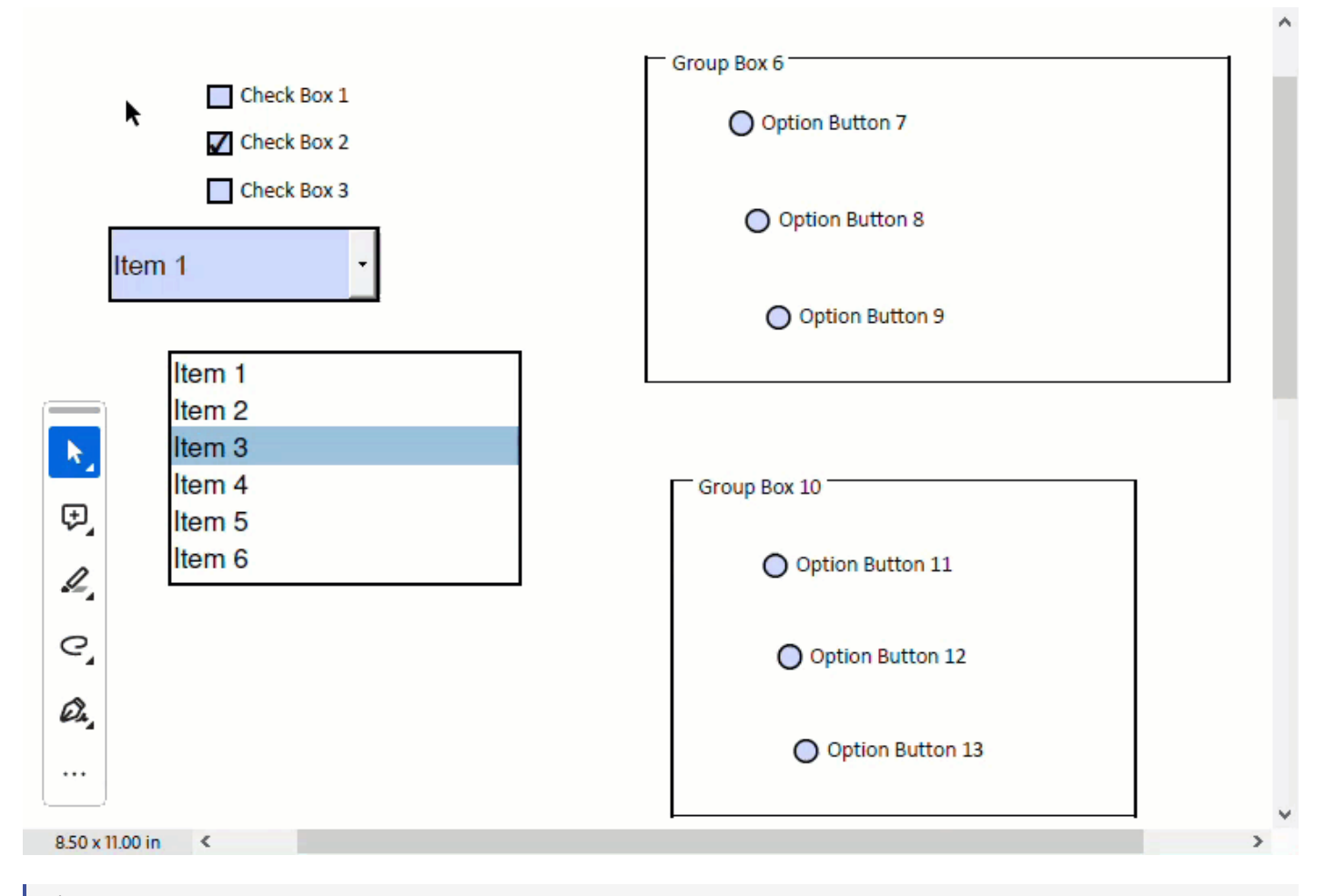

**I** Note: The ZIndex of mapped PDF form fields is always higher than other shapes.

If form controls are not present in the exported PDF document, then check and enable **setPrintObject** setting of the specific form control. By default, the value of this property is **true** for all form controls except the Button form control.

Refer to the following example code to print a Button form control while saving it as a PDF:

```
Java
// Create a new workbook
Workbook workbook = new Workbook();
IWorksheet worksheet = workbook.getWorksheets().get(0);
// Add a button control to worksheet and set its PrintObject property
IButton btn = worksheet.getControls().addButton(360, 91.8, 103.94, 19.79);
btn.setText("Test settings");
btn.setPrintObject(true);
// Save to a pdf file
workbook.save("FormControlPdf.pdf");
```
### **Limitations**

- DsExcel does not support the export of the following controls, properties, and features because they are not available in PDF form fields:
	- o IButton
	- o IGroupBox
	- ILabel
	- o IScrollBar
	- o ISpinner
	- Mixed option forGrapeCity.Documents.Excel.Forms.ICheckBox.IsChecked
	- GrapeCity.Documents.Excel.Forms.SelectionMode.Extended
	- The selection states of option buttons
	- The round border for option buttons

For more information on exporting form controls to PDF document, see [Simulate UI with PDF form fields.](https://developer.mescius.com/document-solutions/java-excel-api/demos/formcontrolmappdfformfield)

## **Support Security Options**

Sometimes, users need to secure their digital documents with user/owner passwords, print permission, content permission, annotation permission etc. PDF documents have always been the preferred format for sharing digital files among professionals. The DsExcel library supports Security Options while saving Excel spreadsheets to PDF files. It helps in securing a PDF Document by restricting the PDF's access to unauthorized users as per the options specified.

With DsExcel's **PdfSecurityOptions** class, you can restrict access to your PDF document, while converting Excel spreadsheet to PDF document. You can choose through the following security properties in the **PdfSecurityOptions** class:

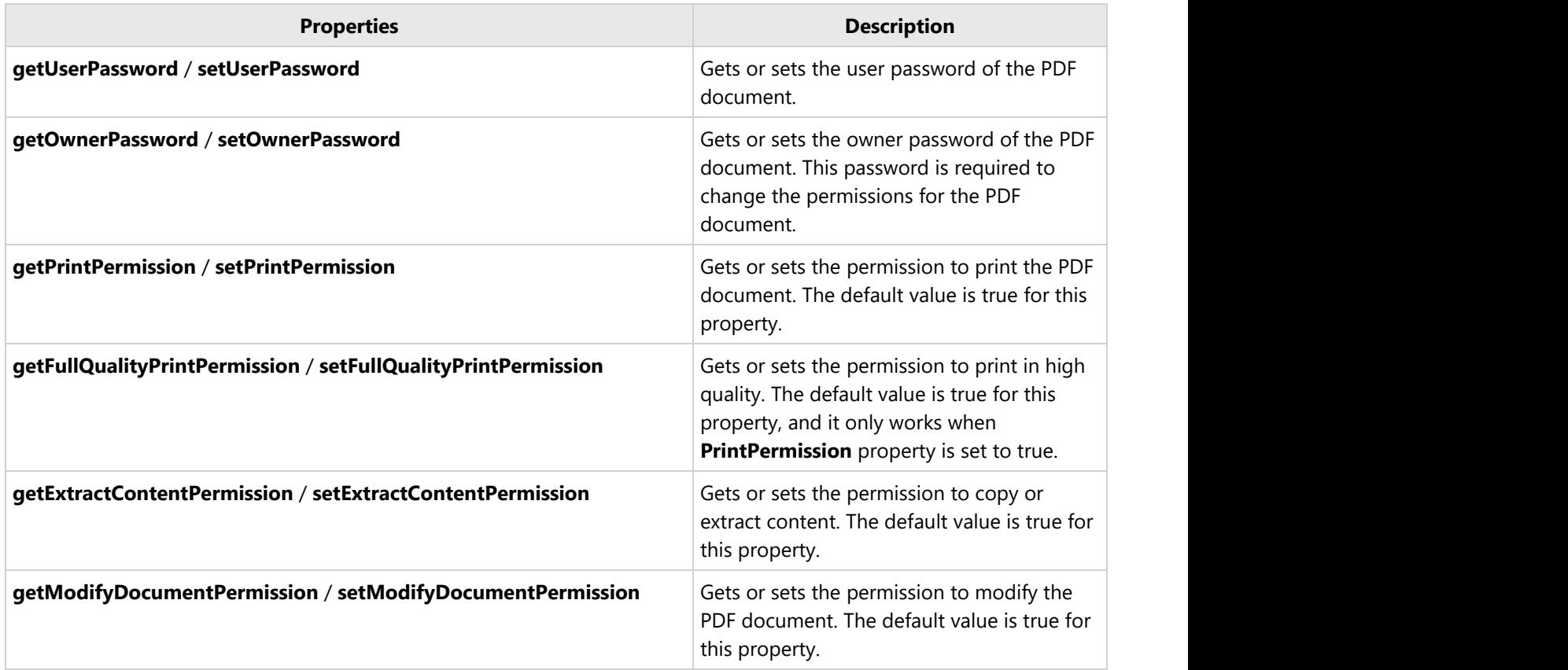

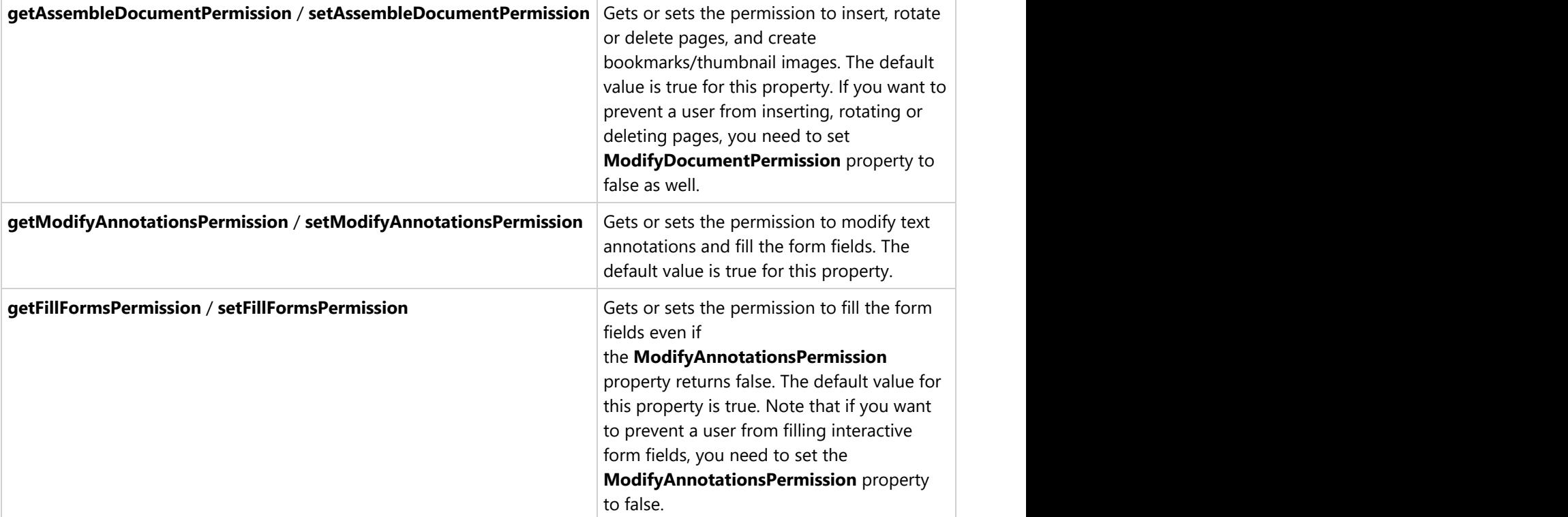

### **Using Code**

Refer to the following example to add security options while exporting Excel spreadsheets to PDF documents.

```
Java
// Initialize workbook
Workbook workbook = new Workbook();
// Fetch default worksheet
IWorksheet worksheet = workbook.getWorksheets().get(0);
Object data = new Object[][] { { "Name", "City", "Sex", "Weight", "Height", "Age" },
        { "Bob", "NewYork", "male", 80, 180, 56 }, { "Betty", "NewYork", "female", 72,
168, 45 },
        { "Gary", "NewYork", "male", 71, 179, 50 }, { "Hunk", "Washington", "male", 80,
171, 59 },
        { "Cherry", "Washington", "female", 58, 161, 34 }, { "Coco", "Virginia",
"female", 58, 181, 45 },
        { "Lance", "Chicago", "female", 49, 160, 57 }, { "Eva", "Washington", "female",
71, 180, 81 } };
worksheet.setName("Listing");
// Set data
worksheet.getRange("A1:G9").setValue(data);
// The security settings of pdf when converting excel to pdf
PdfSecurityOptions securityOptions = new PdfSecurityOptions();
```
```
// Sets the user password
securityOptions.setUserPassword("user");
// Sets the owner password
securityOptions.setOwnerPassword("owner");
// Printing the pdf document is not allowed
securityOptions.setPrintPermission(false);
// Filling the form fields of the pdf document is not allowed
securityOptions.setFillFormsPermission(false);
PdfSaveOptions pdfSaveOptions = new PdfSaveOptions();
// Sets the security settings of the pdf
pdfSaveOptions.setSecurityOptions(securityOptions);
// Saving workbook to PDF
workbook.save("4-SavePDFPdfSecurityOptions.pdf", pdfSaveOptions);
```
**Note:** DsExcel uses RC4 encryption with key from 40 to 128 bit length and allows to define additional permission flags.

## **Support Document Properties**

DsExcel provides support for document properties while saving Excel spreadsheets to PDF documents. The document properties contain the basic information about a document, such as title, author, creation date, subject, creator, version etc. You can store such useful information in the exported PDF document.

The **DocumentProperties** class contains the methods such as **setPdfVersion**, **setTitle**, **setAuthor**, **setSubject**, **setKeywords**, **setCreator**, **setProducer**, **setCreationDate** and **setModifyDate**.

### **Using Code**

Refer to the following example code to add document properties in the exported PDF document.

```
//create to a pdf file stream
FileOutputStream outputStream = null;
try {
    outputStream = new FileOutputStream("SetDocumentPropertiesToPDF.pdf");
} catch (FileNotFoundException e) {
    e.printStackTrace();
}
//create a new workbook
Workbook workbook = new Workbook();
IWorksheet worksheet = workbook.getWorksheets().get(0);
worksheet.getRange("A1").setValue("Document Solutions for Excel");
worksheet.getRange("A1").getFont().setSize(25);
DocumentProperties documentProperties = new DocumentProperties();
```

```
//Sets the name of the person that created the PDF document.
documentProperties.setAuthor("Jaime Smith");
//Sets the title of thePDF document.
documentProperties.setTitle("DsPdf Document Info Sample");
//Set the PDF version.
documentProperties.setPdfVersion(1.5f);
//Set the subject of the PDF document.
documentProperties.setSubject("DsPdfDocument.DocumentInfo");
//Set the keyword associated with the PDF document.
documentProperties.setKeywords("Keyword1");
//Set the creation date and time of the PDF document.
documentProperties.setCreationDate(new GregorianCalendar(2019,5,24));
//Set the date and time the PDF document was most recently modified.
documentProperties.setModifyDate(new GregorianCalendar(2020,5,24));
//Set the name of the application that created the original PDF document.
documentProperties.setCreator("DsPdfWeb Creator");
//Set the name of the application that created the PDF document.
documentProperties.setProducer("DsPdfWeb Producer");
PdfSaveOptions pdfSaveOptions = new PdfSaveOptions();
```
//Sets the document properties of the pdf.

```
pdfSaveOptions.setDocumentProperties(documentProperties);
```
## **Adjust Column Width and Row Height**

DsExcel provides **BestFitColumns** and **BestFitRows** properties in the **IPageSetup** interface to properly display long or large-size font texts in cells while printing PDF documents. These properties support SSJSON I/O and are consistent with SpreadJS. The **BestFitColumns** property when set to True, resizes the column width to fit the text with the longest width for printing. Similarly, the **BestFitRows** property when set to True, resizes the row height to fit the text with the tallest height for printing.

**If Note:** DsExcel preserves useMax property during JSON I/O. In case a file contains large amount of data, these properties may not work as expected.

### **Using Code**

Refer to the following example code to adjust column width or row height.

```
Java
// Set bestFitColumns/bestFitRows as true
worksheet.getPageSetup().setBestFitColumns(true);
worksheet.getPageSetup().setBestFitRows(true);
```
## **Support Sheet Background Image**

DsExcel supports sheet background image which can be included while exporting the worksheet to a PDF file. This is very useful for displaying company logos and watermarks in PDF documents.

### **Render Background Image**

In a worksheet, you can set a background image using the **setBackgroundPicture** method of the **IWorksheet** interface.

DsExcel provides the **setPrintBackgroundPicture** method in **PdfSaveOptions** class to render the background image in the center of the page while exporting worksheet to PDF file.

Refer to the following example code to include sheet background image while exporting to PDF document.

```
Java
Workbook workbook = new Workbook();
// Fetch default worksheet
IWorksheet worksheet = workbook.getWorksheets().get(0);
worksheet.getRange("A1").setValue("Documents for Excel");
worksheet.getRange("A1").getFont().setSize(25);
// Load an image from a specific file in input stream
InputStream inputStream = ClassLoader.getSystemResourceAsStream("background-
picture.png");
try {
    byte[] bytes = new byte[inputStream.available()];
    // Read an image from input stream
    inputStream.read(bytes, 0, bytes.length);
   // Add background image of the worksheet
    worksheet.setBackgroundPicture(bytes);
} catch (IOException ioe) {
    ioe.printStackTrace();
}
PdfSaveOptions pdfSaveOptions = new PdfSaveOptions();
// Print the background picture in the centre of exported pdf file
pdfSaveOptions.setPrintBackgroundPicture(true);
// Saving workbook to pdf
workbook.save("12-PrintBackgroundPicture.pdf", pdfSaveOptions);
```
### **Render Multiple Background Images**

Multiple background images can be rendered in DsExcel using the **getBackgroundPictures** method of the **IWorksheet** interface. These images can be included while exporting the worksheet to PDF documents. The background images in PDF are drawn based on the gridlines and can be positioned anywhere in the document by specifying the coordinates of the destination rectangle.

Further, the image transparency, border, corner radius and other formatting options can also be applied. For setting the corner radius, the minimum value is 0 and the maximum value is the height or width (whichever is smaller) of the destination rectangle divided by two. The **ImageLayout** enum can be used to specify the way the image should be placed

to fill the destination rectangle in PDF.

DsExcel also supports JSON export of background mages by using **ToJSON** method. However, the image is discarded when exported to Excel.

Refer to the following example code to include multiple background images while exporting to PDF document.

```
Java
Workbook workbook = new Workbook();
IWorksheet worksheet = workbook.getWorksheets().get(0);
//Add a background picture in the worksheet
IBackgroundPicture picture1 =
worksheet.getBackgroundPictures().addPictureInPixel("image.png", 10, 10, 250, 150);
IBackgroundPicture picture2 =
worksheet.getBackgroundPictures().addPictureInPixel("ConvertShapeToImage.png", 180, 10,
150, 100);
//Set the border style of the destination rectangle.
picture1.getLine().getColor().setRGB(Color.GetRed());
picture1.getLine().setWeight(1);
//The background picture will be resized to fill the destination dimensions.The aspect
ratio is not preserved.
picture1.setBackgroundImageLayout(ImageLayout.Tile);
//Sets the rounded corner of the destination rectangle.
picture1.setCornerRadius(50);
//Sets the transparency of the background picture.
picture1.setTransparency(0.5);
picture2.setTransparency(0.5);
//Save to PDF file
workbook.save("ExportBackgroundImageToPDF.pdf");
```
### **Limitation**

DsExcel uses the first background image found from the first worksheet to last worksheet while exporting to JSON. For more information about adding a background image to a worksheet, refer the [Customize Worksheets](#page-69-0) topic.

## **Support Background Color Transparency**

When backcolor is applied on a cell or range, any background image or data gets hidden behind it while exporting to PDF.

DsExcel allows you to make the cell's backcolor transparent when exported to PDF by using the **setPrintTransparentCell** method of the **PdfSaveOptions** class. The default value of this property is false. When set to true, it prints the transparency of the cell's background color which makes any background image or data visible.

Refer to the following example code to make cell's backcolor transparent to view the background image in PDF document.

### Java

```
// Initialize workbook
Workbook workbook = new Workbook();
// Fetch default worksheet
IWorksheet worksheet = workbook.getWorksheets().get(0);
worksheet.getRange("A1:K20").getInterior().setColor(Color.FromArgb(50, 0, 255, 255));
// Add a background picture
IBackgroundPicture picture =
worksheet.getBackgroundPictures().addPictureInPixel("image.png", 0, 0, 300, 200);
// Set the transparency of cell's background color, so the background picture will come
out to the front
PdfSaveOptions pdfSaveOptions = new PdfSaveOptions();
pdfSaveOptions.setPrintTransparentCell(true);
// Save to pdf file
workbook.save("PrintTransparentCell.pdf", pdfSaveOptions);
```
## **Track Export Progress**

DsExcel provides **getPagePrinting** and **getPagePrinted** events in **PdfSaveOptions** class to track the export progress of a workbook to PDF. The **getPagePrinting** event occurs before printing a page and provides **setSkipThisPage** method to skip pages while exporting. Similarly, the **getPagePrinted** event occurs after printing a page and provides **setHasMorePages** method to exit PDF exporting.

### **Display Export Progress**

Refer to the following example code to display the export progress of a workbook to PDF.

```
Java
// Create to a pdf file stream
FileOutputStream outputStream = null;
try {
    outputStream = new FileOutputStream("PagePrintEventsTrackProgress.pdf");
} catch (FileNotFoundException e) {
    e.printStackTrace();
}
// Create a new workbook
Workbook workbook = new Workbook();
IWorksheet activeSheet = workbook.getActiveSheet();
activeSheet.getRange("A1").setValue(1);
```

```
activeSheet.getRange("A2:A100").setFormulaR1C1("=R[-1]C+1");
PdfSaveOptions options = new PdfSaveOptions();
options.getPagePrintingEvent().addListener(
(sender, e) -> System.out.println(String.format("Printing page %1$s of %2$s",
e.getPageNumber(), e.getPageCount())));
activeSheet.getPageSetup().setCenterHeader("Page &P of &N");
workbook.save(outputStream, options);
// Close the file stream
try {
    outputStream.close();
} catch (IOException e) {
    e.printStackTrace();
}
```
### **Skip a Page while Exporting**

Refer to the following example code to skip second page while exporting a workbook to PDF.

```
Java
// Create to a pdf file stream
FileOutputStream outputStream = null;
try {
   outputStream = new FileOutputStream("PagePrintEventsSkipPage.pdf");
} catch (FileNotFoundException e) {
   e.printStackTrace();
}
// Create a new workbook
Workbook workbook = new Workbook();
IWorksheet activeSheet = workbook.getActiveSheet();
activeSheet.getRange("A1").setValue(1);
activeSheet.getRange("A2:A100").setFormulaR1C1("=R[-1]C+1");
PdfSaveOptions options = new PdfSaveOptions();
options.getPagePrintingEvent().addListener((sender, e) -> {
if (e.getPageNumber() == 2) {
e.setSkipThisPage(true);
}
});
activeSheet.getPageSetup().setCenterHeader("Page &P of &N");
workbook.save(outputStream, options);
// Close the file stream
try {
   outputStream.close();
} catch (IOException e) {
   e.printStackTrace();
}
```
### **Exit Exporting**

Refer to the following example code to exit PDF exporting after second page.

```
Java
// Create to a pdf file stream
FileOutputStream outputStream = null;
try {
    outputStream = new FileOutputStream("PagePrintEventsExitPrinting.pdf");
} catch (FileNotFoundException e) {
   e.printStackTrace();
}
// Create a new workbook
Workbook workbook = new Workbook();
IWorksheet activeSheet = workbook.getActiveSheet();
activeSheet.getRange("A1").setValue(1);
activeSheet.getRange("A2:A100").setFormulaR1C1("=R[-1]C+1");
PdfSaveOptions options = new PdfSaveOptions();
options.getPagePrintedEvent().addListener((sender, e) -> {
if (e.getPageNumber() == 2)e.setHasMorePages(false);
}
});
activeSheet.getPageSetup().setCenterHeader("Page &P of &N");
workbook.save(outputStream, options);
// Close the file stream
try {
   outputStream.close();
} catch (IOException e) {
   e.printStackTrace();
}
```
## **Export to HTML**

Many organizations maintain their product inventories, hiring positions, price lists etc. in Excel files. However, it is very convenient to publish such data on websites to share it with relevant customers. Hence, exporting to HTML files becomes an important feature in such cases.

DsExcel allows users to export a workbook, worksheet or any specific range to an HTML file. By default, it exports an HTML file and a folder containing additional files. These additional files can be images in a worksheet, htm files of other worksheets in a workbook or css file used for styling the html files. However, a single HTML file can also be exported while exporting a worksheet or any range of a worksheet.

With various methods in **HtmlSaveOptions** class, the exported content can be controlled in various ways like exporting headings, gridlines, document properties or apply other settings like scalable width, page title, displaying tooltip text etc.

**setCssExportType** method in HtmlSaveOptions class provides options for a user to decide how to export a CSS file with the

HTML file using **CssExportType** enumeration. CssExportType enumeration allows a user to export CSS to a separate file (in the additional folder), within the style tag in HTML, or in the style attribute inside an HTML element.

**Note:** If unlicensed version of DsExcel is used:

- While exporting a workbook to HTML: An "Evaluation warning" sheet is appended to the workbook along with an "Evaluation warning" message at the head of each worksheet.
- While exporting a worksheet or range to HTML: An "Evaluation warning" message is added at the head of worksheet or range file.

### **Export workbook to HTML**

The **save** method of **IWorkbook** interface can be used to export a workbook to HTML file.

Refer to the following example code to export workbook to a zip folder containing workbook's HTML file and folder carrying additional files.

 $C#$  and  $C#$  and  $C#$  and  $C#$  and  $C#$  and  $C#$  and  $C#$  and  $C#$  and  $C#$  and  $C#$  and  $C#$ 

```
// Create a zip file stream
FileOutputStream outputStream = new FileOutputStream("SaveWorkbookToHTML.zip");
// Create a new workbook
Workbook workbook = new Workbook();
workbook.open("NetProfit.xlsx");
// Save workbook to html format
workbook.save(outputStream, SaveFileFormat.Html);
```
### **Export worksheet to HTML**

The save method of IWorkbook interface can be used to export a worksheet to HTML file. The headings and gridlines of the worksheet can also be exported by using **setExportHeadings** and **setExportGridlines** methods of HtmlSaveOptions class. The **setExportSheetName** method can be used to define which worksheet needs to be exported.

Refer to the following example code to export worksheet to a zip folder containing worksheet's HTML file and a folder carrying additional files.

```
// Create a zip file stream
FileOutputStream outputStream = null;
outputStream = new FileOutputStream("SaveWorksheetToHTML.zip");
// Create a new workbook
Workbook workbook = new Workbook();
workbook.open("ProjectTracker.xlsx");
HtmlSaveOptions options = new HtmlSaveOptions();
// Set exporting row/column headings
options.setExportHeadings(true);
// Set exporting gridlines
options.setExportGridlines(true);
```
## // Export first sheet options.setExportSheetName(workbook.getWorksheets().get(0).getName());

```
// Set exported html file name
options.setExportFileName("HiringDetails");
workbook.save(outputStream, options);
```
A worksheet can also be exported to a single HTML file when the specific methods of HtmlSaveOptions class are set, as in the code below.

```
Java
// Create a workbook
Workbook workbook = new Workbook();
// Open an xlsx file
workbook.open("ProjectTracker.xlsx");
// Create HtmlSaveOptions
HtmlSaveOptions options = new HtmlSaveOptions();
// Export first sheet
options.setExportSheetName(workbook.getWorksheets().get(0).getName());
// Set exported image as base64
options.setExportImageAsBase64(true);
// Set the css export type to internal CSS.
options.setCssExportType(CssExportType.Internal);
// Or, set the css export type to inline CSS.
// options.setCssExportType(CssExportType.Inline);
// Set not to export single tab in html
options.setExportSingleTab(false);
// Save first worksheet to html
workbook.save("SaveWorksheetToSingleHTML.html", options);
```
### **Export worksheet range to HTML**

The save method of IWorkbook interface can be used to export any range of a worksheet to HTML file. The **setExportArea** method of HtmlSaveOptions class can be used to define the range which needs to be exported.

Refer to the following example code to export range in a worksheet to a zip folder containing range's HTML file and a folder carrying additional files.

```
// Get detail range and set style.
for (IPivotLine item : pivottable.getPivotRowAxis().getPivotLines()) {
   if (item.getLineType() == PivotLineType.Subtotal) {
item.getPivotLineCells().get(0).getRange().getInterior().setColor(Color.GetGreenYellow());
 }
}
```
A range in a worksheet can also be exported to a single HTML file when the specific methods of HtmlSaveOptions class are set, as in the code below.

```
Java
// Create a new workbook
Workbook workbook = new Workbook();
workbook.open("ProjectTracker.xlsx");
// Create HtmlSaveOptions
HtmlSaveOptions options = new HtmlSaveOptions();
// Specify exported sheet name
options.setExportSheetName(workbook.getWorksheets().get(0).getName());
// Set export area
options.setExportArea("D2:G23");
// Set exported image as base64
options.setExportImageAsBase64(true);
// Set the css export type to internal CSS.
options.setCssExportType(CssExportType.Internal);
// Or, set the css export type to inline CSS.
// options.setCssExportType(CssExportType.Inline);
// Set not to export single tab in html
options.setExportSingleTab(false);
// Save the specified range of first worksheet to html
workbook.save("WorksheetRangeToHTML.html", options);
```
**Note: setExportCssSeparately** method is now obsolete, but the existing applications with this property will continue to function properly.

### **Limitations**

The following features are not supported while exporting to HTML file:

• Charts

- **•** Gradient Fill
- Slicers
	- Pivot table slicers or report connections
	- Custom height of slicer items
	- Slicer settings
	- o Slicer styles (except the color property)
	- o Slicer header styles
	- o Scroll viewer which surrounds the items panel
	- o Slicer item styles for the "No data" visual state groups

## **Working With Page Setup**

DsExcel Java allows users to paginate each worksheet using the methods of the **IPageSetup** interface.

While exporting a spreadsheet to a PDF file, you can customize the page size, print area, print title rows, print title columns; set horizontal page breaks, vertical page breaks, the maximum number of pages for horizontal and vertical pagination etc. along with zoom and scale factors as per your preferences.

In order to set pagination in a workheet, users can explore the following methods of the **IPageSetup** interface and the **IWorksheet** interface:

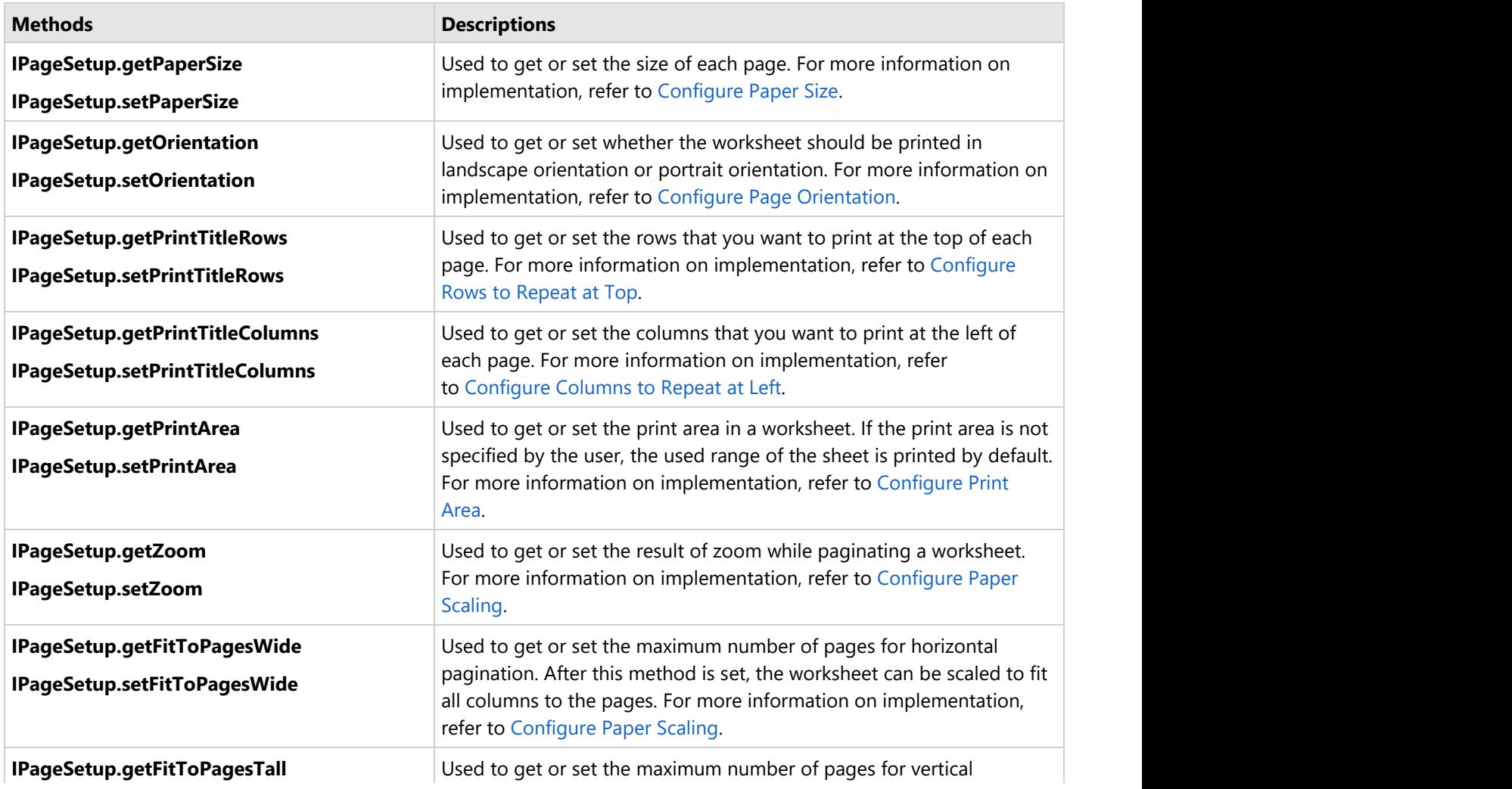

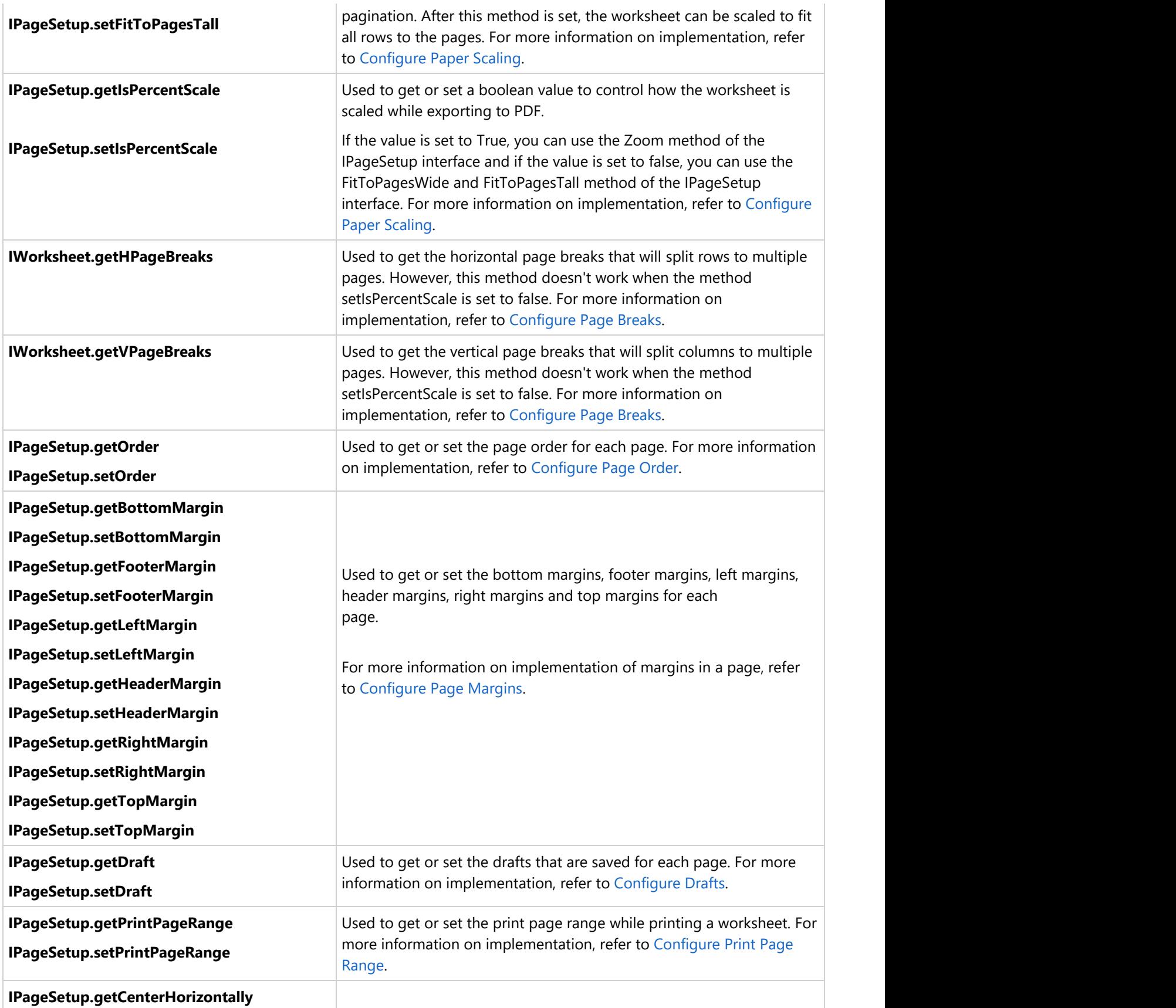

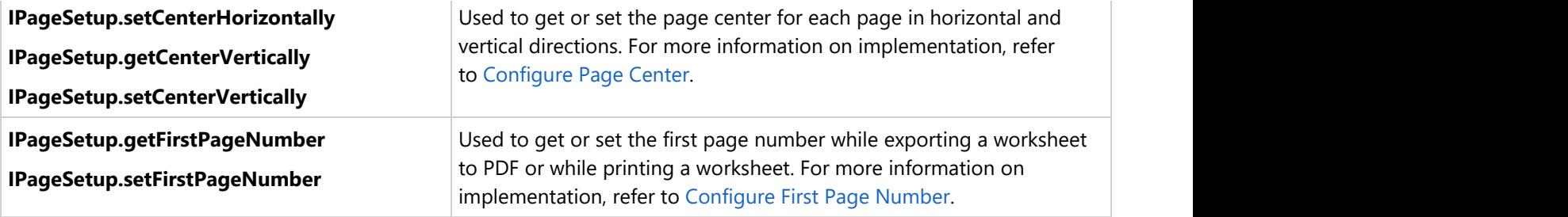

For more information on setting pagination, refer to [Configure Print Settings via Page Setup.](#page-383-0)

## **Import and Export CSV File**

This section summarizes how DsExcel Java handles the spreadsheet documents(.csv files).

While importing and exporting a workbook in order to open and save a csv file or stream, you can use the following methods of the **CsvOpenOptions** class and the **CsvSaveOptions** class in order to configure several open and save options in a workbook.

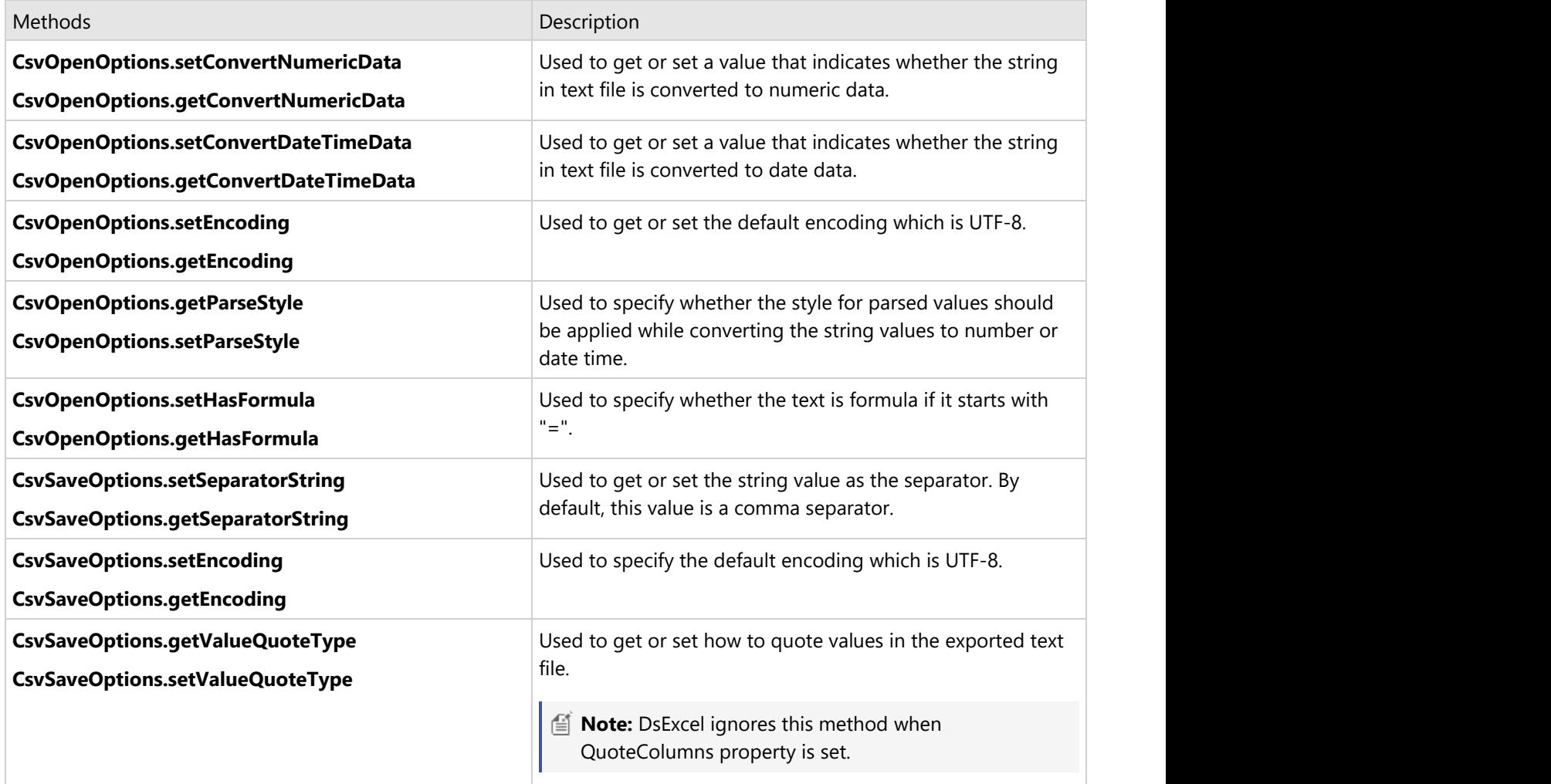

**CsvSaveOptions.getTrimLeadingBlankRowAndColumn** Used to specify whether the leading blank rows and columns

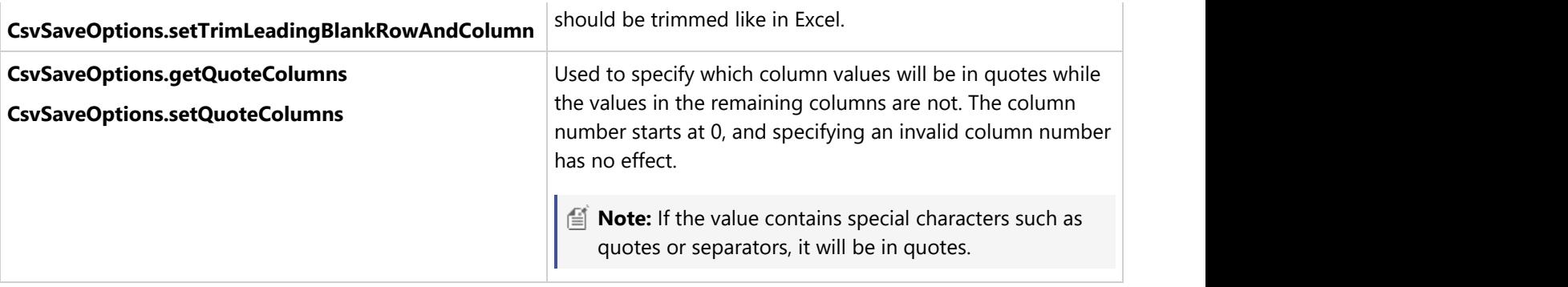

Refer to the following example code in order to import a .csv file.

```
Java
Workbook workbook = new Workbook();
// Opening a CSV file 
workbook.open("documents\source.csv", OpenFileFormat.Csv);
// Opening a CSV file using several open options
CsvOpenOptions options = new CsvOpenOptions();
options.setSeparatorString("-");
workbook.open("documents\source.csv", options);
```
Refer to the following example code in order to export a .csv file from a workbook or a particular worksheet in the workbook.

```
Java
// Saving a CSV file from workbook
Workbook workbook = new Workbook();
// Saving to a CSV file
workbook.save("SaveToCsvFile.csv", SaveFileFormat.Csv);
// Saving to a csv file with advanced settings
CsvSaveOptions options = new CsvSaveOptions();
options.setSeparatorString("-");
options.setValueQuoteType(ValueQuoteType.Always);
options.setQuoteColumns(new int[] \{1, 3, 4\}); //ValueQuoteType is ignored when
QuoteColumns is set.
workbook.save("SaveToCsvFile.csv", options);
```
**Note: getSeparatorString** and **setSeparatorString** methods are obsolete. You can use **getRowSeparator**, **setRowSeparator**, **getColumnSeparator**, **setColumnSeparator**, **getCellSeparator** and **setCellSeparator** methods instead. For more details, see [Import and Export CSV Files with Delimiters.](#page-554-0)

## <span id="page-554-0"></span>**Import CSV File with Custom Parser**

DsExcel Java allows you to import CSV files using custom parsing rules to get results in a specific format. For instance, a cell with numeric type data is automatically parsed as a numeric cell. However, in some cases you want to load it as a string. In such cases, you can use this feature to define your own rules when you do not get the desired result with default parser settings of DsExcel.

You can import CSV files with customized parsing rules by implementing **ICsvParser** interface to define custom parsing rules using the **Parse** method. The method accepts objects of **CsvParseResult** and **CsvParseContext** class as parameters. As CsvParseResult class represents the parsed text, you can pass the result generated by custom parsing rules to the CsvParseResult object and specify the location and text information of the target cell through the CsvParseContext class. Once the ICsvParser interface is implemented, pass it as the argument of the **setParser** method of the **CsvOpenOptions** class to get the expected results on importing the CSV file.

```
Java
```

```
// Create CsvOpenOptions and custom parser rules.
CsvOpenOptions csvOpenOptions = new CsvOpenOptions();
csvOpenOptions.setParser(new CustomParser());
```
// Open csv file with option. workbook.open(fileStream, csvOpenOptions);

### Custom Parser public class CustomParser implements ICsvParser { @Override public void Parse(CsvParseResult csvParseResult, CsvParseContext csvParseContext) { if (csvParseContext.getText().startsWith("00")) { csvParseResult.setValue(csvParseContext.getText()); } else if(csvParseResult.getNumberFormat().equals("m/d/yyyy h:mm")){ csvParseResult.setNumberFormat("m/d/yyyy"); } } }

## **Import and Export CSV Files with Delimiters**

DsExcel Java provides support for opening and saving CSV files with custom delimiters for rows, cells and columns. Users can use any custom character of their choice as a delimiter. For instance - Comma (,) , Semicolon (;) , Quotes ( ", ' ) , Braces  $( 0, 0)$ , pipes  $( )$ , slashes  $( / \setminus )$ , Carat  $( \land )$ , Pipe  $( )$ , Tab  $( \setminus t)$  etc.

Users can import and export the following three types of custom delimiters in CSV files as per their custom requirements and preferences. All these types of delimiters work independently and cannot be combined with each other.

1. **Column Delimiters** - These are the delimiters that separate the columns of a worksheet. By default, a column delimiter is of string type. Users can get or set the column delimiters using the options in the table shared below.

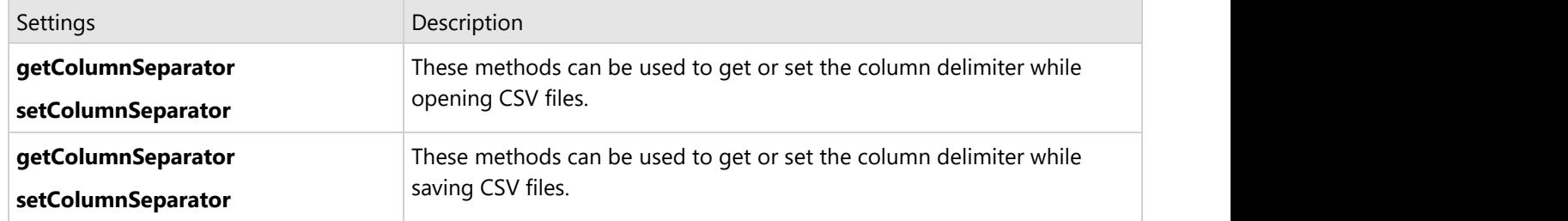

2. **Row Delimiters** - These are the delimiters that separate the rows of a worksheet. By default, a row delimiter is of string type. Users can get or set the row delimiters using the options in the table shared below.

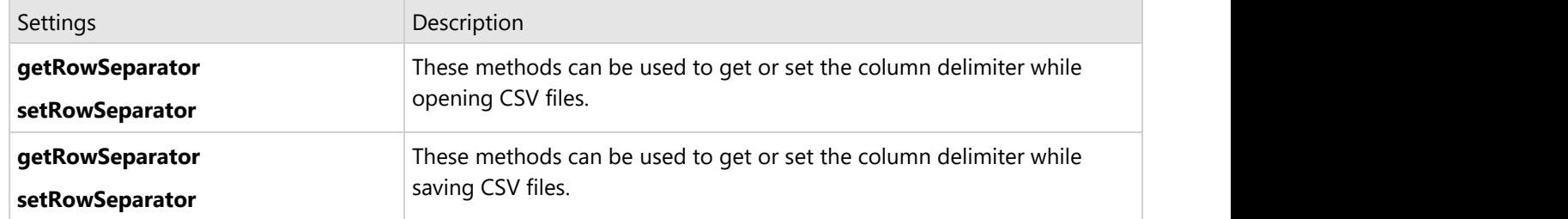

3. **Cell Delimiters** - These are the delimiters that separate the cells of a worksheet. By default, a cell delimiter is of char type. Users can get or set the cell delimiters using the options in the table shared below.

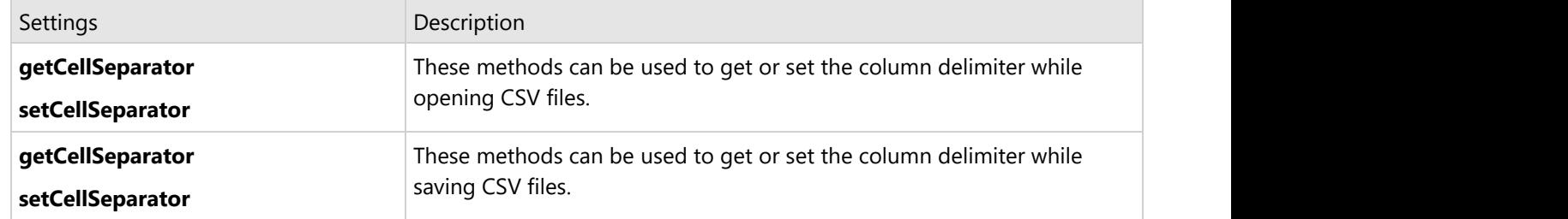

### **Using Code**

Refer to the following example code in order to import and export CSV files with delimiters using **CsvOpenOptions** class.

```
Java
// Initialize workbook
Workbook workbook = new Workbook();
// Setting ColumnSeparator, RowSeparator & CellOperator in CsvOpenOptions
CsvOpenOptions openOption = new CsvOpenOptions();
openOption.setColumnSeparator(",");
openOption.setRowSeparator("\r\n");
openOption.setCellSeparator('"');
// Opening csv in workbook
```

```
workbook.open("test.csv", openOption);
// Saving workbook to csv
workbook.save("OpenCSVDelimeterRowColumnCell.csv");
```
Refer to the following example code in order to import and export CSV files with delimiters using **CsvSaveOptions** class.

```
Java
// Initialize workbook
Workbook workbook = new Workbook();
// Fetch default worksheet
IWorksheet worksheet = workbook.getWorksheets().get(0);
Object data = new Object[][] { 
{ "Name", "City", "Birthday", "Sex", "Weight", "Height" },
{ "Bob", "NewYork", new GregorianCalendar(1968, 6, 8), "male", 80, 180 },
{ "Betty", "NewYork", new GregorianCalendar(1972, 7, 3), "female", 72, 168 },
{ "Gary", "NewYork", new GregorianCalendar(1964, 3, 2), "male", 71, 179 },
{ "Hunk", "Washington", new GregorianCalendar(1972, 8, 8), "male", 80, 171 },
{ "Cherry", "Washington", new GregorianCalendar(1986, 2, 2), "female", 58, 161 },
{ "Eva", "Washington", new GregorianCalendar(1993, 2, 5), "female", 71, 180 } };
// Set data
worksheet.getRange("A1:F5").setValue(data);
worksheet.getRange("A:F").setColumnWidth(20);
// Setting ColumnSeparator/ RowSeparator & CellOperator in CSVSaveOptions
CsvSaveOptions saveOption = new CsvSaveOptions();
saveOption.setColumnSeparator(",");
saveOption.setRowSeparator("\r\n");
saveOption.setCellSeparator('"');
// Saving workbook to csv
workbook.save("SaveCSVDelimiter.csv", saveOption);
```
### **Import and Export JSON Stream**

The sole purpose of facilitating users in importing and exporting to and from json stream is to enable them to exchange and organize object data as and when required. This reference summarizes how DsExcel Java handles the import and export of json stream using Java.

This topic includes the following tasks.

- **Import and Export JSON Stream for workbook**
- **Import and Export JSON Stream for worksheet**
- **Retreive Errors while Importing JSON Files**

**Import and Export JSON Stream for workbook**

You can export a workbook to a json string/stream using the **toJson** method of the **IWorkbook** interface. The method even lets you export the workbooks having formulas with external reference. You can also import a json string or stream to your workbook using the **fromJson** method of the IWorkbook interface.

Refer to the following example code to import and export json stream.

```
Java
// Create workbook 
 Workbook workbook = new Workbook();
Workbook workbook1 = new Workbook();
// Import an excel file 
 workbook.open("test.xlsx");
// Import or Export from or to a JSON string
 OutputStream outputStream = new ByteArrayOutputStream();
 workbook.toJson(outputStream);
 ByteArrayOutputStream buffer = (ByteArrayOutputStream) outputStream;
byte[] bytes = buffer.toByteArray();
 InputStream inputStream = new ByteArrayInputStream(bytes);
 workbook1.fromJson(inputStream);
// Export workbook to an excel file
 workbook1.save("json_out.xlsx");
```
**Note**: To get better performance in case of large workbooks with many worksheets having complex formula, you can export and import the workbook and worksheets to separate JSON streams. For more information, see [Import and Export from](#page-568-0) [JSON Without Worksheets.](#page-568-0)

### **Import and Export JSON Stream for worksheet**

You can export the information in a worksheet to a json string using the **toJson** method of the **IWorksheet** interface. Similarly, you can also import a json string to your worksheet using the **fromJson** of the **IWorksheet** interface. The worksheet can also be exported or imported to the same or another workbook.

It also enables you to view a large Excel file in SpreadJS. The Excel file can be opened in DsExcel and the json string of a worksheet can be exported using the **toJson** method. Further, the json string of the worksheet can be transfered to client to be loaded in SpreadJS.

### **Limitations**

- Importing worksheet json to another workbook on server might cause data loss or conflict
- Cell styles used in SpreadJS ssjson are lost in Excel after using Worksheet.toJSON()
- SpreadJS doesn't support all the page settings of Excel. Hence, DsExcel does not get all the settings when imported from ssjson.

Refer to the following example code to export and import json string of a worksheet.

```
C# and C# and C# and C# and C# and C# and C# and C# and C# and C# and C# and C# and C# and C# and C# and C# and C# and C# and C# and C# and C# and C# and C# and C# and C# 
Workbook workbook = new Workbook();
// ToJson&FromJson can be used in combination with spreadjs product.
// Documents for Excel import an excel file
```

```
String source = "ExcelJsonInput.xlsx";
workbook.open(source);
// Open the file
IWorkbook new workbook = new Workbook();
new_workbook.open(source);
for (IWorksheet worksheet : workbook.getWorksheets()) {
worksheet.getRange("A1:C4").setValue(new Object[][] { { "Device", "Quantity", "Unit Price" },
{ "T540p", 12, 9850 }, { "T570", 5, 7460 }, { "Y460", 6, 5400 }, { "Y460F", 8, 6240 } });
// Documents for Excel export a worksheet to json string
String json = worksheet.toJson();
// You can use the json string to initialize spreadjs product
// Product spreadjs will show the excel file contents
// You can use spreadjs product export a json string of worksheet
// Documents for Excel use the json string to update content of the
// corresponding worksheet
new_workbook.getWorksheets().get(worksheet.getName()).fromJson(json);
}
// Documents for Excel export workbook to an excel file
String export = "ExcelJsonOutput.xlsx";
new_workbook.save(export);
```
### **Retreive Errors while Importing JSON Files**

DsExcel provides the option to get JSON errors, if any, while importing the JSON file using **fromJson** method of **IWorkbook** interface. The error message is displayed by the **getErrorMessage** property of **JsonError** class. Two types of error messages are supported:

- Formula JSON Error Implemented using the **FormulaJsonError** class and can be raised in case of a formula error in JSON file
- Data Validation JSON Error Implemented using the **DataValidationJsonError** class and can be raised in case of a data validation error in JSON file

Refer to the below example code which will display a formula JSON error as the JSON file containing formula error is imported in DsExcel.

```
 // create a new workbook
Workbook workbook = new Workbook();
// Open JSON file contaning JSON errors
InputStream stream = new FileInputStream("ErrorJson.json");
List<JsonError> errors = workbook.fromJson(stream);
for (JsonError item : errors) {
    if (item instanceof FormulaJsonError) {
         FormulaJsonError fError = (FormulaJsonError) item;
```

```
 System.out
             .println(fError.getErrorMessage() + " "
                   + workbook.getWorksheets().get(fError.getWorksheetName())
                          .getRange(fError.getRow(), fError.getColumn()).toString()
                   + " " + fError.getFormula());
 }
    if (item instanceof DataValidationJsonError) {
       DataValidationJsonError dError = (DataValidationJsonError) item;
       System.out.println(dError.getErrorMessage() + " "
 +
workbook.getWorksheets().get(dError.getWorksheetName()).getRange(dError.getRange().toString())
             + " " + dError.getErrorContent());
 }
```
### **Limitation**

If the data validation in JSON file has error in its formula, Data Validation JSON error will be generated.

### **Import and Export from JSON string**

DsExcel allows you to import and export below features from or to a json string.

#### **Shape, Chart or Picture**

Refer to the following example code which uses **IShape.fromJson** method to update a shape, chart and picture from json string.

```
Java //create a new workbook
Workbook work = new Workbook();
IWorksheet worksheet = workbook.getWorksheets().get(0);
worksheet.getRange("A1:D6").setValue(new Object[][]{
{null, "S1", "S2", "S3"},
{"Item1", 10, 25, 25},
{"Item2", -51, -36, 27},
{"Item3", 52, -85, -30},
{"Item4", 22, 65, 65},
{"Item5", 23, 69, 69}
});
// add a temp shape
IShape shape = worksheet.getShapes().addShape(AutoShapeType.Rectangle, 10, 10, 100, 100);
//update shape from json
shape.fromJson("{\"isLocked\":true,\"canPrint\":true,\"dynamicMove\":true,\"dynamicSize\":true," +
        "\"allowResize\":true,\"allowRotate\":true,\"allowMove\":true,\"showHandle\":true,\"alt\":\"\"," +
     "\"formulaItems\":{\"line\":{\"color\":\"rgb(31,79,122)\",\"lineStyle\":0,\"width\":1,\"capType\":2," +
     "\verb"`"joinType\verb"':0,\\"transport"':0\} \verb|\\"shapeData\verb"':{\verb"`"anotherType\verb"':0,\\"startPoint\verb"':{\verb"`"row"\:1, " +}"\"col\":0,\"rowOffset\":11,\"colOffset\":38},\"endPoint\":{\"row\":8,\"col\":4,\"rowOffset\":2," +
     "\verb"''color"'': {\verb"''color"'':}\\ ``\verb"''color"'':\\ ``\verb"name"'': +\verb"%hapeType\\'':5, \verb"{}''nSpPr\\'':\\ {\verb"'':}~{\verb"'':}~\verb"'':27}, \verb"\\"name"'': +\verb"'':15, \verb"'':15, \verb"'':15, \verb"'':15, \verb"'':15, \verb"'':15, \verb"'':15, \verb"'':15, \verb"'':15, \verb"'':15, \verb"'':15, \verb"'':15, \verb"'':15, \verb"'':15, \verb"'':15, \verb"'':15"\`rightArrowCallout 1\",\"hidden\":false,\"title\":\"\"},\"cNvSpPr\":{\"txBox\":false}},\"spPr\"" +
      ":{\"xfrm\":{\"flipH\":false,\"flipV\":false,\"rot\":0,\"off\":{\"x\":38,\"y\":31},\"ext\":{\"cx\"" +
     ":{237},\verb|``cy\\":{131}\},\verb|``prstGeom\\":{\verb|``pst\\":{56},\verb|``avLst\\":{\verb|}\},\verb|``extLst\\":{\verb|}\},\verb|``solidFill\\"": " +""{\"schemeClr\":{\"val\":9,\"lumMod\":[60000],\"lumOff\":[40000]}},\"ln\":{\"solidFill\":{\"srgbClr\"" +
     ":{\"val\":[31,79,122]}},\"w\":1,\"prstDash\":0,\"cap\":2,\"round\":true},\"effectLst\":{}},\"style\":" +
     "\{\verb"fillRef"\verb":{{\verb"color"}":\\{\verb"color"}":0,\verb"vchemeClr"\verb":{{\verb"val"\verb":=4142}|},\verb"vids"\verb":1},\verb"lnRef"\verb": " +"\{\verb+``ColorProp+":({\verb+''color=illType+":0,\verb+''schemeCLr+":({\verb+''val+":-4142}),\verb+''idx+":2},\verb+''fontRef+":{'' +"\"TextCharacterProperties\":{\"latin\":{\"typeface\":\"+mn-lt\"},\"sz\":14.666666666666666," +
     "\verb|``solidFill\\": {\verb|``srgbClr\\":\verb|('vad\\":[255,255,255]\}\},\verb|``idx\\":1},\verb|``effectRef\\": {\verb|``idx\\":0,\verb|``ColorProp\\":\verb|``+"\`"colorFillType\":0,\"schemeClr\":{\"val\":4}}},\"txBody\":{\"p\":[{\"elements\":[{\"elementType\":0,\"t" +
     "\\'\!\cdot\!\rangle\!\cdot\!\rangle\!\"\`|`";{\verb+argbClr\verb+";{'\verb+argclr\verb+";[255,255,255]}}\}\}\}\}\,\verb+;\verb+;\verb+";{'\verb+defRPr\verb+";{'\verb+listh\verb+";{'\verb+typeface\verb+";'}[Calibri\verb+";\verb+;\verb+ref|+|!}"\":14.6667,\"b\":false,\"i\":false,\"solidFill\":{\"srgbClr\":{\"val\":[255,255,255]}}},\"algn\":0}," +
     "\"endParaRPr\":{}}],\"bodyPr\":{\"anchor\":0,\"horzOverflow\":1,\"vertOverflow\":2},\"lstStyle\":{}}}}," +
      "\"name\":\"rightArrowCallout 1\",\"shapeType\":5}");
```
// add a temp chart IShape chart = worksheet.getShapes().addChart(ChartType.ColumnClustered, 300, 10, 300, 300); // chart from json chart.fromJson("{\"name\":\"Chart 1\",\"x\":145,\"y\":133,\"width\":480,\"height\":300," + "\"startRow\":6,\"startRowOffset\":13,\"startColumn\":2,\"startColumnOffset\":21," + "\"endRow\":21,\"endRowOffset\":13,\"endColumn\":10,\"endColumnOffset\":5," + "\"isSelected\":true,\"typeName\":\"2\",\"chartSpace\":{\"typeName\":" + "\"chartSpace\",\"roundedCorners\":false,\"chart\":{\"title\":{\"txPr" +  $"\backslash"':{\backslash "p}\backslash"':{\backslash "elements}\backslash"':{\backslash "elementType}\backslash"':0,\backslash "t}\backslash"':\backslash"'\backslash"',\backslash"rPr\backslash":{\backslash "r}$  $"\verb"latin\\": {\verb"trypetace\\":\verb"+mn-lt\\",\verb"vsz\\"::18.67,\verb"b":false,\verb"solidFill" +$  $"\`":{\`"schemeClr\":{\`"val"\:1,\`"lumMod\": [65000],\`"lumOff\": [35000]{\}}}}}$ "\"pPr\":{\"defRPr\":{\"latin\":{\"typeface\":\"+mn-lt\"},\"sz\":18.67,\"b" +  $"\$ :false,\"solidFill\":{\"schemeClr\":{\"val\":1,\"lumMod\":[65000],\"lumOff" +  $"\verb|": [35000]}}\verb|)|\verb|"\verb|"; "endParARPr"\verb|": {}|\verb|"\verb|"\verb|"; {}\verb|"\verb|"; [35000]}\verb|"\;," "endParR";$  $"\$ :false,\"spPr\":{\"noFill\":true,\"ln\":{\"noFill\":true},\"effectLst\":{}}}," + "\"autoTitleDeleted\":false,\"plotArea\":{\"axes\":[{\"axisType\":0,\"axId\":31410946," + "\"delete\":false,\"majorTickMark\":2,\"minorTickMark\":2,\"tickLblPos\":2,\"axPos\":0," + "\"scaling\":{\"orientation\":1},\"spPr\":{\"ln\":{\"solidFill\":{\"schemeClr\":{\"val" + "\":1,\"lumMod\":[15000],\"lumOff\":[85000]}}}},\"numFmt\":{\"formatCode\":\"General\"}," +  $"\verb"rxPr"\verb"::{\\"p\verb"v":[\\"elementType\verb"v":[\\"elementType\verb"v":[\\"r\verb"v":[\\"r\verb"v":[\\"r\verb"v":[\\"r\verb"v":[\\"r\verb"v":[\\"r\verb"v":[\\"r\verb"v":[\\"r\verb"v":[\\"r\verb"v":[\\"r\verb"v":[\\"r\verb"v":[\\"r\verb"v":[\\"r\verb"v":[\\"r\verb"v":[\\"r\verb"v":[\\"r\verb"v":[\\"r\verb"v":[\\"r\verb"v":[\\"r\verb"v":[\\"r\verb"v":[$  $"\verb|``":"\verb|``mm-lt"\rangle\verb|',\verb|``sz"\verb|:12,\verb|''b"\verb|:false,\verb|``solidFill"\rangle":\verb|\\"schemcCLr"\verb|:"\verb|``val"\verb|:1,\verb|"umMod"\verb|:[65000]\rangle" +$ "\"lumOff\":[35000]}}}}],\"pPr\":{\"defRPr\":{\"latin\":{\"typeface\":\"+mn-lt\"},\"sz\":12,\"b" +  $"\$ :false,\"solidFill\":{\"schemeClr\":{\"val\":1,\"lumMod\":[65000],\"lumOff\":[35000]}}}}," + "\"endParaRPr\":{}}]},\"auto\":true,\"lblOffset\":0,\"tickMarkSkip\":1,\"noMultiLvlLbl\":true," + "\"AxisGroup\":0,\"AxisType\":0,\"crosses\":1,\"crossAx\":38384719},{\"axisType\":3,\"axId\":38384719," + "\"delete\":false,\"majorTickMark\":2,\"minorTickMark\":2,\"tickLblPos\":2,\"axPos\":1,\"scaling" + "\":{\"orientation\":1},\"spPr\":{\"ln\":{\"solidFill\":{\"schemeClr\":{\"val\":1,\"lumMod\":[15000]," + "\"lumOff\":[85000]}}}},\"numFmt\":{\"formatCode\":\"General\"},\"txPr\":{\"p\":[{\"elements\":[{" +  $"\verb|``elementType\\".0,\\``t\verb|''r\rverb|''r\rverb|'':|\\``Iatin\\":\verb|``typeface\\":\verb|''+mm-lt\rverb|''|,\\``sz\rverb|'':12,\\``b\rverb|'':false," +\verb|''|,\\``t\verb|''=face\\":\verb|''+mm-lt\rangle",\\``sz\rverb|'':12,\\``b\rverb|'':false",\verb|''|+sz\rverb|'':2]$ "\"solidFill\":{\"schemeClr\":{\"val\":1,\"lumMod\":[65000],\"lumOff\":[35000]}}}}],\"pPr\":{\"defRPr" +  $"\`':\`$ latin\":{\"typeface\":\"+mn-lt\"},\"sz\":12,\"b\":false,\"solidFill\":{\"schemeClr\":{\"val\":1," +  $\verb|``'lumMod'\":[65000],\verb|''lumOff'\":[35000]]\}\}\ \text{and} \verb|ParaRPr'\":[\{\}]\}\ \text{``majorGridlines'\":[\verb|``spPr'\":[\verb|''ln'\":[ " +\verb|''lumMod\{}":[1000],\verb|''lumMod\{}":[1000],\verb|''lumMod\{}":[1000],\verb|''lumMod\{}":[1000],\verb|''lumMod\{}":[1000],\verb|''lumMod\{}":[1000],\verb|''lumMod\{}":[1000],\verb|''lumMod\{}":[1000],\verb|''lumMod\{}$  $"\verb|``solidFill\\": {\verb|``srgbClr\\":\verb|\\"val\\":[217,217,217]\}\},\verb|``w\\":1\rbrace,\verb|``effectLst\\":\{\}\},\verb|``axisGroup\\":0," "+1\rbrace$ "\"AxisType\":1,\"crosses\":1,\"crossBetween\":0,\"crossAx\":31410946}],\"chartGroups\":[{\"chartType" + "\":6,\"ser\":[{\"seriesType\":0,\"idx\":0,\"order\":0,\"tx\":{\"strRef\":{\"f\":\"Sheet1!\$A\$2\"}}," +  $"\`{\`cat}\`':{\`rstrRef}\`':{\`rf\`':\`rSheet1!$B$1:$D$1\`"}\},\`\`rval\`':{\`rnumRef}\`':{\`rf\`':\`rSheet1!$B$2:$D$2\`" , " +"$ "\"numCache\":{\"formatCode\":\"General\"}}},\"shape\":2,\"invertIfNegative\":false},{\"seriesType" +  $"\\iota\':0,\verb|\"idx"\:1,\verb|\"order"\:1,\verb|\"tx"\:|\\ \verb|\"strResf"\::\verb|\"f"\:1,\verb|\"check"\:1,\verb|\"t"\:1,\verb|\"strRef"\::\verb|\"strRef"\:1,\verb|\"strRef"\:1,\verb|\"strRef"\:1,\verb|\"strRef"\:1,\verb|\"strRef"\:1,\verb|\"strRef"\:1,\verb|\"strRef"\:1,\verb|\"strRef"\:1,\verb|\"strRef"\:1,\verb|\"strRef"\:1,\verb|\"strRef"\:1,\verb|\"strRef"\:1,\verb|\"strRef"\:1,\verb|\"strRef"\:1,\verb|\"str$ "\"Sheet1!\$B\$1:\$D\$1\"}},\"val\":{\"numRef\":{\"f\":\"Sheet1!\$B\$3:\$D\$3\",\"numCache\":{\"formatCode" +  $\verb|``"\:\`General"\}\}\,\verb|``shape"\:2,\`''\in\verb|Hepaitive"\:false\},\{'\``seriesType\":0,\`''idx\":2,\`''order\":2,\" +\verb|Hepa|'':2,\`''=0$  $\verb|``\x\\\n";\verb|``strRef\\":\verb|``Shet1'sA$4\$\},\verb|``cat1",\nstr] \verb|``strRef\\":\verb|``Shet1'sA$1\$\} \$ "\":{\"numRef\":{\"f\":\"Sheet1!\$B\$4:\$D\$4\",\"numCache\":{\"formatCode\":\"General\"}}},\"shape\":2," +  $"\verb|"invertIfNegative\\" : false\},\ {\verb|"seriesType\\" : 0, \verb|"idx\\" : 3, \verb|"order\\" : 3, \verb|"tx\\" : {\verb|"strRef\\" : {\verb|"f\\" : " +}$  $"\text{Sheet1!}\$ \$A\$5\"}},\"cat\":{\"strRef\":{\"f\":\"Sheet1!\$B\$1:\$D\$1\"}},\"val\":{\"numRef\":{\"f\":" + "\"Sheet1!\$B\$5:\$D\$5\",\"numCache\":{\"formatCode\":\"General\"}}},\"shape\":2,\"invertIfNegative" +  $"\verb|":false\rbrace,\verb|{\``seriesType\\":0,\verb|``dx\\":4,\verb|``order\\":4,\verb|``tx\\":{\verb|``strRef\\":{\verb|``f\\":}\verb|``Sheet1!\$A\$6\\"}\},\verb|" +$ "\"cat\":{\"strRef\":{\"f\":\"Sheet1!\$B\$1:\$D\$1\"}},\"val\":{\"numRef\":{\"f\":\"Sheet1!\$B\$6:\$D\$6\"," + "\"numCache\":{\"formatCode\":\"General\"}}},\"shape\":2,\"invertIfNegative\":false}],\"axId\":[31410946," +  $"38384719] /\verb|"barDir|" :1/\verb|"grouping\rq" :1/\verb|"gapWidth|" :150/\verb|"varycolors\rq" :false/\verb|"overlap\rq" :-27]] /\verb|"spPr\rq" :{ " +}$ "\"noFill\":true,\"ln\":{\"noFill\":true}}},\"legend\":{\"legendPos\":4,\"spPr\":{\"noFill\":true,\"ln\":{" + "\"noFill\":true}},\"txPr\":{\"p\":[{\"elements\":[{\"elementType\":0,\"t\":\"\",\"rPr\":{\"latin\":{\"typeface" +  $"\\iota\':\{\verb|"+mm-lt"\},\verb|"sz"\:i2,\verb|"b"\:ifalse,\verb|"solidFill"\::{\verb|``schemeClr"\:}{\verb|"val"\:i,\verb|"lumMod"\:[65000],\verb|"lumOff"\:+$ "\":[35000]}}}}],\"pPr\":{\"defRPr\":{\"latin\":{\"typeface\":\"+mn-lt\"},\"sz\":12,\"b\":false,\"solidFill" +  $"\`"\:{\``schemeClr\`"\:}{\``val\`"\:1,\\``lumMod\`"\: [65000],\\``lumOff\`"\: [35000]\}}\}$ , $\``endParaRPr\``:{}\\}}\;,``plotVisOnly" +$ "\":true,\"dispBlanksAs\":1,\"dispNaAsBlank\":false},\"spPr\":{\"solidFill\":{\"schemeClr\":{\"val\":0}}," + "\"ln\":{\"solidFill\":{\"schemeClr\":{\"val\":1,\"lumMod\":[15000],\"lumOff\":[85000]}},\"w\":1}},\"txPr" +  $"\`"\::{\`"\cdot\`"$ :[{\"elements\":[{\"elementType\":0,\"t\":\"\",\"rPr\":{\"latin\":{\"typeface\":\"+mn-lt\"}," + "\"b\":false,\"solidFill\":{\"schemeClr\":{\"val\":1,\"lumMod\":[65000],\"lumOff\":[35000]}}}}],\"pPr" +  $"\verb|":{\verb|vdef|: {\verb|vdef|:|vdef|: |\verb|vref|: {\verb|vref|: |\verb|vref|: |\verb|vref|: |\verb|vref|: |\verb|vref|: |\verb|vref|: |\verb|vref|: |\verb|vref|: |\verb|vref|: |\verb|vref|: |\verb|vref|: |\verb|vref|: |\verb|vref|: |\verb|vref|: |\verb|vref|: |\verb|vref|: |\verb|vref|: |\verb|vref|: |\verb|vref|: |\verb|vref|: |\verb|vref|: |\verb|vref|: |\verb|vref|: |\verb|vref|: |\verb|vref|: |\verb|vref|: |\verb|vref|:$ "\":1,\"lumMod\":[65000],\"lumOff\":[35000]}}}},\"endParaRPr\":{}}]}},\"useAnimation\":false}"); // picture from json IShape picture = worksheet.getShapes().addPicture( null, 0, 0, 100, 100); //update picture from json picture.fromJson("{\"name\":\"Picture1\",\"x\":350,\"y\":10,\"width\":25,\"height\":25,\"startRow" + "\":0,\"startRowOffset\":10,\"startColumn\":5,\"startColumnOffset\":40,\"endRow\":6,\"endRowOffset" +  $"\$ :3,\"endColumn\":13,\"endColumnOffset\":22,\"isSelected\":true,\"typeName\":\"1\",\"src\":" + "\"data:image/png;base64,iVBORw0KGgoAAAANSUhEUgAAABAAAAAQCAYAAAAf8/9hAAAAAXNSR0IArs4c6QAAAA" + "RnQU1BAACxjwv8YQUAAAAJcEhZcwAAEnQAABJ0Ad5mH3gAAAGASURBVDhPY/wPBAwUACYojRX8+/cPysINaOsCYgBWA0" + "4dvsyQ5FjNYM4ZBsbJTtUMp49chspCwIe3n8E0hhea0qcxrJy1jYGNgZWBk48DKPKf4funnwy/Gf4wRGR4MTAyMzCsmLq" + "dQVZJgmHb3VlAaSRw/ui1/5oMXv8NGAP+b1mxHyr6H8g+8F8fKGYrEP3fiifyvwVn+H8uBgOwHIoXtiw7yMDPycugZ6XO4" + "B3uABVlALLtGQyAYoyMjAzCkgIMlbPTGL7+Pw+WgxuwecV+htO7LjGwcrAyMELFkAEjEyPDrx+/GcxcdRn8op2golADuBg" + "NGdqSZjK8ef4B5CeGC8duMmxffQisAAR2rDnMcP7IdYaP3z8zeEbaQUUhAByIXirpDI/uPmMIy/RkYPzHyLBy5jYGFgZmBl5B" + "brCiz++/AoPwL0NwihtD4+xcsBgcgAx49/oDiIKDU4cu/U90qPpvwhr835gl+H+8XcX/4wfOQ2VRwSBNiaQACg1gYAAANcPHor" +

"58W6sAAAAASUVORK5CYII=\",\"backColor\":\"#FFFFFF\",\"borderRadius\":3,\"borderStyle\":" +

"\"solid\",\"borderColor\":\"#000000\",\"originalWidth\":15,\"originalHeight\":15}");

//save to an excel file workbook.save("ShapeChartPictureFromJson.xlsx");

#### Please note:

- Shape, chart and picture use the same **IShape** interface for importing or exporting json string. However, it is necessary that the json information matches the caller's type. For example, if IShape is a chart, and json contains a picture, using IShape.FromJson could cause some unexpected error.
- When the shape type is a slicer or comment, the **fromJson** and **ToJson** methods of **ISlicer** and **IComment** interface should be used.

#### **Range**

Refer to the following example code which uses **IRange.fromJson** method to update a range from json string.

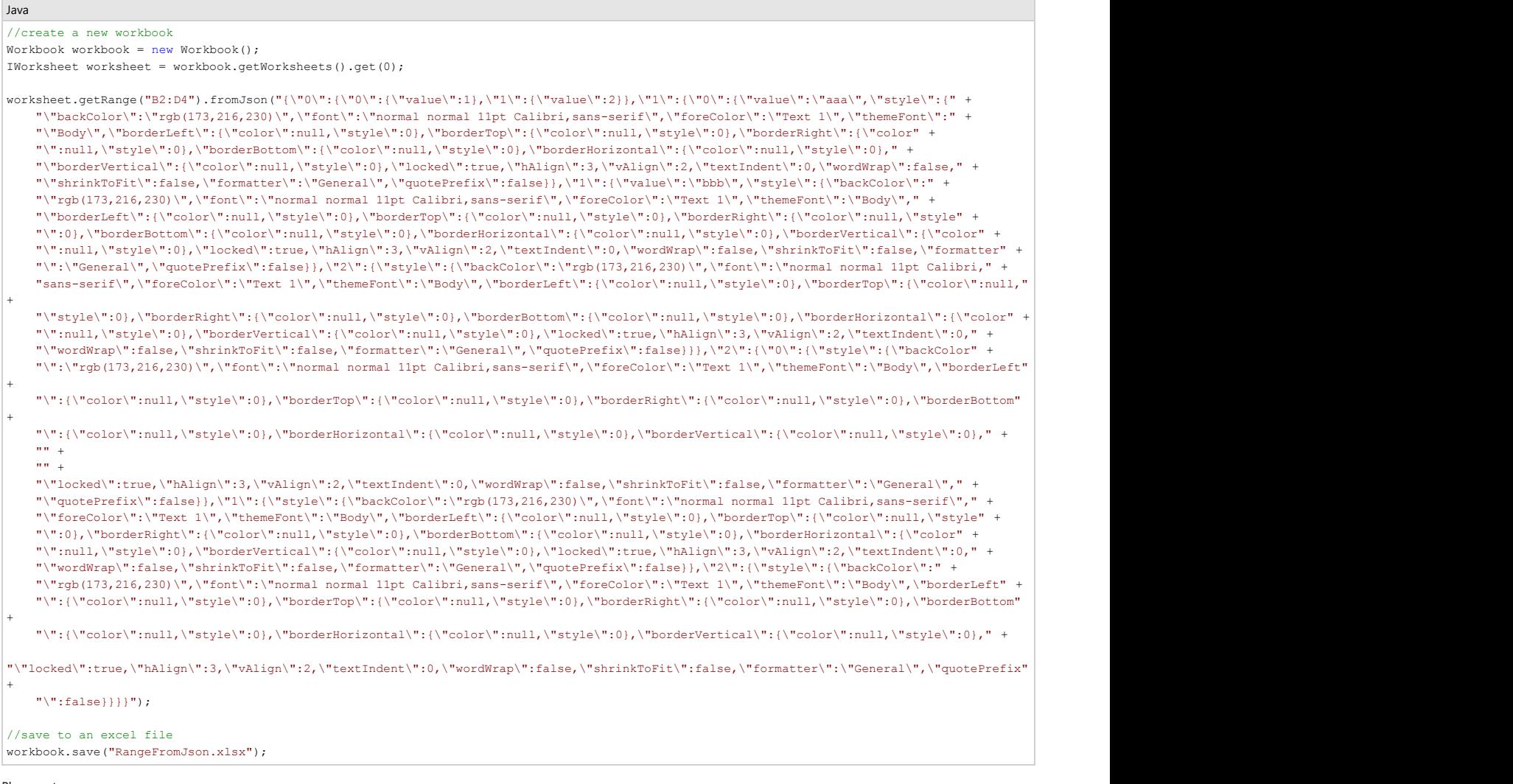

- Please note:
	- When IRange.fromJson is used, the range can only be a single area (like getRange["\*A1:B2\*"]). Otherwise, a NotSupportedException would be thrown (when getRange["\*A1:B2, C3:D4\*"]).
- The cell position in json is treated as a relative position when using IRange.fromJson. If range is "B2:C3", the first cell data in json would be set to "B2" regardless of the cell index in json.
- If the position of cell in json is out of the range, the data is lost.

#### **Slicer Slicer Slicer Slicer Slicer Slicer Slicer Slicer Slicer Slicer**

Refer to the following example code which uses **ISlicer.fromJson** method to update a slicer from json string.

```
Java //create a new workbook
Workbook workbook = new Workbook();
IWorksheet worksheet = workbook.getActiveSheet();
worksheet.getRange("A1:F16").setValue(new Object[][]{
   {"Order ID", "Product", "Category", "Amount", "Date", "Country" },
```
 {1, "Carrots", "Vegetables", 4270, new GregorianCalendar(2018, 1, 6), "United States" }, {2, "Broccoli", "Vegetables", 8239, new GregorianCalendar(2018, 1, 7), "United Kingdom"}, {3, "Banana","Fruit", 617, new GregorianCalendar(2018, 1, 8), "United States" }, {4, "Banana", "Fruit", 8384, new GregorianCalendar(2018, 1, 10), "Canada" }, {5, "Beans", "Vegetables", 2626, new GregorianCalendar(2018, 1, 10), "Germany" }, {6, "Orange", "Fruit", 3610, new GregorianCalendar(2018, 1, 11), "United States" }, {7, "Broccoli", "Vegetables", 9062, new GregorianCalendar(2018, 1, 11), "Australia" }, {8, "Banana", "Fruit", 6906, new GregorianCalendar(2018, 1, 16), "New Zealand" }, {9, "Apple", "Fruit", 2417, new GregorianCalendar(2018, 1, 16), "France" }, {10, "Apple", "Fruit", 7431, new GregorianCalendar(2018, 1, 16), "Canada" }, {11, "Banana", "Fruit", 8250, new GregorianCalendar(2018, 1, 16), "Germany" }, {12, "Broccoli", "Vegetables", 7012, new GregorianCalendar(2018, 1, 18), "United States" }, {13, "Carrots", "Vegetables", 1903, new GregorianCalendar(2018, 1, 20), "Germany" }, {14, "Broccoli", "Vegetables", 2824, new GregorianCalendar(2018, 1, 22), "Canada" }, {15, "Apple", "Fruit", 6946, new GregorianCalendar(2018, 1, 24), "France" }, }); ITable table = worksheet.getTables().add(worksheet.getRange("A1:F16"), true); ISlicerCache cache = workbook.getSlicerCaches().add(table, "Category"); ISlicer slicer1 = cache.getSlicers().add(worksheet, "cate1", "Category", 200, 200, 100, 200); //update slicer from json  $\verb|slice1.fromJson("("{\`}''name\\\":`"catch\@`',\`''x\@`',\`''y\@`',\`''y\@`',\`''width\@`',\`133.3333333333344\@`'height" +$  "\":266.66666666666663,\"dynamicMove\":false,\"dynamicSize\":false,\"sourceName\":\"Product\"," + "\"nameInFormula\":\"Slicer\_Category\",\"captionName\":\"Category\",\"columnCount\":1,\"itemHeight" + "\":23.666666666666668,\"showHeader\":true,\"sortState\":2,\"style\":{\"name\":\"SlicerStyleLight2\"}," + "\"tableName\":\"Table1\",\"columnName\":\"Category\"}");"); //save to an excel file workbook.save("SlicerFromJson.xlsx");

#### Please note:

- ISlicer.fromJson method cannot be used for filtering because the filter information is not stored in slicer's json (based on SpreadJS design)
- If the slicer in json has the same name as an existing slicer, an exception is thrown.

#### **Comments Comments**

Refer to the following example code which uses **IComment.fromJson** method to update a comment from json string.

```
Java //create a new workbook
Workbook workbook = new Workbook();
IWorksheet worksheet = workbook.getActiveSheet();
IComment comment = worksheet.getRange("A1").addComment("Comment1");
//update comment from json
comment.fromJson("{\"text\":\"Comment Test\",\"location\":{\"x\":595.666666666667,\"y\":259.666666666667},\"width" +
     "\":100,\"height\":80,\"fontFamily\":\"Tahoma\",\"fontWeight\":\"bold\",\"foreColor\":\"rgb(165,165,165)\",\"backColor\":" + 
    "\"rgb(255,255,225)\",\"dynamicMove\":false,\"dynamicSize\":false,\"borderWidth\":1.33333333333333,\"borderStyle\":\"solid\"," + 
    "\verb"\"borderColor"\verb"\";"\verb"rgb"\verb"\(0,0,0)\"\textrm","\verb"\zIndex"\verb"\":0,\verb"\"rowIndex"\verb"\:0,\verb"\"collindex"\verb"\:0}\"");//save to an excel file
workbook.save("CommentFromJson.xlsx");
```
#### **Defined Names**

Refer to the following example code which uses **IName.fromJson** method to generate the defined names from a json string.

```
Java //create a new workbook
Workbook workbook = new Workbook();
IWorksheet worksheet = workbook.getActiveSheet();
//generate INames from Json
workbook.getNames().fromJson("[{\"name\":\"Test\",\"formula\":\"100\",\"row\":0,\"col\":0},{\"name\":" +
   "\"Test2\",\"formula\":\"200\",\"row\":0,\"col\":0}]");
//IName
IName name = worksheet.getNames().add("temp", "test");
name.fromJson("{\"name\":\"Test3\",\"formula\":\"Sheet1!$H$8\",\"row\":0,\"col\":0}");
//save to an excel file
workbook.save("DefinedNamesFromJson.xlsx");
```
#### **Page Setup**

Refer to the following example code which uses **IPageSetup.fromJson** method to update page setup from json string.

```
Java //create a new workbook
Workbook workbook = new Workbook();
IWorksheet worksheet = workbook.getActiveSheet();
//update page setup from json
worksheet.getPageSetup().fromJson("{\"bestFitRows\":true,\"bestFitColumns\":true,\"showBorder" +
     "\":false,\"showColumnHeader\":33,\"showRowHeader\":17,\"headerLeft\":23,\"headerCenter" +
    "\":14,\"headerRight\":66,\"footerLeft\":22,\"footerCenter\":11,\"footerRight\":12,\"headerLeftImage" +
    "\":51,\"headerCenterImage\":23,\"headerRightImage\":12,\"footerLeftImage\":63,\"footerCenterImage" +
    "\verb|``:21,\verb|``footerRightImage\\" :12,\verb|{}''margin\\" : {\verb|``top\\".30, \verb|``left\\".30, \verb|"right\\".30, \verb|"right" :30, \verb|"header" +"\verb|":20\rverb|"footer"\verb|':40\rverb|"\paperSize"\verb|":|\verb|"\width"\verb|:850\rverb|"\height"\verb|":1100\rverb|"\th"\verb|':1\rverb|"\;;");//save to an excel file
workbook.save("PageSetupFromJson.xlsx");
```
#### **Protection Options**

Refer to the following example code which uses **IProtectionSettings.fromJson** method to update protection settings of a worksheet from json string.

```
Java //create a new workbook
Workbook workbook = new Workbook();
IWorksheet worksheet = workbook.getActiveSheet();
//update protection settings from json
worksheet.getProtectionSettings().fromJson("{\"allowSelectLockedCells\":true,\"allowSelectUnlockedCells" +
    "\":true,\"allowSort\":true,\"allowFilter\":true,\"allowResizeRows\":true,\"allowResizeColumns" +
   "\":true,\"allowEditObjects\":true,\"allowDragInsertRows\":true,\"allowDragInsertColumns\":true," +
   "\"allowInsertRows\":true,\"allowInsertColumns\":true,\"allowDeleteRows\":true,\"allowDeleteColumns\":true}");
//save to an excel file
```

```
workbook.save("ProtectionOptionsFromJson.xlsx");
```
#### **Data Validation**

Refer to the following example code which uses **IValidation.fromJson** method to update a validation from json string.

```
Java //create a new workbook
Workbook workbook = new Workbook();
IWorksheet worksheet = workbook.getActiveSheet();
worksheet.getRange("A1:B2").setValue(new Object[][]{
{1, 10 },
{5, 20 }
});
// validation from json
worksheet.getRange("A1:B2").getValidation().fromJson("{\"inputTitle\":\"tip\",\"inputMessage\"" +
    ":\"Value must be between 5 and 20.\",\"type\":1,\"condition\":{\"conType\":0,\"compareType\":1,\"item1" +
   "\verb"\\":{\verb"comType\\":1,\\"\verb"compareType\\":3,\\"\verb"expected"\verb"\\:"\verb"p0"intercell\\":true},\verb"%item2"\verb":\\"\verb"comp"\verb"1"," +\verb|"\'compareType\\":\:5,\verb|"\:expected"\::\\:20\\"\:,\verb|"\:integerValue"\:true\},\verb|"\:ignoreBlank\\"\:true\},\verb|"\:range\\"\::\verb|"\:A1\\"\:"\:+"\"highlightStyle\":\"{\\\"type\\\":0,\\\"color\\\":\\\"red\\\"}\"}");
//save to an excel file
workbook.save("DataValidationFromJson.xlsx");
```
Refer to the following example code which uses **IValidation.toJson** method to export the validation to json string.

```
Java //create a memory stream to store json
ByteArrayOutputStream outputStream = new ByteArrayOutputStream();
//create a new workbook
Workbook workbook = new Workbook();
IWorksheet worksheet = workbook.getActiveSheet();
// Create a validation
```
worksheet.getRange("C2:E4").getValidation().add(ValidationType.Whole, ValidationAlertStyle.Stop, ValidationOperator.Between, 1, 8);

IValidation validation = worksheet.getRange("C2:E4").getValidation(); validation.setIgnoreBlank(true); validation.setInputTitle("Tips"); validation.setInputMessage("Input a value between 1 and 8, please"); validation.setErrorTitle("Error"); validation.setErrorMessage("input value does not between 1 and 8"); validation.setShowError(true); validation.setShowInputMessage(true); // validation to json String json = validation.toJson();

```
try{ the control of the control of the control of the control of the control of the control of the control of the control of the control of the control of the control of the control of the control of the control of the con
       outputStream.write(json.getBytes(Charset.forName("UTF-8")));
} catch (IOException e){
        e.printStackTrace();
```
}

Please note:

- When IValidation.fromJson method is used, data validation in the current range is cleared first and new data validation is then applied at the current range.
- The usual usage of IValidation.fromJson method is like: sheet.getRange["A1:B2"].getValidation().fromJson("...\"ranges\":\"C3:D4\"..."); where DsExcel API and json data both provide the range information. When applying data validation, the former is applied and the latter is ignored.

#### **Conditional Formatting**

Refer to the following example code which uses **IFormatConditions.fromJson** method to update conditional formats in a range from json string.

```
Java //create a new workbook
Workbook work = new Workbook();
IWorksheet worksheet = workbook.getWorksheets().get(0);
Object data = new Object[][]{
{"Name", "City", "Birthday", "Eye color", "Weight", "Height"},
{"Richard", "New York", new GregorianCalendar(1968, 5, 8), "Blue", 67, 165},
{"Nia", "New York", new GregorianCalendar(1972, 6, 3), "Brown", 62, 134},
{"Jared", "New York", new GregorianCalendar(1964, 2, 2), "Hazel", 72, 180},
{"Natalie", "Washington", new GregorianCalendar(1972, 7, 8), "Blue", 66, 163},
{"Damon", "Washington", new GregorianCalendar(1986, 1, 2), "Hazel", 76, 176},
{"Angela", "Washington", new GregorianCalendar(1993, 1, 15), "Brown", 68, 145}
};
worksheet.getRange("B:C").setColumnWidthInPixel(80);
worksheet.getRange("A1:F7").setValue(data);
worksheet.getRange("E2:E7").getFormatConditions().fromJson("{\"rules\":[{\"ruleType\":13,\"ranges\":[{\"row" +
      "\":1,\"rowCount\":6,\"col\":4,\"colCount\":1}],\"iconSetType\":5,\"iconCriteria\":[{\"isGreaterThanOrEqualTo" +
    "\":true,\"iconValueType\":4,\"iconValue\":33},{\"isGreaterThanOrEqualTo\":true,\"iconValueType\":4,\"iconValue" +
    "\":67}],\"priority\":2,\"icons\":[{\"iconSetType\":5,\"iconIndex\":0},{\"iconSetType\":5,\"iconIndex\":1},{\"iconSetType" +
    "\verb|``:5,'''icomIndex\verb|'':2}}];\verb|{`ruleType\\"1,\\"operator"\verb|'':5,\\"stopIfTrue\verb|'':true,\\"range\verb|'':[[\\"row"\verb|'':1,\\"rowCount\verb|'':6,\\"0" +\verb|'':1,\\"rowCount\verb|'':6,\\"row" +\verb|'':1,\\"rowCount\verb|'':6,\\"row" +\verb|'':1,\\"rowCount\verb|'':6,\\"row" +\verb|'':1,\\"rowCount\verb|'':6,\\"row" +\verb|'':1,\\"rowCount\verb|'':6,\\"row" +\verb|'':1,\\"rowCount\verb|'':6"\:4,\"colCount\":1}],\"value1\":\"66\",\"value2\":\"70\"}]}");
//save to an excel file
```
workbook.save("FormatsFromJson.xlsx");

Refer to the following example code which uses **IFormatConditions.toJson** method to export conditional formats to json string.

```
Java //create a memory stream to store json
ByteArrayOutputStream outputStream = new ByteArrayOutputStream();
//create a new workbook
Workbook workbook = new Workbook();
IWorksheet worksheet = workbook.getWorksheets().get(0);
Object data = new Object[][]{
{"Name", "City", "Birthday", "Eye color", "Weight", "Height"},
{"Richard", "New York", new GregorianCalendar(1968, 5, 8), "Blue", 67, 165},
{"Nia", "New York", new GregorianCalendar(1972, 6, 3), "Brown", 62, 134},
{"Jared", "New York", new GregorianCalendar(1964, 2, 2), "Hazel", 72, 180},
{"Natalie", "Washington", new GregorianCalendar(1972, 7, 8), "Blue", 66, 163},
{"Damon", "Washington", new GregorianCalendar(1986, 1, 2), "Hazel", 76, 176},
{"Angela", "Washington", new GregorianCalendar(1993, 1, 15), "Brown", 68, 145}
```
};

worksheet.getRange("A1:F7").setValue(data); // weight between 66 and 70, set its interior color to LightGreen. IFormatCondition condition = (IFormatCondition) worksheet.getRange("E2:E7").getFormatConditions().add(FormatConditionType.CellValue, FormatConditionOperator.Between, 66, 70); condition.getInterior().setColor(Color.GetLightGreen()); // icon set rule. IIconSetCondition condition2 = worksheet.getRange("E2:E7").getFormatConditions().addIconSetCondition(); condition2.setIconSet(workbook.getIconSets().get(IconSetType.Icon3Symbols)); condition2.getIconCriteria().get(1).setOperator(FormatConditionOperator.GreaterEqual); condition2.getIconCriteria().get(1).setValue(30); condition2.getIconCriteria().get(1).setType(ConditionValueTypes.Percent); condition2.getIconCriteria().get(2).setOperator(FormatConditionOperator.GreaterEqual); condition2.getIconCriteria().get(2).setValue(70); condition2.getIconCriteria().get(2).setType(ConditionValueTypes.Percent); // conditional formats to json String json = worksheet.getRange("E2:E7").getFormatConditions().toJson(); try{ outputStream.write(json.getBytes(Charset.forName("UTF-8"))); } catch (IOException e){

 e.printStackTrace(); }

Refer to the following example code which uses **ITop10.fromJson** method to update top 10 conditional format from json string.

#### Java

```
//create a new workbook
Workbook workbook = new Workbook();
IWorksheet worksheet = workbook.getWorksheets().get(0);
Object data = new Object[][]{
{"Name", "City", "Birthday", "Eye color", "Weight", "Height"},
{"Richard", "New York", new GregorianCalendar(1968, 5, 8), "Blue", 67, 165},
{"Nia", "New York", new GregorianCalendar(1972, 6, 3), "Brown", 62, 134},
{"Jared", "New York", new GregorianCalendar(1964, 2, 2), "Hazel", 72, 180},
{"Natalie", "Washington", new GregorianCalendar(1972, 7, 8), "Blue", 66, 163},
{"Damon", "Washington", new GregorianCalendar(1986, 1, 2), "Hazel", 76, 176},
{"Angela", "Washington", new GregorianCalendar(1993, 1, 15), "Brown", 68, 145}
};
worksheet.getRange("B:C").setColumnWidthInPixel(80);
worksheet.getRange("A1:F7").setValue(data);
ITop10 top10 = worksheet.getRange("F2:F7").getFormatConditions().addTop10();
top10.fromJson("{\"ruleType\":5,\"style\":{\"backColor\":\"Accent 5\",\"hAlign\":3,\"vAlign" +
    "\:0,\"locked\":true,\"textIndent\":null,\"cellButtons\":null},\"type\":0,\"rank\":\"3" +
    "\",\"ranges\":[{\"row\":1,\"rowCount\":6,\"col\":5,\"colCount\":1}]}");
//save to an excel file
workbook.save("Top10FromJson.xlsx");
```
Refer to the following example code which uses **ITop10.toJson** method to export the top 10 conditional format to json string.

```
//create a memory stream to store json
ByteArrayOutputStream outputStream = new ByteArrayOutputStream();
//create a new workbook
Workbook workbook = new Workbook();
IWorksheet worksheet = workbook.getWorksheets().get(0);
Object data = new Object[][]{
{"Name", "City", "Birthday", "Eye color", "Weight", "Height"},
{"Richard", "New York", new GregorianCalendar(1968, 5, 8), "Blue", 67, 165},
{"Nia", "New York", new GregorianCalendar(1972, 6, 3), "Brown", 62, 134},
{"Jared", "New York", new GregorianCalendar(1964, 2, 2), "Hazel", 72, 180},
{"Natalie", "Washington", new GregorianCalendar(1972, 7, 8), "Blue", 66, 163},
{"Damon", "Washington", new GregorianCalendar(1986, 1, 2), "Hazel", 76, 176},
{"Angela", "Washington", new GregorianCalendar(1993, 1, 15), "Brown", 68, 145}
};
```
worksheet.getRange("A1:F7").setValue(data);

ITop10 top10 = worksheet.getRange("F2:F7").getFormatConditions().addTop10();

```
top10.setRank(3);
top10.setNumberFormat("0.00");
top10.getInterior().setColor(Color.FromArgb(91, 155, 213));
```
// top10 to json String json = top10.toJson();

```
try{ the control of the control of the control of the control of the control of the control of the control of the control of the control of the control of the control of the control of the control of the control of the con
outputStream.write(json.getBytes(Charset.forName("UTF-8")));
} catch (IOException e){
e.printStackTrace();
}
```
Please note:

- When IFormatConditions.fromJson is used, the format conditions in the range are cleared first and new format conditions are then applied from json string.
- When the fromJson method of IFormatCondition, ITop10, IAboveAverage, IUniqueValues, IColorScale, IDataBar and IIconSetCondition interface is used, the FormatConditionType in json must be the same type as the caller. Otherwise, an InvalidOperationException is thrown.
- DsExcel uses the caller's range to generate the new conditional formats and the range information in json is lost.

#### **Named Style**

Refer to the following example code which uses **IStyle.fromJson** method to update an existing named style from json string.

```
Java //create a new workbook
Workbook workbook = new Workbook();
IWorksheet worksheet = workbook.getActiveSheet();
// Create a temp style
IStyle style = workbook.getStyles().add("test");
// FromJson
style.fromJson("{\"backColor\":\"#4472c4\",\"foreColor\":\"#ffffff\",\"hAlign\":3,\"vAlign" +
     "\":0,\"font\":\"italic 11pt Calibri\",\"borderLeft\":{\"color\":\"Accent 2\",\"style\":5}," +
    "\verb""borderTop"\::{\verb""color"':\verb""Accept"':\verb""Accept"':\verb""Accent 2\verb""',\verb""style"\:5\},\verb""borderRight"\::{\verb""color"':\verb""Accept"':\verb""Accent 2\verb"" " +"\"style\":5},\"borderBottom\":{\"color\":\"Accent 2\",\"style\":5},\"locked\":true,\"textIndent" +
    "\":null,\"cellButtons\":[]}");
worksheet.getRange("D4").setValue("Google");
worksheet.getRange("D4").setStyle(style);
//save to an excel file
workbook.save("NamedStyleFromJson.xlsx");
```
Refer to the following example code which uses **IStyle.toJson** method to export the named style to json string.

```
//create a memory stream to store json
ByteArrayOutputStream outputStream = new ByteArrayOutputStream();
//create a new workbook
Workbook workbook = new Workbook();
// Create a temp style
IStyle style = workbook.getStyles().add("CustomStyle1");
style.getInterior().setColor(Color.FromArgb(68, 114, 196));
style.getFont().setColor(Color.GetWhite());
style.getFont().setItalic(true);
style.getFont().setSize(18);
style.getBorders().setColor(Color.GetDarkOrange());
style.getBorders().setLineStyle(BorderLineStyle.Medium);
// style to json
String json = style.toJson();
try{ the control of the control of the control of the control of the control of the control of the control of the control of the control of the control of the control of the control of the control of the control of the con
     outputStream.write(json.getBytes(Charset.forName("UTF-8")));
} catch (IOException e){
     e.printStackTrace();
}
```
#### **Sparkline**

Refer to the following example code which uses **ISparkline.fromJson** method to update a sparkline from json string.

```
Java //create a new workbook
Workbook workbook = new Workbook();
IWorksheet worksheet = workbook.getActiveSheet();
worksheet.getRange("B2:K5").setValue(new Object[][] {
{"Number", "Date", "Customer", "Description", "Trend", "0-30 Days", "30-60 Days", "60-90 Days", ">90 Days", "Amount"},
{"1001", new GregorianCalendar(2017, 5, 21), "Customer A", "Invoice 1001", null, 1200.15, 1916.18, 1105.23, 1806.53, null},
{"1002", new GregorianCalendar(2017, 3, 18), "Customer B", "Invoice 1002", null, 896.23, 1005.53, 1800.56, 1150.49, null},
{"1003", new GregorianCalendar(2017, 6, 15), "Customer C", "Invoice 1003", null, 827.63, 1009.23, 1869.23, 1002.56, null}
});
worksheet.getRange("B:K").setColumnWidth(15);
worksheet.getTables().add(worksheet.getRange("B2:K5"), true);
worksheet.getTables().get(0).getColumns().get(9).getDataBodyRange().setFormula("=SUM(Table1[@[0-30 Days]:[>90 Days]])");
worksheet.getRange("F3:F5").getSparklineGroups().add(SparkType.Line, "G3:J5");
worksheet.getRange("F3").getSparklineGroups().get(0).get(0).fromJson("{\"row\":2,\"col\":5,\"orientation\":1," +
   "\"data\":{\"row\":2,\"col\":6,\"rowCount\":1,\"colCount\":5}}");
//save to an excel file
```
workbook.save("SparklineFromJson.xlsx");

Refer to the following example code which uses **ISparkline.toJson** method to export a sparkline to json string.

```
Java //create a memory stream to store json
ByteArrayOutputStream outputStream = new ByteArrayOutputStream();
//create a new workbook
Workbook workbook = new Workbook();
IWorksheet worksheet = workbook.getActiveSheet();
worksheet.getRange("B2:K5").setValue(new Object[][]
{
{"Number", "Date", "Customer", "Description", "Trend", "0-30 Days", "30-60 Days", "60-90 Days", ">90 Days", "Amount"},
{"1001", new GregorianCalendar(2017, 5, 21), "Customer A", "Invoice 1001", null, 1200.15, 1916.18, 1105.23, 1806.53, null},
{"1002", new GregorianCalendar(2017, 3, 18), "Customer B", "Invoice 1002", null, 896.23, 1005.53, 1800.56, 1150.49, null},
{"1003", new GregorianCalendar(2017, 6, 15), "Customer C", "Invoice 1003", null, 827.63, 1009.23, 1869.23, 1002.56, null}
});
worksheet.getRange("B:K").setColumnWidth(15);
worksheet.getTables().add(worksheet.getRange("B2:K5"), true);
worksheet.getTables().get(0).getColumns().get(9).getDataBodyRange().setFormula("=SUM(Table1[@[0-30 Days]:[>90 Days]])");
worksheet.getRange("F3:F5").getSparklineGroups().add(SparkType.Line, "G3:J5");
// sparkline to json
String json = worksheet.getRange("F3:F5").getSparklineGroups().get(0).toJson();
try{
   outputStream.write(json.getBytes(Charset.forName("UTF-8")));
} catch (IOException e){
    e.printStackTrace();
}
```
Please note:

- SpreadJS has two kinds of sparkline, one is consistent with Excel, and the other is extended by SpreadJS. DsExcel supports the former's toJson and fromJson. The latter can be set through formula.
- If you want to use toJson and fromJson methods of sparklineGroup and sparkline, there must exist a sparklineGroup or sparkline in the current range, otherwise an out-of-bounds array exception is thrown.
- Location range information applies the same rules as data validation.
- Data range is updated by the data range from json string.
- DsExcel uses sparkline from json data as much as possible, but if the data size exceeds the size of selected range, it is discarded.

#### **Table**

Refer to the following example code which uses **ITables.fromJson** method to generate a table from json string.

```
//create a new workbook
Workbook workbook = new Workbook():
IWorksheet worksheet = workbook.getActiveSheet();
worksheet.getRange("A1:F7").setValue(new Object[][] {
{"Name", "City", "Birthday", "Eye color", "Weight", "Height"},
{"Richard", "New York", new GregorianCalendar(1968, 6, 8), "Blue", 67, 165},
{"Nia", "New York", new GregorianCalendar(1972, 7, 3), "Brown", 62, 134},
{"Jared", "New York", new GregorianCalendar(1964, 3, 2), "Hazel", 72, 180},
{"Natalie", "Washington", new GregorianCalendar(1972, 8, 8), "Blue", 66, 163},
{"Damon", "Washington", new GregorianCalendar(1986, 2, 2), "Hazel", 76, 176},
{"Angela", "Washington", new GregorianCalendar(1993, 2, 15), "Brown", 68, 145}
});
worksheet.getRange("B:C").setColumnWidth(10);
worksheet.getRange("D:D").setColumnWidth(11);
// tables from json
worksheet.getTables().fromJson("[{\"name\":\"Table1\",\"row\":0,\"col\":0,\"rowCount\":7,\"colCount" +
     "\":6,\"style\":{\"buildInName\":\"Medium2\"},\"rowFilter\":{\"range\":{\"row\":1,\"rowCount" +
    "\verb|``".6,\\''col\\'':0,\\``colCount\\'':6,\\``typeName\\'':\\``HideRowFilter\\'',\\``dialogVisibleInfo\\'':\\'',"\"filterButtonVisibleInfo\":{\"0\":true,\"1\":true,\"2\":true,\"3\":true,\"4\":true,\"5" +
    "\":true},\"showFilterButton\":true},\"columns\":[{\"id\":1,\"name\":\"Name\"},{\"id\":2," +
    "\"name\":\"City\"},{\"id\":3,\"name\":\"Birthday\"},{\"id\":4,\"name\":\"Eye color\"},{\"id" +
    "\:5,\"name\":\"Weight\"},{\"id\":6,\"name\":\"Height\"}]}]");
//save to an excel file
```

```
workbook.save("TableFromJson.xlsx");
```
Refer to the following example code which uses **ITables.toJson** method to export a table to json string.

#### Java //create a memory stream to store json ByteArrayOutputStream outputStream = new ByteArrayOutputStream(); //create a new workbook Workbook workbook = new Workbook(); IWorksheet worksheet = workbook.getActiveSheet(); // Create table worksheet.getTables().add(worksheet.getRange("A1:F7"), true); worksheet.getTables().get(0).getColumns().get(0).setName("Name"); worksheet.getTables().get(0).getColumns().get(1).setName("City"); worksheet.getTables().get(0).getColumns().get(2).setName("Birthday"); worksheet.getTables().get(0).getColumns().get(3).setName("Eye color"); worksheet.getTables().get(0).getColumns().get(4).setName("Weight"); worksheet.getTables().get(0).getColumns().get(5).setName("Height");

// table to json String json = worksheet.getTables().toJson();

```
try{ the control of the control of the control of the control of the control of the control of the control of the control of the control of the control of the control of the control of the control of the control of the con
     outputStream.write(json.getBytes(Charset.forName("UTF-8")));
} catch (IOException e){
      e.printStackTrace();
}
```
#### Please note:

When ITables.fromJson and ITable.fromJson are used, the table(s) is cleared first to apply new table(s) from json string.

When ITables.fromJson and ITable.fromJson are used, the value of cell is not cleared.

## **Import and Export from JSON Without Worksheets**

DsExcel allows you to convert skeleton of the workbook into a JSON stream. That is, you can export a workbook with just the worksheet without any data in them. This can be implemented by setting the **SerializationOptions.setIgnoreSheets** method to true and then pass it as a parameter while calling the **IWorkbook.toJson** method.

You can also export the worksheet only to a separate JSON stream by using the **IWorksheet.toJson(Stream stream)** method. Similarly, **IWorkSheet.fromJson(Stream stream)** lets you import the worksheets from JSON stream when

required.

This feature is especially useful in optimizing the performance while loading large workbooks with many worksheets containing complex formula. Using the above-mentioned methods, you can load an empty workbook first with worksheet names and load the worksheet data when user selects a worksheet tab.

The example below demonstrates how you can export the workbook and worksheet to separate JSON streams and load them in a new workbook instance when required.

```
Java
// Create a new workbook
Workbook workbook = new Workbook();
// The old workbook.
IWorkbook oldWorkbook = new com.grapecity.documents.excel.Workbook();
InputStream fileStream = getResourceStream("xlsx\\12-month cash flow statement1.xlsx");
oldWorkbook.open(fileStream);
FileOutputStream workbookOutputJson = null;
FileInputStream workbookInputJson = null;
FileOutputStream worksheetOutputJson = null;
FileInputStream worksheetInputJson = null;
try {
    SerializationOptions serializationOptions = new SerializationOptions();
   serializationOptions.setIgnoreSheets(true);
   // Export the skeleton of the workbook without worksheets to json stream. 
    workbookOutputJson = new FileOutputStream("workbookJava.json");
    oldWorkbook.toJson(workbookOutputJson, serializationOptions);
   // Import the workbook stream.
    workbookInputJson = new FileInputStream("workbookJava.json");
    workbook.fromJson(workbookInputJson);
    // Export the worksheet to json stream. 
    worksheetOutputJson = new FileOutputStream("worksheetJava.json");
    oldWorkbook.getActiveSheet().toJson(worksheetOutputJson);
    // Import the worksheet stream.
    worksheetInputJson = new FileInputStream("worksheetJava.json");
    workbook.getActiveSheet().fromJson(worksheetInputJson);
} catch (FileNotFoundException e) {
    // TODO Auto-generated catch block
    e.printStackTrace();
} finally {
    // Close streams.
    try {
```

```
 if (workbookOutputJson != null) {
        workbookOutputJson.close();
 }
    if (workbookInputJson != null) {
        workbookInputJson.close();
 }
    if (worksheetOutputJson != null) {
        worksheetOutputJson.close();
 }
    if (worksheetInputJson != null) {
        worksheetInputJson.close();
 }
   } catch (Exception e2) {
     // TODO: handle exception
 }
}
// Save to an excel file
workbook.save("WorkbookToJsonWithoutSheets.xlsx");
```
## **Import and Export SpreadJS Files**

DsExcel supports JSON, .ssjson, and .sjs I/O of SpreadJS files. You can import, modify, and export files created with the SpreadJS designer. The following topics explain the I/O of JSON, .ssjson, and .sjs files created with SpreadJS designer:

- **[Import and Export JSON Files](#page-570-0)**
- **•** [Import and Export .sjs Files](#page-589-0)
- **[Support for SpreadJS Features](#page-592-0)**

### **Import and Export JSON Files**

DsExcel Java supports the JSON I/O of [SpreadJS](https://developer.mescius.com/spreadjs/docs/v14/online/overview.html) files. You can also import an ssjson file created with SpreadJS Designer and save it back after modifying it as per your preferences.

The below example code loads an ssjson file and then saves it to xlsx format.

```
Java
// Create a new workbook
Workbook workbook = new Workbook();
// Load SSJSON file
try
```

```
{
   FileInputStream stream = new FileInputStream("test.ssjson");
   workbook.fromJson(stream);
} 
catch (Exception e) 
{
   e.getMessage();
}
// Save file
workbook.save("workbook-ssjson.xlsx");
```
**Note:** Upon loading the SpreadJS JSON file, if users get the **getColorIndex** method of the **IBorder** interface in order to set an index color, it will return a valid value only if the **getColor** method of the IBorder interface is set to any rgb color; else, it will return -2 as an invalid flag. Usually, an index color can be converted to rgb color but vice a versa is not possible.

The below mentioned features are supported for JSON I/O by DsExcel. You can use **fromJson** and **toJson** methods for the same, as is also demonstrated in the sample code above.

### **Shapes**

DsExcel Java allows you to perform JSON I/O of SpreadJS files containing shapes. You can also download the JSON file containing shape from **here**.

### **Barcodes**

DsExcel supports JSON I/O and PDF export of SpreadJS files containing barcodes. However while exporting to PDF, partial SpreadJS barcode properties are supported. To know more about unsupported properties, refer [Export Barcodes.](#page-533-0)

You can also download the JSON file containing barcodes from **here**.

### **Cell Buttons**

SpreadJS files containing cell buttons are supported by DsExcel for JSON I/O, HTML, image and PDF exporting. You can also download the JSON file containing cell buttons from **here**.

### **Cell Dropdowns**

DsExcel supports JSON I/O of SpreadJS files containing cell dropdowns like calculator, color picker, time picker etc. You can also download the JSON file containing cell dropdowns from **here**.

### **Form Controls**

DsExcel supports JSON I/O of SpreadJS files containing form controls like button, dropdown, checkbox, etc., allowing you to import and export form controls to an ssjson file. You can also download the JSON file containing form controls from **here**.

### **Validation Styles**

Validation styles can be used to highlight invalid data in a worksheet. DsExcel supports JSON I/O, image and PDF exporting

of SpreadJS files containing validation styles. You can also download the JSON file containing validation style from **here.**

### **Text Ellipsis**

When text in a cell is longer than the column width, SpreadJS allows you to show ellipsis instead of overflowing text in the other cell. The SpreadJS files containing text ellipsis are supported for JSON I/O and PDF exporting in DsExcel. You can also download the JSON file containing text ellipsis from **here**.

### **Limitation**

SpreadJS allows different types of text alignment composed with text ellipsis but DsExcel does not. Hence, text ellipsis is only shown at the end of text in exported PDF.

### **Range Template**

In SpreadJS, you can create a range cell type which can be used to specify a cell range in the worksheet as a template. You can modify the display mode and appearance of the resultant data just by changing the template. DsExcel supports JSON I/O and PDF exporting of SpreadJS files containing [Range templates.](https://developer.mescius.com/spreadjs/docs/v14/online/range-template-cell.html)

You can also download the JSON file containing range template from **here**.

### **Format String**

SpreadJS supports [Format string](https://developer.mescius.com/spreadjs/docs/v14/online/format_string.html) feature which allows cells to have both formulas and text as a part of text value templates. DsExcel supports JSON I/O of SpreadJS files containing format strings.

You can also download the JSON file containing format string from **here**.

### **JSON Options**

In SpreadJS, while importing or exporting custom data from or to a JSON object, you can set several serialization or deserialization options. DsExcel API supports some of these options for workbook and worksheet JSON I/O. The below table explains the supported options in SpreadJS and DsExcel.

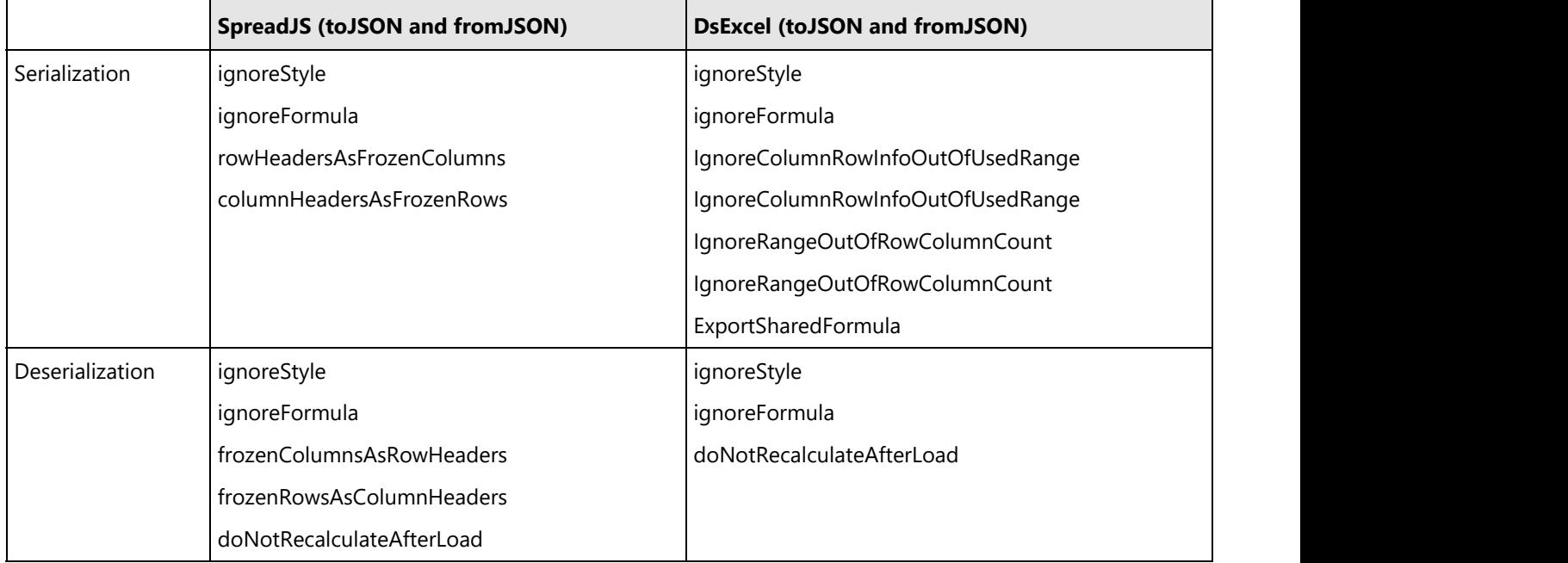

DsExcel provides **SerializationOptions** and **DeserializationOptions** classes in API with above-mentioned supported properties.

The following example code serializes a workbook to JSON with options in DsExcel.

```
Java
// Ignore style and formula when deserialize workbook from json.
DeserializationOptions deserializationOptions = new DeserializationOptions();
deserializationOptions.setIqnoreStyle(true);
deserializationOptions.setIgnoreFormula(true);
workbook.fromJson(json, deserializationOptions);
// Save to an excel file
workbook.save("FromJsonWithOptions.xlsx");
```
The following example code deserializes a workbook from JSON with options in DsExcel.

```
Java
// Ignore style and formula when serialize workbook to json.
SerializationOptions serializationOptions = new SerializationOptions();
serializationOptions.setIgnoreStyle(true);
serializationOptions.setIgnoreFormula(true);
String jsonWithOption = workbook.toJson(serializationOptions);
workbook.fromJson(jsonWithOption);
// Save to an excel file
workbook.save("ToJsonWithOptions.xlsx");
```
You can control the size of exported JSON file by choosing whether you want to keep the style and size of rows and columns which are out of the used range. The **setIgnoreColumnRowInfoOutOfUsedRange** method is provided in **SerializationOptions** class which:

- When set to true (default value), does not export the style and size of rows and columns which are out of the used range and hence, the file size is smaller.
- When set to false, exports the style and size of rows and columns which are out of the used range and hence, the file size is larger.

The following example code shows how the size of JSON file is impacted by setting the above mentioned method.

```
Java
Workbook book = new Workbook();
IWorksheet worksheet = book.getWorksheets().get(0);
//Add custom name style.
IStyle style = book.getStyles().add("testStyle1");
```

```
style.getFont().setThemeColor(ThemeColor.Accent1);
style.getFont().setTintAndShade(0.8);
style.getFont().setItalic(true);
style.getFont().setBold(true);
style.getFont().setName("LiSu");
style.getFont().setSize(28);
style.getFont().setStrikethrough(true);
style.getFont().setSubscript(true);
style.getFont().setSuperscript(false);
style.getFont().setUnderline(UnderlineType.Double);
Object data = new Object[][]{
    {"test", "test", "test", "test" },
    {"test", "test", "test", "test" },
    {"test", "test", "test", "test" },
    {"test", "test", "test", "test" },
    {"test", "test", "test", "test" },
};
worksheet.getRange("B2:E6").setValue(data);
worksheet.getRange("A:XFD").setStyle(style);
worksheet.getRange("A:XFD").setColumnWidthInPixel(20);
//Export sizes/styles of only used range to json
SerializationOptions options = new SerializationOptions();
options.setIgnoreColumnRowInfoOutOfUsedRange(true);
try {
    book.toJson(new FileOutputStream("TestJson_true.json"), options); // Size of output
file is 9KB
} catch (FileNotFoundException e1) {
    e1.printStackTrace();
}
//Export all sizes/styles to json
SerializationOptions options2 = new SerializationOptions();
options2.setIgnoreColumnRowInfoOutOfUsedRange(false);
try {
    book.toJson(new FileOutputStream("TestJson_false.json"), options2); // Size of
output file is 809KB
} catch (FileNotFoundException e1) {
    e1.printStackTrace();
}
//Default behavior (same as true option)
try {
    book.toJson(new FileOutputStream("TestJson_default.json")); // Size of output file
is 9KB
```

```
} catch (FileNotFoundException e) {
   e.printStackTrace();
}
```
You can also control whether to export formulas as shared formulas when exporting to a JSON file using the **setExportSharedFormula** method in SerializationOptions class. This enables you to export the formulas as shared formulas when it is set to true (the default value). However, if the value is set to false, the formulas will be exported as individual formulas.

In DsExcel v6.0.1 and higher versions, the formula is exported as a shared formula to a JSON file (or SSJSON file). Because the shared formula is not compatible with DsExcel versions less than or equal to v5 and SpreadJS versions less than or equal to v15, you can use this option for backward compatibility and skip shared formulas in the exported JSON file.

The following example code exports formulas as shared formulas:

```
Java
// Create a new workbook.
var workbook = new Workbook();
// Set options for iterative calculation.
 workbook.getOptions().getFormulas().setEnableIterativeCalculation(true);
 workbook.getOptions().getFormulas().setMaximumIterations(20);
 var worksheet = workbook.getWorksheets().get(0);
// Set values and formulas.
 worksheet.getRange("B2").setValue("Initial Cash");
 worksheet.getRange("C2").setValue(10000);
 worksheet.getRange("B3").setValue("Interest");
 worksheet.getRange("C3").setValue(0.0125);
 worksheet.getRange("B5").setValue("Month");
 worksheet.getRange("C5").setValue("Total Cash"); 
 worksheet.getRange("B6:B17").setValue(new double[] { 1, 2, 3, 4, 5, 6, 7, 8, 9, 10, 11,
12 });
 worksheet.getRange("C6").setFormula("=C2*(1+$C$3)"); 
 worksheet.getRange("C7:C17").setFormula("=C6*(1+$C$3)"); 
// Initialize SerializationOptions and set ExportSharedFormula to true.
SerializationOptions options = new SerializationOptions();
 options.setExportSharedFormula(true);
// Save the JSON file.
 PrintWriter out1;
try {
    out1 = new PrintWriter("ExportSharedFormulas.json");
    out1.println(workbook.toJson(options));
} catch (FileNotFoundException e1) {
    // TODO Auto-generated catch block
```
```
 e1.printStackTrace();
} 
// Initialize SerializationOptions and set ExportSharedFormula to false.
SerializationOptions options2 = new SerializationOptions();
 options2.setExportSharedFormula(false);
// Save the JSON file.
 PrintWriter out2;
try {
    out2 = new PrintWriter("ExportIndividualFormulas.json");
   out2.println(workbook.toJson(options));
} catch (FileNotFoundException e) {
   // TODO Auto-generated catch block
    e.printStackTrace();
}
```
**Note:** SpreadJS supports multi-level row or column headers but DsExcel does not. However, you can still retain the header information in DsExcel by following the below steps:

- 1. Use SpreadJS to export JSON with 'rowHeadersAsFrozenColumns or columnHeadersAsFrozenRows' option as true to convert multi-header to frozen area, and use DsExcel to load the JSON file.
- 2. Manipulate the frozen area in DsExcel.
- 3. Use DsExcel to export JSON file, and use SpreadJS to load JSON file with 'frozenColumnsAsRowHeaders or frozenRowsAsColumnHeaders ' option as true to convert frozen area to header.

### **Checkbox or Radiobutton List Cell Type**

DsExcel supports JSON I/O and PDF exporting of SpreadJS files containing checkbox list and radiobutton list cell types. You can also download the JSON file containing radiobutton list and checkbox list cell type from **here**.

DsExcel also provides **RadioButtonListCellType** and **CheckBoxListCellType** classes in its API to add these cell types.

The following example code creates a checkbox list cell type for a cell in DsExcel.

```
Java
//create a new workbook
Workbook workbook = new Workbook();
IWorksheet worksheet = workbook.getWorksheets().get(0);
CheckBoxListCellType cellType = new CheckBoxListCellType();
cellType.setDirection(CellTypeDirection.Horizontal);
cellType.setTextAlign(CellTypeTextAlign.Right);
cellType.setIsFlowLayout(false);
cellType.setMaxColumnCount(2);
cellType.setMaxRowCount(1);
cellType.setHorizontalSpacing(20);
cellType.setVerticalSpacing(5);
cellType.getItems().add(new SelectFieldItem("sample1", "1"));
```

```
cellType.getItems().add(new SelectFieldItem("sample2", "2"));
cellType.getItems().add(new SelectFieldItem("sample3", "3"));
cellType.getItems().add(new SelectFieldItem("sample4", "4"));
cellType.getItems().add(new SelectFieldItem("sample5", "5"));
worksheet.getRange("A1").setRowHeight(60);
worksheet.getRange("A1").setColumnWidth(25);
worksheet.getRange("A1").setCellType(cellType);
//check multiple options in the check box list
worksheet.getRange("A1").setValue(new Object[][]{
{new Object[]{"1", "3", "5"}}
});
//save to an pdf file
workbook.save("AddCheckBoxListCellType.pdf");
```
The following example code creates checkbox list cell type and sets the value of the option as a custom object.

```
Java
//create a new workbook
Workbook workbook = new Workbook();
Workbook.setValueJsonSerializer(new CustomObjectJsonSerializer());
IWorksheet worksheet = workbook.getWorksheets().get(0);
CheckBoxListCellType cellType = new CheckBoxListCellType();
cellType.setDirection(CellTypeDirection.Horizontal);
cellType.setTextAlign(CellTypeTextAlign.Right);
cellType.setIsFlowLayout(false);
cellType.setMaxColumnCount(2);
cellType.setMaxRowCount(1);
cellType.setHorizontalSpacing(20);
cellType.setVerticalSpacing(5);
cellType.getItems().add(new SelectFieldItem("player1", new People(5, "Tom")));
cellType.getItems().add(new SelectFieldItem("player2", new People(5, "Jerry")));
cellType.getItems().add(new SelectFieldItem("player3", new People(6, "Mario")));
cellType.getItems().add(new SelectFieldItem("player4", new People(4, "Luigi")));
worksheet.getRange("A1").setRowHeight(40);
worksheet.getRange("A1").setColumnWidth(25);
worksheet.getRange("A1").setCellType(cellType);
worksheet.getRange("A1").setValue(new Object[][]{
{new Object[]{new People(5, "Tom"), new People(6, "Mario")}}
});
```

```
//save to an pdf file
workbook.save("AddCheckBoxListCellTypeCustomObject.pdf");
}
class CustomObjectJsonSerializer implements IJsonSerializer {
Gson gson = new Gson();
public final Object deserialize(String json) {
   return this.gson.fromJson(json, JsonElement.class);
}
public final String serialize(Object value) {
  return this.gson.toJson(value);
}
}
class People {
private int age;
private String name;
public int getAge() {
   return age;
}
public void setAge(int age) {
   this.age = age;
}
public String getName() {
  return name;
}
public void setName(String name) {
  this.name = name;
}
public People(int age, String name){
   this.age = age;
  this.name = name;
}
@Override
public boolean equals(Object obj){
   return obj instanceof People && age == ((People)obj).getAge() &&
name.equals(((People)obj).getName());
}
@Override
public int hashCode() {
```

```
int hashCode = 17;
  hashCode = 31 * hashCode + this.age;
  hashCode = 31 * hashCode + (this.name == null ? 0 : this.name.hashCode());
  return hashCode;
}
}
```
The following example code creates a radio list cell type for a cell in DsExcel.

### Java //create a new workbook Workbook workbook =  $new$  Workbook(); IWorksheet worksheet = workbook.getWorksheets().get(0); RadioButtonListCellType cellType = new RadioButtonListCellType(); cellType.setDirection(CellTypeDirection.Horizontal); cellType.setTextAlign(CellTypeTextAlign.Right); cellType.setIsFlowLayout(false); cellType.setMaxColumnCount(2); cellType.setMaxRowCount(1); cellType.setHorizontalSpacing(20); cellType.setVerticalSpacing(5); cellType.getItems().add(new SelectFieldItem("sample1", "1")); cellType.getItems().add(new SelectFieldItem("sample2", "2")); cellType.getItems().add(new SelectFieldItem("sample3", "3")); cellType.getItems().add(new SelectFieldItem("sample4", "4")); cellType.getItems().add(new SelectFieldItem("sample5", "5")); worksheet.getRange("A1").setRowHeight(60); worksheet.getRange("A1").setColumnWidth(25); worksheet.getRange("A1").setCellType(cellType); worksheet.getRange("A1").setValue("1"); //check multiple options in the radio button list worksheet.getRange("A1").setValue(new Object[][]{ { new Object[]{"1", "3", "5"}} }); //save to an pdf file workbook.save("AddRadioListCellType.pdf");

The following example code creates radiobutton cell type and sets the value of the option as a custom object.

#### Java

```
//create a new workbook
Workbook workbook = new Workbook();
Workbook.setValueJsonSerializer(new CustomObjectJsonSerializer());
IWorksheet worksheet = workbook.getWorksheets().get(0);
RadioButtonListCellType cellType = new RadioButtonListCellType();
cellType.setDirection(CellTypeDirection.Horizontal);
cellType.setTextAlign(CellTypeTextAlign.Right);
cellType.setIsFlowLayout(false);
cellType.setMaxColumnCount(2);
cellType.setMaxRowCount(1);
cellType.setHorizontalSpacing(20);
cellType.setVerticalSpacing(5);
cellType.getItems().add(new SelectFieldItem("player1", new People(5, "Tom")));
cellType.getItems().add(new SelectFieldItem("player2", new People(5, "Jerry")));
cellType.getItems().add(new SelectFieldItem("player3", new People(6, "Mario")));
cellType.getItems().add(new SelectFieldItem("player4", new People(4, "Luigi")));
worksheet.getRange("A1").setRowHeight(40);
worksheet.getRange("A1").setColumnWidth(25);
worksheet.getRange("A1").setCellType(cellType);
worksheet.getRange("A1").setValue(new People(6, "Mario"));
//save to an pdf file
workbook.save("AddRadioButtonCellTypeCustomObject.pdf");
}
class CustomObjectJsonSerializer implements IJsonSerializer {
Gson gson = new Gson();
public final Object deserialize(String json) {
    return this.gson.fromJson(json, JsonElement.class);
}
public final String serialize(Object value) {
   return this.gson.toJson(value);
}
}
class People {
private int age;
private String name;
public int getAge() {
   return age;
```
}

```
public void setAge(int age) {
  this.age = age;
}
public String getName() {
   return name;
}
public void setName(String name) {
  this.name = name;}
public People(int age, String name){
   this.age = age;
  this.name = name;
}
@Override
public boolean equals(Object obj){
   return obj instanceof People && age == ((People)obj).getAge() &&
name.equals(((People)obj).getName());
}
@Override
public int hashCode() {
  int hashCode = 17;
  hashCode = 31 * hashCode + this.age;
  hashCode = 31 * hashCode + (this.name == null ? 0 : this.name.hashCode());
  return hashCode;
}
}
```
### **Cell Padding and Labels**

DsExcel allows you to perform JSON I/O and PDF exporting for SpreadJS files containing cell padding and labels. You can also download the JSON file containing cell padding and labels from **here**.

In addition to this, DsExcel also provides **CellPadding** and **Margin** class, **ILabelOptions** interface, **LabelAlignment** and **LabelVisibility** enumerations to support cell padding and labels in DsExcel.

The following example code adds cell padding and labels in a DsExcel worksheet.

```
Java
// Create a new workbook
Workbook workbook = new Workbook();
// Get the sheet
```

```
IWorksheet worksheet = workbook.getWorksheets().get(0);
// Set row height
worksheet.getRange("A:A").setRowHeight(40);
// Set column width
worksheet.getRange("A:A").setColumnWidth(25);
// Set watermark
worksheet.getRange("A1").setWatermark("JAVA");
// Set cell padding
worksheet.getRange("A1").setCellPadding(new CellPadding(50, 0, 0, 0));
// Set label options
worksheet.getRange("A1").getLabelOptions().setVisibility(LabelVisibility.visible);
worksheet.getRange("A1").getLabelOptions().setForeColor(Color.GetGreen());
worksheet.getRange("A1").getLabelOptions().setMargin(new Margin(15, 0, 0, 0));
worksheet.getRange("A1").getLabelOptions().getFont().setSize(14);
worksheet.getRange("A1").getLabelOptions().getFont().setName("Calibri");
worksheet.getRange("A1").getBorders().setLineStyle(BorderLineStyle.Thin);
// Save to a pdf file
workbook.save("CellPaddingAndLabels.pdf");
```
### **Numbers Fit Mode**

In MS Excel, when a number or date does not fit in the available cell width, it masks the cell value and displays "####" in the cell. To overcome this, DsExcel provides **NumbersFitMode** enumeration so that you can choose to either mask or show entire number or date value when cell is not wide enough to accommodate the entire value. The enumeration can be set using the **setNumbersFitMode** method and can have "Mask" or "Overflow" values. To avoid displaying "####", you can set the enumeration option to "Overflow" so that overflowing value occupies the space of blank neighboring cell. No overflow happens and only partial value is displayed in case the cell itself or the neighboring cell is a merged cell or has value in it.

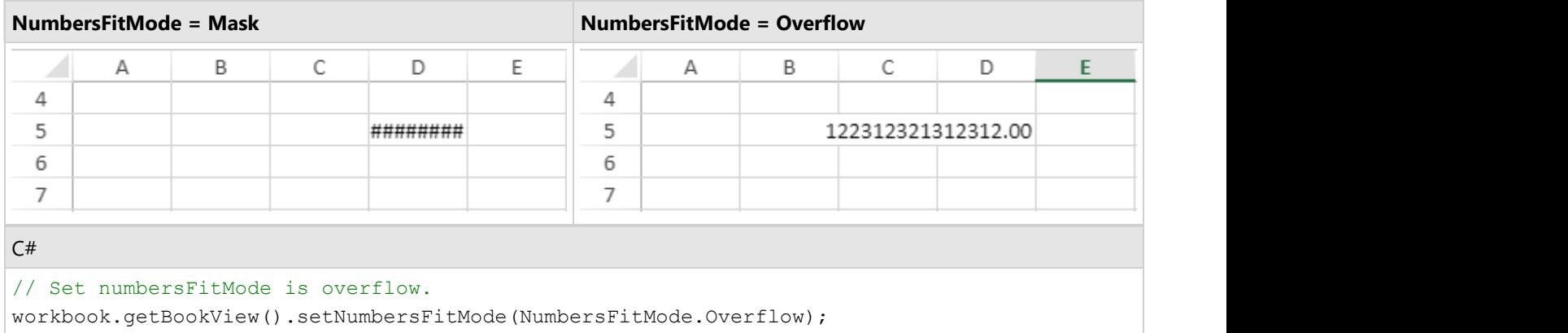

This overflow behavior and direction vary according to the horizontal alignment and orientation of the cell values. The following table displays a value longer than the available width and its overflow behavior with different horizontal alignment and orientation.

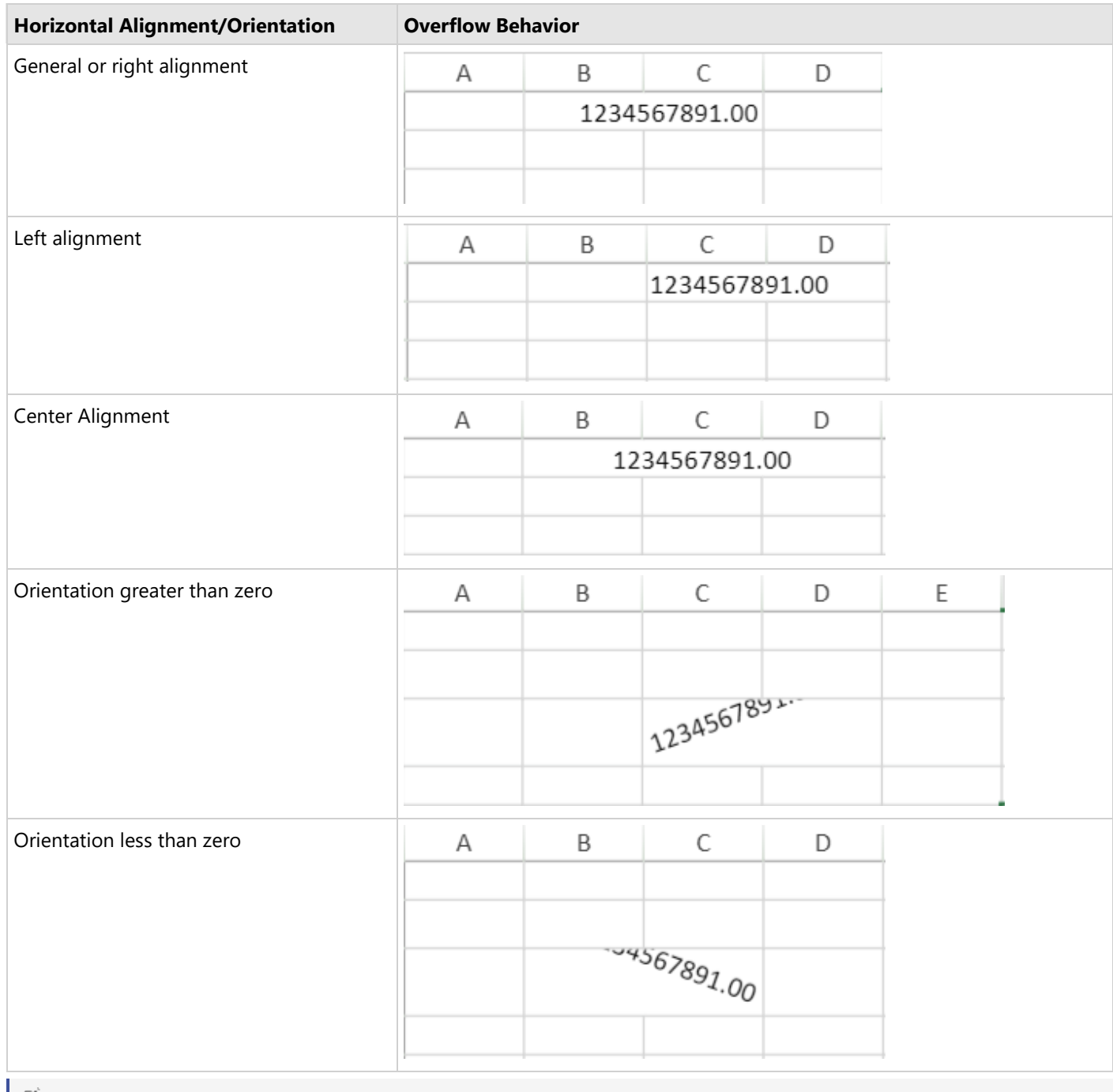

**Note:** As MS Excel does not support the NumbersFitMode, the NumbersFitMode.Overflow option is not effective on exporting the worksheet to MS Excel.

### **Background Image**

DsExcel supports JSON I/O and PDF exporting of SpreadJS files containing background images. You can also download the JSON file containing background image from **here**.

DsExcel also provides **getBackgroundPictures** method in IWorksheet interface to add background pictures in DsExcel. For more information, refer [Support Sheet Background Image.](#page-541-0)

The following example code sets background image in DsExcel worksheet.

#### Java

```
// Create a new workbook
Workbook workbook = new Workbook();
// Get the sheet
IWorksheet worksheet = workbook.getWorksheets().get(0);
// Load an image from a specific file in input stream
InputStream stream = new FileInputStream("image.png");
// Add background picture
IBackgroundPicture picture = worksheet.getBackgroundPictures().addPictureInPixel(stream,
ImageType.PNG, 10, 10,
         500, 370);
// Set image layout
picture.setBackgroundImageLayout(ImageLayout.Zoom);
// Set options
workbook.getActiveSheet().getPageSetup().setPrintGridlines(true);
// Save to a pdf file
workbook.save("BackgroundImage.pdf");
```
The following example code imports background image from JSON and exports to PDF document.

#### Java

```
// Create a new workbook
Workbook workbook = new Workbook();
// Load JSON file
FileInputStream stream = new FileInputStream("BackgroundImage.json");
workbook.fromJson(stream);
// Save file
workbook.save("BackgroundImage.pdf");
```
#### **Limitations**

- While importing from JSON, the background image is placed at the (left : 0, top: 0) location of each worksheet.
- After exporting to PDF, all pages of PDF document will have the same background image as was imported from ssjson

#### **Background Color**

DsExcel supports JSON I/O and PDF exporting of SpreadJS files containing background color. You can also download

the JSON file containing background color from **here**.<br>DsExcel also provides **setBackColor** and **setGrayAreaBackColor** methods in IWorkbookView interface to set background color in DsExcel.

The following code example sets background color for all the worksheets in DsExcel.

```
Java
// Create a new workbook
Workbook workbook = new Workbook();
// Get the sheet
```

```
IWorksheet worksheet = workbook.getWorksheets().get(0);
// Set background color
workbook.getBookView().setBackColor(Color.GetLightSkyBlue());
workbook.getBookView().setGrayAreaBackColor(Color.GetGray());
worksheet.getRange("H20").setValue("The text");
// Set page options
worksheet.getPageSetup().setPrintGridlines(true);
worksheet.getPageSetup().setPrintHeadings(true);
// Save to a pdf file
workbook.save("BackgroundColor.pdf");
```
### **Limitation**

In SpreadJS, background image always overrides the background color. Thus, the background image needs to be removed for the background color to take effect while exporting to PDF documents.

### **Row and Column Count**

DsExcel allows you to set the count of rows and columns in a worksheet while performing JSON I/O. The **setRowCount** and **setColumnCount** methods of the **IWorksheet** interface can be used to achieve the same. You can also use the **setIgnoreRangeOutOfRowColumnCount** method of **SerializationOptions** class to choose whether to export the data outside the range of specified row and column count or not. The default value of this method is false which exports the data outside the range of specified row and column count to JSON.

Refer to the following example code which sets the row and column count in a worksheet and exports it to a JSON file.

```
Java
//create a new workbook
Workbook workbook = new Workbook();
IWorksheet worksheet = workbook.getWorksheets().get(0);
worksheet.getRange("A1").setValue(1);
worksheet.getRange("A11").setValue(2);
// Modify the row count and column count of the worksheet.
worksheet.setRowCount(10);
worksheet.setColumnCount(10);
SerializationOptions options = new SerializationOptions();
options.setIgnoreRangeOutOfRowColumnCount(true);
// Save to a json file.
// Open this json file with spreadjs, you will find that the row count is 10, and the
column count is 10.
try {
    workbook.toJson(new FileOutputStream("RowColumnCount.json"), options);
```

```
} catch (FileNotFoundException e) {
   e.printStackTrace();
}
```
#### **Limitation**

The row and column count setting is only supported for JSON I/O and cannot be exported to Excel or PDF file.

#### **Set Tab Strip Position**

DsExcel allows you to set various properties of Tab Strip like its position, width, display new tab button, editing of worksheet name etc. while performing JSON I/O. The IWorkbook interface provides methods like **setTabNavigationVisible**, **setNewTabVisible**, **setAllowSheetReorder**, **setTabStripWidth**, **setTabStripPosition** etc.

Refer to the following example code which sets the position of tab strip to left and other tab strip properties.

```
Java
//create a new workbook
Workbook workbook = new Workbook();
workbook.getWorksheets().add();
workbook.getBookView().setAllowSheetReorder(false);
workbook.getBookView().setTabEditable(false);
workbook.getBookView().setTabNavigationVisible(false);
workbook.getBookView().setTabStripPosition(SpreadJSTabStripPosition.Left);
workbook.getBookView().setTabStripWidth(150);
workbook.getBookView().setNewTabVisible(false);
try {
    workbook.toJson(new FileOutputStream("sheettabposition.json"));
} catch (FileNotFoundException e1) {
    e1.printStackTrace();
}
```
#### **Set Size of Check Box, Check Box List and Radio Box List Cells**

DsExcel supports setting the size of Check Box, Check Box List and Radio Box List Cells while performing JSON I/O. The **setBoxSize** and **setAutoBoxSize** methods are provided in the **CheckBoxCellType**, **CheckBoxListCellType** and **RadioButtonListCellType** classes. The setBoxSize method can be used to set the size of cell whereas the setAutoBoxSize method can be used to enable whether the box size should change with font size.

Refer to the following example code which sets the box size and setAutoBoxSize method to true for Check Box List cell.

Java

```
//create a new workbook
Workbook workbook = new Workbook();
IWorksheet worksheet = workbook.getWorksheets().get(0);
CheckBoxListCellType celltype = new CheckBoxListCellType();
celltype.setTextAlign(CellTypeTextAlign.Right);
celltype.setIsFlowLayout(false);
```

```
celltype.setMaxColumnCount(2);
celltype.setMaxRowCount(1);
celltype.setHorizontalSpacing(20);
celltype.setVerticalSpacing(5);
celltype.setBoxSize(40);
celltype.setAutoBoxSize(true);
celltype.getItems().add(new SelectFieldItem("sample1", "1"));
celltype.getItems().add(new SelectFieldItem("sample2", "2"));
celltype.getItems().add(new SelectFieldItem("sample3", "3"));
celltype.getItems().add(new SelectFieldItem("sample4", "4"));
celltype.getItems().add(new SelectFieldItem("sample5", "5"));
worksheet.getRange("A1:C3").setColumnWidth(25);
worksheet.getRange("A1:C3").setCellType(celltype);
worksheet.getRange("A1:C3").setValue(new Object[][]{
    {new Object[]{"1", "3", "5"}}
});
try {
    workbook.toJson(new FileOutputStream("checkboxlistsize.json"));
} catch (FileNotFoundException e1) {
    e1.printStackTrace();
}
```
### **Get Picture URL**

DsExcel allows you to get the URL of a picture from a json file using **getUrl** method in the **IPictureFormat** interface. This URL is then converted to byte array and set to the picture by using **setFill** method of the **IPictureFormat** interface. This allows you to export the json file containing picture URL to an Excel or PDF file.

Refer to the following example code which gets the URL of a picture from JSON file and exports it to Excel and PDF formats.

#### Java

```
private static byte[] GetPicFromUrl(String urlString) throws MalformedURLException,
UnsupportedEncodingException {
   URL url = new URL(encode(urlString)); ByteArrayOutputStream baos = new ByteArrayOutputStream();
    try (InputStream inputStream = url.openStream()) {
       int n = 0;
      byte[] buffer = new byte[1024];
       while (-1 \mid = \text{ (}n = \text{inputStream.read(bluffer)})) baos.write(buffer, 0, n);
 }
    } catch (IOException e) {
       e.printStackTrace();
 }
```

```
 return baos.toByteArray();
}
private static String encode(String url) throws UnsupportedEncodingException {
  char[] charArray = url.toCharArray();
   StringBuilder sb = new StringBuilder();
   for (char c : charArray) {
     if (c >= 0 & c < 255) {
         sb.append(c);
      } else {
        sb.append(URLEncoder.encode(String.valueOf(c), "UTF-8"));
 }
 }
   return sb.toString();
}
```
### **SpreadJS Sparklines**

SpreadJS supports cascade sparkline in addition to the standard sparklines supported by MS Excel. DsExcel Java supports export of SpreadJS files containing cascade sparklines to JSON I/O, HTML, image, and PDF formats. This topic discusses about these extended sparklines and how to create them in DsExcel Java.

### **Cascade Sparkline**

A cascade sparkline is generally used to analyze a value over time like yearly sales, total profit, net tax etc. It is used widely in finance, sales, legal and construction sectors, to name a few. For example, you can use cascade sparkline to compare expenses and earnings of a salesman.

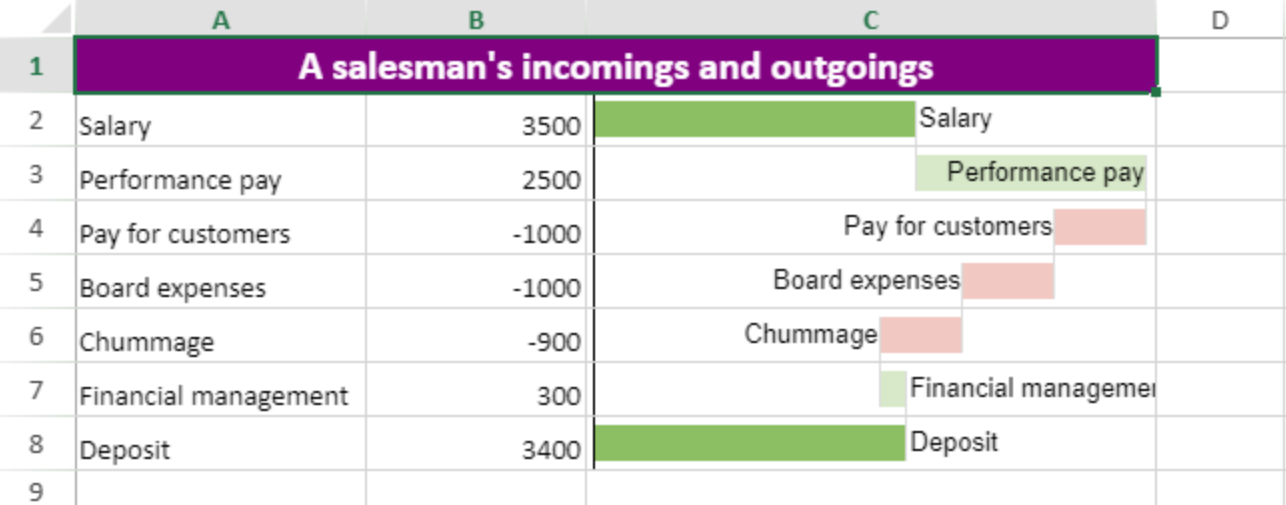

DsExcel Java provides CASCADESPARKLINE formula for creating cascade sparkline.

### **Syntax**

= CASCADESPARKLINE(pointsRange, pointIndex, labelsRange, minimum, maximum, colorPositive, colorNegative, vertical)

#### **Parameters**

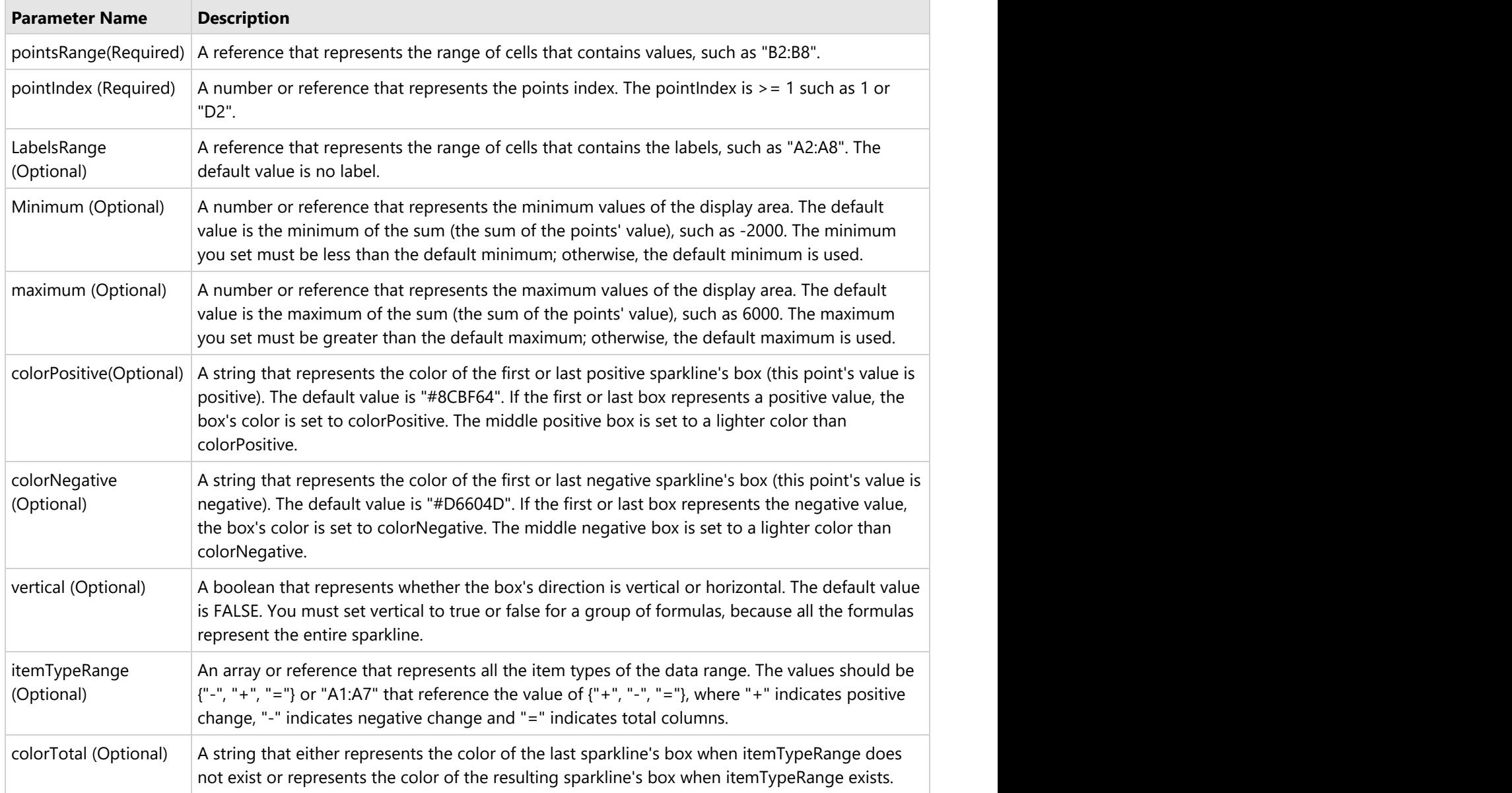

Refer to the following example code to add cascade sparkline using formula.

```
Java
// Add a cascade sparkline with horizontal bars.
for (int i = 1; i < 8; i++) {
  worksheet.getRange(i, 2).setFormula("=CASCADESPARKLINE(B2:B8, ROW() - 1, A2:A8, , ,
\"#8CBF64\", \"#D6604D\", FALSE)");
}
```
**Note**: MS Excel does not support the CASCADESPARKLINE formula, hence the formula results in **"#NAME?"** when exported to an excel file. However, on importing the file back to DsExcel Java, the formula displays correctly.

### **Import and Export .sjs Files**

[SpreadJS v16](https://developer.mescius.com/blogs/new-javascript-spreadsheet-file-formats-in-spreadjs-v-16) introduced a new file format, .sjs, to work with large and complex files faster and generate smaller files (in size) when saved. The new .sjs format is a zipped file that contains multiple smaller JSON files and is structured similarly to the Excel XML structure.

DsExcel Java allows you to import and export the new .sjs file format just like the XLSX, CSV, and other file formats. You can import a .sjs file using the **open** method of **Workbook** class. Once loaded in DsExcel, it can be exported to Excel (XLSX) or back to .sjs file using the **save** method of Workbook class. While loading or saving a .sjs file, you can use the new option "Sjs" in **OpenFileFormat** and **SaveFileFormat** enums.

Refer to the following example code to import and export a .sjs file from the file name:

```
Java
// Initialize Workbook.
Workbook workbook = new Workbook();
// Open .sjs file.
workbook.open("ProjectPlan.sjs", OpenFileFormat.Sjs);
// Save .sjs file.
workbook.save("SaveProjectPlan.sjs", SaveFileFormat.Sjs);
```
Refer to the following example code to import and export a .sjs file from a file stream:

```
Java
// Create a new workbook.
var streamworkbook = new Workbook();
// Create a new file stream to open a file.
InputStream openFile;
try {
    openFile = new FileInputStream("ProjectPlan.sjs");
    // Open xltx file.
    streamworkbook.open(openFile, OpenFileFormat.Sjs);
} catch (FileNotFoundException e1) {
    // TODO Auto-generated catch block
    e1.printStackTrace();
}
// Create a new file stream to save a file.
OutputStream out;
try {
    out = new FileOutputStream("SaveProjectPlan.sjs");
    // Save workbook as xltx file.
   streamworkbook.save(out, SaveFileFormat.Sjs);
} catch (FileNotFoundException e) {
    // TODO Auto-generated catch block
    e.printStackTrace();
```
}

In addition, DsExcel provides **SjsOpenOptions** and **SjsSaveOptions** classes to customize the import and export of a .sjs file. These options are especially useful in dealing with large files, such as those containing many formulas, styles, or unused names. These options are listed below:

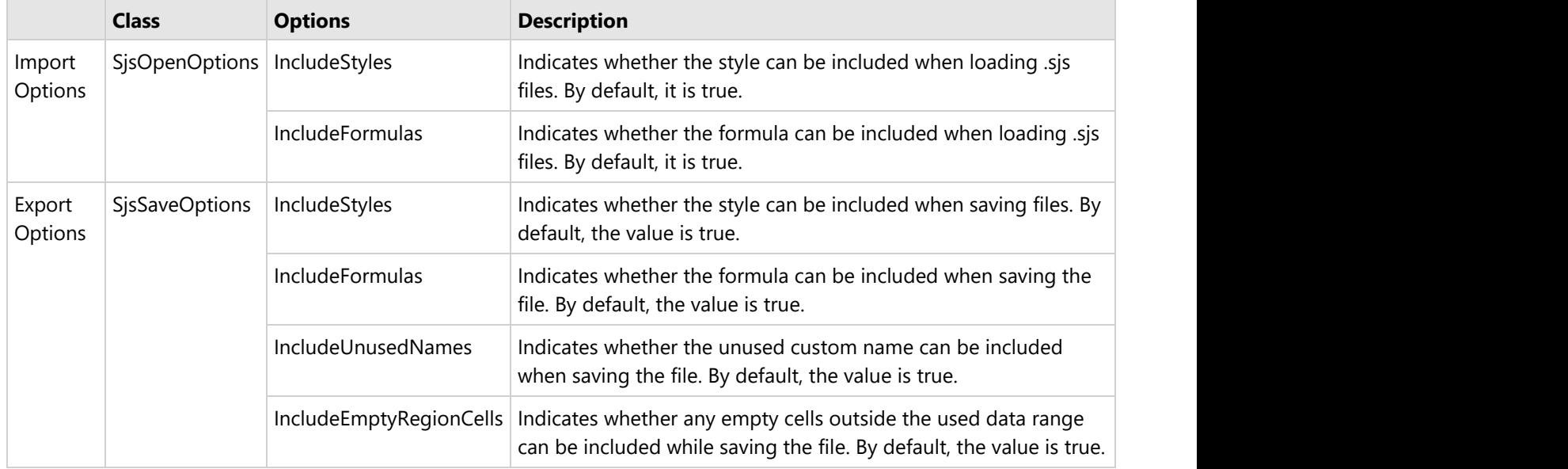

Refer to the following example code to import and export a .sjs file using SjsOpenOptions and SjsSaveOptions:

```
Java
// Initialize Workbook.
Workbook workbook = new Workbook();
// Open a .sjs file with formulas.
SjsOpenOptions openOptions = new SjsOpenOptions();
openOptions.setIncludeFormulas(false);
openOptions.setIncludeStyles(false);
workbook.open("ProjectPlan.sjs", openOptions);
// Save the .sjs file with styles.
SjsSaveOptions saveOptions = new SjsSaveOptions();
saveOptions.setIncludeStyles(false);
saveOptions.setIncludeFormulas(true);
saveOptions.setIncludeUnusedNames(false);
saveOptions.setIncludeEmptyRegionCells(false);
workbook.save("SaveProjectPlan.sjs", saveOptions);
```
DsExcel also provides **toSjsJson** method that integrates all JSON files from the .sjs file into a single string or stream. You can also use the SjsSaveOptions with this method.

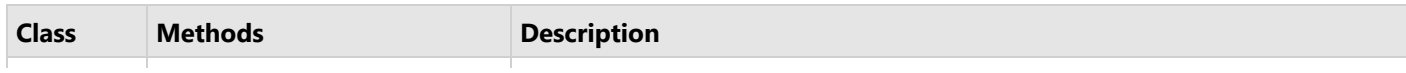

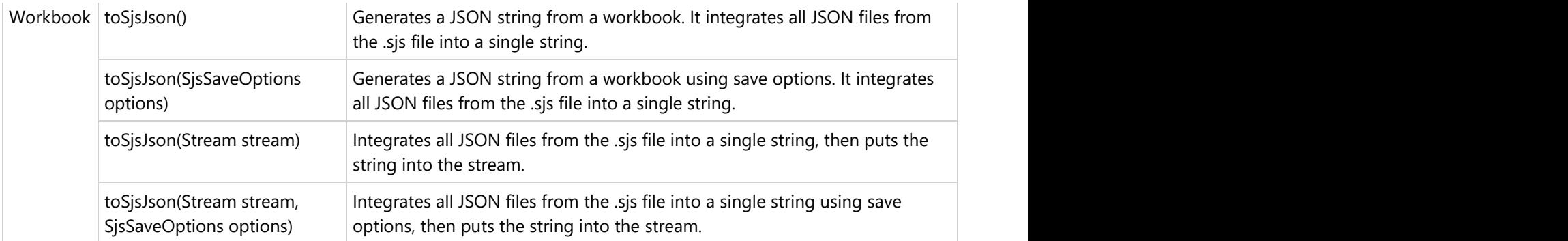

Refer to the following example code to export a .sjs file into a single string and save the string to a stream:

```
Java
// Initialize Workbook.
Workbook workbook = new Workbook();
// Open .sjs file.
workbook.open("ProjectPlan.sjs", OpenFileFormat.Sjs);
// Generate a JSON string for .sjs file and save it to a stream.
OutputStream out;
try {
    out = new FileOutputStream("SaveProjectPlan.json");
    // Save workbook as xltx file.
    workbook.toSjsJson(out);
} catch (FileNotFoundException e) {
    // TODO Auto-generated catch block
    e.printStackTrace(); 
}
```
### **Support for SpreadJS Features**

The following table describes the SpreadJS features supported by DsExcel either in its API or for JSON I/O, or .sjs I/O, or PDF export:

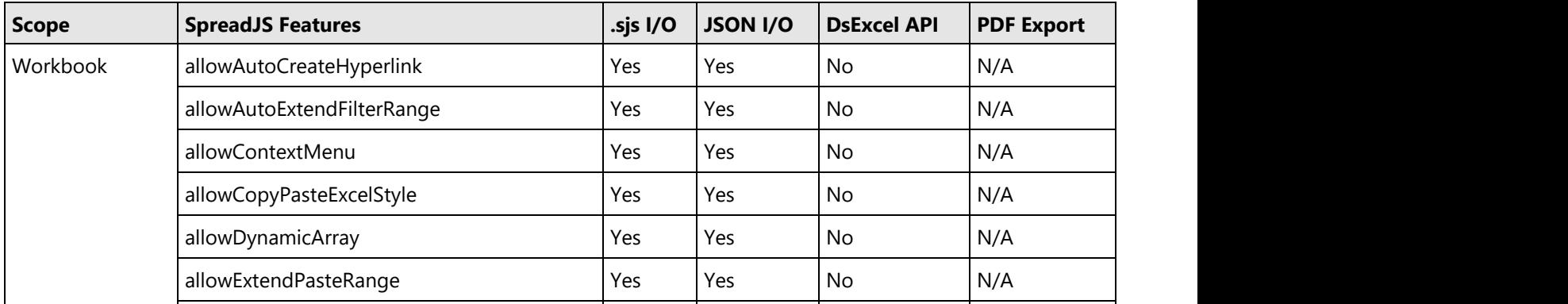

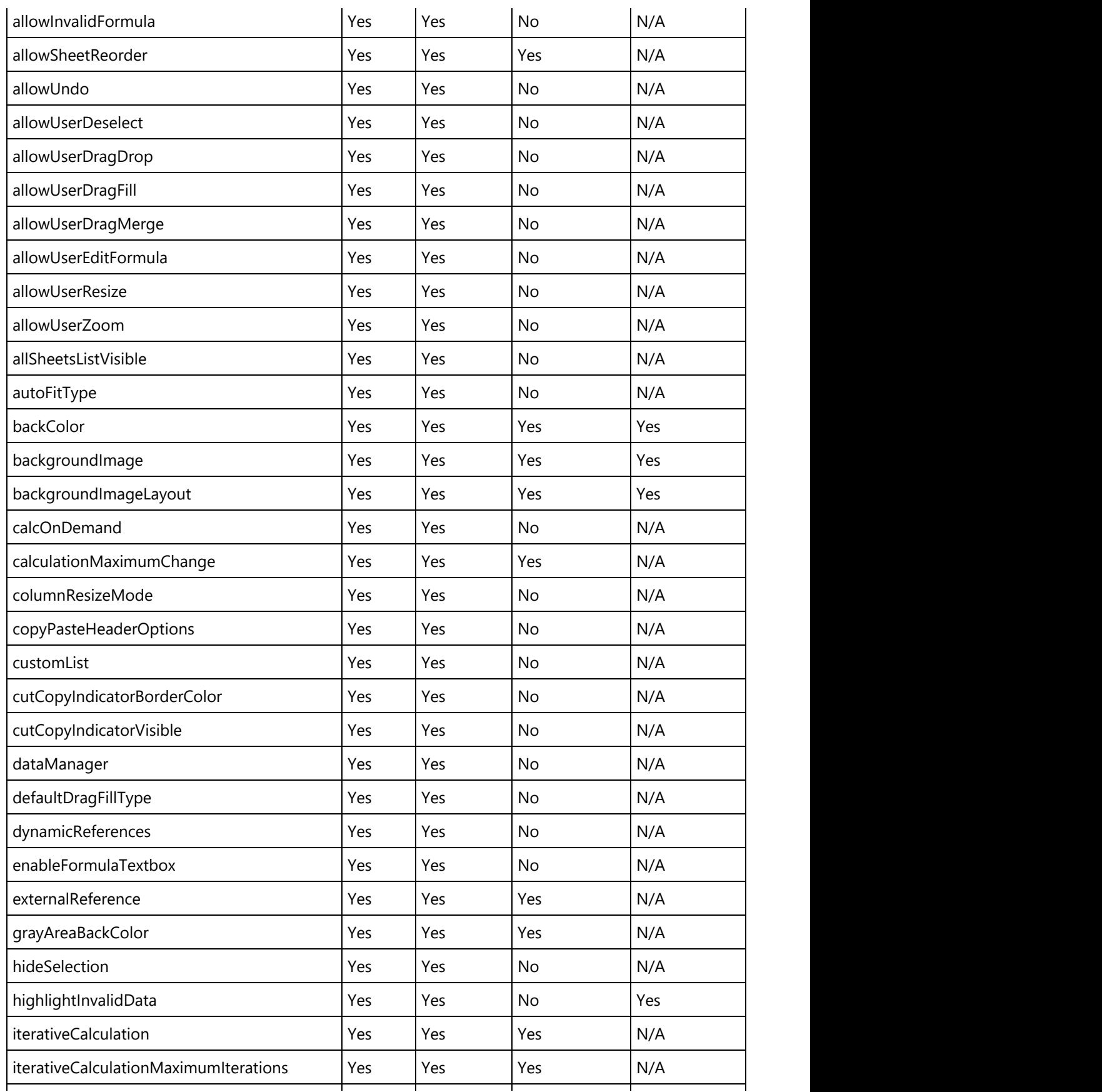

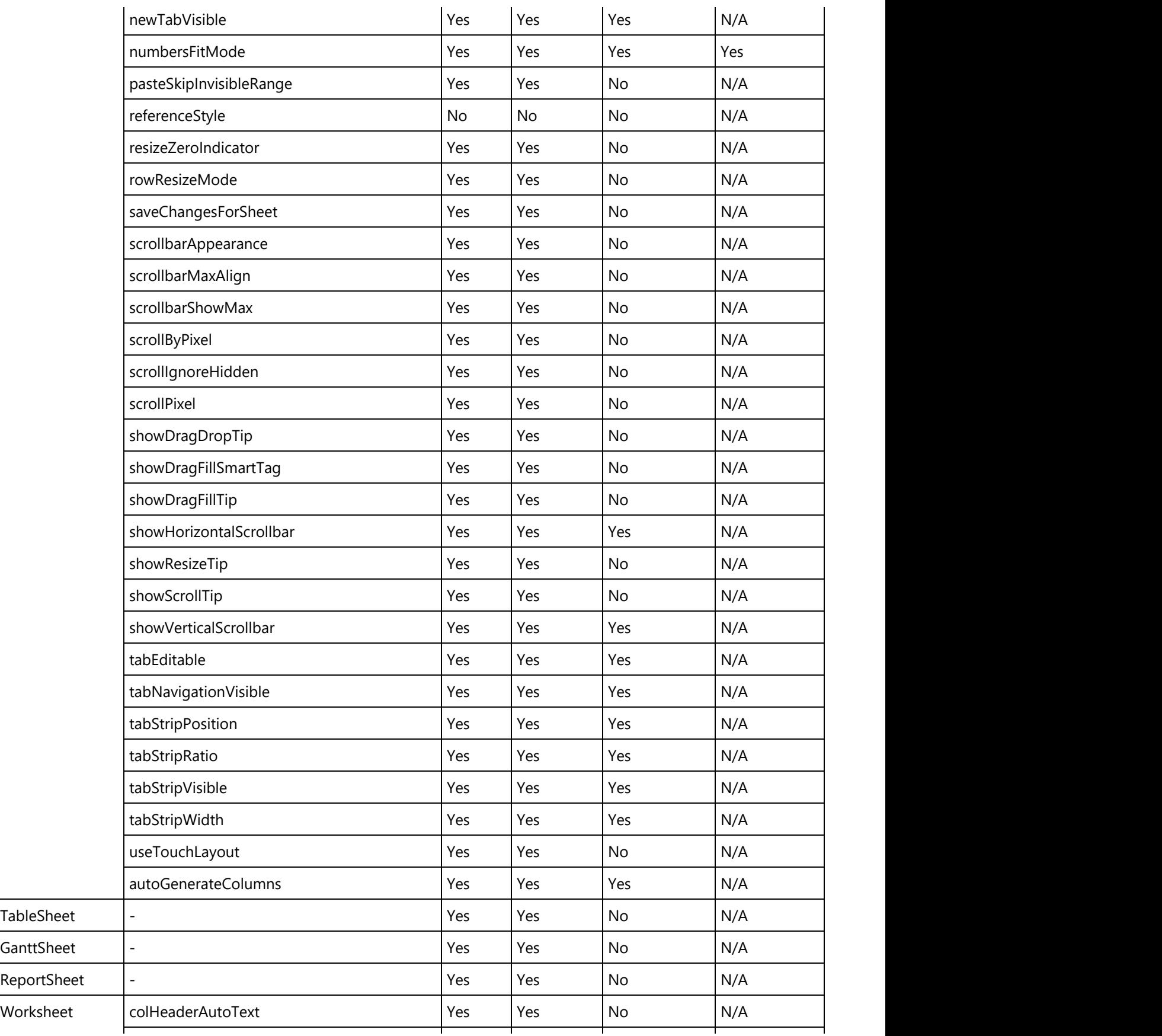

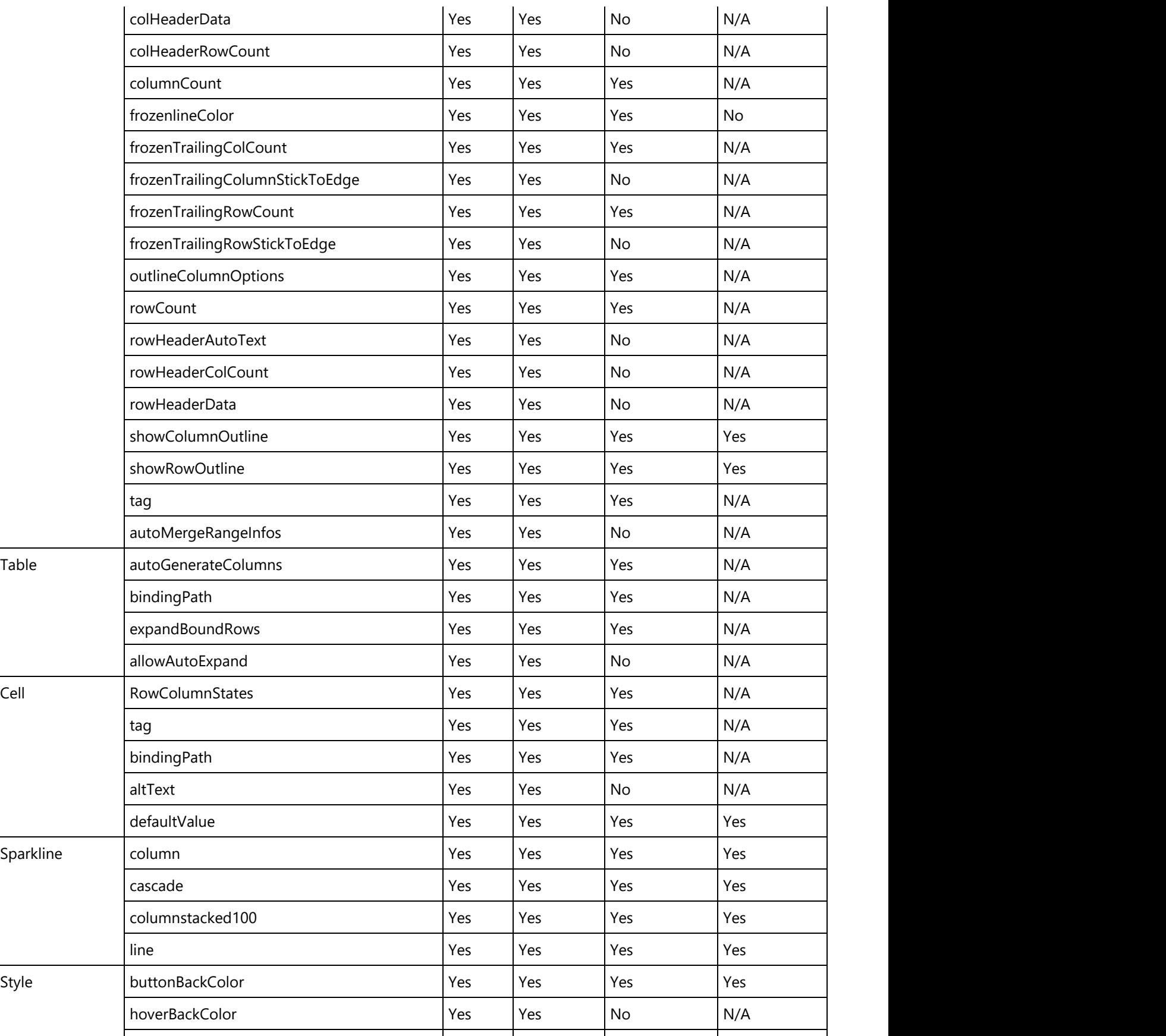

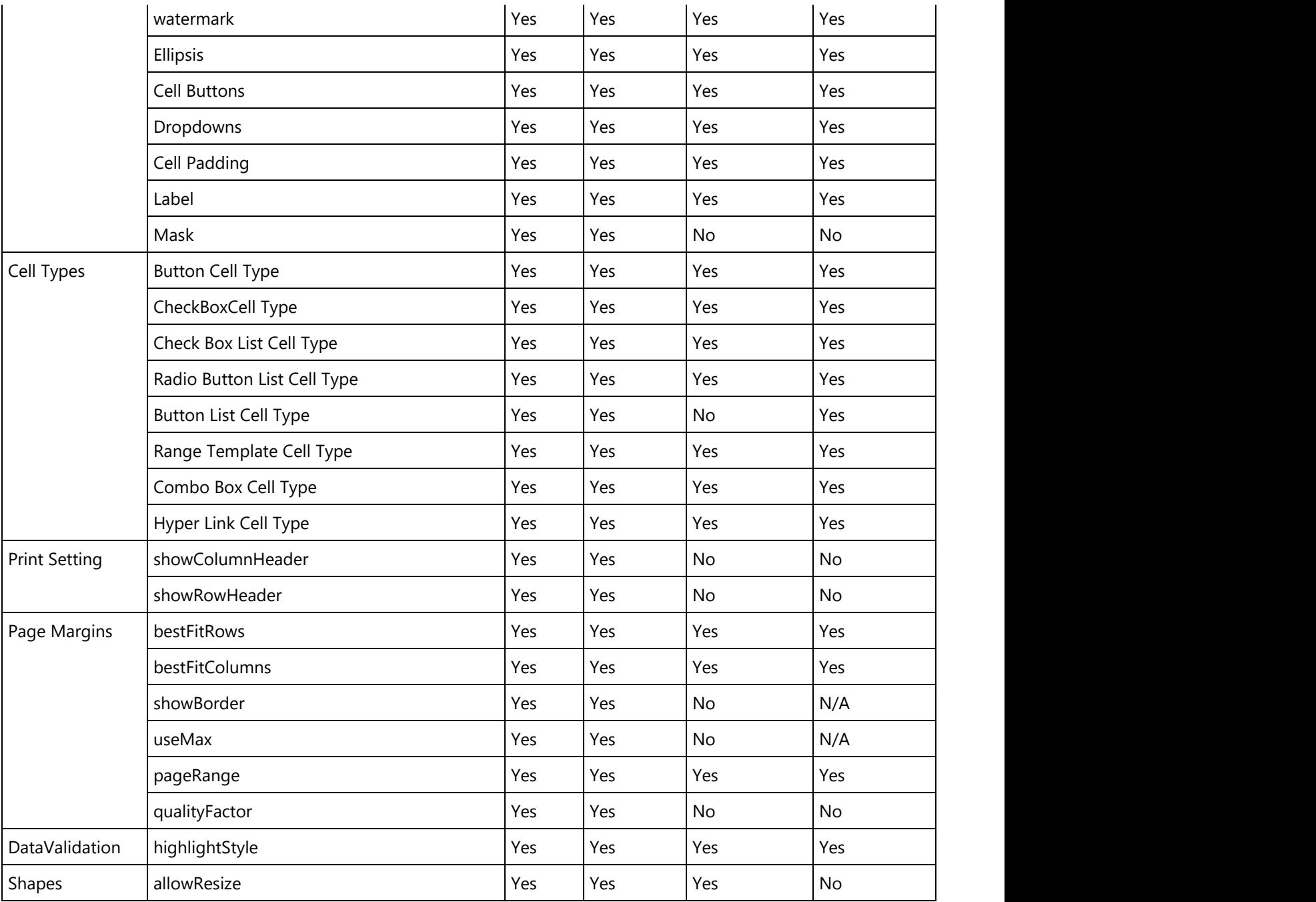

### **Import and Export Macros**

This section summarizes how the import and export of Excel files containing macros is handled in DsExcel Java. Using DsExcel Java, users can load and save Excel files containing macros (.xlsm files) without any issues. Please note that DsExcel Java will not execute these macros.

Typically, this feature allows users to load and save the macro-enabled spreadsheets. Macros help automate repetitive tasks and hence, reduce significant amount of time while working with spreadsheets. Now, users can load such spreadsheets in DsExcel Java directly as Xlsm files, modify them easily and quickly and then save them back.

During the execution of import and export operations on the Excel files, all the macros will also be preserved concurrently along with the data. While opening and saving the Excel workbooks or Excel macro-enabled workbooks, macros will always be imported and exported respectively. The form controls and ActiveX controls are also supported during the import and export operations. DsExcel Java also provides various import and export options, which can be accessed from the properties present in **XlsmOpenOptions** and **XlsmSaveOptions** classes. For more information about import and export options provided by DsExcel, see [Import and Export Excel Options.](#page-606-0)

When the **OpenFileFormat** is Xlsm, macros will be imported. When the **SaveFileFormat** is Xlsm, macros will be exported.

**Note:** While preserving the macros on import or export of Excel files, DsExcel will not execute these macros.

Refer to the following example code in order to import and export macros in spreadsheet documents:

Java// Initialize workbook Workbook workbook =  $new$  Workbook(); // Opening excel file contaning macros workbook.open("testfile.xlsm"); // Saving workbook with macros workbook.save("5-LoadAndSaveMacros.xlsm");

**Note:** The following limitations must be kept in mind while exporting Excel files with vertical text to PDF -

- The orientation can only be set to 0, 90, -90 and 255. Other values will be treated as 0 while rendering the PDF file.
- If the font name starts with " $@$ " and the orientation is 255, DsExcel will ignore the " $@$ ".

### **Import and Export Excel Templates**

This section summarizes how DsExcel Java handles the import and export of Excel files containing templates (.xltx file).

DsExcel Java allows users to load and save spreadsheets containing templates without any hassles. Excel templates are pre-designed spreadsheets that help to create spreadsheets with the same layout, formatting, and formulas without having to recreate the basic elements each time, thereby saving significant amounts of time while working with spreadsheets. Now, users can load such spreadsheets in DsExcel directly as Xltx files, modify them easily and quickly, and then save them back.

DsExcel Java also provides various import and export options, which can be accessed from the properties present in **XltxOpenOptions** and **XltxSaveOptions** classes. For more information about import and export options provided by DsExcel, see [Import and Export Excel Options.](#page-606-0)

When the **OpenFileFormat** is Xltx, templates will be imported. When the **SaveFileFormat** is Xltx, templates will be exported.

Refer to the following example code in order to import and export Xltx document from the file name:

```
Java
// Create a new workbook.
Workbook workbook = new Workbook();
// Open xltx file.
workbook.open("excel-loan-calculator.xltx", OpenFileFormat.Xltx);
// Save workbook as xltx file.
workbook.save("Exported.xltx", SaveFileFormat.Xltx);
```
Refer to the following example code in order to import and export Xltx document from a file stream:

```
Java // Create a new workbook.
 var streamworkbook = new Workbook();
 // Create a new file stream to open a file.
InputStream openFile;
 try {
      openFile = new FileInputStream("excel-loan-calculator.xltx");
     // Open xltx file.
     streamworkbook.open(openFile, OpenFileFormat.Xltx);
  } catch (FileNotFoundException e1) {
     // TODO Auto-generated catch block
     e1.printStackTrace();
 }
// Create a new file stream to save a file.
 OutputStream out;
 try {
     out = new FileOutputStream("Exported-Stream.xltx");
      // Save workbook as xltx file.
       streamworkbook.save(out, SaveFileFormat.Xltx);
  } catch (FileNotFoundException e) {
      // TODO Auto-generated catch block
      e.printStackTrace();
 }
```
### **Import and Export OLE Objects**

DsExcel Java allows users to preserve OLE objects while opening and saving an Excel file. This feature is extremely useful when users need to deal with import and export of linked objects and embedded objects while working with spreadsheets.

With extensive support for importing and exporting OLE Objects, users can insert linked and embedded objects in their spreadsheets and then preserve these objects while saving the files with .xlsx or .xlsm extension. This feature also facilitates users to use the object linking and embedding (OLE) in order to load and save data from other programs, such as MS Word or MS Excel.

### **Example**

For instance, let's say you work as a business analyst who wants to visualize information using charts.

You have a source file containing some data. But, you want the chart to be displayed in another file (called a destination file) that picks up data from the source file in order to create charts in the destination file. Now, whenever any changes are done in the data in the source file, obviously you would also want the chart to be updated (or in other words, the destination file to be updated).

That's where the role of supporting the import and export of OLE objects comes into picture. In such a scenario, DsExcel Java will ensure that the original data remains intact in the source file and the destination file represents the updated linked information (updated charts in this example) without impacting the storage of the original data.

Refer to the following example code in order to import and export spreadsheets containing OLE objects.

```
Java
// Initialize workbook
Workbook workbook = new Workbook();
// Opening workbook with OLE object
workbook.open("OleObjectExcelFile.xlsx");
// Saving workbook with OLE object
workbook.save("OleOutExcel.xlsx");
```
### **Convert to Image**

DsExcel allows you to convert a worksheet, any specified range and various shape types to images. Hence, making it convenient to use the converted images directly in other documents, like Word, PDF or a PPT document. The supported image formats for conversion are PNG, JPG/JPEG, SVG, and GIF.

DsExcel also provides various methods in **ImageSaveOptions** class that can be used to modify and adjust the image when exporting a worksheet, a range, or a shape to an image file through their respective interfaces using **toImage** method.

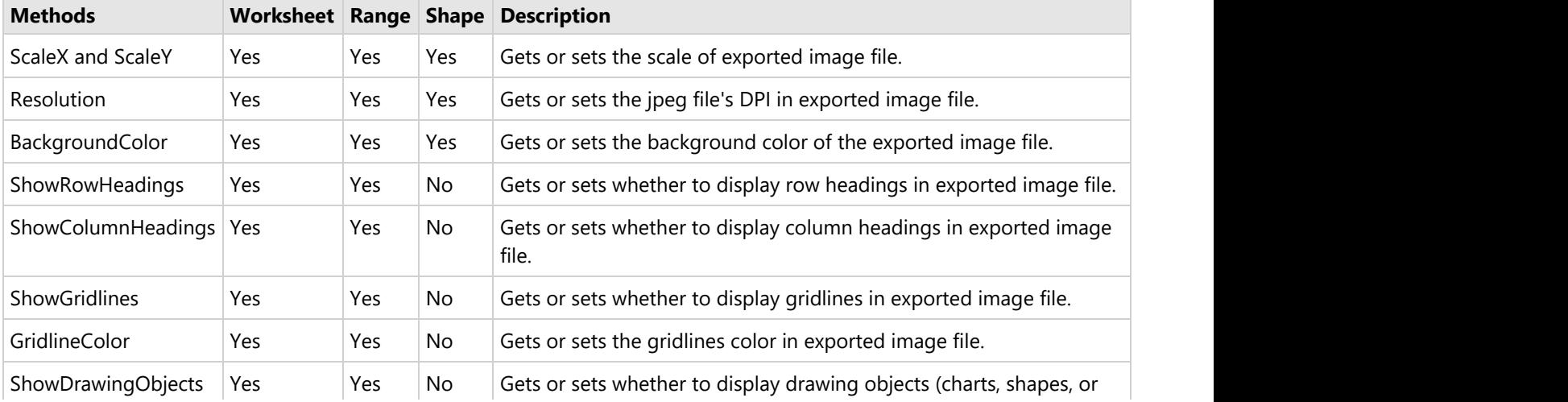

Following are the methods of ImageSaveOptions class, along with the scope in which they can be used:

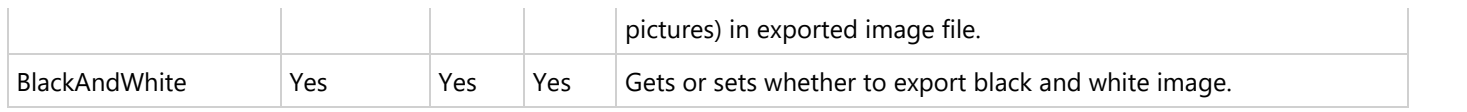

**Note:** To convert images with transparency, PNG like image format should be used as JPG/JPEG format doesn't support image transparency.

### **Convert Worksheet to Image**

A worksheet can be converted to image using the **toImage** method of **IWorksheet** interface. The converted image displays the rectangular area of the worksheet enclosed under cell A1 and the last cell where any data or shape is present. For eg, if a worksheet contains a shape or data in the range D5:F9, the converted image will display the area under the range A1:F9.

A blank worksheet cannot be converted to image.

Refer to the following example code to convert a worksheet to an image with or without ImageSaveOptions. In the following example code, the ImageSaveOptions modify the scale, display property of row and column headings, drawing objects, and gridlines, and change the background and gridline color.

Java // Create a new workbook Workbook workbook =  $new$  Workbook(); IWorksheet worksheet = workbook.getWorksheets().get(0); // Add data worksheet.getRange("A1").setValue("Sales Report"); worksheet.getRange("A1").getFont().setColor(Color.FromArgb(56, 93, 171)); worksheet.getRange("A1").getFont().setSize(24); worksheet.getRange("A1").getFont().setBold(true); worksheet.getRange("A3:E7") .setValue(new Object[][] { { "Date", "Product", "Customer", "Amount", "Show" }, { "1/1/2021", "Bose 785593-0050", "Fabrikam, Inc.", "\$1,886.00", "1" }, { "1/3/2021", "Canon EOS 1500D", "Alpine Ski House", "\$4,022.00", "" }, { "1/4/2021", "Haier 394L 4Star", "Coho Winery", "\$8,144.00", "" }, { "1/7/2021", "IFB 6.5 Kg FullyAuto", "Southridge Video", "\$8,002.00", "1" } }); // Instantiate ImageSaveOptions and configure the properties ImageSaveOptions options = new ImageSaveOptions(); options.setScaleX(3.0); options.setScaleY(2.0); options.setShowRowHeadings(true); options.setShowColumnHeadings(false); options.setShowDrawingObjects(true); options.setBackgroundColor(Color.FromArgb(226, 231, 243)); options.setShowGridlines(true); options.setGridlineColor(Color.FromArgb(145, 167, 214)); // Save worksheet to image without ImageSaveOptions worksheet.toImage("WorksheetToImage.png"); // Save worksheet to image using ImageSaveOptions

worksheet.toImage("WorksheetToImage UsingImageSaveOptions.png", options);

Refer to the following example code to convert a worksheet to an image with or without ImageSaveOptions from an existing file.

```
Java
// Create a new workbook
var workbook = new Workbook();
// Open a xlsx file
workbook.open("Workbook.xlsx");
IWorksheet worksheet = workbook.getWorksheets().get(0);
// Instantiate ImageSaveOptions and configure the properties
ImageSaveOptions options = new ImageSaveOptions();
options.setScaleX(3.0);
options.setScaleY(2.0);
options.setShowRowHeadings(true);
options.setShowColumnHeadings(false);
options.setShowDrawingObjects(true);
options.setBackgroundColor(Color.FromArgb(226, 231, 243));
options.setShowGridlines(true);
options.setGridlineColor(Color.FromArgb(145, 167, 214));
// Create a png file stream
OutputStream out;
try {
    // Create a png file stream
   out = new FileOutputStream("ConvertWorksheetToImage.png");
    // Export the worksheet to image without ImageSaveOptions
    worksheet.toImage(out, ImageType.PNG);
} catch (FileNotFoundException e) {
    // TODO Auto-generated catch block
    e.printStackTrace();
}
OutputStream outputStreamoptions;
try {
    // Create another png file stream
    outputStreamoptions = new
FileOutputStream("ConvertWorksheetToImage_UsingImageSaveOptions.png");
    // Export the worksheet to image using ImageSaveOptions
    worksheet.toImage(outputStreamoptions, ImageType.PNG, options);
} catch (FileNotFoundException e) {
    // TODO Auto-generated catch block
    e.printStackTrace();
}
```
#### **Convert Range to Image**

A specific range in a worksheet can be converted to image using the **toImage** method of the **IRange** interface. The resulting image displays the rectangular area of the worksheet enclosed under the specified range.

Refer to the following example code to convert a specified range to an image with or without ImageSaveOptions. In the following example code, the ImageSaveOptions modify the scale, display property of row and column headings, drawing objects, gridlines, and change the background and gridline color.

```
Java
// Create a new workbook
Workbook workbook = new Workbook();
IWorksheet worksheet = workbook.getWorksheets().get(0);
// Add data
worksheet.getRange("D10:F10").setValue(new String[] { "Device", "Quantity", "Unit Price"
});
worksheet.getRange("D11:F14").setValue(new Object[][] { { "T540p", 12, 9850 }, { "T570",
5, 7460 },
        { "Y460", 6, 5400 }, { "Y460F", 8, 6240 } });
IRange range = worksheet.getRange("D10:F14");
// Instantiate ImageSaveOptions and configure the properties
ImageSaveOptions options = new ImageSaveOptions();
options.setScaleX(3.0);
options.setScaleY(2.0);
options.setShowRowHeadings(true);
options.setShowColumnHeadings(false);
options.setShowDrawingObjects(true);
options.setBackgroundColor(Color.FromArgb(226, 231, 243));
options.setShowGridlines(true);
options.setGridlineColor(Color.FromArgb(145, 167, 214));
// Save range to image without ImageSaveOptions
range.toImage("RangeToImage.png");
// Save range to image using ImageSaveOptions
range.toImage("RangeToImage_UsingImageSaveOptions.png", options);
```
Refer to the following example code to convert a specified range to an image with or without ImageSaveOptions from an existing file.

Java

```
// Create a new workbook
var workbook = new Workbook();
InputStream openFile;
try {
    openFile = new FileInputStream("RangeWorkbook.xlsx");
```
 // Open a xlsx file contains data in a range workbook.open(openFile, OpenFileFormat.Xlsx);

```
} catch (FileNotFoundException e1) {
    // TODO Auto-generated catch block
    e1.printStackTrace();
}
IWorksheet worksheet = workbook.getWorksheets().get(0);
// Instantiate ImageSaveOptions and configure the properties
ImageSaveOptions options = new ImageSaveOptions();
options.setScaleX(3.0);
options.setScaleY(2.0);
options.setShowRowHeadings(true);
options.setShowColumnHeadings(false);
options.setShowDrawingObjects(true);
options.setBackgroundColor(Color.FromArgb(226, 231, 243));
options.setShowGridlines(true);
options.setGridlineColor(Color.FromArgb(145, 167, 214));
OutputStream out;
try {
    // Create a png file stream
   out = new FileOutputStream("ConvertRangeToImage.png");
    // Export the range to image without ImageSaveOptions
    worksheet.getRange("A1:C5").toImage(out, ImageType.PNG);
} catch (FileNotFoundException e) {
    // TODO Auto-generated catch block
    e.printStackTrace();
}
OutputStream outputStreamoptions;
try {
    // Create another png file stream
    outputStreamoptions = new
FileOutputStream("ConvertRangeToImage_UsingImageSaveOptions.png");
    // Export the range to image using ImageSaveOptions
    worksheet.getRange("A1:C5").toImage(outputStreamoptions, ImageType.PNG, options);
} catch (FileNotFoundException e) {
    // TODO Auto-generated catch block
    e.printStackTrace();
}
```
### **Convert Shape to Image**

DsExcel allows you to convert various shape types to image using the **toImage** method of the **IShape** interface. The shape types include shapes like picture, slicer, chart and autoshape. The resulting image displays the rectangular area of the worksheet enclosed under the shape.

Refer to the following example code to convert an autoshape to an image with or without ImageSaveOptions. In the following example code, the ImageSaveOptions modify the scale and change the background color.

```
Java
// Create a new workbook
Workbook workbook = new Workbook();
IWorksheet worksheet = workbook.getWorksheets().get(0);
// Add an oval
IShape shape = worksheet.getShapes().addShape(AutoShapeType.Oval, 20, 20, 200, 100);
// Instantiate ImageSaveOptions and configure the properties
ImageSaveOptions options = new ImageSaveOptions();
options.setScaleX(3.0);
options.setScaleY(2.0);
options.setBackgroundColor(Color.GetLimeGreen());
// Save shape to image without ImageSaveOptions
shape.toImage("ShapeToImage.png");
// Save shape to image using ImageSaveOptions
shape.toImage("ShapeToImage UsingImageSaveOptions.png", options);
```
Refer to the following example code to convert an autoshape to an image with or without ImageSaveOptions from an existing file.

```
Java
// Create a new workbook
Workbook workbook = new Workbook();
// Open a xlsx file contains a group shape
workbook.open("ShapeWorkbook.xlsx");
IWorksheet worksheet = workbook.getWorksheets().get(0);
// Instantiate ImageSaveOptions and configure the properties
ImageSaveOptions options = new ImageSaveOptions();
options.setScaleX(3.0);
options.setScaleY(2.0);
options.setBackgroundColor(Color.GetLime());
OutputStream out;
try {
    // Create a png file stream
   out = new FileOutputStream("ConvertShapeToImage.png");
    // Export the shape to image without ImageSaveOptions
    worksheet.getShapes().get(0).toImage(out, ImageType.PNG);
} catch (FileNotFoundException e) {
    // TODO Auto-generated catch block
```

```
 e.printStackTrace();
}
OutputStream outputStreamoptions;
try {
   // Create another png file stream
   outputStreamoptions = new FileOutputStream("ConvertShapeToImage.png");
   // Export the shape to image using ImageSaveOptions
   worksheet.getShapes().get(0).toImage(outputStreamoptions, ImageType.PNG, options);
} catch (FileNotFoundException e) {
   // TODO Auto-generated catch block
   e.printStackTrace();
}
```
Refer to the following example code to convert a chart to image.

```
C# and C# and C# and C# and C# and C# and C# and C# and C# and C# and C# and C# and C# and C# and C# and C# and C# and C# and C# and C# and C# and C# and C# and C# and C# 
// create a new workbook
Workbook workbook = new Workbook();
 IWorksheet worksheet = workbook.getWorksheets().get(0);
// Prepare data for chart
 worksheet.getRange("A1:D4")
           .setValue(new Object[][] { { null, "Q1", "Q2", "Q3" }, { "Mobile Phones", 1330,
2345, 3493 },
                    { "Laptops", 2032, 3632, 2197 }, { "Tablets", 6233, 3270, 2030 } });
 worksheet.getRange("A:D").getColumns().autoFit();
// Add Area Chart
  IShape shape = worksheet.getShapes().addChart(ChartType.Area, 250, 20, 360, 230);
 // Add series to SeriesCollection
 shape.getChart().getSeriesCollection().add(worksheet.getRange("A1:D4"), RowCol.Columns,
true, true);
 // Configure Chart Title
shape.getChart().getChartTitle().getTextFrame().getTextRange().getParagraphs().add("Annual
Sales Record");
// Save chart to image
  shape.toImage("ConvertChartToImage.png");
```
Refer to the following example code to convert a chart to image from existing file.

 $C#$  and  $C#$  and  $C#$  and  $C#$  and  $C#$  and  $C#$  and  $C#$  and  $C#$  and  $C#$  and  $C#$  and  $C#$ // create a png file stream

```
 FileOutputStream outputStream = new
 FileOutputStream("ConvertChartToImage.png");
// create a new workbook 
Workbook workbook = new Workbook();
FileInputStream fileStream = new FileInputStream("scatterchart.xlsx");
// Open a xlsx file contains a chart 
 workbook.open(fileStream); 
 IWorksheet worksheet = workbook.getWorksheets().get(0);
// Export the chart to image
 worksheet.getShapes().get(0).toImage(outputStream, ImageType.PNG);
```
**Note:** Tolmage method does not support exporting images in EMF or WMF image formats.

### **Import and Export Excel Options**

While importing and exporting .xlsx files, it may not be required to transfer everything in exactly the same way. Sometimes you might need just data, while at other times, you might just want to skip formulas etc. DsExcel Java provides various import and export options which let you choose what to keep and what to skip. These options are especially useful in dealing with large files such as those containing multiple sheets, many formulas or a lot of shapes. DsExcel Java provides following methods to import and export the .xlsx files, so that you can import or export only what is required.

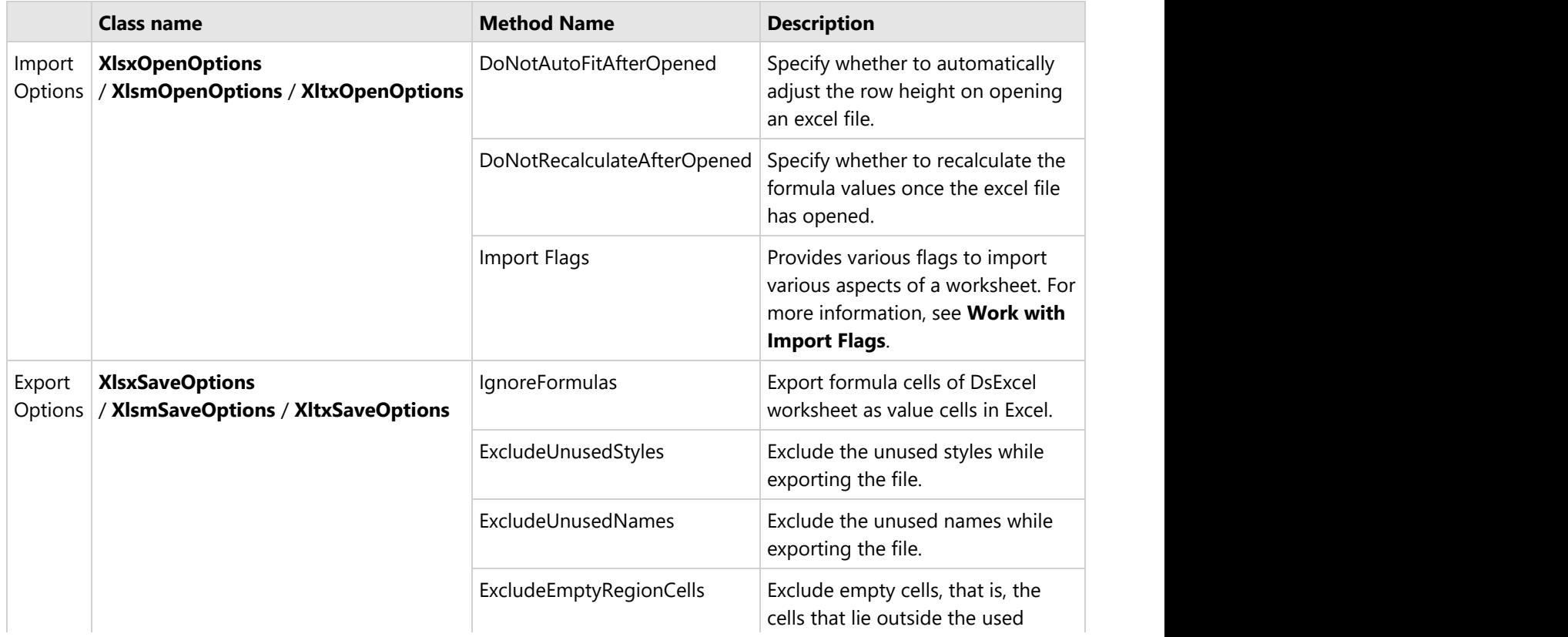

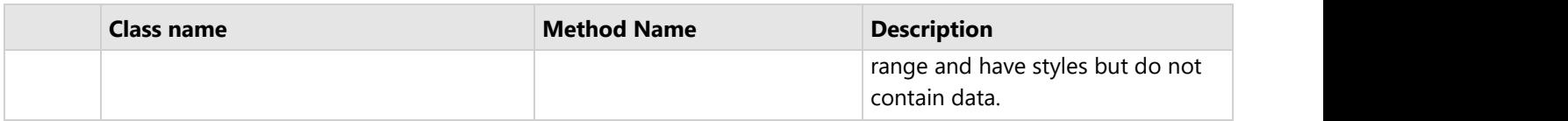

DsExcel Java also provides support for preserving the Japanese Ruby characters while executing the import and export operations on an Excel file. Also, users can adjust cells containing Japanese Ruby characters with utmost accuracy after performing other spreadsheet tasks like Insert, Delete, Copy, Cut, Merge, Clear, Sort operations etc.

### **Work with Import Flags**

While opening a workbook, DsExcel Java also provides you with several open options that can be used during the import operation.

The **ImportFlags** enumeration allows users to import the workbook with the specified open options (a total of ten options are available: NoFlag, Data and Formulas, Table, mergeArea, Style, ConditionalFormatting, DataValidation, PivotTable and Shapes) as described in the table shared below.

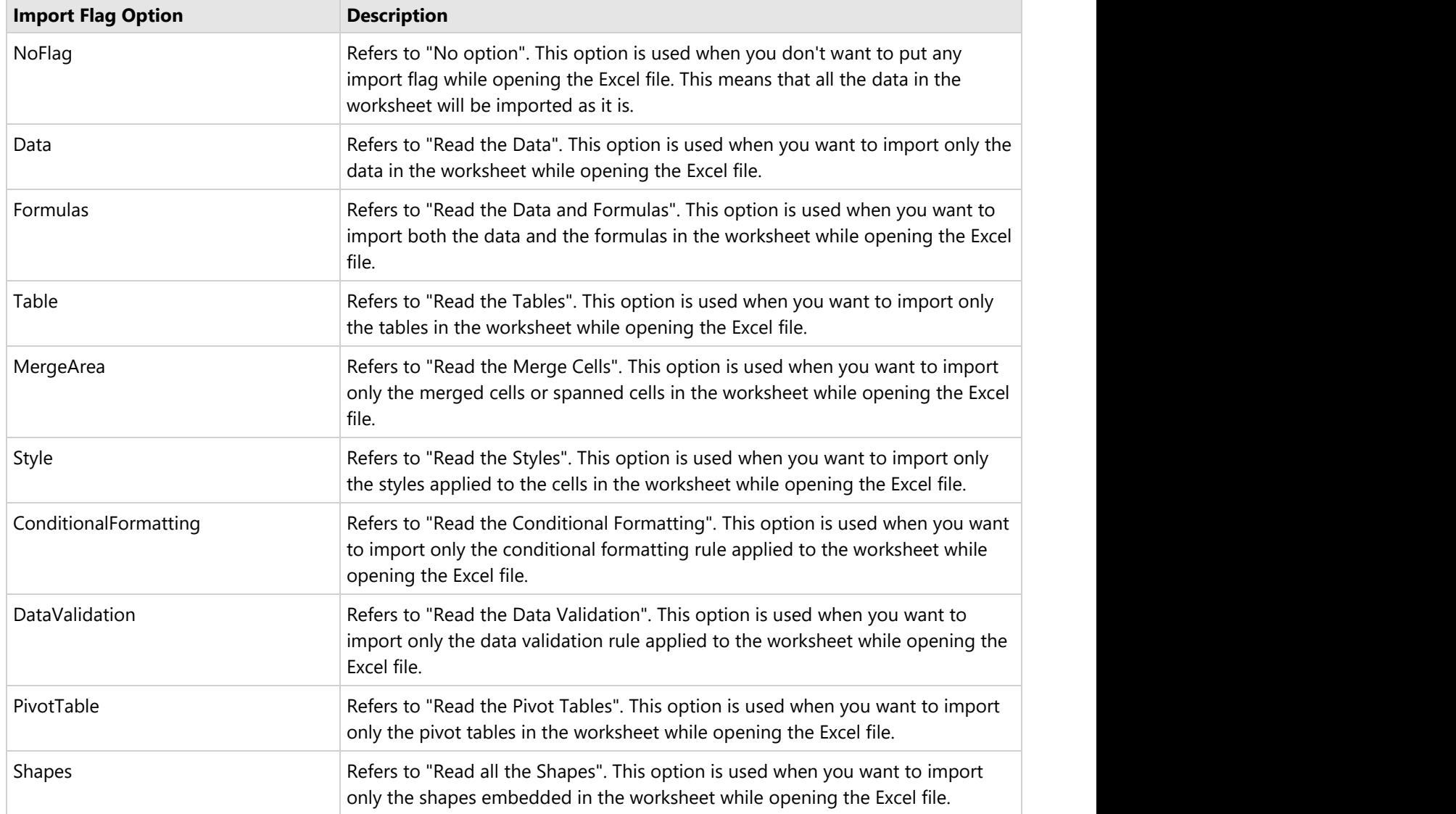

Refer to the following example code in order to import and export .xlsx document with import and export options:

#### Java

```
// Create workbook and access its first worksheet
Workbook workbook = new Workbook();
IWorksheet worksheet = workbook.getWorksheets().get(0);
// Assigning value to range
worksheet.getRange("A3").setValue(5);
worksheet.getRange("A2").setValue(5);
worksheet.getRange("A1").setValue(5);
worksheet.getRange("B1").setValue(5);
// Exporting .xlsx document
workbook.save("savingfile.xlsx", SaveFileFormat.Xlsx);
// Exporting .xlsx document while setting password
XlsxSaveOptions options = new XlsxSaveOptions();
options.setPassword("Pwd");
workbook.save("savingfile.xlsx", options);
// Exporting .xlsx document by ignoring cell formulas
workbook.getActiveSheet().getRange("A4").setFormula("=Sum(A1+A2+A3)");
XlsxSaveOptions options2 = new XlsxSaveOptions();
options2.setIgnoreFormulas(true);
workbook.save("ignoreformulas.xlsx", options2);
// Importing .xlsx document
workbook.open("Source.xlsx", OpenFileFormat.Xlsx);
// Importing .xlsx document with Open options
// Import only data from .xlsx document.
XlsxOpenOptions options3 = new XlsxOpenOptions();
options3.setImportFlags(EnumSet.of(ImportFlags.Data));
workbook.open("Source.xlsx", options3);
// Don't recalculate after opened.
XlsxOpenOptions options1 = new XlsxOpenOptions();
options1.setDoNotRecalculateAfterOpened(true);
workbook.open("Source.xlsx", options1);
```
Similarly, you can also import and export .xlsm and .xltx files.

### **Use JDK 8 Date Time API**

With the introduction of the new date and time libraries and robust APIs in Java 8, the legacy date and calendar APIs (java.util.Date and java.util.Calendar application programming interfaces) have been migrated in order to support JSR310 implementations, handle concurrency issues and ensure thread safety while working with Java applications. The new Date and Time application programming interfaces are standardized by ISO (International Organization for Standardization) keeping in mind the consistency models for important entities like the date, time, duration and period.

DsExcel Java provides extensive support for JDK 8 and hence the configuration of the new JDK 8 Date Time API along with the new libraries, packages (including java.time, java.time.chrono, java.time.format, java.time.temporal and java.time.zone) and subpackages (LocalDate, LocalTime, LocalDateTime, Instant, Period, Duration etc). All the new classes are extensible, immutable, ensure enhanced thread safety and are self-sufficient to cater to all the Java Date and Time API requirements; thus eliminating the need for any third-party APIs like Joda-Time while working with Java applications. Using DsExcel Java, users can handle all the new date and time APIs while working in Java Integrated Development Environments with Java Development Kit 8 or higher installed on their systems.

Refer to the following example code in order to use JDK 8 Date and Time APIs in DsExcel Java.

```
Java// Initialize workbook
Workbook workbook = new Workbook();
// Fetch default worksheet
IWorksheet worksheet = workbook.getWorksheets().get(0);
// Fetch the cell range A1
IRange a1 = worksheet.getRange("A1");
/* Java 8 introduces a new package java.time which contains lots of new
    date/time types and sub-packages to support JSR310.
    DsExcel can handle these new types when working with Java 8 or upper*/
// Setting Cell A1 date time value
a1.setValue(java.time.LocalDateTime.now());
// Get cell's date time value
// LocalDateTime java8Date = (java.time.LocalDateTime)a1.getValue();
// Formatting A1 cell
a1.setNumberFormat("m/d/yyyy h:mm");
// Setting column "A" width
a1.setColumnWidth(30);
// Saving workbook
workbook.save("7-SetJDK8DatetimeValue.xlsx");
```
### **Document Solutions Data Viewer**

**Document Solutions Data Viewer (DsDataViewer, previously GcDataViewer)** is a JavaScript component which allows developers to build cross-platform web applications to load and view data documents across browsers using major JavaScript frameworks. The viewer targets to support all popular data formats and currently supports XLSX, SSJSON, and CSV formats. You can easily integrate it with DsExcel to meet your server-side and client-side needs seamlessly. **Document Solutions Data Viewer**<br> **Document Solutions Data Viewer (DSDataViewer, previously GCDataViewer)** is a JavaScript component which allows<br>
developers to build cross-platform web applications to load and view data d

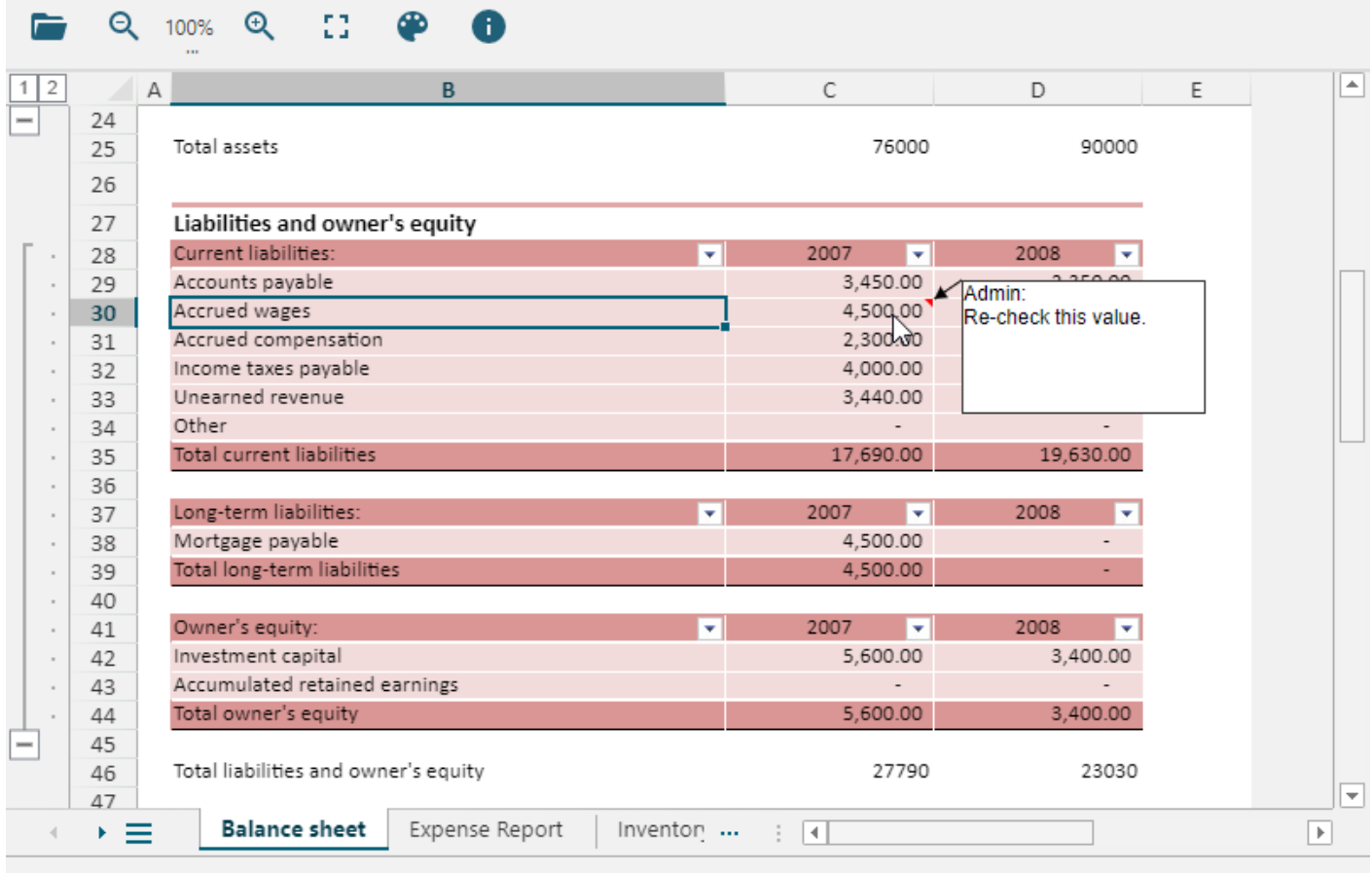

## **Java API Documentation**

The complete DsExcel Java component includes the packages listed in the table shared below. For more details, you can click on the name of the package to know about the interfaces, classes and enumerations defined in it.

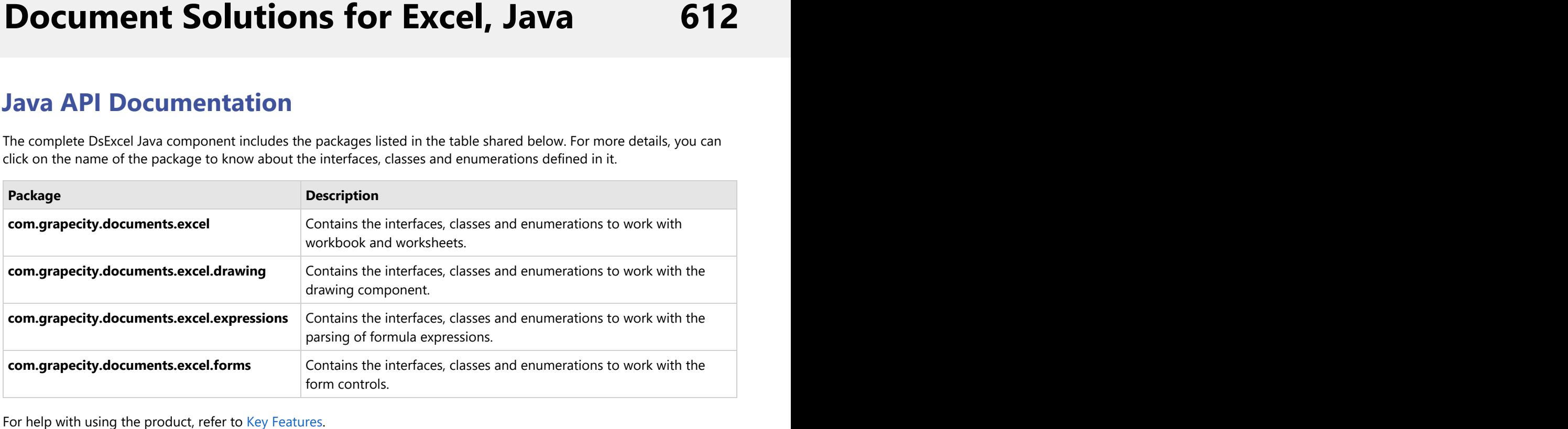
## <span id="page-612-0"></span>**Release Notes**

#### **Current Release Notes**

Refer to the release notes for the major releases of the product.

- [Release Notes for Version 7.1.0](#page-612-0)
- [Release Notes for Version 7.0.0](#page-613-0)
- [Release Notes for Version 6.2.0](#page-614-0)
- [Release Notes for Version 6.1.0](#page-614-0)
- [Release Notes for Version 6.0.0](#page-615-0)
- [Release Notes for Version 5.2.0](#page-616-0)
- [Release Notes for Version 5.1.0](#page-616-0)
- [Release Notes for Version 5.0.3](#page-617-0)
- [Release Notes for Version 5.0.0](#page-617-0)
- [Release Notes for Version 4.2.0](#page-618-0)
- [Release Notes for Version 4.1.0](#page-619-0)
- [Release Notes for Version 4.0.0](#page-620-0)
- [Release Notes for Version 3.2.0](#page-621-0)
- [Release Notes for Version 3.1.0](#page-621-0)
- [Release Notes for Version 3.0.0](#page-622-0)
- [Release Notes for Version 2.2.0](#page-623-0)
- [Release Notes for Version 2.1.0](#page-624-0)

**Note :** DsExcel Java currently does not provide support for Smart Art Graphics, exporting Excel files to XPS, and importing XLS files.

## **Breaking Changes**

Refer to the following release notes for breaking changes:

- [Version 7.0.0](#page-613-0)
- [Version 5.0.3](#page-617-0)
- [Version 6.0.0](#page-615-0)

## **Release Notes for Version 7.1.0**

#### **Enhancements from the Previous Release**

- Enhanced template language with better performance.
- Added support for ignoring errors in a range.
- Added support for interrupting the execution of ProcessTemplate method.
- Added support for using custom fonts via font streams on PDF export.
- Added support for template language to support OverwriteWithFormat under Classic Mode.
- Added support for lossless .sjs and ssjson I/O of GanttSheet.
- Added support for CalculationMode options.

- <span id="page-613-0"></span>• Added support for searching cells with tags.
- Added support for multi-column sorting in the template language.
- Added support for custom sort orders in the template language.
- Added support to get and set cell background images.
- Added support for table references in cross-workbook formulas.
- Added support for exporting barcodes as pictures in Excel files.
- Added support for lossless .sjs and ssjson I/O of ReportSheet.

### **Resolved Issues**

- Fixed the exception thrown on calling ProcessTemplate method when data source is not found.
- Fixed the issue of an incorrectly grouped result after calling ProcessTemplate method when using JSON data source.
- Fixed the issue of the incorrect result of SUMIFS formula after processing template file.
- Fixed the exception thrown on calling ProcessTemplate method when data field is numeric.
- Fixed the issue of an incorrect result in the resultant workbook after processing template file.
- Fixed the issue of the incorrect result of SUM formula after processing template file.
- Fixed the issue of an incorrect merge area after processing template file.
- Fixed the issue of the incorrect result of DIV formula after processing template file.
- Fixed the issue of the cell background color not being expanded as expected in the exported report workbook.
- Fixed the issue of incorrect results for the MIN and MAX formulas after processing template file.
- Fixed the issue of an incorrect calculated result in the exported report workbook after processing template file.
- Fixed the issue of the changed formula in the exported report workbook after processing template file.
- Fixed the exception thrown on calling ProcessTemplate method.
- $\bullet$  Fixed a performance issue on processing template when setting G=R.
- Fixed the issue of the changed applied range of conditional format in the exported workbook.
- Fixed the issue of incorrect chart in the exported PDF file.
- Fixed the issue of garbled or scrambled Chinese characters that appear in the exported PDF file.
- Fixed the working of ISort.Apply() method.
- Fixed the performance issue on processing template containing merged cells.
- Fixed the issue of a lost border in the exported XLSX file.
- Fixed the issue of a lost image in the exported XLSX file when PaginationMode is true.
- Fixed the issue of a lost row or column header caption in Pivot table in the exported XLSX file.
- Fixed the exception thrown on loading a particular ssjson file.
- Fixed the exception thrown on loading a particular SJS file.
- Fixed the issue of the incorrect result of the DATEVALUE formula.
- Fixed the performance issue on processing templates when there are too many sheets.
- Fixed the issue of incorrect expansion of table formula when calling ProcessTemplate method.
- Fixed the exception thrown on loading worksheets from JSON when the JSON contains non-existent external references.

## **Release Notes for Version 7.0.0**

### **Important Note**

This is the initial release of the dsexcel Java package (.jar). This package replaces gcexcel Java package, and provides the same functionality, ensures future enhancements, and is backwards compatible with gcexcel. Existing subscriptions will continue to work with this new package.

## <span id="page-614-0"></span>**Breaking Changes from gcexcel 6.2.5 version**

The return value of Parent property of IDataLabel interface has been changed from IPoint to Object.

## **Enhancements from the Previous Release**

- Added enhanced formatting for trendline equations in charts (and export).
- Added Async User-Defined Function Support.
- Added Export Excel to HTML with Inline CSS option.
- Added Improvements in Grouping for OptionButton Controls.
- Added [Template Language]Maintain Image aspect ratio.
- Added Direct Acroform Creation with DsExcel API.
- Added support for password in the protected sheet (SpreadJS Integration).
- Added support for exporting of Funnel Charts to PDF.
- Added support for Mask style (SpreadJS integration).
- Added support for IRange.DefaultValue.
- Added support for cell.altText property (SpreadJS integration).
- Added support for repeat shapes and images in pagination mode (Template Language).
- Added support for smooth lines in charts in PDF export.
- Added support for set first page number to 'Auto' in Page Setup.
- Added support to specify columns to quote on exporting to CSV.

#### **Resolved Issues**

- Fixed the disappearing formula linked with the radio button in the exported Excel file.
- Fixed the changed celltype in the exported SSJSON file.

## **Release Notes for Version 6.2.0**

### **Enhancements from the Previous Release**

- Added support for vertical text direction in a Shape and Chart.
- Added alignment options for Shape Text.
- Added support for header references.
- Added support for SpreadJS .sjs file format.

#### **Resolved Issues**

• Fixed the incorrect result of the XLOOKUP formula.

## **Release Notes for Version 6.1.0**

#### **Enhancements from the Previous Release**

- <span id="page-615-0"></span>• Added export options in the Tolmage() method.
- Added copy and move methods to copy or move multiple sheets at once.
- Added support for the XLTX file format.
- Added support for Form Controls on SpreadJS JSON I/O.
- Added support for the allowResize property in SpreadJS JSON I/O.

### **Resolved Issues**

- Fixed exception thrown on adding calculated items in Pivot Field.
- Fixed the performance of Workbook.FromJson() method is bad when JSON contains stripped style in big tables.
- Fixed the bad calculating performance when the sheet contains the SUMPRODUCT formula.
- Fixed the incorrect axis position of the chart in the exported PDF file.
- Fixed exception is thrown on loading a particular Excel file with a chart.
- Fixed the calculated formula of the table column is lost in the exported SSJSON file.
- Fixed missing 3D chart in the exported PDF file.
- Fixed the incorrect result of the MATCH function.
- Fixed the incorrect result of the COUNT function.
- Fixed the incorrect overflow of cell value in the exported PDF file when the cell value type is text and has customer number format.
- Fixed the incorrect result of some functions when they refer to 3D references.
- Fixed exception thrown on exporting a PDF file when the workbook contains a combo chart whose category axis has a null value in the workbook.

## **Release Notes for Version 6.0.0**

## **Breaking Changes from the previous release**

In DsExcel 5.2.5 and earlier, **XlsxOpenOption.DoNotAutofitAfterOpened** property was used to get or set whether to autofit the row height after opening the file. In DsExcel 6.0, the property name has changed to **XlsxOpenOption.DoNotAutoFitAfterOpened**, where F of Autofit has been capitalized.

### **Enhancements from the Previous Release**

- Added a LAMBDA function to create custom and reusable function.
- Added Page-size pagination and Count-per-page pagination properties and functions for generating Paginated reports.
- Added new text and array manipulation Excel functions.
- Added support for RowColumnStates in JSON I/O to save the cell state info.
- Added shape text support that refers to with range or defined name.
- Added direct methods for refer shapes or pictures with cell/cell range.
- Added autofit options that control xlsx/xlsm file while opening.
- Added externalReference using cross-workbook formula support in JSON IO.
- Added support for GetUsedRange method to extract used range for the selected area.
- Added support for setting page number and page count formula for groups in template pagination.
- Added support for GenerateReport method that helps you keep original template and return the report workbook instance.
- Added overload of GenerateReport method that helps you process template for specific worksheets in template language.

- <span id="page-616-0"></span>Added Intersect, Union, and Offset methods in IRange interface to get the intersection, union, and offset of the current range.
- Added "allSheetsListVisible" feature to support all sheets button of SpreadJS in JSON IO.
- Removed support for JDK 7 and older versions. Hence, DsExcel now targets only JDK 8 and above.

## **Release Notes for Version 5.2.0**

### **Enhancements from the Previous Release**

- Added new APIs to add or remove Excel form controls.
- Added CASCADESPARKLINE formula to support JSON I/O and export of Cascade Sparkline to PDF/HTML/Image.
- Added support for data tables in Charts.
- Added support for Paginated Templates in spreadsheets (with DsExcel templates).
- Added support for LET function in built-in formulas.
- Added support for spilled data in GetPivotData function.
- Added support for calculated items in Pivot Table.
- Added support for Json data source for data binding.
- Added IsVolatile property in CustomFunction class to support cache for formulas.
- Added support for debug mode in DsExcel templates.
- Added support to include and render SVG image.
- Added additional formula details in InvalidFormulaException for better debugging.

## **Release Notes for Version 5.1.0**

### **Enhancements from the Previous Release**

- Added the **'**ShowValuesAs' option for the 'Values' field in Pivot Table.
- Added NumbersFitMode enumeration to provide an option to either mask or show the entire number or date.
- Added support for modifying passwords of Excel documents.
- Added support of calculated fields in Pivot Table.
- Added support for JSON data source for template language.
- Added support for showing #N/A as an empty cell in charts.
- Added convertToRange method to convert a table into regular ranges without losing table style and data.
- Added support for Cell function.
- Added ICsvParser interface which uses the Parse method to define custom rules for parsing the text.
- Added support for Pivot Table views.
- Added support for importing data functions of Table/Range/Sheet.
- Added support to include TableSheet in the list of supported SpreadJS features.

### **Resolved Issues**

- Resolved an issue of formulas while converting the imported Excel to JSON.
- Resolved a template language issue where an "Out of memory" exception was thrown while using a template in multi-thread.
- Resolved a template language issue of the layout being incorrect while the xlsx file is exported using a template.
- Resolved a template language issue of incorrect sum function when exported to the xlsx file.

- <span id="page-617-0"></span>Resolved a template language issue for the cell values which are not expected in the exported Excel file.
- Resolved a template language issue where the IF formula was lost in the exported xlsx file.
- Resolved a template language issue where the formula was not expanded correctly in the exported xlsx file.
- Resolved a template language issue where the result of the sum function was exported incorrectly.
- Resolved an issue where IndexOutOfRangeException was thrown on exporting radar chart to PDF file.
- Resolved an issue where the legend of the series was not shown in the exported PDF file.
- Resolved an issue where InvalidFormulaException is thrown on creating a table when "'" was there in the table column's name.
- Resolved an issue for exporting extra characters in data validation in an exported JSON file.
- Resolved an issue for throwing NullReferenceException on setting series formula which contains bubble size info.
- Resolved an issue of getting the incorrect layout of a checkbox list in exported excel file.

## **Release Notes for Version 5.0.3**

### **Breaking Changes from the Previous Release**

While using DsExcel v4.0 or earlier, user could set big decimal in the cell. But from version 4.1 onwards, big decimal was handled as custom object due to which it does not behave as big decimal if user of v4.0 or earlier is setting it in a cell.

In order to be compatible with earlier behavior, DsExcel has introduced

**IDataOptions.getBigDecimalAsDouble** and **IDataOptions.setBigDecimalAsDouble** methods to get or set whether to treat big decimal as double. If you are using BigDecimal or BigInteger as a custom object in version 4.1.0~5.0.2, you need to call **setBigDecimalAsDouble(false)** in your code.

### **Enhancements from the Previous Release**

- **Improved behavior of <b>IRange.AutoFilter** method to create a filter without condition.
- Added **SerializationOptions.setIgnoreSheets** method to export a workbook without worksheet data.
- Added **IWorksheet.ToJson(Stream** *stream***)** method to export individual worksheets to a JSON stream.

#### **Resolved Issues**

- Resolved an issue where formulas were not retained in an exported Excel file.
- Resolved an issue where ToJson method generated invalid JSON file when Excel file included multi-line comments.
- Resolved an issue where incorrect cell value were present when evaluating formula using DsExcel.
- Resolved an issue where cell style was incorrect in exported Excel file after loading the JSON exported by SpreadJS.
- Resolved an issue in which an exception was thrown on calling workbook.toJson method.
- Resolved an issue of performance degradation when evaluating values from a particular Excel file.
- Resolved an issue where formula result of SUBSTITUTE was incorrect.

## **Release Notes for Version 5.0.0**

#### **Enhancements from the Previous Release**

<span id="page-618-0"></span>The following features have been added with this version of the product:

- Support for Linked Picture.
- **•** Support for Table expandBoundRows API.
- Support for Excel threaded comments.
- Import data function.
- Support for workbook views.
- New Formula2 property to set Dynamic Array Formula.
- Support for GETPIVOTDATA Function.

### **Resolved Issues**

The following issues have been resolved since the last release.

- The result of NOW() function is incorrect.
- There is a large gap on the top of the cell in exported PDF file.
- NullPointerException is thrown on calling 'Workbook.Open()' method.
- The cell style is lost in the exported JSON file when compared with the original JSON file.
- The pattern fill settings of charts are not rendered in exported PDF file.
- The text with "\n" in charts is shifted in exported PDF file.
- The cell values are incorrect in exported CSV file.
- The cell styles are incorrect in exported Excel file after loading the JSON file.
- The exported Excel file is corrupted when copying a worksheet from another worksheet.
- The result of 'TEXT' function is incorrect.
- ArrayIndexOutOfBoundsException is thrown on calling 'Workbook.ToJson()' method.

## **Release Notes for Version 4.2.0**

#### **Enhancements from the Previous Release**

The following features have been added with this version of the product:

- Dynamic Array Formulas along with the new functions:
	- FILTER
	- RANDARRAY
	- o SEQUENCE
	- SINGLE
	- SORT **SORT**
	- o SORTBY
	- UNIQUE
- Support for new Calc Engine functions:
	- WEBSERVICE
	- FILTERXML
	- ASC **ASC ASC ASC ASC ASC ASC ASC**
	- DBCS **Example 20** Section 20 Section 20 Section 20 Section 20 Section 20 Section 20 Section 20 Section 20 Section 20 Section 20 Section 20 Section 20 Section 20 Section 20 Section 20 Section 20 Section 20 Section 20 Sectio
	- JIS
	- XLOOKUP
	- XMATCH
- **External workbook links from the web.**

- <span id="page-619-0"></span>Document properties for the workbook.
- Retrieve the row and column grouping information.
- Copy hidden rows to new range.
- Control the size of the exported json file.
- Support for margin settings for text in a shape.
- Expand or Collapse grouped items in a Pivot Table.
- More features for SpreadJS integration: RowCount or ColumnCount, get URL of a picture, Pivot Table for json I/O, etc.
- Support for exporting charts to PDF.

#### **Resolved Issues**

The following issues have been resolved since the last release.

- NullReference exception is thrown while adding a row in a table.
- When MarkerStyle.None is set for ISeries.MarkerStyle, the chart is not exported correctly in Excel.
- When a JSON file is opened and exported to another JSON file, the picture floating object is lost.
- Exported xlsx file does not meet the OpenXml standard if it contains a picture shape.
- Exception is thrown on saving an Excel file.
- When the pagebreak of template properties is set as true, page breaks are added before the field
- Dynamic array formula does not generate correct value.
- Exception is thrown on opening a JSON file.
- Exception is thrown on calling the 'ToJson' method.

## **Release Notes for Version 4.1.0**

### **Enhancements from the Previous Release**

The following features have been added with this version of the product:

- Parse formula string into a syntax tree.
- **Ignore Formulas when saving Excel files.**
- Support open action script on PdfSaveOptions.
- New overload method to load JSON.
- More Features for SpreadJS Integration: RangeTemplate cell type, get/set custom object as cell value.
- New ToJson and FromJSON methods to Workbook elements.
- Supports system date and time format for few cultures.

### **Performance Enhancements**

The following performance enhancements have been done in this version of the product:

- Excel Template processing performance has been improved.
- Calculation Engine's performance has been improved while setting values.

#### **Resolved Issues**

The following issues have been resolved since the last release.

- <span id="page-620-0"></span>**•** Performance issue when updating data in Excel using DsExcel API.
- When the worksheet contains a shape, the row height cannot be changed.
- The formula =TEXT("12345","[dbnum2]") does not work.
- The font is bold after exporting PDF.
- ROUNDUP result is different with Excel.
- DsExcel formula result is different with Excel.
- COUNTIF result is different with Excel.
- After exporting excel, the hidden rows are displayed.
- Conditional Format is not exported in PDF/HTML.
- The position of radio button list is wrong in the exported PDF.
- After setting the cell style in two ways, the results are different.
- Using IRange.HasFormula and IRange.Value together, degrades performance.
- Mixed order of Set and Get cell values degrades performance.

## **Release Notes for Version 4.0.0**

### **Enhancements from the Previous Release**

The following features have been added with this version of the product:

- Support for new PDF Form custom input types in Excel Templates with advanced input and validation settings.
- Support for adding, modifying and deleting Pivot Charts in Excel documents.
- Support for iterative calculations in Excel documents.
- Support for adding Barcodes while exporting to PDF, HTML or Image file formats.
- Support for cross-workbook formulas.
- Support setting default value for template cell.
- Support for getting range address to get cell's address.
- Add page printing events to track progress of Excel to PDF conversion.
- Support for selecting multiple worksheets.
- Support for getting special cells in a range.
- Disable auto grouping for date/times in PivotTable.
- Add more features for SpreadJS integration: cell buttons, radio and checkbox list cell type, etc.

### **Resolved Issues**

The following issues have been resolved since the last release.

- **•** PivotTable MergeLabel's merged area is incorrect.
- PivotTable.DataBodyRange throws exception.
- Cannot open xlsx when the pivot source contains null values.
- Failed to export an Excel with pivot table.
- Program does not end and CPU utilisation is 100% while exporting to PDF.
- **•** Broken Excel file is generated when copying a sheet.
- ArrayIndexOutOfBoundsException when generating JSON.
- When margins are set to the same value, the rendering position is not the same in PDF.
- Labels does not merge in exported xlsx file.
- SUM is calculated incorrectly when using DsExcel template functionality.

- <span id="page-621-0"></span>PDF form is not displayed when 'printed' and 'hidden' settings are false in form field.
- Rows do not repeat while using DsExcel Template.
- Null exception is thrown during loading ssjson.
- Null exception is thrown when calling Workbook.Calculate.
- The text in exported image is wrong.
- The pivot table label does not merge in exported xlsx file.

## **Release Notes for Version 3.2.0**

### **Enhancements from the Previous Release**

The following features has been added with this version of the product:

- Support for generating PDF Form from Excel Templates.
- Support using sparklines and tables in Excel Templates.
- Support defining Fixed layout for Excel report and fill data in specific range.
- **•** Support exporting workbook/worksheet/range to HTML.
- Support Digital Signatures API: add and sign signature lines, add and sign non-visible signatures, verify signatures, etc.
- Pivot Table enhancements: create multiple files from one Pivot Field, Defer updating, Sorting, Field layout settings, etc.
- Support adjustment of shape z-order.
- Support image quality when exporting to PDF.
- Support Picture Transparency when adding Images to Excel.
- Support more SpreadJS features: show or hide horizontal and vertical grid lines, freeze trailing rows/columns, etc.

#### **Resolved Issues**

The following issues have been resolved since the last release.

- Object reference error on converting the Workbook to JSON with DataValidation definitions.
- ToJSON method throws error when cell has formatter on Linux.
- FromJSON method takes long time to import ssjson file using DsExcel.
- **Some content displays incompletely in exported PDF.**
- Program does not end and CPU utilisation is 100% when exporting to PDF.
- There is messy code in exported image generated by sheet toImage() method on Linux OS.

## **Release Notes for Version 3.1.0**

### **Enhancements from the Previous Release**

The following features has been added with this version of the product:

- Support for charts, images and conditional formatting in Templates.
- **•** Support exporting formulas in Templates
- **•** Support global settings in Templates.
- Support converting Excel objects(shape) to image formats.
- Support password protected workbook and worksheet.

- <span id="page-622-0"></span>• Support adding Error Bars in Chart.
- Support text angle of chart title, axis tick label and data label.
- Support alignment of Shape's TextFrame.
- Add image to specific range.
- Support Gradient Fill Type enum in Shapes.
- Support creating chart/shape/pictures with a custom name.
- Enhanced Background image support for printing to PDF.
- Get pagination info for printing to PDF.
- **Support Transparent Cell Background color in PDF.**
- **•** Support worksheet JSON I/O.
- Support Outline column to display hierarchical data in saved PDF.
- **•** Support data binding of Range, Table and Worksheet.
- Return errors from JSON Import in DsExcel.

### **Resolved Issues**

The following issues have been resolved since the last release.

- Filtered data cannot be re-displayed after JSON(made by SJS) I/O in DsExcel.
- **•** Exception occurs on loading specific ssison.
- Exception may occur on exporting certain Excel sheets with charts to PDF
- Hiding fixed columns and rows causes incorrect display in Excel file.
- Pagination is inconsistent with SpreadJS when the form is exported to PDF.
- JSON file size is bigger when converted using DsExcel JAVA vs Online designer tool.
- The Value property value of the ComboBox cell is lost after JSON I/O.
- NullPointerException may occur on loading certain Excel file and saving it.
- Conditional formatting is lost if the rule references another sheet.

## **Release Notes for Version 3.0.0**

### **Enhancements from the Previous Release**

The following features has been added with this version of the product:

- The support for templates have been added to generate Excel reports.
- The support for converting Excel spreadsheets having Slicers to PDF documents have been added to the package.
- The support for New Excel 2016 Chart types have been added to the package.
- The support for Security options while saving to PDF have been added to the package.
- The support for document properties while saving to PDF have been added to the package.
- The API has been enhanced to support Protect Workbook features.
- The support for Chart Sheet option has been added.
- The Support for shape with hyperlink has been added.
- The Support for Group/Ungroup shapes have been added.
- Now, users can calculate Outline Subtotal.
- Now, users can get the Precedents and Dependents of formula cell.
- Now, the Pivot Table's Grand Totals and Report Layout options are similar to MSExcel.
- The support for Shape Adjustment has been provided.
- The support for sheet background image to PDF has been provided.
- Now, user can export Excel files with multiple images to PDF with reduced file size.

- <span id="page-623-0"></span>The support for License Workbook instance has been added.
- Now, user can rename Pivot fields and Data Fields.
- The support for Cell tags of SpreadJS has been added.
- The support for Cell types of SpreadJS has been added.
- The support for Best fit rows/columns feature of SpreadJS has been added.

### **Resolved Issues**

The following issues have been resolved since the last release.

- The NullReferenceException no more occurs on using Workbook.ToJson() and Workbook.Save() methods.
- Now, user can set Icon for IconCriteria.
- Now, the \_xlfn" prefix is not added before IFNA formula while converting to JSON.
- Fixed the issue where the precision of calculated result was incorrect.
- User can export to PDF with a specified culture
- Cell types are retained after JSON(made by SJS) I/O in DsExcel
- Row/Col Header and every cells are retained after JSON(made by SJS) I/O in DsExcel
- Row/Cols with empty date are retained after JSON(made by SJS) I/O in DsExcel
- No longer messy code while debugging DsExcel code

## **Release Notes for Version 2.2.0**

#### **Enhancements from the Previous Release**

The following features have been added with this version of the product.

- Excel files with shapes can be exported to PDF.
- Ranges between different workbooks can be copied.
- Worksheet between different workbooks can be copied or moved.
- Adjusting page breaks after inserting or deleting rows or columns can be controlled.
- The row, column or cell delimiter can be customized while loading or saving a CSV file.
- The tail repeated rows and right repeated columns can be set when saving to PDF.
- Paste options are supported during copying and pasting ranges.
- IRange.Find() and IRange.Replace() methods are supported.
- Different kinds of pivot table styles can be shown or hidden.
- Pivot table styles can be exported to PDF.
- The number format setting for each pivot field is supported.
- Japanese ruby characters can be preserved after executing the Excel I/O.
- Users can get and customize each page setting before saving to a PDF file.
- Any sheet range can be rendered inside a PDF file.
- Rows or columns can be kept together when saving to PDF.
- Multiple workbooks can be saved to one PDF file.
- Specific pages from spreadsheet can be exported to PDF.
- Multiple spreadsheet pages can be saved into one PDF page.
- IRange.AutoFit method to fit rows or columns is supported.
- IRange.FormulaArrayR1C1 method to get or set array formula in R1C1 format is supported.
- More import flags are supported while opening an Excel file.
- OLE Objects will be preserved after Excel I/O.
- Shrink to fit feature for wrapped text is supported while saving to a PDF file.

## <span id="page-624-0"></span>**Resolved Issues**

The following issues have been resolved since the last release.

- DsExcel Java no longer ignores 'ignore\_empty' parameter in the TEXTJOIN formula.
- Fixed the issue of large JSON file generation when using ToJson() method in a particular Workbook.
- UsedRange.setValue method now sets proper values to the range when Formula is set to Empty.

## **Release Notes for Version 2.1.0**

### **Enhancements from the Previous Release**

The following features have been added with this version of the product.

- The performance of workbook.fromJson() method has been enhanced when the JSON file contains multiple styles.
- Users can now import and export spreadsheets that contain macros. While these will not be executed, the macros will now be preserved when saving.
- The support for loading and saving SpreadJS JSON files with shapes have been added.
- Users can now set rich text format in the cells by applying different styles to the textual information entered in the cell.
- While working with custom named styles, users can now modify an existing style and add it to the Styles collection.
- Users can now export Excel files with vertical text to PDF.
- Now, users can insert any background image to the worksheet including their organization logo, custom watermark or a wallpaper of their choice without any issues.
- PDFBox can now be installed automatically for all versions of Eclipse Maven plugin.
- Extensive support for the new Date Time API that has been introduced recently with JDK 8 has been provided.
- The pivot table has been enhanced in order to support the date field group in Excel 2016.
- **Some overloads have been added for Open and Save methods to avoid passing file format.**

#### **Resolved Issues**

The following issues have been resolved since the last release.

- The **Workbook.calculate()** method now evaluates the cell values correctly.
- While saving an Excel file to open XML format, the logical value of the cell is now calculated without any errors.
- Opening the stream returned by **HttpServletRequest.getInputStream()** method no longer throws an exception.
- Saving an Excel file to a PDF file while the used font is null, no longer throws the NullPointer exception.
- Loading SSJSON file with null values no longer throws an exception.
- While saving an Excel file to PDF, the merged range in a table now renders appropriately without any issues.
- Loading SSJSON file now renders the hidden rows correctly while saving an Excel file to PDF.

## **Index**

**Access a Range, 32-33 Access Areas in a Range, 35-36 Access Cells, Rows and Columns in a Range, 41-42 Add and Delete Table Columns and Rows, 347-349 Add Slicer in Pivot Table, 374-376 Add Slicer in Table, 373-374 Add Validations, 134-137 Adjust Column Width and Row Height, 542 Area Chart, 311-313 Auto Fit Row Height and Column Width, 58-59 Auto-Filter Table with Slicer, 378-379 Average Rule, 130 Axis and Other Lines, 297-300 Background Image, 227-228 Bar Chart, 313-315 Barcodes, 247-249 Box Whisker, 332-333 Breaking Changes, 613 Calculation Mode, 194-195 Cell Context, 420-423 Cell Expansion, 419 Cell Types, 75-78 Cell Value Rule, 129 Chart, 273 Chart Area, 276-277 Chart Sheet, 340-343 Chart Title, 275-276 Chart Types, 309-311 Charts, 453-458 Codabar, 256-258 Code128, 263-265 Code39, 258-261 Code93, 261-263 Color Scale Rule, 130-131**

**Column Chart, 315-317 Combo Chart, 317-319 Comments, 102-104 Conditional Formatting, 128-129 , 423-424 Configure Chart, 274-275 Configure Chart Axis, 300-304 Configure Chart Series, 283-292 Configure Columns to Repeat at Left and Right, 390-391 Configure Drafts, 392-393 Configure Fonts and Set Style, 495-497 Configure Page Breaks, 388-389 Configure Page Header and Footer, 385-386 Configure Page Settings, 386-388 Configure Paper Settings, 389-390 Configure Print Area, 390 Configure Print Page Range, 393-394 Configure Rows to Repeat at Top and Bottom, 391-392 Configure Sheet Print Settings, 394 Configure Slicer Layout, 379-380 Contacting Sales, 21-22 Control Pagination, 503-504 Control Position of Overlapping Shapes, 229-230 Convert Table to Range, 344 Convert to Image, 600-607 Create and Delete Chart, 273-274 Create and Delete Tables, 343-344 Create and Set Custom Named Style, 236-239 Create Excel Report using Template, 483-490 Create Pivot Table, 351-352 Create Row or Column Group, 116-118 Create Workbook, 91 Cross Workbook Formula, 195-197 Custom Form Input Types, 447-453 Custom Functions, 198-210 Customize Chart Objects, 278-279 Customize Shape Format and Shape Text, 214-222**

**Customize Worksheets, 70-72 Cut or Copy Across Sheets, 98 Cut or Copy Cell Ranges, 42-44 Cut or Copy Shape, Slicer, Chart and Picture, 44-46 Cut or Copy Slicer, 380-382 Data Bar Rule, 131 Data Binding, 138-143 Data Label, 304-306 Data Matrix, 269-272 Data Source Binding, 476-483 Data Table, 307-309 Data Validations, 134 Date and Time Format for a Culture, 90-91 Date Occurring Rule, 129-130 Default Values in Template Cells, 433-434 Defined Names, 395-397 Delete Blank Pages From Middle, 510-511 Delete Validation, 137 Digital Signatures, 143-155 Display #N/A Values, 296-297 Document Properties, 231-233 Document Solutions Data Viewer, 611 Document Solutions for Excel, Java Edition Overview, 11 DsExcel Dependencies, 15-17 Duplicate Slicer, 382-383 Dynamic Array Formulas, 187-189 EAN-13, 252-254 EAN-8, 254-256 Enable or Disable Calculation Engine, 98-99 End User License Agreement, 22 Error Bars, 292-296 Export Barcodes, 534-536 Export Borders, 500-502 Export Charts, 521-526 Export Conditional Formatting, 502-503 Export Custom Page Information, 513-514**

**Export Different Headers On Different Pages, 511-512 Export Fills, 519-520 Export Form Controls to Form Fields, 536-539 Export Last Page Without Headers, 512-513 Export Multiple Sheets To One Page, 508-509 Export Picture, 520-521 Export Pivot Table Styles And Format, 497-499 Export Shapes, 499-500 Export Signature Lines, 536 Export Slicers, 533-534 Export Sparkline, 526-527 Export Specific Pages to PDF, 514-515 Export Table, 527-528 Export Text, 528-531 Export to HTML, 547-551 Export to PDF, 493-495 Export Vertical Text, 531-532 Export Worksheet to PDF, 517-519 Expression Rule, 133-134 Features, 23 File Operations, 491 Filter, 113-116 Find and Replace Data, 47-49 Fixed Layout, 430-433 Floor, 304 Form Controls, 239-247 Formula Functions, 162-182 Formula Parser, 156-162 Formulas, 155-156 Freeze Panes in a Worksheet, 67-68 Freeze Trailing Panes in a Worksheet, 68-70 Funnel, 339-340 Get Address of Cell Range, 42 Get Intersection, Union and Offset Range, 34-35 Get Row and Column Count, 49-50 Get Special Cell Ranges, 36-41**

**Import and Export .sjs Files, 590-593 Import and Export .xlsx Document, 491-493 Import and Export CSV File, 553-554 Import and Export CSV Files with Delimiters, 555-557 Import and Export Excel Options, 607-609**

**Import and Export Excel Templates, 598-599**

**Import and Export from JSON string, 560-569**

**Import and Export from JSON Without Worksheets, 569-571**

**Import and Export JSON Files, 571-589**

**Import and Export JSON Stream, 557-560**

**Import and Export Macros, 597-598**

**Getting Started, 14-15 Global Settings, 424-430**

**GS1- 128, 265-267**

**Histogram, 333-334**

**Hyperlinks, 107-109 Icon Sets Rule, 133**

**Group or Ungroup Shapes, 224-226**

**Hide Rows and Columns, 50**

**Hyperlink on Shape, 222-224**

**Ignore Errors in Cell Range, 65-67**

**Image Transparency, 228-229**

**Group, 116**

**Import and Export OLE Objects, 599-600**

**Import and Export SpreadJS Files, 571**

**Import CSV File with Custom Parser, 554-555**

**Insert And Delete Cell Ranges, 50-52**

**Insert and Delete Rows and Columns, 52-53**

**Iterative Calculation, 193-194**

**Java API Documentation, 612**

**Keep Rows Together Over Page Breaks, 509-510**

**Key Features, 12-13**

**Legends, 306-307**

**License Information, 19-21**

**Line Chart, 319-321**

**Linked Picture, 230-231**

**Localized Formulas, 197-198 Measure Digital Width, 61-62 Merge Cells, 53 Modify Slicer with Custom Style, 377 Modify Table Layout, 350-351 Modify Table Layout for Slicer Style, 377-378 Modify Table with Custom Style, 349-350 Modify Tables, 344-346 Modify Validation, 137-138 Open and Save Workbook, 91-94 Outline Column, 121-125 Outline Subtotals, 119-121 Paginated Templates, 462-463 Pagination Properties and Functions, 463-476 Pareto Chart, 335-336 Paste or Ignore Data in Hidden Range, 46-47 PDF Form Builder, 434-447 PDF417, 267-269 Pie Chart, 321-323 Pivot Chart, 367-370 Pivot Table, 351 Pivot Table Settings, 352-361 Pivot Table Style, 362-367 Plot Area, 277-278 Precedents and Dependents, 189-193 Print Settings, 384-385 Protect Workbook, 94-98 QRCode, 249-252 Quick Start, 17-19 Quote Prefix, 82-83 Radar Chart, 329-331 Range Operations, 32 Range Template Cell, 78-82 Redistribution, 22 Release Notes, 613 Release Notes for Version 2.1.0, 625**

- **Release Notes for Version 2.2.0, 624-625**
- **Release Notes for Version 3.0.0, 623-624**
- **Release Notes for Version 3.1.0, 622-623**
- **Release Notes for Version 3.2.0, 622**
- **Release Notes for Version 4.0.0, 621-622**
- **Release Notes for Version 4.1.0, 620-621**
- **Release Notes for Version 4.2.0, 619-620**
- **Release Notes for Version 5.0.0, 618-619**
- **Release Notes for Version 5.0.3, 618**
- **Release Notes for Version 5.1.0, 617-618**
- **Release Notes for Version 5.2.0, 617**
- **Release Notes for Version 6.0.0, 616-617**
- **Release Notes for Version 6.1.0, 615-616**
- **Release Notes for Version 6.2.0, 615**
- **Release Notes for Version 7.0.0, 614-615**
- **Release Notes for Version 7.1.0, 613-614**
- **Remove a Group, 118-119**
- **Render Excel Range Inside PDF, 504-508**
- **Rich Text, 85-90**
- **Row or Column Group Information, 125-128**
- **Save Multiple Workbooks to Single PDF, 515-517**
- **Series, 279-283**
- **Set Array Formula, 186-187**
- **Set Cell Background Image for Cell Range, 63-65**
- **Set Custom Objects to a Range, 54-57**
- **Set Default Values for Cell Range, 62-63**
- **Set Formula to Range, 182-184**
- **Set Row Height and Column Width, 57-58**
- **Set Sheet Styling, 234-236**
- **Set Table Formula, 184-186**
- **Set Values to a Range, 53-54**
- **Shape Adjustment, 226-227**
- **Shapes And Pictures, 210-214**
- **Shrink To Fit With Text Wrap, 532-533**
- **Size and Position of Image, 228**
- **Slicer, 373**

**Slicer Style, 376-377 Sort, 109-113 Sparkline, 370-373 Sparklines, 460-462 Specialized Chart, 336-337 SpreadJS Sparklines, 589-590 Statistical Chart, 331-332 Stock Chart, 323-325 Styles, 233-234 Summary Row, 119 Sunburst, 337-338 Support Background Color Transparency, 544-545 Support Document Properties, 541-542 Support for SpreadJS Features, 593-597 Support Security Options, 539-541 Support Sheet Background Image, 542-544 Surface Chart, 325-327 Table, 343 Table Filters, 346-347 Table Sort, 346 Table Style, 349 Tables, 458-460 Tags, 83-85 Technical Support, 21 Template Configuration, 401-402 Template Fields, 402-406 Template Properties, 406-419 Templates, 398-401 Theme, 272-273 Threaded Comments, 104-107 Top Bottom Rule, 131-132 Track Export Progress, 545-547 Treemap, 338-339 Unique Rule, 132-133 Use Do Filter Operation, 383-384 Use JDK 8 Date Time API, 610**

**Walls, 297 Waterfall Chart, 334-335 Work with Used Range, 59-61 Work with Worksheets, 24-32 Workbook, 91 Workbook Views, 99-102 Working With Page Setup, 551-553 Worksheet, 23-24 Worksheet Views, 72-75 XY (Scatter) chart, 327-329**